# Garoon On-Premise User **Help**

Third Edition

## **Using This Guide**

• You assume complete responsibility for re-using the content of this guide. Cybozu SHALL NOT BE RESPONSIBLE FOR ANY DIRECT, INDIRECT, SPECIAL, INCIDENTAL, OR CONSEQUENTIAL LOSS OR DAMAGE OR ANY OTHER COMMERCIAL DAMAGE AND LOSS, IN CONNECTION WITH THE USE OF THE INFORMATION.

You must include the following copyright statement in documents that incorporate content from this manual: "This document is based in part on the 'Garoon On-Premise User Help' by Cybozu."

## **Copyrights and Trademarks**

- All brand names and product names appearing in this document are registered trademarks or trademarks of their respective holders. Our products may contain copyrighted products owned by other companies. Please refer to the following web site regarding trademarks and copyrights: [http://cybozu.co.jp/company/copyright/en/trademarks\\_en.pdf](https://cybozu.co.jp/logotypes/other-trademark/) In this text and charts, the trademark symbol (TM) and registered symbol (R) are omitted.
- About Machine Translation

This document is machine-translated from the Japanese version.

When you read the machine-translated documents, please refer to the PDF regarding the Machine-Translations [Disclaimer.](https://cybozu.co.jp/spec/pdf/machine-translation-english.pdf)

## Table of Contents

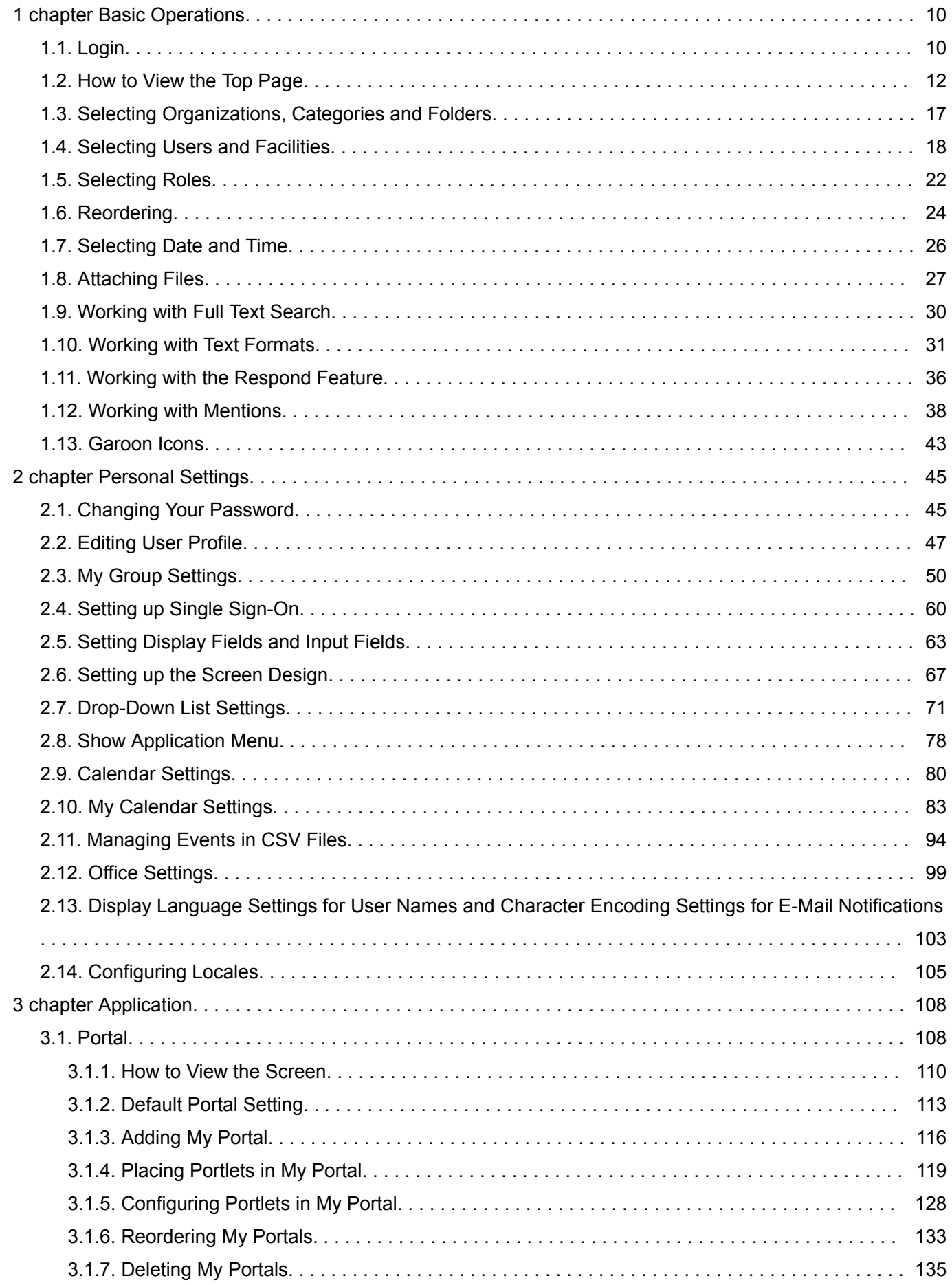

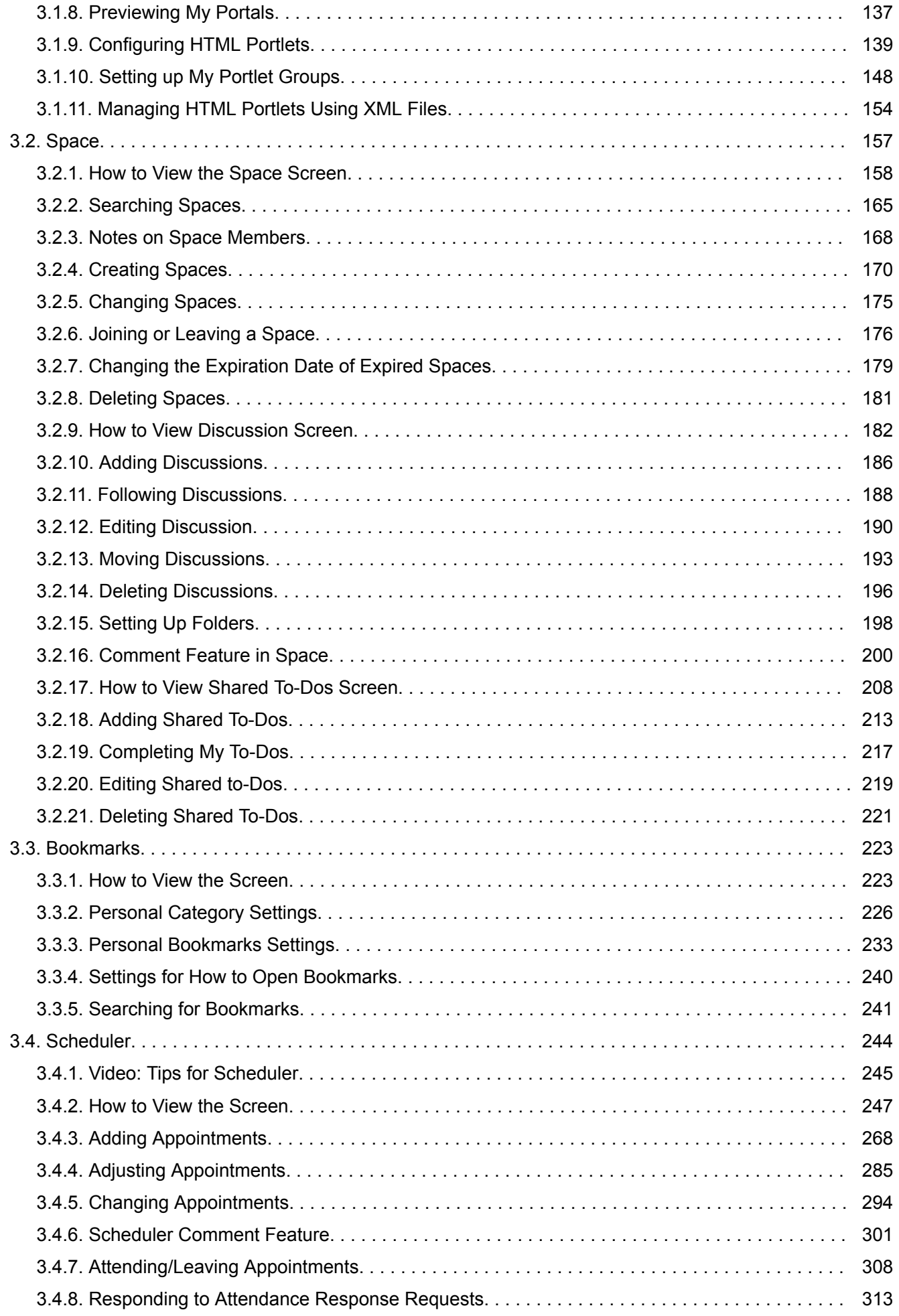

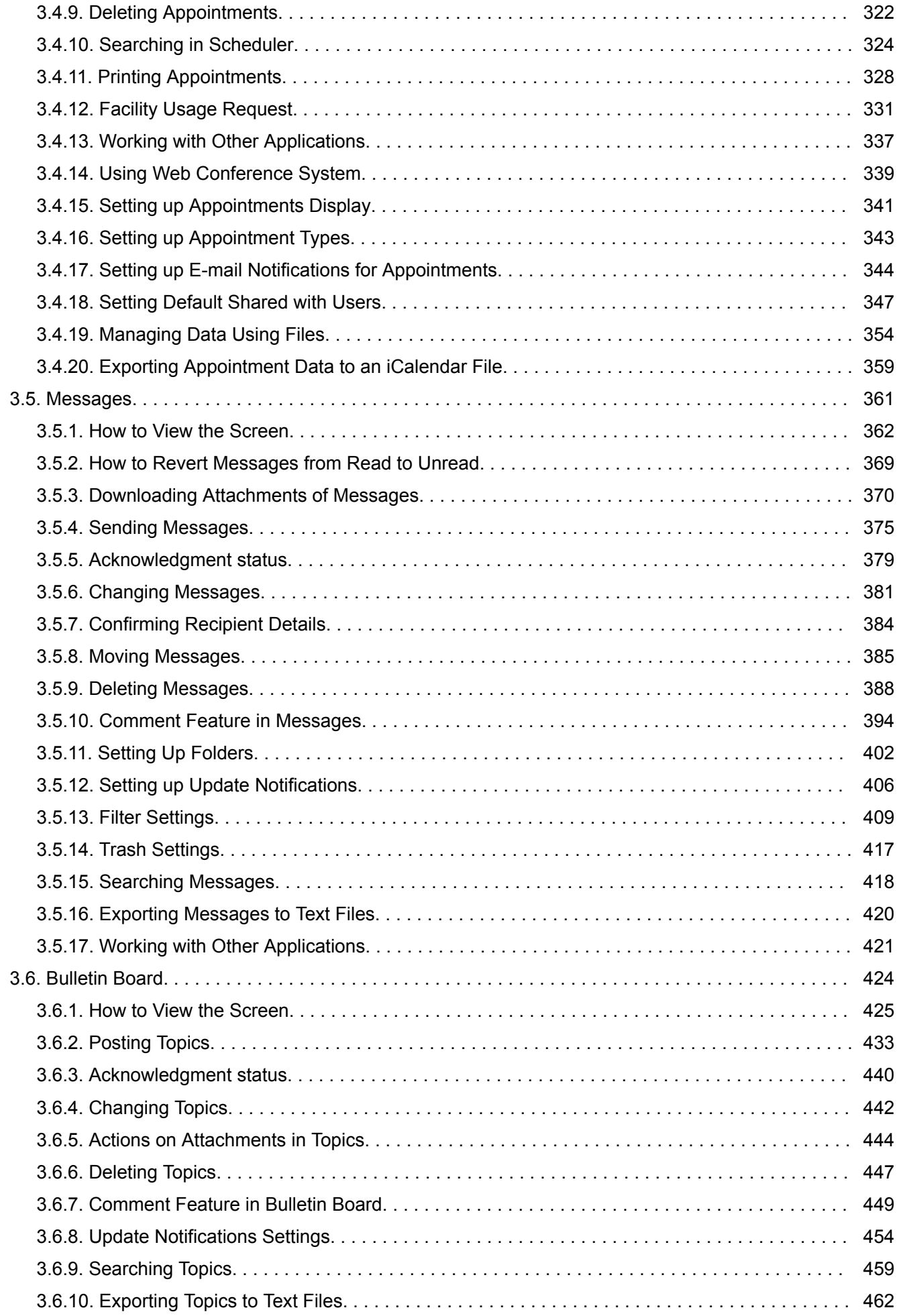

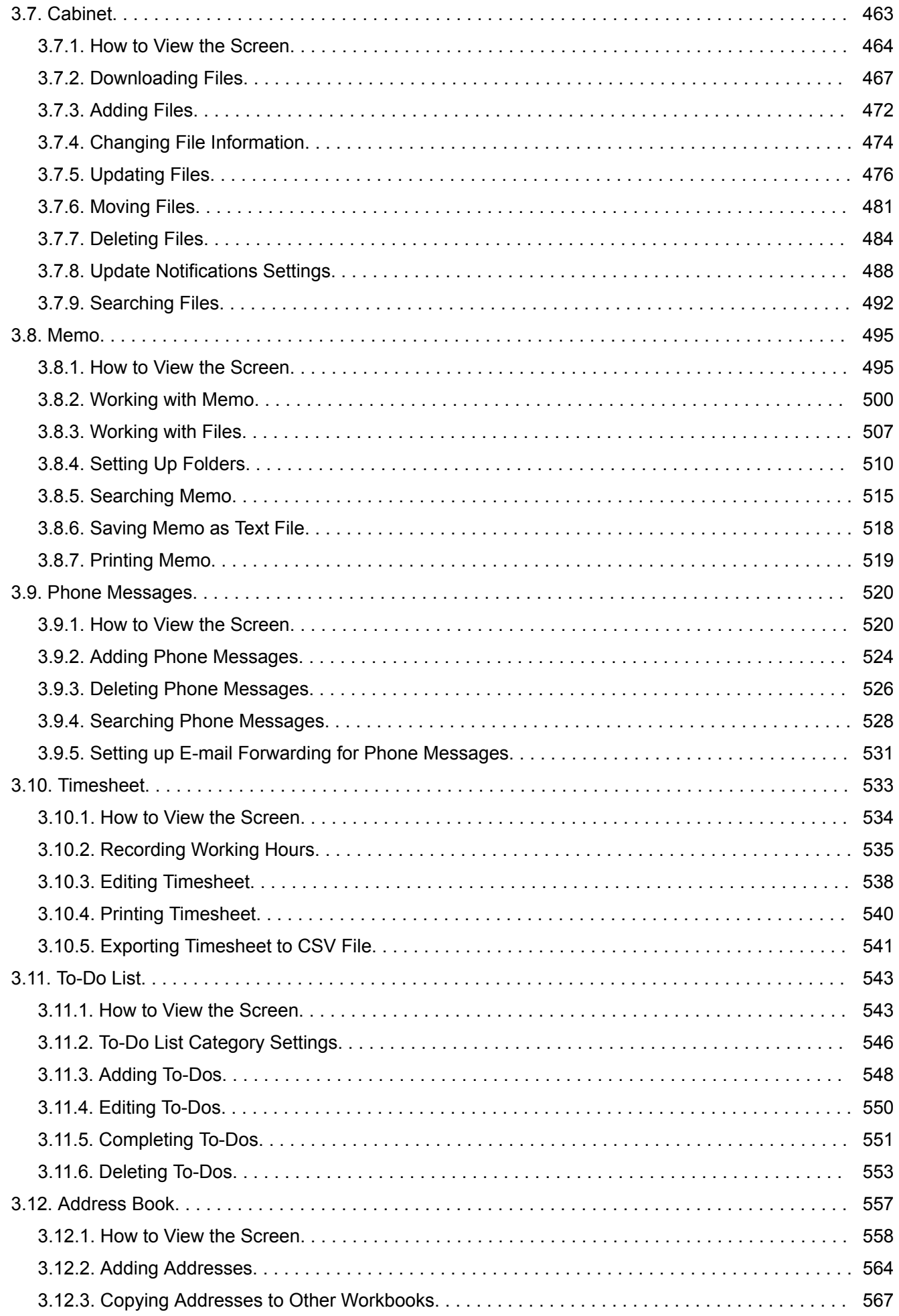

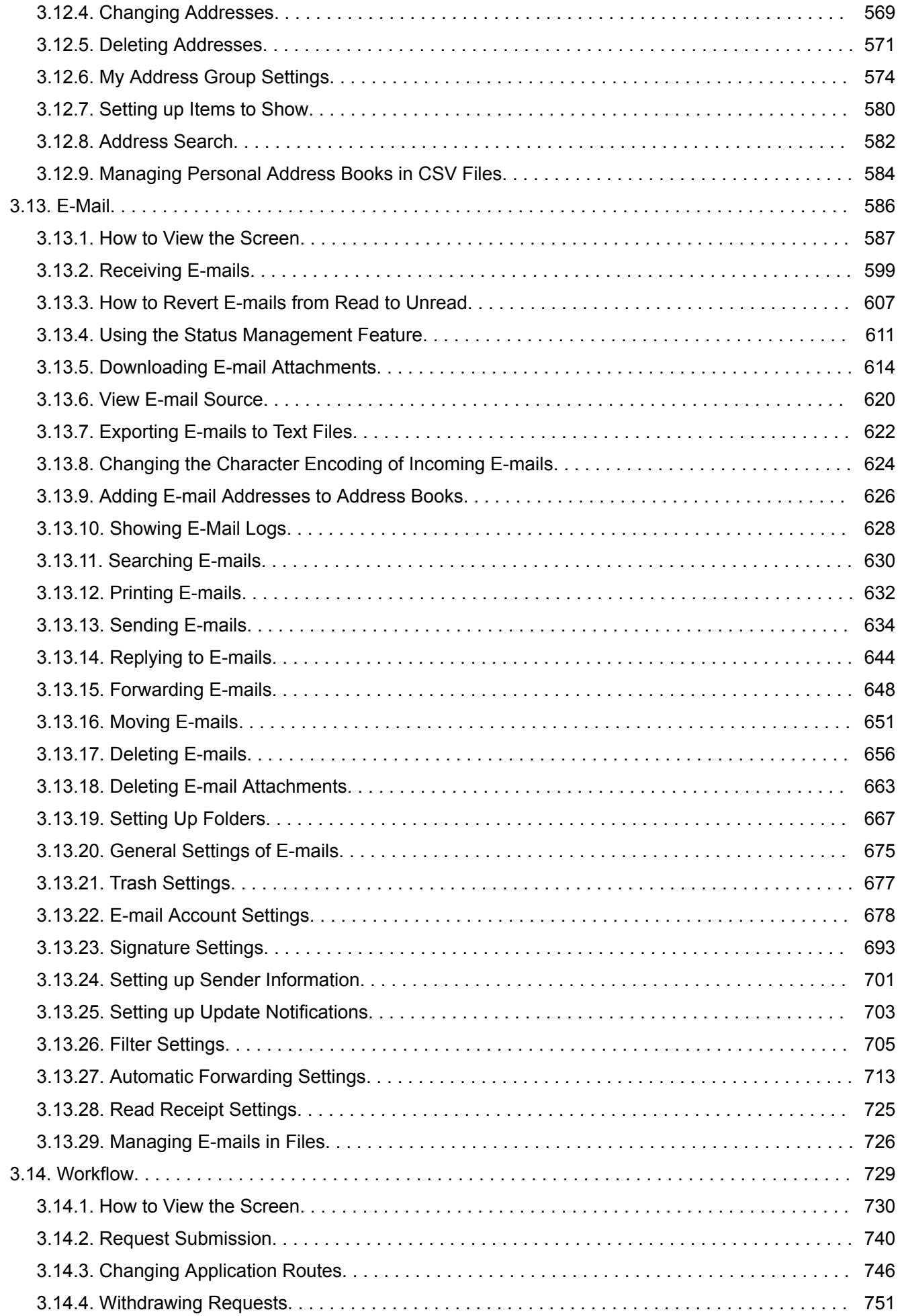

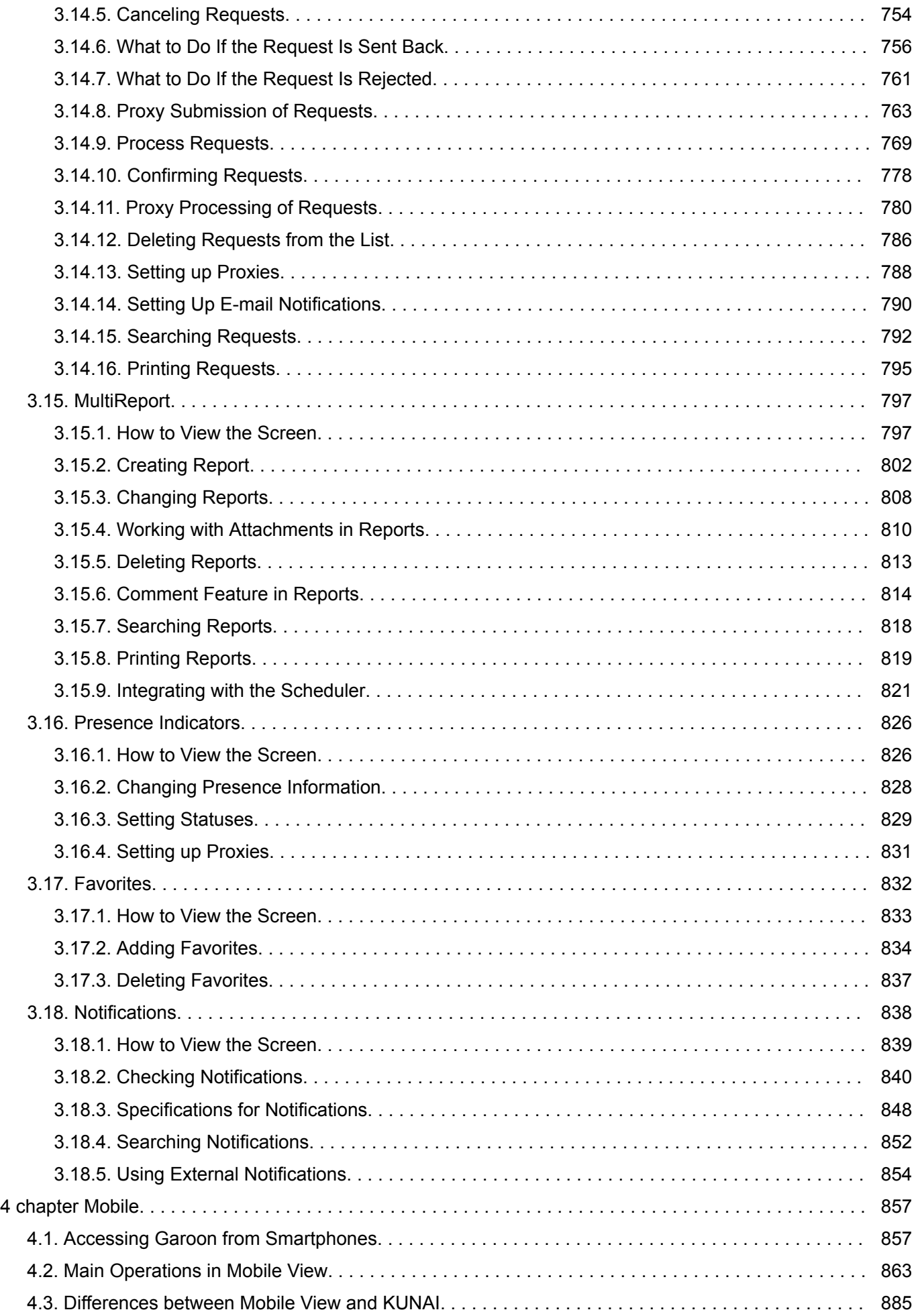

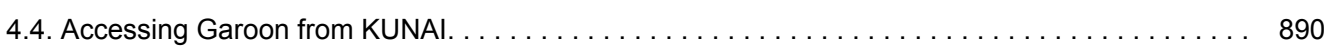

## <span id="page-9-0"></span>1 chapter Basic Operations

This section describes common operations in Garoon.

#### **References**

- Login(10Page)
- [Attaching Files\(27Page\)](#page-26-0)
- [Working with Respond Feature\(36Page\)](#page-35-0)
- [Working with Mentions\(38Page\)](#page-37-0)

## 1.1. Login

This section describes how to log in to Garoon.

#### **Caution**

• To use Garoon, you must enable cookies in the Web browser. For instructions, see [how to set up Web browsers i](https://jp.cybozu.help/en/id/01027.html)n the Support Guide, and check the settings for your Web browser.

#### **Steps:**

- 1. **From your system administrator, obtain the following information.** 
	- Login name
	- password
	- URL for accessing Garoon
- 2. **Start the Web browser and access the URL that you obtained in step 1.**
- 3. **Enter your login name and password, and then click "Login".**

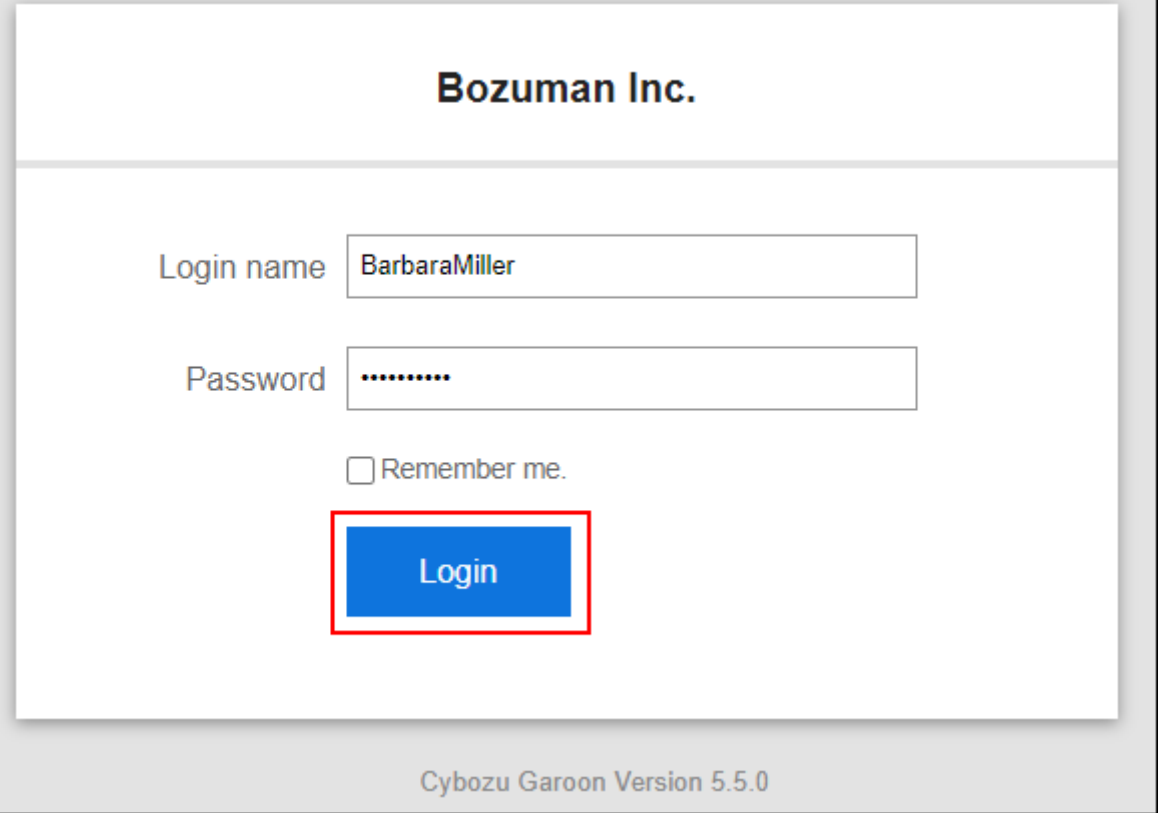

If you select the check box to use the same login name again, you can skip the login name entry next time you log in.

#### **Note**

• When the Compatibility View feature is enabled in Internet Explorer, the page may not appear correctly. See [Troubleshooting Problems with Web Browsers](https://jp.cybozu.help/en/id/01067.html) in the Support Guide and clear the compatibility view.

#### Logout

This section describes how to log out from Garoon.

#### **Steps:**

1. **Click the "User name" in the header.**

<span id="page-11-0"></span>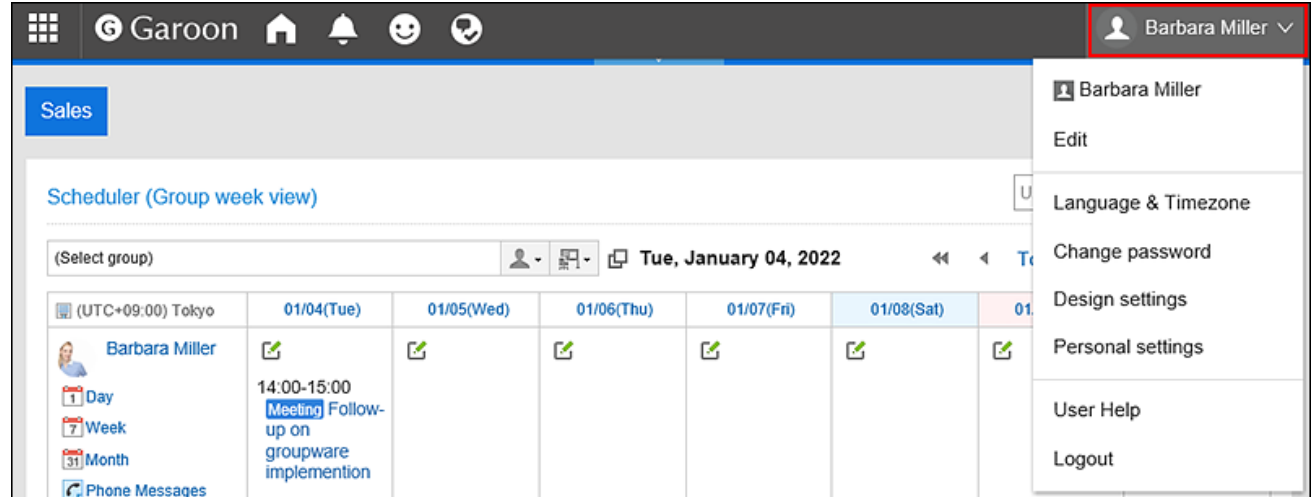

#### 2. **Click "Logout".**

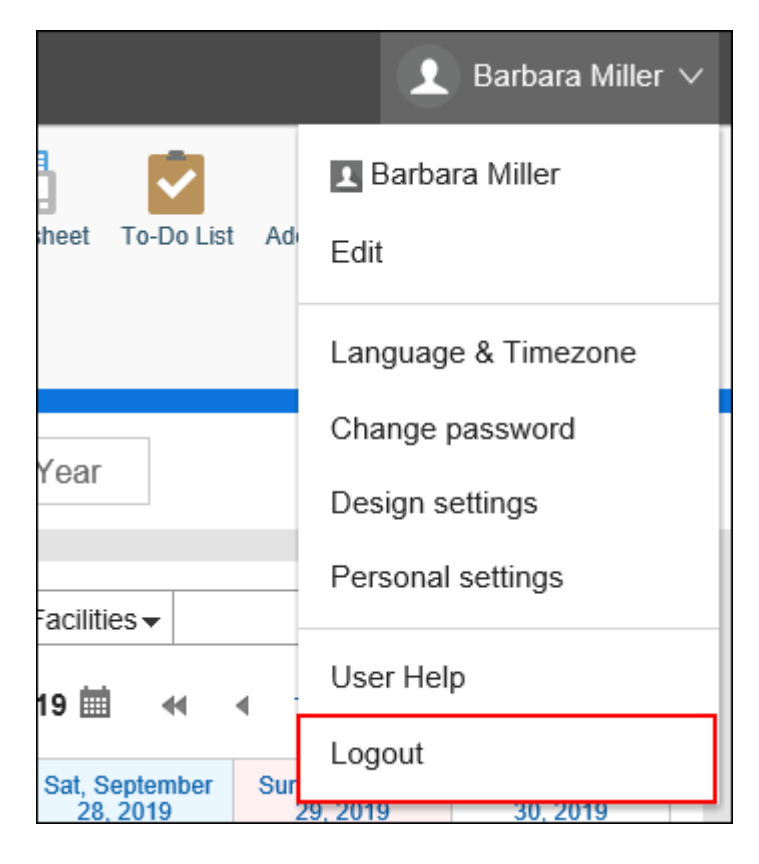

## 1.2. How to View the Top Page

This section describes how to view the top page and the header.

The header is displayed on every screen in Garoon.

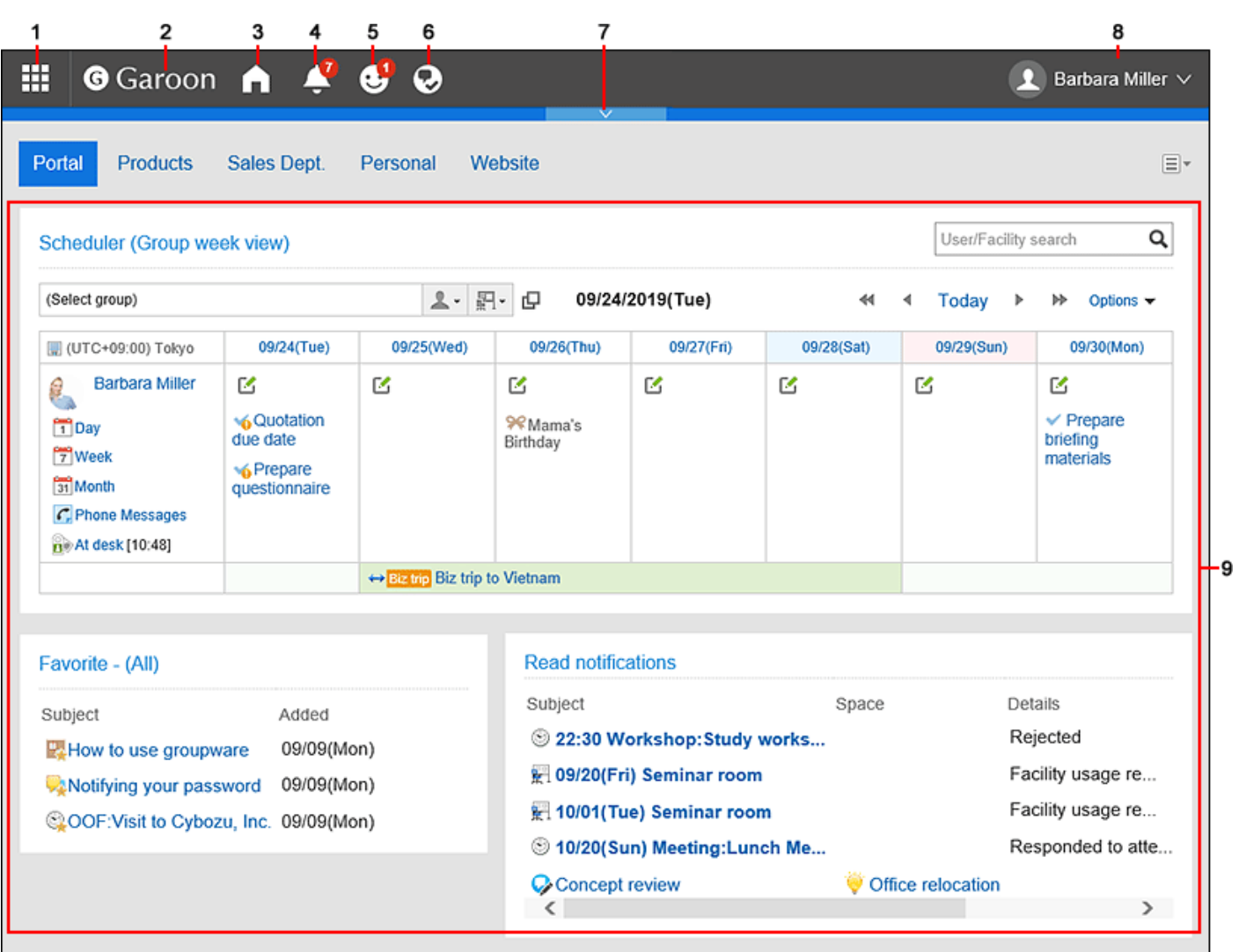

#### **Description of the items**

Depending on your system administrator settings and personal settings, the items that are displayed may be different.

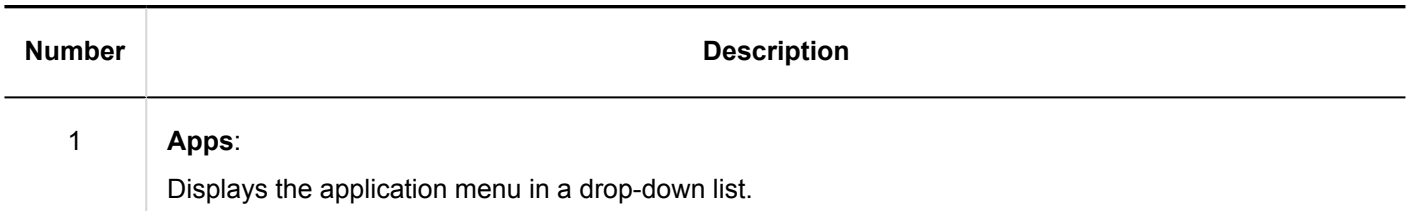

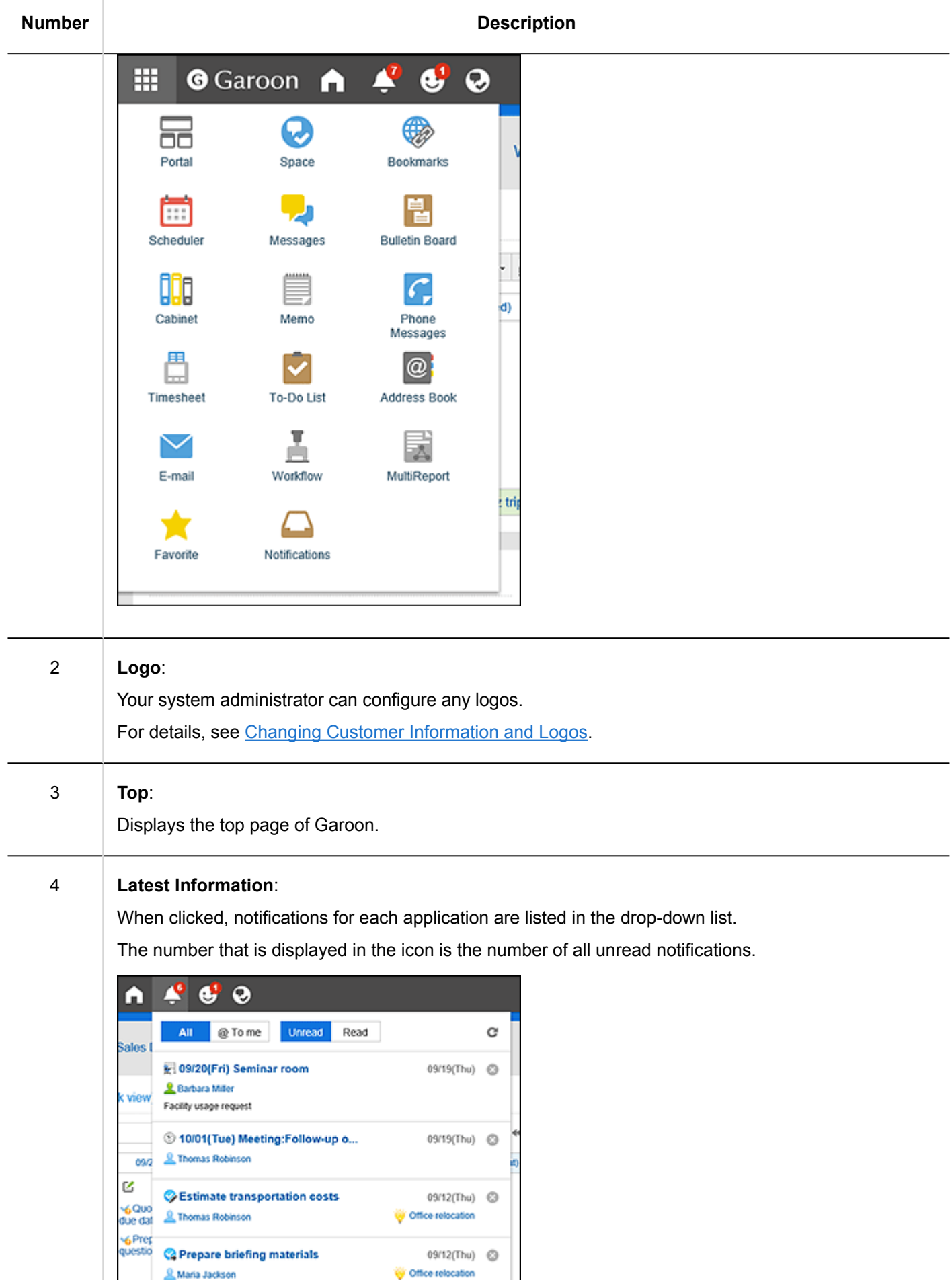

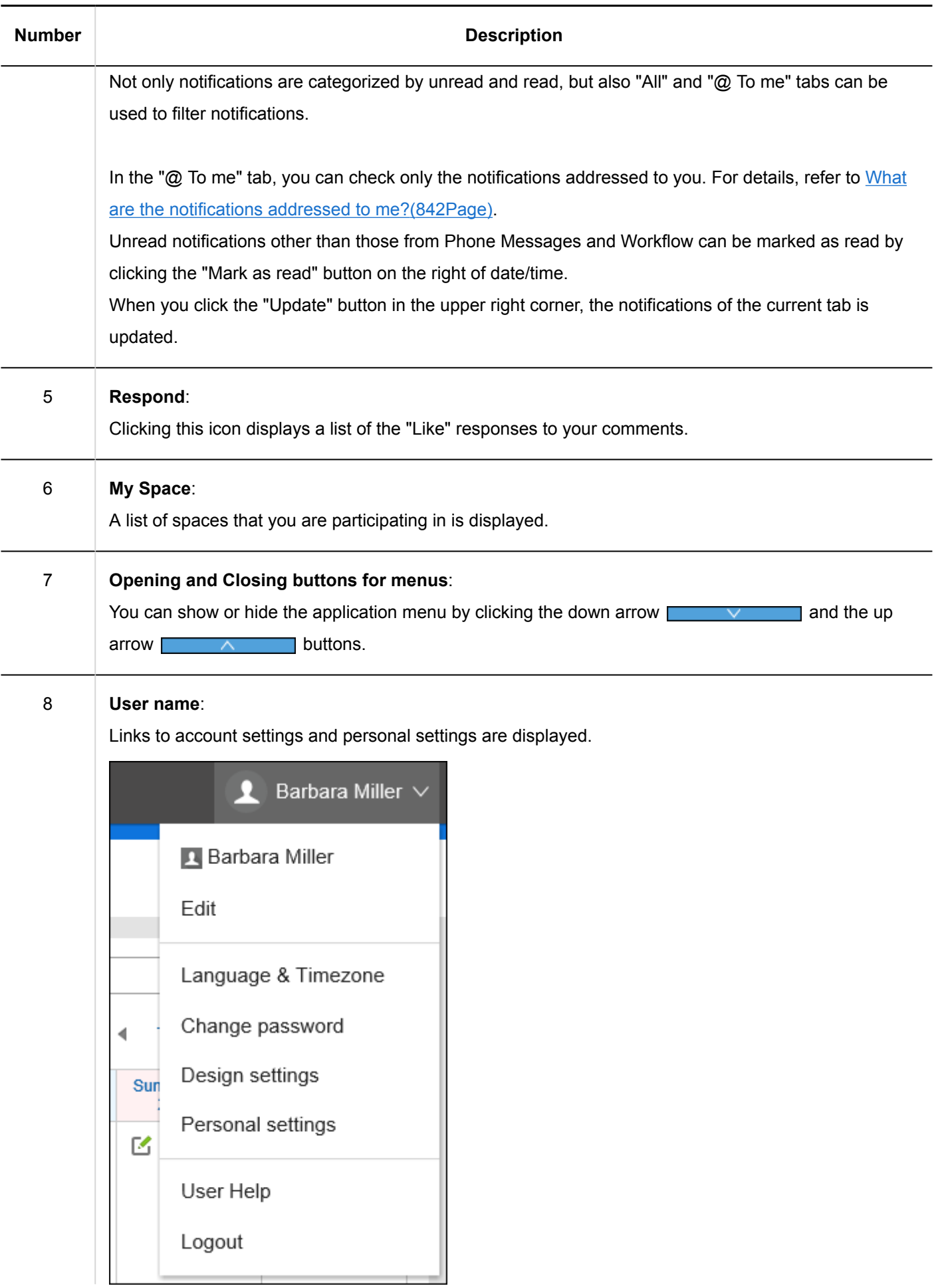

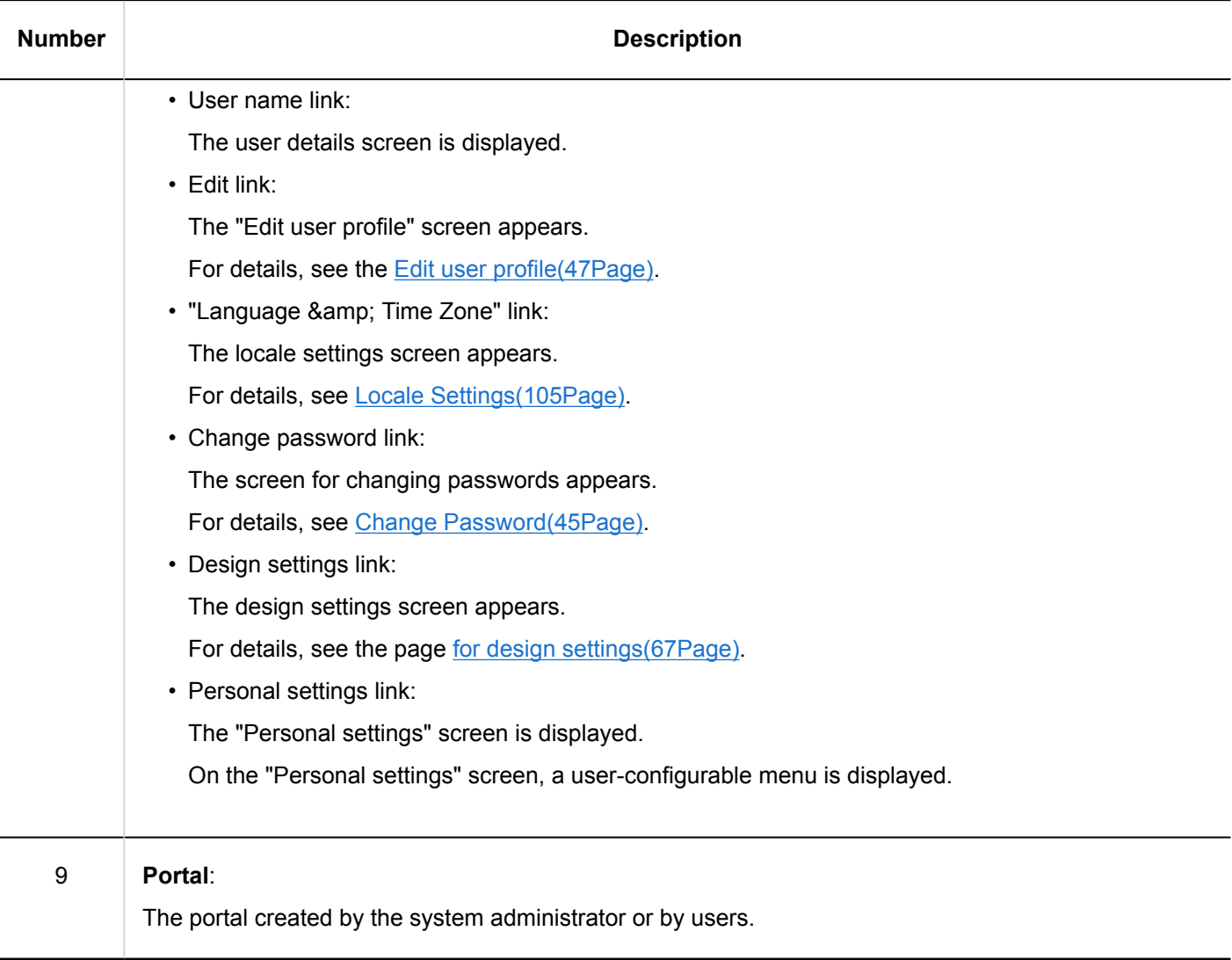

#### **User Icons**

For details on the user icons on the top page, refer to [User icons\(43Page\).](#page-42-0)

## Application Icons and Default Values

Depending on the system administrator settings, or the language that is used by users, the application names other than the defaults can be displayed.

The default application names for Garoon are as follows.

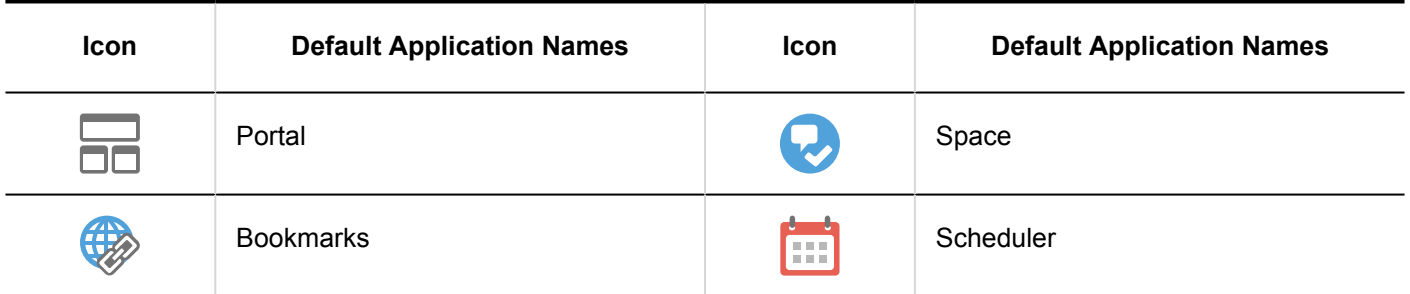

<span id="page-16-0"></span>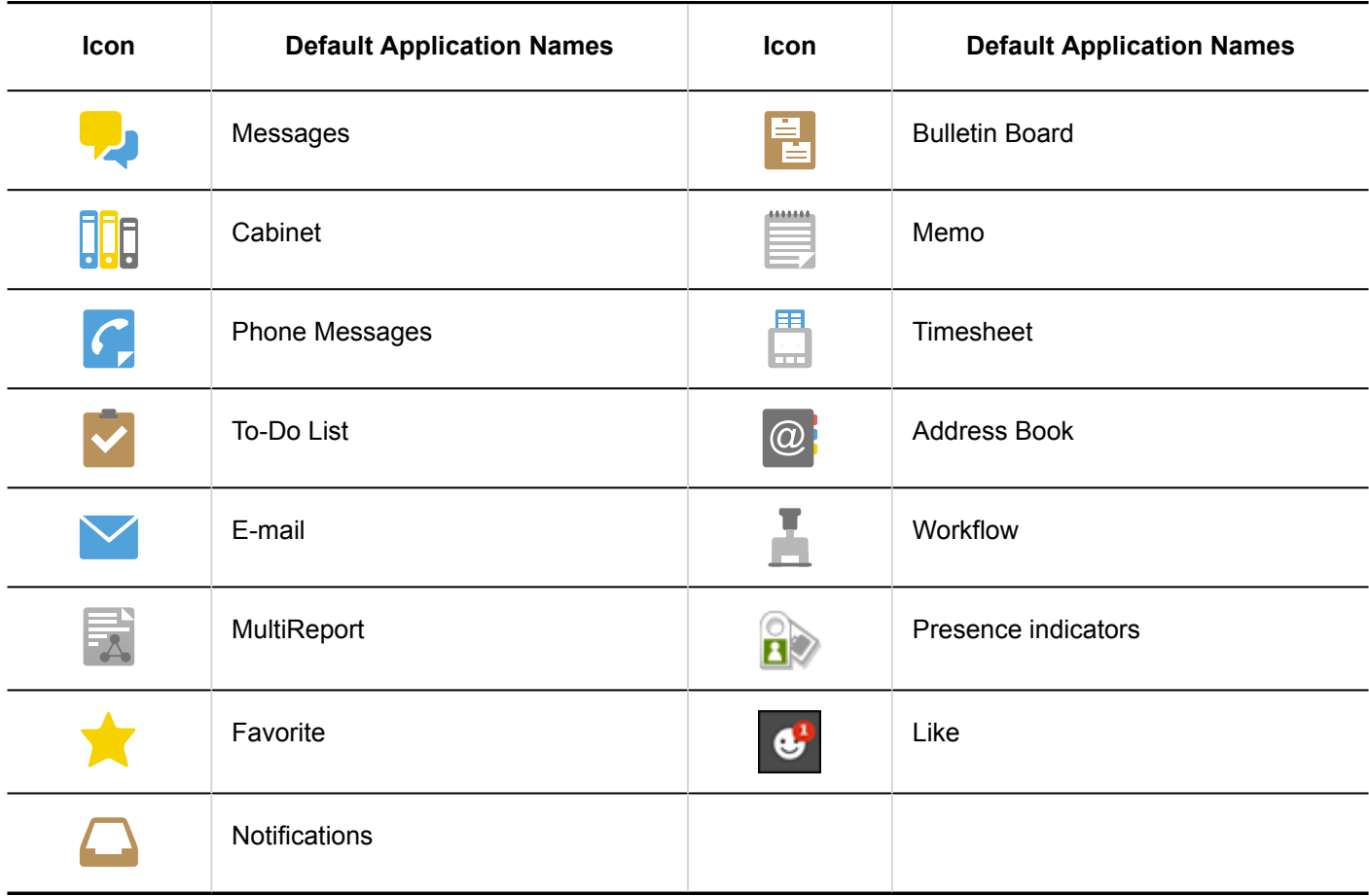

## 1.3. Selecting Organizations, Categories and Folders

Describes how to select organizations, categories, or folders.

Organizations, bulletin board, and cabinets are using hierarchical folders and categories. Hierarchies consist of the following types:

• Tree view

Click the icon or title to open or close the tree view, and then select the target categories or folders.

<span id="page-17-0"></span>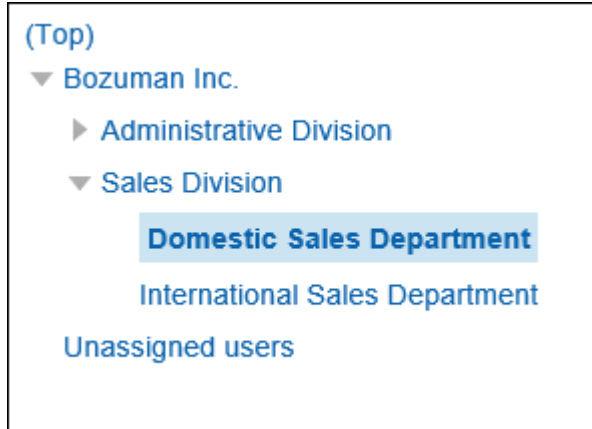

#### • Category view

Click the category or folder titles and select the categories or folders you want.

Clicking "Move up" allows you to move one level up.

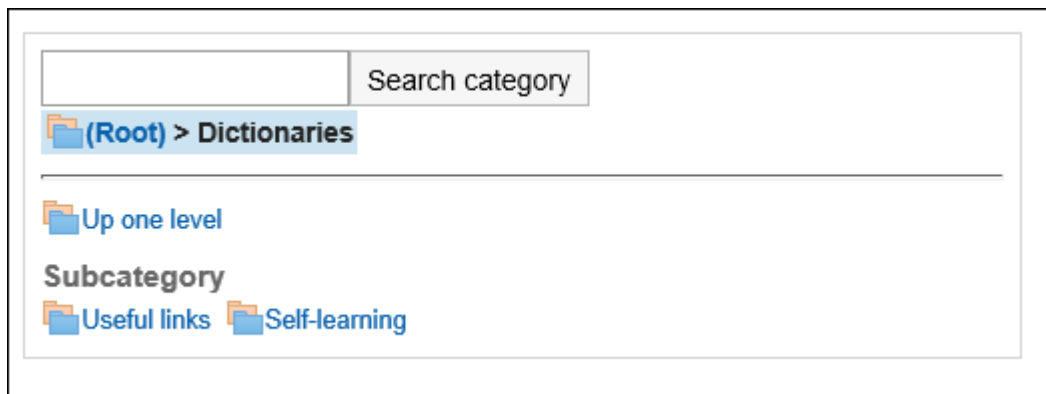

## 1.4. Selecting Users and Facilities

Learn how to select users and facilities to decide attendees for schedules or set recipients for messages.

## Selecting Users

The "Select users" screen is shown when you click  $\Box$  in "Scheduler" screen, the message creation screen, or the screen for setting up proxies in Workflow.

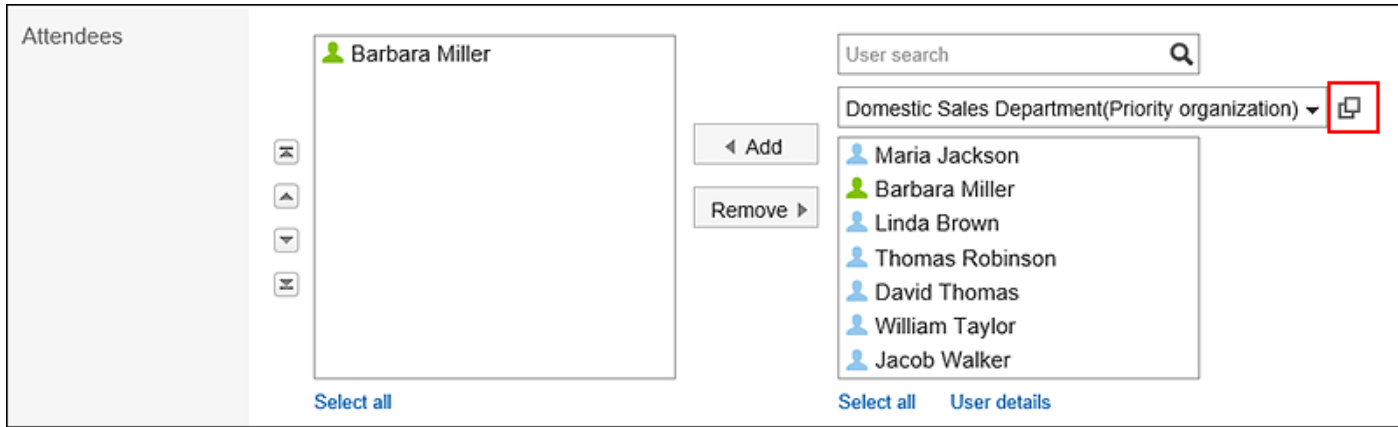

This section describes how to select users on the "Select users" screen.

The texts or icons of buttons may vary depending on each screen.

#### **Steps:**

#### 1. **On the "Select users" screen, select the organization where the target user belongs.**

You can also use the search box to search users using the following information.

- User names
- Localized display names
- Login name
- Pronunciation
- E-mail address
- [Job title](https://jp.cybozu.help/g5/en/glossary/job_title.html)
- 2. **Select the users you want, and then click "Users, organizations, roles".**

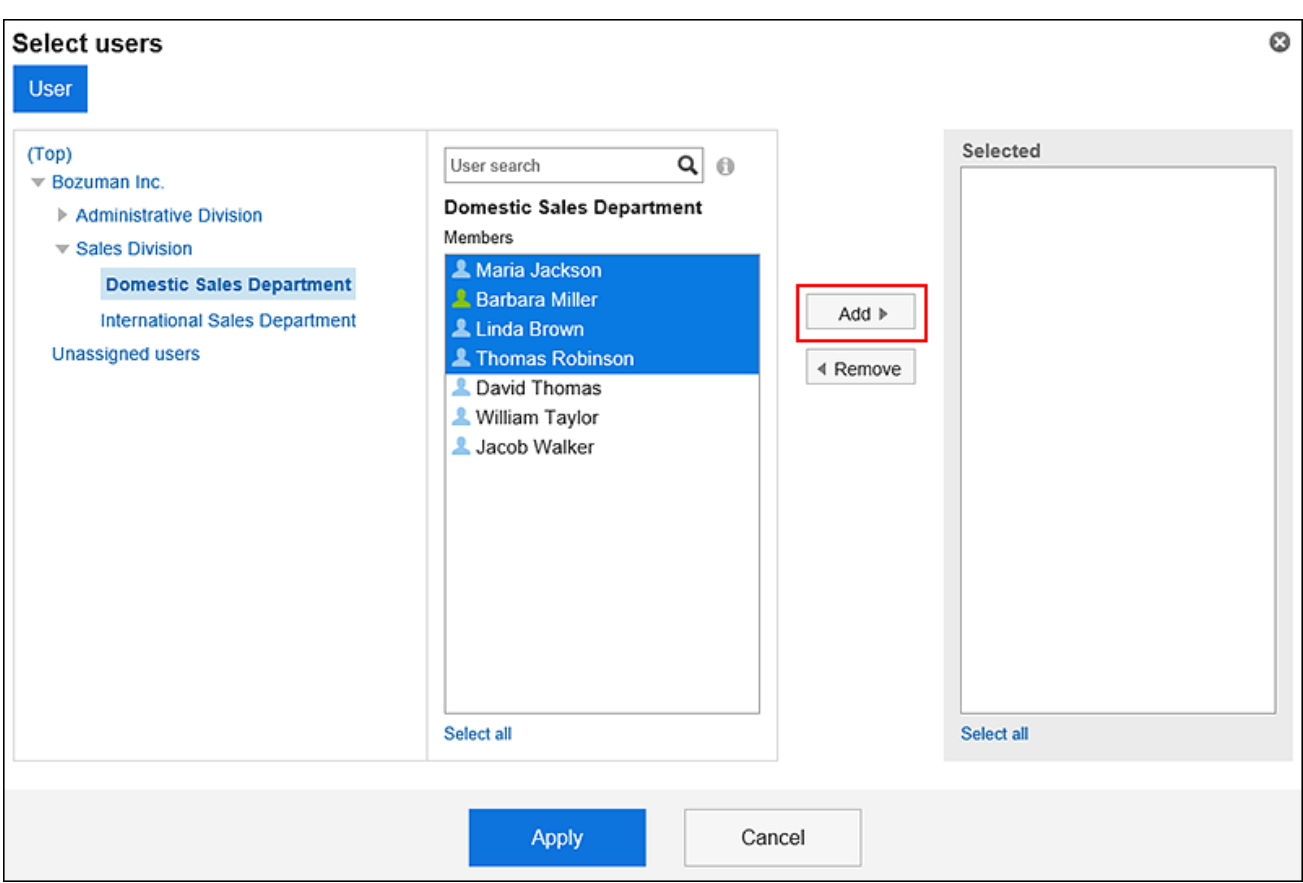

To deselect them, click "Delete".

To select all of the users listed in the list, click "Select All" below the list.

To cancel all of them, click "Clear all".

To set multiple users for recipients, repeat step 1 through step 2.

#### 3. **Confirm your settings and click "Apply".**

### Selecting Facilities

This section describes how to select facilities on the "Select users & facilities" screen.

The "Select users & facilities" screen is displayed on the day view and week view screen of the Scheduler by clicking "Select users & facilities".

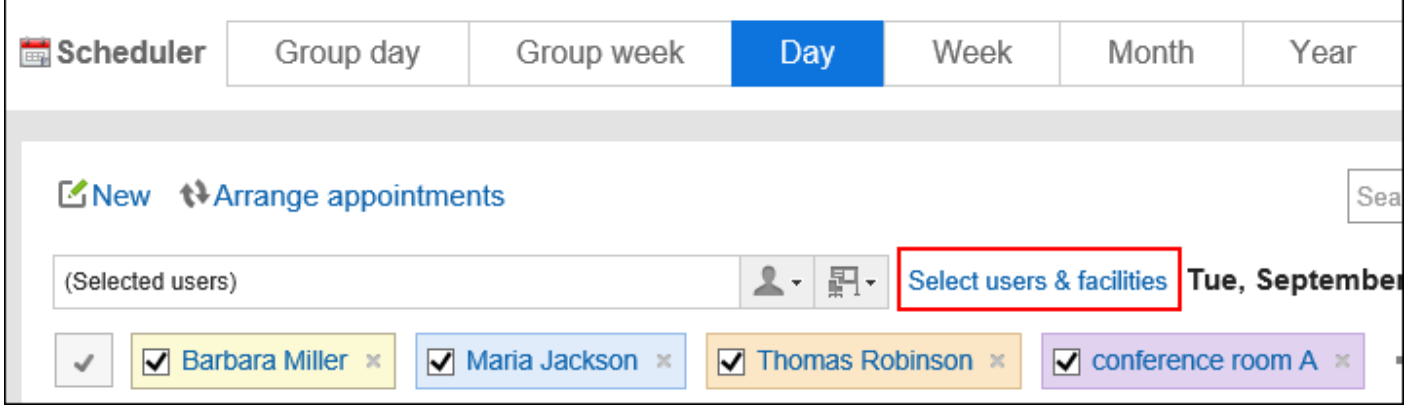

The texts or icons of buttons may vary depending on each screen.

#### **Steps:**

1. **In the "Select users & facilities" dialog box, select the facility group where the target facility belongs.** 

You can also use the search box to search for facilities using the following information.

- Facility names
- Facility notes

#### 2. **Select the target facility, and click "Add".**

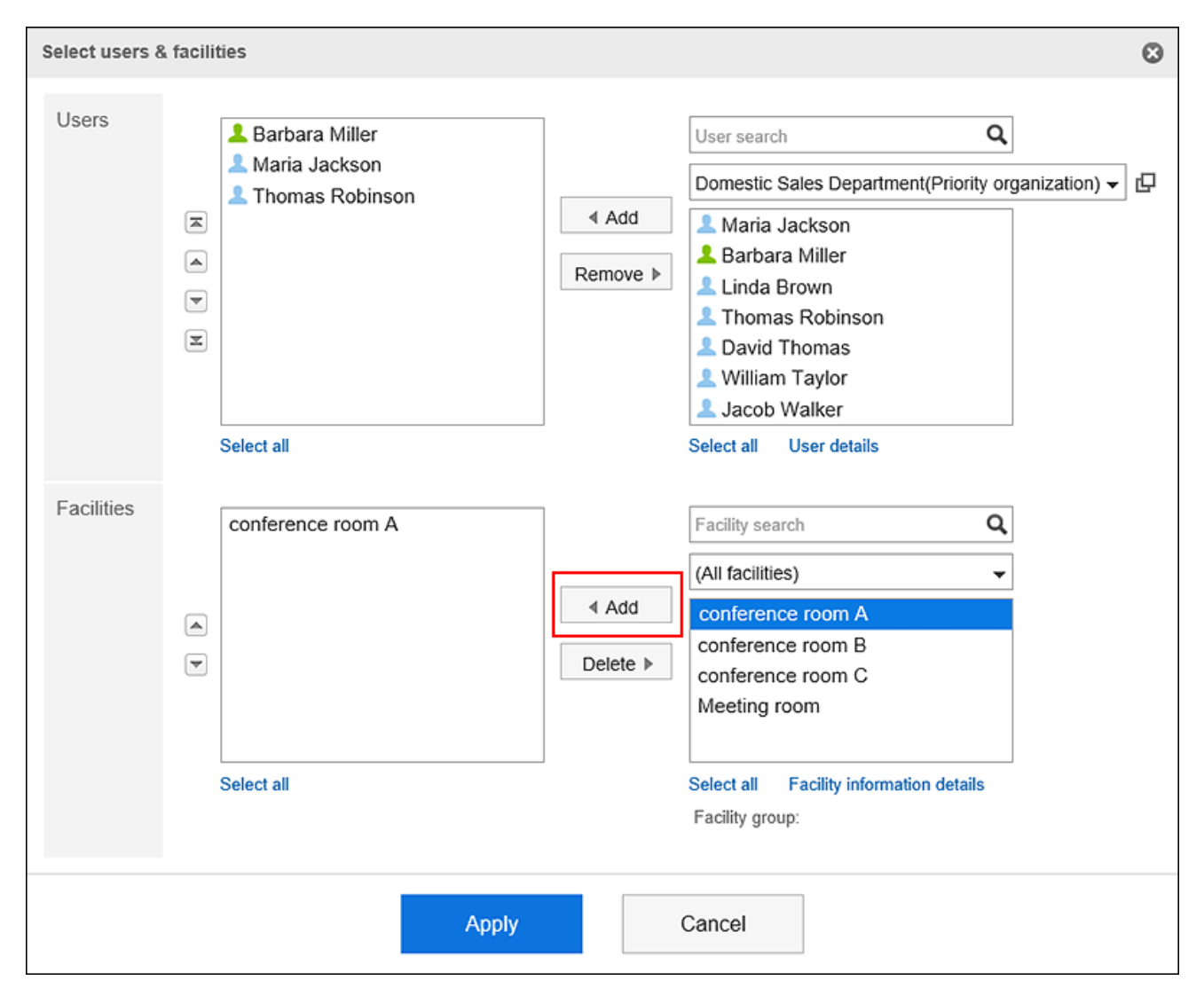

To select all of the facilities listed in the list, click "Select All" below the list.

To cancel all of them, click "Clear all".

#### 3. **Confirm your settings and click "Apply".**

#### <span id="page-21-0"></span>**Note**

• To search in notes of facilities, the system administrator must enable the "Show notes" feature in "Facility reservation settings".

## 1.5. Selecting Roles

This section describes how to select roles.

A role represents the position or function that is assigned to a specific group of users. Example:

- Manager Role
- Role of new product development team

If users are allowed to use roles by the system administrator, users can select roles in the following settings.

- "Shared with" users of the appointment
- Select space members and administrators
- Specify recipients using "@Mention"

Users can specify roles as recipients of comments.

For details, refer to the [Working with Mentions\(38Page\).](#page-37-0)

This section describes how to select roles for "Share with" as an example.

You can specify "Shared with" users in appointments in Garoon version 5.9.0 or later.

#### **Steps:**

- **1.** Click the app icon  $\mathbb{H}$  in the header.
- 2. **Click "Scheduler".**
- 3. **Click the item to add appointments.**

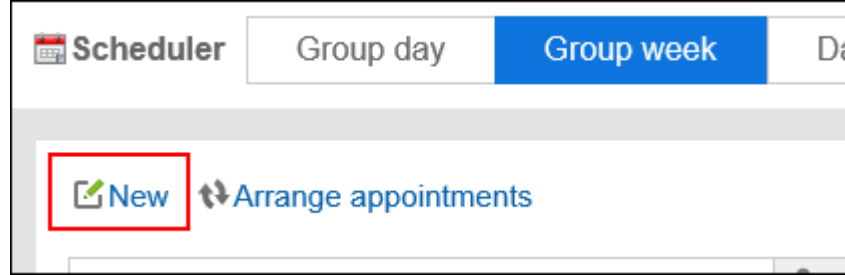

4. **Click** Add **of "Shared with" items in the "New appointment" screen.**

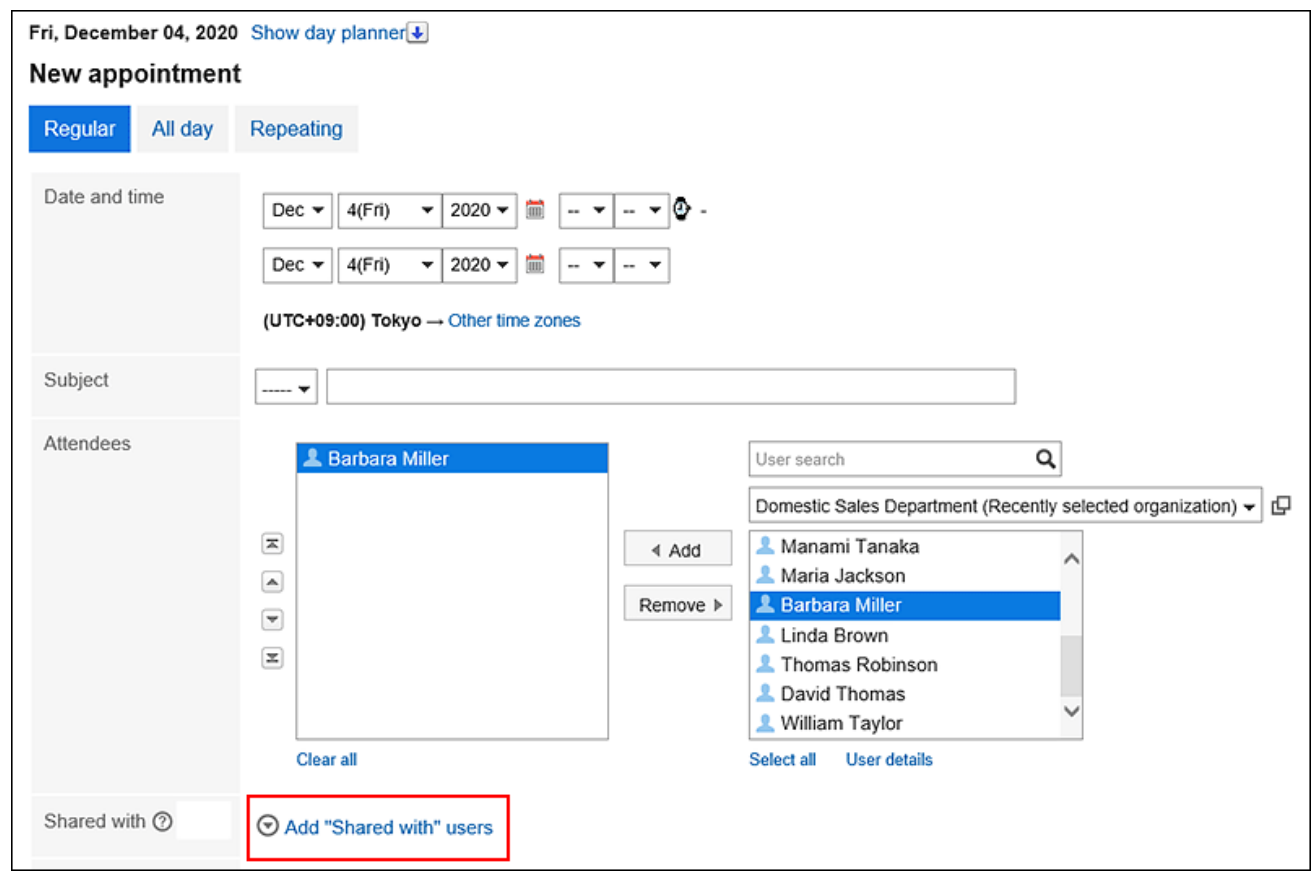

5. Click  $\Box$  in the "Shared with" field.

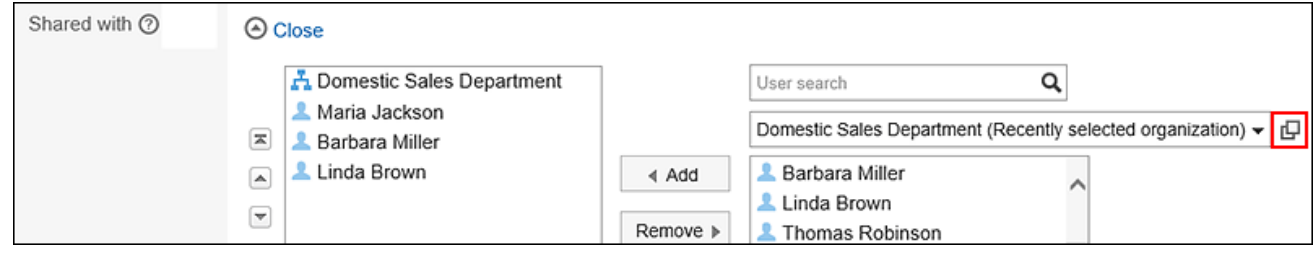

6. **On the "Select users, organizations, or roles" screen, click the "Role" tab.**

<span id="page-23-0"></span>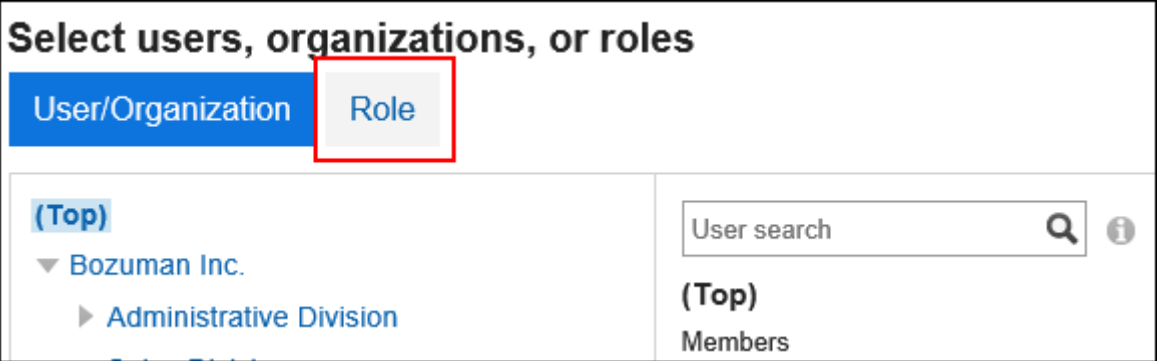

7. **Select the roles and users you want, and then click "Add".**

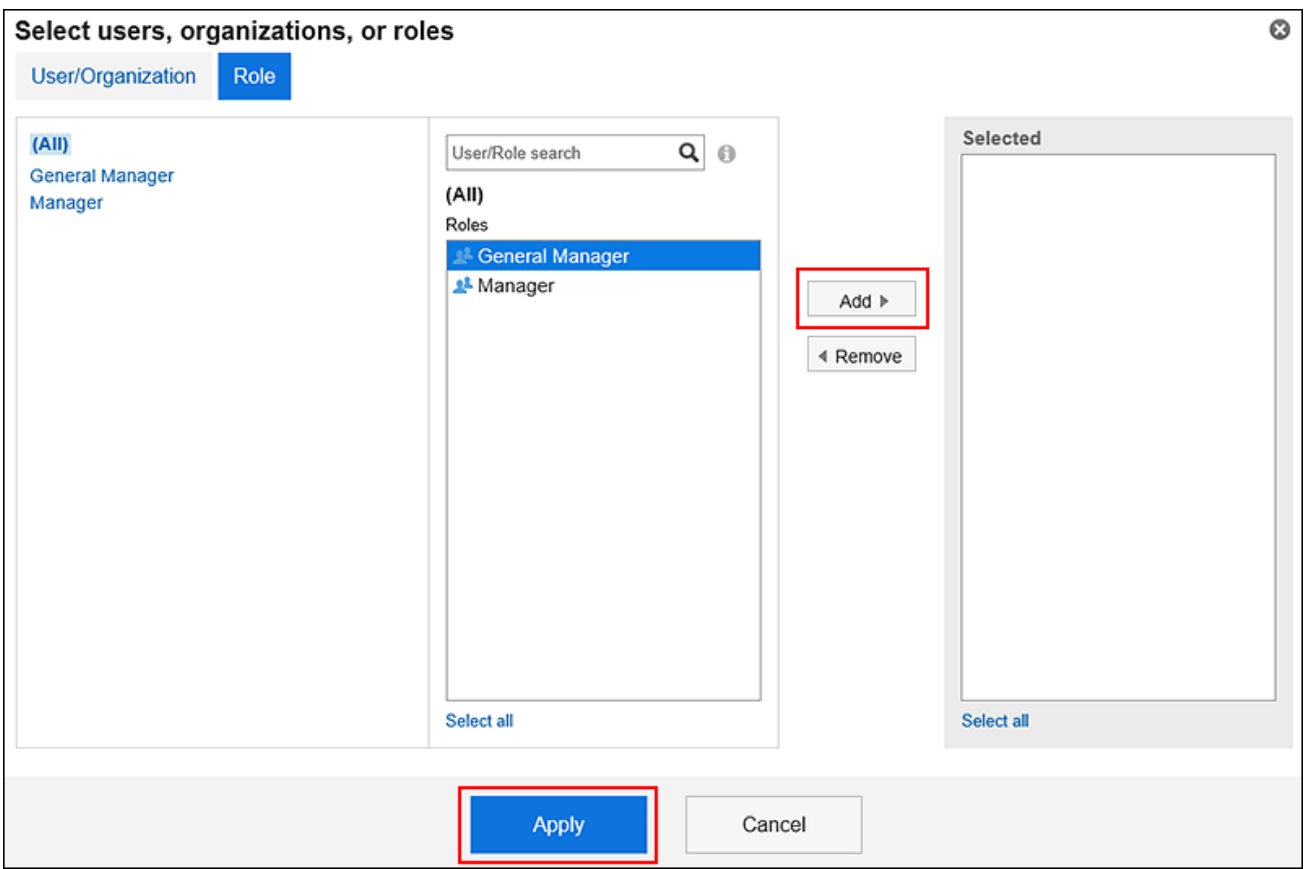

8. **Confirm your settings and click "Apply".**

## 1.6. Reordering

You can change the display order of the items in My portal, the order of attendees and facilities in Scheduler, or the order of folders and recipients in Messages.

The following describes how to change the display order of attendees in Scheduler, as an example.

**Steps:**

- **1.** Click the app icon **in the header.**
- 2. **Click "Scheduler".**
- 3. **On the "Scheduler" screen, click the title of the appointment you want to change.**
- 4. **On the "Appointment details" screen, click "Edit".**

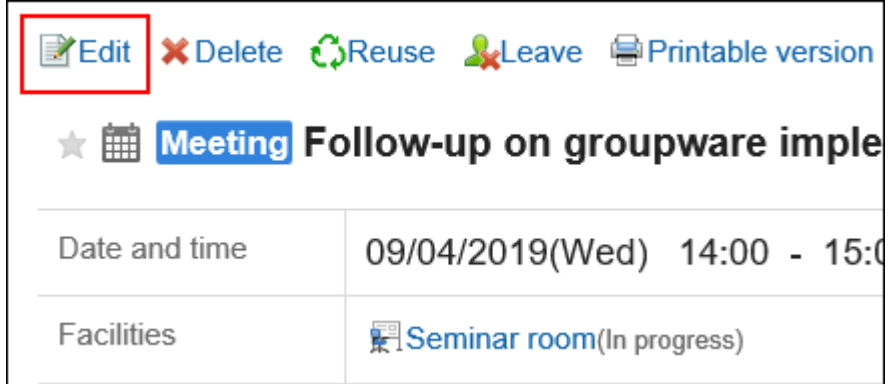

5. **On the Change appointment screen, select the attendee whose order you want to change.** 

You can also select multiple items.

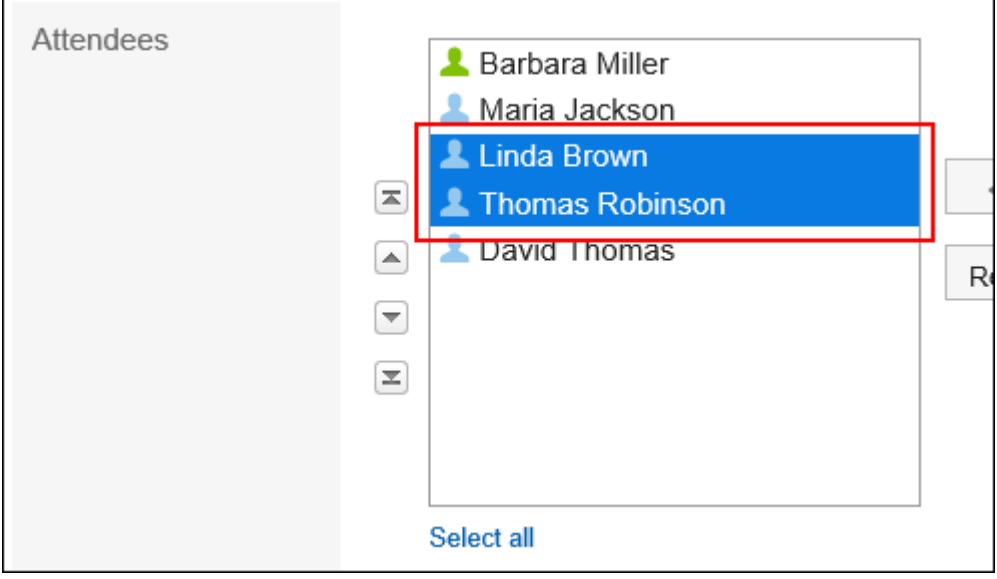

6. **Reorder the selected item.**

<span id="page-25-0"></span>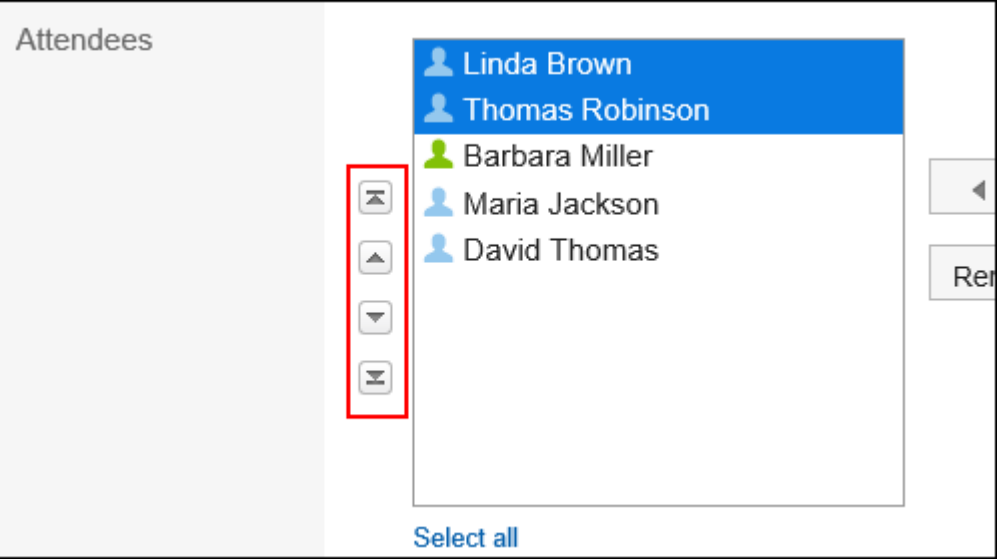

•  $\boxed{\equiv}$  button:

Move the item to the top.

•  $\Box$  button:

Move the item up by one level.

•  $\boxed{\overline{\phantom{m}}}$  button:

Move the item down by one level.

•  $\boxed{\equiv}$  button:

Move the item to the bottom.

## 1.7. Selecting Date and Time

This topic describes how to specify date and time in Scheduler and Bulletin Board.

You can select January 3, 1970, or later for a date.

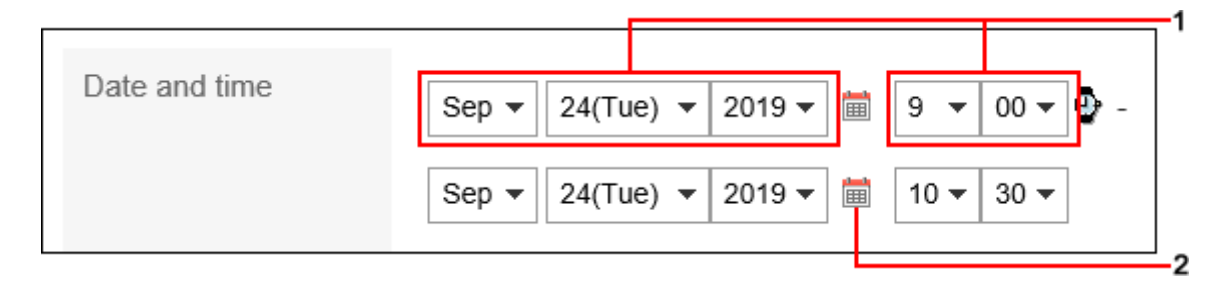

<span id="page-26-0"></span>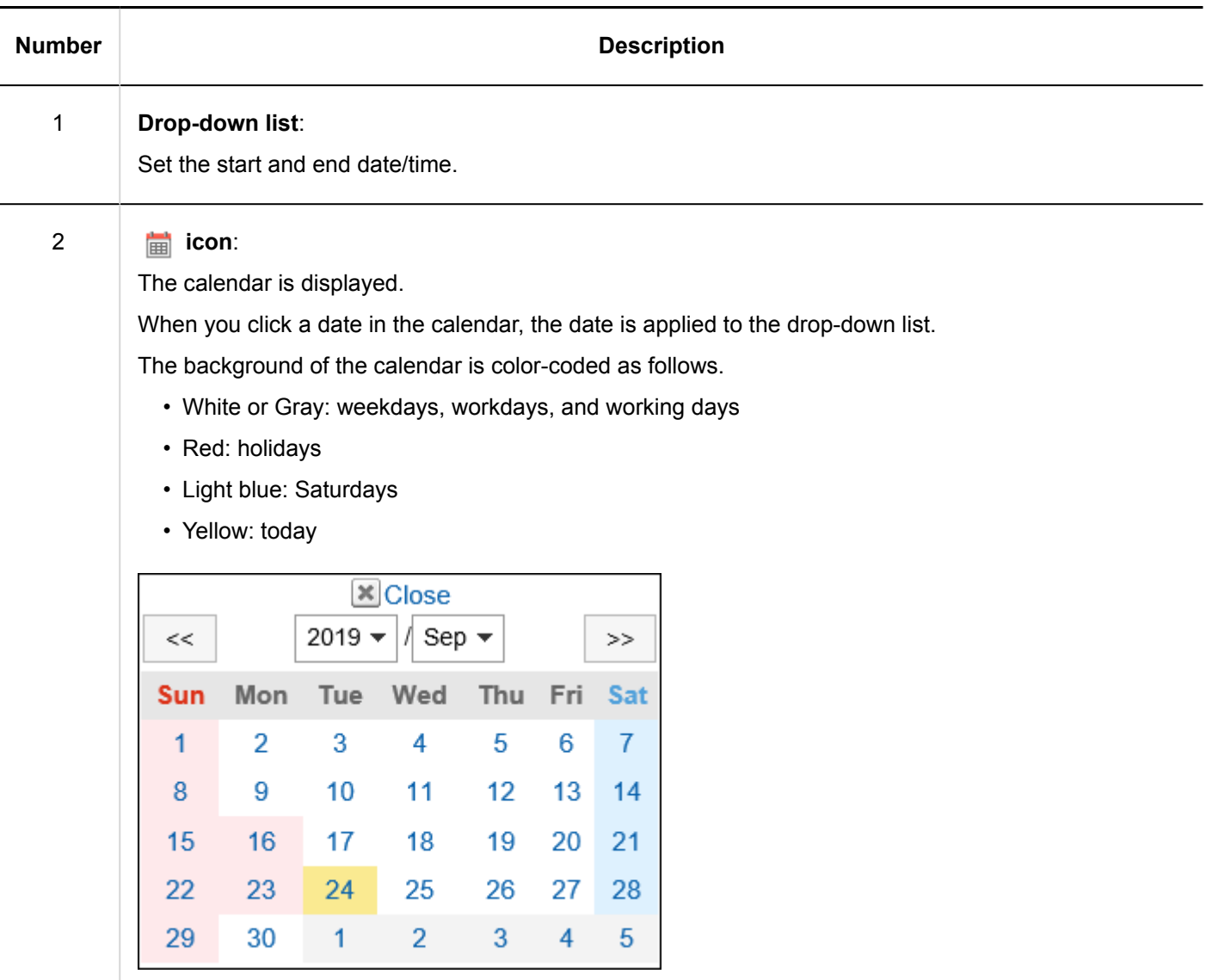

## 1.8. Attaching Files

This section describes how to attach files.

You can limit the attachment file size in [General Settings for Files](https://jp.cybozu.help/g5/en/admin/system/files/initial.html).

#### **Note**

• If you want to delete the selected file, clear the check box for the file to delete.

## **Attach files**  $\sqrt{ }$  plans.xlsx (1MB) Seminar.pptx (37.1KB)  $\sqrt{ }$  operational procedure.pdf (405.3KB)

• You cannot attach any files of 0 bytes.

## Attaching Files One by One

Attach files one by one.

#### **Steps:**

1. **In the entry for which you want to attach files, click the item to attach files.**

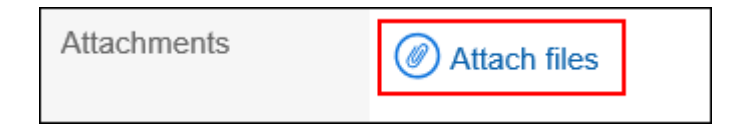

2. **Select files according to the screen.**

## Attaching Multiple Files Together

This section describes how to attach multiple files together. It takes an example of selecting files on Windows environment.

## Using the File Selector

Use the file selector to attach files.

#### **Steps:**

1. **In the entry for which you want to attach files, click the item to attach files.**

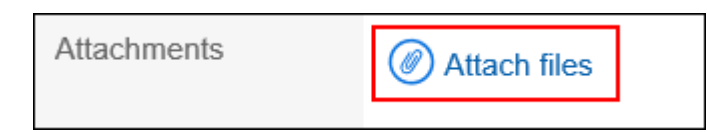

2. **On the file selection screen, select a range of files to be attached.**

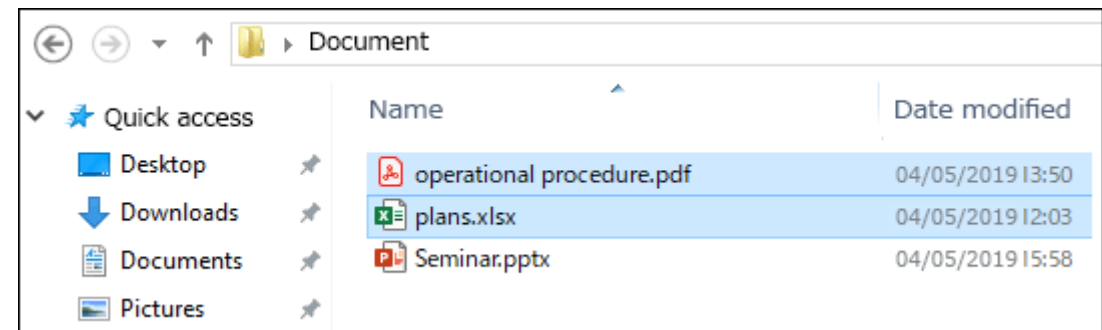

3. **Click "Open" to attach the files.**

Using Drag and Drop Feature

You can attach files by drag and drop.

#### **Steps:**

- 1. **Drag the files you want to attach to the target item.**
- 2. **Place the files to the area which shows the message to notice the users the place to add the files.**

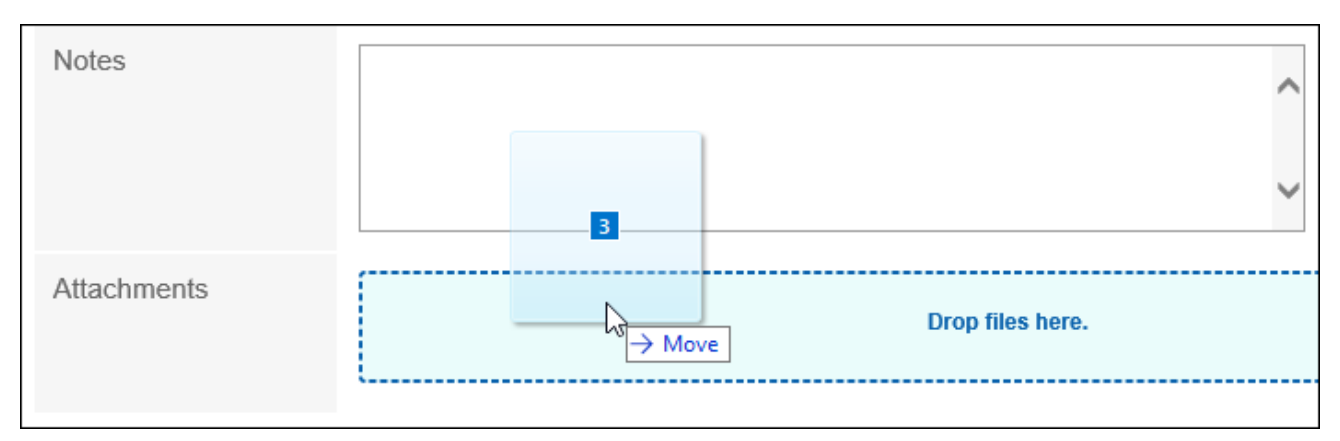

## <span id="page-29-0"></span>1.9. Working with Full Text Search

This section describes how to use full text search.

Full text search enables you to search all data in Garoon at once, including posted comments and attached files in each application.

You can perform a search by specifying multiple keywords.

The maximum length of the keywords is 100 characters.

## Searching from Headers

Type keywords in the search box in the header to search data in Garoon.

The data in the following applications can be searched:

- Space
- Messages
- Bulletin Board
- Cabinet
- E-mail

In the "Search results" screen, the display order settings are saved.

For details on header full text search, refer to the explanation on the [full text search.](https://jp.cybozu.help/g5/en/admin/spec/search.html#admin_spec_search_index_02)

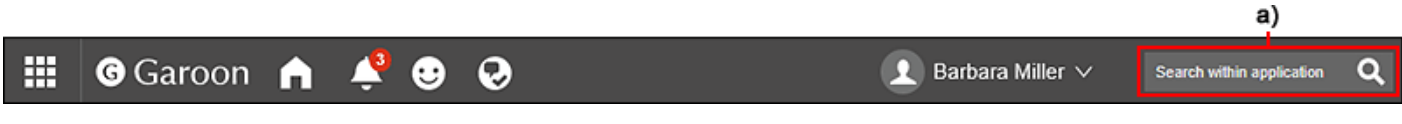

a): Search Function in the Header

## Searching from Applications

On each application, by entering keywords in the search box, you can search all data stored in each application.

When you search without entering any keywords, you can set detailed search conditions on the "Search Results" screen.

For details on the [full text search](https://jp.cybozu.help/g5/en/admin/spec/search/fts.html) on each application, see the explanation on the full text search.

<span id="page-30-0"></span>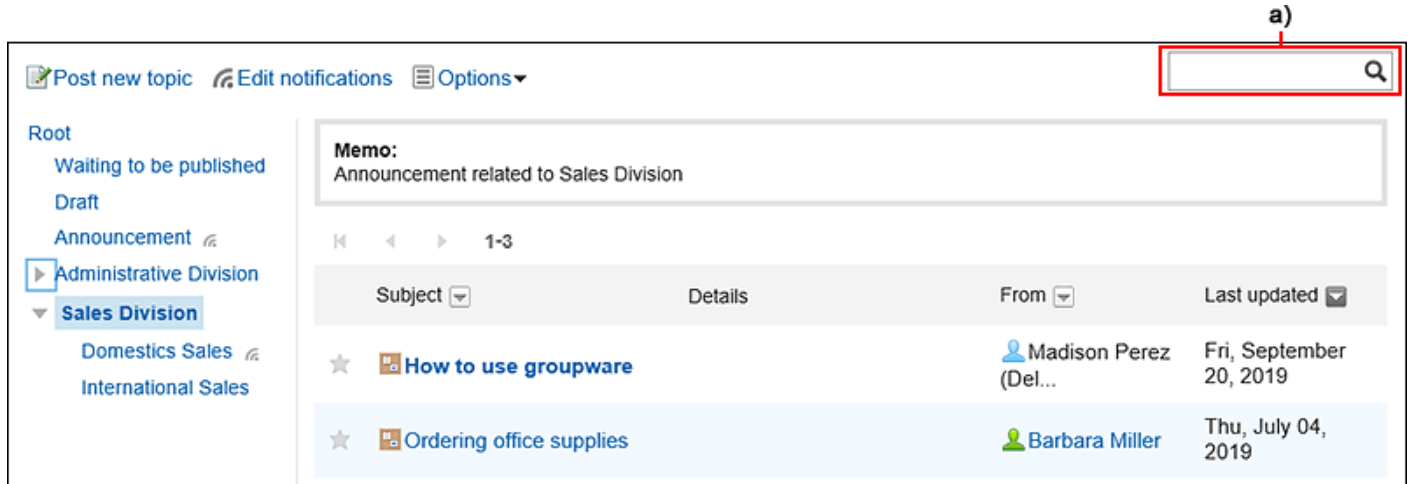

a): Search Function on an Application

## 1.10. Working with Text Formats

This section describes how to use the text format.

If your system administrator allows you to use the text format, you can use it in the body of the topics and the body of the messages.

#### **Steps:**

1. **In the input field where you can use the text format, select the item to use text format.**

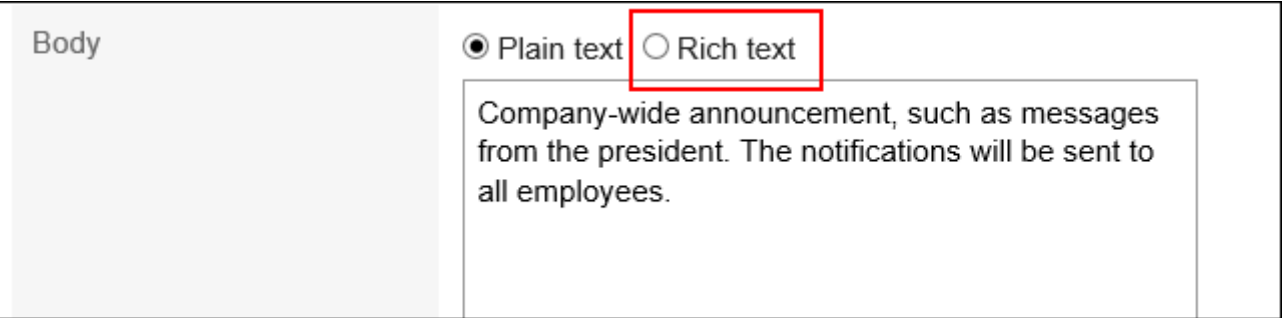

#### 2. **Edit comments and body text using the following text formatting features.**

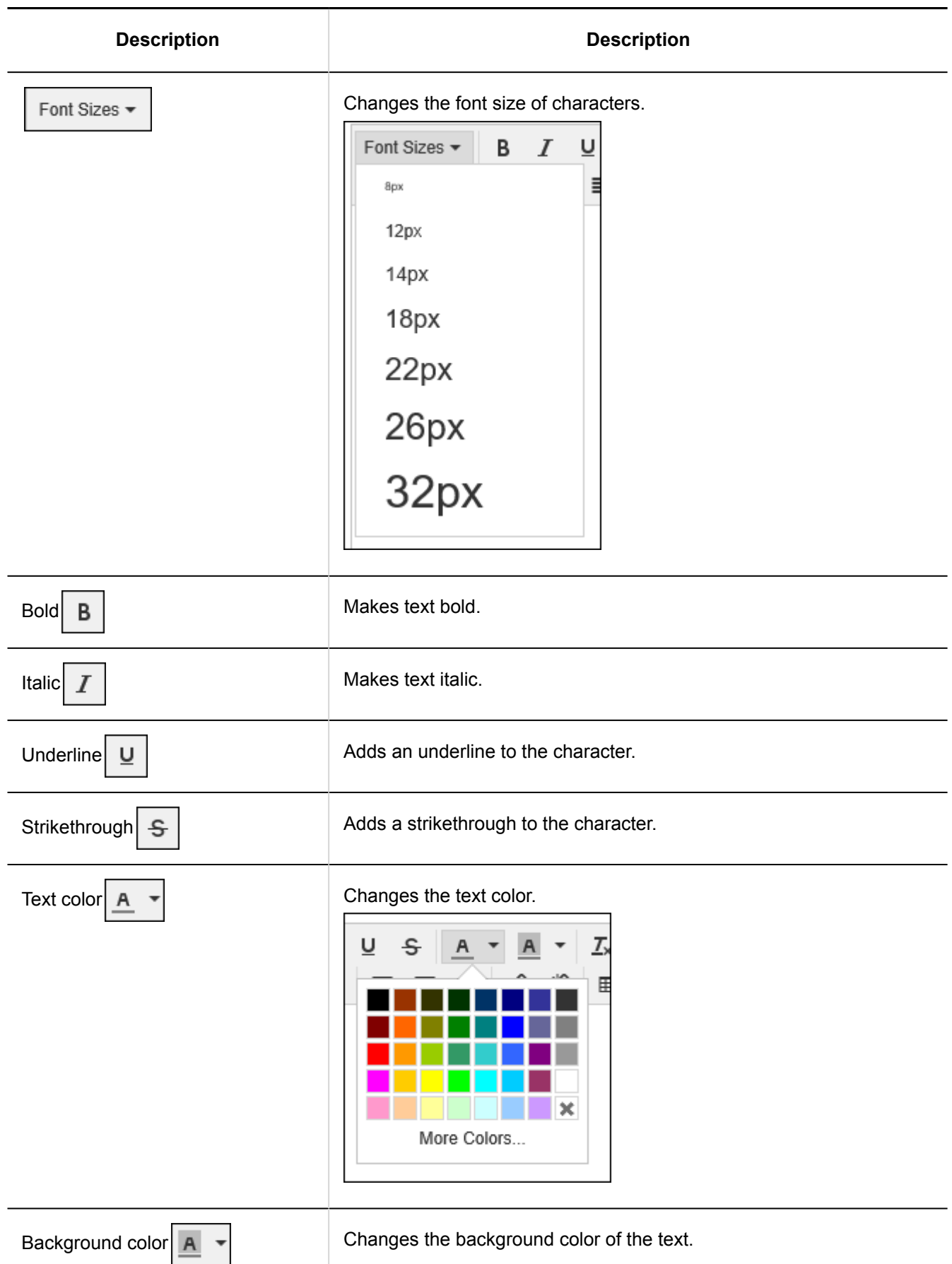

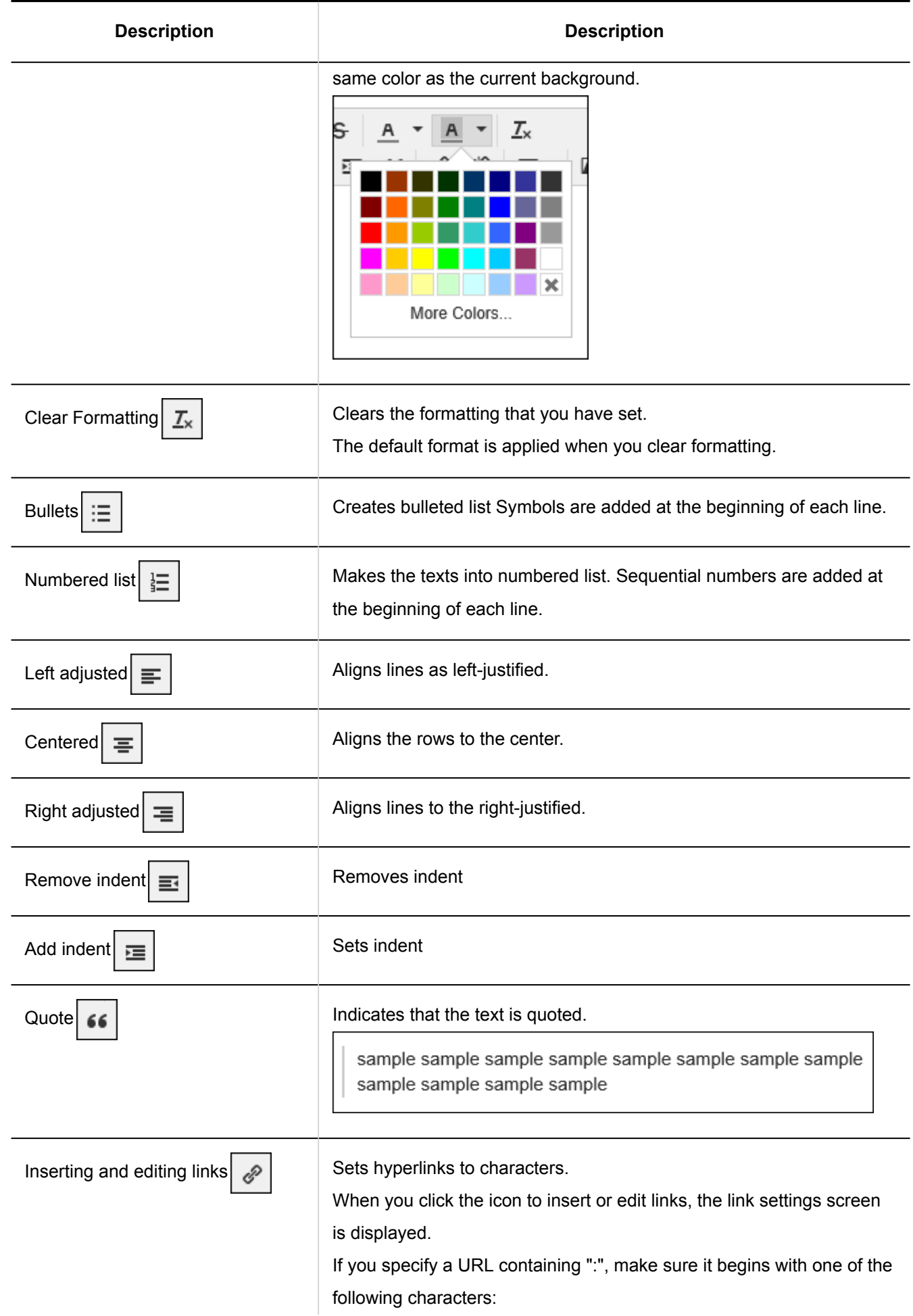

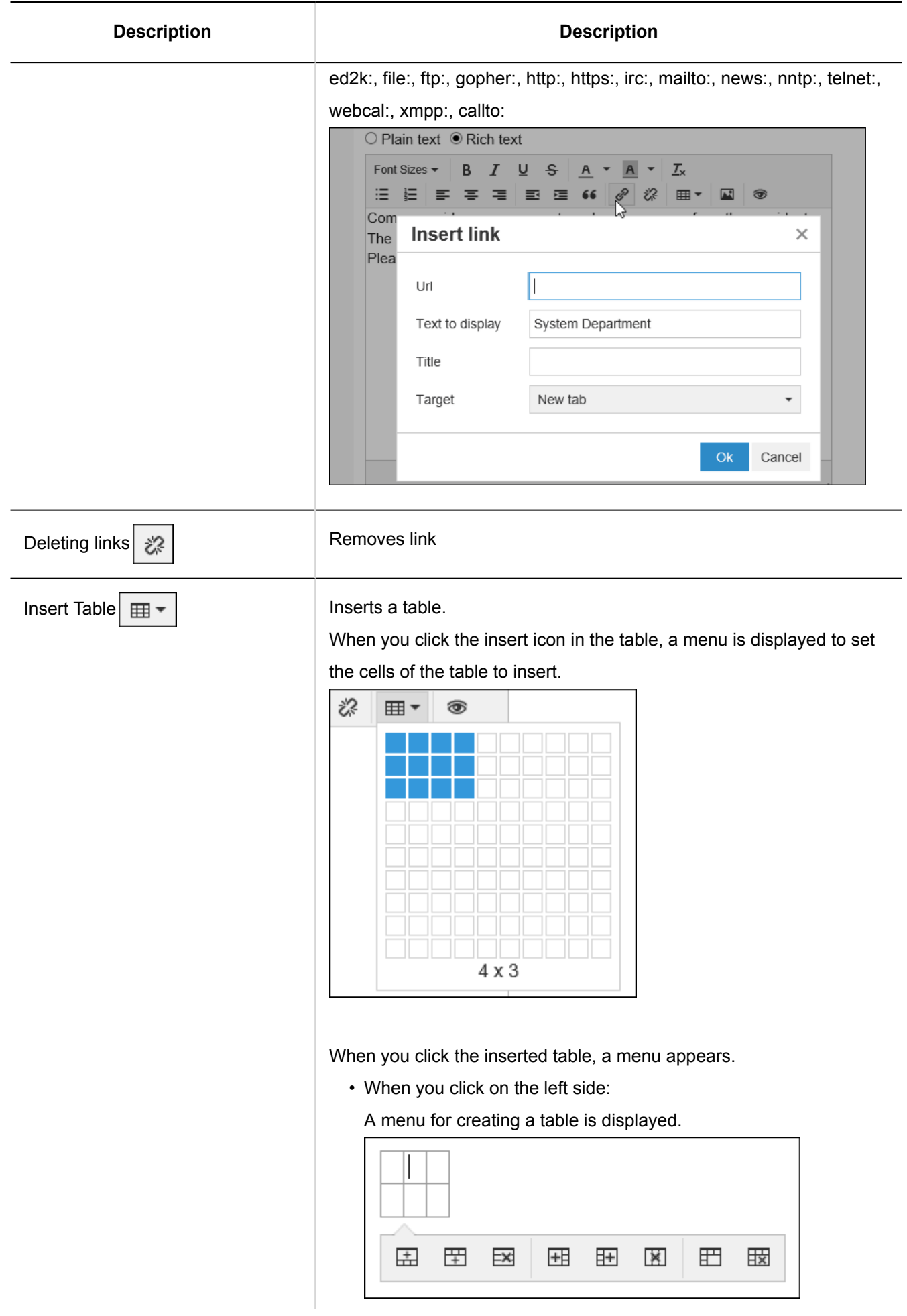

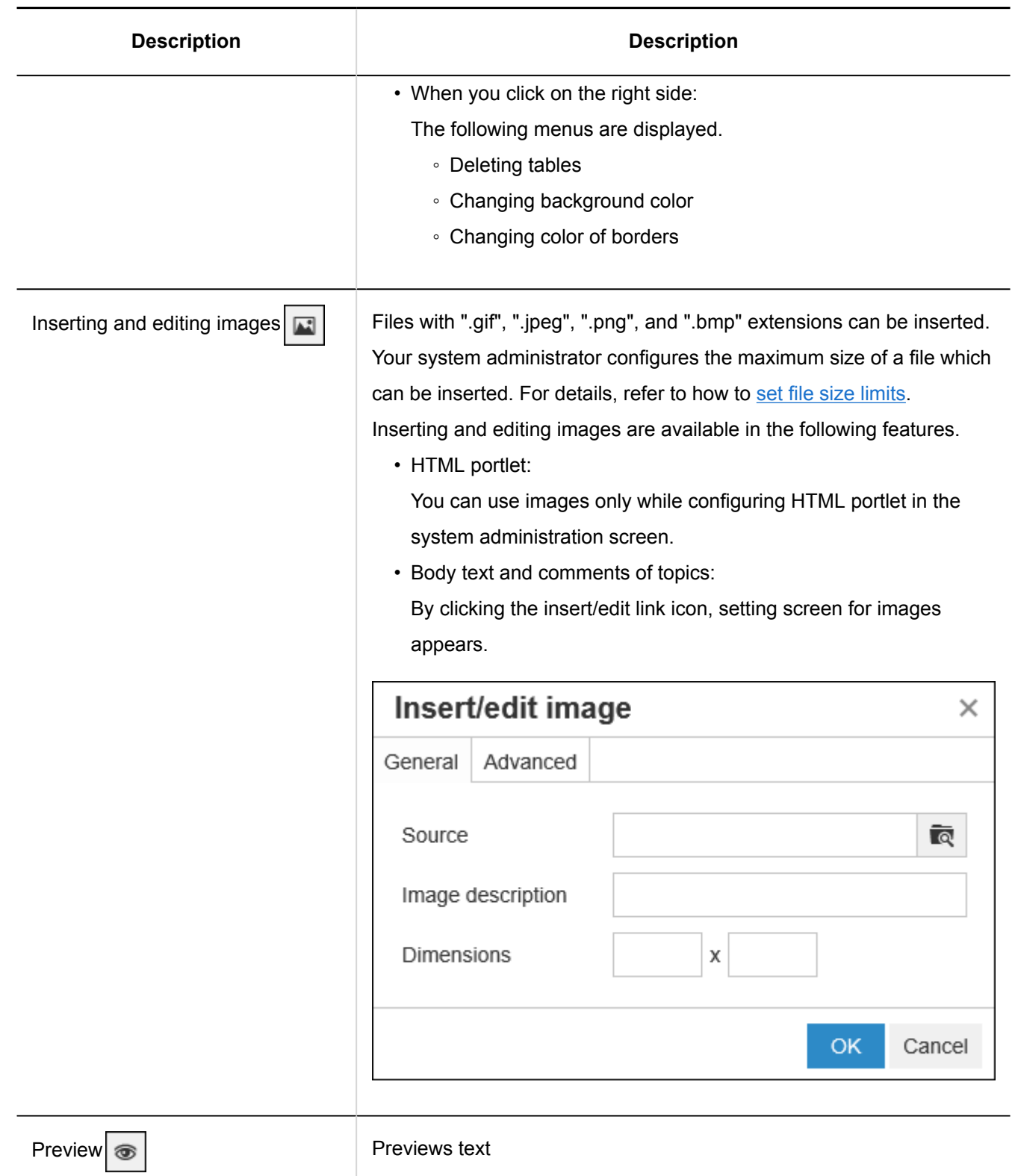

#### <span id="page-35-0"></span>**Caution**

• The operation of pasting tables and images created with Word or Excel into the text format field is not guaranteed.

Insert tables or images using the Garoon format editing function, or attach files.

#### **Note**

- Garoon uses [TinyMCE](https://www.tiny.cloud/) for text formatting.
- Unnecessary tags may prevent you from writing texts into the editable area as desired. Please display the HTML source and confirm that unnecessary tags do not exist. For the procedures to show the HTML source, please see an article in FAQ page describing [how to get the](https://faq.cybozu.info/alphascope/cybozu/web/garoon5/Detail.aspx?id=2143)  [source of the page .](https://faq.cybozu.info/alphascope/cybozu/web/garoon5/Detail.aspx?id=2143)

If the problem persists after removing unnecessary tags, please consult your system administrator.

## 1.11. Working with the Respond Feature

By using the respond feature, you can make a quick response to the message content or any comments. Users can show their intention by clicking a link such as "Like" and "Acknowledged" without posting any comment. This respond feature may not be available depending on the settings by the system administrator. The respond feature is available in the following applications:

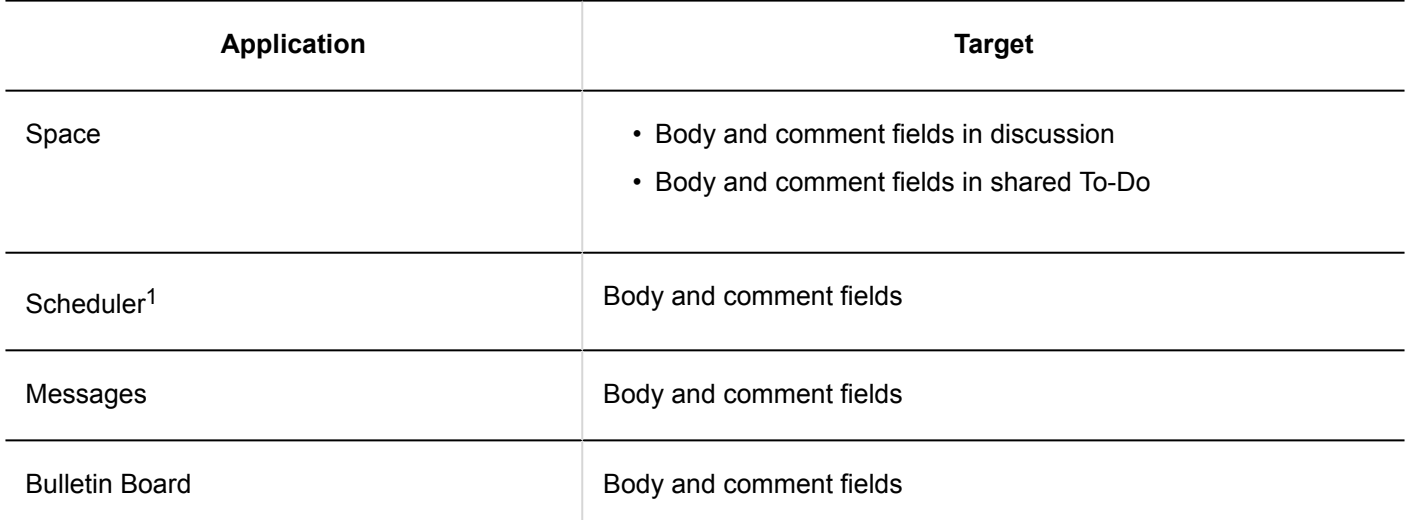
<sup>1</sup>: Available in Garoon version 5.9.0 or later.

#### **Note**

• This respond feature may not be available depending on the settings by the system administrator.

### How to Respond to Text/Comment

Under the body text or comment where you want to respond, click "Like".

The system administrator may use a word other than "Like".

To cancel your response, click "Not Like".

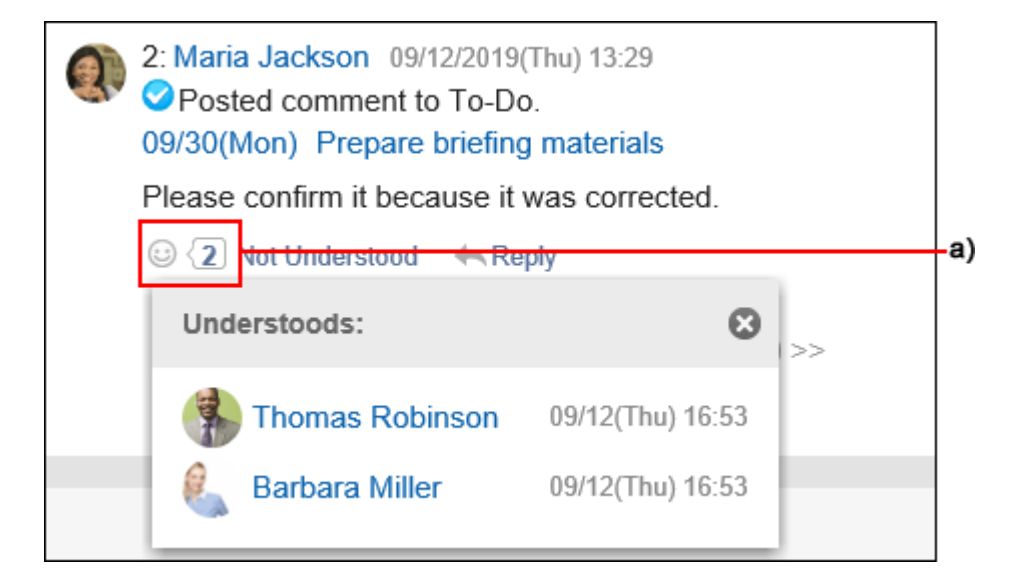

a): List of users who have responded is shown when you click it.

### Checking Responses to Your Comments

You can check the "Like" responses to your comments on the header.

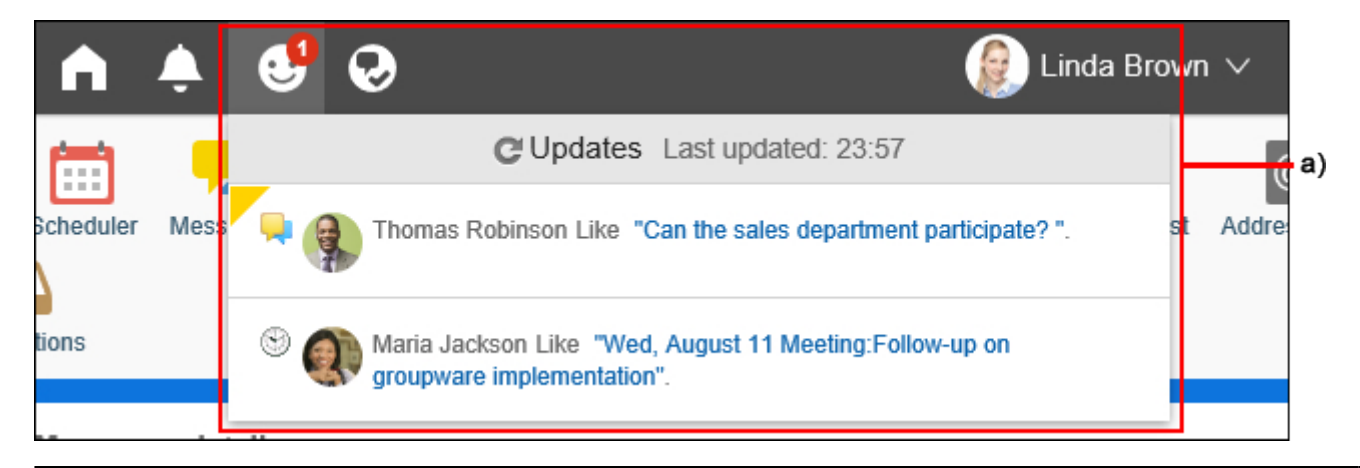

a): Clicking this icon displays a list of the "Like" responses to your comments.

### 1.12. Working with Mentions

This section describes how to use the mention feature.

The mention feature is used to clarify who is the target for the added comments.

The comments added using the mention feature are also visible to other users.

This feature is useful in the following situations.

- When you need urgent attention from the users who receive too many update notifications to read new ones.
- When you want the users to read comments who disabled the notification or who are not the recipients of the notifications.

When specified as a recipient, "@ To me" notifications are displayed in the notification list in addition to regular update notifications.

### **Applications that Can Use the Mention Feature**

You can use this feature in the comment field of the following applications. Users, organizations, and roles can be specified as recipients.

- Space discussions
- Scheduler $1$
- Messages
- <sup>1</sup>: Available in Garoon version 5.5.0 or later.

### Mentioning the Recipients

Specify the recipient of the comment.

### **Steps:**

- 1. **Display the comment field of applications where you can use the mention feature.**
- 2. **Click "@Mention" to display the recipients field.**

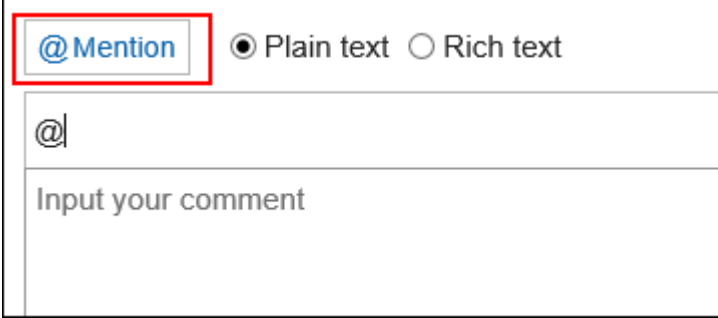

3. **Enter the user name in the recipient field and specify the recipients.**

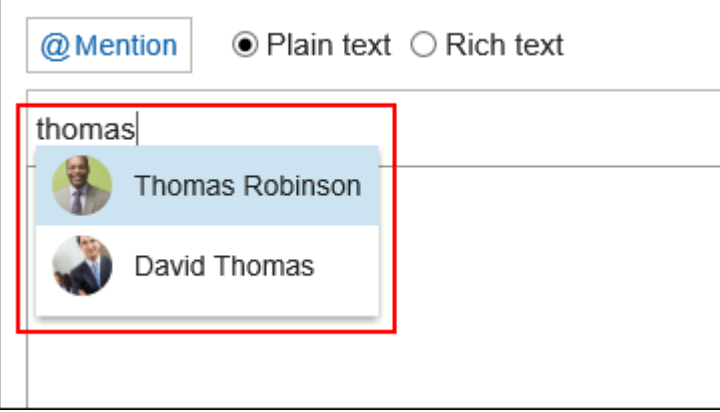

When you start entering the recipient information, the suggestions for recipients are displayed.

- If the recipient is a user:
	- Name
	- Localized display names
	- Pronunciation
	- Login name
	- E-mail address
- If the recipient is an organization:
	- Organization name data
	- Localized display names
- If the recipient is a role:
	- Group (role) name

### 4. **Confirm the specified recipients and the display order.**

You can change the order of recipients by drag and drop.

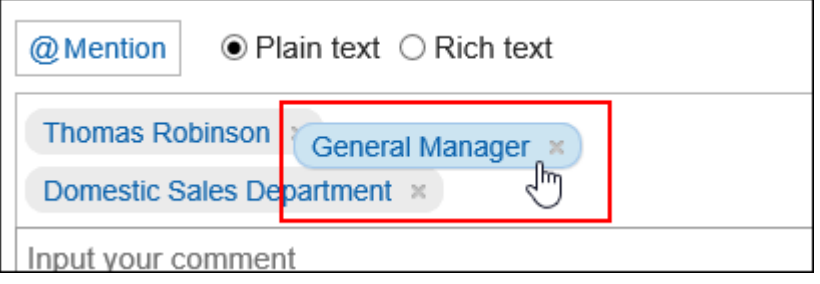

You can delete the specified recipients by mousing over the specified recipients and clicking

Thomas Robinson .

### 5. **Enter a comment and click "Post".**

#### **Note**

- You can see who belongs to the recipient "organizations" or "roles" in the following ways.
	- If the recipient is an organization:
	- When you click the organization that you have specified as the recipient, you can check who is in the organization.
	- You can also check which users belong to the organization by selecting the organization in the user list.
	- If the recipient is a role:

By clicking the specified role, you can check who has been assigned to the role.

• If the recipient is a user, you can click the user to see its profile.

### **If the Recipient Was Specified Incorrectly**

Mention feature requires you to specify the recipients from the suggestions based on the characters you entered.

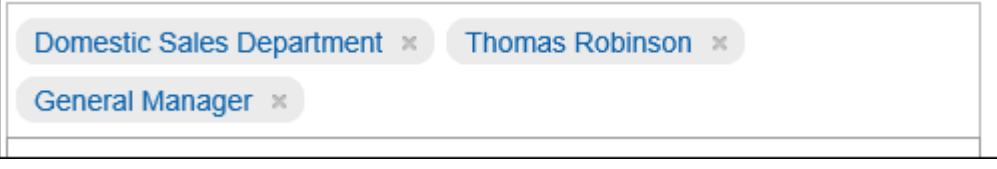

Addresses that are not specified correctly, such as users who do not have accounts in Garoon, are deleted from the input field and cannot be used as the recipients.

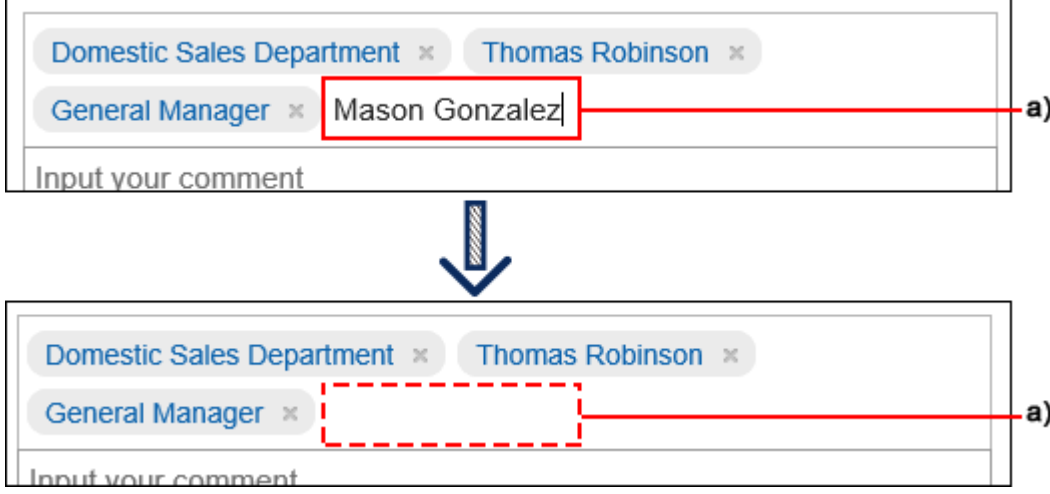

a): Recipients who have been deleted from the input field

### Checking the Mentioned Notifications

You will be notified when you are mentioned using one of the following.

• Name

k.

- Organizations you belong to
- Roles that you have set

Notifications that you have mentioned yourself are not notified.

#### **To Check Notifications in "Notifications"**

Notifications is an application that allows you to check notifications on updates for each application.

By writing a comment by mentioning the recipient, the users specified as the recipients can filter only the notifications addressed to them in the list.

For details on the Notifications, refer to the explanation on [checking the notifications\(840Page\).](#page-839-0)

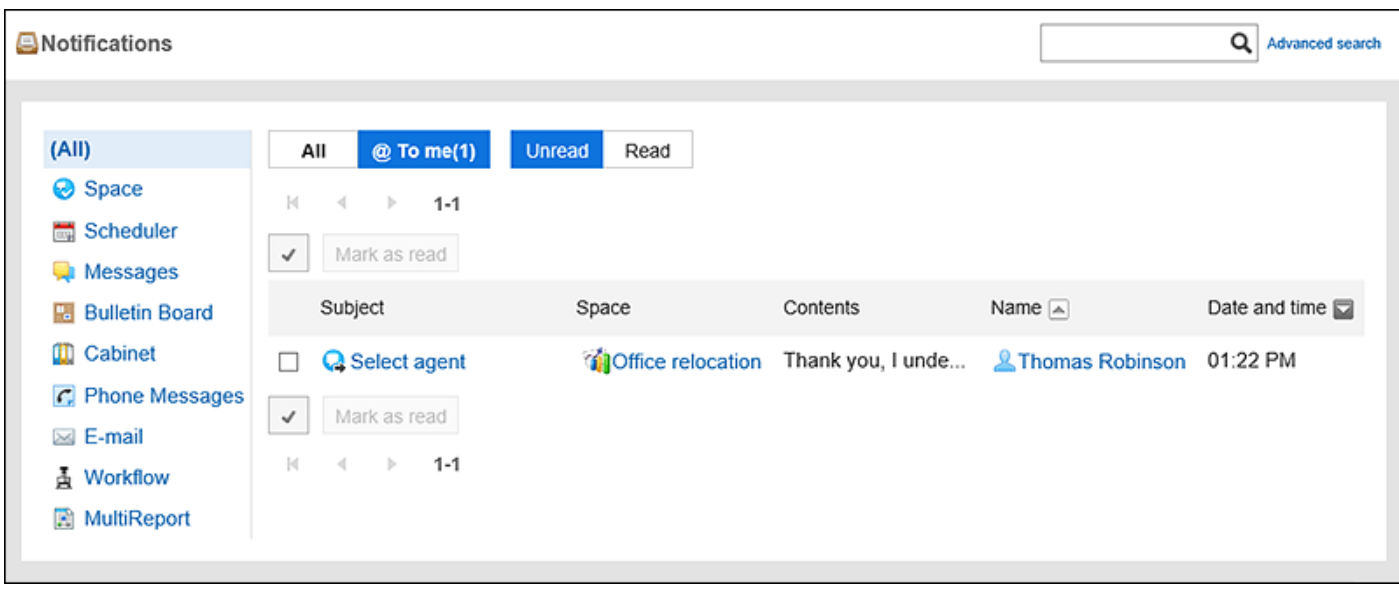

### **To Check Notifications Using the "Notifications" Portlet**

If your system administrator or users have set up the "Notifications" portlet in the portal, you can check the notifications on the top page.

For details of the Notifications portlet, refer to [Notifications Portlet.](https://jp.cybozu.help/g5/en/admin/application/portal/type/notification.html#admin_application_portal_type_notification_01)

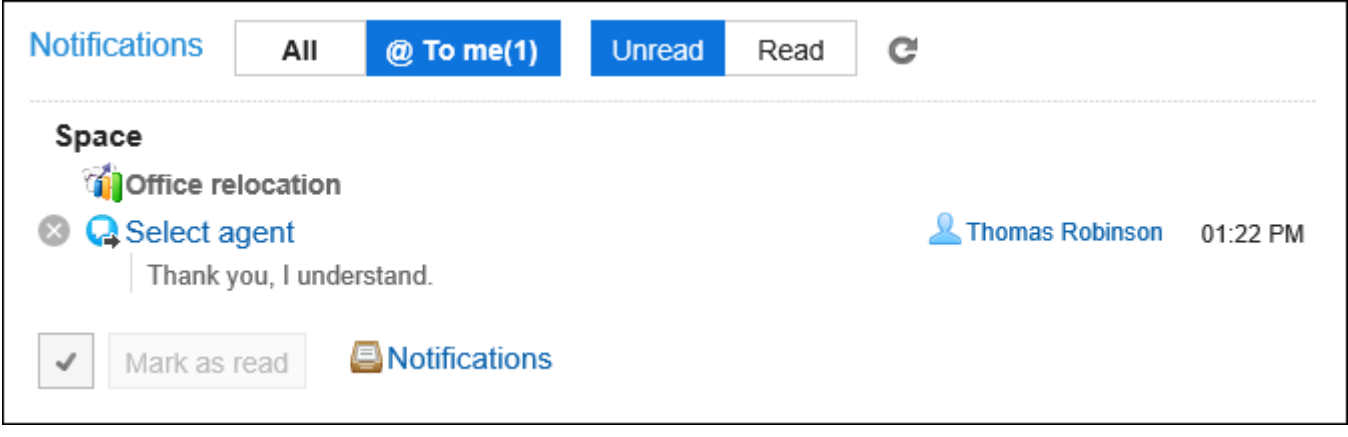

#### **Note**

• The notifications are also displayed in the header.

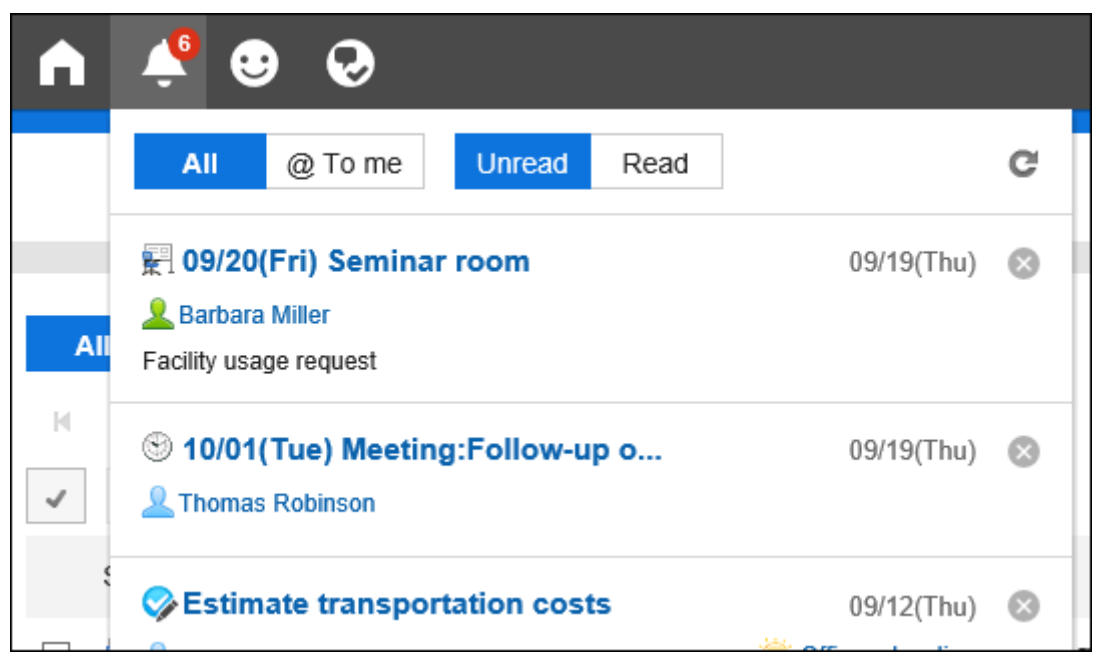

### 1.13. Garoon Icons

This section describes the icons used in Garoon.

#### **Organization icon**

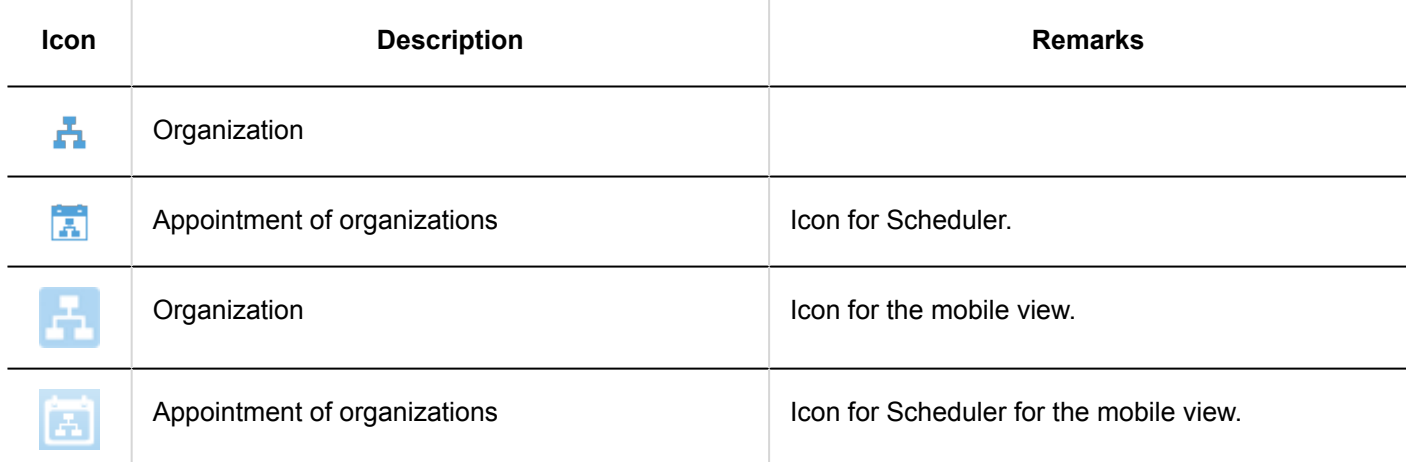

### **User Icons**

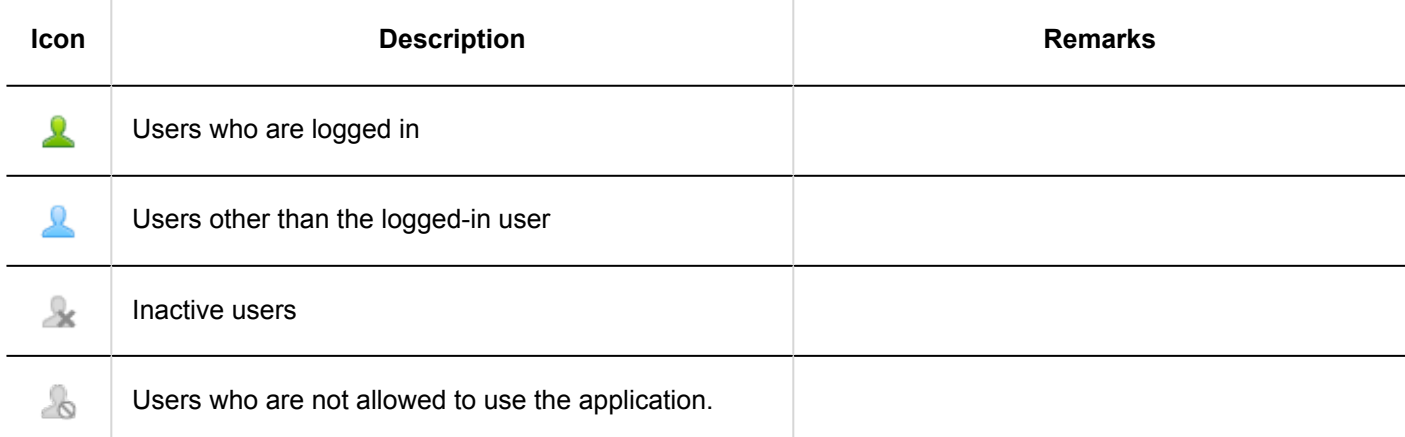

### **Role Icons**

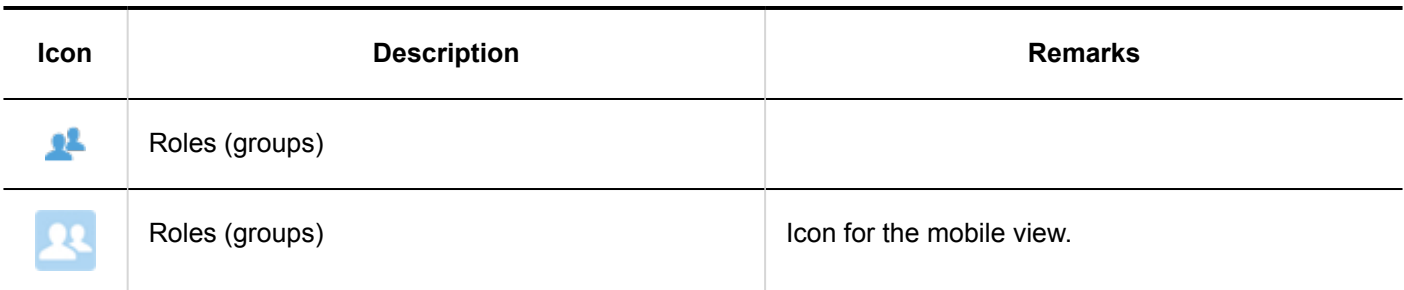

**Icons Appear in Scheduler Notifications**

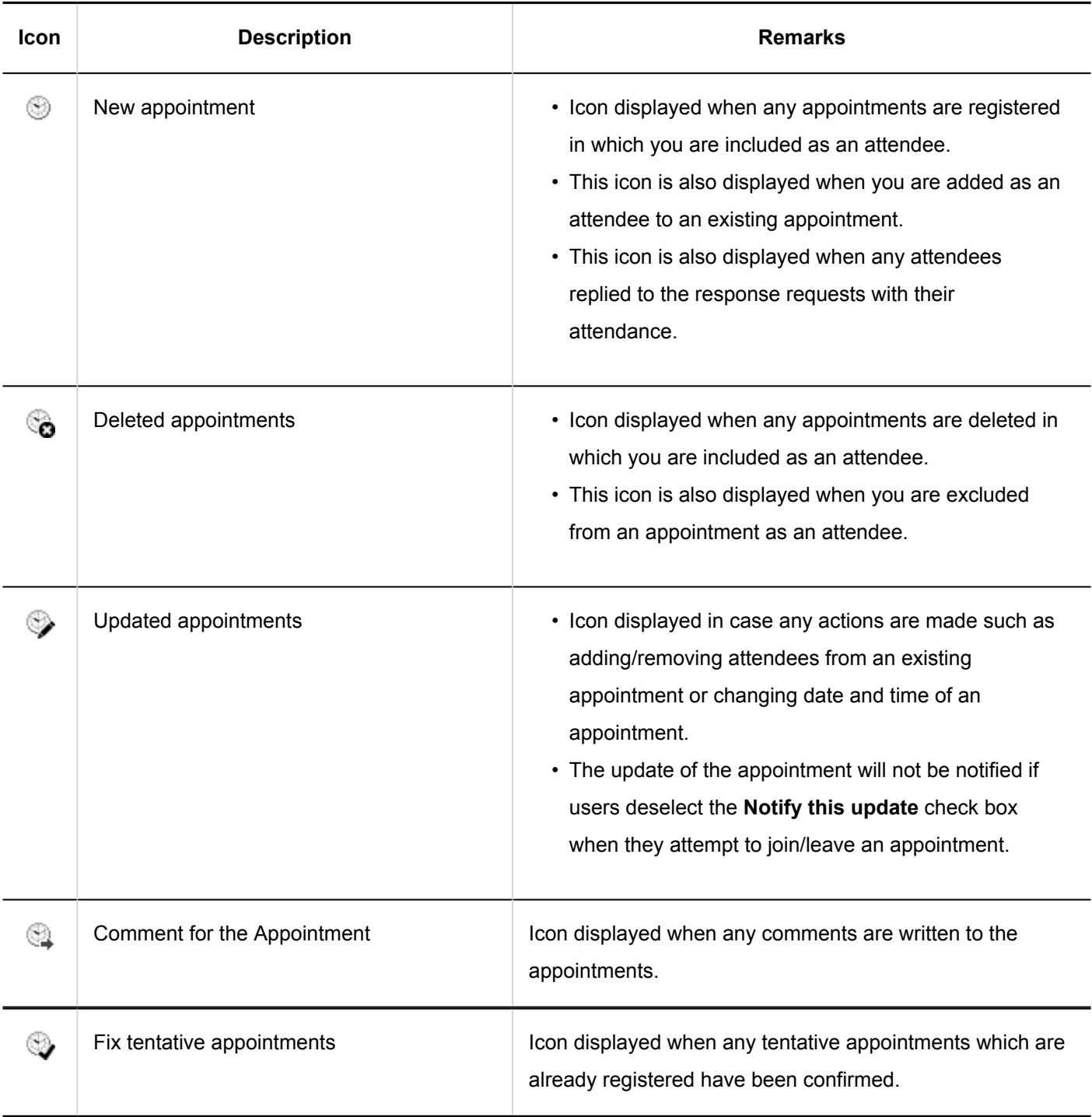

### 2 chapter Personal Settings

This section describes the personal settings of Garoon.

### **References**

- Changing Your Password(45Page)
- [Editing User Profile\(47Page\)](#page-46-0)
- [Setting Display Fields and Input Fields\(63Page\)](#page-62-0)
- [Setting up the Screen Design\(67Page\)](#page-66-0)
- [Show Application Menu\(78Page\)](#page-77-0)
- [Display Language Settings for User Names and Character Encoding Settings for E-Mail](#page-102-0)  [Notifications\(103Page\)](#page-102-0)

### 2.1. Changing Your Password

Change the login password.

The default password is set by your system administrator.

To use Garoon for the first time, we recommend that you change your login password.

#### **Note**

• Depending on your system administrator settings, you may not be permitted to change the password, or the number and the type of characters for the password have restrictions.

#### **Steps:**

1. **Click the "User name" in the header.**

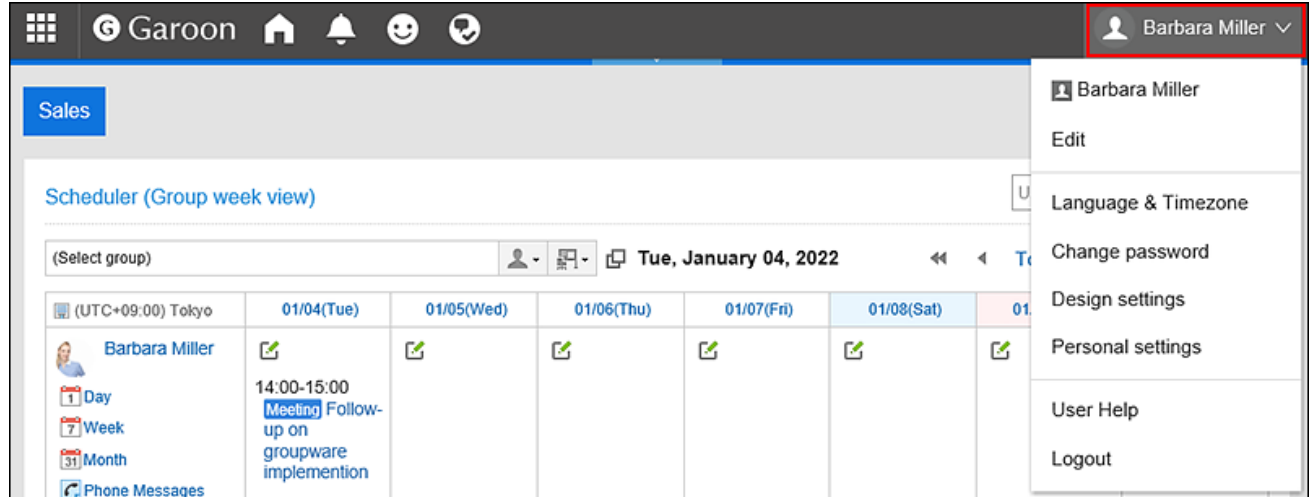

2. **Click the item to change passwords.**

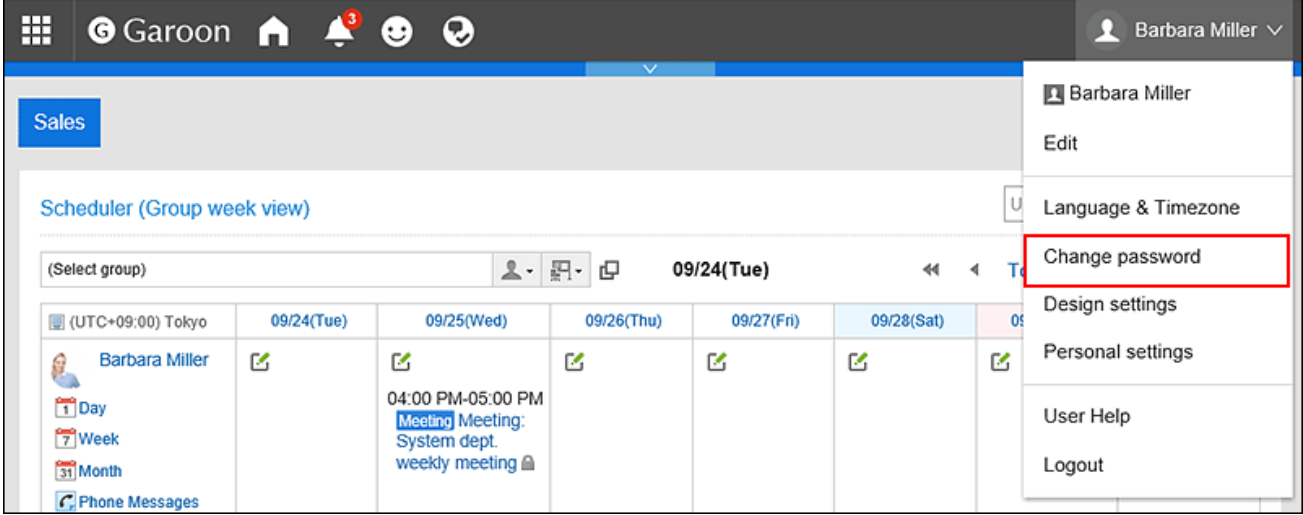

You can also access the "Change Password" screen from "Personal settings".

- 1. Click "User Name" on the right side of the header.
- 2. Click "Personal settings".
- 3. Select "Common settings" tab.
- 4. Click Users.
- **5.** Click the item to change passwords.

If you don't see "Change Password", it means that your administrator does not allow you to change your password via "Personal settings".

If you want to change your password, ask your administrator to do so. For details, see the password [restrictions.](https://jp.cybozu.help/g5/en/admin/system/users/user/pwsec.html)

3. **On the "Change Password" screen, enter the new password twice, and then click "Save".** 

<span id="page-46-0"></span>Please note that the password expiration date will not be reset if you enter the same password as the current one.

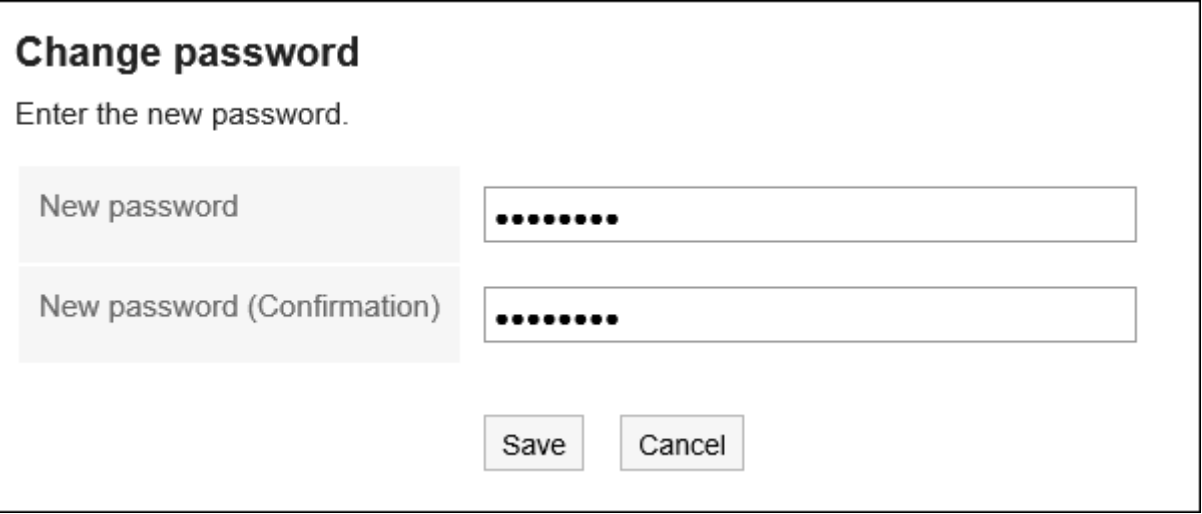

### 2.2. Editing User Profile

Change your user details such as your e-mail address or the contact information.

Depending on your system administrator settings, you may not be able to change some of the items in the user information.

### **Steps:**

1. **Click the "User name" in the header.**

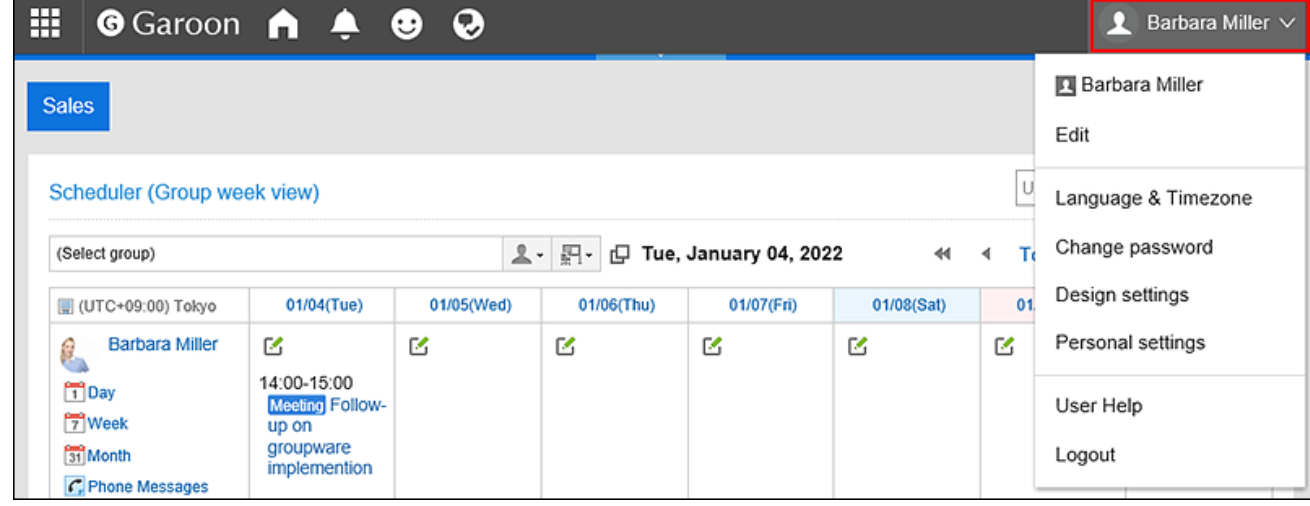

### 2. **Click "Edit".**

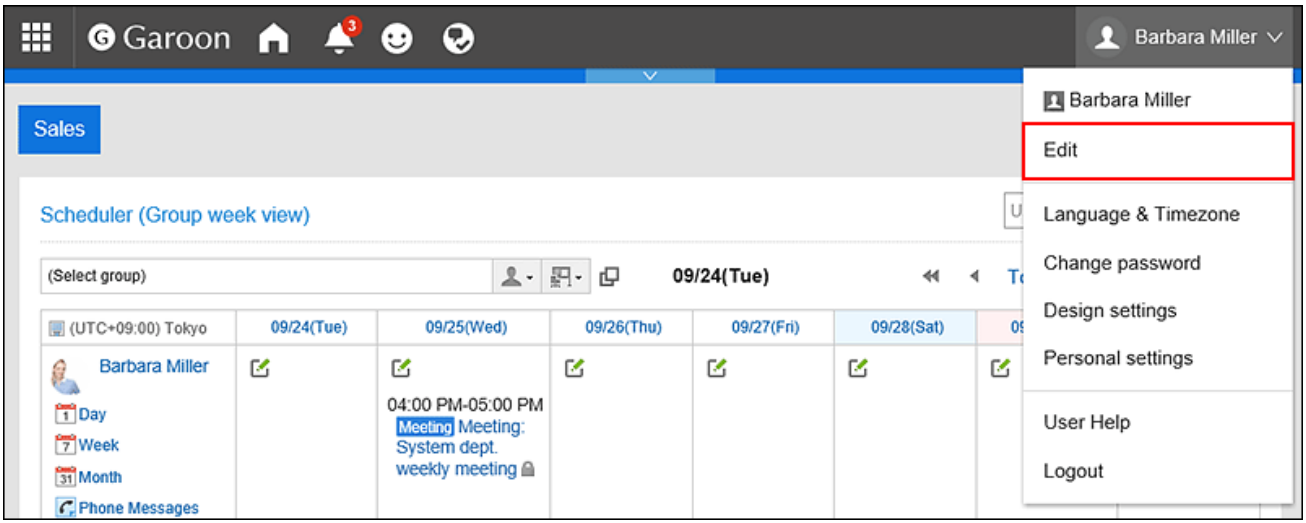

### 3. **On "Edit user profile" screen, change the fields as necessary.**

- Name:
	- Standard:
		- Set the default user name and language.
	- English spelling:

English spelling of the user name.

• Locale:

The locale that is used by the user. For details, see [Locale Settings\(105Page\).](#page-104-0)

• Office:

This is the office that is used by the user. For details, see the [Office Settings\(99Page\)](#page-98-0) section.

• Priority organization

It is the organization with priority which is displayed on top when you select users for viewing appointments and selecting recipients of messages.

• Pronunciation

Enter the pronunciation of the name.

• E-mail

Enter an e-mail address.

• Memo

Enter the notes that are displayed on the profile screen.

• Job title

Enter the [job title](https://jp.cybozu.help/g5/en/glossary/job_title.html) in the organization.

• Contacts

Enter the contact information such as phone numbers and extension numbers.

• URL

Enter the URL of a Web page related to you.

• Picture

Set up your profile picture.

If your system administrator allows you to view the profile image, the registered images are reflected in the user icon which is shown in phone messages and user list.

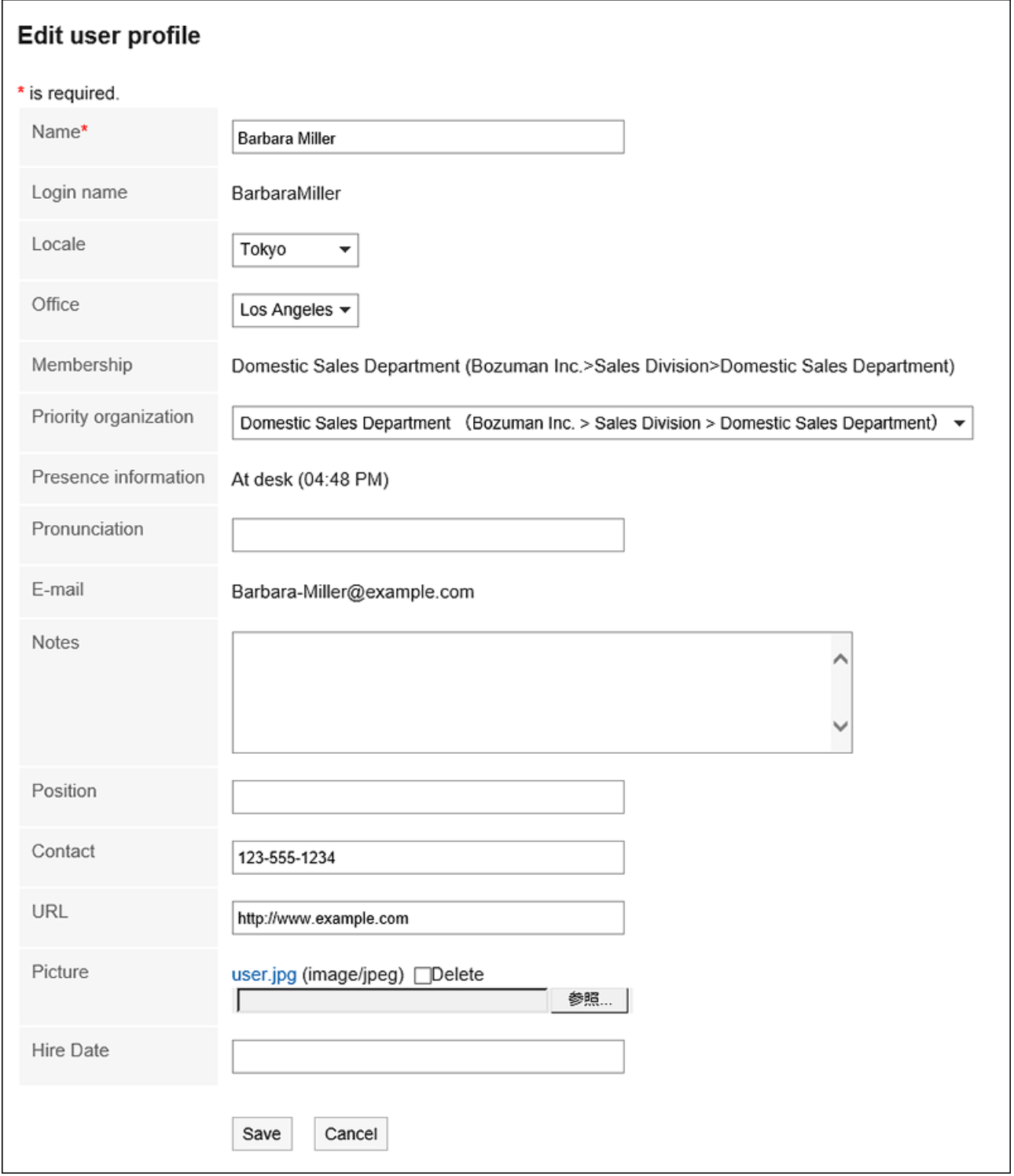

4. **Confirm your settings and click "Save".**

#### **Note**

• If the English spelling of the user name is displayed even though you have set the default user name, add the language that is the same as the default user name in the item for setting up the language to show the user name field.

For details, see Display Language Settings for User Names and Character Encoding Settings for E-Mail [Notifications\(103Page\)](#page-102-0).

### 2.3. My Group Settings

You can include the frequently specified users into My Group.

For example, if you have users who work in a project that crosses your organization or who you frequently work with, you can quickly and easily select the target users when you include them into My Group.

The My Group can be used for selecting users whose appointments you want to check in the scheduler, or when setting up recipients for messages.

My Group is accessible only for the user who created it.

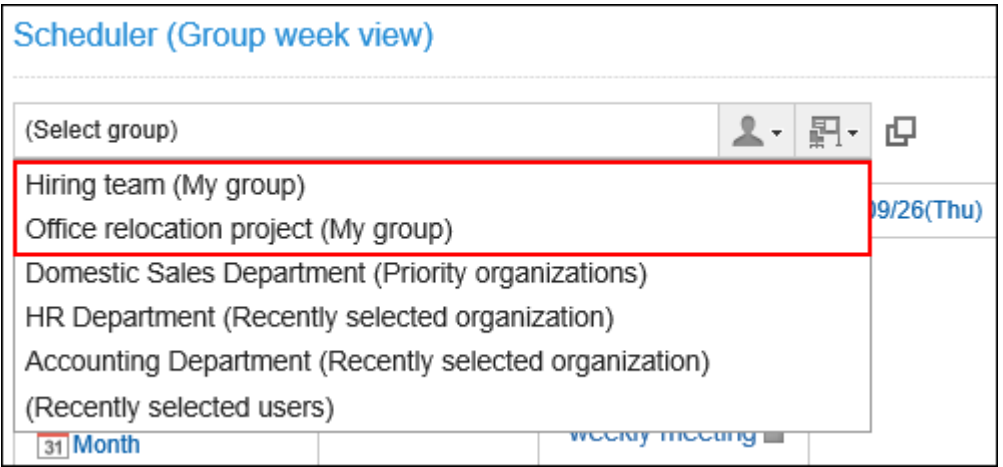

### Adding My Groups

Add My Group.

**Steps:**

1. **Click the "User name" in the header.**

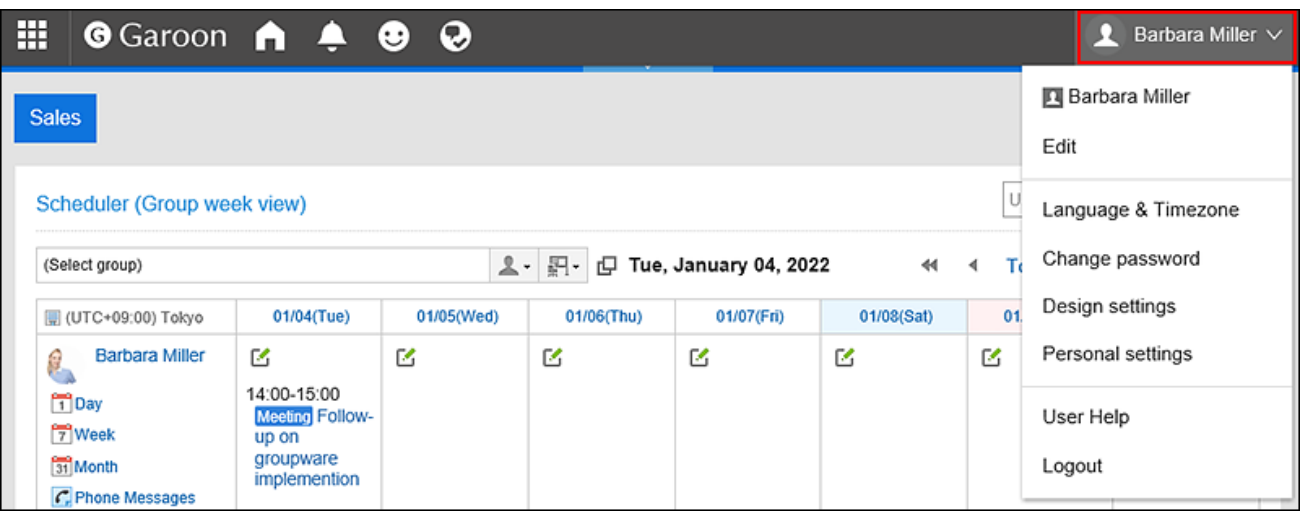

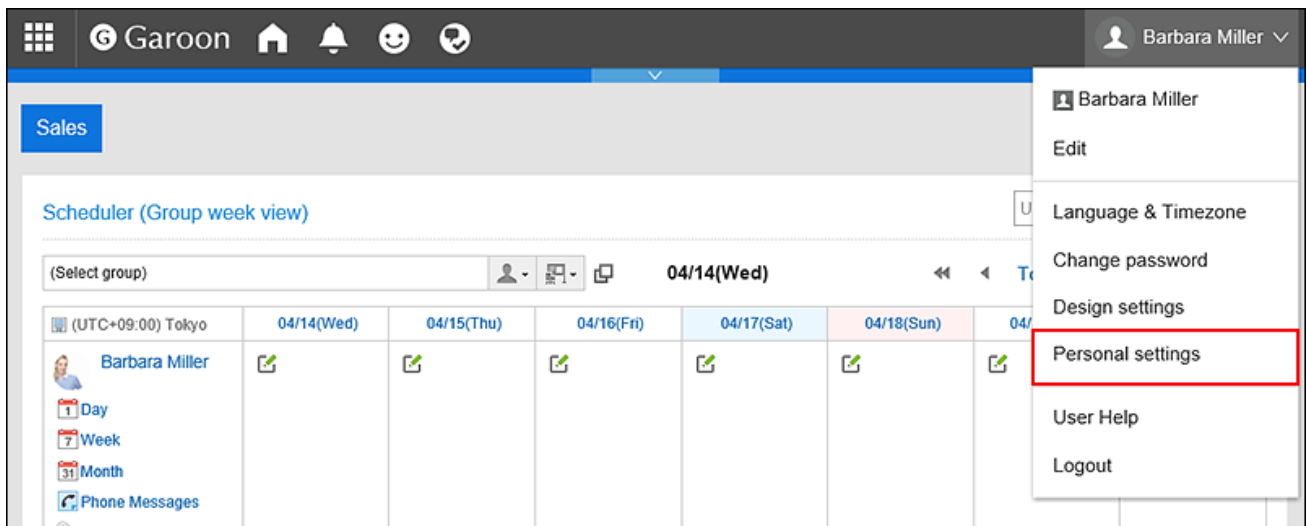

- 3. **Select "Common settings" tab.**
- 4. **Click Users.**
- 5. **Click the item to configure My Group.**
- 6. **On the "My Group Settings" screen, click the item to add My Group.**

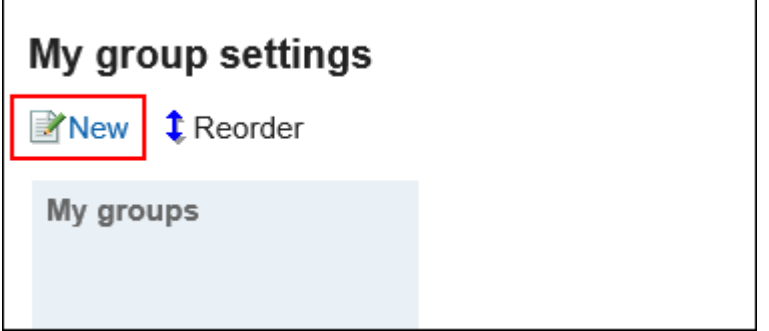

### 7. **On the screen to set My Groups, configure the settings as necessary.**

The setting fields are as follows:

• My Group name:

The name of the My Group. Always set the name of the My Group.

• Members:

Set up users who belong to the My Group.

When you select a user and click "User details", the screen for user details list is displayed and you can check the details of the user information.

You can reorder the members in the lists, if necessary.

• Facilities:

Set up facilities that belong to the My Group.

When you select a facility and click the item for facility information details, the screen for facility details list is displayed and you can check the details of the facility information.

You can reorder the facilities in the lists, if necessary.

• Memo:

Enter notes as necessary.

The notes are displayed on the "My Group settings" screen when you select My Group.

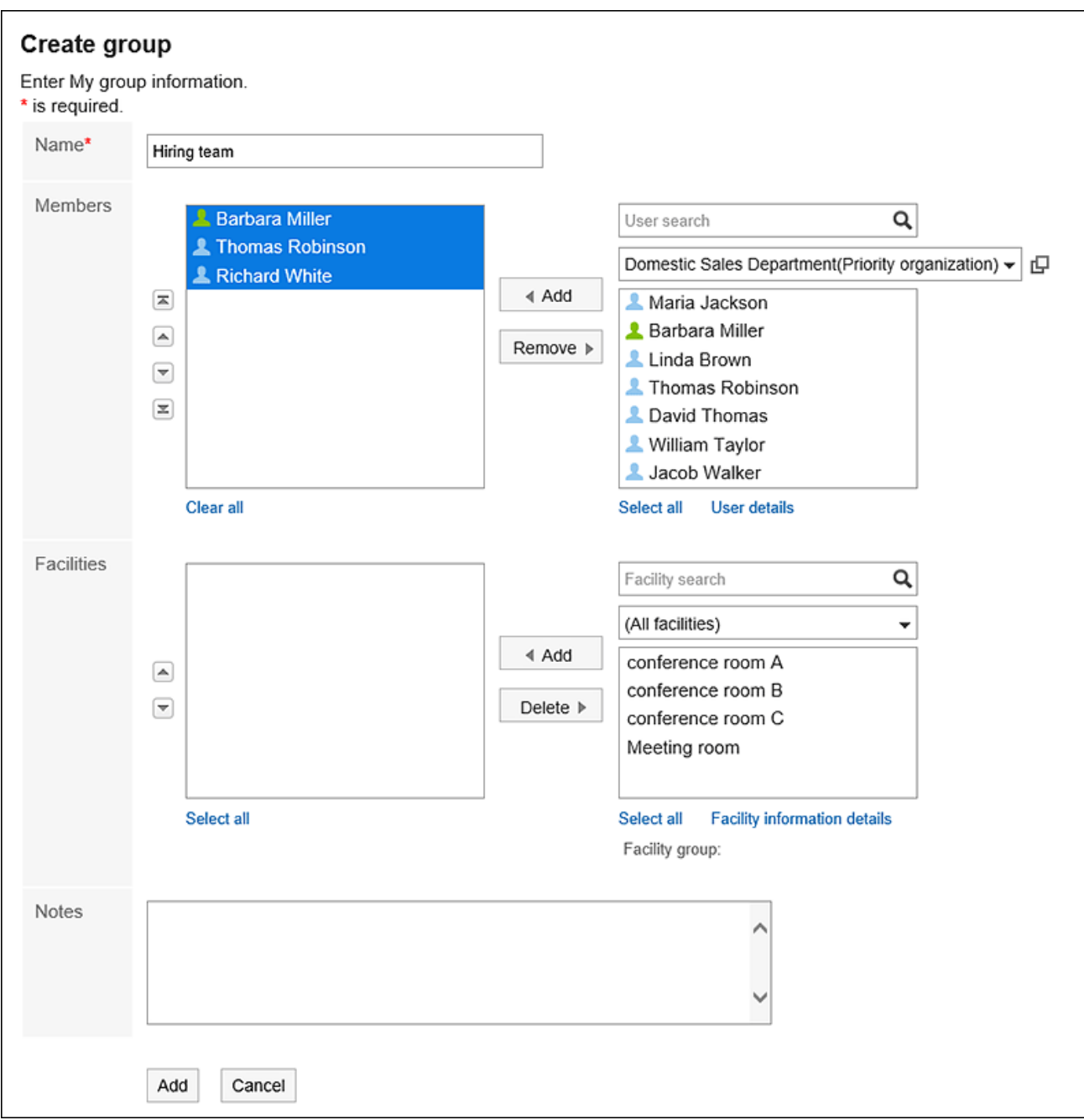

8. **Confirm your settings and click "Add".**

### Changing My Groups

Change the My Group settings.

### **Steps:**

1. **Click the "User name" in the header.**

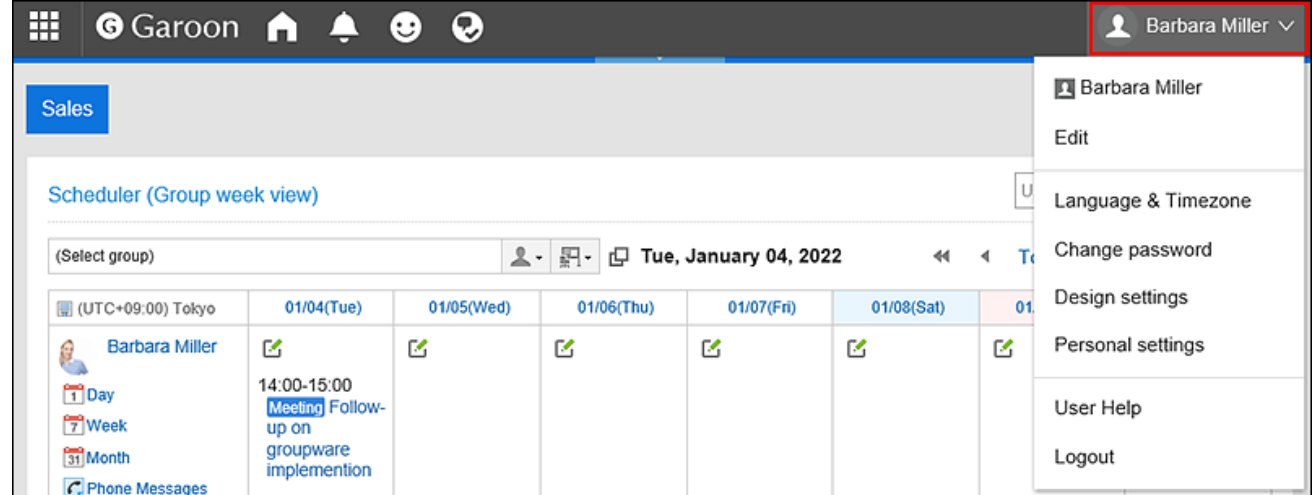

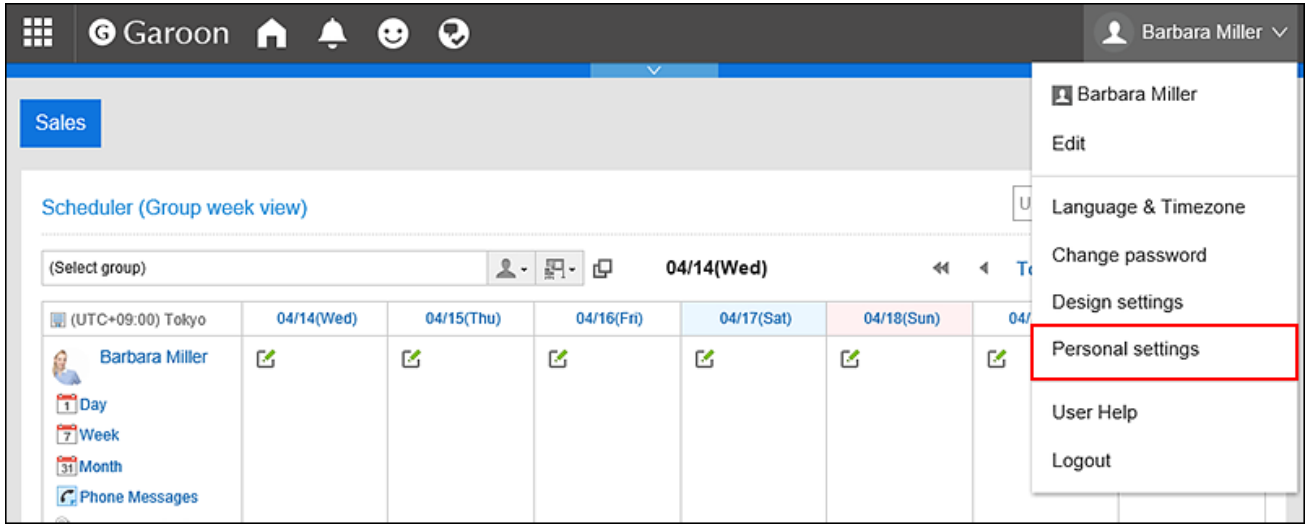

- 3. **Select "Common settings" tab.**
- 4. **Click Users.**
- 5. **Click the item to configure My Group.**
- 6. **On the "My Group Settings" screen, select the My Group for which you want to change the settings, and then click "Save".**

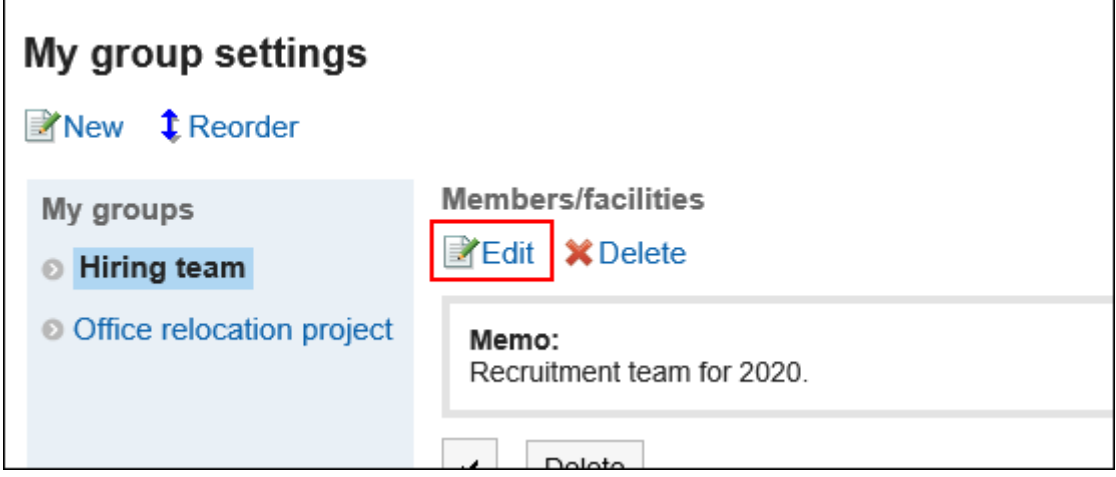

- 7. **On the screen to edit My Groups, configure the settings as necessary.**
- 8. **Confirm your settings and click "Save".**

Deleting All Users and Facilities Belonging to My Group

Remove the selected members and facilities from My Groups. The users or facilities themselves will not be deleted.

### **Steps:**

1. **Click the "User name" in the header.**

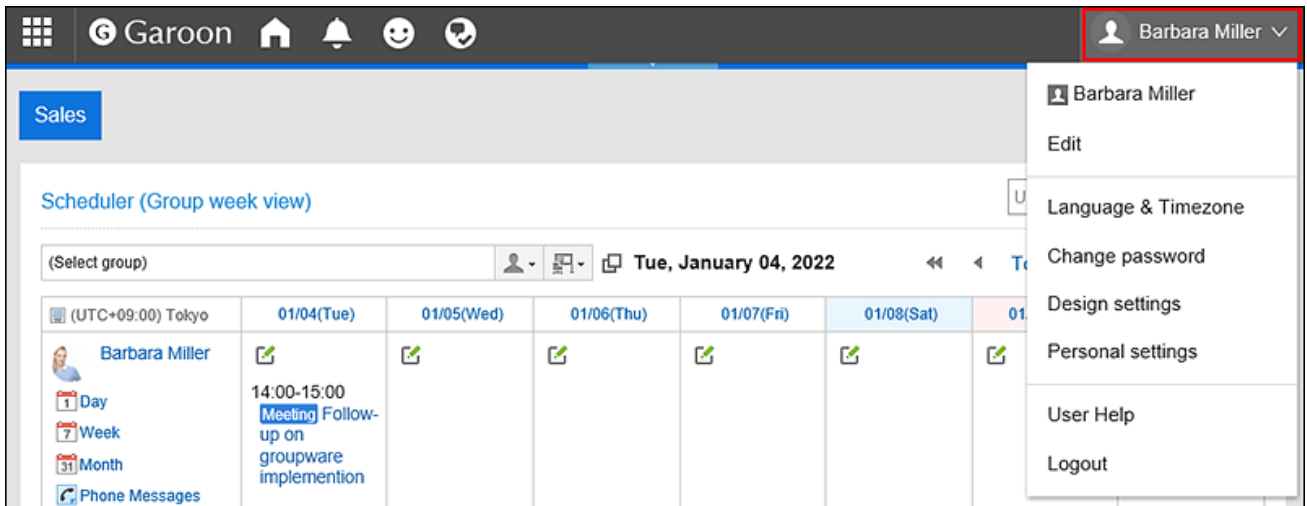

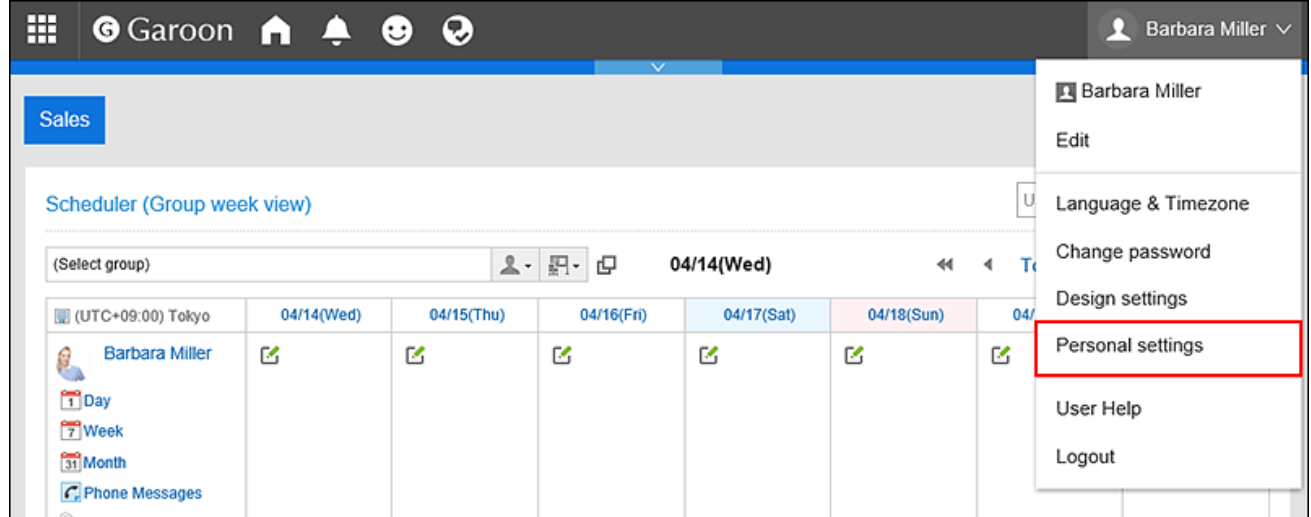

- 3. **Select "Common settings" tab.**
- 4. **Click Users.**
- 5. **Click the item to configure My Group.**
- 6. **On the "My Group Settings" screen, select the My group for which you want to change the settings.**
- 7. **Select the check boxes of the users and facilities you want to delete from the My Group, and then click "Delete".**

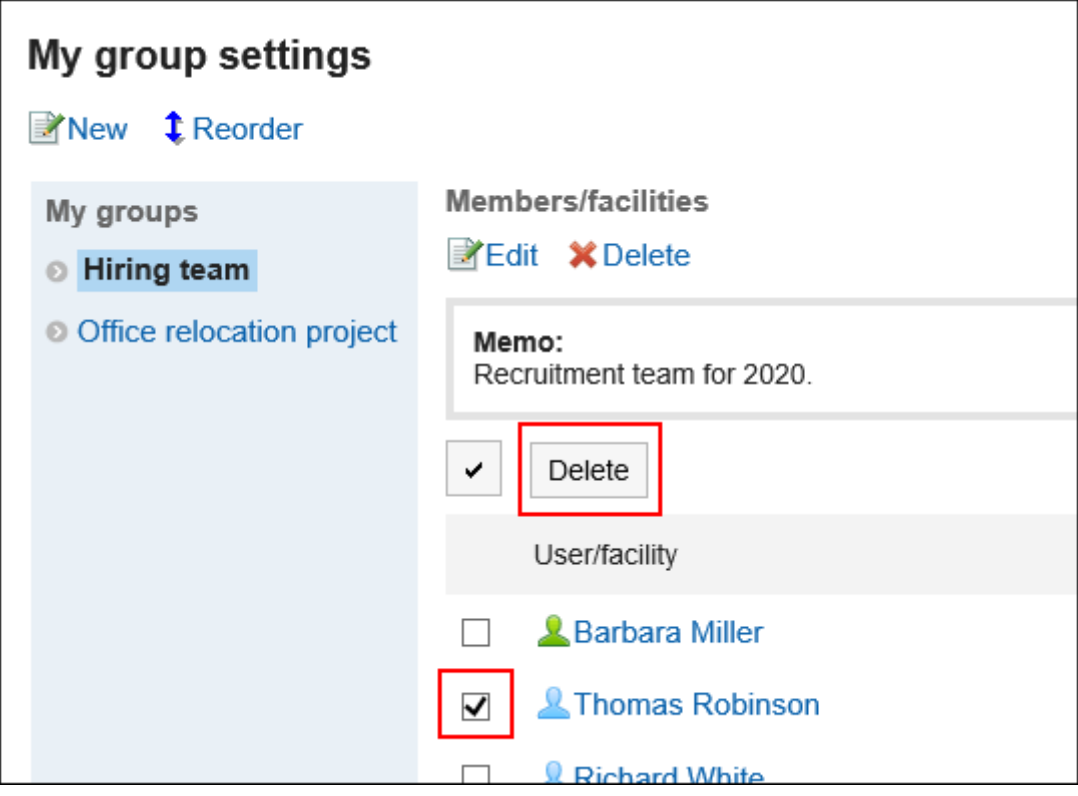

8. **Click "Yes" on the screen for deleting all members.**

### Reordering My Groups

Change the order in which the My Groups are displayed.

### **Steps:**

1. **Click the "User name" in the header.**

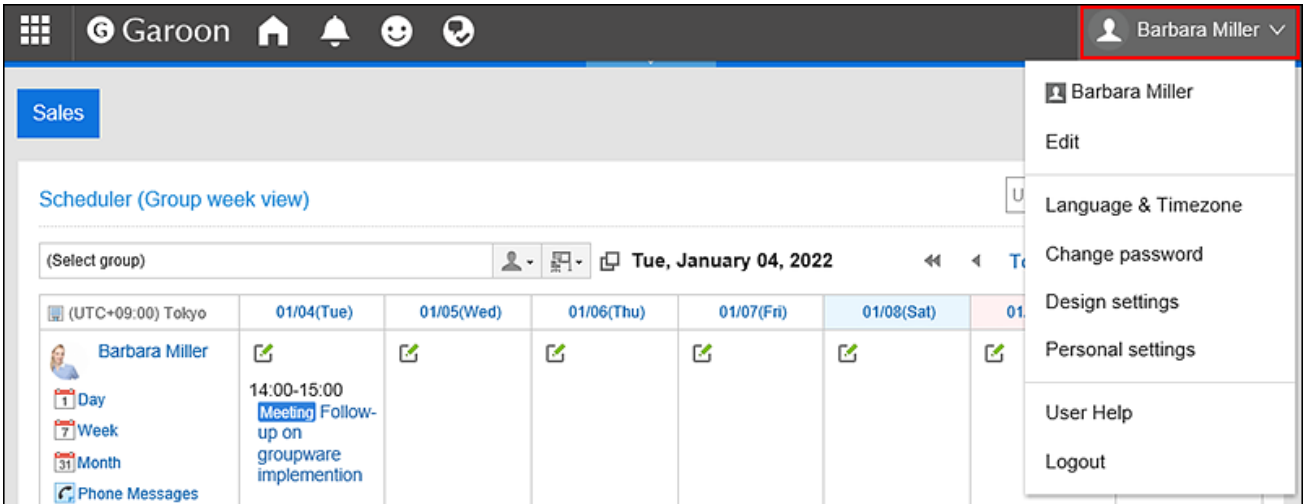

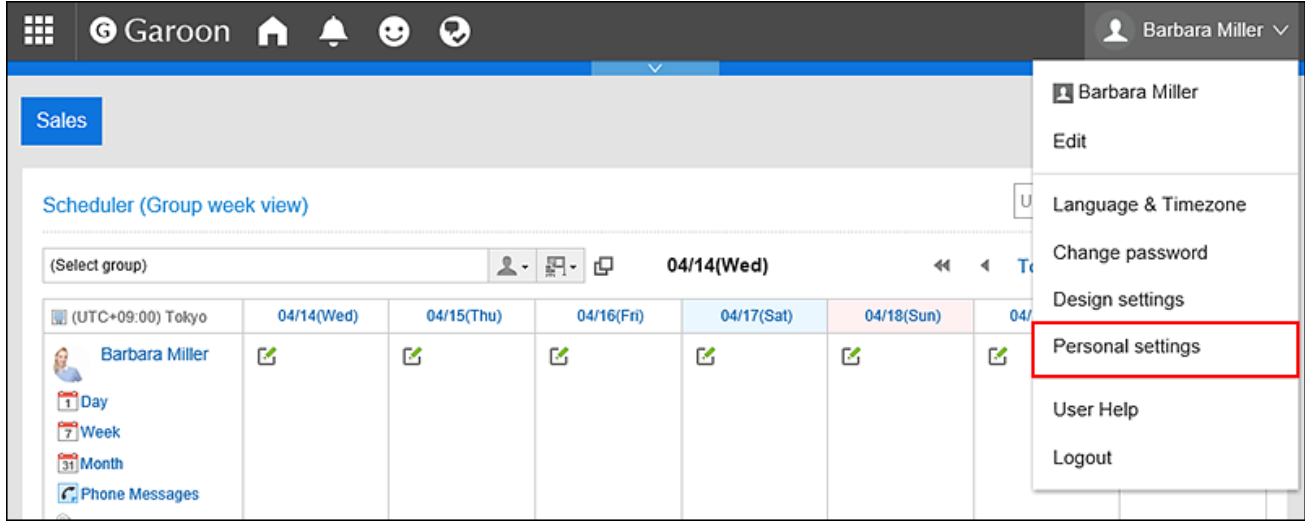

- 3. **Select "Common settings" tab.**
- 4. **Click Users.**
- 5. **Click the item to configure My Group.**

6. **On the "My Group Settings" screen, click the item to change the display order of My Groups.**

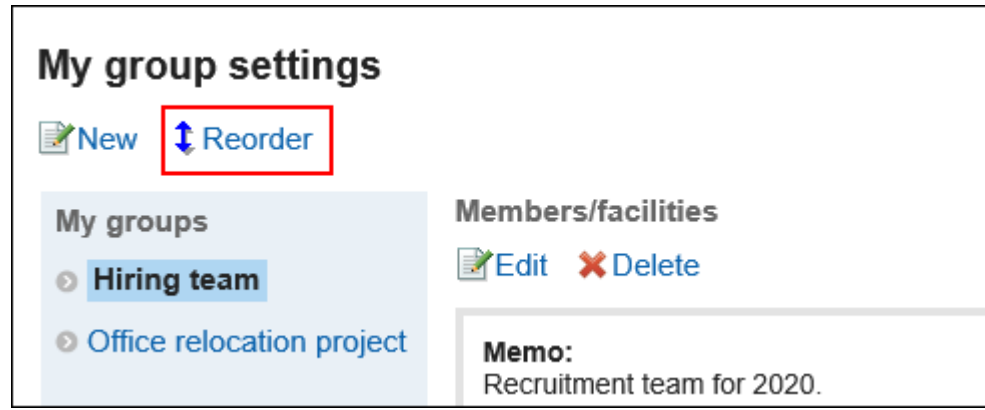

- 7. **On the screen to reorder My Groups, reorder My Groups.**
- 8. **Confirm your settings and click "Save".**

### Deleting My Groups

Delete My Group.

### **Caution**

• The deleted My group cannot be restored.

**Steps:**

1. **Click the "User name" in the header.**

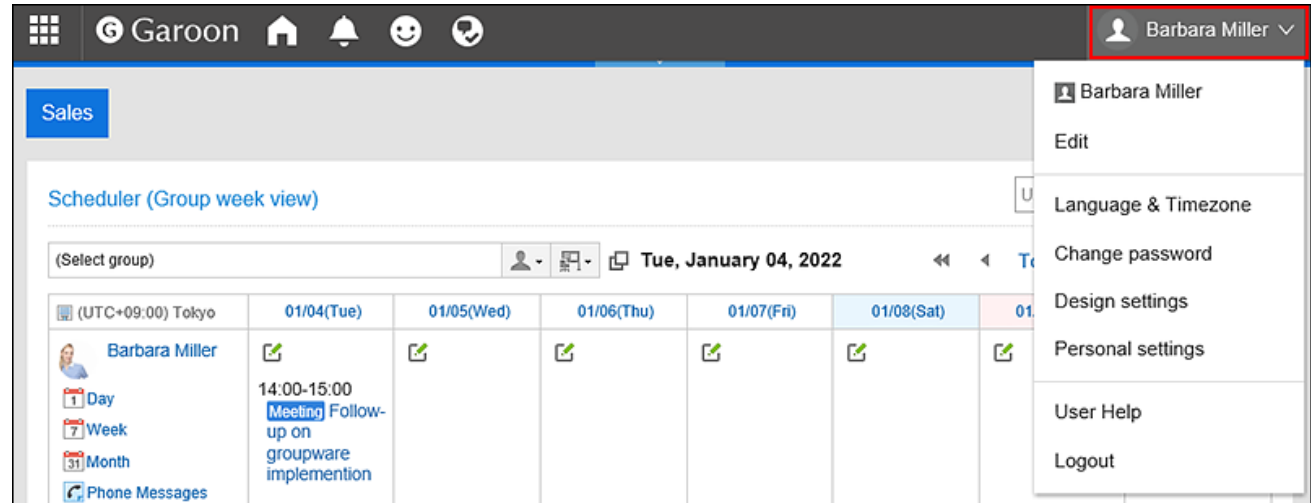

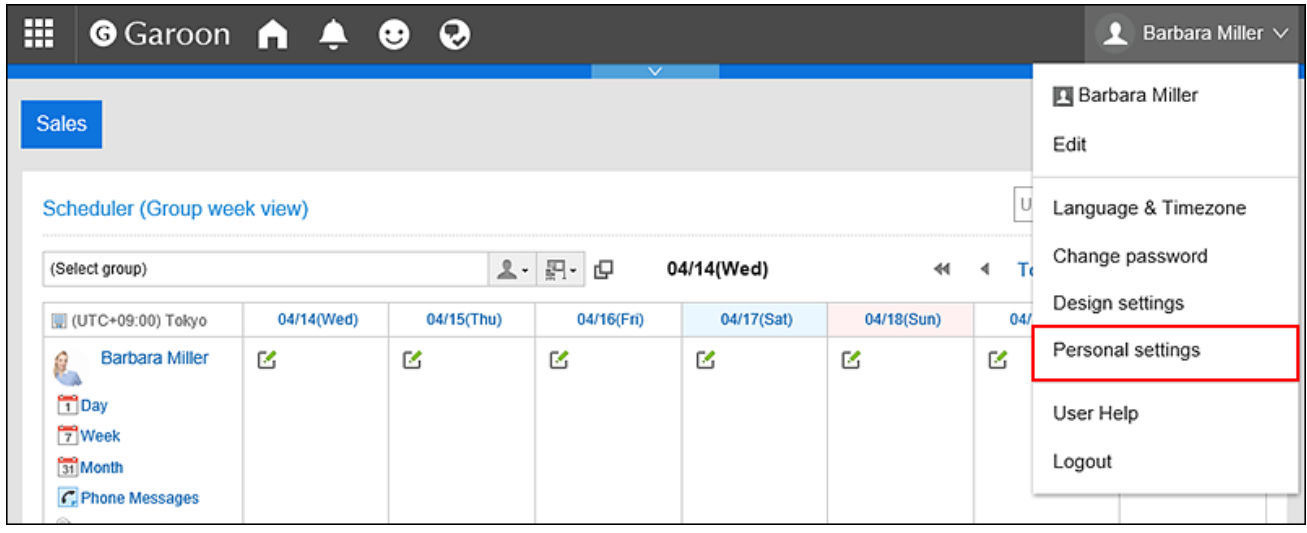

- 3. **Select "Common settings" tab.**
- 4. **Click Users.**
- 5. **Click the item to configure My Group.**
- 6. **On the "My Group Settings" screen, select the My group you want to delete, and then click "Delete".**

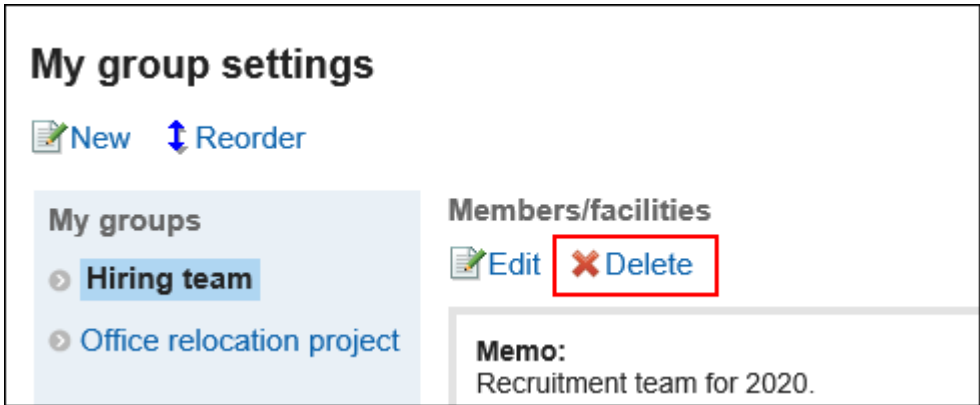

7. **Click "Yes" on the delete My Groups screen.**

## 2.4. Setting up Single Sign-On

Single sign-on is a feature that allows you to login to multiple related systems by logging in one system.

When you login to Garoon, you do not need to login to the integrated systems.

Single sign-on to Garoon and other systems is set by your system administrator.

If your system administrator allows users to change single sign-on, users can change or initialize the settings on the "Personal settings" screen.

### Changing Single Sign-On

Change the single sign-on settings that are set by your system administrator.

### **Steps:**

1. **Click the "User name" in the header.**

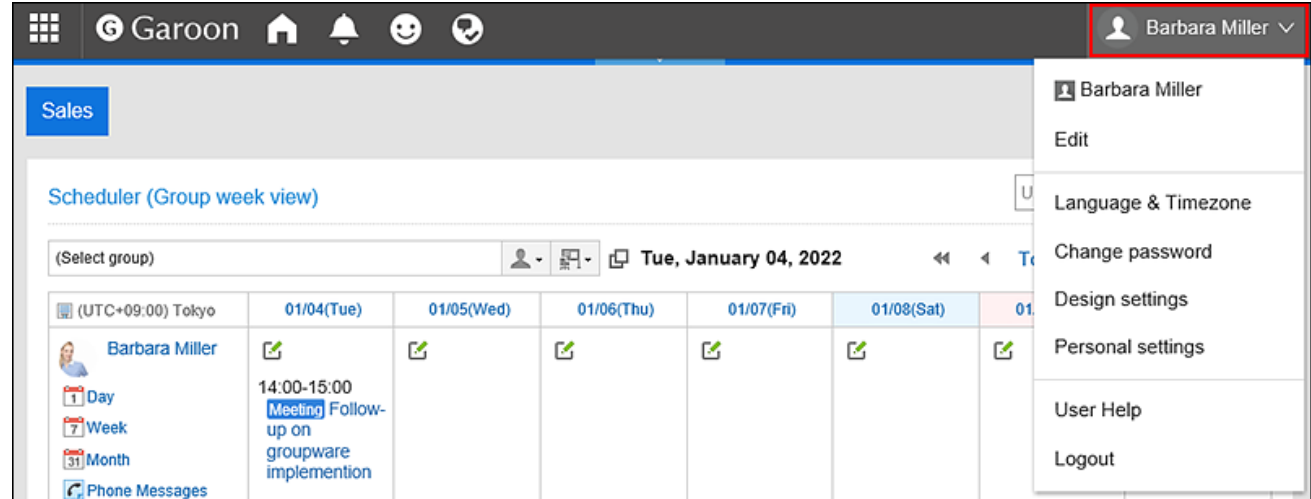

2. **Click "Personal settings".**

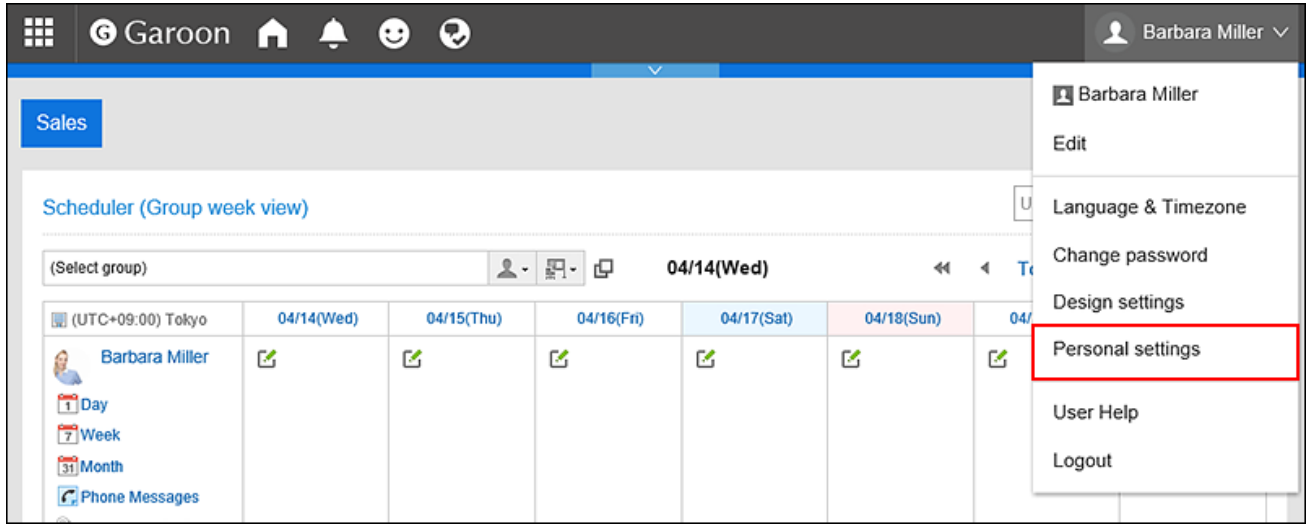

- 3. **Select "Common settings" tab.**
- 4. **Click "Single sign-on".**
- 5. **Click the item to configure the single-sign on.**
- 6. **On the single sign-on settings screen, click the single sign-on name you want to change.**
- 7. **On the single sign-on details screen, click "Edit".**
- 8. **On the screen for changing single sign-on settings, enter the default value for each variable and click "Edit".**

Confirm the default value of each variable name with your system administrator.

Initializing Single Sign-On

Initialize the single-sign on settings that you have changed on the "Personal settings" screen, and then revert them back to the values set by your system administrator.

#### **Steps:**

1. **Click the "User name" in the header.**

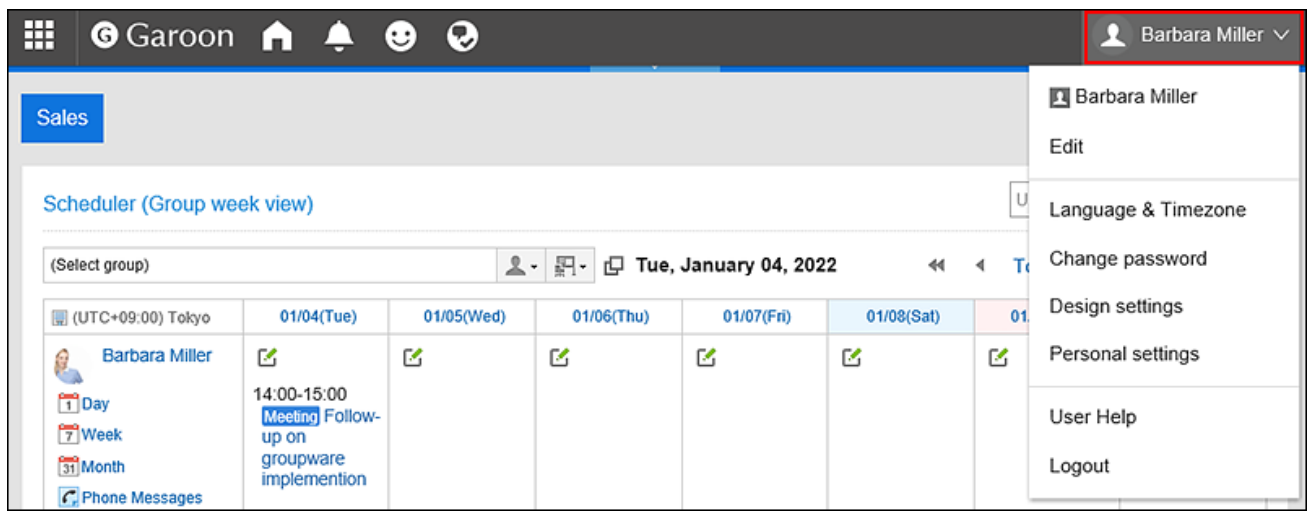

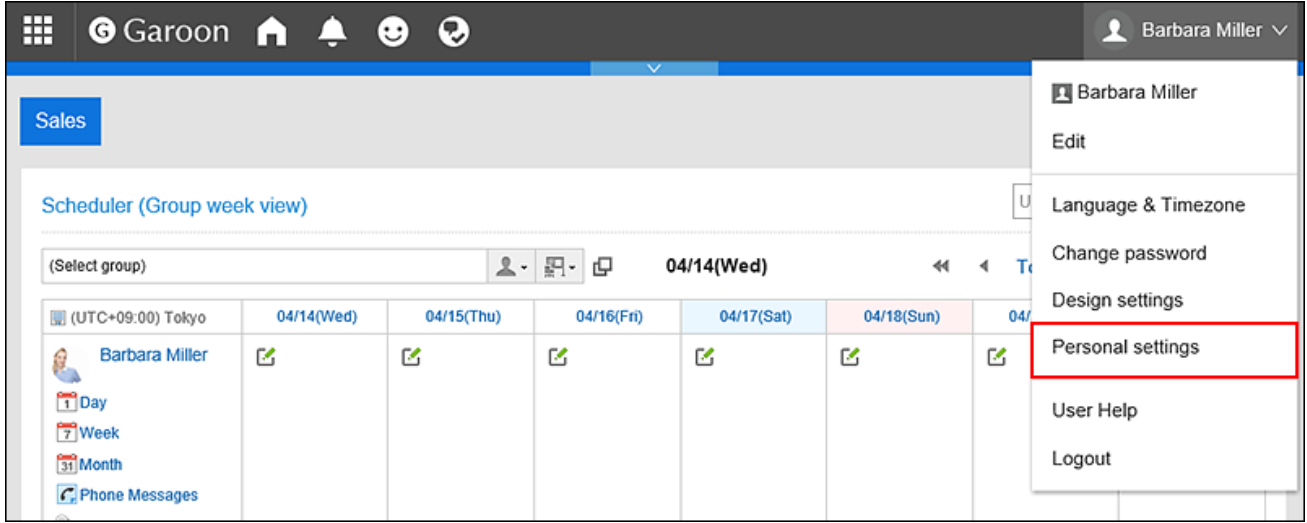

- 3. **Select "Common settings" tab.**
- 4. **Click "Single sign-on".**
- 5. **Click the item to configure the single-sign on.**
- 6. **On the single sign-on settings screen, click the single sign-on name you want to initialize.**
- 7. **On the single sign-on details screen, click the item for initialization.**

<span id="page-62-0"></span>8. **Click "Yes" on the screen for initializing single sign-on.**

### 2.5. Setting Display Fields and Input Fields

You can change and customize the configuration of screen related items, such as the number of items shown in Message and Bulletin Board or the width of the input field for the body text, to make them easier to use.

### **Steps:**

1. **Click the "User name" in the header.**

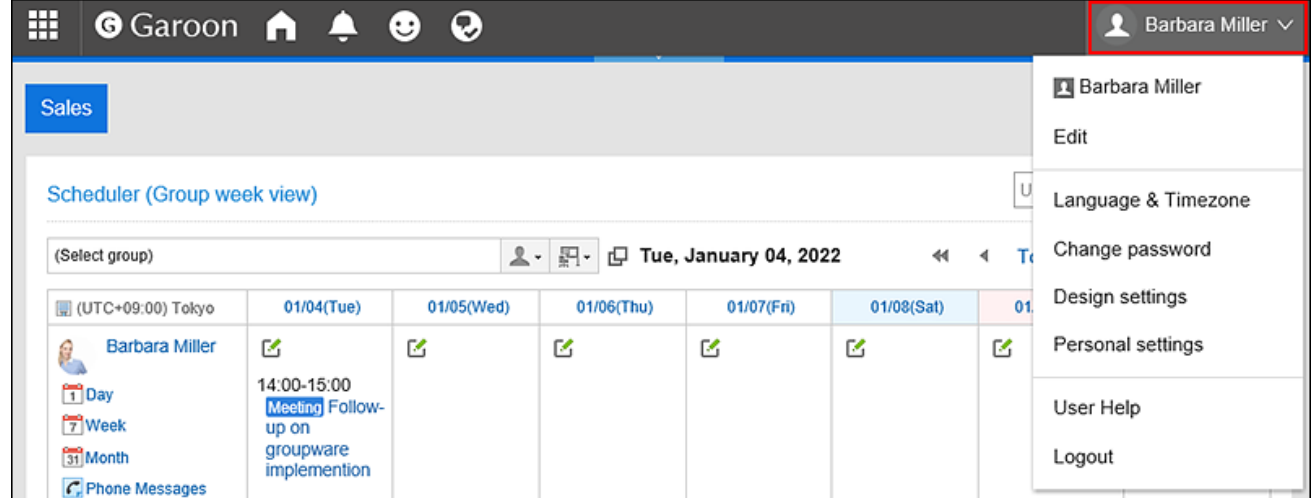

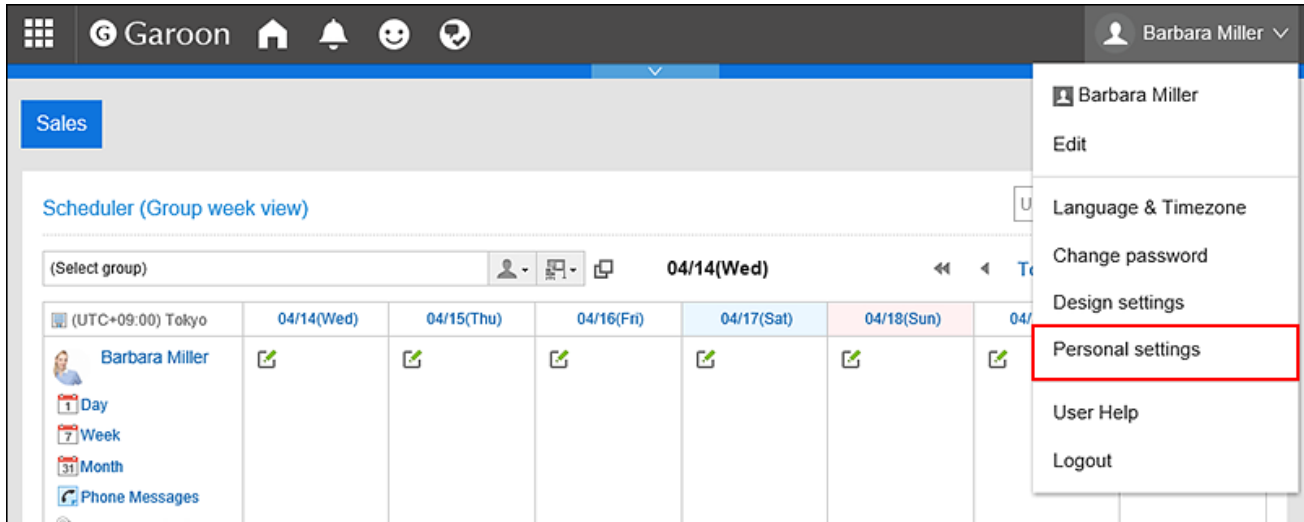

### 3. **Select "Common settings" tab.**

### 4. **Click "Screen".**

### 5. **Click "General Settings".**

### 6. **Configure the Display field.**

The following items can be configured for the display field.

#### • **Number of items to be displayed on the list screen:**

From the drop-down list, select how many items are displayed on the list screen such as messages and bulletin board.

#### • **Number of comments displayed in the list of comments:**

From the drop-down list, select how many items to display on the details screen of messages and bulletin board.

#### • **Width to display subject:**

Select the width to display the subject from the drop-down. The width is the number of characters in single-byte.

This setting is not applicable for the "Notifications" portlet which uses "Multi-line layout".

#### • **Width to display excerpts from body text and comments:**

Select the width to display the body text and comments from the drop-down. The width is the number of characters in single-byte.

This setting is not applicable for the "Notifications" portlet which uses "Multi-line layout".

### • **Width to display from/to recipients:**

Select the width to display the from/to recipients from the drop-down. The width is the number of characters in single-byte.

#### • **Destination applications for e-mail addresses:**

Select the application or screen you want to start when you click the link of an e-mail address that is included in the body and comment.

Depending on the system administrator settings, the third-party software names may be displayed in the options.

◦ Start the e-mail program in the Web browser (mailto: link):

The e-mail program starts.

◦ Start the E-mail:

The "Compose E-mail" screen of Garoon is displayed.

### • **Image files (gif, jpeg, etc.):**

When the "Show image with body text" check box is selected, the image files attached to messages and topics are displayed with the body and comments.

The image file is displayed as a smaller image. You can display image files in the following formats.

- gif
- jpeg

◦ pjpeg

◦ png

• **Character encoding to export to files:**

Select a character encoding to use for exporting messages, bulletin board, notes, or e-mails to a text file from the drop-down list.

When you enable the "Select on exporting" setting, you can select a character encoding when you export files.

#### • **Information to display after user name:**

Select the items displayed after user names. Depending on your system administrator's settings, the items you set may not appear.

◦ English Name:

Select to display the English name after the name of the user. Depending on your system administrator settings, you may not be able to select English names.

加藤 大輔 (daisuke-kato) Mon, September 23, 2019 11:21 AM

Please fill out this questionnaire!

◦ Priority organization:

Configure to display the priority organization name after the name of the user.

加藤 大輔; Domestic Sales Mon, September 23, 2019 11:21 AM

Please fill out this questionnaire!

### • **Profile pictures:**

If you select the "Show profile pictures in comments and User list" check box, images that are registered in the user details are displayed as icons representing them.

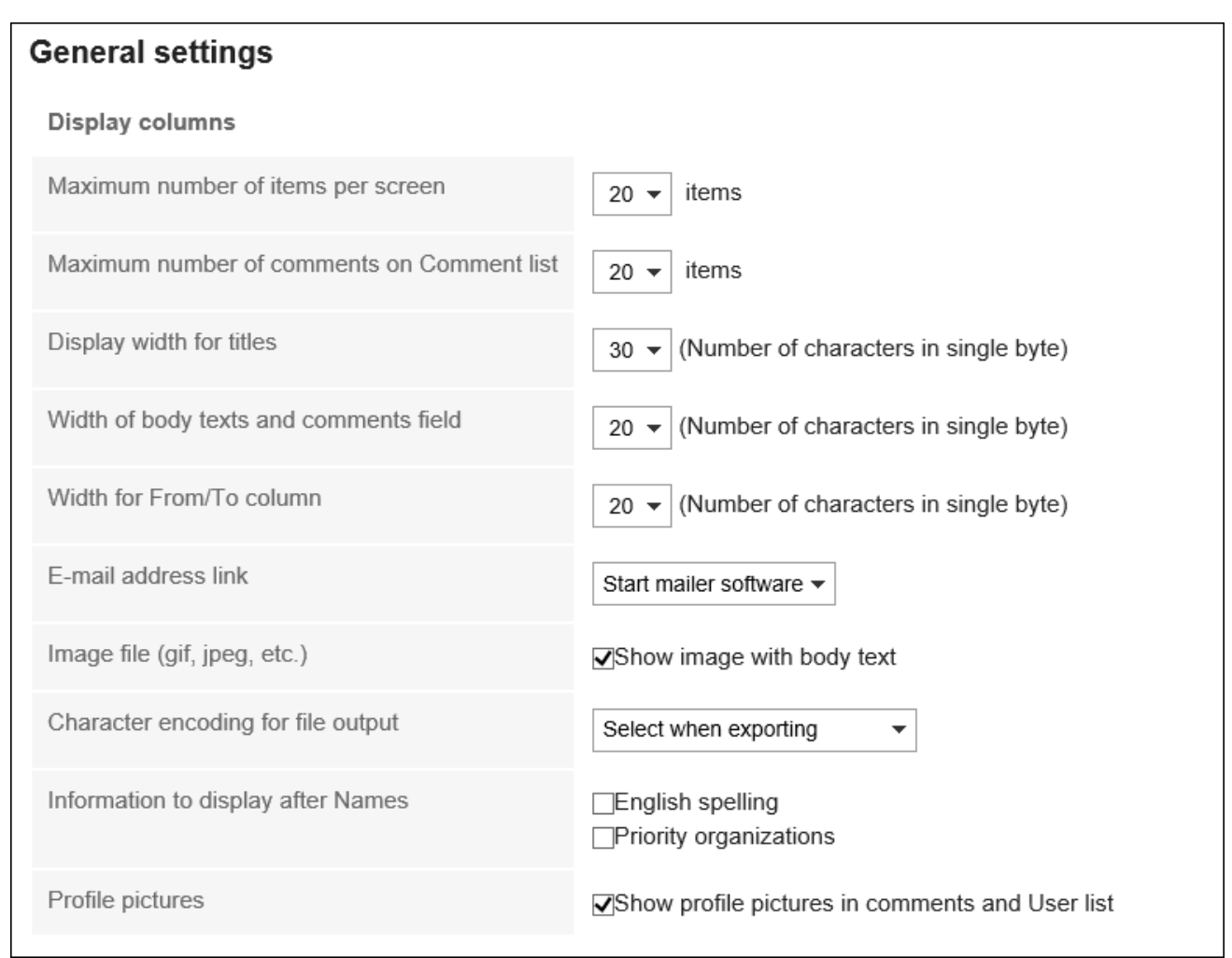

### 7. **Configure the input field.**

The following items can be configured for the input field.

• **Width of input field for body:**

From the drop-down list, select the width of input field for body text of messages and bulletin board. The width is the number of characters in single-byte.

This setting is not applied to the width of the body of the "E-mail" screen.

In Garoon version 5.5.0 or later, they are also not applied to contents in HTML portlets (My Portlet).

### • **Height of input field for body:**

From the drop-down list, select the height of input field for body text of messages and bulletin board. The height is the number of lines.

This setting is not applied to the text body of e-mails.

<span id="page-66-0"></span>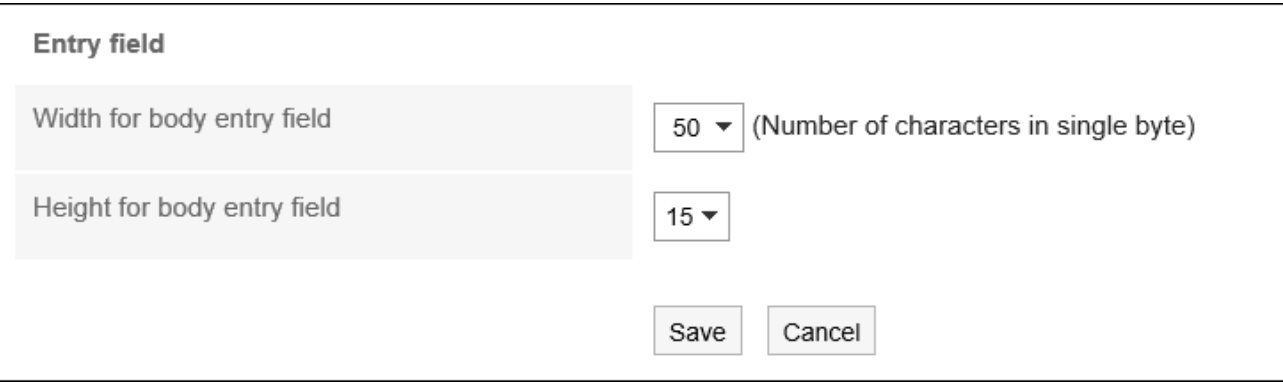

8. **Confirm your settings and click "Save".**

#### **Note**

- If your system administrator applies any changes of the default values of personal settings to all users, these changed values will be applied to the fields related to display and input, and will be reflected when the users log out and log in again to the system.
- If you are granted the administrative privileges for the basic system by your system administrator, if you change the settings here, the number of lists that are displayed on the "System administration" screen and the width of the input fields will also be changed.
- Depending on the settings and type of text in the Web browser, the number of characters that are set in the "General settings" screen and the number of characters that are actually displayed can be different.

### 2.6. Setting up the Screen Design

Change the screen design.

### **Steps:**

1. **Click the "User name" in the header.**

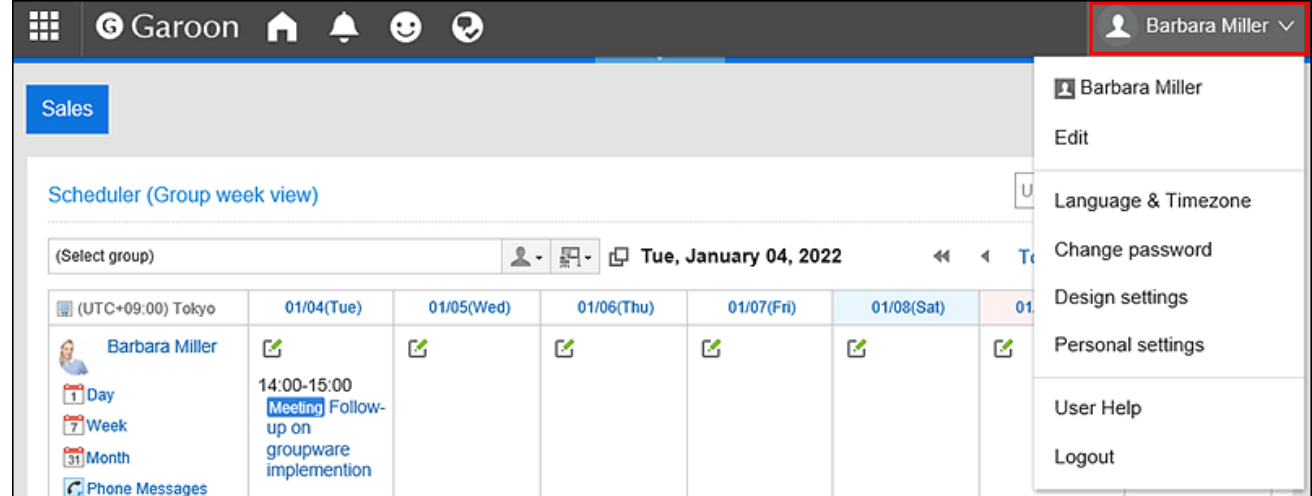

### 2. **Click "Design Settings".**

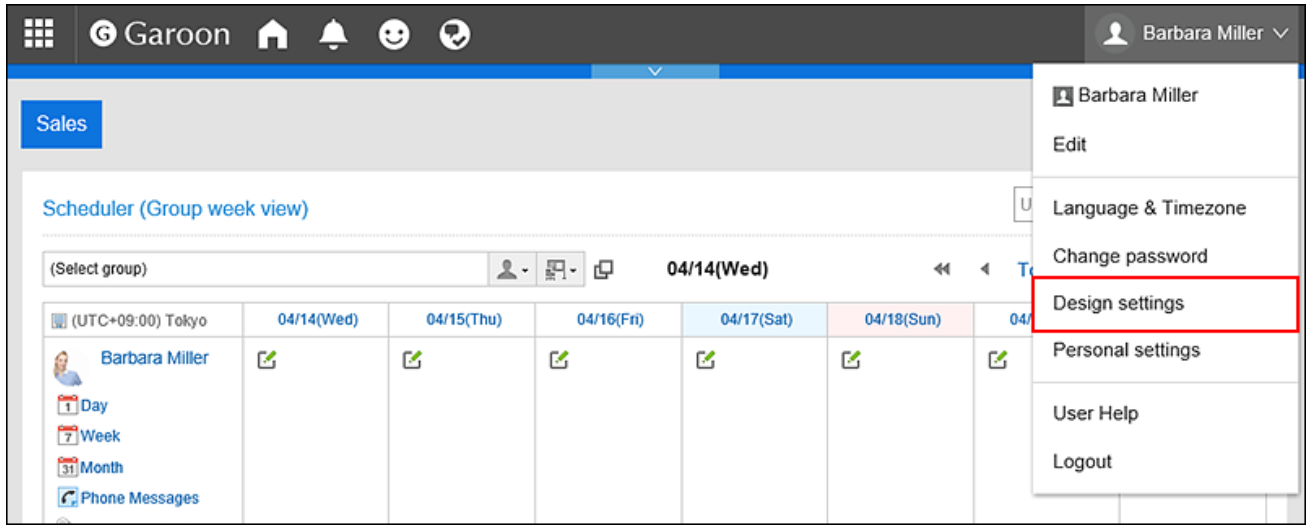

3. **On the "Design Settings" screen, select the design you want to set, and click "Save".**

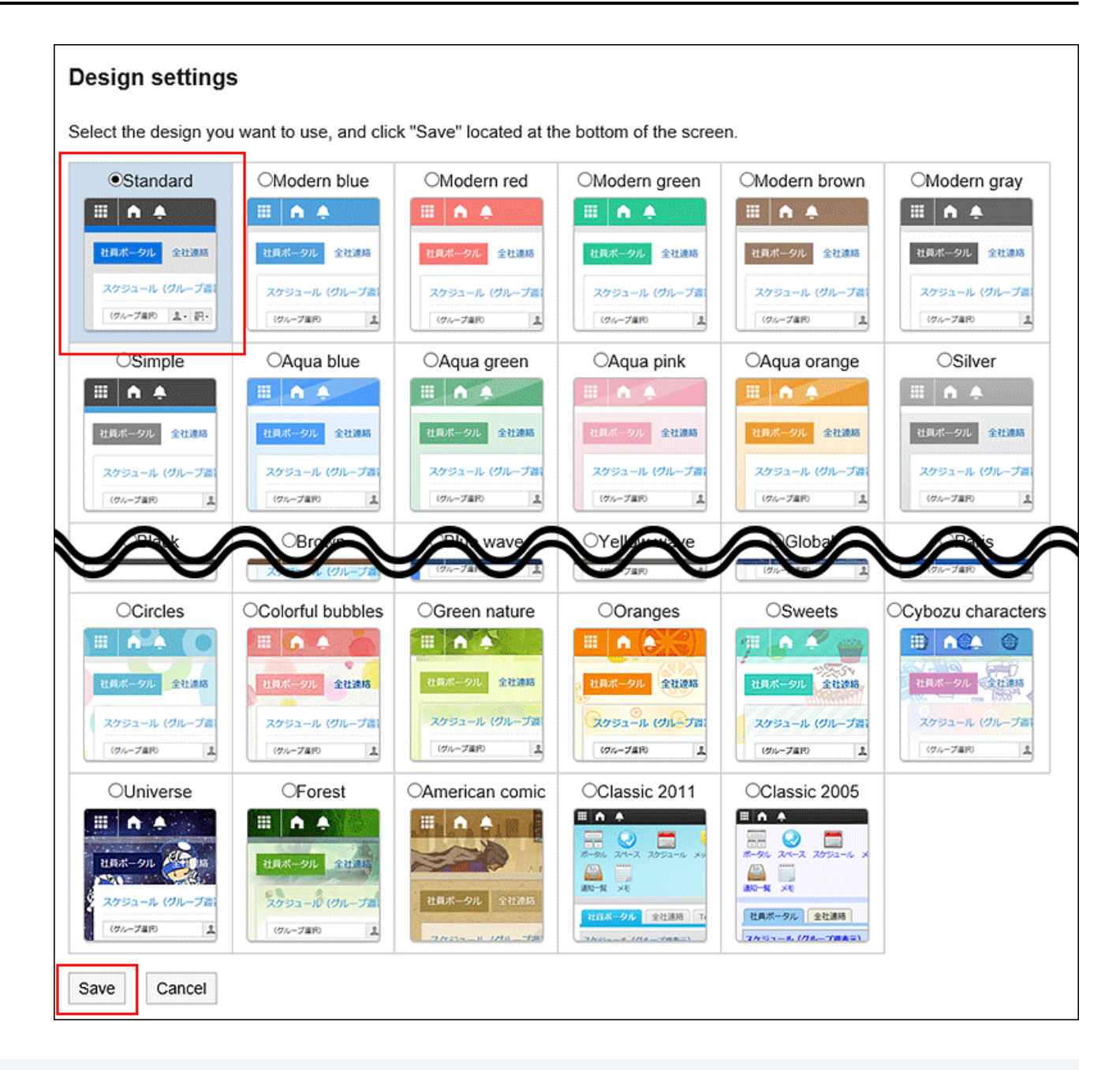

# **What if I want to change the portal on the top page?**

A top page of Garoon with frequently used applications and functions is called a portal.

If you want to change the position of portlets on the portal for easier access or replace them with other necessary

portlets, create My Portal that enables users to configure on their own.

For details, refer to [Adding My Portal\(116Page\)](#page-115-0).

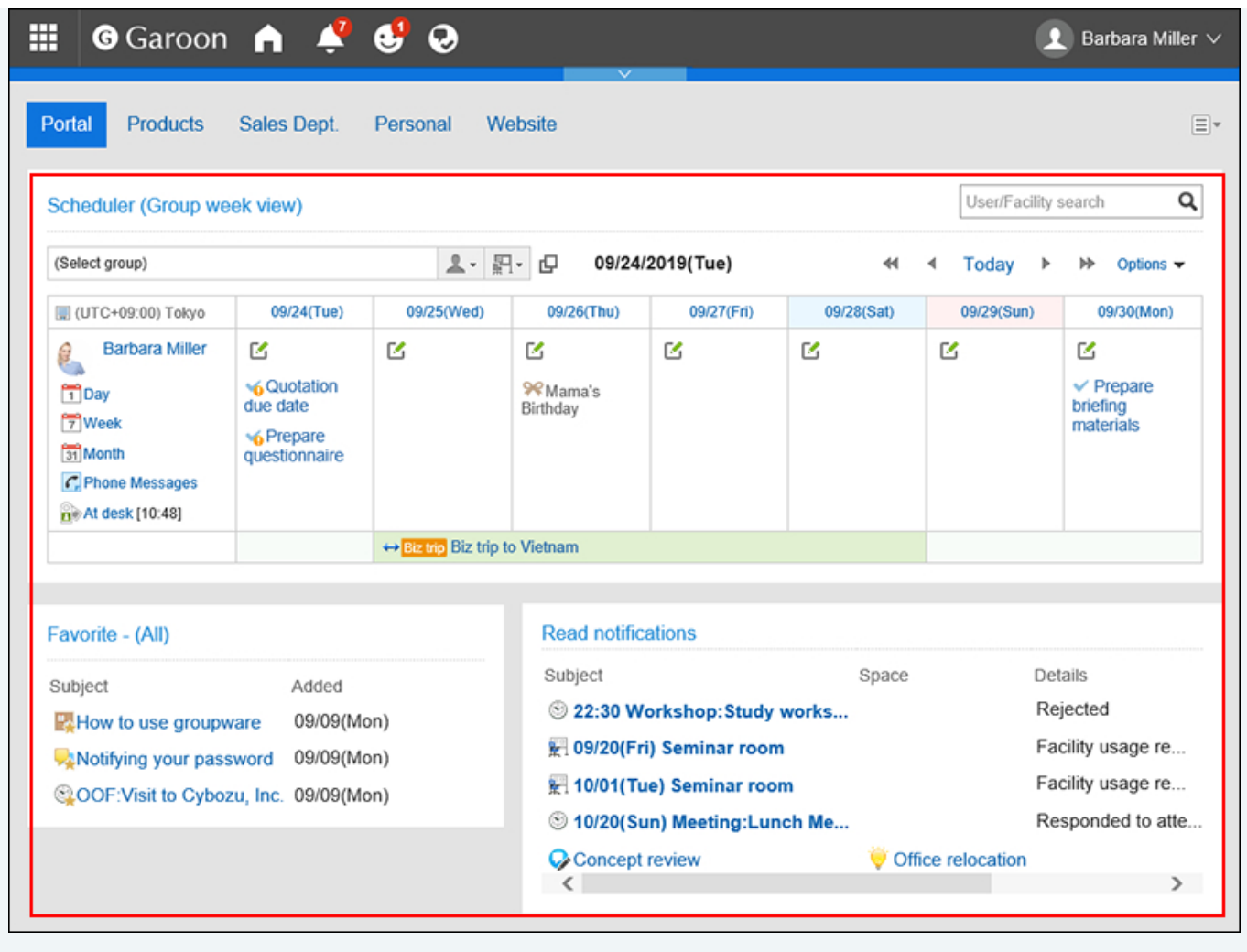

#### **Note**

- You can change the size of the portlet text by using "Portlet settings" in each portlet. For details, refer to [Portlet Types and Settings](https://jp.cybozu.help/g5/en/admin/application/portal/type.html).
- You can change the number of messages displayed, the number of items listed on the bulletin board, and the display settings such as the width of the input field in the text body. For details, refer to the [settings in the display field and the input field\(63Page\).](#page-62-0)

### 2.7. Drop-Down List Settings

On screens such as Message and Scheduler, you can set which items appear in the drop-down list that is used to select organizations and users.

For example, you can customize the drop-down list to include the organizations whose members you frequently send messages or to include the facility groups which contains the conference room you often use, so that you can quickly select organizations and facilities.

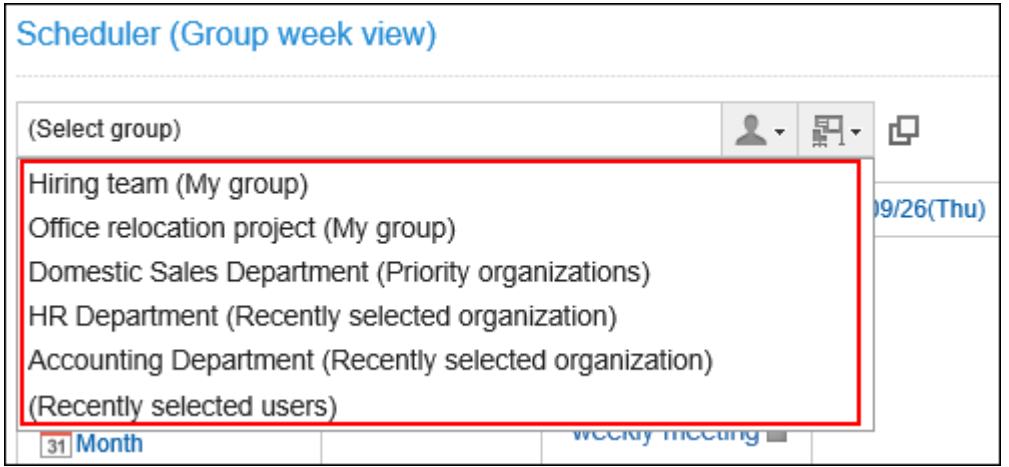

You can set the following items.

• Frequently used organizations

Select the organizations that contain the users you frequently select.

• Frequently used facility groups

Select the facility groups where the conference rooms or facilities you often use belong.

• Recently selected items

Specify how many organizations, users, facility groups, and facility histories you have recently selected are displayed.

• My Group

Set up the display position of My Group.

### Setting "Frequently Used Organizations" and "Frequently Used Facility Groups"

You can preconfigure frequently used users and facilities to quickly select them from the drop-down list. You can set the following items.

• Frequently used organizations:

Set organizations of users who are frequently set up as recipients and attendees.

• Frequently used facility groups:

Set facility groups of the facilities you frequently select.

### **Steps:**

1. **Click the "User name" in the header.**

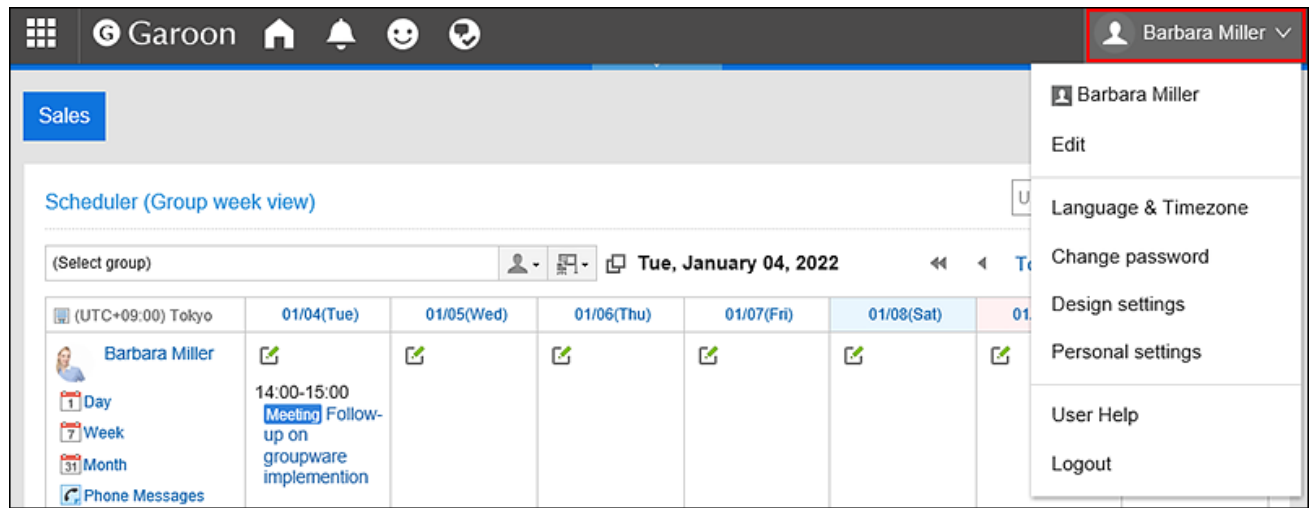

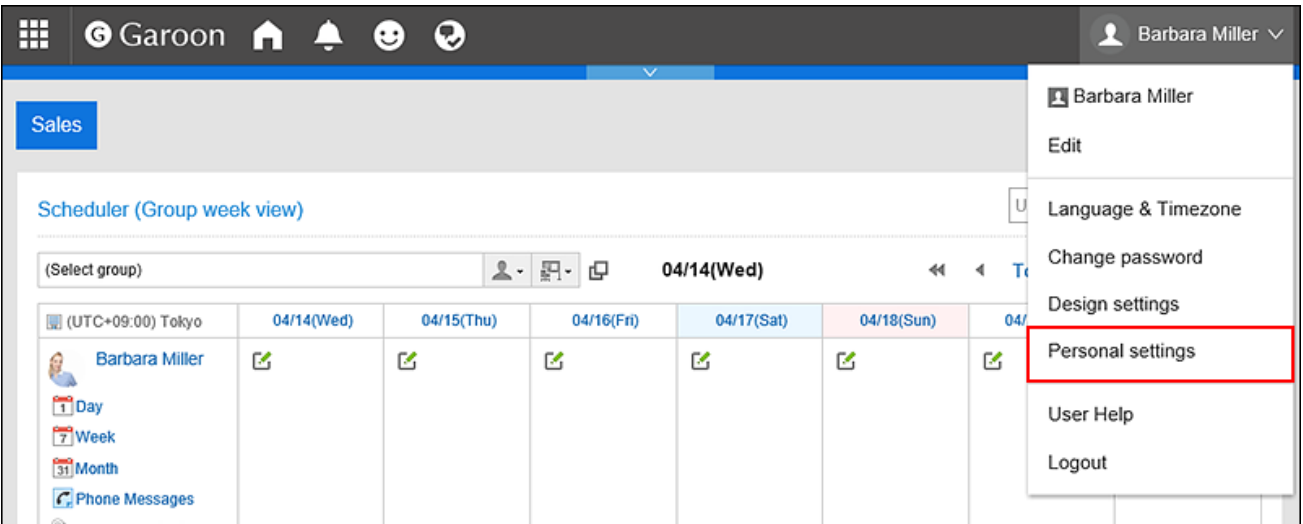

- 3. **Select "Common settings" tab.**
- 4. **Click "Screen".**
- 5. **Click the item to set drop-down lists.**
- 6. **On the screen for setting drop-down lists, select the tabs for the frequently used organizations or frequently used facility groups.**
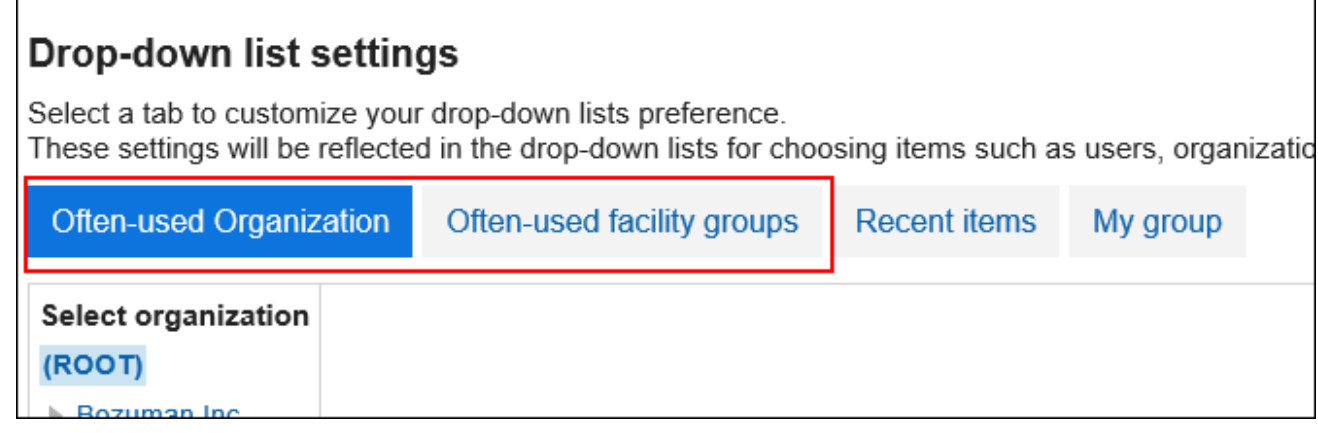

7. **Select the organization or facility group you want to configure, and click "Add".**

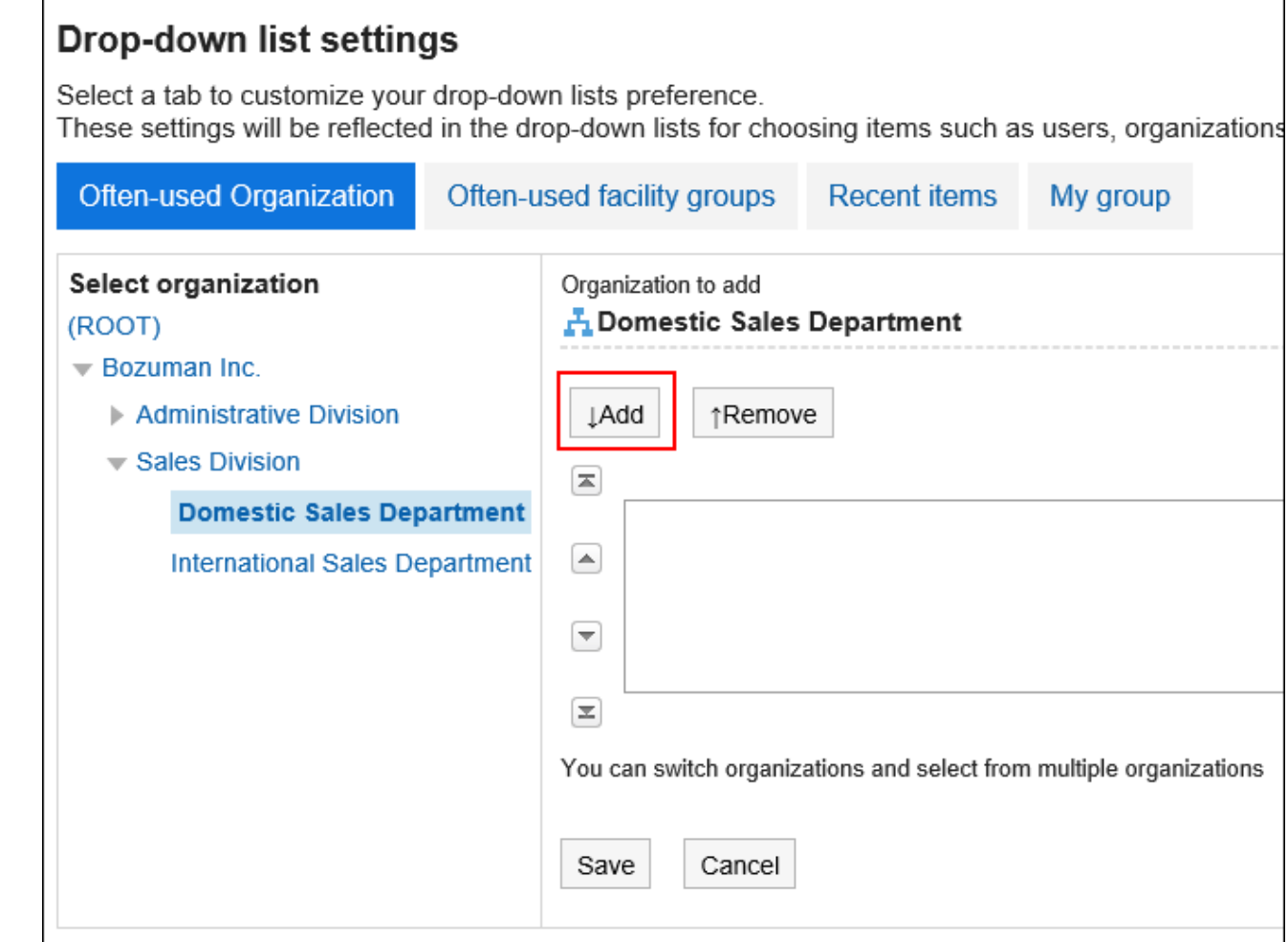

8. **Confirm your settings and click "Save".**

# Setting Up the Items to Show in Recently Selected Items

You can select organizations, users, or facilities from the selection history.

You can set the number of records to be displayed and delete the history in bulk.

#### **Steps:**

1. **Click the "User name" in the header.**

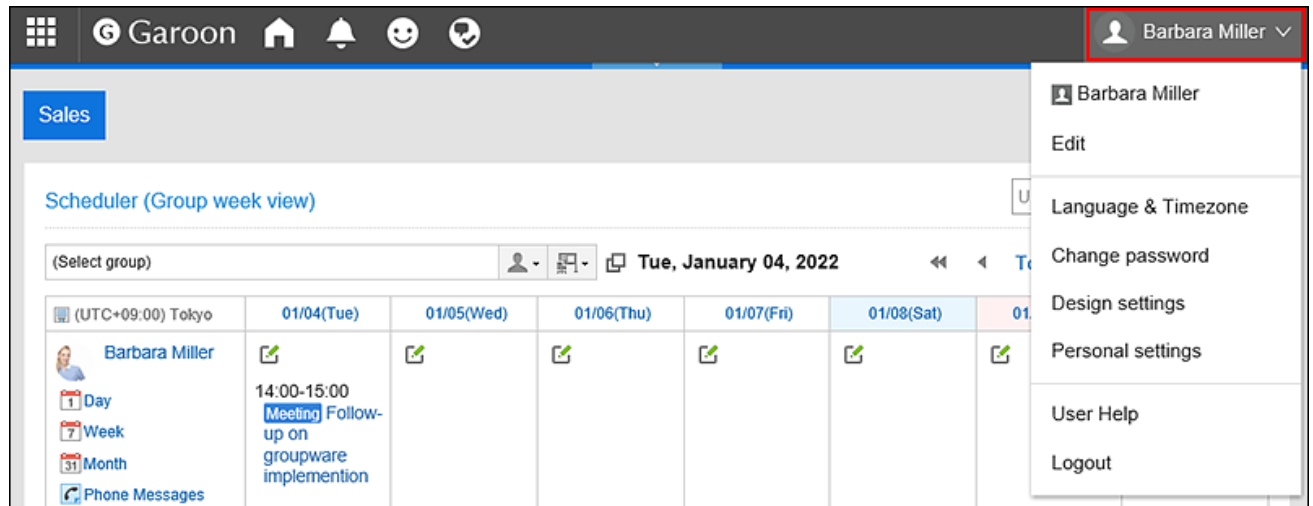

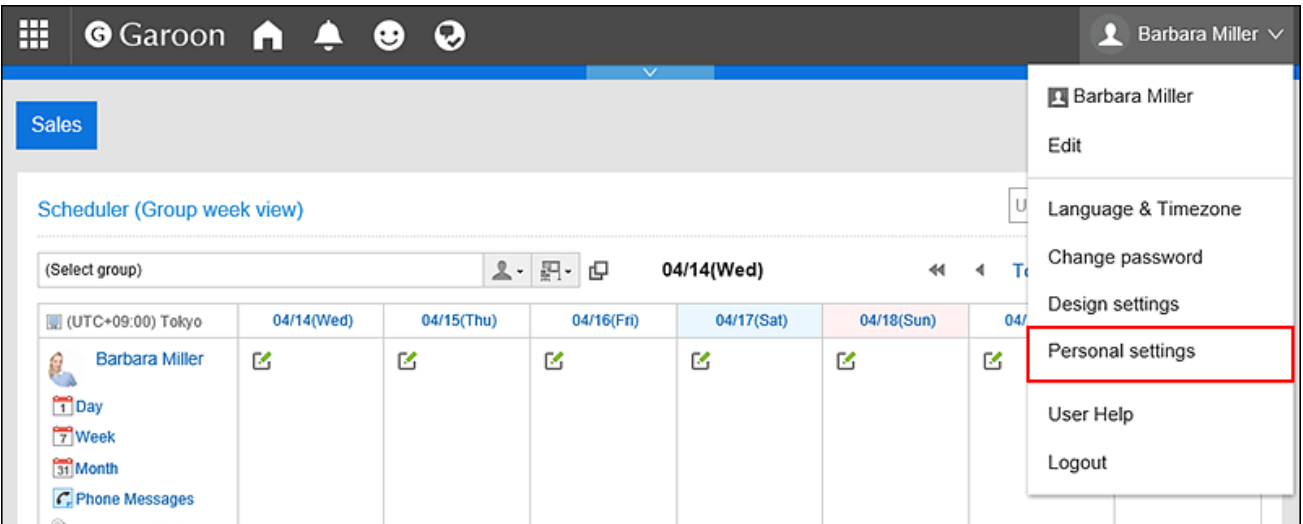

- 3. **Select "Common settings" tab.**
- 4. **Click "Screen".**
- 5. **Click the item to set drop-down lists.**
- 6. **On the screen to set drop-down lists, select the selection history tab.**

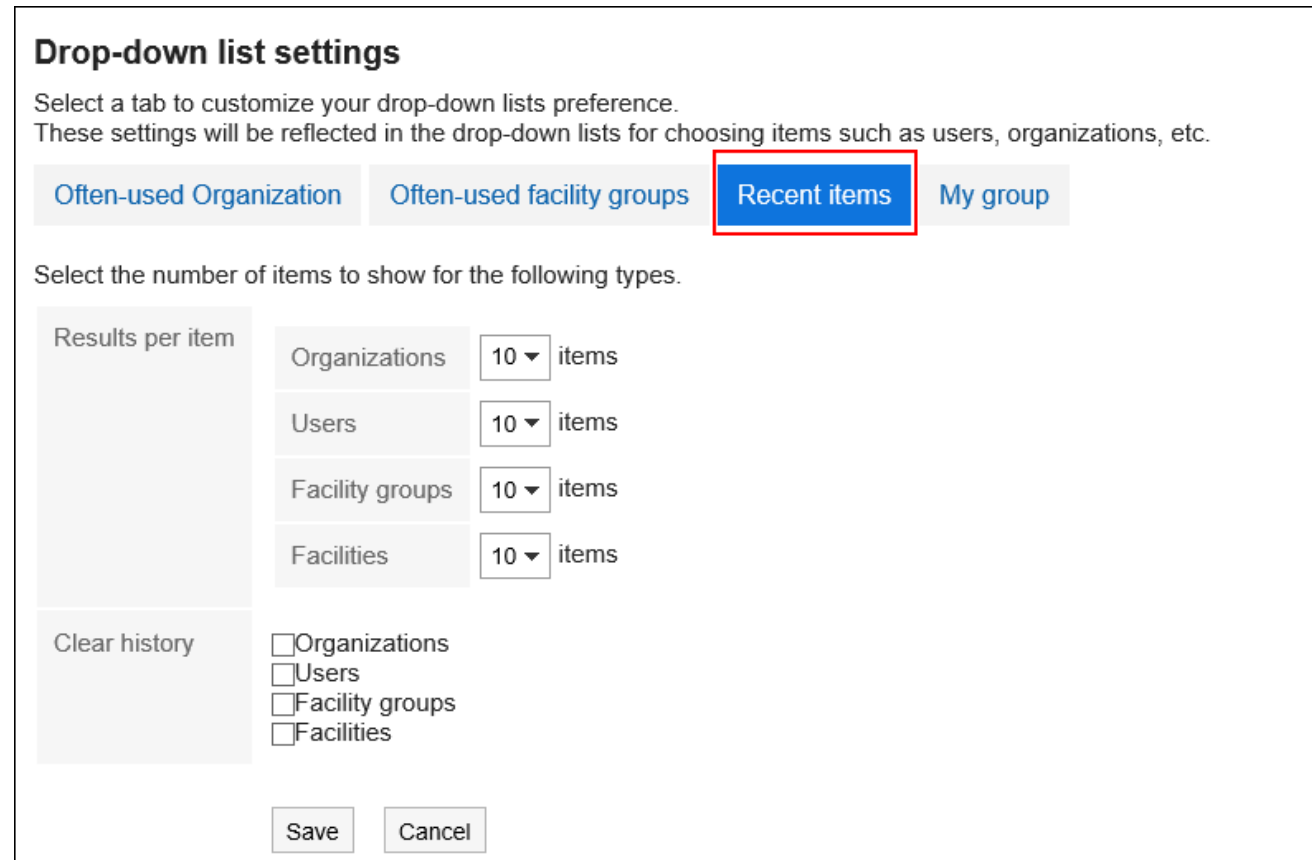

#### 7. **Set the "# per Page" field.**

Set how may organizations, users, facility groups, and facilities to display as recently selected items.

#### 8. **Set the "Delete history" field.**

Delete all the selected history. Select the check box for which you want to delete the history. Deleted history cannot be restored.

#### 9. **Confirm your settings and click "Save".**

## Setting Up the Display Position of My Groups

Select which to display on the top My group or the frequently used organizations in the drop-down list.

#### **Steps:**

1. **Click the "User name" in the header.**

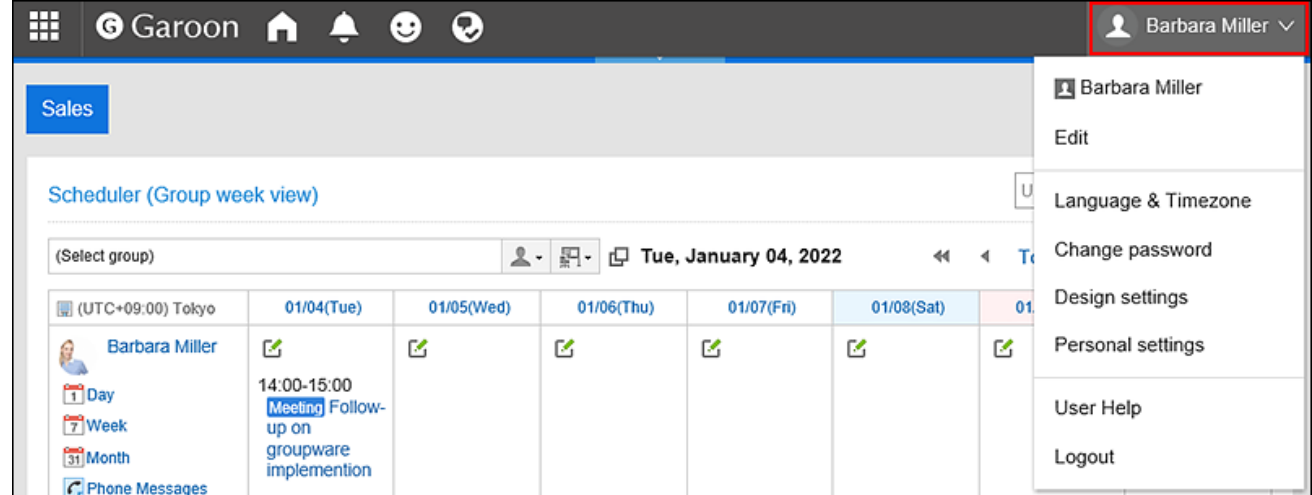

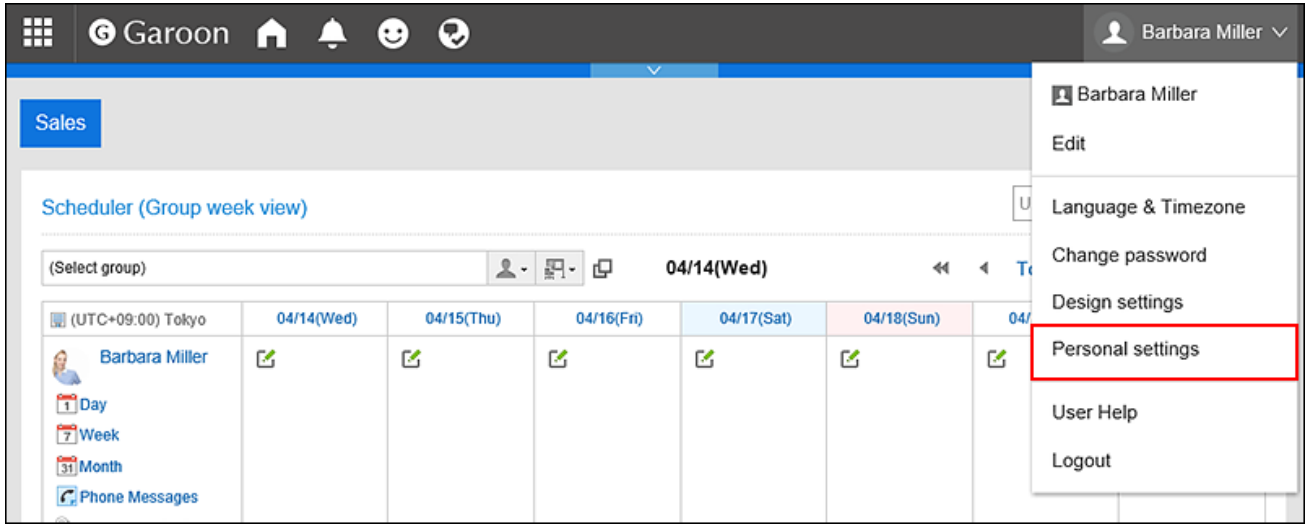

- 3. **Select "Common settings" tab.**
- 4. **Click "Screen".**
- 5. **Click the item to set drop-down lists.**
- 6. **On the screen to set drop-down lists, select the My Group tab.**

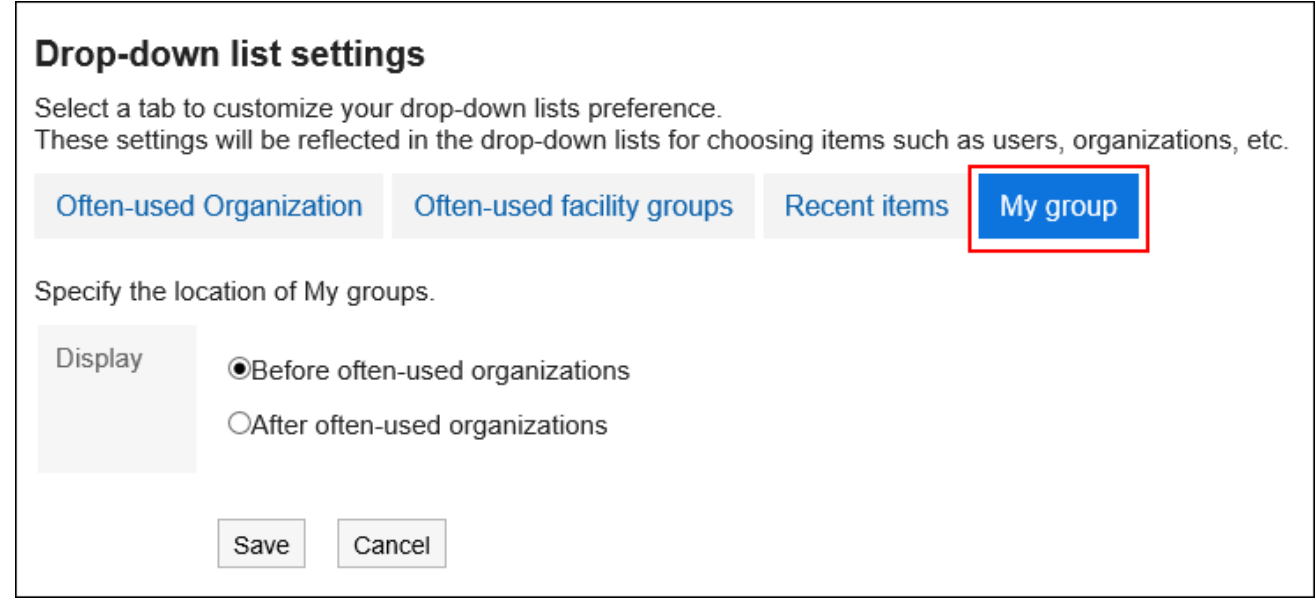

### 7. **Set up the display position of My Group.**

• To display before the frequently used organizations

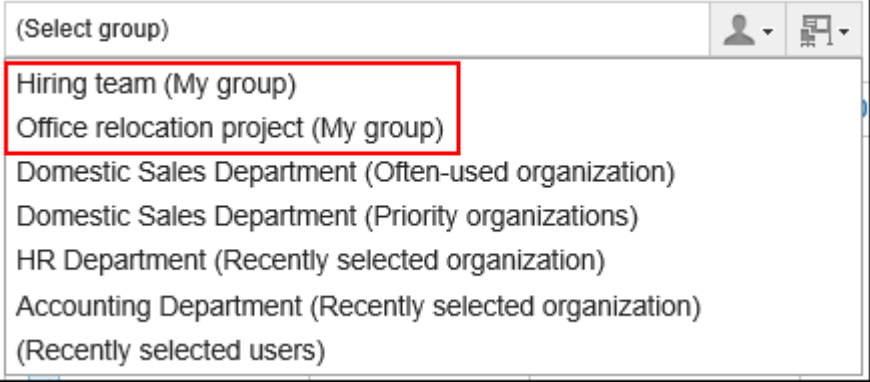

### • To display after the frequently used organizations

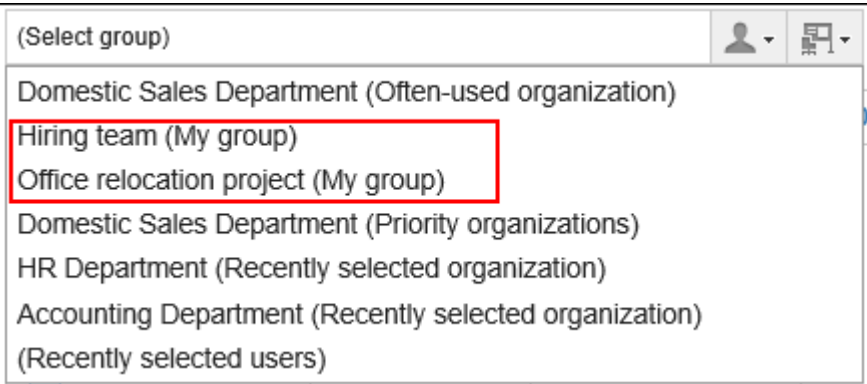

8. **Confirm your settings and click "Save".**

#### **Note**

• If the screen to change the settings is not displayed, please contact your system administrator. If the system administrator does not allow you to change the settings, you cannot change these settings from the "Personal settings".

For the settings to allow users to change configurations in personal settings, refer to [Drop-Down List Settings](https://jp.cybozu.help/g5/en/admin/system/screen/dropdown.html) in the Administrator Help.

## 2.8. Show Application Menu

You can change the "Show application menu" settings.

If the system administrator does not allow you to change the settings, you cannot change these settings from the "Personal settings". If the screen to change the settings is not displayed, please contact your system administrator. For details on how to allow users to change the settings in the personal settings, refer to the [Allowing Users to Change](https://jp.cybozu.help/g5/en/admin/system/screen/menu.html#admin_system_screen_menu_02) [Application Menu](https://jp.cybozu.help/g5/en/admin/system/screen/menu.html#admin_system_screen_menu_02) in the Administrator Help.

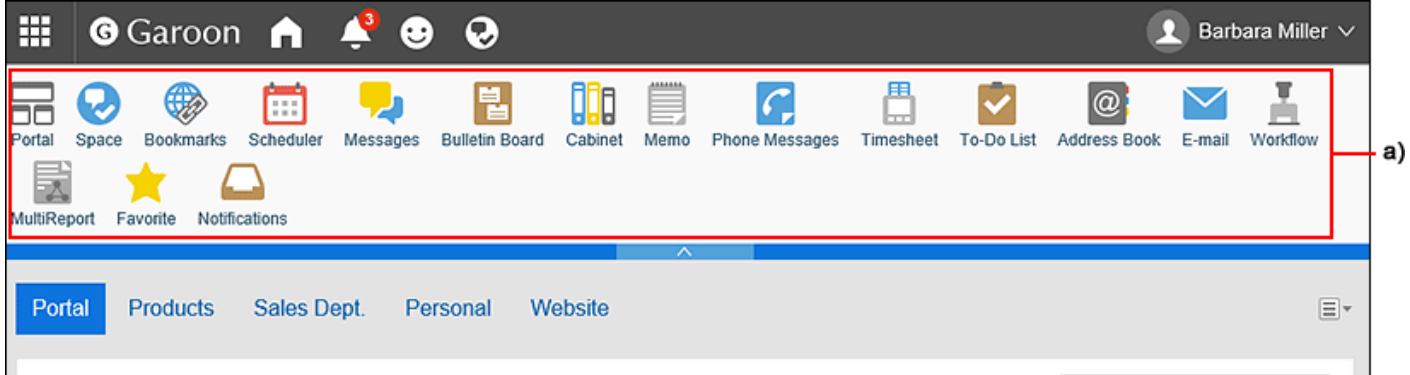

a): Application menu

**Steps:**

1. **Click the "User name" in the header.**

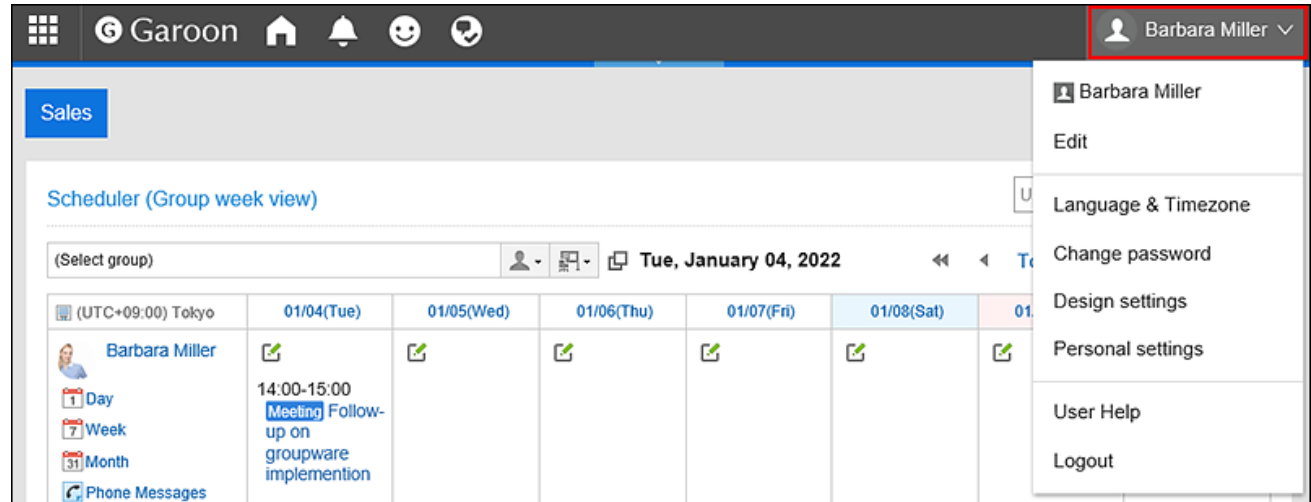

2. **Click "Personal settings".**

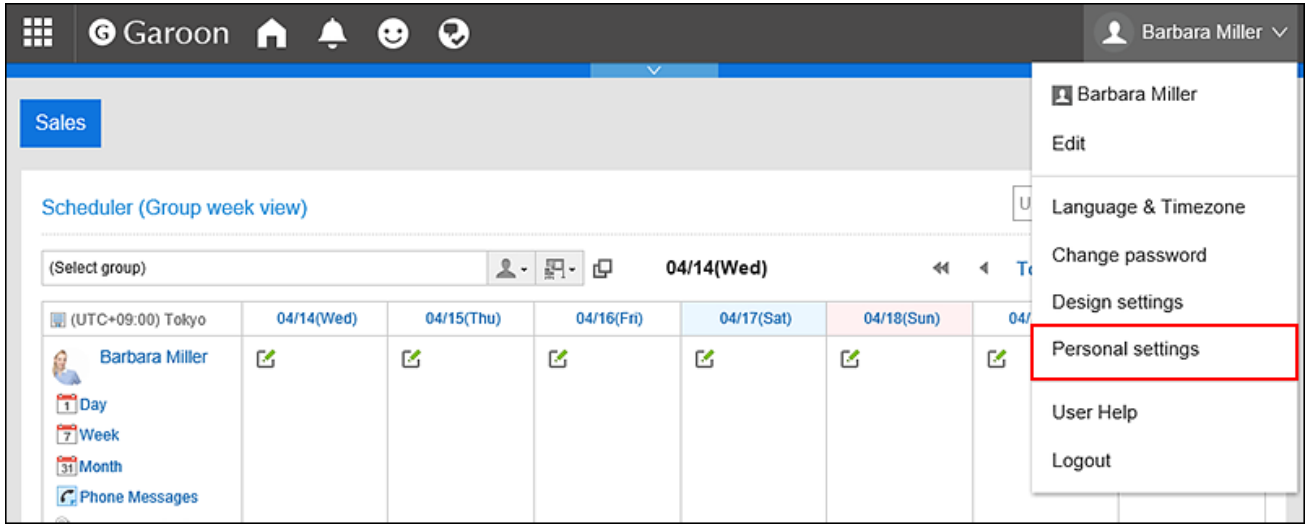

- 3. **Select "Common settings" tab.**
- 4. **Click "Screen".**
- 5. **Click "Header and footer settings".**
- 6. **By toggling the "Show application menu" checkbox in "Header and footer settings" screen, you can control whether to show or hide the application menu**

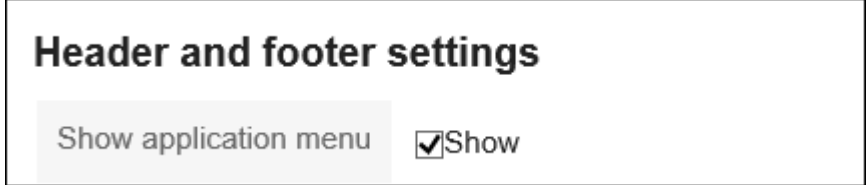

If you uncheck the "Show" checkbox, you can hide the application menu.

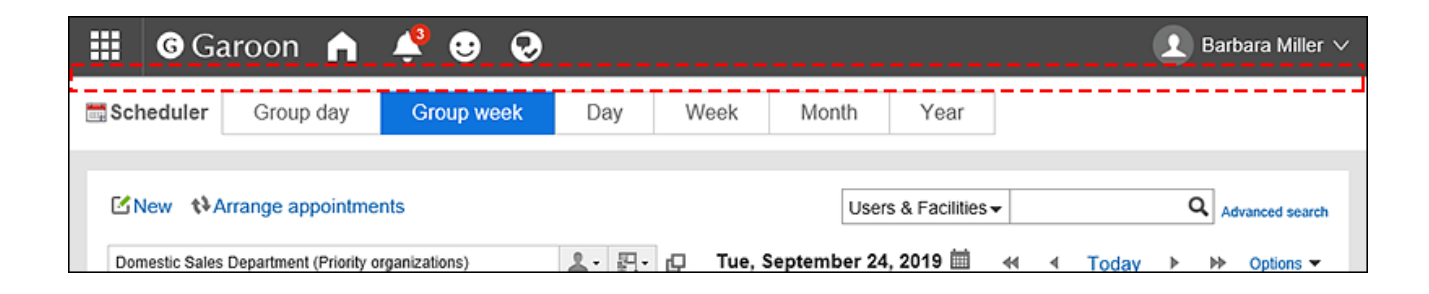

7. **Choose "Application menu type" option whether to display application icons or not.**

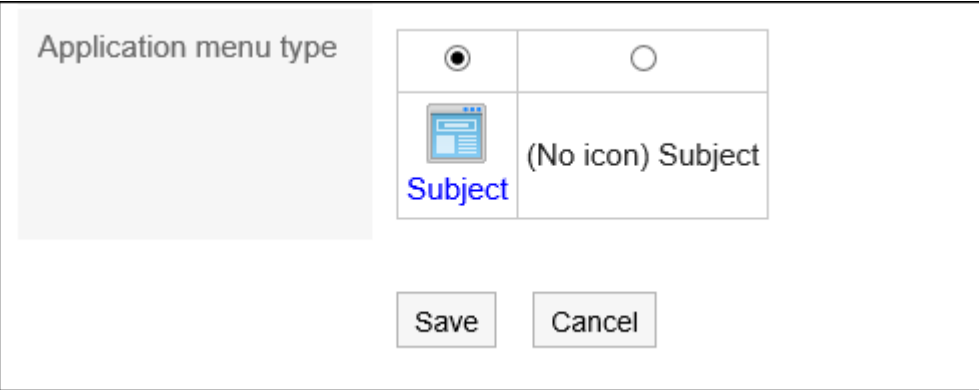

When you configure not to show icons of applications, only the application names are displayed in the Application menu.

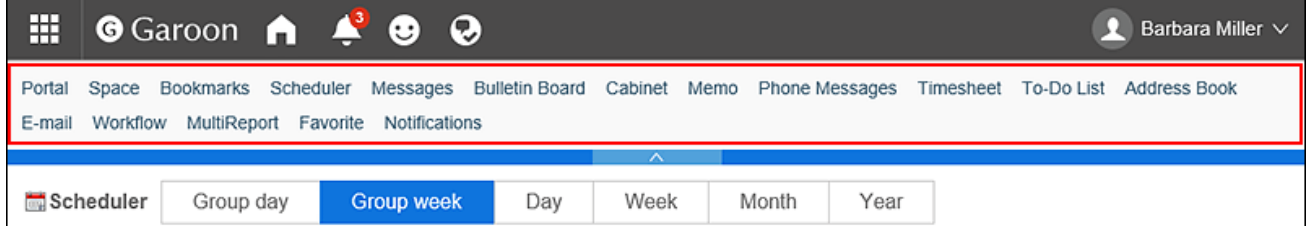

8. **Confirm your settings and click "Save".**

# 2.9. Calendar Settings

The scheduler and the scheduler portlet use the system calendar that is set by your system administrator.

The system administrator register holidays and events to the system calendar.

If your system administrator has set up multiple system calendars, users can select which one to use.

For details, refer to the [Office Settings\(99Page\)](#page-98-0) section.

This section describes the way to add events to the calendar, or whether to display weather forecasts or Rokuyo.

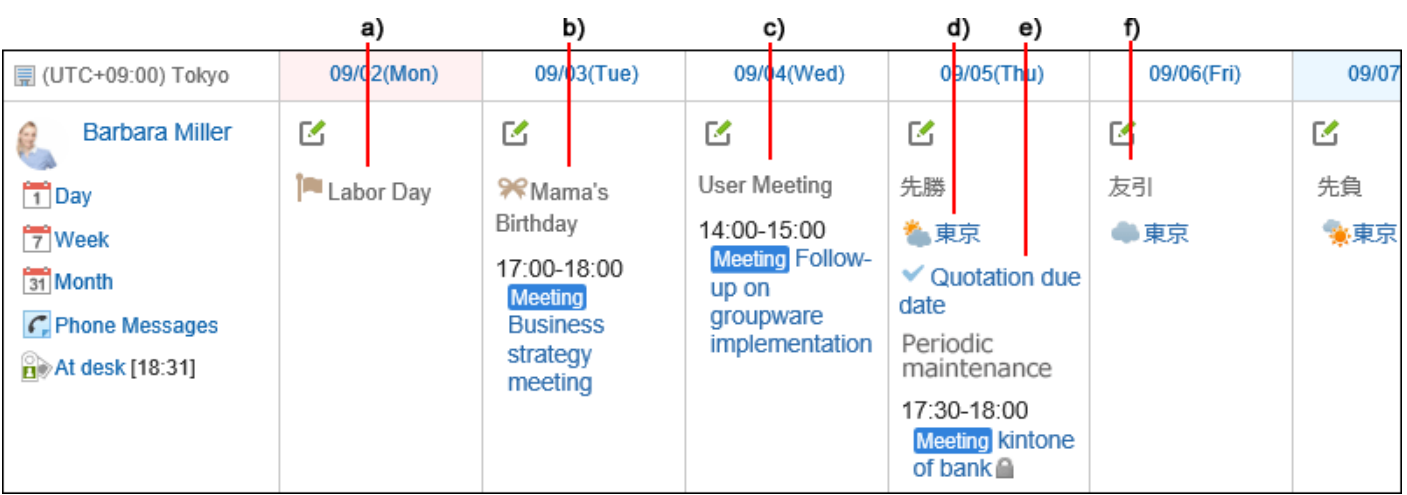

a): A holiday that the system administrator added to the system calendar.

- b): An event that the user has added as an anniversary to My calendar.
- c): An event that the user has added as memo to My calendar.
- d): The weather forecast for the region specified by the user.
- e): The event that the system administrator has added as notes to the system calendar.

f): Rokuyo The 先勝 (Sensho), 友引 (Tomobiki), 先負 (Senbu), 仏滅 (Butsumetsu), 大安 (Taian), or 赤口 (Shakkou) are displayed.

#### **Steps:**

1. **Click the "User name" in the header.**

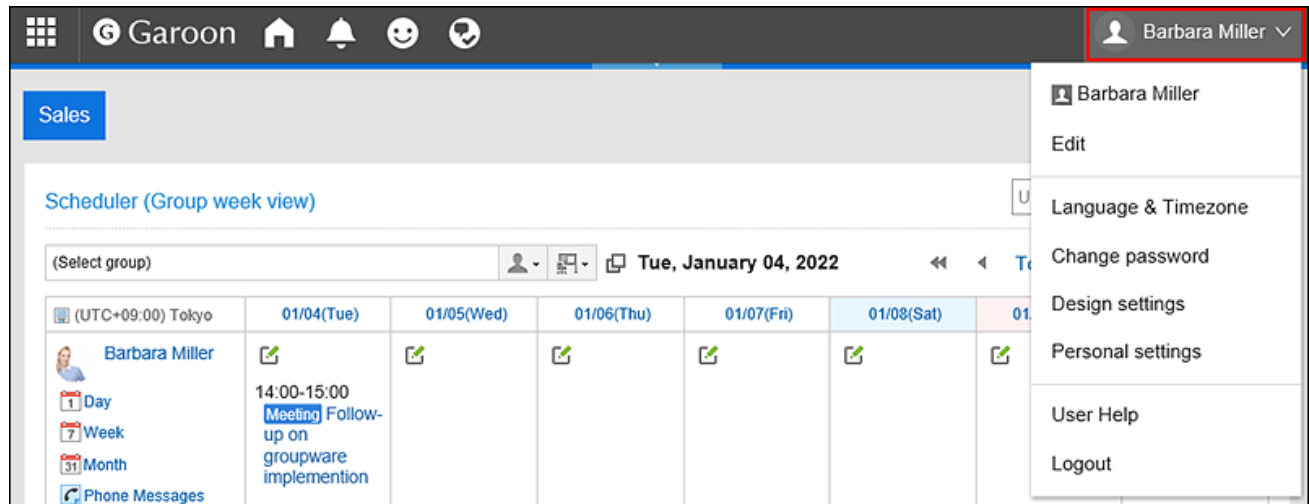

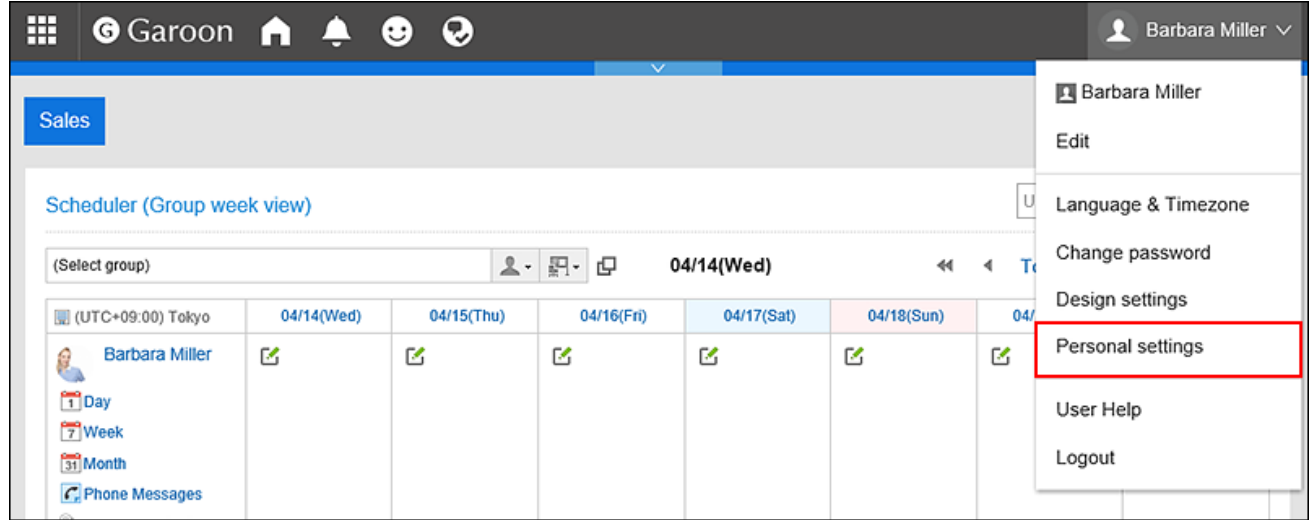

- 3. **Select "Common settings" tab.**
- 4. **Click "Calendar".**
- 5. **Click "General Settings".**
- 6. **On the "General settings" screen, set the events to be displayed as notes.**

If your system administrator configures multiple system calendars, the system calendars that have not been set for the "Calendar" field on the "Office settings" page of the personal settings is displayed as choices. You can display an event in a system calendar that has not been set in the "Calendar" field as a note in the system calendar that has been set for the "Calendar" field.

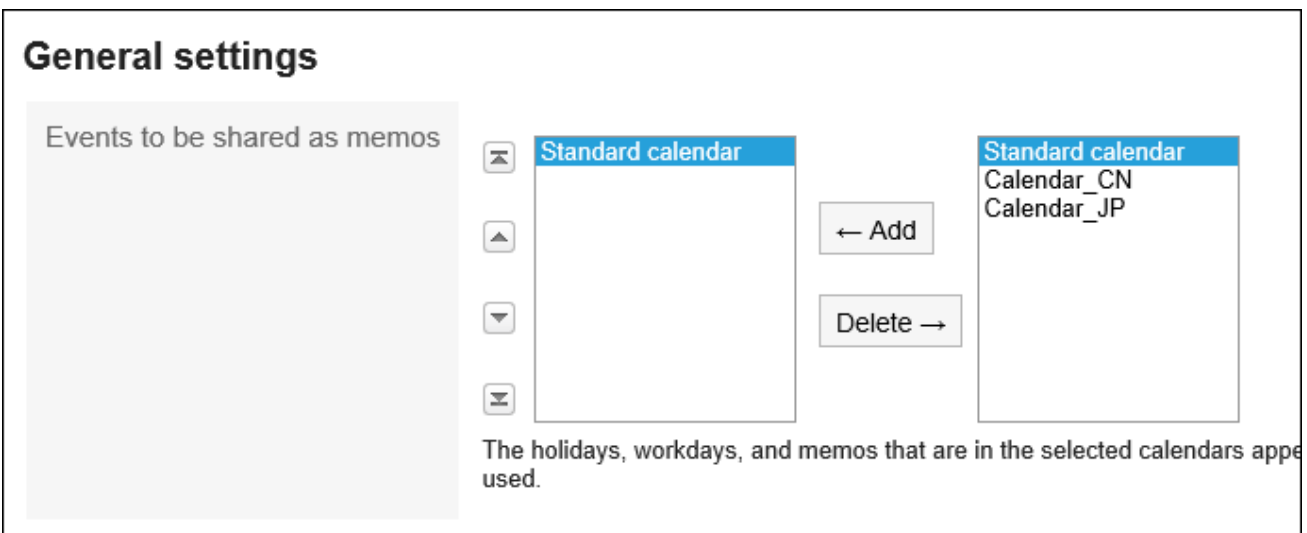

### 7. **Set the "Rokuyo" field.**

When you enable the "Show" check box, Rokuyo is displayed in the calendar. Regardless of language settings, the information is displayed in Japanese.

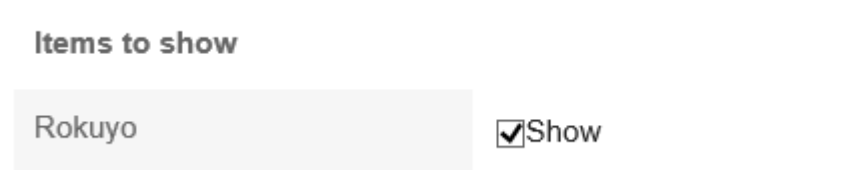

### 8. **Set the "Weather forecast" field.**

Select the region to display the weather forecast in the calendar.

Only the weather forecast in Japan can be displayed.

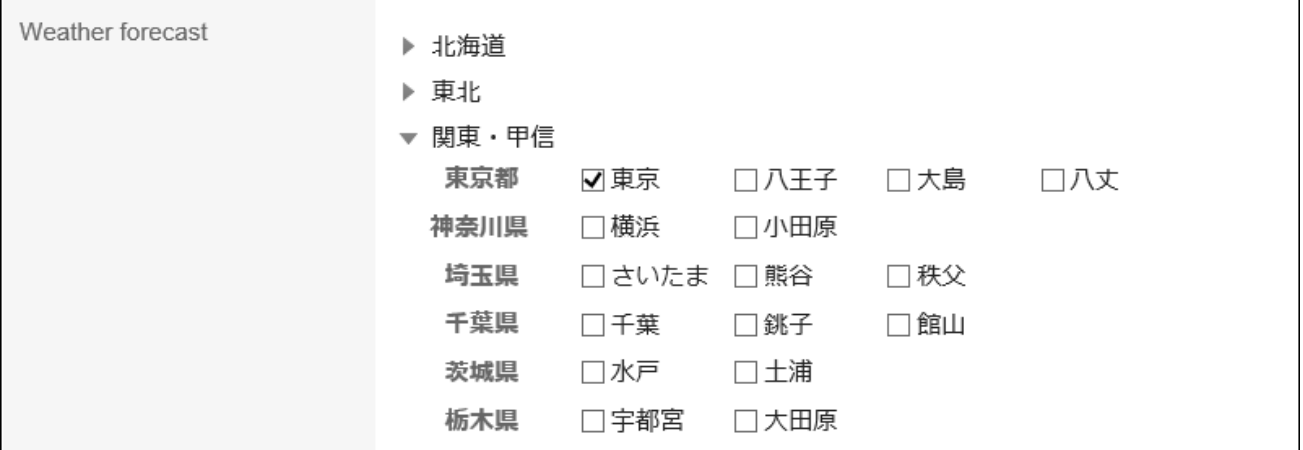

9. **Confirm your settings and click "Save".**

## 2.10. My Calendar Settings

My Calendar is a feature that allows users to add their own anniversaries and notes as events.

You can add personal appointments, such as birthdays and family trips, and display them in Scheduler, the scheduler portlet, and the Calendars portlet placed in My Portal.

Only users who have registered the events can view them.

## Registering Events

Add anniversaries and user notes as events to My calendar.

#### **Steps:**

1. **Click the "User name" in the header.**

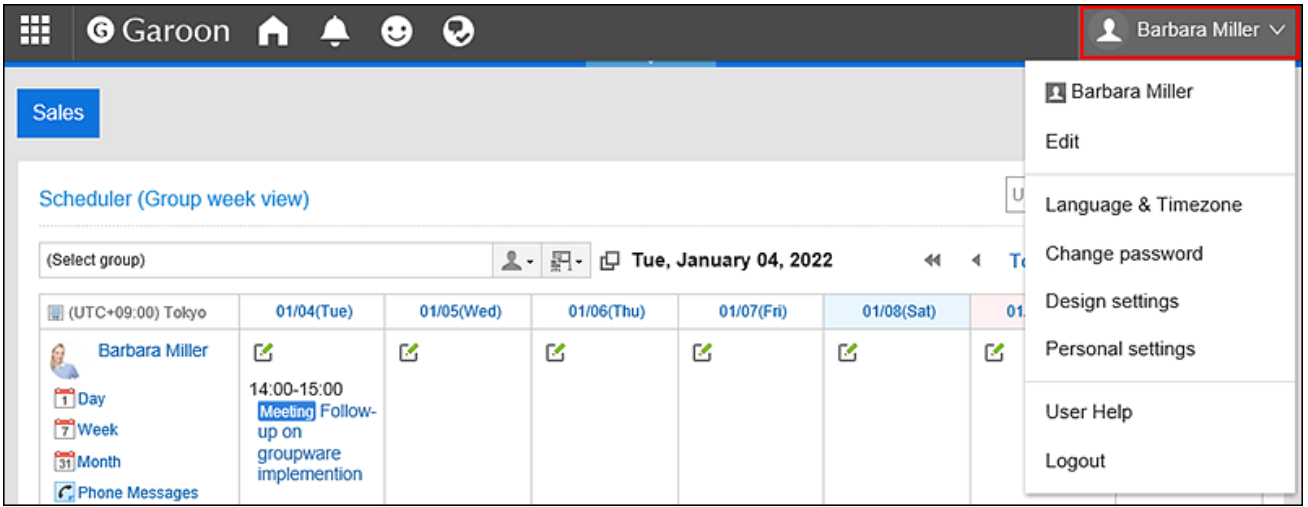

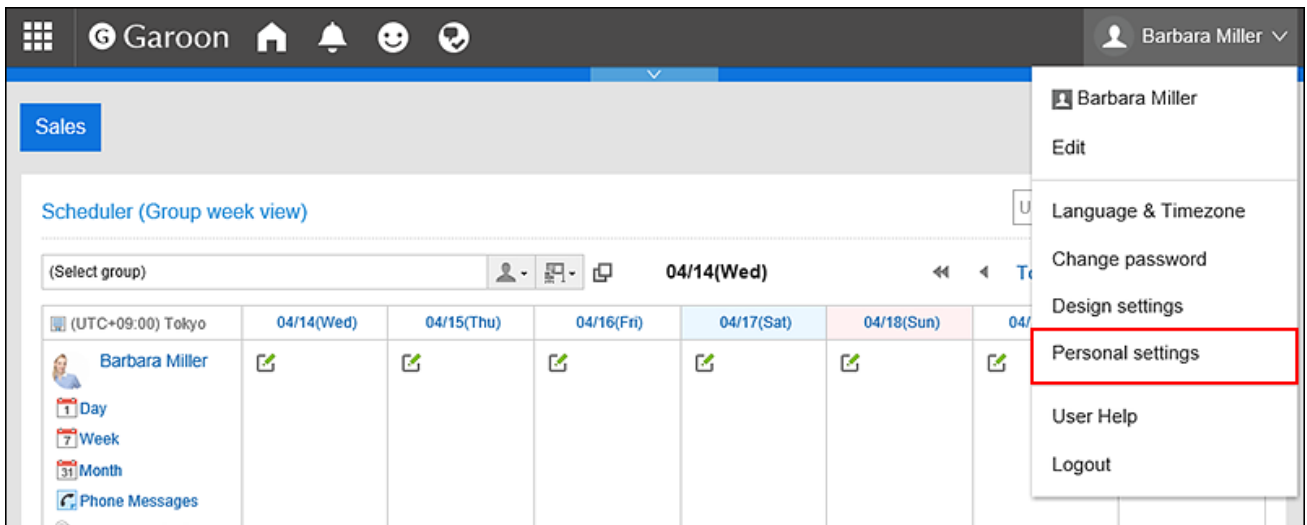

- 3. **Select "Common settings" tab.**
- 4. **Click "Calendar".**
- 5. **Click "My Calendar Settings".**
- 6. **On the "My Calendar Settings" screen, click the item to add events.**

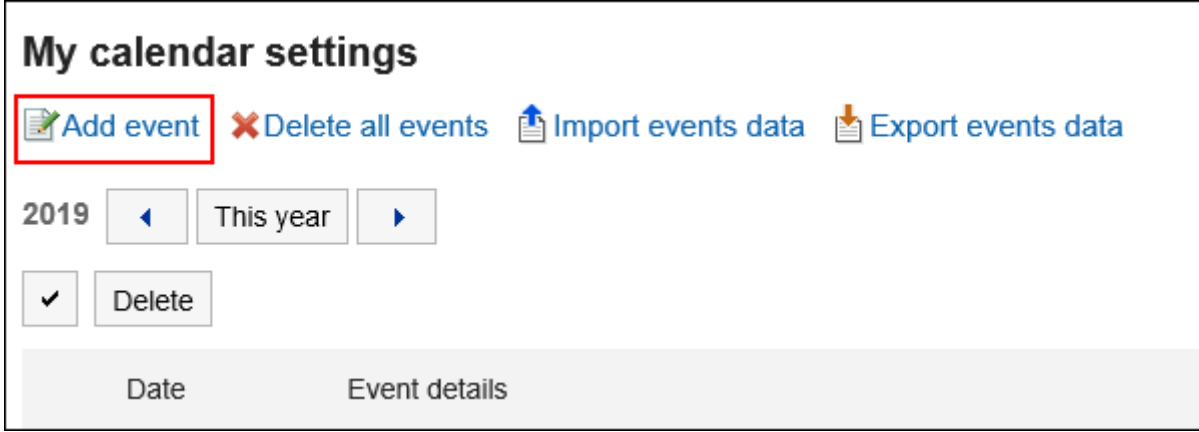

7. **On the "Add an Event" screen, set the date of the event.**

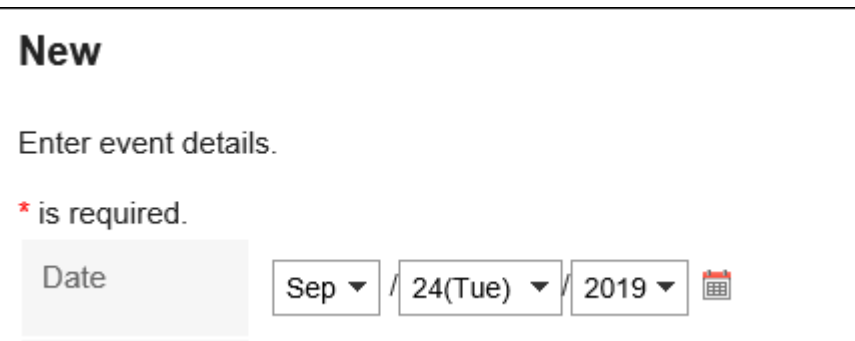

#### 8. **In the "Event Type" field, select an event type.**

Calendar display varies depending on the type of event. The following types of events can be selected.

• Anniversary:

Select to add anniversaries. Anniversary icon see and event details will be displayed on the specified date. The background color is white.

• Memo:

Event details are displayed on the specified date. The background color does not change.

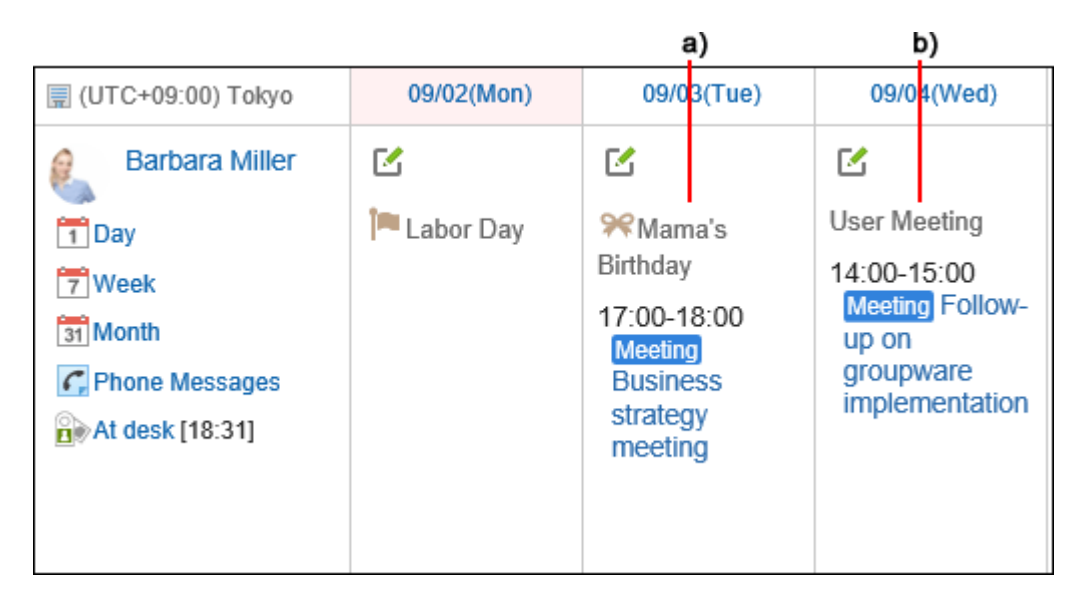

\a): Anniversaries

b): Memo

r.

### 9. **Enter "Event Details".**

This event details must be set.

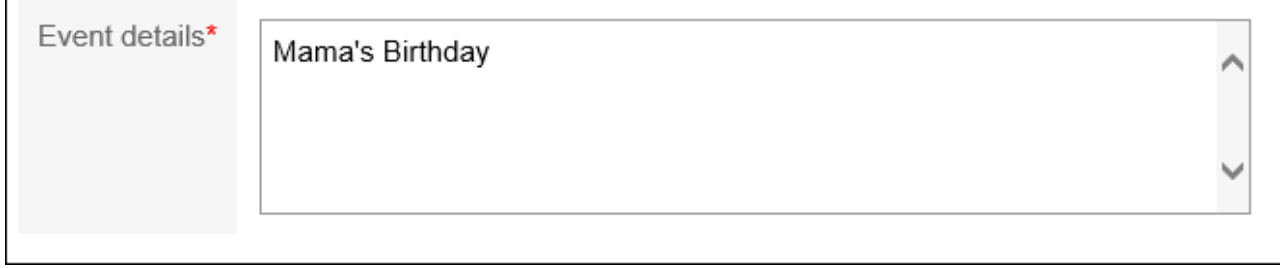

### 10. **Confirm your settings and click "Add".**

# Changing Events

Change the date and the contents of the events added to the My calendar.

### **Steps:**

1. **Click the "User name" in the header.**

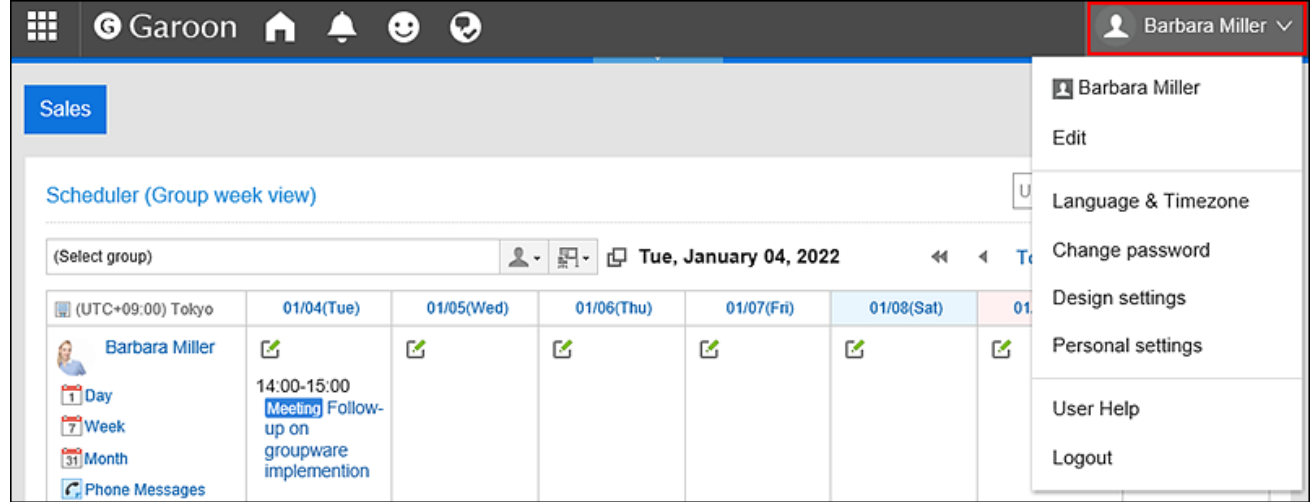

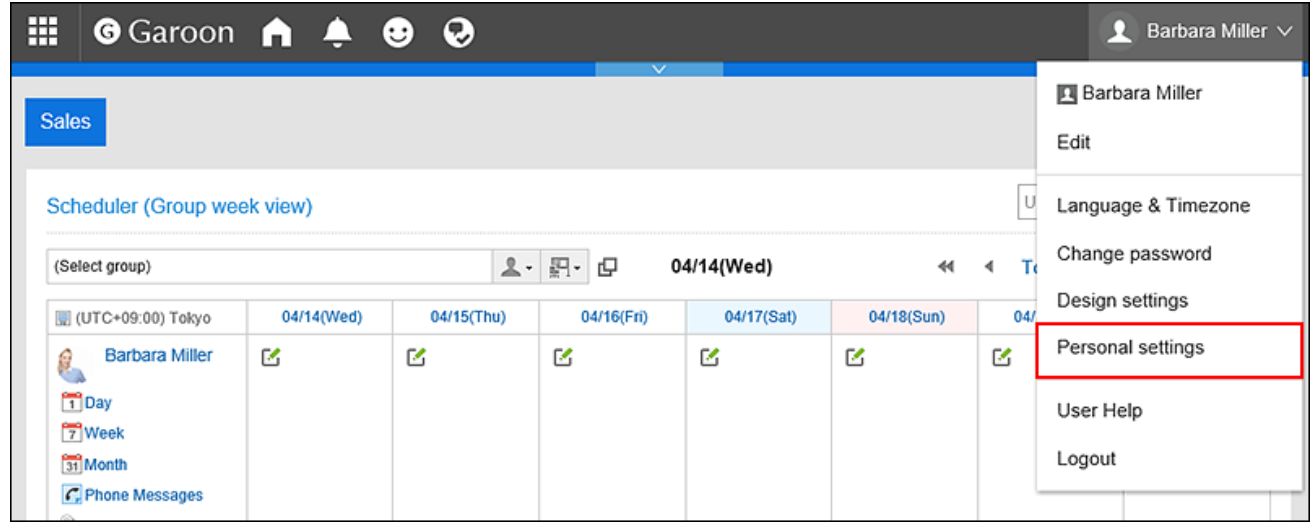

- 3. **Select "Common settings" tab.**
- 4. **Click "Calendar".**
- 5. **Click "My Calendar Settings".**
- 6. **On the "My Calendar Settings" screen, click the date of the event you want to change.**

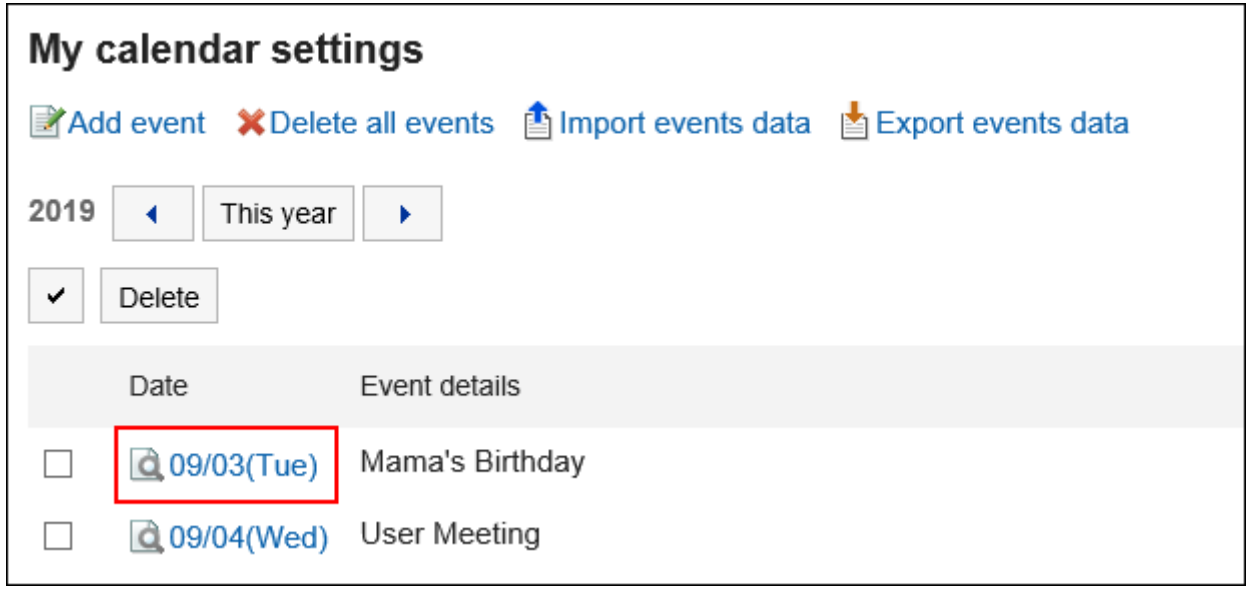

7. **On the "Event details" screen, click "Edit".**

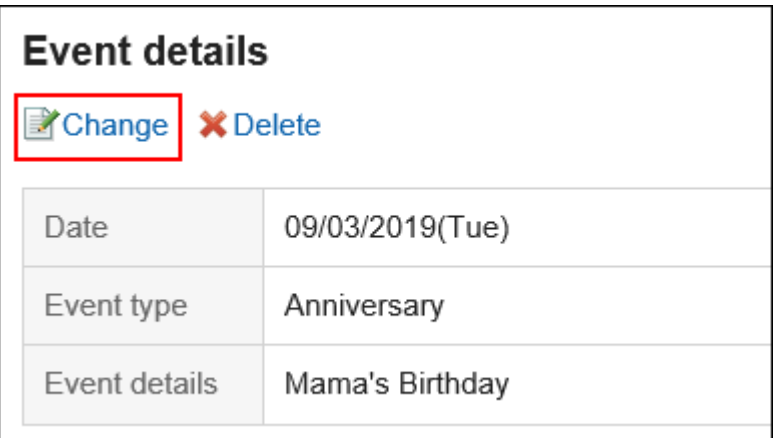

- 8. **On the screen to revise events, you can change the fields as necessary.**
- 9. **Confirm your settings and click "Save".**

## Deleting Events

Delete an event added to the My calendar.

#### **Caution**

• The deleted event cannot be restored.

# Deleting Events One by One

You can delete events one by one.

### **Steps:**

1. **Click the "User name" in the header.**

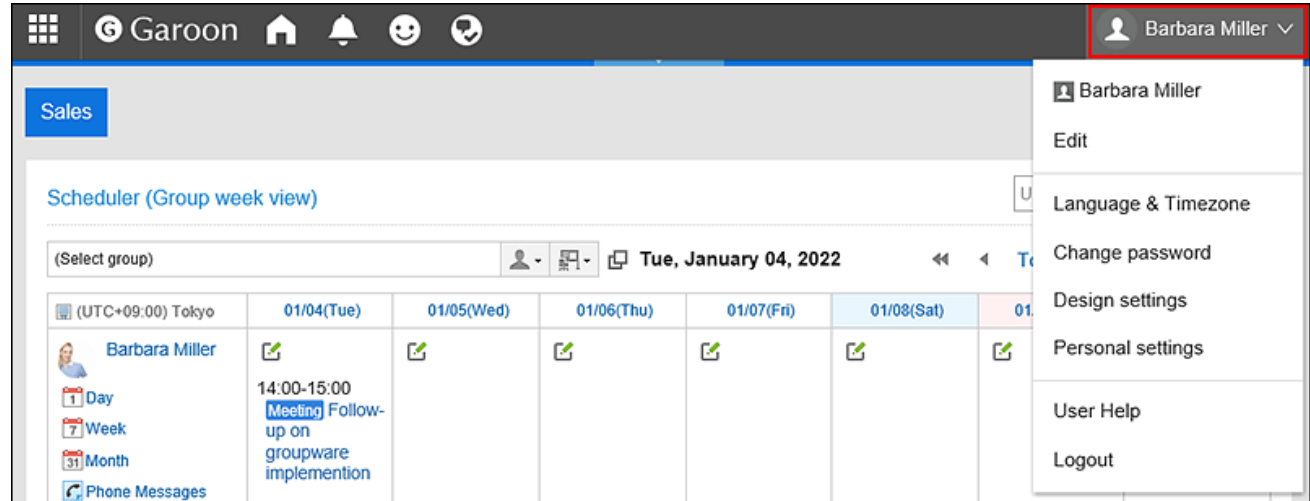

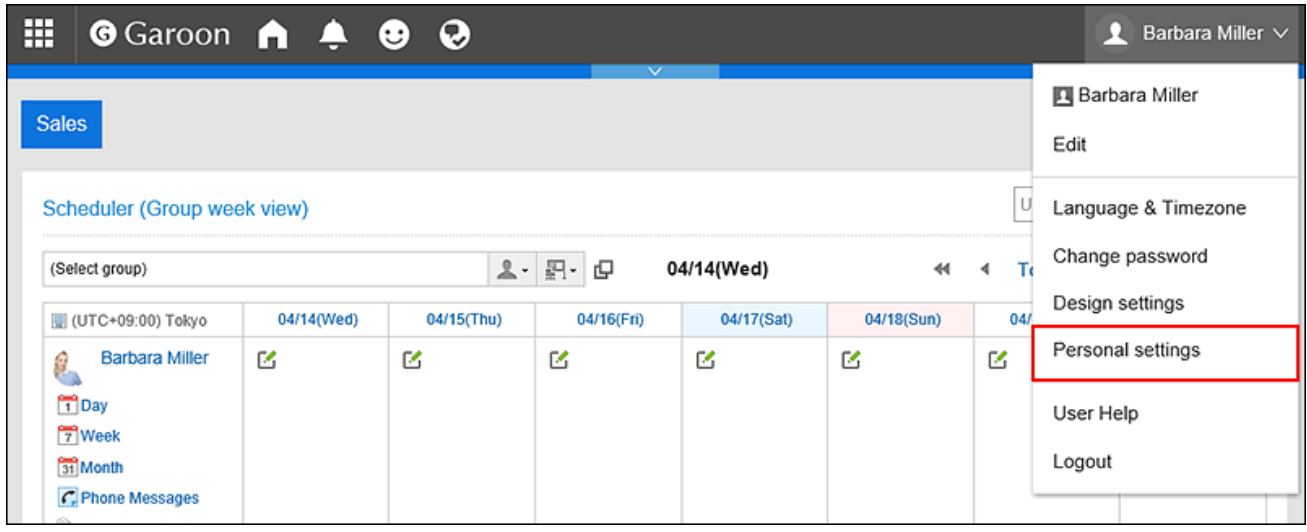

- 3. **Select "Common settings" tab.**
- 4. **Click "Calendar".**
- 5. **Click "My Calendar Settings".**
- 6. **On the "My Calendar Settings" screen, click the date of the event you want to delete.**

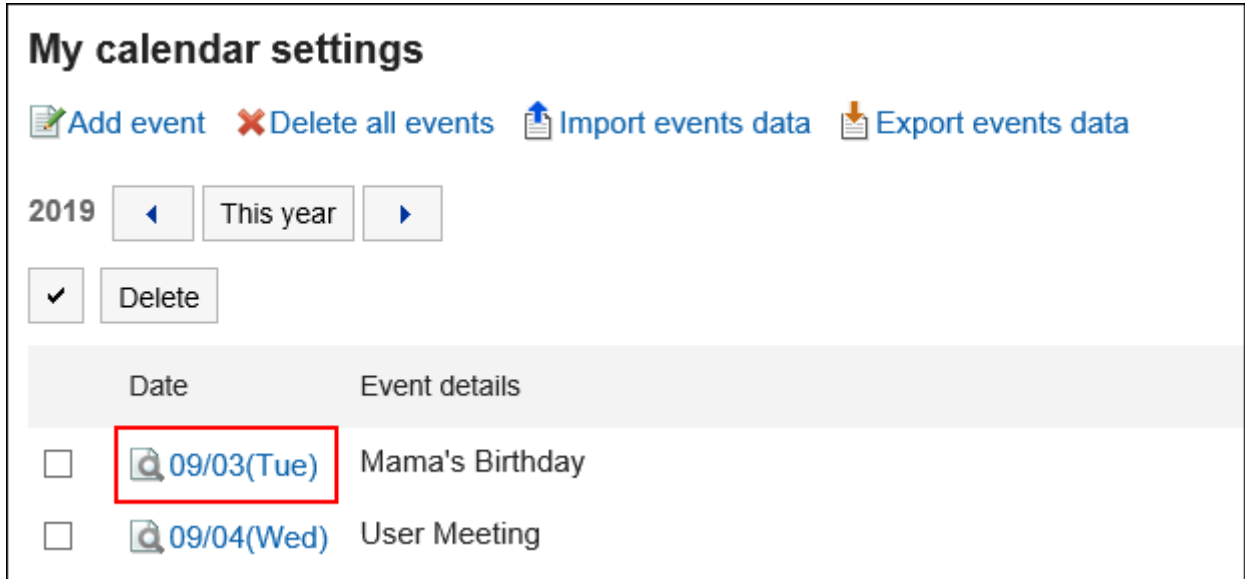

7. **On the "Event details" screen, click "Delete".**

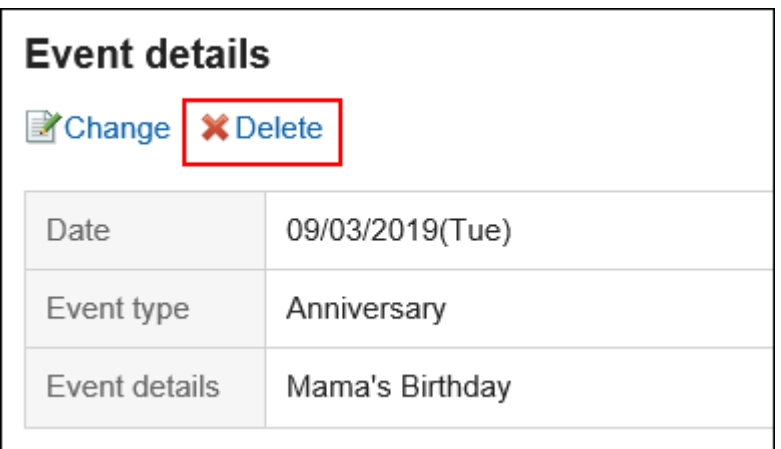

8. **Click "Yes" on the screen to delete events.**

# Deleting Multiple Events in Bulk

You can select multiple events and delete them all together.

### **Steps:**

1. **Click the "User name" in the header.**

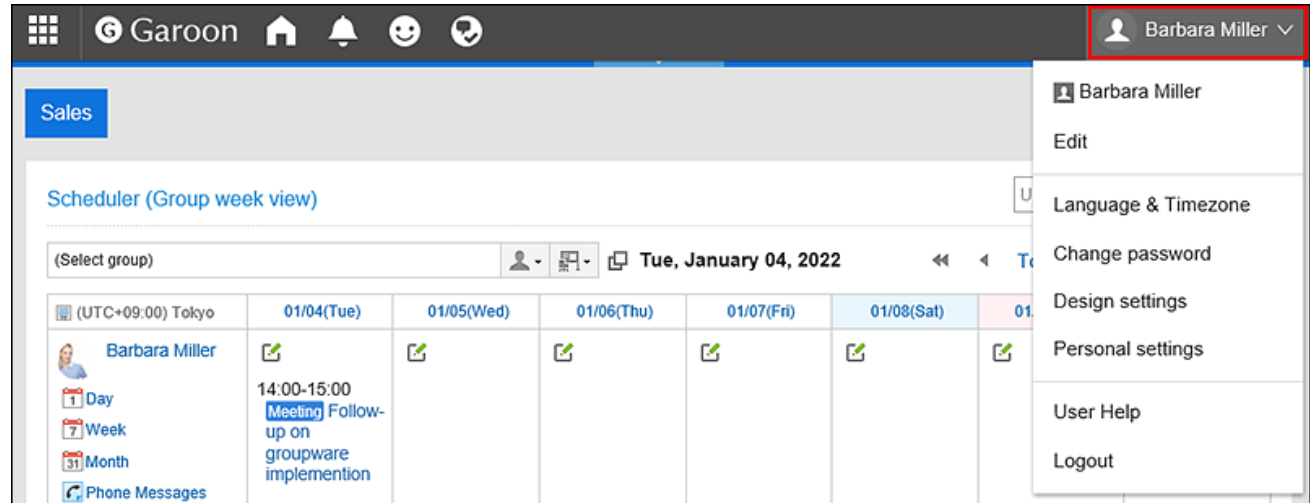

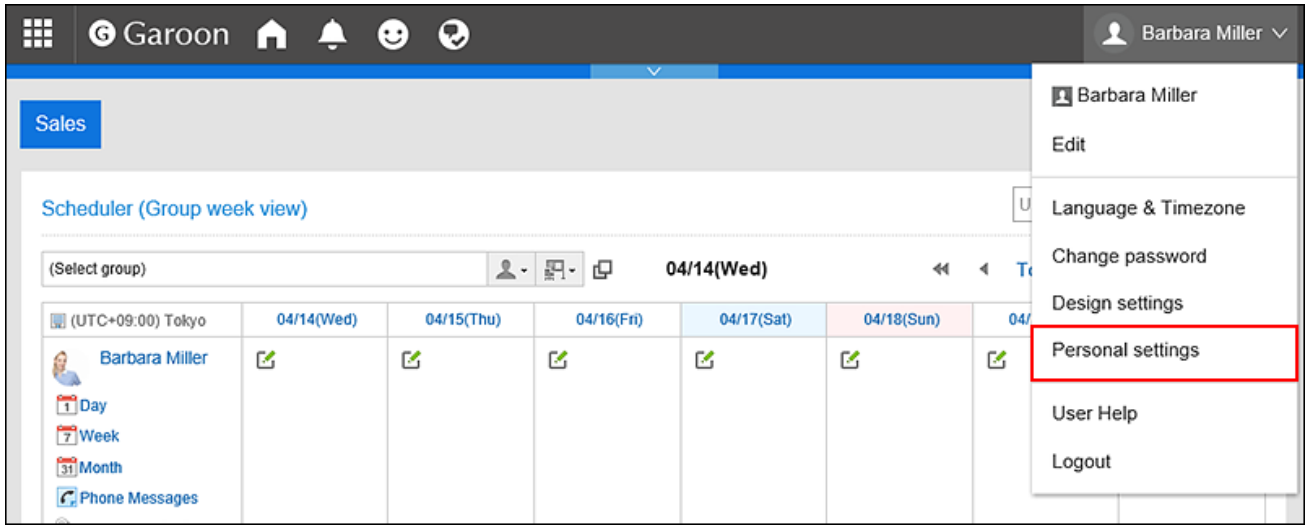

- 3. **Select "Common settings" tab.**
- 4. **Click "Calendar".**
- 5. **Click "My Calendar Settings".**
- 6. **On the "My Calendar Settings" screen, select the check boxes of the events you want to delete, and then click "Delete".**

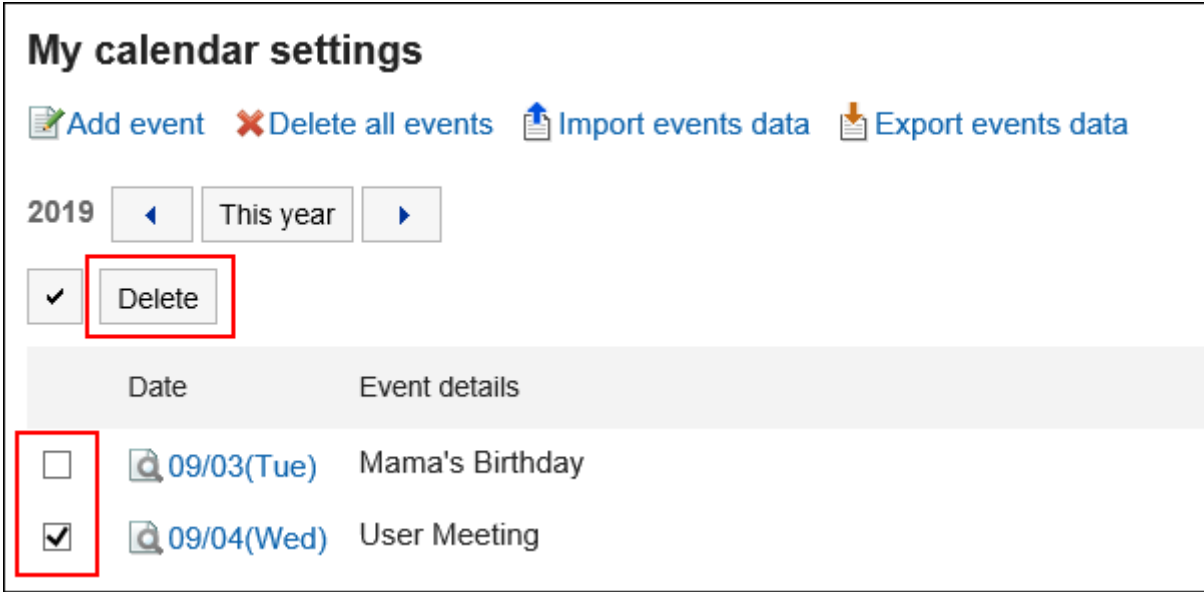

7. **Click "Yes" on the screen to delete events in bulk.**

# Deleting All Events

You can delete all events in a calendar.

#### **Steps:**

1. **Click the "User name" in the header.**

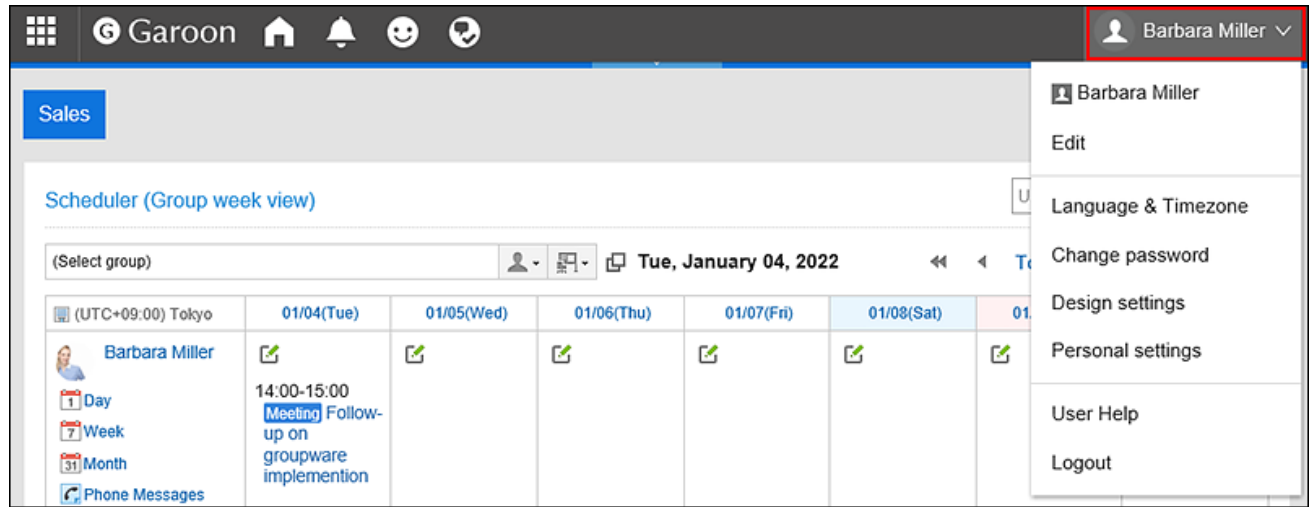

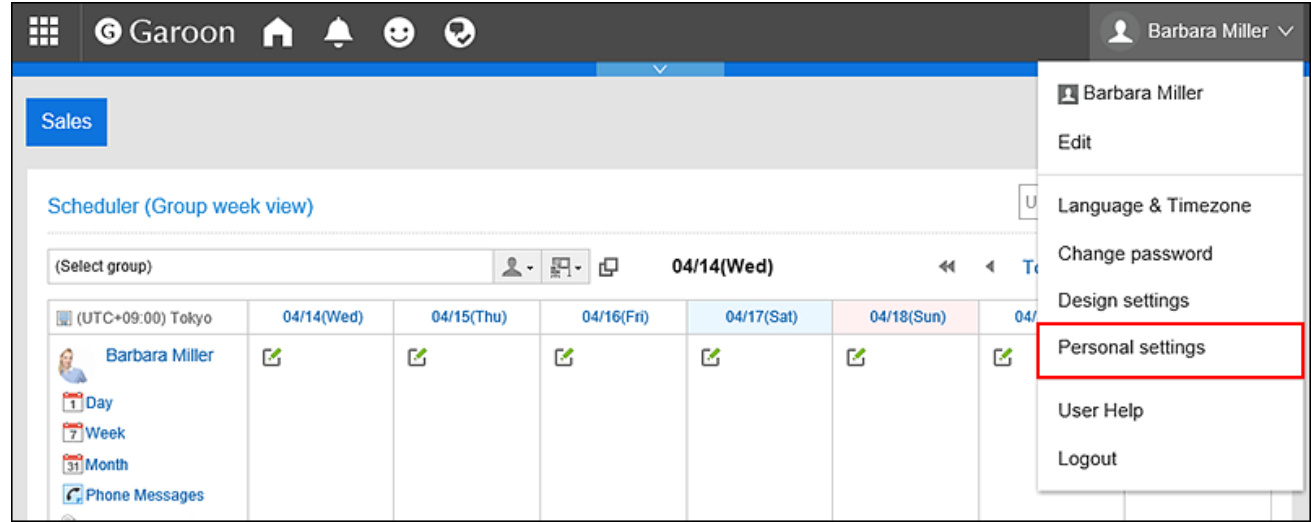

- 3. **Select "Common settings" tab.**
- 4. **Click "Calendar".**
- 5. **Click "My Calendar Settings".**
- 6. **On the "My Calendar Settings" screen, click the item to delete all events.**

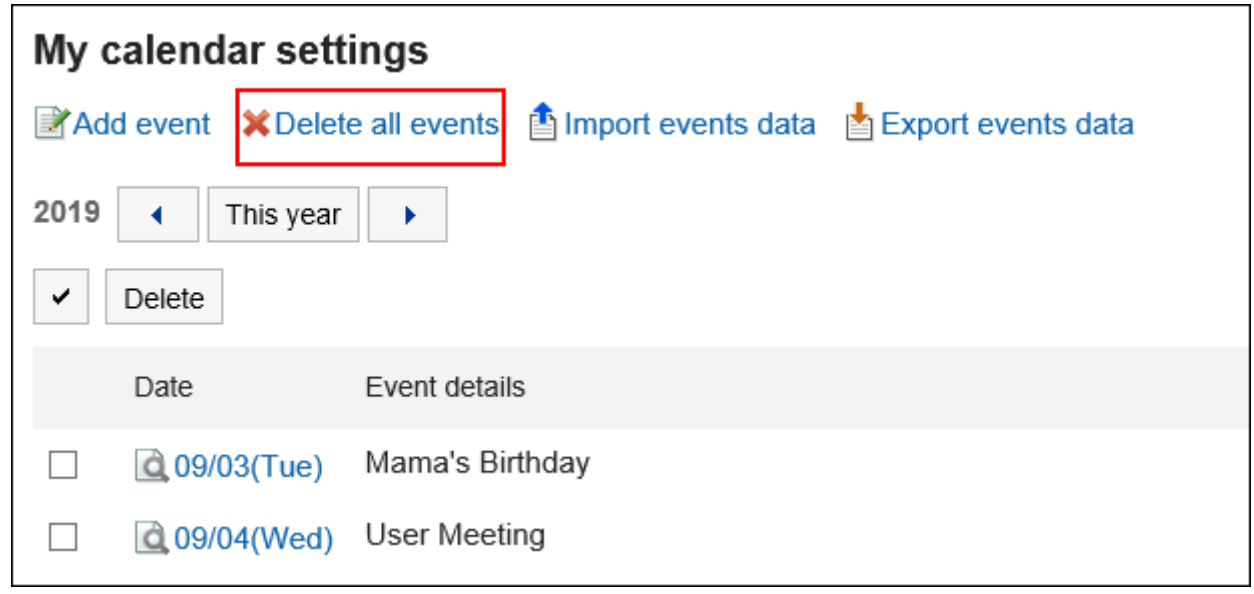

7. **Click "Yes" on the screen to delete all events.**

# 2.11. Managing Events in CSV Files

Manage event data for My Calendar in CSV files.

## Importing Data from a CSV File

#### **Note**

• If you add an event that has already been registered in Garoon to the CSV file, it will be added as a new event.

Import the event data from CSV files.

#### **Steps:**

#### 1. **Create a CSV file to import data.**

For information on items that can be managed using CSV files, refer to the CSV format in [Calendars.](https://jp.cybozu.help/g5/en/admin/spec/csv/calendar.html)

2. **Click the "User name" in the header.**

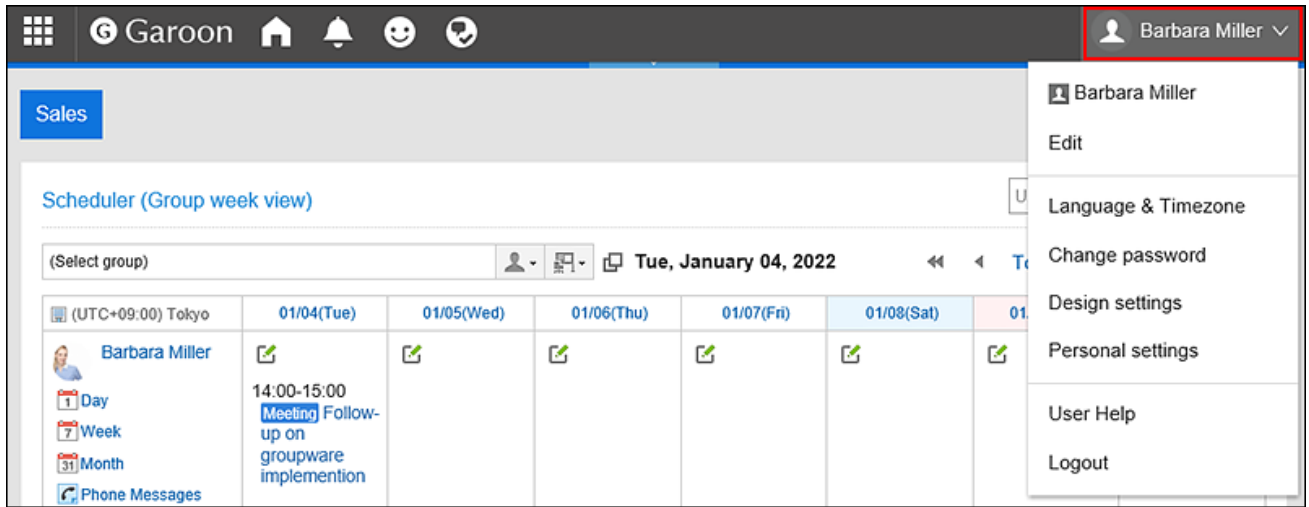

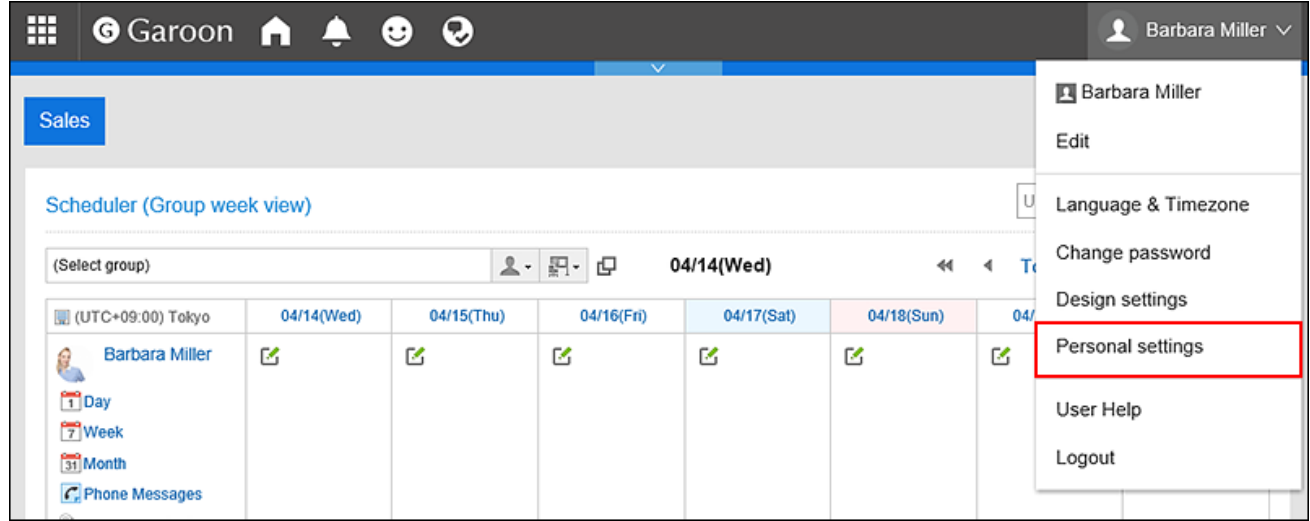

- 4. **Select "Common settings" tab.**
- 5. **Click "Calendar".**
- 6. **Click "My Calendar Settings".**
- 7. **On the "My Calendar Settings" screen, click the item to** Import events data**.**

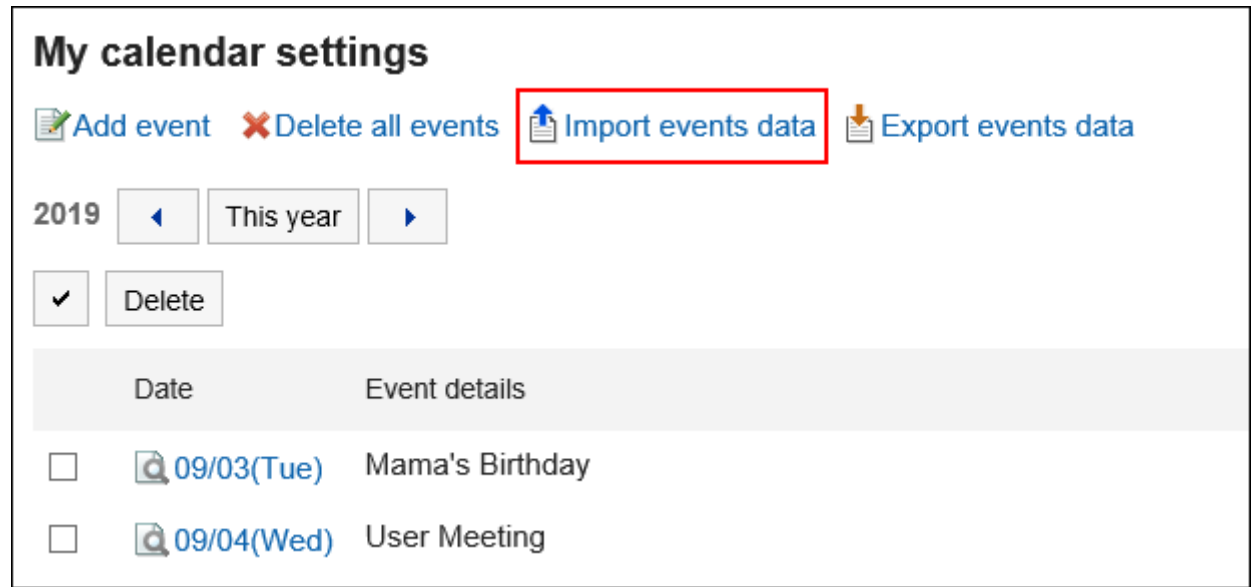

#### 8. **On the screen to "import events step 1/2", select the CSV file that you created in step 1.**

#### 9. **Set the data to import, and click "Next".**

The setting fields are as follows:

- Character encoding:
	- Encodes data from a CSV file with the selected character code.

The following character encoding can be selected:

- Unicode (UTF-8)
- Japanese (Shift-JIS)
- ASCII
- Latin1 (ISO-8859-1)
- Simplified Chinese (GB2312)
- Thai (TIS-620)
- Skip the first row:

If the header row contains information other than data such as an item name and a comment, select "Yes".

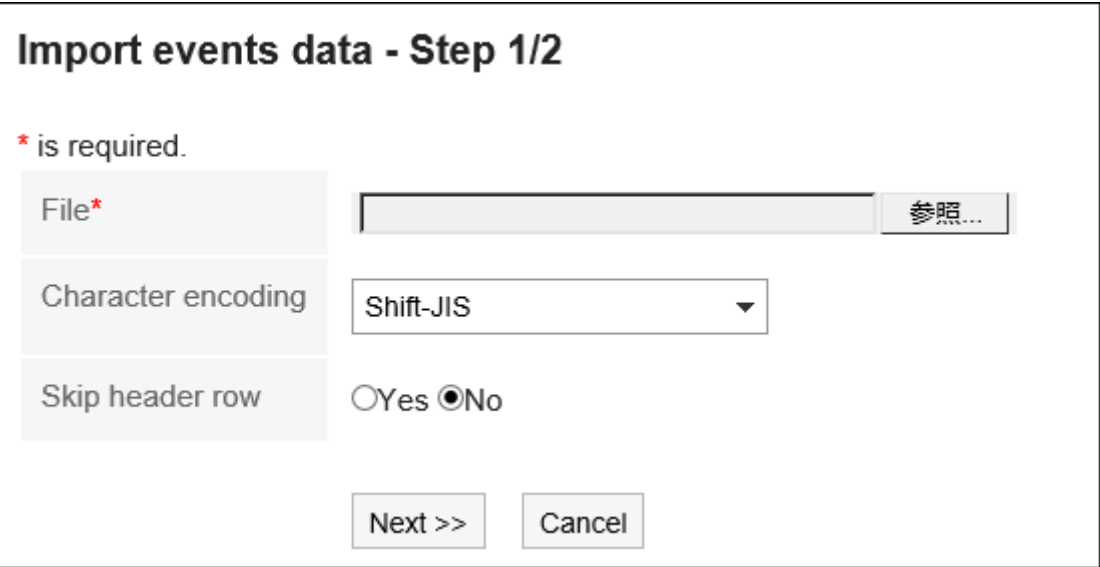

10. **On the screen to "import events step 2/2", check the contents of the CSV file, and click**  Import**.**

## Exporting Data to a CSV File

Export the e-mail data to a CSV file.

**Steps:**

1. **Click the "User name" in the header.**

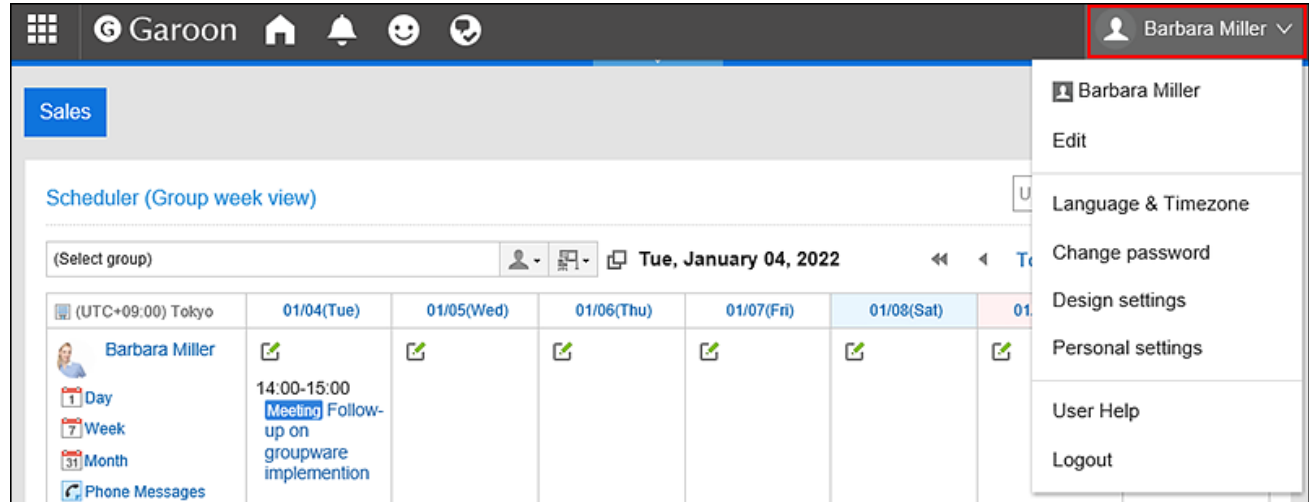

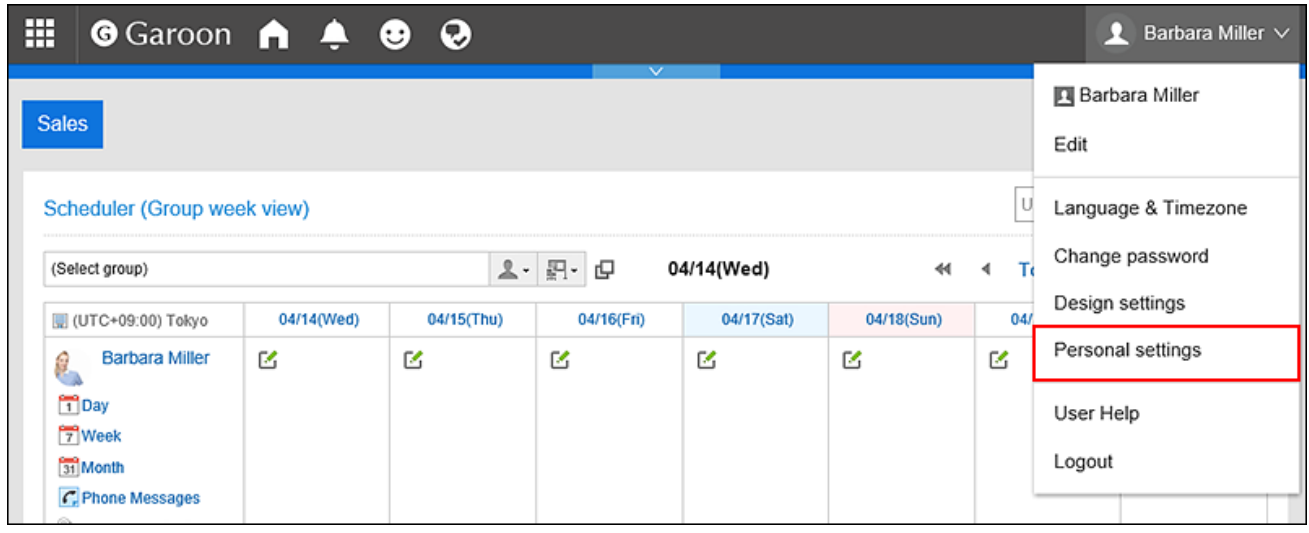

- 3. **Select "Common settings" tab.**
- 4. **Click "Calendar".**
- 5. **Click "My Calendar Settings".**
- 6. **On the "My Calendar Settings" screen, click the item to export events.**

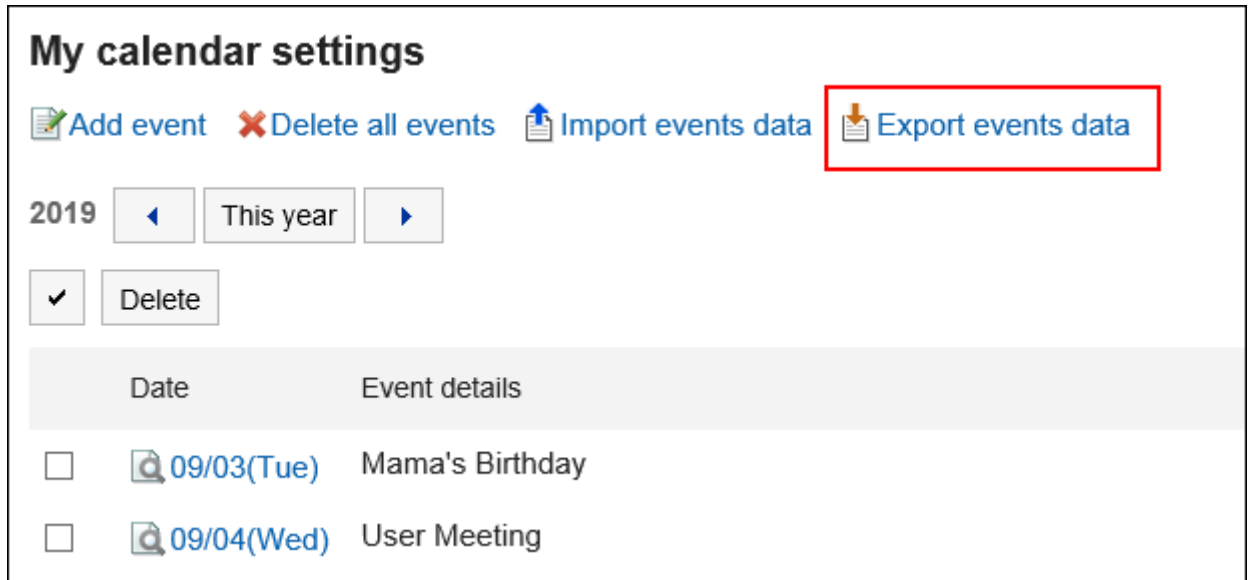

#### 7. **On the screen to export events, set the required items for the exported data.**

The setting fields are as follows:

- Period to export:
	- Specify all periods or a period to export.
- Character encoding:

Encodes data from a CSV file with the selected character code.

Following character codes can be selected.

- Unicode (UTF-8)
- Japanese (Shift-JIS)
- ASCII
- Latin1 (ISO-8859-1)
- Simplified Chinese (GB2312)
- Thai (TIS-620)
- Include header row:

To export an item name to the header row of a CSV file, select "Yes".

<span id="page-98-0"></span>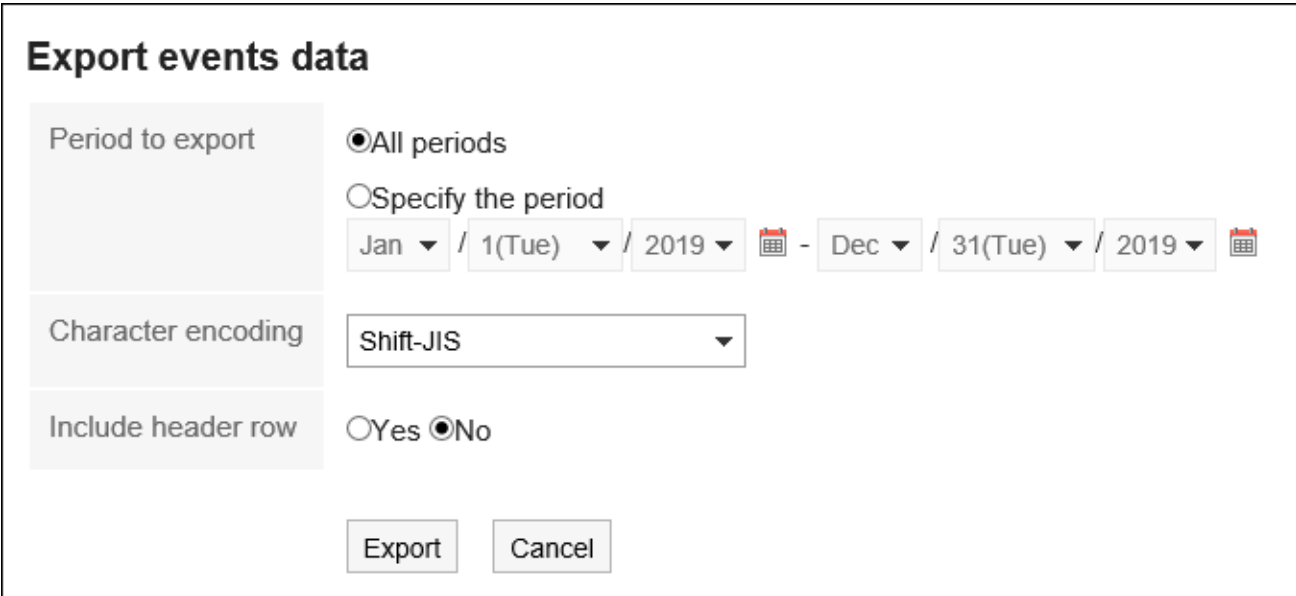

- 8. **Confirm your settings and click "Export".**
- 9. **Save the file with a function provided by your Web browser.**

# 2.12. Office Settings

The system administrator may set up a working time and a calendar for each office, if the business hours and holidays vary for each of them.

Users can customize office information that has been applied by the system administrator and set up their own office information.

Customized office information can only be used by the user who has set it up.

If you set your work days and working hours, your non-working hours will be displayed in gray in the "Group day view" screen in Scheduler and in the "Confirm appointment" screen.

Other users can easily confirm your working hours.

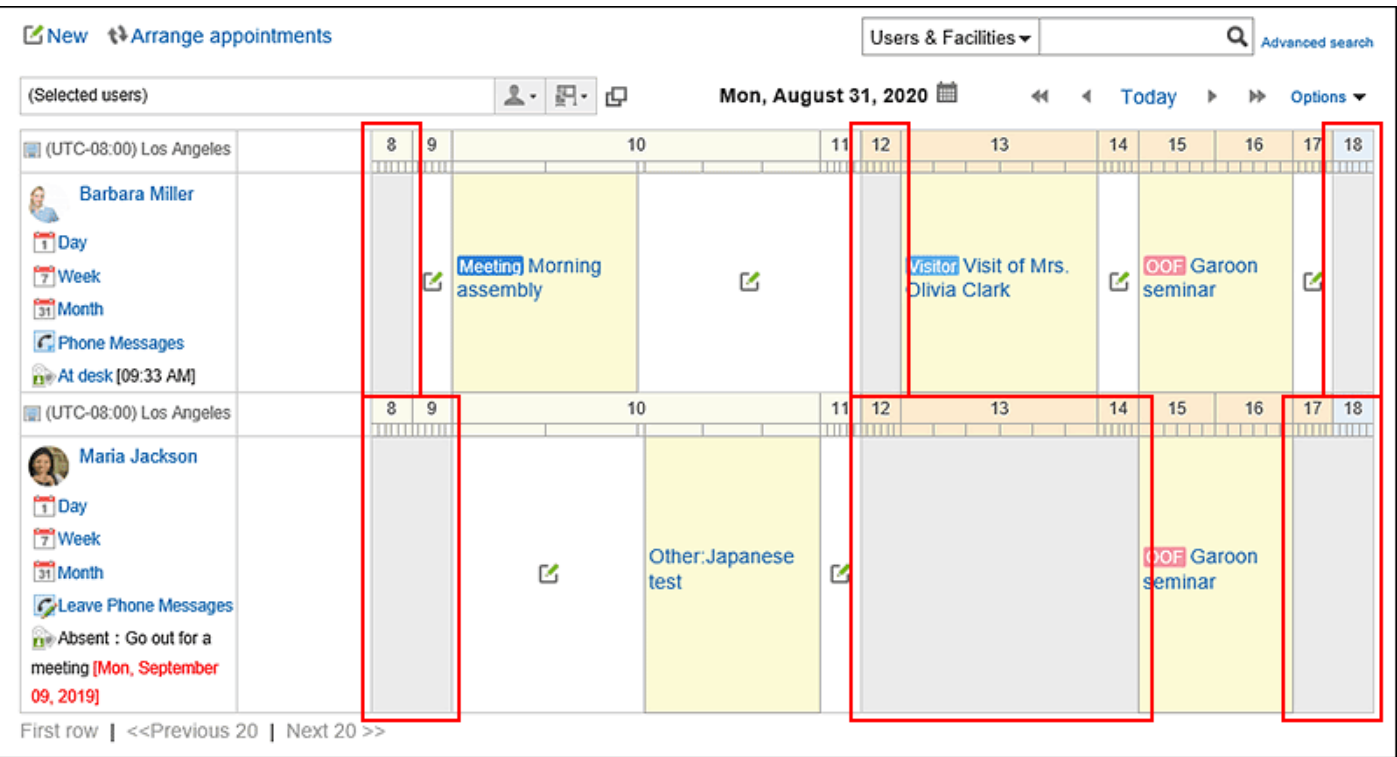

### **Steps:**

1. **Click the "User name" in the header.**

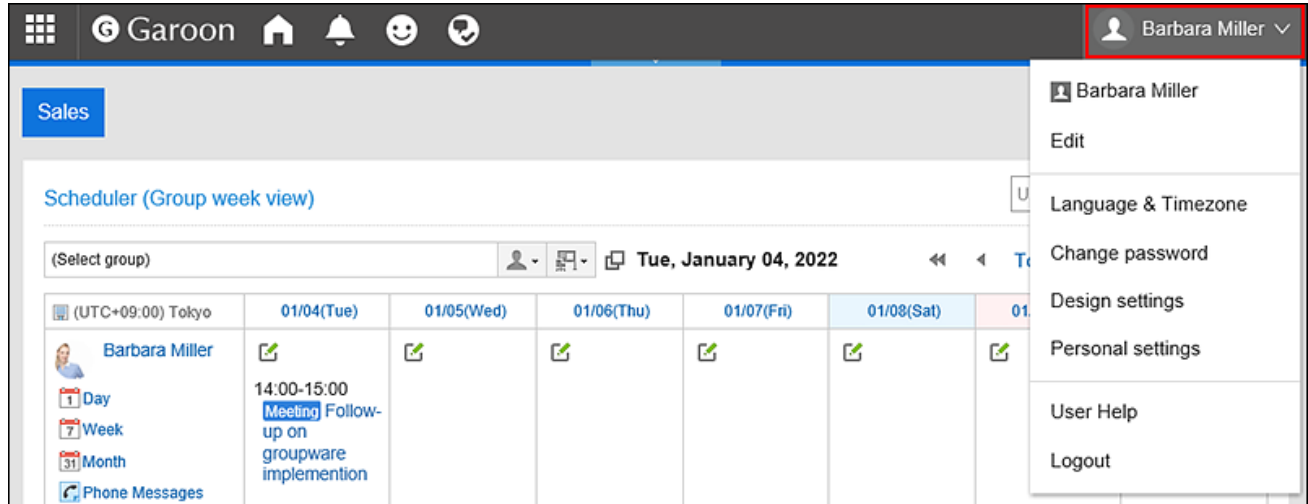

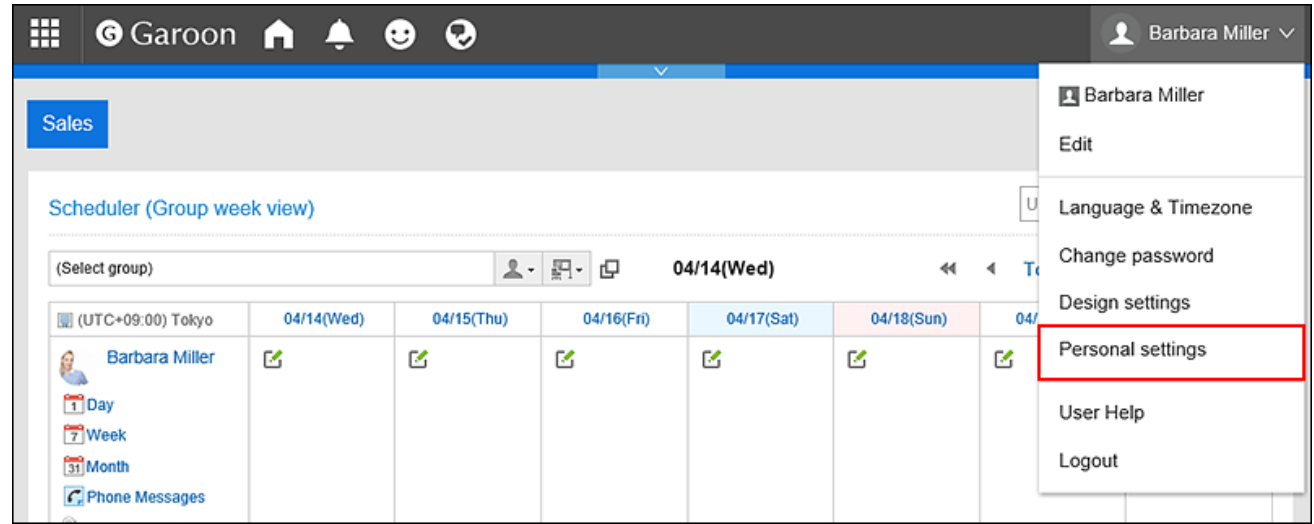

- 3. **Select "Common settings" tab.**
- 4. **Click "Calendar".**
- 5. **Click "Office Settings".**
- 6. **In the "Office Settings" screen, select the office where you want to customize the settings.**

If you select the item for user-specific settings, you can set the office only for that user.

When you select an office set by your system administrator, you can customize the office information set by your system administrator.

If you have customized the office that is set by your system administrator, "(customized)" is displayed after the office name.

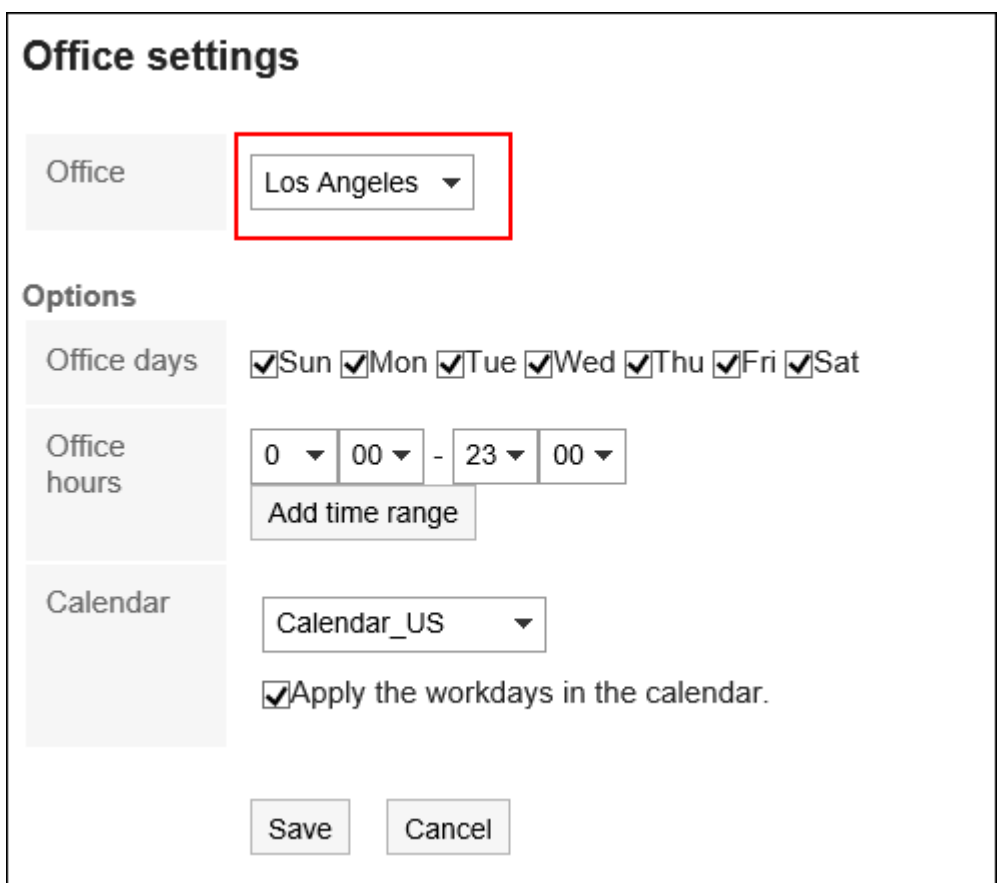

### 7. **Set the required items for the advanced settings.**

• Working day:

Select the day of the week the office is running.

• Uptime:

Set the time period when the office is running. Multiple time periods can be set.

• Calendars:

From a calendar created by your system administrator, select the calendar that you want to apply to the office.

The calendar includes work days and holidays.

To apply the calendar workdays to the office, select the "Apply Calendar workdays" check box.

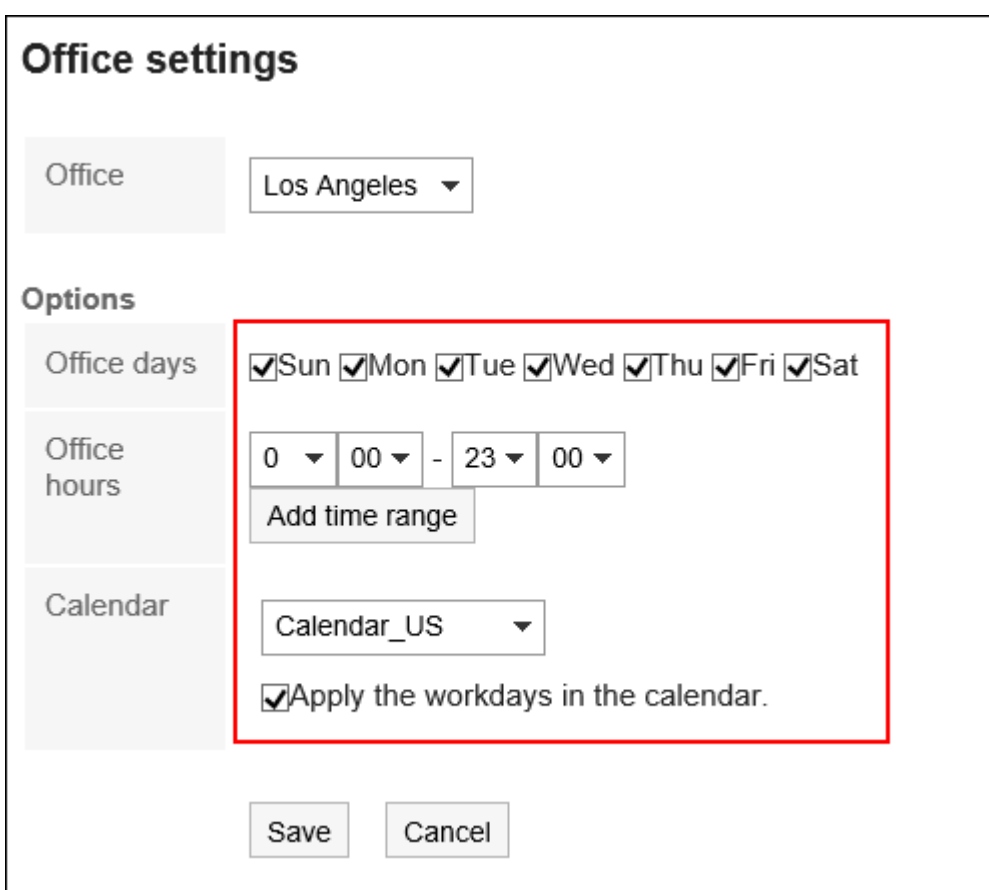

8. **Confirm your settings and click "Save".**

#### **Note**

• If your system administrator deletes the office that any users are using, the deleted office will be a customized office for them.

# 2.13. Display Language Settings for User Names and Character Encoding Settings for E-Mail Notifications

If you are using Garoon in multiple languages, set the language used to display the user name and the character encoding used for e-mail notifications in phone messages and appointments.

#### **Steps:**

1. **Click the "User name" in the header.**

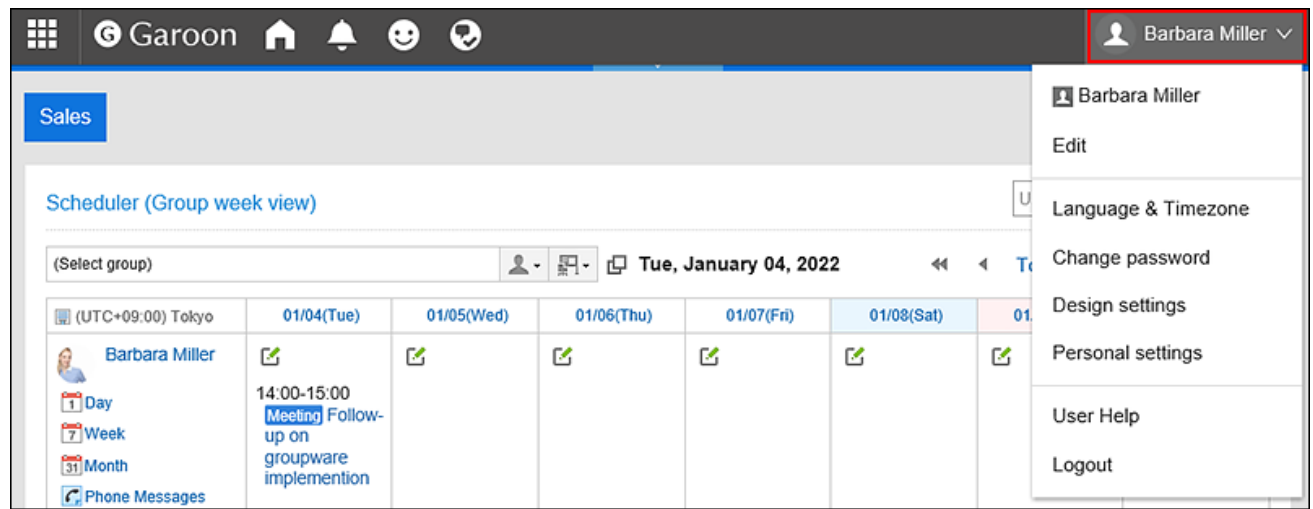

2. **Click "Personal settings".**

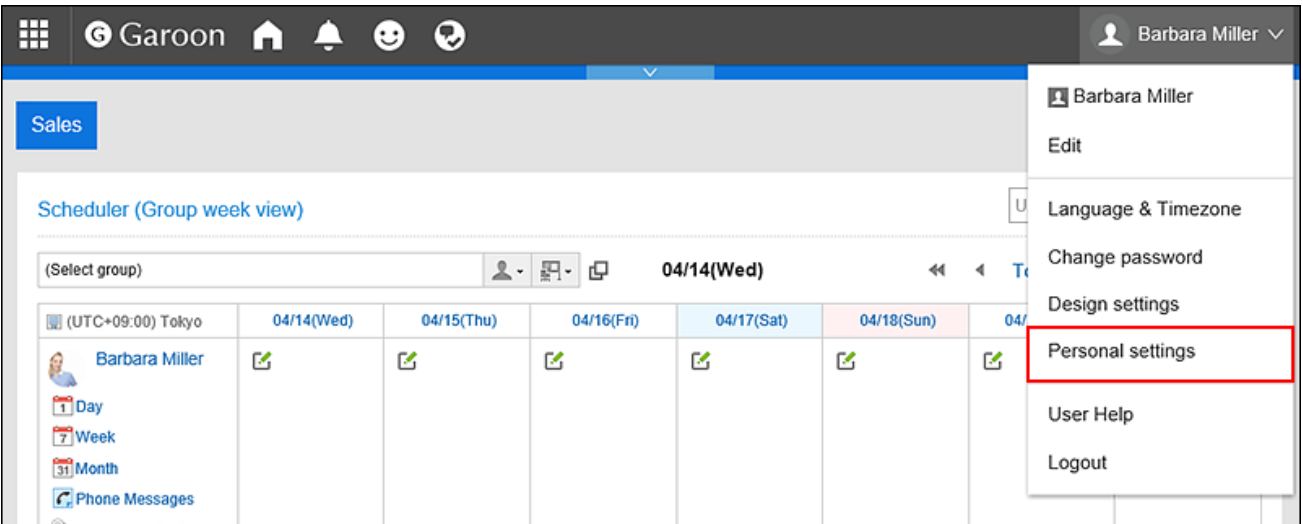

- 3. **Select "Common settings" tab.**
- 4. **Click "Localization".**
- 5. **Click "General Settings".**

#### 6. **On the "General settings" screen, configure any required items.**

• Language to display user name:

Select which language you want to use for user names. You can select multiple languages.

• Character codes for e-mail notifications:

Select a character encoding for e-mail notifications in phone messages and appointments.

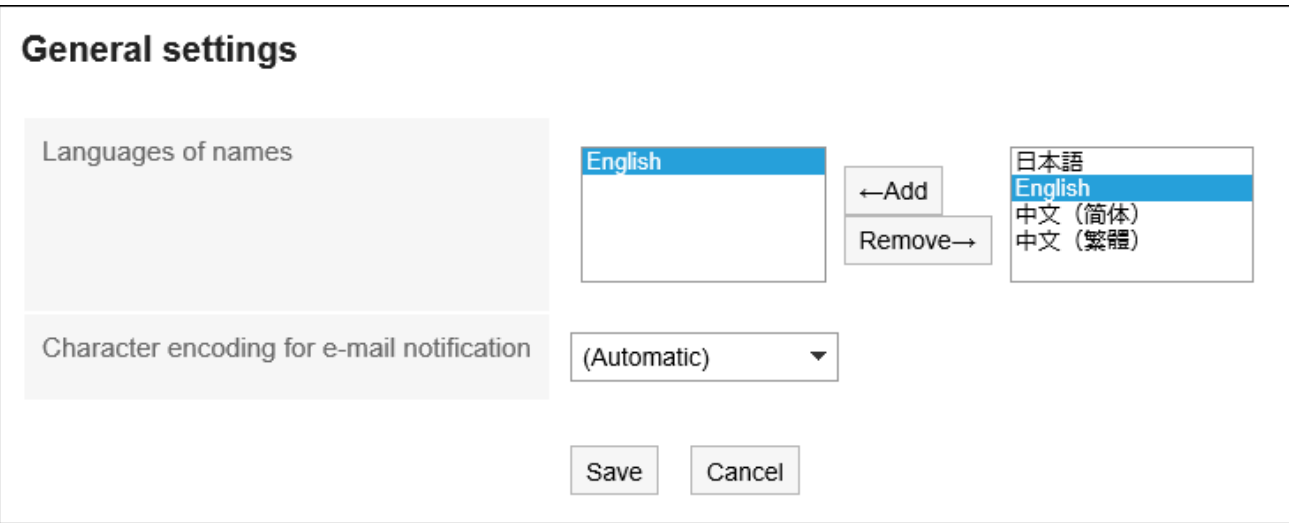

7. **Confirm your settings and click "Save".**

# 2.14. Configuring Locales

Set the time zones, languages, and the date/time format (locale).

Users can customize the locale information that is applied to users by the system administrator and set their own locale information.

#### **Steps:**

1. **Click the "User name" in the header.**

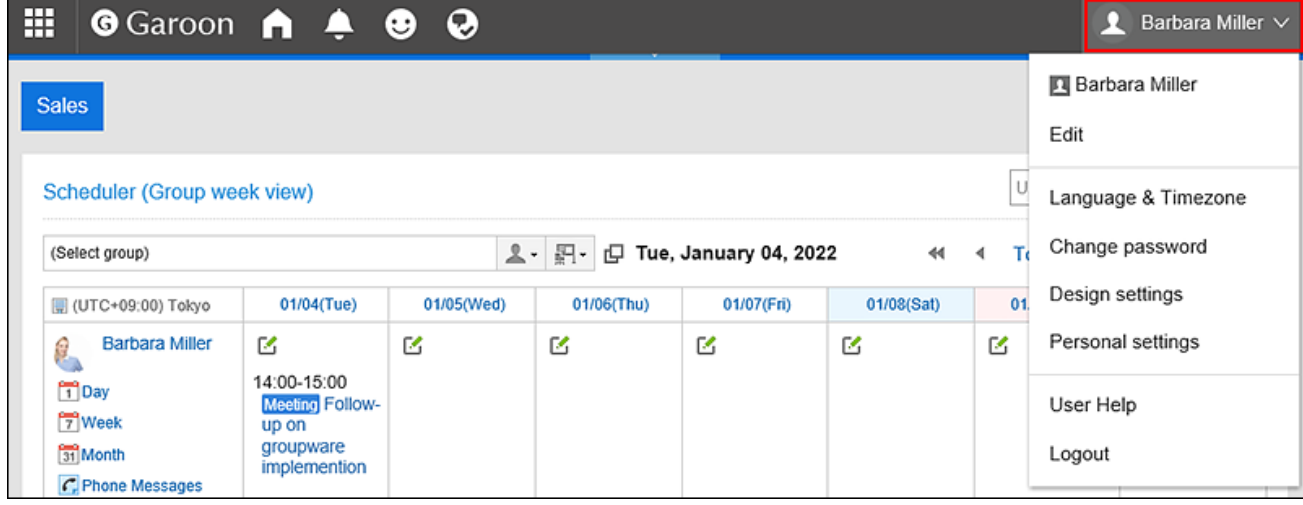

### 2. **Click "Personal settings".**

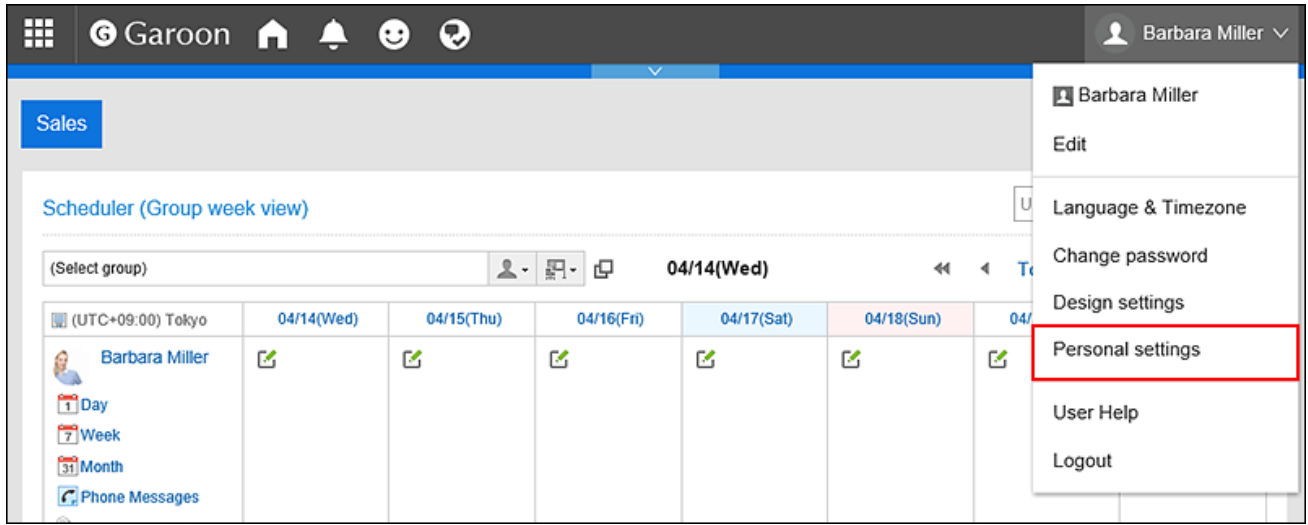

- 3. **Select "Common settings" tab.**
- 4. **Click "Localization".**
- 5. **Click "Locale Settings".**
- 6. **On the screen to set locales, configure the settings as necessary.** 
	- Locale:

Select from the following:

- The locale that is set by the system administrator
- The locale that the user has customized from the settings defined by your system administrator
- User-specific locales
- Advanced Settings:
	- Time zone:

Set the time zone you want to use.

◦ Language:

Set the display language for the screens.

◦ Long date format:

Select the date and time format that is displayed in the details screen for Message and Appointment.

◦ Short date format:

Select the date format that is displayed on the Message list screen and the Scheduler screen.

◦ Time Format:

Select the time format that is displayed on the screen of messages and schedules.

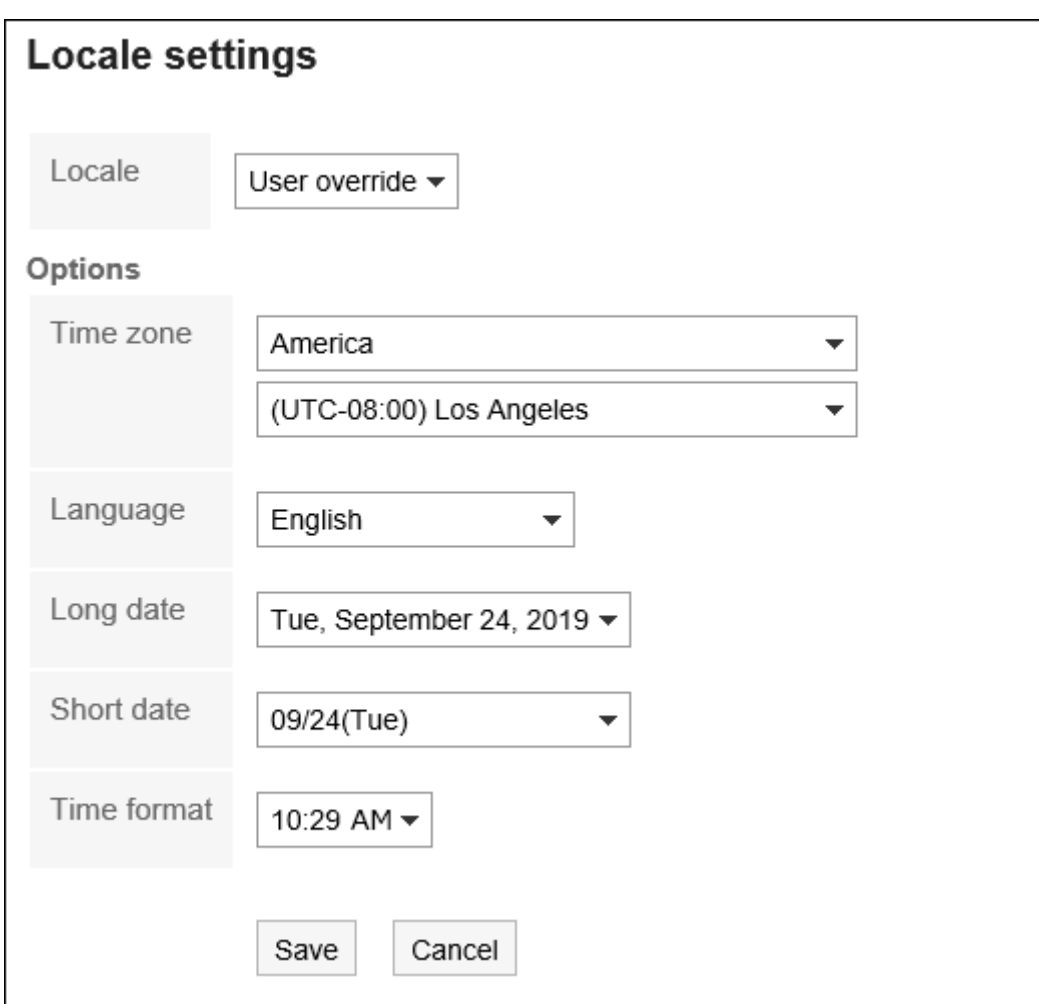

7. **Confirm your settings and click "Save".**

# 3 chapter Application

This section describes the operations of Garoon applications.

When you click the app icon  $\frac{1}{\sqrt{1+\frac{1}{1+\frac{1}{1+\frac{$ 

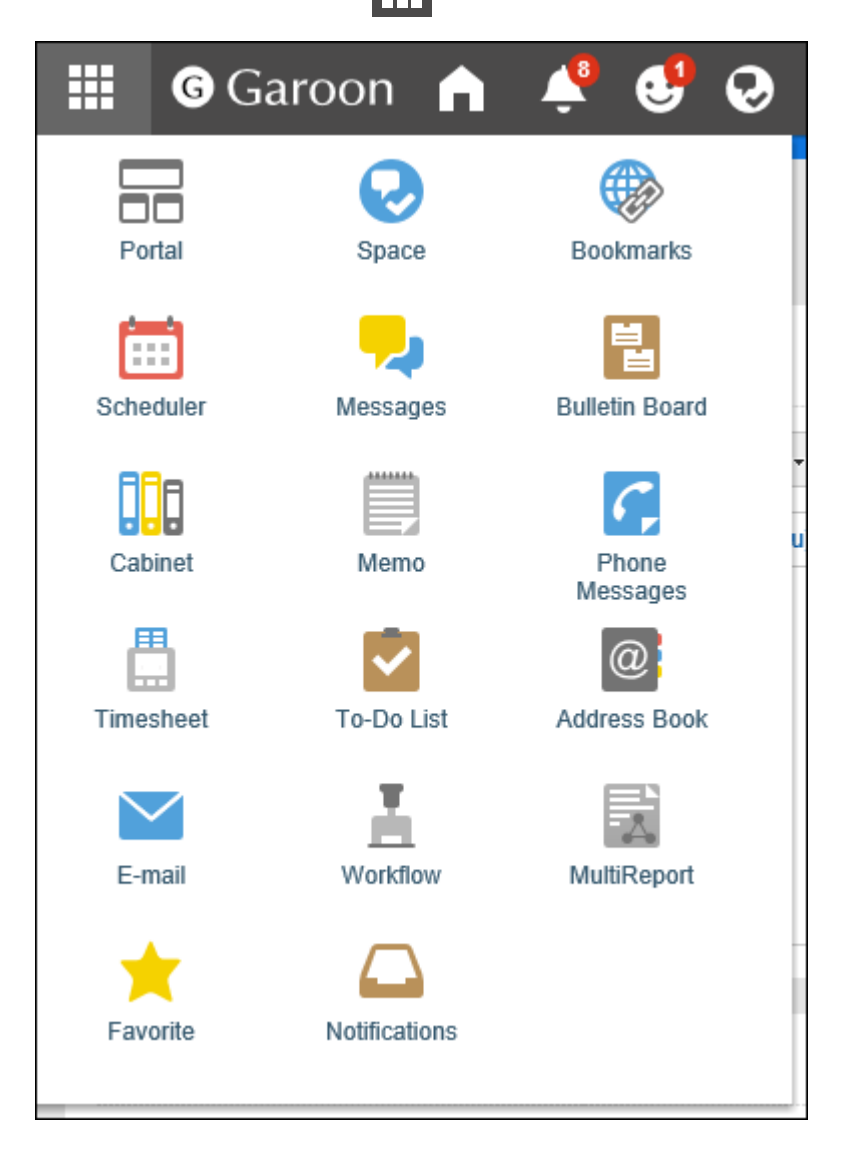

# 3.1. Portal

Portal is an application that works as a gateway to Garoon having Garoon functionalities called Portlets on it to make them easy to use.
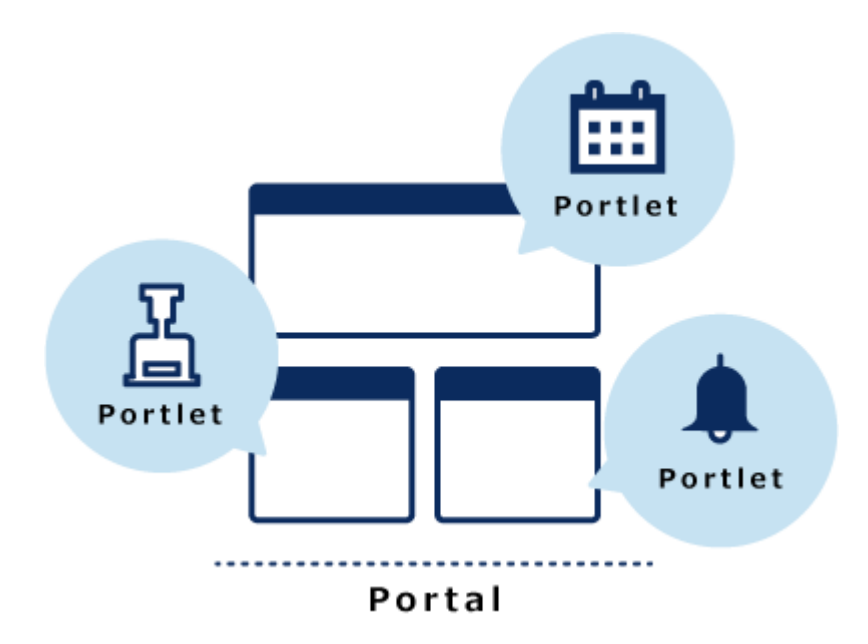

Portals consist of the following types:

• System setting portals:

This portal is set by your system administrator.

Users cannot change or hide the system setting portals.

• My Portal:

This portal is set by users.

Users can place portlets they need and the frequently used portlets in their My Portal.

My Portal is accessible only for the user who created it.

### **References**

- [How to View the Screen\(110Page\)](#page-109-0)
- [Default portal setting\(113Page\)](#page-112-0)
- [Adding My Portals\(116Page\)](#page-115-0)
- [Placing Portlets in My Portal\(119Page\)](#page-118-0)
- [Portlet Types and Settings](https://jp.cybozu.help/g5/en/admin/application/portal/type.html)
- [Configuring HTML Portlets](https://jp.cybozu.help/g5/en/admin/application/portal/portlet/h_portlet.html)

# <span id="page-109-0"></span>3.1.1. How to View the Screen

This section describes the "Portal" screen.

### "Portal" Screen

This is a portal created by the system administrator or a user.

If you have more than one portal, you can switch them using the tabs.

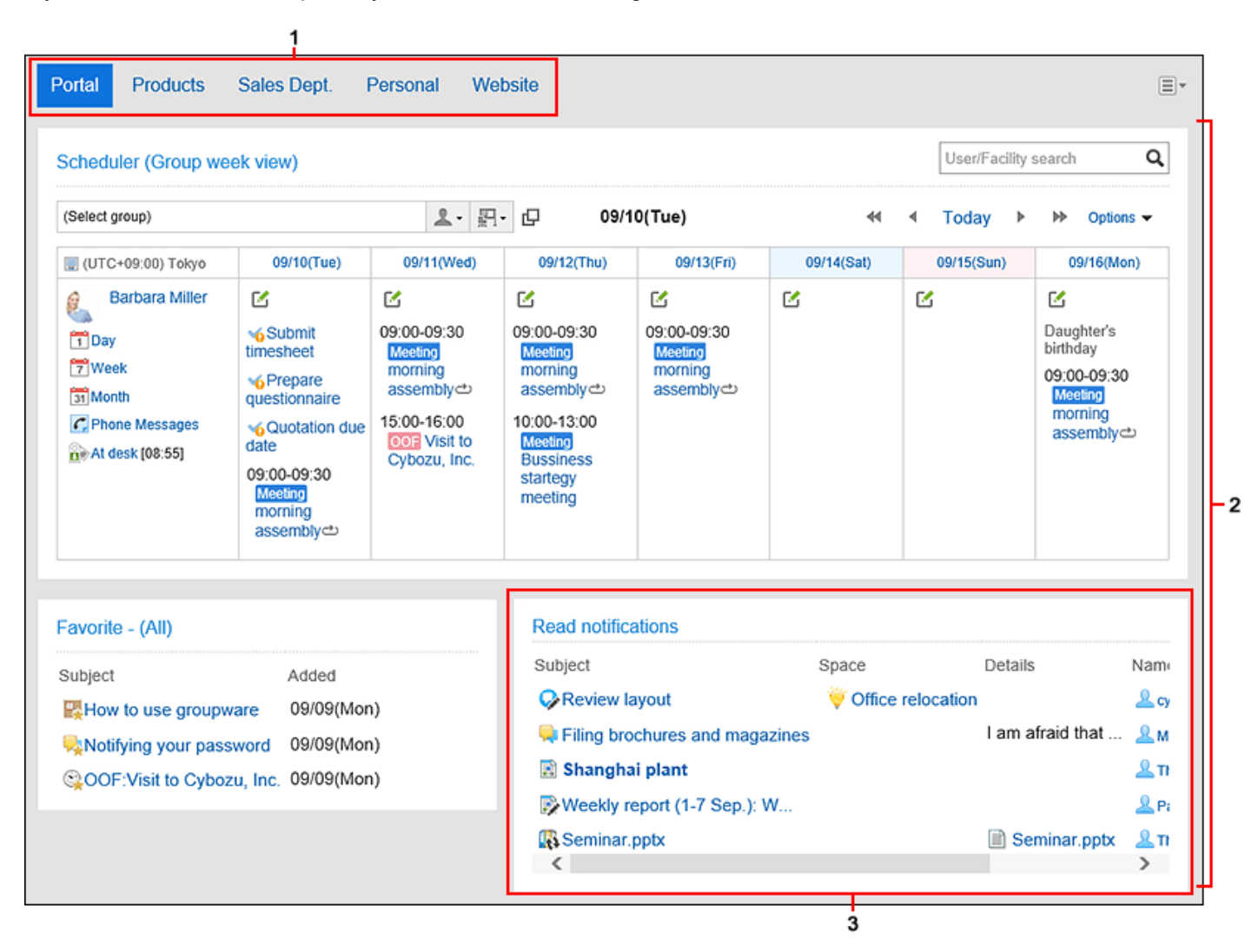

**Description of the Items**

<span id="page-110-0"></span>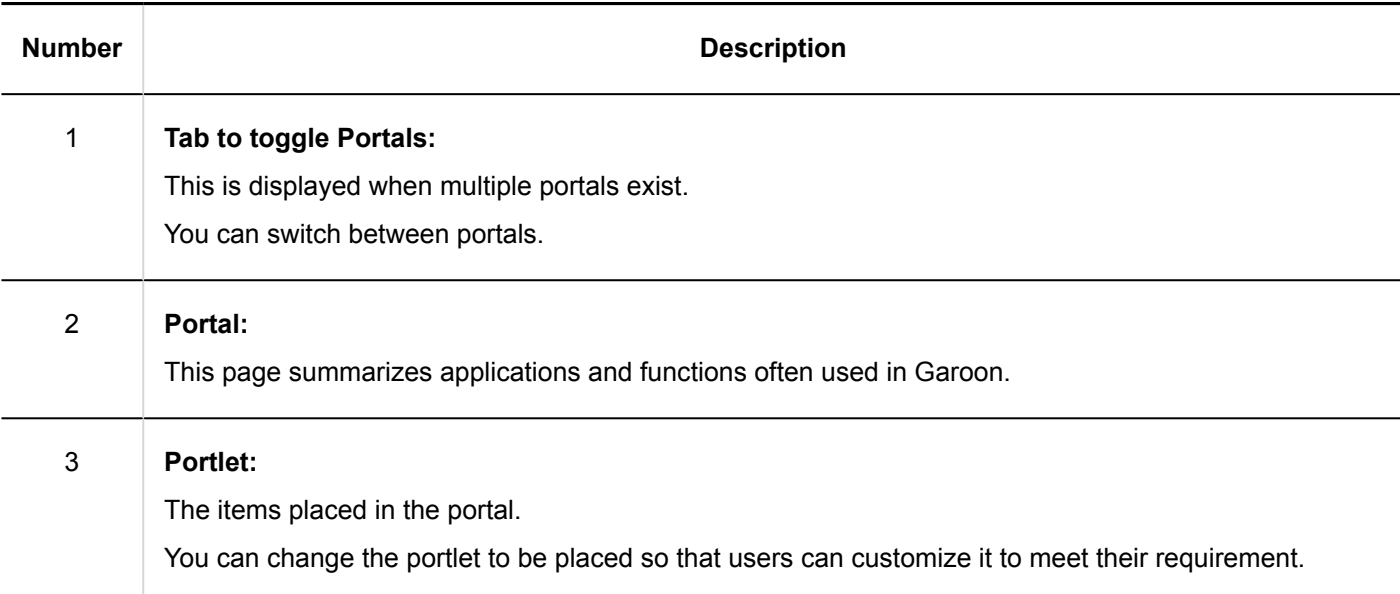

## My Portal Details Screen

On the screen for My Portal details, you can configure My Portal.

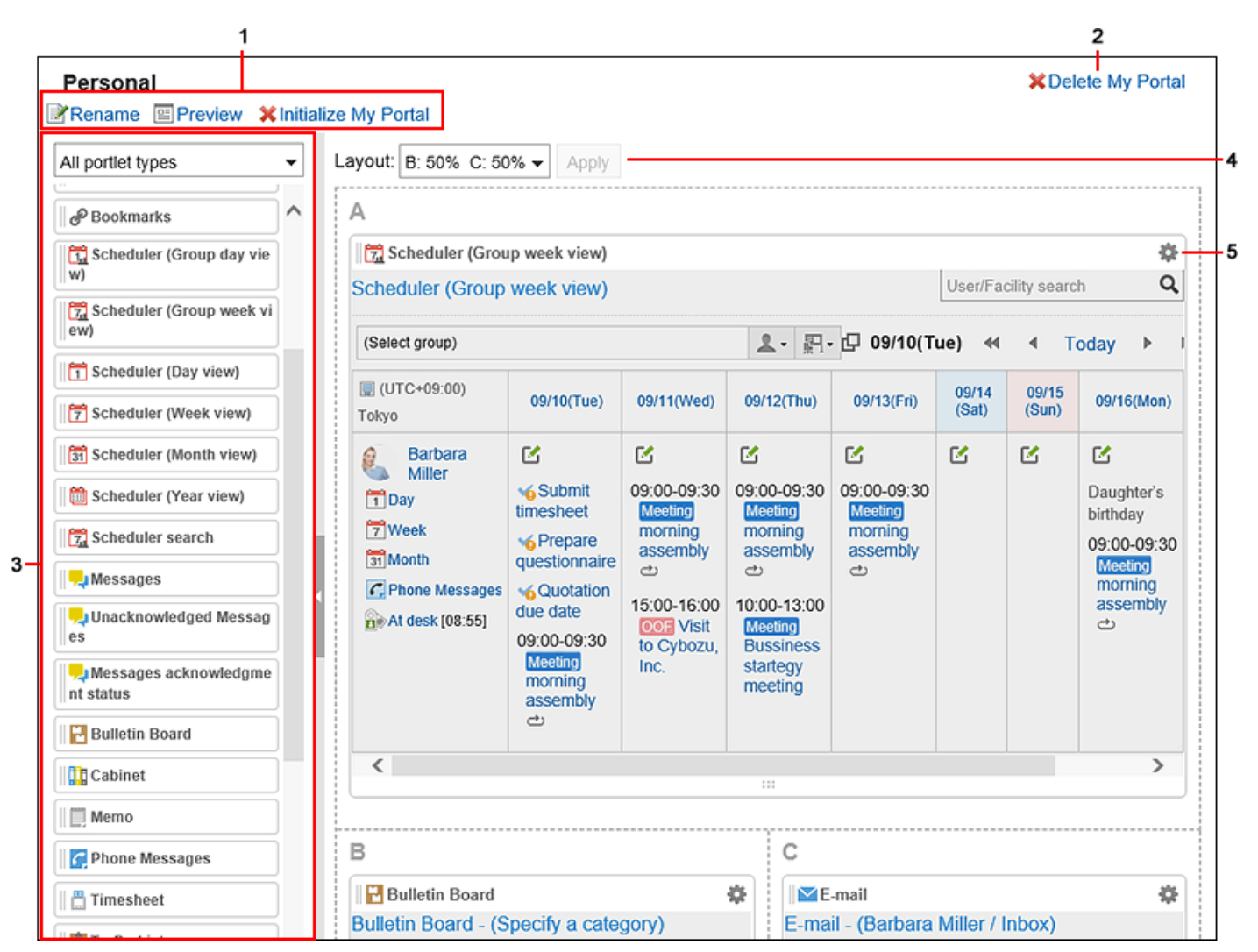

### **Description of the items**

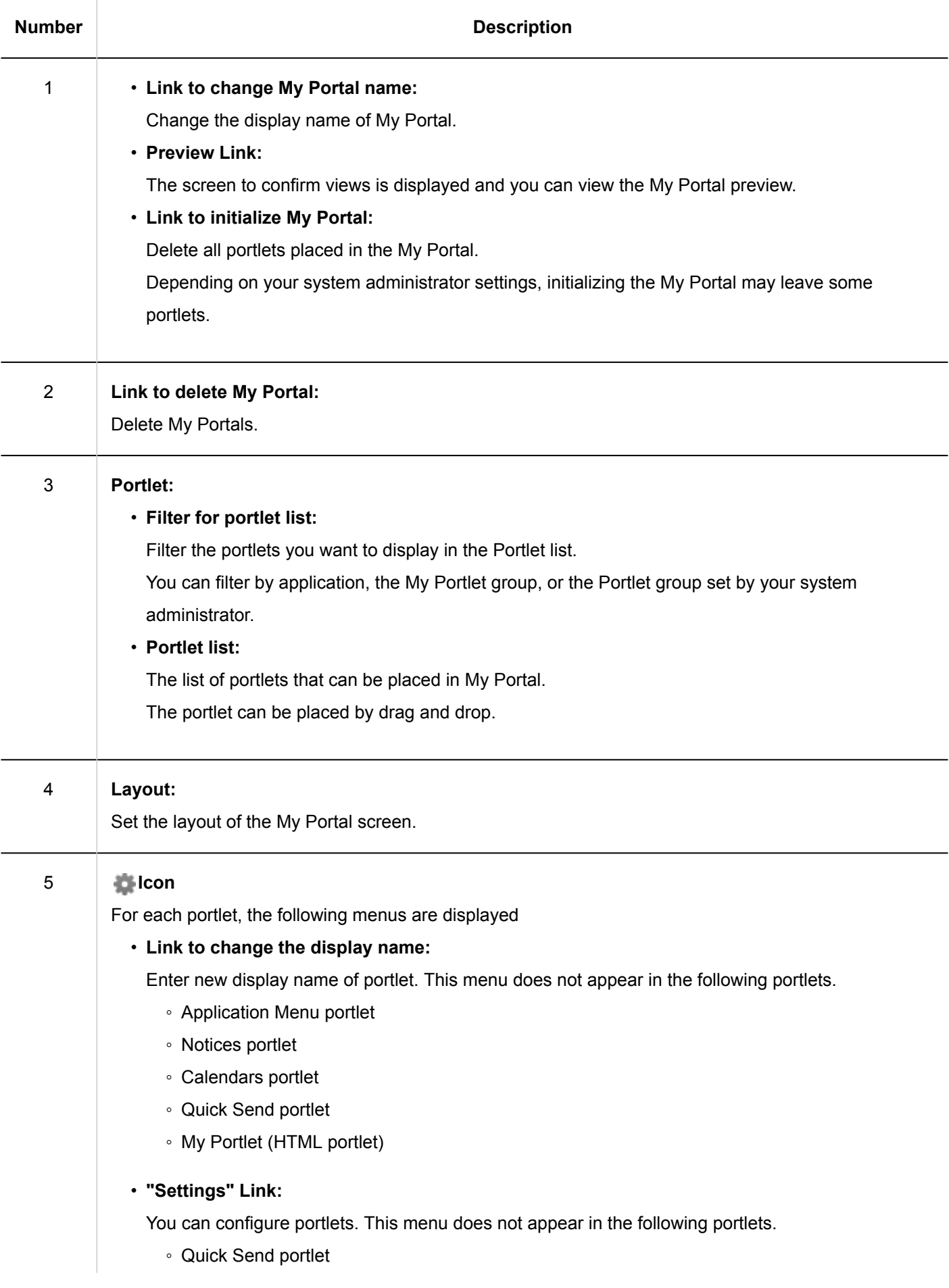

<span id="page-112-0"></span>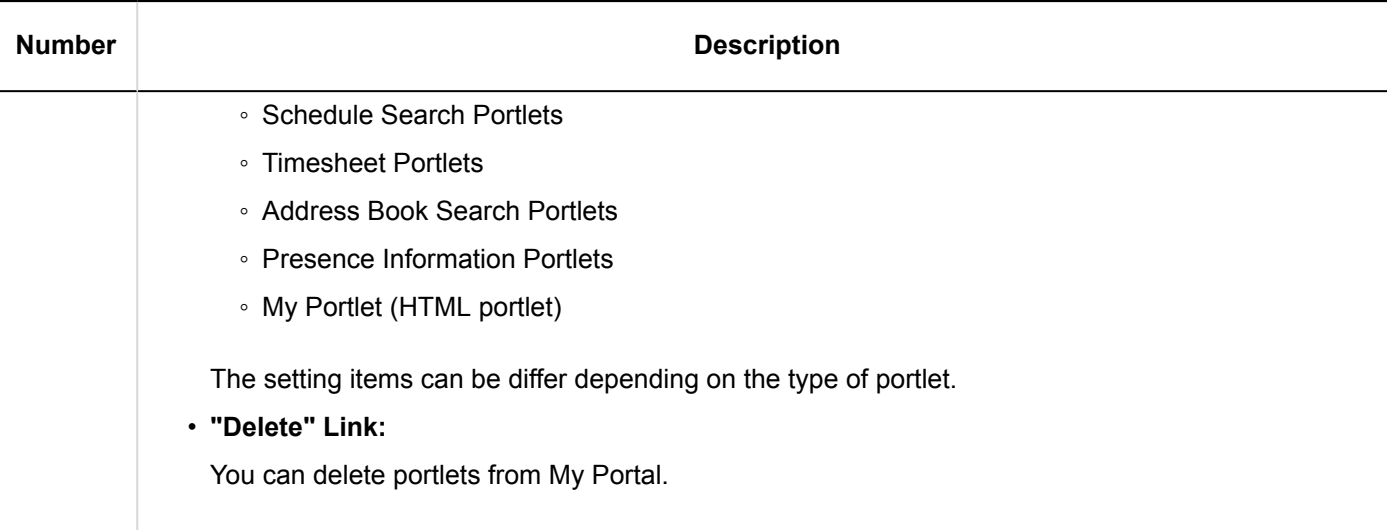

# 3.1.2. Default Portal Setting

You can set the default portal which is displayed when you login Garoon. You can select one of the following portals.

- System-defined portal created by the system administrator
- My Portal created by the user

The portal you have select is applied when you logout and login again.

#### **Caution**

• The default portal can be configured only by the users who are allowed to use the default portal setting by the system administrators.

The disallowed users will not see "Default portal" on "Portal" in "Application settings".

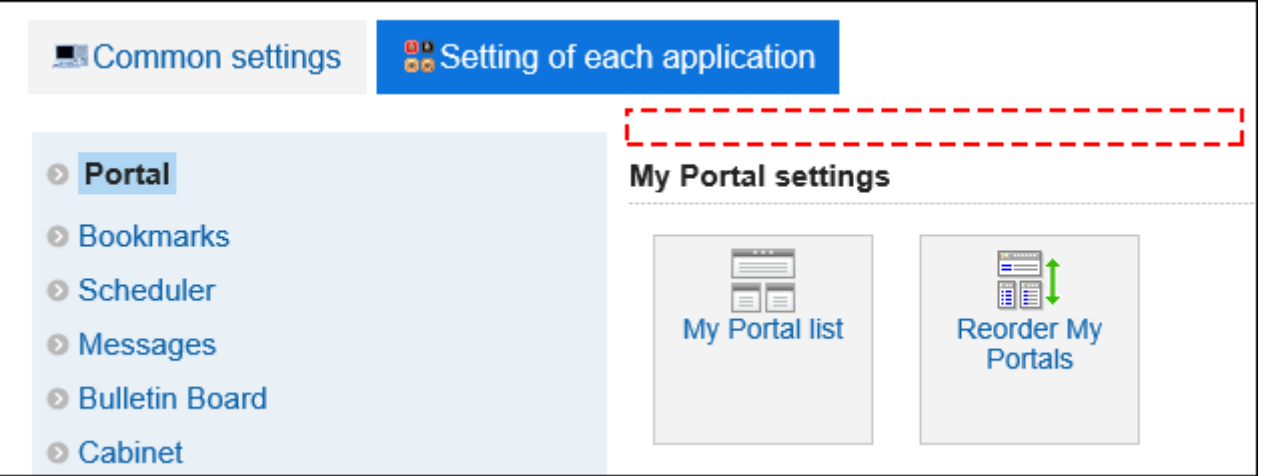

For details, refer to [Setting Permissions for Default Portal Setting.](https://jp.cybozu.help/g5/en/admin/application/portal/settings/prtl_display.html#admin_application_portal_settings_prtl_display_02)

### **Steps:**

1. **Click the "User name" in the header.**

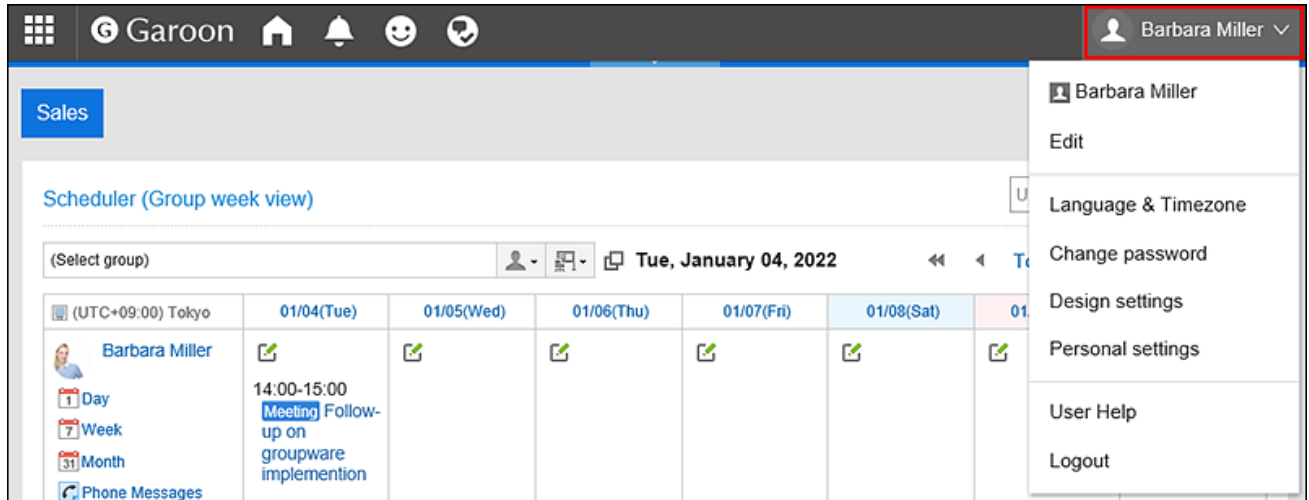

- 2. **Click "Personal settings".**
- 3. **Select the "Setting of each application" tab.**
- 4. **Click** Portal**.**
- 5. **Click "Default portal".**
- 6. **On the "Default portal" screen, select a portal which you want to display at the login time.**  If you select "(Unspecified)", "Default portal" which system administrators have selected is displayed.

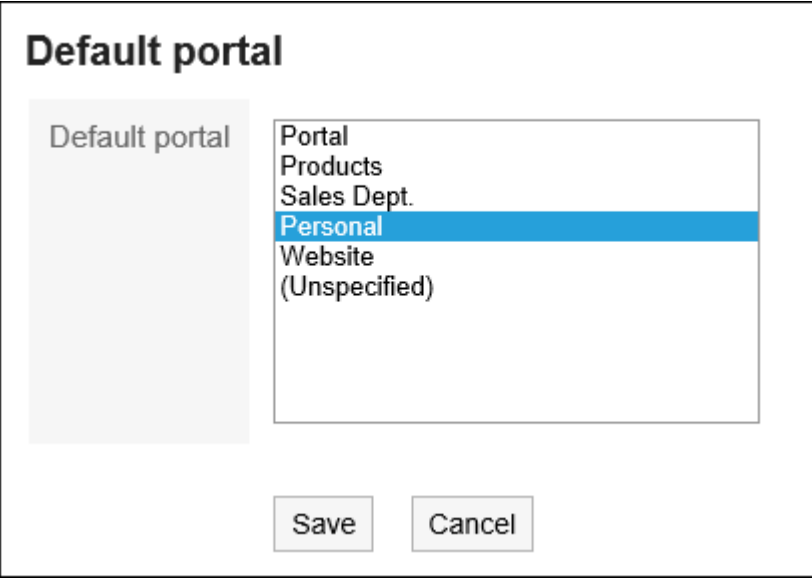

7. **Confirm your settings and click "Save".**

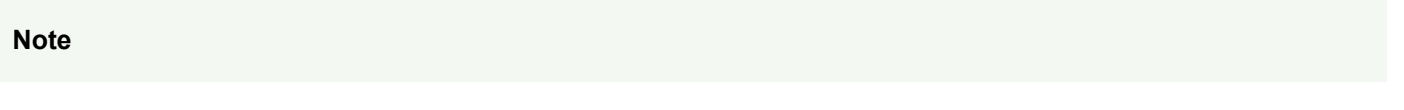

- If system administrators have configured the "Default portal" and you have selected it as your default in your personal settings, your selection is set to "(Unspecified)" when system administrators perform the following actions:
	- Make the portal private
	- Delete the portal
	- Change permissions of the portal
- You can also display the "Default Portal" screen in the personal settings by clicking "Default portal setting" in  $\equiv$  on "Portal" screen.

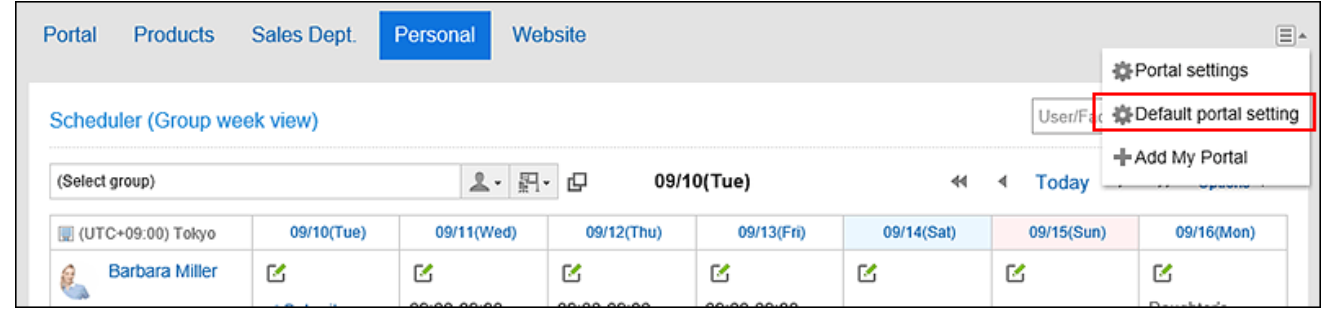

# <span id="page-115-0"></span>3.1.3. Adding My Portal

You can add My Portals.

### **Steps:**

1. **Click the "User name" in the header.**

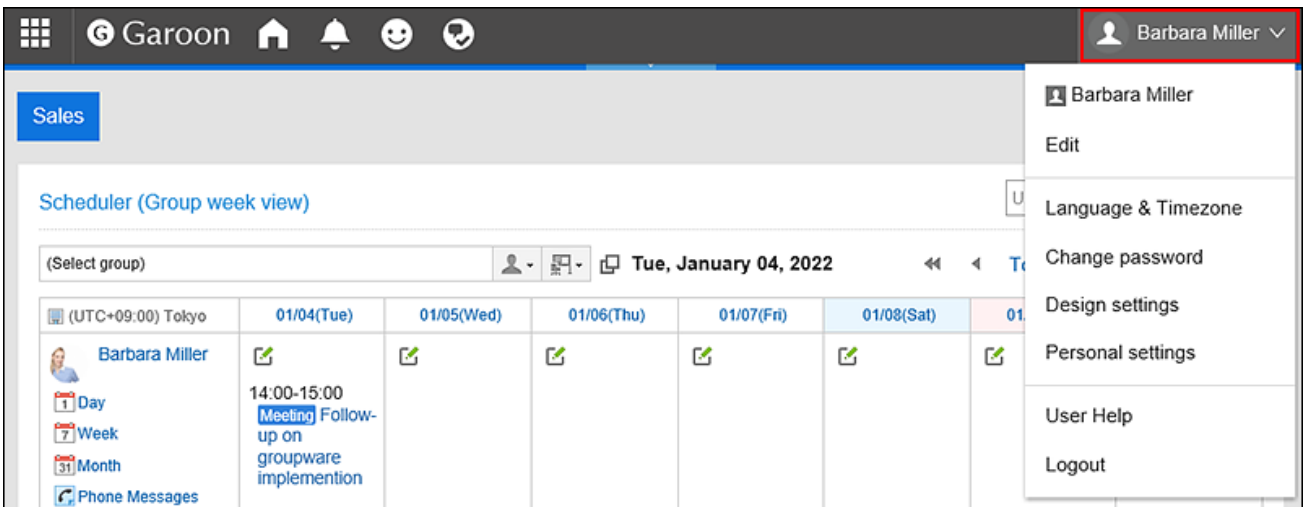

- 2. **Click "Personal settings".**
- 3. **Select the "Setting of each application" tab.**
- 4. **Click** Portal**.**
- 5. **Click the item for My Portal list.**
- 6. **On the screen for a My Portal list, click the item to add a My Portal.**

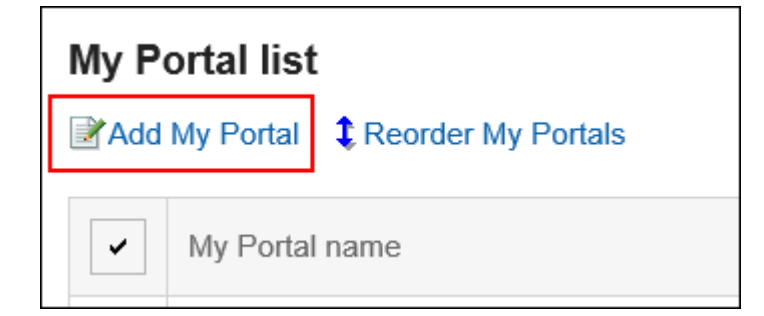

7. **On the screen to add My Portals, enter the My Portal name field.** 

You should set the My Portal name.

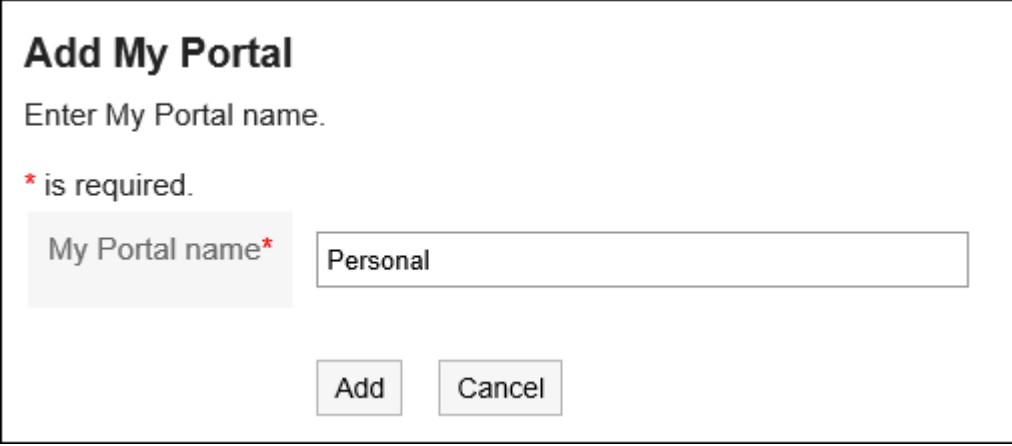

8. **Confirm your settings and click "Add".**

#### **Note**

- If you want to display My Portal first when logging in to Garoon, refer to [Default Portal Setting\(113Page\)](#page-112-0).
- You can add My portal by clicking the item for adding My Portal on the  $\equiv$  in "Portal" screen.

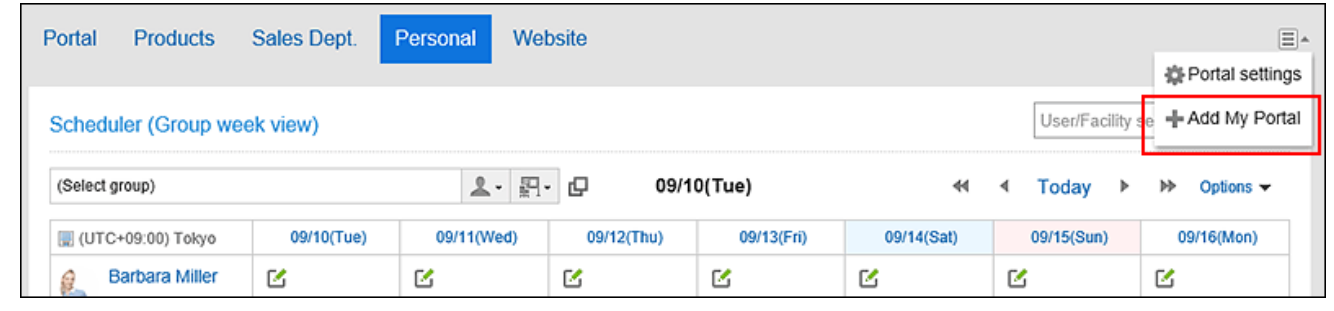

### Changing My Portal Names

You can change the My Portal name.

**Steps:**

1. **On the "Portal" screen, open the portal to change its name, and then click "Portal**  settings" on  $\equiv$ .

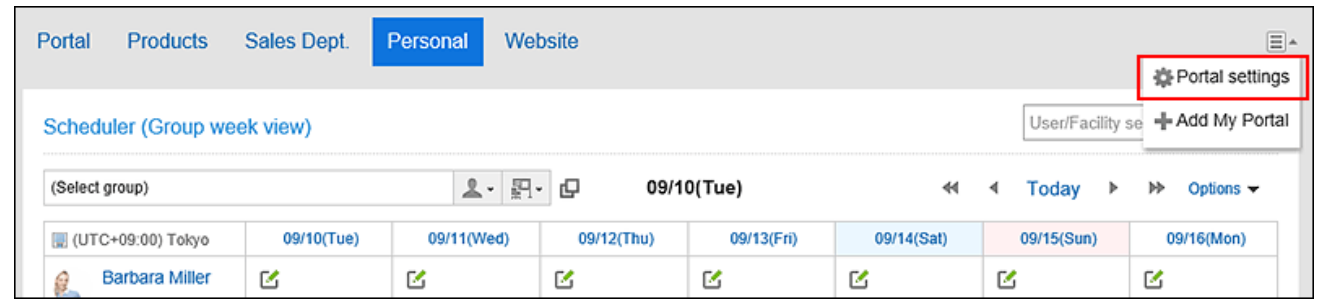

2. **On the screen for My Portal details, click the item to change the My Portal name.**

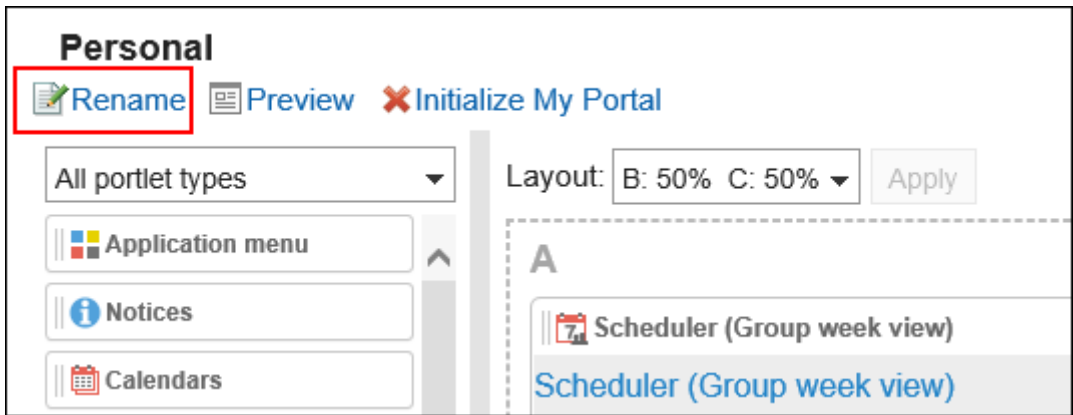

- 3. **On the screen to change My Portals name, enter the My Portal name field.**
- 4. **Confirm your settings and click "Save".**

### **Note**

• On the My Portal list screen, you can change the name of My Portal by clicking the My Portal name on My Portal details screen.

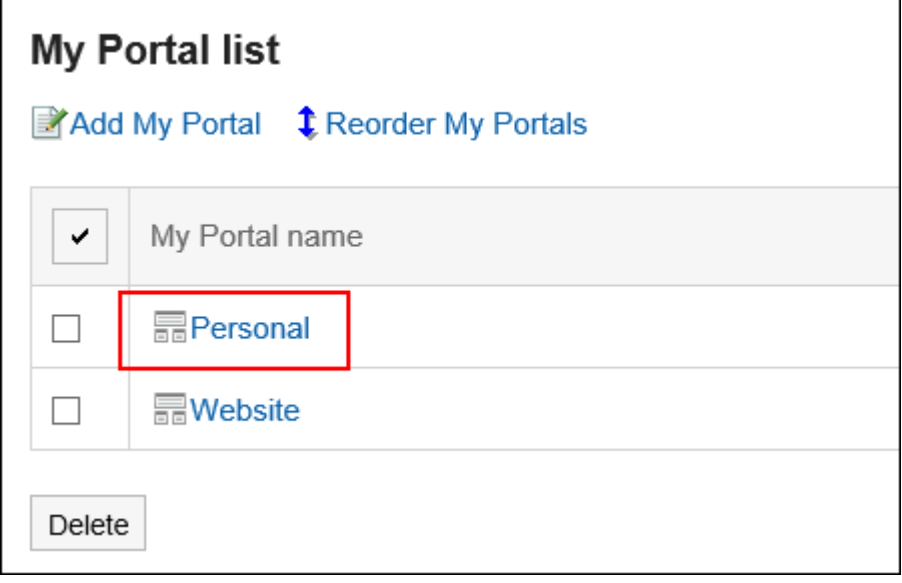

# <span id="page-118-0"></span>3.1.4. Placing Portlets in My Portal

Place portlets in My Portals.

### Changing My Portal Layouts

Change the My Portal layout.

#### **Steps:**

1. **On the "Portal" screen, open the portal to change its layout, and then click "Portal**  settings" on  $\Xi$ .

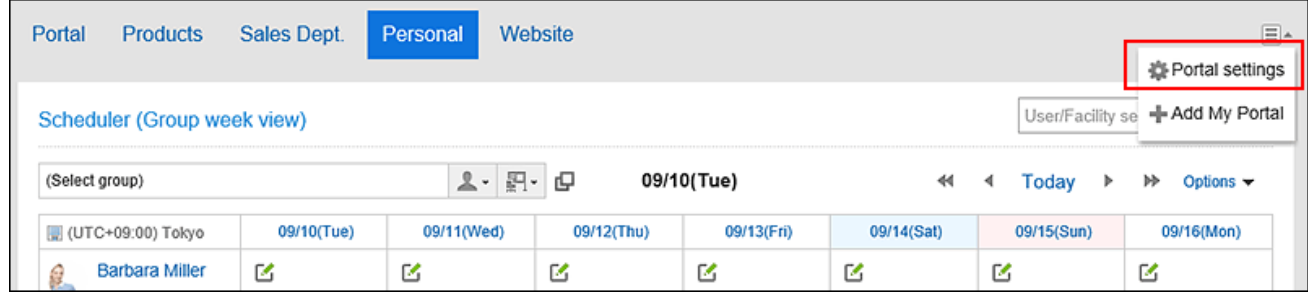

2. **On the screen for My Portal details, select a layout from the "Layout" drop-down list, and** 

### **click "Apply".**

Select the column numbers and the ratio of the widths to place in lower half. You cannot set the column numbers and the ratio of the widths in the upper half.

When "None" is selected, the ratio of columns is automatically set to fit the placed portlet.

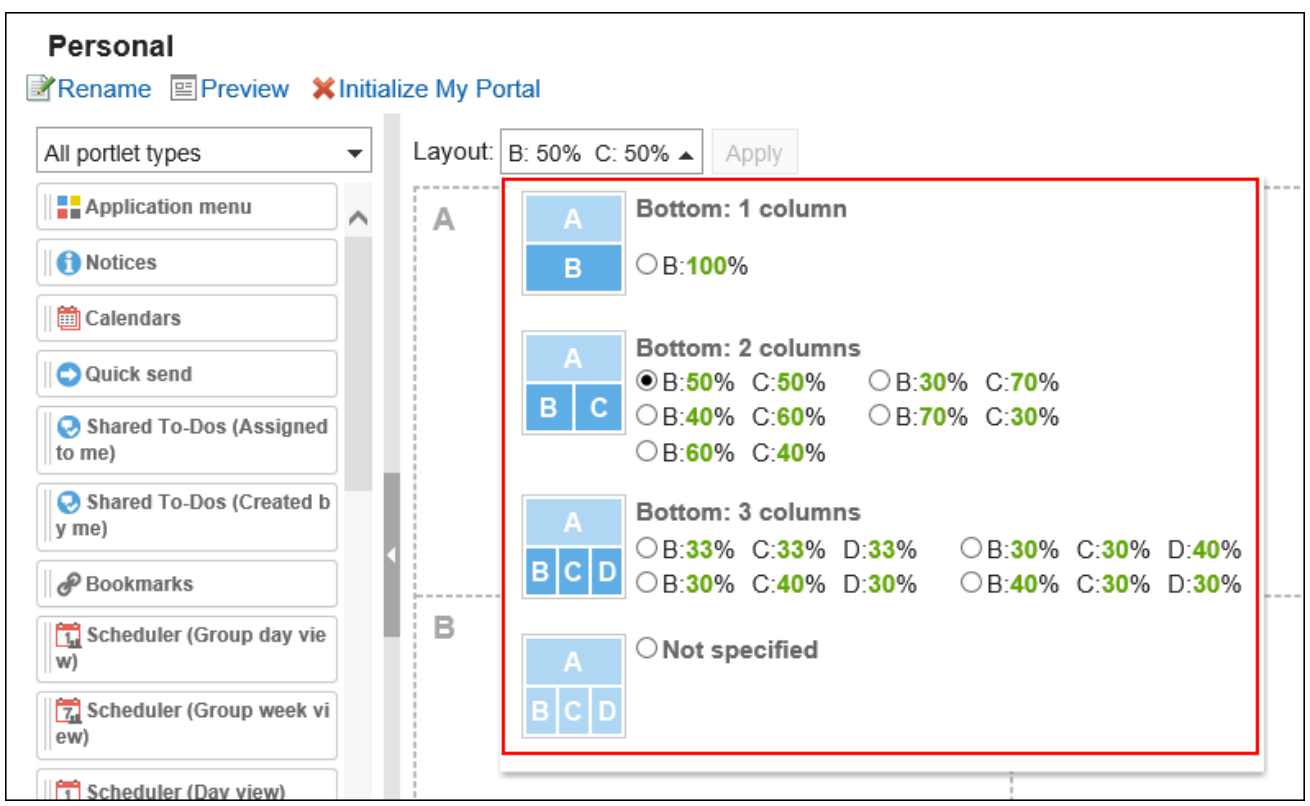

If the lower "C" or "D" already has portlets, you cannot select the bottom: 1 column layout.

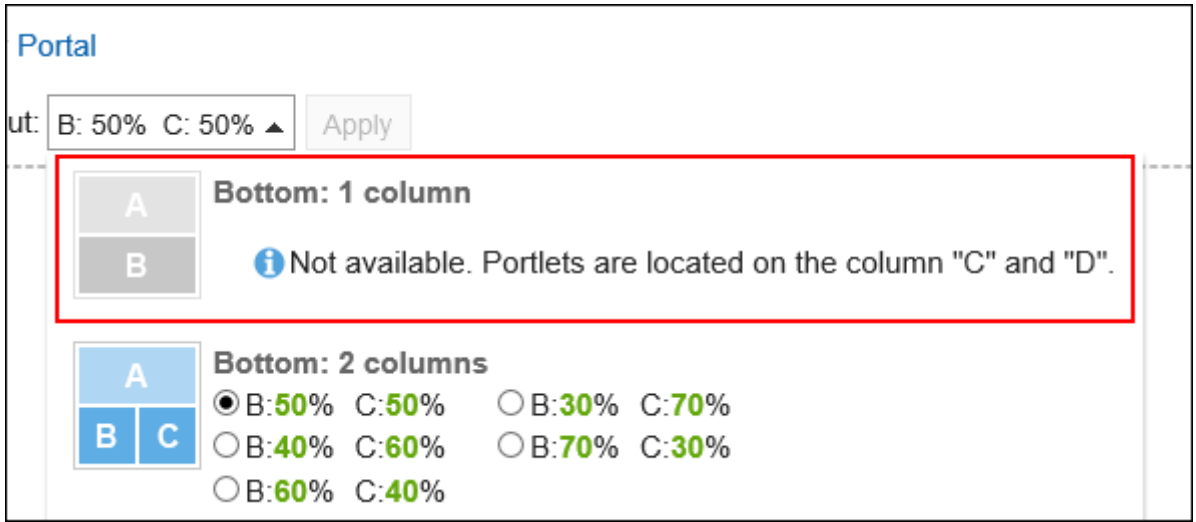

If you have a portlet placed in the lower half, you cannot select a layout with fewer columns than the number of columns that the portlet has.

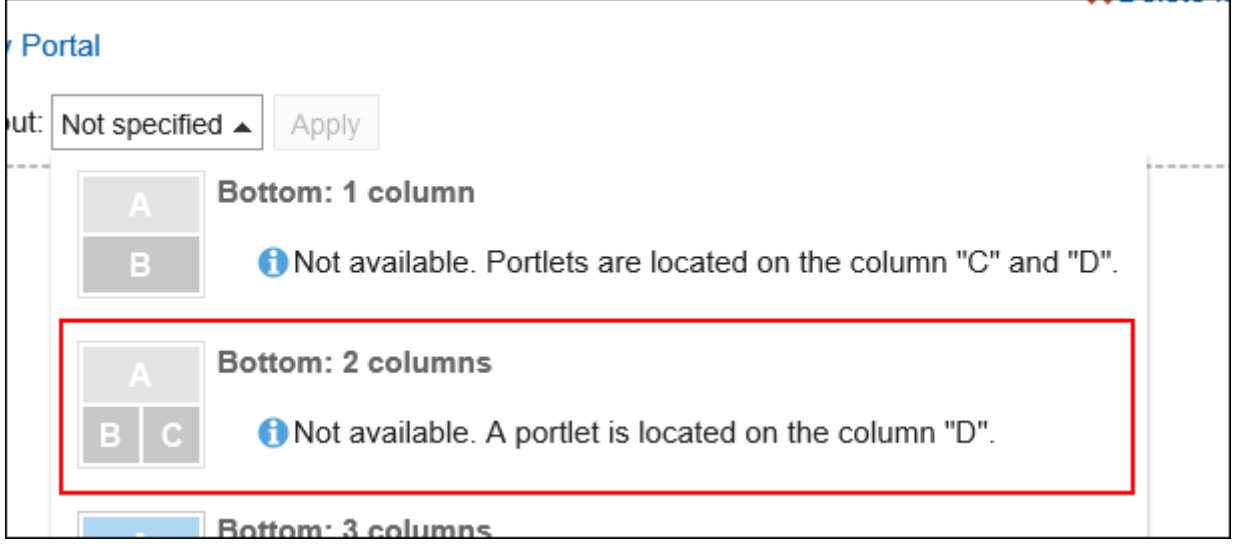

For details on each items, refer to [My Portal details screen\(111Page\)](#page-110-0).

#### **Note**

#### • **When you are working on a tablet device**

To place the portlet in the My portal, on the My Portal details screen, tap the "Allocate new portlet" and select the portlet to place.

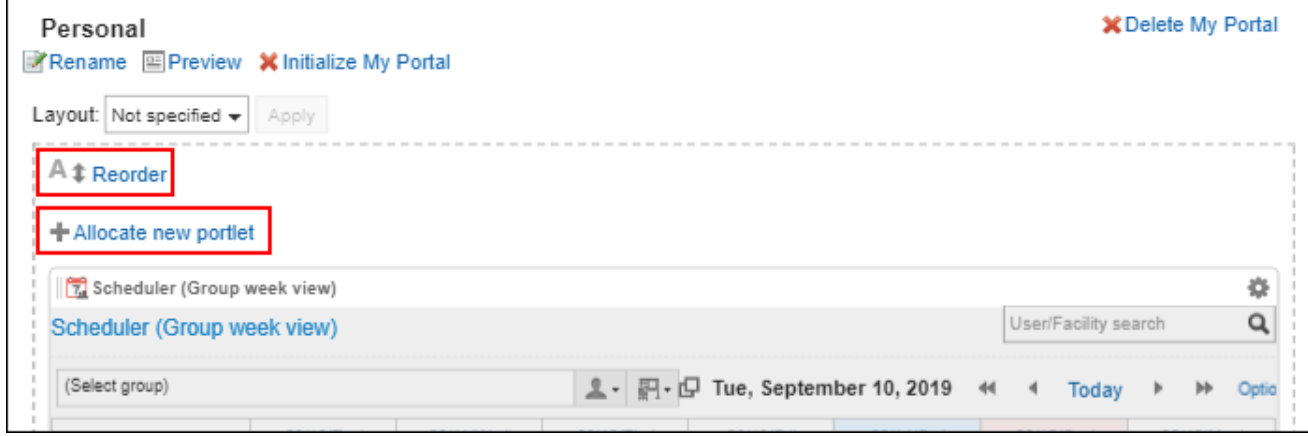

• On the "My Portal list" screen, you can also change the My portal layout by clicking the name of the My Portal.

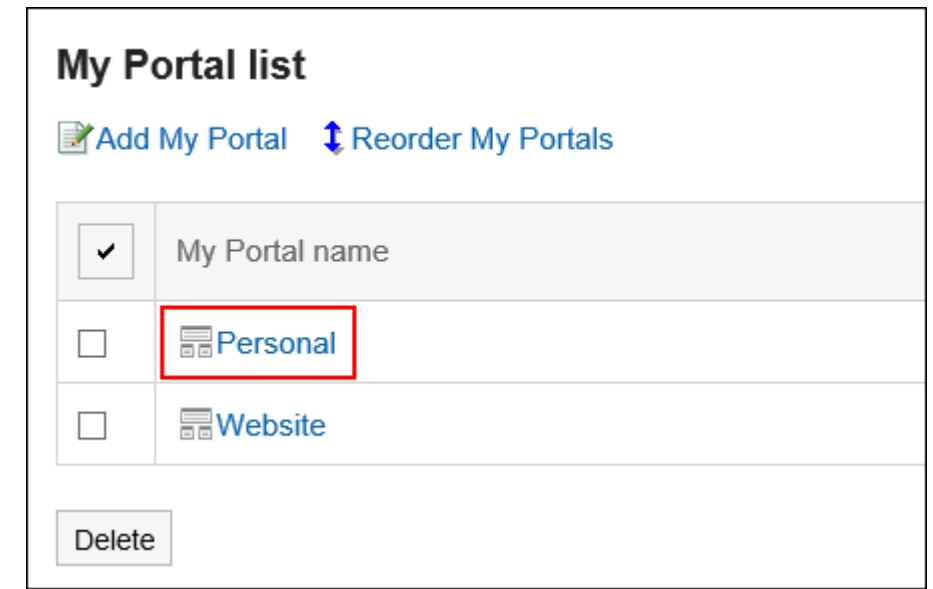

## Adding Portlets to My Portal

Add portlets to My Portals.

You can do so by dragging and dropping portlets.

#### **Note**

#### • **If the Drag and Drop Function Is Disabled in Internet Explorer**

If you deselect "Display intranet sites in Compatibility View" in the Compatibility View settings in Internet Explorer, you can use the drag and drop function.

#### **Steps:**

1. **On the "Portal" screen, open the portal to add portlets, and then click "Portal settings" on** 

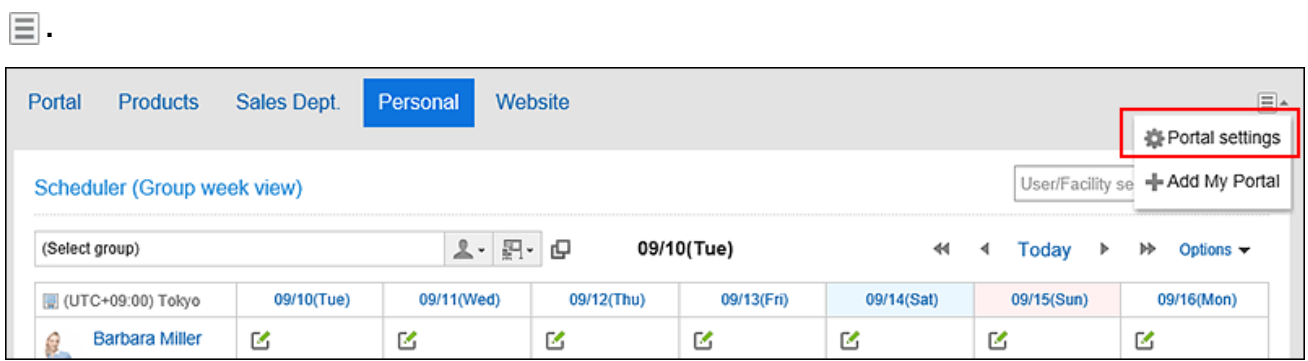

2. **On the screen for My Portal details, select the portlet and drag it to the destination.**

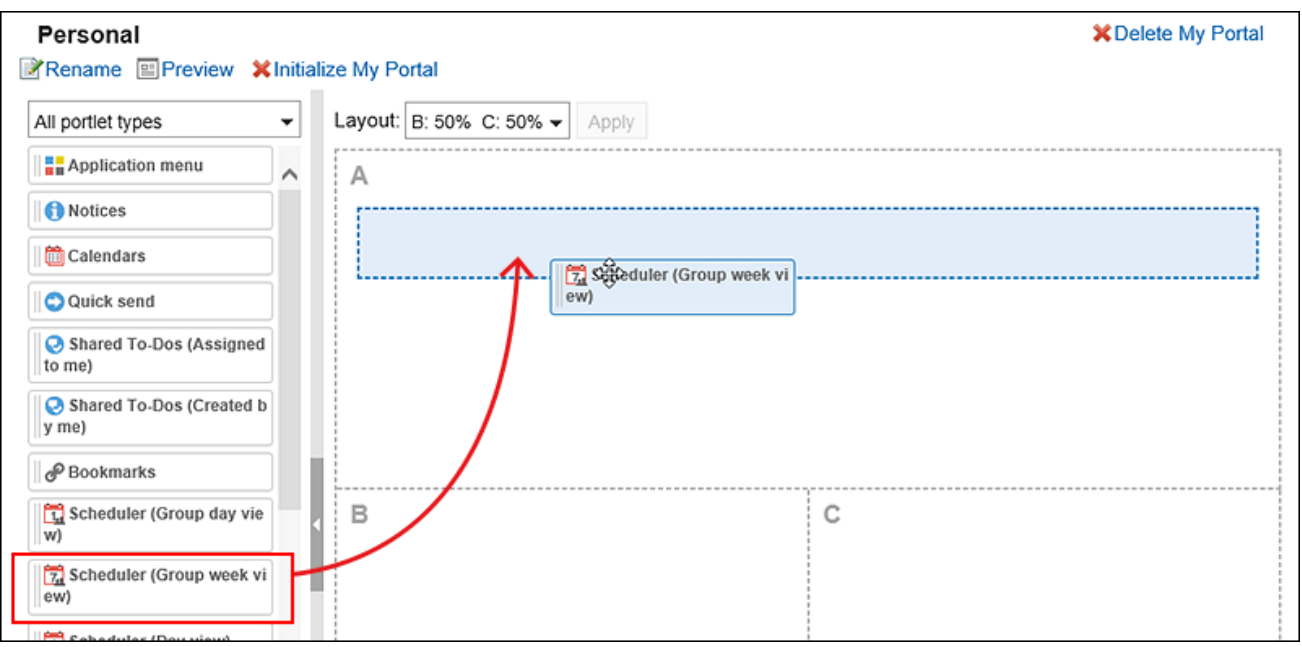

For details of portlets, refer to [Portlet Types and Settings](https://jp.cybozu.help/g5/en/admin/application/portal/type.html). You can filter the portlets to display on the list. To filter portlets, click the filter name on the left and select the filter you want.

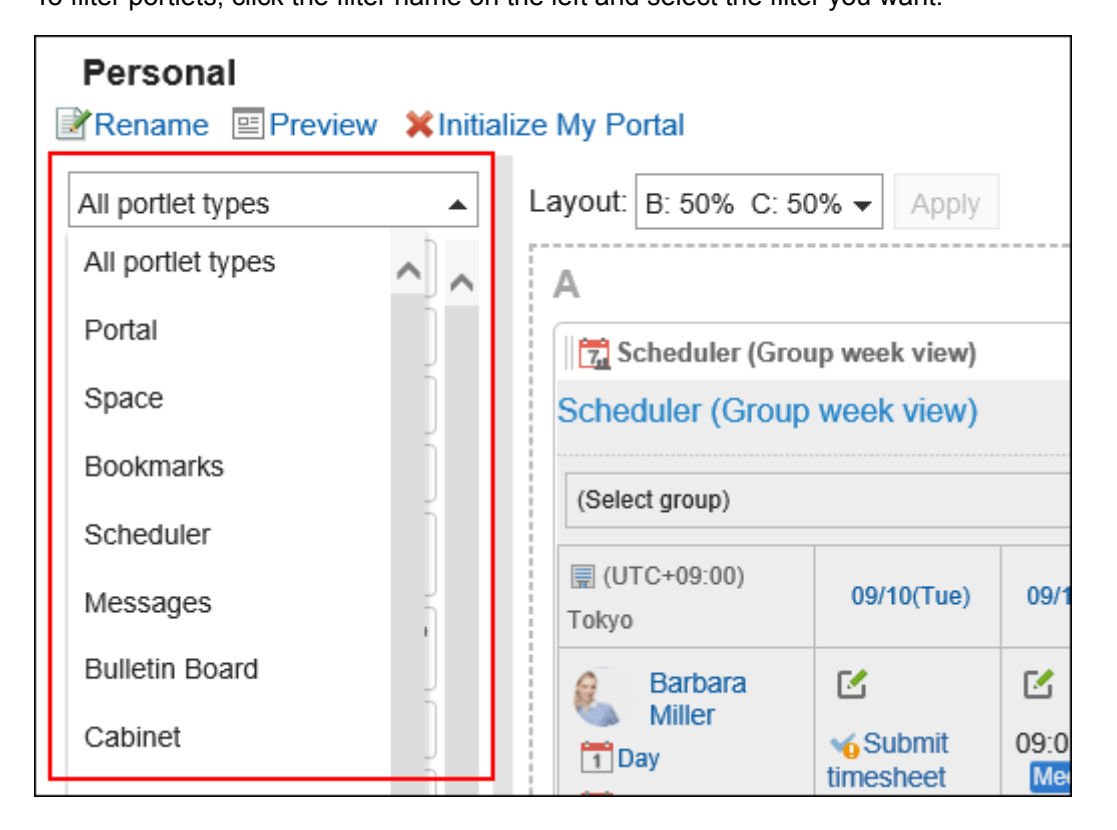

#### **Note**

• On the "My Portal list" screen, you can also add portlets to My portal by clicking the name of the My Portal.

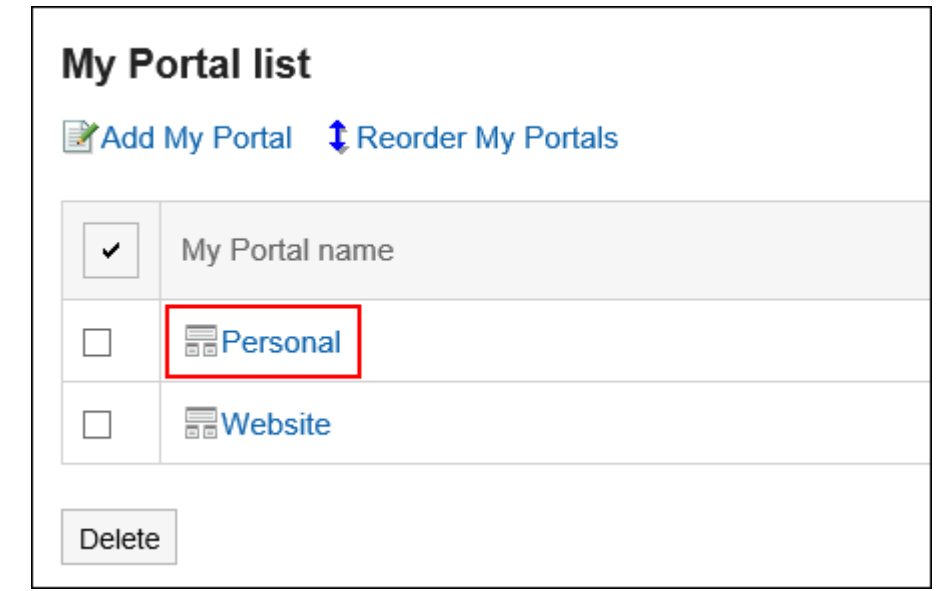

## Moving Portlets in My Portal

Move portlets to another column.

#### **Steps:**

- 1. **On the "Portal" screen, open the portal to move portlets, and then click "Portal settings"** 
	- on  $\mathbf{E}$ .

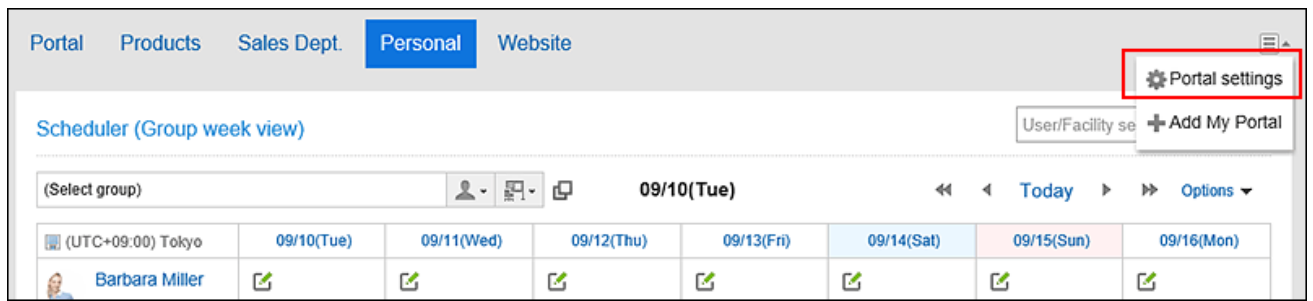

2. **On the screen for My Portal details, select the portlet to move and drag it to the destination.**

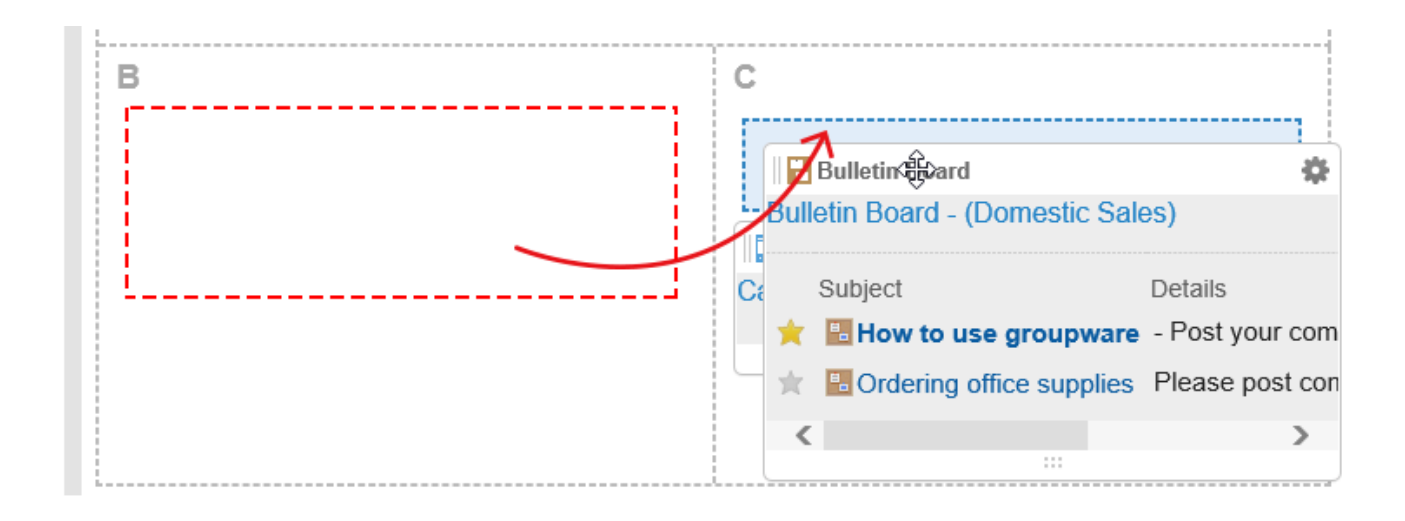

#### **Note**

• You can also move portlets by clicking the My Portal name on "My Portal list" screen.

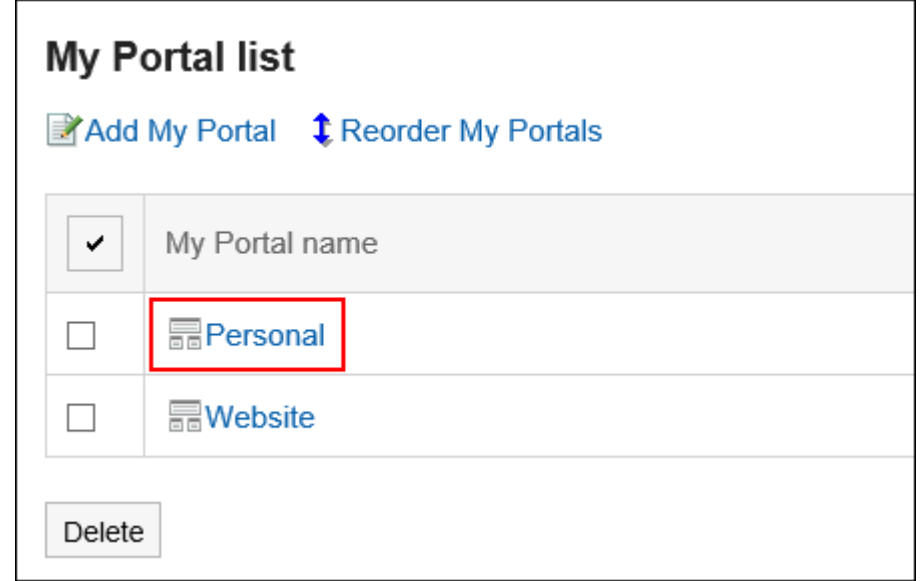

### Deleting Portlets Placed in My Portals

Delete the portlets placed in My Portals.

#### **Caution**

• After deleting My portlets, they cannot be restored.

**Steps:**

1. **On the "Portal" screen, open the My portal to delete portlets, and then click "Portal**  settings" on  $\equiv$ .

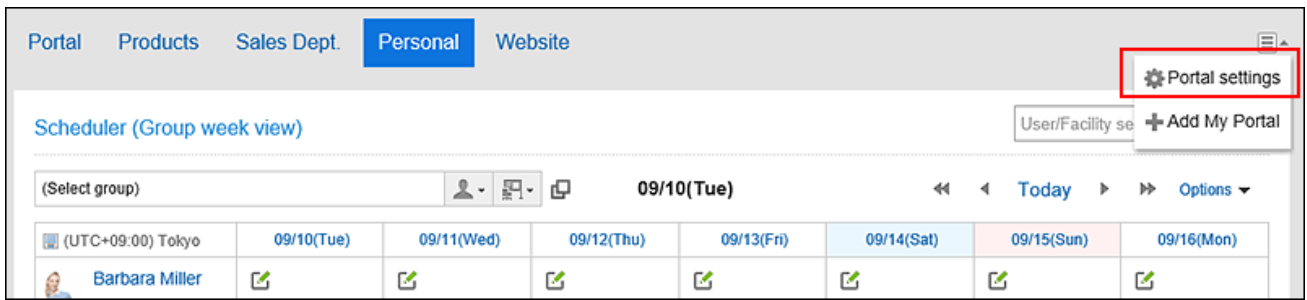

2. On the screen for portal details, click "Delete" on the gear icon **the for the portlet to delete.** 

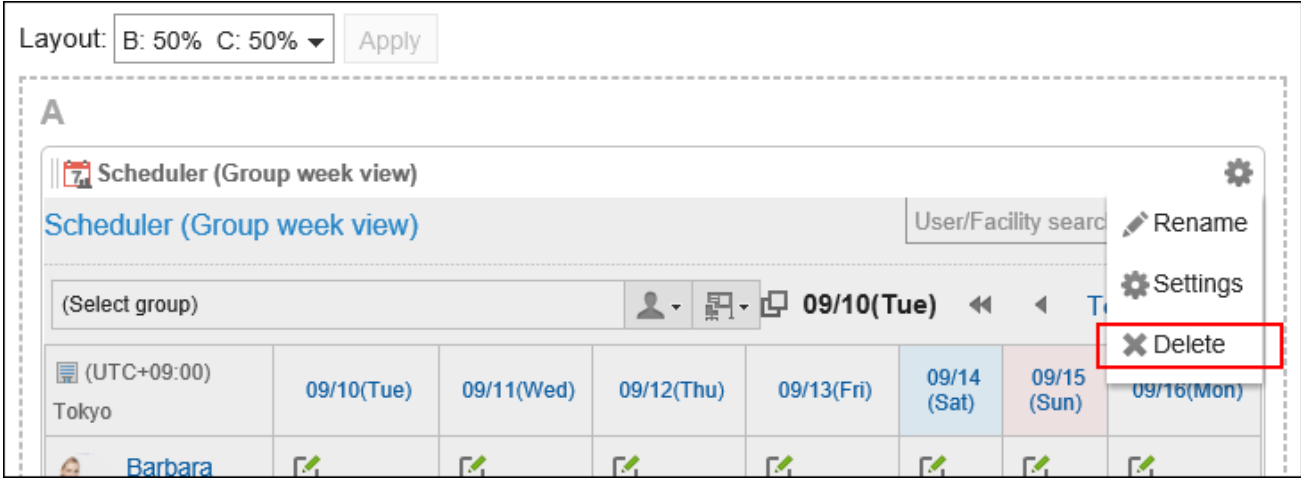

3. **Click "Yes" on "Delete" screen.**

### Initializing My Portal

When you initialize My Portal, all portlets are unaligned.

However, depending on your system administrator settings, initializing the My Portal may leave some portlets.

#### **Caution**

• After initializing My Portals, they cannot be restored.

#### **Steps:**

**1.** On the "Portal" screen, open the portal to initialize, and then click "Portal settings" on  $\equiv$ .

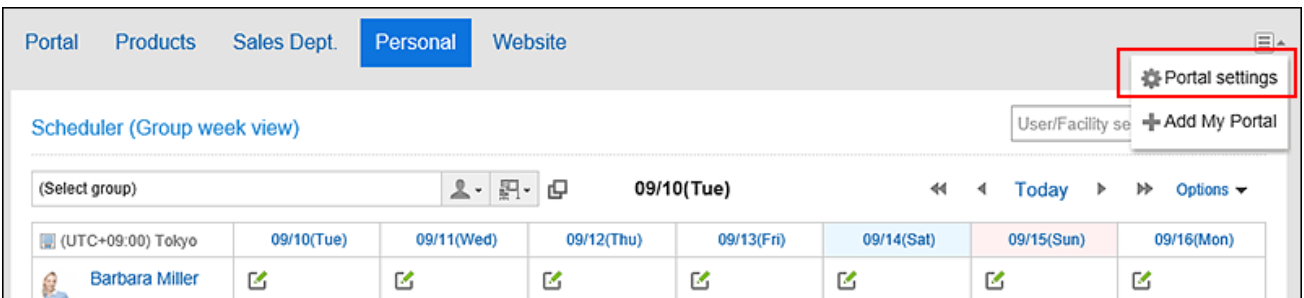

2. **On the screen for portal details, click the item to initialize My Portal.**

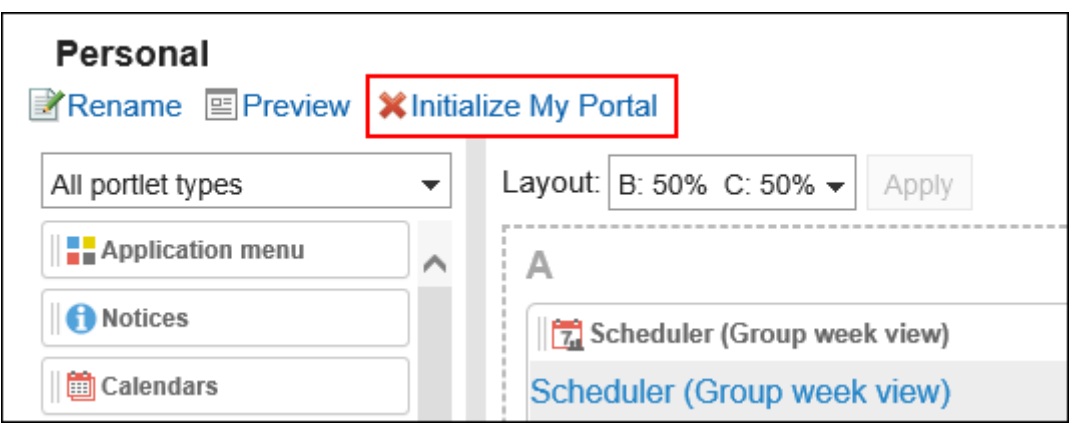

3. **Click "Yes" on the initializing My Portal screen.**

#### **Note**

• You can also initialize My Portals by clicking the My Portal name on the "My Portal list" screen and then clicking the item to initialize My Portal on the "My Portal details" screen.

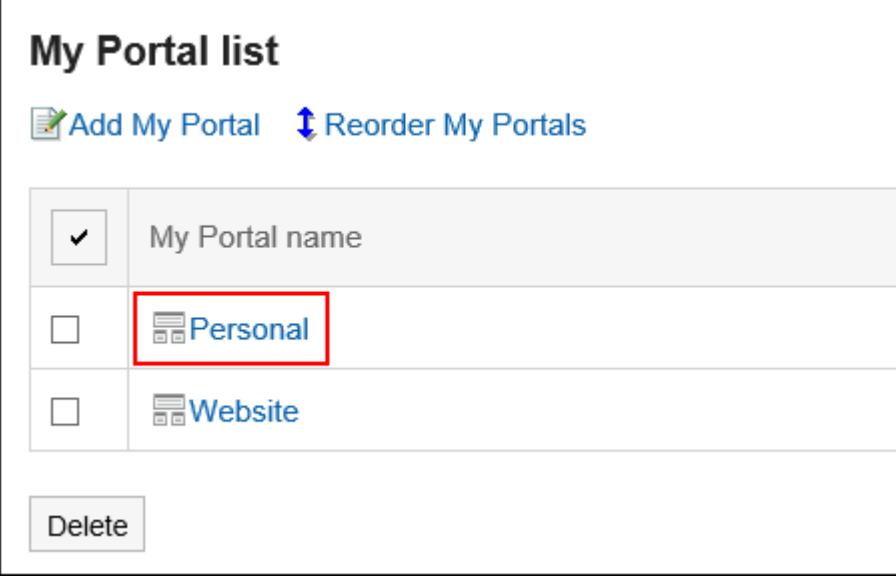

# 3.1.5. Configuring Portlets in My Portal

Change the display name or settings of the portlets in My Portal. The portal created by system administrators cannot be changed.

### Changing Portlet Display Names

Change the display name of portlets placed in My Portal. However, the following portlets cannot change their names.

- Application Menu portlet
- Notices portlet
- Calendars portlet
- Quick Send portlet
- HTML portlet portlet

On the user screen, only the display name appears on the portlets. The portlets that you cannot change their display names have no names on them.

If the display name is not changed, the portlet name appears as the display name.

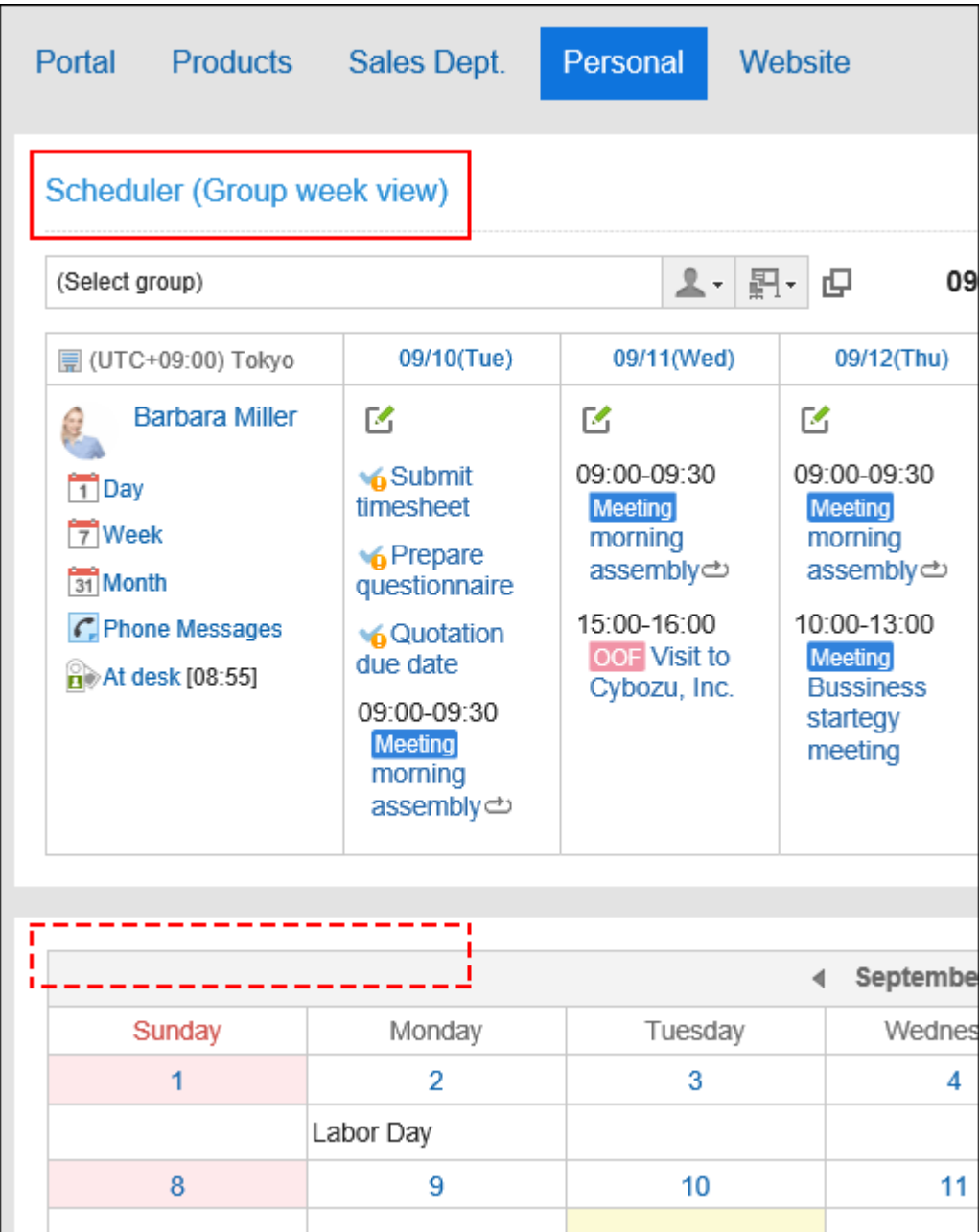

### **Steps:**

1. **On the "Portal" screen, open the portal to change its display name, and then click "Portal**  settings" on  $\equiv$ .

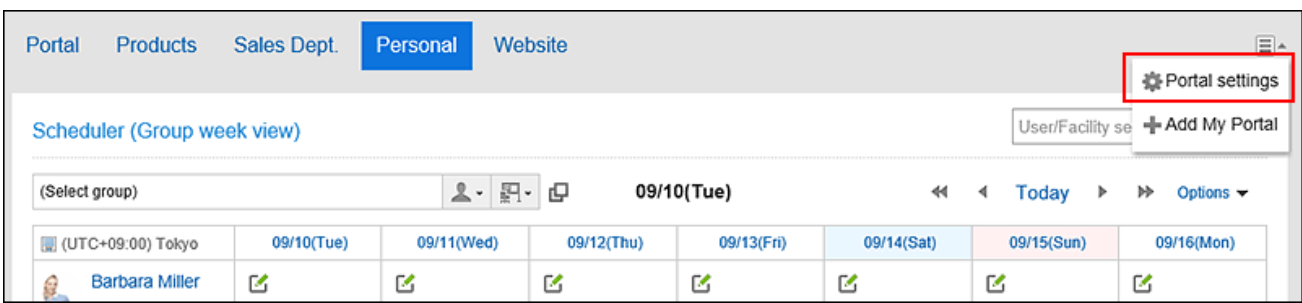

2. On the screen for My Portal details, click to of the portlet to change its display name and **click "Rename".**

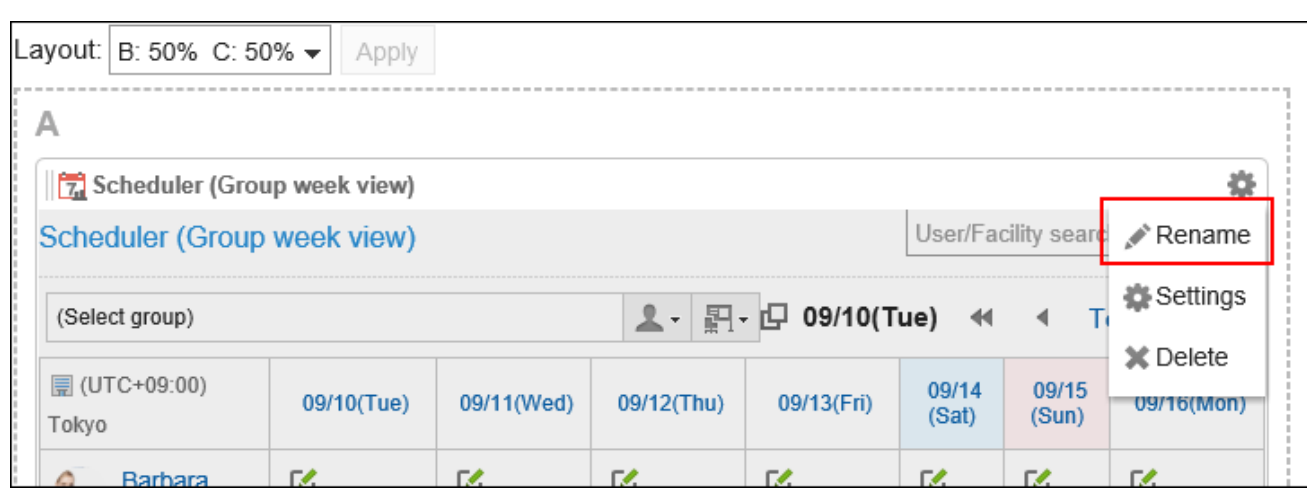

- 3. **On "Change portlet display name" screen, enter "Display Name" field.**
- 4. **Confirm your settings and click "Save".**

#### **Note**

- You can set only the category name or the folder name to the display name for the following portlets:
	- Bulletin Board portlet
	- Cabinet portlet
	- E-mail portlet
	- Workflow portlet
	- MultiReport portlet
	- Messages portlet
	- Bookmarks portlet
- You can change the display name of the portlet by clicking "Rename" on the gear icon the portlet to change its display name from the "My Portal details" screen in "My Portal list".

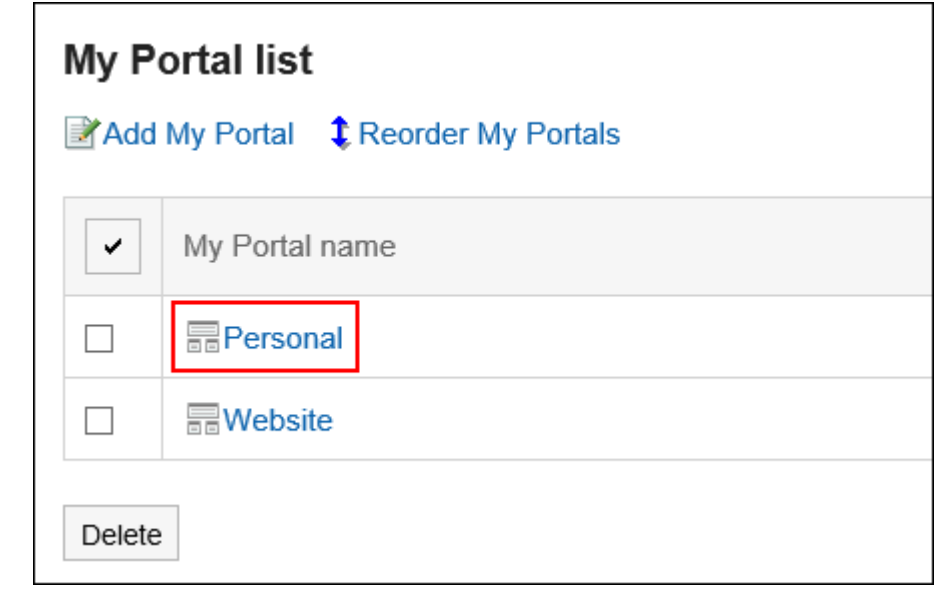

## Changing Portlet Settings

Change the settings of portlets placed in My Portal.

### **Steps:**

1. **On the "Portal" screen, open the My Portal to change its portlet names, and then click** 

**"Portal settings" on**  $\equiv$ **.** 

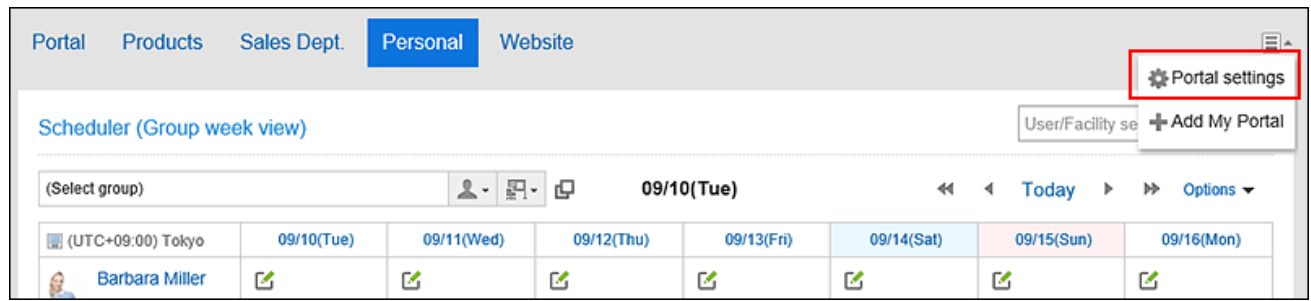

2. On the screen for My Portal details, click the "Settings" of the gear icon to for the portlet **to change its display name.**

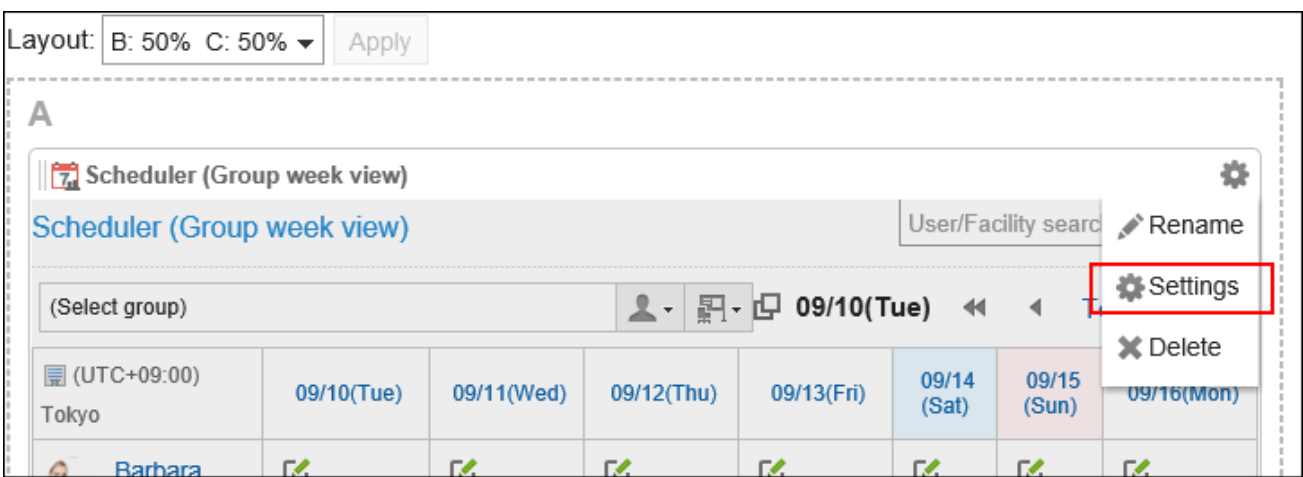

The items that can be set differ depending on the portlet type.

For details, refer to [Portlet Types and Settings](https://jp.cybozu.help/g5/en/admin/application/portal/type.html).

### **Note**

• You can also change the display name of the portlet by clicking "Settings" on the gear icon of the portlet to change its display name from the "My Portal details" screen in "My Portal list".

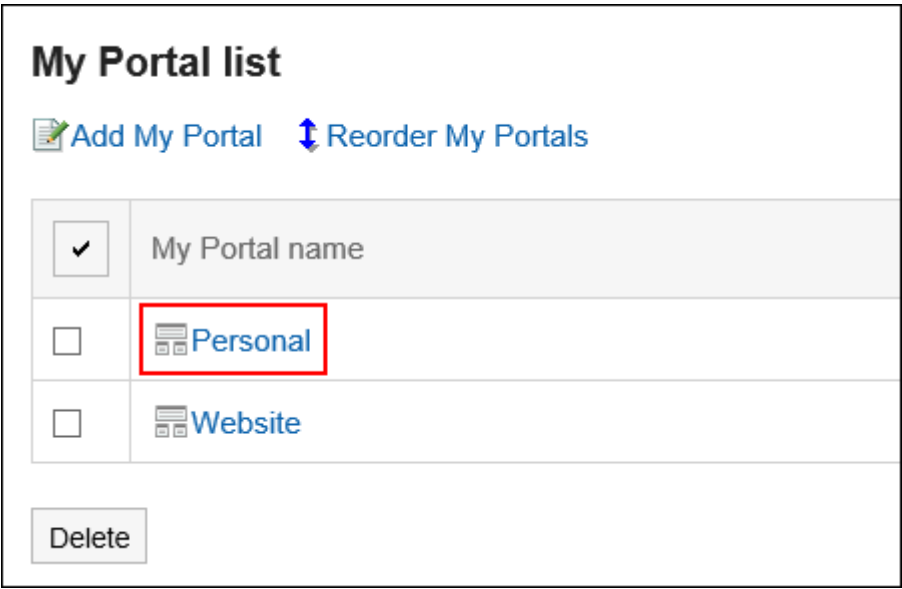

# 3.1.6. Reordering My Portals

### Reorder My Portals.

The order of My Portals is reflected in the order in which the tabs in My Portal appear in the "Portals" page.

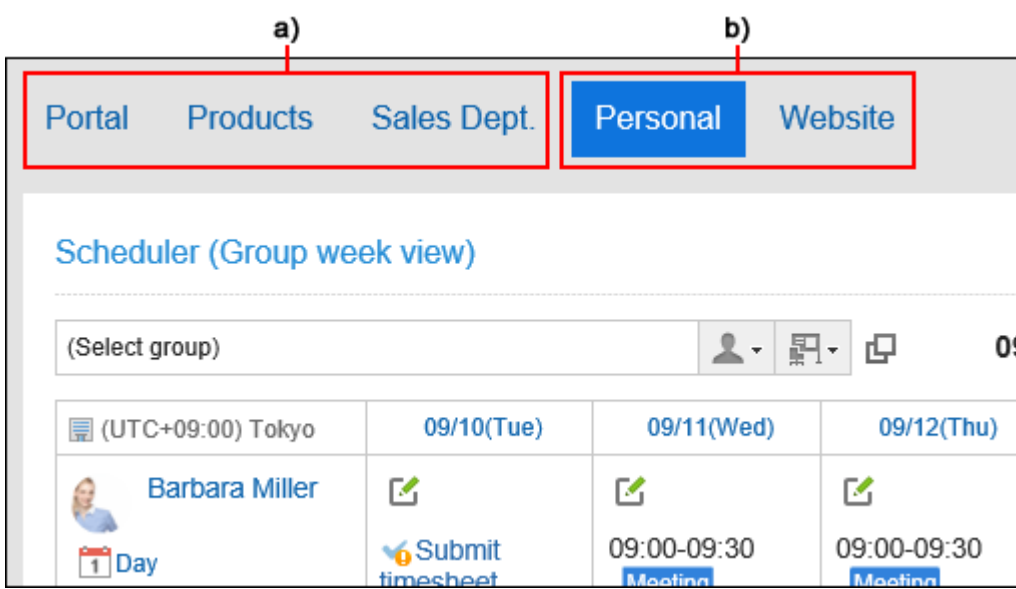

a): The portal is set by your system administrator. You cannot change the order.

b): A user-created My Portal. You can change the order.

#### **Note**

• If you want to display My Portal first when logging in to Garoon, refer to [Default Portal Setting\(113Page\)](#page-112-0).

#### **Steps:**

1. **Click the "User name" in the header.**

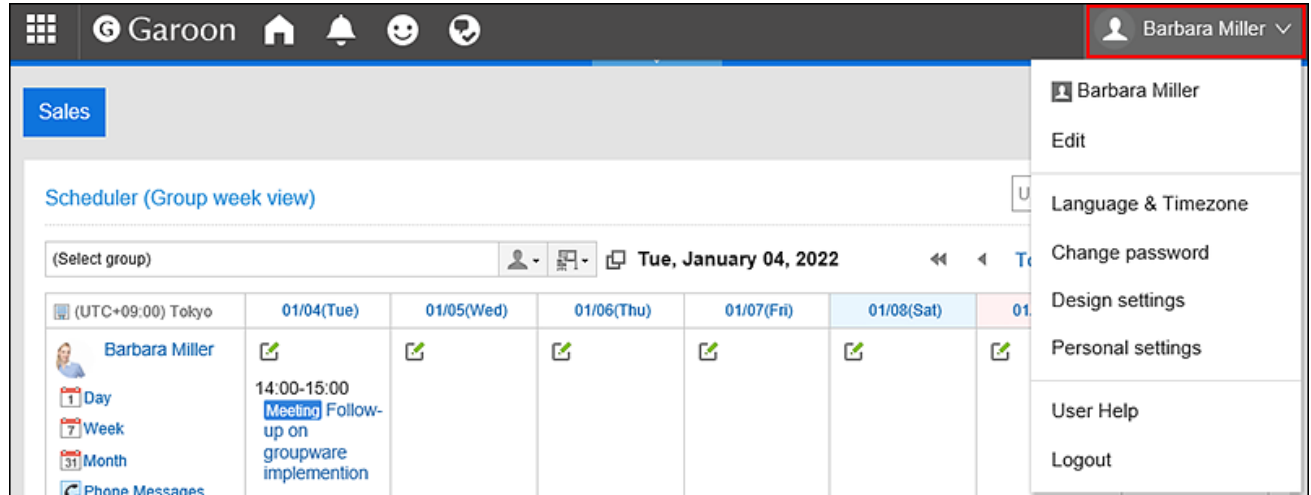

- 2. **Click "Personal settings".**
- 3. **Select the "Setting of each application" tab.**
- 4. **Click** Portal**.**
- 5. **Click the item for My Portal list.**
- 6. **On the screen for a My Portal list, click the item to reorder My Portals.**

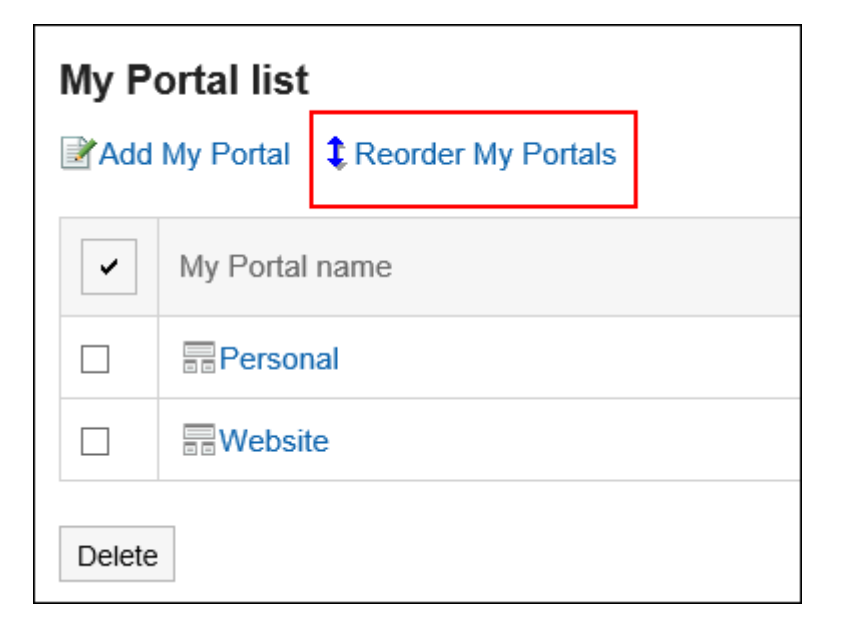

7. **On the screen to reorder My Portals, you can change the order in which portals are displayed.**

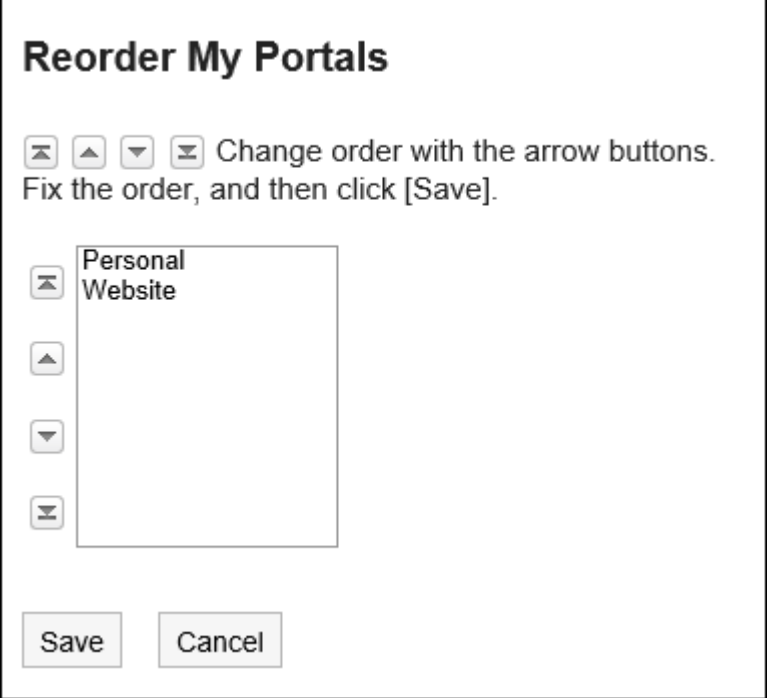

8. **Confirm your settings and click "Save".**

# 3.1.7. Deleting My Portals

Delete My Portals.

#### **Caution**

• After deleting My Portals, they cannot be restored.

### Deleting My Portals One by One

You can delete My Portals one by one.

#### **Steps:**

1. On the "Portal" screen, open the portal to delete, and then click "Portal settings" on  $\equiv$ .

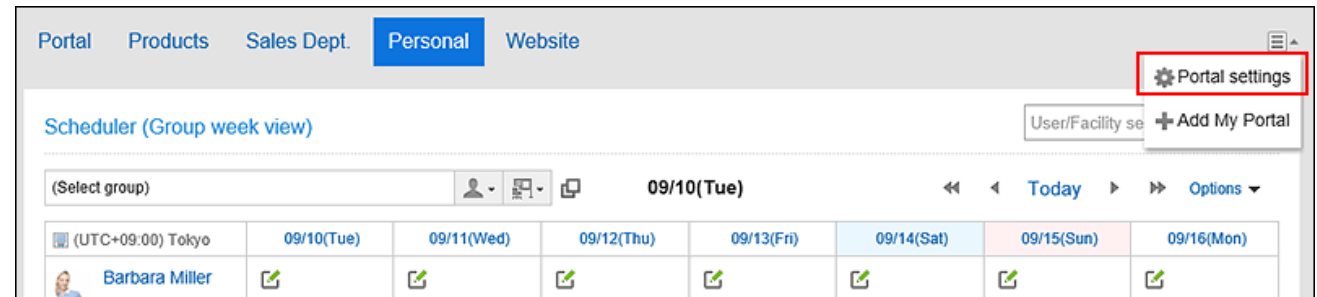

2. **On the screen for a My Portal details, click the item to delete My Portals.**

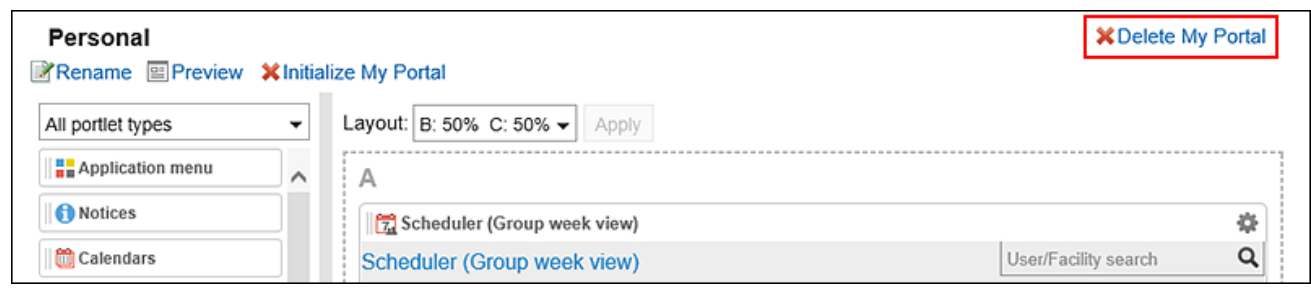

3. **Click "Yes" on the screen to delete My Portals.**

### Deleting Multiple My Portals in Bulk

Select the My Portals to delete them together.

#### **Steps:**

1. **Click the "User name" in the header.**

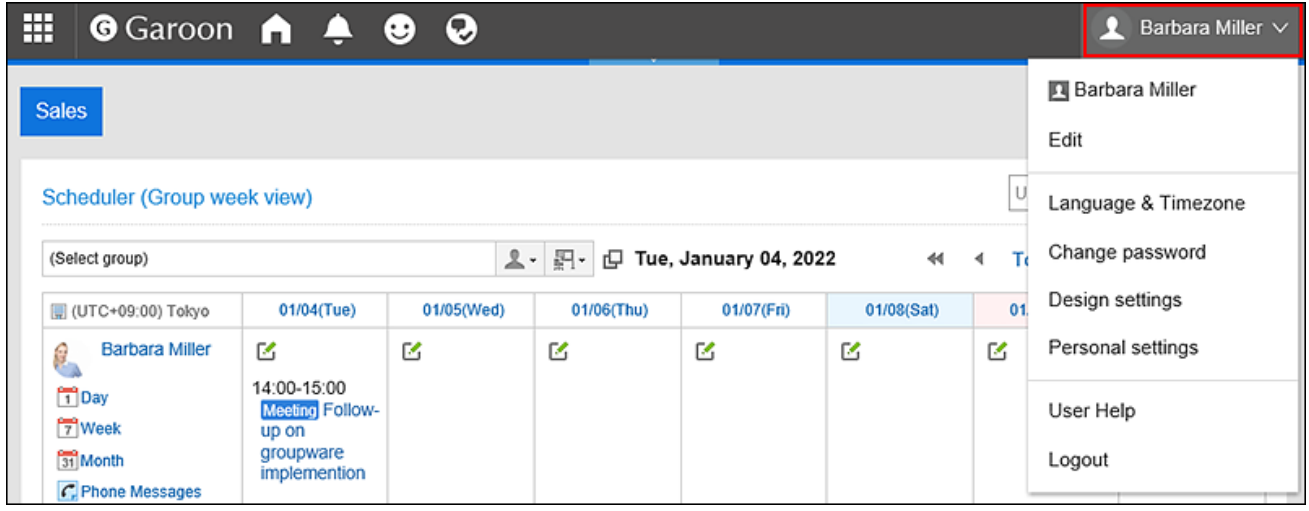

- 2. **Click "Personal settings".**
- 3. **Select the "Setting of each application" tab.**
- 4. **Click** Portal**.**
- 5. **Click the item for My Portal list.**
- 6. **On the screen for a My Portals list, select the check boxes for the My Portals to delete, and then click "Delete".**

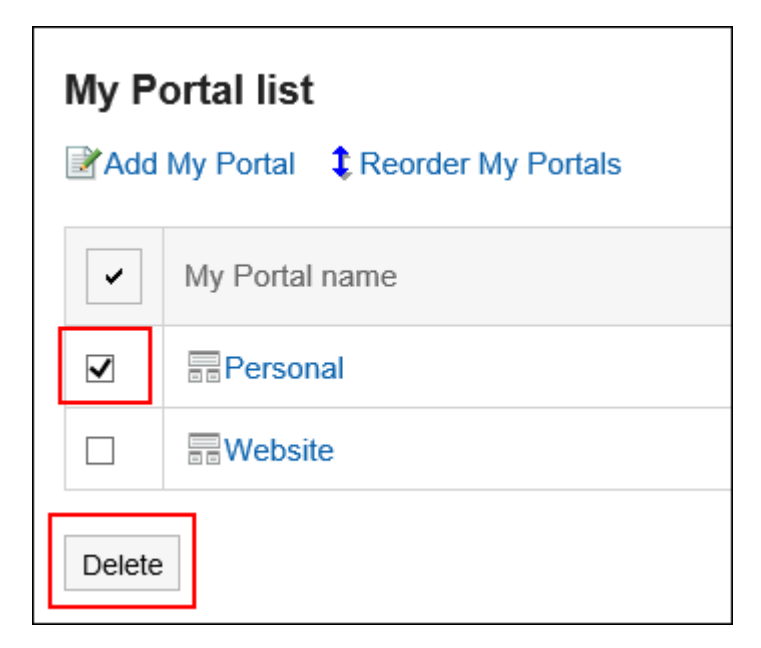

7. **Click "Yes" on the screen to delete My Portals in bulk.**

# 3.1.8. Previewing My Portals

Check the appearance of My Portal.

**Steps:**

1. On the "Portal" screen, open the portal to preview, and then click "Portal settings" on  $\equiv$ .

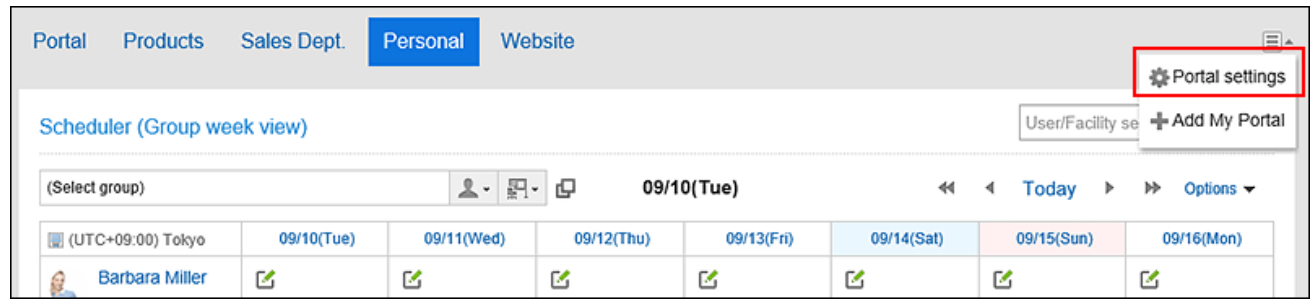

2. **On the screen for My Portal details, click "Preview".**

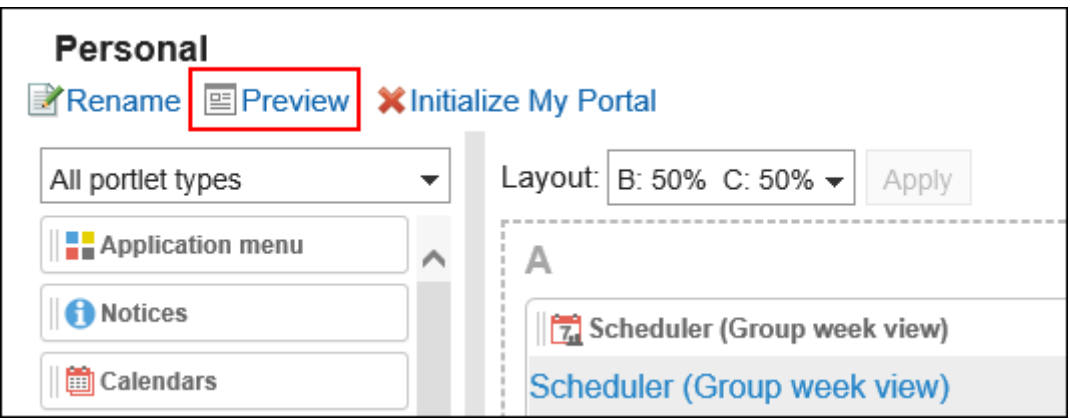

3. **On the preview screen, confirm the layout.** 

To end the preview, click the  $\blacktriangleright$  icon.

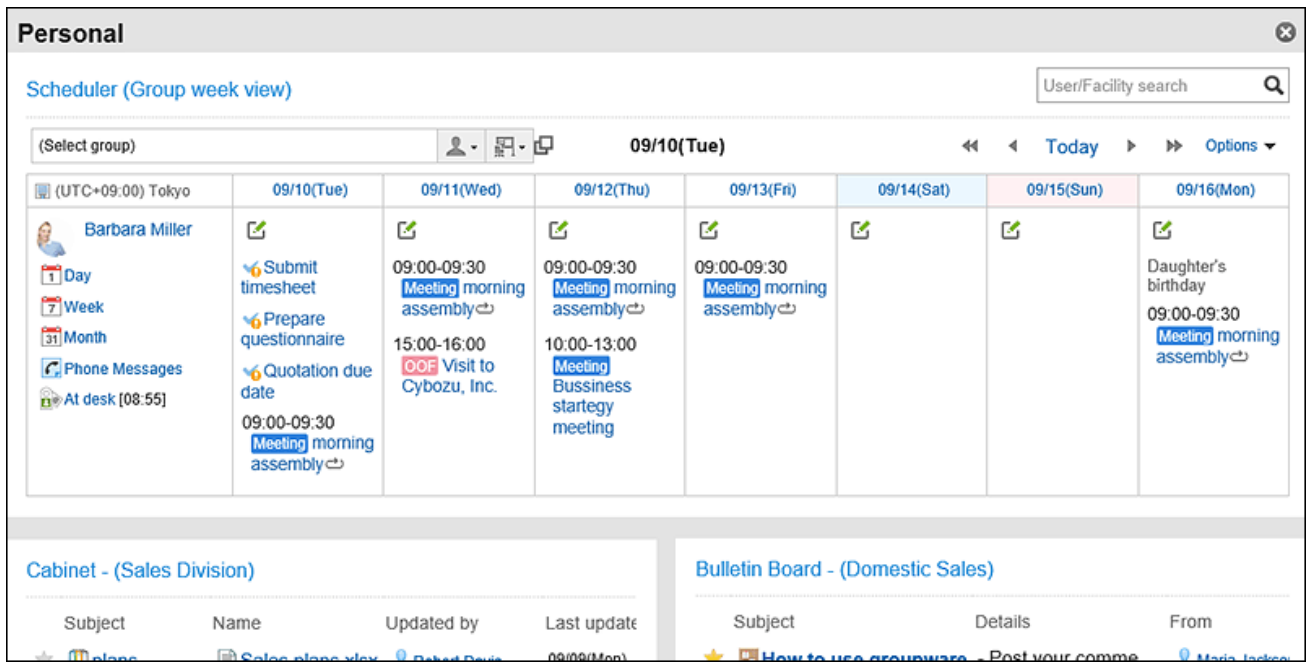

#### **Note**

• You can also check the layout of My Portals by clicking the My Portal name on the My Portal list screen, and then clicking "Preview" on My Portal details screen.

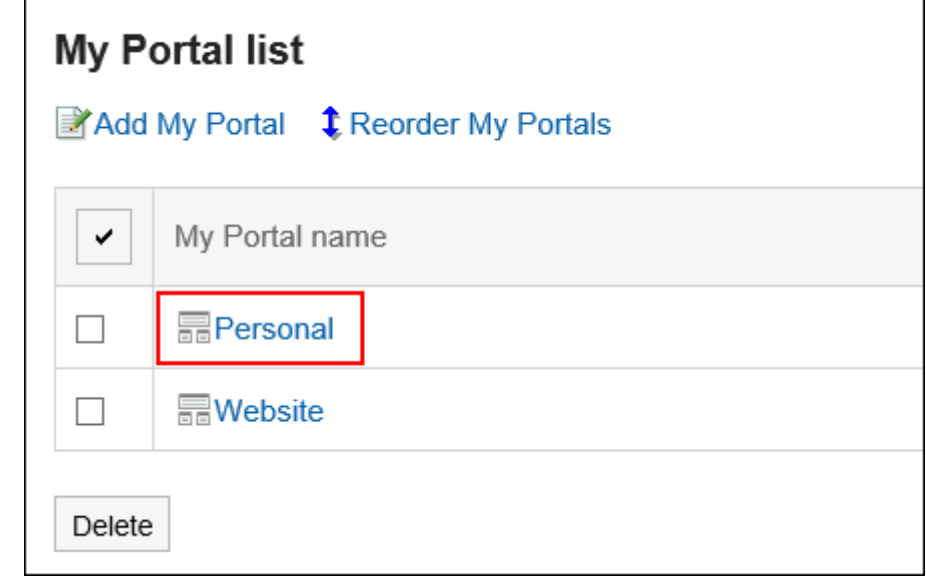

### 3.1.9. Configuring HTML Portlets

You can use HTML to create your own portlets. The user-created portlet is called My Portlet. My Portlet is available only to users who have created it.

### Notes on HTML Tags

To ensure that the HTML portlet works correctly, be noted the following when you write tags:

#### Г. **Using Lowercases**

HTML tags are written in lowercases.

**Use End Tags**

You should write start tags and end tags in pairs. If you place a portlet that does not have proper HTML tag pairs in a portal, it can cause problems such as a portal editing page incorrectly appears or a portal that can not be moved. You also should note that not to cross nested tag pairs when you write HTML tags.

Example:

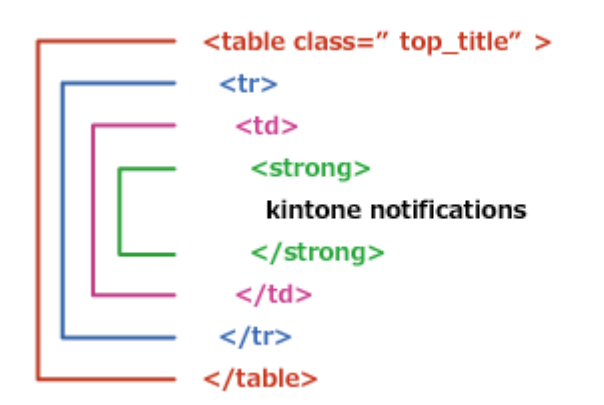

#### **Tags That Can Be Omitted**

You do not need to describe html, head, or body tags in HTML portlets.

#### **College Secure Coding Guidelines**

When you write scripts in JavaScript, read the following sections carefully in the Secure Cording Guidelines:

[Avoid Using Cross-Site Scripting](https://developer.cybozu.io/hc/ja/articles/201919400#step2) **[Avoid Using Cross-Site Request Forgery](https://developer.cybozu.io/hc/ja/articles/201919400#step3)** 

### Adding HTML Portlets

Create a portlet in HTML and add it as a My Portlet.

#### **Steps:**

1. **Click the "User name" in the header.**

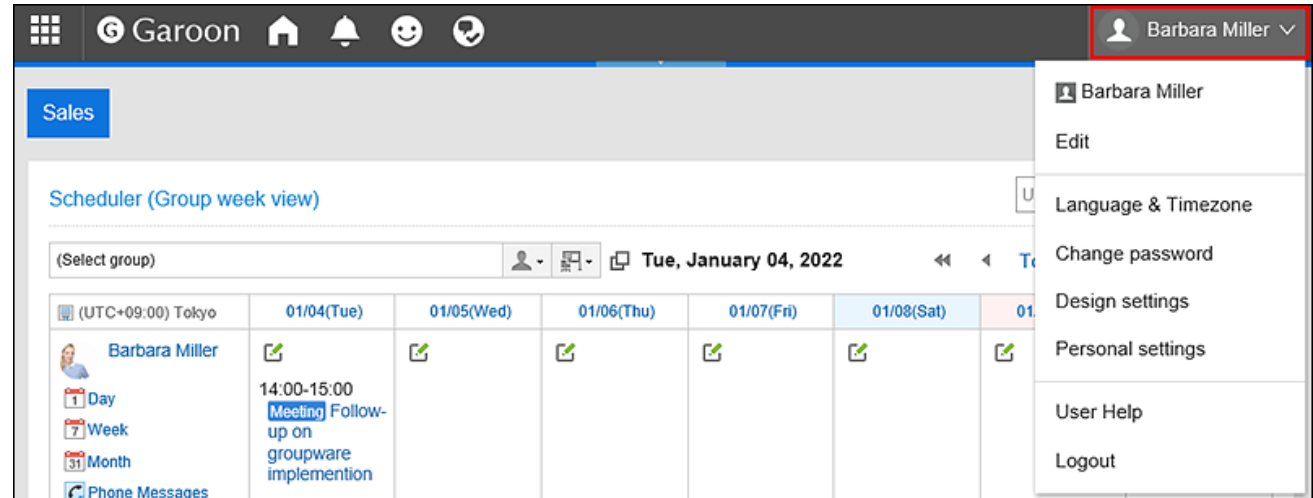

- 2. **Click "Personal settings".**
- 3. **Select the "Setting of each application" tab.**
- 4. **Click** Portal**.**
- 5. **Click "HTML portlet".**
- 6. **On "HTML portlet" screen, click the item to add an HTML portlet.**

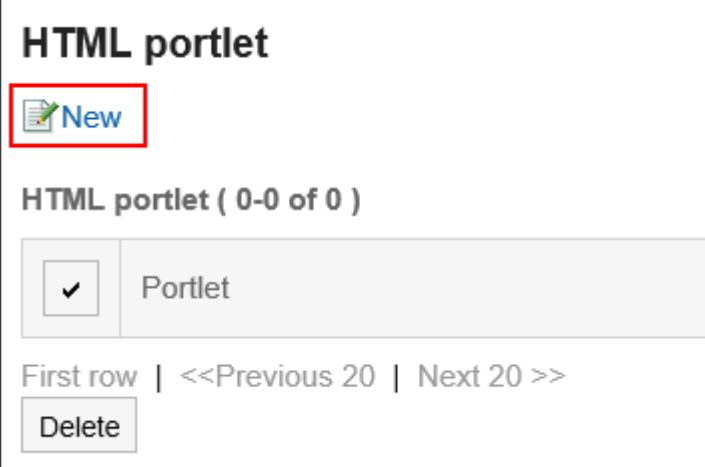

7. **On the screen to add HTML portlets, enter the portlet name.**

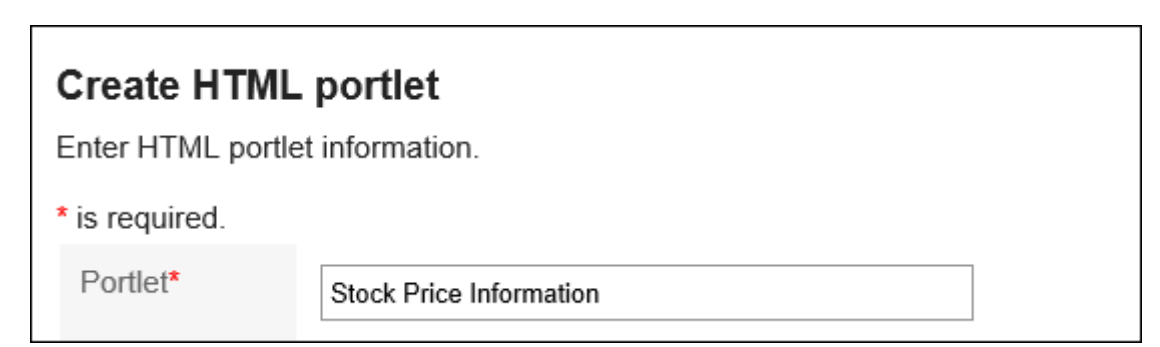

### 8. **Set the "Groups" field.**

Select the portlet group to include the portlet.

By associating with Portlet groups, you can quickly select the target portlet when you create a portal. For details, see [Setting up My Portlet Groups\(148Page\)](#page-147-0).

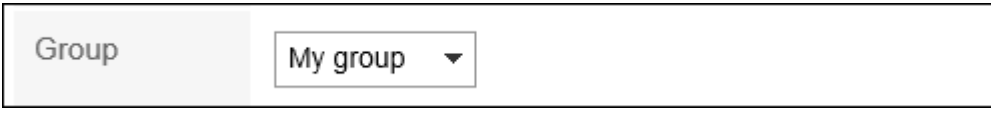

### 9. **Set the contents of the portlet field.**

Use HTML tags and formatting to write the contents of the portlet.

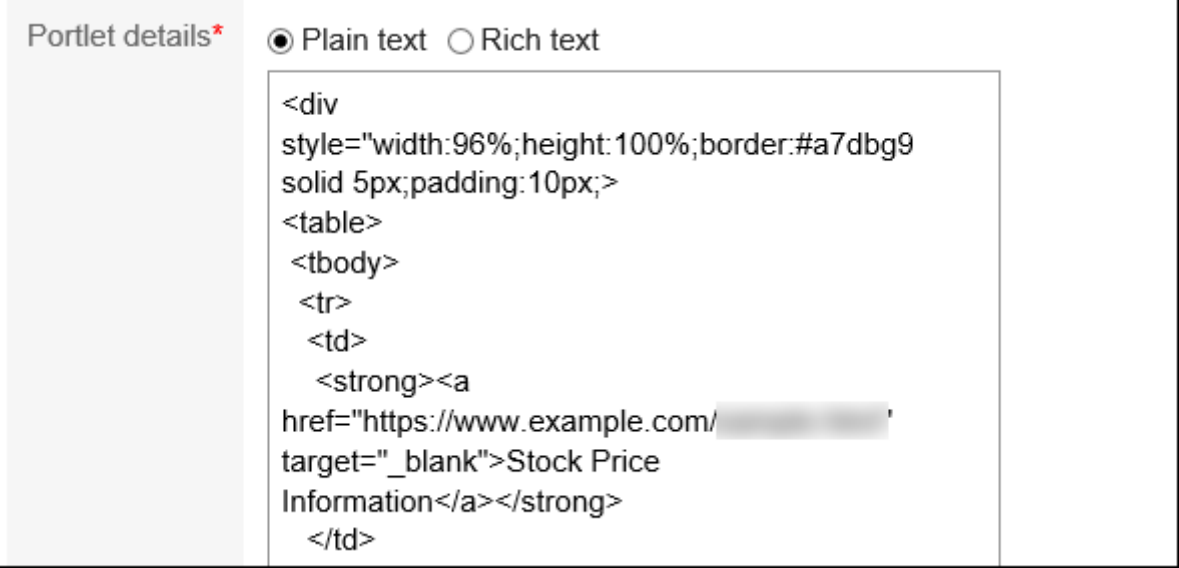

You can customize the HTML portlets using the following functions:

• Keywords description:

You can show information of users who use portlets by creating Usable Keywords.

### 10. **Confirm your settings and click "Add".**

# Available Keywords

By using keywords, you can display user information of users who use portlets in HTML portlets. The keyword replaces the user information of users who use the portlet. Usable Keywords are as follows:

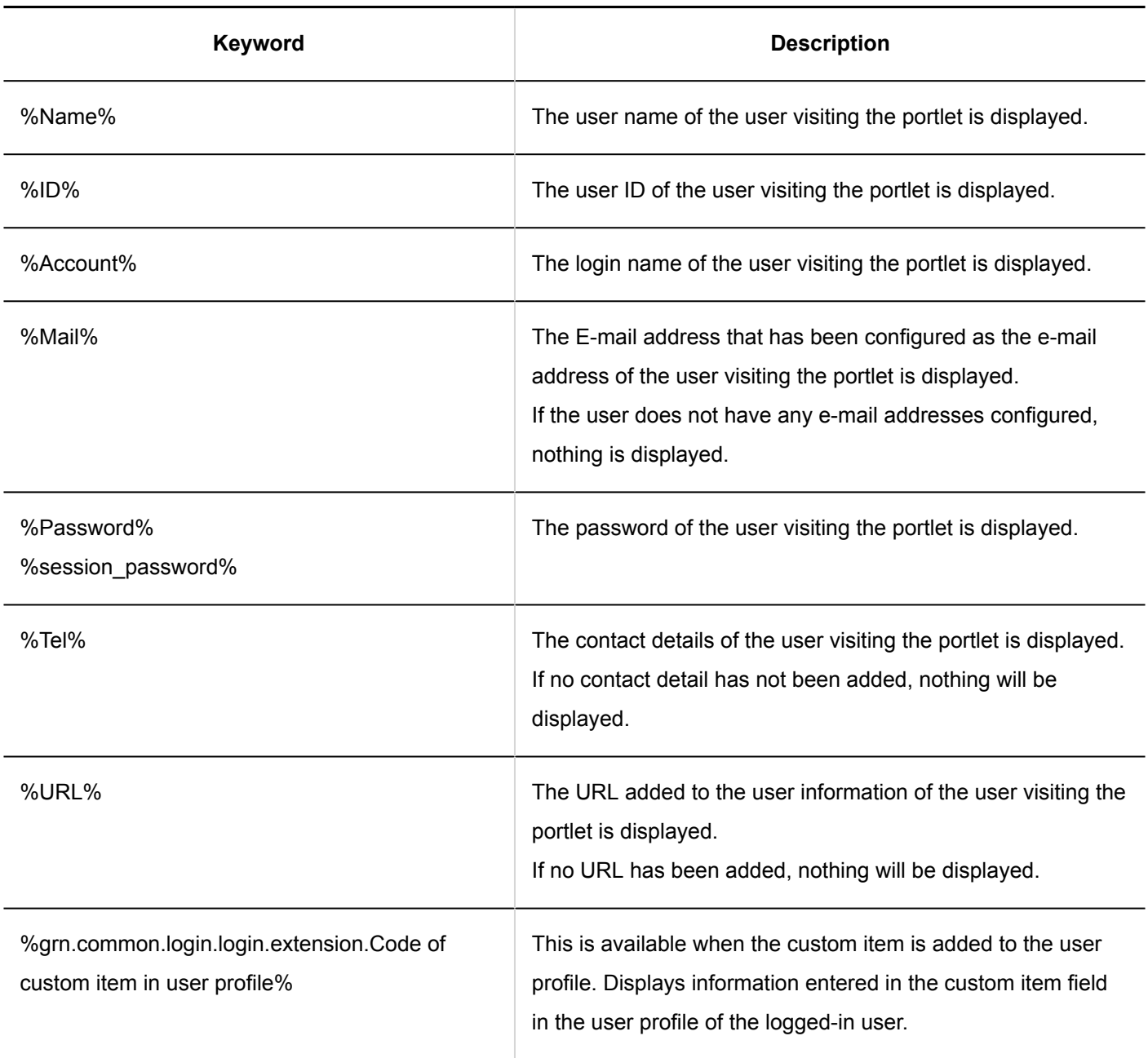

# Changing HTML Portlets

Change HTML portlets.

### **Steps:**

1. **Click the "User name" in the header.**

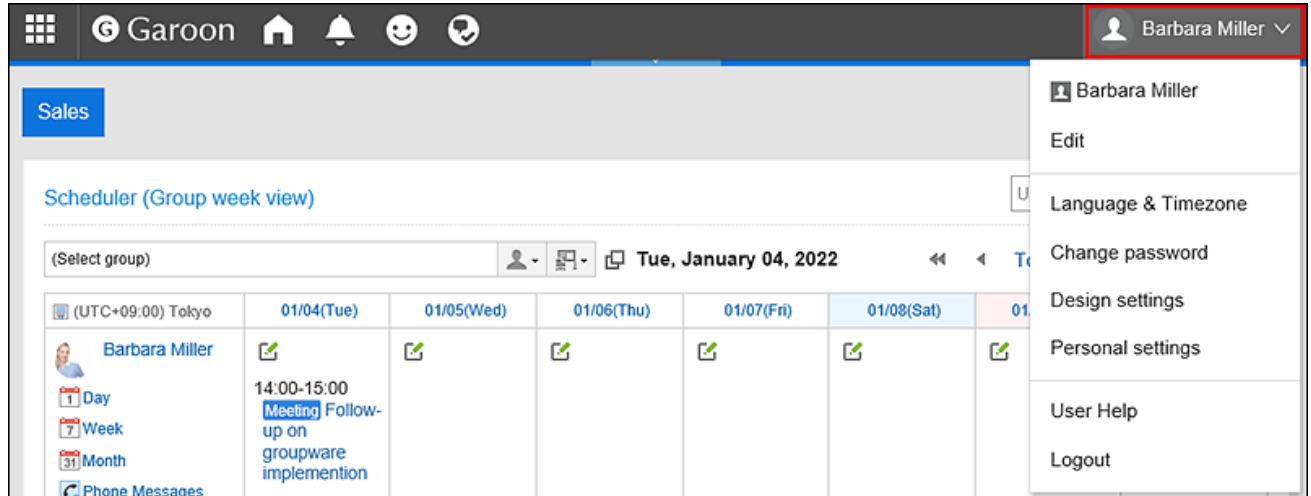

- 2. **Click "Personal settings".**
- 3. **Select the "Setting of each application" tab.**
- 4. **Click** Portal**.**
- 5. **Click "HTML portlet".**
- 6. **On "HTML portlet" screen, click the portlet name of the HTML portlet to change.**
- 7. **On the screen for HTML portlet details, click "Save".**

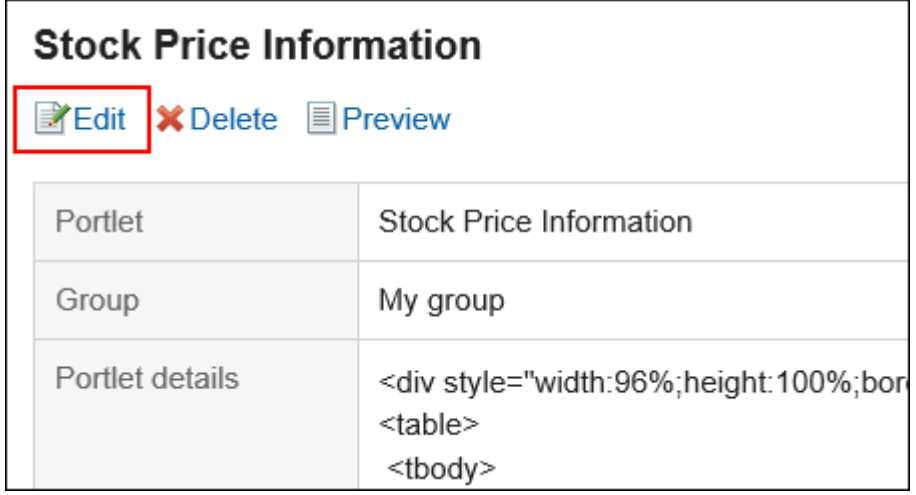

- 8. **On the screen to edit HTML portlets, change the settings as necessary.**
- 9. **Confirm your settings and click "Save".**

### Checking the Appearance of HTML Portlets

Check the appearance of the HTML portlet.
### **Steps:**

1. **Click the "User name" in the header.**

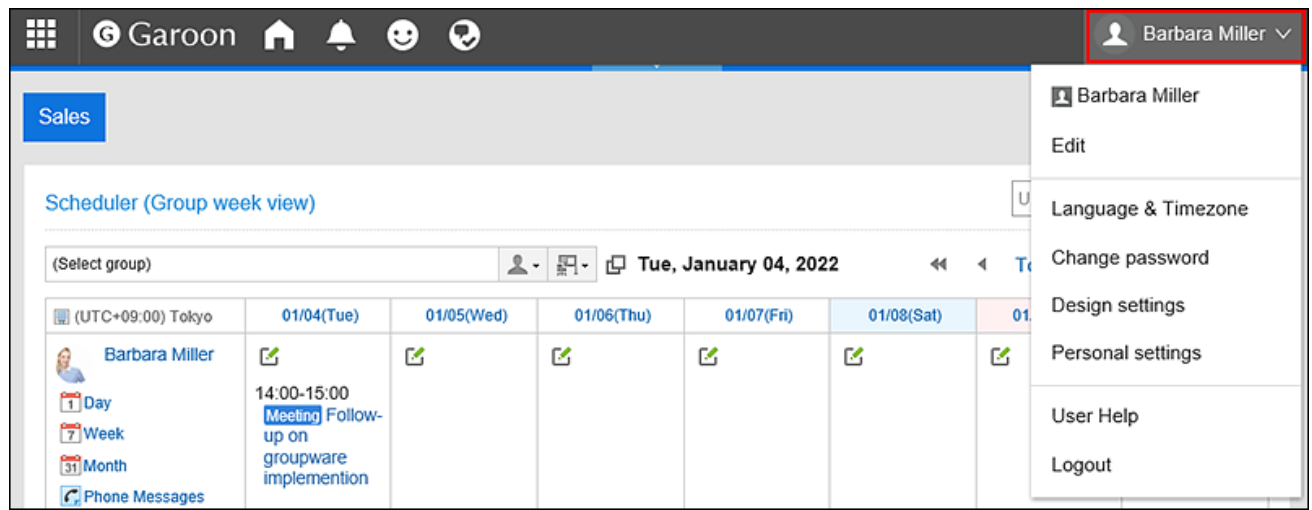

- 2. **Click "Personal settings".**
- 3. **Select the "Setting of each application" tab.**
- 4. **Click** Portal**.**
- 5. **Click "HTML portlet".**
- 6. **On "HTML portlet" screen, click the portlet name of the HTML portlet to preview.**
- 7. **On the screen for HTML portlet details, click the item to check the appearance.**

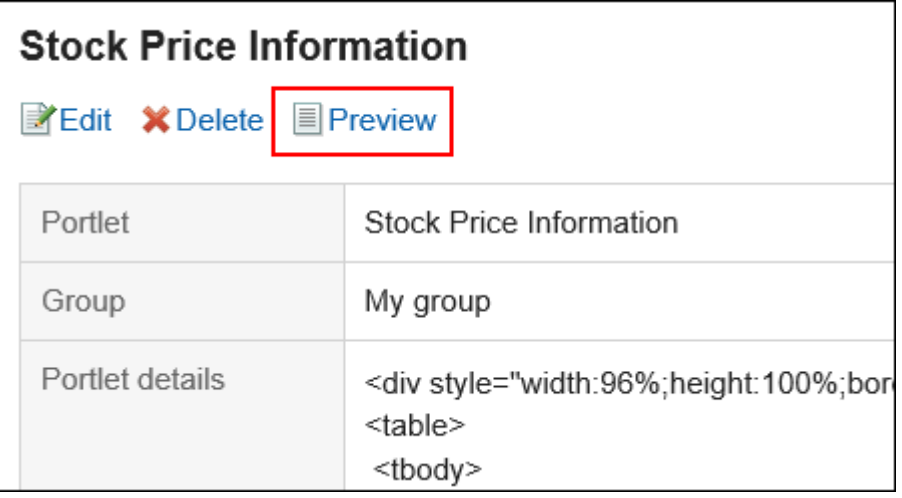

### Deleting HTML Portlets

Delete HTML portlets.

If you delete the HTML portlets that is placed in the HTML portal, the deployment is cleared.

#### **Caution**

• The deleted HTML portlet cannot be restored.

### Deleting HTML Portlets One by One

Delete each HTML portlet.

#### **Steps:**

1. **Click the "User name" in the header.**

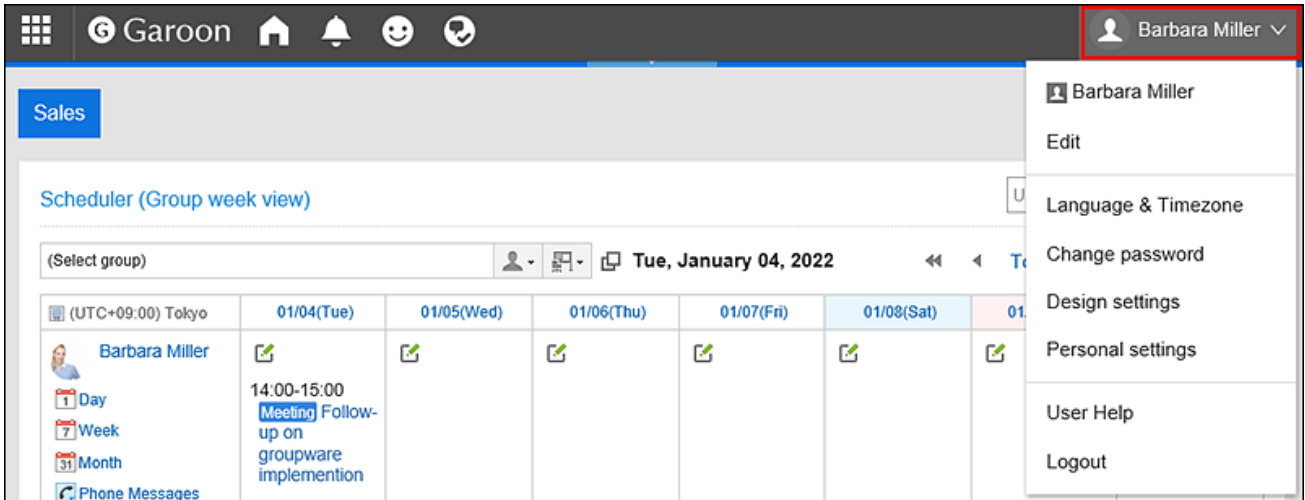

- 2. **Click "Personal settings".**
- 3. **Select the "Setting of each application" tab.**
- 4. **Click** Portal**.**
- 5. **Click "HTML portlet".**
- 6. **On "HTML portlet" screen, click the portlet name of the HTML portlet to delete.**
- 7. **On the screen for HTML portlet details, click "Delete".**

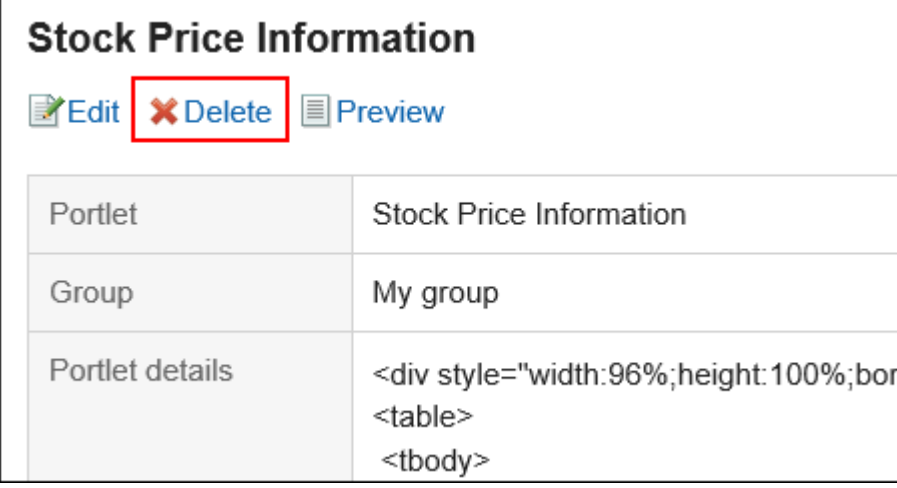

8. **Click "Yes" on the deleting HTML portlet screen.**

### Deleting Multiple HTML Portlets in Bulk

Delete multiple HTML portlets at once.

### **Steps:**

1. **Click the "User name" in the header.**

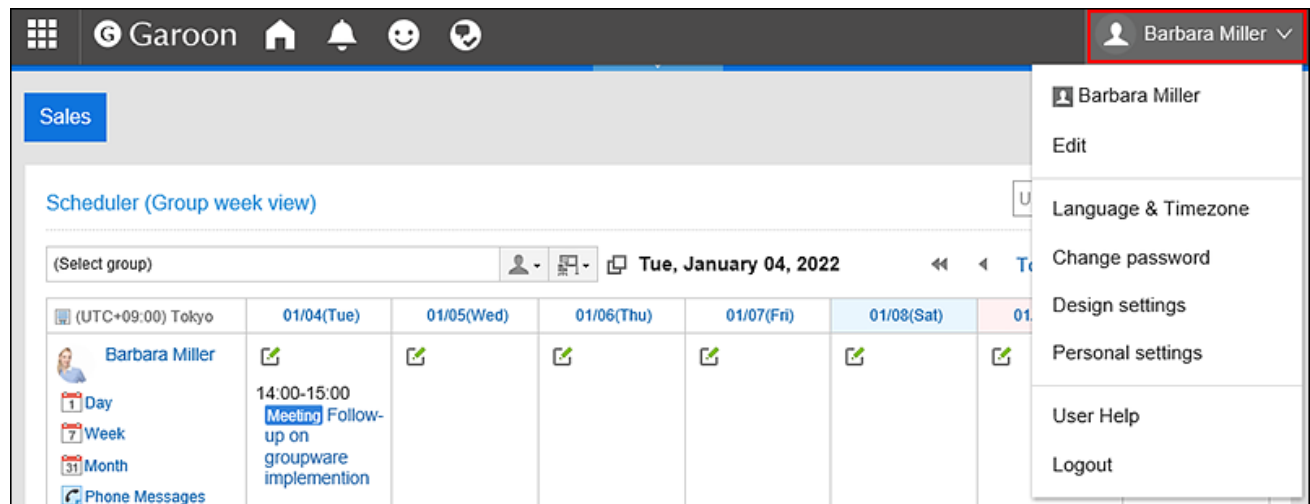

- 2. **Click "Personal settings".**
- 3. **Select the "Setting of each application" tab.**
- 4. **Click** Portal**.**
- 5. **Click "HTML portlet".**

6. **On the "HTML portlet" screen, select the check boxes of the HTML portlets to delete, and then click "Delete".**

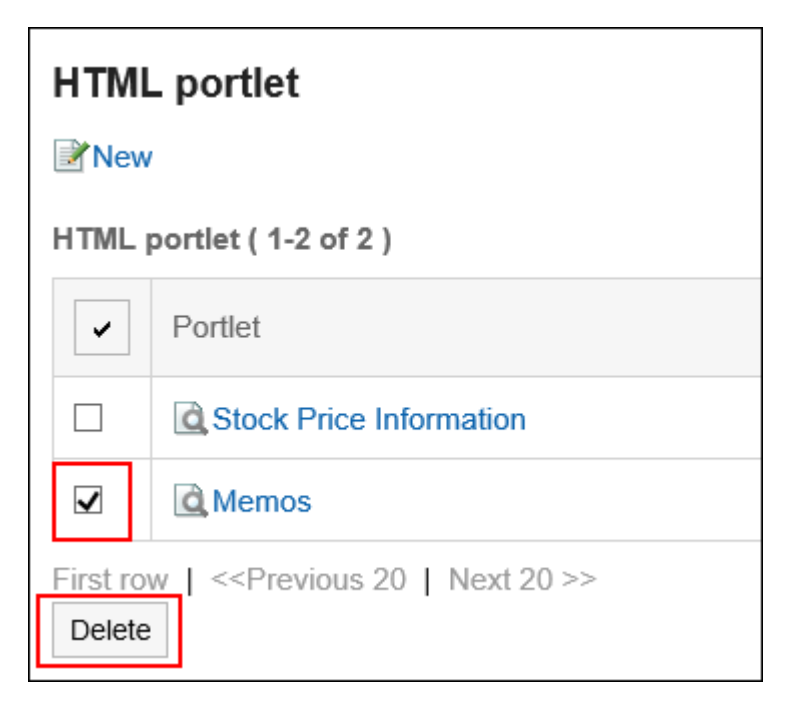

7. **Click "Yes" on the deleting all HTML portlets screen.**

### 3.1.10. Setting up My Portlet Groups

You can combine HTML portlets (My Portlets) to a My Portlet group. My Portlet group is accessible only for the user who created it.

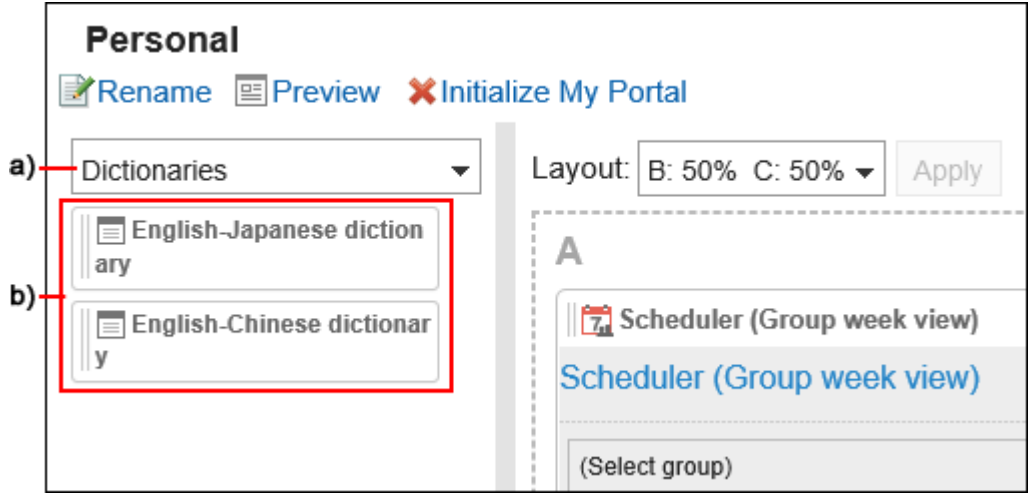

a): My Portlet group. When you select a filter in the Portal list, only the My Portlets that you belong to are displayed.

b): My Portlets belong to the My Portlet group "Dictionary".

# Adding My Portlet Groups

You can add My Portlet groups.

### **Steps:**

1. **Click the "User name" in the header.**

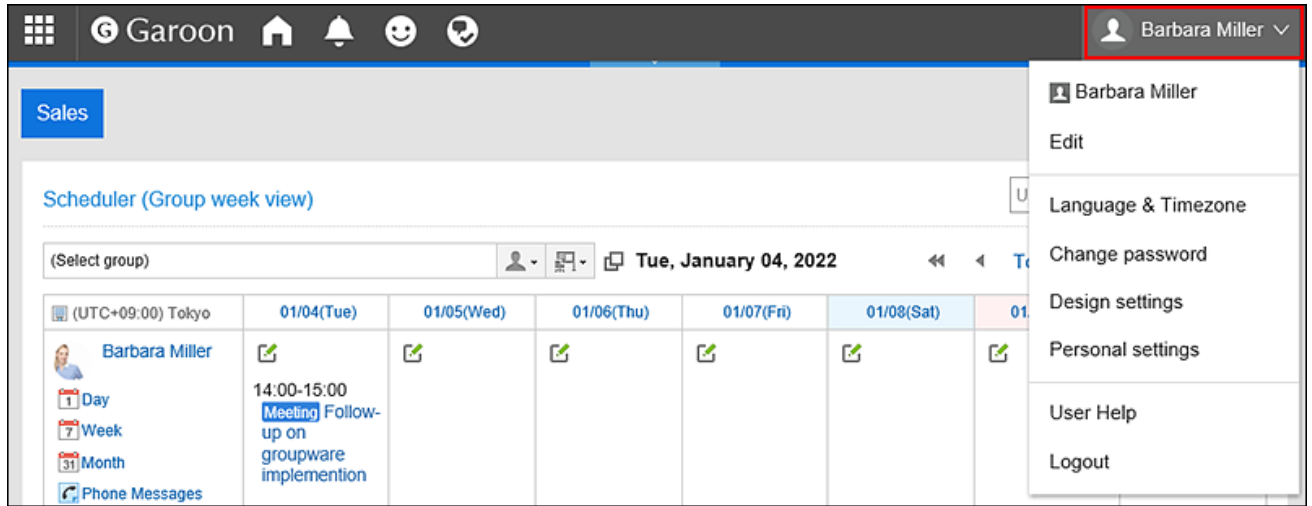

- 2. **Click "Personal settings".**
- 3. **Select the "Setting of each application" tab.**
- 4. **Click** Portal**.**
- 5. **Click the My Portlet group.**
- 6. **On the screen for My Portlet groups, click an item to add a My Portlet group.**

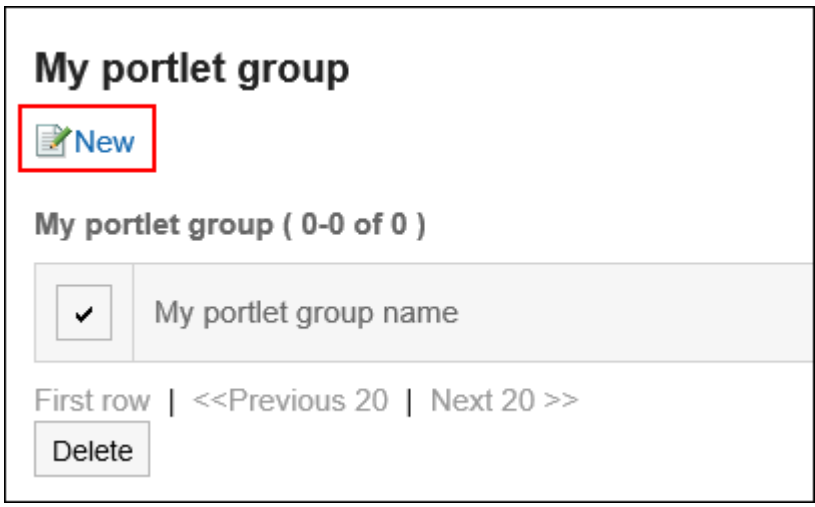

- 7. **On the screen to add My Portlet groups, enter the name of the group.**
- 8. **Confirm your settings and click "Add".**

### Changing My Portlet Groups

Change the group name of My Portlet group.

#### **Note**

• When you create My Portlet groups and add HTML portlets to them, you can configure the My Portlet groups from the screen to change the HTML portlets.

For details, refer to [Configuring HTML Portlets\(139Page\)](#page-138-0).

#### **Steps:**

1. **Click the "User name" in the header.**

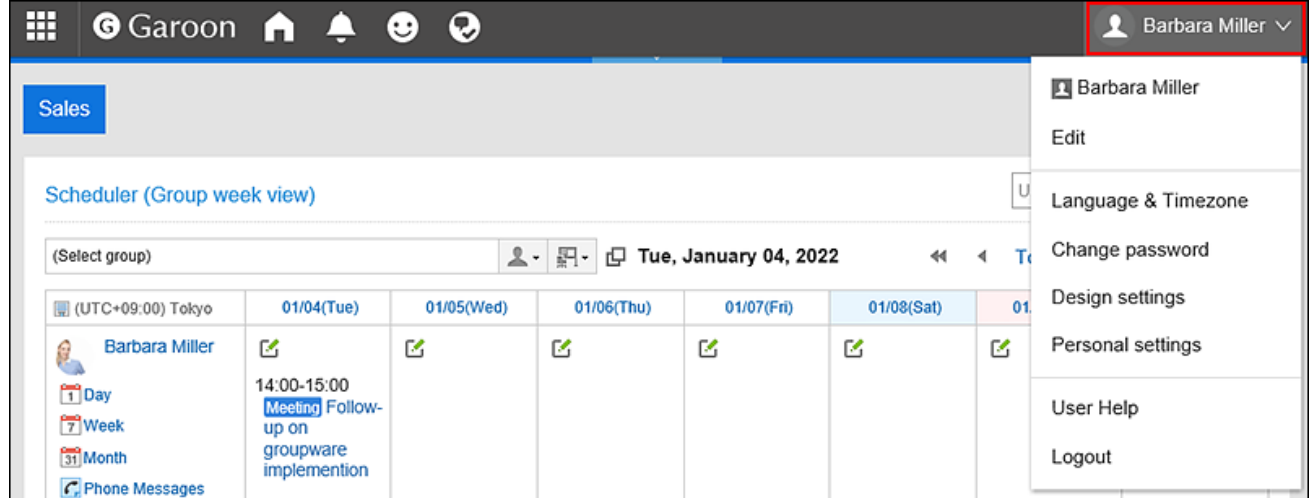

- 2. **Click "Personal settings".**
- 3. **Select the "Setting of each application" tab.**
- 4. **Click** Portal**.**
- 5. **Click the My Portlet group.**
- 6. **On the screen for My Portlet groups, click the My Portlet group name of the My portlet group to change.**
- 7. **On the screen for My portlet group details, click "Edit".**

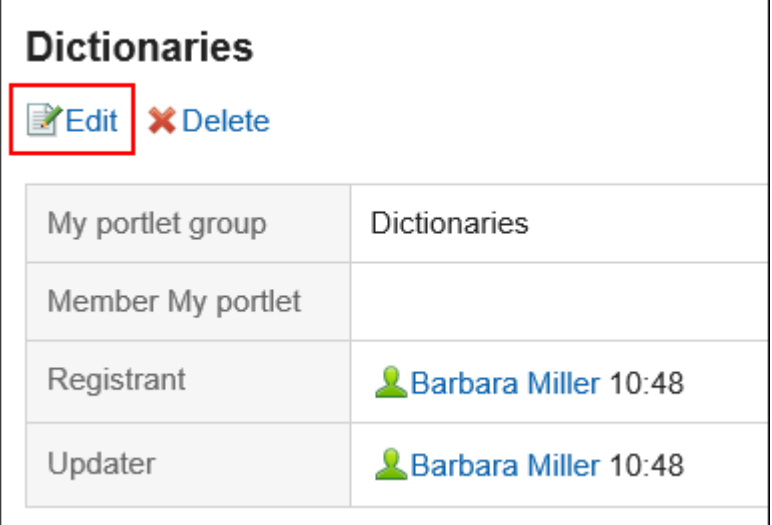

- 8. **On the screen to change My Portlet groups, enter the name of the group.**
- 9. **Confirm your settings and click "Save".**

### Deleting My Portlet Groups

Delete My Portlet groups.

If you delete any My Portlet group, its portlets are disassociated from it.

#### **Caution**

• Once you delete My Portlet groups, they cannot be restored.

Deleting My Portlet Groups One by One

Delete each My Portlet group one by one.

### **Steps:**

1. **Click the "User name" in the header.**

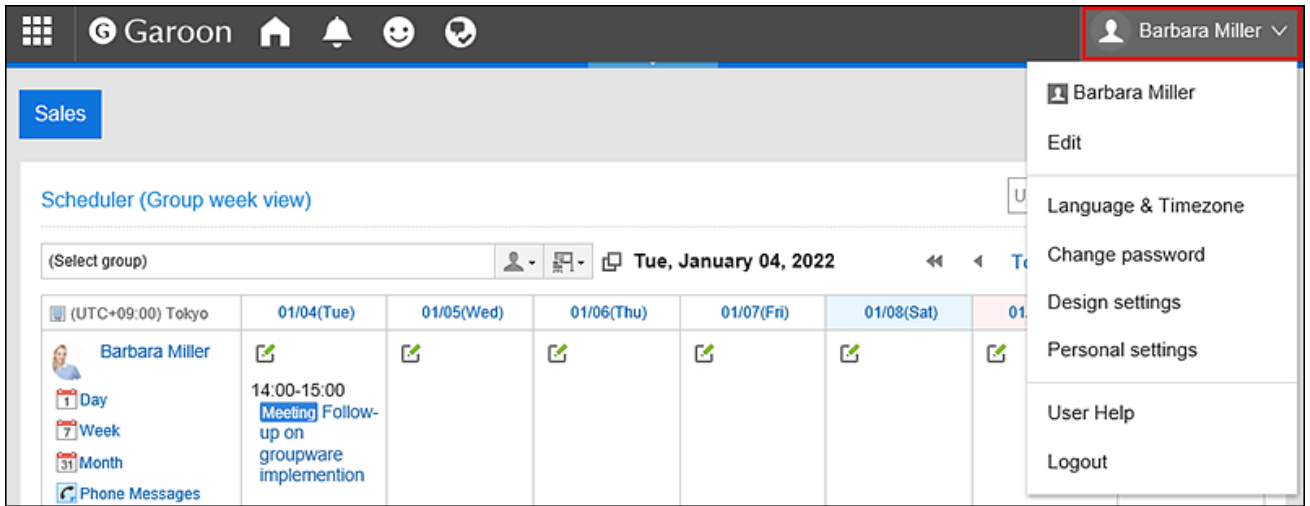

- 2. **Click "Personal settings".**
- 3. **Select the "Setting of each application" tab.**
- 4. **Click** Portal**.**
- 5. **Click the My Portlet group.**
- 6. **On the screen for My Portlet groups, click the name of the My Portlet group to delete.**
- 7. **On the screen for My Portlet group details, click "Delete".**

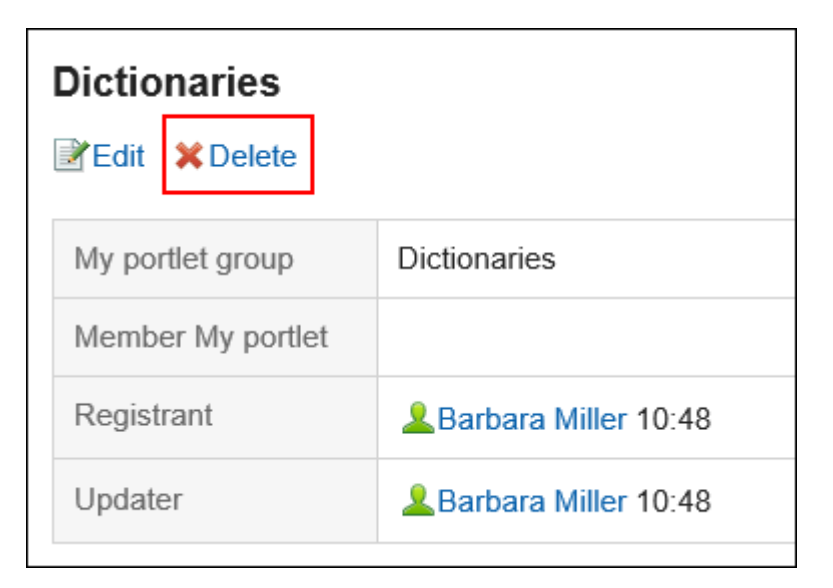

8. **On the screen to delete My Portlet groups, click "Yes".**

### Deleting Multiple My Portlet Groups in Bulk

Select multiple My portlet groups, and delete them all together.

### **Steps:**

1. **Click the "User name" in the header.**

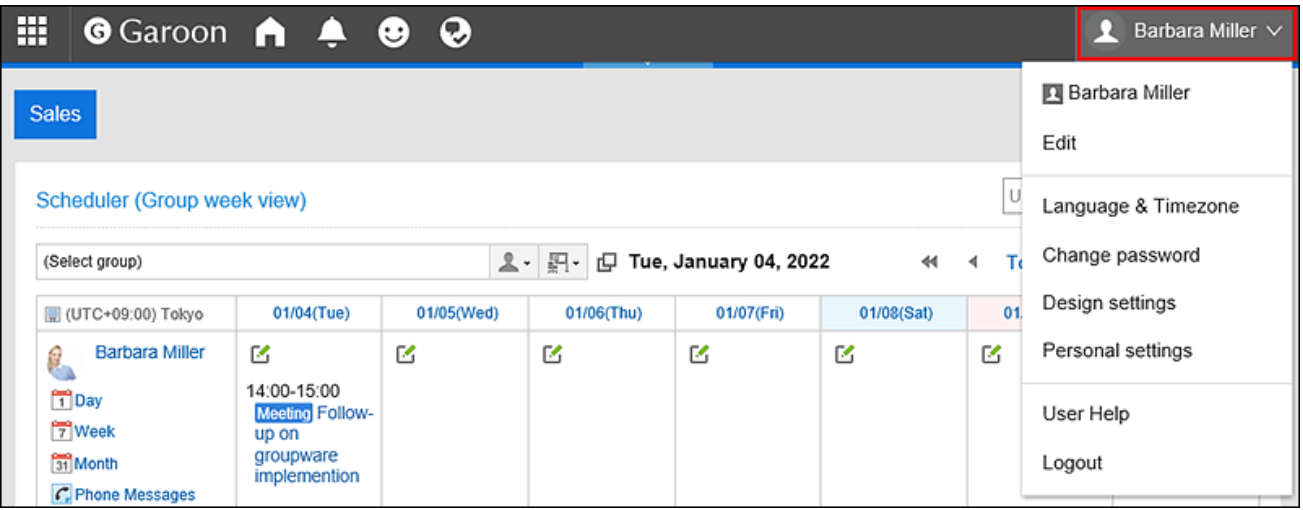

- 2. **Click "Personal settings".**
- 3. **Select the "Setting of each application" tab.**
- 4. **Click** Portal**.**
- 5. **Click the My Portlet group.**
- 6. **On the screen for My Portlet groups, select the check boxes for the My Portlet groups to delete, and then click "Delete".**

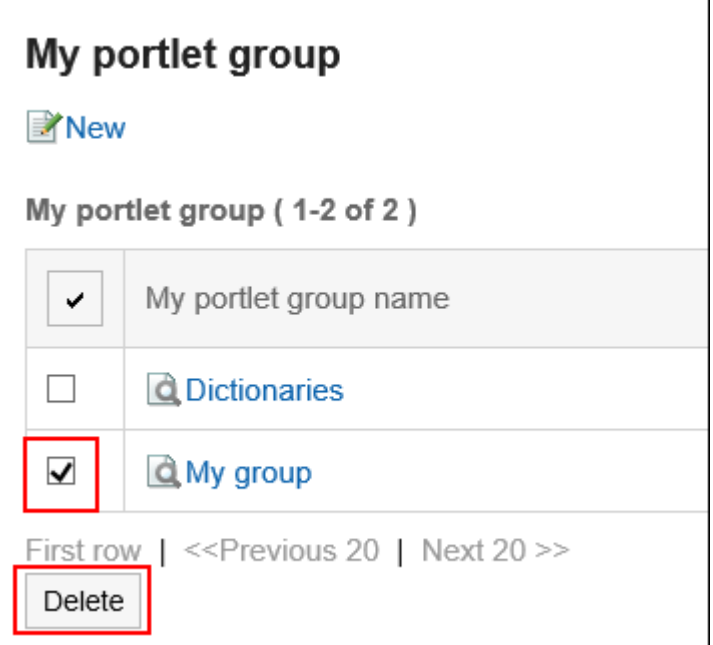

7. **Click "Yes" on the screen to delete My Portlet groups.**

# 3.1.11. Managing HTML Portlets Using XML Files

You can manage the data of the HTML portlet (My Portlet) in an XML file.

### Import Data from an XML File

Import HTML portlet data from XML files.

### **Steps:**

- 1. **Create an XML file to import data.**
- 2. **Click the "User name" in the header.**

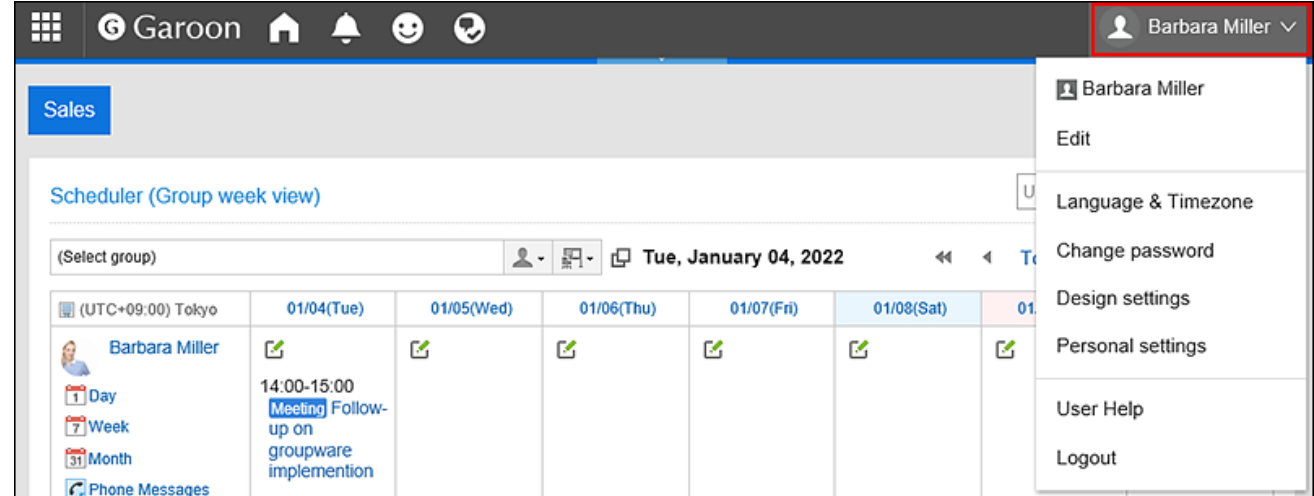

- 3. **Click "Personal settings".**
- 4. **Select the "Setting of each application" tab.**
- 5. **Click** Portal**.**
- 6. **Click the item to import HTML portlets.**
- 7. **On the screen for importing HTML portlets, select the XML file that you created in step 1, and then click "Import".**

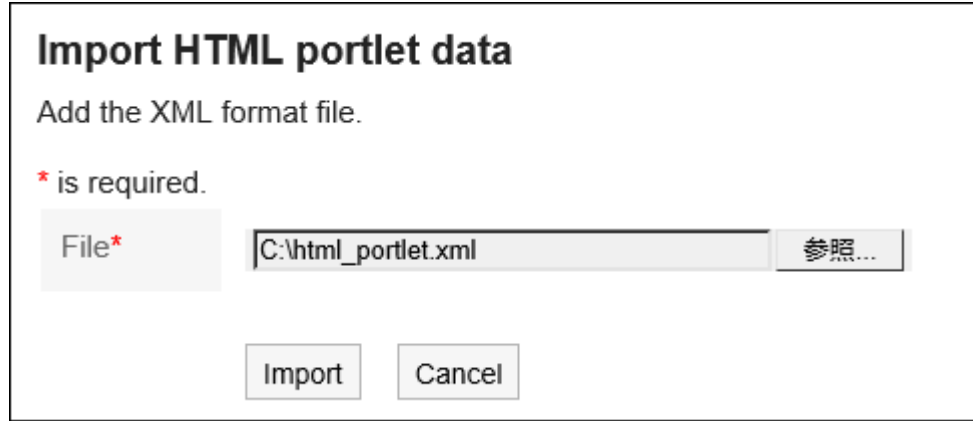

### Exporting Data to an XML File

Export the HTM portlet data to an XML file.

#### **Steps:**

1. **Click the "User name" in the header.**

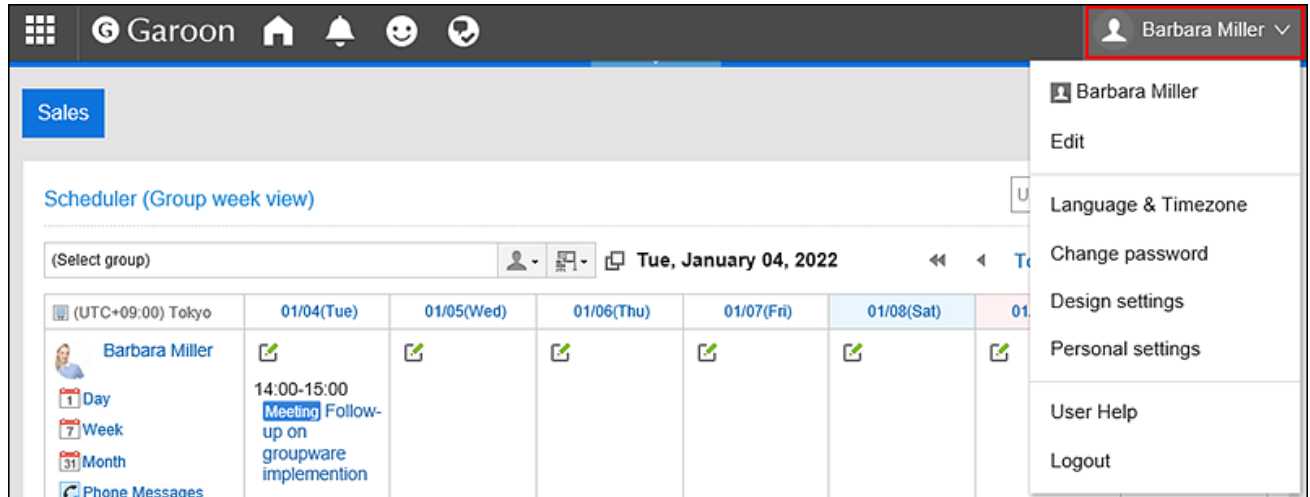

- 2. **Click "Personal settings".**
- 3. **Select the "Setting of each application" tab.**
- 4. **Click** Portal**.**
- 5. **Click the item to export HTML portlets.**
- 6. **On the screen to export HTML portlets (step 1/2), select the portlet to export, then click**

### **"Add" then click "Next".**

You can select multiple HTML portlets.

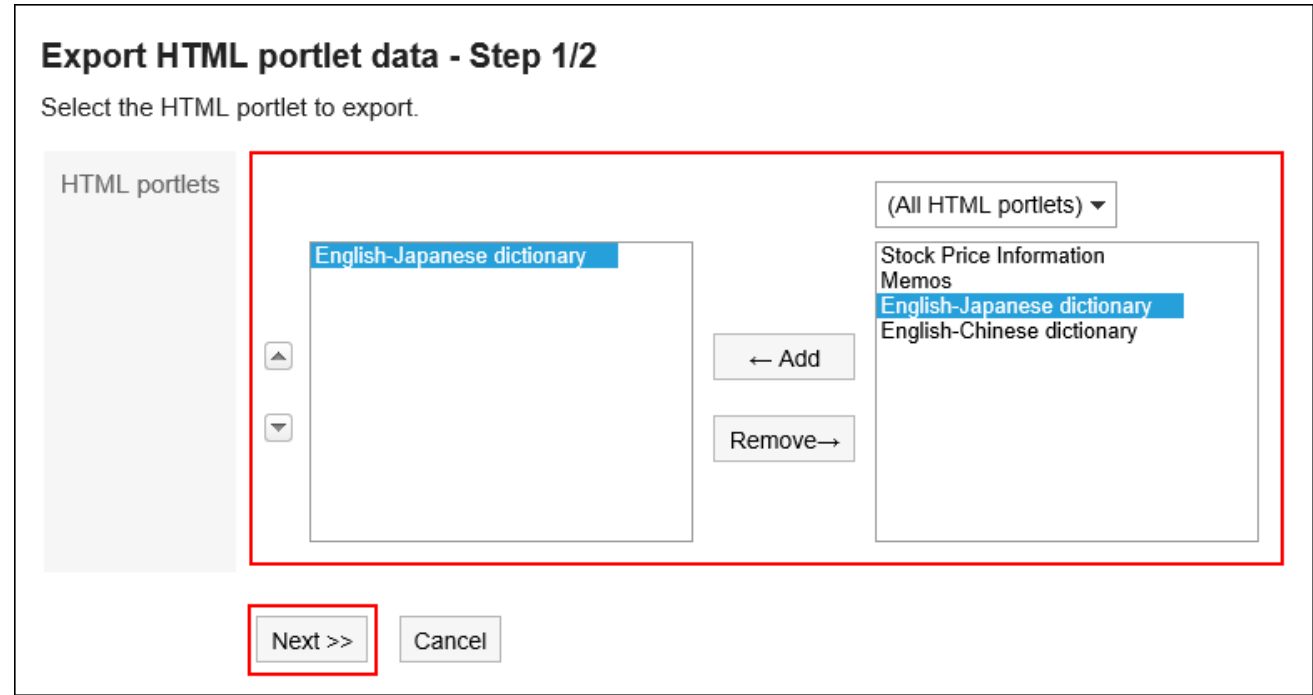

7. **On the screen to export HTML portlets (step 2/2), confirm your settings and click "Export".**

8. **Save the file with a function provided by your Web browser.**

# 3.2. Space

Space is an application that allows the members from different organizations work together to proceed with the project tasks.

It helps to consolidate discussions, shared To-Dos, and attachments to clarify "who" should do "what" by "when" to achieve the goals.

### **Using Respond Feature**

By using the respond feature, you can make a quick response to the message content or any comments. Users can show their intention by clicking a link such as "Like" and "Acknowledged" without posting any comment.

The Respond feature can be used in discussions and shared To-Dos body and comments.

This respond feature may not be available depending on the settings by the system administrator.

For details on the respond function, refer to [Working with Respond Feature\(36Page\).](#page-35-0)

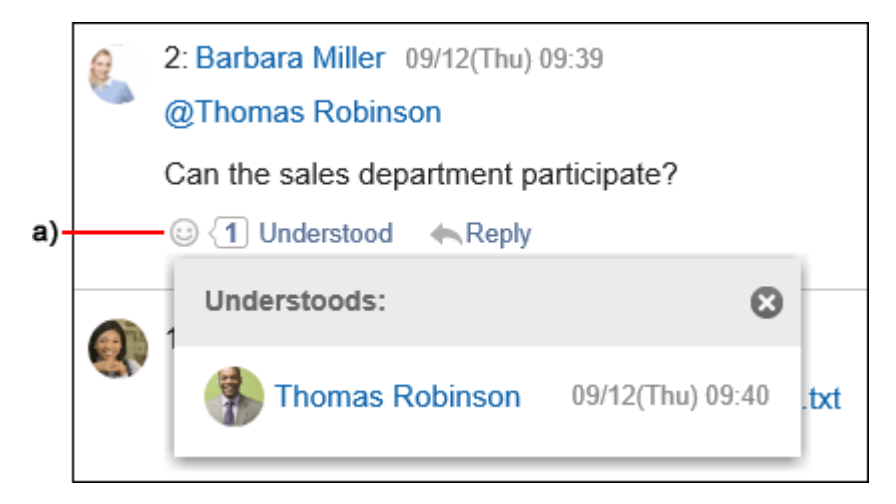

a): List of users who have responded is shown when you click it.

### **References**

- [Creating Spaces\(170Page\)](#page-169-0)
- [Join space\(176Page\)](#page-175-0)
- [Add discussions\(186Page\)](#page-185-0)
- [Adding Shared To-Dos\(213Page\)](#page-212-0)

• [Changing the Expiration Date of Expired Spaces\(179Page\)](#page-178-0)

# 3.2.1. How to View the Space Screen

This section describes icons and buttons that are displayed on the "Space" screen.

You can toggle the tab to display a list of spaces that you have joing as a member and all public spaces.

### My Space Screen

Displays a list of spaces that you are participating in.

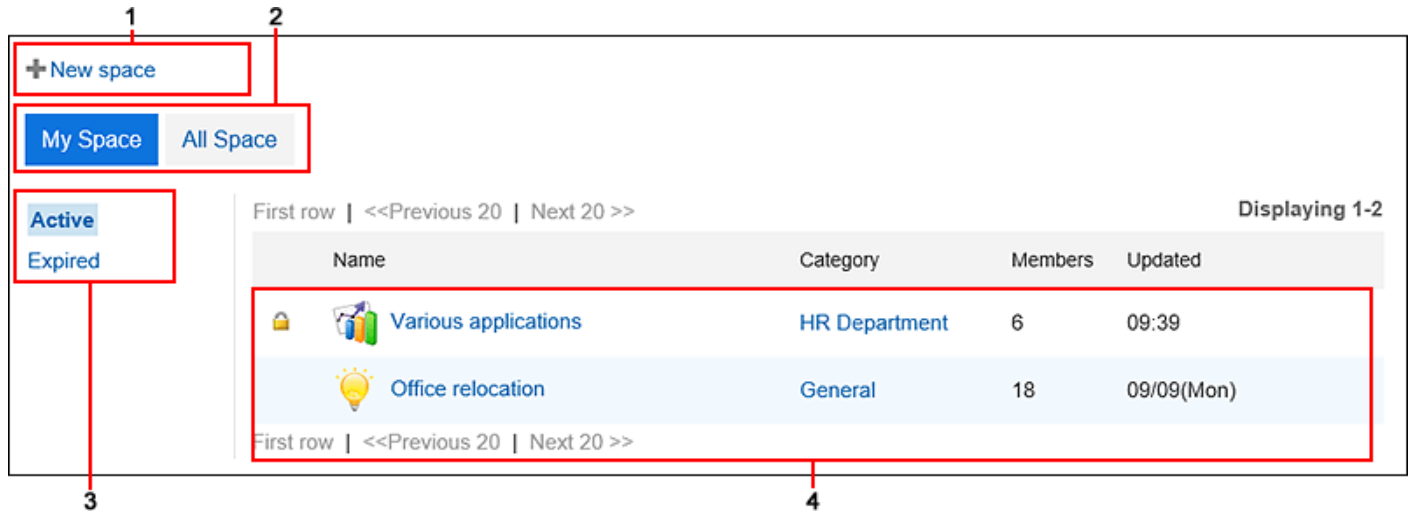

### **Description of the items**

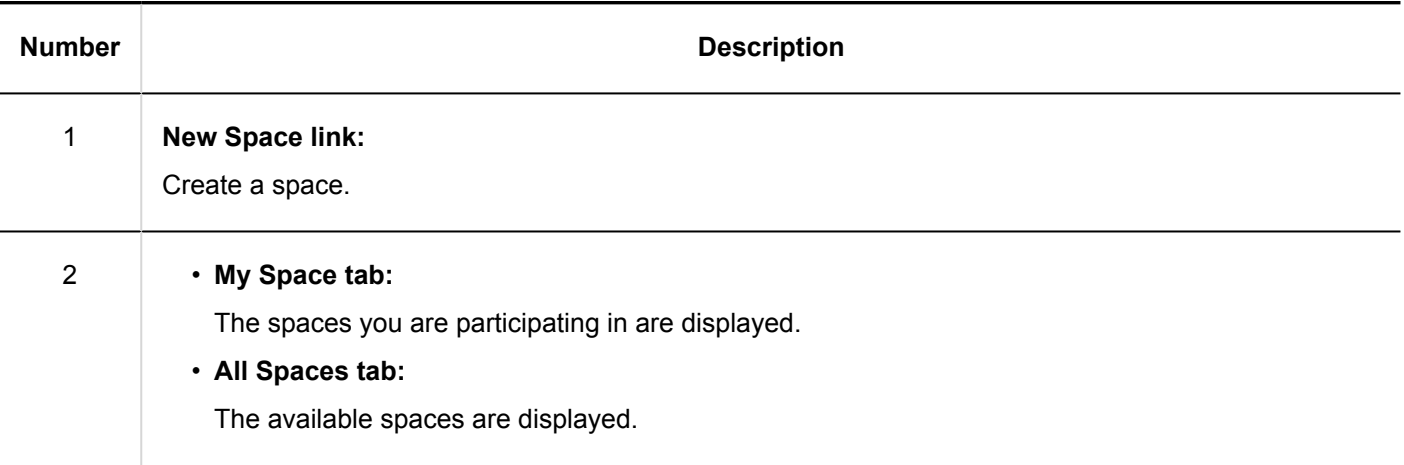

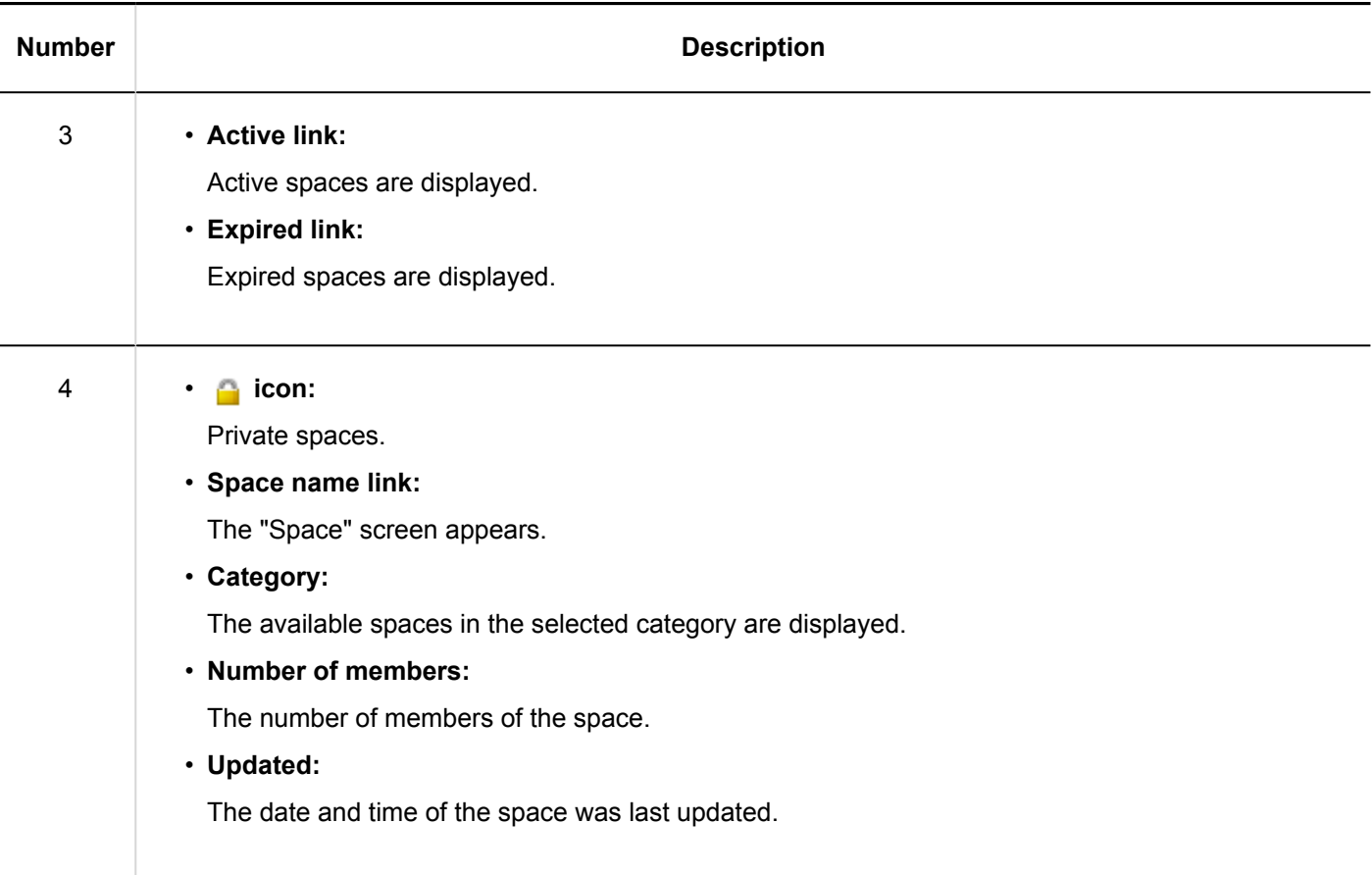

# All Spaces Screen

Displays a list of all public spaces.

Public spaces is available for users who are not the members.

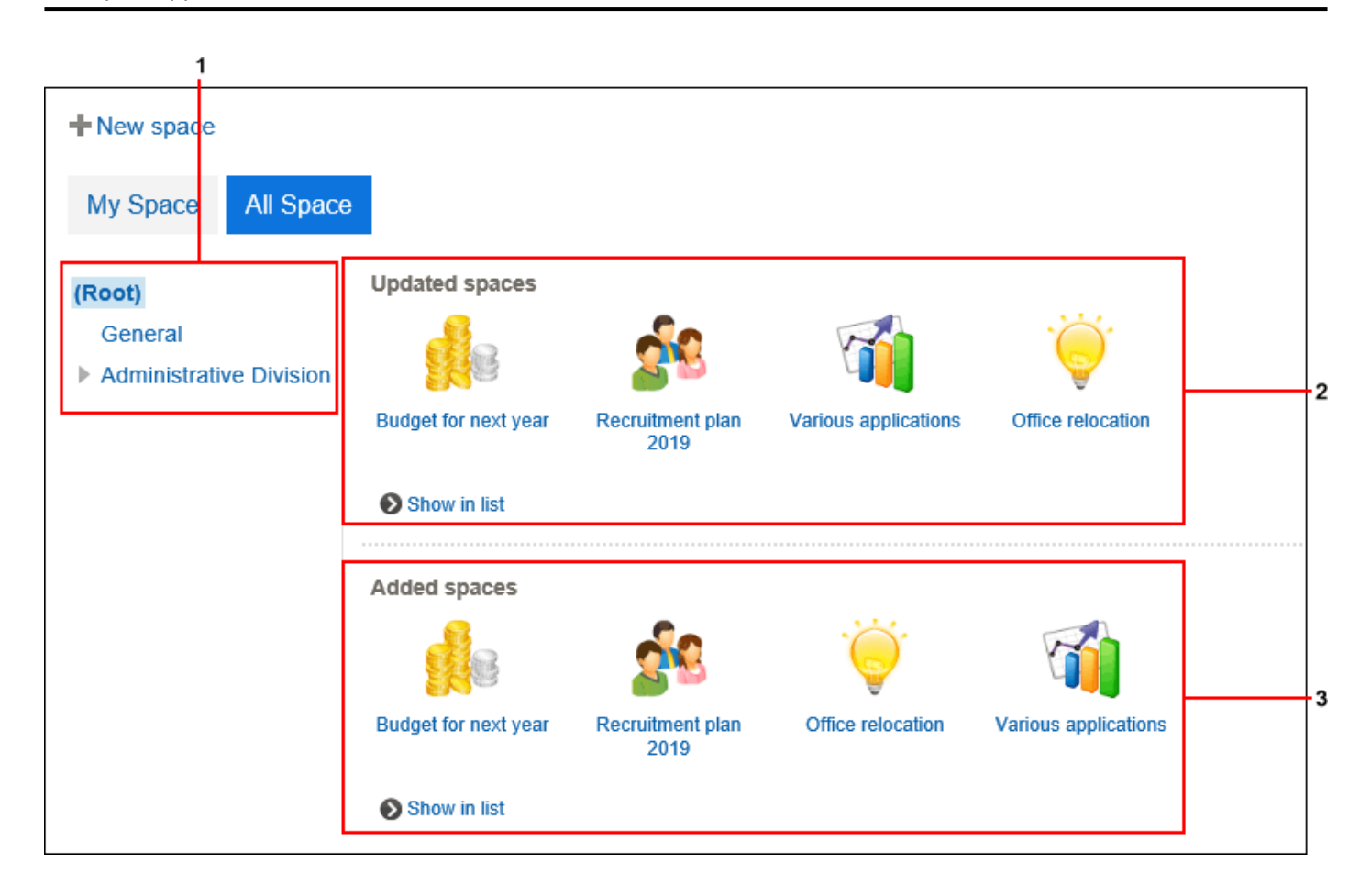

### **Description of the items**

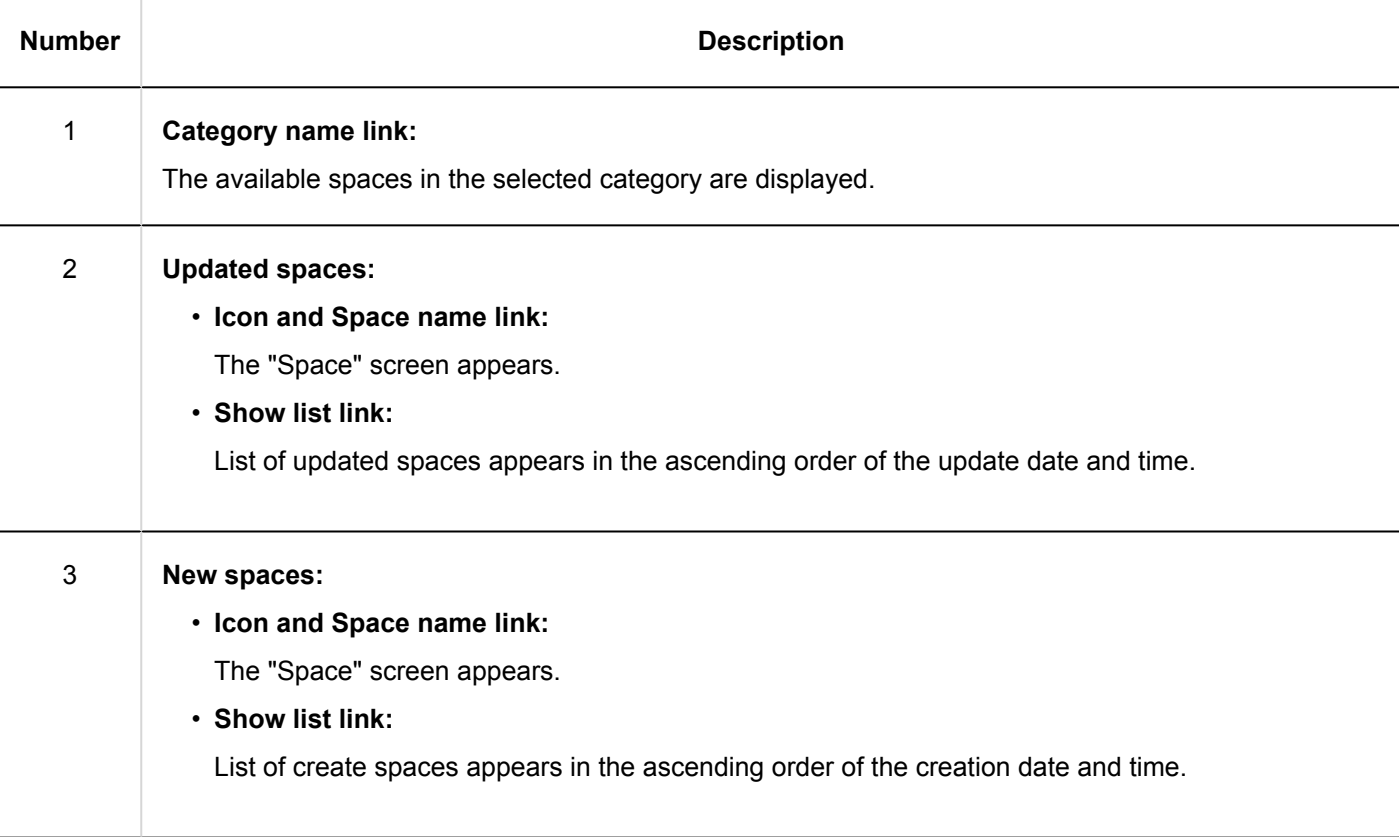

# Space Screen

This section describes how to view the "Space" screen.

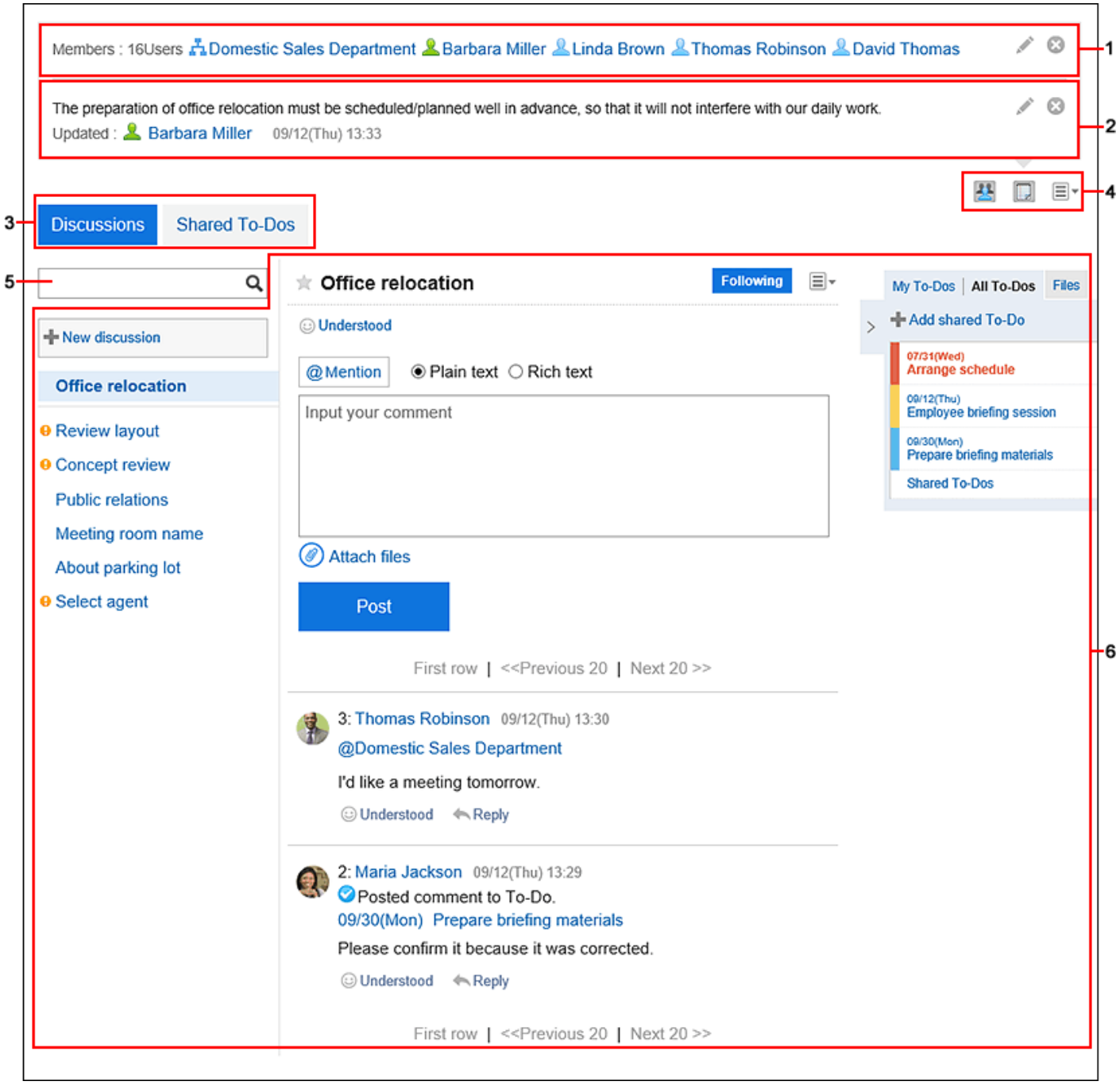

### **Description of the items**

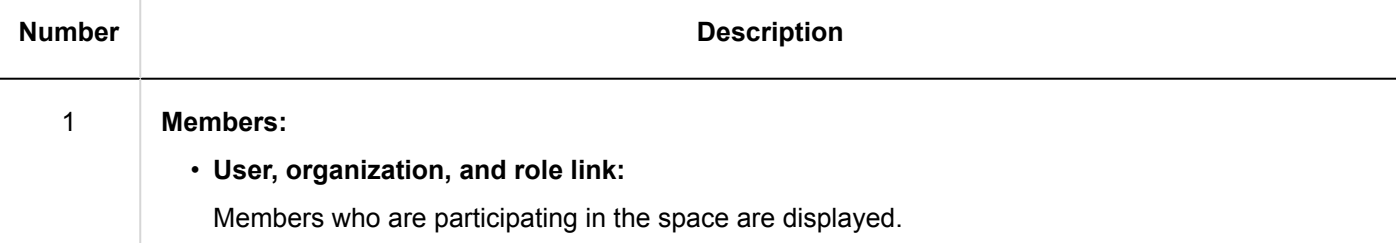

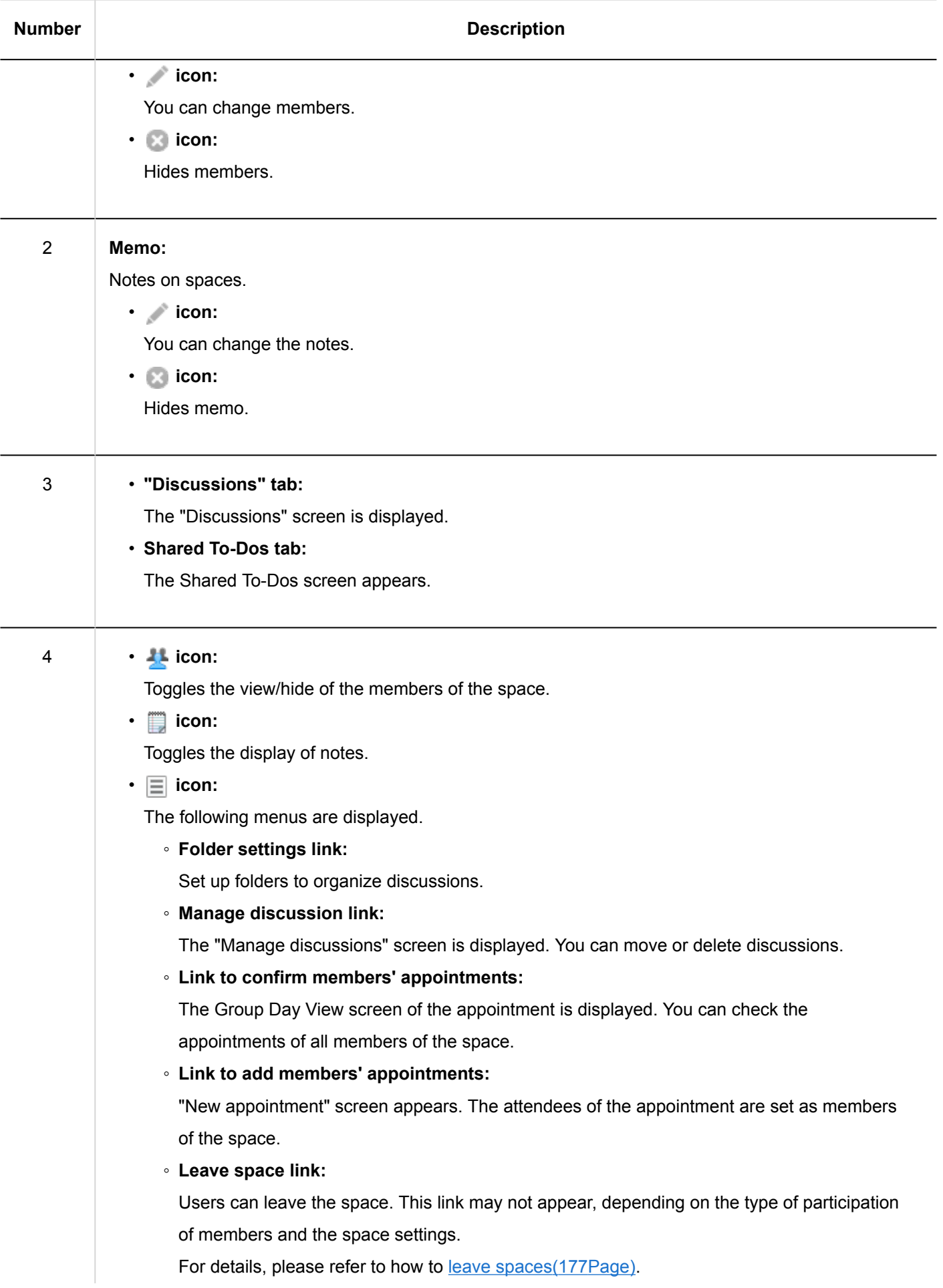

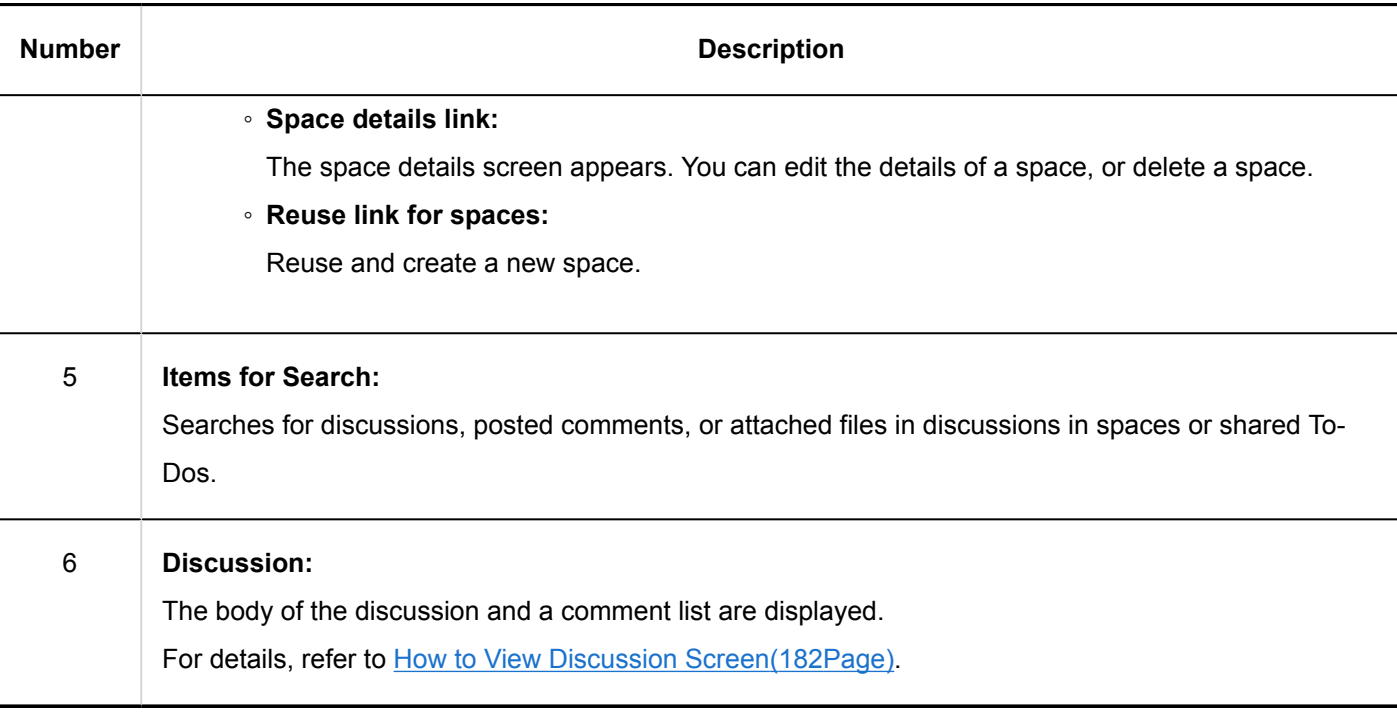

# Space Details Screen

This section describes how to view the space details screen.

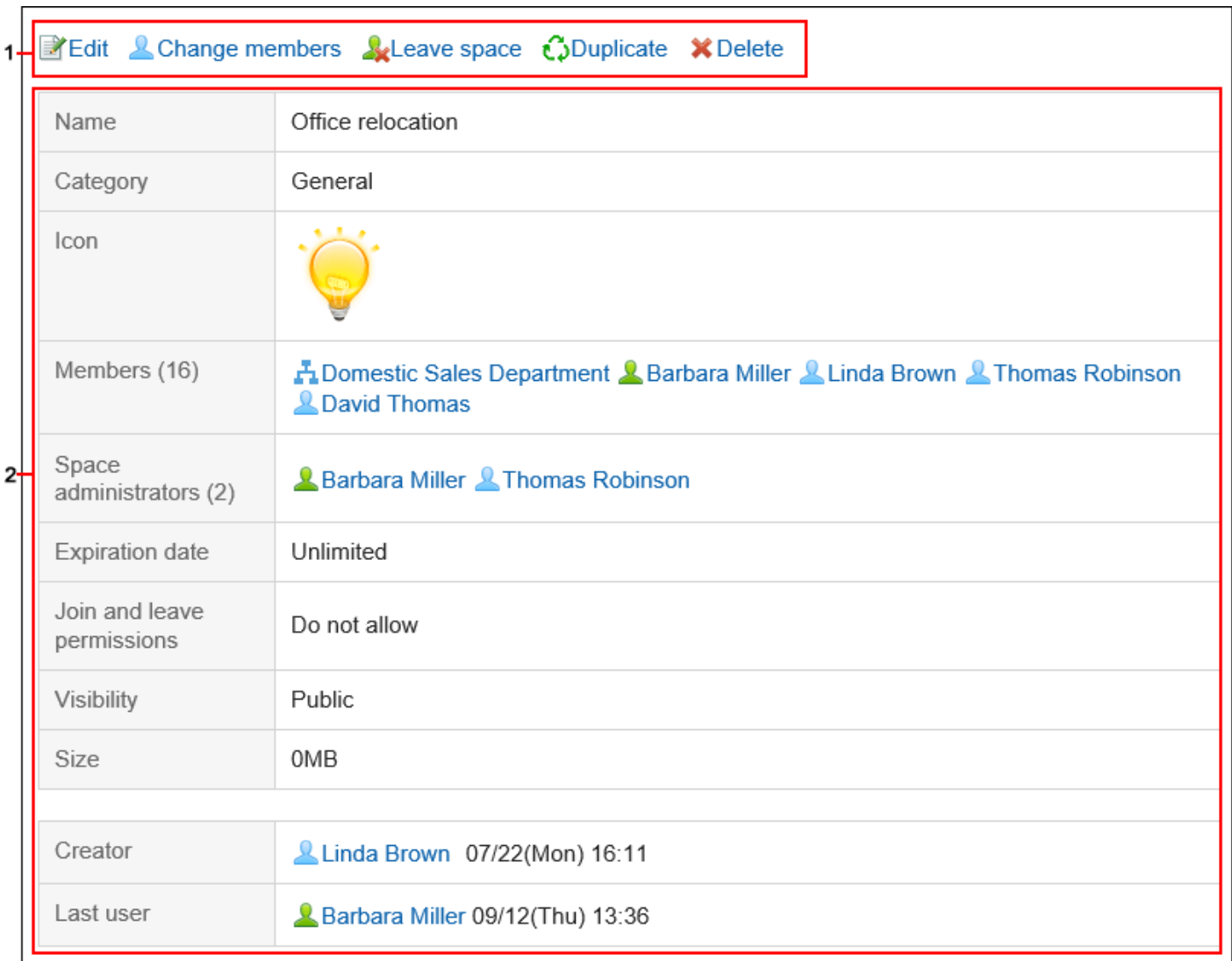

### **Description of the items**

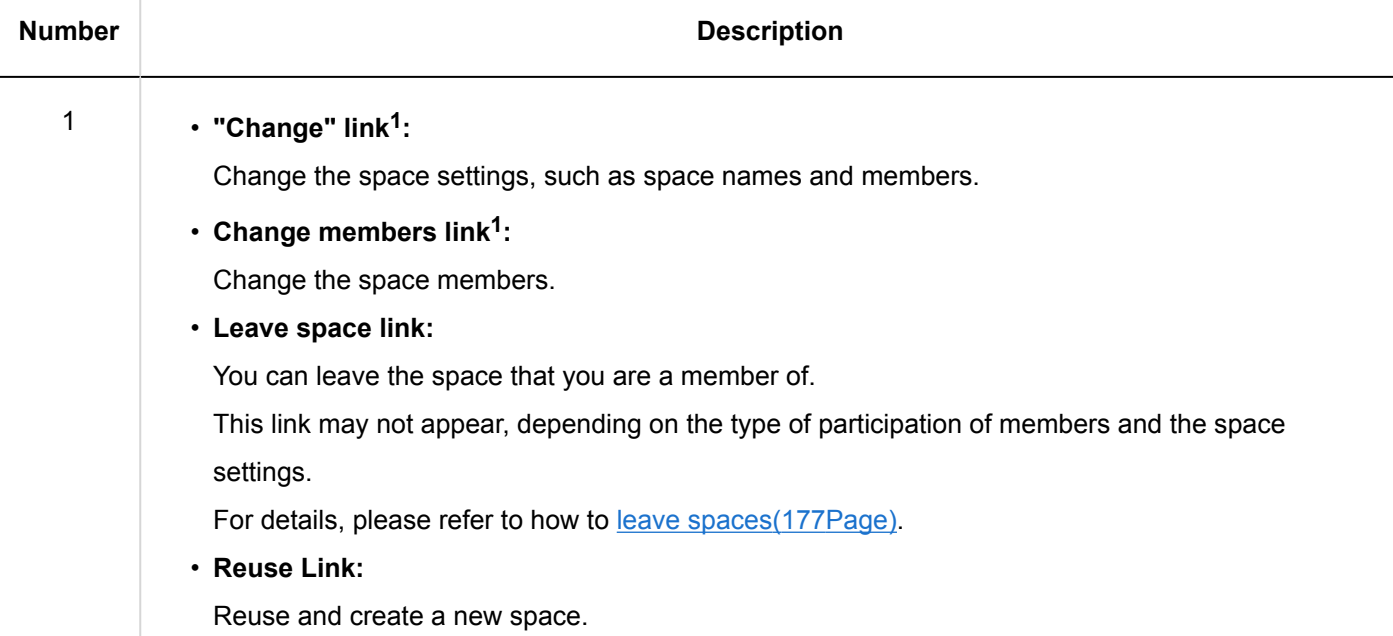

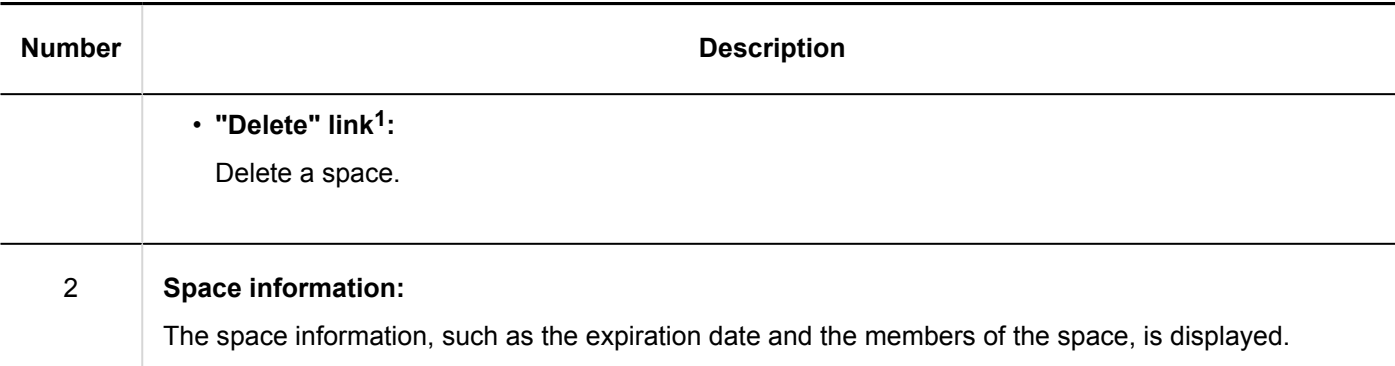

 $1$ : If a space administrator has been set, this link is displayed only for system administrators and space administrators. If the space administrator has not been set, it is displayed for the system administrator and all members.

# 3.2.2. Searching Spaces

You can search for data in spaces specifying keywords.

**Steps:**

- **1.** Click the app icon **in the header.**
- 2. **Click "Space".**
- 3. **Click the name of the space you want to search.**
- 4. Type keywords in the search box on "Space" screen, and then click the Q icon.

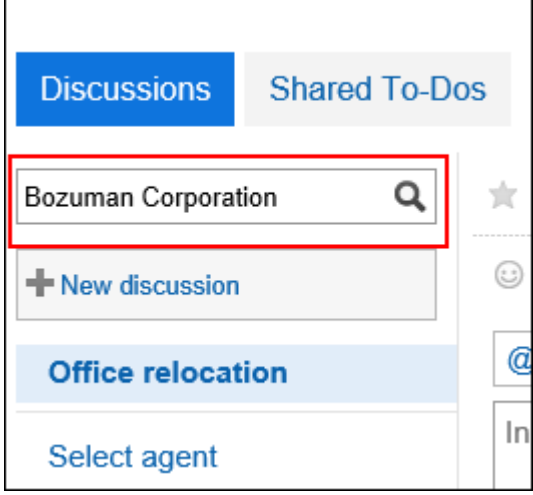

Search for a discussion that contains keywords in one of the following fields.

- Subject
- User name
- Body
- Comment
- 5. **On the screen for discussion search, confirm the search results.**

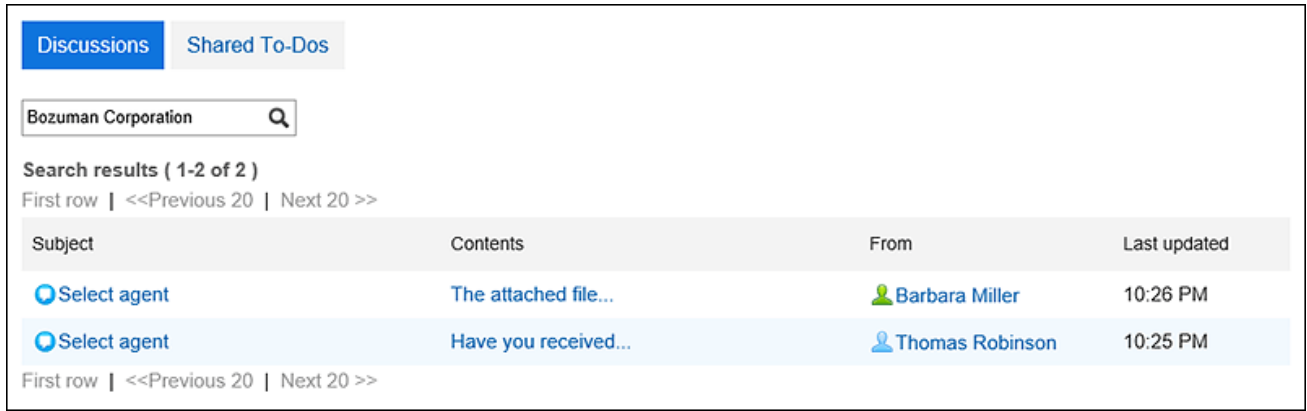

### Filtering Shared To-Dos by Assignees

On the shared To-Do screen, filter the assignees who are included in the list.

When a large number of assignees are assigned to shared To-Dos, this is useful to display only the target personnel in the list.

For example, if you select "Director Kimura", only users who have the name "Kimura" and who belong to the [job title](https://jp.cybozu.help/g5/en/glossary/job_title.html) "Director" will be displayed in the list of agents.

#### **Steps:**

- **1.** Click the app icon **in the header.**
- 2. **Click "Space".**
- 3. **Click the name of the space you want to search shared To-Dos.**
- 4. **On the "Space" screen, select the shared To-Do tab.**
- 5. **On the shared To-Do screen, enter keywords in the search box, and then click the Search icon .**

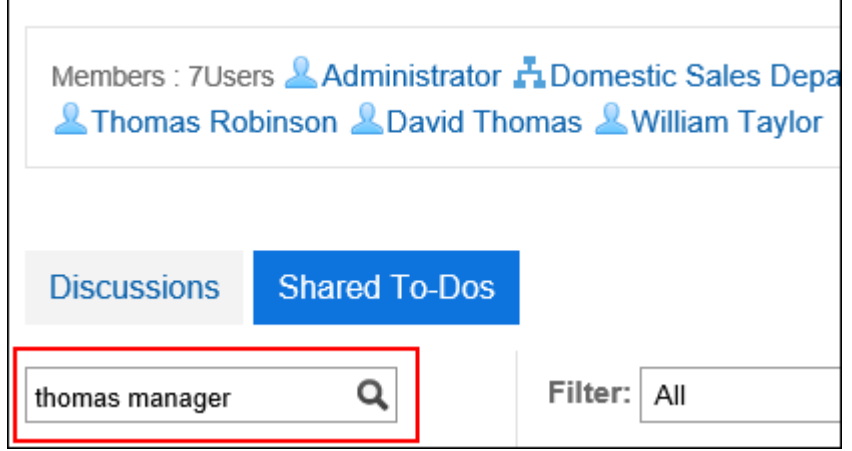

The OR search can be performed for multiple users using multiple keywords by separating each keyword with a space.

Use one of the following user information items for keywords.

- Name
- English name
- Login name
- Pronunciation
- E-mail address
- [Job title](https://jp.cybozu.help/g5/en/glossary/job_title.html)

### 6. **Confirm the results.**

Confirm that only the target assignee is displayed in the list.

When you click the user name of the assignee, a list of shared To-Dos that assignee is handling are displayed.

Clicking "Reset" on the top of the list clears the filter and displays the list of all assignees.

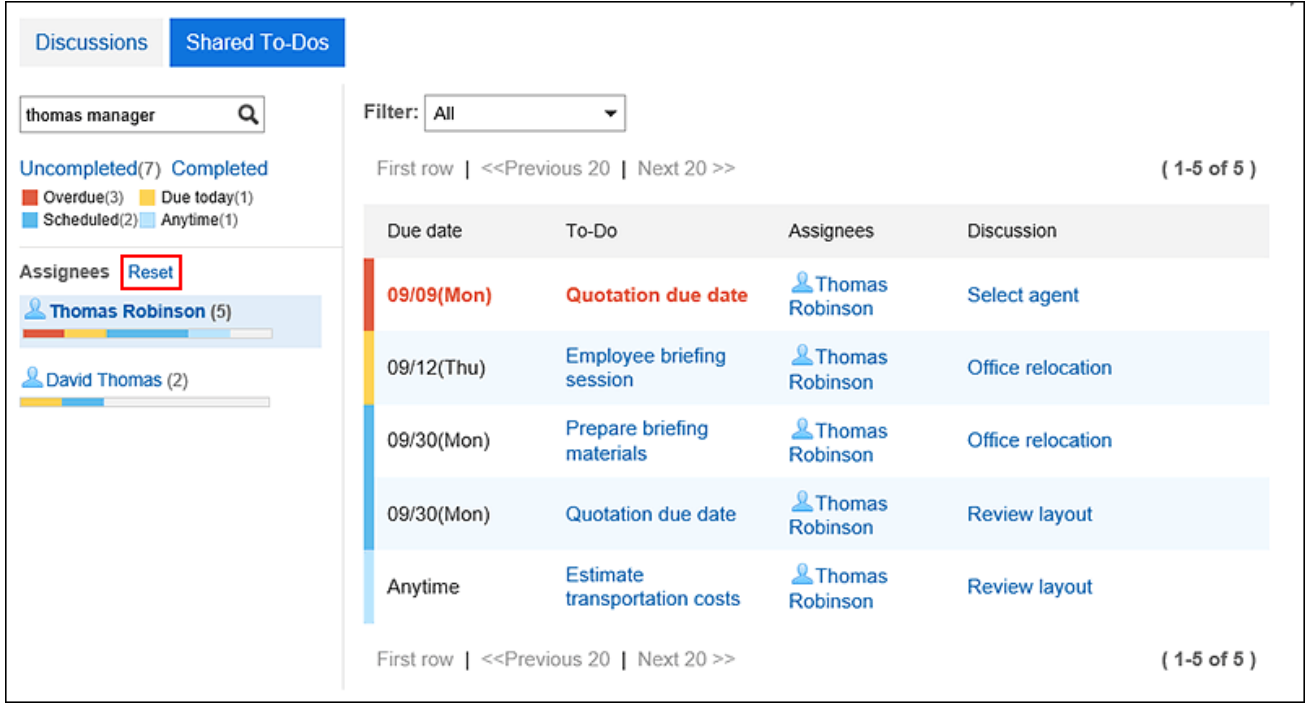

# <span id="page-167-0"></span>3.2.3. Notes on Space Members

Features available for the space differ depending on whether you are joining as a user, as an organization, or as a role.

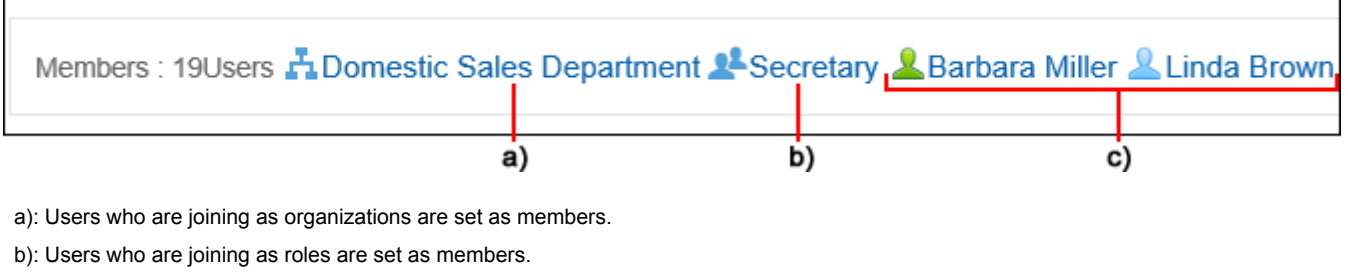

c): Users who are joining as users are set as members.

### Members' Join Method and Possible Operations

In spaces, the following types of actions can be performed depending on how the users join the space.

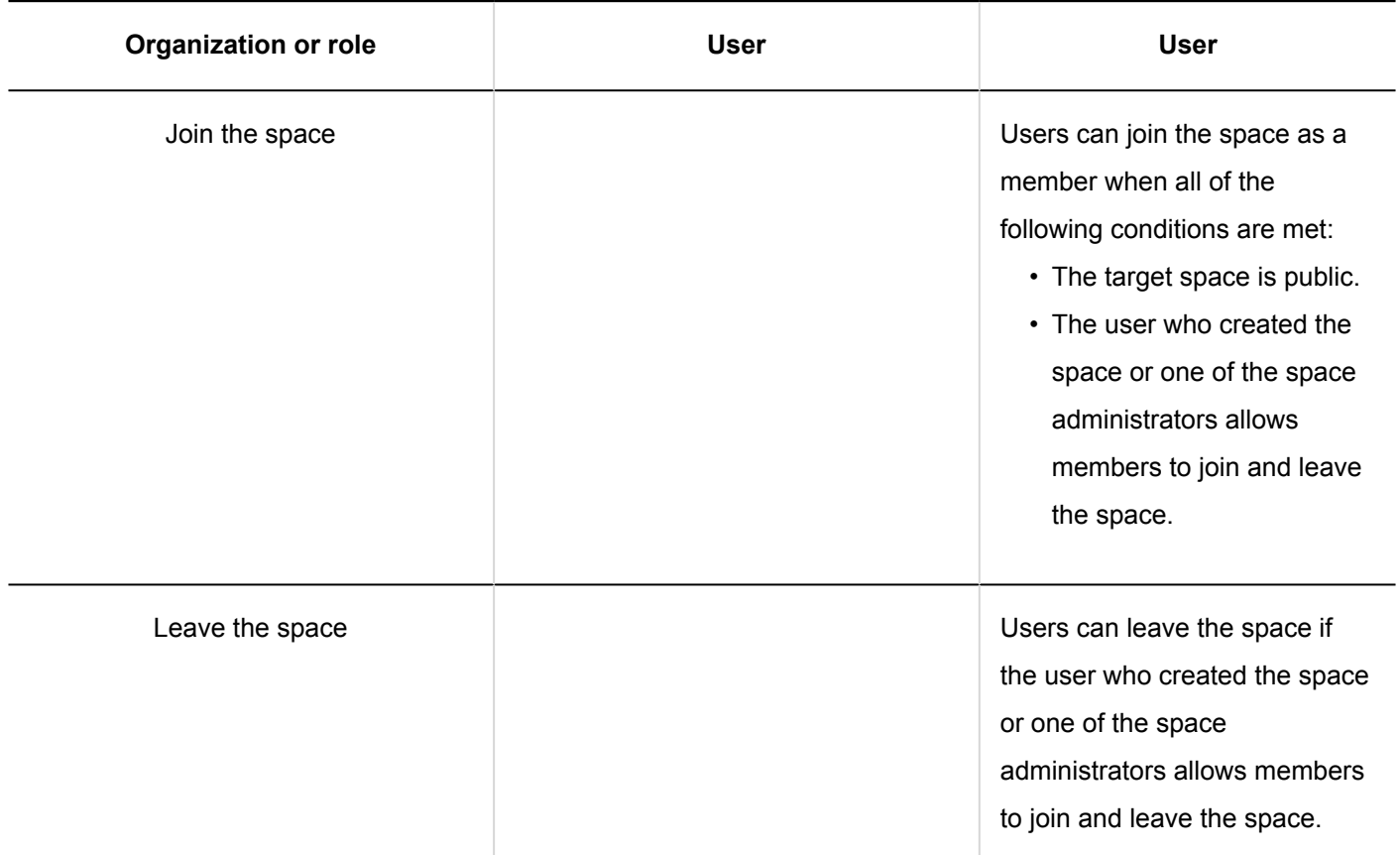

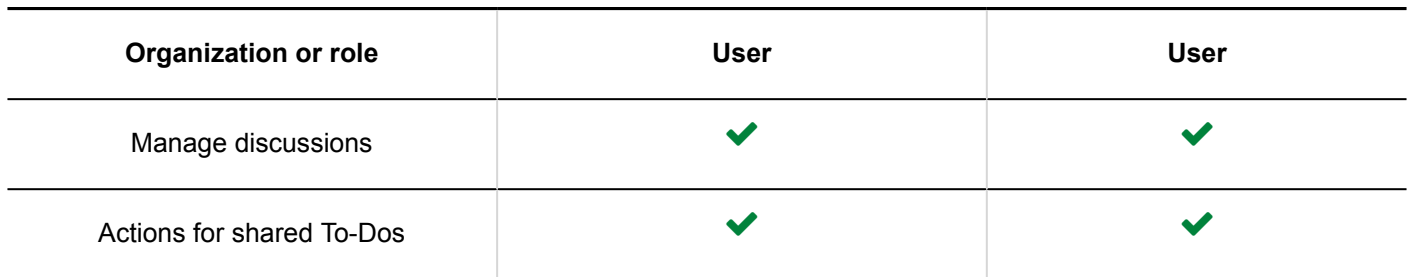

### When Joining as Both Individual User and Organization/Role

The member who is joining as a user can use the same features as members who are joining as an organization or a role. Furthermore, the user can leave the space if members are allowed to join and leave the space. Even if the user is removed from the organization or role, the user can still continue to use the same features.

For example, user A who belongs to the organization "Sales department" can do the following before transferring from the sales department and after the transfer.

- Before moving:
	- Actions for discussions such as adding, editing, and moving
	- Actions for shared To-Dos such as adding, editing, and changing the status to completed or uncompleted
	- Leave the space
- After moving:
	- Same as before moving

### When Joining as Organization/Role

The member who is joining as an organization or a role not as a user can use the same features as the member who is joining as a user. However, the following actions are not allowed:

• Leave the space

"Leave space" is not displayed on the screen of the space for the member.

• Available actions for discussions and shared To-Dos once the member has been removed from the organization or role

If the user is removed from the organization or role, the user is no longer a member of the space. Actions allowed to members are no longer available.

However, if the space is public, the member who is assigned to a shared To-Do task can change the To-Do task status to completed or uncompleted.

For example, user A who belongs to the organization "Sales department" can do the following before transferring from the sales department and after the transfer.

- Before moving:
	- Actions for discussions such as adding, editing, and moving
- <span id="page-169-0"></span>◦ Actions for shared To-Dos such as adding, editing, and changing the status to completed or uncompleted
- After moving:
	- Changing shared To-Do task status to completed or uncompleted

# 3.2.4. Creating Spaces

Create a space.

#### **Steps:**

- **1.** Click the app icon  $\mathbf{m}$  in the header.
- 2. **Click "Space".**
- 3. **On the My Space screen, click "New Space".**

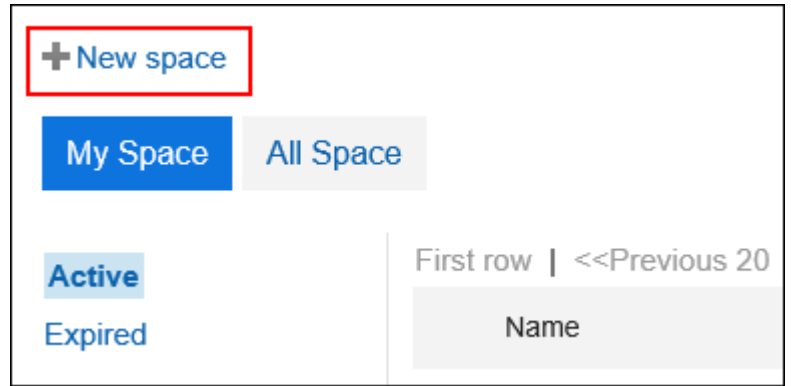

### 4. **On the "Create Spaces" screen, enter a space name.**

You should set the space names.

Clicking "Add localized name" allows you to set space names in multiple languages.

If you do not set the space name in the user preference language, the default space name is displayed.

The following languages can be set:

- 日本語
- English
- Simplified Chinese
- Traditional Chinese

Exported in Traditional Chinese.

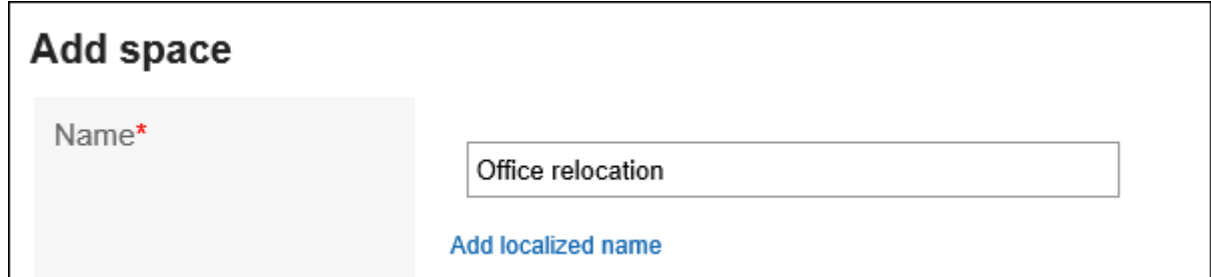

### 5. **Set the "Category" field.**

You should set the category.

The default value is the "General" category. You can change the category by clicking the item to change it.

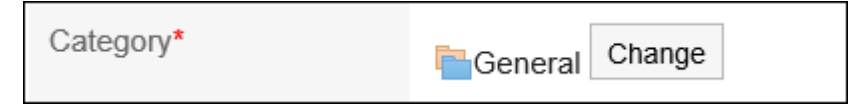

### 6. **In the "Icon" field, select an icon.**

The icon that you set appears at the beginning of the space name in the list of spaces and notifications.

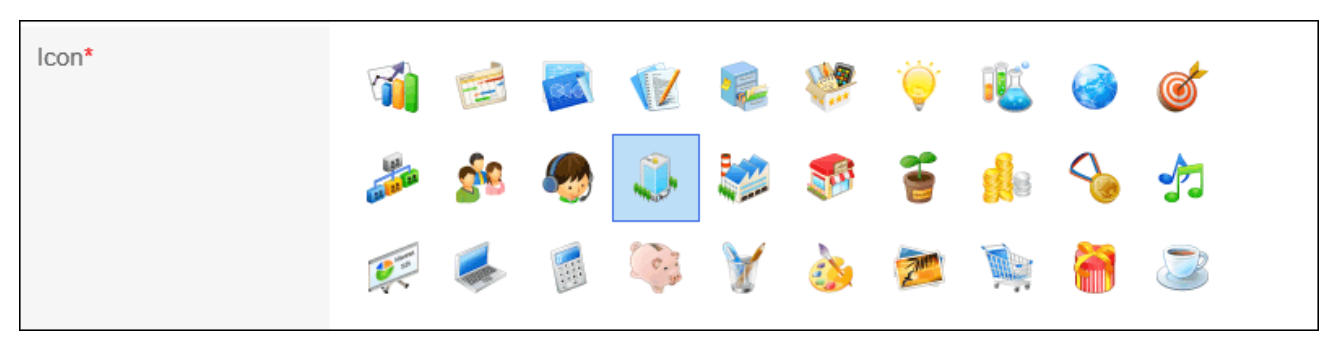

#### 7. **In the "Members" field, set up users, organizations, or roles to join the space.**

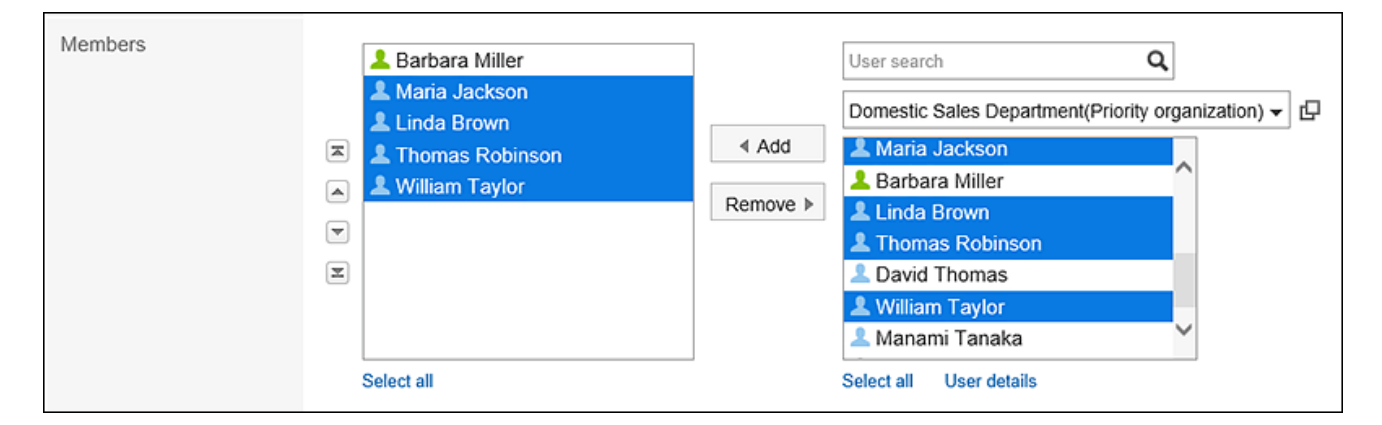

#### 8. **In the "Administrators" field, select whether to set the space administrator.**

Space administrators are users who have been granted the following actions.

- Deleting spaces
- Changing space information, such as space name and members
- Changing the memo
- Deleting all the discussions in the space If you do not set the space administrator, all members of the space will be able to perform the above actions.

To set the space administrator, select the check box to set the space administrator, and then select the administrator user, organization, or role from the members of the space.

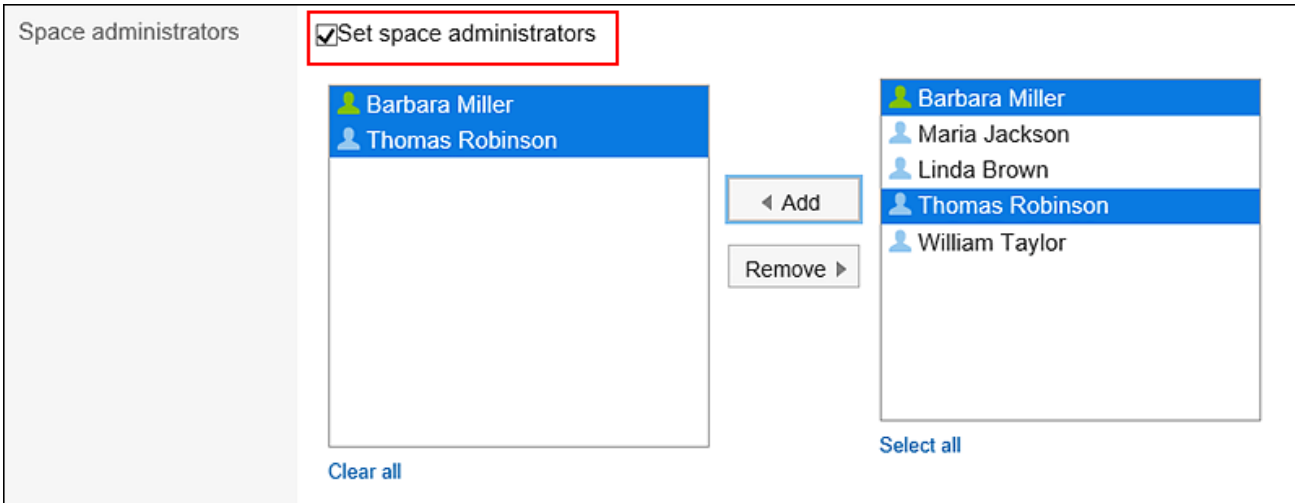

### 9. **Set the "Expiration date" field.**

Set the expiration date of the space in one of the following ways.

• Unlimited:

The expiration date can be set indefinitely only if the system administrator has allowed it.

For details, refer to how to [restrict configuring unlimited expiration date.](https://jp.cybozu.help/g5/en/admin/application/space/initial.html#admin_application_space_initial_02)

• Set expiration date:

Set the expiration date and time.

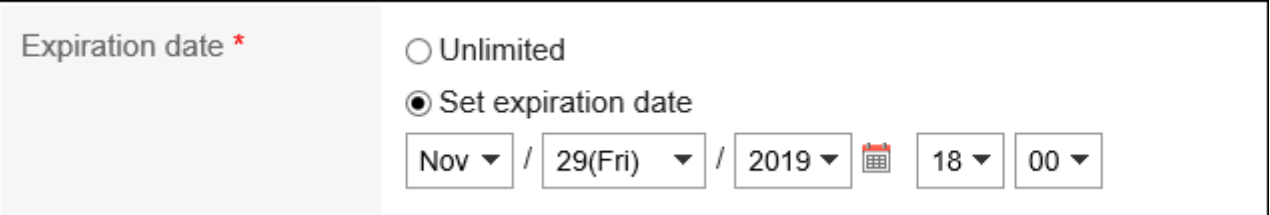

#### 10. **Set the "Join and leave permissions" field.**

To allow the following actions, select the "Allow members to join and leave the space" check box:

- Users who are not members to join the space
- Members to leave the space

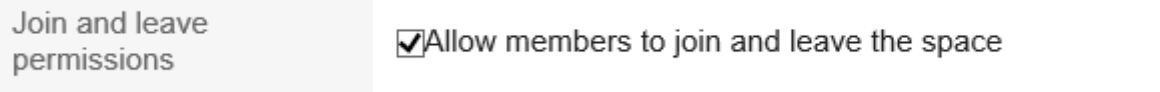

### 11. **Set the "Visibility" field.**

The following methods can be set.

• Public:

All users who are logged in to Garoon are able to view them.

• Private:

Only members of the space can view them.

The default visibility is different base on the system administrator's settings.

Visibility\*

<sup>●</sup>Public OPrivate

### 12. **Confirm your settings and click "Create".**

#### **Note**

- The following functions are available in the public spaces even for the users who are not set as its members.
	- Check space details
	- View discussions, add comments, and delete comments that you have added
	- View To-Dos, add comments, and delete comments that you have added
	- Viewing attachments in Spaces
- You can also create a space on the following screens.
	- Appointment details screen of Scheduler

The attendees of the appointment are set as members of the space.

For details, refer to [Creating New Space for Attendees of Appointments\(339Page\).](#page-338-0)

◦ Message Details Screen of Messages Target users of the message are set as members of the space. For details, refer to [Create a Space from a Message\(421Page\).](#page-420-0)

### Reusing and Creating Spaces

Create a new space by reusing a space that has been created.

The following information of the original space is inherited in the reused space.

- Space
- Category
- Icon
- Members
- Space administrators
- Space Expiration Date
- The title of the selected discussion
- Memo
- Join and leave permissions for spaces
- Visibility

#### **Steps:**

- **1.** Click the app icon **in the header.**
- 2. **Click "Space".**
- 3. **Click the space name of the space you want to reuse.**
- 4. On the "Space" screen, click the item to reuse spaces in  $\equiv$ .

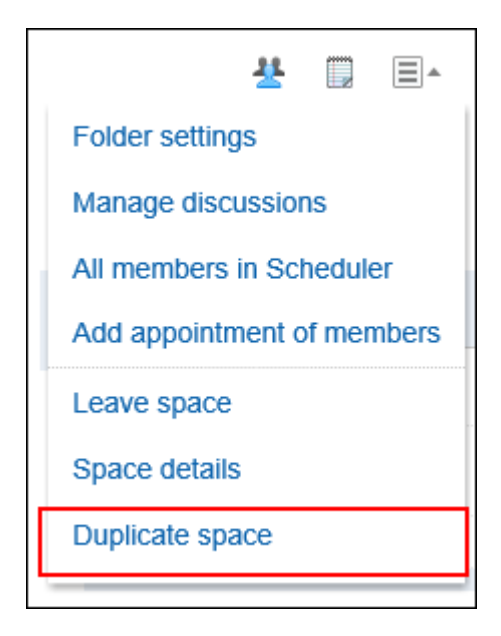

- 5. **On the screen for reusing spaces, set the fields as necessary.**
- 6. **Confirm your settings and click "Create".**

#### **Note**

• You can also create a space by clicking the item for reuse on the space details screen.

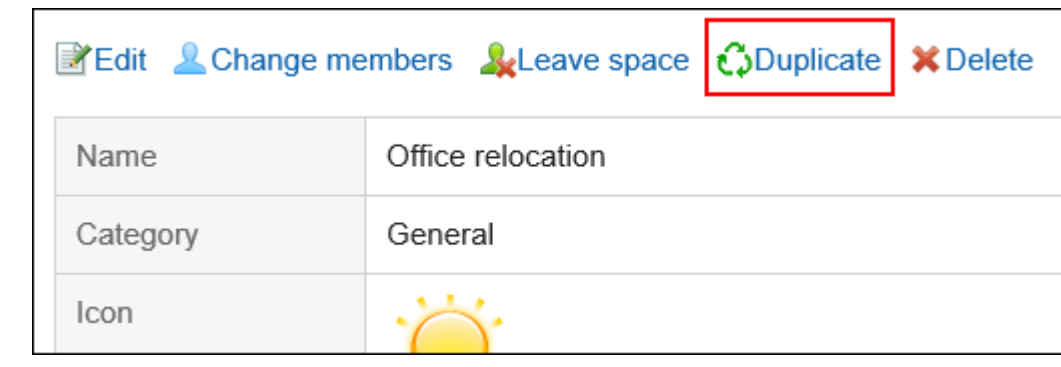

# 3.2.5. Changing Spaces

You can edit a space.

If the space has an administrator, the space administrator and the system administrator can edit the space. If the space has no administrator, all members of the space and the system administrator can edit the space.

#### **Steps:**

- **1.** Click the app icon  $\frac{1}{\sqrt{1}}$  in the header.
- 2. **Click "Space".**
- 3. **Click the space name to edit.**
- **4.** On the "Space" screen, click the item to show space details in  $\equiv$ .
- 5. **On the space details screen, click the item to edit it.**

To change only members of the space, click the item to change members.

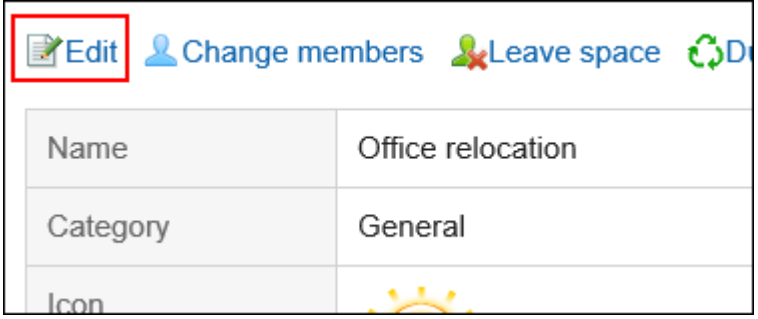

<span id="page-175-0"></span>6. **On the screen to change spaces, change the fields as necessary.** 

For details on items, refer to [Creating Spaces\(170Page\).](#page-169-0)

7. **Confirm your settings and click "Save".**

### 3.2.6. Joining or Leaving a Space

You can leave the space that you are a member of.

### Joining Space

Users can join the space as a member when all of the following conditions are met:

- The target space is public.
- The user who created the space or one of the space administrators allows members to join and leave the space.

#### **Note**

• If you want to allow users who are not members to join the spaces, or invite users to private spaces, click the Space Details in  $\Box$  on "Space" screen and change the settings on the space details screen. For details on items, refer to [Creating Spaces\(170Page\).](#page-169-0)

**Steps:**

- **1.** Click the app icon  $\mathbf{r}$  in the header.
- 2. **Click "Space".**
- 3. **Click the space name of the space you want to join.**
- **4.** On the "Space" screen, click the item to join the space in  $\equiv$ .

<span id="page-176-0"></span>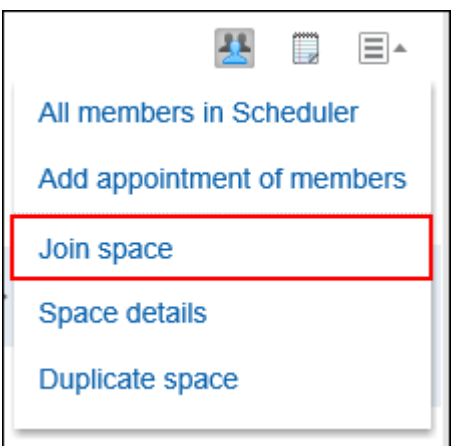

5. **Click "Yes" on the Join a space screen.**

#### **Note**

• You can also join a space by clicking the item for joining on the space details screen.

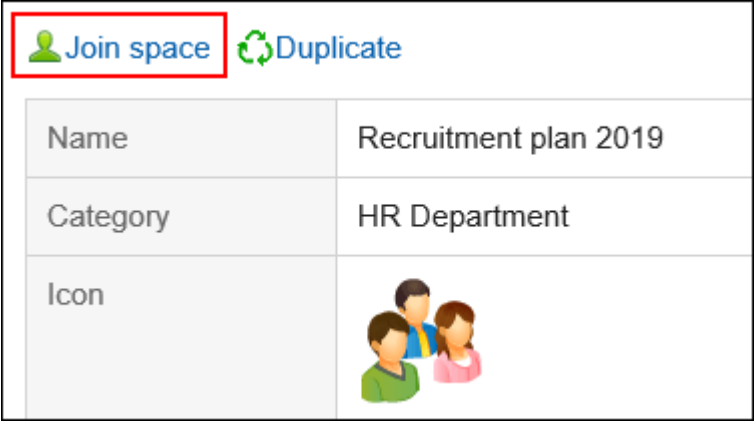

### Leaving Space

You can leave the space that you are a member of. You may not be able to leave the space depending on the space settings and on whether you are joining as a user, as an organization, or as a role. Members can or cannot leave the space in the following cases.

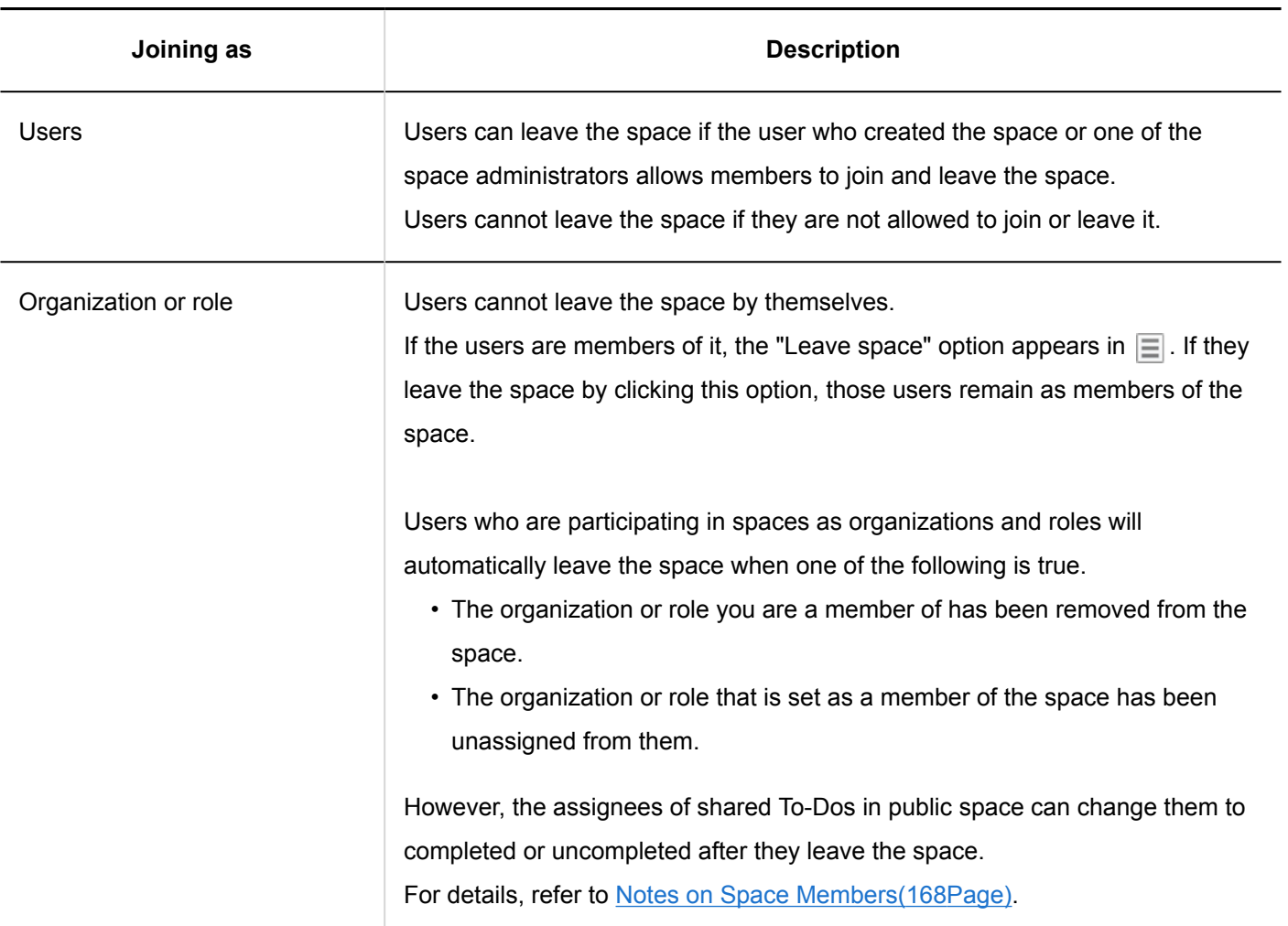

#### **Note**

• If you want to allow members to leave the spaces, click the Space Details in  $\Box$  on "Space" screen and change the settings on the space details screen. For details on items, refer to [Creating Spaces\(170Page\).](#page-169-0)

**Steps:**

- **1.** Click the app icon **in the header.**
- 2. **Click "Space".**
- 3. **Click the name of the space you want to leave.**
- **4.** On the "Space" screen, click the item to leave the space in  $\equiv$  .

<span id="page-178-0"></span>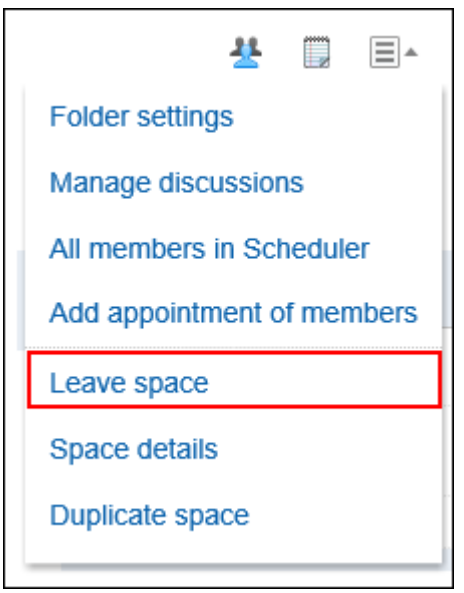

5. **Click "Yes" on the leave space screen.**

# **Note**

• You can also leave the space by clicking "Leave space" on the space details screen.

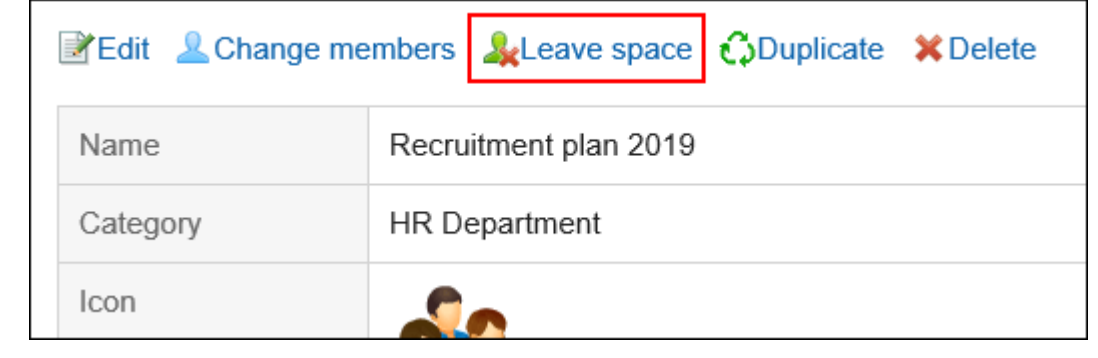

### 3.2.7. Changing the Expiration Date of Expired Spaces

You can change the expiration date of expired spaces to use them.

• If the space has any administrators:

The expiration date of the expired space can be changed by the space administrator, the system administrator, and the space application administrator.

• If the space does not have any administrators:

The expiration date of the expired space can be changed by the space members, the system administrator, and the space application administrator.

**Steps:**

- **1.** Click the app icon **in the header.**
- 2. **Click "Space".**
- 3. **On the My Space screen, click "Expired".**

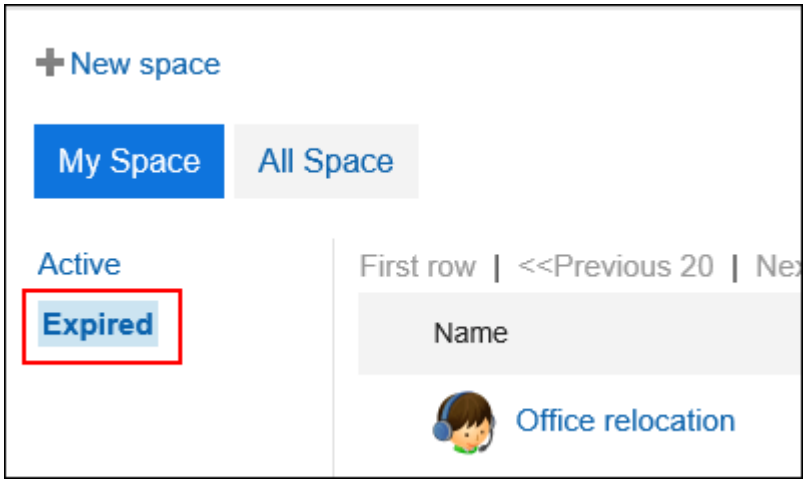

The system administrator or the space application administrator can access the expired space on the "Garoon system administration" screen.

- 1. Click the Administration menu icon (gear icon) in the header.
- 2. Click **Garoon settings**.
- 3. Select "Application settings" tab.
- 4. Click "Space".
- 5. Click "Setting categories".
- 6. On the space for the category settings, click the name of the space which has "Expired" status.
- 4. **Click the space name of the space for which you want to change the expiration date.**
- 5. **On the space details screen, click the item to change the expiration date.**
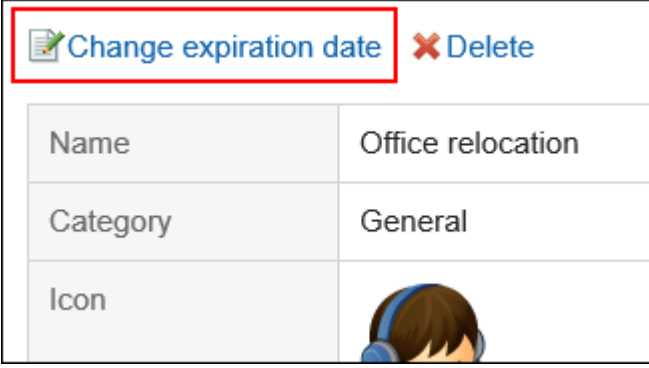

- 6. **On the "Change expiration date" screen, reset the expiration date.**
- 7. **Confirm your settings and click "Save".**

# 3.2.8. Deleting Spaces

Delete spaces.

If you delete a space, all the related data such as discussions, shared To-Dos, and attachment files in the space are also deleted.

If the space has an administrator, the space administrator and the system administrator can delete the space.

If the space has no administrator, all members of the space and the system administrator can delete the space.

### **Caution**

• The deleted space cannot be restored.

- **1.** Click the app icon **in the header.**
- 2. **Click "Space".**
- 3. **Click the space name to delete.**
- **4.** On the "Space" screen, click the item to show space details in  $\equiv$ .

5. **On the space details screen, click "Delete".**

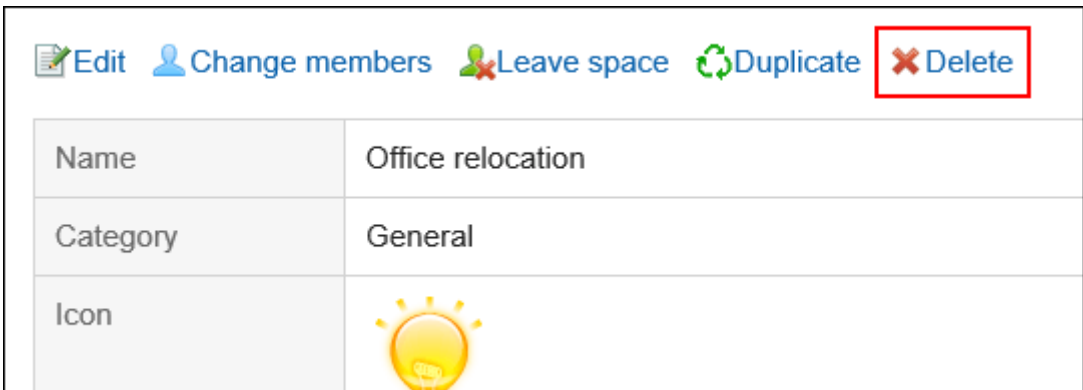

6. **On the delete space screen, click "Delete space".**

# 3.2.9. How to View Discussion Screen

This section describes how to view the "Discussion" screen.

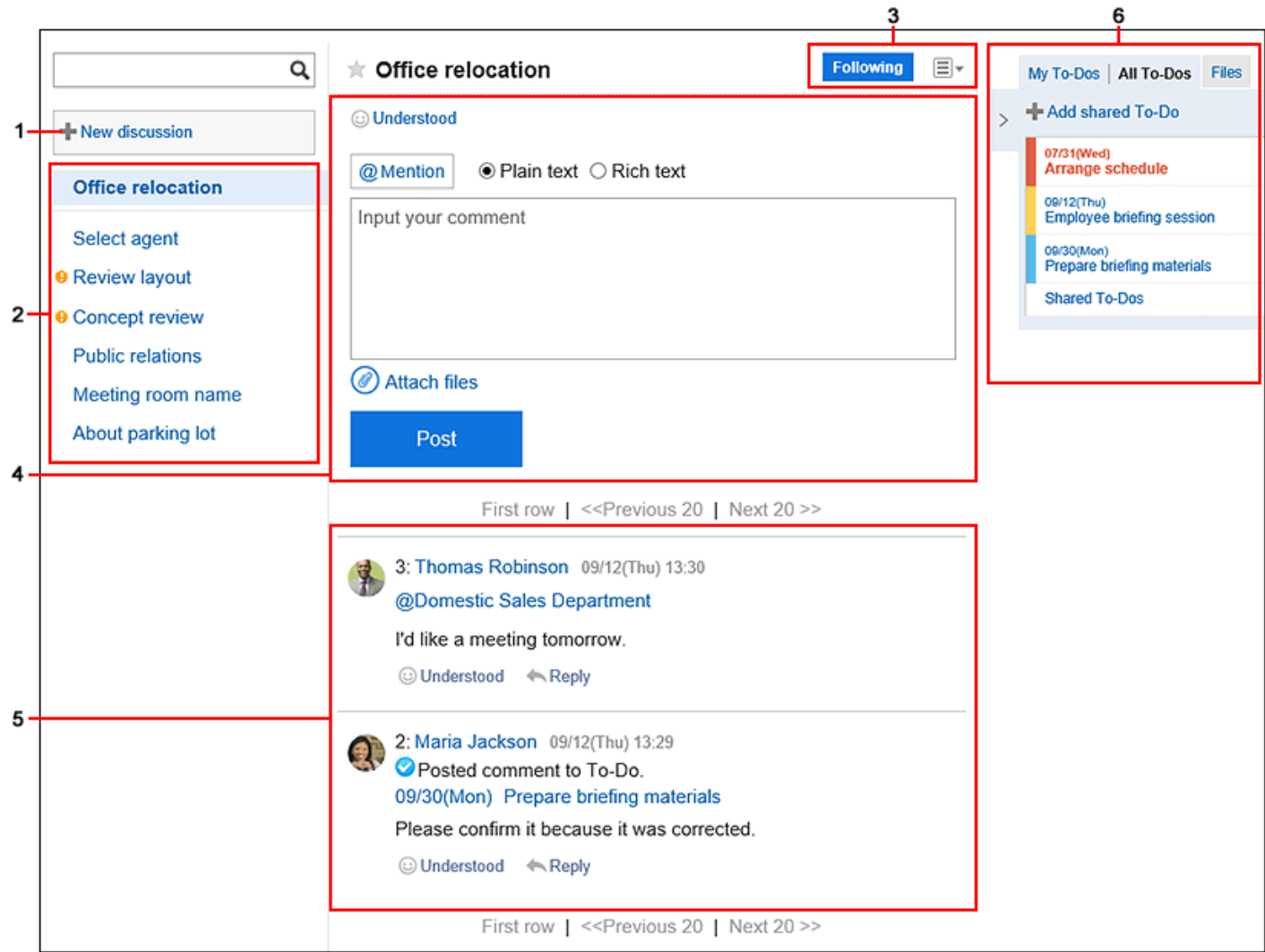

## **Description of the items**

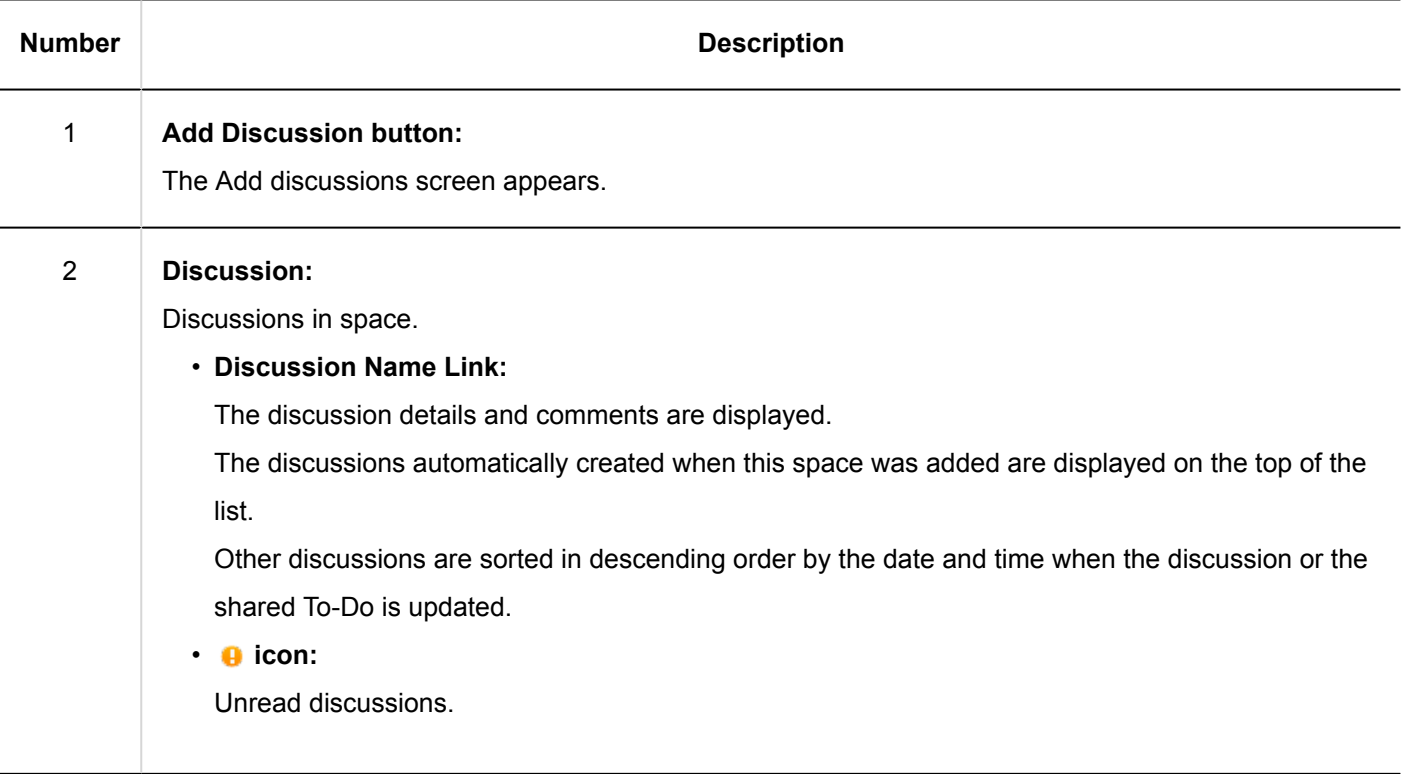

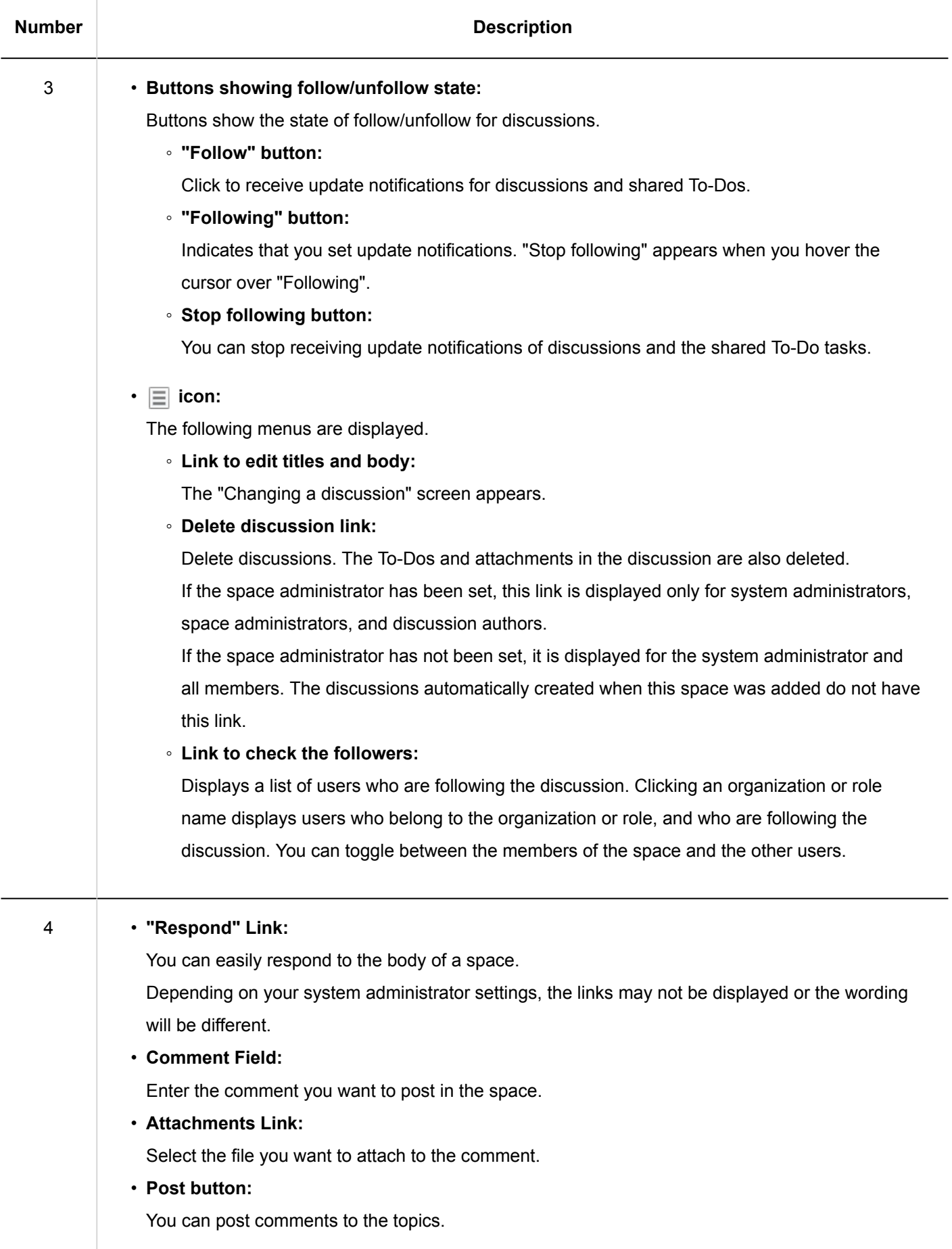

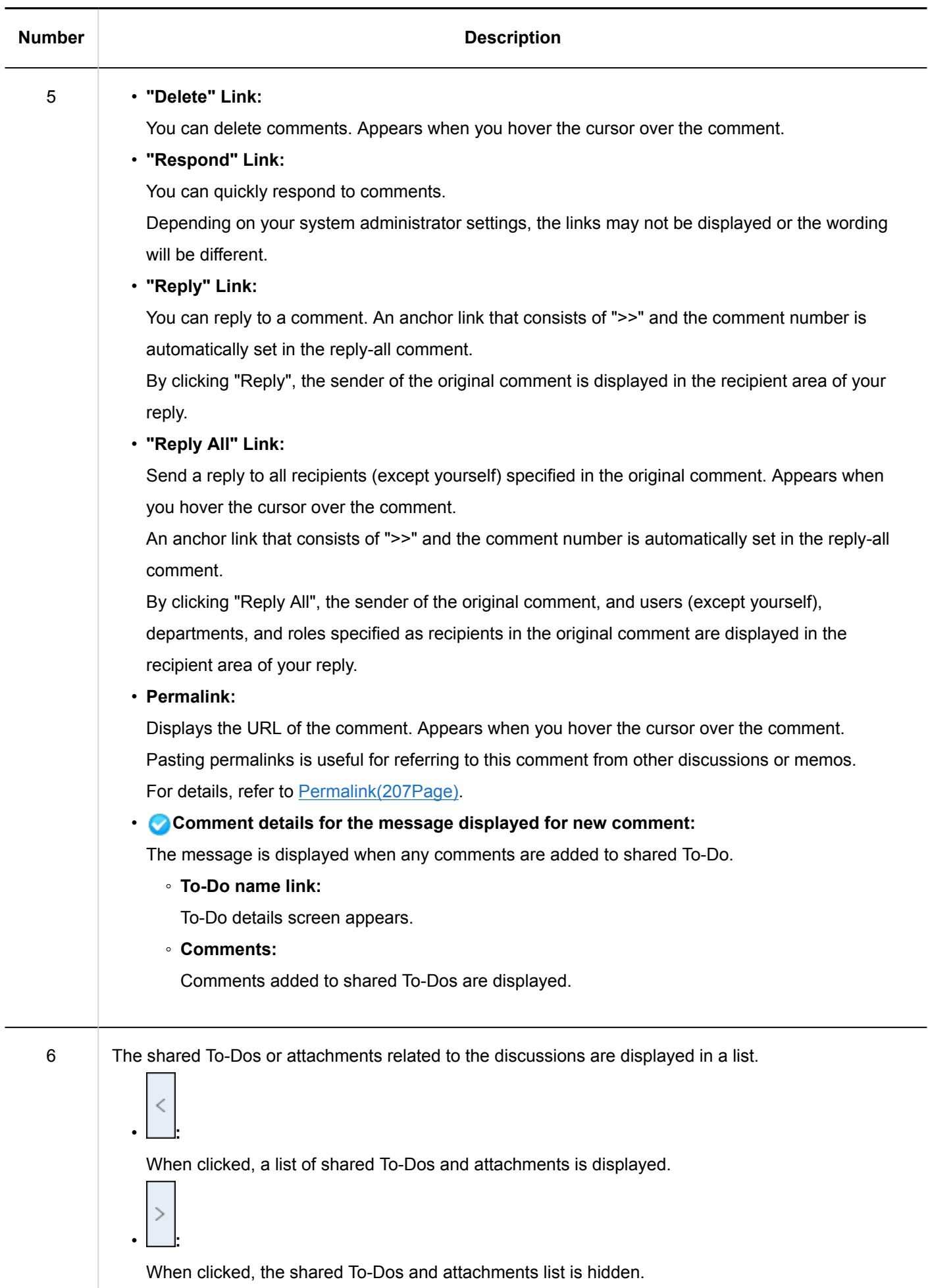

<span id="page-185-0"></span>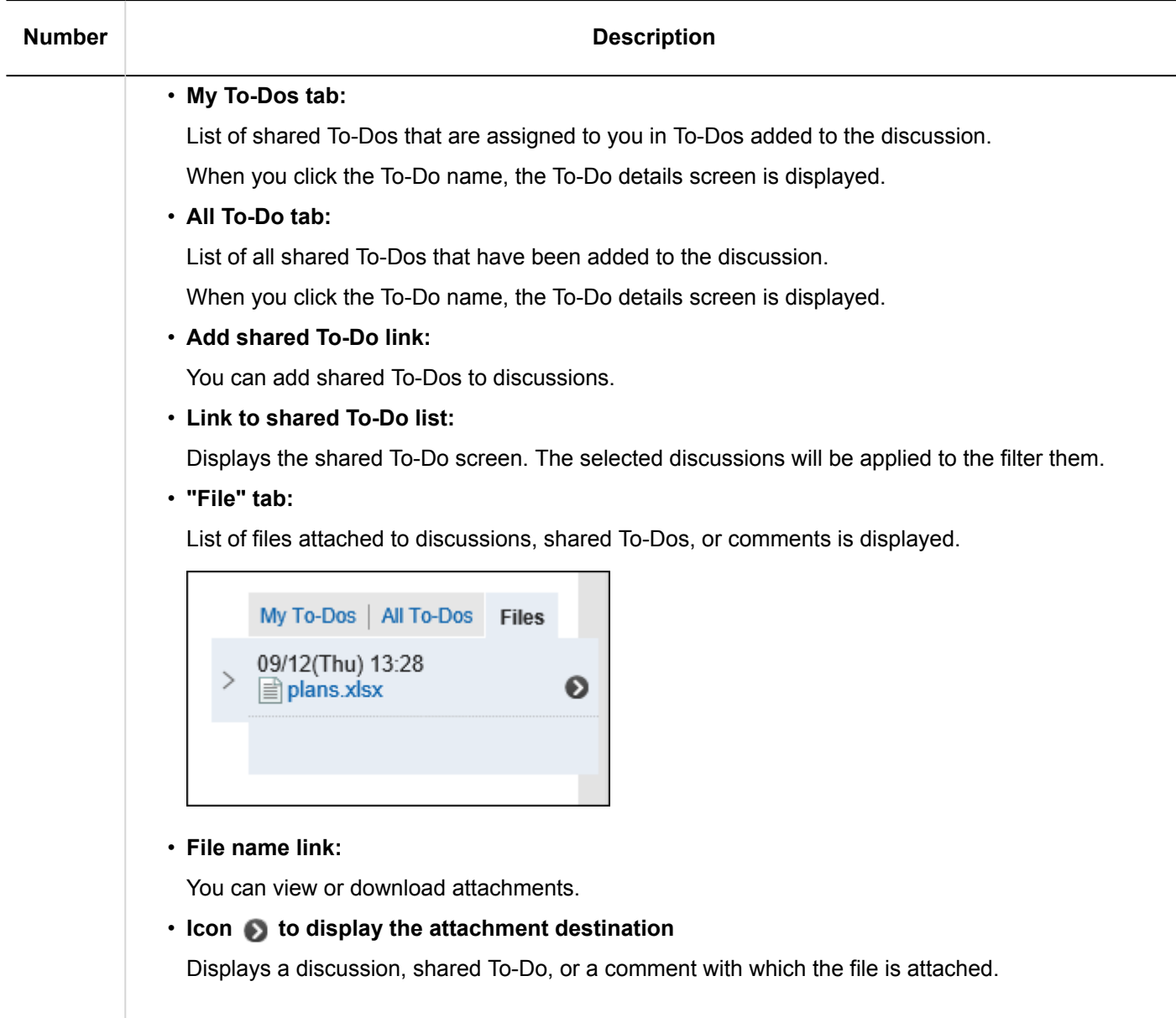

# 3.2.10. Adding Discussions

You can add discussions to the space.

- **1.** Click the app icon  $\frac{1}{\sqrt{1}}$  in the header.
- 2. **Click "Space".**

3. **Click the name of the space.**

Ē

4. **Click item to add discussions on the "Discussion" screen.**

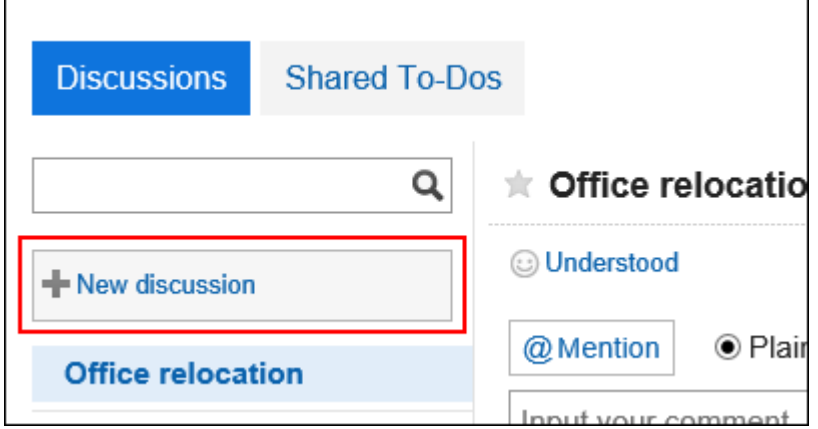

5. **On the screen for adding discussions, enter the title field.** 

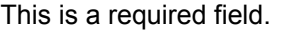

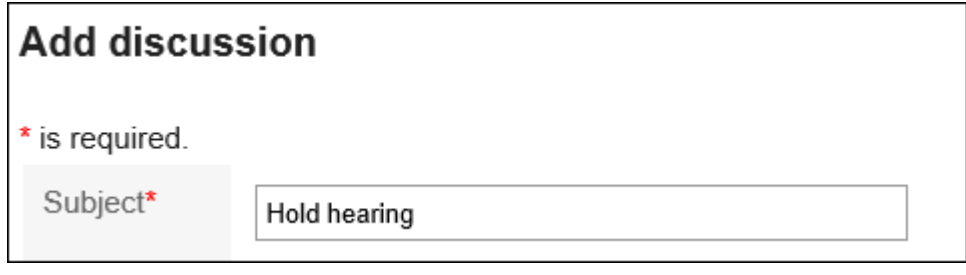

6. **To store discussions in a folder, select a folder in the "Folder" field.** 

For details on folders, refer to [Setting Up Folders\(198Page\)](#page-197-0).

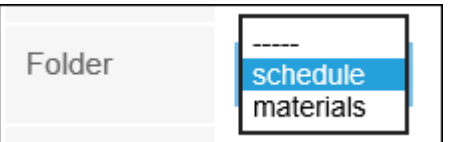

## 7. **If necessary, set the body field.**

You can use Rich Text Formatting. For details, refer to [Working with Text Formatting\(31Page\).](#page-30-0)

8. **Confirm your settings and click "Add".**

# 3.2.11. Following Discussions

When you follow a discussion, you can receive update notifications for discussions. If the space is public, you can also follow discussions of the space you have not joined.

#### **Steps:**

- **1.** Click the app icon  $\mathbb{H}$  in the header.
- 2. **Click "Space".**
- 3. **Click the name of the space.**
- 4. **Select the discussions you want to follow.**
- 5. **Click "Follow" on the "Discussion" screen.**

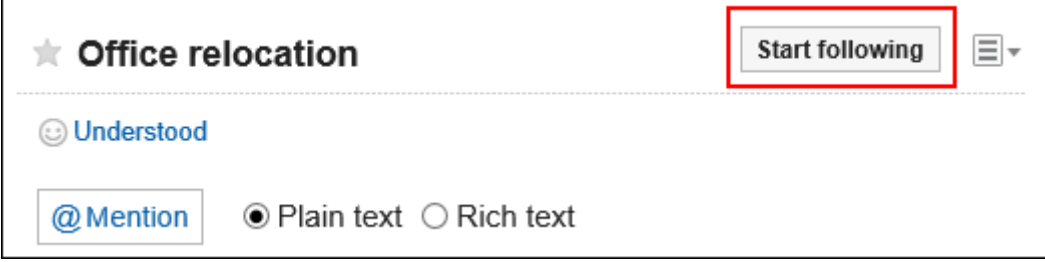

6. **Confirm that "Follow" is now "Following".**

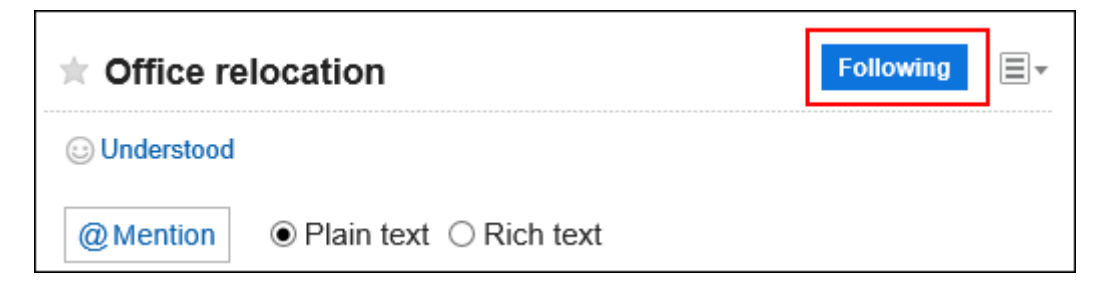

You can unfollow the discussion by clicking "Following".

#### **How to Confirm the Users Following the Discussion**

You can check the follower list of the discussion by clicking Link to check the followers in  $\equiv$  on "Discussion" screen.

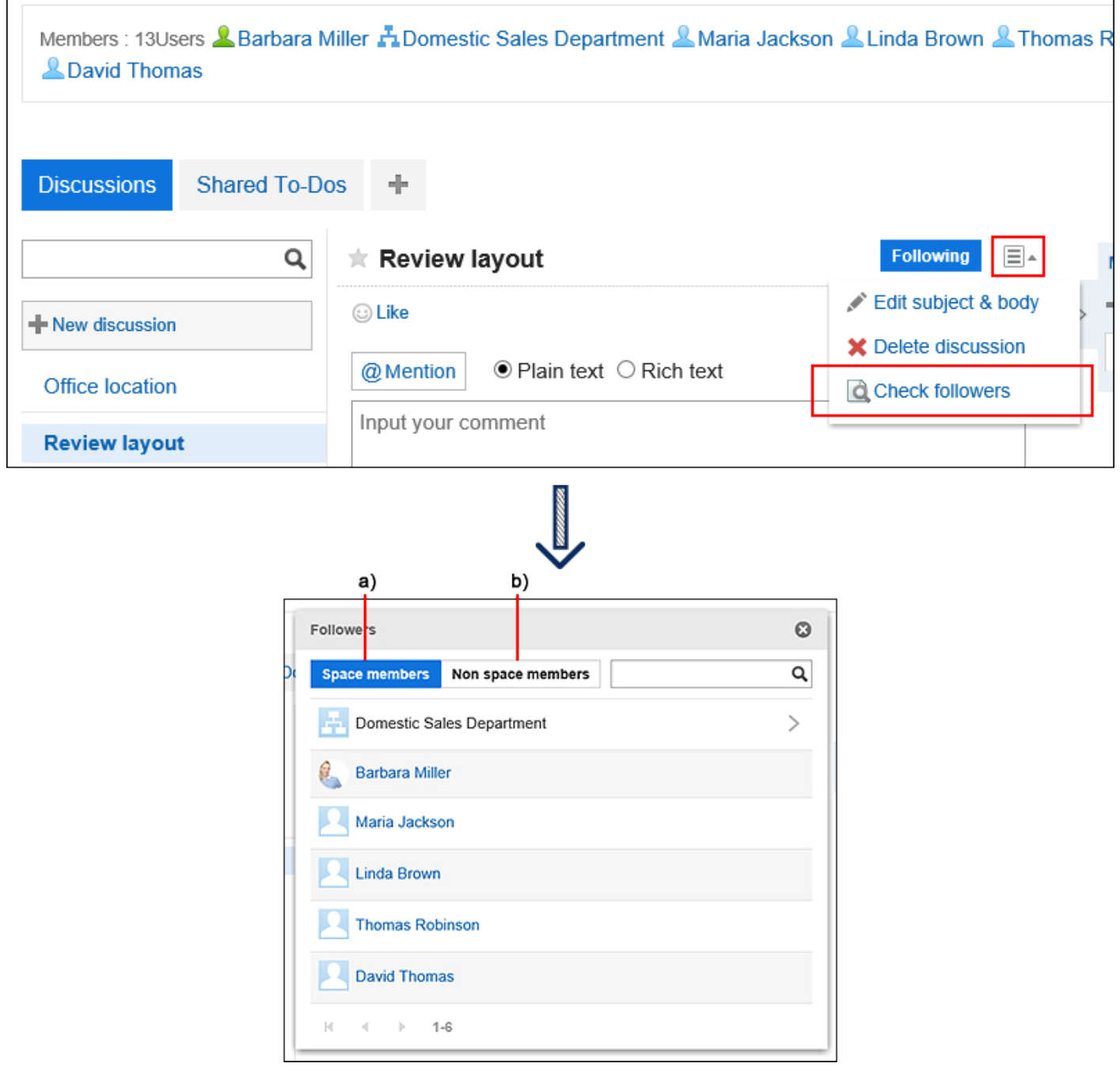

- a) : Displays a list of members who are joining the space and following the discussion.
- b) : Displays a list of users who are not members of the space but following the discussion.

#### **Note**

• If you are following a discussion of a space that you have not joined, you will be unfollowed when the space becomes private.

If the private space is published again, the discussion remains to be unfollowed.

# 3.2.12. Editing Discussion

You can edit discussions.

#### **Steps:**

- **1.** Click the app icon  $\mathbf{m}$  in the header.
- 2. **Click "Space".**
- 3. **Click the name of the space.**
- 4. **Select the discussions you want to edit.**
- **5.** Click the item to edit the title and body of discussions in  $\equiv$  on the "Discussion" screen.

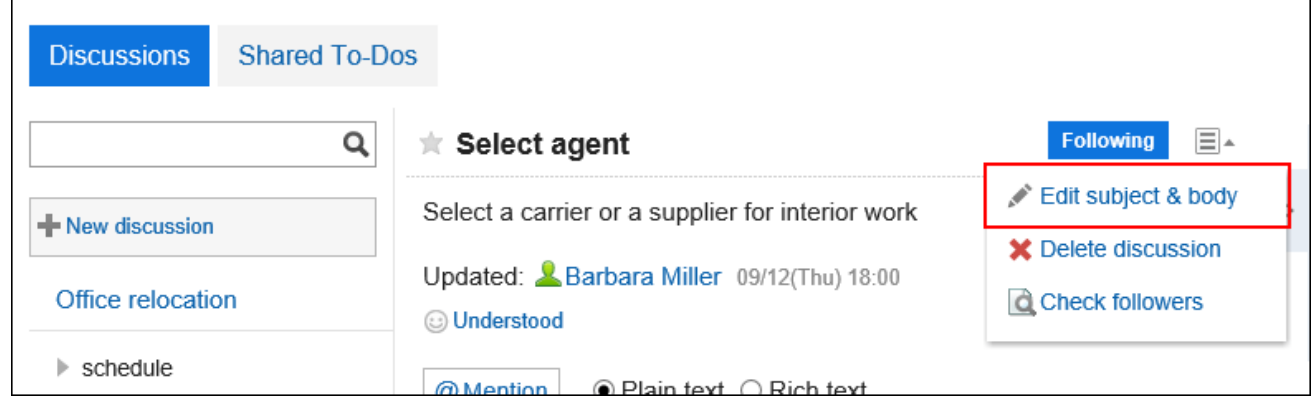

6. **On the "Editing discussions" screen, change the title, body, and attachment fields as necessary.** 

For details on fields, refer to Adding discussions (186Page).

### 7. **To send notifications on the discussion update, select the "Notify this update" check box.**

Notification will be sent to the members of the space and users following the discussion to change.

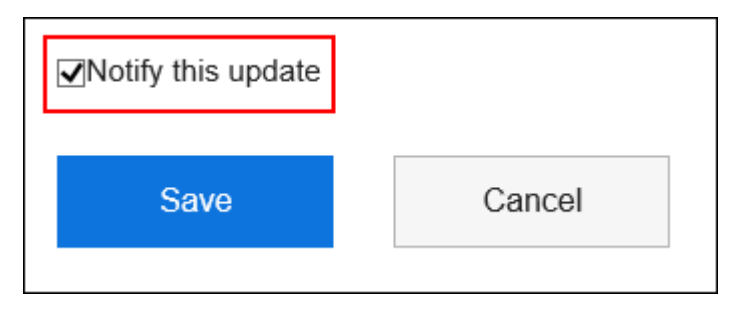

8. **Confirm your settings and click "Save".**

## Actions on Attachments

The actions you can do are different for the attachments on the body and the attachments on the comments.

- Attachments in the body of the discussion and shared To-Dos: Space members can update attachments and change file information.
- Attachment in comments:

You can only delete the files you attached.

This section describes the actions from the attachment details screen.

- **1.** Click the app icon  $\mathbb{H}$  in the header.
- 2. **Click "Space".**
- 3. **Click the name of the space.**
- 4. **Select the discussion for which you want to work with attachments.**
- 5. **On the "Discussion" screen, click "Details" of attachments you want to work with.**

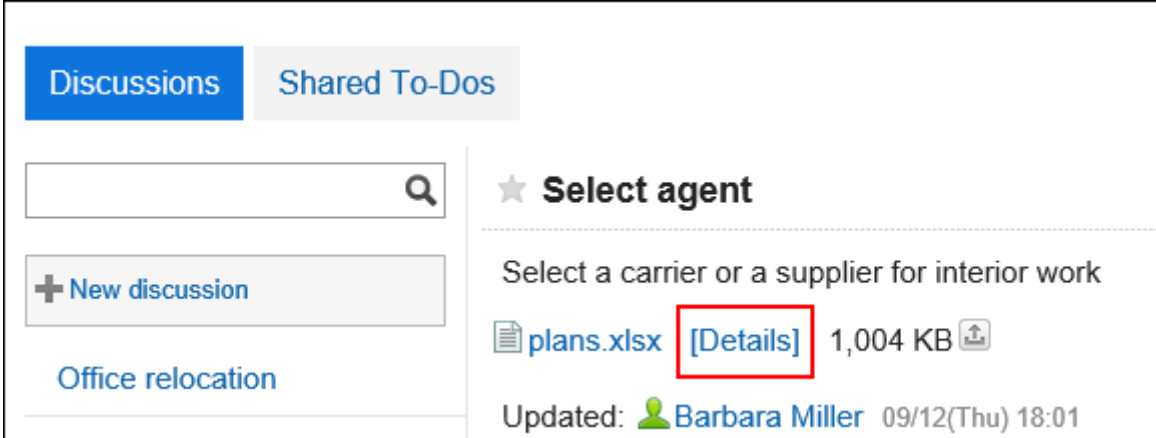

6. **In "Attachment details" screen, click the link you want to perform.**

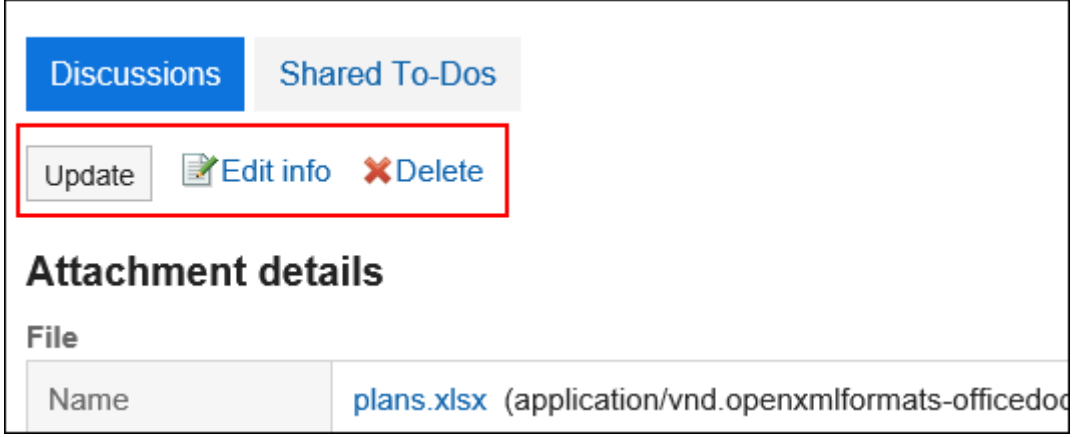

For details of managing attachments, refer to the following page:

[Changing File Information\(474Page\)](#page-473-0) [Updating Files\(476Page\)](#page-475-0) [Deleting Files\(484Page\)](#page-483-0)

#### **Note**

r

• You can also click  $f_{\text{max}}$  for files that are attached to the discussion body and shared To-Dos to update the files.

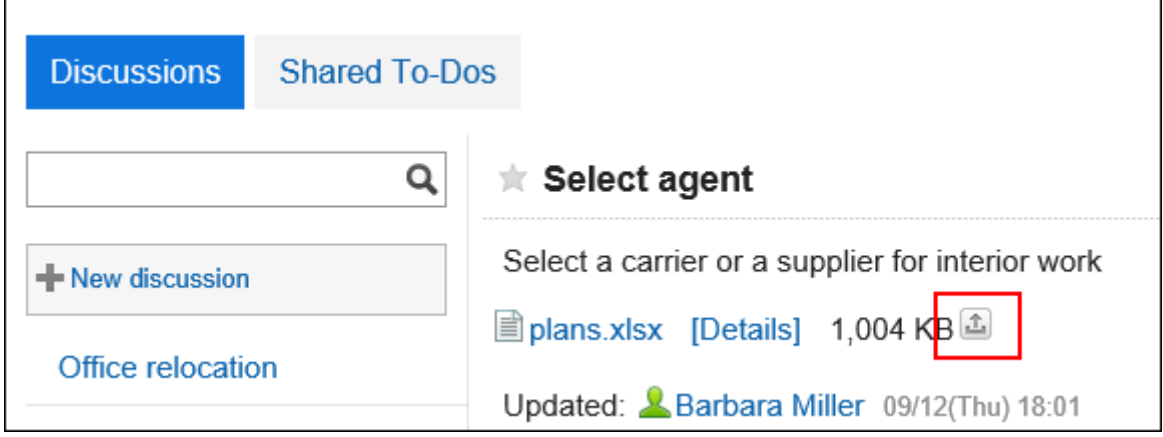

# 3.2.13. Moving Discussions

Move discussions to another folder in the same space or to another space.

#### **Note**

• Discussions that are created automatically when a space is created cannot be moved.

#### **Steps:**

- **1.** Click the app icon **in the header.**
- 2. **Click "Space".**
- 3. **Click the name of the space.**
- **4.** Click the item to manage discussions in  $\equiv$  on the "Space" screen.

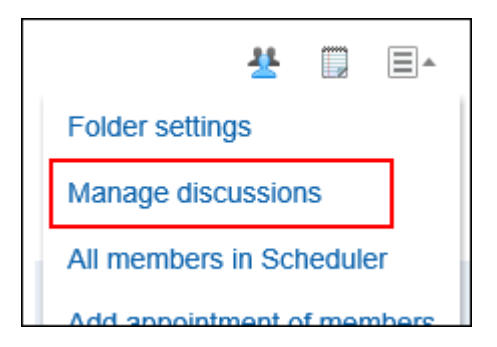

- 5. **Select the check boxes of the discussions you want to move, and select a destination.** 
	- **To move to the folder in the same space:**

1. On the "Manage discussions" screen, select a destination folder from the drop-down list.

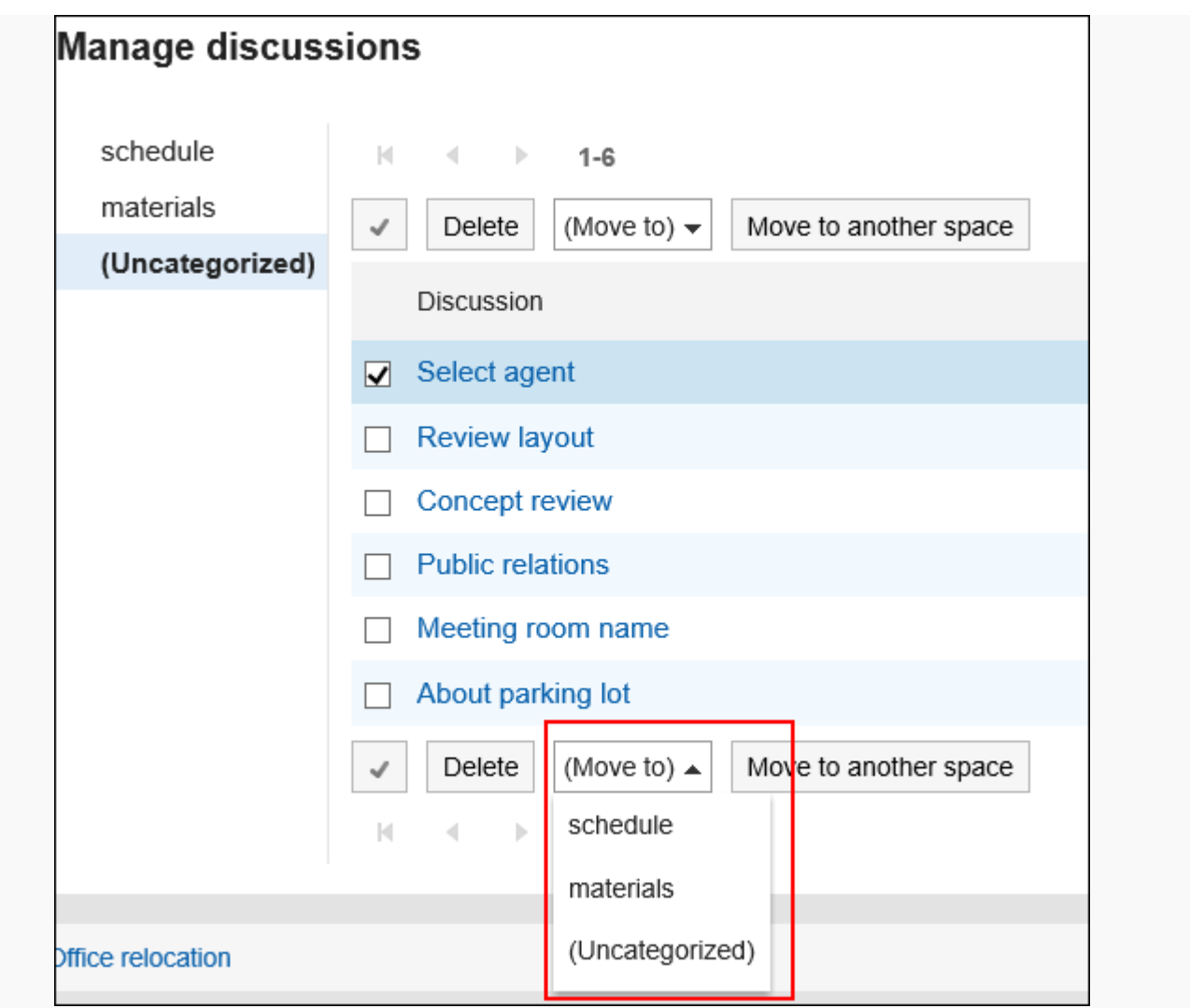

2. On the "Move discussions" screen, confirm the destination folder, select whether to notify the update, and then click "Yes".

If you do not want to be notified of the discussion move update, clear the check box for "Notify me of this update".

The notification of moving discussions will be sent to the members of the target space and the followers of the moved discussion.

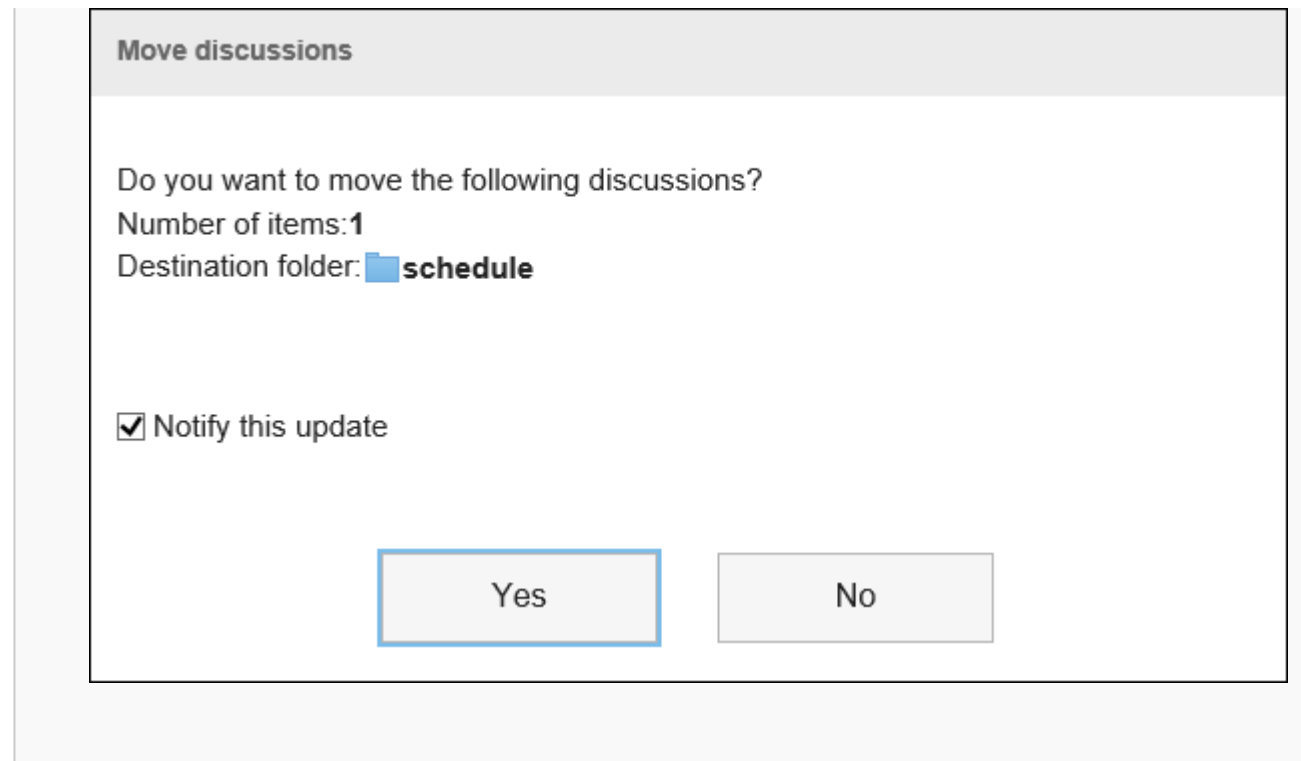

- **To move to another space:**
- 1. In the "Manage discussions" screen, select the check boxes of the discussions you want to move, and then click the item to move to another space.

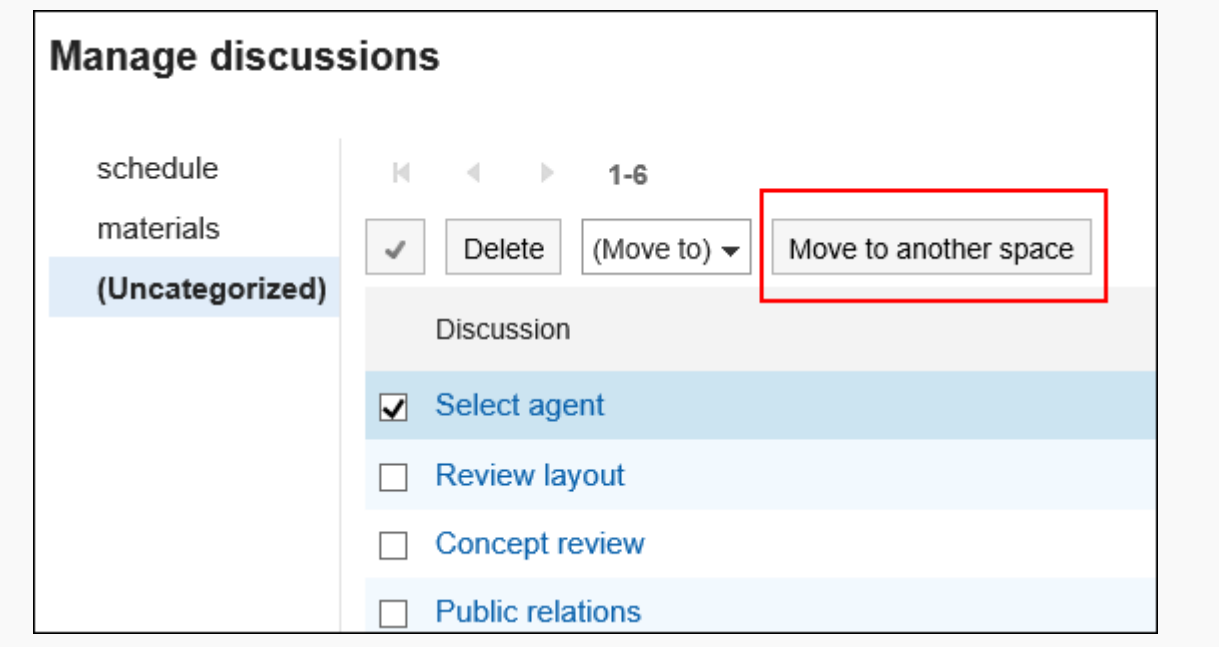

2. In the "Manage discussions" screen, select the check boxes of the discussions you want to move,

and then click the item to move to another space.

If the destination space has any folders, select the folder you want to move to.

If you do not want to be notified of the discussion move update, clear the check box for "Notify me of this update".

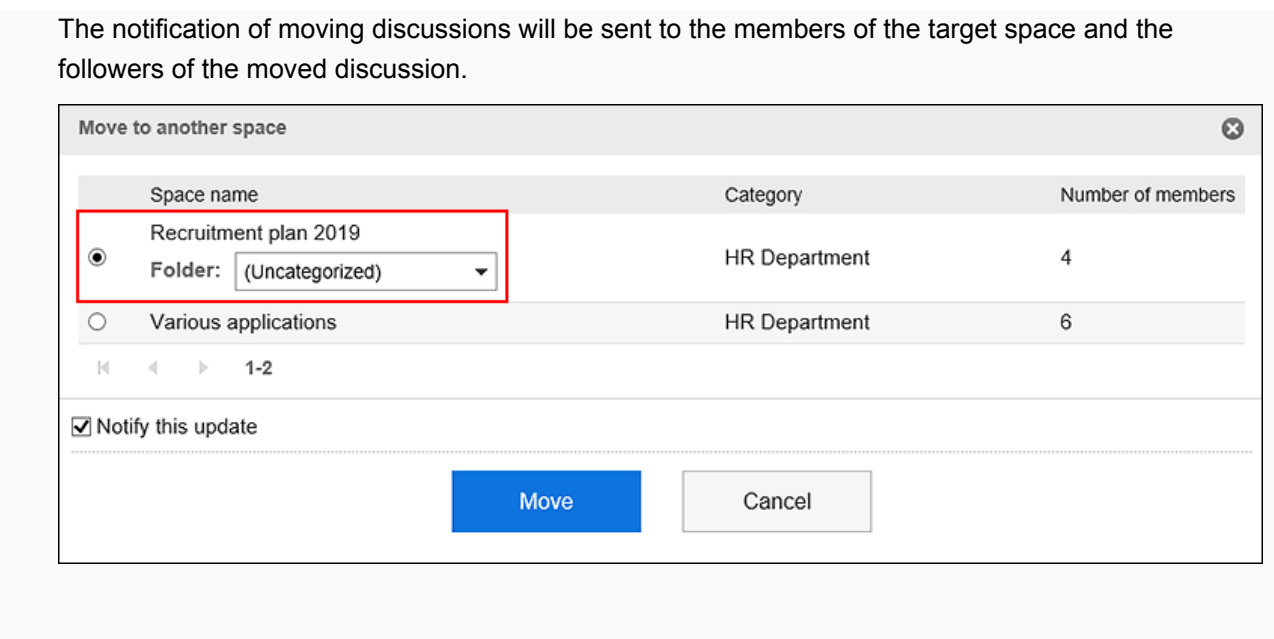

# 3.2.14. Deleting Discussions

Delete discussions.

If you delete a discussion, all comments and attachments that are added to the discussion will be deleted.

If the space has an administrator, the discussion author, space administrator, and system administrator can delete the discussion.

If the space has no administrator, all members of the space and the system administrator can delete the discussion.

#### **Caution**

• The deleted discussions cannot be restored.

### **Note**

• Discussions that are created automatically when a space is created cannot be deleted.

# Deleting Discussions One by One

You can delete discussions one by one.

#### **Steps:**

- **1.** Click the app icon **in the header.**
- 2. **Click "Space".**
- 3. **Click the name of the space.**

Select the discussions you want to delete.

4. Click the item to delete discussions in  $\equiv$  on the "Discussion" screen.

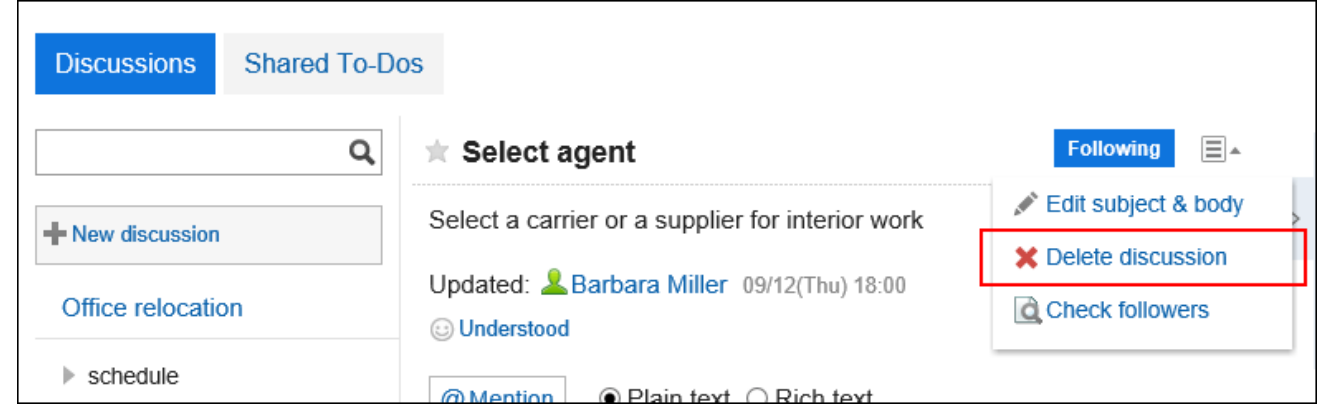

5. **Click "Yes" on the delete discussion screen.**

## Deleting Multiple Discussions in Bulk

You can select multiple discussions to delete, and delete them in bulk.

- **1.** Click the app icon  $\mathbf{r}$  in the header.
- 2. **Click "Space".**
- 3. **Click the name of the space.**
- 4. Click the item to manage discussions in  $\equiv$  on the "Space" screen.

<span id="page-197-0"></span>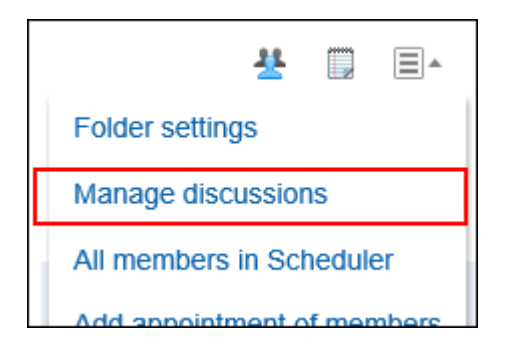

5. **In "Manage discussions" screen, select the check box of the discussion you want to delete and click "Delete".**

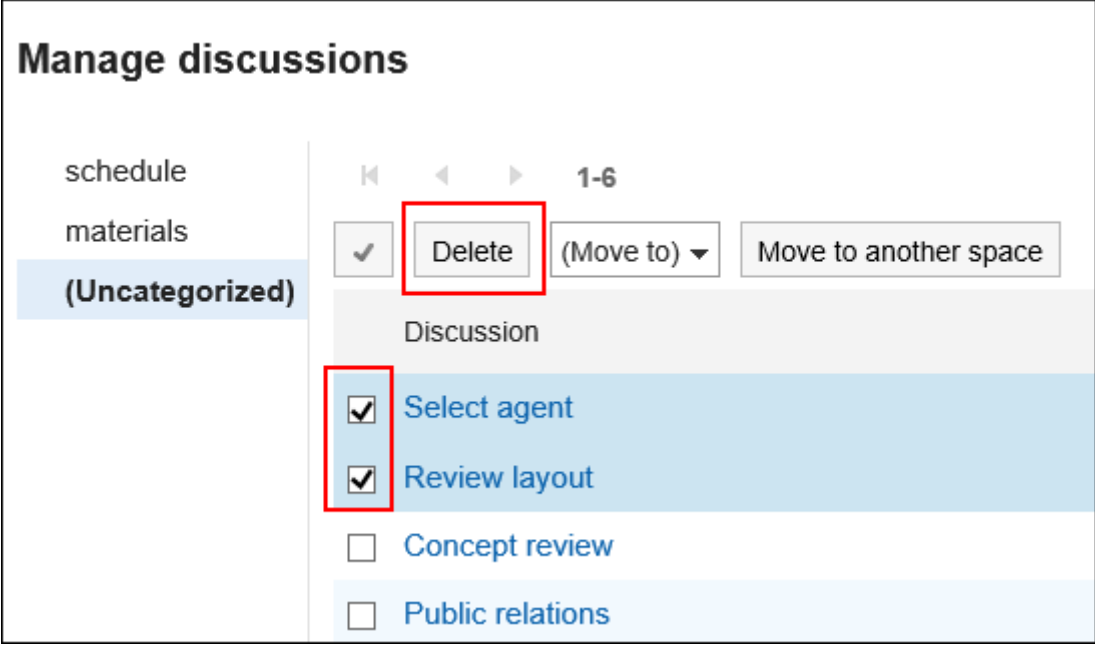

6. **In "Delete discussions" screen, click "Delete discussion".**

# 3.2.15. Setting Up Folders

Set up folders to organize discussions. You can create single folder hierarchy. Users who can set up folders are as follows:

- System administrators
- Space application administrators
- Space administrators

If the space administrator has not been set, all members can configure the folder.

**Steps:**

- **1.** Click the app icon  $\mathbf{m}$  in the header.
- 2. **Click "Space".**
- 3. **Click the name of the space.**
- **4.** On the "Space" screen, click the item to set folders in  $\equiv$ .

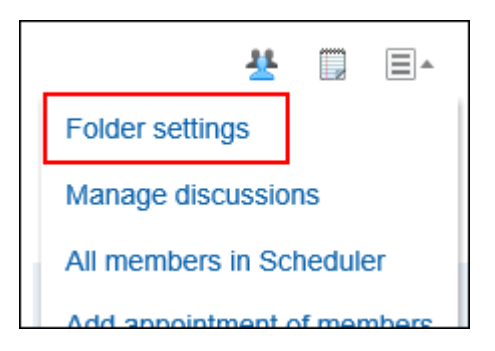

### 5. **On the folder settings screen, set the required items.**

The following functions are available:

- Adding folders
- Renaming folders
- Changing the order of folders
- Deleting folders

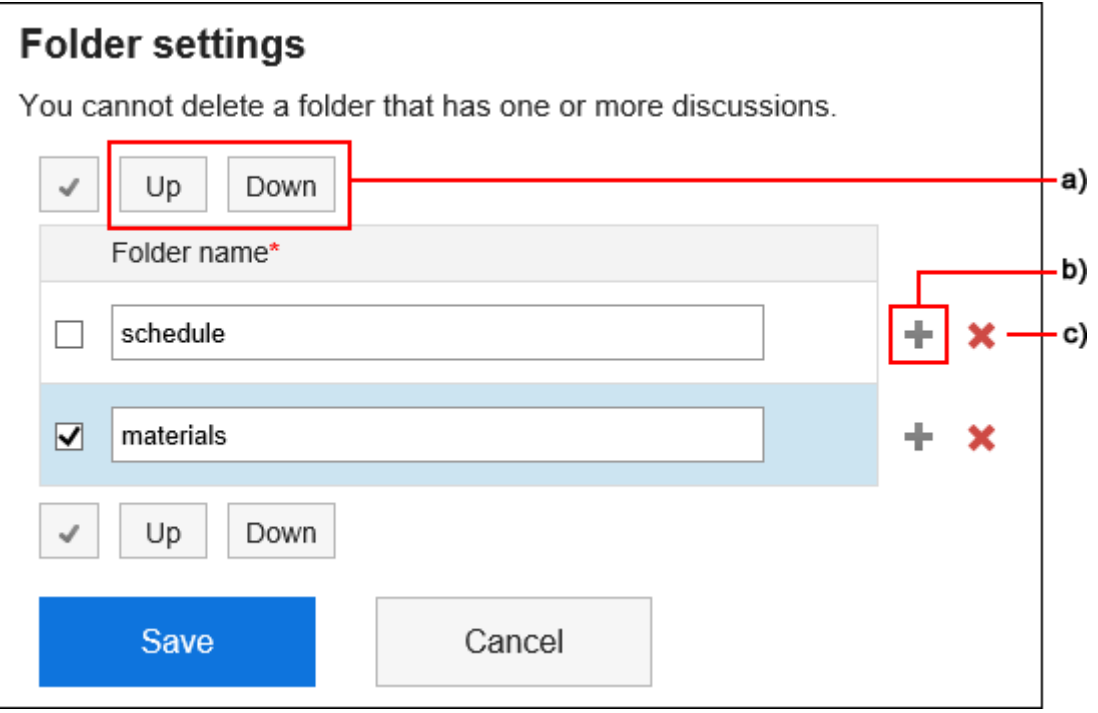

a): Change the order of selected folders.

b): Add a folder.

c): Delete a folder.

6. **Confirm your settings and click "Save".**

# 3.2.16. Comment Feature in Space

In the comment field, you can write an opinion or a reply to the contents of the discussion.

Comments added to shared To-Dos are also displayed.

The comment with latest updated date and time comes on the top.

When you specify a recipient and you post a comment, the update notification can also be sent to users who are not joining the space.

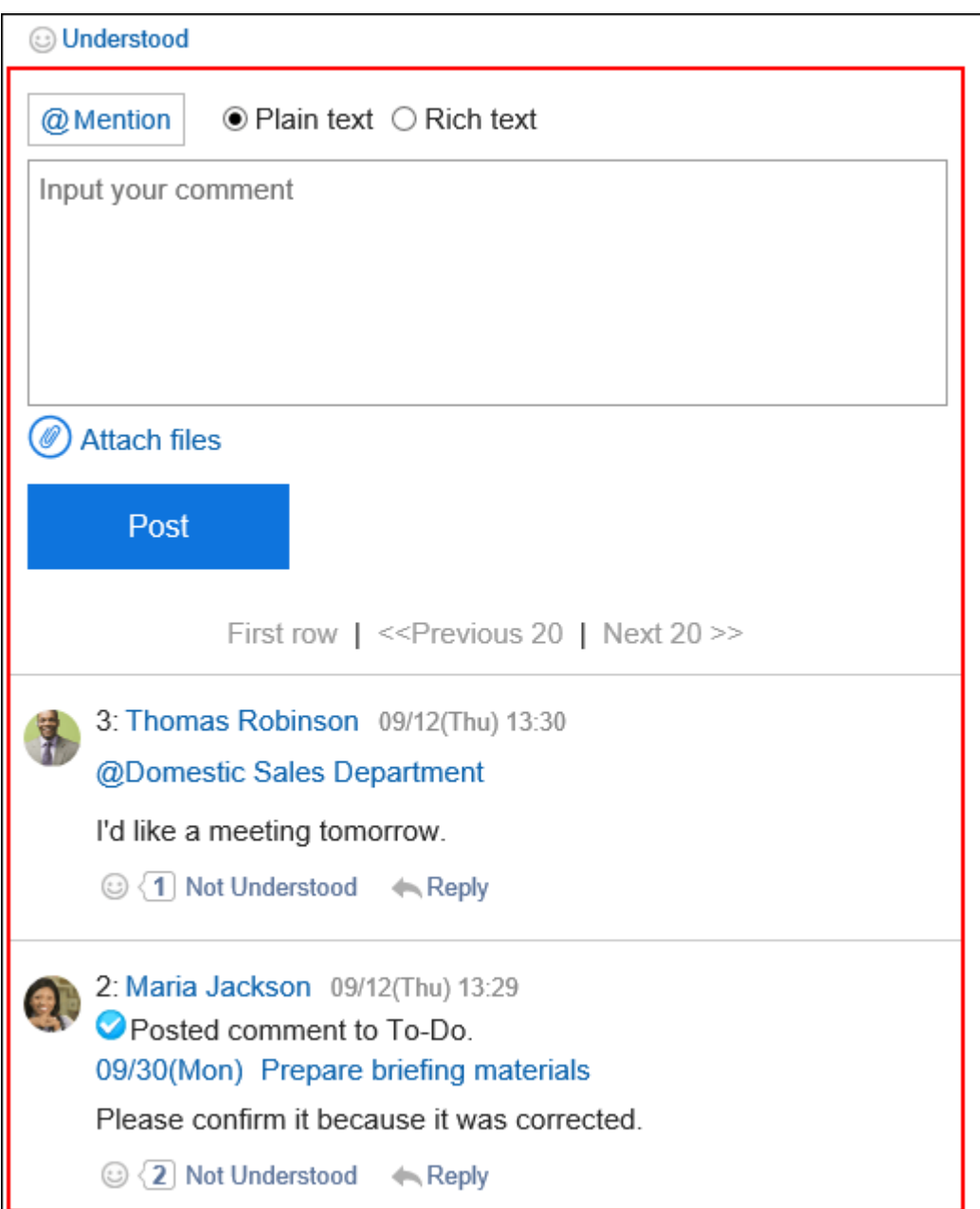

## Posting a Comment

Write a comment to the discussion.

- **1.** Click the app icon  $\frac{1}{\sqrt{1}}$  in the header.
- 2. **Click "Space".**
- 3. **Click the name of the space.**
- 4. **Select the discussion to which you would like to post a comment.**

## 5. **If a comment is for specific users, specify them as the recipients in the comment field of**

## **the "Discussion" screen.**

When you click "@Mention", you can specify recipients. For details, refer to the [Working with](#page-37-0) [Mentions\(38Page\)](#page-37-0).

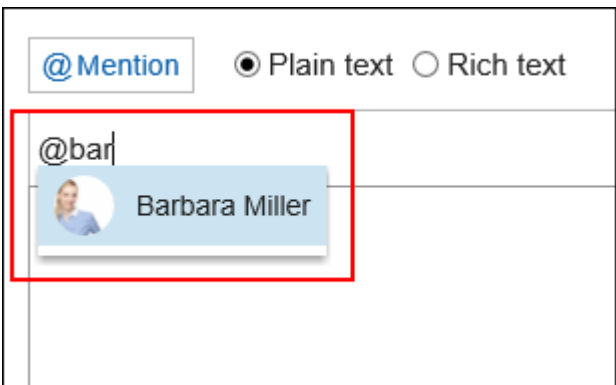

In the recipient, you can specify users, departments, and roles.

When the system administrator allows users to configure the role, you can specify roles as recipients.

Recipients which can be specified vary according to the types of recipients.

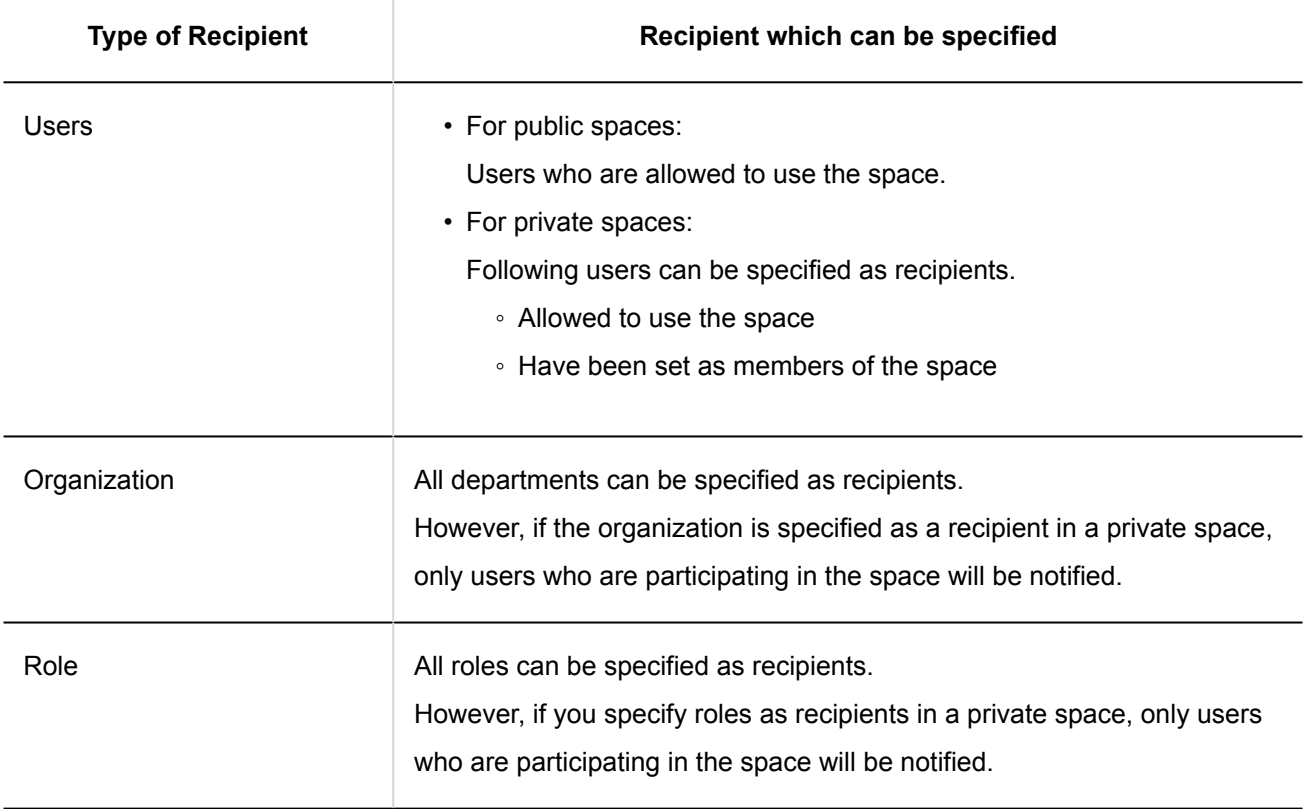

## 6. **Enter your comment.**

You can use Rich Text Formatting. For details, refer to [Working with Text Formatting\(31Page\).](#page-30-0)

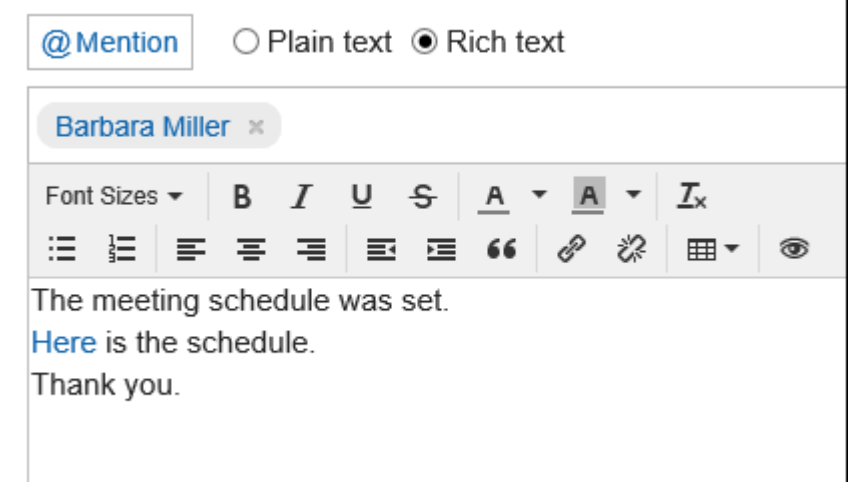

### 7. **Attach a file if necessary.**

You can attach multiple files. For details, refer to [Attaching Files\(27Page\)](#page-26-0).

8. **Click "Post".**

## Replying to a Comment

You can reply to a comment.

#### **Steps:**

- **1.** Click the app icon **in the header.**
- 2. **Click "Space".**
- 3. **Click the name of the space.**
- 4. **Select the discussion to which you would like to post a comment.**
- 5. **In the "Discussion" screen, click "Reply" of the comment to which you would like to post a reply.**

The following two items are automatically set.

- Original comment number for the reply
- Recipients of the reply

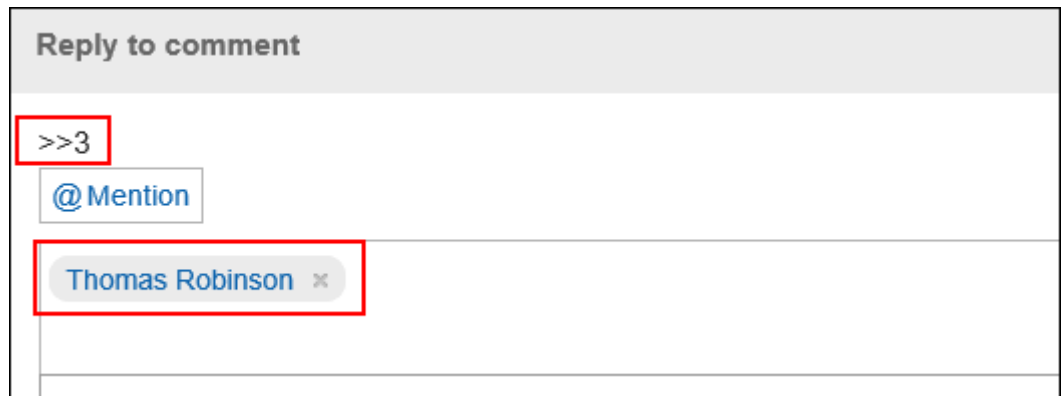

## 6. **Enter your comment.**

### 7. **Attach a file if necessary.**

You can attach multiple files. For details, refer to [Attaching Files\(27Page\)](#page-26-0).

## 8. **Click "Post".**

## Reply All

Send a reply to all recipients (except yourself) specified in the original comment.

### **Steps:**

- **1.** Click the app icon **in the header.**
- 2. **Click "Space".**
- 3. **Click the name of the space.**
- 4. **Select the discussion to which you would like to post a comment.**
- 5. **In the "Discussion" screen, hover the mouse cursor over the comment to which you would like to post a reply, and click "Reply All".**

The following two items are automatically set.

- Original comment number for the reply
- Sender of the original comment, and users (except yourself), departments, and roles specified as recipients in the original comment

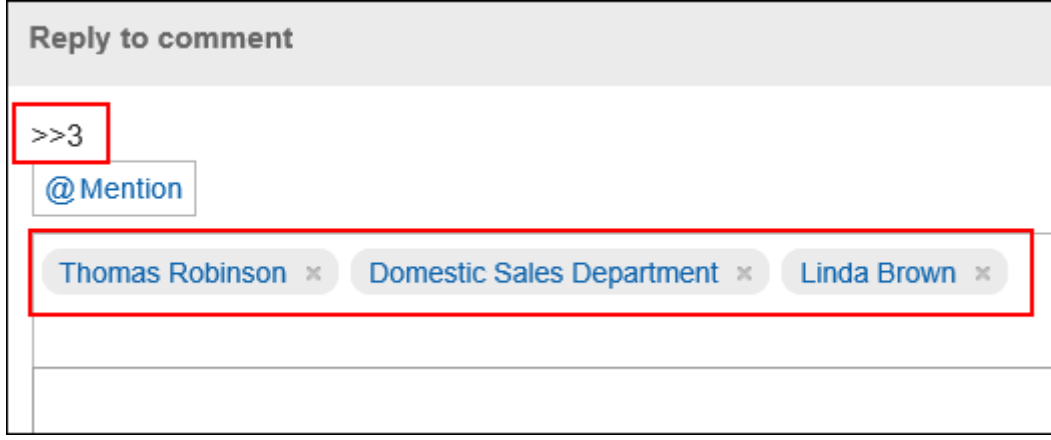

### 6. **Enter your comment.**

### 7. **Attach a file if necessary.**

You can attach multiple files. For details, refer to **[Attaching Files\(27Page\)](#page-26-0)**.

### 8. **Click "Post".**

## Deleting a Comment

Deletes the comment.

Comments can be delete by the user who wrote the comment, the system administrator, and the space application administrator.

No notification is sent even though you delete the comment.

#### **Caution**

• The deleted comment cannot be restored.

- **1.** Click the app icon  $\frac{1}{\sqrt{1}}$  in the header.
- 2. **Click "Space".**
- 3. **Click the name of the space.**
- 4. **Select the discussion to which you would like to delete a comment.**

5. **In the "Discussion" screen, hover the mouse cursor over the comment which you would like to delete.**

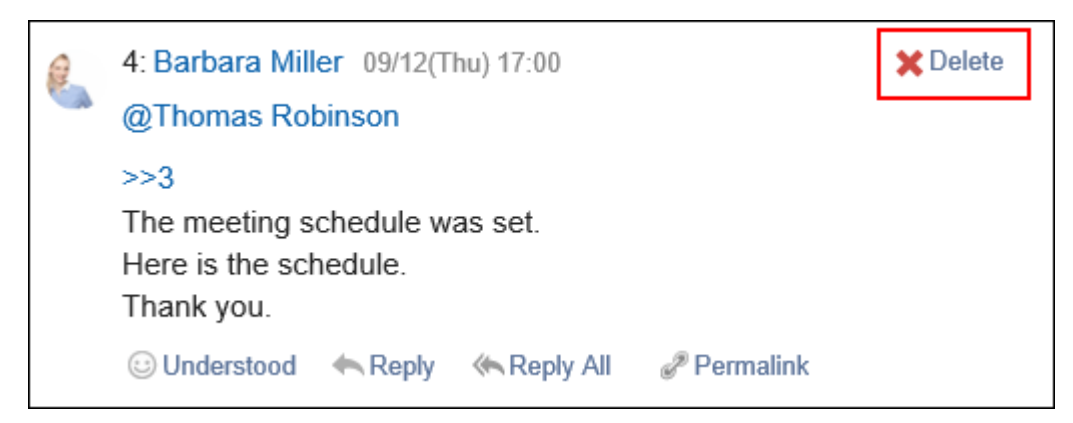

6. **Click "Yes" in the "Delete comments" screen.**

## Useful Features of the Comment

This section describes useful features of the comment.

## Anchor Feature

Anchor is the feature to set the referral link to the comment which was already posted.

A comment number is used to specify the comment to refer to.

By using two inequality signs (>>) followed by the comment number, you can create a link to the comment to which you want to refer.

### **Note**

• The anchor feature is only available for comments in the same discussion. Use [permalink](#page-206-0) in case you want to refer to comments in the other message.

#### **Steps:**

1. **Enter two inequality signs (>>) followed by the comment number to which you want to refer, and enter your comment.** 

Example:

>>3

<span id="page-206-0"></span>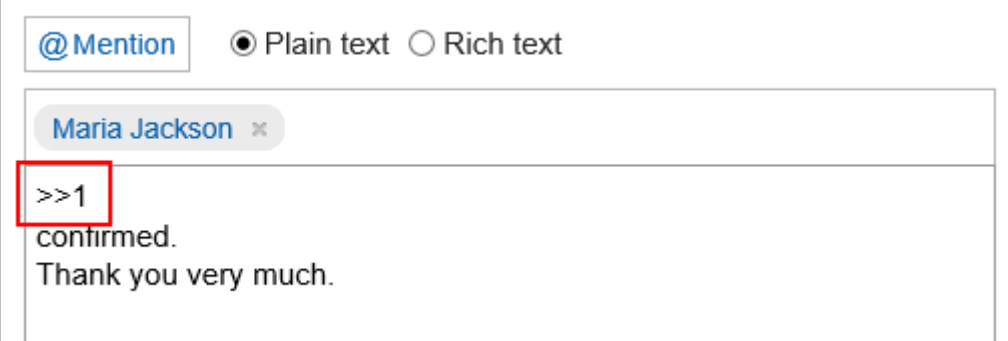

## 2. **Click "Post".**

You can access the comment by clicking the comment number you entered.

## Permalink

The permalink is the URL assigned to each comment. Accessing Permalink allows you to directly access the designated comment.

This Permalink is useful when you want to create a link to refer to the specific comment in the message.

### **Steps:**

- 1. **Display the comment to which you would like to refer.**
- 2. **Hover over the comment and click the permalink.**

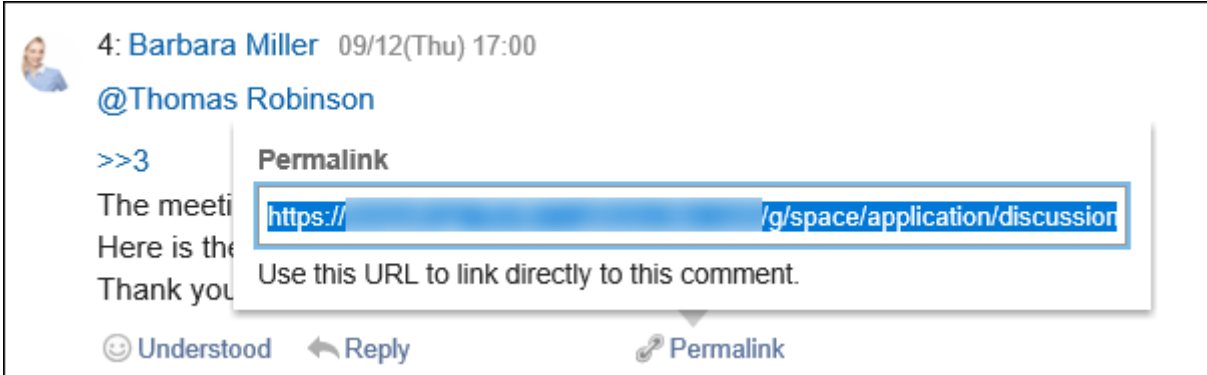

## 3. **Copy the URL displayed and paste it in Garoon where you want to create a link.**

## Respond ("Like") Feature

Respond is the feature to express your sympathy or acknowledgement for the other user's comment and body text, without posting any comment.

This respond feature may not be available depending on the settings by the system administrator. Only the system administrator can change the wording (such as "Like") of this respond feature. For details on using the respond function, refer to [Working with Respond Feature\(36Page\)](#page-35-0).

**Steps:**

- 1. **View discussions comments.**
- 2. **In the body of the discussion, or the comment you want to respond to, click the respond name.**

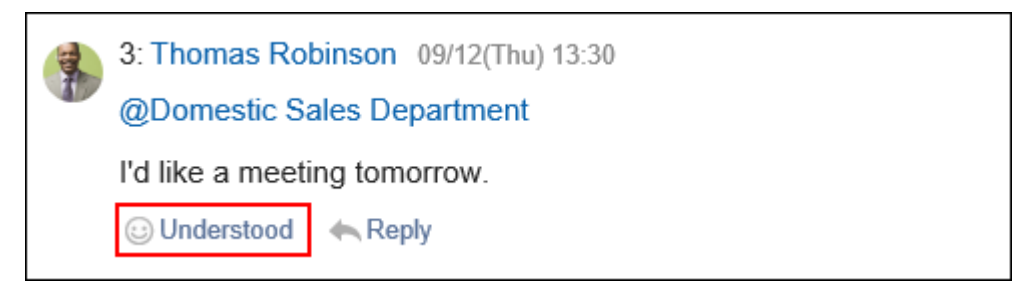

To cancel your response, click a link such as "Not Like" and "Not Acknowledged".

# 3.2.17. How to View Shared To-Dos Screen

This section describes how to view shared To-Do screen.

Shared To-Do Screen

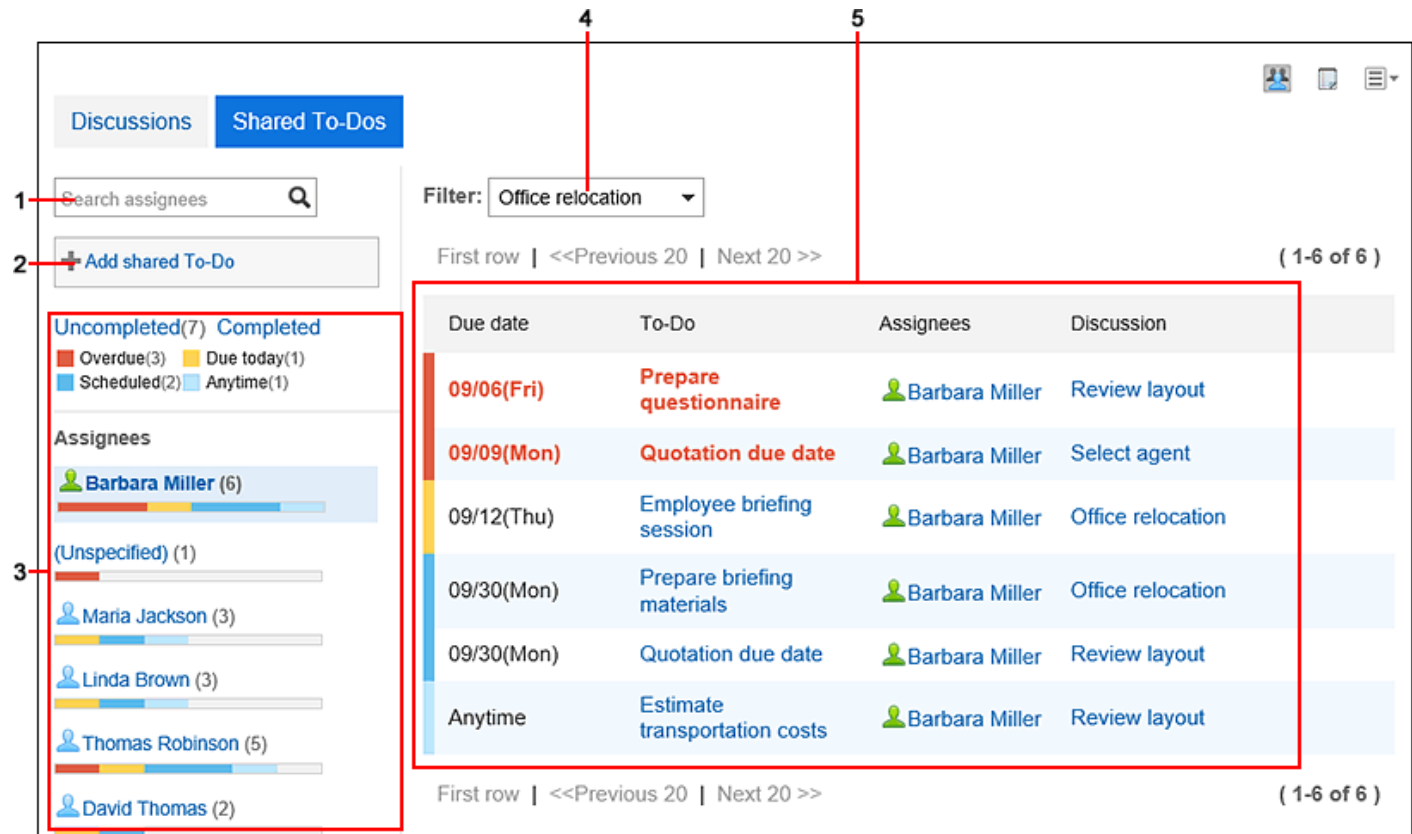

## **Description of the items**

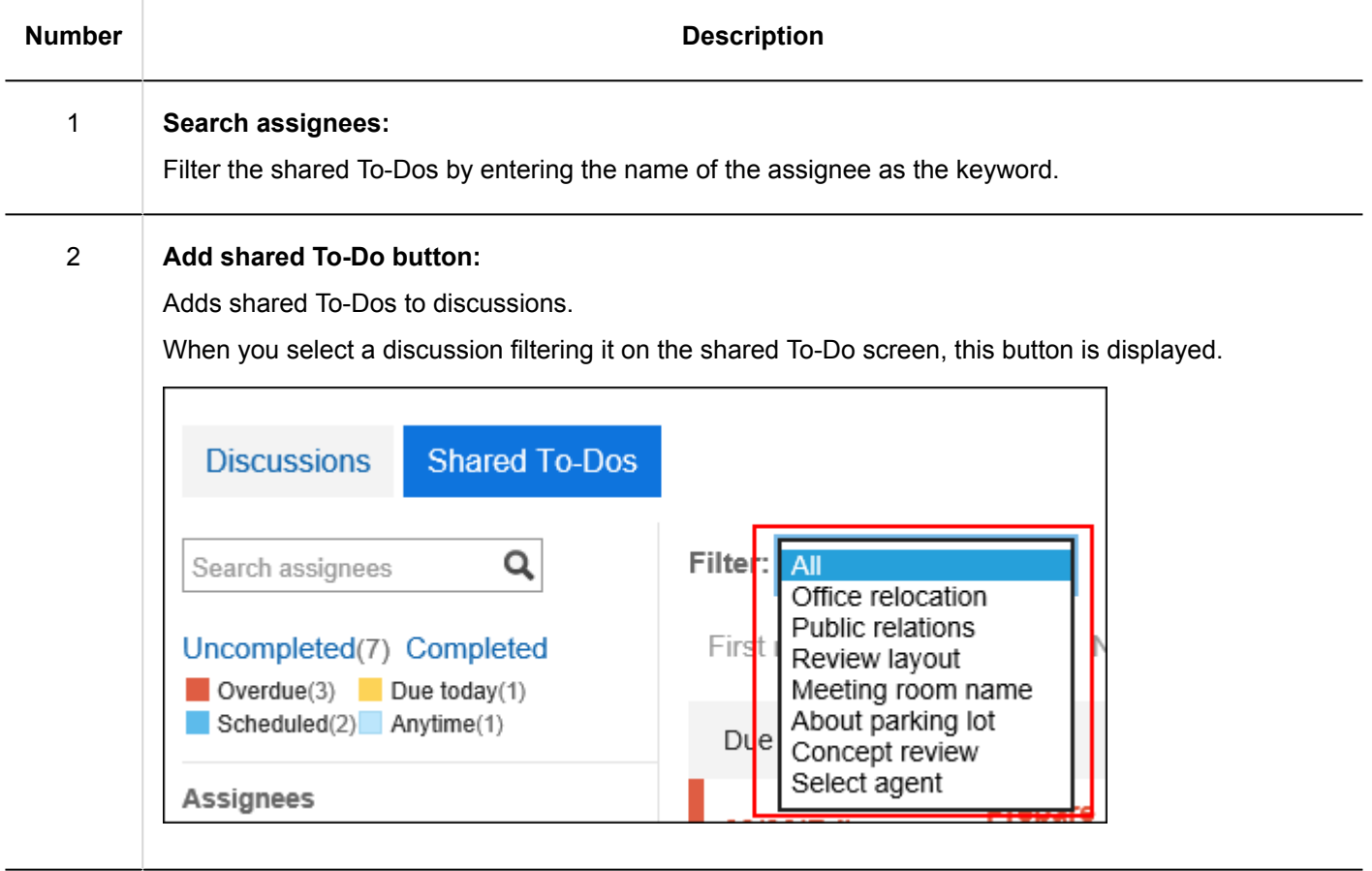

3 **Items for shared To-Dos status:**

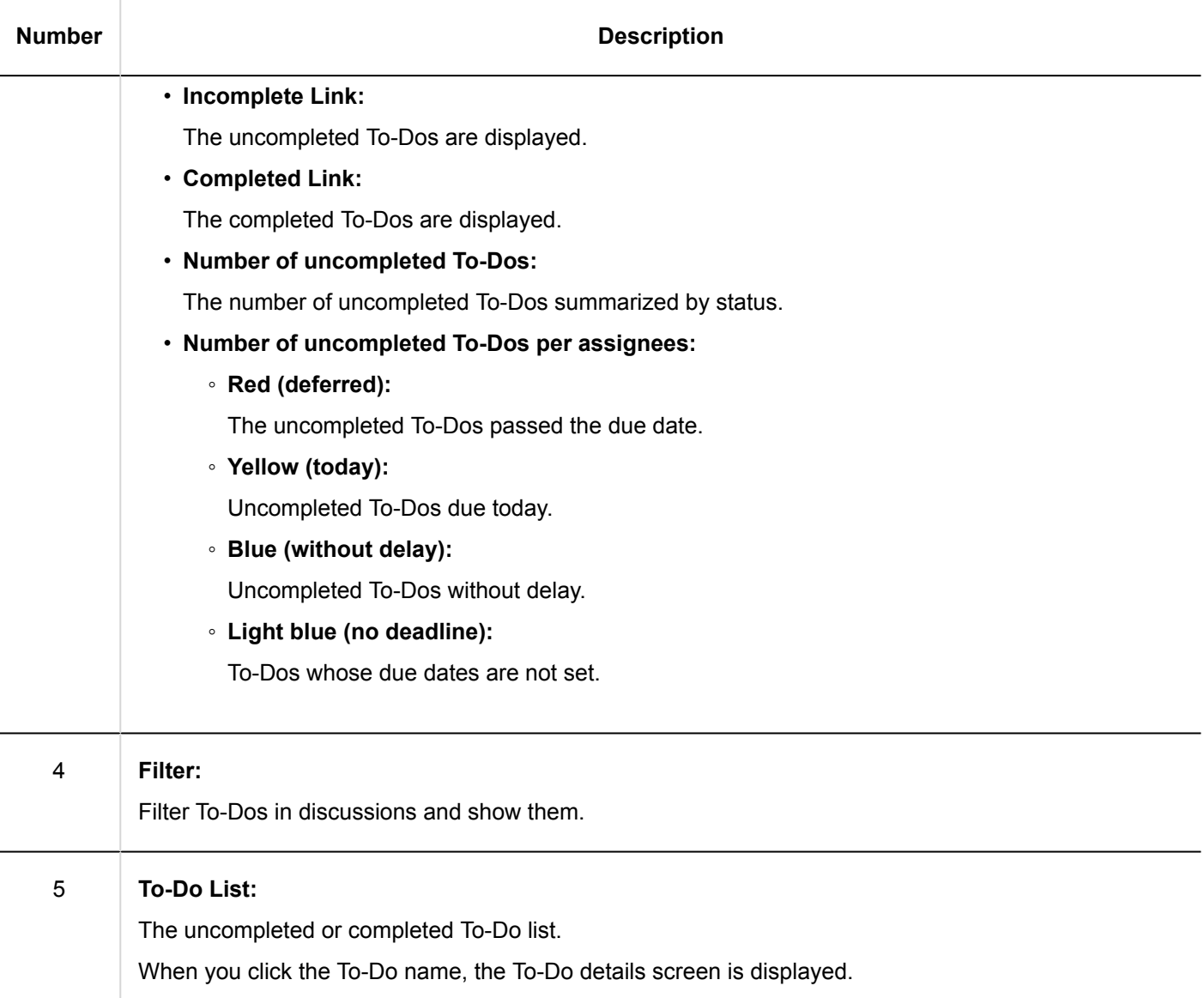

### **Note**

- For those To-Dos without assignees allocated, the field for the assignees shows the message "(Not set)".
- The due dates for the To-Dos are displayed on the "Scheduler" screen.

## To-Do Details Screen

You can edit the contents of the To-Dos and complete them.

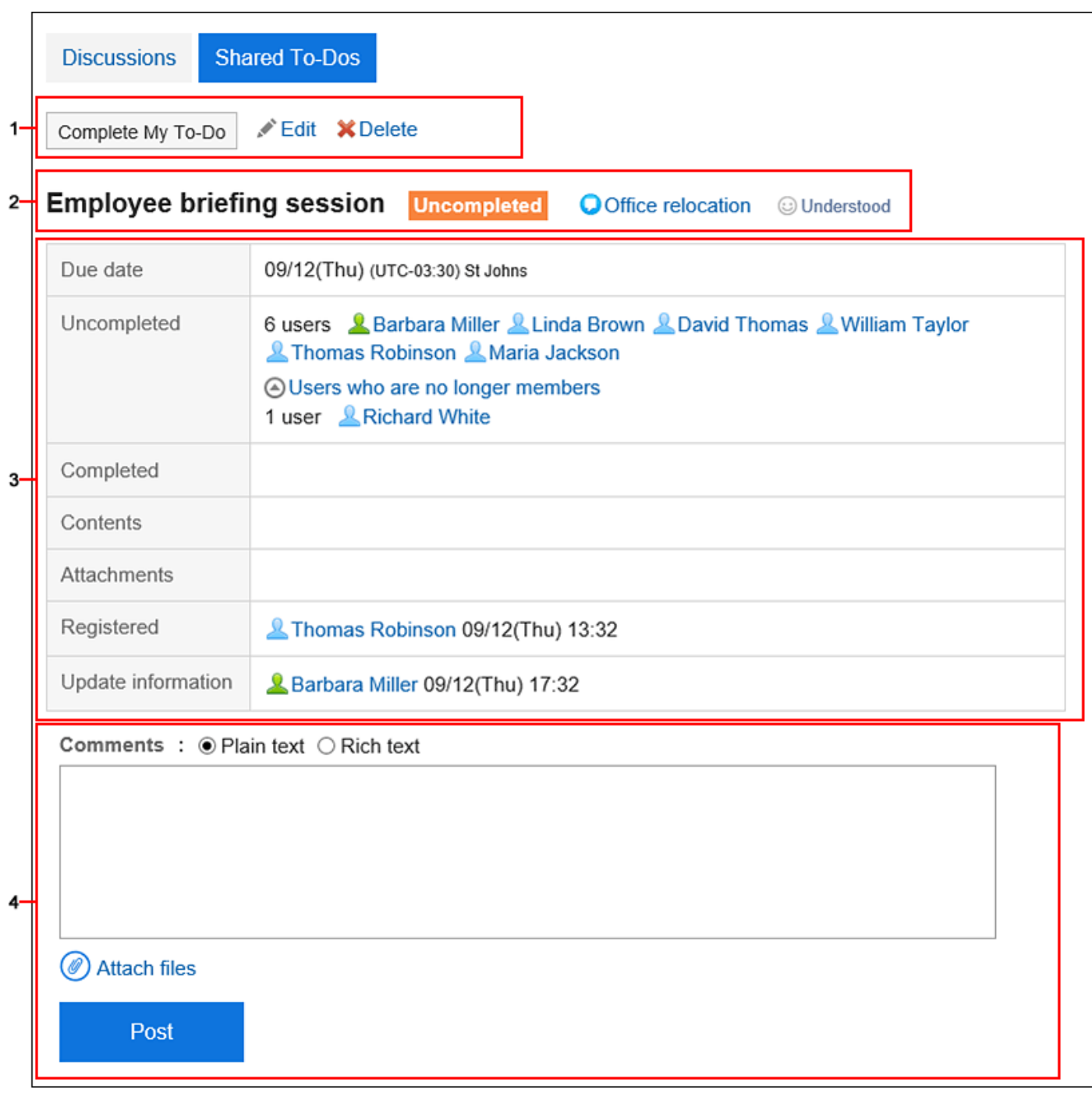

## **Description of the items**

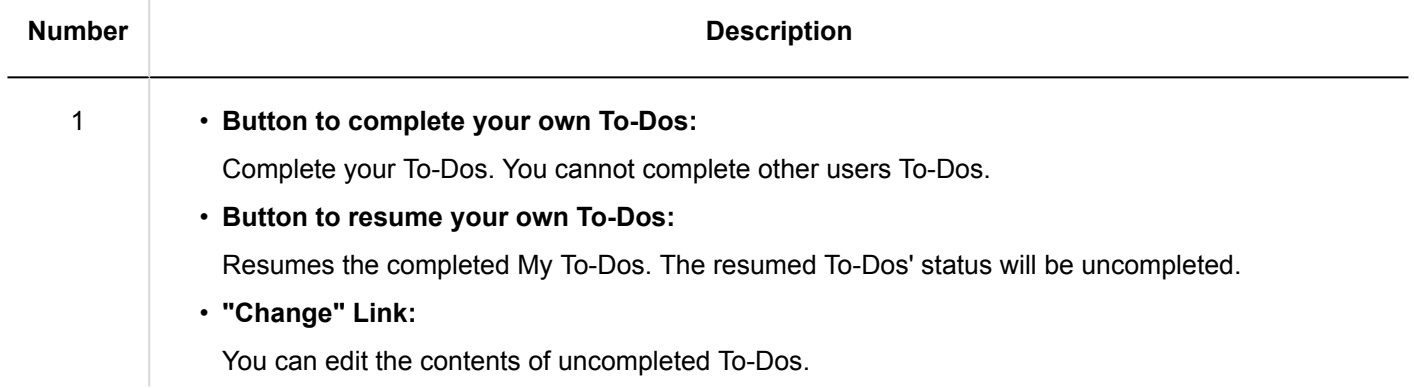

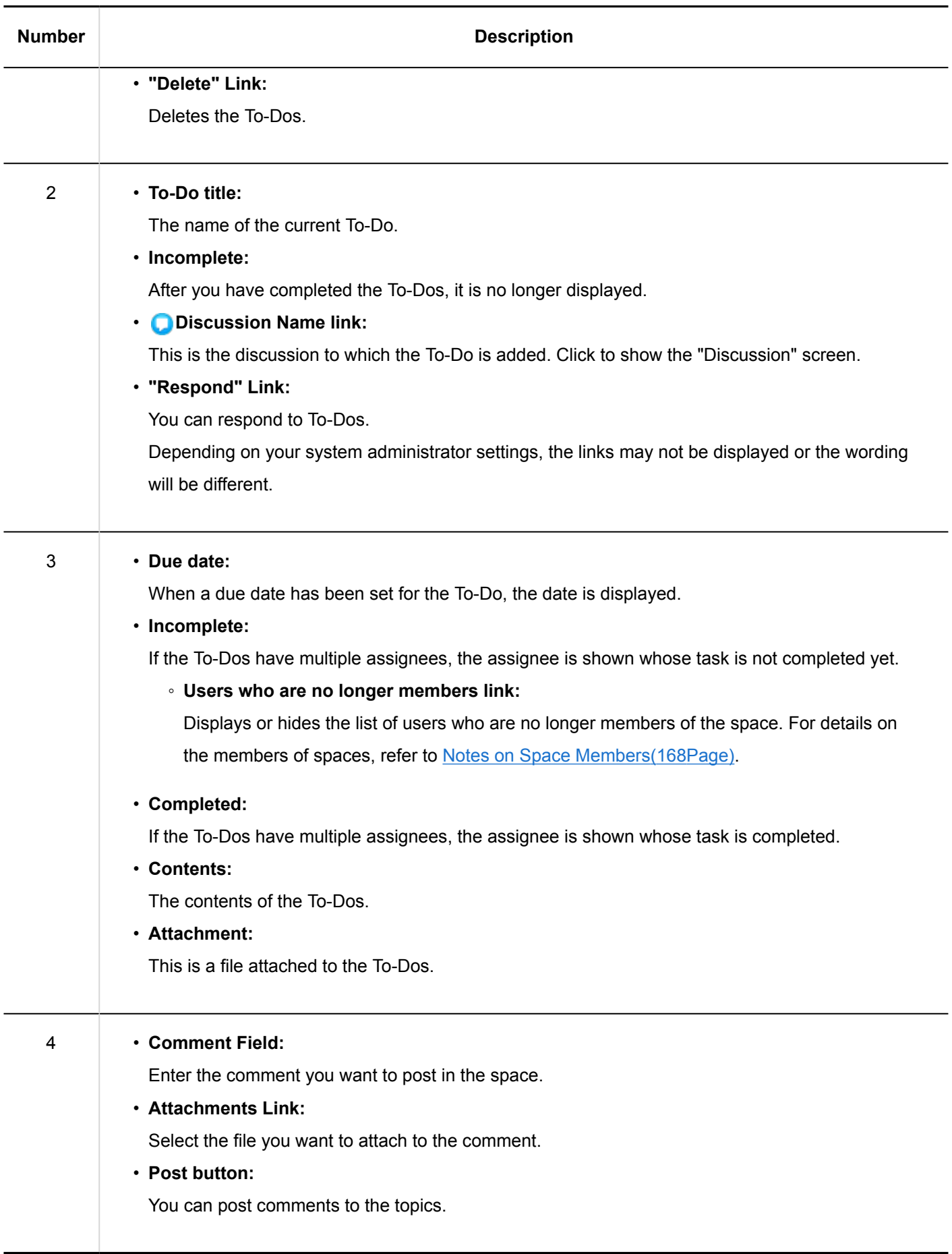

#### **Note**

• When you open the To-Do details screen, all unread comments posted to the To-Do are marked as read.

# 3.2.18. Adding Shared To-Dos

Adds shared To-Dos to discussions.

Shared To-Dos can be added on the "Discussion" screen or the shared To-Dos screen. Shared To-Dos of spaces and To-Dos in To-Do list are different in the follows points.

- Shared To-Dos in Space
	- Assign assignees to To-Dos to share the progress of work among space members.
	- You can set multiple users for To-Do assginees. You can also change the assignee after adding To-Dos.
	- Add To-Dos associating them with discussions in a space.
- To-Dos in To-Do List
	- You can manage your personal To-Dos. Cannot be shared with other users.
	- Only registered users can view the To-Dos.

## Adding To-Dos on "Discussion" Screen

Open the discussion and add the shared To-Dos.

- **1.** Click the app icon  $\mathbb{H}$  in the header.
- 2. **Click "Space".**
- 3. **Click the name of the space.**
- 4. **Select the discussion to which you want to add shared To-Dos.**
- 5. **Click the item to add shared To-Dos on the "Discussion" screen.**

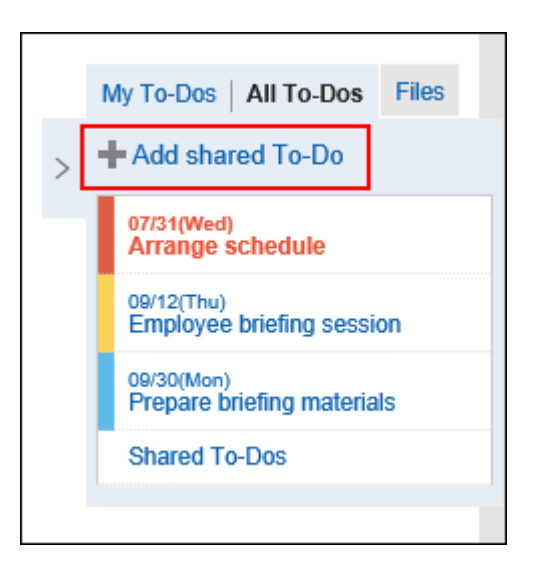

## 6. **On the screen to add To-Dos, fill in the To-Do name field.**

Always set the To-Do name.

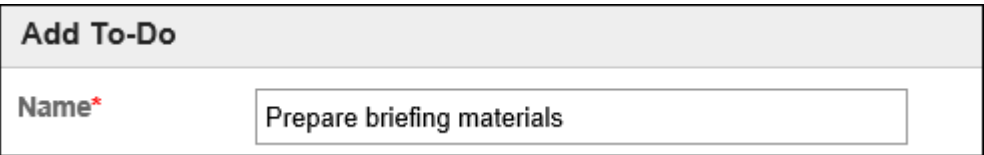

## 7. **Set the "due date" field.**

If you select the "None" check box, you can create To-Do tasks without the due date. When you click the item to specify the period, the due date can be specified in the period.

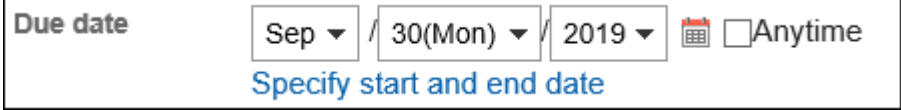

## 8. **Set the "Assignees" field.**

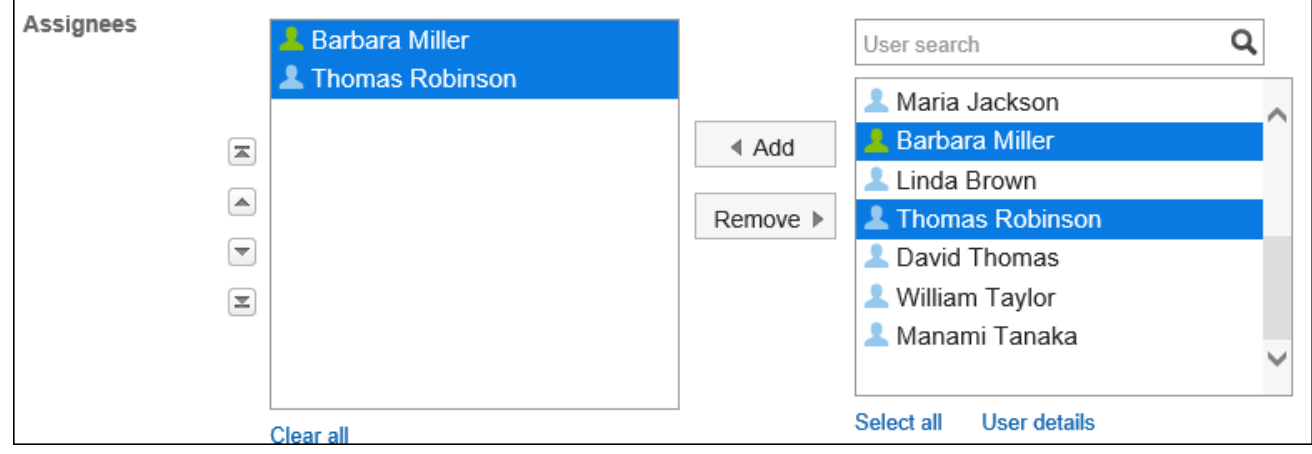

9. **To add shared To-Dos and attachments, click the item to show the contents.**

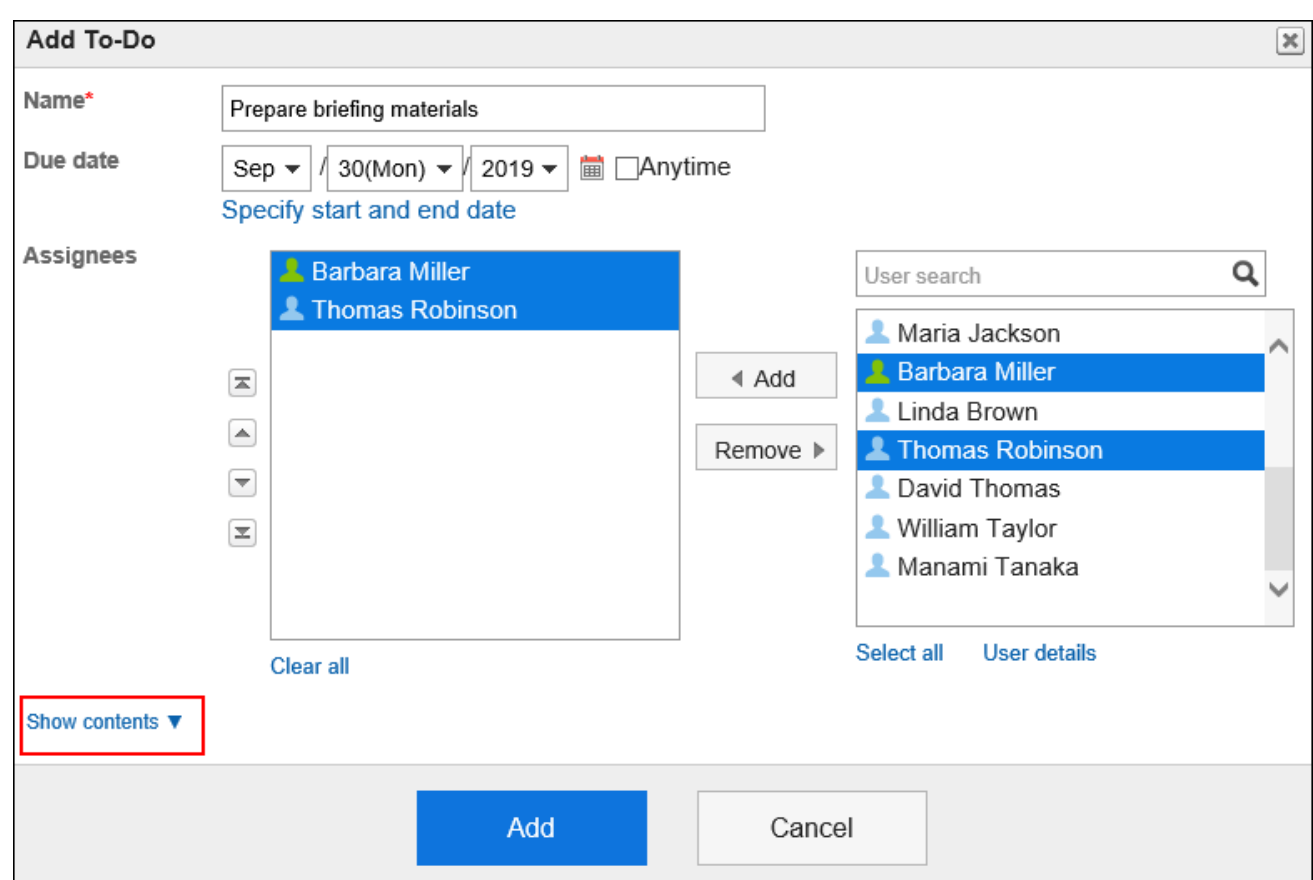

Add To-Do contents and attachments.

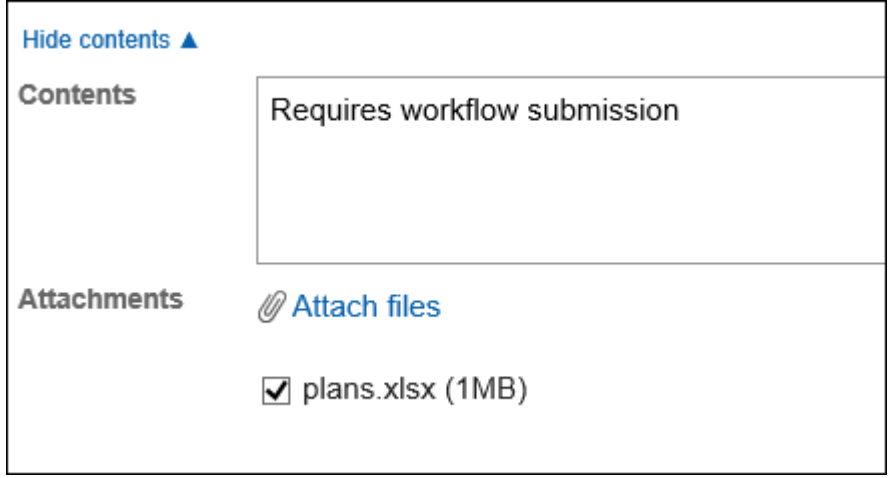

## 10. **Confirm your settings and click "Add".**

# Adding To-Dos on "Shared To-Dos" Screen

On the shared To-Do screen, add shared To-Dos.

 $\mathbf{r}$ 

- **1.** Click the app icon **in the header.**
- 2. **Click "Space".**
- 3. **Click the name of the space.**
- 4. **On the "Space" screen, select the shared To-Do tab.**

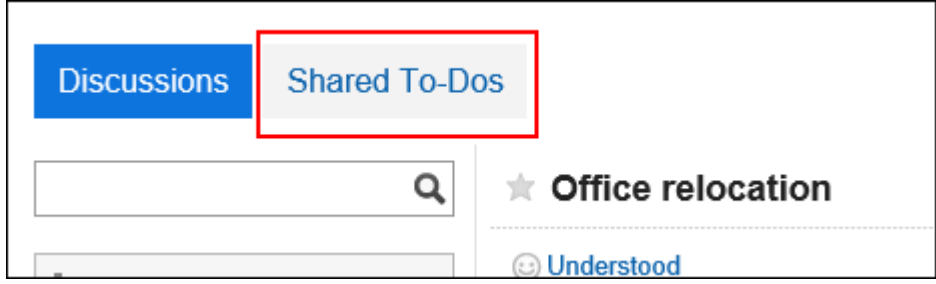

5. **On the shared To-Do screen, select a discussion to add shared To-Dos.**

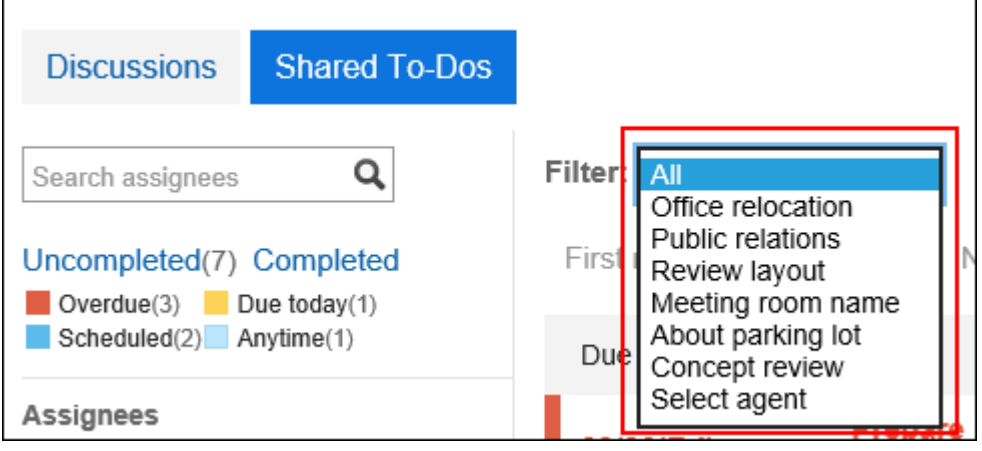

6. **Click the item to add shared To-Dos.**

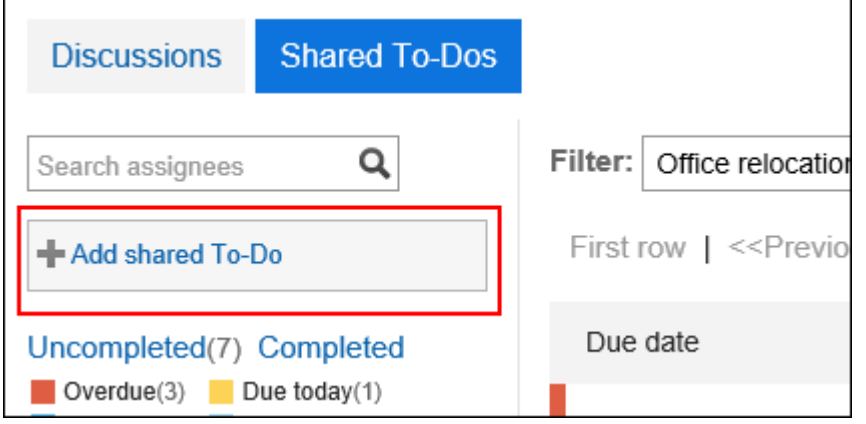

7. **On the screen to add To-Dos, set the required items.**
8. **Confirm your settings and click "Add".**

# 3.2.19. Completing My To-Dos

Complete the To-Dos assigned to you.

To-Dos assigned to multiple assignees are not completed until all of them have completed their own To-Dos.

#### **Note**

• Even if a user set as the assignee of a To-Do task is removed from the members of the organization or role, the user will still be the assignee.

For details, refer to [Notes on Space Members\(168Page\)](#page-167-0).

- **1.** App icon in the header  $\mathbf{m}$  in the header.
- 2. **Click "Space".**
- 3. **Click the name of the space.**
- 4. **Select the discussion.**
- 5. **Click the To-Do to complete on "Discussion" screen.**

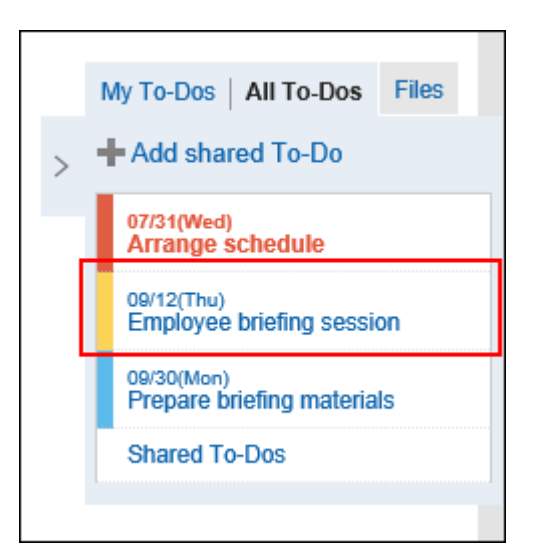

6. **On the To-Do details screen, click the item to complete My To-Do.**

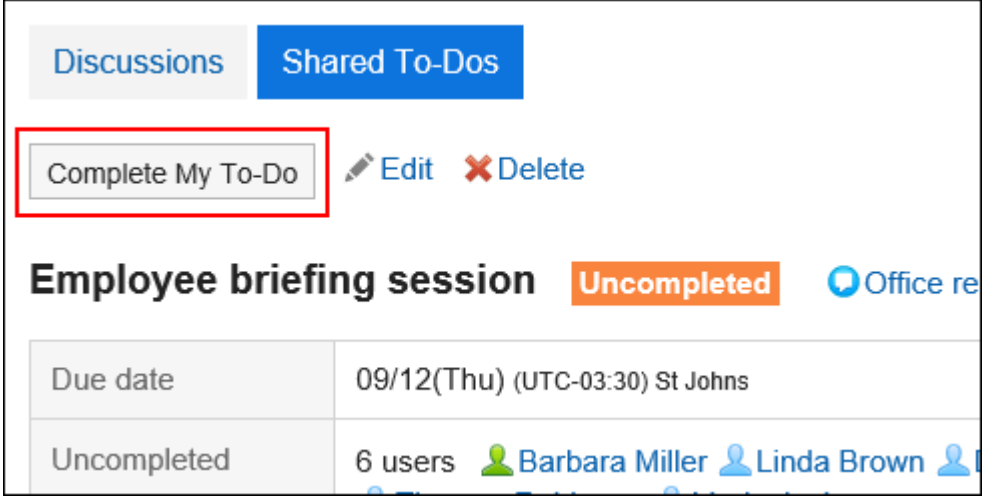

## Resuming To-Dos

Resumes the completed My To-Do.

When you resume your completed To-Do, it becomes a uncompleted To-Do.

- **1.** App icon in the header **in the header.**
- 2. **Click "Space".**
- 3. **Click the name of the space.**
- 4. **Select the discussion.**
- 5. **Click the item to show the list of shared To-Dos on the "Discussion" screen.**

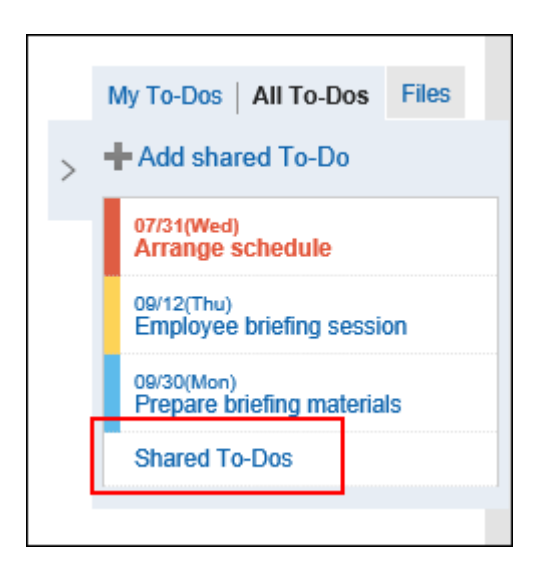

- 6. **On the shared To-Do screen, select the To-Do to resume.**
- 7. **On the To-Do details screen, click the item to resume My To-Do.**

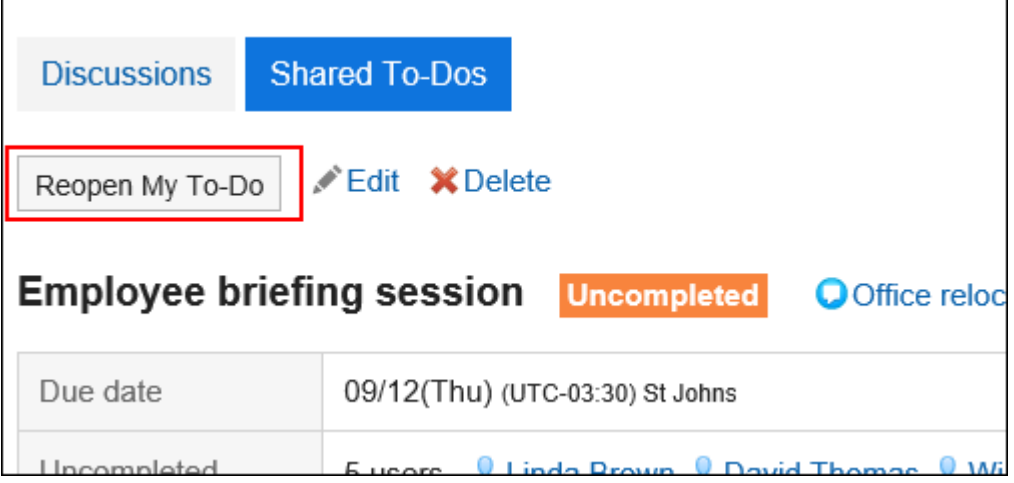

# 3.2.20. Editing Shared to-Dos

Change shared To-Dos.

- **1.** Click the app icon **in the header.**
- 2. **Click "Space".**
- 3. **Click the name of the space.**
- 4. **Select the discussion.**
- 5. **Click the To-Do to edit on the "Discussion" screen.**

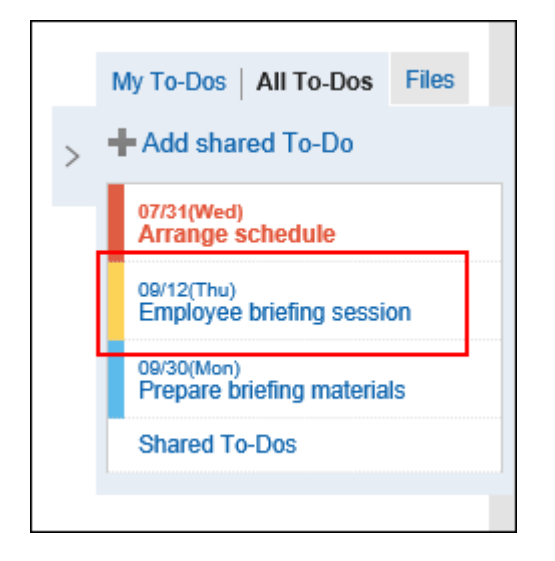

6. **On the To-Do details screen, click "Edit".**

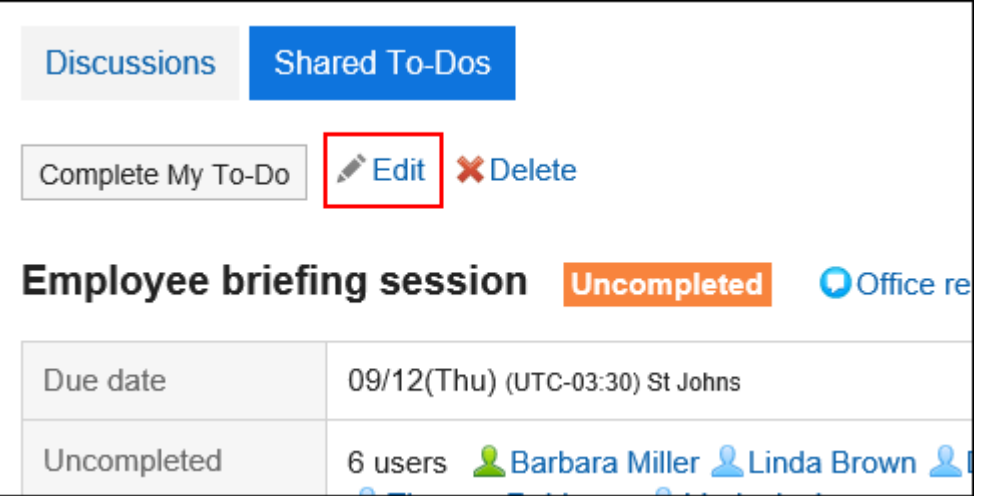

7. **On the screen to edit To-Dos, change the fields as necessary.** 

To reset the status of the To-Do task you are editing, select the "Reset to Uncompleted" check box.

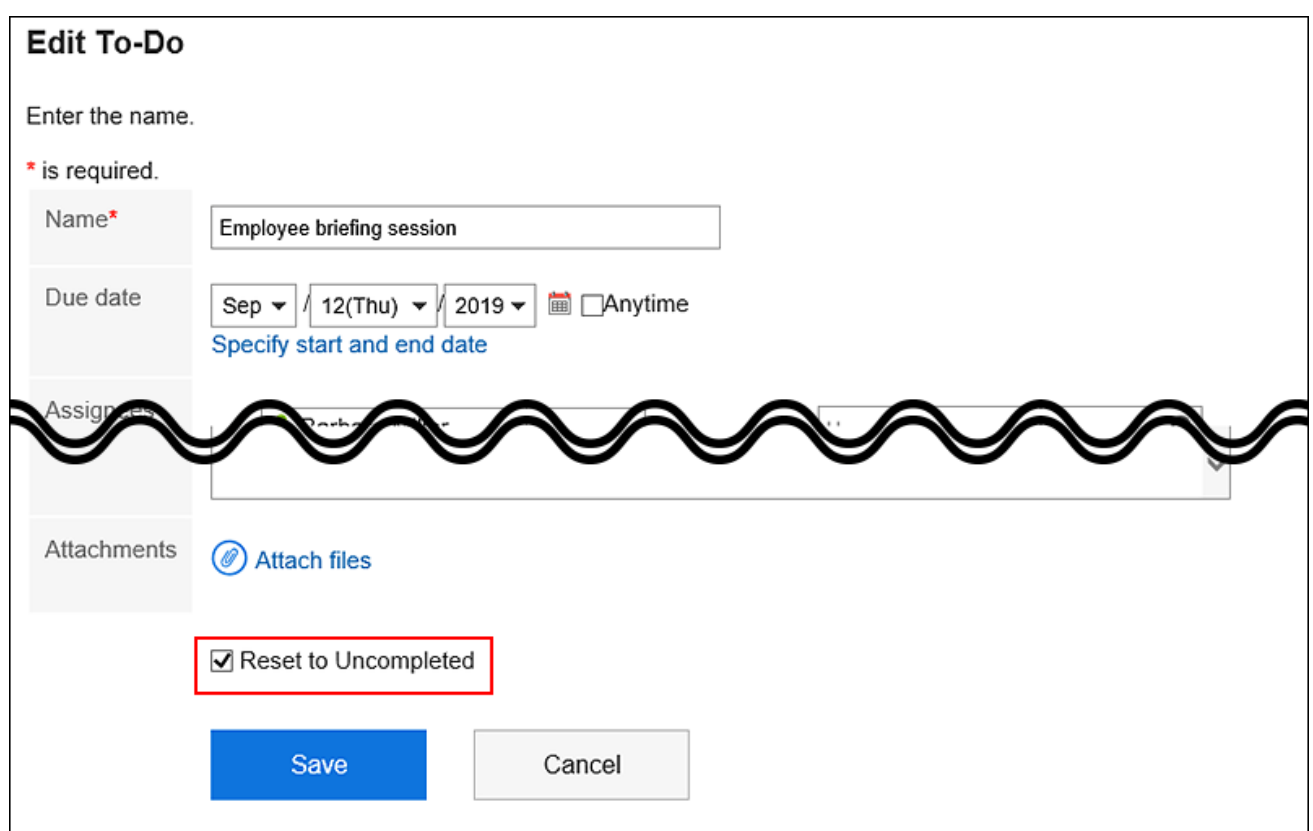

8. **Confirm your settings and click "Save".**

# 3.2.21. Deleting Shared To-Dos

Delete Shared To-Dos.

Shared To-Dos can be deleted by all members of the space.

### **Caution**

• Deleted shared To-Dos cannot be restored.

### **Steps:**

**1.** Click the app icon  $\frac{1}{\sqrt{1}}$  in the header.

- 2. **Click "Space".**
- 3. **Click the name of the space.**
- 4. **Select the discussion.**
- 5. **Click the shared To-Do name you want to delete on "Discussion" screen.**

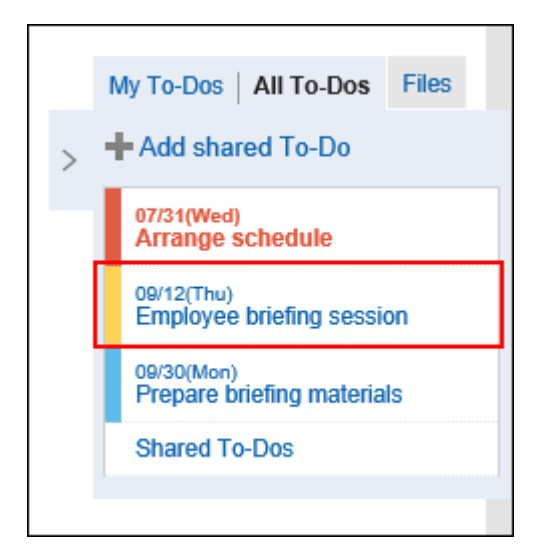

6. **On the To-Do details screen, click "Delete".**

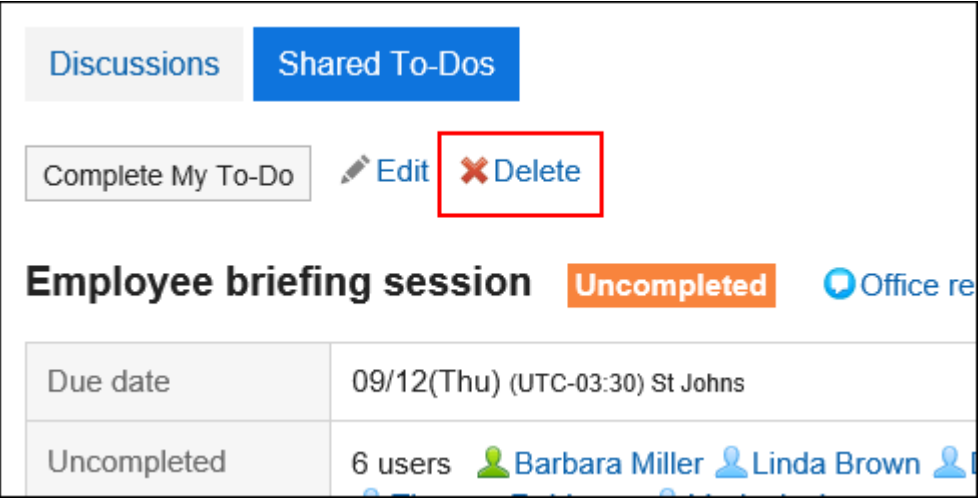

7. **Click "Yes" on the screen to delete To-Dos.**

## 3.3. Bookmarks

The "link Collection" is an application for easy access by registering the URL of a Web site that you frequently use. Link collection has two types of links

• Shared links

Links that are available to all users. Set by your system administrator. For details, refer to [Setting Up Shared Links.](https://jp.cybozu.help/g5/en/admin/application/link/bookmark.html)

• Personal links

Only users who have registered are allowed to use the personal links.

The user help describes the personal link settings.

### **References**

- [Personal Category Settings\(226Page\)](#page-225-0)
- [Setting up personal links\(233Page\)](#page-232-0)
- [Setting up how to open a link\(240Page\)](#page-239-0)

## 3.3.1. How to View the Screen

This section describes icons and buttons that are displayed on the page of links.

### Bookmarks Screen

On the "Bookmarks" screen, a list of bookmarks is displayed.

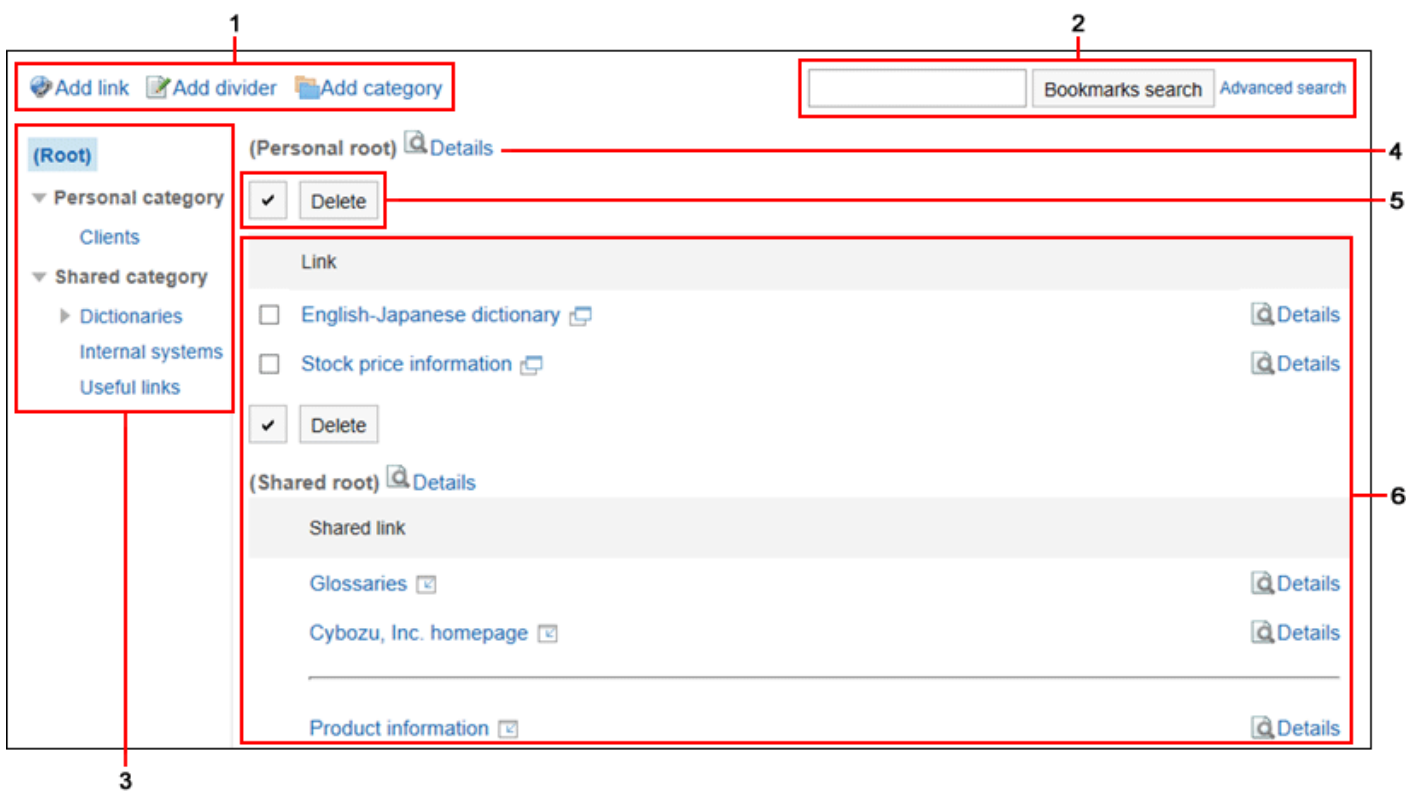

### **Description of the items**

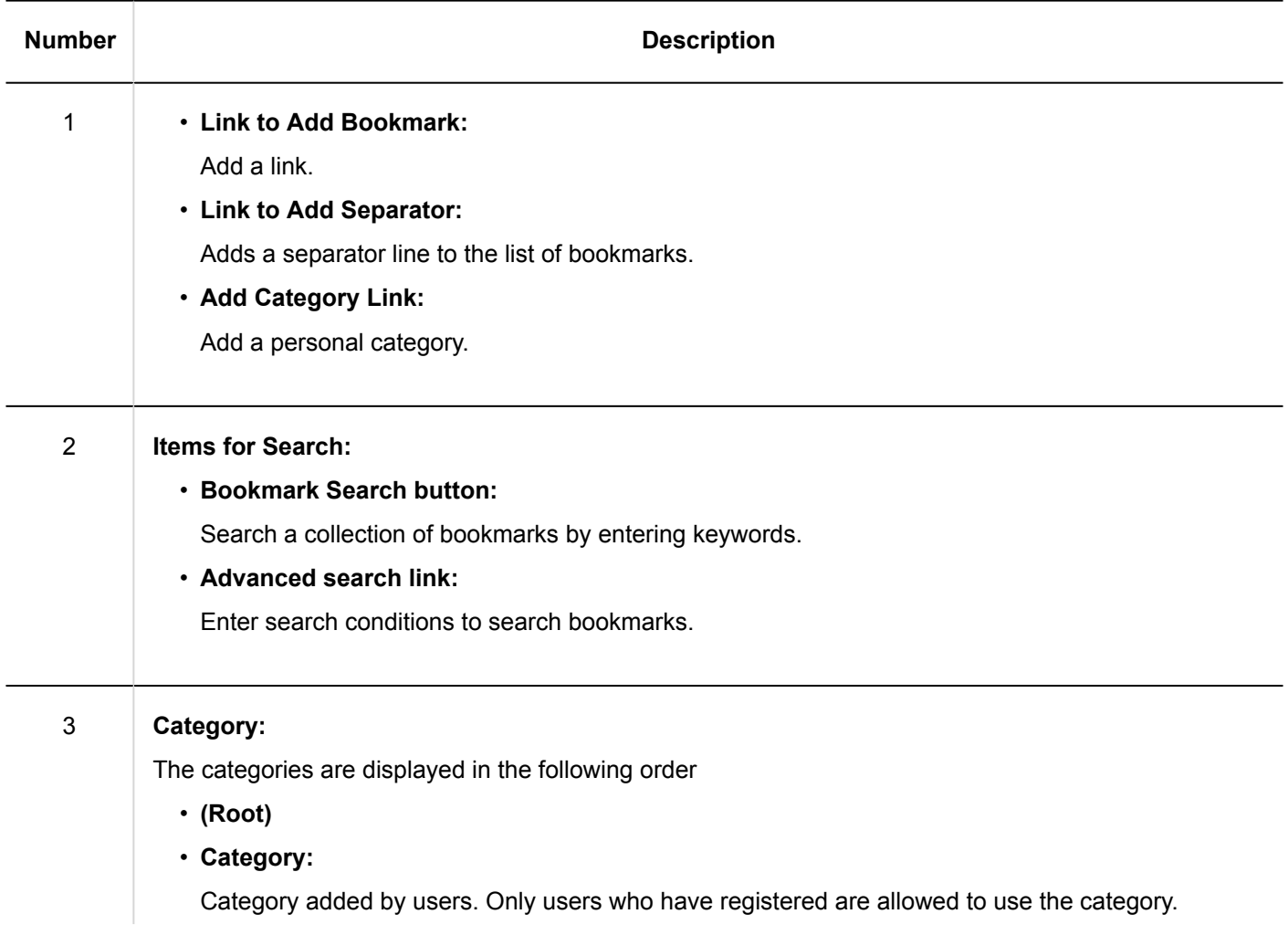

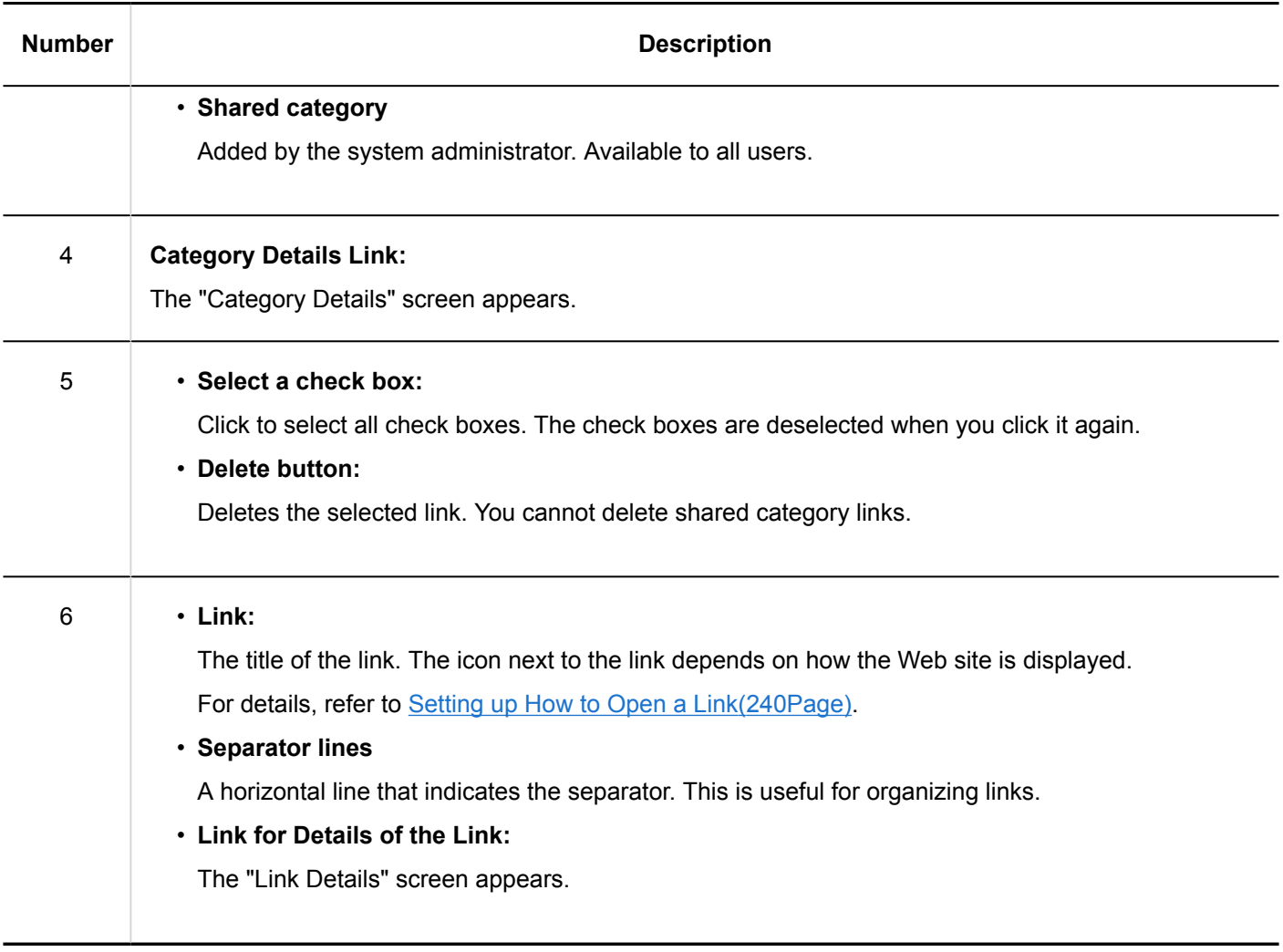

### Link Details Screen

The details screen of links is displayed by clicking "Details" on the "bookmarks" screen.

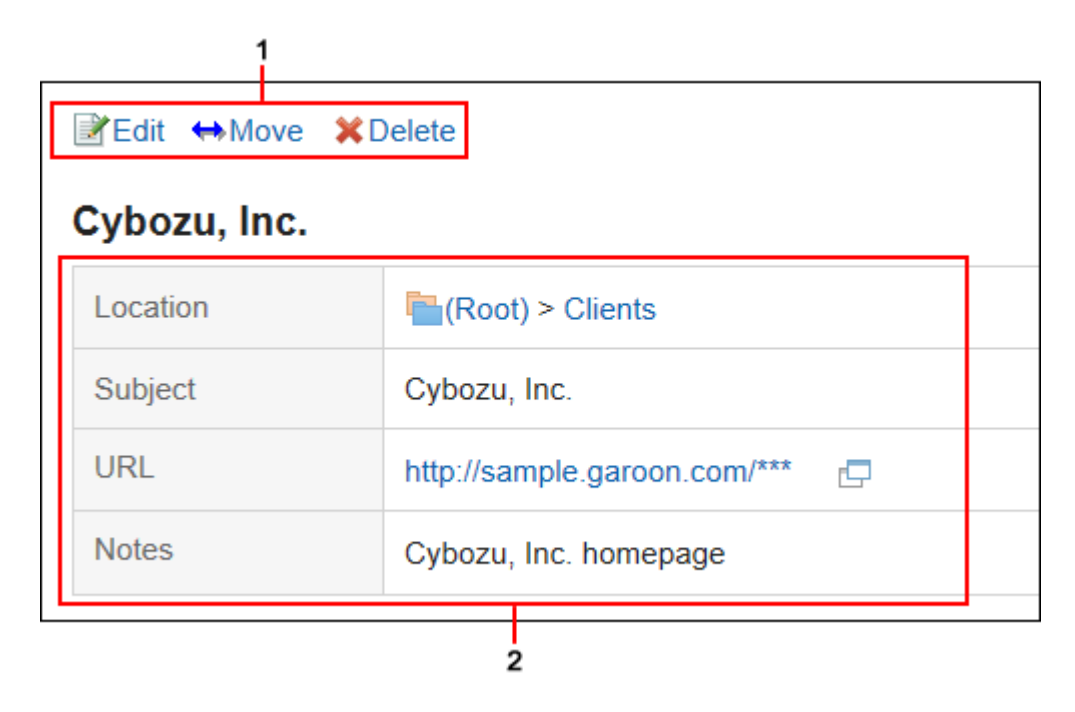

### <span id="page-225-0"></span>**Description of the items**

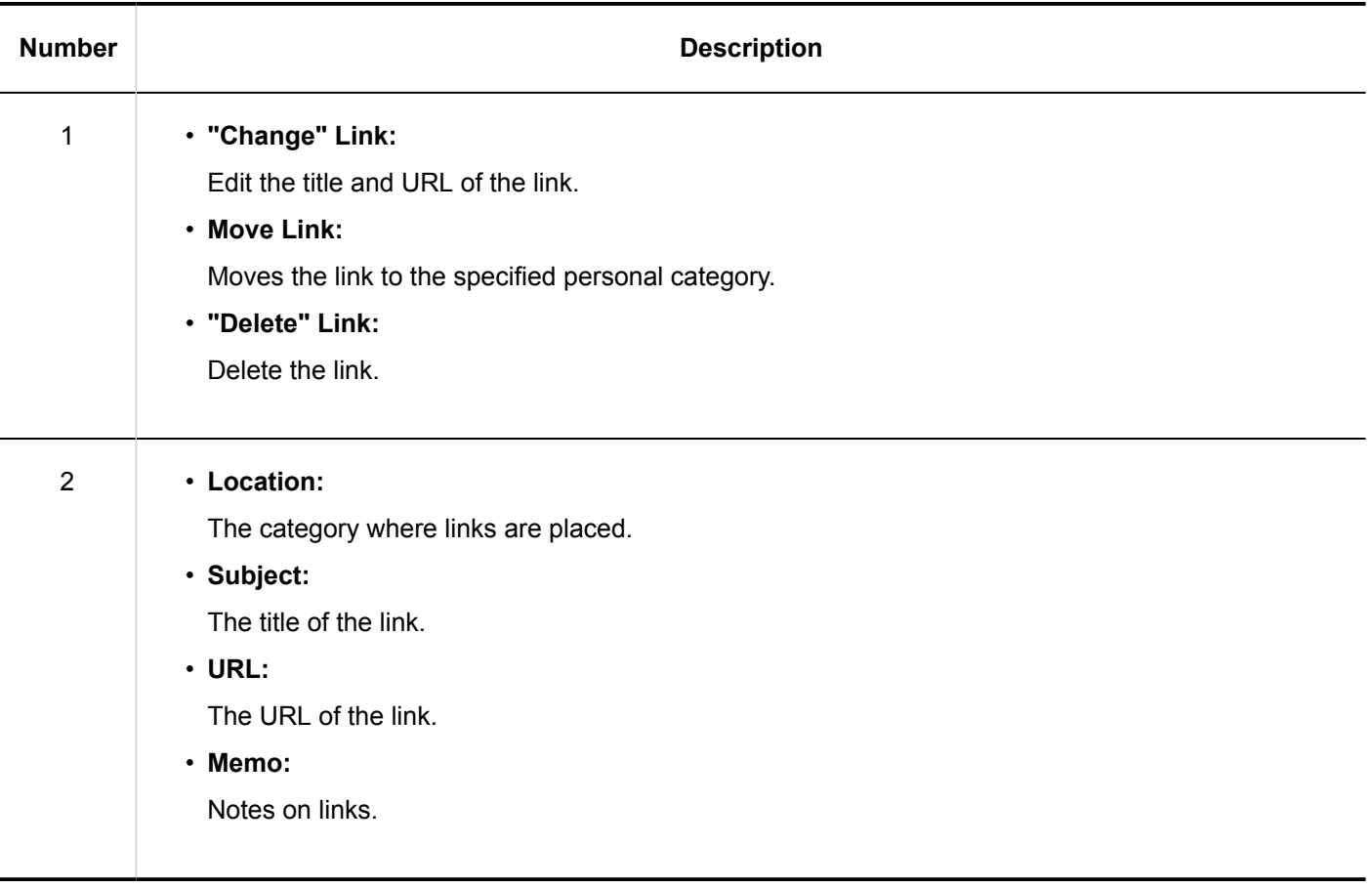

# 3.3.2. Personal Category Settings

This section describes how to set up a personal category. Users cannot change the settings of a shared category.

# Adding Personal Categories

Add a personal category.

- **1.** Click the app icon **in the header.**
- 2. **Click "Links".**

3. **On the "Link Collection" screen, select a parent category, and click "Add Category".**

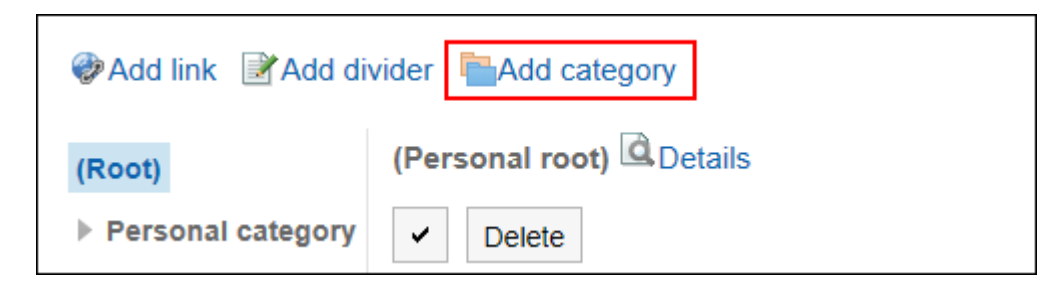

4. **On the "Add Category" screen, enter a title.** 

This is a required field.

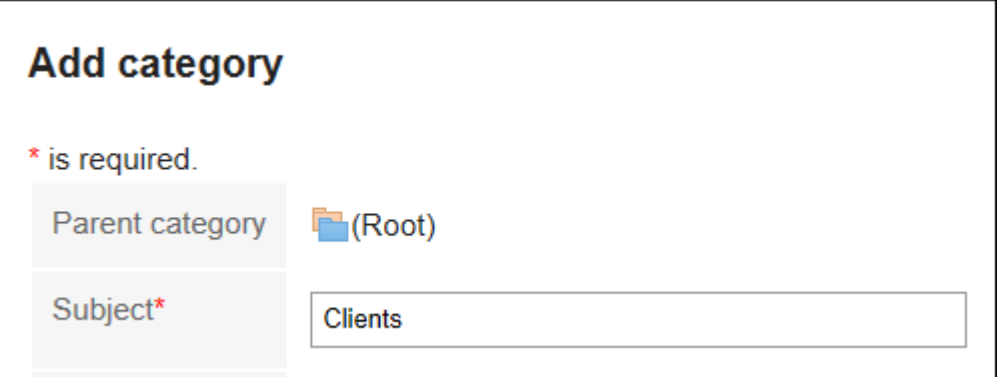

### 5. **Enter the category code in the Category Code field.**

You should set the category code.

Unique code for identifying individual categories.

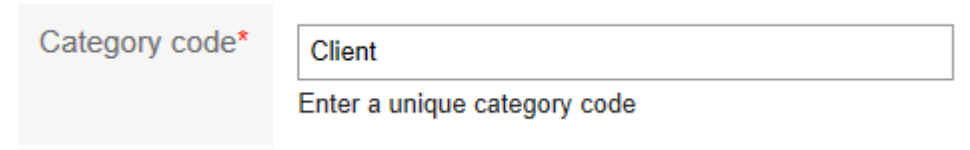

### 6. **Set the Notes field as necessary.**

Enter a description of the category.

When set, notes are displayed on the screen of the personal category that you have set.

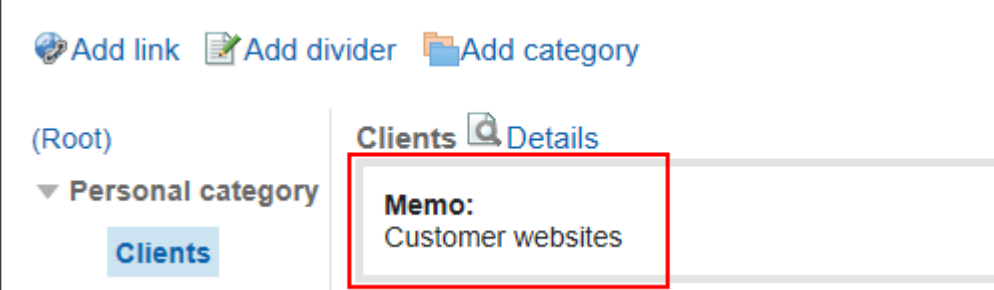

7. **Confirm your settings and click "Add".**

### Changing Personal Categories

Change the personal category.

**Steps:**

- **1.** Click the app icon  $\mathbf{H}$  in the header.
- 2. **Click "Links".**
- 3. **On the "Link Collection" screen, select the Personal category and click "Details".**

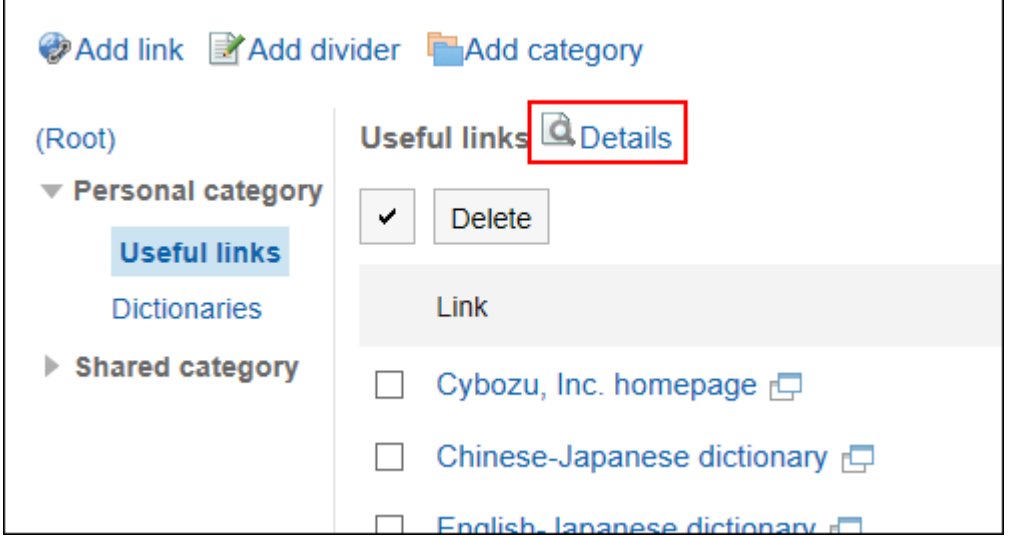

4. **On the screen for category details, click "Save".**

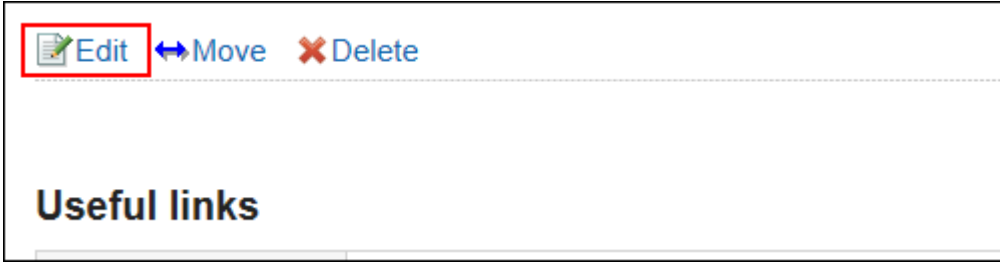

- 5. **On the "Change category Information" screen, you can change the fields as necessary.**
- 6. **Confirm your settings and click "Save".**

Moving Individual Categories

Move the personal category to another category.

#### **Steps:**

- **1.** Click the app icon **in the header.**
- 2. **Click "Links".**
- 3. **On the "Link Collection" screen, select the Personal category and click "Details".**

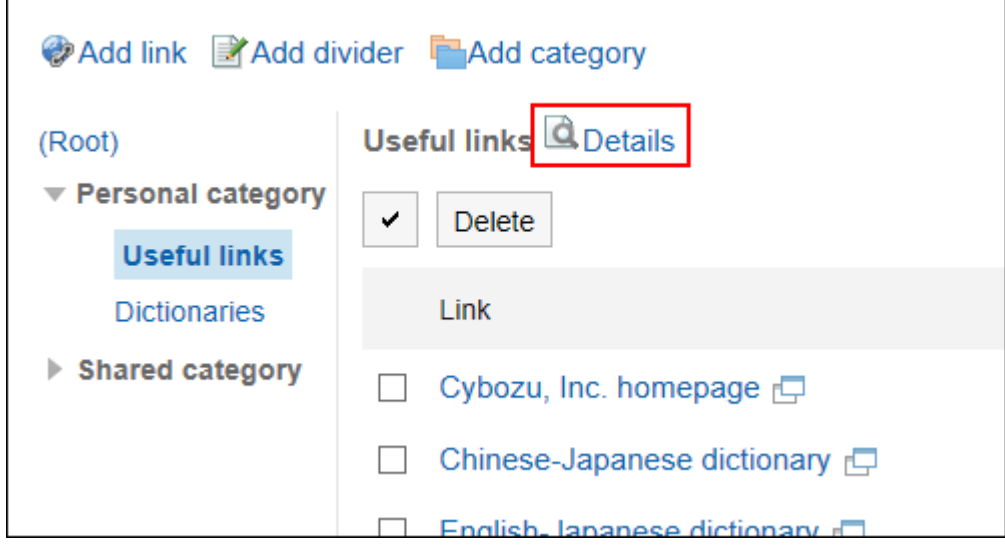

4. **On the screen for category details, click "Move".**

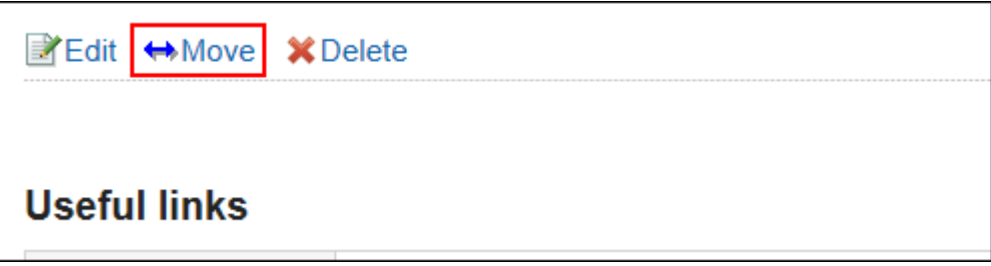

5. **On the "Move category" screen, select the parent category where you want to move the "parent category after moving" field.** 

Clicking "Move Up" moves the personal category up one level.

Clicking on a category name moves you to the parent category of the category you clicked.

You can search for categories to move categories into by entering keywords and clicking "Category search".

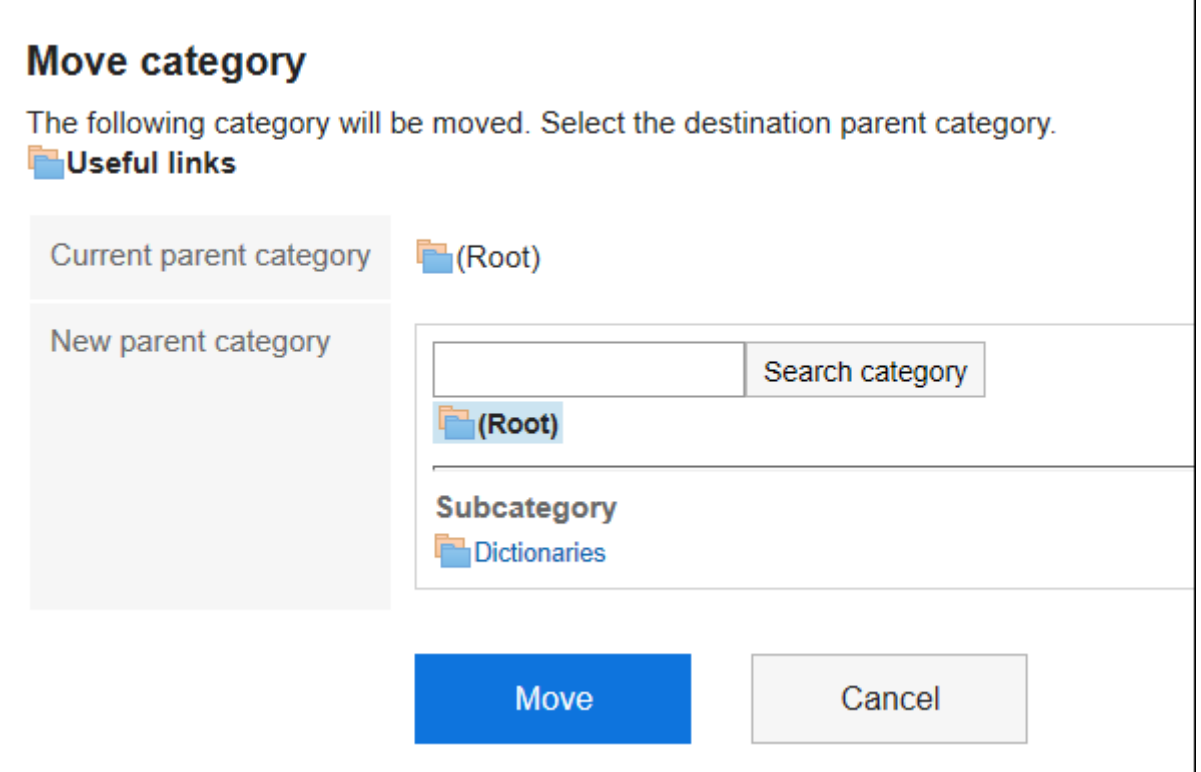

6. **Confirm your settings and click "Move".**

# Reordering Subcategories

Reorder subcategories.

- **1.** Click the app icon  $\mathbf{H}$  in the header.
- 2. **Click "Links".**
- 3. **On the "Link Collection" screen, select the Personal category and click "Details".**

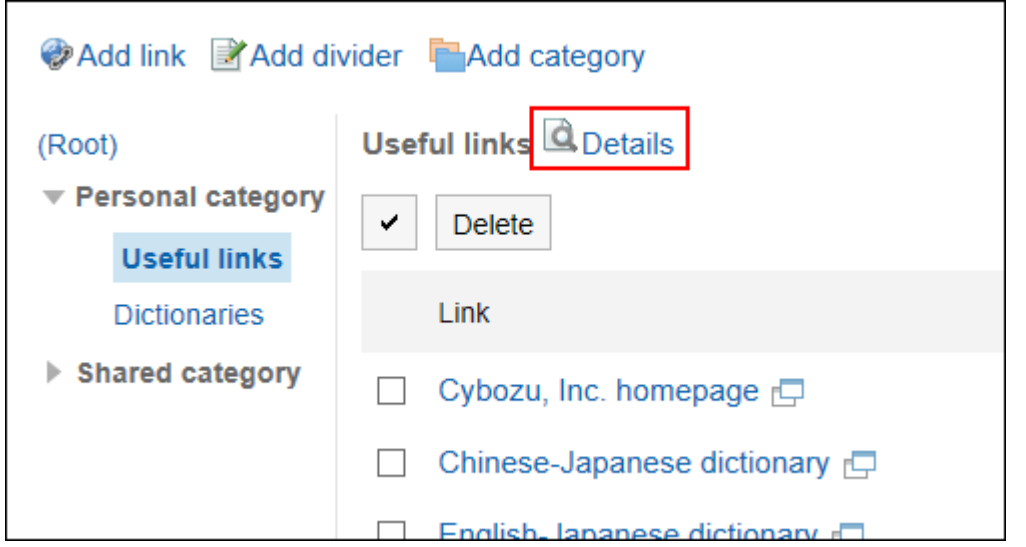

4. **On the screen for category details, click the item to reorder subcategories.**

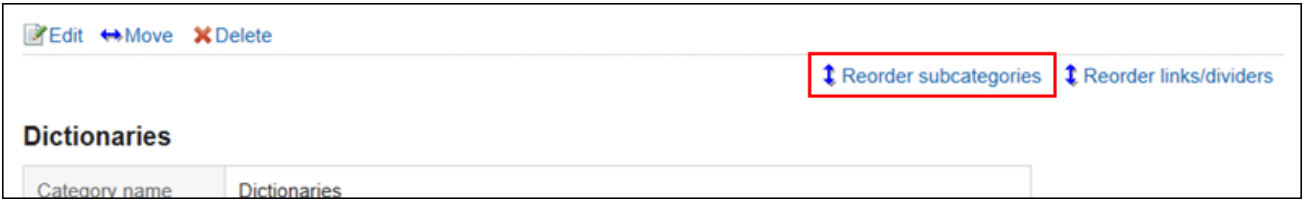

5. **On the screen to reorder subcategories, reorder subcategories.**

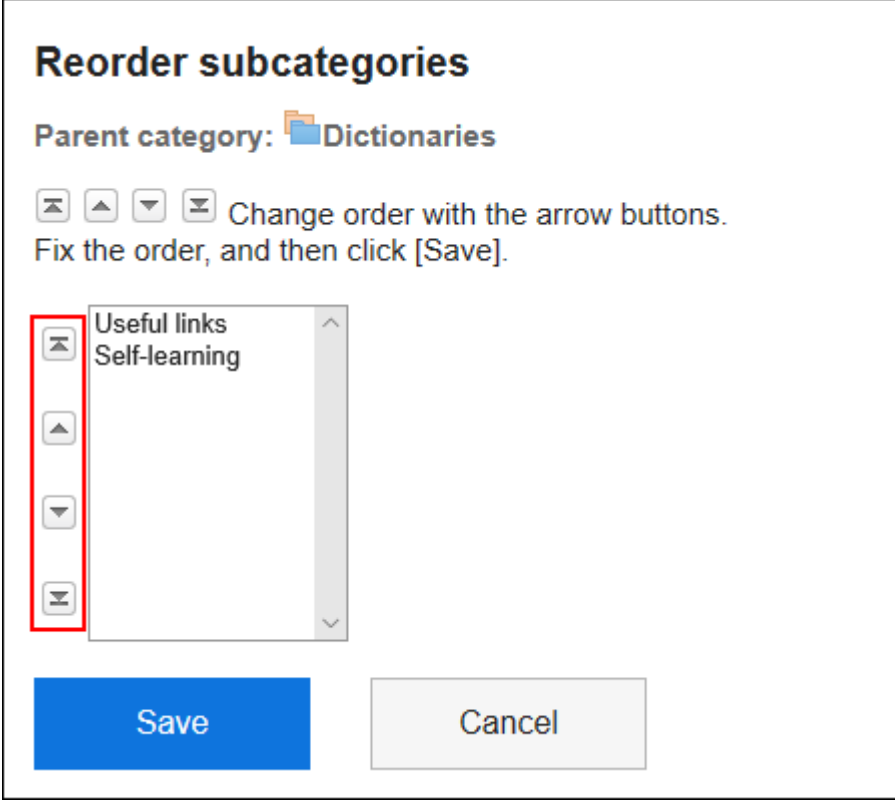

6. **Confirm your settings and click "Save".**

# Deleting Personal Categories

Delete the personal category.

Subcategories, links, and separator lines in the deleted category are also deleted.

You cannot delete a personal category that has a subcategory of 15 or more levels. Reduce the hierarchy to 14 or less, and delete the category.

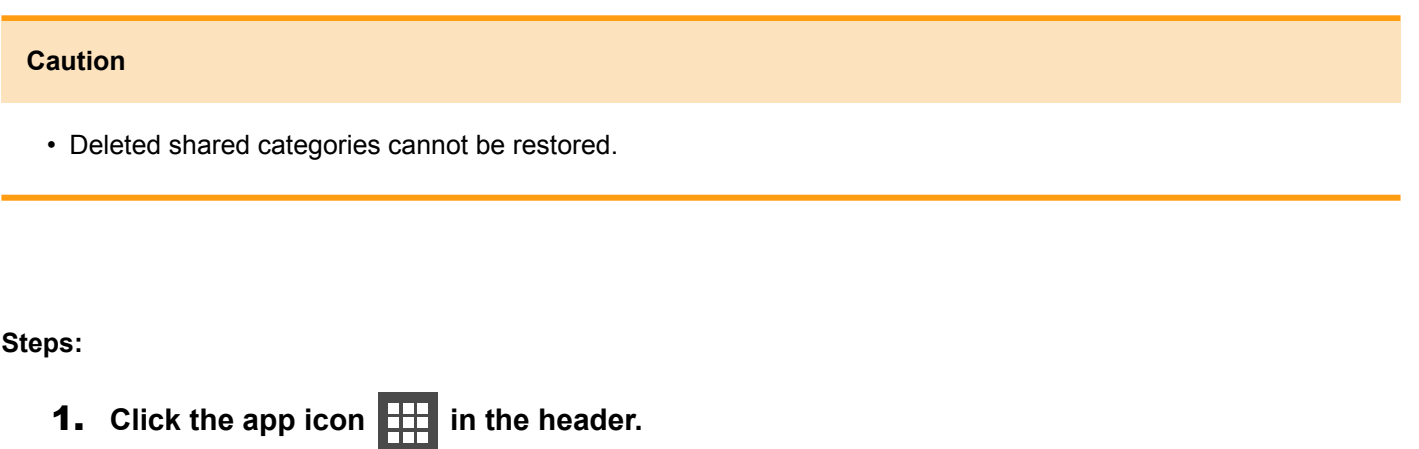

- 2. **Click "Links".**
- 3. **On the "Link Collection" screen, select the Personal category and click "Details".**

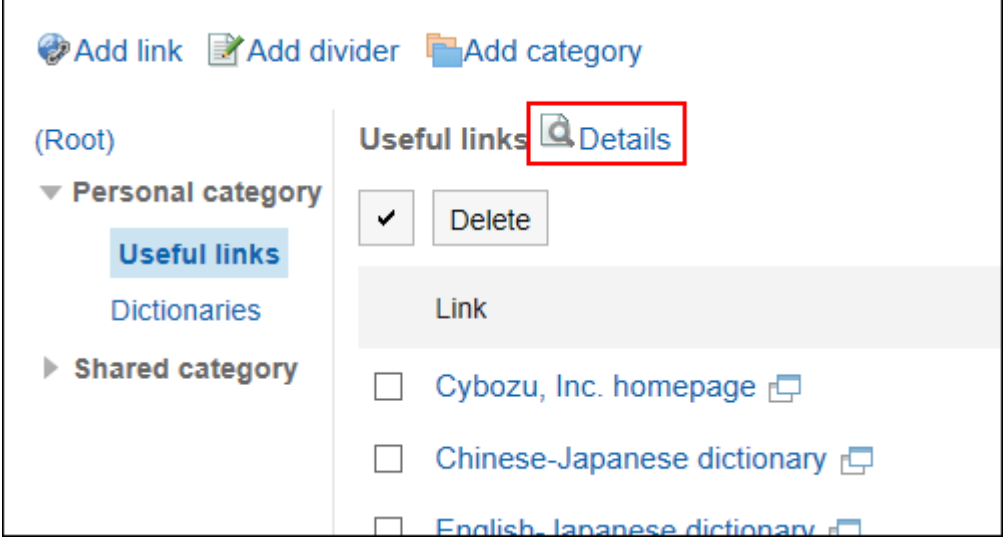

4. **On the screen for category details, click "Delete".**

<span id="page-232-0"></span>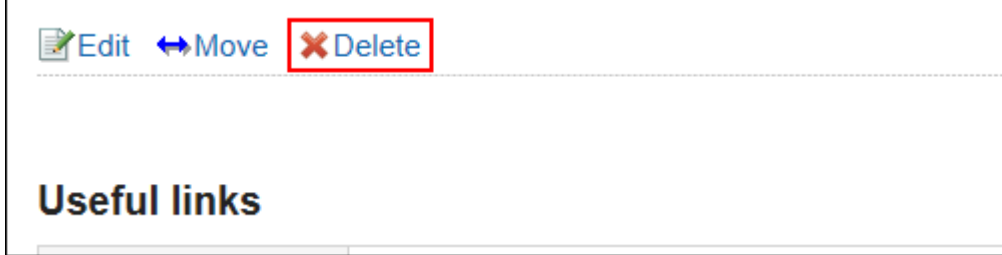

5. **Click "Yes" on the page to delete categories.**

# 3.3.3. Personal Bookmarks Settings

Describes how to set a link or a separator line in the personal category. Users cannot change the settings for shared category links.

## Adding Personal Links

Adds a link to the personal category.

#### **Steps:**

- **1.** Click the app icon **in the header.**
- 2. **Click "Links".**
- 3. **On the "Link Collection" screen, select the Personal category and click "Add a Link".**

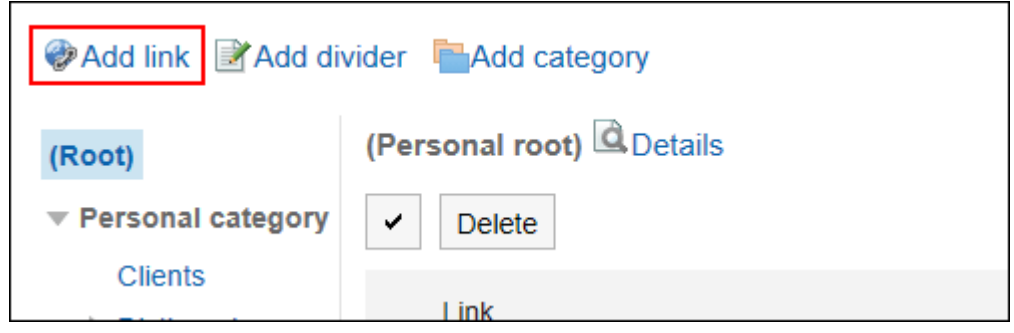

4. **On the "Add a link" screen, enter a title.** 

This is a required field.

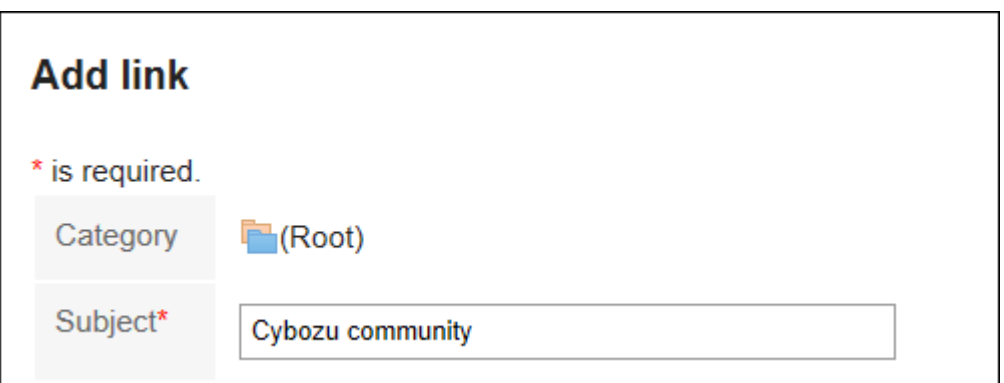

### 5. **In the "URL" field, enter a URL.**

The URL is mandatory.

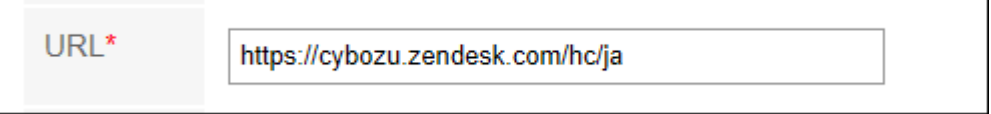

### 6. **Set the Notes field as necessary.**

Enter a description of the personal link.

The contents entered in the "Notes" field are displayed on the "Link details" screen.

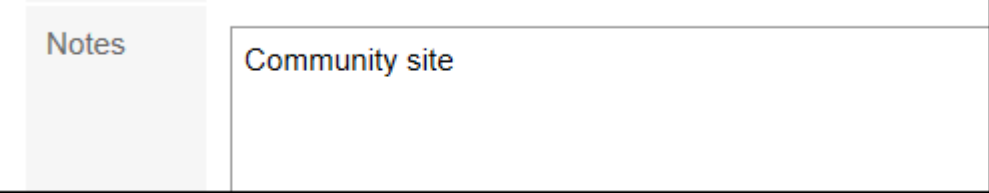

### 7. **Confirm your settings and click "Add".**

### Changing Personal Links

Change the personal category link.

- **1.** Click the app icon **in the header.**
- 2. **Click "Links".**
- 3. **On the "Link Collection" screen, select the Personal category and click "Details" on the link you want to change.**

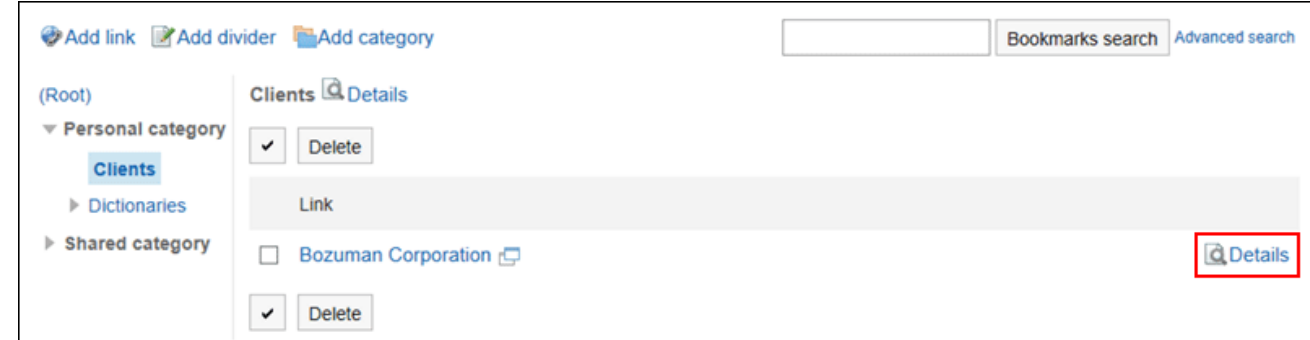

4. **On the "Link Details" screen, click "Edit".**

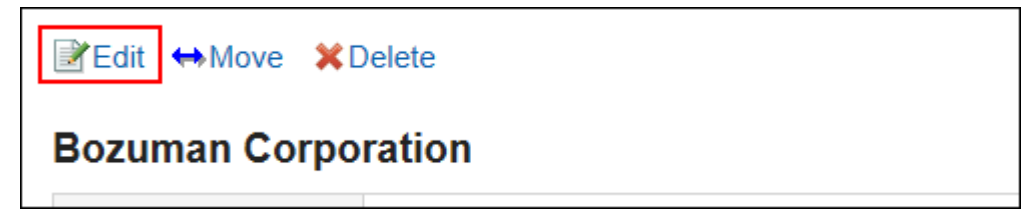

- 5. **On the "Edit Links" screen, you can change the fields as necessary.**
- 6. **Confirm your settings and click "Save".**

### Moving Personal Links

Move the personal links.

#### **Steps:**

- **1.** Click the app icon  $\frac{1}{\sqrt{1}}$  in the header.
- 2. **Click "Links".**
- 3. **On the "Links" screen, select the Personal category and click "Details" on the link you want to move.**

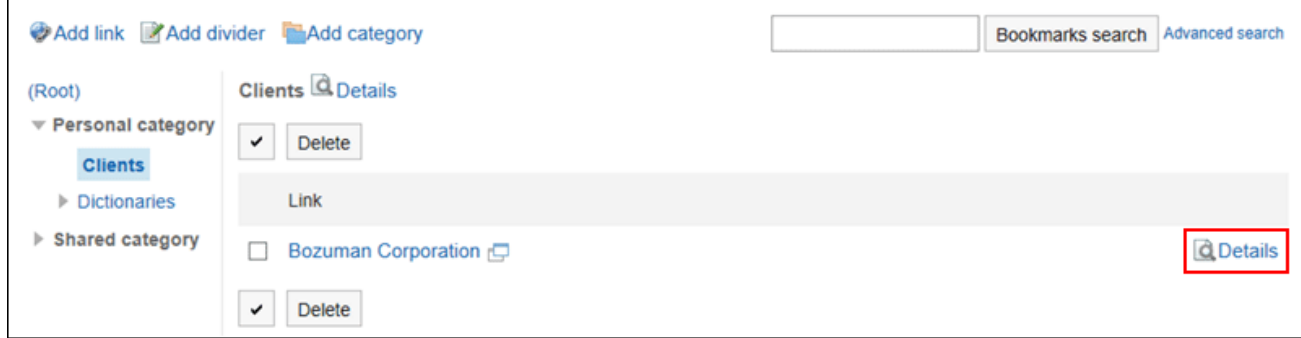

4. **On the "Link Details" screen, click "Move".**

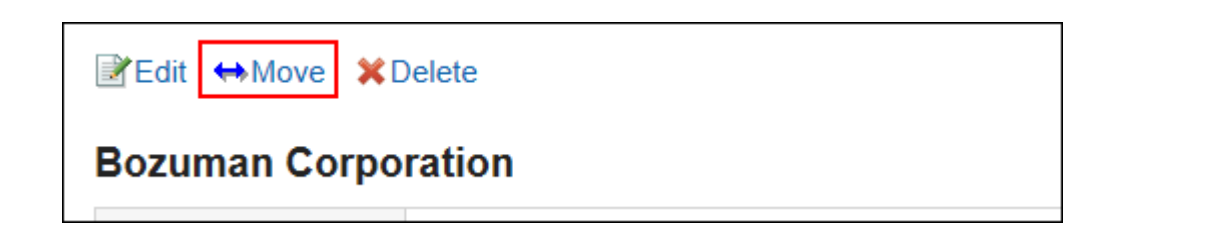

5. **On the "Move Links" screen, in the "post-movement category" field, select a category.** 

You can search for categories to move categories into by entering keywords and clicking "Category search". Clicking "Move Up" moves the personal category up one level.

Clicking on a category name moves you to the subcategory of the category you clicked.

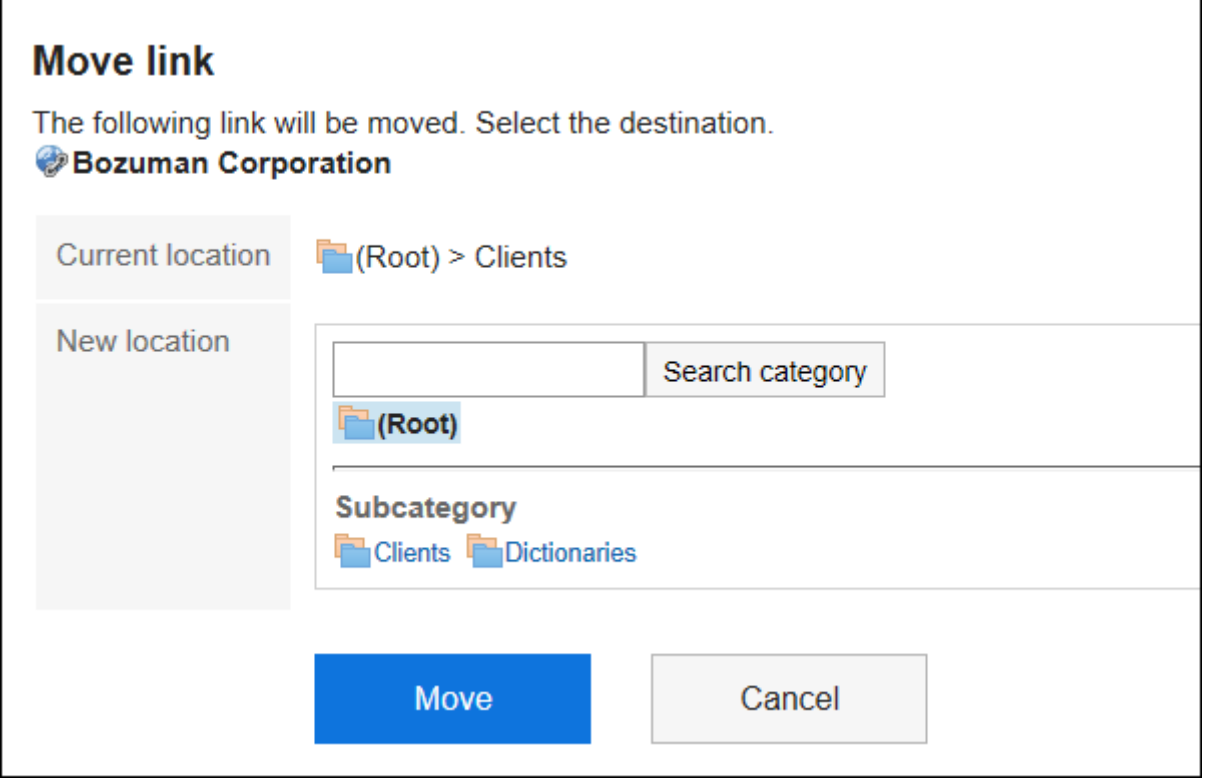

6. **Confirm your settings and click "Move".**

### Adding Dividers

Add a separator line to the personal category.

- **1.** Click the app icon  $\mathbb{H}$  in the header.
- 2. **Click "Links".**

3. **On the "Link Collection" screen, select the Personal category and click "Add a separator line".**

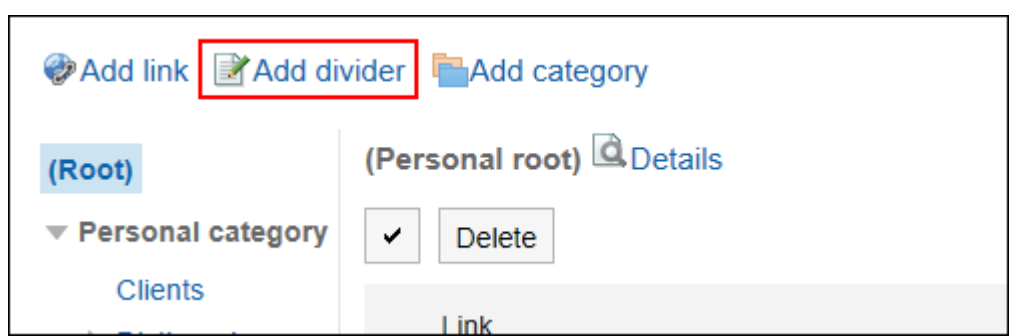

4. **Click "Yes" on the add separator lines screen.** 

The added separator lines are displayed at the bottom of the personal category.

## Reorder Personal Links and Dividers

You can change the individual category links or the order of the separator lines.

You can change the order of links or the separator lines only in the same category.

#### **Steps:**

- **1.** Click the app icon **in the header.**
- 2. **Click "Links".**
- 3. **On the "Link Collection" screen, select the Personal category and click "Details".**

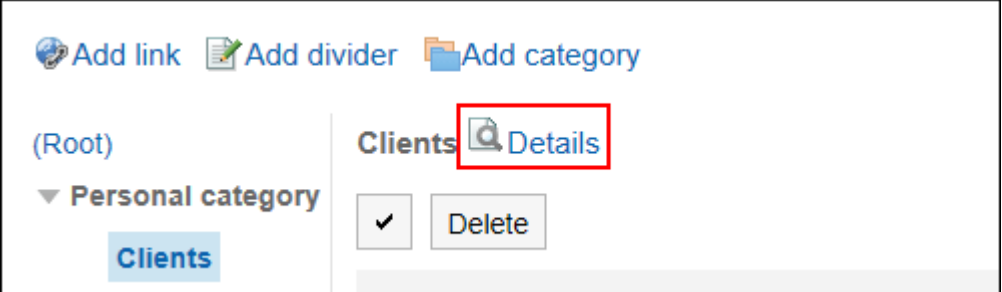

4. **On the "Category details" screen, click "Reorder Links/separators".**

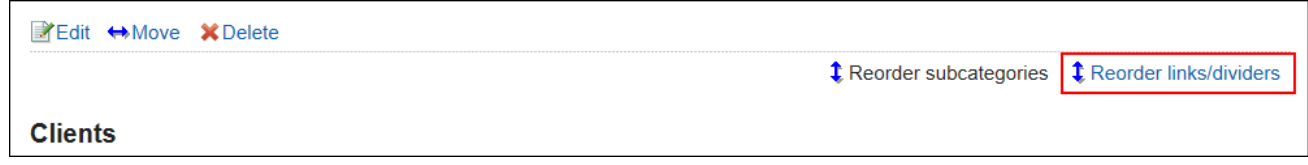

5. **On the "Reorder Links/separators" screen, reorder personal links and separators.**

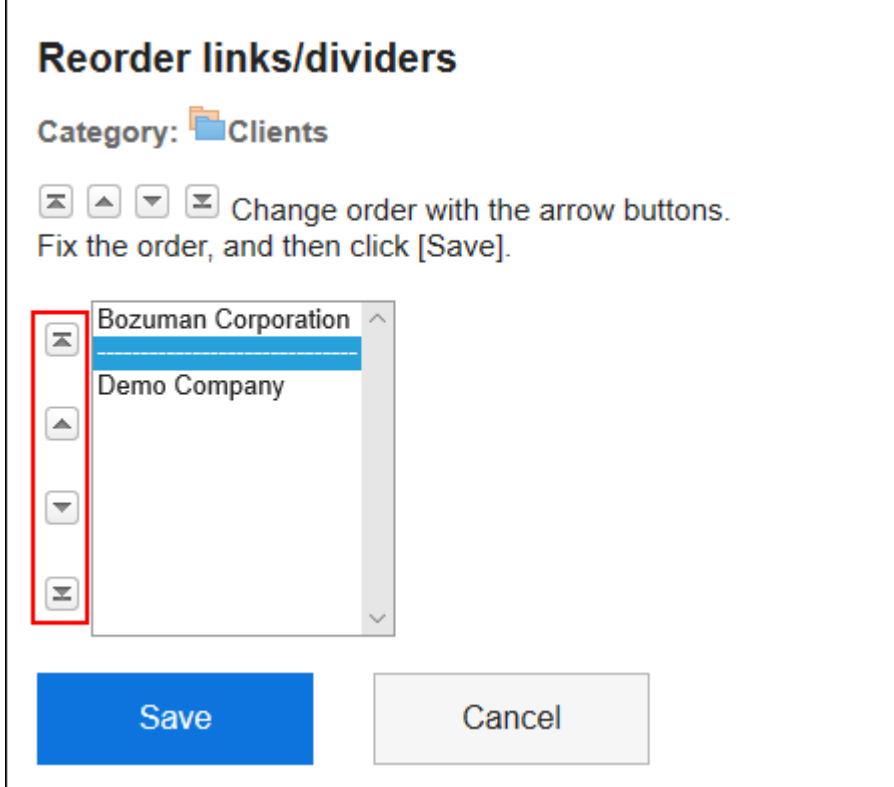

6. **Confirm your settings and click "Save".**

# Deleting Personal Links and Dividers

Delete the personal category links or the separator lines.

#### **Caution**

• Deleted shared links or separator lines cannot be restored.

Deleting Personal Links One by One

Delete individual links.

- **1.** Click the app icon **in the header.**
- 2. **Click "Links".**
- 3. **On the "Links" screen, select the Personal category and click "Details" on the link you want to delete.**

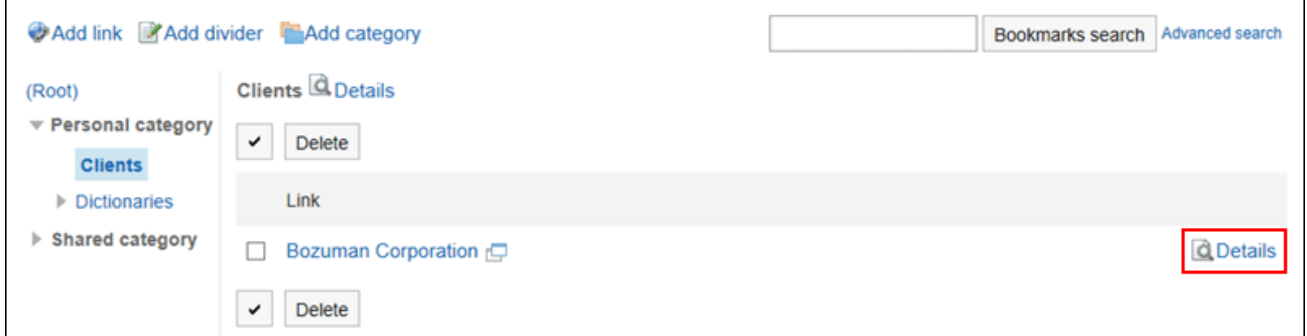

4. **On the "Link Details" screen, click "Delete".**

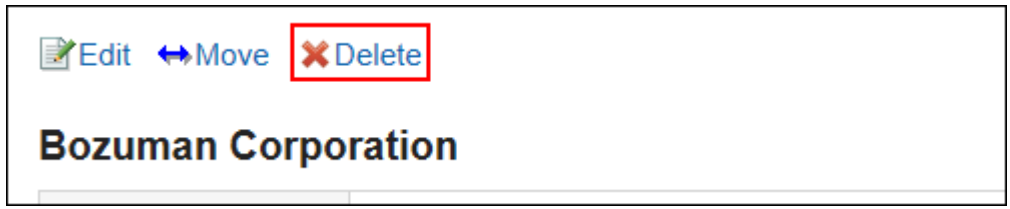

5. **Click "Yes" on the "delete links" screen.**

Delete Multiple Personal Links and Dividers

Select a shared link of a shared category, or a separator line, and delete it all together.

- **1.** Click the app icon  $\mathbf{H}$  in the header.
- 2. **Click "Links".**
- 3. **On the "Links" screen, select a personal category.**
- 4. **Select the check box for the link or separator line you want to delete, and then click "Delete".**

<span id="page-239-0"></span>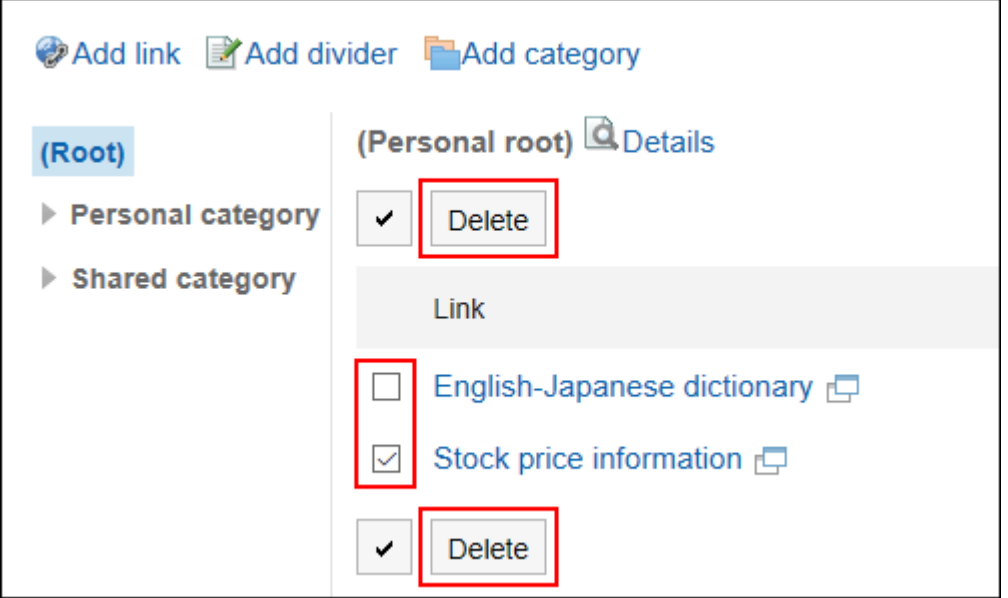

5. **Click "Yes" on the "delete all links/separators" screen.**

# 3.3.4. Settings for How to Open Bookmarks

If you click the title of a link, or when you click the icon, the window where the link is displayed is different. For links in the personal category, when you click a link title or icon, you can set whether or not the link is displayed in a separate window.

#### **Steps:**

1. **Click the "User name" in the header.**

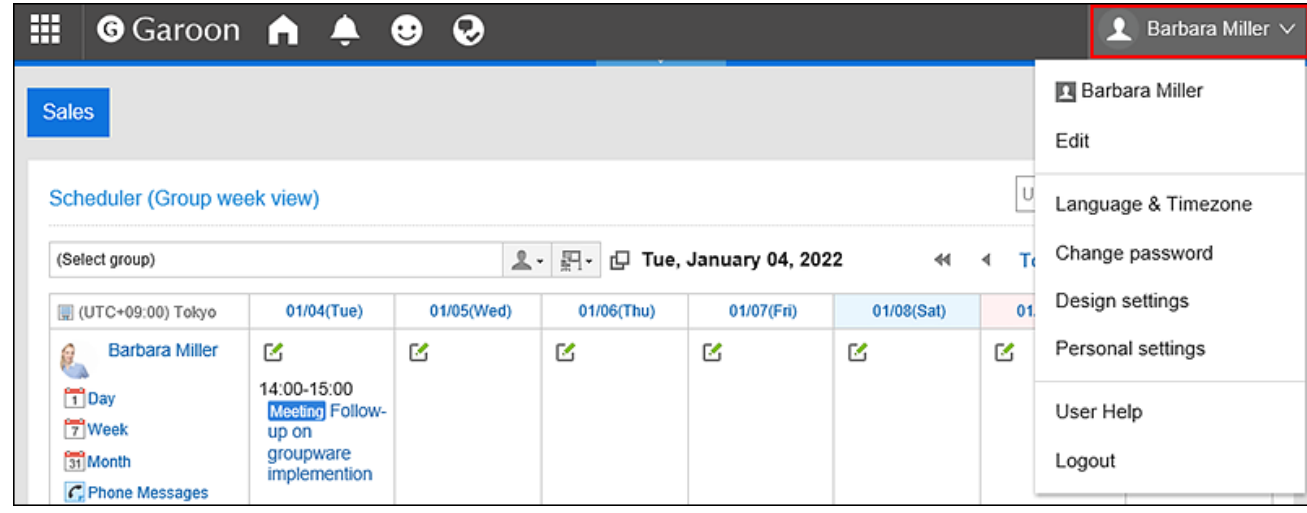

- 2. **Click "Personal settings".**
- 3. **Select the "Setting of each application" tab.**
- 4. **Click "Links".**
- 5. **Click "General Settings".**
- 6. **On the "General Settings" screen, select the target for which you want to open the destination window.** 
	- Title:

When you click the title or URL, the destination is displayed in a new window.

When you click the icon  $\overline{v}$  to the right of the title, the destination is displayed in the same window.

• Icon:

When you click the icon  $\Box$  to the right of the title, the destination is displayed in a new window. When you click the title or URL, the destination is displayed in the same window.

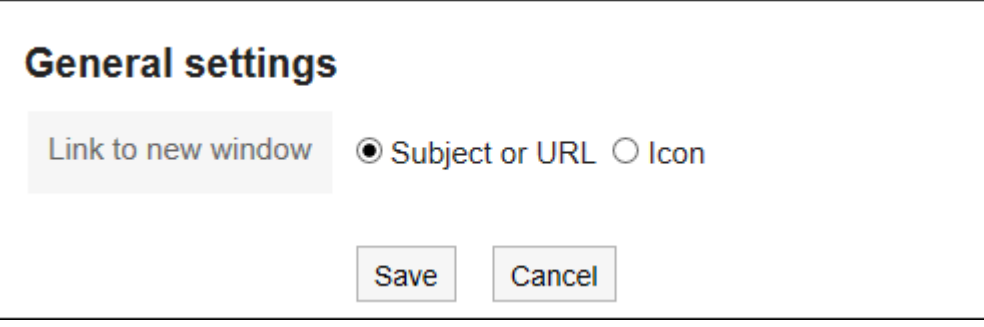

7. **Confirm your settings and click "Save".**

# 3.3.5. Searching for Bookmarks

Search for links by specifying keywords and conditions.

- **1.** Click the app icon  $\mathbf{H}$  in the header.
- 2. **Click "Links".**

3. **On the "Links" screen, enter keywords in the search box, then click "Search Links".**

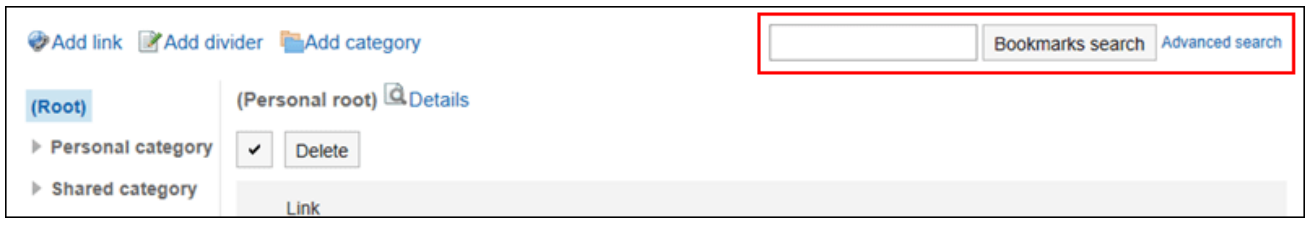

Search for a link that contains keywords in one of the following fields

- Category names
- Subject
- URL

When you search without entering any keywords, or when you click "Advanced Search", the "Search results" screen in step 4 is displayed.

4. **On the "Search" screen, confirm the search results.**

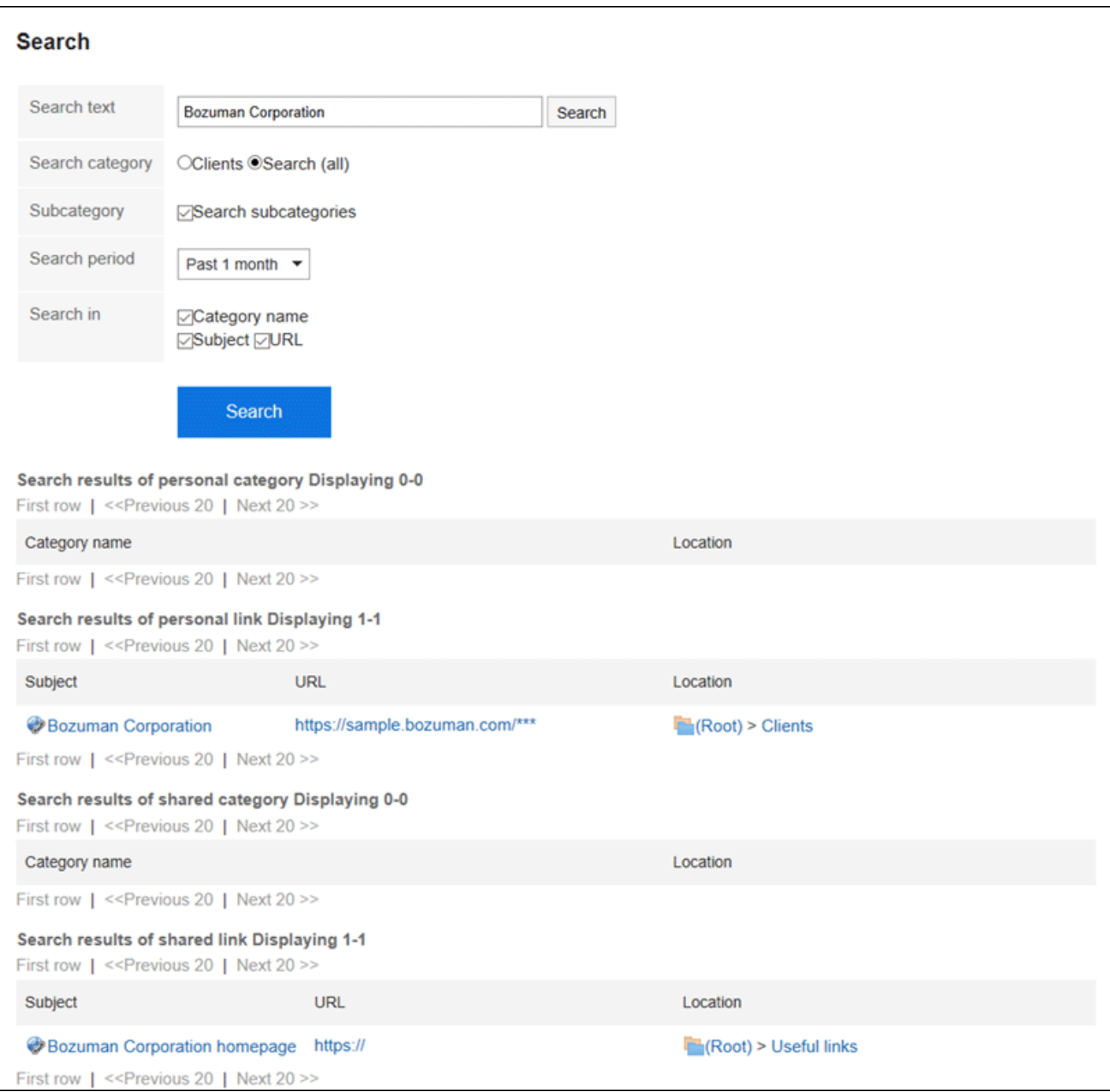

### 5. **If you want to search again, set the search conditions and click "Search".**

The following search conditions can be set.

For details on search conditions, refer to [options available for searching](https://jp.cybozu.help/g5/en/admin/spec/search/standard/link.html#admin_spec_search_standard_link_03) in search specifications of links.

• Search string:

Enter the keywords you want to search.

• Search category:

Select whether to search within the currently selected category, or search all categories.

• Search in Subcategory:

Search sub-categories as well.

• Search Period:

Set the period to search.

• Search Items:

You can specify the search items.

# 3.4. Scheduler

Scheduler is an application to manage appointments.

You can use this application to add appointments and reserve facilities for departments and users. Applying the time zone for each user makes it easier to coordinate appointments with users from different locations.

#### **Using Respond Feature**  $\mathcal{C}^{\mathcal{A}}$

By using the respond feature, you can make a quick response to the message content or any comments. Users can show their intention by clicking a link such as "Like" and "Acknowledged" without posting any comment. This respond feature may not be available on the Scheduler depending on the settings by the system administrator. You can use the respond feature in Garoon version 5.9.0 or later.

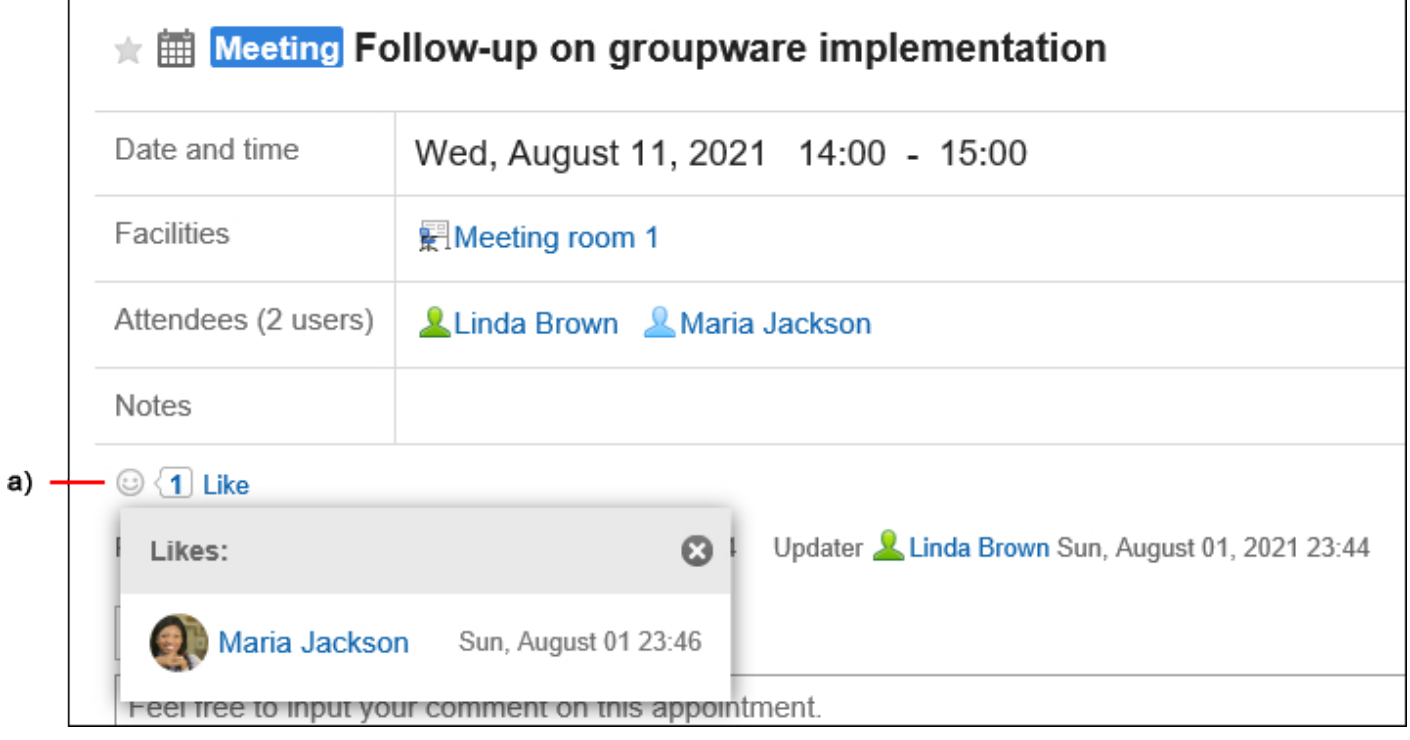

a): List of users who have responded is shown when you click it.

For details on the respond function, refer to [Working with Respond Feature\(36Page\).](#page-35-0)

### **References**

• [Video: Tips for Scheduler\(245Page\)](#page-244-0)

- <span id="page-244-0"></span>• [To Add More Appointment Items](https://jp.cybozu.help/g5/en/purpose/scheduler.html#purpose_scheduler_index_06)
- [New appointment\(268Page\)](#page-267-0)
- [Adjusting Appointments\(285Page\)](#page-284-0)
- [Facility usage request\(331Page\)](#page-330-0)
- [Setting up Appointment Types\(343Page\)](#page-342-0)
- [Facility settings](https://jp.cybozu.help/g5/en/admin/application/scheduler/facility.html)
- [Setting Access Permissions for Scheduler](https://jp.cybozu.help/g5/en/admin/application/scheduler/user_right.html)
- [Setting up Appointments Display\(341Page\)](#page-340-0)

# 3.4.1. Video: Tips for Scheduler

This page provides tips that enable you to use Scheduler more effectively with one-minute-long short videos.

#### **Note**

• The videos were created using the cloud version of Garoon, so some user interface texts might look different if you are using the package version of Garoon.

# Appointment Response Request Feature

Videos are provided on the Web pages.

(Duration: 2 min 7 sec)

Creating a Group That Contains Users You Frequently Use to Select (My Group)

Videos are provided on the Web pages.

(Duration: 1 min 48 sec)

### Spotting Available Hours of Multiple Users Easily

Videos are provided on the Web pages.

(Duration: 1 min 20 sec)

### Adding an Appointment Quickly Using Double-Click

Videos are provided on the Web pages.

(Duration: 45 sec)

# 3.4.2. How to View the Screen

On the "Scheduler" screen, you can view the appointments of your own or appointments of other users, organizations, or facilities.

You can toggle the screens such as group day view and week view based on your purpose of use.

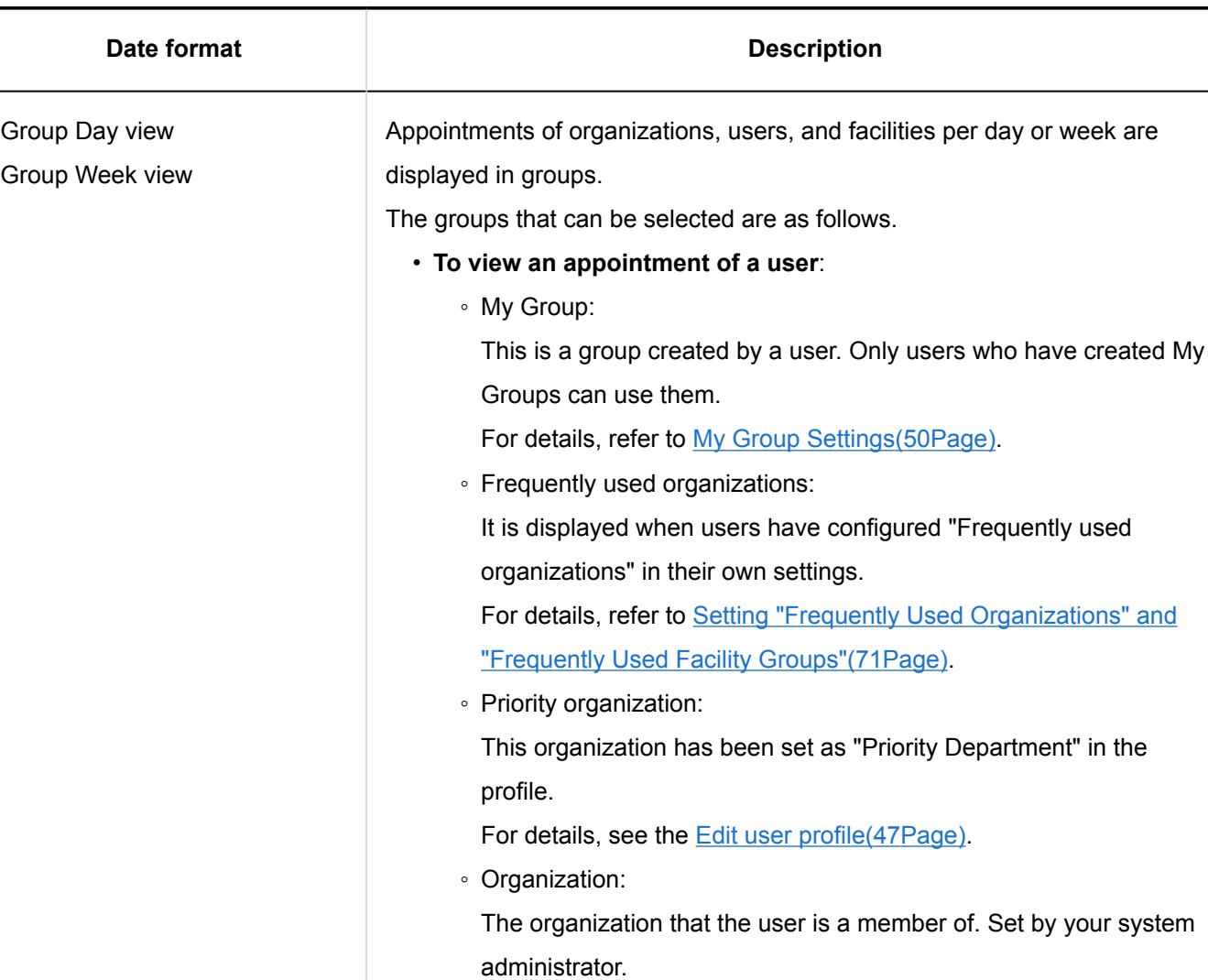

#### Г. **Appointment Format**

- Recently selected organizations
- Recently selected users
- Login user
- **To view an appointment of a facility**:

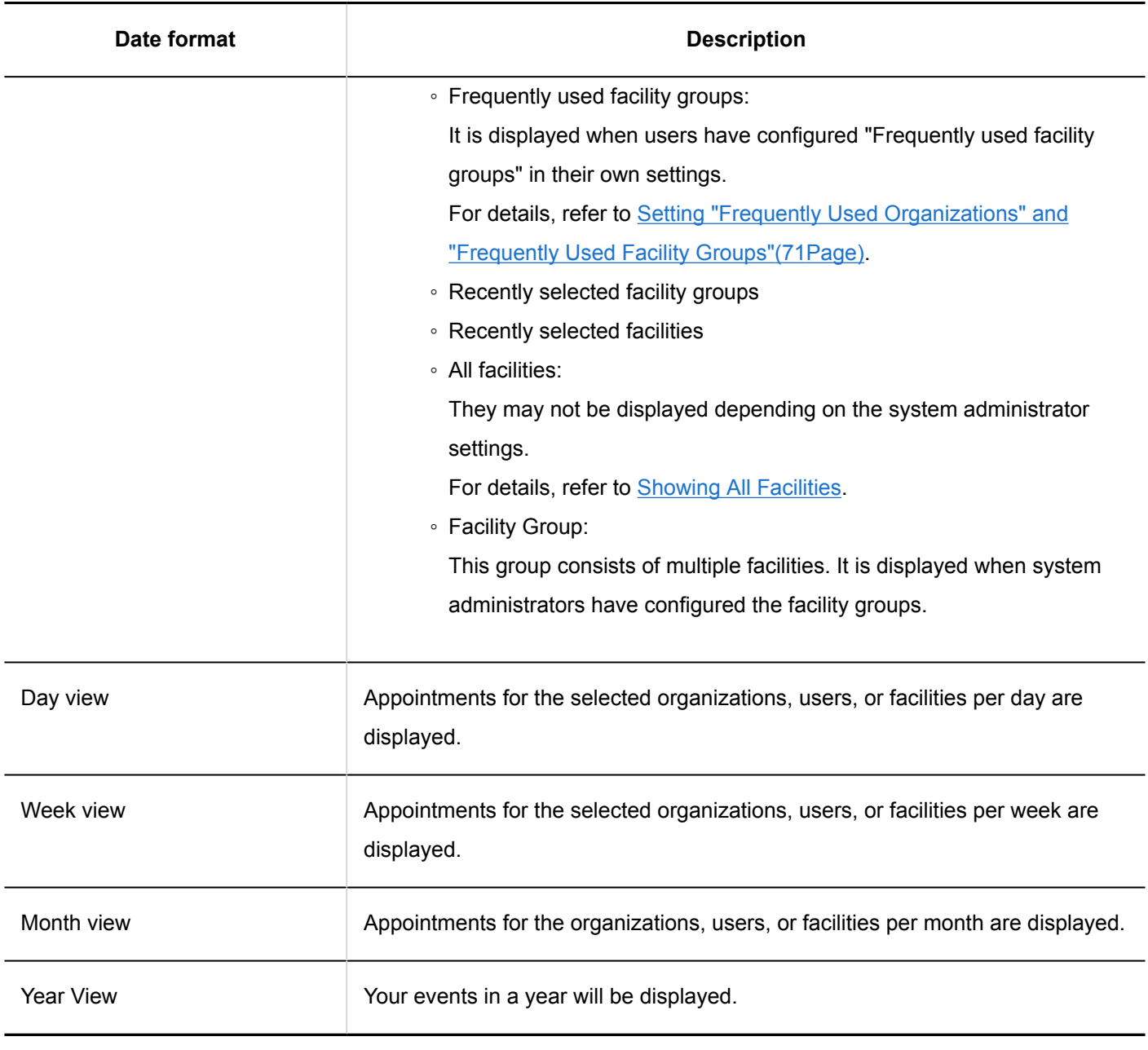

## **Type of Appointment**

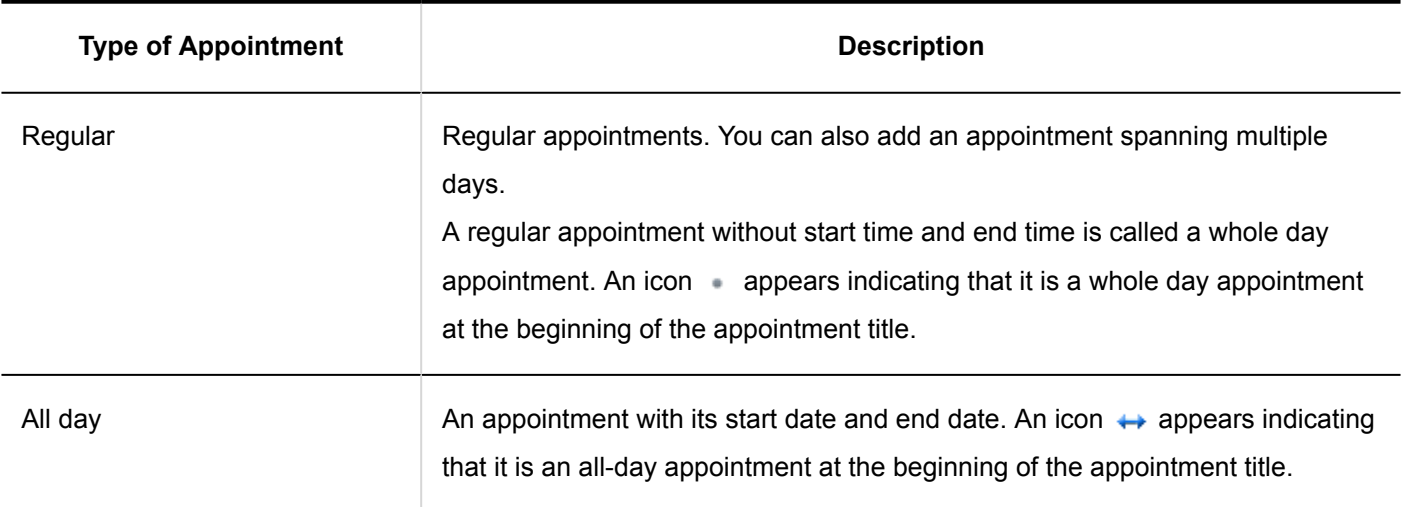

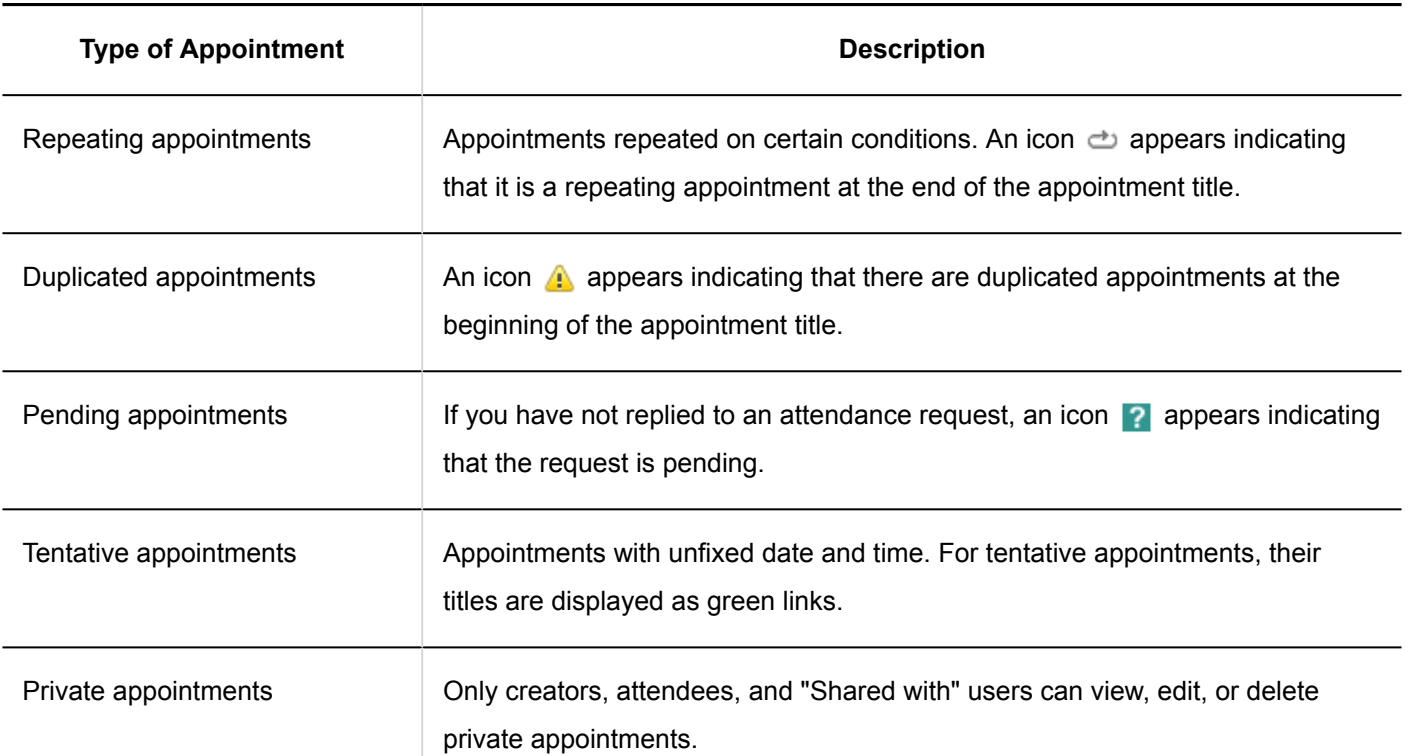

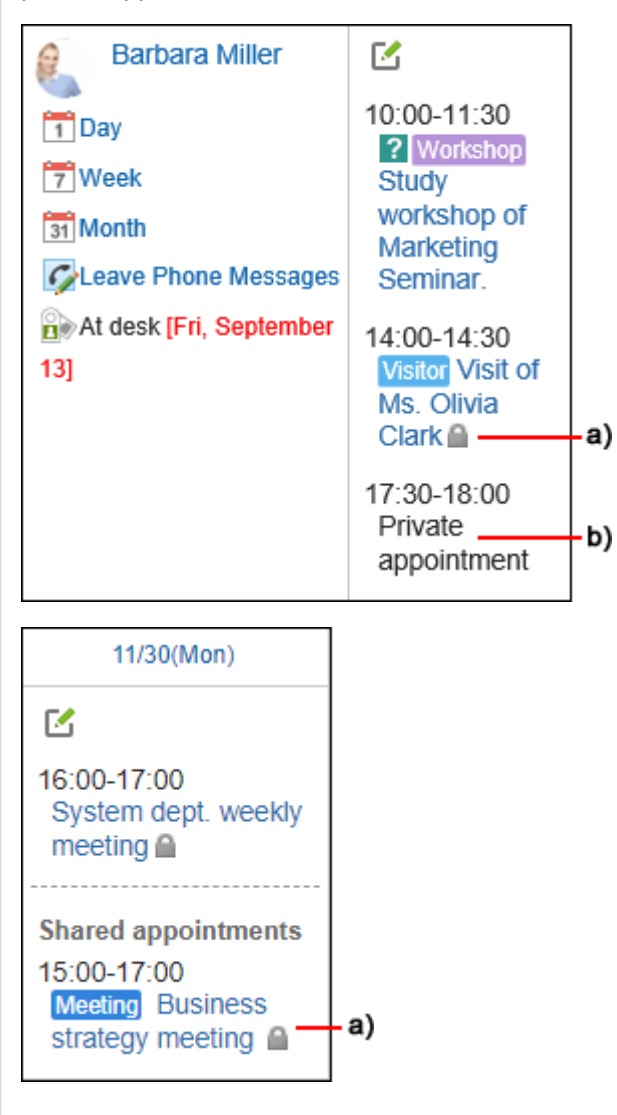

a): The logged-in user is a creator or set as an attendee or a "Shared with" user of this private appointment. The appointments without start/end time are marked as "whole day" on the appointment details page.

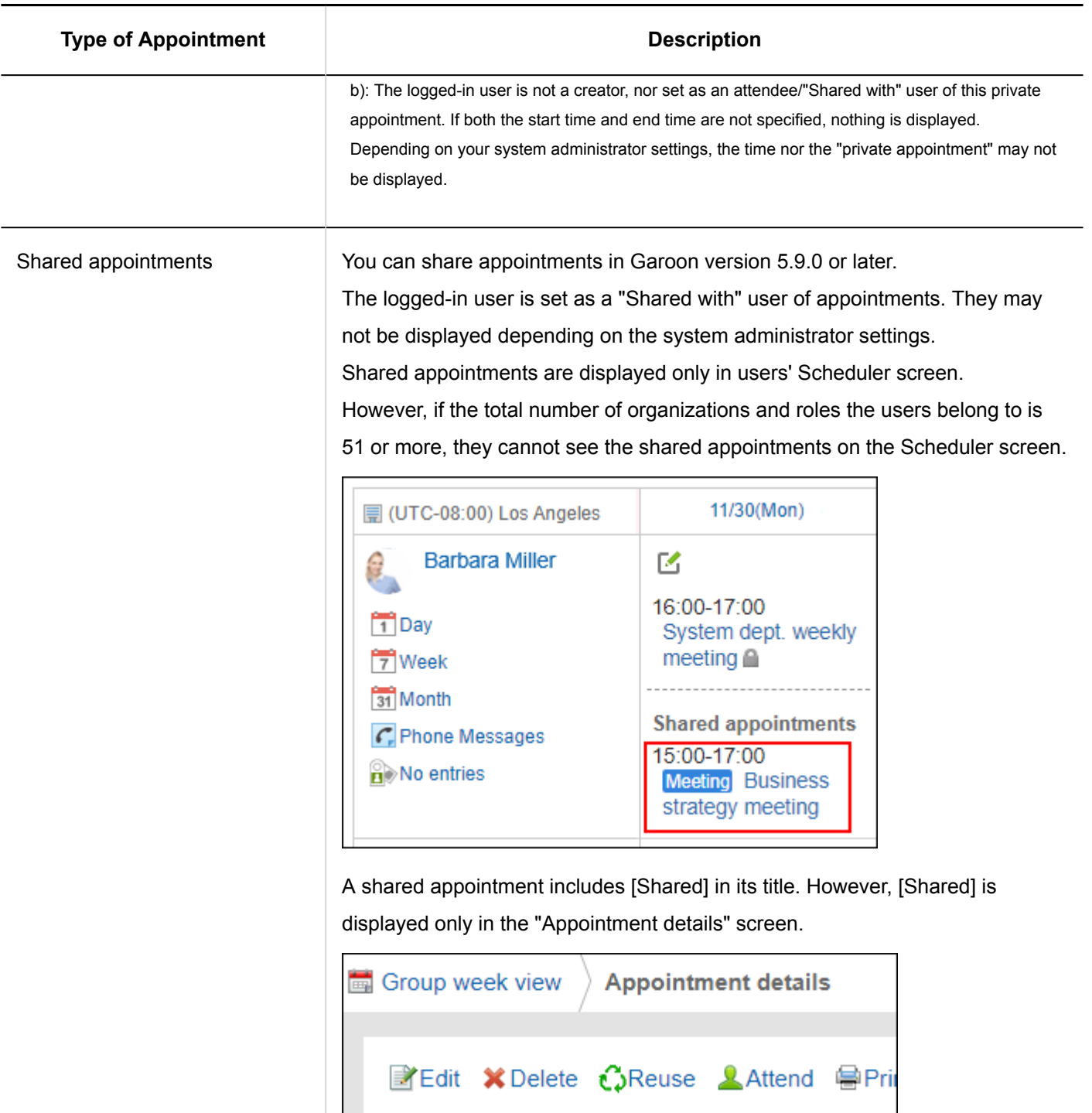

#### **Note**

- Depending on your system administrator settings, the following information may appear.
	- Appointment of organization:

The appointments registered with the organization may appear. For the procedures to take for the system

★ <mark>齟</mark> [Shared] Meeting Business str

administrators to show the appointments of the organization, refer to how to [display the appointments of](https://jp.cybozu.help/g5/en/admin/application/scheduler/initial.html#admin_application_scheduler_initial_07) [organizations.](https://jp.cybozu.help/g5/en/admin/application/scheduler/initial.html#admin_application_scheduler_initial_07)

◦ Name of the booked facility:

The name of the facility is displayed with the appointment title. For the procedures to take for the system administrators to show the facility names, refer to how to [display the facility names](https://jp.cybozu.help/g5/en/admin/application/scheduler/initial.html#admin_application_scheduler_initial_10).

## Group Day View Screen

The group day view screen displays the appointments for organizations, users, and facilities for a day.

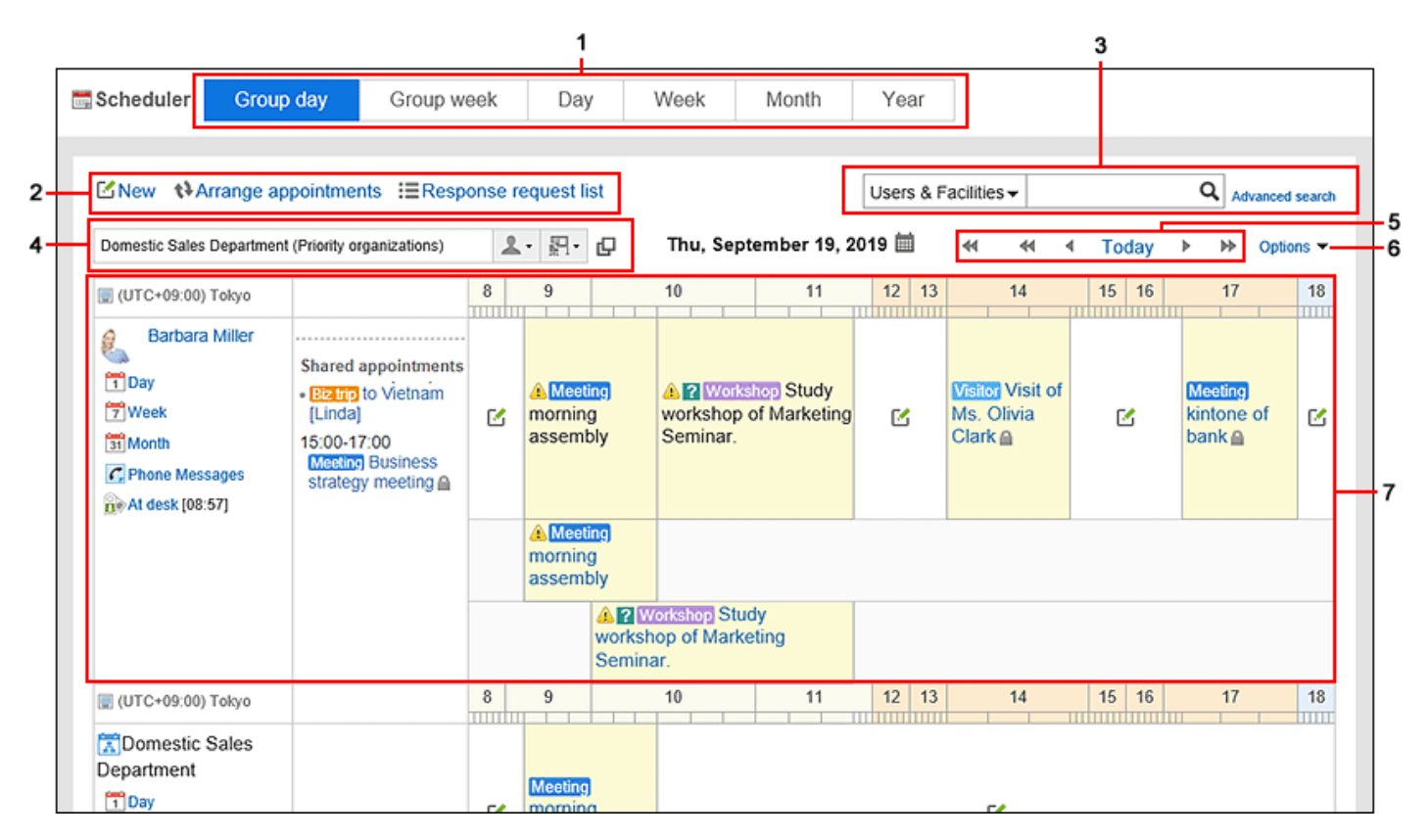

#### **Description of the items**

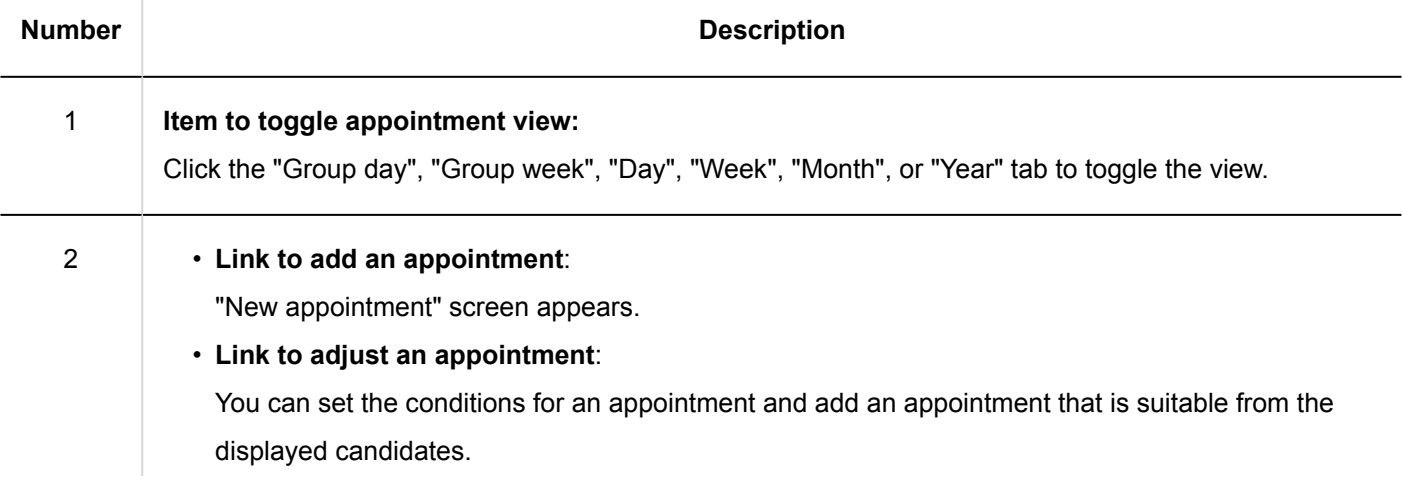

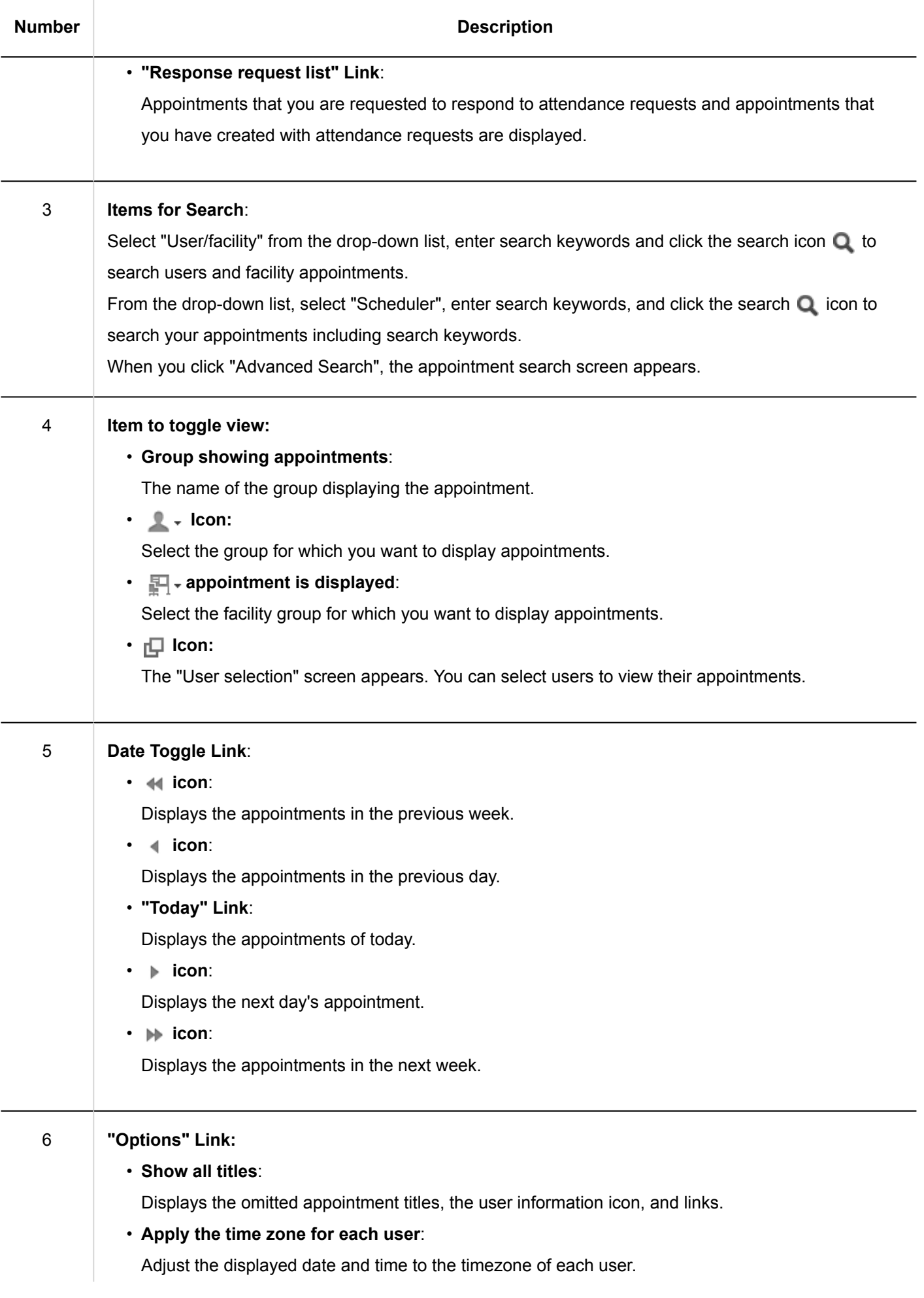
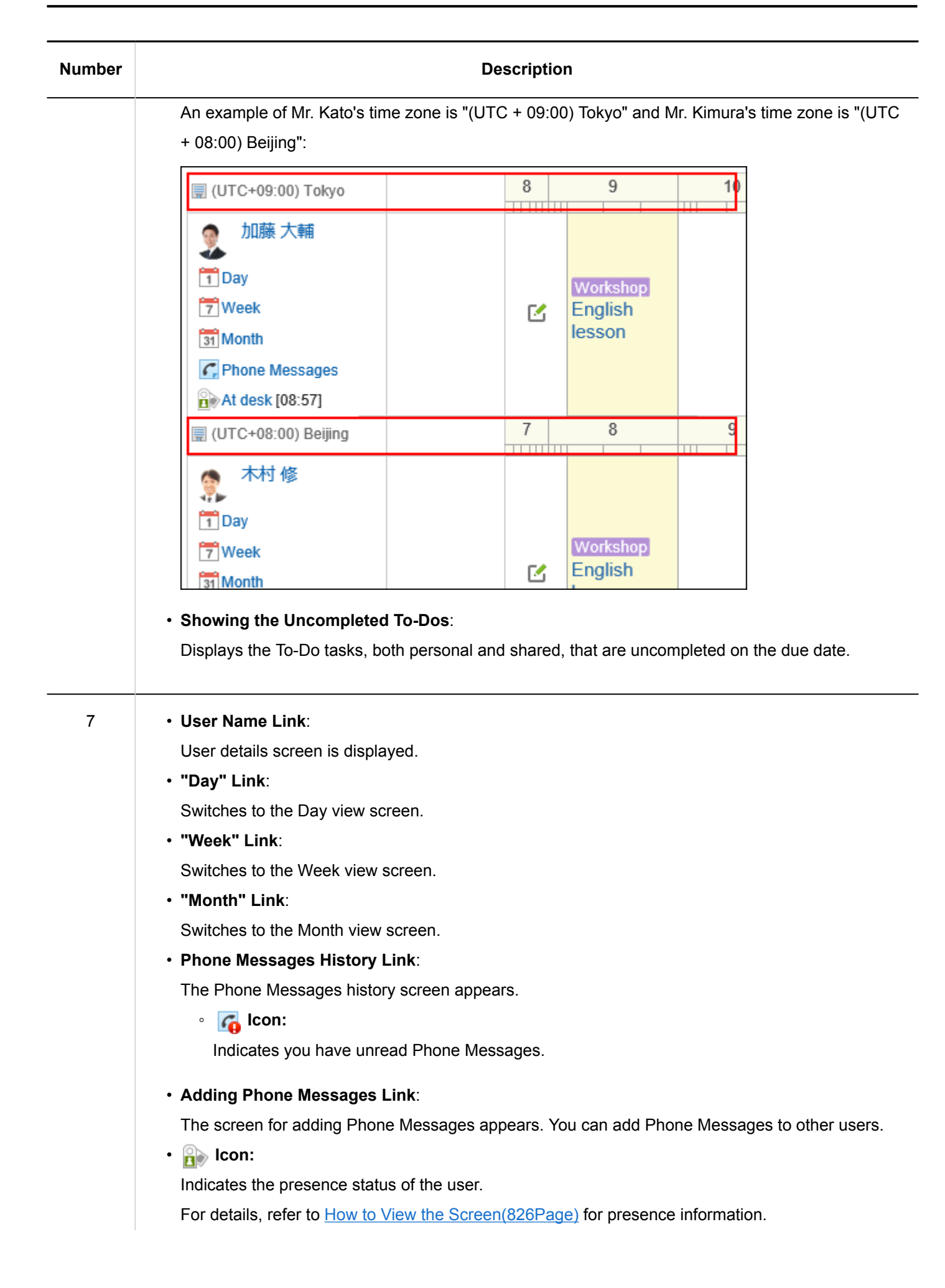

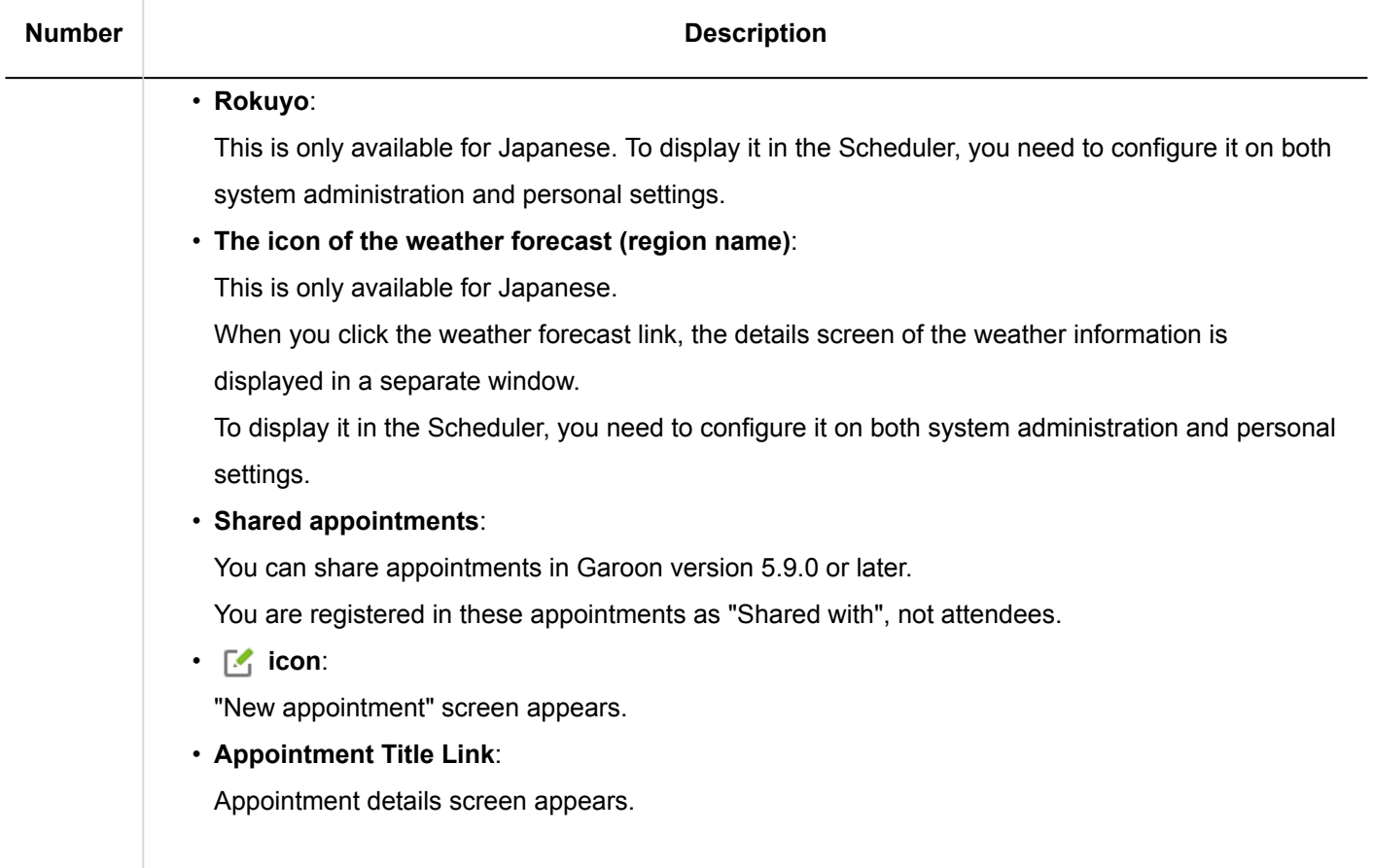

#### **Note**

• On the Group Day View screen, duplicated appointments are displayed as follows.

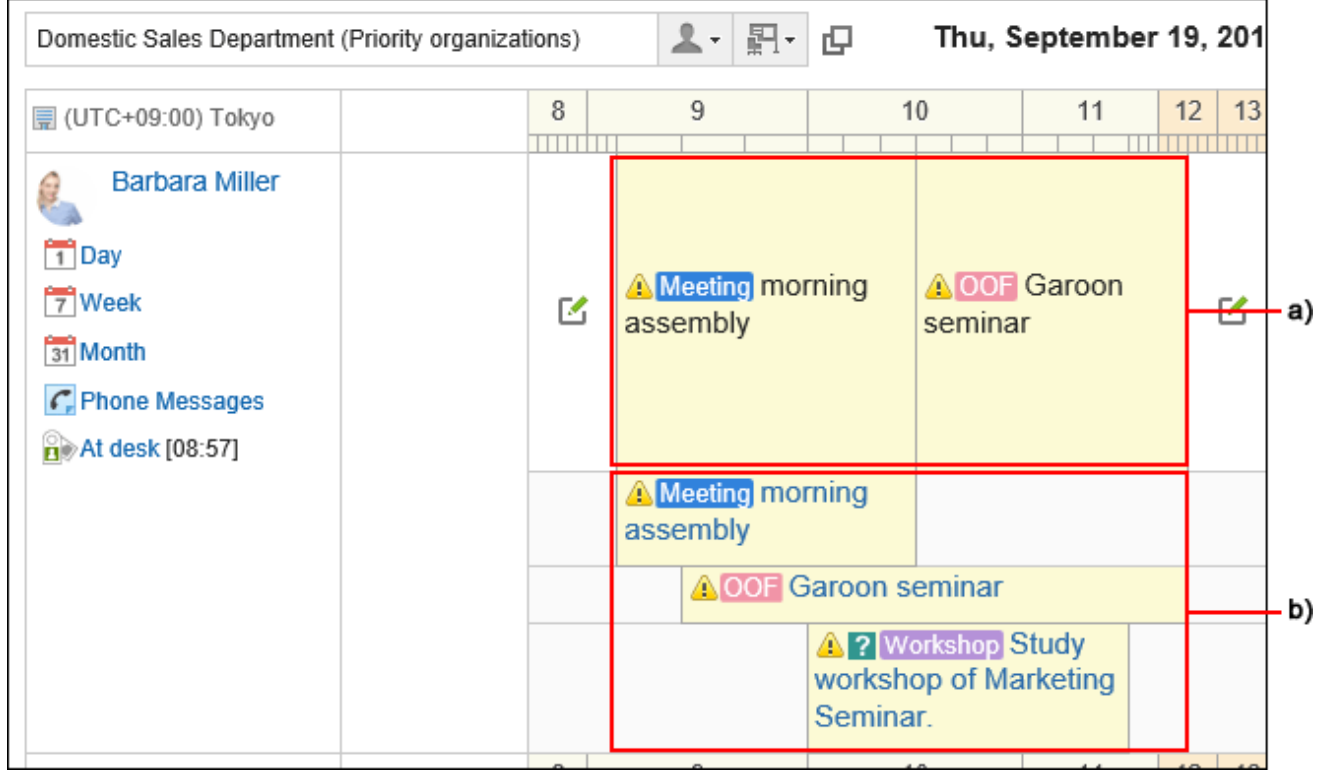

a): Line 1

The title of the first appointment within duplication is displayed.

The title is displayed as normal text not as a link, so it cannot be clicked.

You can check that you have one or more appointments in the same way as the unique appointments in other time zones.

b): After the second line

The title is displayed as a blue text link.

You can check all of the duplicated appointments, including the first appointment.

# Group Week View screen

The group week view screen displays the appointments for organizations, users, and facilities for a week.

The description of other items which are also used in other screens are omitted.

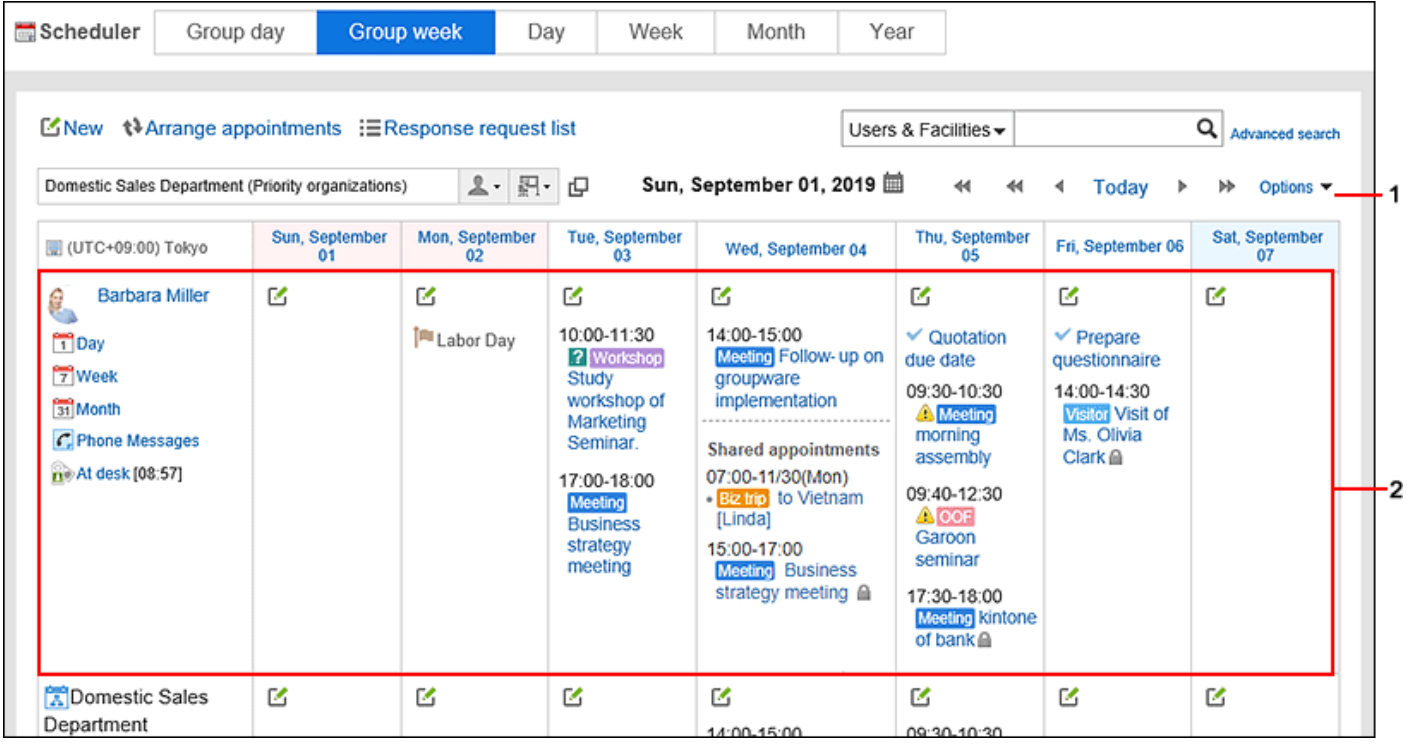

#### **Description of the items**

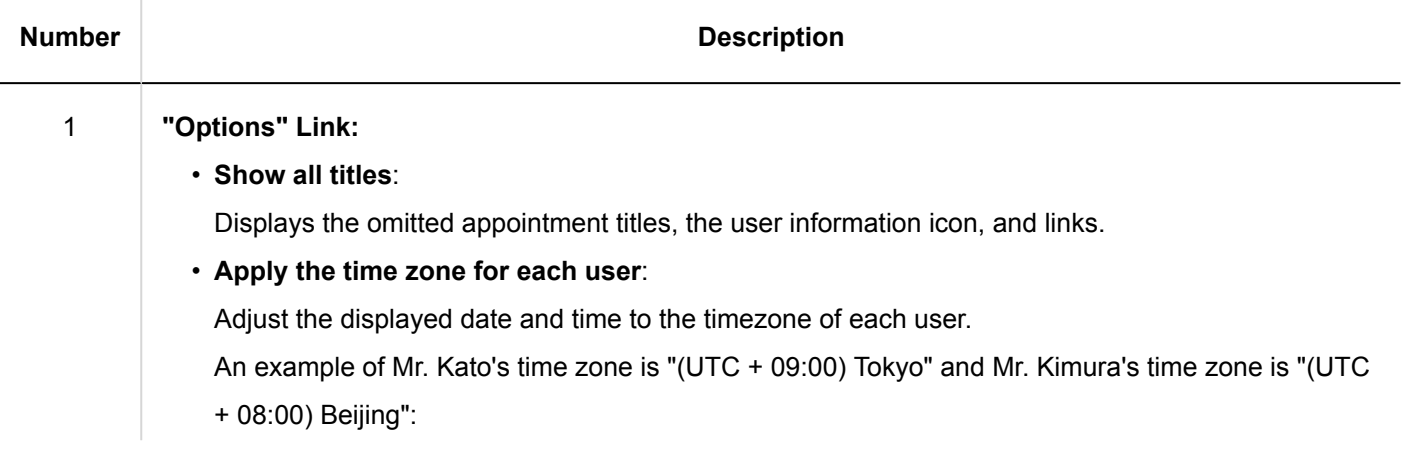

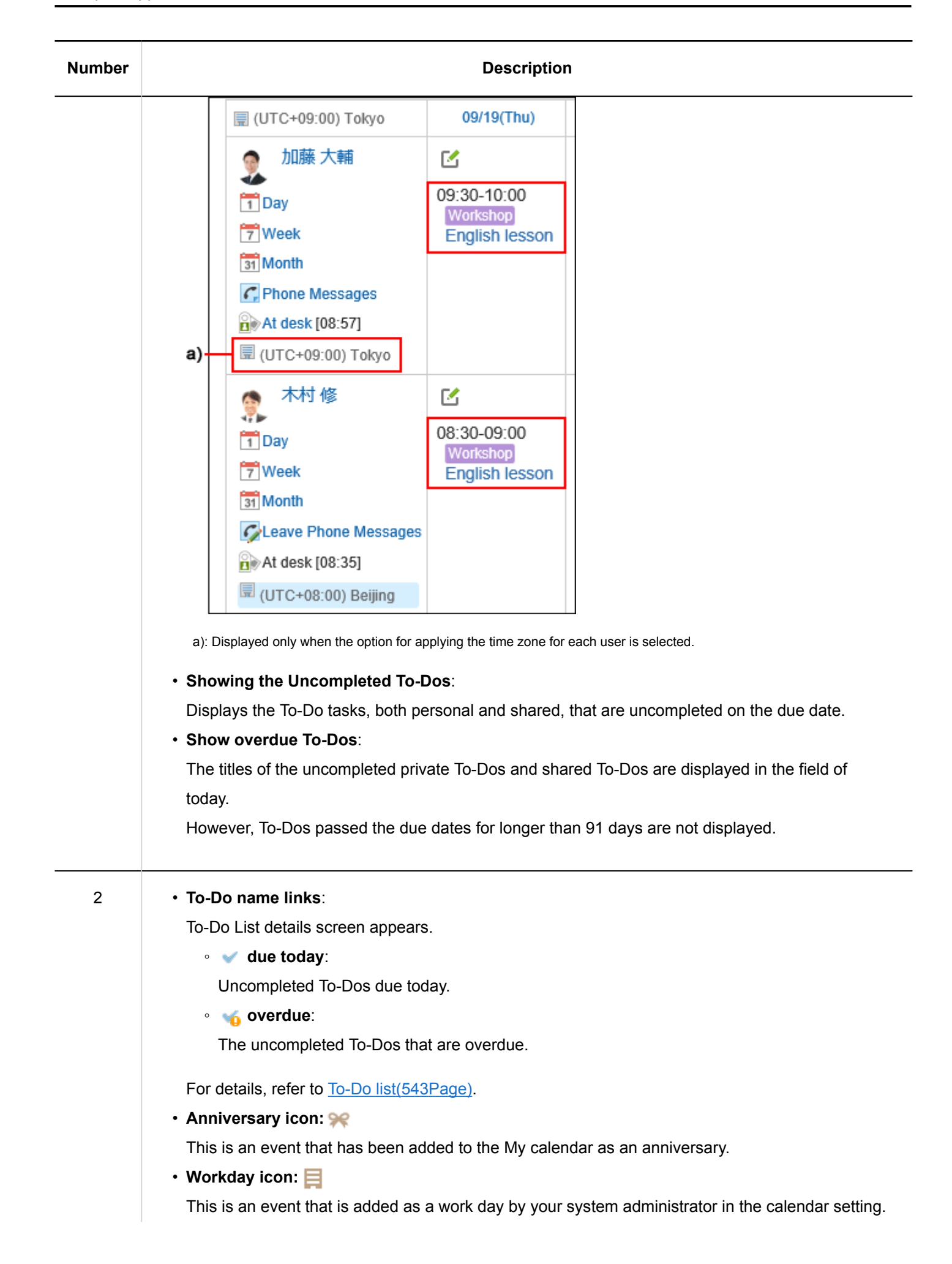

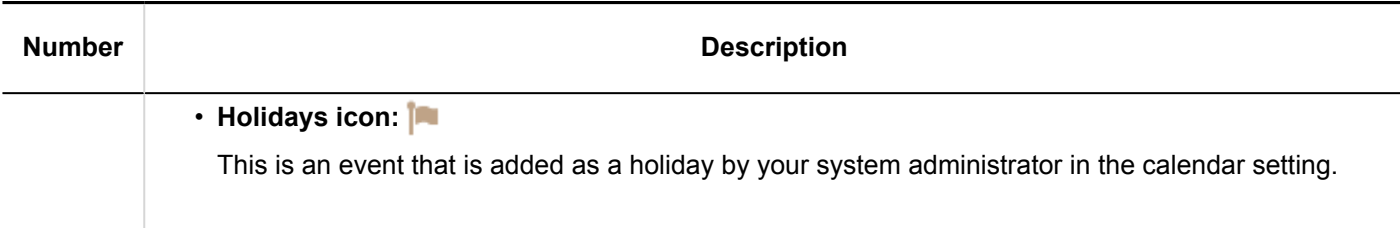

# Day View Screen

The day view screen displays the appointments for the selected organizations, users, or facilities for a day. The description of other items which are also used in other screens are omitted.

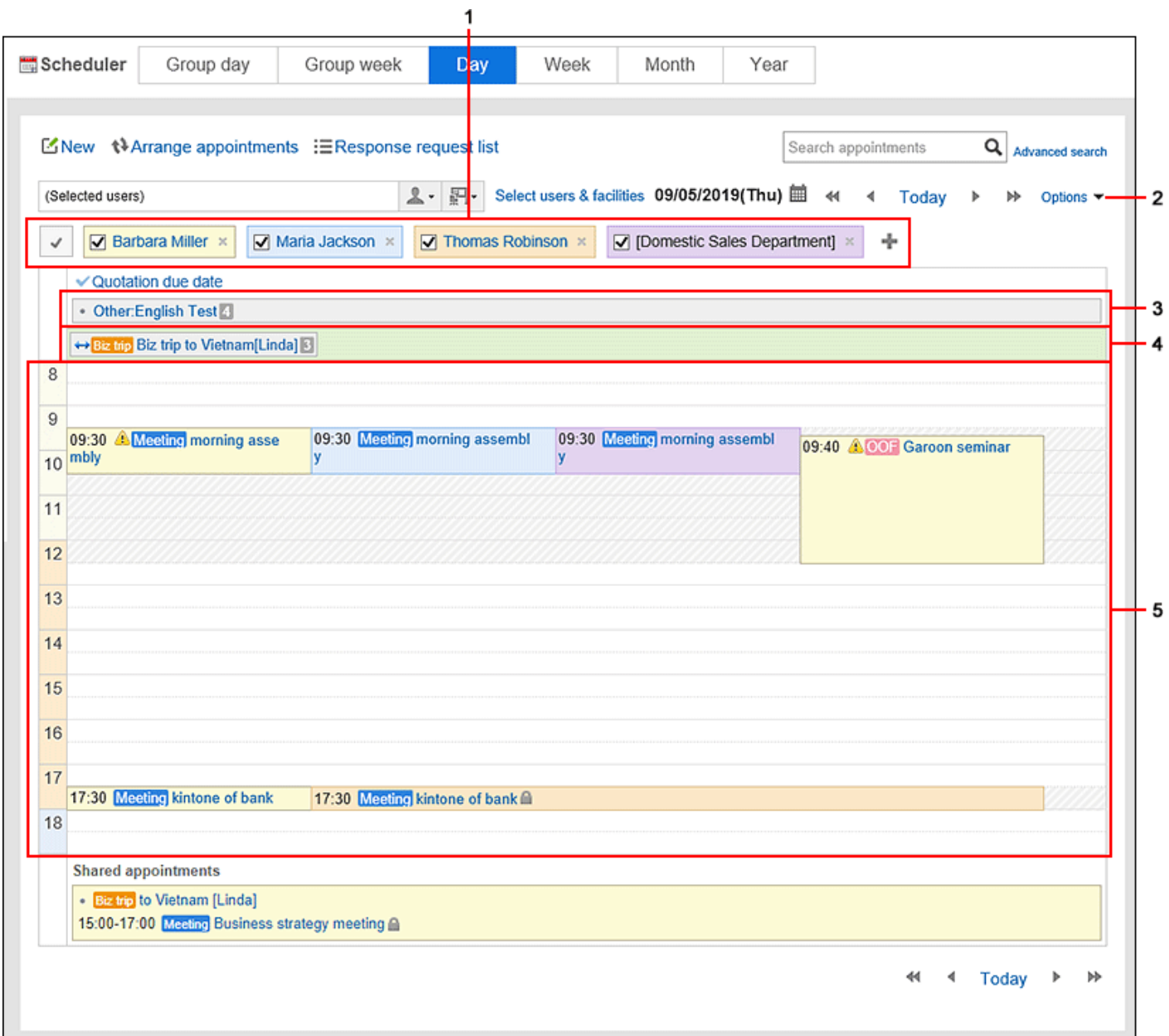

**Description of the items** 

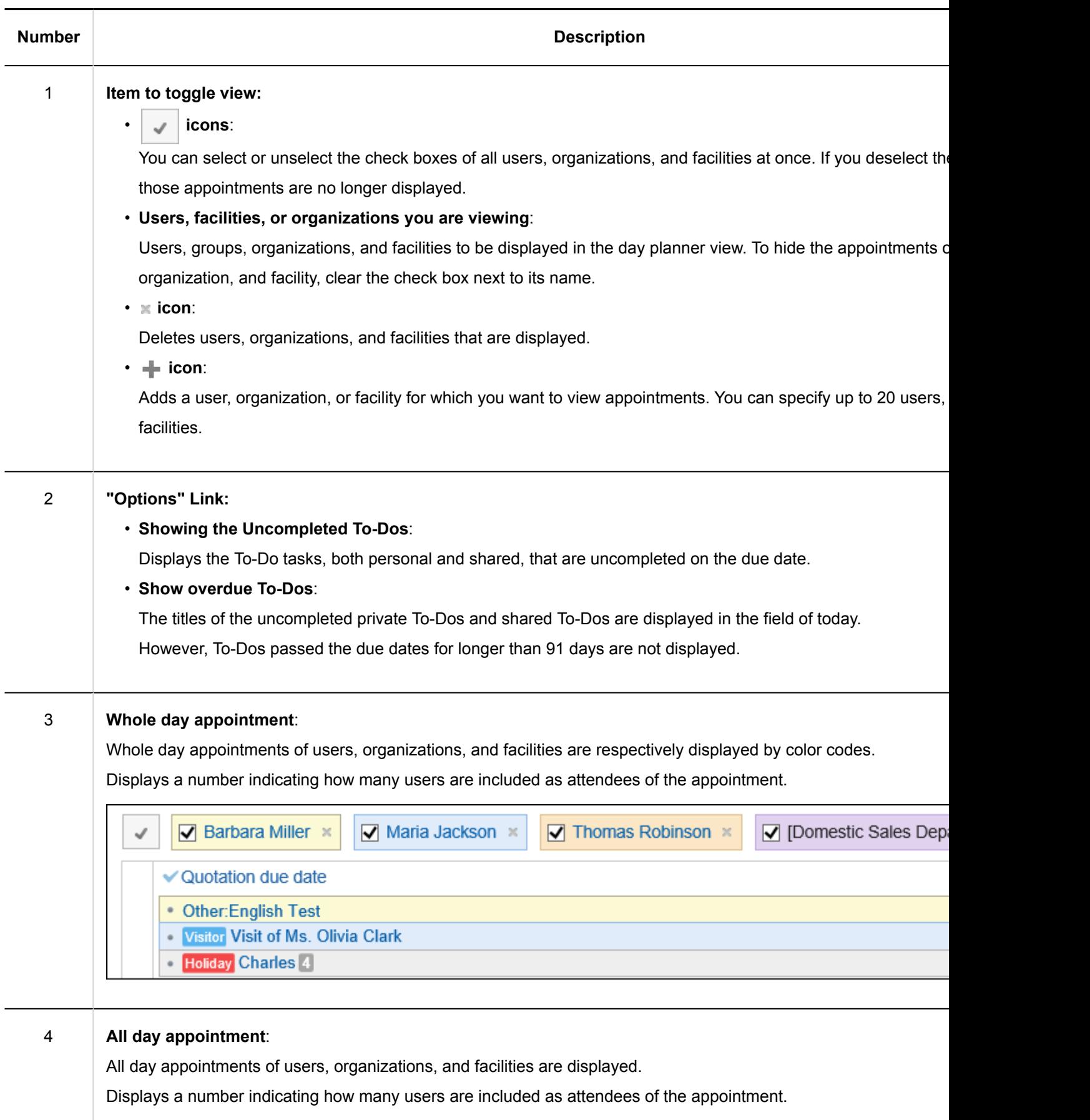

← Biz trip Biz trip to Vietnam[Linda<sup>1</sup>3<sup>1</sup>

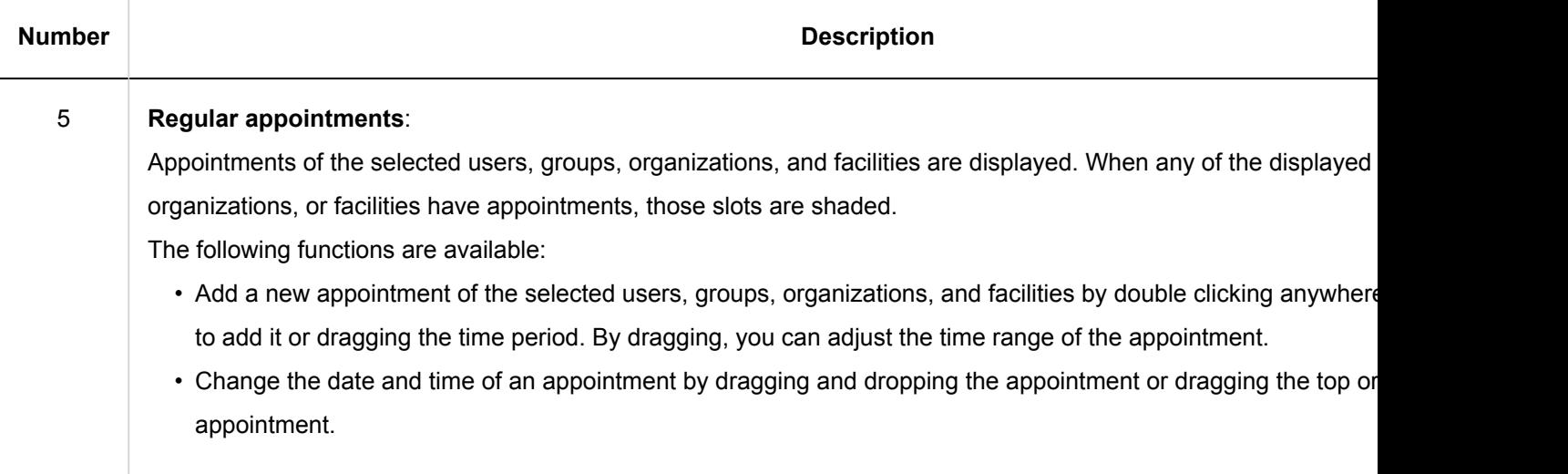

# Week View Screen

The week view screen displays the appointments for the selected organizations, users, or facilities for a week. The description of other items which are also used in other screens are omitted.

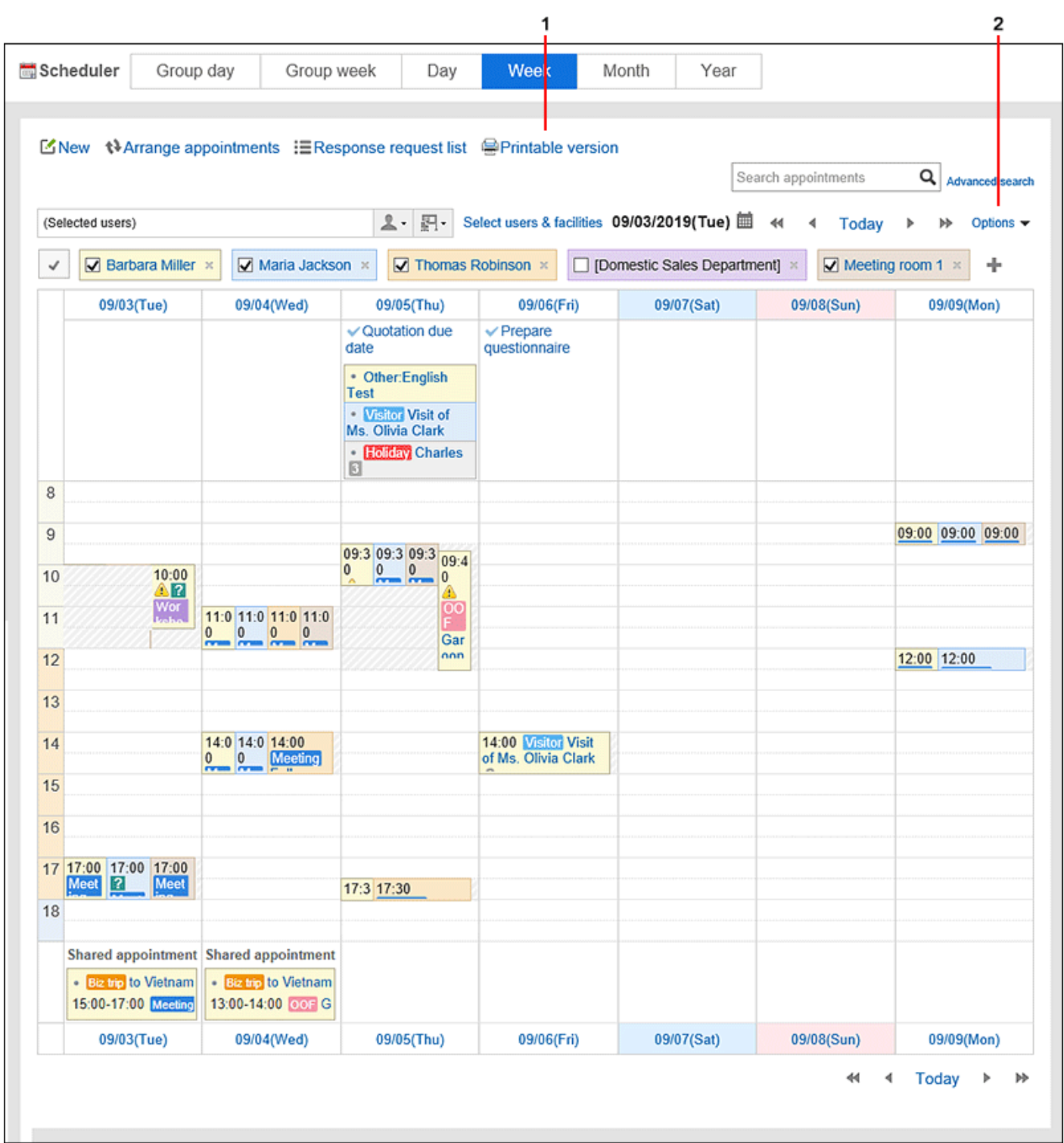

## **Description of the items**

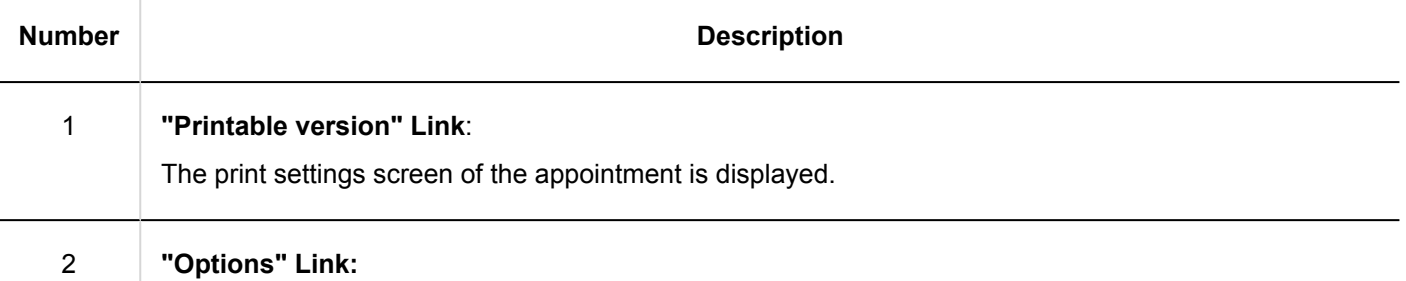

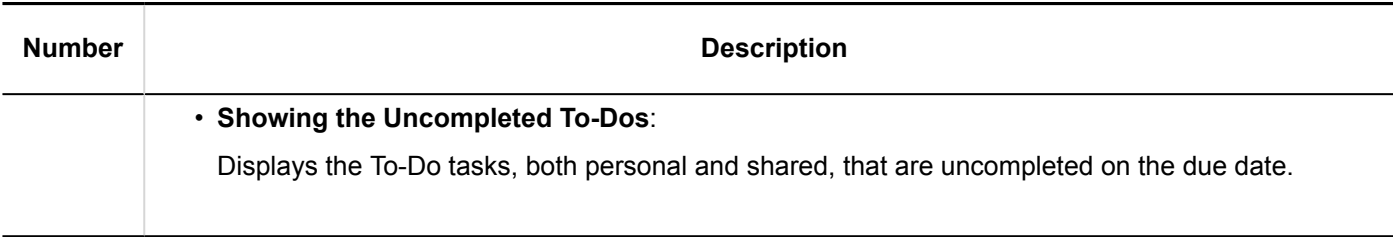

# Month View Screen

The month view screen displays the appointments for the selected organizations, users, or facilities for a month.

The description of other items which are also used in other screens are omitted.

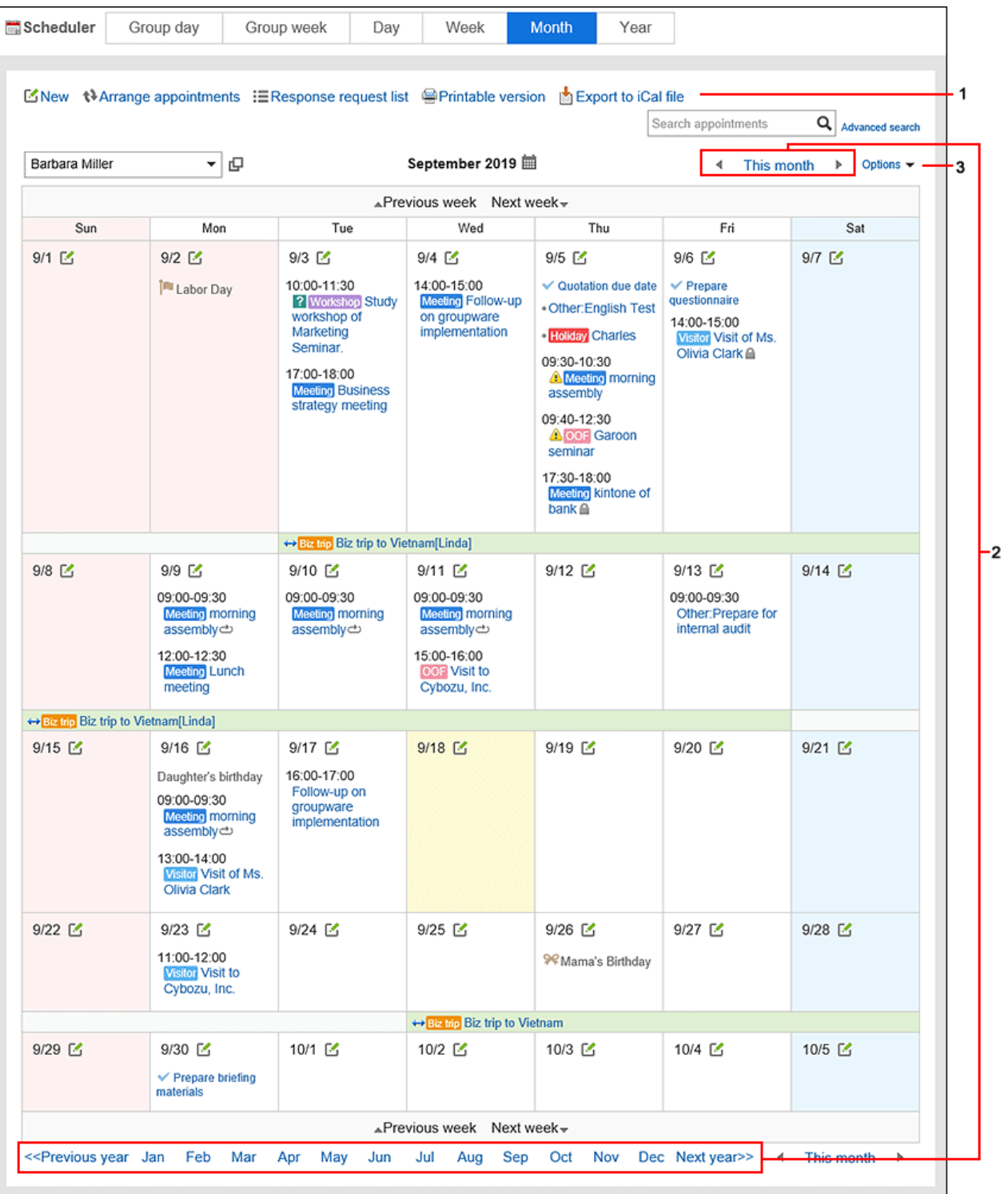

## **Description of the items**

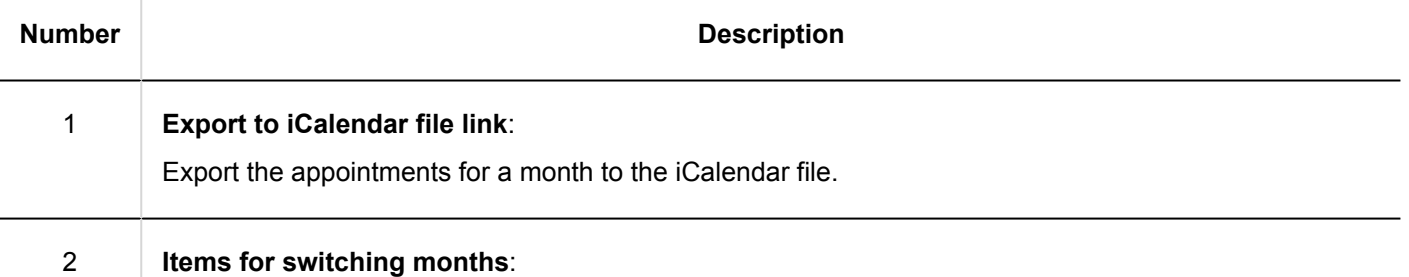

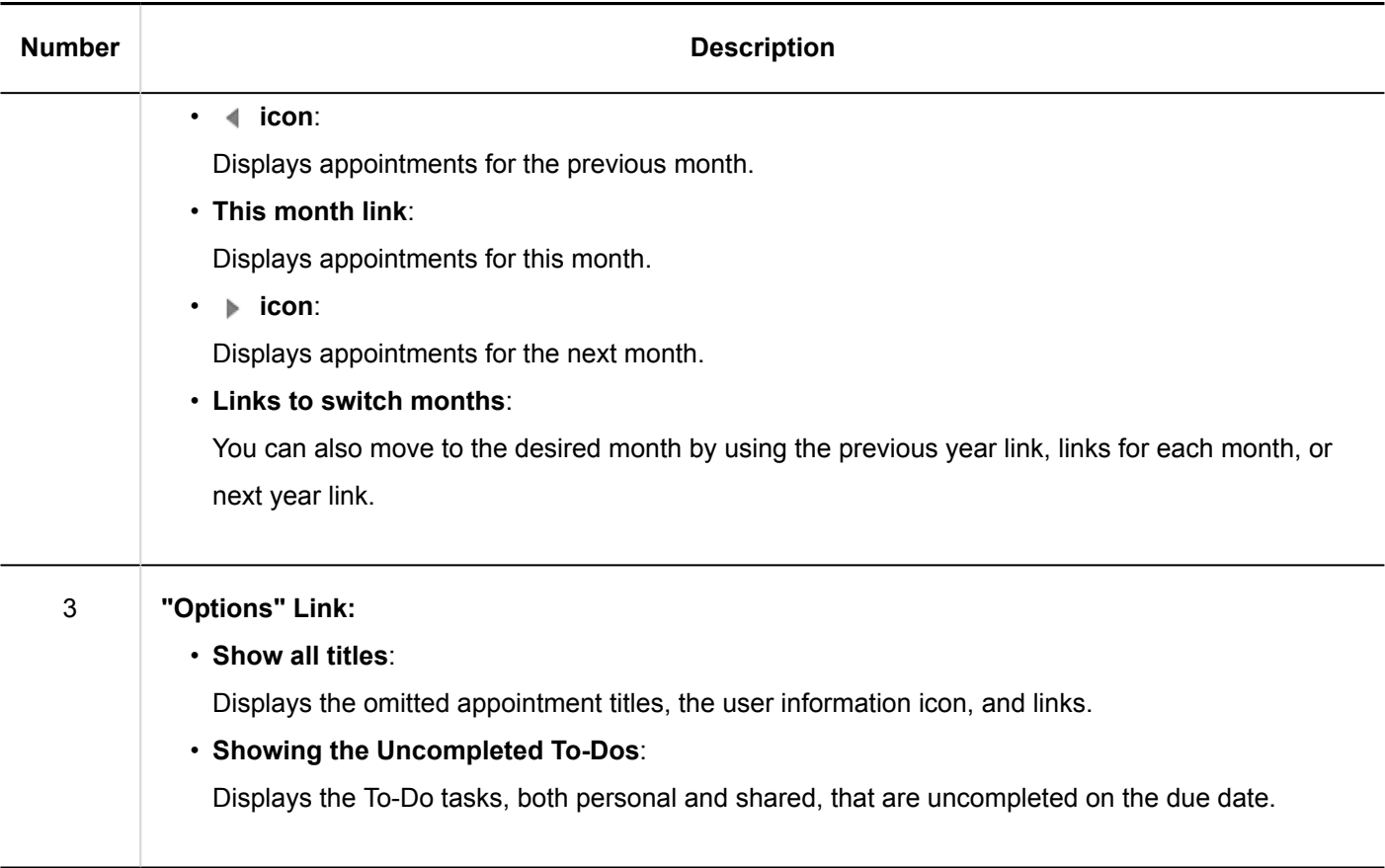

# Year View Screen

In the year view, your events in a year will be displayed.

By clicking the date link, you can check the appointment of the day you selected.

The description of other items which are also used in other screens are omitted.

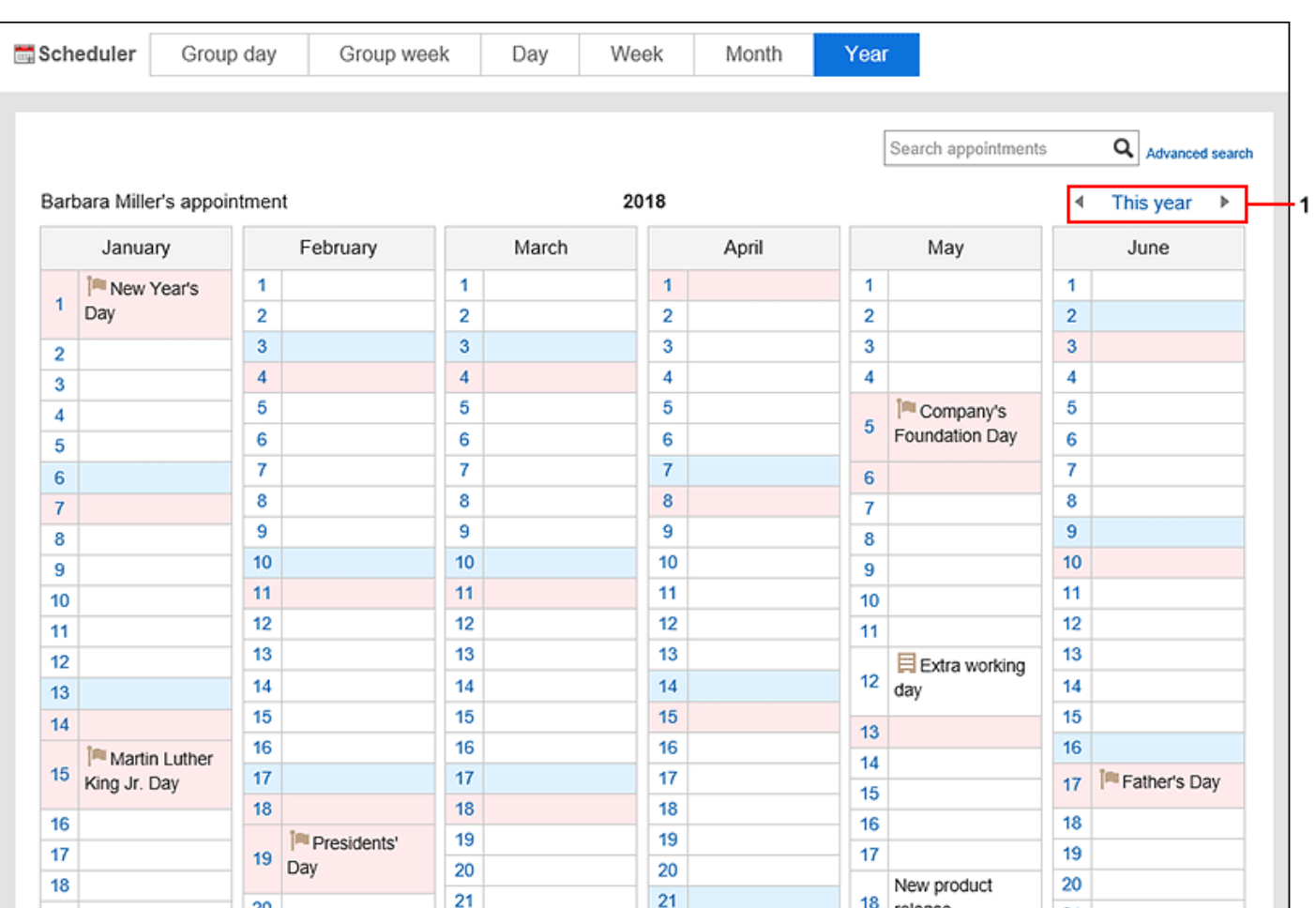

#### **Description of the items**

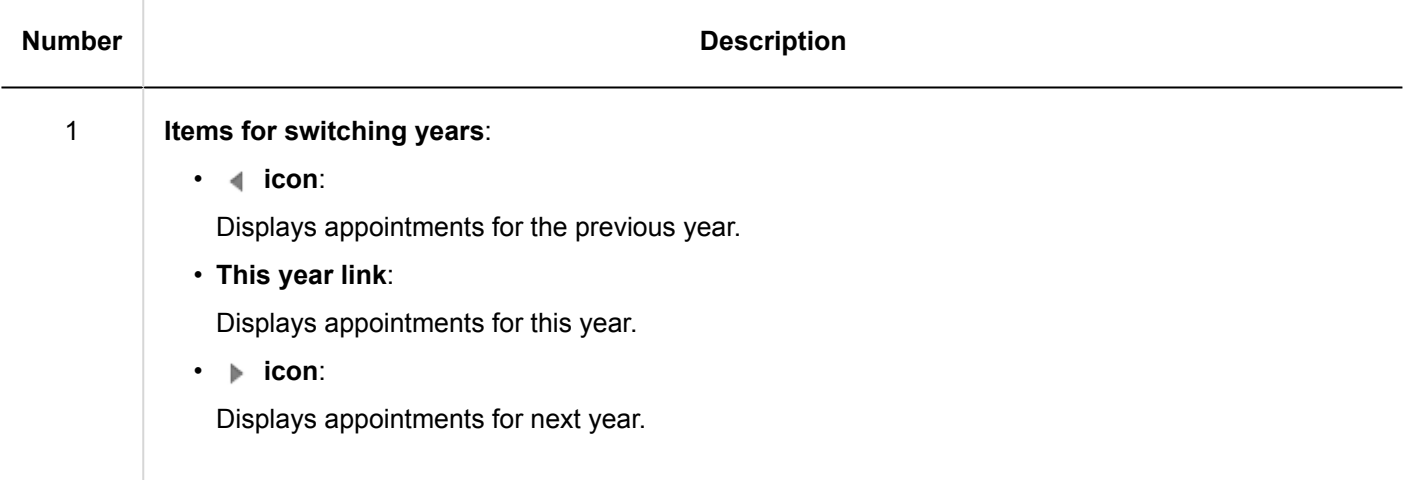

# Appointment Details Screen

This section describes how to view the appointment details screen.

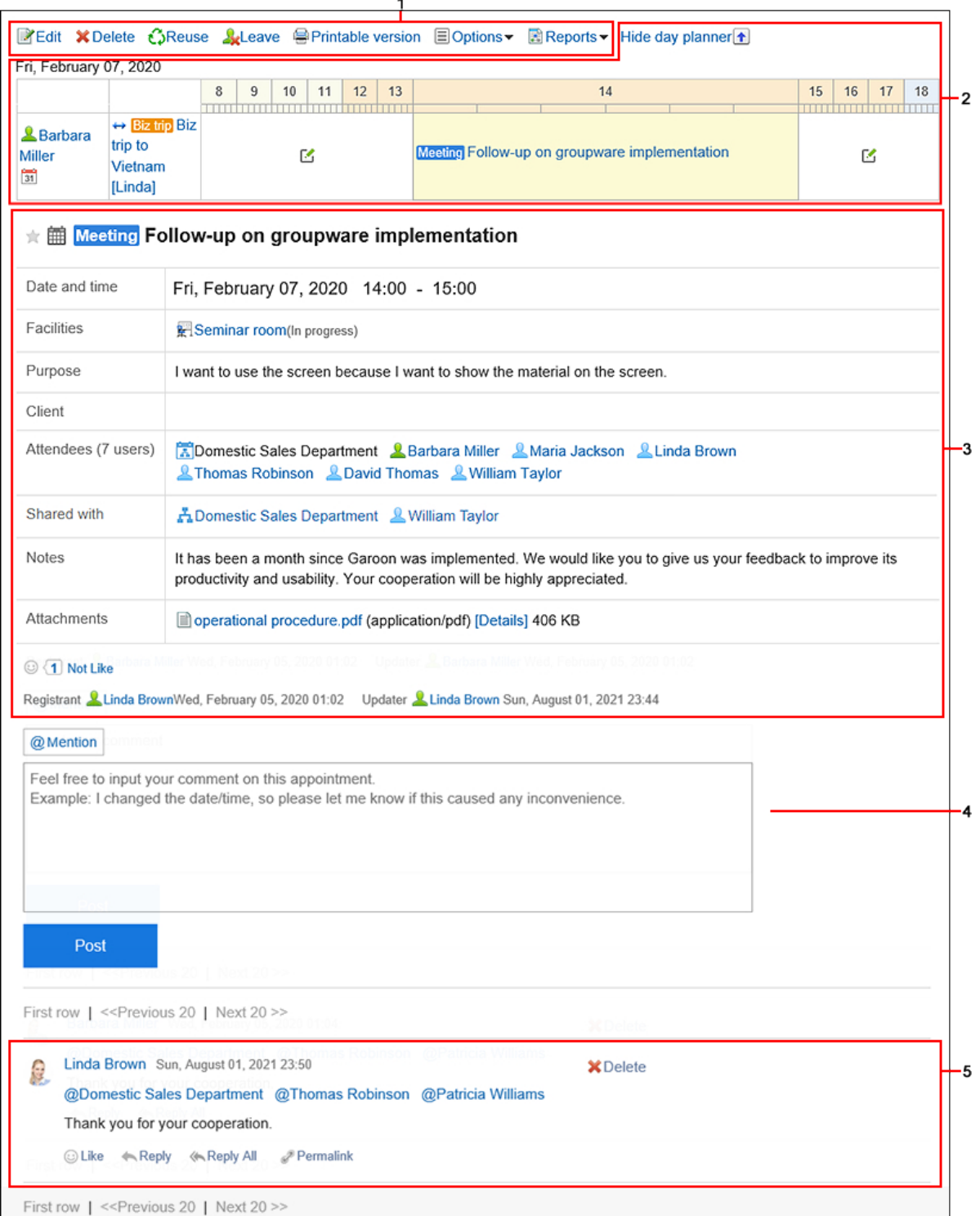

## **Description of the items**

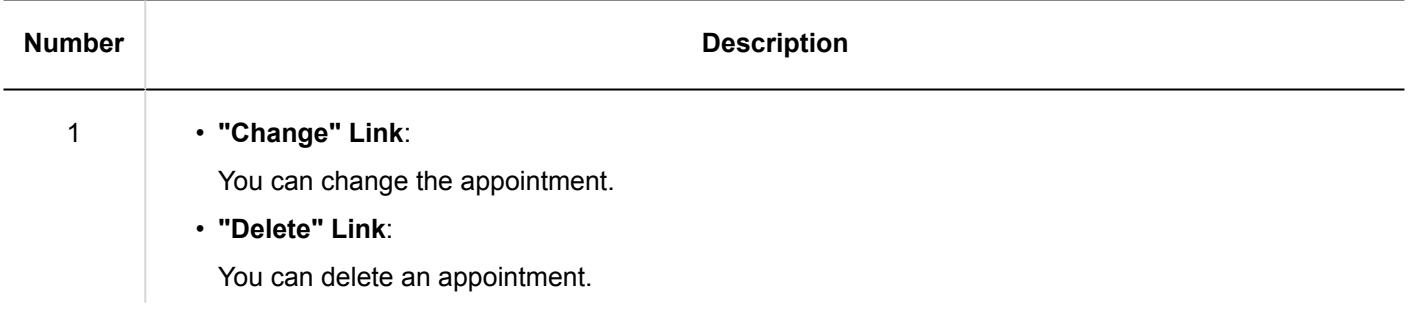

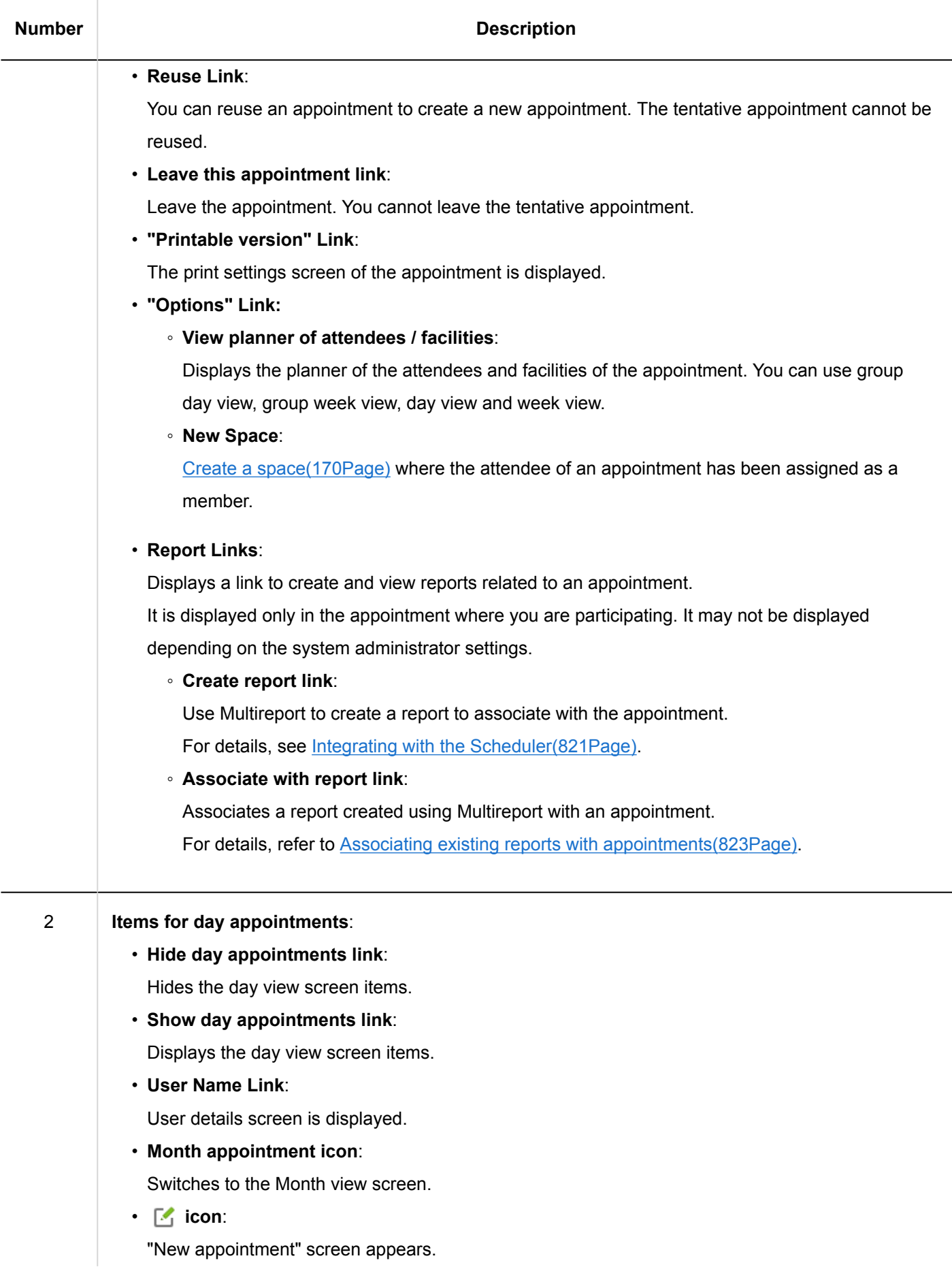

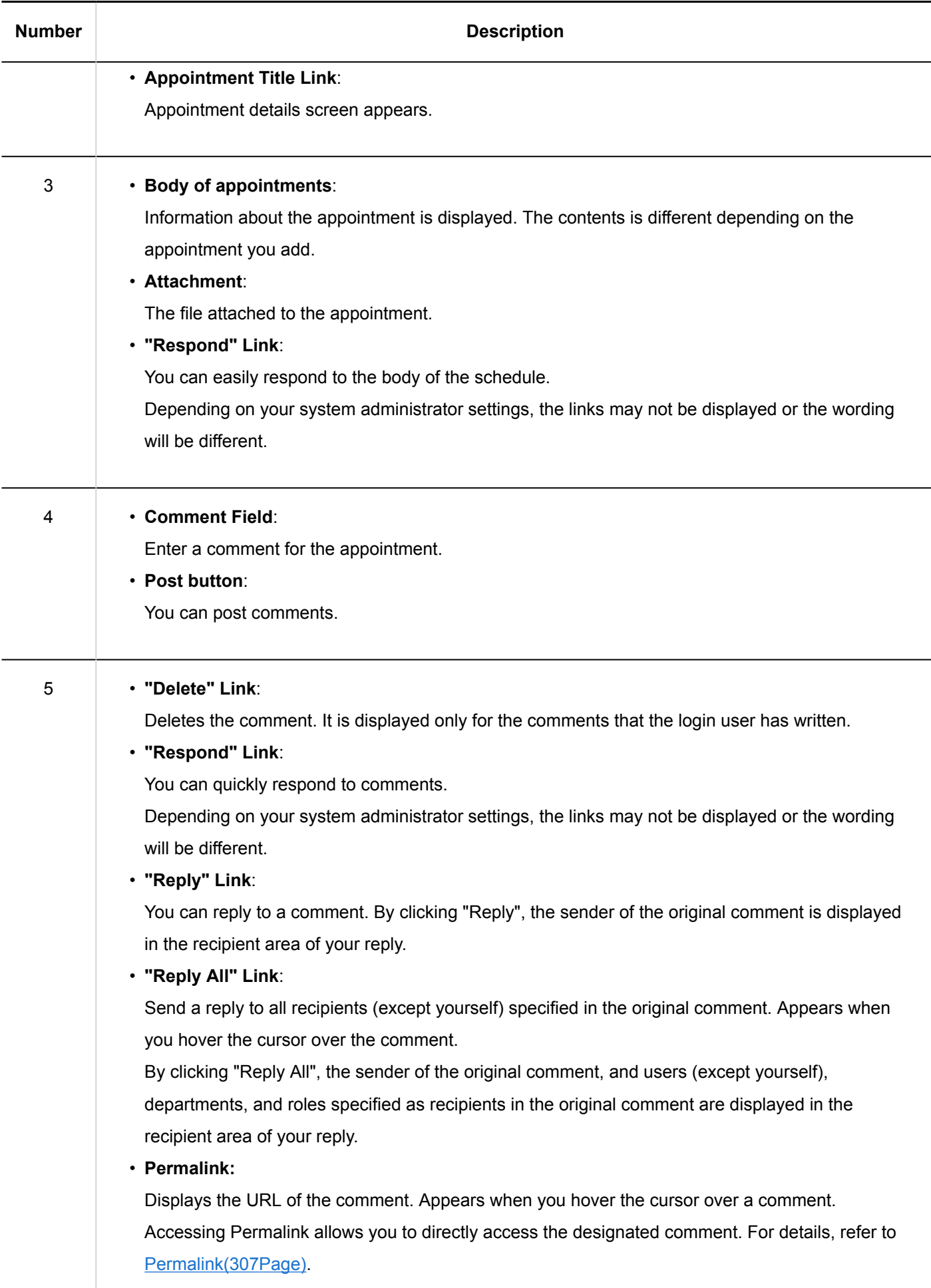

#### <span id="page-267-0"></span>**Note**

• For conference rooms for Web conference systems, the items for Web conference system are displayed in "Appointment Details" screen.

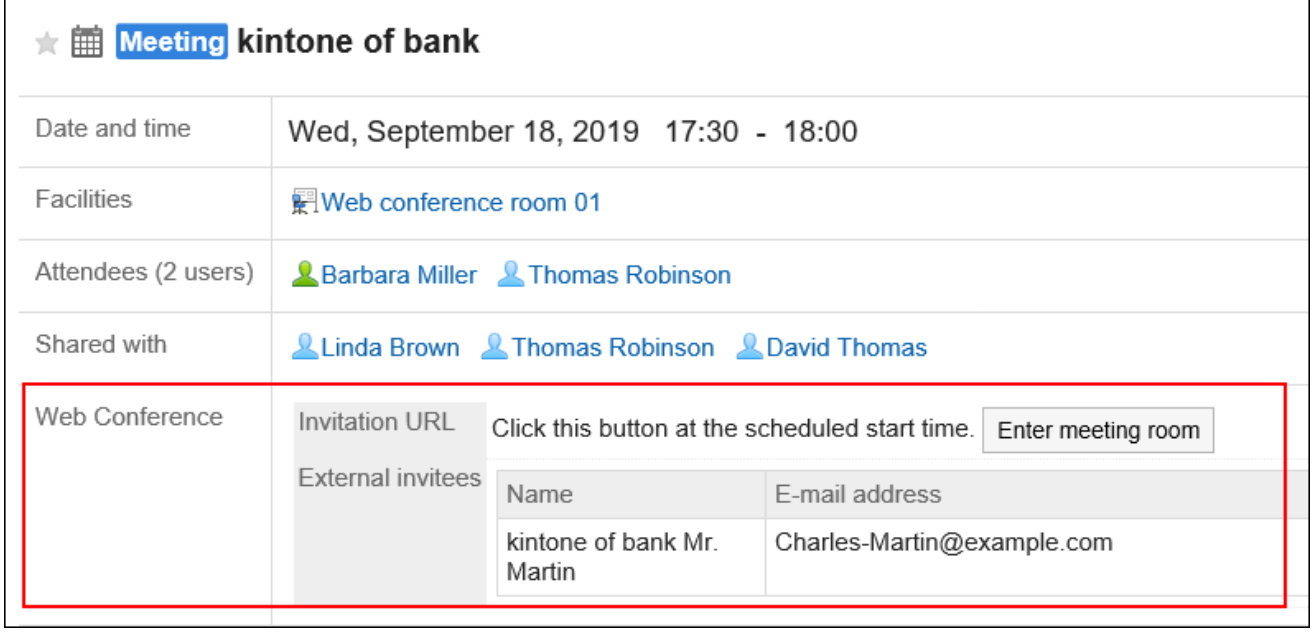

# 3.4.3. Adding Appointments

Create an appointment for users or facilities.

However, the facilities cannot be set for the following appointments.

- Overlapping appointments
- All day appointments
- Appointments without start time and end time

#### **Note**

• The actions might be restricted by system administrators. If you cannot perform any action, ask your administrator to allow you to perform it. For details, refer to [Setting Access Permissions for Scheduler](https://jp.cybozu.help/g5/en/admin/application/scheduler/user_right.html).

#### **Shared Appointments**

The shared appointment is a useful feature to share your appointment information with users other than attendees. You can share appointments in Garoon version 5.9.0 or later.

Shared appointments and appointments in which you are registered as an attendee are displayed in the different areas, so you can easily track your appointments that you need to attend. It is easy to find available time slots to adjust an appointment, because other users' shared appointments are not displayed.

Shared appointments are displayed only in users' Scheduler screen.

However, if the total number of organizations and roles the users belong to is 51 or more, they cannot see the shared appointments on the Scheduler screen.

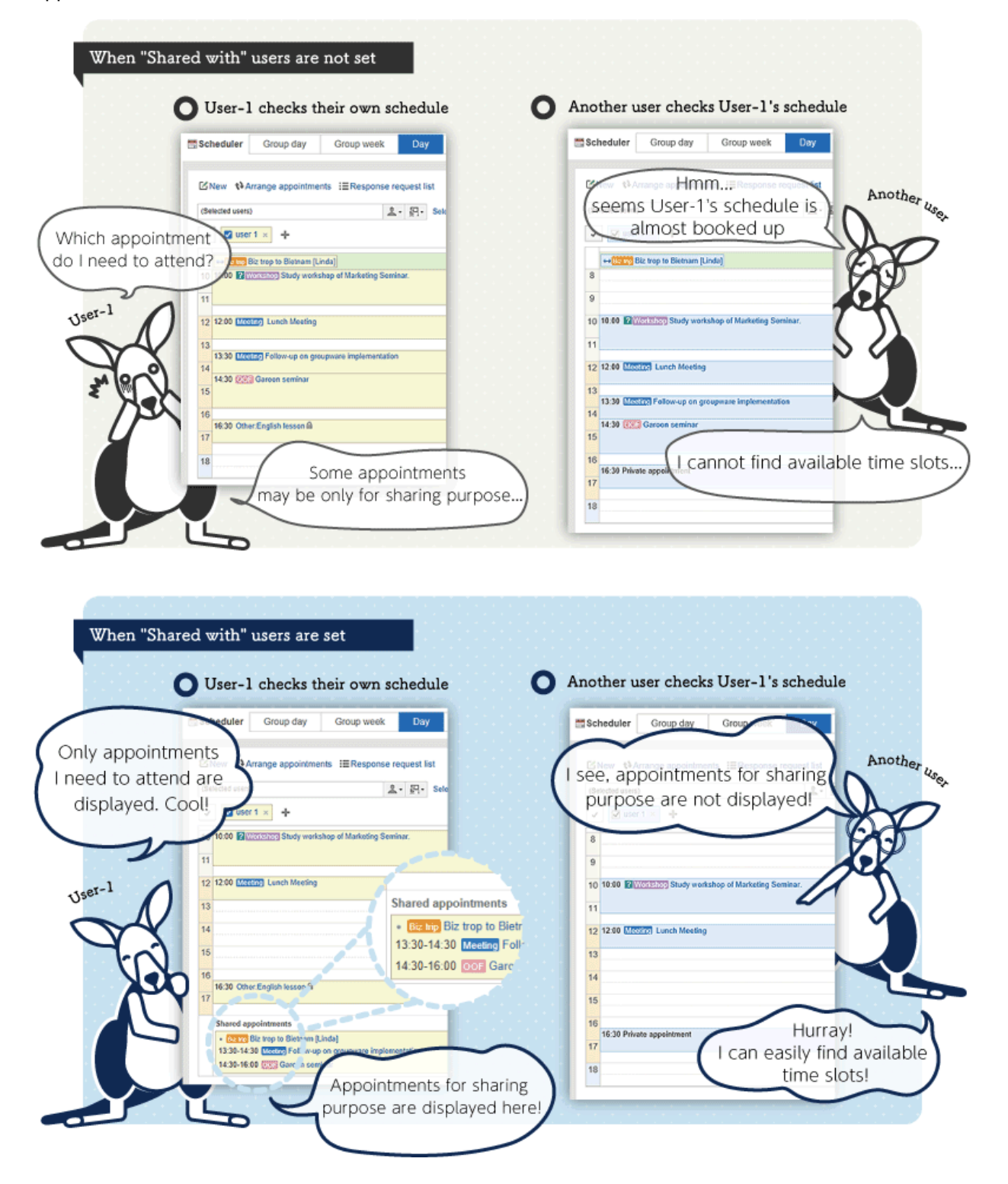

#### **Note**

- In Garoon version 5.9.0 and later, "Watchers" is renamed to "Shared with". Private appointments, in which watchers have been set before the update, will be private shared appointments.
- Depending on your system administrator's settings, the shared appointment may not appear in the Scheduler screen.

For details, refer to [displaying shared appointments](https://jp.cybozu.help/g5/en/admin/application/scheduler/initial.html#admin_application_scheduler_initial_14)

- An appointments in which you are registered as both an attendee and a "Shared with" user is displayed as a regular appointment. It is not displayed in the Shared appointment area.
- "Shared with" users cannot be set in all day appointments.

# **What will happen if organizations are registered in attendees and Shared with?**

• Attendees:

If you register an organization as an attendee of an appointment, it is registered as an appointment of the organization.

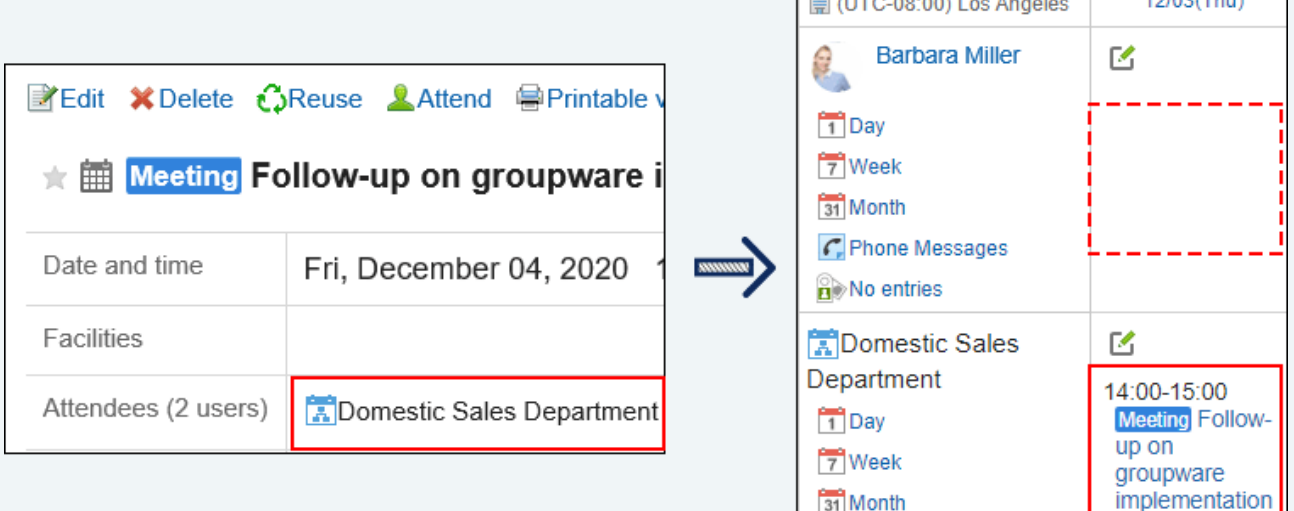

• Shared with:

Even if you set an organization as a "Shared with" user of an appointment, the appointment will not be an appointment of the organization. The appointment is shared with users who belong to the organization.

 $100000000000$ 

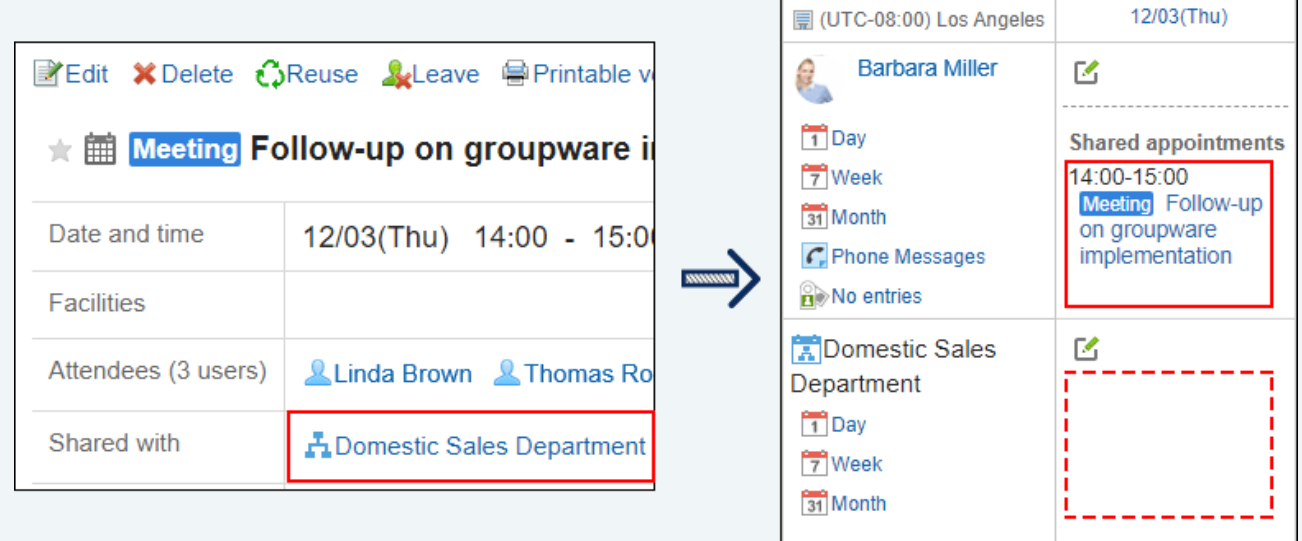

If an appointment is shared to an organization/role, users who belong to the "Shared with" organization/role cannot leave the appointment individually. If you want to allow each user to leave an appointment, specify users as "Shared with" instead of organizations/roles.

# Adding Regular Appointments

Add a regular appointment.

#### **Steps:**

- **1.** Click the app icon  $\mathbf{r}$  in the header.
- 2. **Click "Scheduler".**
- **3.** On the "Scheduler" screen, click the item to add appointments or the M icon.

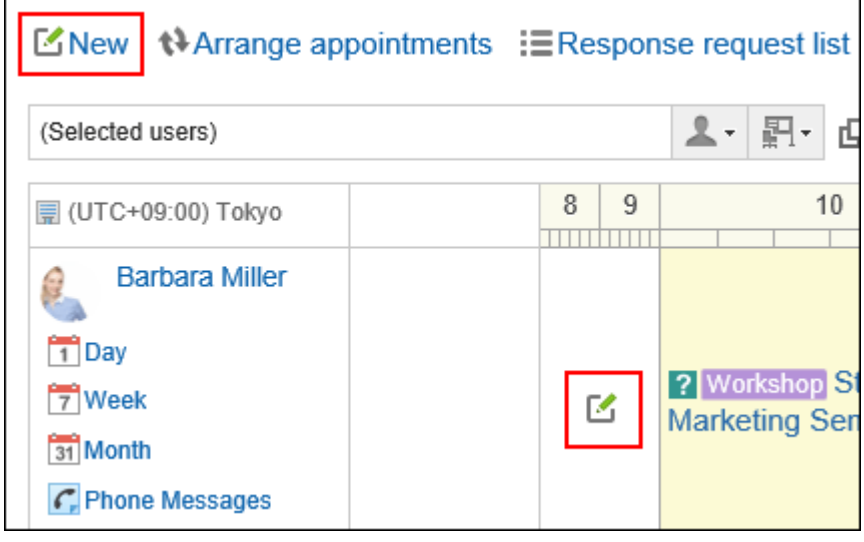

4. **On the "New appointment" screen, select the tab for regular appointments.**

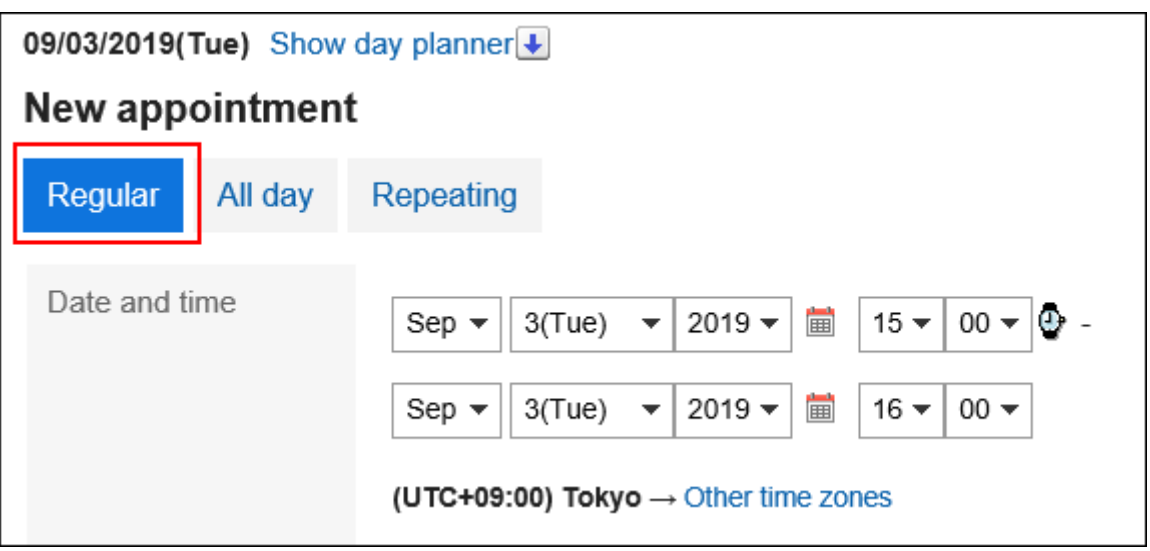

#### 5. **In the "Date and Time" field, set the date and time to add an appointment.**

Appointments spanning multiple days can be added.

When you click the  $\Phi$ , a cell to specify the time of the appointment appears. The start and end times can be easily set.

Click the start time cell and the end time cell. You can only select hours. You cannot specify minutes.

The time period to be displayed is set on the "Personal settings" screen. For details, refer to Setting up [Appointments Display\(341Page\).](#page-340-0)

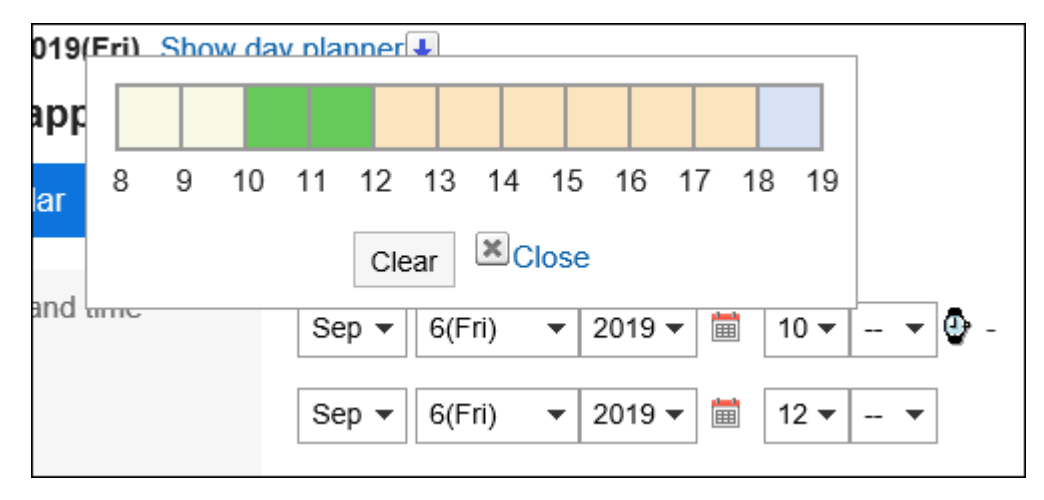

If you want to display the date and time of an appointment in a different time zone, click "Other time zones".

#### 6. **In the "Title" field, set the appointment type and the title.**

You can select the appointment type from the drop-down list next to the title field.

The displayed menus vary by user.

For details, refer to [Setting up Appointment Types\(343Page\).](#page-342-0)

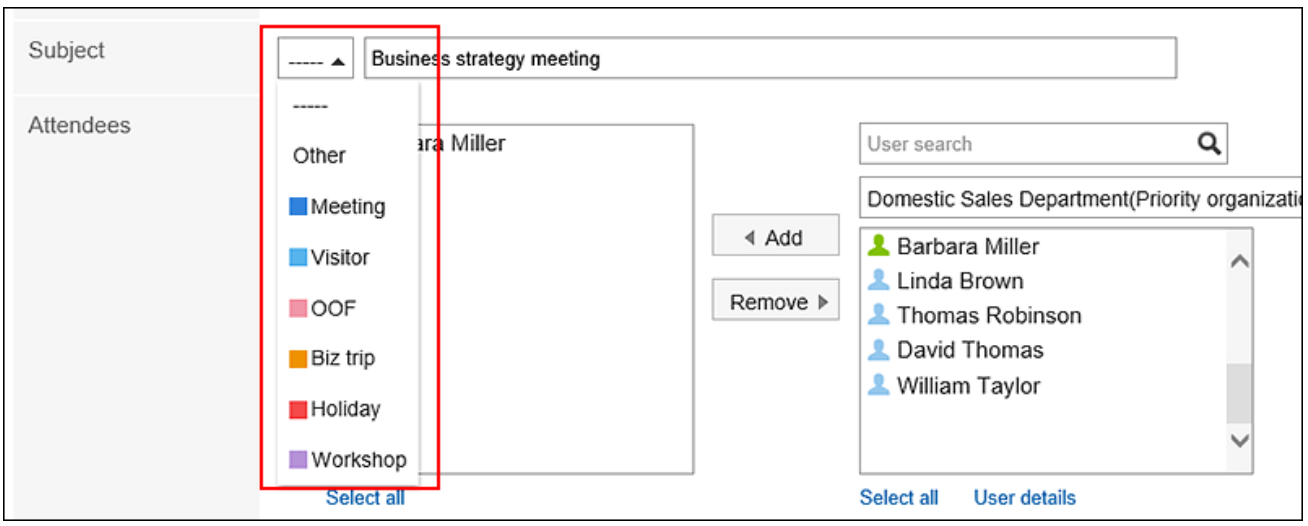

#### 7. **Set the "Attendees" field.**

Attendees can be set in one of the following ways.

However, depending on your system administrator settings, you may not be able to select organizations for the attendees.

For details, refer to how to [display the appointments of organizations](https://jp.cybozu.help/g5/en/admin/application/scheduler/initial.html#admin_application_scheduler_initial_07).

- Search users by entering keywords.
- Select organizations or My groups from the drop-down list, and select attendees or organizations in the list.
- Click the icon  $\Box$  for all the organizations to select users or organizations.

You cannot set a role as an attendee.

When you select a user and click "User details", the screen for user details list is displayed and you can check the details of the user information.

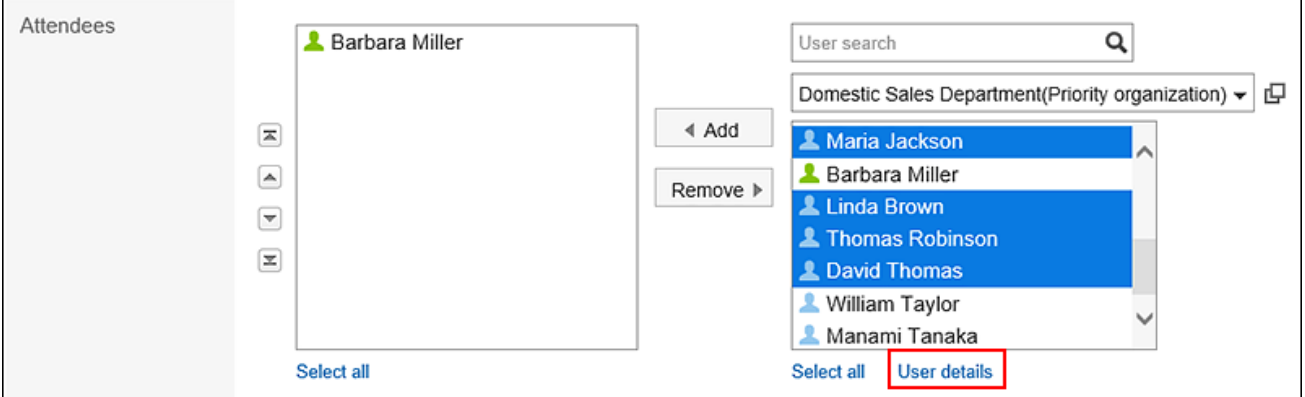

#### 8. **If you need to set "Shared with" users, click** Add **of "Shared with" items.**

"Shared with" users can be set in either of the following ways:

However, depending on your system administrator settings, you may not be able to select organizations or roles as "Shared with".

For details, refer to [Allowing Users to Specify Organizations/Roles for "Shared with" Users.](https://jp.cybozu.help/g5/en/admin/application/scheduler/initial.html#admin_application_scheduler_initial_05)

- Search users by entering keywords.
- Select organizations or My groups from the drop-down list, and select users or organizations in the list for "Shared with".
- Click the icon  $\Box$  of all the organizations, and select users, organizations, or roles.

When you select a user and click "User details", the screen for user details list is displayed and you can check the details of the user information.

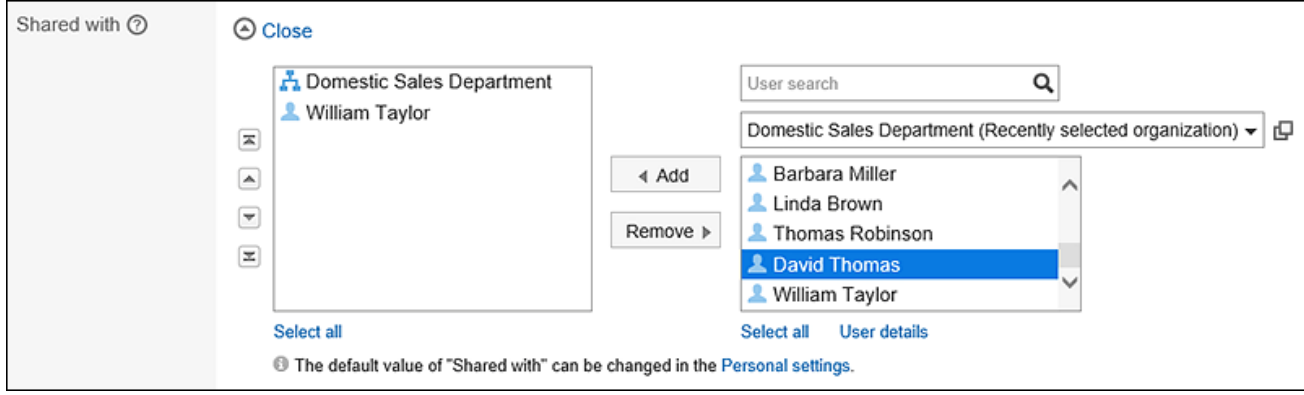

#### 9. **Select the "Facilities" field.**

Facilities can be set in one of the following ways.

- Search facilities by entering keywords.
- Select organizations or My groups from the drop-down list, and select recipients or organizations in the list.

When you select a facility and click the item for facility information details, the screen for facility details list is displayed and you can check the details of the facility information.

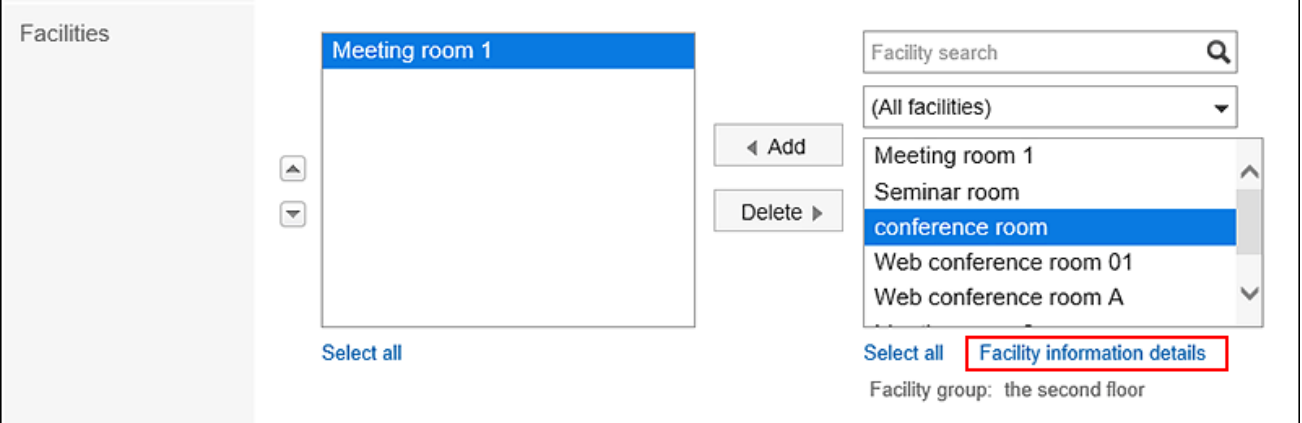

If you select a facility that requires a usage request, the item to enter the purpose of facility is displayed. Be sure to enter the purpose of usage.

Once an appointment has been added, the operational administrators of the facility will automatically be notified of the facility usage requests. The operational administrators of the facility can check the processing status of the facility usage request on the "Appointment details" screen.

For details, refer to [Checking the Status of Facility Usage Requests\(336Page\)](#page-335-0).

## 10. **To check the availability of attendees and facilities, click the item to check the availability of attendees and facilities in the availability field.**

The screen for confirming appointments is displayed. You can check the availability of attendees and facilities and change the time of the appointment to be planned in the available time slots.

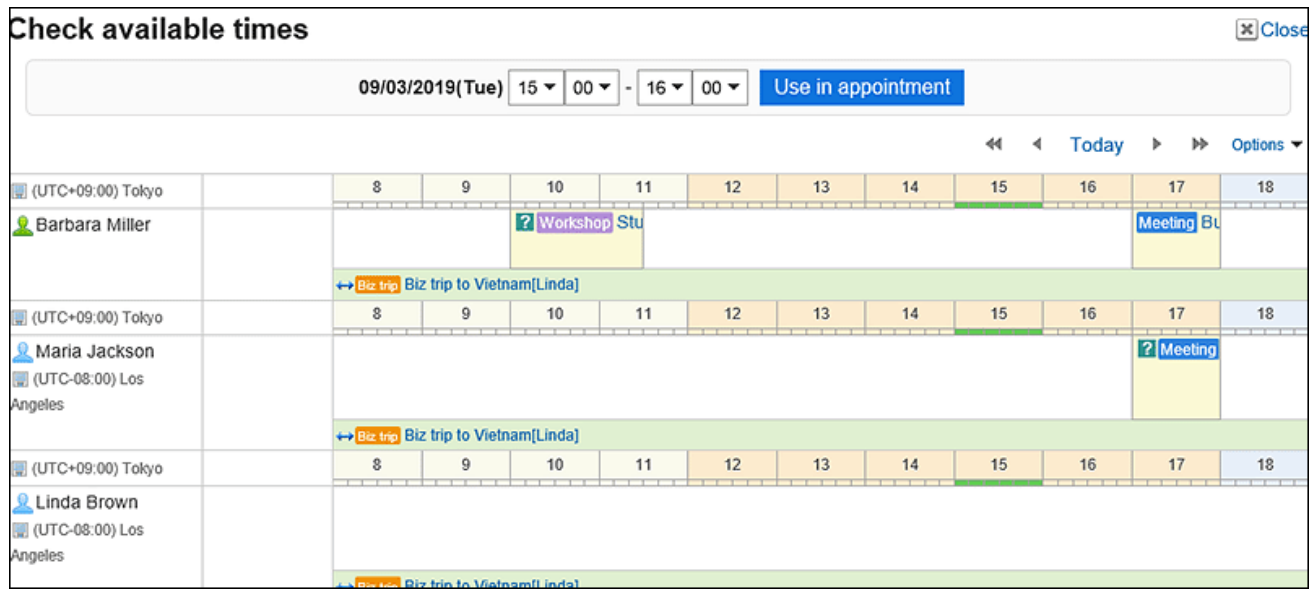

When you click the item to adjust the appointment, you can check the availability of the attendees and the facilities and add it as a tentative appointment.

For details, refer to [Adjusting Appointments\(285Page\)](#page-284-0).

11. **If you want to set up company information, click the item to add the information of the other parties in the "Company Information" field and enter the required information.** 

When you click "Route search", you can search the route information for Japanese public transportation and find the information. The "Route search" field may not be displayed, depending on the system administrator settings.

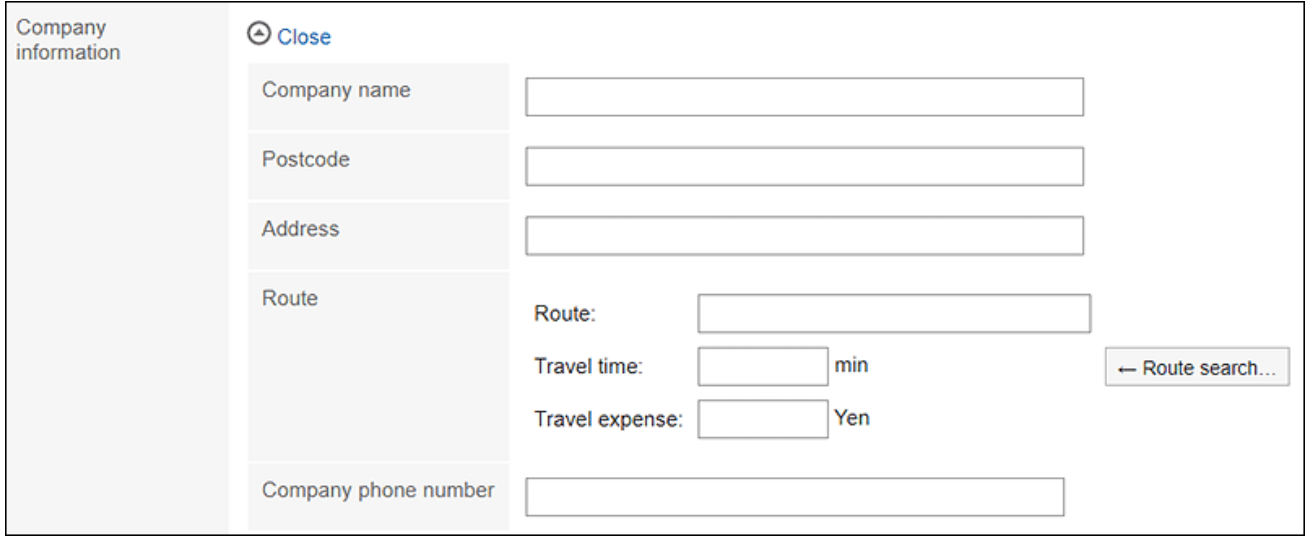

#### 12. **Set the Memo field as necessary.**

#### 13. **If necessary, attach files to the "File" field.**

You can also attach files by drag and drop.

For details, refer to [Using Drag and drop feature\(29Page\)](#page-28-0).

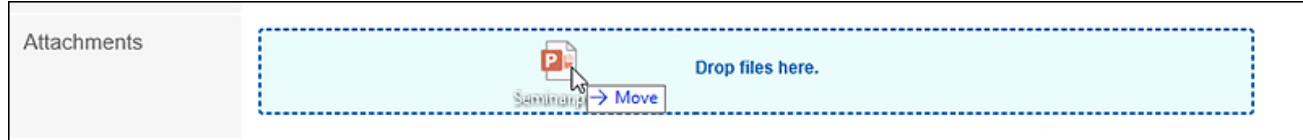

#### 14. **Set the "Visibility" field.**

The following items can be set.

• Public:

Make the appointment visible to all users.

• Private:

Only the attendees and "Shared with" users can view the appointment.

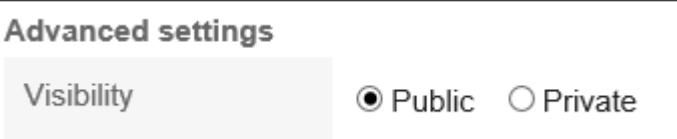

#### 15. **Set the "Attendance" field.**

Depending on your system administrator settings, the "Attendance" field may not be displayed.

When you select the check box for the attendance when you add an appointment, you can ask the attendees to response for the appointment whether to accept it or not.

For details, refer to [Responding to attendance request\(313Page\).](#page-312-0)

Attendance

Request responses

#### 16. **Confirm your settings and click "Add".**

#### **Note**

• Even for private appointments, to use the facilities that require usage requests, the operational administrators of the facility group must approve it.

However, the items visible to the operational administrators of the facility group are the applicant, the date and time of the appointment, the facility, and the purpose.

<span id="page-276-0"></span>• If other appointment has the same date and time, the **i**t icon is displayed to the right of the user name of the attendee on the appointment details screen.

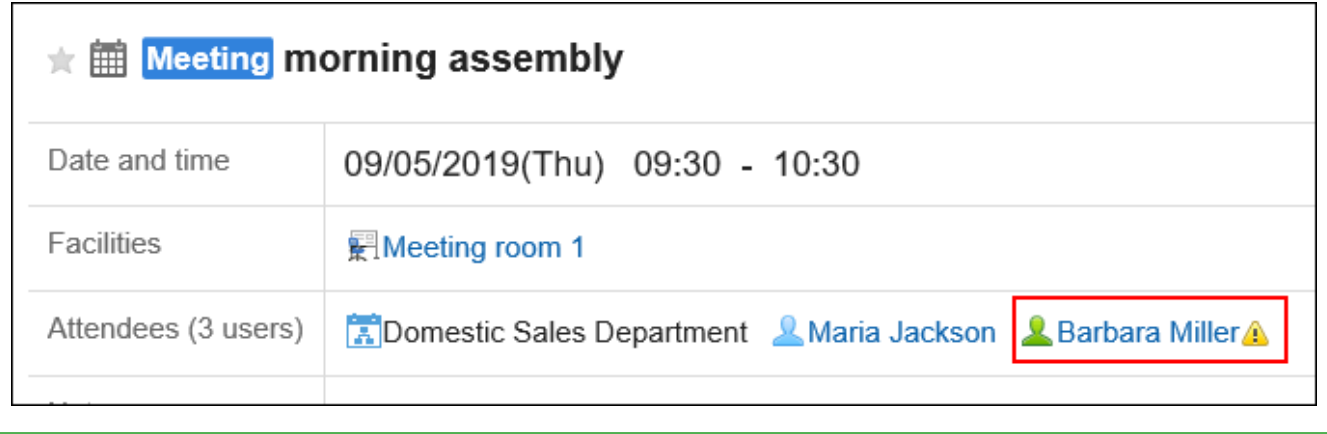

#### **Items on The "New Appointment" Screen**

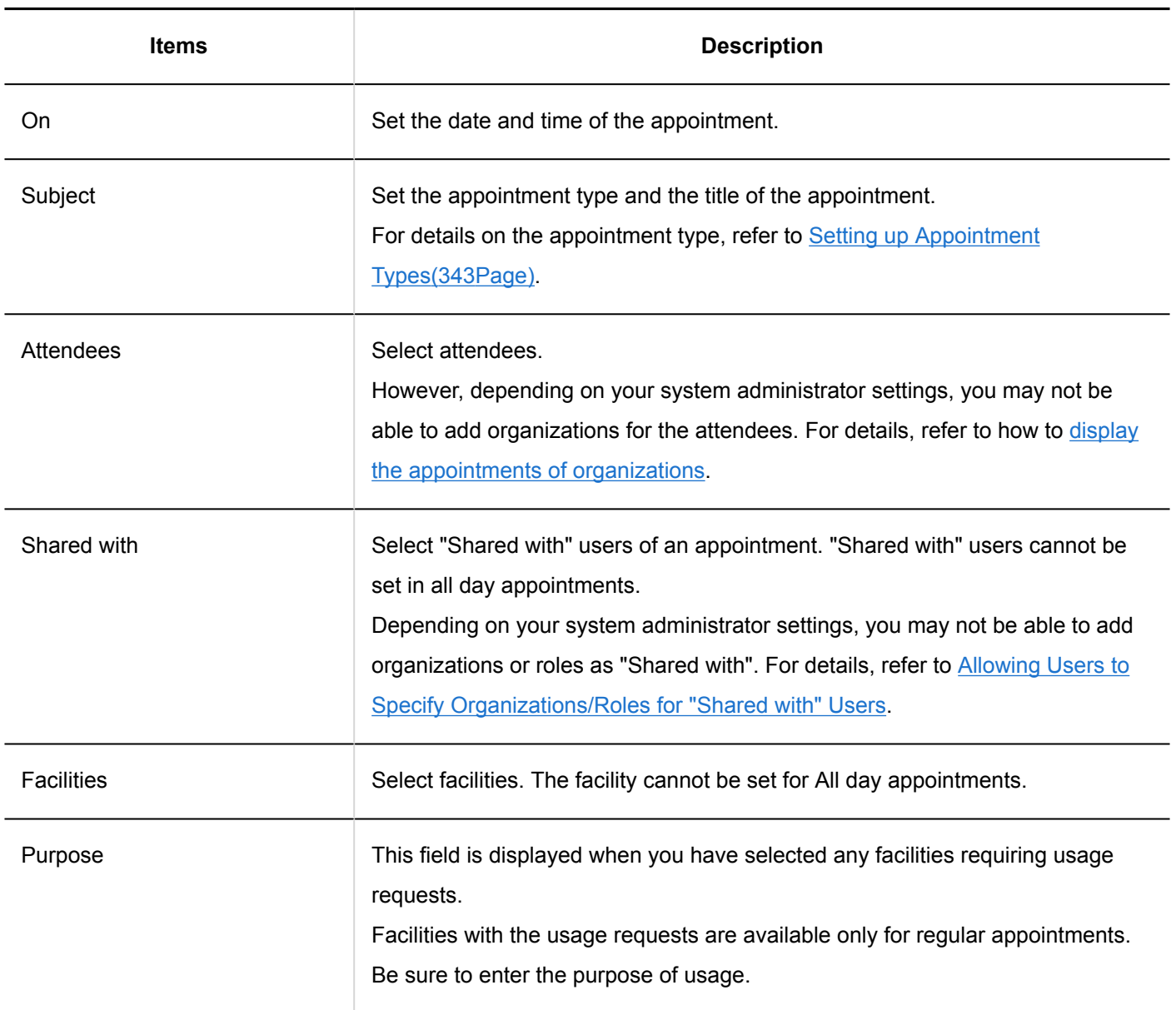

<span id="page-277-0"></span>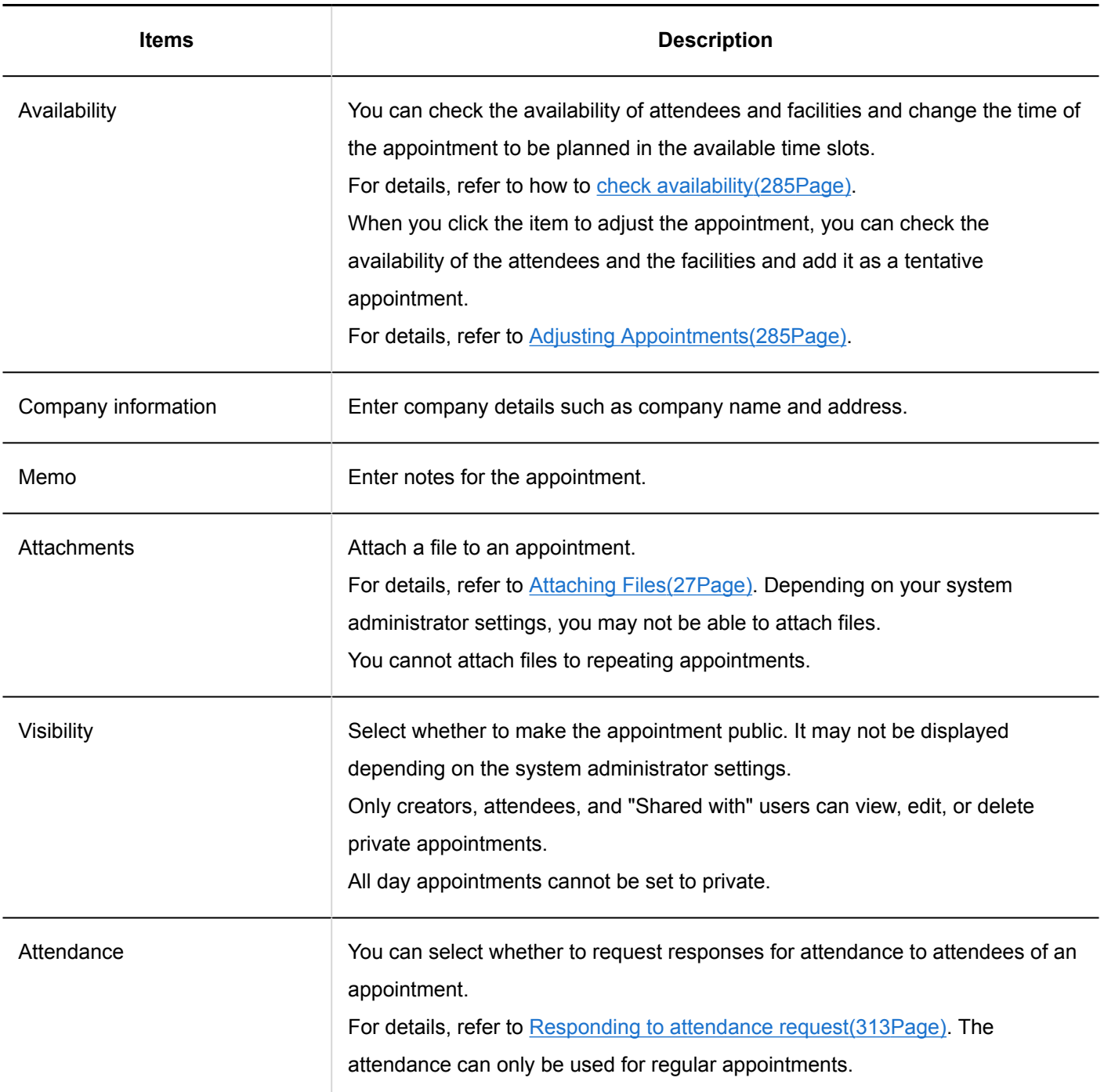

# Adding Regular Appointments Quickly

On the "Scheduler" screen, you can display a pop-up window and quickly add regular appointments.

#### **Note**

• This pop up window is not available on smartphones and tablets.

#### **Steps:**

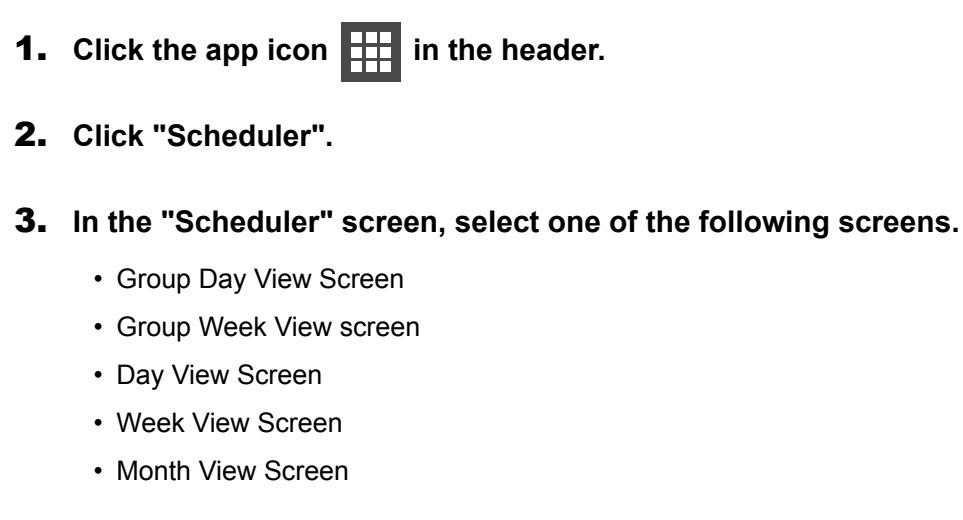

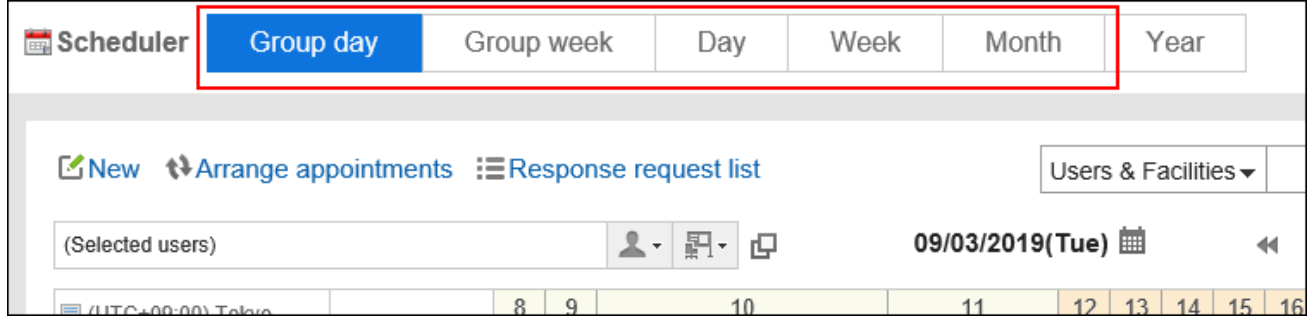

4. **To display the pop-up window, perform the following actions, depending on the screen** 

#### **that you have selected in step 3.**

• When the Group Day view screen is selected:

Double-click the free time slot or the time period without any appointments.

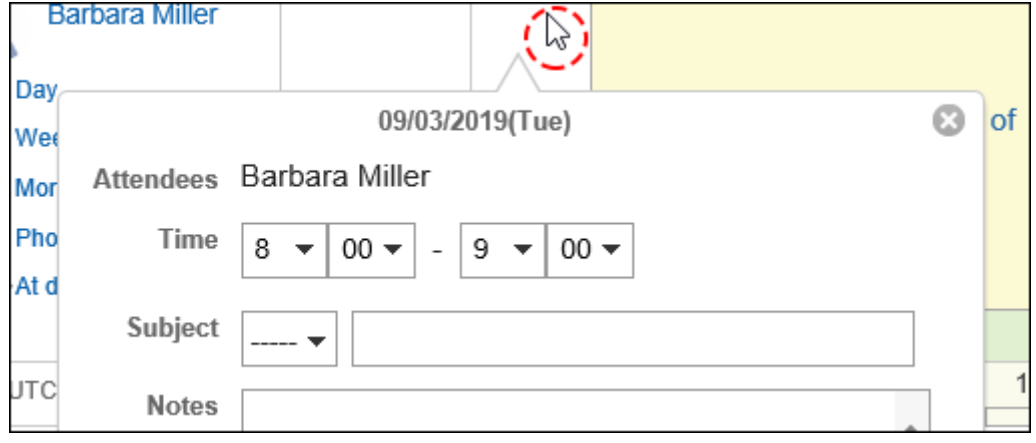

• When the Group Week view and Month view screens are selected:

Double-click the empty area of the appointment field.

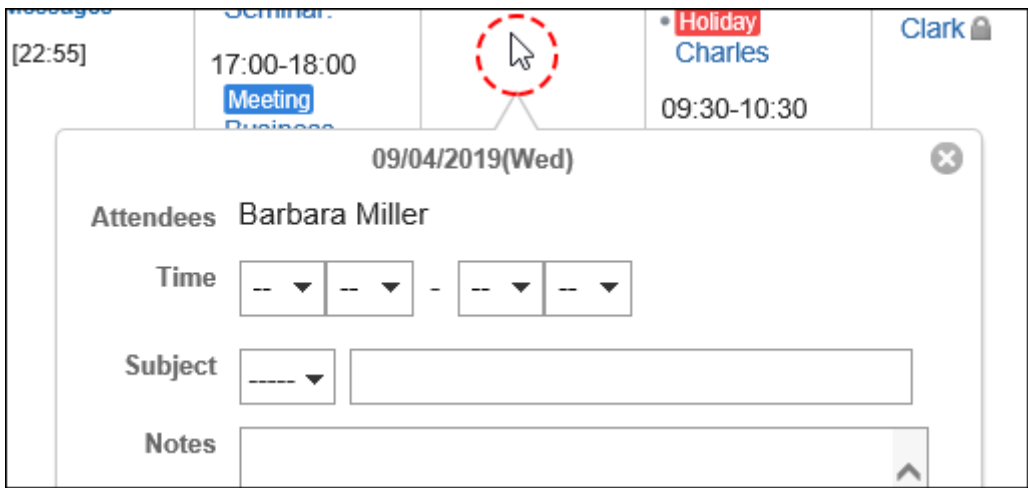

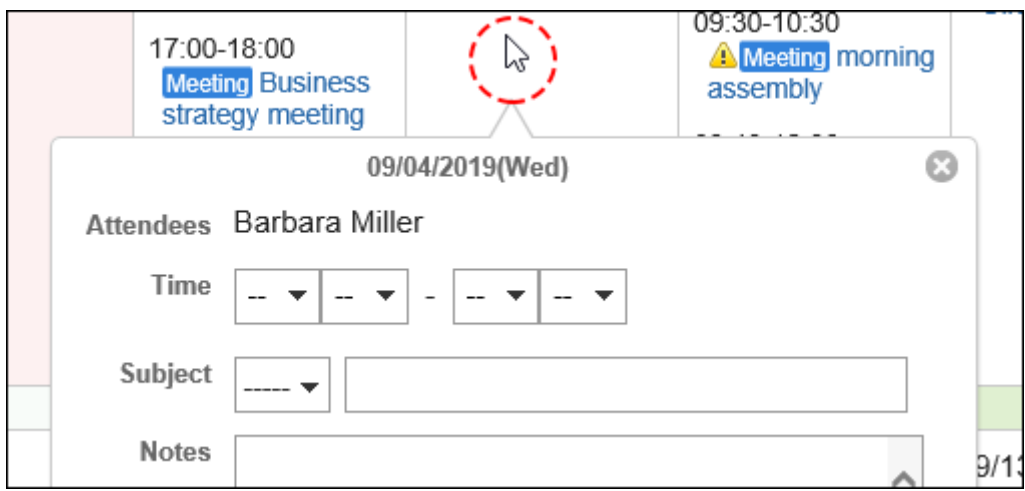

• When the Day view and Week view screens are selected:

Drag or double-click the empty area of the appointment field.

The start and end times of an appointment can be specified in 30-minutes by dragging them.

Selected users, organizations, and facilities are prefilled in the "Attendees" and the "Facilities" fields.

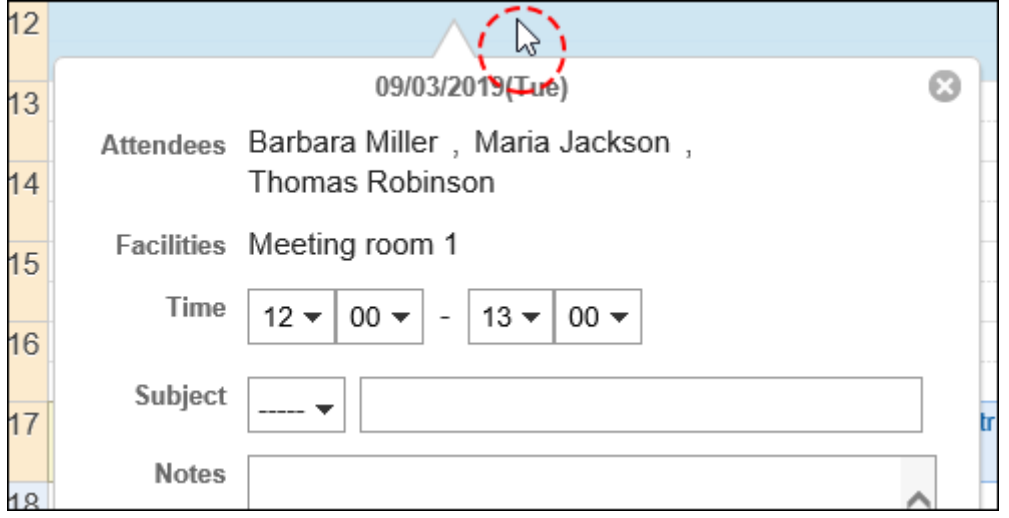

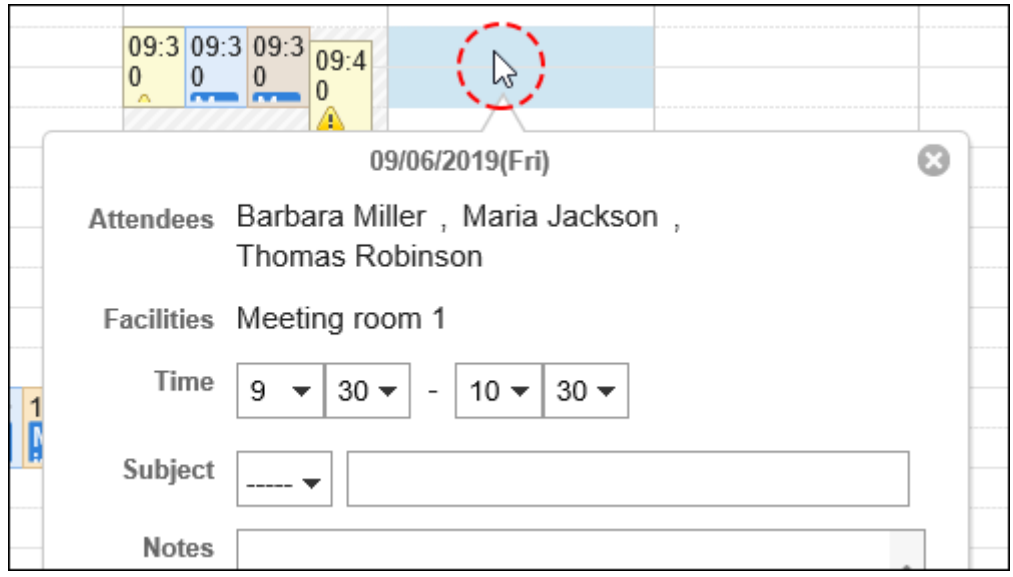

#### 5. **Set the required items.**

You can set the following items on the popup window:

- Start and end times of the appointment
- Appointment type and Appointment title
- Memo
- Visibility

To set other items such as attendees and facilities or to check availability of attendees and facilities, click "More settings" on the popup window.

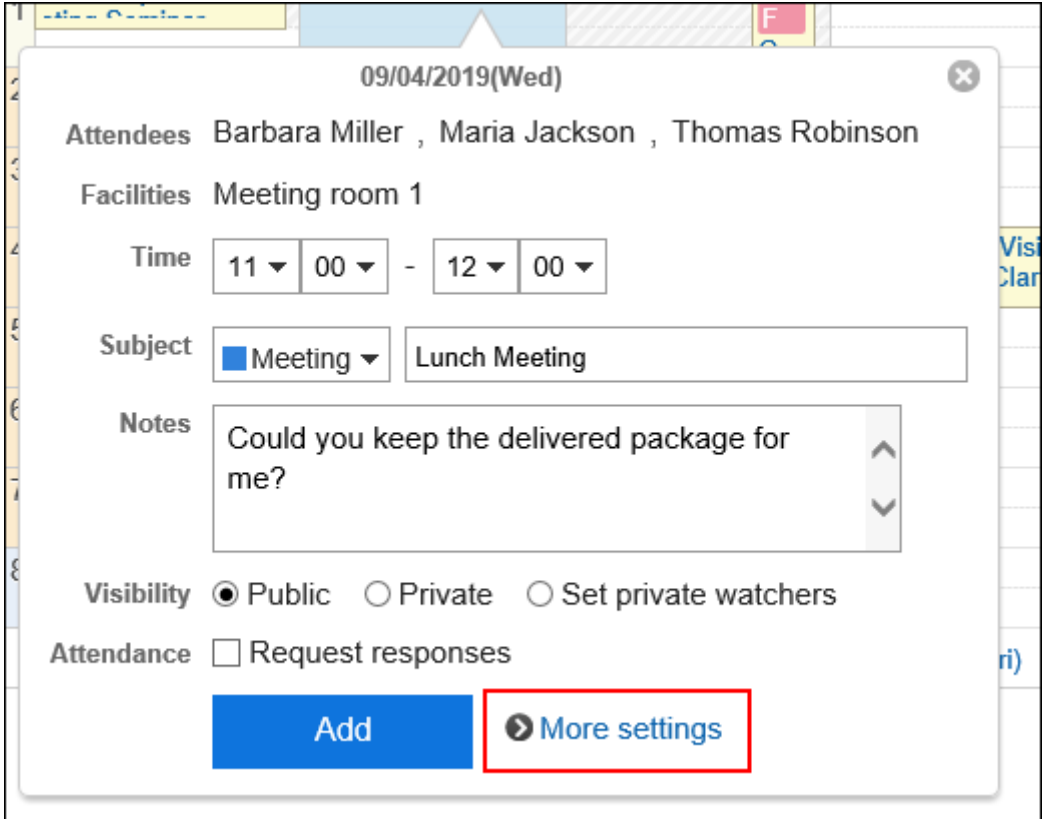

6. **Confirm your settings and click "Add".**

# Adding All Day Appointments

Create an appointment with only the start and end dates of an appointment. The facility cannot be set for All day appointments.

#### **Steps:**

- **1.** Click the app icon  $\mathbb{H}$  in the header.
- 2. **Click "Scheduler".**
- **3.** On the "Scheduler" screen, click the item to add appointments or the  $\mathbb{F}_1$  icon.
- 4. **On the "New appointment" screen, select the "All day" tab.**

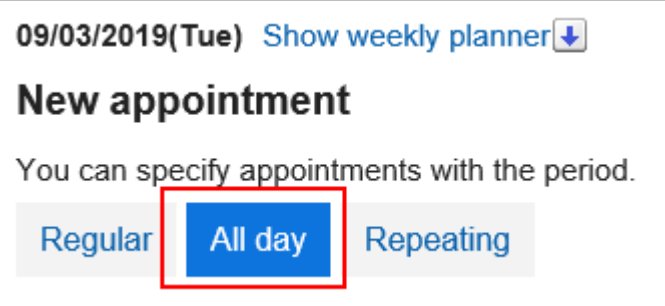

5. **In the "Date" field, set the start and end dates of the appointment.**

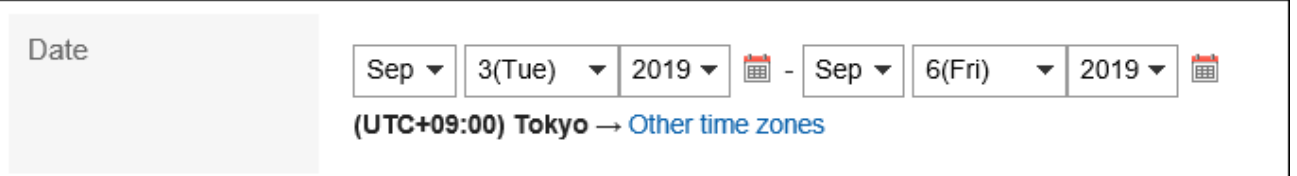

#### 6. **Set the required items.**

For details on the settings, refer to **Items on the "New appointment"** screen(277Page).

7. **Confirm your settings and click "Add".**

# Adding Repeating Appointments

Create repeating appointments.

Depending on your system administrator settings, the facilities that can be added to the appointment may be limited.

**Steps:**

- **1.** Click the app icon **in the header.**
- 2. **Click "Scheduler".**
- **3.** On the "Scheduler" screen, click the item to add appointments or the  $\mathbb{F}_1$  icon.
- 4. **On the "New appointment" screen, select the "Repeating appointment" tab.**

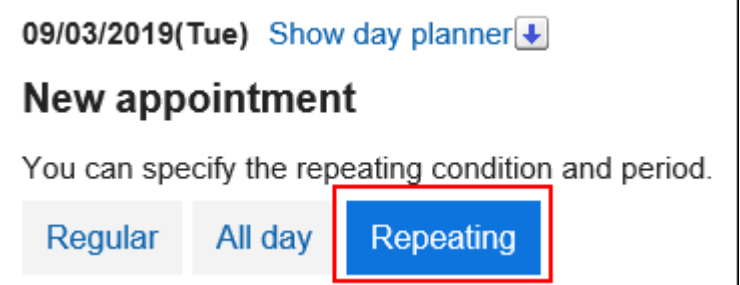

#### 5. **Set the "Date" field.**

Set repeating conditions and periods.

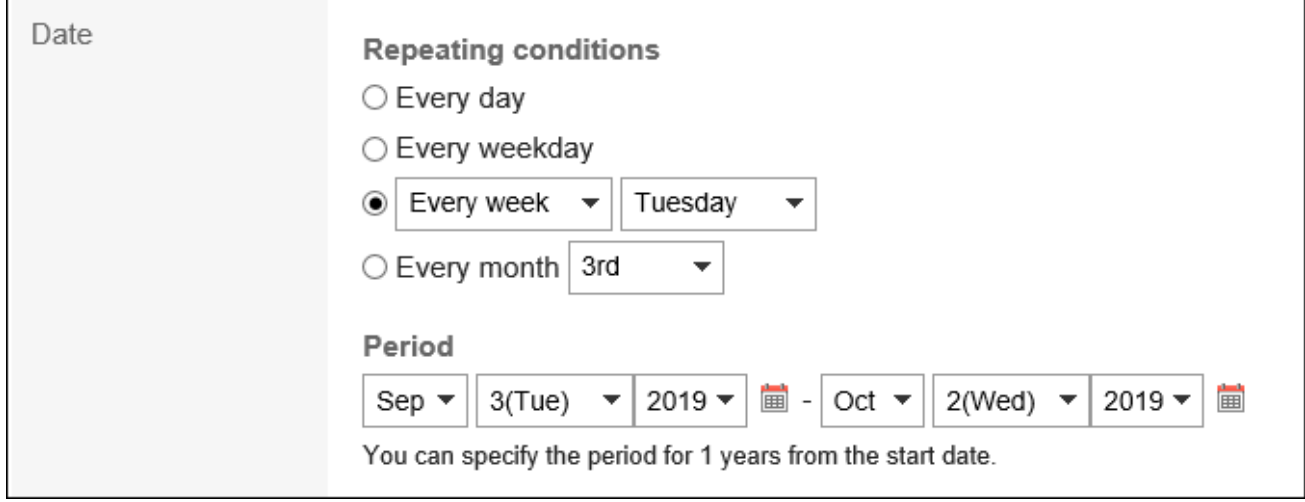

#### 6. **Set the required items.**

For details on the settings, refer to **Items on the "New appointment"** screen(277Page).

#### 7. **Confirm your settings and click "Add".**

#### **Note**

• When a repeating appointment is added, a dialog box indicating that facility appointments on some dates and times are duplicated may appear.

Click "Yes" to add an appointment with no duplicated facilities.

To re-configure the repeating appointments without adding an appointment, click "No".

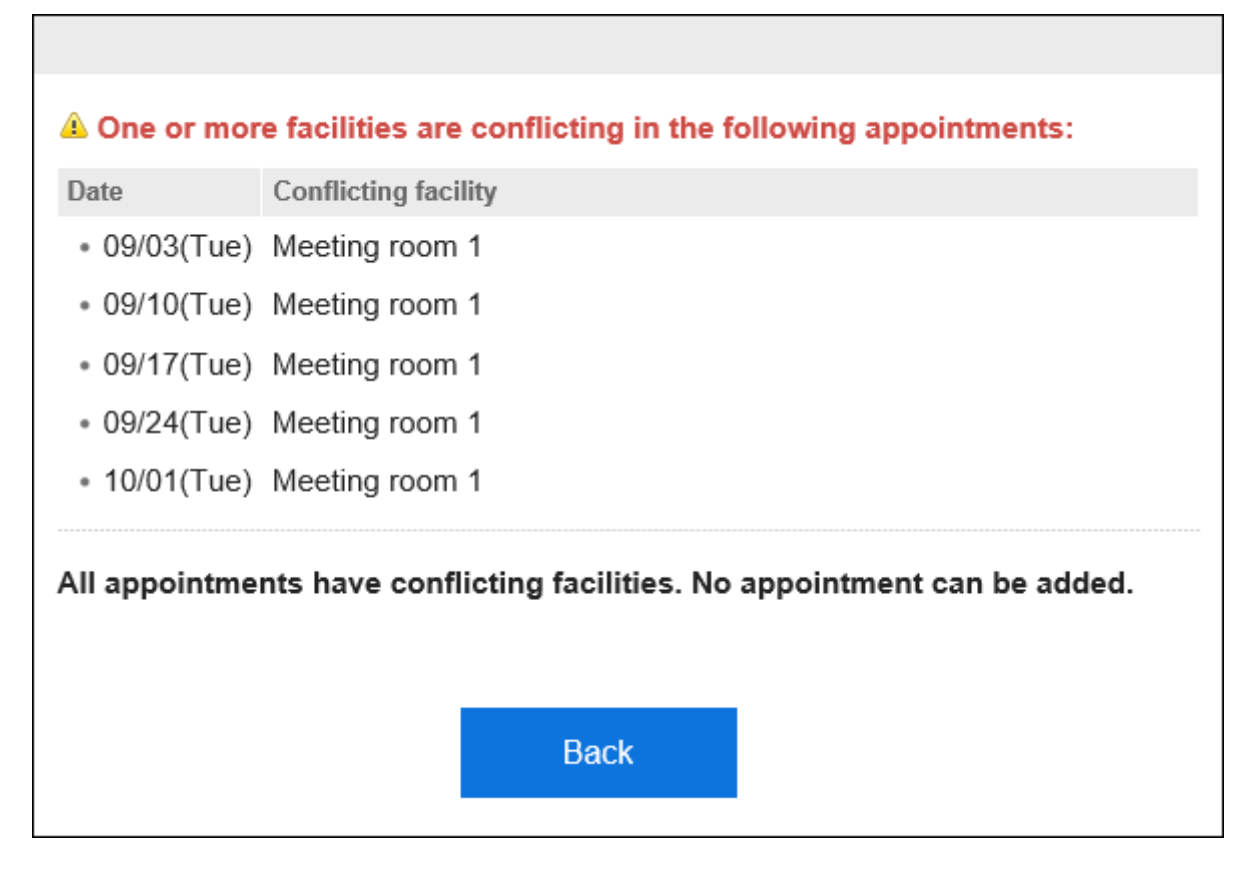

- When a repeating appointment is added, conditions and periods are displayed in the item for repeating appointments on the Appointment details screen.
- For the last entry in repeating appointments, a message is displayed to let the users know that it is the last appointment.

# Reusing Appointments

You can reuse an existing appointment to create a new appointment.

The tentative appointment cannot be reused.

#### **Steps:**

**1.** Click the app icon  $\mathbf{H}$  in the header.

- <span id="page-284-0"></span>2. **Click "Scheduler".**
- 3. **Click the title of the appointment you want to reuse on Scheduler.**
- 4. **Click "Reuse" on the appointment details screen.**

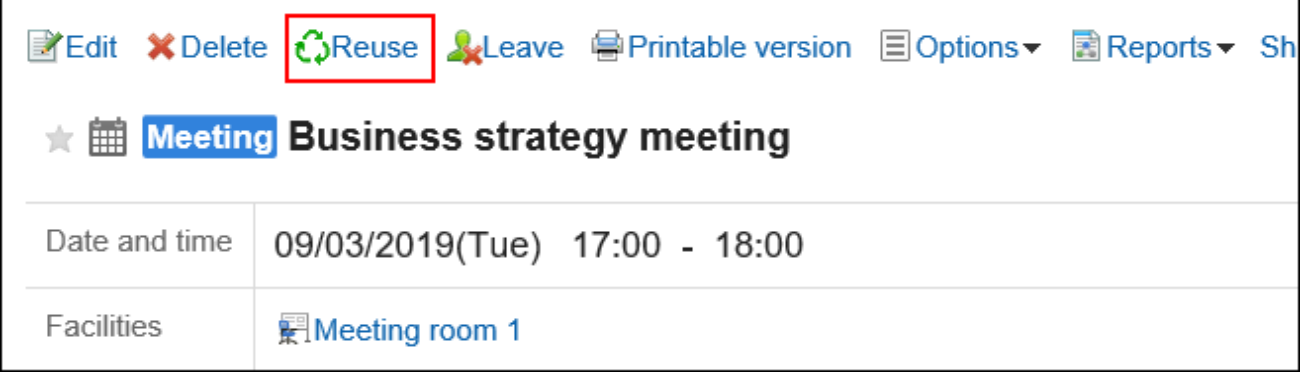

#### 5. **Set the required items.**

For details on the settings, refer to [Items on the "New appointment" screen\(277Page\).](#page-276-0)

6. **Confirm your settings and click "Add".**

# 3.4.4. Adjusting Appointments

You can check the availability of the attendees and facilities before the appointment is added or when the appointment is added.

On the Day View and Week View pages of an appointment, you can view the appointments of selected users, organizations, and facilities.

You can add an appointment while checking the availability of users and facilities.

# Checking Availability

You can add an appointment by checking the availability of the attendees and facilities.

Checking Availability on Day View or Week View Screen

On the Day View and Week View pages of an appointment, you can view the appointments of multiple users, organizations, and facilities together. You can easily find the available time.

**Steps:**

- **1.** Click the app icon **in the header.**
- 2. **Click "Scheduler".**
- 3. **On the Scheduler screen, select Day view or Week view.**
- 4. **Specify the user, organization, or facility for which you want to display appointments.**

You can set up to 20 users, organizations, and facilities.

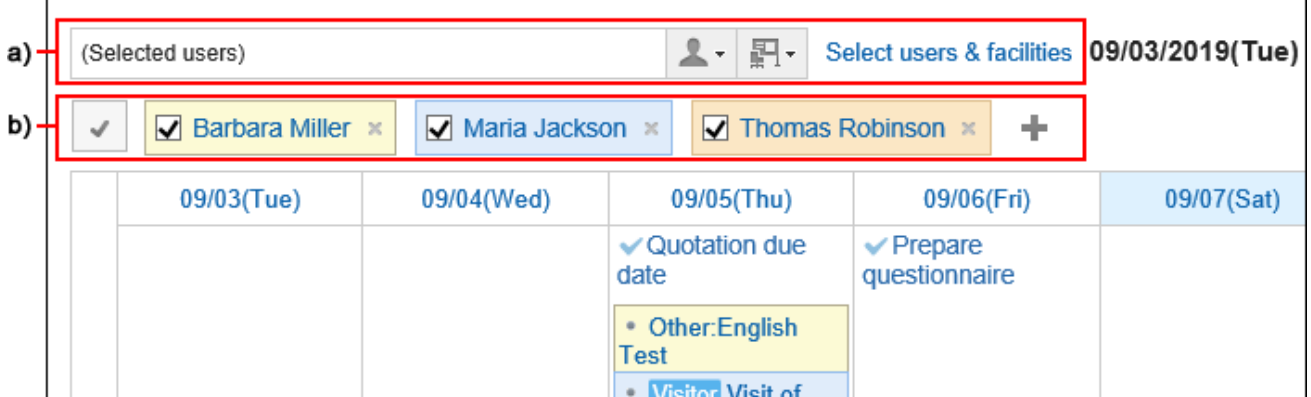

a): You can select a user, organization, group, or facility group to display an appointment.

b): Click the "  $\blacksquare$  " icon to search for users, organizations, or facilities for which you want to display appointments.

#### 5. **Check the availability.**

The regular appointments of users, organizations, and facilities are displayed using colors for each user. The color of the user helps you to distinguish the user the appointments belong.

When any of the specified users, organizations, or facilities have appointments, those slots are shaded. You can add a new appointment of the selected users, organizations, and facilities by dragging the time period. For details, refer to [Quickly Adding Regular Appointments\(278Page\).](#page-277-0)

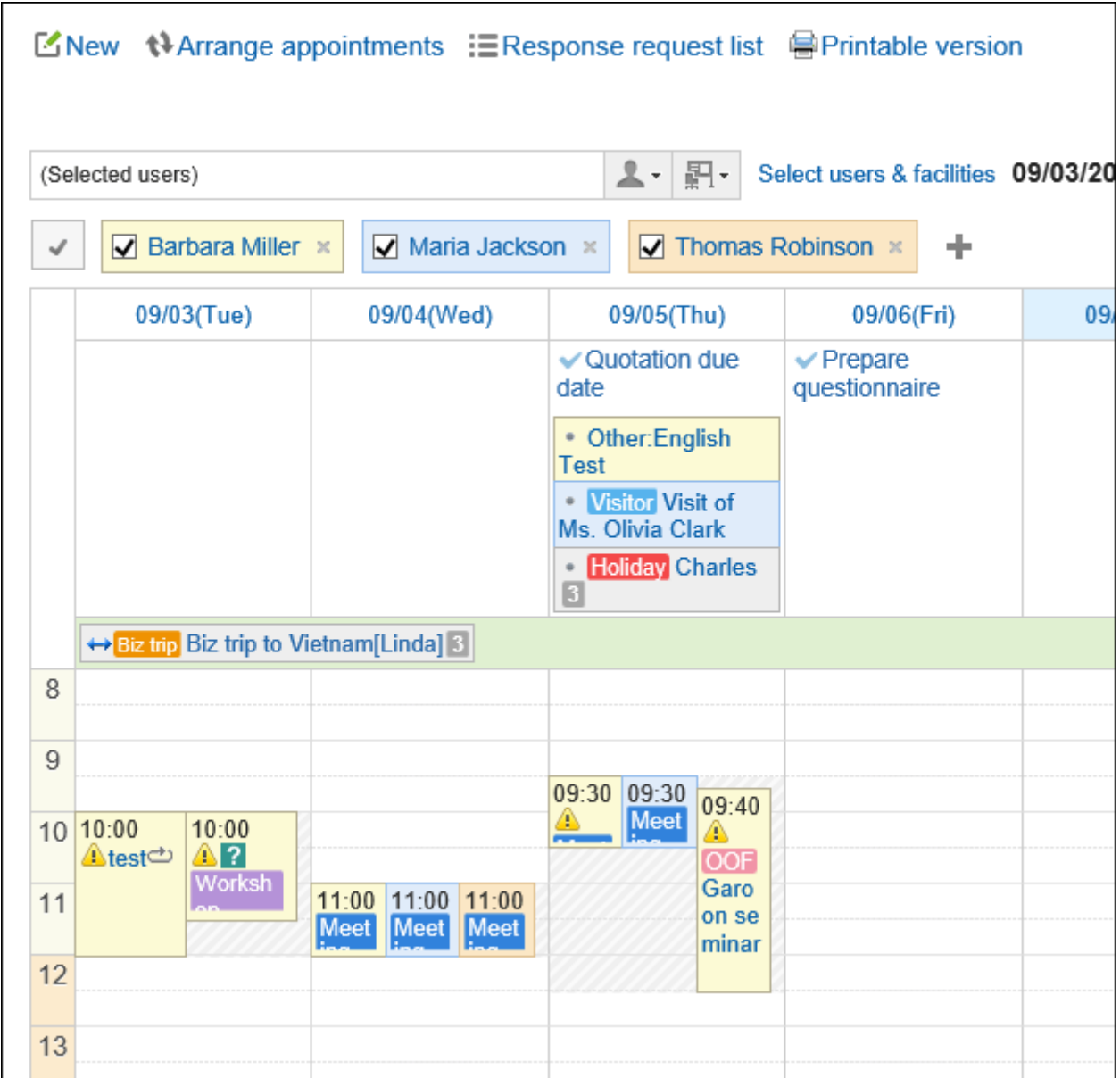

# Checking Availability on New Appointment or Change Appointment Screen

You can check the availability of attendees and facilities on the "New appointment" screen or the change appointment screen.

#### **Steps:**

- **1.** Click the app icon **in the header.**
- 2. **Click "Scheduler".**
- 3. **Displays the "New appointment" or change appointment screen.**

For details, refer to the following page: [New appointment\(268Page\)](#page-267-0) [Changing Appointments\(294Page\)](#page-293-0)

#### 4. **Select attendees and facilities.**

#### 5. **Click the item to check the availability of attendees and facilities.**

The screen for confirming appointments is displayed in a new window.

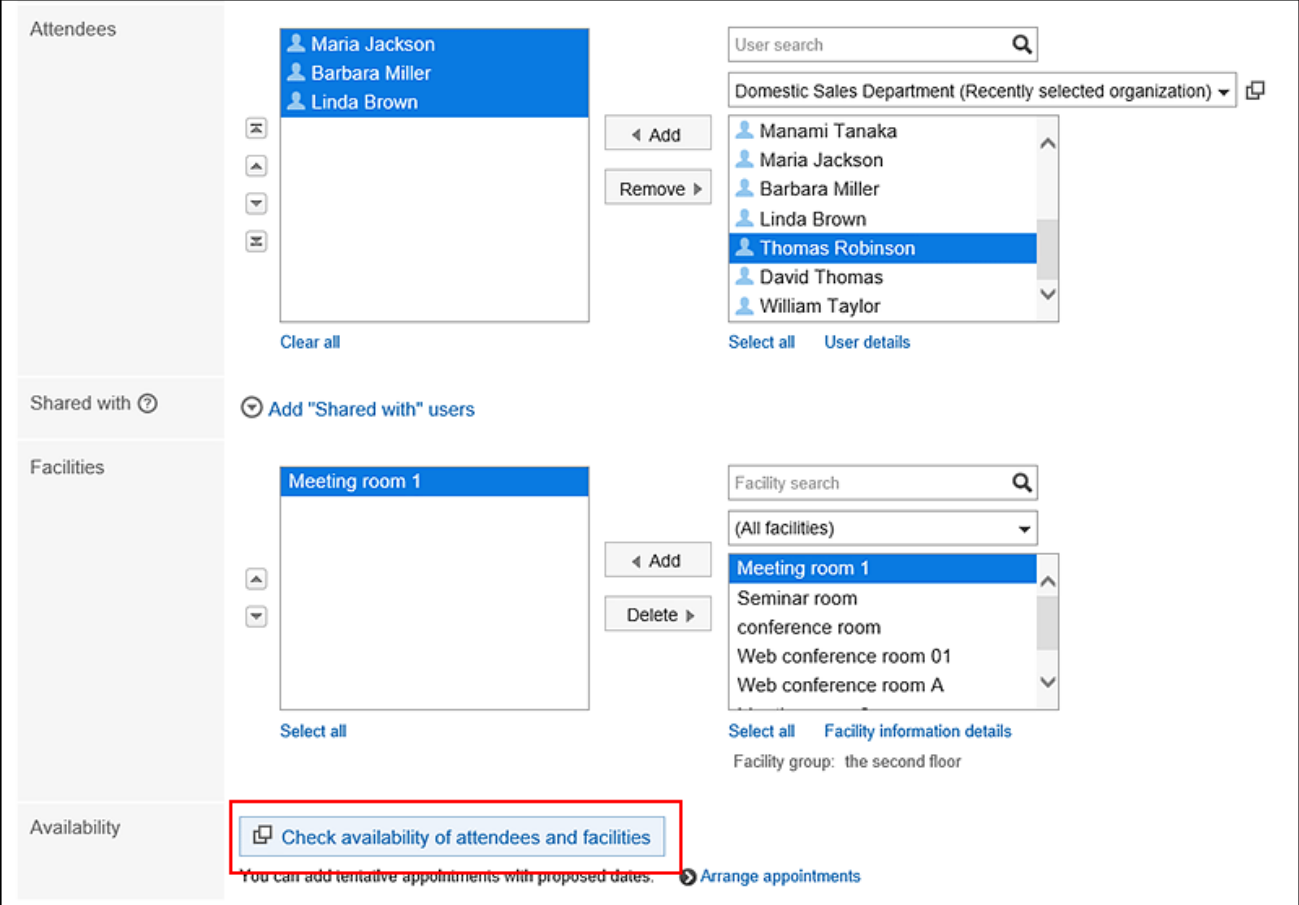

6. **On the screen for confirming appointments, check the availability of the attendees and facilities of the appointment.** 

The non-working hours of users are grayed out.

7. **Select the time you want to add an appointment from the drop-down list, and click the item to apply it to the current appointment.** 

The confirmation screen is closed and the selected date and time is applied to the "New appointment" screen or the "Change appointment" screen.
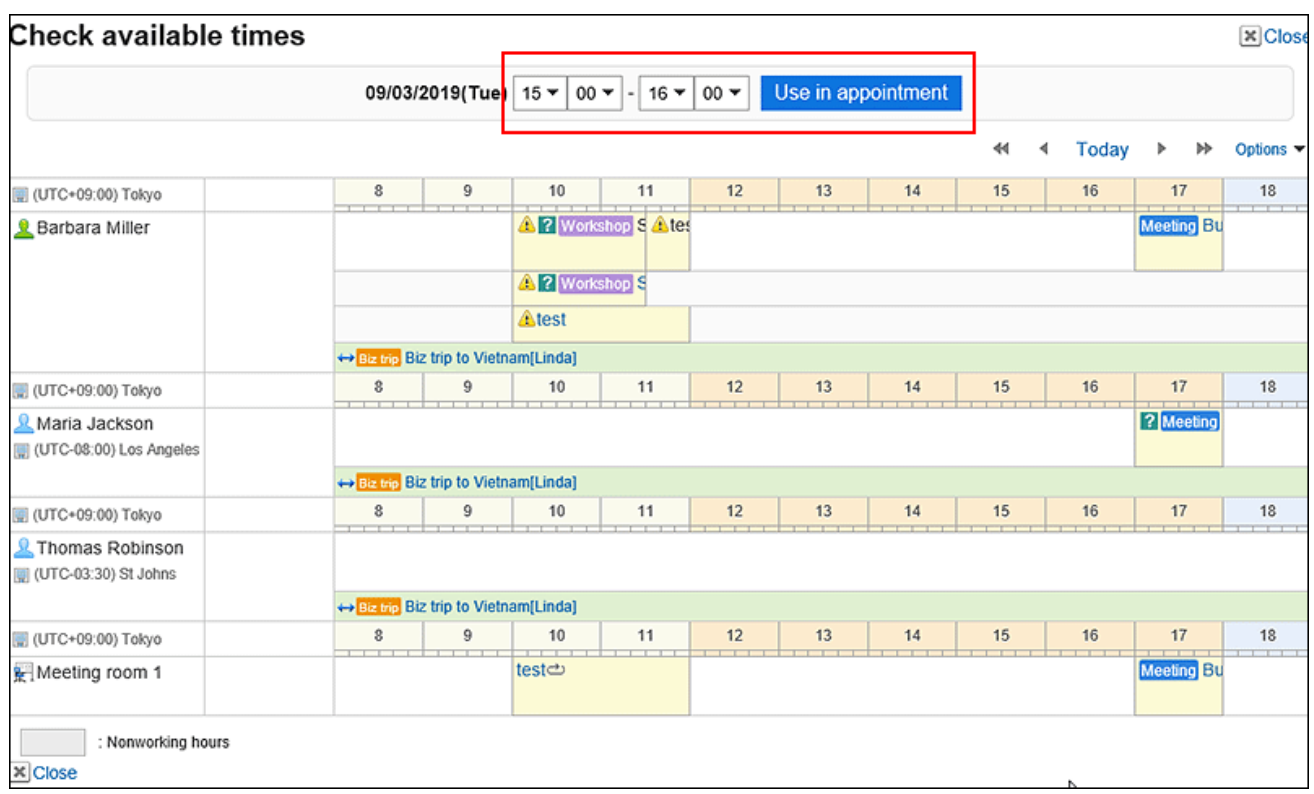

8. **On the "New appointment" screen, or on the Change appointment screen, confirm that the time that you selected in step 6 is applied to the appointment date, and set the required items.** 

For details on the items, refer to ltems on the "New appointment" screen(277Page).

9. **Confirm the settings and click "Save" on the "New appointment" screen, and on the "Change appointment" screen.**

# Adjusting Appointments

You can set conditions such as attendee, facility, and duration of an appointment, and search the available time based on those conditions.

You can add an appointment to the most convenient date and time in the search results.

When a tentative appointment is added, the subscribers can present multiple suggestions and the attendees can fix the date and time.

### **Note**

• You cannot create new appointments involving users and facilities that are not allowed to add new appointments by the system administrator.

• When searching for available time, the appointments without time specified are also shown as date and time suggestions.

The following appointments are shown as date and time suggestions even when they have already been registered.

- Whole day appointment
	- Whole day appointments are regular appointments without time specified.
- Repeating appointments without time specified
- All day

#### **Steps:**

- **1.** Click the app icon  $\mathbf{H}$  in the header.
- 2. **Click "Scheduler".**
- 3. **On the "Scheduler" screen, click the item for adjusting appointments.**

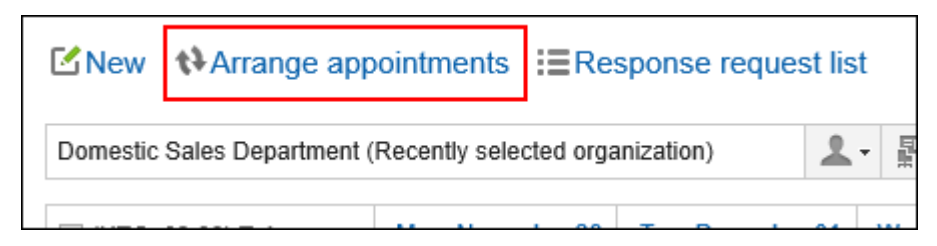

4. **On the screen for adjusting appointments (select users/facilities), select attendees and facilities, and then click the item to enter conditions.** 

You can also select users and facilities who are allowed to view the appointment by the system administrator.

5. **On the screen for adjusting appointments (enter conditions), set the required items, and then click "the item to search for available time.**

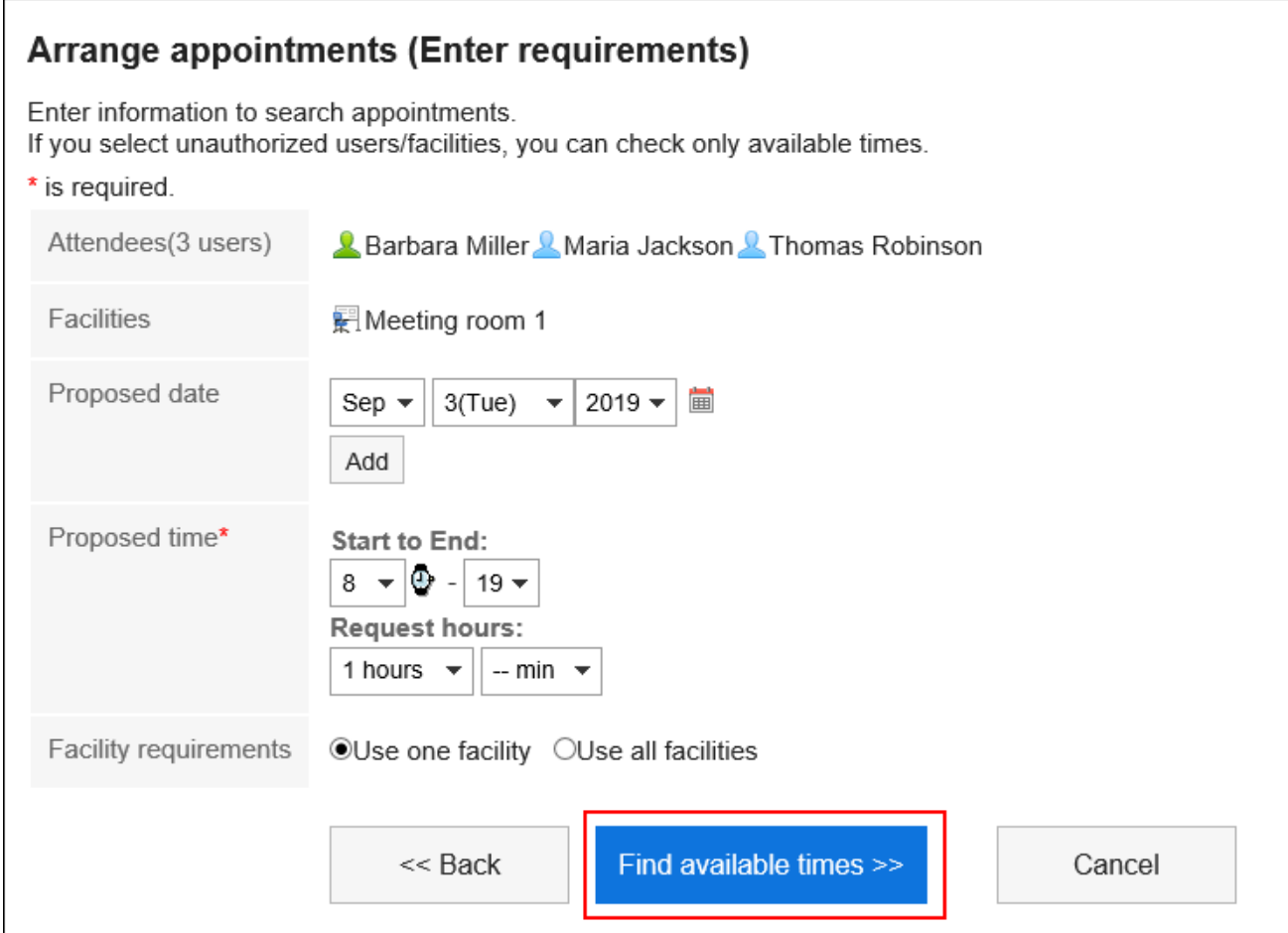

• Date Suggestions:

Select the candidates of dates for the appointment. You can set up to five suggestions.

• Time Suggestions:

Set the time period and the duration of the appointment for availability search.

• Facility conditions:

Select whether to use only one of the facilities selected in step 4, or use all facilities.

6. **On the "Search Results" screen, set the required items.**

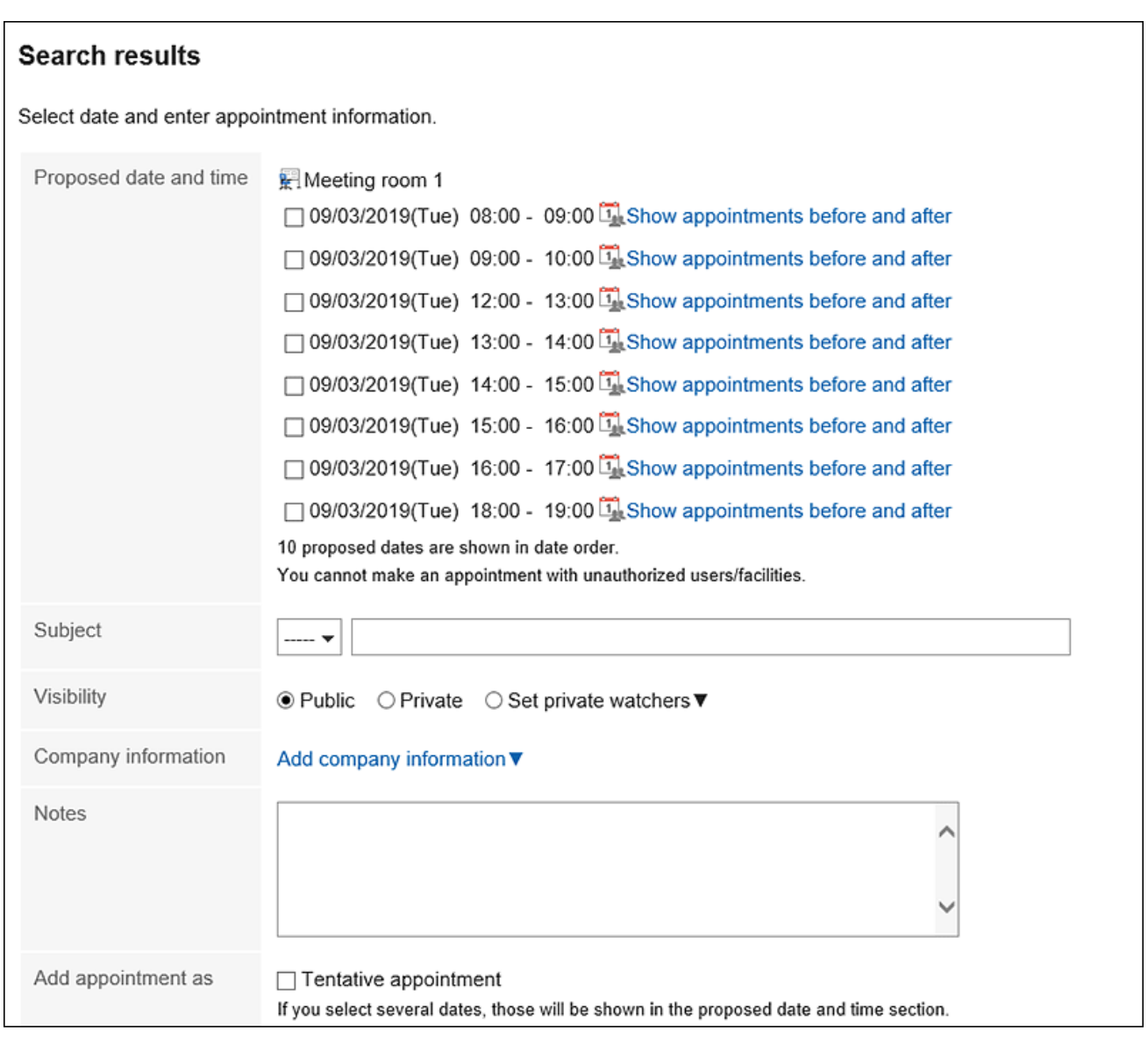

• Date and time suggestions:

Select the date and time you want to add an appointment. Clicking the item to show the next and previous appointments, the next and previous appointments for the attendees and facilities selected in step 4 are displayed.

• Subject:

Set the title of the appointment.

• Visibility:

Select whether to make the appointment public.

• Company information:

You can add company information, such as destinations for visiting and a business trip.

• How to add:

When the check box to add as a tentative appointment is selected, a tentative appointment is created for the selected time period.

When you deselect the check box to add as a tentative appointment, a regular appointment is created for the selected time period instead of a tentative appointment.

• Shared with:

Available in Garoon version 5.9.0 or later.

- If you want to share your appointments with users other than attendees, click **Add** to set "Shared with" users. To change the conditions again, click "Back to Previous Page".
- 7. **Confirm your settings and click "Add".**

# Finalizing Tentative Appointments

Confirm the date and time of the tentative appointment.

The fixed appointment cannot be reverted to be a tentative appointment.

### **Steps:**

- **1.** Click the app icon  $\frac{1}{\sqrt{1}}$  in the header.
- 2. **Click "Scheduler".**
- 3. **On the "Scheduler" screen, click the title of the tentative appointment you want to confirm.**  The title of the tentative appointment is displayed in green characters.
- 4. **On the Appointment details screen, click "Set" for the date and time suggestions you want to confirm.**

This is reflected in all attendees' appointments.

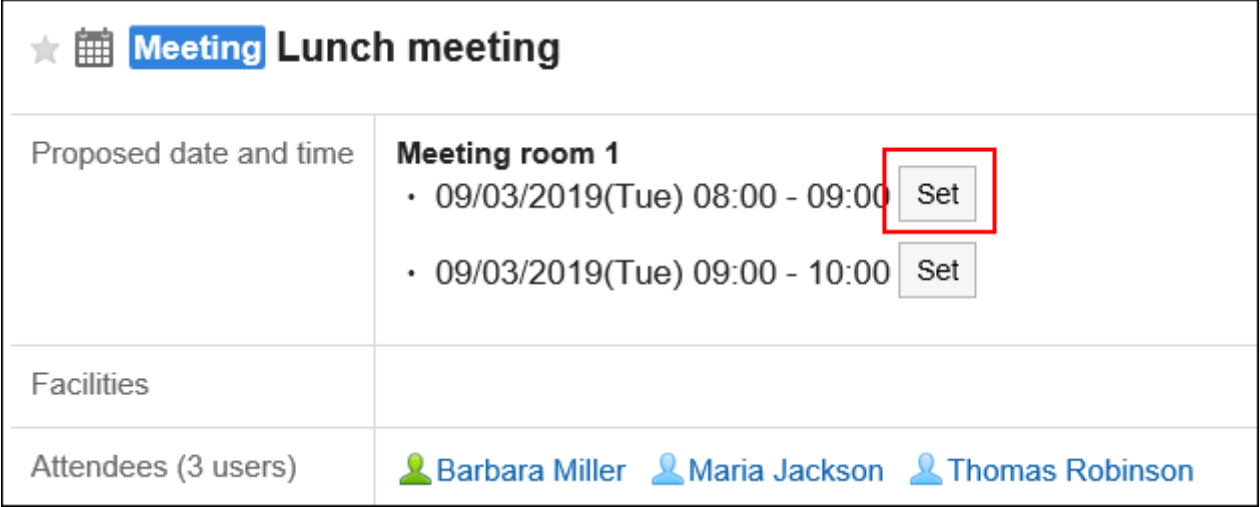

# 3.4.5. Changing Appointments

Change the appointments of users and facilities.

#### **Note**

- If you change an appointment which has already started, the changes will not be applied to the WEB conference system.
- The actions might be restricted by system administrators. If you cannot perform any action, ask your administrator to allow you to perform it. For details, refer to [Setting Access Permissions for Scheduler](https://jp.cybozu.help/g5/en/admin/application/scheduler/user_right.html).

#### **Steps:**

- **1.** Click the app icon **in the header.**
- 2. **Click "Scheduler".**
- 3. **On the "Scheduler" screen, click the title of the appointment you want to change.**
- 4. **On the "Appointment details" screen, click "Edit".**

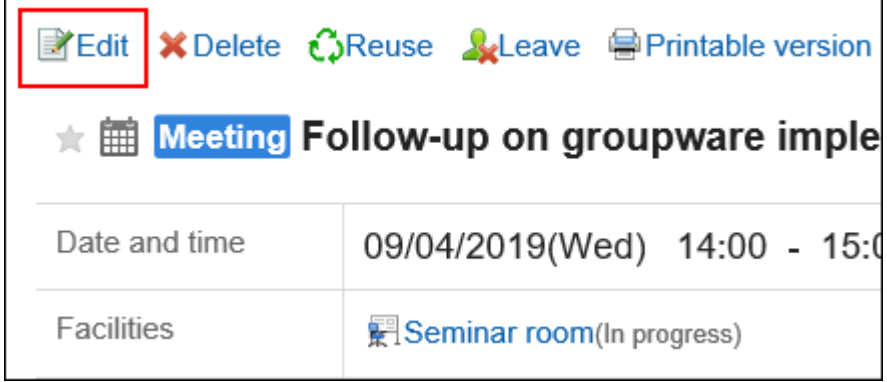

5. **On the change appointment screen, set the required items.** 

For details on the settings, refer to [Items on the "New appointment" screen\(277Page\).](#page-276-0)

## 6. **Confirm your settings and click "Save".**

# Changing Repeating Appointments

Change the period and date/time of the repeating appointments.

### **Steps:**

- **1.** Click the app icon  $\mathbf{H}$  in the header.
- 2. **Click "Scheduler".**
- 3. **On the "Scheduler" screen, click the title of the repeating appointment you want to change.**
- 4. **On the "Appointment details" screen, click "Edit".**
- 5. **On the change appointment screen, set the field for setting up a period.** 
	- If you want to change only the appointment you have selected in step 3: Select the item for this appointment only (YYYY/MM/DD (Day of the week)).
	- If you want to change all repeating appointments after the specified date: Select the item for appointments after YYYY/MM/DD (Day of the week).
	- If you want to change all repeating appointments: Select all appointments.

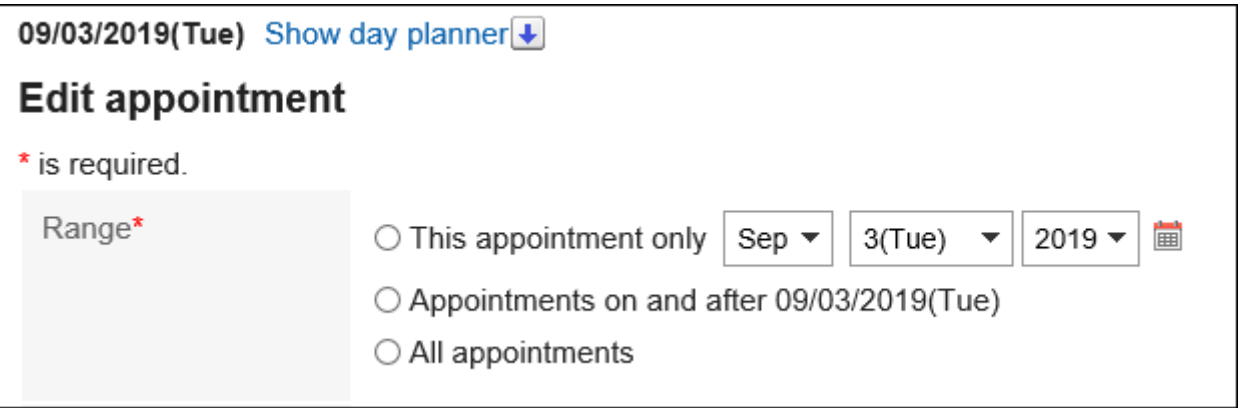

## 6. **Set the required items.**

For details on the items, refer to [Items on the "New appointment" screen\(277Page\)](#page-276-0).

If you try to change an appointment by selecting "All appointments" or Appointment after YYYY/MM/DD (Day of the Week), a dialog may appear indicating that a facility appointment is duplicated on some date and time. When you click "Yes", an appointment is created only when a facility does not have a conflict.

## 7. **Confirm your settings and click "Save".**

# Changing Tentative Appointments

Change the tentative appointment.

On tentative appointments, you cannot change the date and time suggestions, attendees, or facilities.

#### **Steps:**

- **1.** Click the app icon  $\|\cdot\|$  in the header.
- 2. **Click "Scheduler".**
- 3. **On the "Scheduler" screen, click the title of the tentative appointment you want to change.**

The title of the tentative appointment is displayed in green characters.

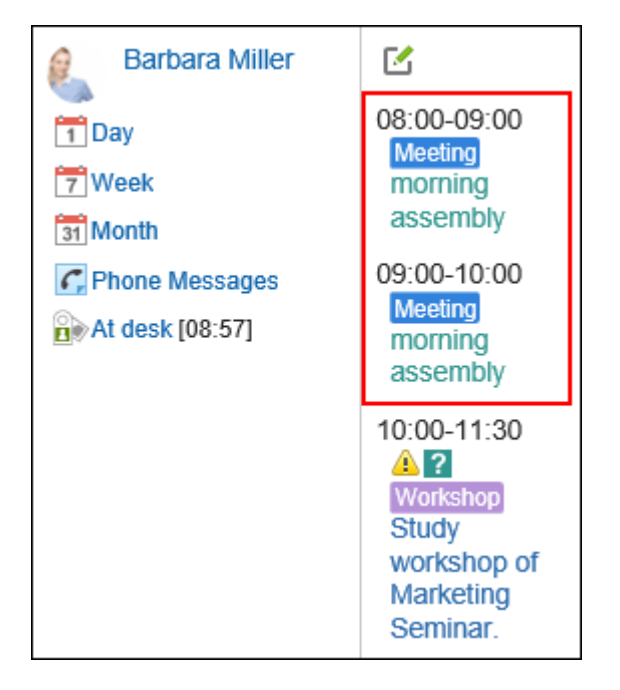

- 4. **On the "Appointment details" screen, click "Edit".**
- 5. **On the change appointment screen, set the required items.**

For details on the settings, refer to [Items on the "New appointment" screen\(277Page\).](#page-276-0)

6. **Confirm your settings and click "Save".**

# Actions on Attachments

You can update files attached to an appointment or change the file information.

You can do this procedure only when the edit permission has been granted for the appointment.

## **Steps:**

- **1.** Click the app icon  $\mathbf{m}$  in the header.
- 2. **Click "Scheduler".**
- 3. **On the Scheduler screen, click the title of the schedule for which you want to edit the attachments.**
- 4. **On the "Appointment Details" screen, click "Details" for the attachment you want to work with.**

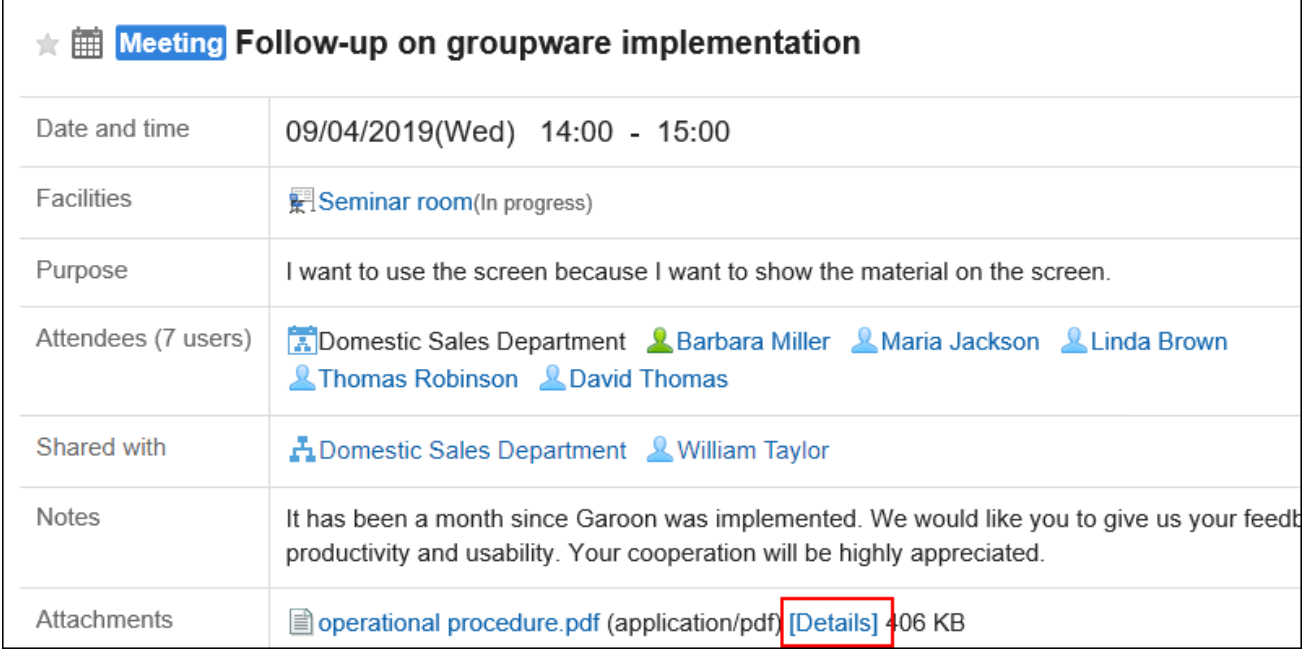

For details of managing attachments, refer to the following page:

[Changing File Information\(474Page\)](#page-473-0) [Updating Files\(476Page\)](#page-475-0) [Deleting Files\(484Page\)](#page-483-0)

# Changing Date and Time of Appointments by Drag and Drop

If you have enabled drag and drop on the "Personal settings" screen, you can change the date and time of your appointment directly on the day view or week view screen.

You can change the date and time of an appointment by grabbing the target appointment and moving it vertically and horizontally.

You cannot change the title or contents of an appointment by drag and drop.

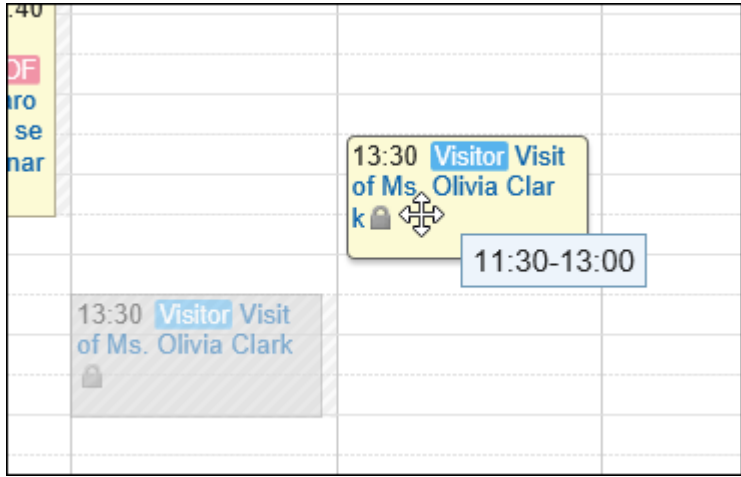

The system administrator settings may prevent you from using drag and drop appointment changes.

#### **Steps:**

## 1. **On the "Personal settings" screen, confirm that you have enabled the drag and drop**

#### **feature.**

Г

To enable the drag and drop feature, follow these steps.

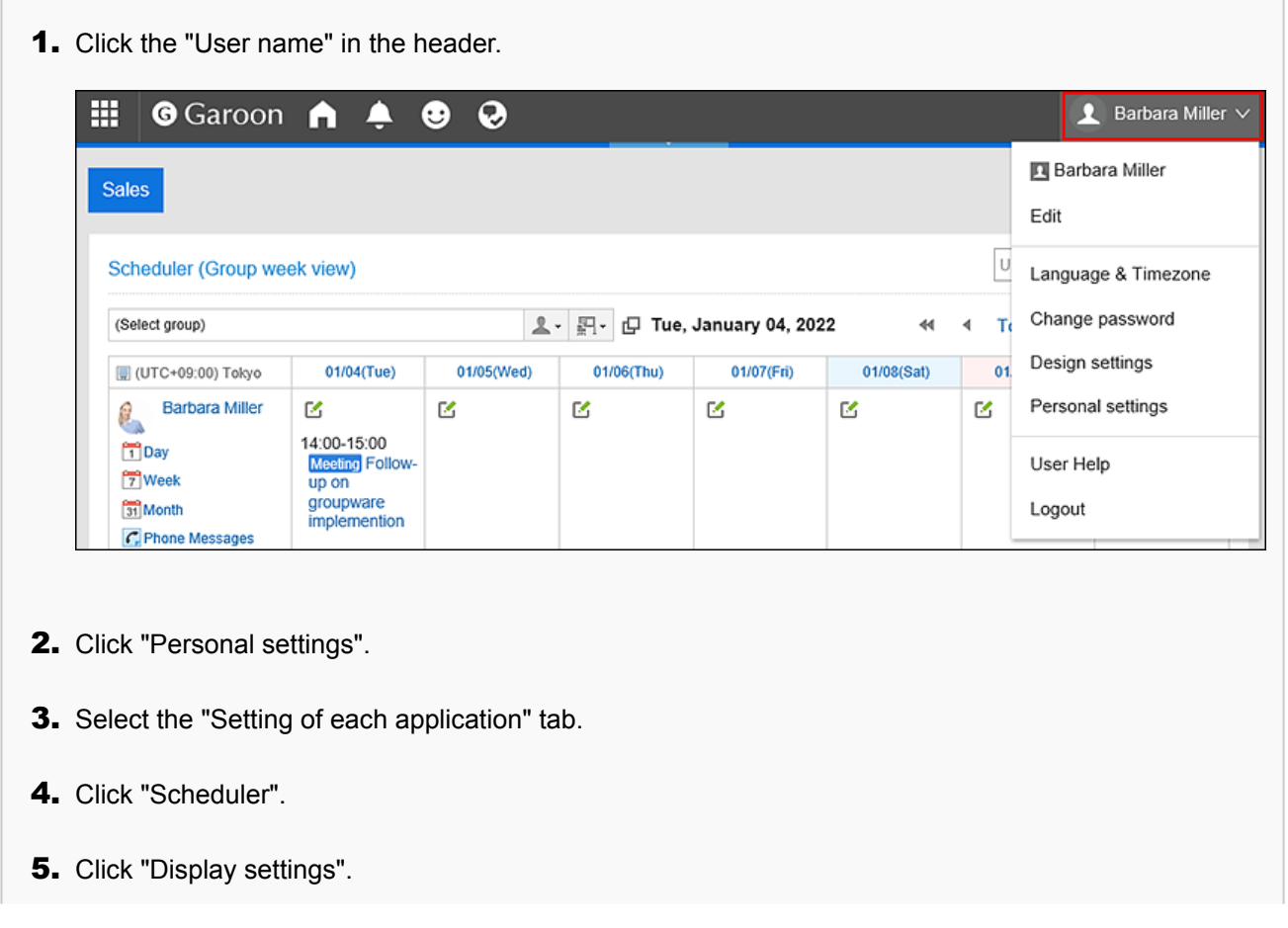

- 6. In the "Drag and drop moving" field on the "Display settings" screen, select the check box for moving appointments by drag and drop.
- **7.** Confirm your settings and click "Save".
- 2. Click the app icon **in the header.**
- 3. **Click "Scheduler".**
- 4. **On the "Scheduler" screen, select day view or week view.**

### 5. **Hover the cursor over the appointment you want to change.**

• To revise an appointment without changing the time required for it (for example, 1 hour): Grab the entire appointment and move it to the desired time.

The start and end times can be moved by 30 minutes (for example, from 08:00 to 09:00 to 08:30 – 09:30).

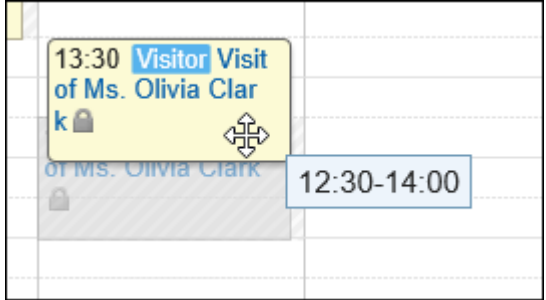

• To change the start time and end time of an appointment:

Grabs the top or bottom of an appointment and adjusts the width of the appointment to the time that you want to change.

You can change the start time or end time by 30 minutes (for example, from 08:00 to 09:30).

- Top: Grab it to change the start time of the appointment.
- Bottom: Grab it to change the end time of the appointment.

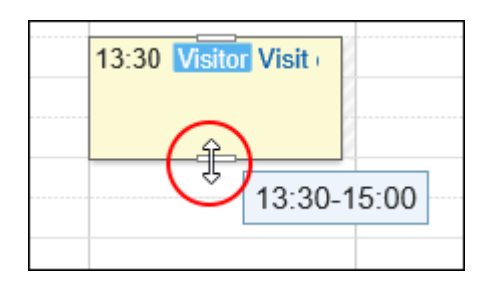

6. **On the confirmation screen, click "Edit".** 

If you want to change the title and contents of an appointment, click the item to edit details and change it on the change appointment screen.

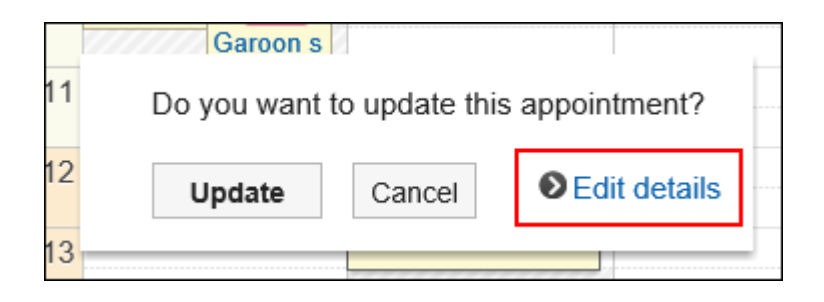

## **If You Do Not Have Any Available Facilities for the Date and Time You Are Attempting to Change by Drag and Drop**

If you are attempting to change the date and time of an appointment and the desired facility is not available during the specified times, a list of other vacant facilities will be displayed.

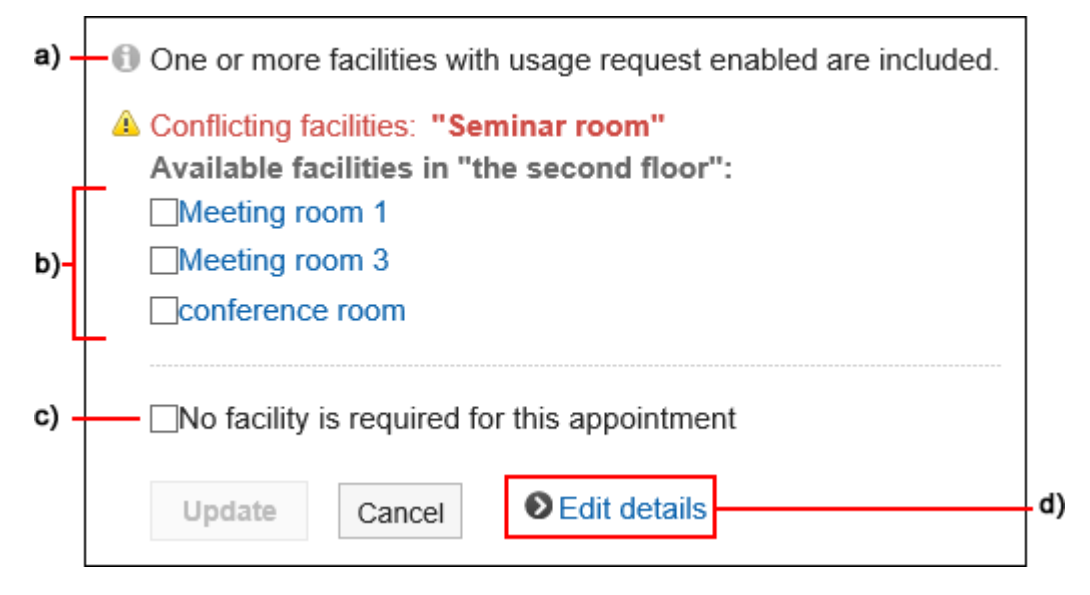

a): Displayed only when you change the repeating appointments.

b): A list of available facilities during the specified time period. Facilities in the same facility group as the selected facilities are displayed.

c): Specify whether to use the facility for this appointment.

d): Click to show the change appointment screen.

• If you want to select another vacant facility:

Select a facility and click "Edit".

If you do not want to use the facility, select the "No facility is required for this appointment check box, and then click "Save". An appointment without any facilities created with the specified time period.

• When you select a facility that requires a usage request:

The "Purpose" field is displayed.

Enter a purpose for the facility, then click "Update".

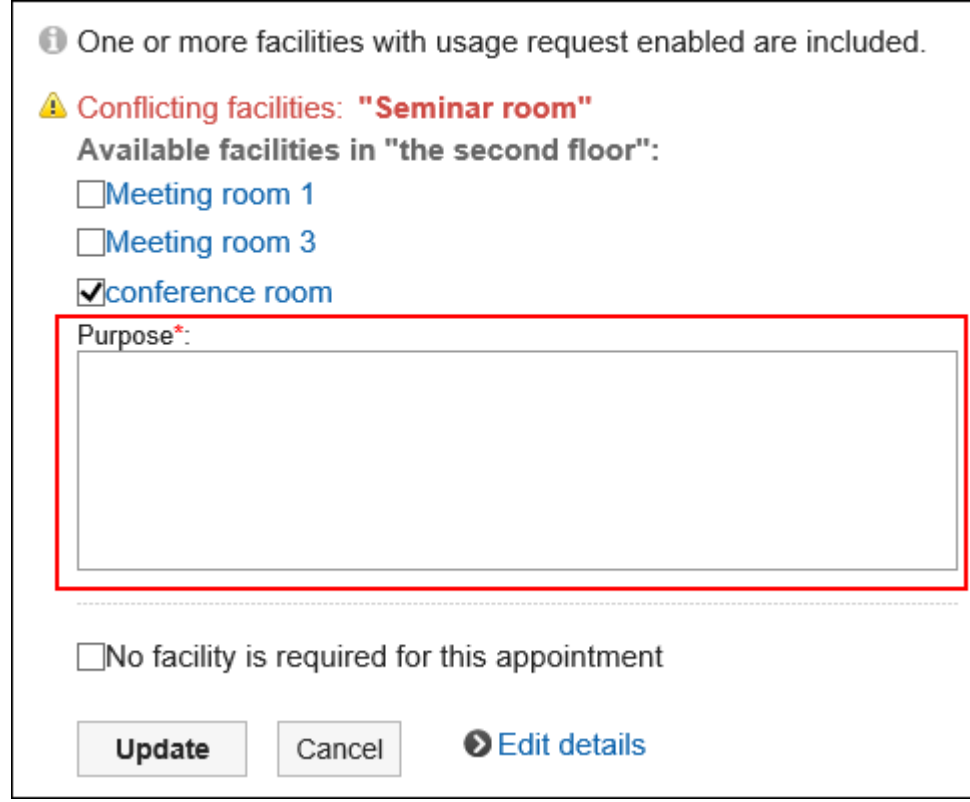

### **Changing Date and Time of an Appointment with Attendance Response Requests by Drag and Drop**

After changing the date and time of an appointment with the attendance request by drag and drop, a confirmation dialog box appears whether to initialize the attendance responses.

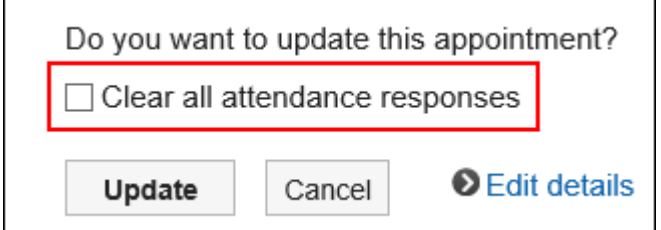

Select the check box for "Clear all attendance responses" and click "Edit".

The statuses of the responses of all attendees will become "Pending".

If the check box is cleared, all attendees' responses will be kept and only the date and time will be changed. For details, refer to [Responding to attendance request\(313Page\).](#page-312-0)

# 3.4.6. Scheduler Comment Feature

## **Update Information**

• In Garoon version 5.9.0 and later, the following features become available.

- Reply to the comment
- Permalink
- Respond to comments
- In Garoon version 5.5.0 and later, update notifications are sent even when you write comments to the appointments in the past.

Garoon has a feature that enables you to write a comment for Scheduler. The followings are some examples of using the comment field.

- Use the comment field to tell others that you might be late for the next meeting because it seems that the previous meeting will not end on time.
- To have a smooth discussion in the meeting, use the comment field in advance to collect topics and information to be shared before the meeting.
- Use the comment field to inform all participants of a schedule change by using the mention feature.

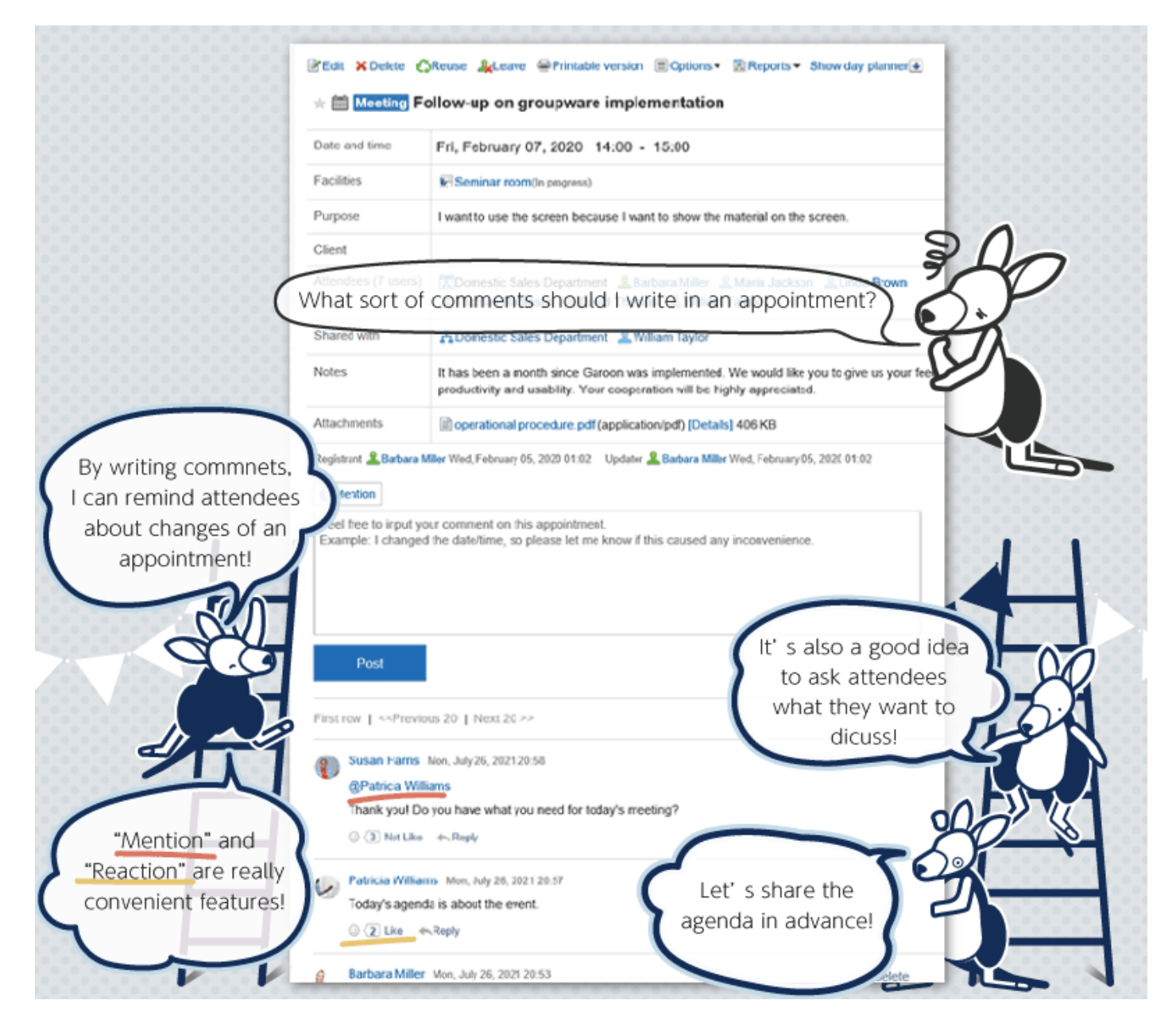

The comment with the latest updated date and time comes on the top.

If you specify recipients when you post a comment, they will receive your comment even if they are not the participants of the schedule.

The following actions are not allowed for the scheduler comment.

- Attaching Files
- Using the anchor feature

The anchor feature is a feature that creates a link to any comment by adding a ">> (single-byte less-than sign)" followed by the comment number.

# Posting a Comment

You can post a comment to the schedule.

When you post a comment to a repeating appointment, only the appointment that you have placed a comment will be changed to a regular appointment.

### **Steps:**

- **1.** Click the app icon  $\mathbb{H}$  in the header.
- 2. **Click "Scheduler".**
- 3. **On the "Scheduler" screen, click the title of the appointment you want to post a comment.**
- 4. **If a comment is for specific users, specify the recipients in the comment field of the "Appointment Details" screen.**

You can specify recipients in Garoon version 5.5.0 or later.

When you click "@Mention", you can specify recipients. For details, refer to the [Working with](#page-37-0) [Mentions\(38Page\)](#page-37-0).

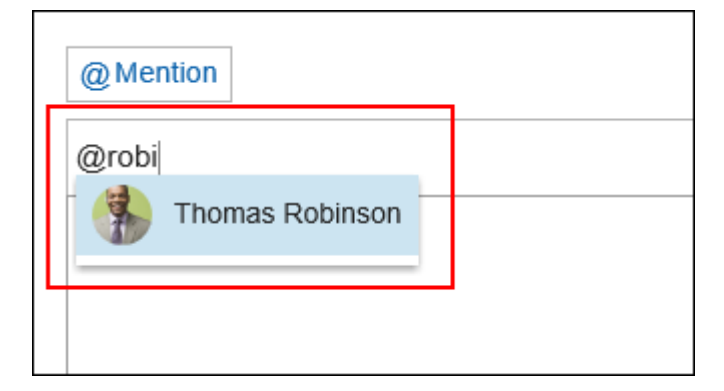

In the recipient, you can specify users, departments, and roles.

In case the system administrator allows users to configure the role, you can specify roles as recipients. Recipients which can be specified vary according to the types of recipients.

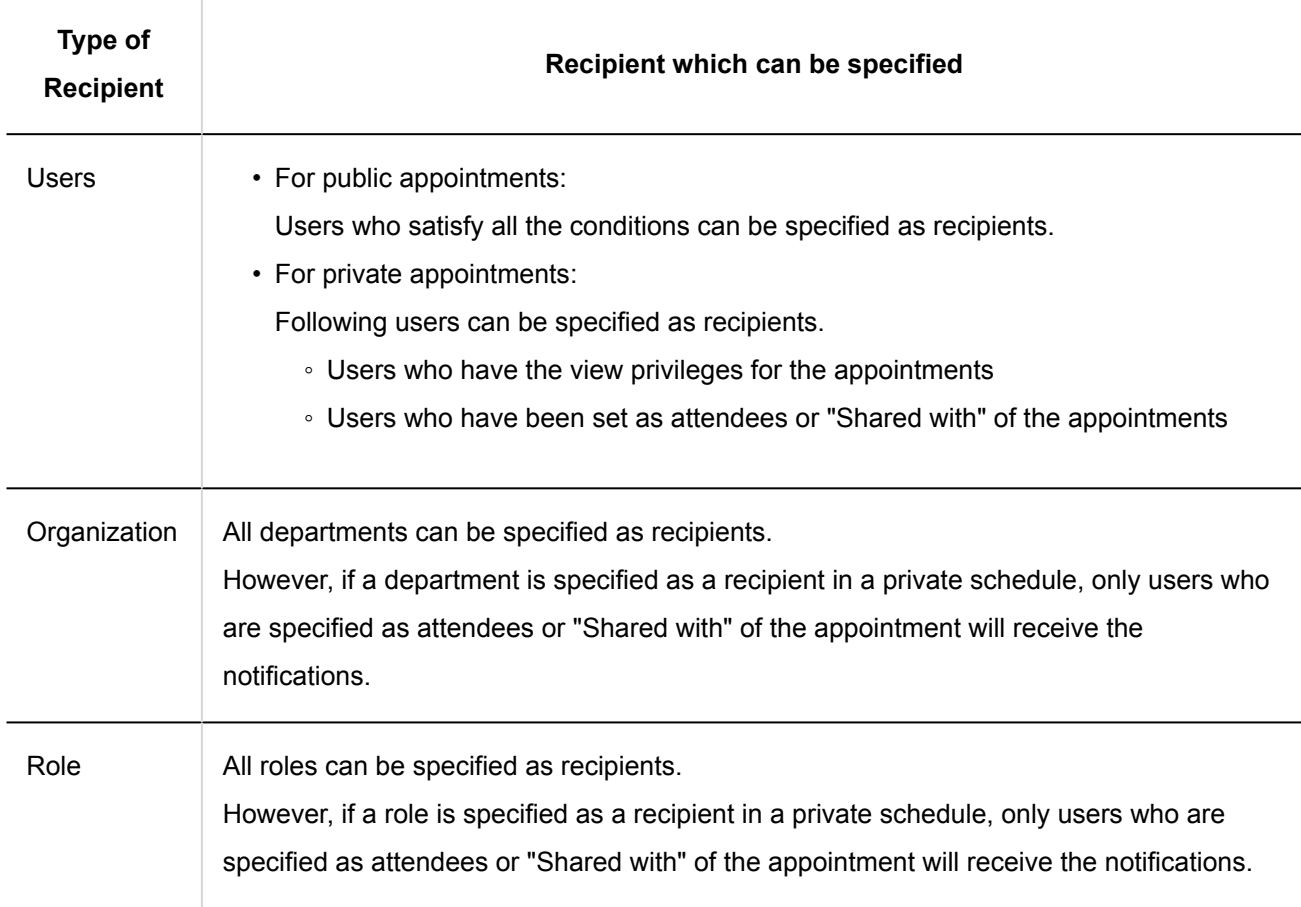

## 5. **Enter your comment.**

6. **Click "Post".**

### **Note**

• Regardless of the time zone of the user who wrote the comment, the time of the comment is displayed based on the settings of the viewer's time zone.

# Replying to a Comment

You can reply to a comment.

### **Steps:**

**1.** Click the app icon  $\frac{1}{\sqrt{1}}$  in the header.

- 2. **Click "Scheduler".**
- 3. **On the "Scheduler" screen, click the title of the appointment you want to post a reply comment.**
- 4. **In the "Appointment details" screen, click** Reply **of the comment to which you would like**

## **to post a reply.**

The recipients of the reply are set automatically.

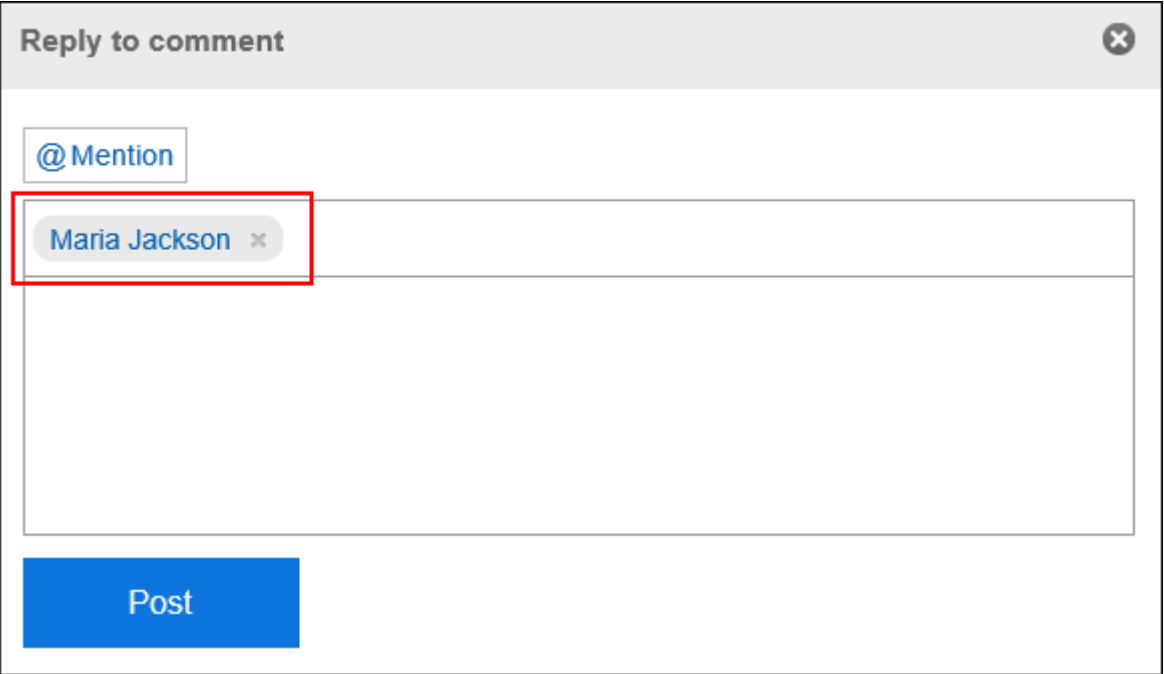

## 5. **Enter your comment.**

6. **Click "Post".**

# Reply All

Send a reply to all recipients (except yourself) specified in the original comment.

### **Steps:**

- **1.** Click the app icon  $\boxed{11}$  in the header.
- 2. **Click "Scheduler".**
- 3. **On the "Scheduler" screen, click the title of the appointment you want to post a reply comment.**

4. **In the "Appointment details" screen, hover the mouse cursor over the comment to which you want to post a reply, and click** Reply All**.** 

Sender of the original comment, and users (except yourself), organizations, and roles specified as recipients in the original comment are set automatically.

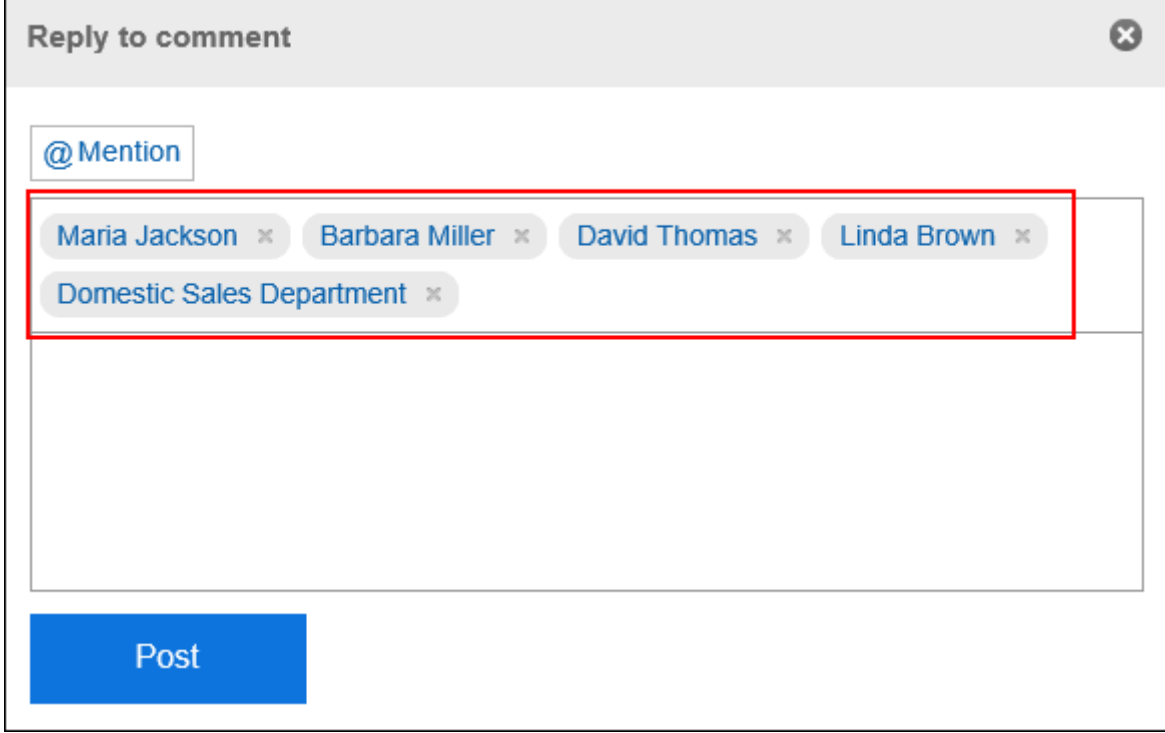

- 5. **Enter your comment.**
- 6. **Click "Post".**

# Deleting a Comment

You can delete a posted comment.

Only the user who posted the comment can delete it.

No notification is sent even though you delete the comment.

### **Caution**

• The deleted comment cannot be restored.

## **Steps:**

- **1.** Click the app icon **in the header.**
- 2. **Click "Scheduler".**
- 3. **On the "Scheduler" screen, click the title of the appointment you want to delete the comment.**
- 4. **On the "Appointment details" screen, click "Delete" for the comment you want to delete.**
- 5. **Click "Yes" in the "Delete comments" screen.**

# Useful Features of the Comment

This section describes useful features of the comment.

# **Permalink**

The permalink is the URL assigned to each comment. Accessing Permalink allows you to directly access the designated comment.

This Permalink is useful when you want to create a link to refer to the specific comment in the message.

However, if the target comment is for a private appointment, you cannot access it even if you click the provided URL unless you are either an attendee of the appointment or a "Shared with" user.

## **Steps:**

- 1. **Display the comment for the appointment to which you would like to refer.**
- 2. **Hover over the comment and click the permalink.**

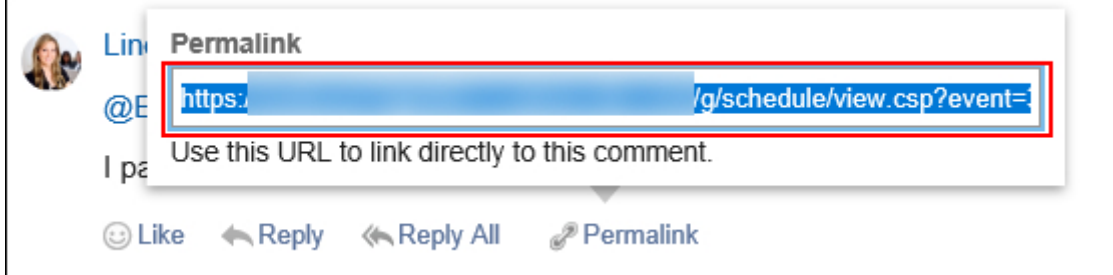

3. **Copy the URL displayed and paste it in Garoon where you want to create a link.**

# Respond ("Like") Feature

Respond is the feature to express your sympathy or acknowledgement for the other user's comment and body text, without posting any comment.

This respond feature may not be available depending on the settings by the system administrator. Only the system administrator can change the wording (such as "Like") of this respond feature. For details, refer to [Working with Respond Feature\(36Page\)](#page-35-0).

### **Steps:**

- 1. **Display the comment in Scheduler.**
- 2. **On the comment, click a link to respond such as "Like" and "Acknowledged".**

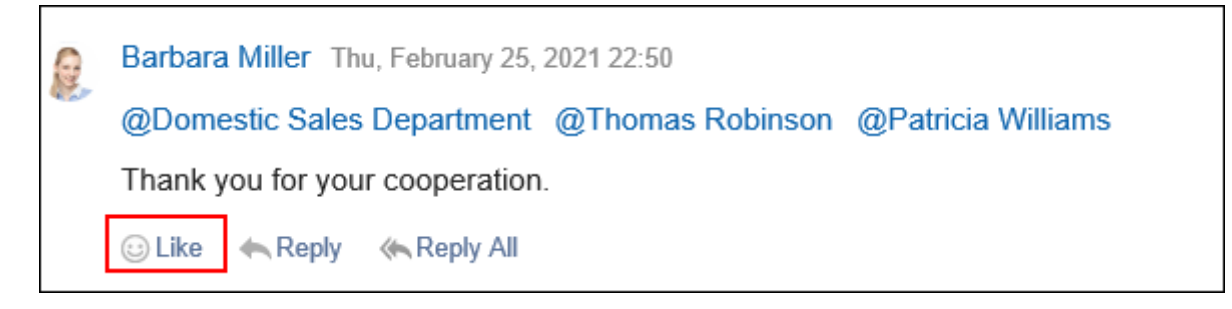

To cancel your response, click a link such as "Not Like" and "Not Acknowledged".

# 3.4.7. Attending/Leaving Appointments

Attendees can join or leave the appointments.

In Garoon version 5.5.0 or later, you can set whether to notify other attendees that you join or leave the appointment.

# Attending Appointments

Join an appointment where you are not participating.

You cannot join a tentative appointment.

#### **Note**

• The actions might be restricted by system administrators. If you cannot perform any action, ask your administrator to allow you to perform it. For details, refer to [Setting Access Permissions for Scheduler](https://jp.cybozu.help/g5/en/admin/application/scheduler/user_right.html).

**Steps:**

- **1.** Click the app icon  $\mathbb{H}$  in the header.
- 2. **Click "Scheduler".**
- 3. **On the "Scheduler" screen, click the title of the appointment you want to join.**
- 4. **Click Join on the appointment details screen.**

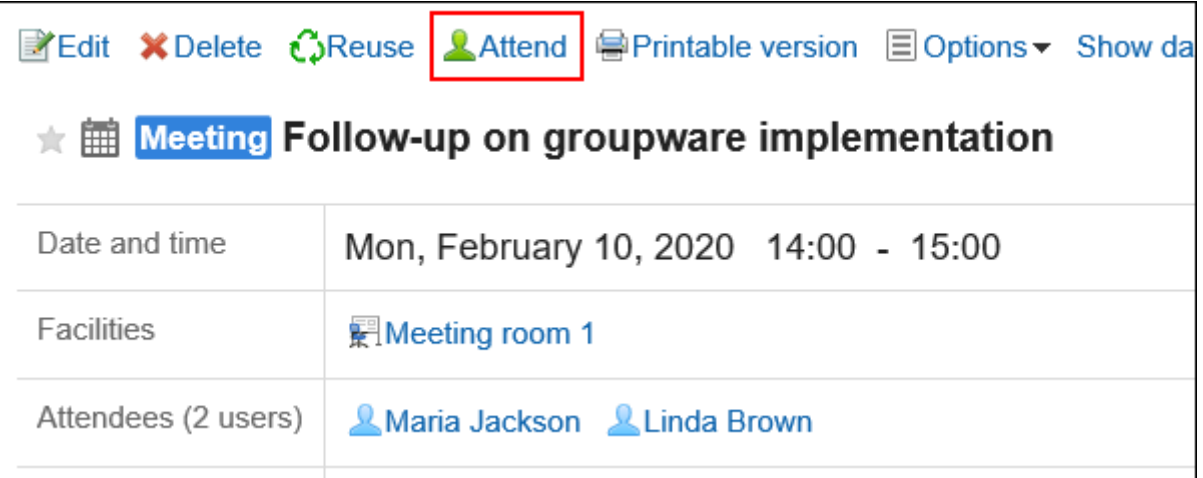

5. **To join repeating appointments, set the range of the appointments to join in "Attend this** 

## **appointment" screen.**

The following range can be set:

- Only this appointment (Year \*\*\*\* Month \*\* Day \*\*)
- Appointments on and after: Year \*\*\*\* Month \*\* Day \*\*
- All appointments

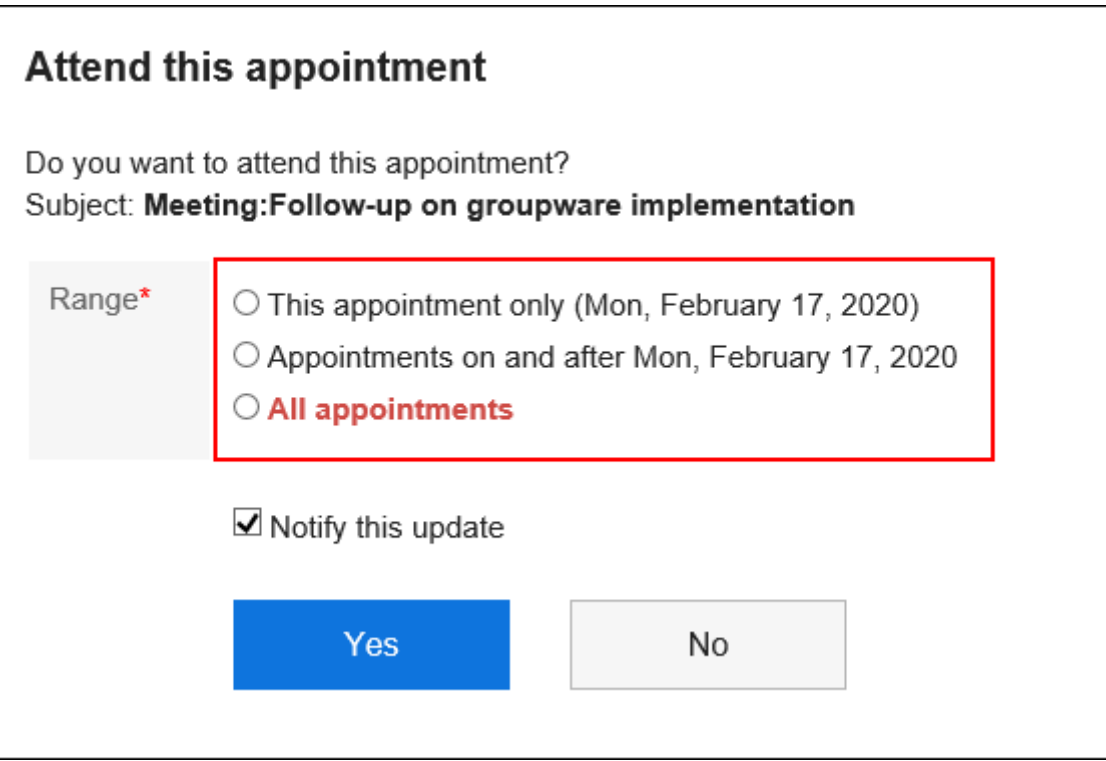

## 6. **Set whether to notify other attendees that you join the appointment.**

**Notify this update** check box is selected by default.

If you do not want to notify other attendees that you join the appointment, deselect the **Notify this update**  check box.

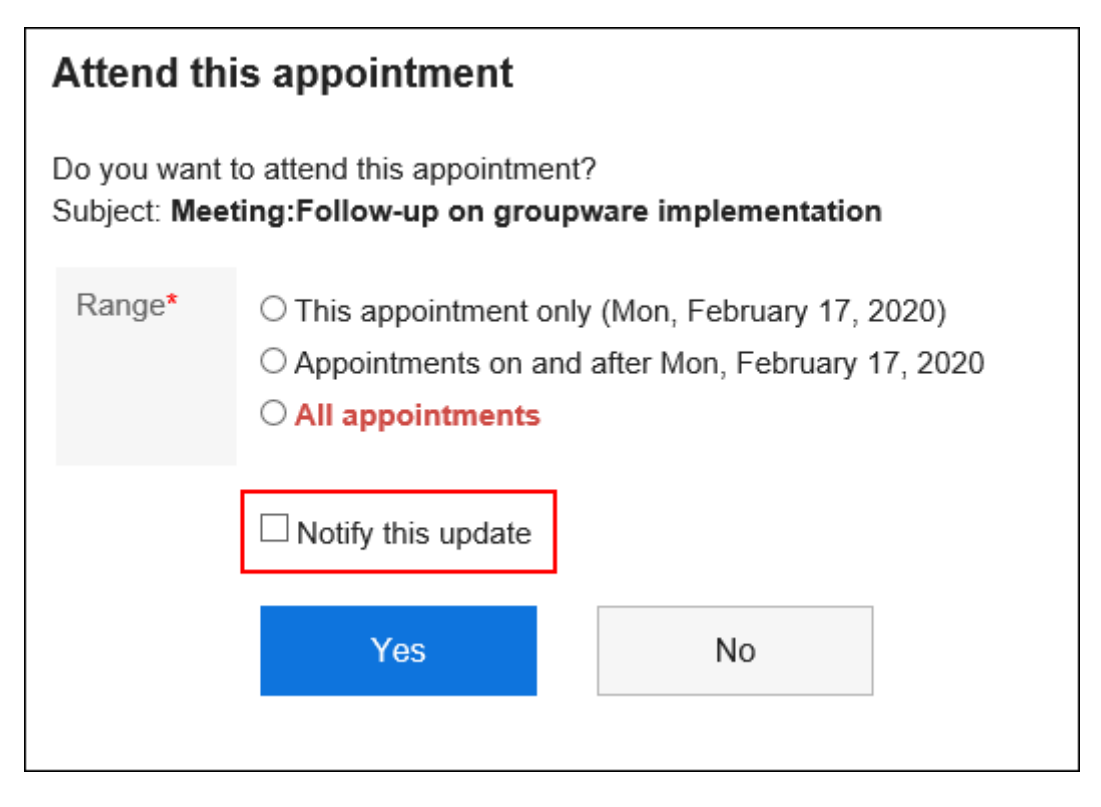

7. **Confirm your settings and click Yes.**

# Leave Appointments

Leave the appointment.

You cannot leave the tentative appointment.

## **Steps:**

- **1.** Click the app icon **in the header.**
- 2. **Click "Scheduler".**
- 3. **On the "Scheduler" screen, click the title of the appointment you want to leave.**
- 4. **Click Leave on the appointment details screen.**

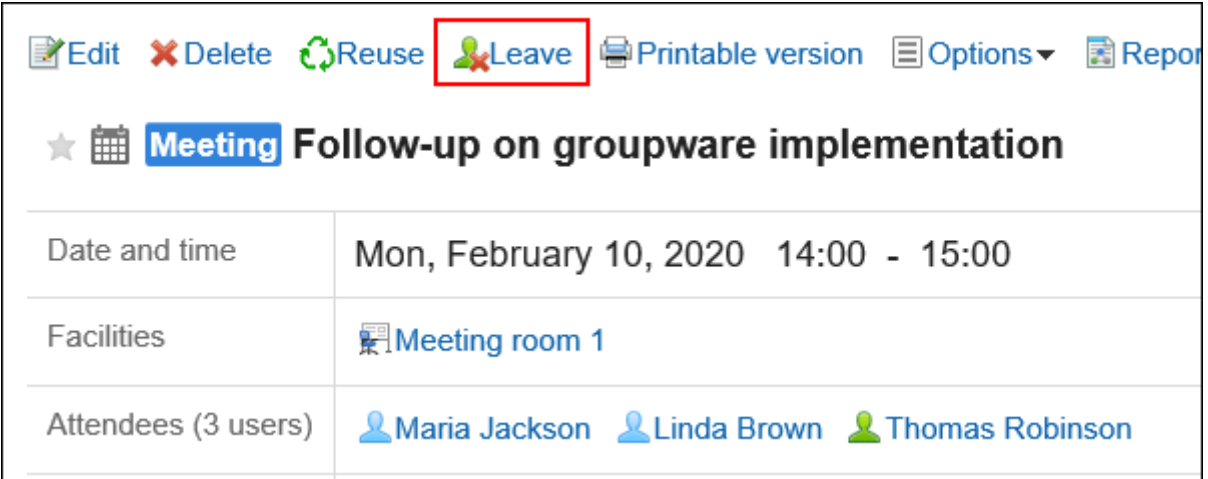

5. **To leave repeating appointments, set the range of the appointments to leave in "Leave appointments" screen.** 

The following range can be set:

- Only this appointment (Year \*\*\*\* Month \*\* Day \*\*)
- Appointments on and after: Year \*\*\*\* Month \*\* Day \*\*
- All appointments

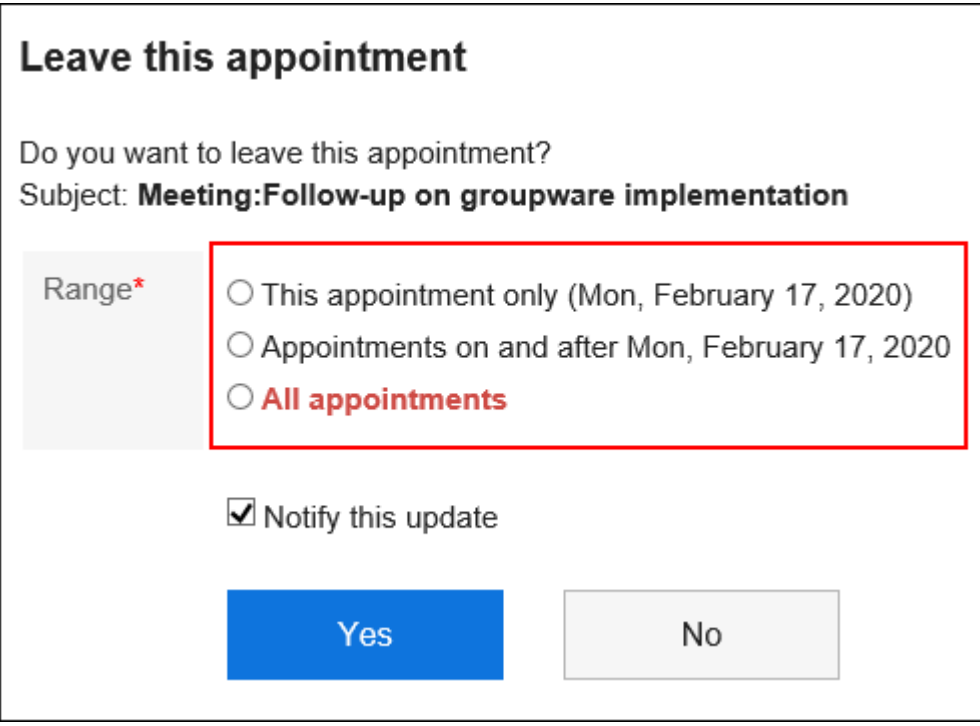

## 6. **Set whether to notify other attendees that you leave the appointment.**

Notify this update check box is selected by default.

If you do not want to notify other attendees that you leave the appointment, deselect the **Notify this update**  check box.

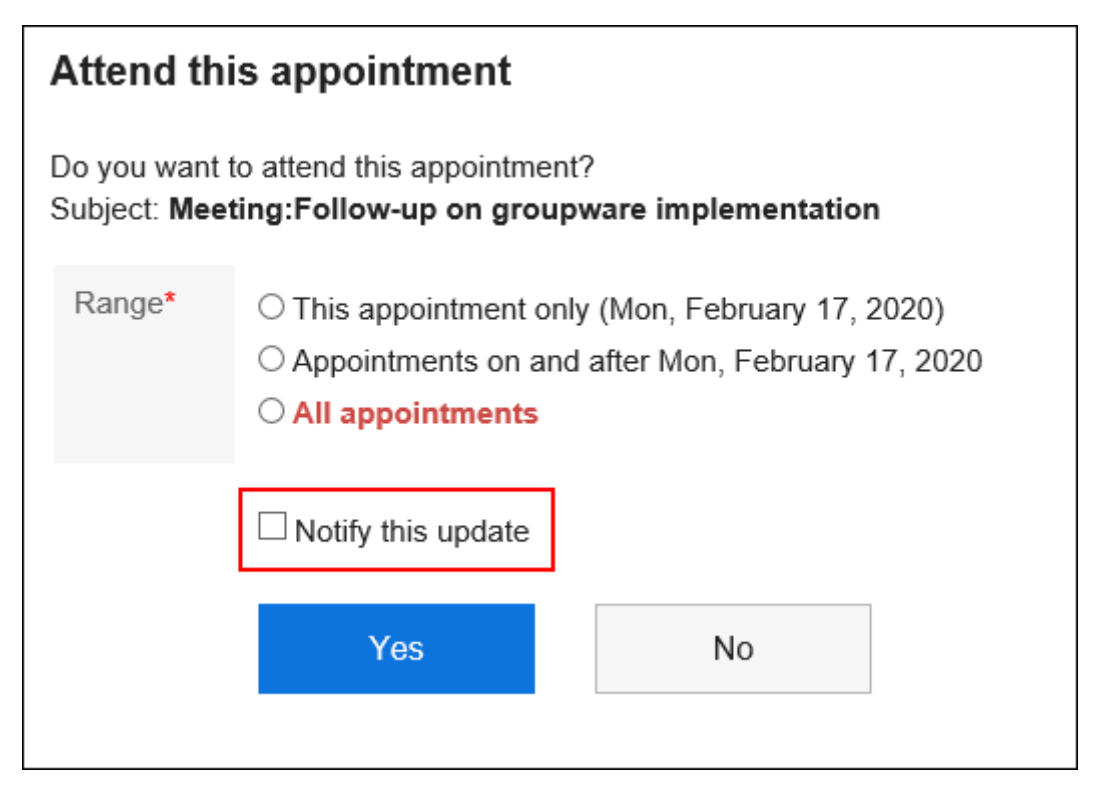

<span id="page-312-0"></span>7. **Confirm your settings and click Yes.**

# 3.4.8. Responding to Attendance Response Requests

When you create appointments with the attendance response requests, you can ask the attendees to respond to them. You can check the attendees on the Response request list screen.

When attendees reply to the response requests, only the creator of the appointment receives the notification.

Notifications are not sent to users other than the creator.

You may not be able to use the attendance response request feature, depending on the settings configured by your system administrator. For details, refer to [how to allow using attendance response requests](https://jp.cybozu.help/g5/en/admin/application/scheduler/initial.html#admin_application_scheduler_initial_13).

# Responding to Attendance Response Requests

You can respond to an appointment with the attendance request.

#### **Note**

• After responding the attendance, you can change your response and message by clicking "Change" next to the response.

## Responding Through the "Appointment Details" Screen

Through the "Appointment details" screen, you can respond to an attendance request.

**Steps:**

1. **Display an appointment to respond to an attendance request.** 

### • **To view from the scheduler**:

**1.** Click the app icon  $\boxed{\phantom{a}}$  in the header.

- 2. Click "Scheduler".
- 3. On the "Scheduler" screen, click the title of the appointment with the icon of 2.

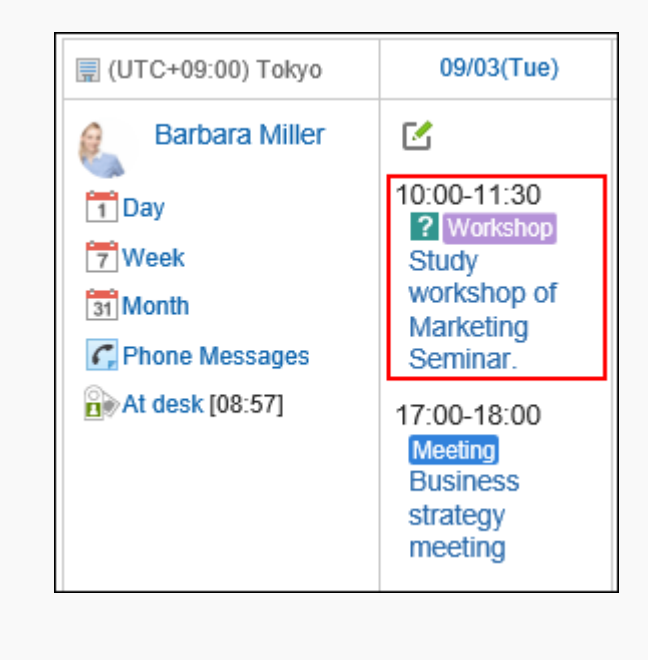

#### • **To display from the Notifications portlet**:

1. In the "Notifications" portlet, click **You have N appointments with pending status**.

The appointments with the pending status will appear.

The appointments whose end times are greater than or equal to the current time are displayed. If appointments do not have end times, the appointments whose start times are greater than or equal to the current time are displayed.

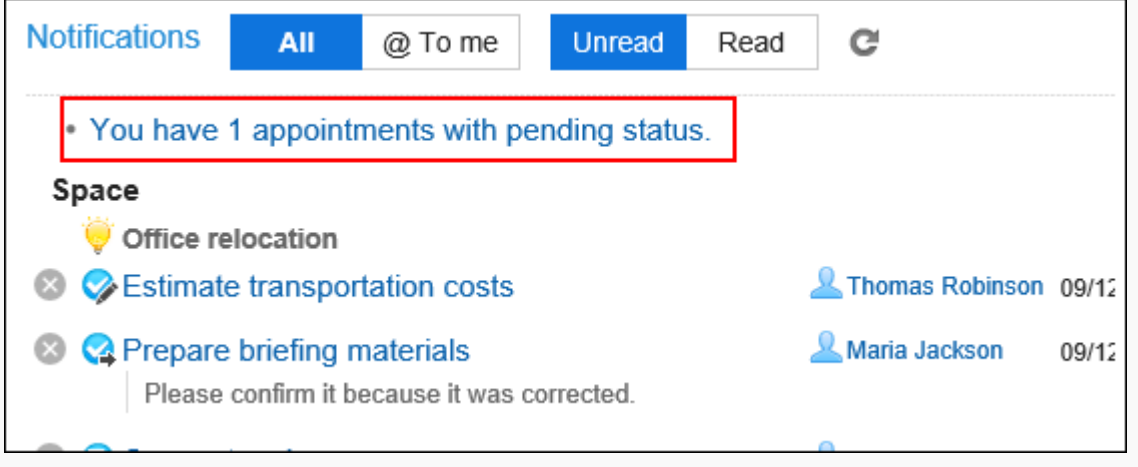

2. In the "My attendance requested" tab on the "Response request list" screen, click the title for the appointment you want to respond to the attendance request.

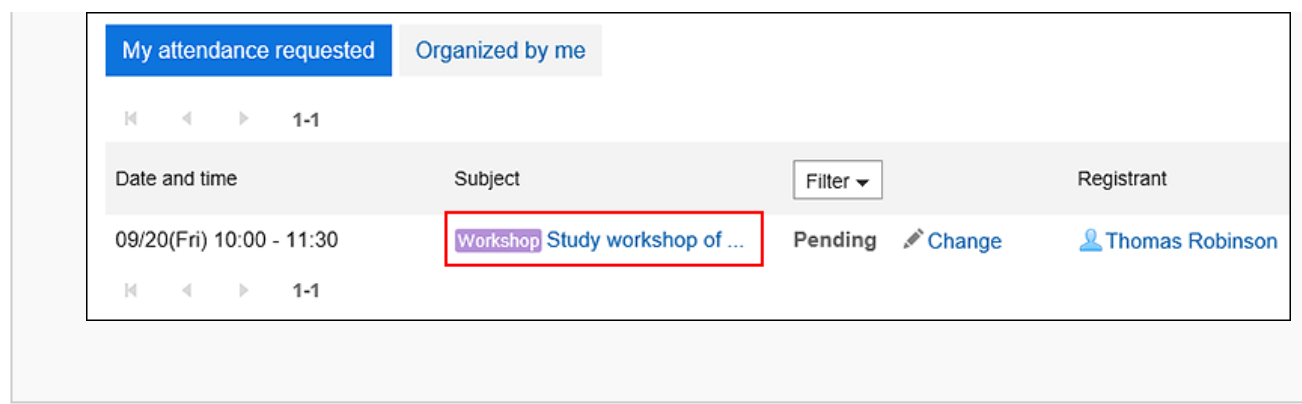

# 2. **On the "Appointment details" screen, enter your message then click "Accept" or "Decline".**

The message is optional. You can just leave it blank.

If you select "Decline", the appointment will not appear on your Scheduler.

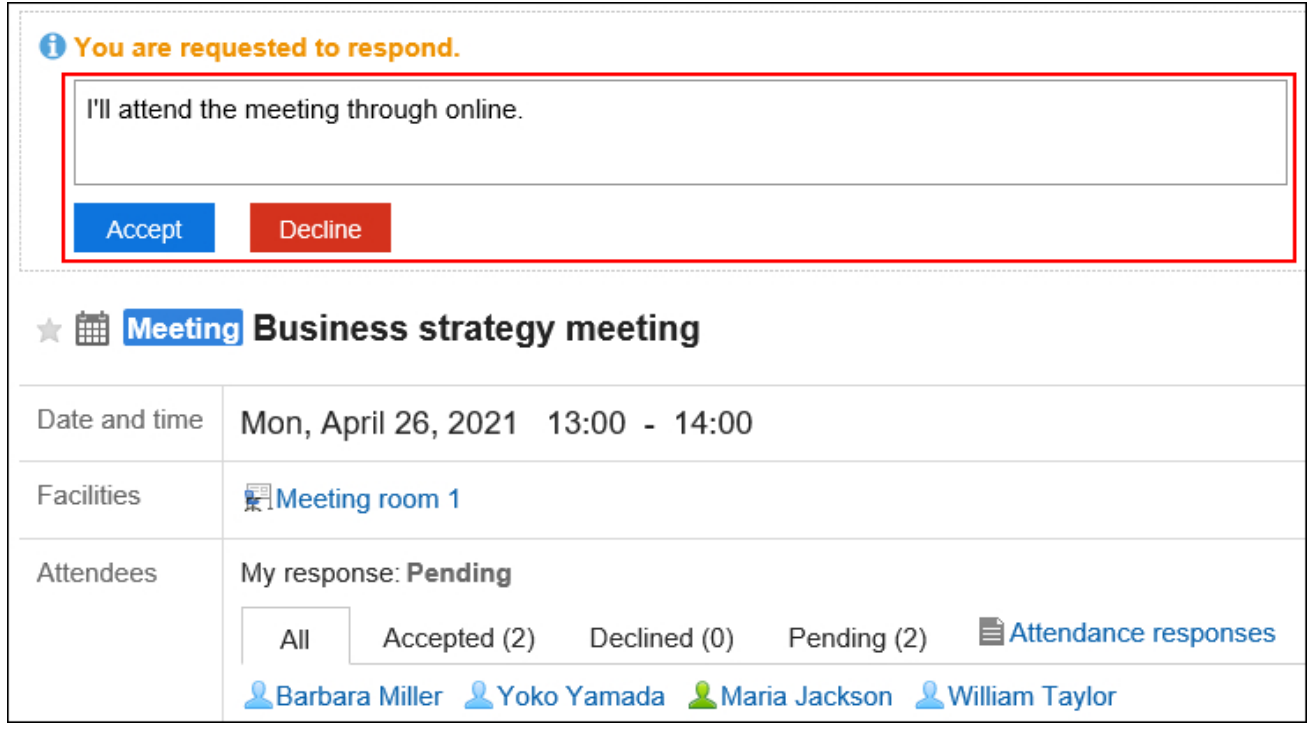

## Responding Through the "Response Request List" Screen

Through the "Response request list" screen, you can respond to multiple attendance requests. You can respond to all pending attendance requests.

### **Steps:**

1. **Displays the "Response request list" screen.** 

- **To view from the scheduler**:
- **1.** Click the app icon  $\boxed{11}$  in the header.
- 2. Click "Scheduler".
- 3. On the "Scheduler" screen, click "Response request list".

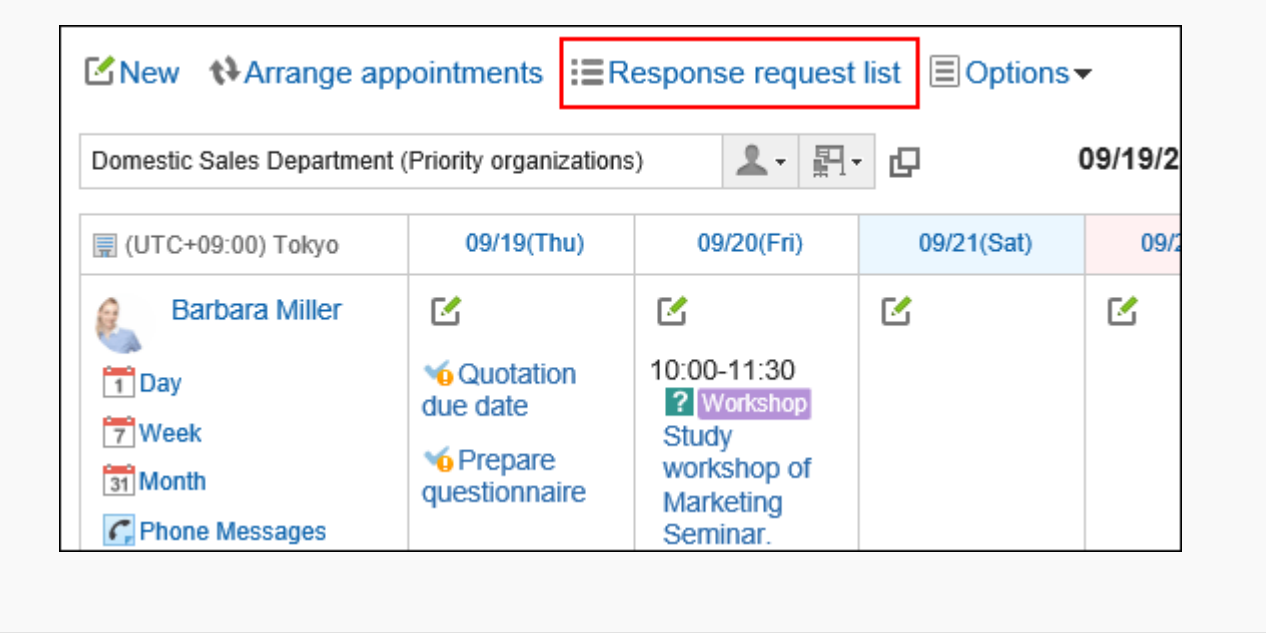

• **To display from the Notifications portlet**:

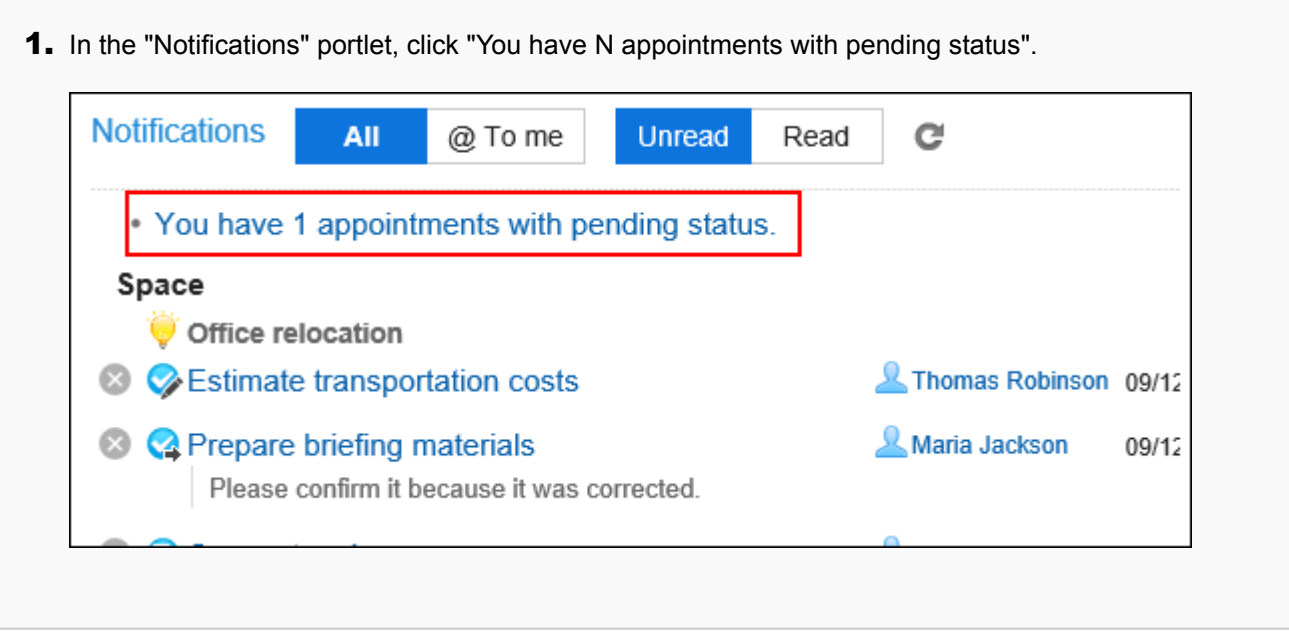

2. **In the "My attendance requested" tab on the "Response request list" screen, click "Change" for the appointment you want to respond to the attendance request.** 

If you click "Response request list" on the "Scheduler" screen, you will see a list of all your response requests.

In the "Notifications" portlet, if you click the "You have N appointments with pending status", you will see a list of your unanswered responses.

The appointments whose end times are greater than or equal to the current time are displayed in the list. If appointments do not have end times, the appointments whose start times are greater than or equal to the current time are displayed.

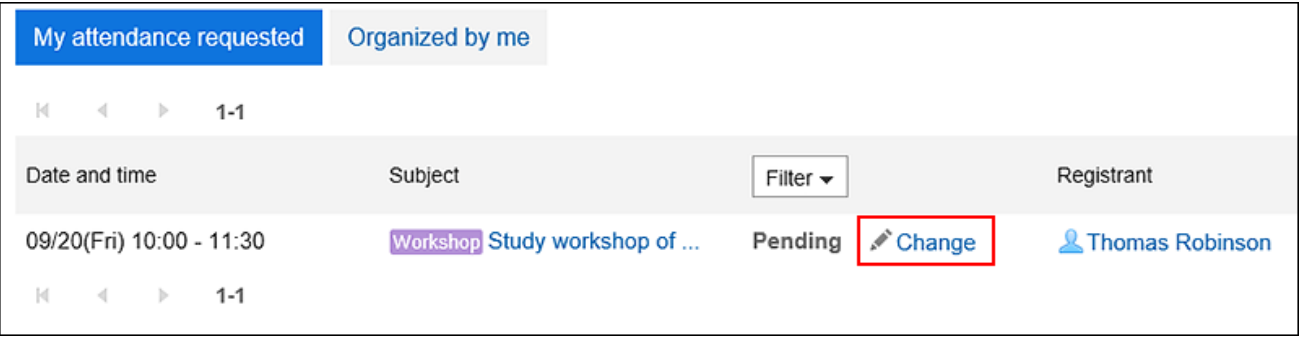

3. **Select "Accept" or "Decline", enter your message, then click "Save".** 

The message is optional. You can just leave it blank.

If you select "Decline", the appointment will not appear on your Scheduler.

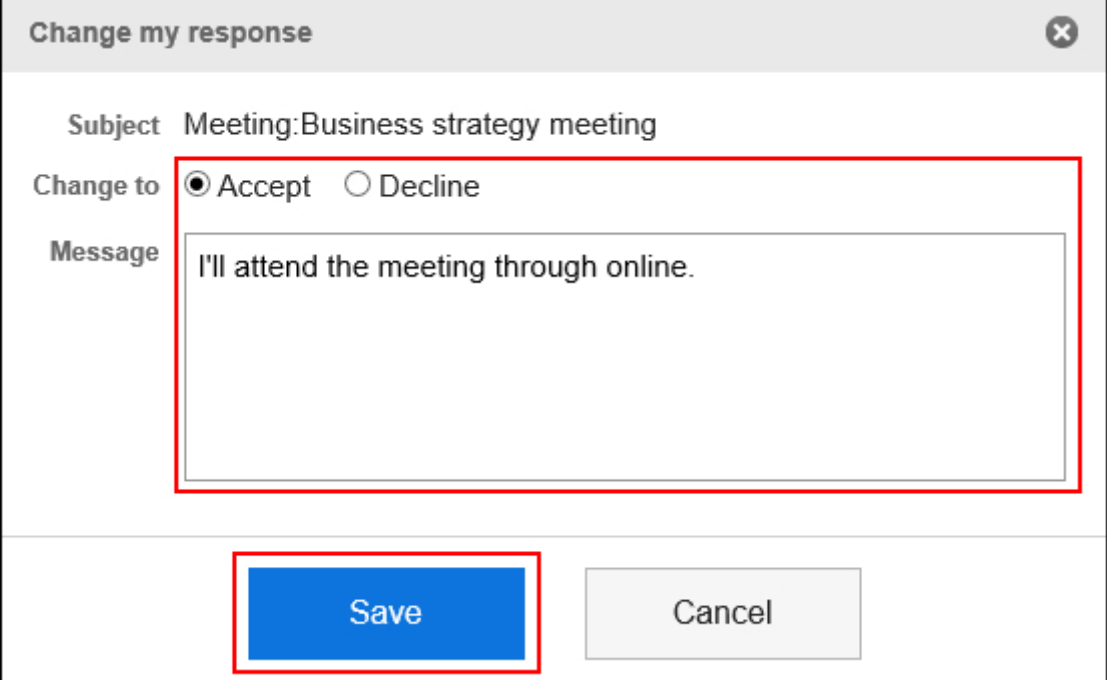

# Confirming Attendance Responses to Appointments

You can check the status of your responses to attendance requests and the status of attendee responses to attendance requests you have created.

Confirming from the "Appointment Details" Screen

Check the status of attendee responses to attendance requests to appointments.

### **Steps:**

1. **In the Notifications Portlet, click the title of the appointment where the "Responded to attendance" is displayed.**

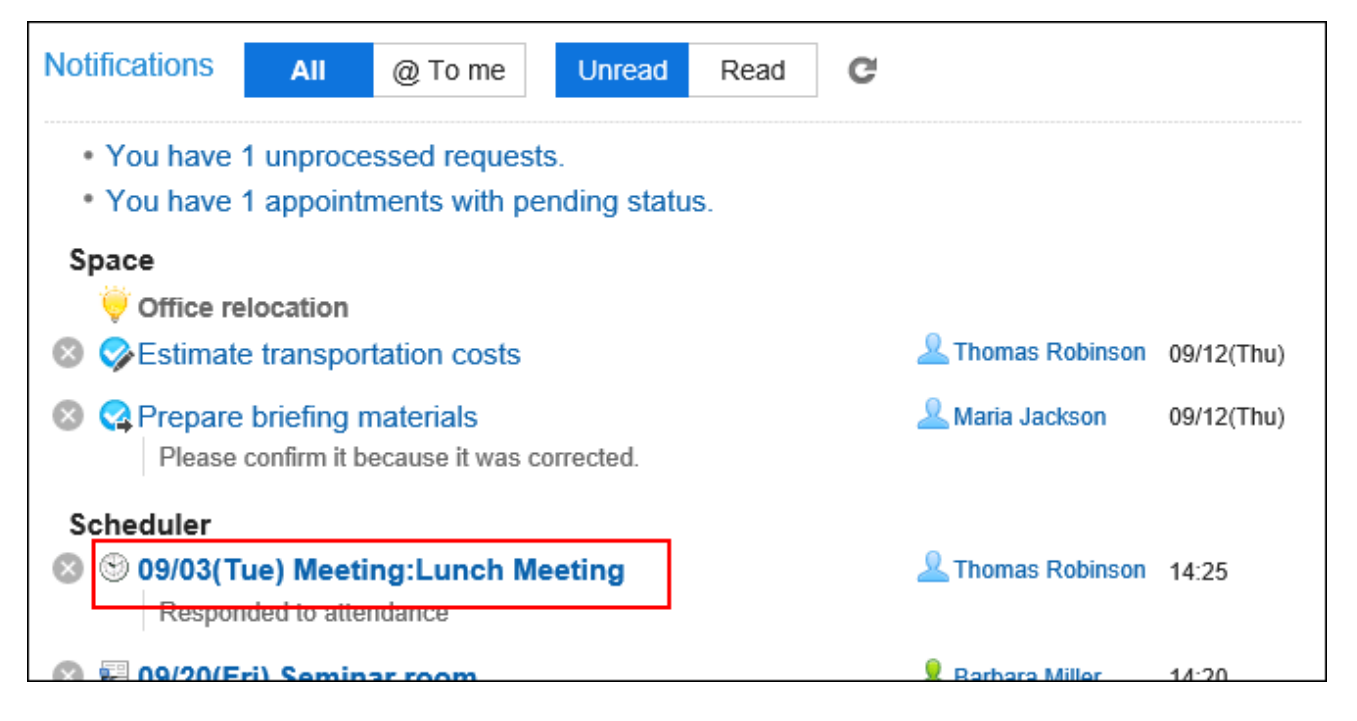

2. **On the appointment details screen, click "Attendance responses" in the "Attendees" field.** 

If a new answer has been added, "( Updated)" is displayed on the right of "Attendance responses".

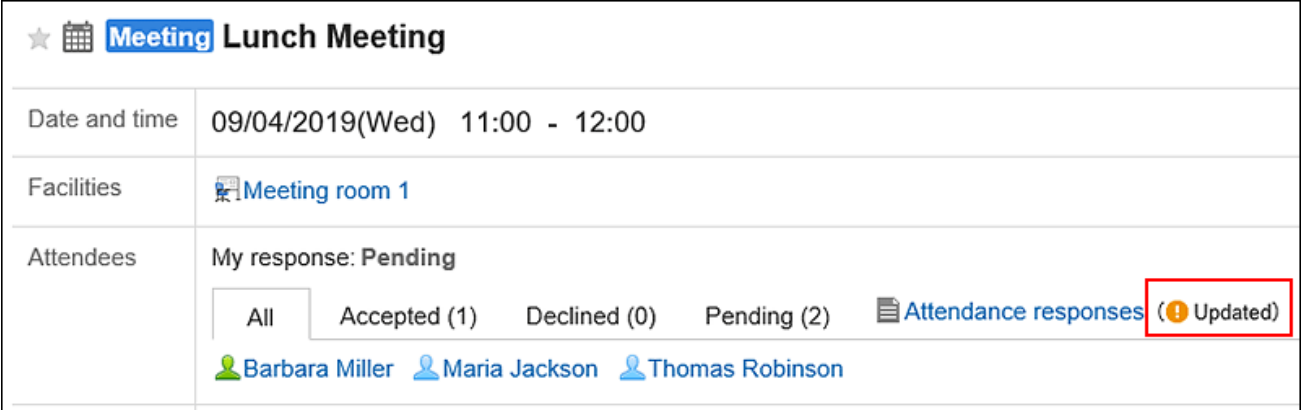

3. **On the "Attendance responses" screen, check the status and messages of the attendees of the appointment.**

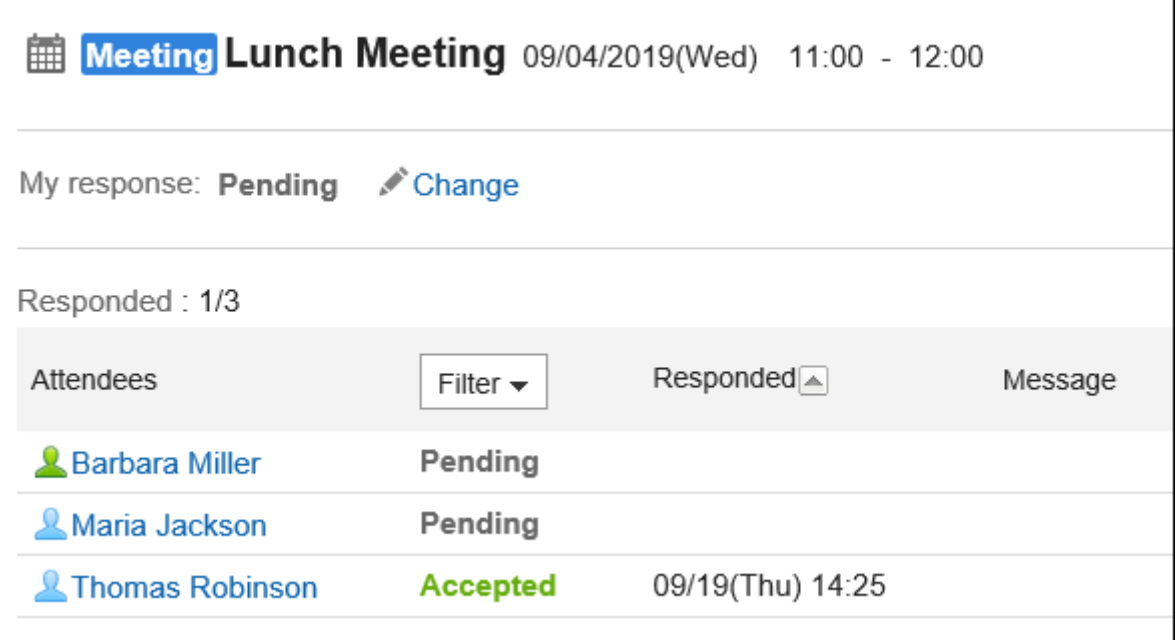

# Confirming from the "Response Request List" Screen

On the "Response request list" screen, you can check the status of their responses to attendance requests and the status of attendee responses to attendance requests created by themselves.

## **Steps:**

- **1.** Click the app icon **in the header.**
- 2. **Click "Scheduler".**
- 3. **On the "Scheduler" screen, click "Response request list".**

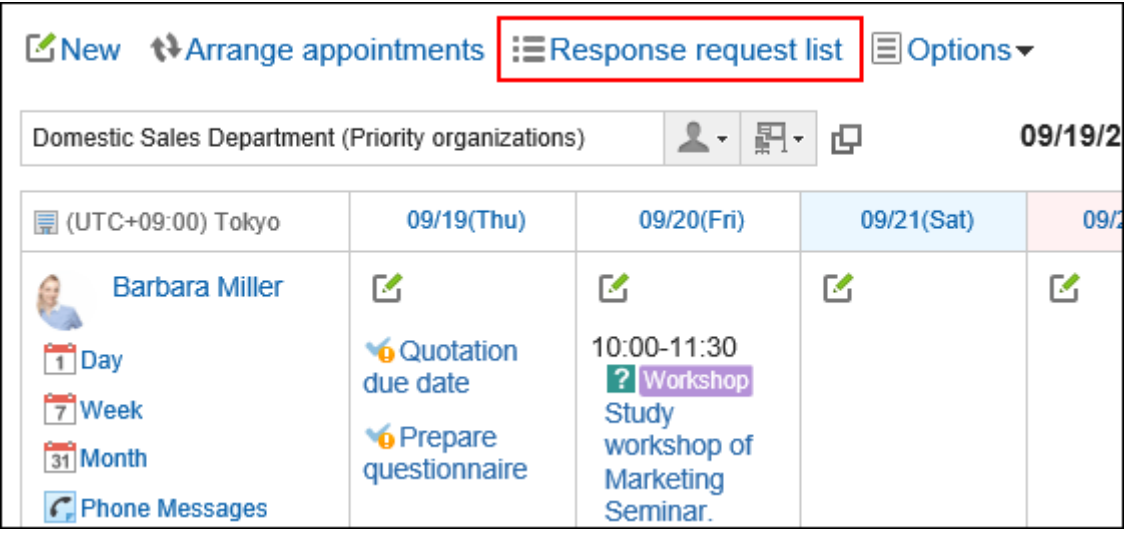

### 4. **Confirm the status on the "Response request list" screen.**

Only the appointments having future end time are displayed on the "Response request list" page. If appointments do not have end times, the appointments whose start times are greater than or equal to the current time are displayed.

By clicking "Filter", you can filter the appointments to show using their response statuses.

#### • **To check the status of your responses:**

In the "My attendance requested" tab, check the status of your responses.

All the appointments with response requests will appear.

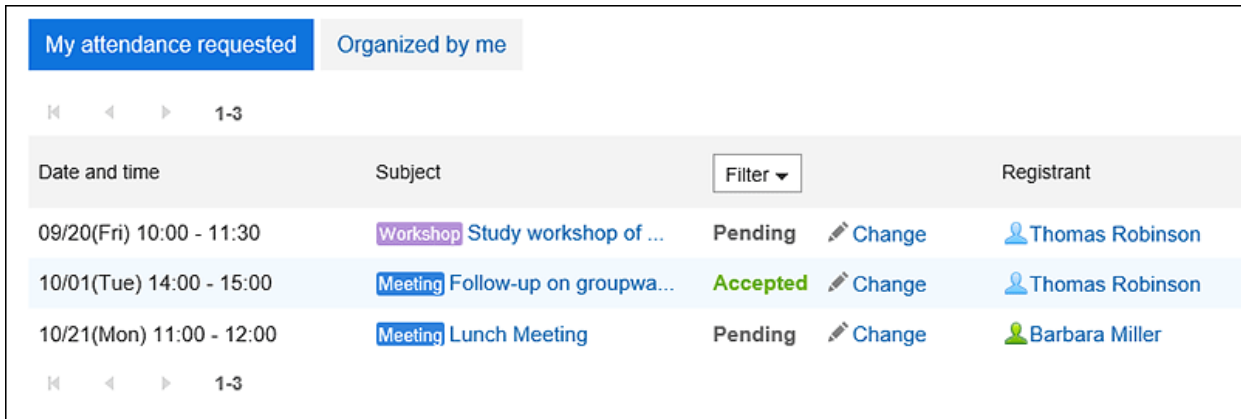

• **To check the status of attendee responses to appointments you have added:**

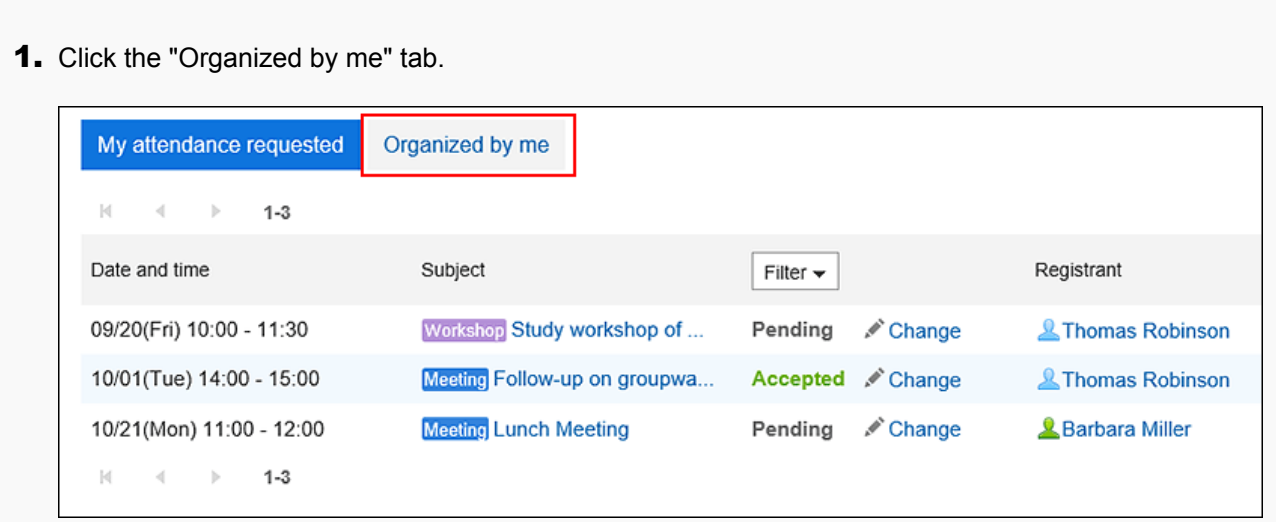

2. On the "Organized by me" tab, confirm the status of attendance.

The number in the "Responded" is "The number of users who have responded/The number of all attendees".

You can check the status of attendee responses and messages by clicking the number in the "Responded" column and displaying "Attendance responses" screen.

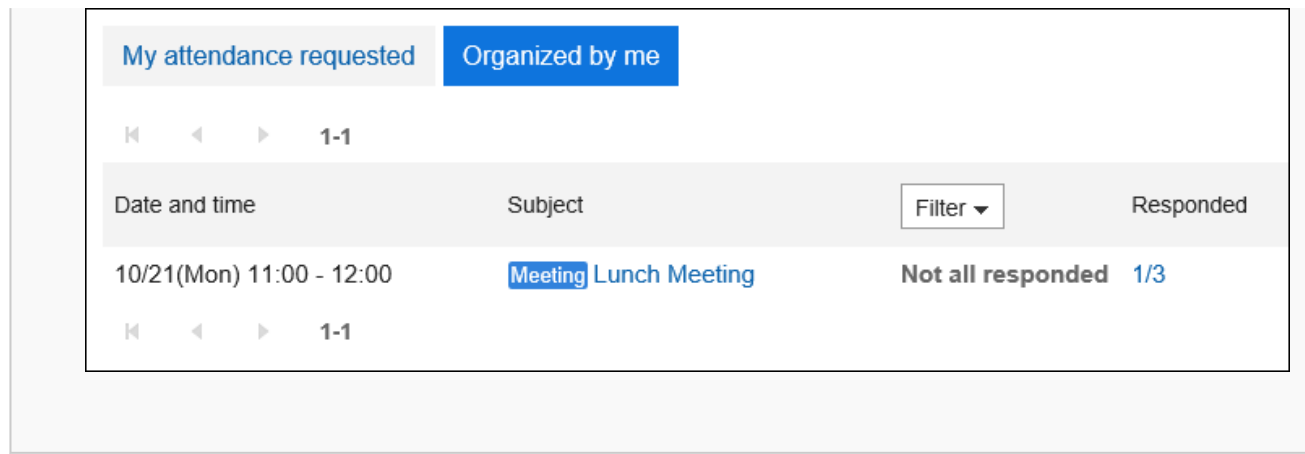

# Changing the Date and Time of an Appointment with Attendance Response Requests

Change the date and time of an appointment with a attendance request.

### **Steps:**

- **1.** Click the app icon **in the header.**
- 2. **Click "Scheduler".**
- 3. **On the "Scheduler" screen, click the title of the schedule for which you want to change the date and time of the appointment.**
- 4. **On the Change appointment screen, change the field for date and time.**
- 5. **Confirm your settings and click "Save".**
- 6. **On the "Edit appointment" screen, you can set whether to initialize attendance status of attendees.** 
	- **When you want to keep the responses to attendance requests:** Clear the check box for "Clear all attendance responses" and click "Edit". The responses of the attendees will be taken over and only the date and time of the appointment will be changed.
	- **When you want to initialize responses to attendance requests:** Select the check box for "Clear all attendance responses" and click "Edit". If you initialize the status of attendance, the statuses of the responses of all attendees will become "Pending". Attendees can confirm the new date and time and respond to the request.

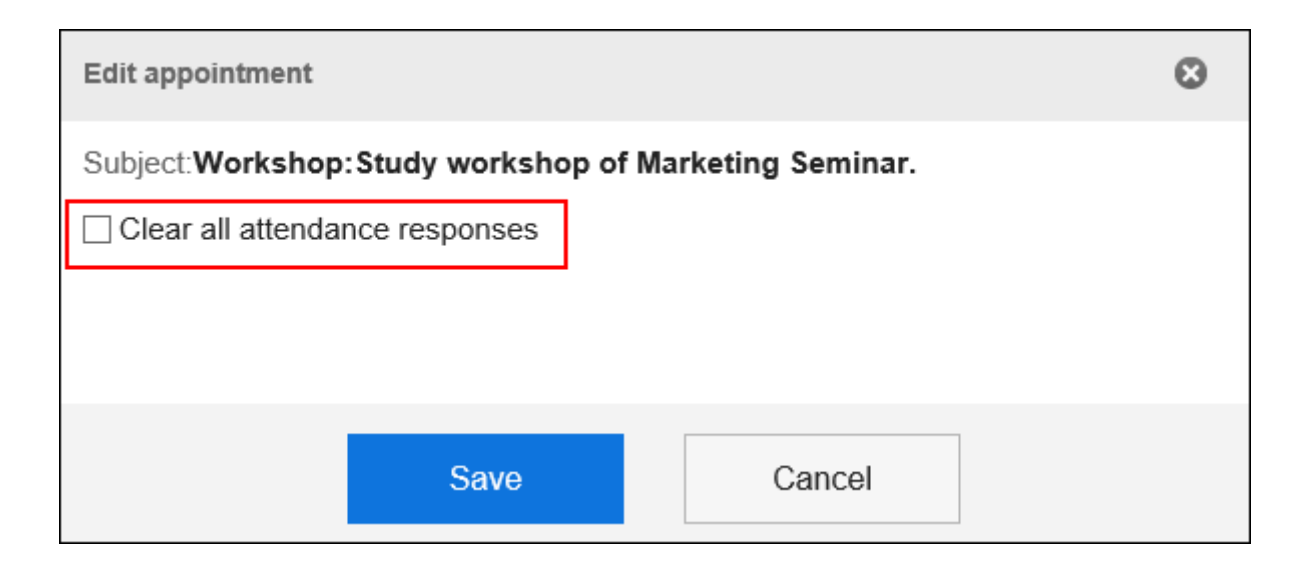

# 3.4.9. Deleting Appointments

You can delete an appointment.

Depending on the type of appointment and the number of attendees, the items you select when you delete are different.

When an appointment is deleted, the added comments and attachments are also deleted.

### **Caution**

• Once you delete appointments, they cannot be restored.

#### **Note**

- If you delete a Web conference appointment, the notification e-mail will not be sent to the external invitees.
- When you delete a Web conference appointment while any users are logged in to the Web conference room, that WEB conference is terminated.
- The actions might be restricted by system administrators. If you cannot perform any action, ask your administrator to allow you to perform it. For details, refer to [Setting Access Permissions for Scheduler](https://jp.cybozu.help/g5/en/admin/application/scheduler/user_right.html).

**Steps:**

- **1.** Click the app icon  $\mathbf{m}$  in the header.
- 2. **Click "Scheduler".**
- 3. **On the "Scheduler" screen, click the title of the appointment you want to delete.**
- 4. **On the appointment details screen, click "Delete".**

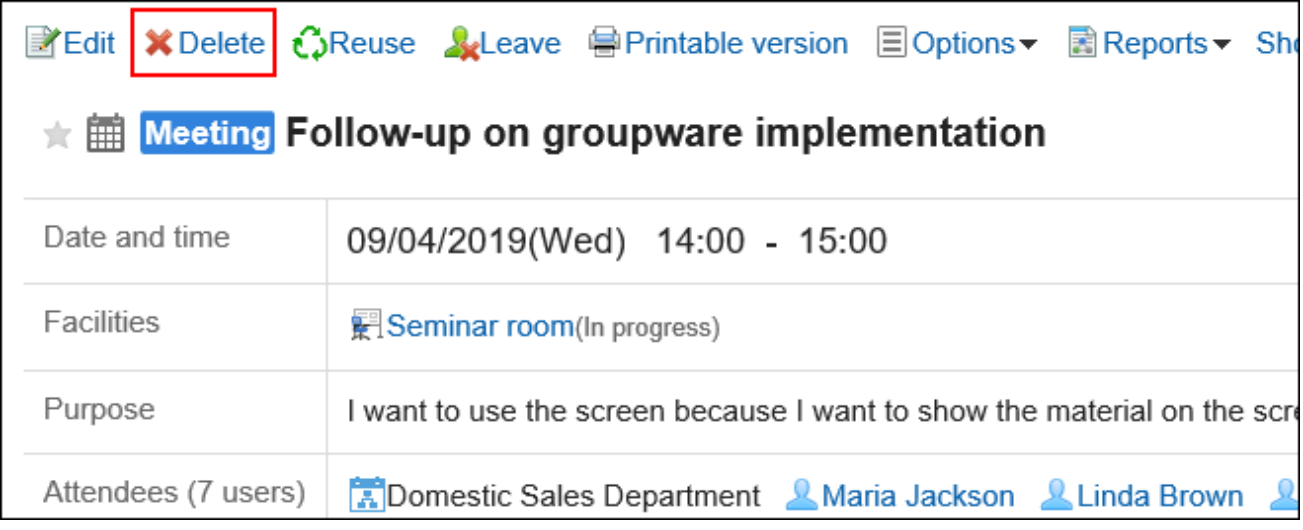

5. **On the "Delete" screen, select one of the following items depending on the type of** 

### **appointment.**

• Appointment with multiple attendees:

Select whether you want to delete the appointment only from your schedule or from the schedule of all the attendees.

• Repeating appointments:

Select the range of appointments you want to delete from the following:

- This appointment only (YYYY/MM/DD (Day of the week))
- Appointments after YYYY/MM/DD (Day of the week)
- All appointments
- Repeating appointments involving multiple attendees:
	- Participants:

Select whether you want to delete the appointment only from your schedule or from the schedule of all the attendees.

◦ Range:

Select the period of appointments you want to delete from the following:

- This appointment only (YYYY/MM/DD (Day of the week))
- Appointments after YYYY/MM/DD (Day of the week)
- All appointments

• Tentative appointments:

Select the candidate date you want to delete.

## 6. **Click "Yes".**

# 3.4.10. Searching in Scheduler

Searches for the schedule by specifying keywords and conditions.

When you click the item for advanced search, you can set detailed search conditions.

# Searching for Appointments

Added appointments can be searched using keywords. Private appointments can be searched only by their attendees.

### **Steps:**

- **1.** Click the app icon  $\boxed{11}$  in the header.
- 2. **Click "Scheduler".**
- 3. **On the "Scheduler" screen, select the target view screen.**

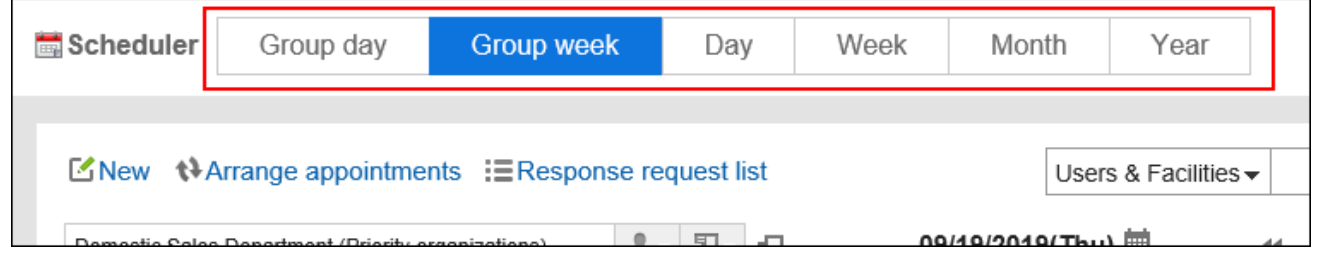

4. **Perform the following actions, depending on the screen that you have selected in step 3** 

### • **For group day view and group week view:**

Select "Scheduler" from the drop-down list on the left side of the search box.
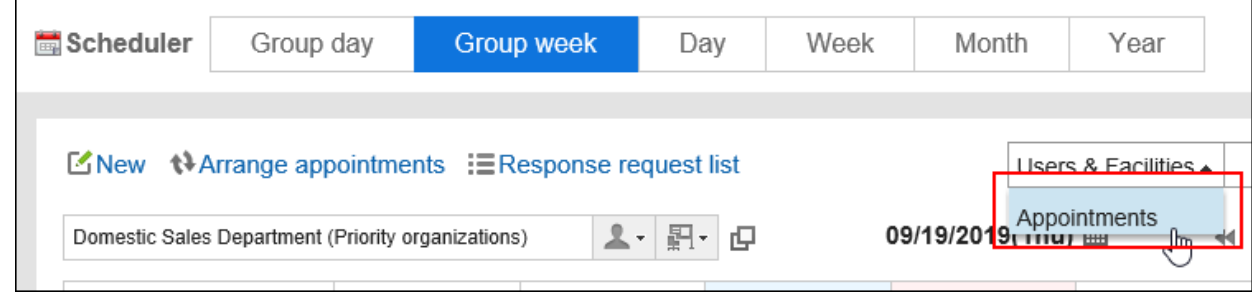

- **For day view, week view, month view, or year view screen:** Proceed to step 5.
- **5.** Type keywords in the search box, and then click the **Q** icon.

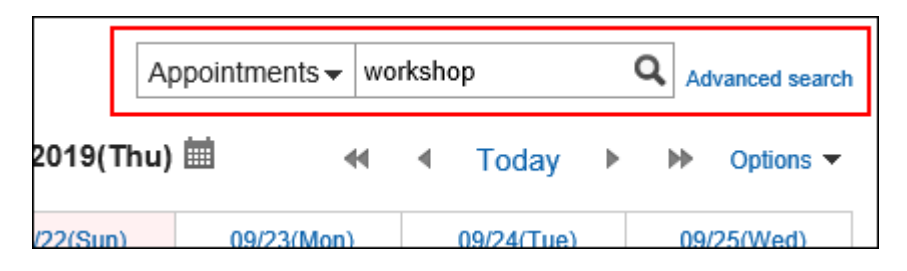

Search for a schedule that contains keywords in one of the following fields.

- Subject
- Company information
- Memo
- Comment
- 6. **On the screen for appointment search, confirm the search results.**

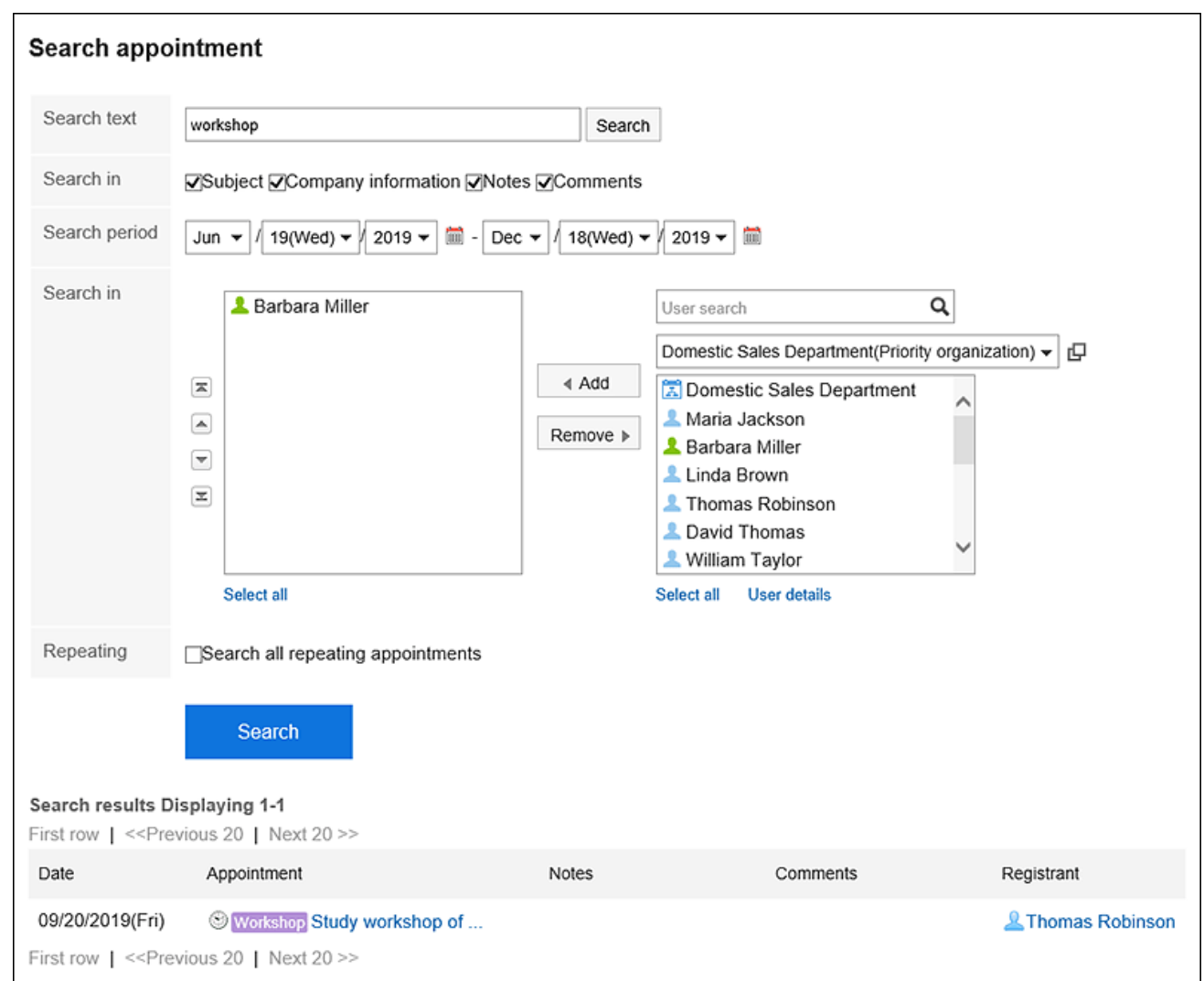

#### 7. **If you want to search again, set the search conditions and click "Search".**

The following search conditions can be set. For details on search conditions, refer to options available for [searching schedules](https://jp.cybozu.help/g5/en/admin/spec/search/standard/scheduler.html#admin_spec_search_standard_scheduler_03) in search specifications.

• Search string:

Enter the keywords you want to search.

• Search Items:

Select an item to search. You can select multiple items.

• Search Period:

Set the period to search.

• Search in:

Specify the users and organizations you want to search.

• Repeating appointments:

Select to search all repeating appointments.

### Searching for Users and Facilities

Search users and facilities by using keywords.

You can search on the group day view or the group week view screen.

**Steps:**

- **1.** Click the app icon  $\mathbf{m}$  in the header.
- 2. **Click "Scheduler".**
- 3. **On the "Scheduler" screen, select group day view or group week view screen.**
- 4. **Select "User/facility" from the drop-down list on the left side of the search box.**

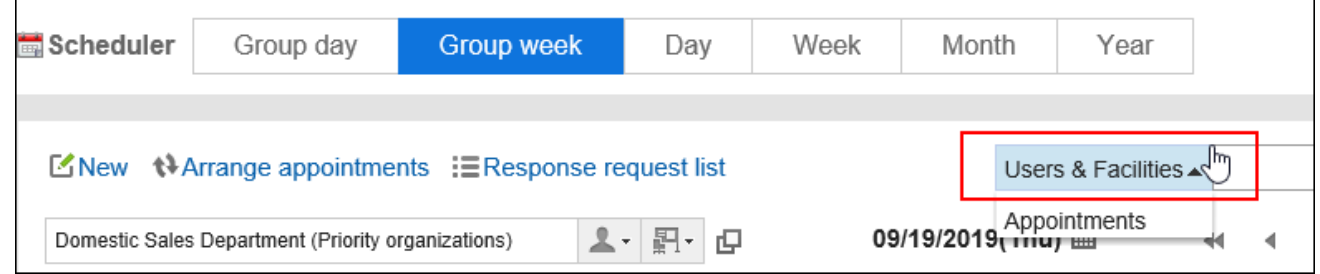

**5.** Type keywords in the search box, and then click Q the icon to search.

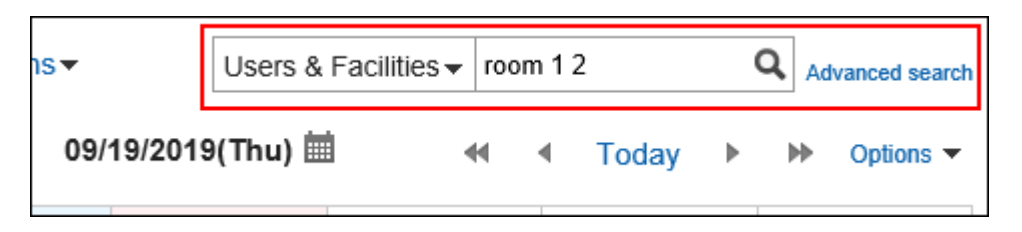

Search for a schedule that contains keywords in one of the following fields.

- To search users:
	- Name (Display name)
	- Name (Display name in different languages)
	- Login name
	- Pronunciation
	- E-mail
	- [Job title](https://jp.cybozu.help/g5/en/glossary/job_title.html)
	- Custom items
- To search for facilities:
	- Facility Name
- 6. **Confirm the search results.**

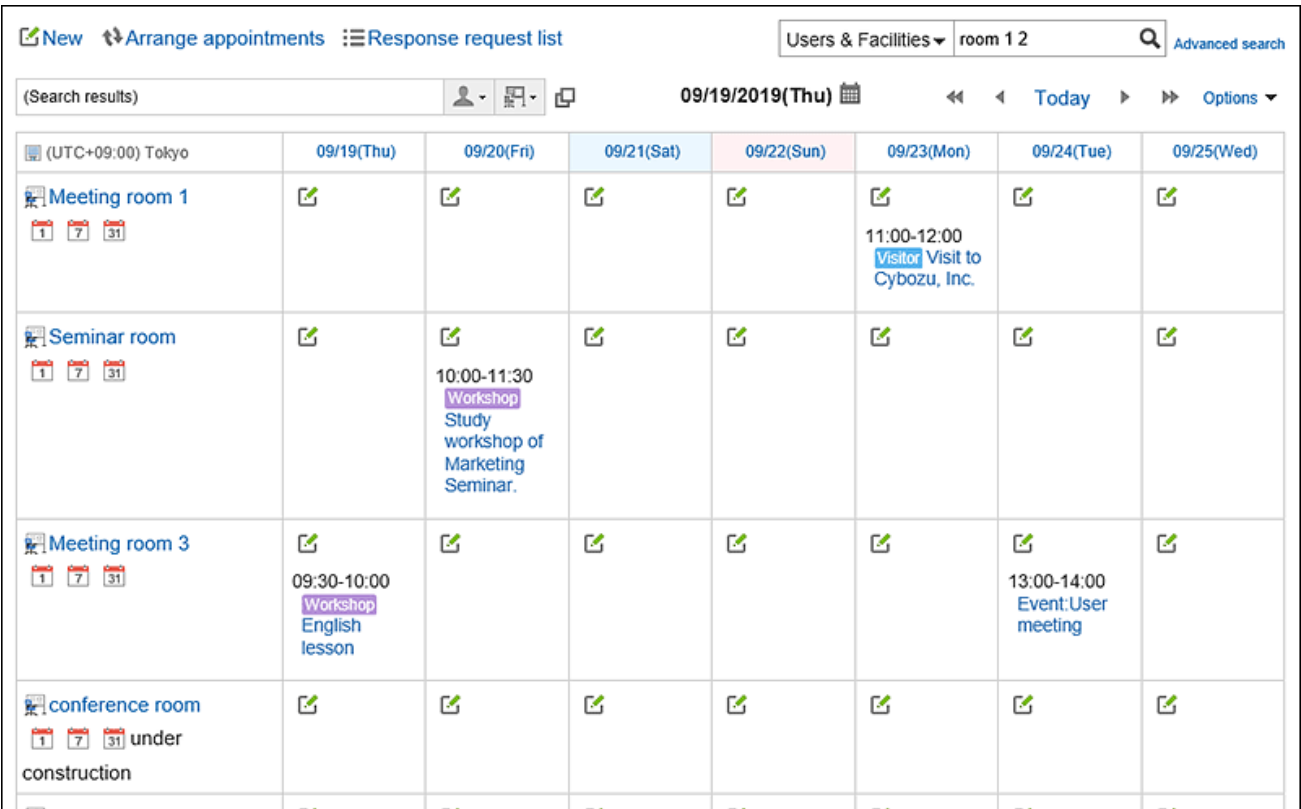

If search result contains both users and facilities, the facilities are displayed after the users.

# 3.4.11. Printing Appointments

This section describes how to print appointments. You cannot print the comments for an appointment.

## Printing an Individual Appointment

Print an individual appointment.

- **1.** Click the app icon  $\frac{1}{\sqrt{1}}$  in the header.
- 2. **Click "Scheduler".**
- 3. **Click the title of the appointment you want to print.**
- E Edit X Delete CReuse A Leave **中Printable version ElOptions**▼ ElReports ▼ Sh Meeting Follow-up on groupware implementation  $\pm$  m Date and time 09/04/2019(Wed) 14:00 - 15:00 Facilities 图 Seminar room(In progress)  $D_{11}$ hoogung Lugarita
- 4. **Click "Printable Version" on the "Appointment details" screen.**

- 5. **On the print settings screen, set the required items.** 
	- Character Size:
		- Select the text size you want to print.
	- Locale:

Set the format for displaying date and time.

Select either of the locale for the user or the locale for printing.

The locale for printing is set by your system administrator.

#### 6. **Click "Print" and print the schedule using the print feature of the Web browser.**

### Printing Appointments for One Week

Print appointments for one week.

- **1.** Click the app icon **in the header.**
- 2. **Click "Scheduler".**
- 3. **On the Scheduler screen, select the "Week" tab.**
- 4. **On the week view screen, click "Printable Version".**

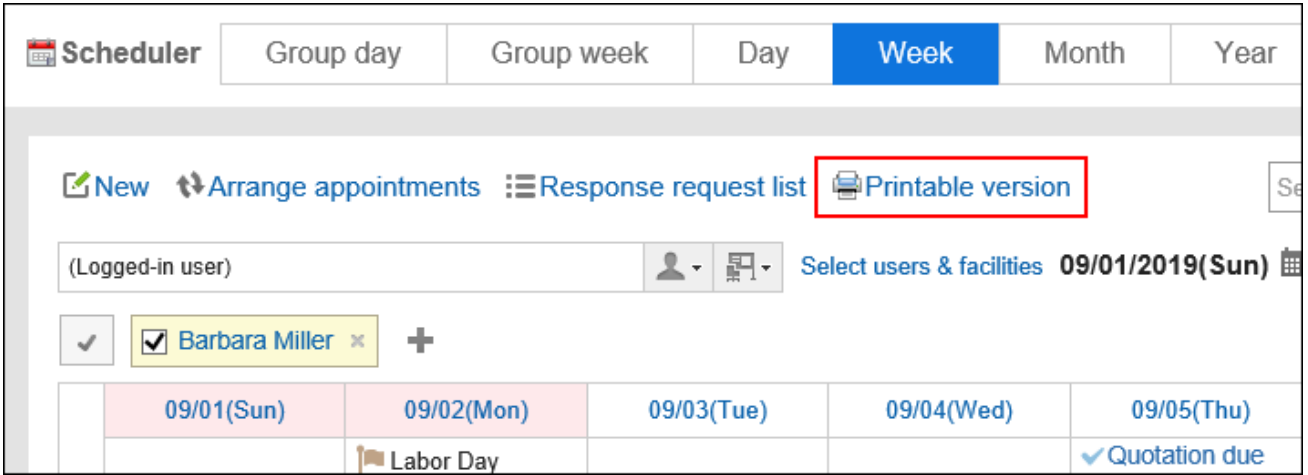

#### 5. **On the print settings screen, set the required items.**

• Width for week view:

Specify the width for which you want to print the week view screen. Change the value and click "Save".

• Character Size:

Select the text size you want to print.

• Title Display:

Select whether to print all titles, print only the appointment type, or print up to the specified number of characters.

• Appointment time:

You can set whether to print only the start time or both the start time and end time.

• Display settings:

Select whether to print optional items such as appointment icons and anniversaries.

#### 6. **Click "Print" and print the schedule using the print feature of the Web browser.**

### Printing Appointments for One Month

Print appointments for one month.

- **1.** Click the app icon  $\|\cdot\|$  in the header.
- 2. **Click "Scheduler".**
- 3. **On the Scheduler screen, select the "Month" tab.**
- 4. **On the month view screen, click "Printable Version".**

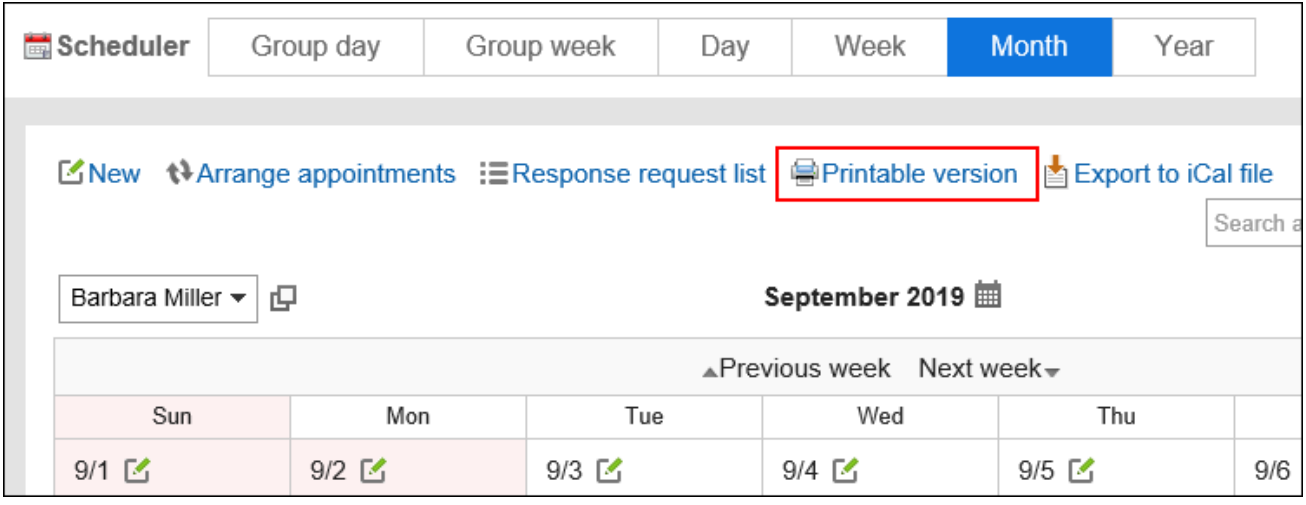

#### 5. **On the print settings screen, set the required items.**

• Width for month view:

Specify the width for which you want to print the month view screen. Change the value and click "Save".

• Character Size:

Select the text size you want to print.

• Title Display:

Select whether to print all titles, print only the appointment type, or print up to the specified number of characters.

• Appointment time:

Select to print only the start time or print both the start and end times of the appointment.

• Display settings:

Select whether to print optional items such as appointment icons and anniversaries.

• Locale:

Set the format for displaying date and time.

Select either of the locale for the user or the locale for printing.

The locale for printing is set by your system administrator.

#### 6. **Click "Print" and print the schedule using the print feature of the Web browser.**

# 3.4.12. Facility Usage Request

In Garoon, you can add an appointment by using the facility usage request.

To use the facility usage request, the system administrator must enable the facility usage request in the "Facility reservation settings" of the scheduler.

Only the operational administrators of a facility group set by the system administrator can process the facility usage requests.

## Processing the Facility Usage Requests

You can approve or reject facility usage requests created by users.

**Processing from the "Appointment Details" Screen** 

From Appointment Details screen, you can process the facility usage requests.

#### **Steps:**

1. **In the Notifications Portlet, click the title of the appointment where the facility usage request is displayed.**

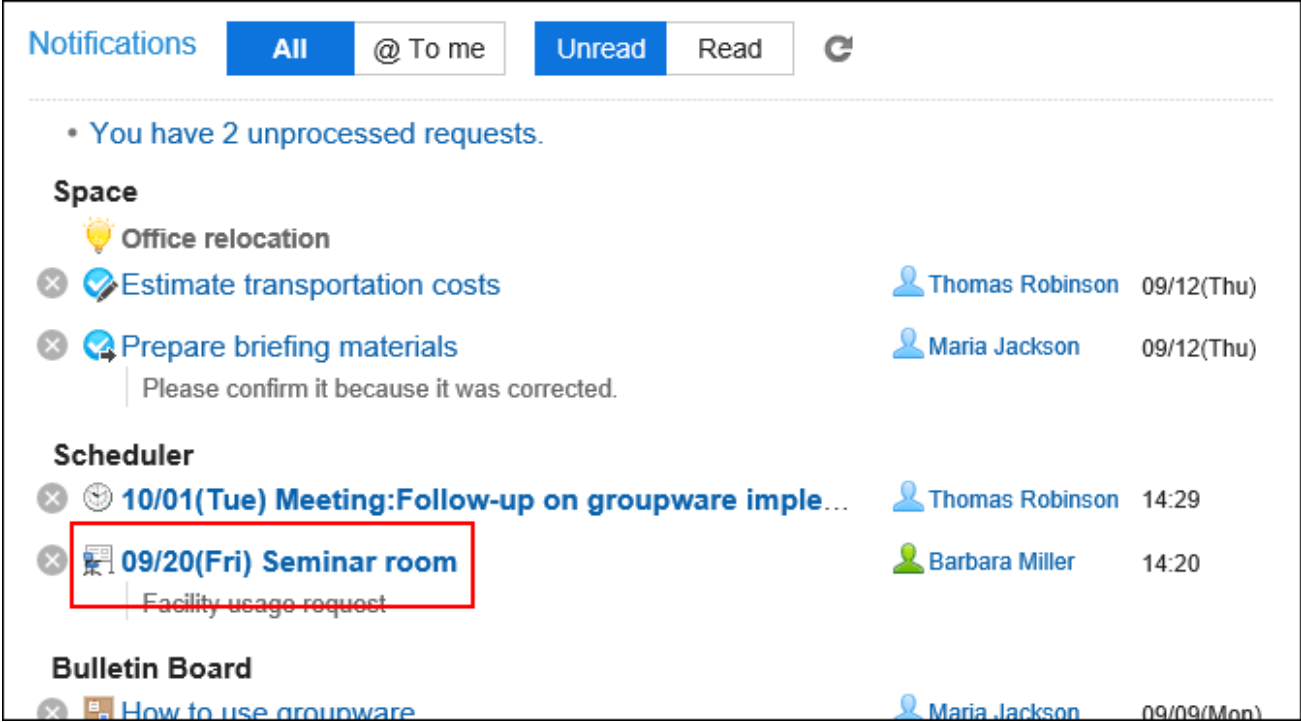

2. **On the screen for facility usage request, enter a comment if necessary, and click "Approve" or "Reject".**

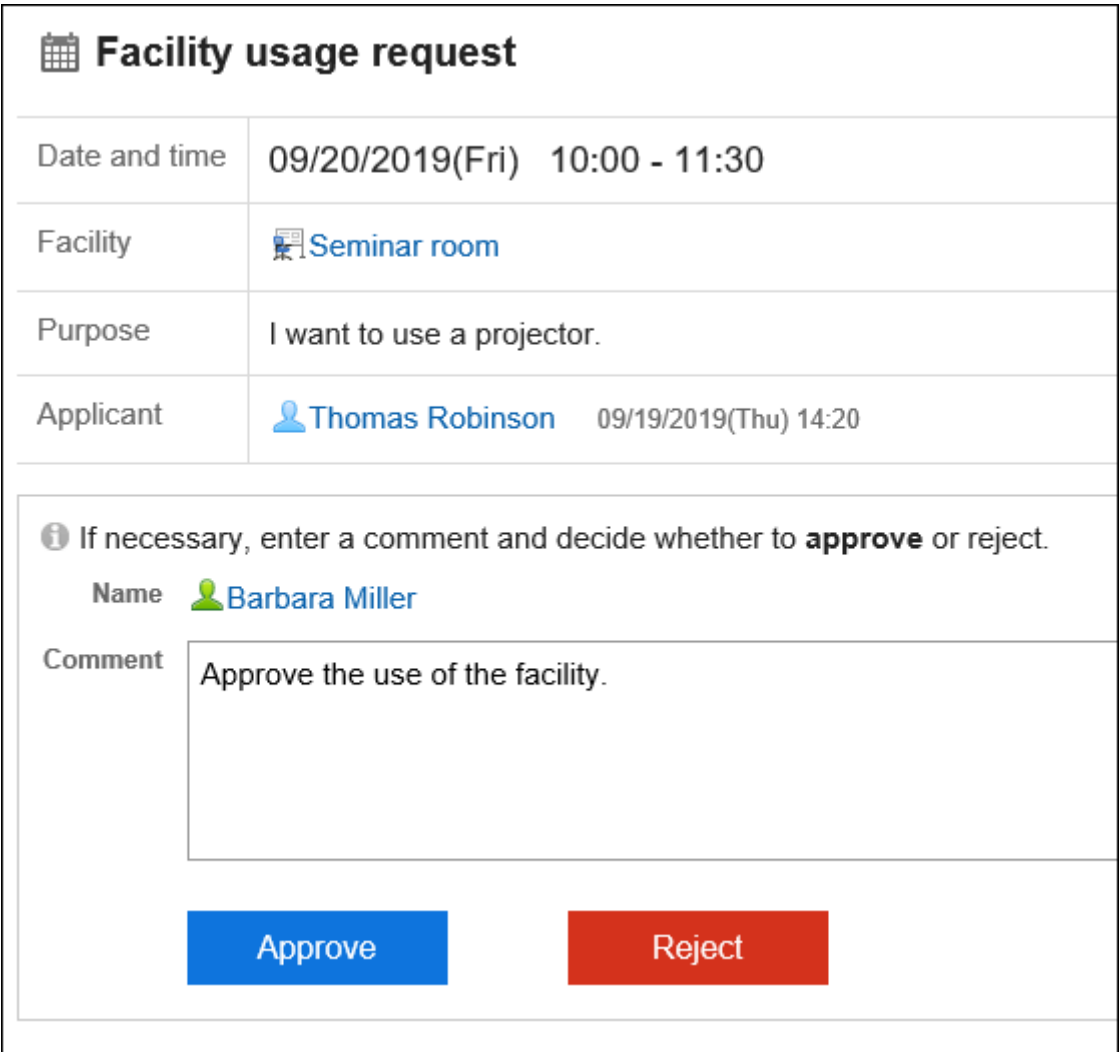

Processing from the "Facility Usage Requests" Screen

From the facility usage requests screen, you can process the requests.

- 1. **Displays the facility usage requests screen.** 
	- **To view from the Scheduler:**
	- **1.** Click the app icon  $\boxed{11}$  in the header.
	- 2. Click "Scheduler".
	- 3. On the Scheduler screen, click "Facility usage requests" under "Options".

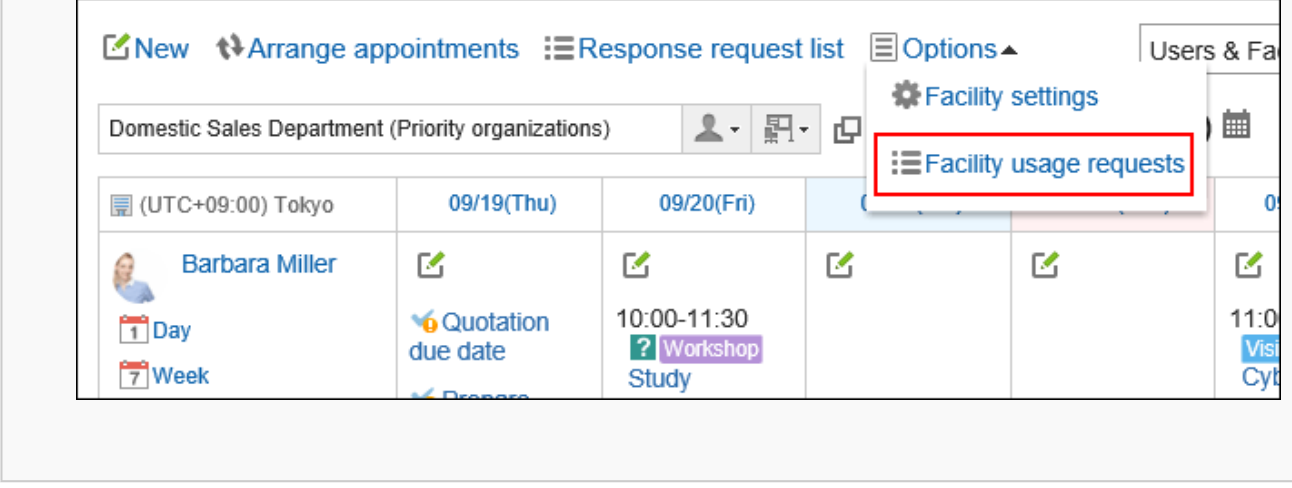

• **To display from the "Notifications" portlet:**

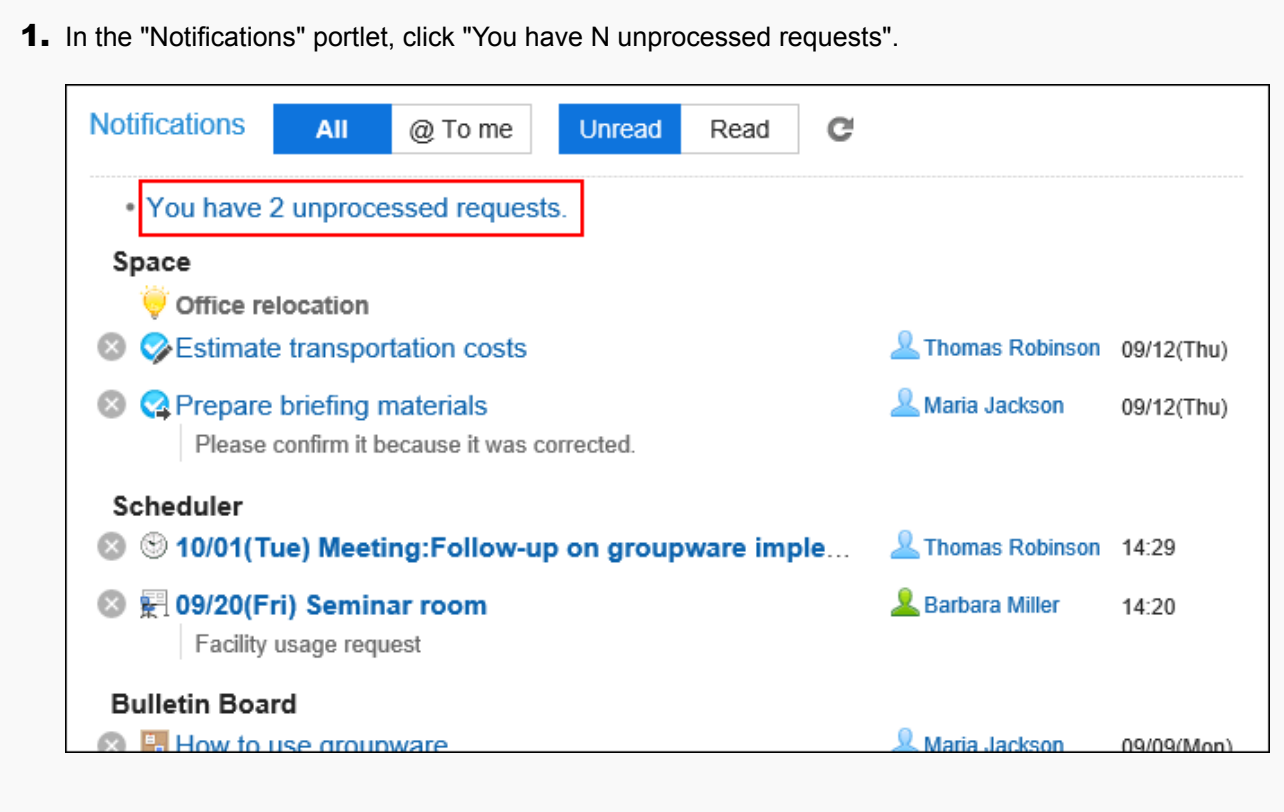

### 2. **On the "Facility usage requests" screen, check the purpose of the target request and then click "Process".**

If you click "Facility usage requests" on the "Scheduler" screen, a list of all usage requests is displayed. If you click "You have N unprocessed requests" in the "Notifications" portlet, a list of the unprocessed facility usage requests is displayed.

Only the facility usage requests having future end time are displayed on the "Facility usage requests" page. A facility usage request is created per facility. For example, if three facilities with usage requests exist in one appointment, three usage requests are created.

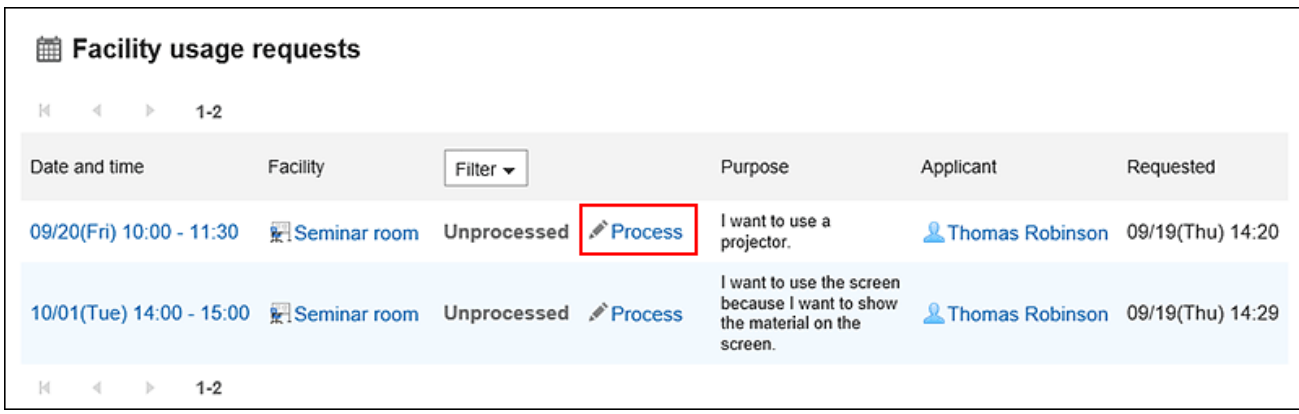

3. **On the screen for processing facility usage requests, enter a comment if necessary, and click "Approve" or "Reject".**

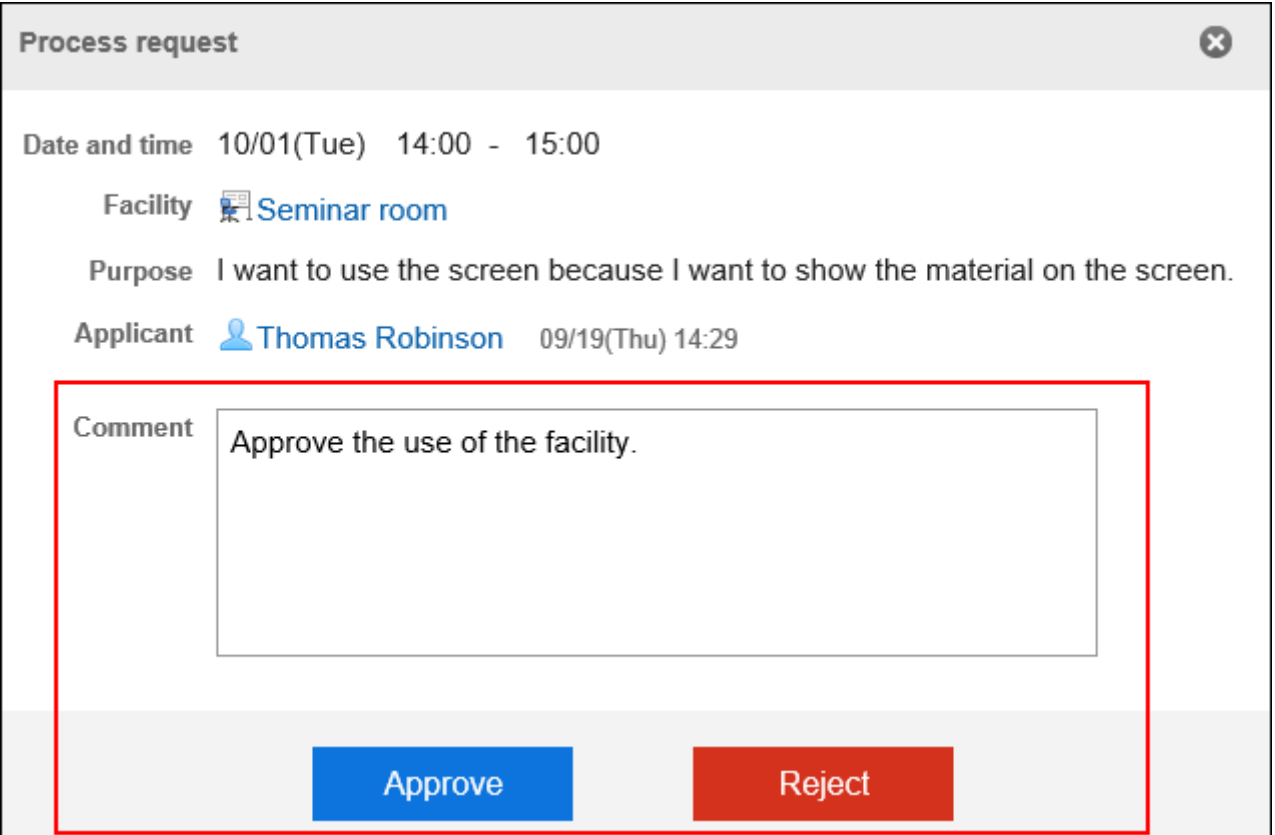

#### **Note**

• If a facility has been registered for an appointment before the facility usage request is enabled, the purpose field for the facility is blank.

### Checking the Status of Facility Usage Requests

Check the statuses of facility usage requests.

#### **Steps:**

- **1.** Click the app icon  $\|\cdot\|$  in the header.
- 2. **Click "Scheduler".**
- 3. **On the "Scheduler" screen, click the title of the appointment you want to check the processing status of the facility usage requests.**
- 4. **On the "Appointment Details" screen, confirm the "Facilities" field.** 
	- **When the request is unprocessed:**

"(In progress)" is displayed next to the facility name.

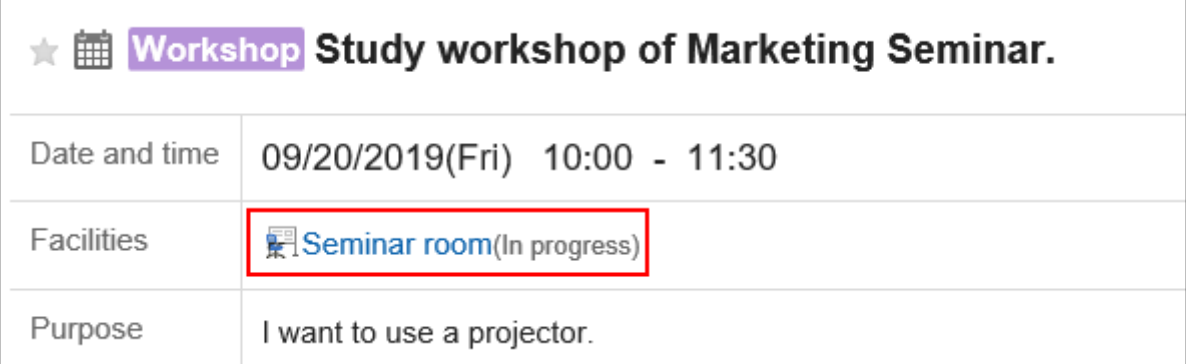

• **When the request is approved:**

A notification of "Approved" is sent to the user who created the appointment. Clicking the notification displays the "Appointment details" screen, and "(Approved)" appears next to the facility name. Clicking "History" displays the details of the process.

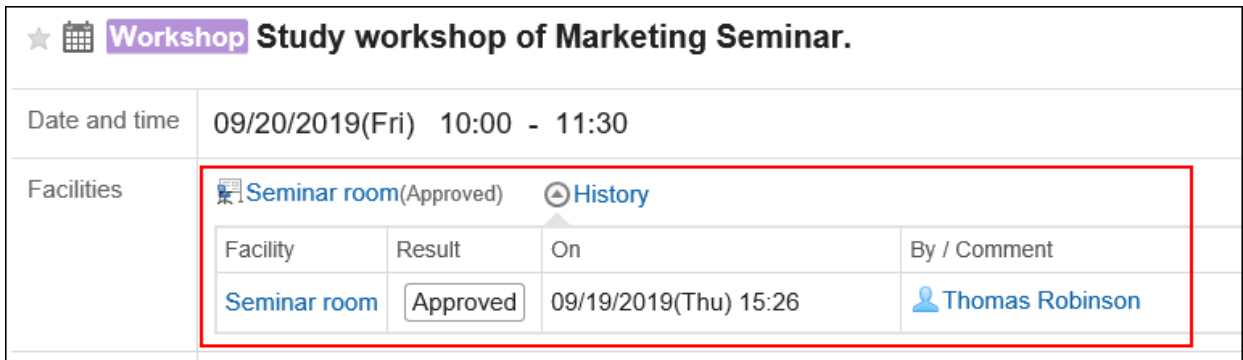

• **When the request is rejected:**

The facility is removed from the appointment.

A notification of "Rejected" is sent to the user who created the appointment. Clicking the notification displays the "Appointment details" screen, but the facility and the purpose do not appear on the screen. Clicking "History" displays the details of the process.

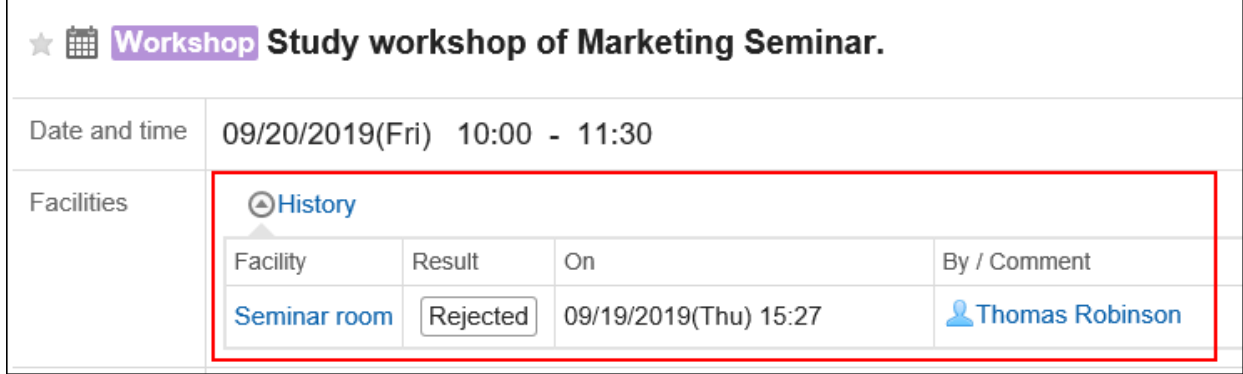

## 3.4.13. Working with Other Applications

You can integrate Scheduler with other applications to display the due date for to-do tasks on the "Scheduler" screen, or to associate a report that you have created in Multireport.

Depending on your system administrator settings, icons and links for working with other applications may not be displayed.

### Showing the Due Dates for To-Dos

When you set due dates for To-Dos, the uncompleted To-Dos are displayed on the "Scheduler" screen. The completed To-Dos are not displayed.

For details on To-Dos, refer to [To-Do list\(543Page\).](#page-542-0)

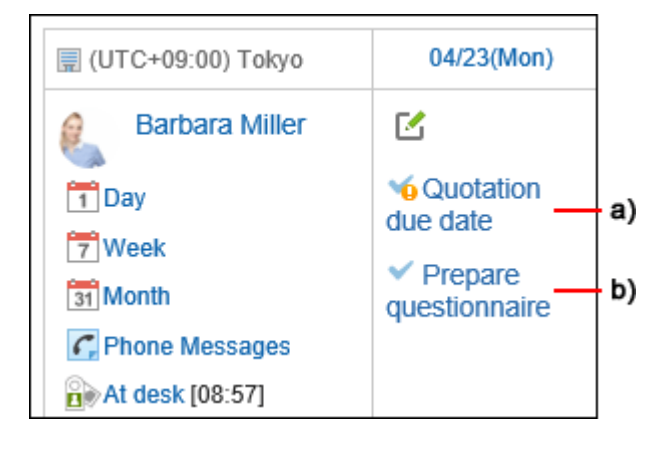

a): The uncompleted To-Dos that are overdue. These items will no longer be displayed after 91 days have passed from the due date.

b): Uncompleted To-Dos with the due date of April 23rd.

#### **Note**

• If the uncompleted To-Dos are not displayed after setting the due date, select the **Show uncompleted to-do**  check box in "Options" of "Scheduler" screen.

For details on the "Scheduler" screen, refer to [how to view\(247Page\)](#page-246-0) the scheduler screen.

## Associating Multireport Reports

On the appointment details screen, you can click "Report" to create meeting minutes that you have attended, or associate reports to appointments.

When you associate an appointment with a report, you can view the minutes of the meeting from the appointment details screen and check the details screen of the appointment from the report details screen.

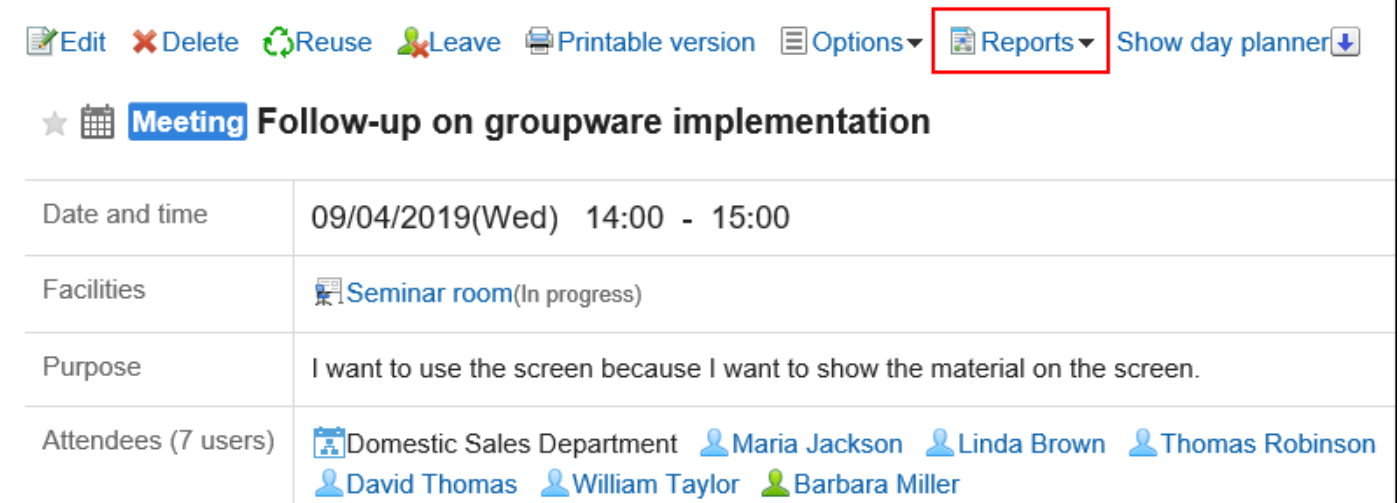

#### You can create a report in Multireport.

For details, refer to the following page: [Integrating with the Scheduler\(821Page\)](#page-820-0) [Associating existing reports with appointments\(823Page\)](#page-822-0)

### Adding Phone Messages

On the Group Day View or Group Week View page, when you click the item to add Phone Messages in the appointment of a user, you can add a phone message to the user.

<span id="page-338-0"></span>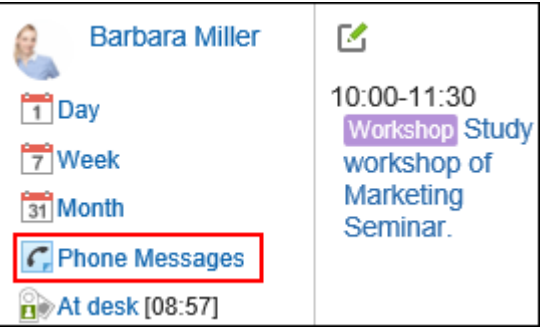

For details, refer to [Adding Phone Messages\(524Page\)](#page-523-0).

### Creating New Space for Attendees of Appointments

You can easily create a space adding attendees of an appointment as the members.

On the "Appointment Details" screen, clicking "New Space" under "Options" displays the "Create Spaces" screen. Regardless of the attendance status to the appointment, you can create a space where all the attendees of the appointment are set as members.

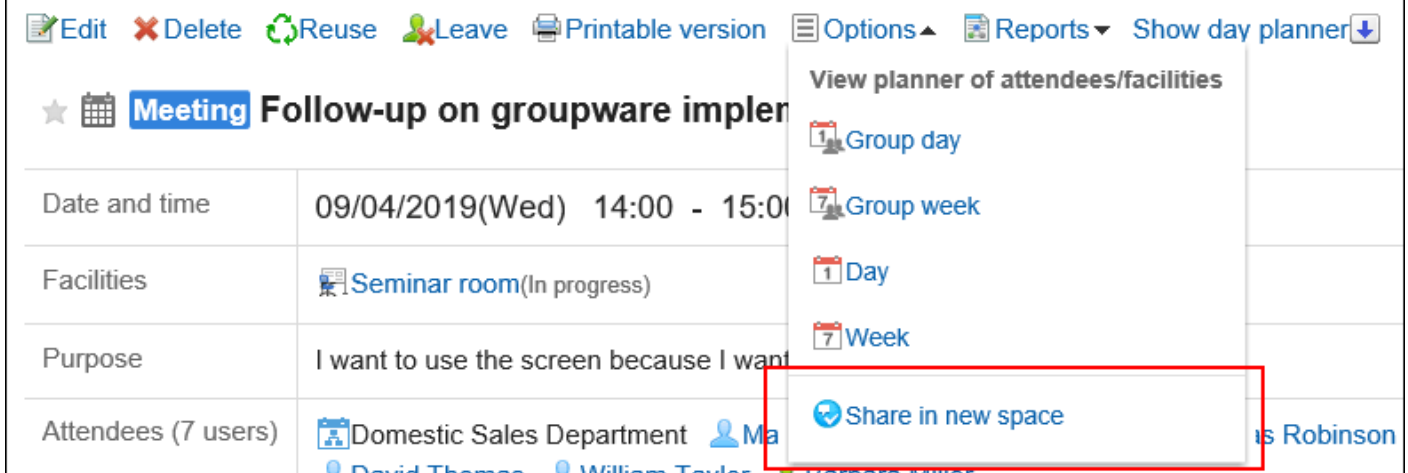

For details, refer to [Creating Spaces\(170Page\).](#page-169-0)

# 3.4.14. Using Web Conference System

A Web conference system is a system that uses a Web browser to hold meetings.

Users who work in different locations and external invitees (who are not using Garoon) can also join the Web conference.

To use the Web conference system, the system administrator must set up the  $V$  Cube Meeting.

Web conference systems can only be used for regular appointments.

One facility supporting the WEB conference system can be added to one appointment. You can add an appointment to use the Web conference system in the following steps.

#### **Steps:**

- **1.** Click the app icon **in the header.**
- 2. **Click "Scheduler".**
- **3.** On the "Scheduler" screen, click the item to add appointments or the  $\mathbb{F}_1$  icon.
- 4. **On the "New appointment" screen, select the tab for regular appointments.**
- 5. **If necessary, set the date/time and the attendees.**

For details on the settings, refer to **Items on the "New appointment"** screen(277Page).

6. **In the facilities field, select a facility which supports the WEB conference system.** 

You will see a form for setting up e-mail addresses and languages used by external invitees.

#### 7. **In the field for configuring the Web conference, set the required items.**

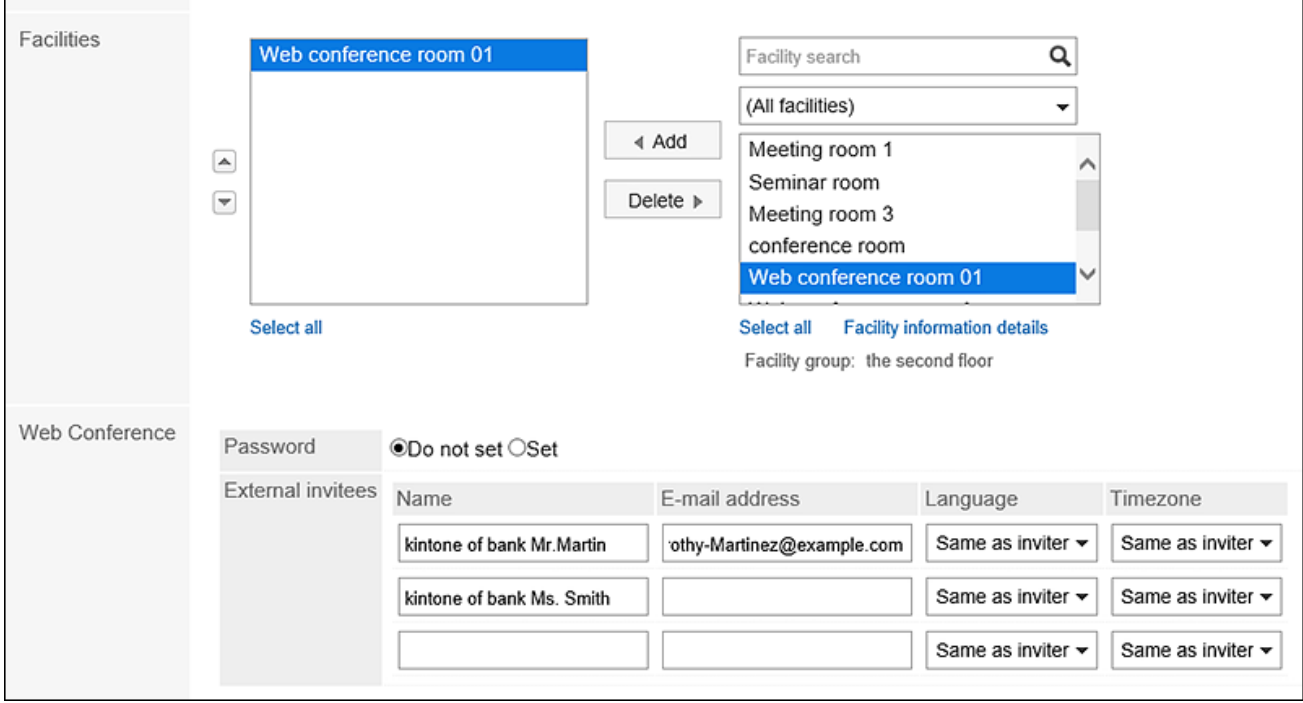

• Password:

Select whether to set a password for entering the conference room. Configured password will be noted in the invitation e-mail.

• Name:

Enter the name of an external invitee.

#### • E-mail:

Enter the e-mail address of an external invitee. A Web conference invitation e-mail will be sent to the email address that you entered.

• Language:

Select the language that is used by external invitees.

• Time zone:

Select the time zone that is used by external invitees.

#### 8. **Confirm your settings and click "Add".**

Users who have added the appointment will receive an e-mail stating that the invitation has been sent to external invitees.

### Joining a Web Conference

External invitees enter the conference room by clicking the link in the invitation e-mail upon scheduled start time. Attendees enter the conference room by clicking the item to join the conference on the appointment details screen upon scheduled start time.

#### **Note**

- The maximum number of attendees of Web conferences have its limitation. Confirm with your system administrator how many attendees you can set.
- For details on the operation of V Cube Meetings after entering the Web conference room, see the [quick guide](https://jp.vcube.com/support/quickmanual/) from V-cube, Inc.

## 3.4.15. Setting up Appointments Display

Set the time period that is displayed on the "Scheduler" screen.

1. **Click the "User name" in the header.**

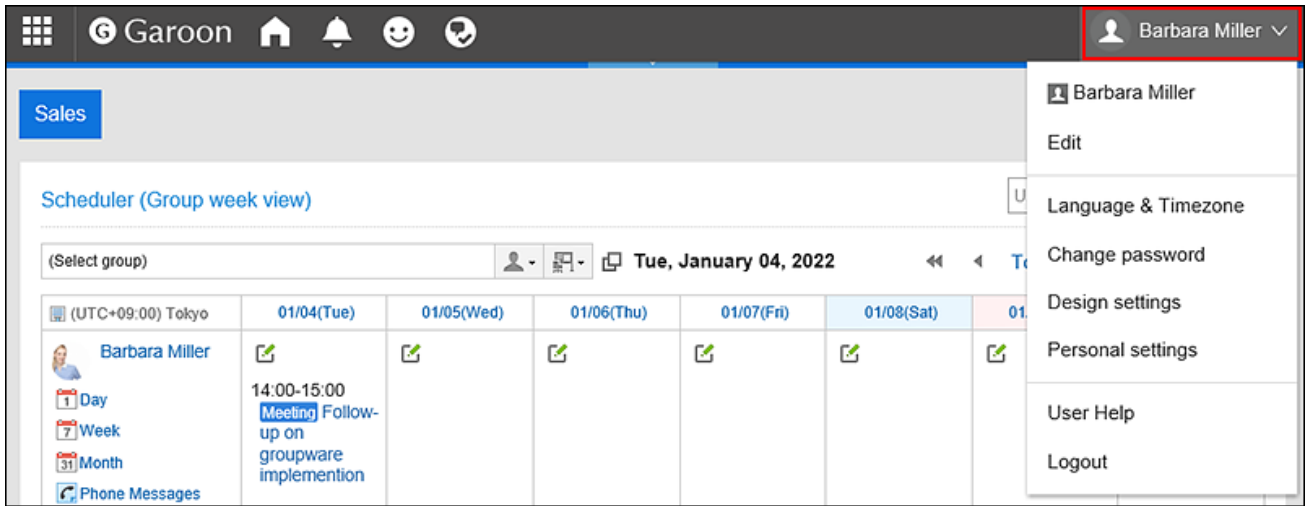

- 2. **Click "Personal settings".**
- 3. **Select the "Setting of each application" tab.**
- 4. **Click "Scheduler".**
- 5. **Click "Display settings".**

#### 6. **On the "Display settings" screen, set the time period field.**

Set the start and end times of the time period to be displayed on the following screens. The start and end times cannot be the same.

- Group Day view
- Day view
- Week view

#### 7. **Set the start day of week field.**

To set the start date to be on Mondays, select the check box next to Monday. The setting is applied to "Month view".

#### 8. **Set the end time field.**

To display the end time, select the check box to show the end time of the appointment in the group week view and the month view.

9. **Confirm your settings and click "Save".**

# 3.4.16. Setting up Appointment Types

The appointment type is a feature that allows you to view the appointment types concisely.

Even if the title is difficult to determine the contents of an appointment, the appointment type can be used to simplify the appointment. In addition, you can quickly add an appointment because you can save time of entering the title of the appointment.

The appointment type items can be configured not only by the system administrator but also by users. Added appointment menus are available only to users who have added them.

It is convenient to set up an appointment type that is frequently used, such as business trips and meetings.

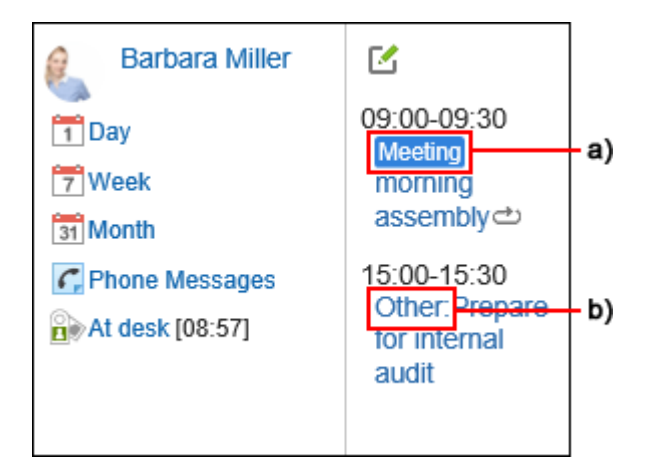

a): This appointment has been added by using the appointment type set by your system administrator. The appointment type is color coded.

b): This appointment has been added using the appointment type that has been set by the user. The appointment type is not color coded.

#### **Note**

• When you add an appointment by importing a CSV file on the "Personal settings" screen, the appointment type will not be color coded.

#### **Steps:**

1. **Click the "User name" in the header.**

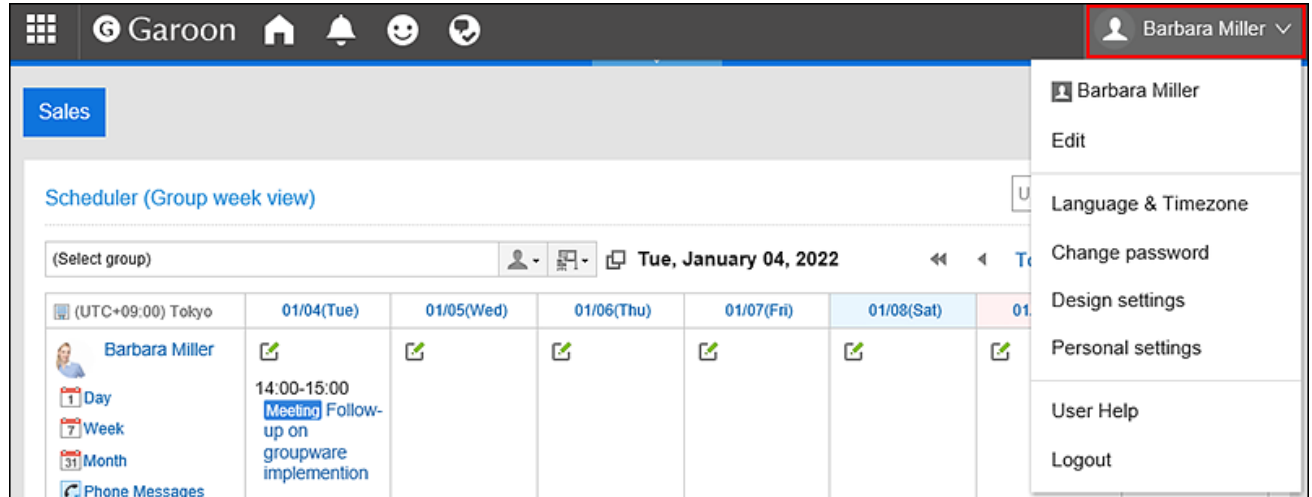

- 2. **Click "Personal settings".**
- 3. **Select the "Setting of each application" tab.**
- 4. **Click "Scheduler".**
- 5. **Click the item to set appointment types.**
- 6. **On the appointment type settings screen, enter an appointment type.**  Enter one appointment type in one line.
- 7. **Confirm your settings and click "Save".**

# 3.4.17. Setting up E-mail Notifications for Appointments

When your appointment has been registered, changed, or deleted, you can confirm the update notifications by e-mail. In Garoon version 5.5.0 and later, update notifications are sent even for the actions on the appointments in the past. There is no feature to send heads-up e-mails for the up-coming appointments.

To use e-mail notifications for appointments, your system administrator must set up a system e-mail account.

#### **Note**

- You can change the character encoding of e-mail of update notifications. For details, refer to Display Language Settings for User Names and Character Encoding Settings for E-Mail [Notifications\(103Page\)](#page-102-0).
- In KUNAI, you can display an alarm on your smartphone screen before the start time of your appointment. For details, refer to the following manuals. [KUNAI for iPhone: Check the Alarm](https://manual.cybozu.co.jp/kunai/ip/user/basic.html#anchor03) [KUNAI for Android: Check the Alarm](https://manual.cybozu.co.jp/kunai/an/user/basic.html#anchor03)

#### **Steps:**

1. **Click the "User name" in the header.**

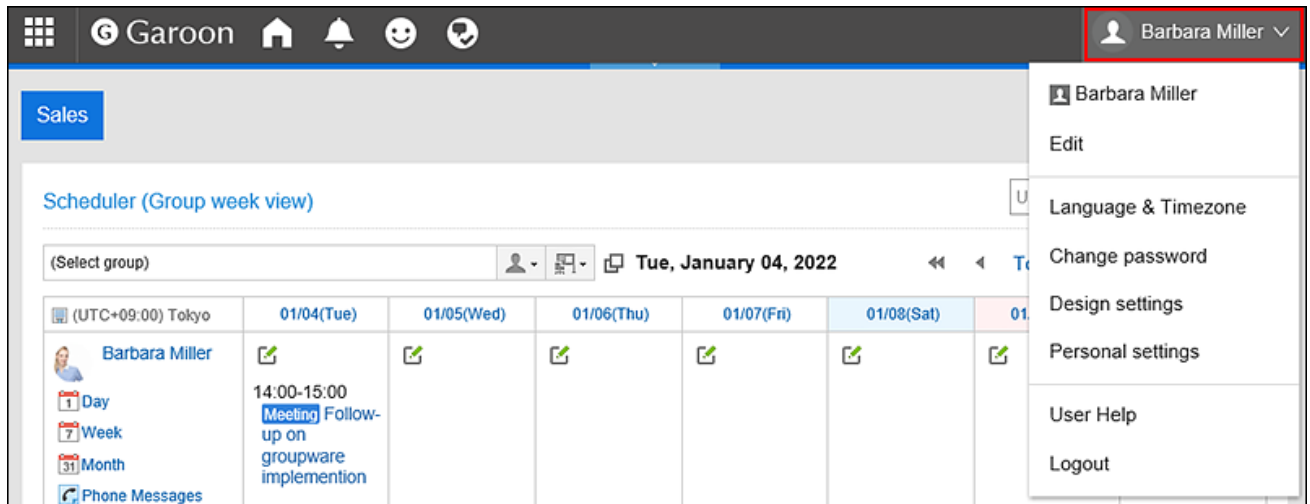

- 2. **Click "Personal settings".**
- 3. **Select the "Setting of each application" tab.**
- 4. **Click "Scheduler".**
- 5. **Click the item for forwarding notifications.**
- 6. **On the screen for forwarding notifications of appointments, set the required items.**

The setting fields are as follows:

- Forwarding appointment notifications:
	- To forward an appointment update notification, select the check box to forward e-mail notifications.
	- Forwarding facility usage request notifications:
		- This item is displayed only for the users who are assigned as operational administrators for facilities by the system administrator.

To forward a update notification of a facility usage request, select the check box to forward notifications for facility usage requests.

• E-mail address to receive notifications:

Select the e-mail address for which you want to receive update notifications.

If you want to receive update notifications other than the e-mail address that you have added to your user details, select the item to use the alternate e-mail address and enter the e-mail address of which you want to receive notifications. You can also set multiple e-mail addresses, separated by commas.

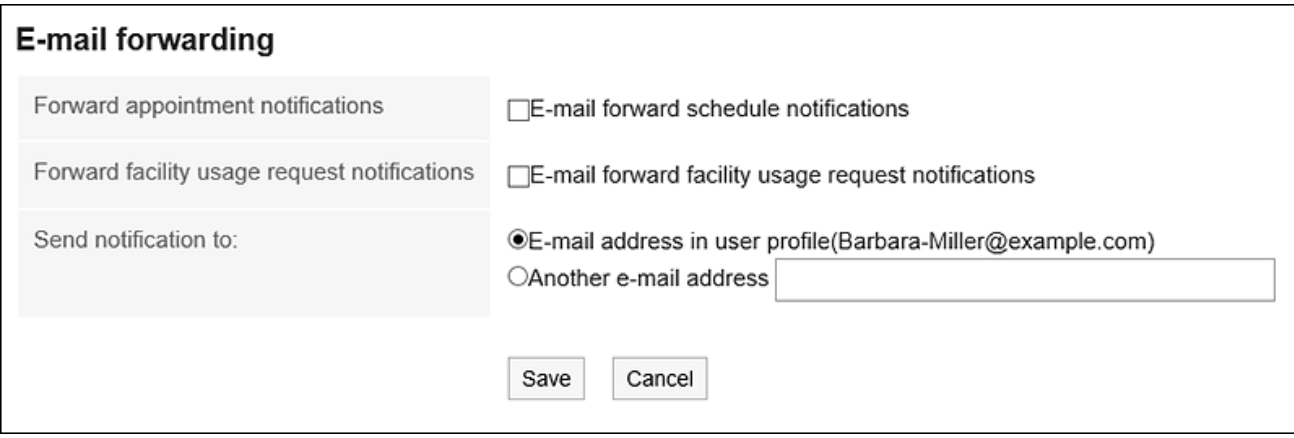

#### 7. **Confirm your settings and click "Save".**

### Setting up E-mail Notifications for Web Conference Systems

When a Web conference appointment has been added or changed, you can receive the update notifications by emails.

For details on Web meetings, refer to [Using Web Conference System\(339Page\).](#page-338-0)

#### **Steps:**

1. **Click the "User name" in the header.**

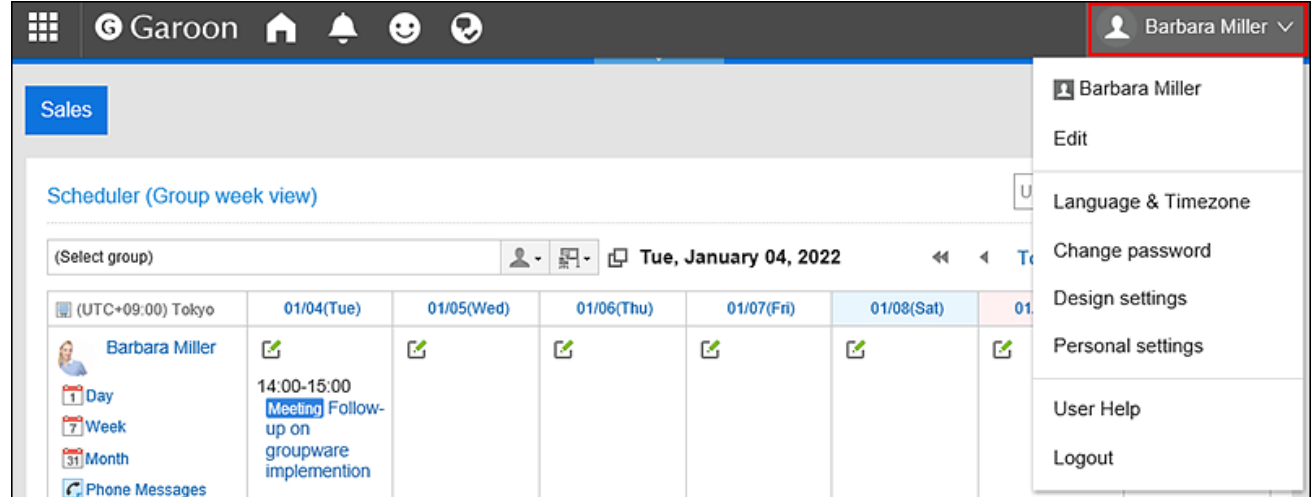

- 2. **Click "Personal settings".**
- 3. **Select the "Setting of each application" tab.**
- 4. **Click "Scheduler".**
- 5. **Click the item to configure Web conference system.**
- 6. **On the Web conference setting screen, select the e-mail address for which you want to receive notifications, and click "Save".**

If you want to receive update notifications other than the e-mail address that you have added to your user details, select the item to use the alternate e-mail address and enter the e-mail address of which you want to receive notifications.

## 3.4.18. Setting Default Shared with Users

You can set default values for "Shared with" users.

For example, if you want to specify predefined members as "Shared with" of your appointments, such as the members of the same department or your supervisors, you can set them as default "Shared with" users.

If the system administrator has set the default "Shared with" of your appointments, then you can change the "Shared with" as you like.

#### **Update Information**

• November 2021:

◦ In Garoon version 5.9.0 and later, "Watchers" is renamed to "Shared with" in Scheduler.

### Adding Default "Shared with"

You can set the default "Shared with" users.

#### **Steps:**

1. **Click the "User name" in the header.**

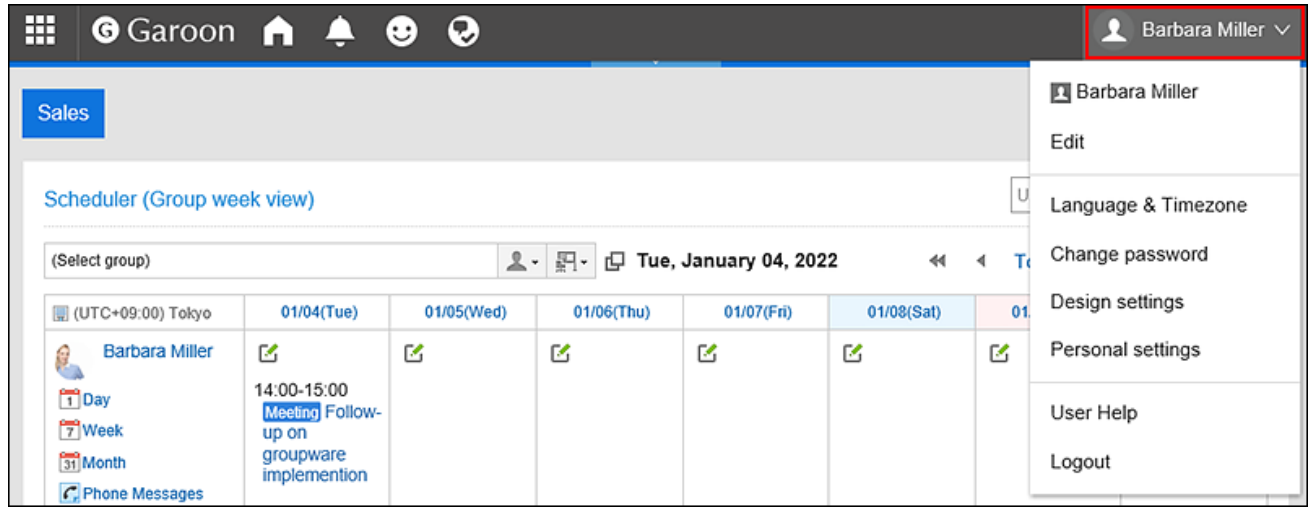

- 2. **Click "Personal settings".**
- 3. **Select the "Setting of each application" tab.**
- 4. **Click "Scheduler".**

#### 5. **Click** Default "Shared with"**.**

- 6. **On the "Default Shared with list" screen, click Add.**
- 7. **On "Add defaults" screen, select the user, organization, or role to set as the default "Shared with", and then click** Add**.**

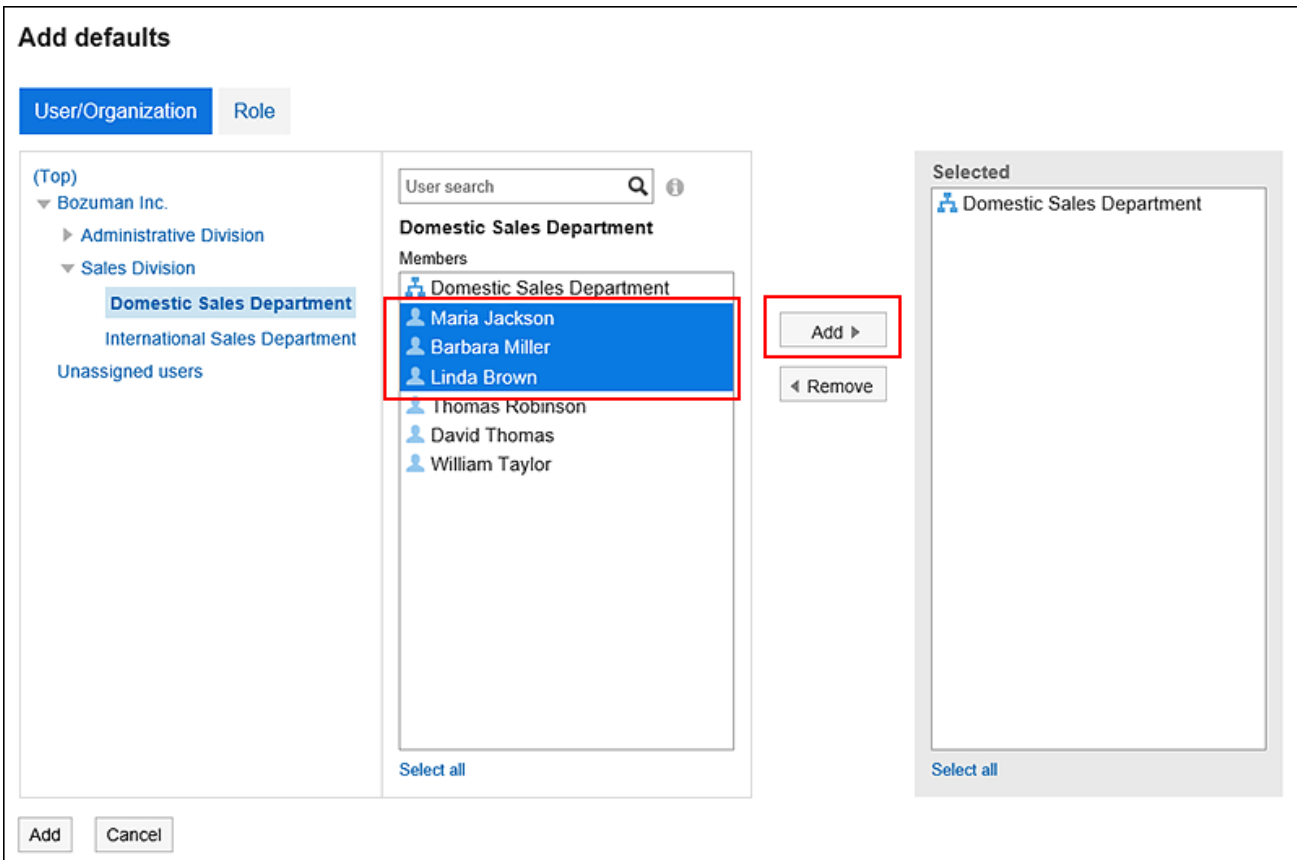

You can search users using keywords.

Depending on your system administrator settings, you may not be able to select organizations or roles as "Shared with".

For details, refer to [Allowing Users to Specify Organizations/Roles for "Shared with" Users.](https://jp.cybozu.help/g5/en/admin/application/scheduler/initial.html#admin_application_scheduler_initial_05)

8. **Check the selections and click "Add".**

### Reordering Default "Shared with"

You can reorder the default "Shared with" users.

#### **Steps:**

1. **Click the "User name" in the header.**

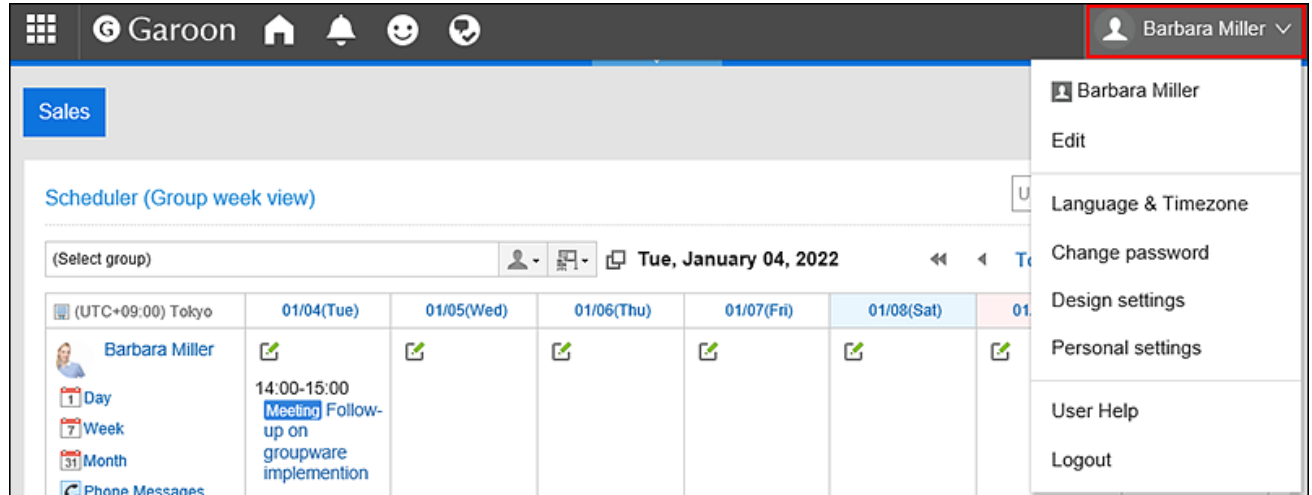

- 2. **Click "Personal settings".**
- 3. **Select the "Setting of each application" tab.**
- 4. **Click "Scheduler".**
- 5. **Click** Default "Shared with"**.**
- 6. **On the "Default Shared with list" screen, click "Reorder defaults".**

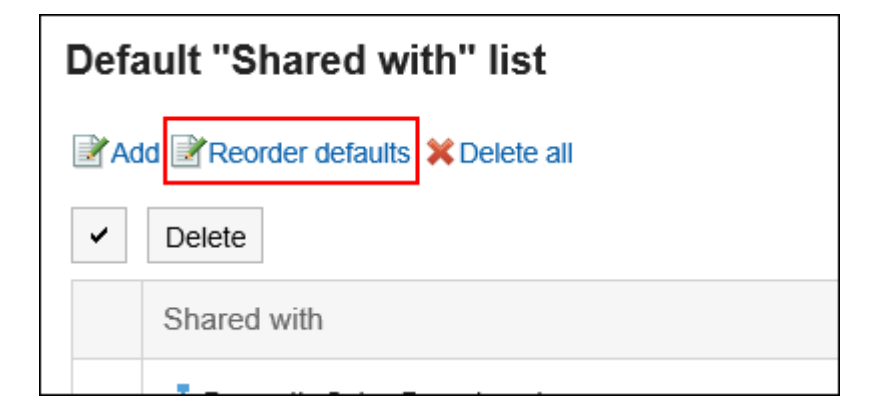

7. **On "Reorder default Shared with" screen, reorder users, departments, or roles.**

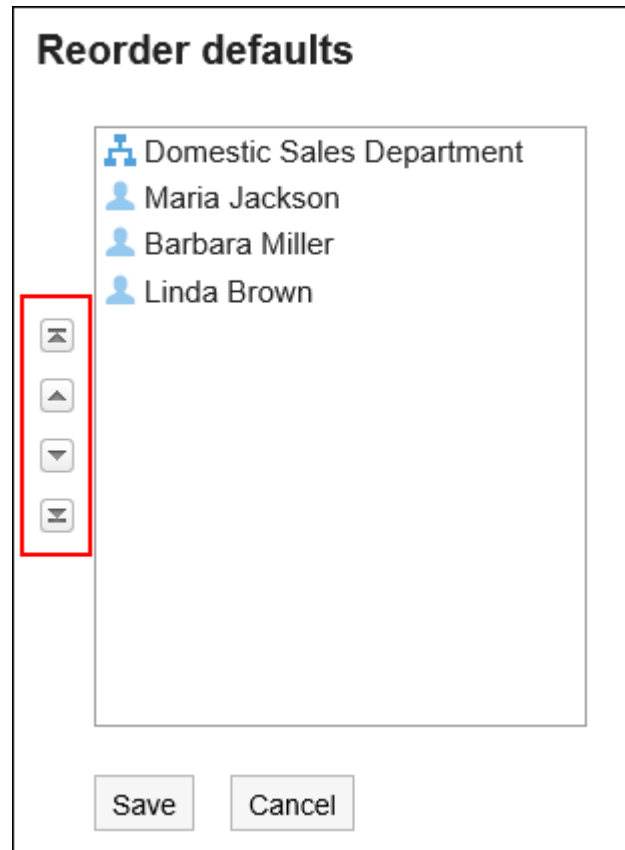

### 8. **Confirm your settings and click "Save".**

### Deleting Default "Shared with"

You can delete the default "Shared with" users.

#### **Caution**

• After deleting default values, they cannot be restored.

Selecting Default "Shared with" to Delete

Select default "Shared with" users to delete.

#### **Steps:**

1. **Click the "User name" in the header.**

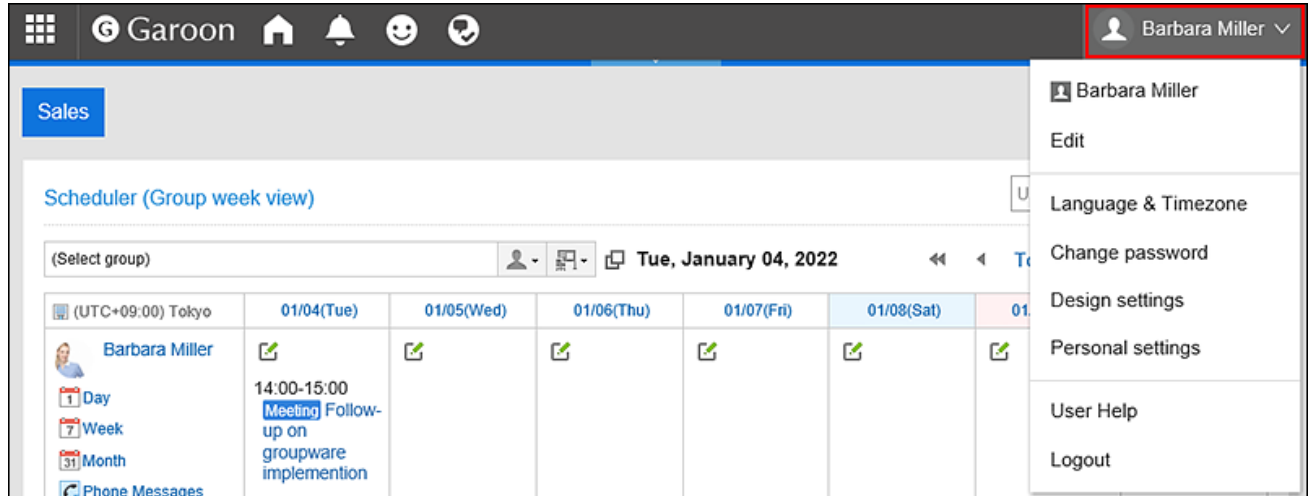

- 2. **Click "Personal settings".**
- 3. **Select the "Setting of each application" tab.**
- 4. **Click "Scheduler".**
- 5. **Click** Default "Shared with"**.**
- 6. **On the "Default Shared with list" screen, select the check boxes of default "Shared with" users, and then click** Delete**.**

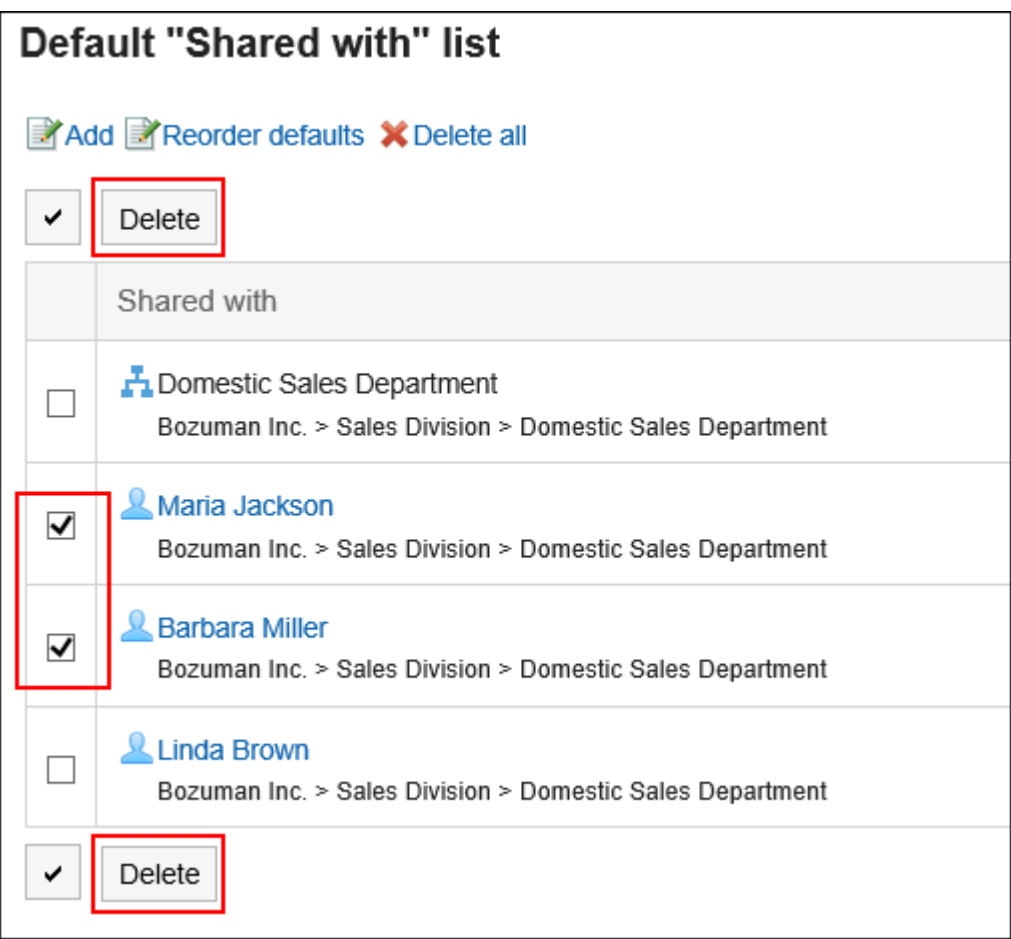

7. **Click "Yes" on "Delete default watchers" screen.**

Deleting All Default "Shared with"

Delete all default "Shared with" users.

#### **Steps:**

1. **Click the "User name" in the header.**

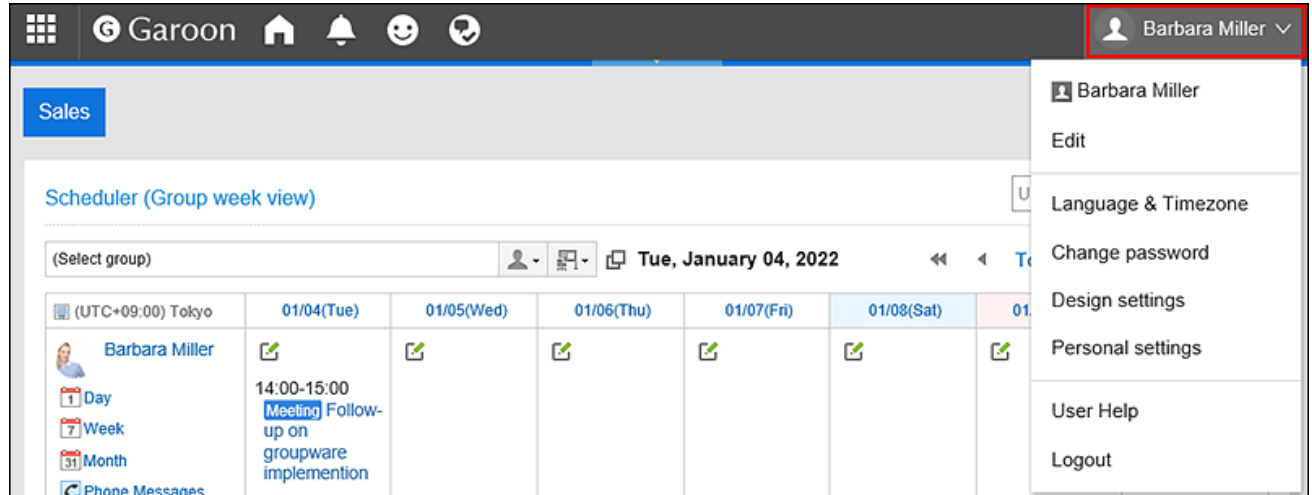

- 2. **Click "Personal settings".**
- 3. **Select the "Setting of each application" tab.**
- 4. **Click "Scheduler".**
- 5. **Click** Default "Shared with"**.**
- 6. **On the "Default Shared with list" screen, click** Delete all**.**

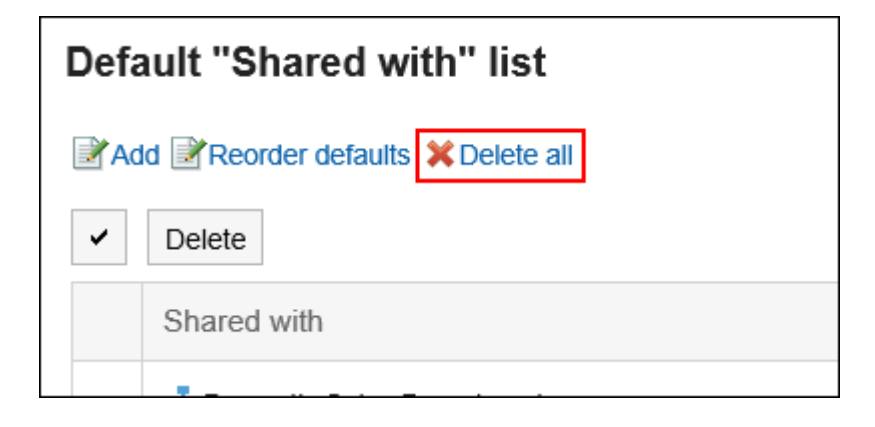

7. **Click "Yes" on "Delete all default watchers" screen.**

### 3.4.19. Managing Data Using Files

Use a file to manage the data of an appointment.

## Managing Appointment Data using CSV Files

Manage appointment data using CSV files.

### Importing Data from a CSV File

Import the appointment data from a CSV file.

#### **Steps:**

#### 1. **Create a CSV file to import data.**

For information on items that can be managed in CSV files, refer to the topic about [Scheduler](https://jp.cybozu.help/g5/en/admin/spec/csv/scheduler.html) CSV format.

#### 2. **Click the "User name" in the header.**

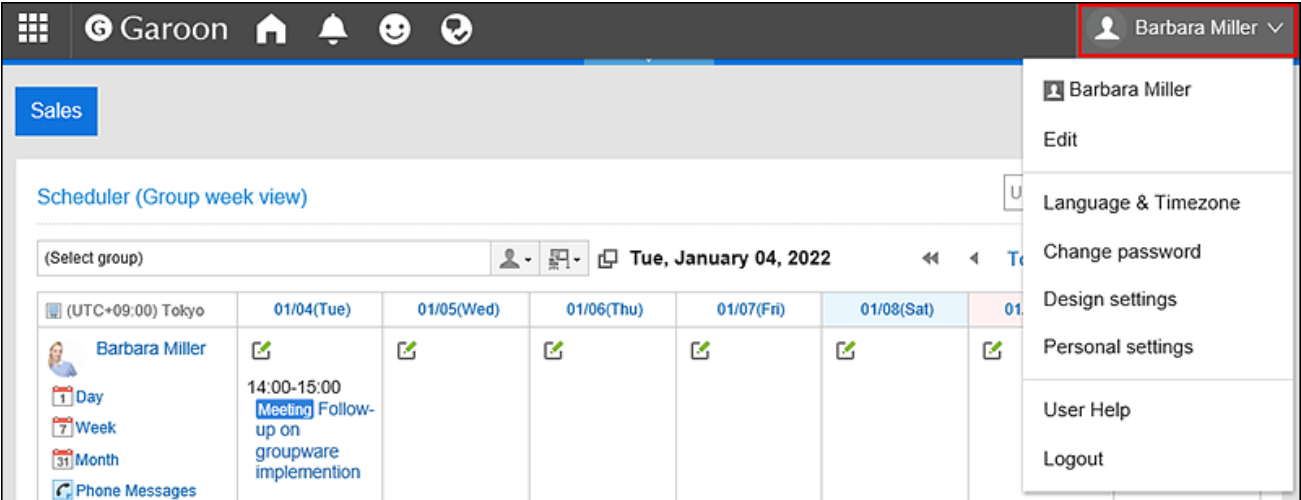

- 3. **Click "Personal settings".**
- 4. **Select the "Setting of each application" tab.**
- 5. **Click "Scheduler".**
- 6. **Click the item to import schedules.**
- 7. **On the screen to import schedules from CSV files step 1/2: Select the CSV file that you created in step 1.**
- 8. **Set the data to import, and click "Next".**

The setting fields are as follows:

• Character encoding:

Encodes data from a CSV file with the selected character code.

The following character encoding can be selected:

- Unicode (UTF-8)
- Japanese (Shift-JIS)
- ASCII
- Latin1 (ISO-8859-1)
- Simplified Chinese (GB2312)
- Thai (TIS-620)
- Skip the first row:

If the header row contains information other than data such as an item name and a comment, select "Yes".

9. **On the "Import appointment data - Step 1/2" screen, check the contents in the CSV file, and click** Import**.**

Exporting Data to a CSV File

Export the appointment data to a CSV file.

#### **Note**

• Appointments whose start date is not in the specified period and all day appointments cannot be exported.

#### **Steps:**

1. **Click the "User name" in the header.**

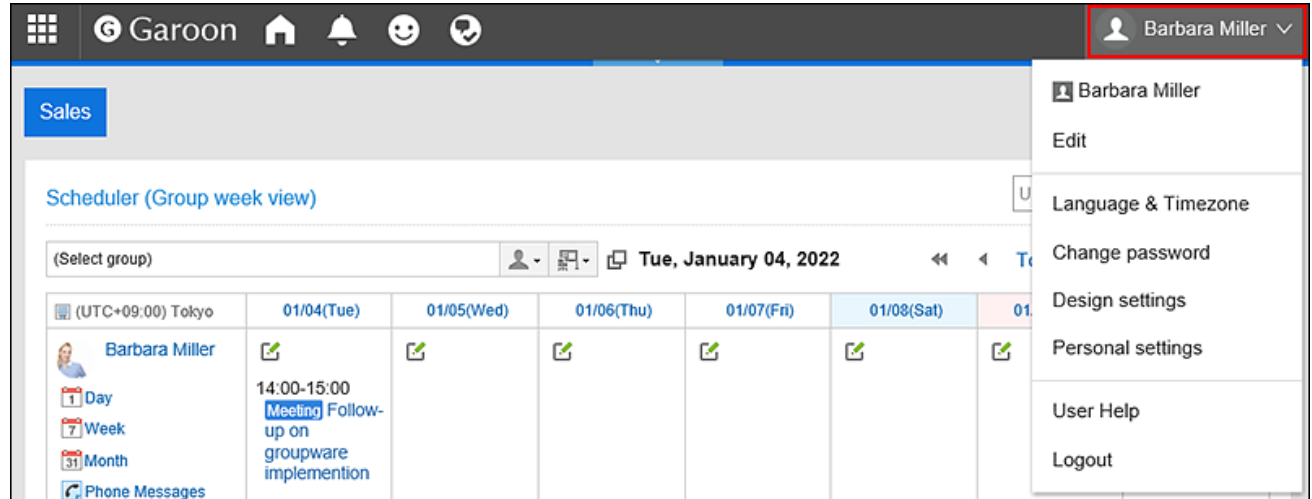

- 2. **Click "Personal settings".**
- 3. **Select the "Setting of each application" tab.**
- 4. **Click "Scheduler".**
- 5. **Click the item to export schedules.**
- 6. **On the screen for exporting CSV files from Scheduler, set the data you want to export.**

The setting fields are as follows:

• Period to export:

Select the period of time of appointments to export.

• Character encoding:

Select the character code that you want to use for encoding.

The following character encoding can be selected:

- Unicode (UTF-8)
- Japanese (Shift-JIS)
- ASCII
- Latin1 (ISO-8859-1)
- Simplified Chinese (GB2312)
- Thai (TIS-620)
- Include header row:

To export an item name to the header row of a CSV file, select "Yes".

#### 7. **Confirm your settings and click "Export".**

8. **Save the file with a function provided by your Web browser.**

## Exporting Scheduler Statistics Data to CSV Files

Summarize the registered schedules in each appointment type and export them to CSV files. You can check the data such as who, how long, and for what the time spent for appointments.

#### **Steps:**

1. **Click the "User name" in the header.**

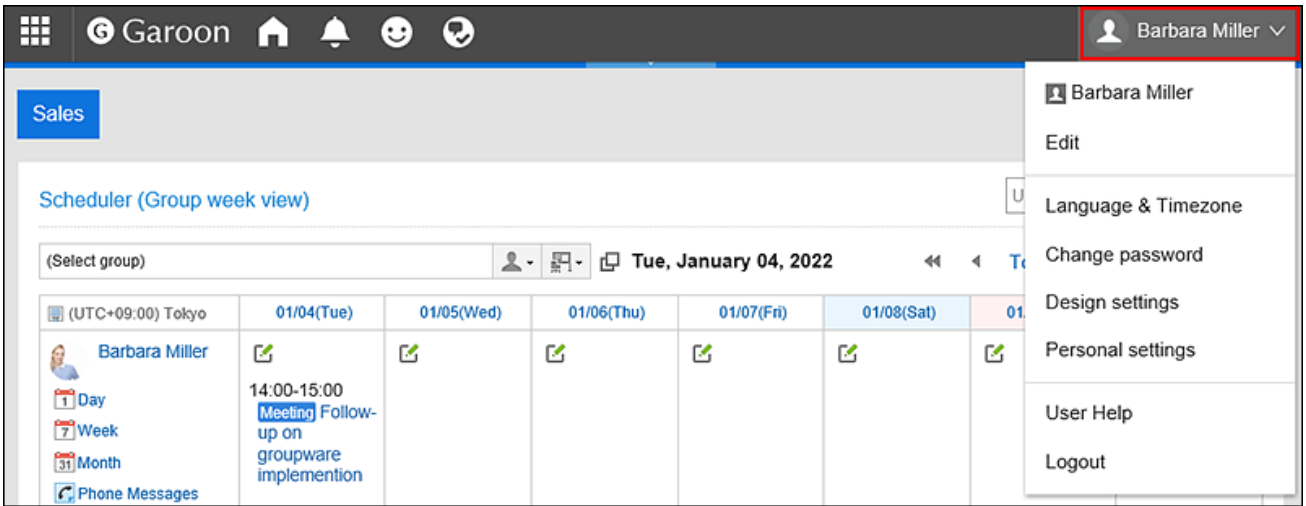

- 2. **Click "Personal settings".**
- 3. **Select the "Setting of each application" tab.**
- 4. **Click "Scheduler".**
- 5. **Click the item for the Scheduler statistics.**
- 6. **On the Scheduler Statistics screen, select the organization or user who you want to summarize, and then click "Next".**

For details on how users can select organizations, refer to [Selecting Organizations, Categories and](#page-16-0)  [Folders\(17Page\)](#page-16-0).

#### 7. **Set the required items for the the data to export.**

The setting fields are as follows:

- Date:
	- Select the period of the appointment you want to summarize.
- Working hours:

Select the working hours of the appointment you want to summarize.

• Character encoding:

Select the character code that you want to use for encoding.

The following character encoding can be selected:

◦ Unicode (UTF-8)

You can select with BOM as required.

- Japanese (Shift-JIS)
- ASCII
- Latin1 (ISO-8859-1)
- Simplified Chinese (GB2312)
- Thai (TIS-620)
- Handling of weekends and holidays:

Determines whether or not to include appointments for weekends and holidays in statistical data.

- 8. **Confirm your settings and click "Export".**
- 9. **Save the file with a function provided by your Web browser.**

# 3.4.20. Exporting Appointment Data to an iCalendar File

Export the appointment data to a iCalendar file.

When you import exported files to a product that supports the iCalendar format, you can migrate the Garoon appointments to other products.

The following items are exported to the iCalendar file.

- Start date and time
- End date and time
- Appointment Title
- Memo

#### **Note**

- All day appointments are exported as whole day appointments.
- Tentative appointments are exported as regular appointments.
- Repeating appointments with one of the following repeating conditions are exported as regular appointments.
	- Every month first
- Every month second
- Every month third
- Every month fourth
- Every month last
- You cannot export appointments that you responded "Decline".

### Exporting Appointments for a Specified Period

#### **Steps:**

1. **Click the "User name" in the header.**

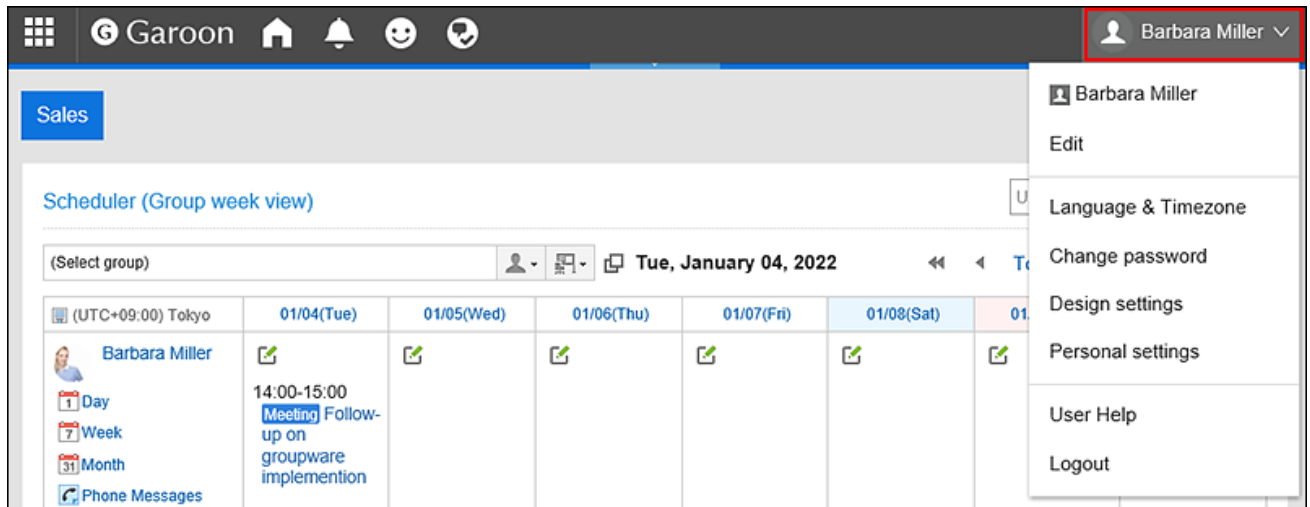

- 2. **Click "Personal settings".**
- 3. **Select the "Setting of each application" tab.**
- 4. **Click "Scheduler".**
- 5. **Click the item to export to iCalendar file.**
- 6. **On the export to iCalendar file screen, specify the period you want to export, and click "Export".**
- 7. **Save the file with a function provided by your Web browser.**

Exporting Appointments for One Month
**Steps:**

- **1.** Click the app icon **in the header.**
- 2. **Click "Scheduler".**
- 3. **On the Scheduler screen, select the "Month" tab.**
- 4. **On the Month View, click the item to export to iCalendar file.**

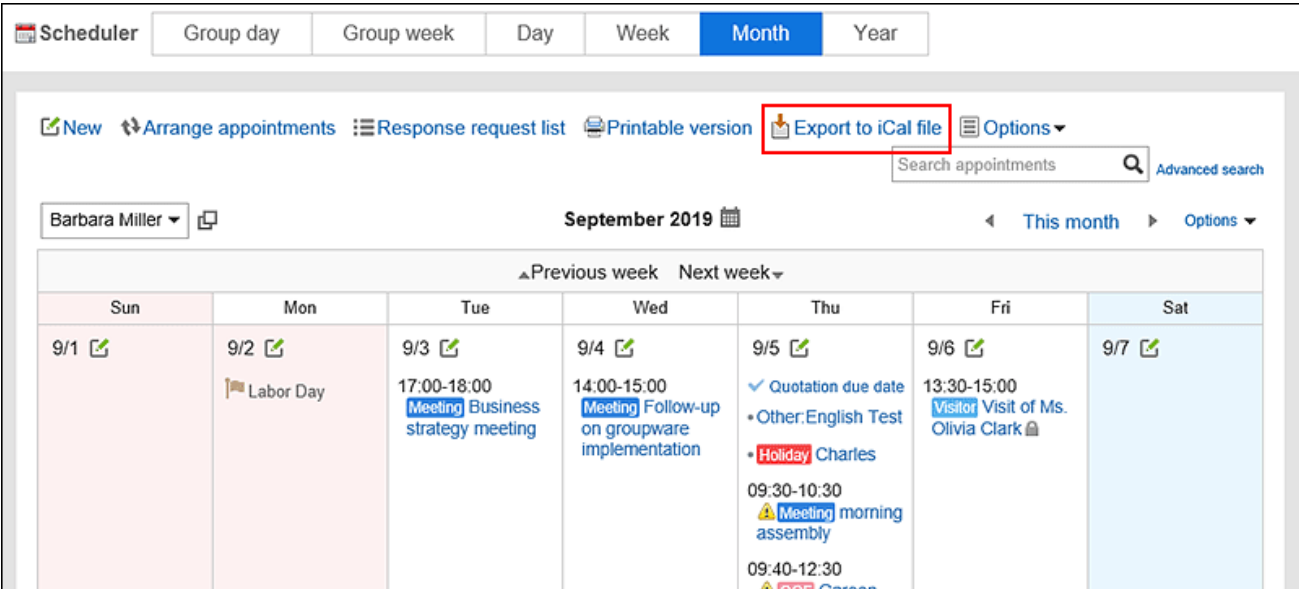

5. **Save the file with a function provided by your Web browser.**

## 3.5. Messages

Messages is an application for communicating among specific users.

For example, you can write an agenda and information in the body of the message and exchange opinions in the comment field.

#### **Using Respond Feature**

By using the respond feature, you can make a quick response to the message content or any comments. Users can show their intention by clicking a link such as "Like" and "Acknowledged" without posting any comment. This respond feature may not be available on the messages depending on the settings by the system administrator.

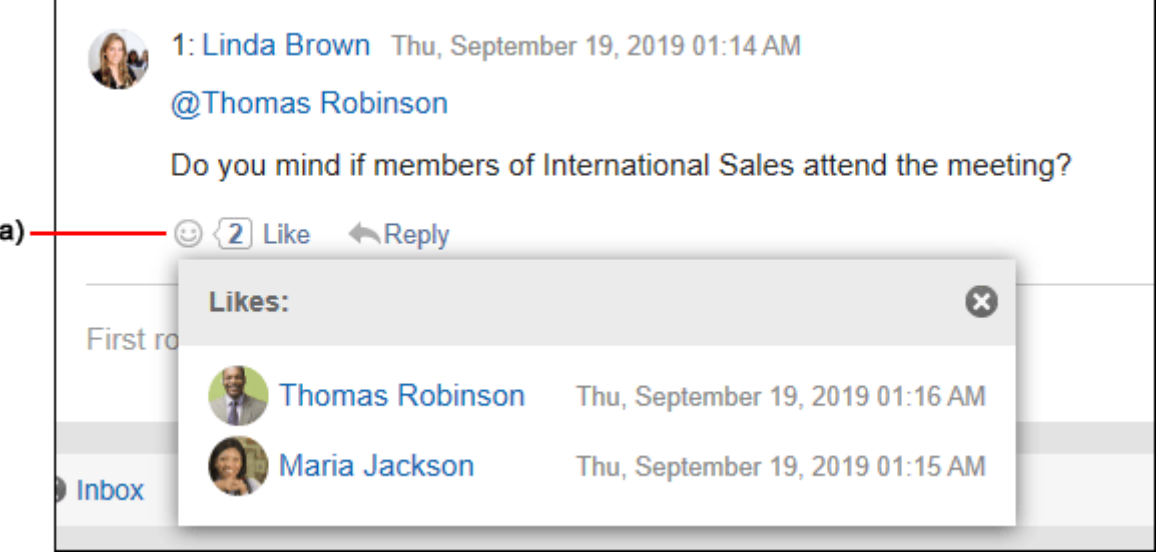

a): List of users who have responded is shown when you click it.

For details on the respond function, refer to [Working with Respond Feature\(36Page\).](#page-35-0)

### **References**

- [How to Revert Messages from Read to Unread\(369Page\)](#page-368-0)
- [Downloading Attachments of Messages\(370Page\)](#page-369-0)
- [Sending Messages\(375Page\)](#page-374-0)
- [Edit notifications\(406Page\)](#page-405-0)
- [Trash settings\(417Page\)](#page-416-0)

## 3.5.1. How to View the Screen

This section describes icons and buttons that are displayed on the Message screen.

## Messages Screen

Displays a list of messages saved in the folder.

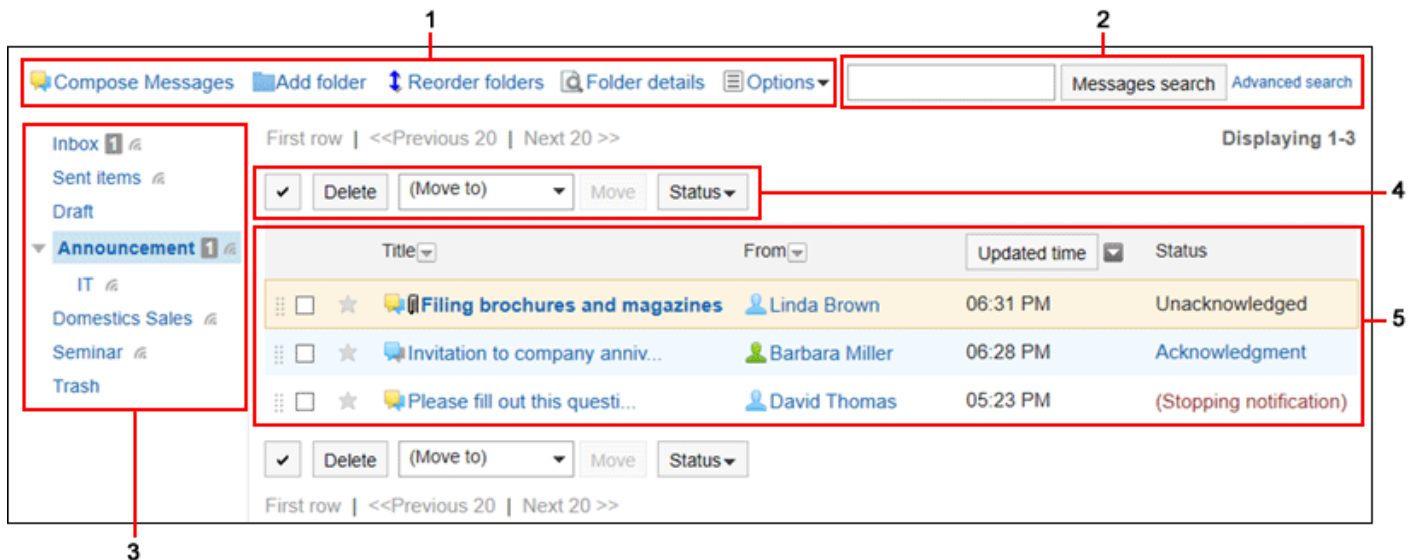

## **Description of the items**

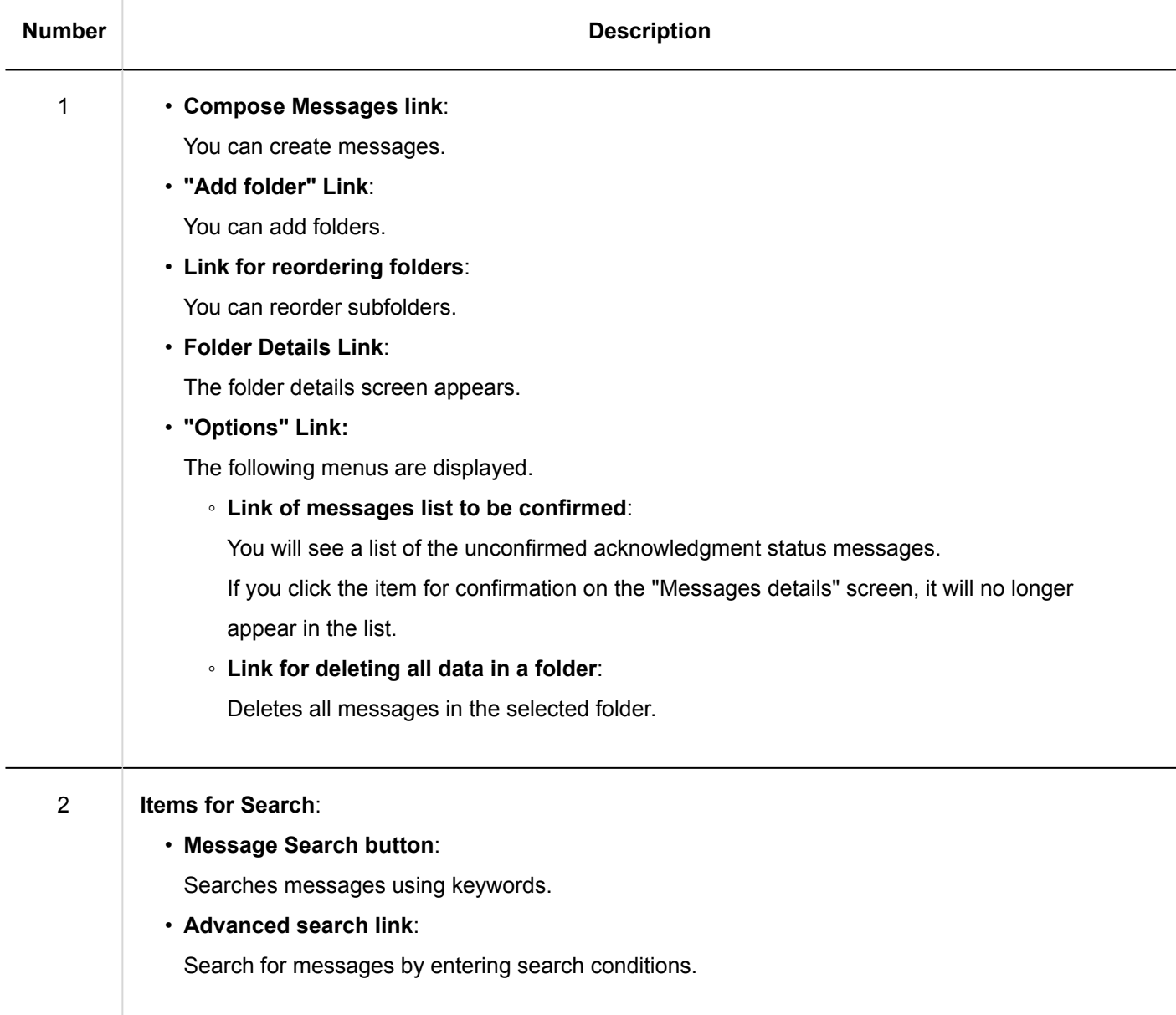

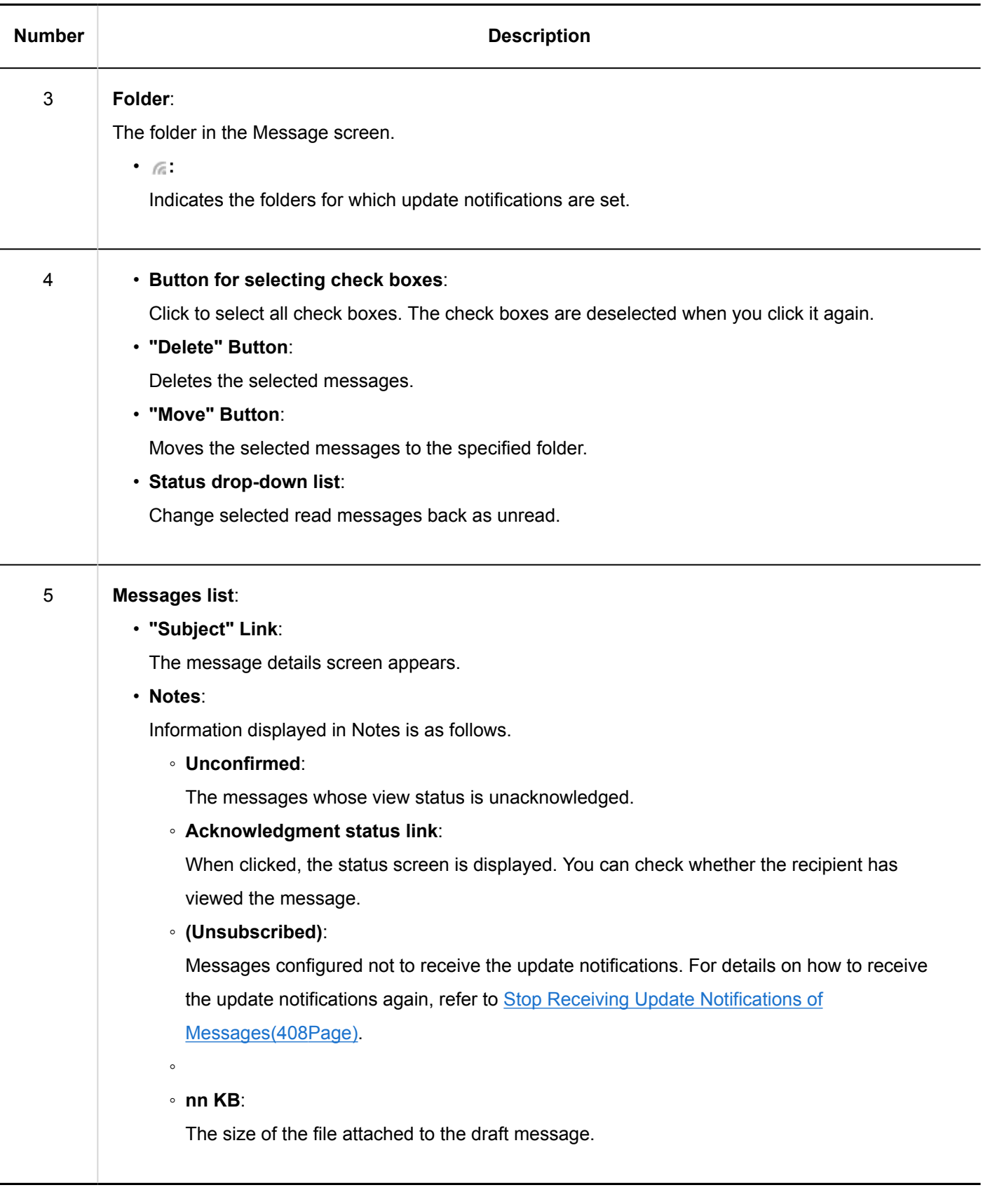

**Message Icons**

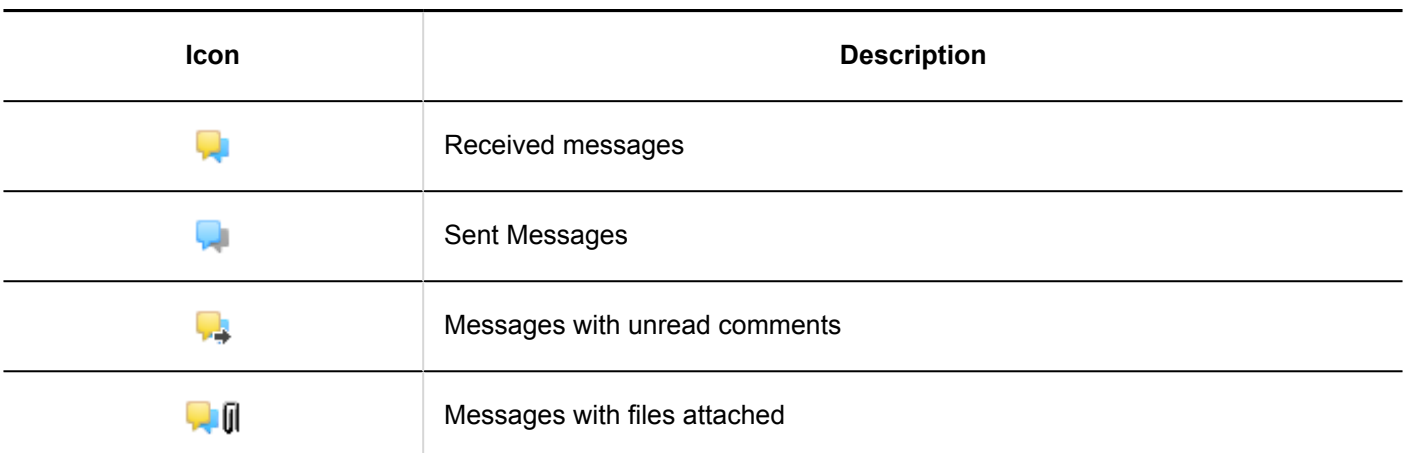

# Message Details Screen

This section describes how to view the "Message details" screen.

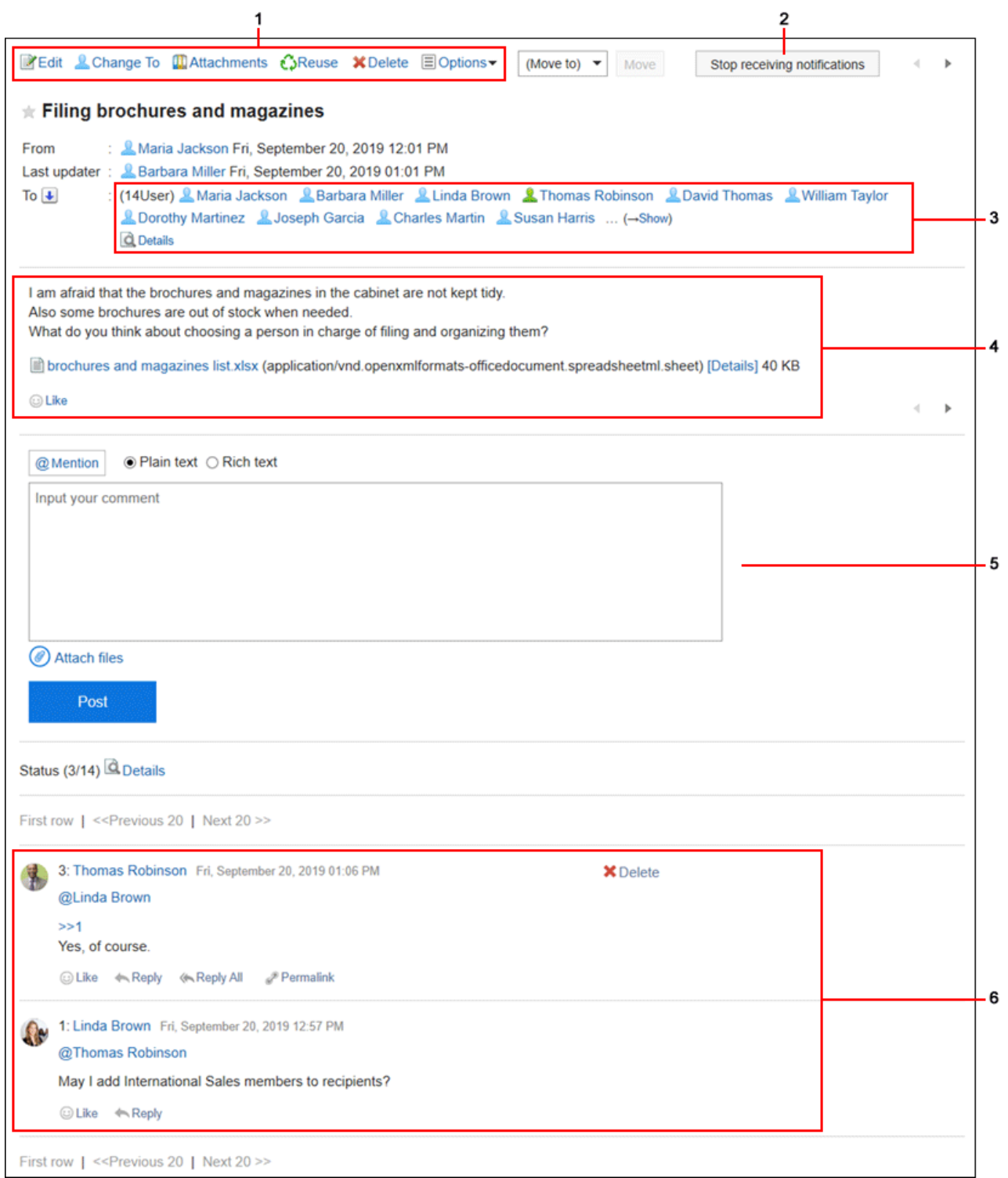

# **Description of the items**

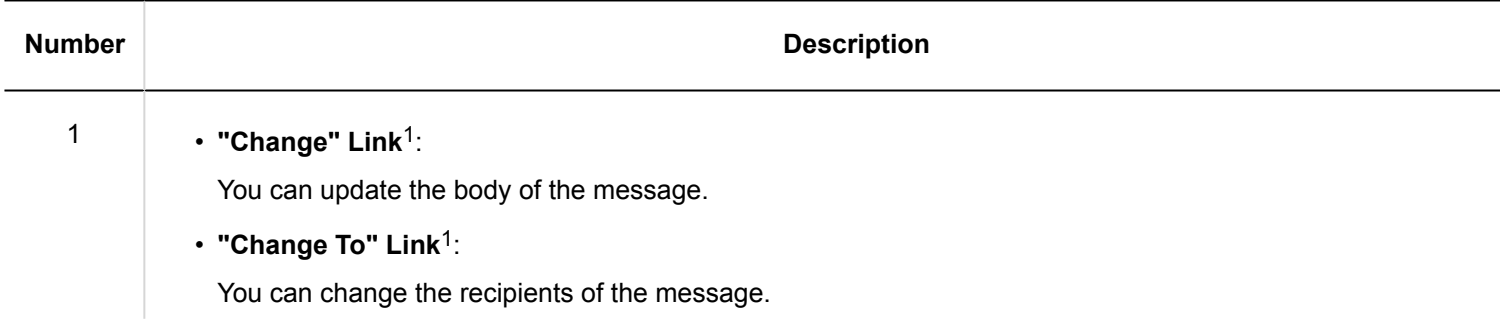

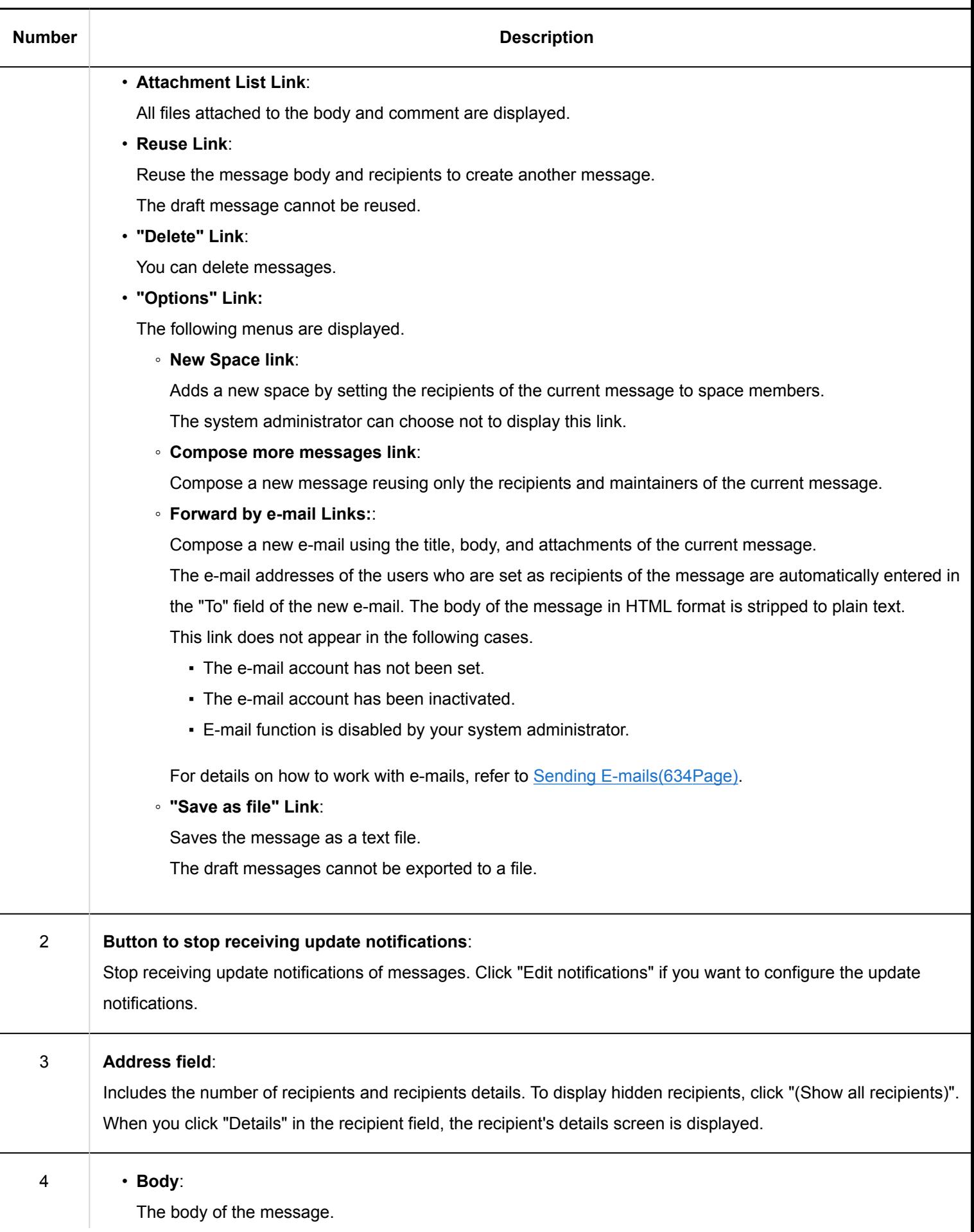

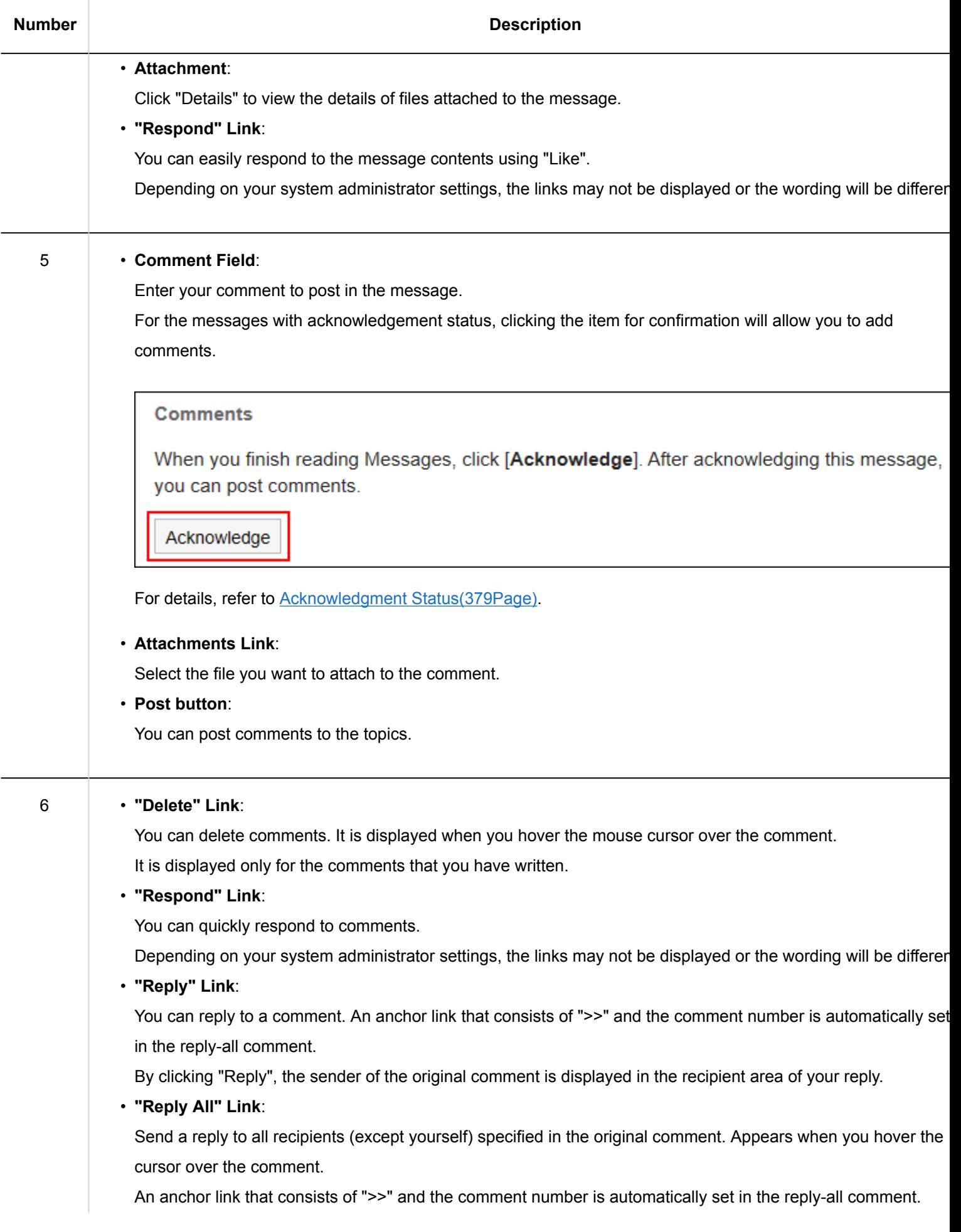

<span id="page-368-0"></span>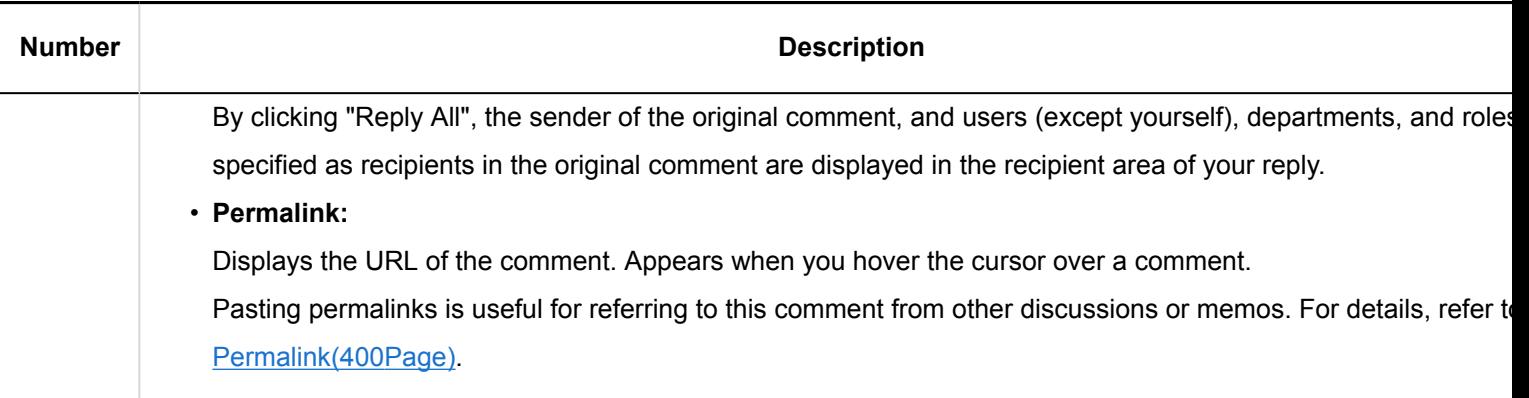

 $<sup>1</sup>$ : This item is displayed only for the users who are selected as maintainers for the message.</sup>

# 3.5.2. How to Revert Messages from Read to Unread

You can mark the status of already read messages as unread, such as messages you want to read again later and messages mistakenly marked as read.

#### **Note**

- Even if you mark read messages back as unread, notifications remain in read status.
- In the "Message" screen, messages whose status is marked as unread have their titles in bold and yellow background. In the "Messages details" screen, on the other hand, data marked as unread does not have yellow background.
- If you mark the message of acknowledgment status back as unread, the status becomes unacknowledged. Comments posted before the message status is changed to unread remain undeleted.

- **1.** Click the app icon **in the header.**
- 2. **Click "Messages".**
- 3. **On the "Messages" screen, select a folder, and then select the check box of messages to revert to unread.**

<span id="page-369-0"></span>4. **Click "Mark as unread" in the "Status".**

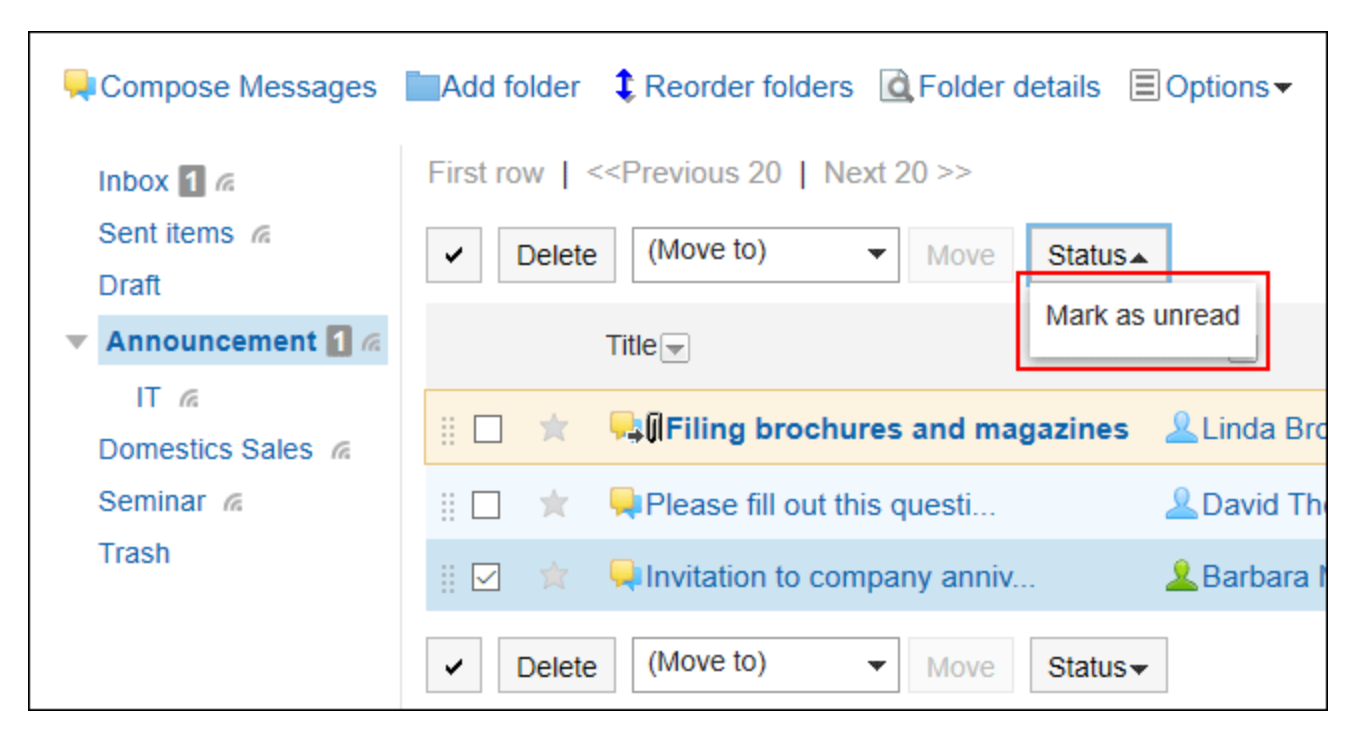

# 3.5.3. Downloading Attachments of Messages

You can download files that are attached to messages.

## Downloading Attachments of Messages One by One

You can download files that are attached to messages one by one.

Downloading Attachments from "Messages Details" Screen

You can download attachments from "Messages details" screen.

- **1.** Click the app icon  $\mathbb{H}$  in the header.
- 2. **Click "Messages".**
- 3. **On the "Messages" screen, select a folder and click the subject of the message for which you want to download the attachment.**
- 4. **Click the file name in "Messages details" screen.**

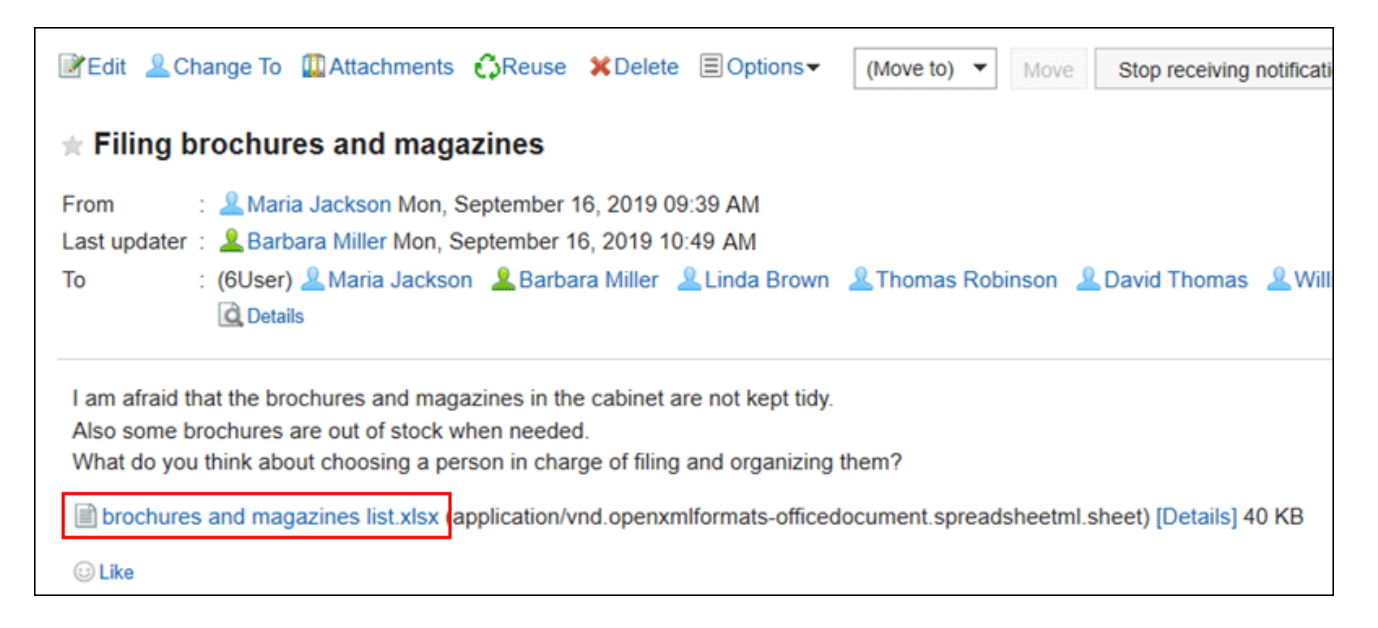

5. **Save the file with a function provided by your Web browser.**

Downloading from "Attachments" Screen

You can download attachments from "Attachments" screen.

- **1.** Click the app icon  $\mathbf{H}$  in the header.
- 2. **Click "Messages".**
- 3. **On the "Messages" screen, select a folder and click the subject of the message for which you want to download the attachment.**
- 4. **Click "Attachments" in "Messages Details" screen.**

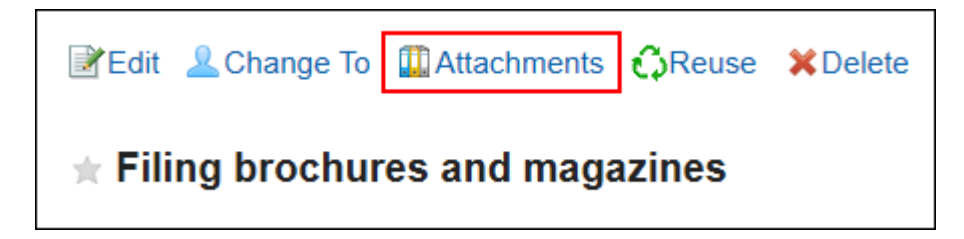

- 5. **In "Attachments" screen, click the attachment file name you want to download.**
- 6. **Save the file with a function provided by your Web browser.**

Downloading from "Attachment Details" Screen

You can download attachments from "Attachment details" screen.

#### **Steps:**

- **1.** Click the app icon  $\mathbb{H}$  in the header.
- 2. **Click "Messages".**
- 3. **On the "Messages" screen, select a folder and click the subject of the message for which you want to download the attachment.**
- 4. **In "Messages details" screen, click "Details" of the attachment you want to download.**

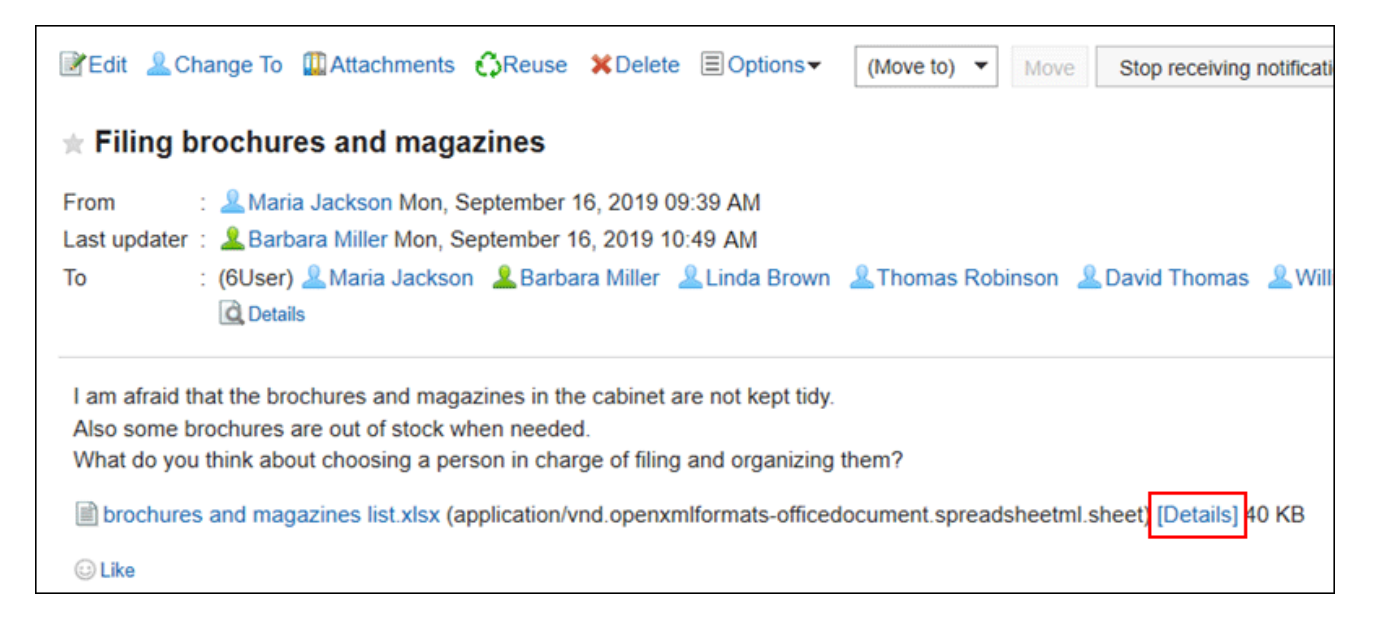

- 5. **On the details screen of attachments, click the file name of the attachment you want to download.**
- 6. **Save the file with a function provided by your Web browser.**

Downloading All Attachments of Messages in Bulk

You can download multiple files that are attached to messages in bulk.

Attachments you can download in bulk are files attached in body text of messages. Files attached to comments cannot be downloaded in bulk.

#### **Total Size and Number of Attachments Which Can Be Downloaded at a Time**

Total size and number of attachments which can be downloaded at a time are as follows:

• Number of attachments:

You can download up to 200 attachments at a time.

If you try to download more than 200 attachments, the following dialog is displayed.

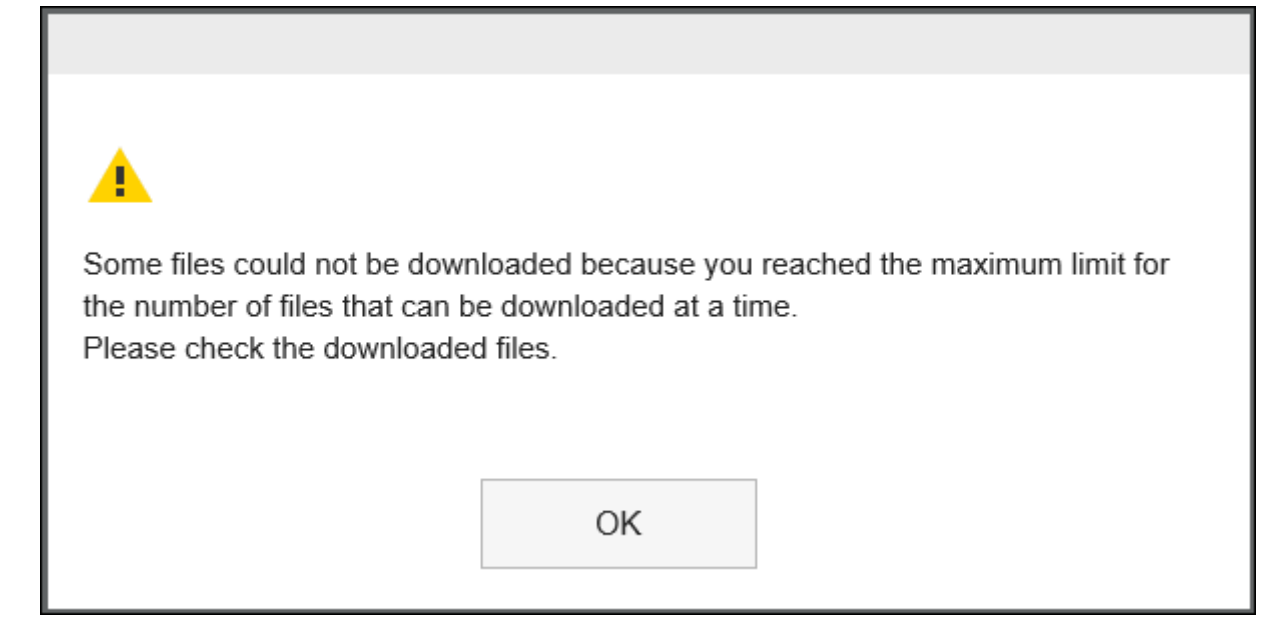

If you acknowledge that some files will not be downloaded and click "OK" to download files, check whether all necessary files are downloaded.

• Total size of attachments:

The total file size you can download at a time is up to 100MB. You must [verify attachments\(381Page\)](#page-380-0) to make the total file size below 100MB, and try again to download all attachments.

- **1.** Click the app icon **in the header.**
- 2. **Click "Messages".**
- 3. **On the "Messages" screen, select a folder and click the subject of the message for which you want to download all the attachment.**
- 4. **On the "Message Details" screen, click [ Download all attachments "].**

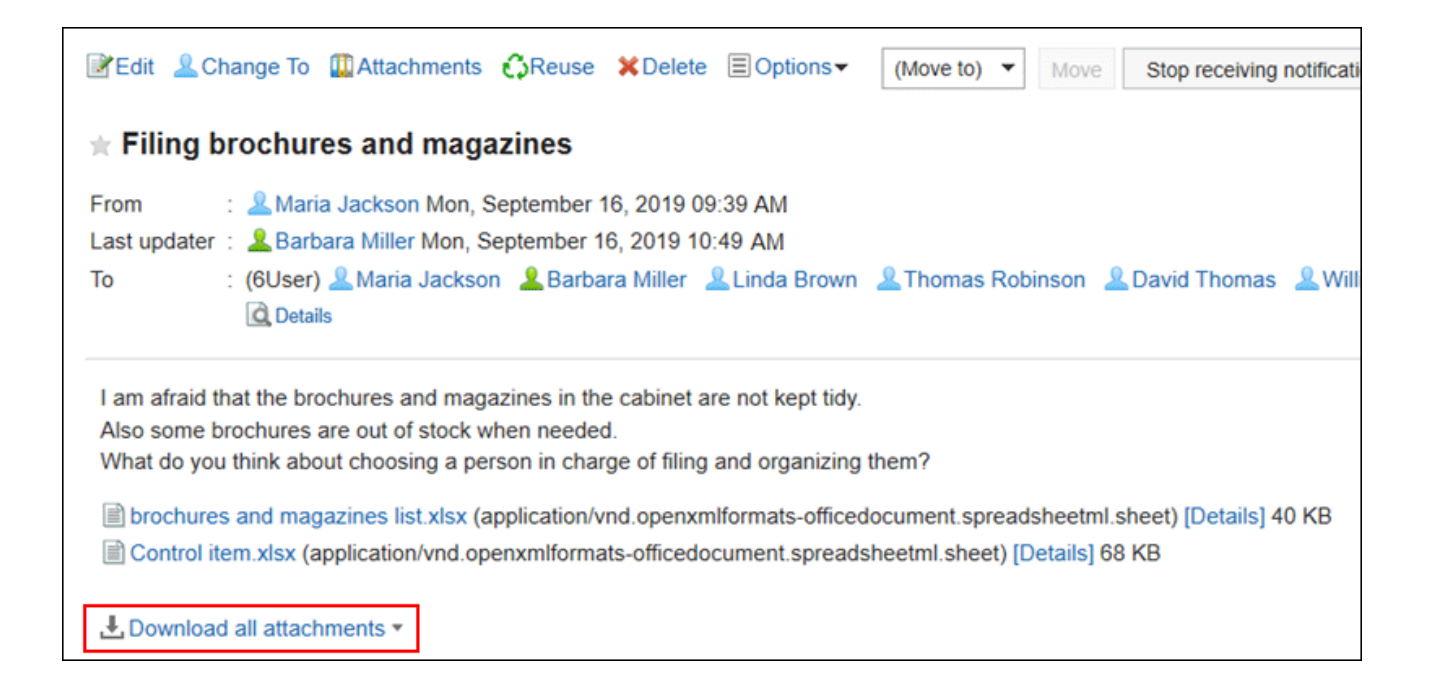

### 5. **Select the character encoding of the file you want to download.**

The following character encoding can be selected:

- Unicode (UTF-8)
- Japanese (Shift-JIS)
- ASCII
- Latin1 (ISO-8859-1)
- Simplified Chinese (GB2312)
- Thai (TIS-620)

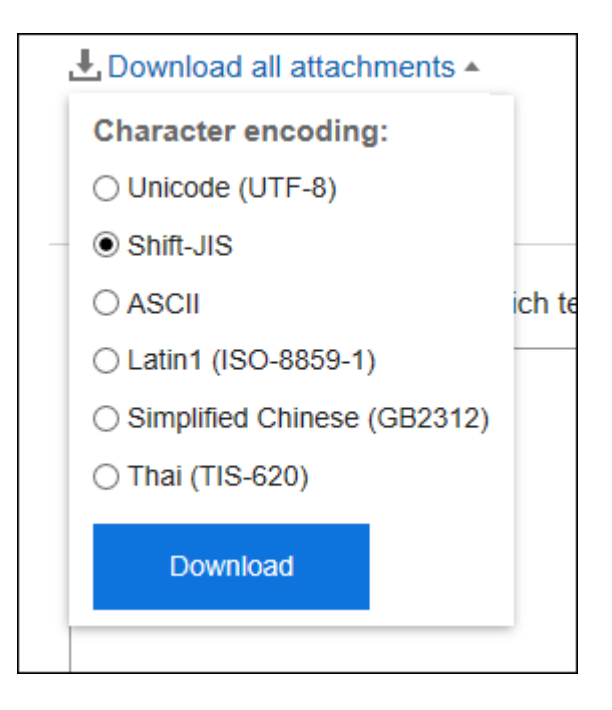

- 6. **Confirm your settings and click "Download".**
- 7. **Save the file with a function provided by your Web browser.**

<span id="page-374-0"></span>Zip format file is downloaded.

The title of the message you selected is used for the file name.

If the same file name is already used as an attachment of the message, a sequence number is appended.

# 3.5.4. Sending Messages

You can send messages.

#### **Steps:**

- **1.** Click the app icon  $\mathbb{H}$  in the header.
- 2. **Click "Messages".**
- 3. **On the "Messages" screen, click the item to send messages.**

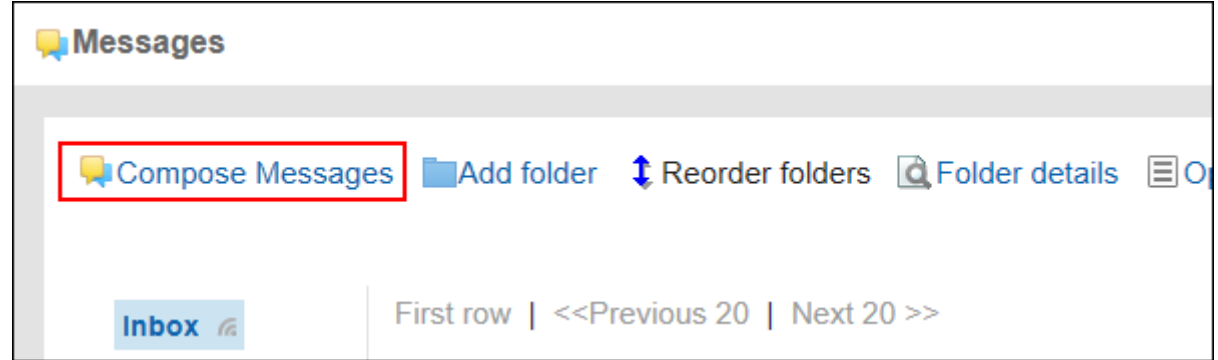

4. **On the screen for creating messages, fill in the "Subject" field.** 

Subject is mandatory.

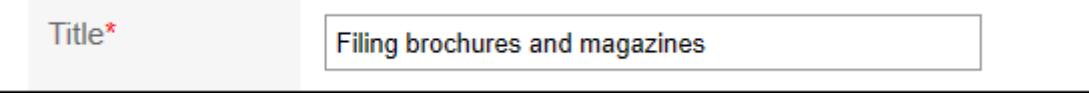

#### 5. **Enter the body field.**

Enter the body of the message.

You can use Rich Text Formatting. For details, refer to [Working with Text Formatting\(31Page\).](#page-30-0)

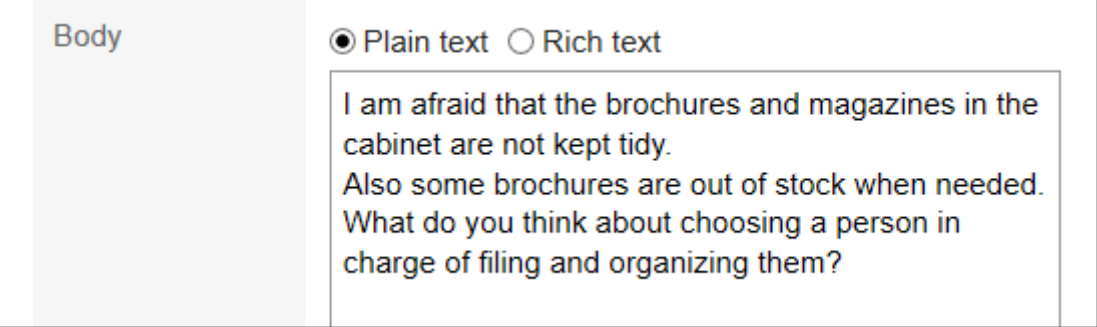

### 6. **If necessary, attach files to the "File" field.**

You can also attach files by drag and drop. For details, refer to [Using Drag and drop feature\(29Page\)](#page-28-0).

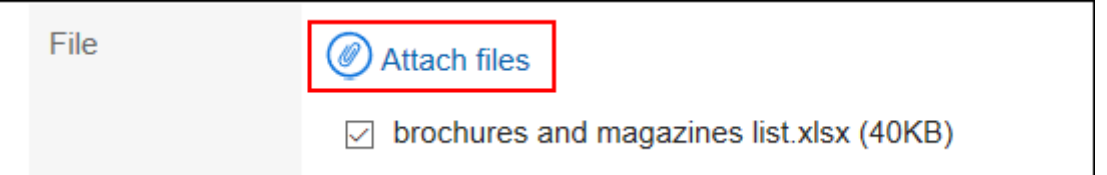

### 7. **Set the recipient field.**

The recipients must be set. You can use one of the following ways.

- Search users by entering keywords.
- Select organizations or My groups from the drop-down list, and select recipients or organizations in the list.
- Click  $\Box$  to select users or organizations.

When you select a user and click "User details", the screen for user details list is displayed and you can check the details of the user information.

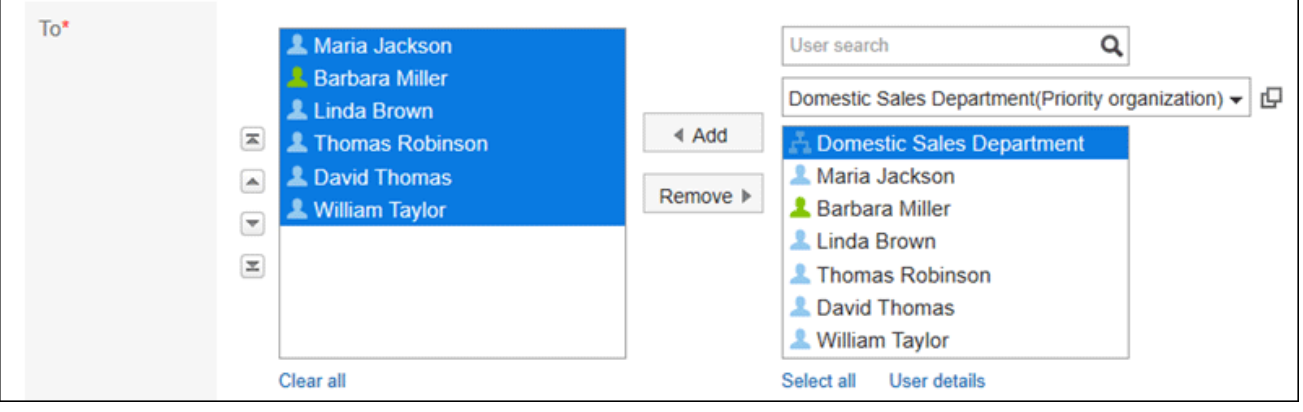

### 8. **Set the "Acknowledgment status" field.**

You can check the status of the messages of recipients by selecting the item to request acknowledgement status. After you have sent the message, you cannot change it.

For details on checking the acknowledgment status, refer to **[Acknowledgment status\(379Page\)](#page-378-0)**.

<span id="page-376-0"></span>Acknowledgment  $\sqrt{\sqrt{}}$ Request recipient's acknowledgment Allows you to confirm the recipient's acknowledgment status.

#### 9. **Set the item to allow change/delete messages.**

Configure if you allow users other than the sender to edit or delete messages.

If you allow users other than the sender to do so, select "Set maintainers" and select the target users from the users specified as recipients.

Maintainer\*

**©Only Sender**○Select others

### 10. **Confirm your settings and click "Send".**

To save the message as a draft, click the item to save it as draft. The messages are saved in the Drafts folder.

## Reusing and Sending Messages

You can duplicate the message to create a new message. The draft message cannot be reused.

#### **Steps:**

- **1.** Click the app icon **in the header.**
- 2. **Click "Messages".**
- 3. **On the "Messages" screen, select a folder and click the subject of the message you want to reuse.**
- 4. **Click the item for reuse on the "Message details" screen.**

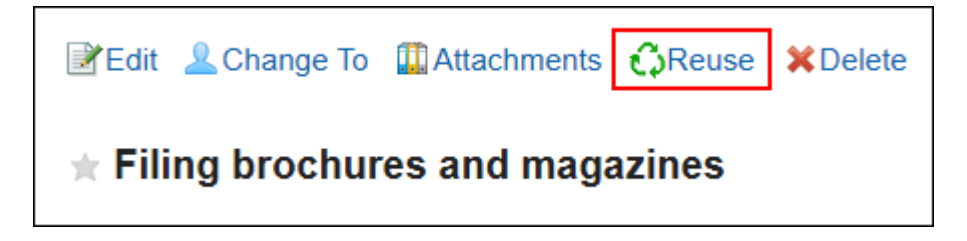

5. **On the screen for reusing messages, set the fields as necessary.** 

<span id="page-377-0"></span>The settings for subject, body, file, recipient, status, and change/delete permissions are copied to the new message.

#### 6. **Confirm your settings and click "Send".**

To save the message as a draft, click the item to save it as draft. The messages are saved in the Drafts folder.

## Sending New Messages to the Same Users

You can send a new message by reusing the settings of the recipients of the message and the users who are allowed to change.

The body cannot be reused.

#### **Steps:**

- **1.** Click the app icon  $\mathbb{H}$  in the header.
- 2. **Click "Messages".**
- 3. **On the "Messages" screen, select a folder and click the subject of the message you want to reuse.**
- 4. **On the "Messages details" screen, click "Compose more Messages" under "Options".**

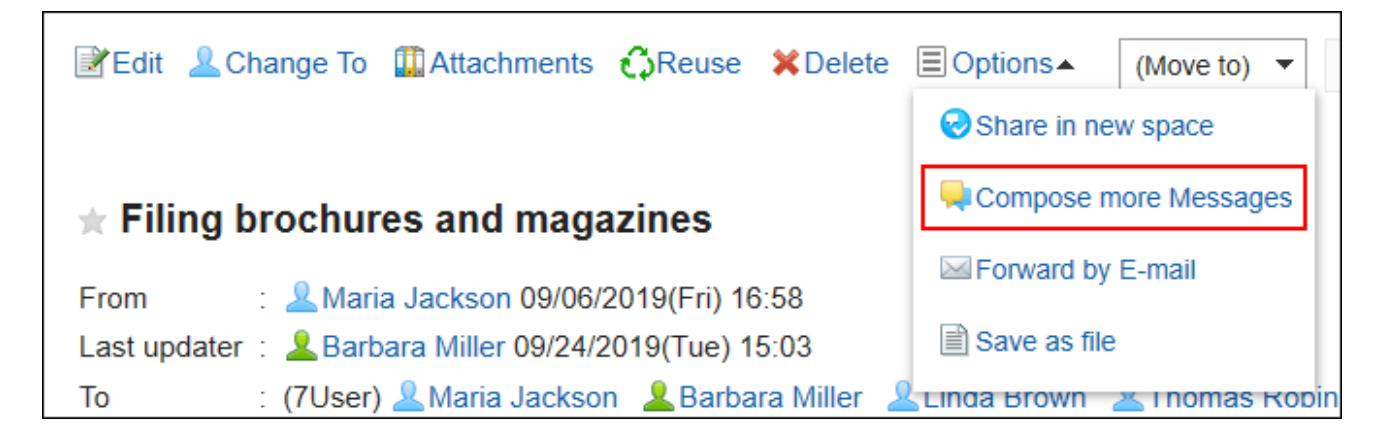

5. **On the screen for creating messages, set the required items and send messages.**

# <span id="page-378-0"></span>3.5.5. Acknowledgment status

The acknowledgement status is a feature that allows you to check whether the user who received the message has viewed the contents.

On the screen for creating messages, if you select to request acknowledgement status when composing a message, you can send acknowledgement status messages.

• **If the system administrator has set the mode of acknowledgment status to be "manual":**

When the recipient opens the message, a confirmation button appears.

Users can add comments on the message by clicking the confirmation button.

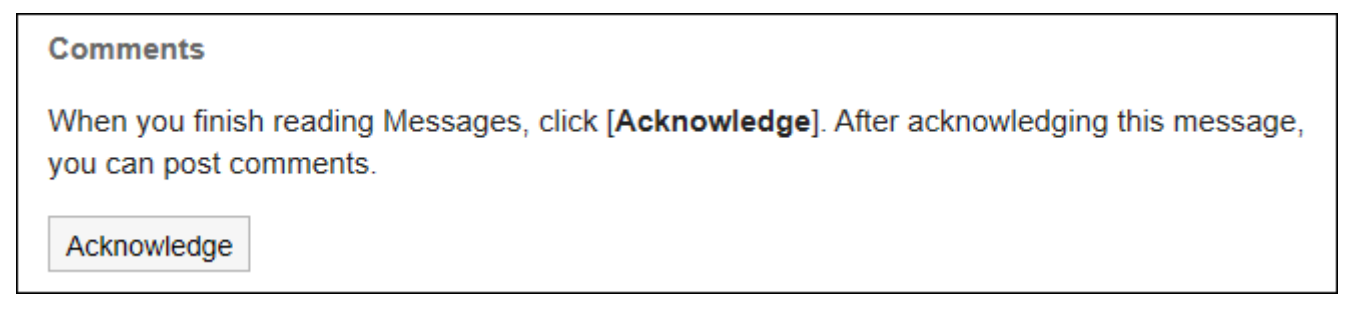

The date and time when the recipient clicked the confirmation button is recorded as the view date and time.

• **If the system administrator has set the mode of acknowledgment status to be "automatic":** Opening the message details page will make the message status as viewed.

- **1.** Click the app icon **in the header.**
- 2. **Click "Messages".**
- 3. **On the "Messages" screen, select the "Sent items" folder and click the subject of the message you want to check the acknowledgement status.**
- 4. **On the "Messages details" screen, click the item for the acknowledgement status details.**

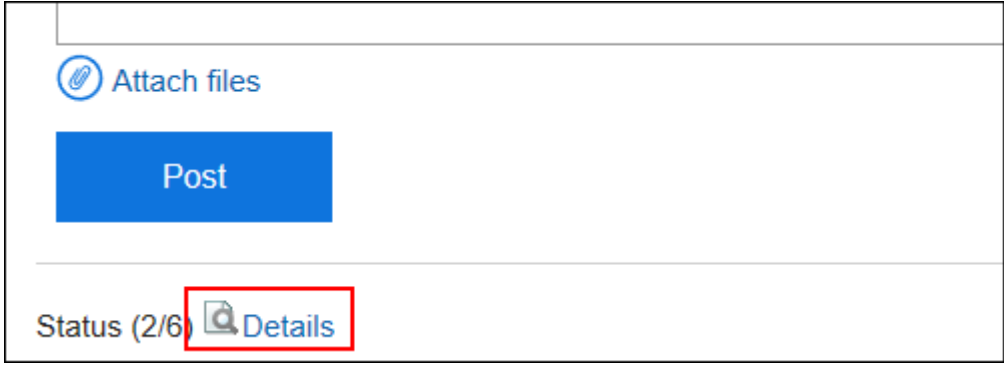

5. **On the "Acknowledgment status" screen, check the status and the date and time of the acknowledgment of users who are notified.**

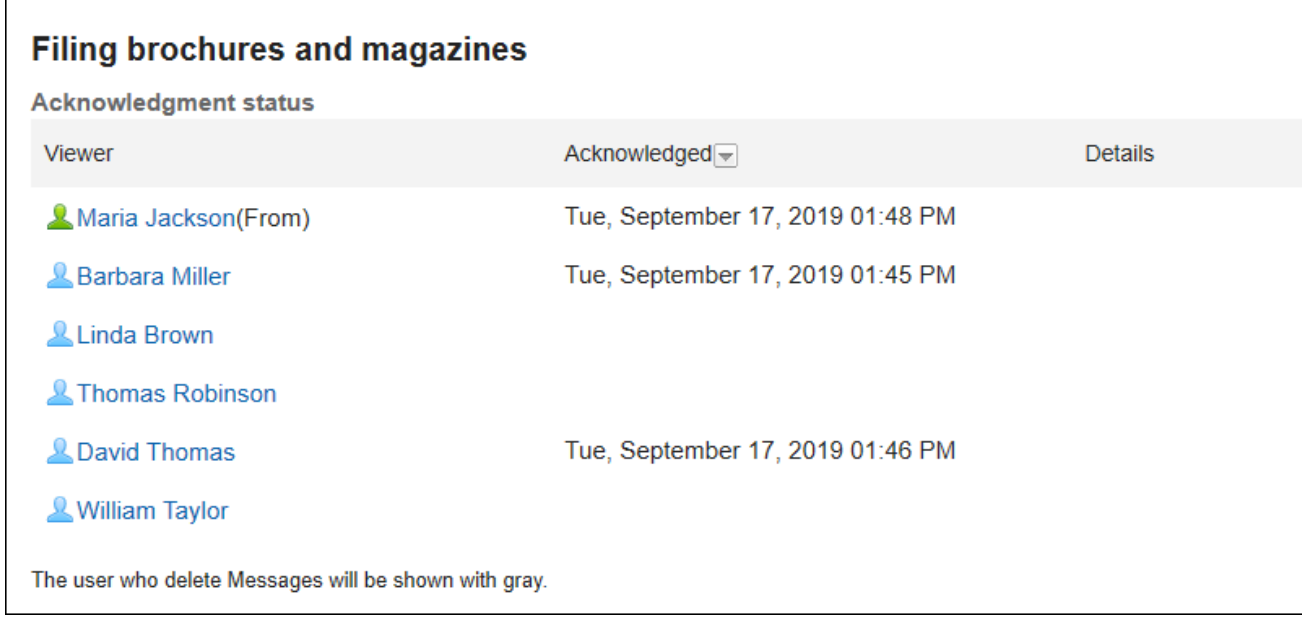

#### **Note**

• On the "Messages" screen, you can check the status of the view by clicking the item for the view status in the notes field.

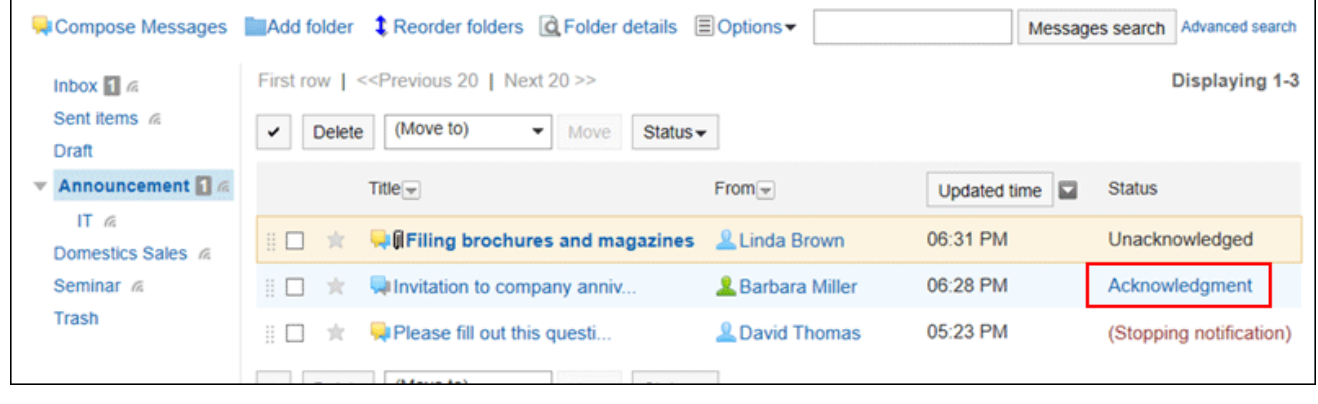

# <span id="page-380-0"></span>3.5.6. Changing Messages

You can change messages.

# Changing Body Text

You can update the body of the message.

The body can be updated only by the sender or by other users who are allowed to change them by the sender. But you cannot change the setting of acknowledgment status.

#### **Steps:**

- **1.** Click the app icon  $\mathbf{H}$  in the header.
- 2. **Click "Messages".**
- 3. **On the "Messages" screen, select a folder and click the subject of the message you want to change.**
- 4. **On the "Message details" screen, click "Edit".**

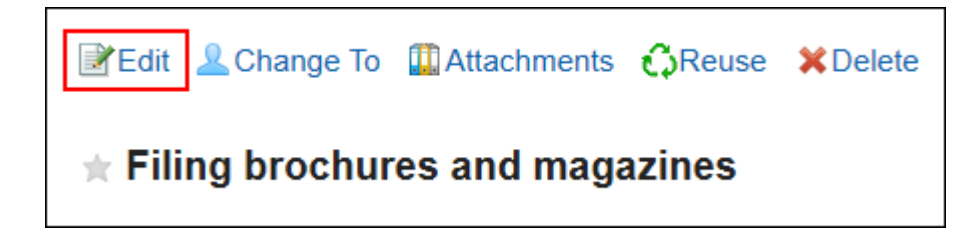

5. **On the screen to edit messages, change the subject, body, and attachment fields as necessary.** 

For details on the items, refer to [Sending Messages\(375Page\).](#page-374-0)

6. **Confirm your settings and click "Save".**

## Actions on Attachments

You can revise the attachments only if they are added by you.

You can change file information, update files, and delete files you attached.

- <span id="page-381-0"></span>**1.** Click the app icon **in the header.**
- 2. **Click "Messages".**
- 3. **On the "Messages" screen, select a folder and click the subject of the message for which you want to revise the attachment.**
- 4. **Click the attachments list in the "Messages details" screen.**

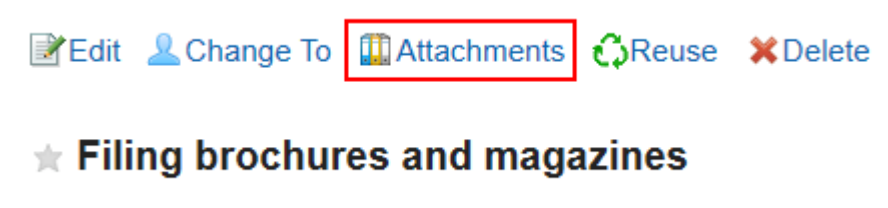

5. **On the attachment list screen, click the title of the file to work with.** 

For details of managing attachments, refer to the following page:

[Changing File Information\(474Page\)](#page-473-0) [Updating Files\(476Page\)](#page-475-0) [Deleting Files\(484Page\)](#page-483-0)

#### **Note**

• You can also click **Details** of attachments on the "Messages details" screen to edit it.

The brochures and magazines list xlsx (application/vnd.openxmlformats-officedocument.spreadsheetml.sheet) [Details] 40 KB **O** Like

# Changing To (Recipients)

You can change the recipients of the message.

- **1.** Click the app icon **in the header.**
- 2. **Click "Messages".**
- 3. **On the "Messages" screen, select a folder and click the subject of the message you want to change the recipients.**
- 4. **On the "Messages details" screen, click "Change To".**

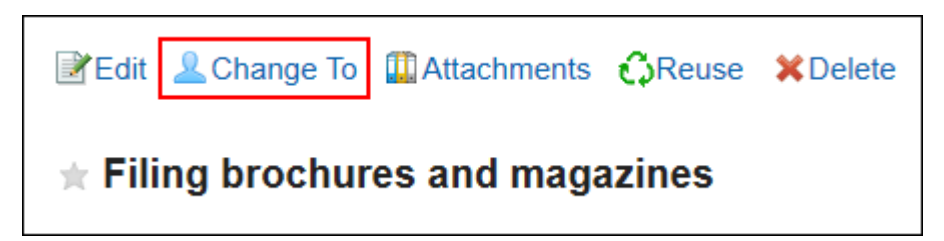

- 5. **On the screen to change the recipients, select the recipients in the item to set the target.**
- 6. **If necessary, set the item to allow to change/delete the messages.**

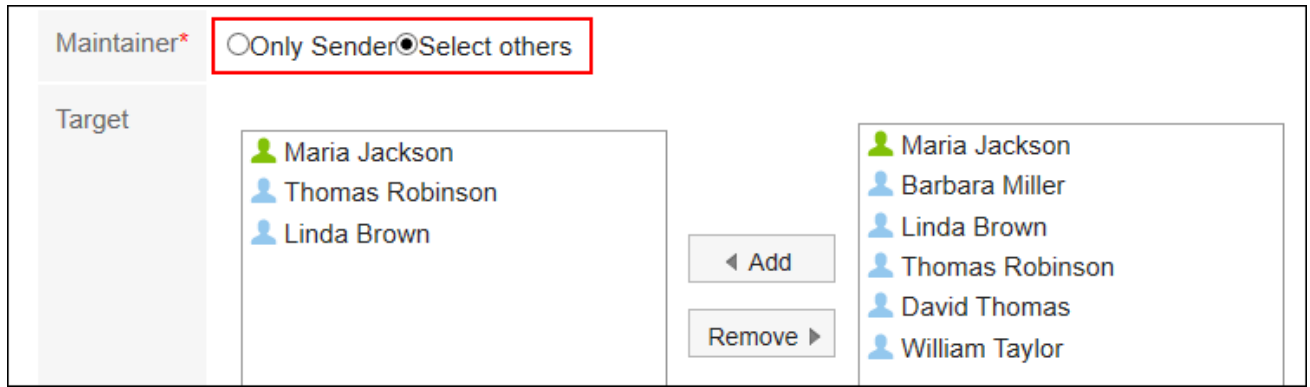

7. **Confirm your settings and click "Save".**

#### **Note**

- You cannot delete the sender from the recipient if the sender is included in the recipients.
- Users not included in the recipients cannot view the message.

However, in the following cases, users who have been deleted from the recipients can view the comments and files that have been written before they are deleted from the recipients.

◦ When you migrate messages saved to a personal folder in Garoon version 2.5.4 or earlier

# <span id="page-383-0"></span>3.5.7. Confirming Recipient Details

You can check the status of update notifications for recipients and the users who have been deleted from the recipients.

**Steps:**

- **1.** Click the app icon **in the header.**
- 2. **Click "Messages".**
- 3. **On the "Messages" screen, select a folder and click the subject of the message for which you want to confirm the recipient details.**
- 4. **On the "Messages details" screen, click "Details" of the recipient.**

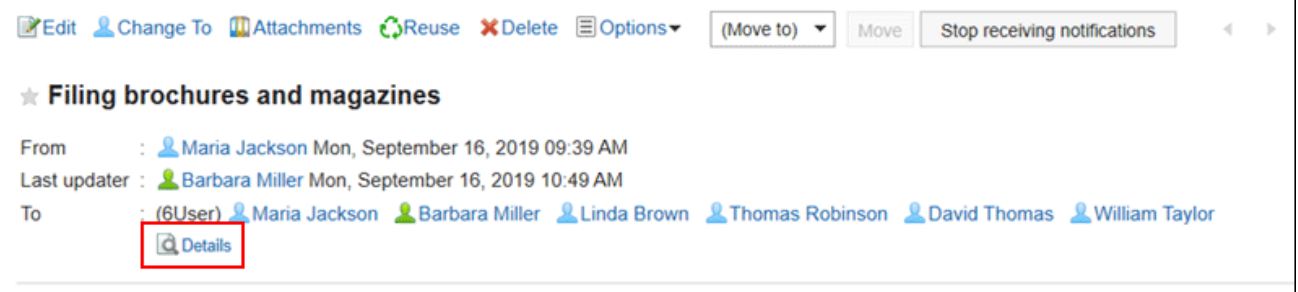

5. **On the recipient's details screen, confirm the status.**

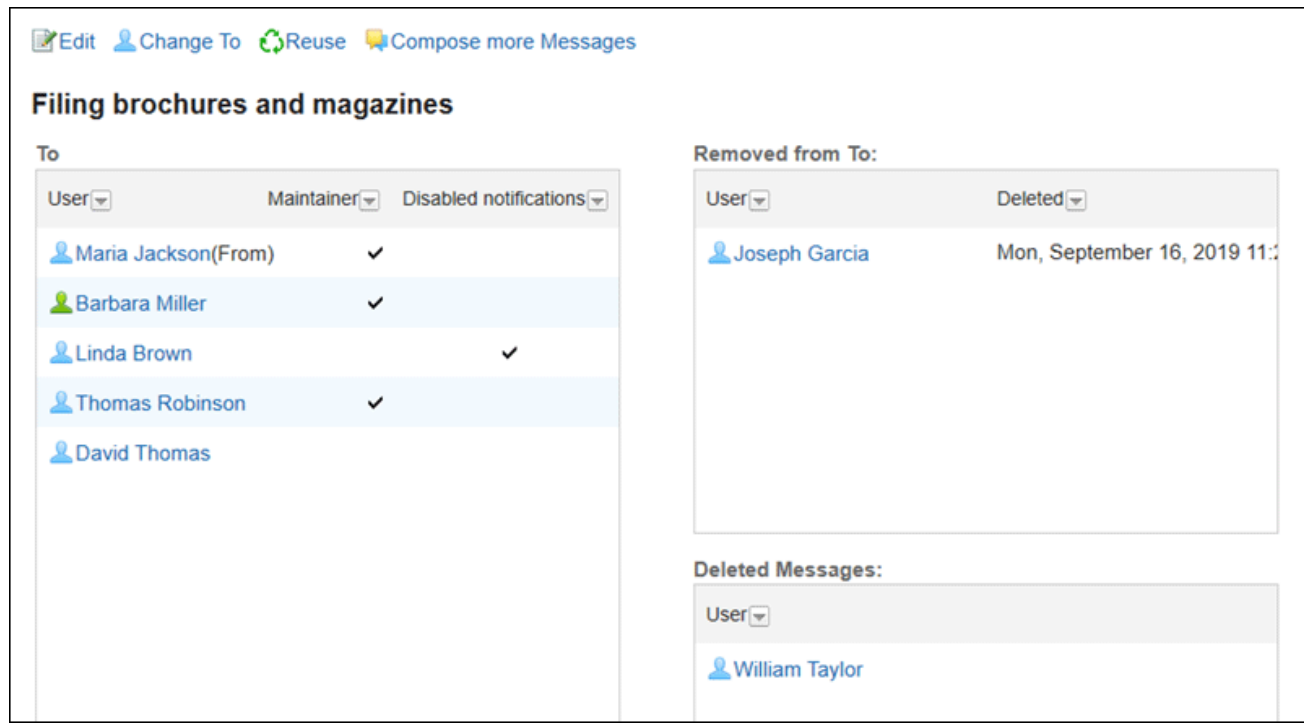

• Recipients:

The recipients users are displayed.

- Allow to change or delete:
- Users whose checkmarks are on can change or delete messages.
- Stop notifications:

Users whose checkmarks are off will not receive the update notifications.

• Deleted users from recipients:

Users who have been deleted from the recipients.

These users cannot view the message.

• Users who have deleted messages:

The user who deleted the message from the folder.

#### **Note**

- The following actions can be made from the recipient's details screen.
	- Changing messages:

For details, refer to [Changing Messages\(381Page\)](#page-380-0).

◦ Changing recipients:

For details, refer to how to [change recipients\(382Page\).](#page-381-0)

◦ Reusing messages:

For details, refer to how to [reuse and send messages\(377Page\)](#page-376-0).

◦ Send another message:

For details, refer to how to [send a new message to the same recipients\(378Page\)](#page-377-0).

## 3.5.8. Moving Messages

You can move messages to other folders.

# Moving Messages One by One

You can move messages to other folders one by one.

**Steps:**

- **1.** Click the app icon **in the header.**
- 2. **Click "Messages".**
- 3. **On the "Messages" screen, select a folder and click the subject of the message you want to move.**
- 4. **On the "Messages details" screen, select the destination folder from the drop-down list of "(Move to)" and click "Move".**

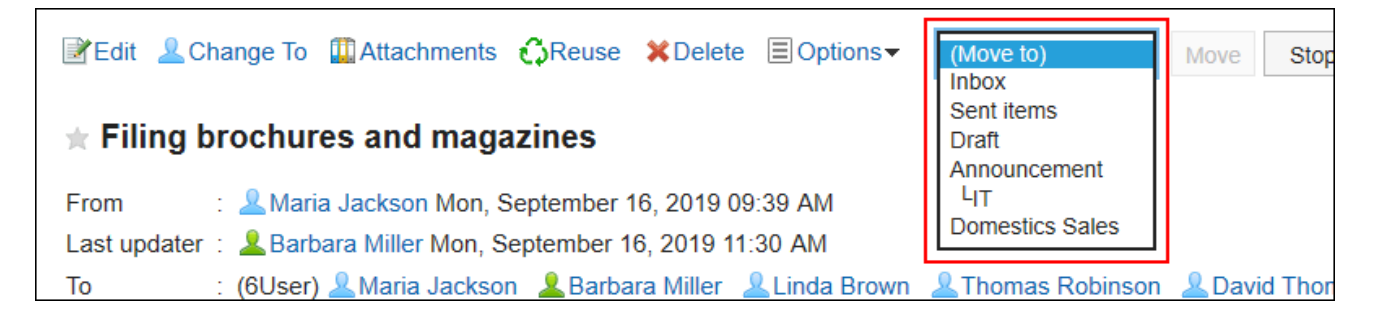

## Moving Multiple Messages in Bulk

You can move multiple messages to other folders together.

- **1.** Click the app icon  $\pm$  in the header.
- 2. **Click "Messages".**
- 3. **On the "Messages" screen, select a folder.**
- 4. **Select the check boxes of the messages you want to move, select the destination folder from the drop-down list, and click "Move".**

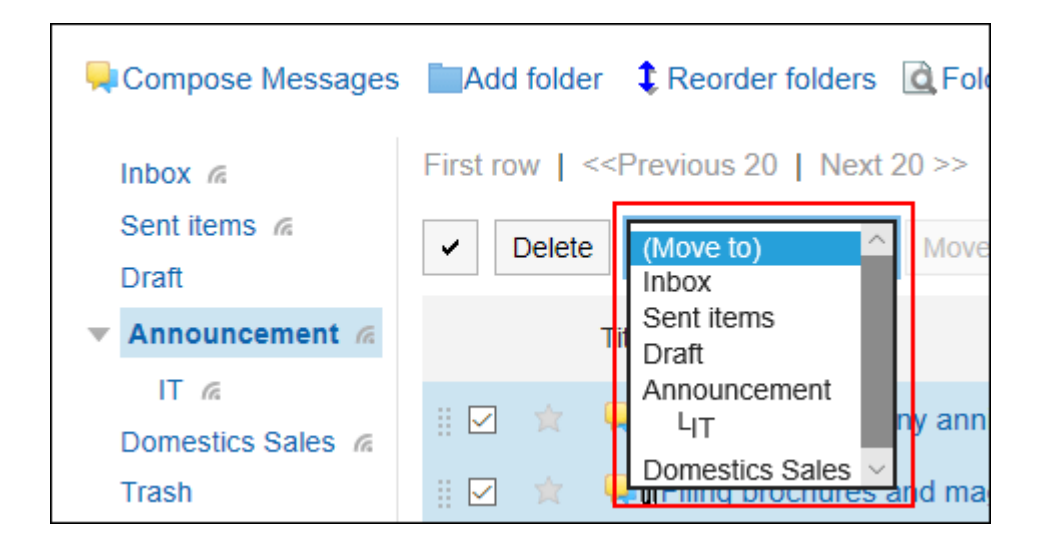

# Moving Messages by Drag and Drop

You can move messages to another folder by dragging and dropping them.

You can also move e-mails to trash.

#### **Steps:**

- **1.** Click the app icon **in the header.**
- 2. **Click "Messages".**
- 3. **On the "Messages" screen, select a folder and select the check boxes of the messages you want to move and click to hold them.**
- 4. **While holding the messages, move the cursor to the destination folder and drop the messages.**

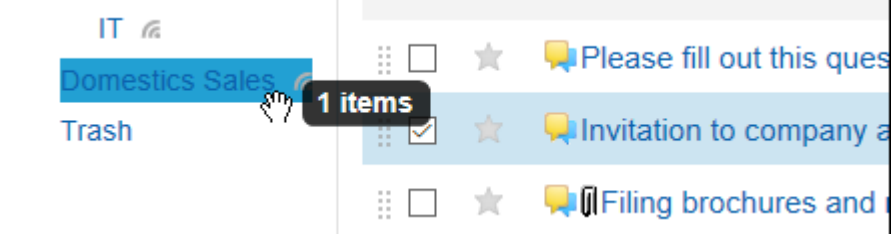

When you release the messages, the number of messages you have moved and the undo field are displayed.

To restore the moved messages to the original folder, click the item to undo the move action.

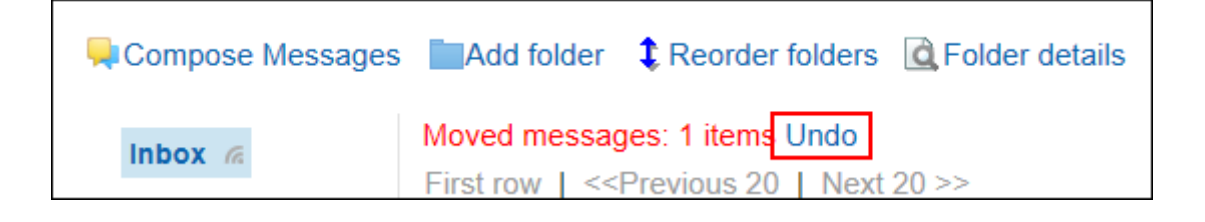

# 3.5.9. Deleting Messages

You can delete messages.

If you use trash, the deleted messages are moved to trash. You can recover deleted messages from the trash if they are within retention period. However, the message is permanently deleted in the following cases.

- You are not using the Trash feature.
- The retention period has elapsed.

You can configure the Trash feature in the "Personal settings" screen. For details, refer to [Trash settings\(417Page\)](#page-416-0).

#### **Note**

• If a sender allows changing and deleting messages, you can delete messages that exist in other recipients' folders.

For details on how to view the changing and deleting permissions, refer to Confirming Recipient [Details\(384Page\)](#page-383-0).

#### **Caution**

• Deleted messages cannot be restored.

# Deleting Received Messages

You can delete received messages.

When you delete messages, the messages the recipients received are deleted. Messages saved by the sender or other recipients are not deleted.

**Steps:**

- **1.** Click the app icon **in the header.**
- 2. **Click "Messages".**
- 3. **On the "Messages" screen, select a folder and click the subject of the message you want to delete.**
- 4. **On the "Messages details" screen, click "Delete".**

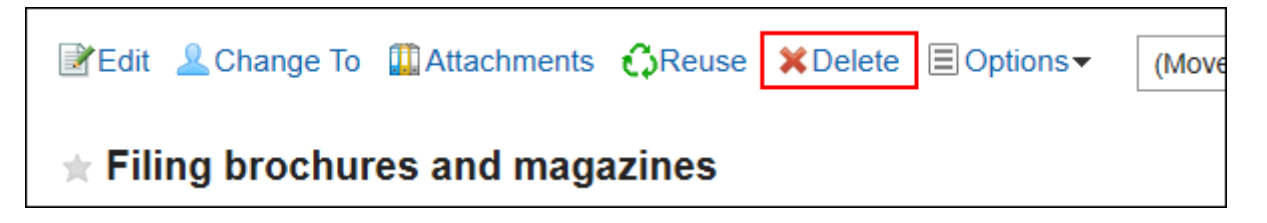

- 5. **Click "Yes" on the delete screen of the message.** 
	- When users other than a sender are allowed to change/delete messages:

On the delete screen of the message, select whether to delete messages from the folders of all recipients, and then click "Yes".

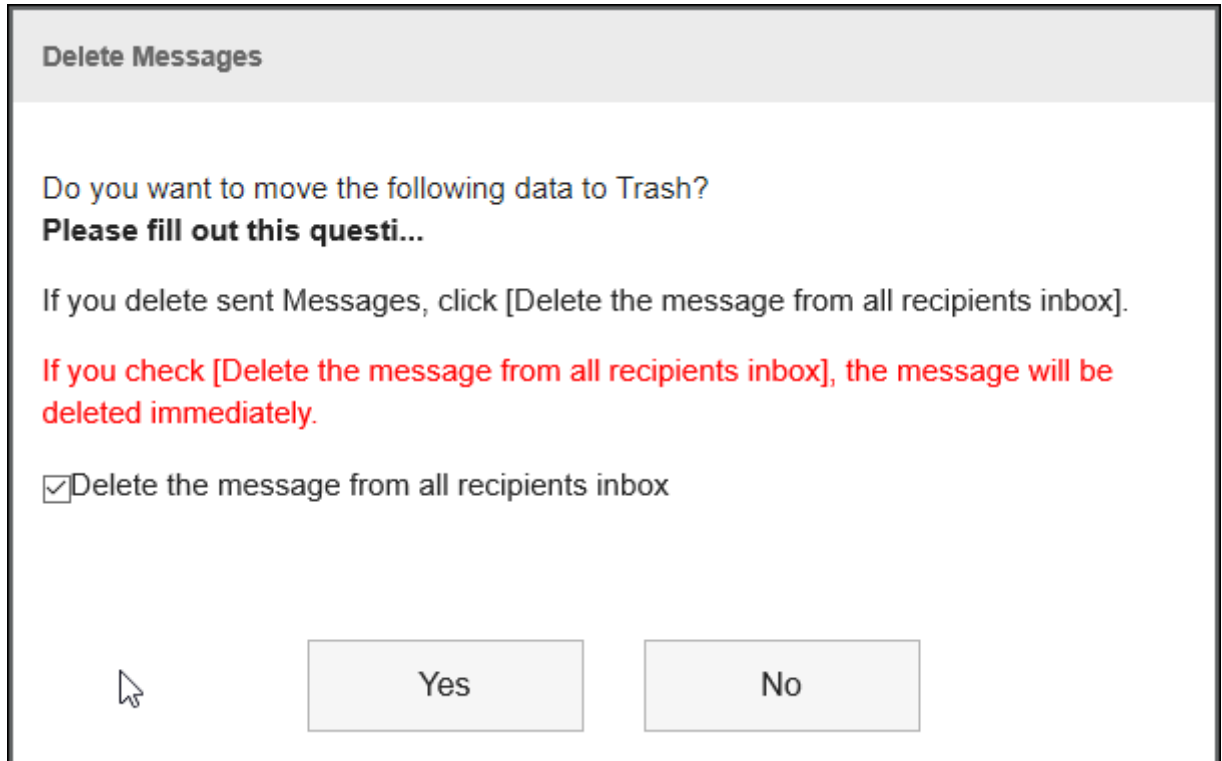

To permanently delete messages from all recipients' folders, select the check box to permanently delete the messages from all recipients folders.

If you are using trash folder, selecting this check box will delete the messages immediately without moving them to the trash folder.

# Deleting Sent Messages

You can delete messages that you have sent.

**Steps:**

- **1.** Click the app icon **in the header.**
- 2. **Click "Messages".**
- 3. **On the "Messages" screen, select a folder and click the subject of the message you want to delete.**
- 4. **On the "Messages details" screen, click "Delete".**

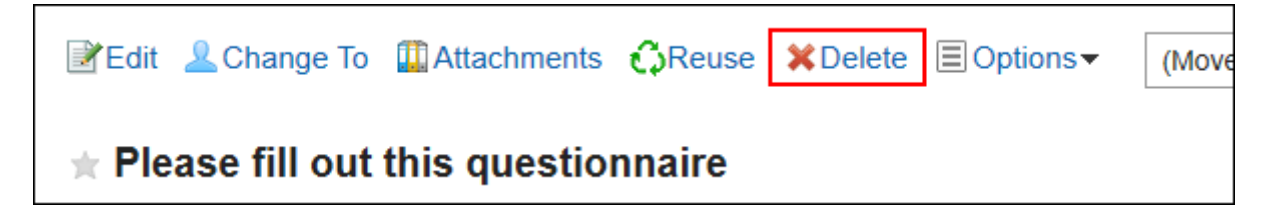

5. **On the delete screen of the message, select whether to delete messages from the folders of all recipients, and then click "Yes".**

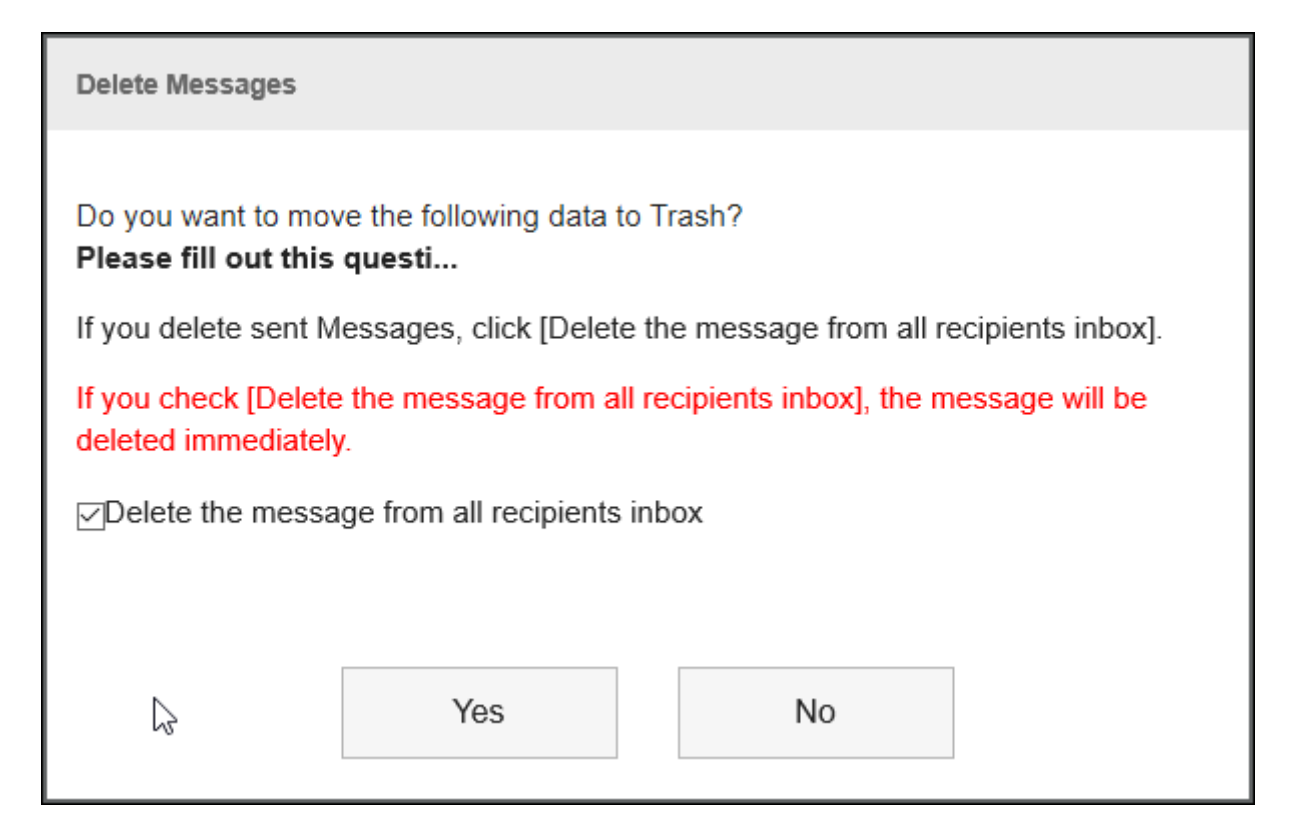

To permanently delete messages from all recipients' folders, select the check box to permanently delete the messages from all recipients folders.

If you are using trash folder, selecting this check box will delete the messages immediately without moving them to the trash folder.

# Deleting Multiple Messages in Bulk

You can select messages you want to delete, and delete them all together.

- **1.** Click the app icon **in the header.**
- 2. **Click "Messages".**
- 3. **On the "Messages" screen, select a folder, select the check boxes for the messages you want to delete, and then click "Delete".**

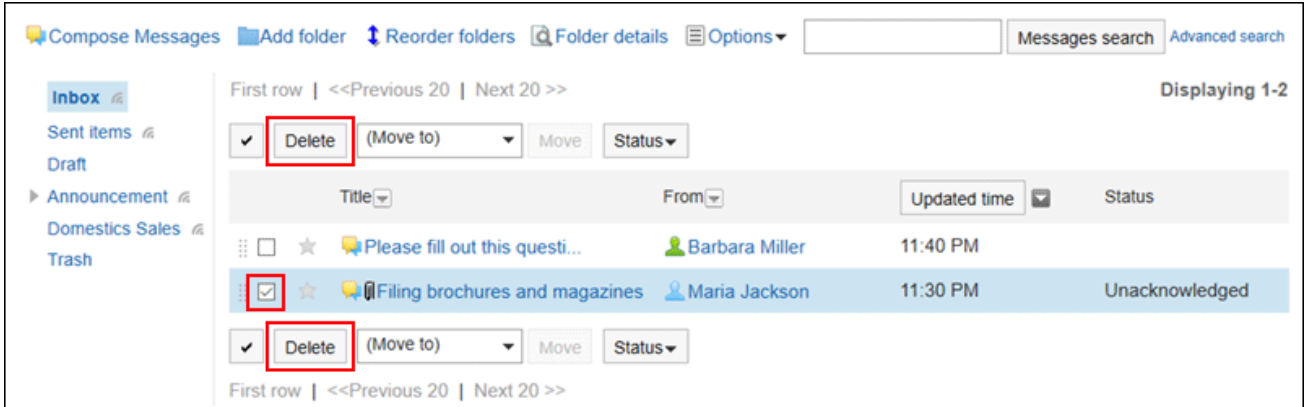

### 4. **Click** Yes **in the "Delete Messages" screen.**

• When sent messages are included in the messages that you want to delete:

On the "Delete Messages" screen, select whether to delete messages from the folders of all recipients, and then click **Yes**.

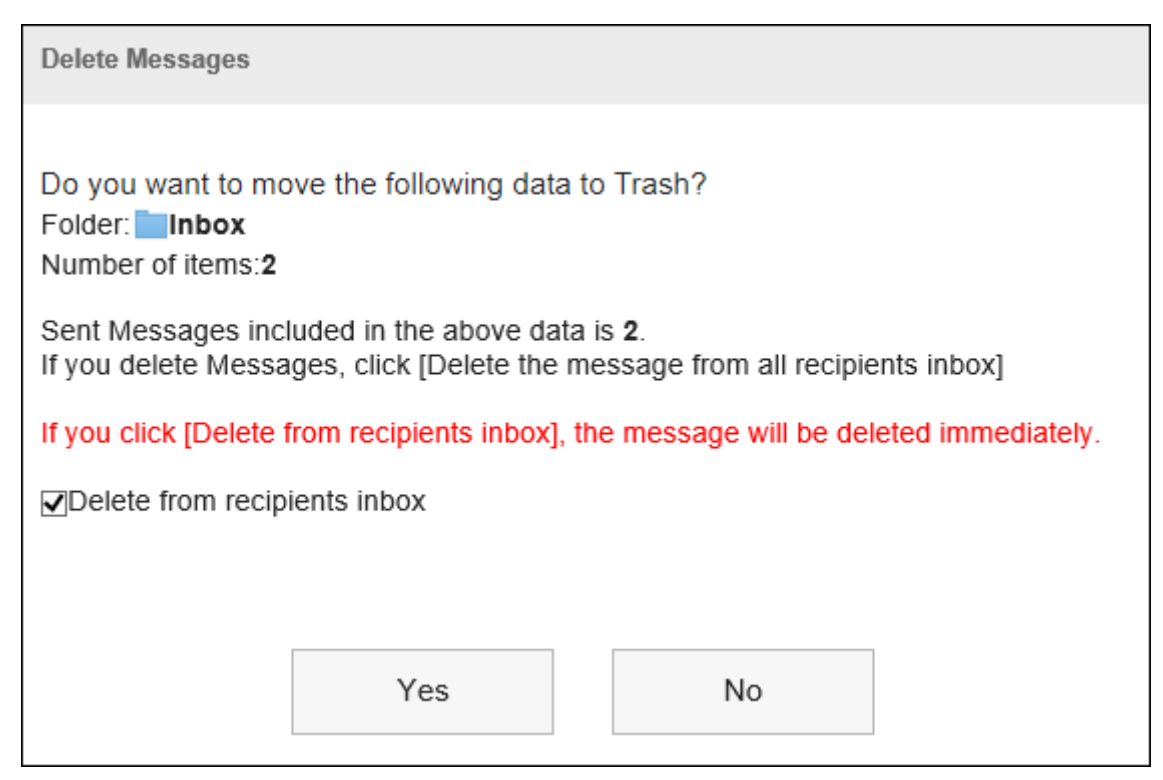

To permanently delete messages from all recipients' folders, select the check box to permanently delete the messages from all recipients folders.

If you are using trash folder, selecting this check box will delete the messages immediately without moving them to the trash folder.

• When users other than a sender are not allowed to change/delete messages: Click **Yes** in the "Delete Messages" screen.

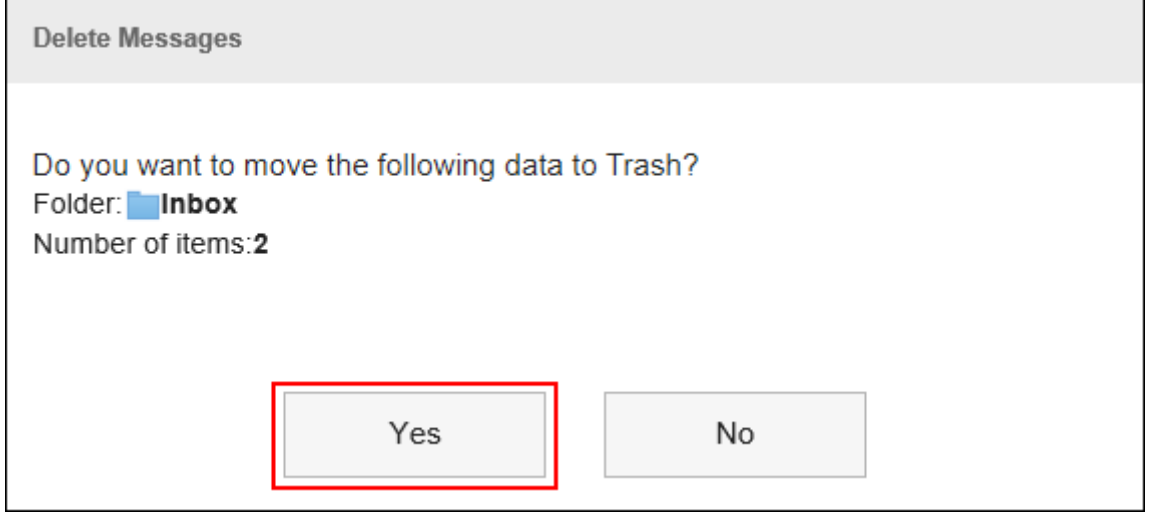

## Delete All Messages in a Folder

You can delete all messages in each folder.

## **Steps:**

- **1.** Click the app icon  $\mathbf{H}$  in the header.
- 2. **Click "Messages".**
- 3. **On the "Messages" screen, select a folder and click the item to delete all data in a folder.**

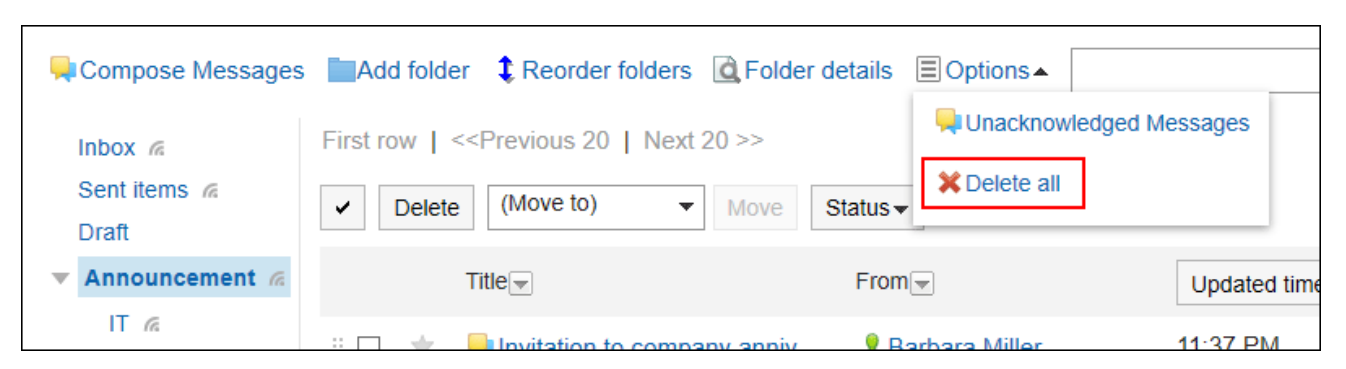

4. **Click "Yes" on the screen to delete all data in a folder.**

# 3.5.10. Comment Feature in Messages

In the comment field, you can write an opinion or a reply to the contents of the message.

The comment with latest updated date and time comes on the top.

If your system administrator has set the manual mode for the acknowledgment status, you can add a comment by clicking the item for confirmation on the "Messages details" screen.

When you specify a recipient and you post a comment, the update notification can also be sent to users who are not set as the recipients of the notification.

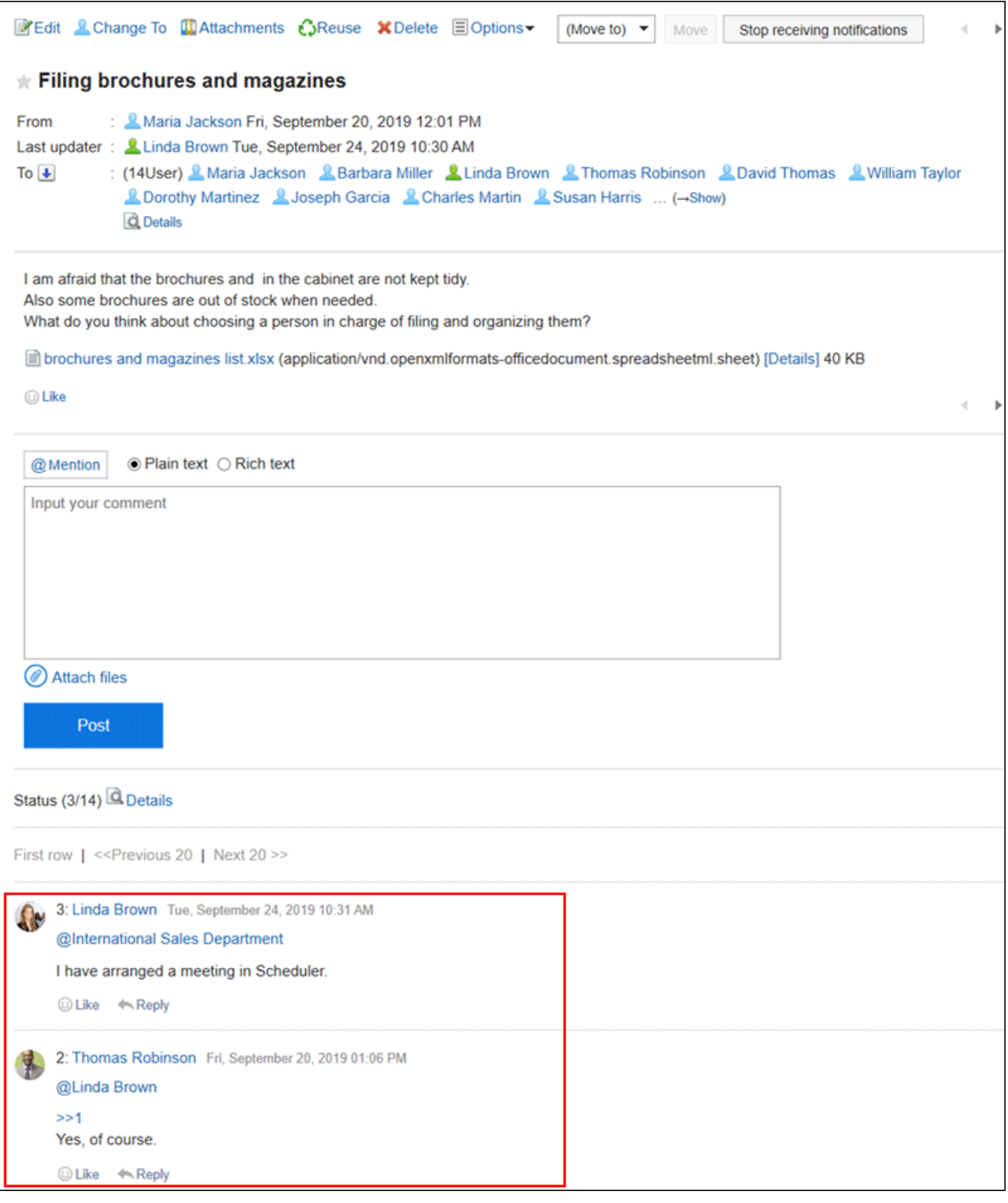

# Posting a Comment

You can post a comment to the message.

#### **Steps:**

- **1.** Click the app icon **in the header.**
- 2. **Click "Messages".**
- 3. **On the "Messages" screen, select a folder and click the subject of the message you want to add a comment.**
- 4. **If a comment is for specific users, specify them as the recipients in the comment field of the "Messages details" screen.**

When you click "@Mention", you can specify recipients. For details, refer to the [Working with](#page-37-0) [Mentions\(38Page\)](#page-37-0).

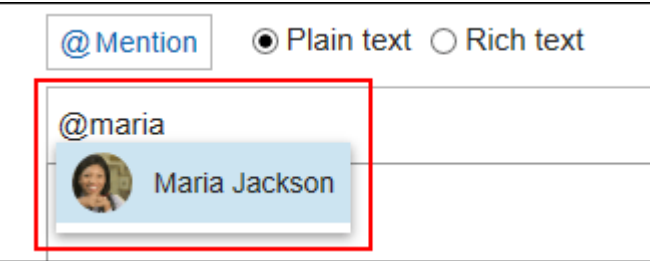

In the recipient, you can specify users, departments, and roles.

When the system administrator allows users to configure the role, you can specify roles as recipients.

Recipients which can be specified vary according to the types of recipients.

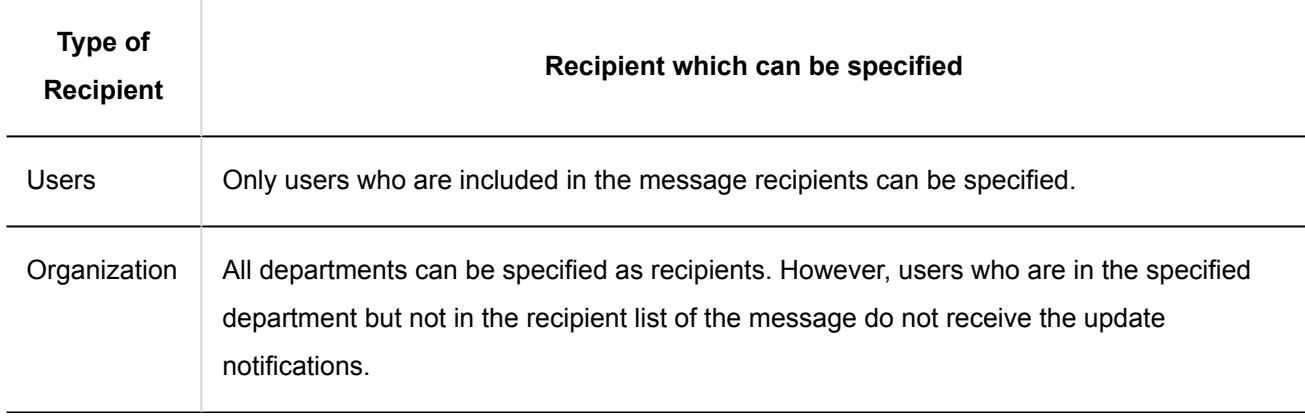

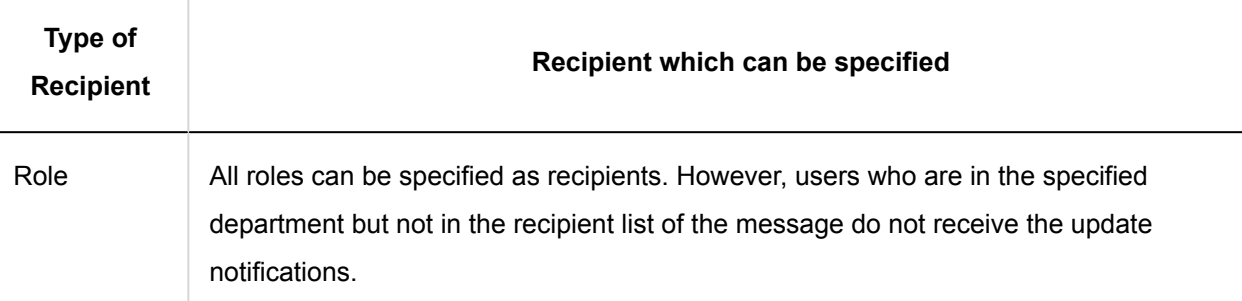

#### 5. **Enter your comment.**

You can use Rich Text Formatting. For details, refer to [Working with Text Formatting\(31Page\).](#page-30-0)

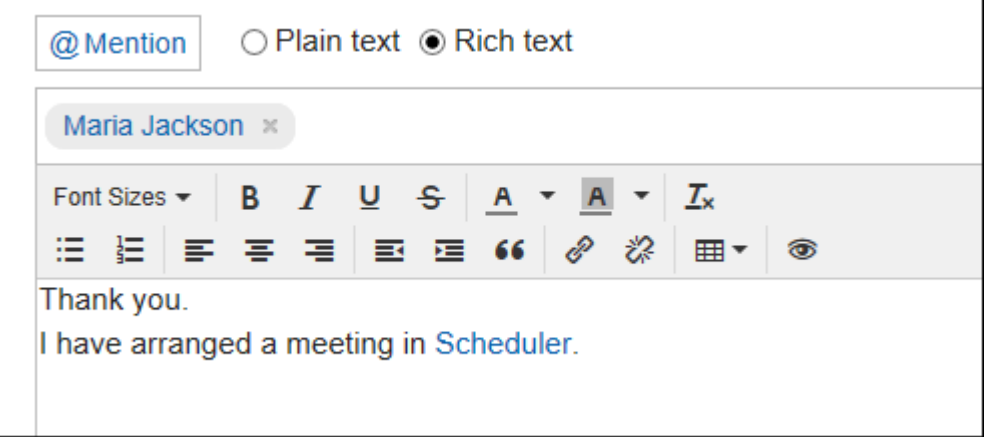

### 6. **Attach a file if necessary.**

You can attach multiple files. For details, refer to **[Attaching Files\(27Page\)](#page-26-0)**.

### 7. **Click "Post".**

## Replying to a Comment

You can reply to a comment.

- **1.** Click the app icon  $\mathbb{H}$  in the header.
- 2. **Click "Messages".**
- 3. **On the "Messages" screen, select a folder, and then click the subject of the message you want to reply to a comment.**
# 4. **In the "Messages details" screen, click "Reply" of the comment to which you would like to**

### **post a reply.**

The following two items are automatically set.

- Original comment number for the reply
- Recipients of the reply

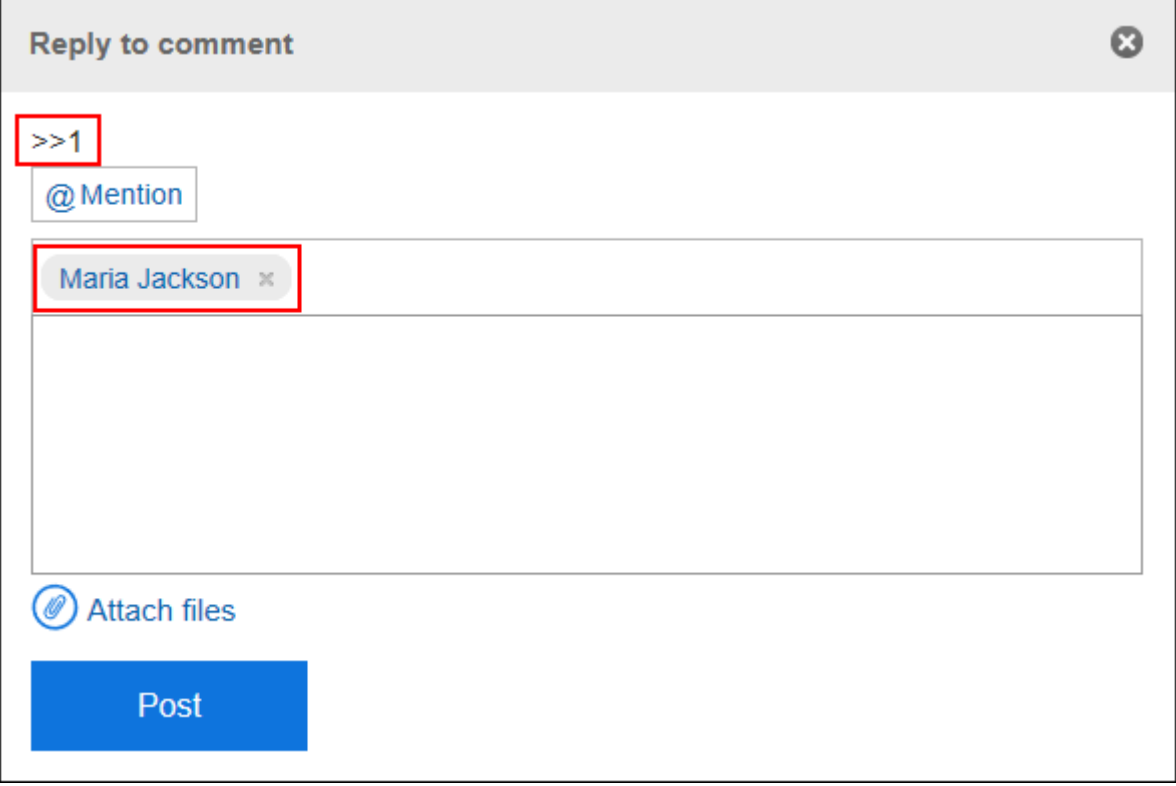

#### 5. **Enter your comment.**

#### 6. **Attach a file if necessary.**

You can attach multiple files. For details, refer to **[Attaching Files\(27Page\)](#page-26-0)**.

7. **Click "Post".**

### Reply All

Send a reply to all recipients (except yourself) specified in the original comment.

#### **Steps:**

**1.** Click the app icon **in the header.** 

- 2. **Click "Messages".**
- 3. **On the "Messages" screen, select a folder, and then click the subject of the message you want to reply to a comment.**
- 4. **In the "Messages details" screen, hover the mouse cursor over the comment to which you would like to post a reply, and click "Reply All".**

The following two items are automatically set.

- Original comment number for the reply
- Sender of the original comment, and users (except yourself), departments, and roles specified as recipients in the original comment

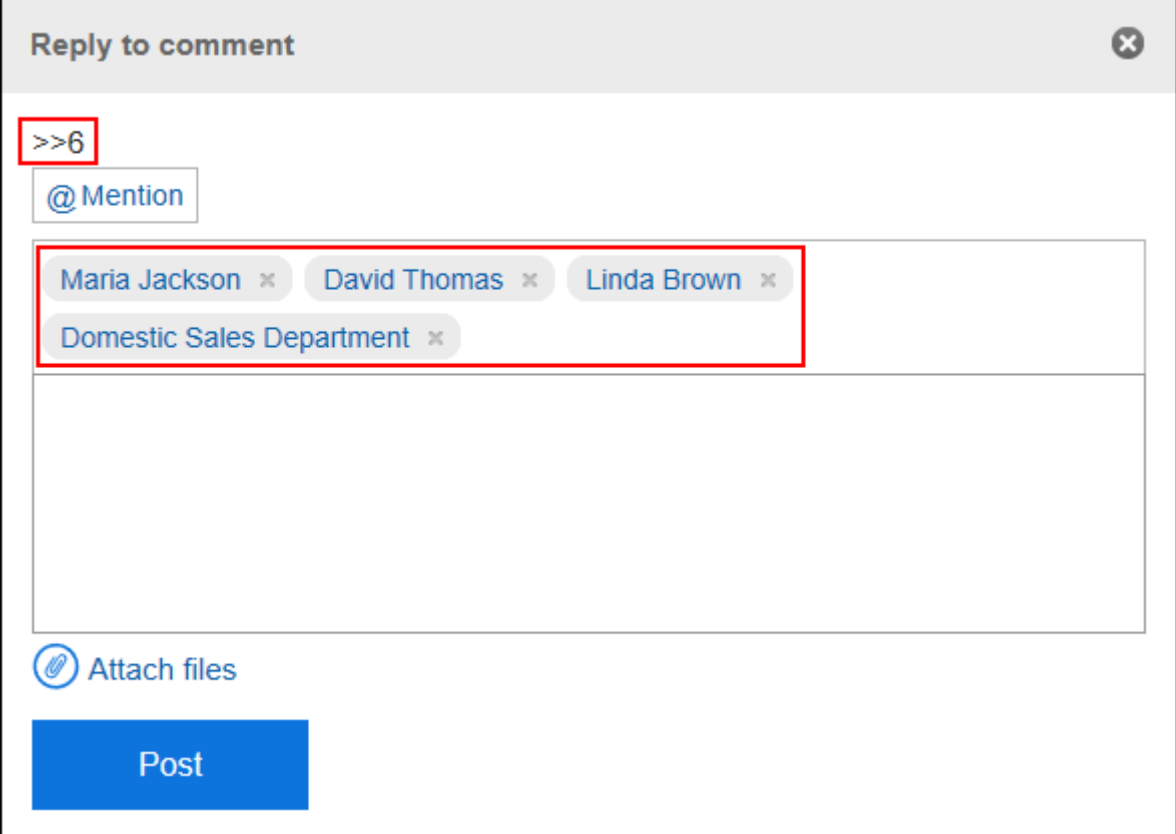

#### 5. **Enter your comment.**

#### 6. **Attach a file if necessary.**

You can attach multiple files. For details, refer to [Attaching Files\(27Page\)](#page-26-0).

#### 7. **Click "Post".**

### Deleting a Comment

Deletes the comment.

Only the user who posted the comment can delete it.

No notification is sent even though you delete the comment.

#### **Caution**

• The deleted comment cannot be restored.

#### **Steps:**

- **1.** Click the app icon  $\mathbb{H}$  in the header.
- 2. **Click "Messages".**
- 3. **On the "Messages" screen, select a folder, and then click the subject of the message you want to delete comments.**
- 4. **In the "Messages details" screen, hover the mouse cursor over the comment which you would like to delete, and click "Delete".**

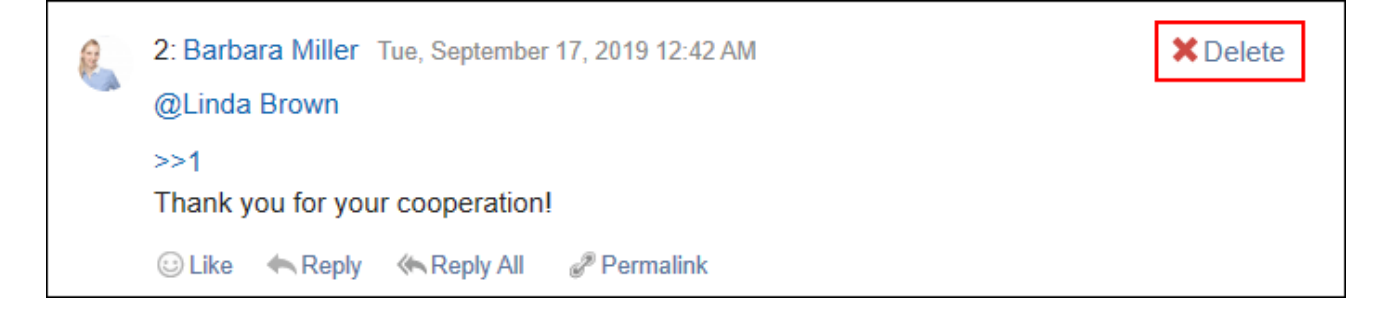

5. **Click "Yes" in the "Delete comments" screen.**

### Useful Features of the Comment

This section describes useful features of the comment.

### Anchor Feature

Anchor is the feature to set the referral link to the comment which was already posted. A comment number is used to specify the comment to refer to.

By using two inequality signs (>>) followed by the comment number, you can create a link to the comment to which you want to refer.

#### **Note**

• The anchor feature is only available for comments in the same message. Use permalink(400Page) to view comments in other messages.

#### **Steps:**

1. **Enter two inequality signs (>>) followed by the comment number to which you want to refer, and enter your comment.** 

Example:

>>3

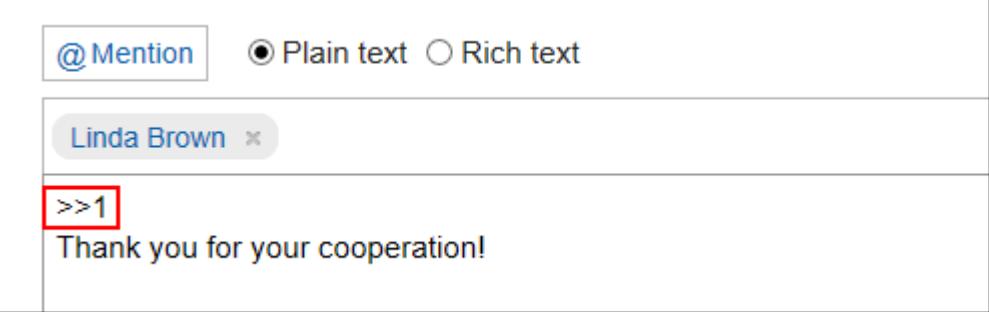

#### 2. **Click "Post".**

You can access the comment by clicking the comment number you entered.

### Permalink

The permalink is the URL assigned to each comment. Accessing Permalink allows you to directly access the designated comment.

This Permalink is useful when you want to create a link to refer to the specific comment in the message. However, clicking the URL does not work if a user who receives the URL is not included as the recipient of the message.

#### **Steps:**

- 1. **Display the comment to which you would like to refer.**
- 2. **Hover over the comment and click the permalink.**

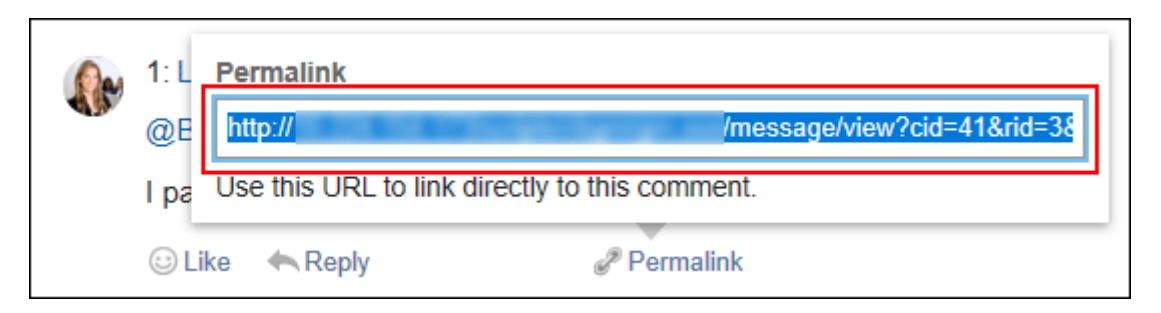

3. **Copy the URL displayed and paste it in Garoon where you want to create a link.**

### Respond ("Like") Feature

Respond is the feature to express your sympathy or acknowledgement for the other user's comment and body text, without posting any comment.

This respond feature may not be available depending on the settings by the system administrator.

Only the system administrators can change the label of respond feature.

For details, refer to [Working with Respond Feature\(36Page\)](#page-35-0).

#### **Steps:**

- 1. **Display the comment in the message.**
- 2. **On the message's body text or comment, click a link to respond such as "Like" and "Acknowledged".**

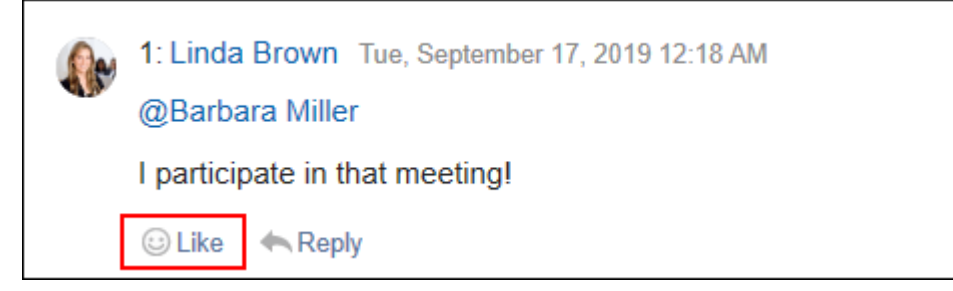

To cancel your response, click a link such as "Not Like" and "Not Acknowledged".

# 3.5.11. Setting Up Folders

You can set up folders to save messages.

You can create a folder for each purpose to organize messages or sort received messages using filtering feature.

# Adding Folders

You can add folders.

Update notifications are automatically applied to the new folders, but they can be disabled later.

Subfolders cannot be added to the Inbox, Sent items, Drafts, and Trash folders.

#### **Steps:**

- **1.** Click the app icon **in the header.**
- 2. **Click "Messages".**
- 3. **On the "Messages" screen, click "Add folder".**

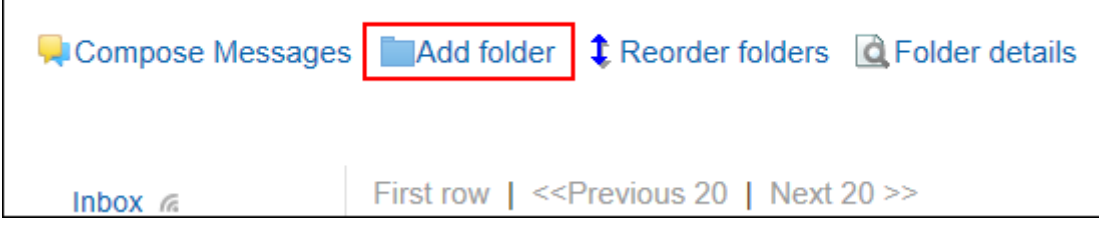

4. **On the "Add folder" screen, enter a title.** 

This is a required field.

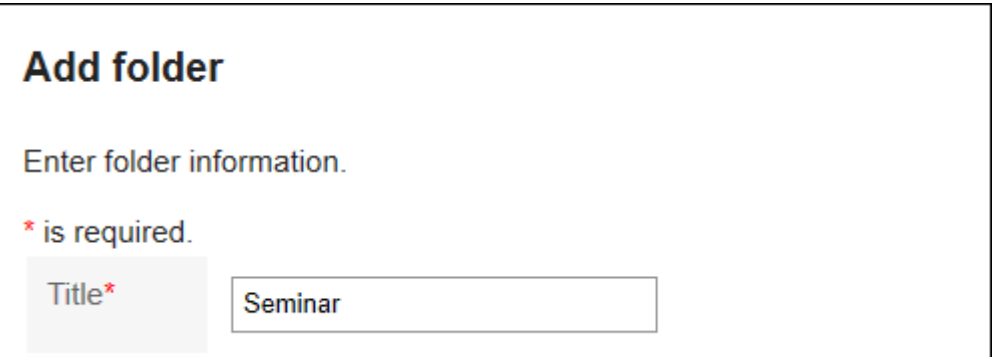

#### 5. **Set the "Location" field.**

Select the parent folder of the folder you want to add.

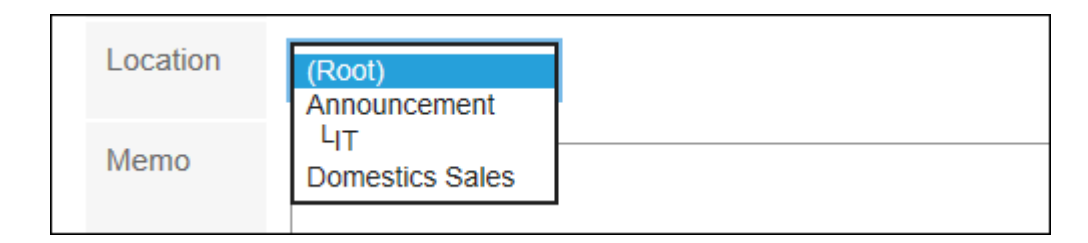

#### 6. **Set the Notes field as needed.**

You can enter a description of the folder. The notes that you have entered are displayed at the top of the "Messages" screen.

7. **Confirm your settings and click "Add".**

### Changing Folders

You can change the folder location and notes settings.

You cannot change the Trash folder information.

Note that you can only change the Inbox, Sent items, and Drafts folder.

#### **Steps:**

- **1.** Click the app icon  $\mathbb{H}$  in the header.
- 2. **Click "Messages".**
- 3. **On the "Messages" screen, select the folder you want to change, and then click the item for folder details.**

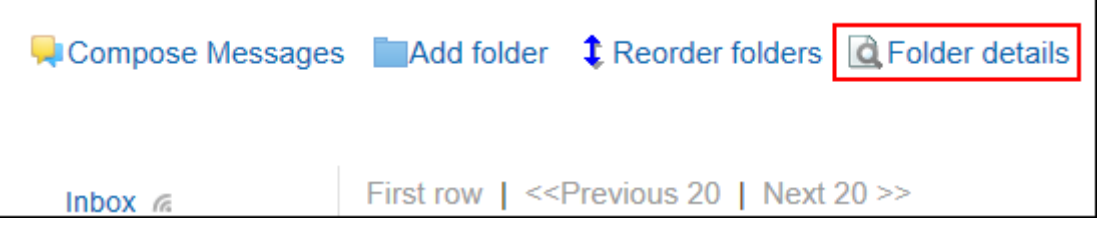

4. **On the item for folder details, click "Edit".**

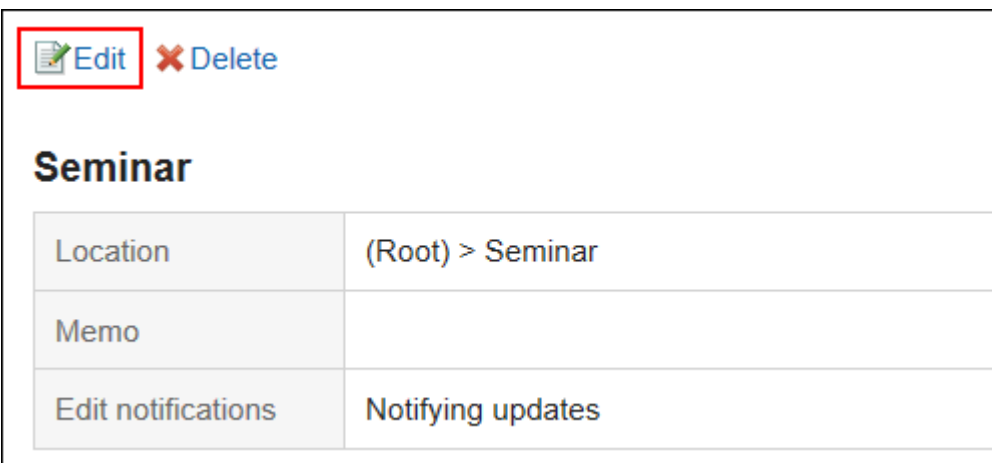

- 5. **On the screen for changing the folder information, you can change the settings as necessary.**
- 6. **Confirm your settings and click "Save".**

### Reordering Folders

You can reorder folders in the same hierarchy.

You cannot change the order of Inbox, Sent items, Drafts, and Trash folders.

#### **Steps:**

- **1.** Click the app icon  $\mathbb{H}$  in the header.
- 2. **Click "Messages".**
- 3. **On the "Messages" screen, select the folder you want to reorder, and then click the item to reorder folders.**

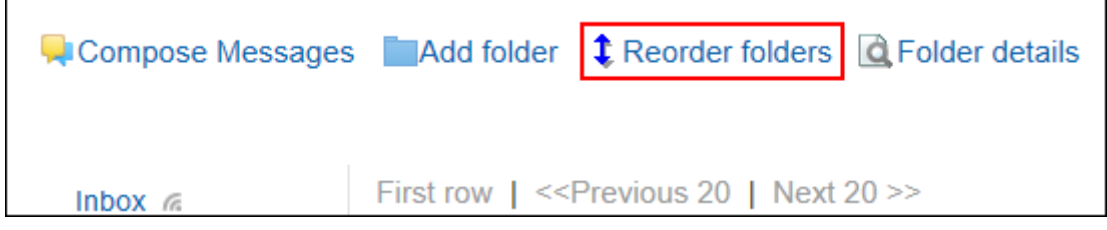

4. **On the screen for reordering folders, you can change the order.**

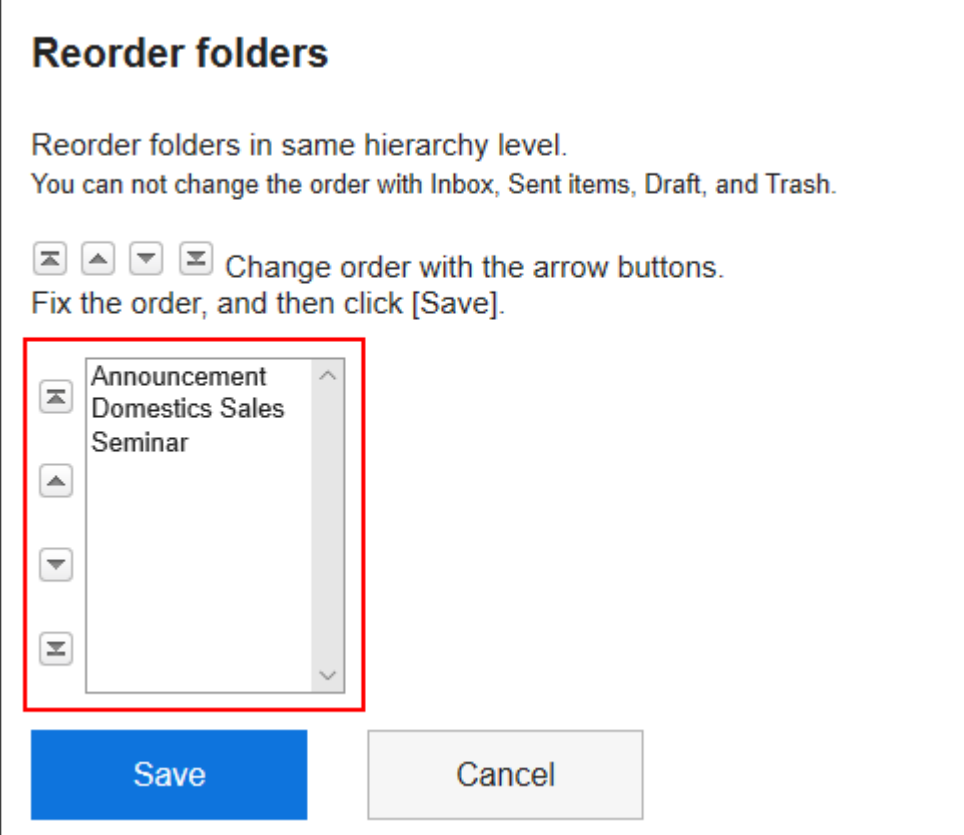

#### 5. **Confirm your settings and click "Save".**

### Deleting Folders

You can delete folders.

If you delete any folder, its subfolders are also deleted.

All messages in folders and subfolders are moved to trash.

You can recover deleted messages from the trash if they are within retention period.

However, the message is permanently deleted in the following cases.

- If you are not using the Trash feature
- Retention period has elapsed

You can configure the Trash feature in the "Personal settings" screen.

For details, refer to [Trash settings\(417Page\)](#page-416-0).

You cannot delete the Inbox, Sent items, Drafts, and Trash folders.

#### **Caution**

• Deleted folders cannot be restored.

**Steps:**

- **1.** Click the app icon **in the header.**
- 2. **Click "Messages".**
- 3. **On the "Messages" screen, select the folder you want to delete, and then click the item for folder details.**

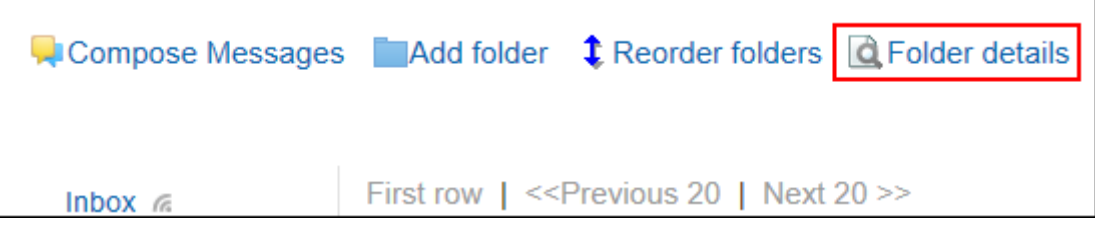

4. **On the item for folder details, click "Delete".**

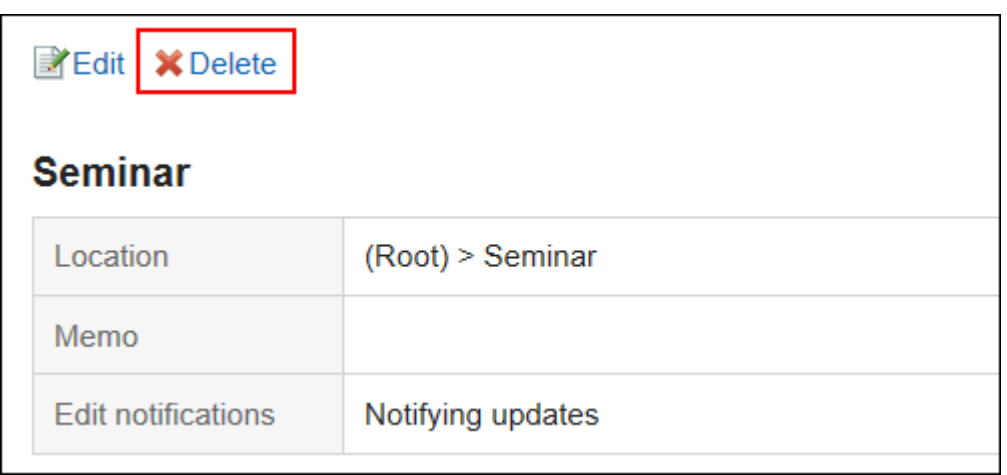

5. **Click "Yes" on the page to delete folders.**

# 3.5.12. Setting up Update Notifications

You can configure update notifications.

## Setting Update Notifications for Folders

You can set update notifications for folders.

When you configure update notifications, you can receive notifications when a new message is received in the specified folder, or when a comment is added to the message.

You cannot set update notifications for the Trash folder.

#### **Steps:**

1. **Click the "User name" in the header.**

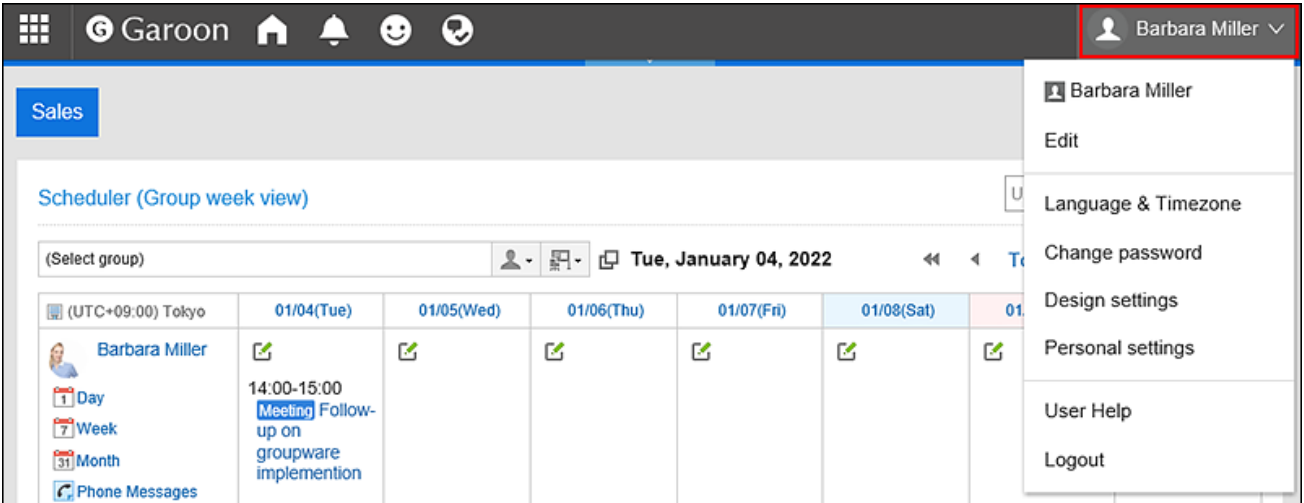

- 2. **Click "Personal settings".**
- 3. **Select the "Setting of each application" tab.**
- 4. **Click "Messages".**
- 5. **Click "Edit notifications".**
- 6. **On the "Edit notifications" screen, select the check box of the folder for which you want to set update notifications, and click "Save".**

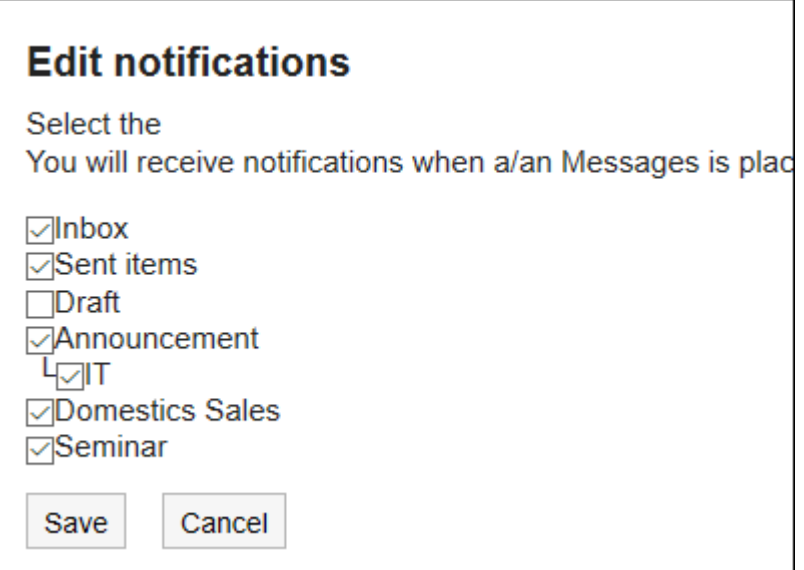

On the "Messages" screen, is shown on the right of the folder names where update notifications have been set.

#### **Note**

• You can change the folder's update notification settings by clicking the item to stop receiving update notification or the item to set update notifications on the folder details screen.

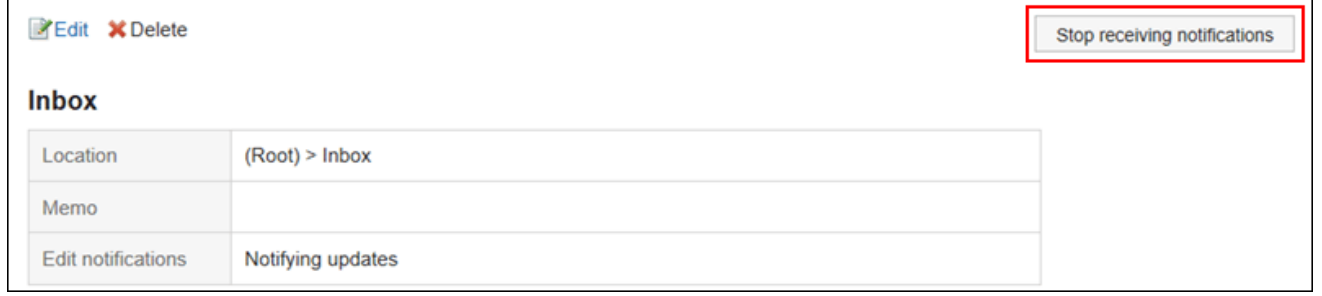

### Stop Receiving Update Notifications of Messages

You can configure the update notifications in each folder. You cannot set it in each message.

However, only for messages stored in the folder where update notifications are set, you can configure them separately not to receive the notifications.

#### **Steps:**

**1.** Click the app icon **in the header.** 

- 2. **Click "Messages".**
- 3. **On the "Messages" screen, select the folder where the update notification is set, and then click the subject of the message for which you want to stop the update notifications.**
- 4. **On the "Messages details" screen, click the item to stop receiving update notifications.**

Click "Edit notifications" if you want to configure the update notifications again.

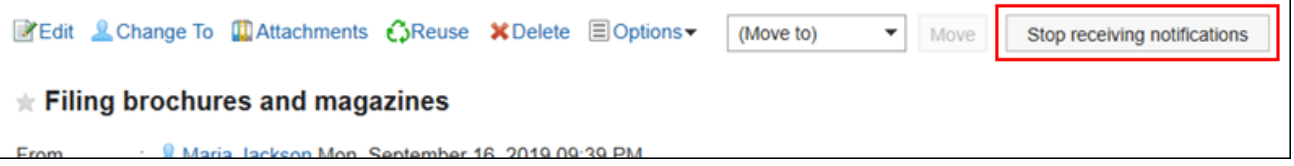

# 3.5.13. Filter Settings

You can configure filters.

Filtering is a feature that sorts messages to folders based on the conditions specified for each condition when messages arrive.

If multiple filter conditions exist, the top condition in the list is applied first.

## Adding Filters

You can add filters.

#### **Steps:**

1. **Click the "User name" in the header.**

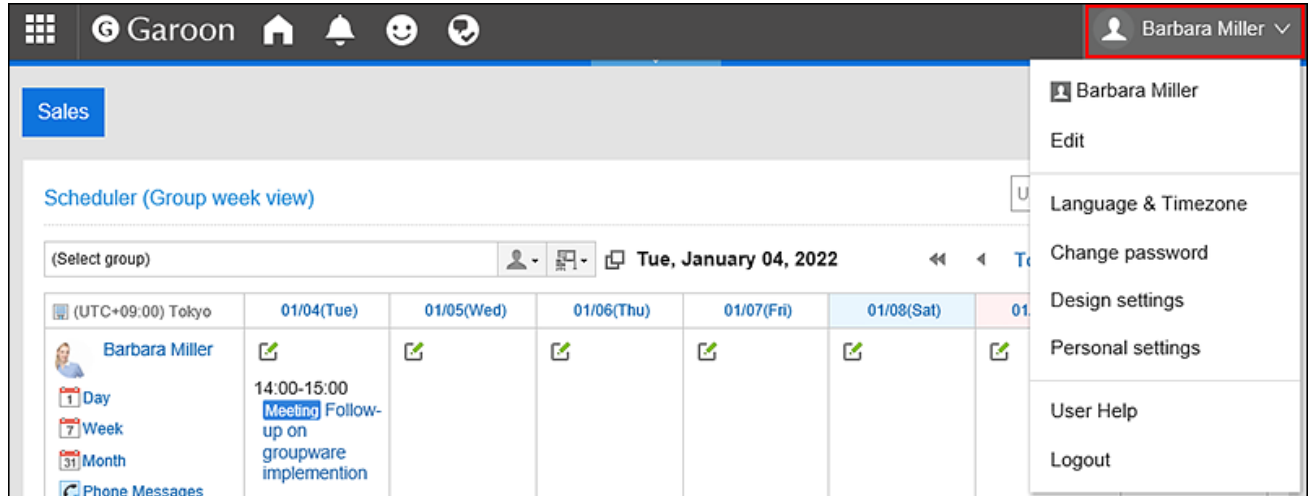

- 2. **Click "Personal settings".**
- 3. **Select the "Setting of each application" tab.**
- 4. **Click "Messages".**
- 5. **Click "Filter settings".**
- 6. **On the "Filter settings" screen, click the item to add filters.**

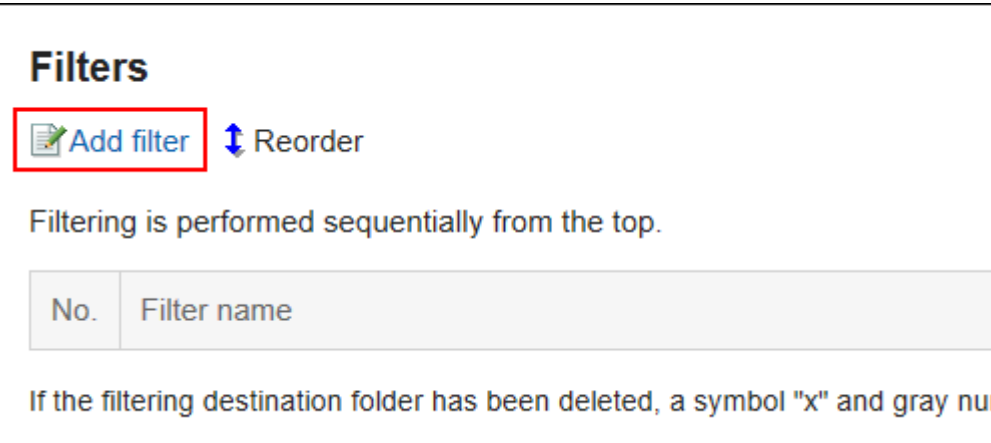

7. **On page for adding filters, enter the name of the filter settings.** 

You must set the filter name.

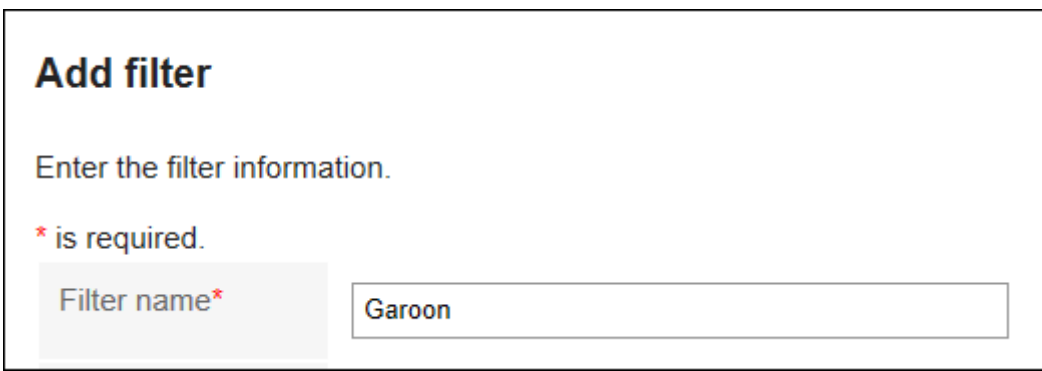

#### 8. **Set filter conditions.**

Set conditions for sorting messages.

The combination of conditions is as follows.

- All the following conditions are met
- Any of the following conditions are met

Subjects, senders, and recipients can be used for conditions.

To select a sender or recipient, enter the name of the user as keywords.

The following operators can be set for each item.

- includes
- does not include
- is the same as
- is different from
- starts with

If you want to add conditions, click the item to add conditions.

To delete the added conditions, click "Delete".

If you click "Delete all", you can delete all conditions.

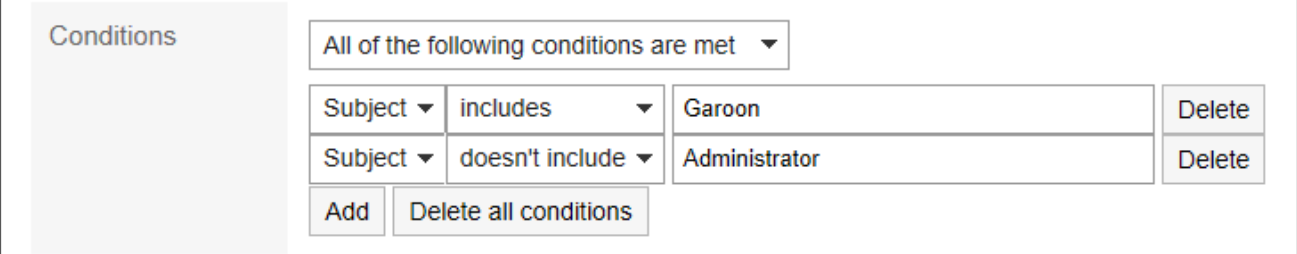

#### 9. **Set the fields for destination folders.**

You must designate the folder to save messages.

When you select "New", a folder with the same name as the name of filter settings is created.

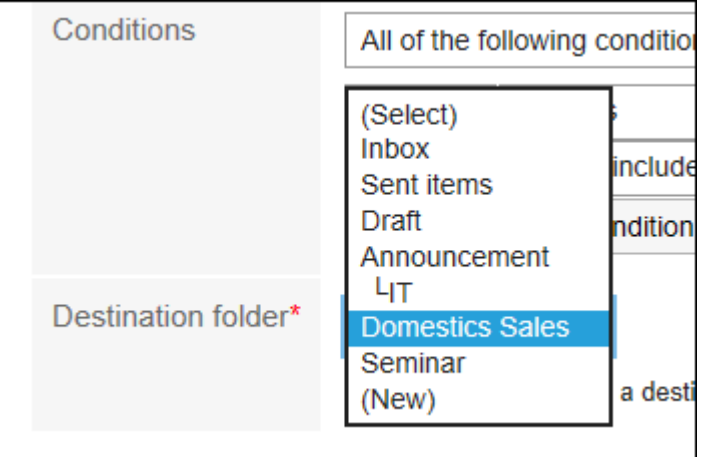

10. **Confirm your settings and click "Add".**

### Changing Filters

You can change the settings of filters.

#### **Steps:**

1. **Click the "User name" in the header.**

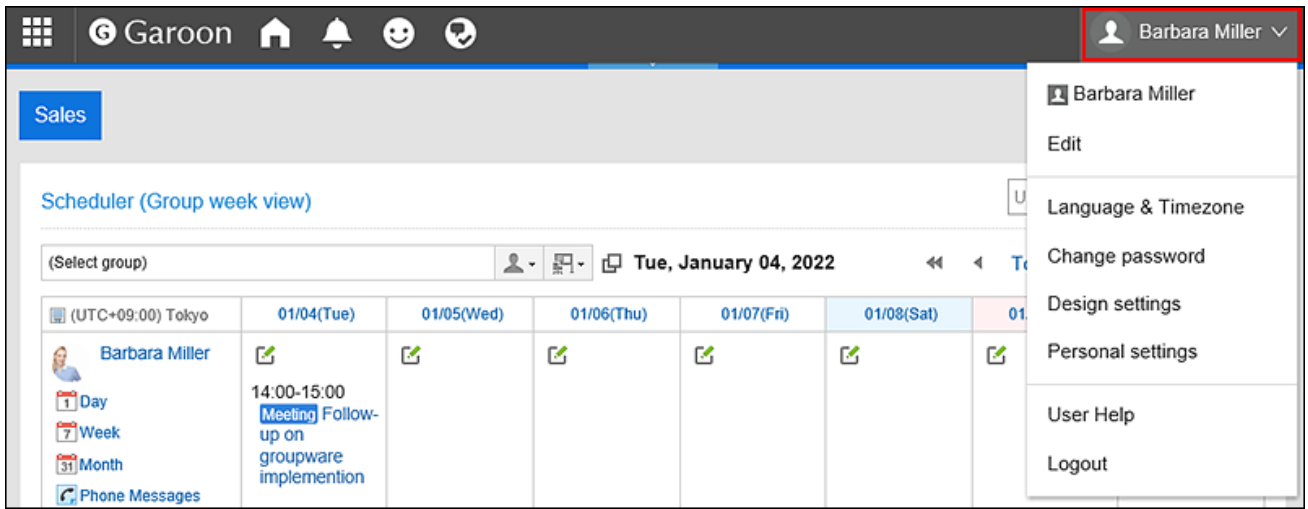

- 2. **Click "Personal settings".**
- 3. **Select the "Setting of each application" tab.**
- 4. **Click "Messages".**
- 5. **Click "Filter settings".**
- 6. **On the "Filter settings" screen, click the filter setting name to change.**
- 7. **On the details screen, click "Edit".**

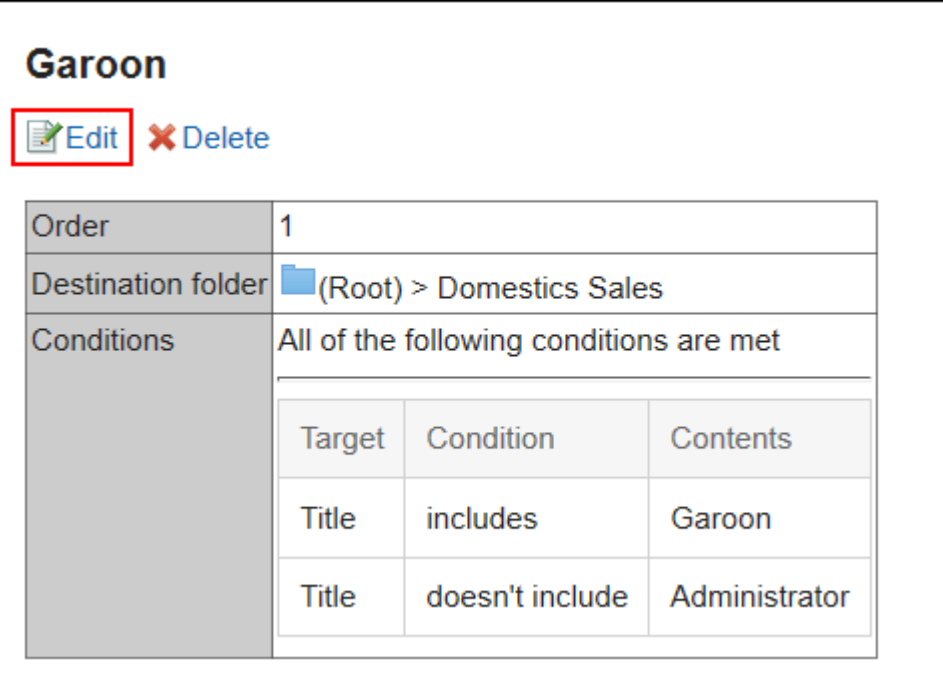

- 8. **On the "Filter settings" screen, you can change the settings as necessary.**
- 9. **Confirm your settings and click "Save".**

#### **Note**

• If the folder where the filter is saved is deleted, the "X" is displayed in the filter setting number on "Filter settings" screen, and the background is grayed out.

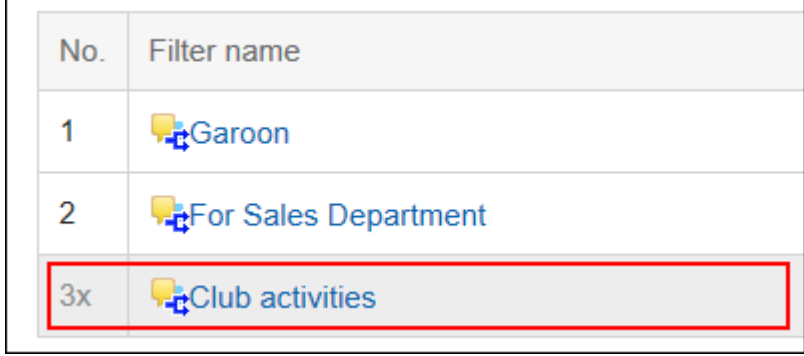

### Reordering Filters

You can reorder filters.

If you change the order of filtering, the priority will also be changed.

#### **Steps:**

1. **Click the "User name" in the header.**

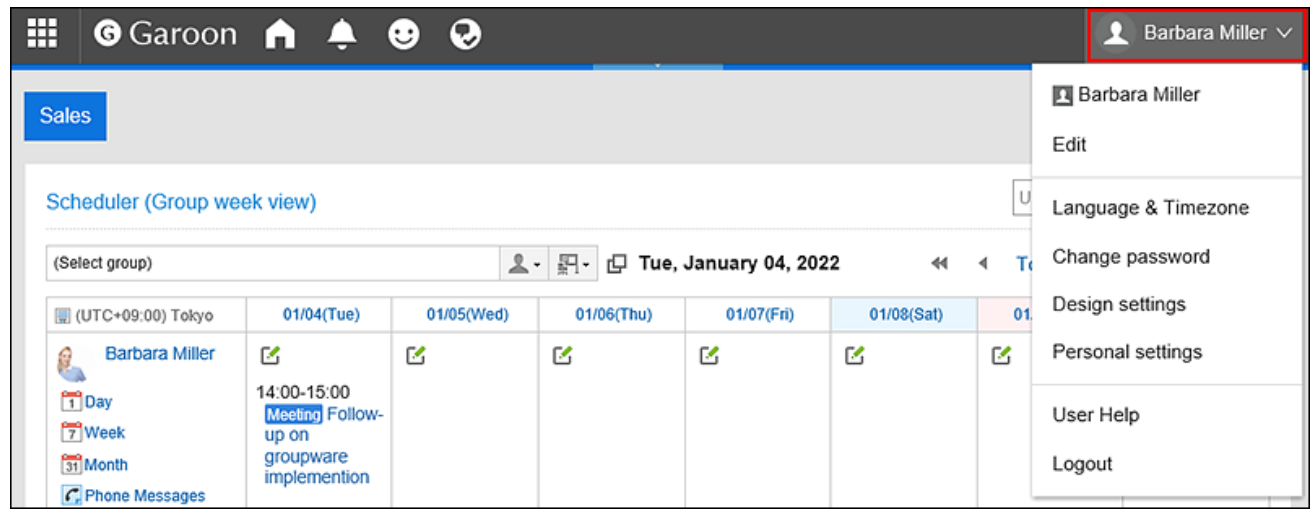

- 2. **Click "Personal settings".**
- 3. **Select the "Setting of each application" tab.**
- 4. **Click "Messages".**
- 5. **Click "Filter settings".**
- 6. **On the "Filter settings" screen, click the item to change the order for filtering.**

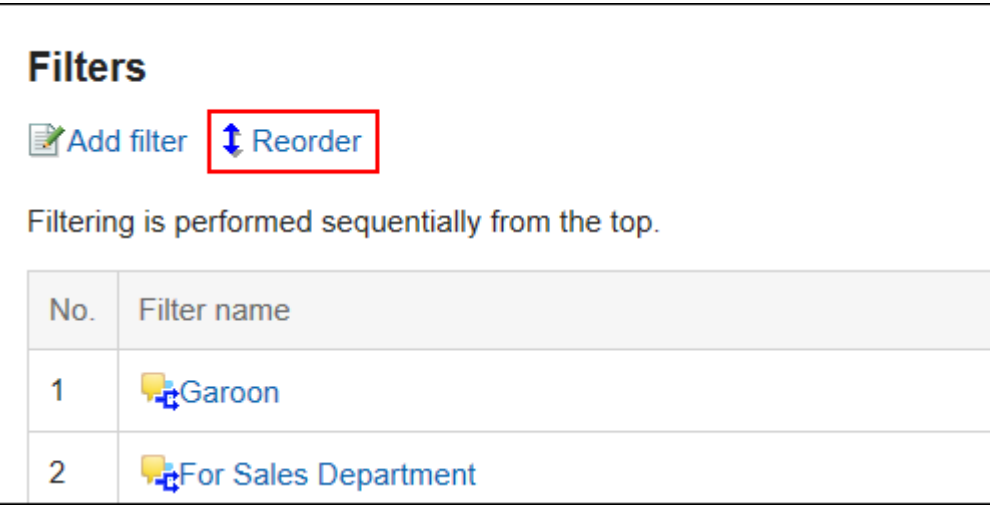

7. **On the page for reordering filters, change the order of the filters.**

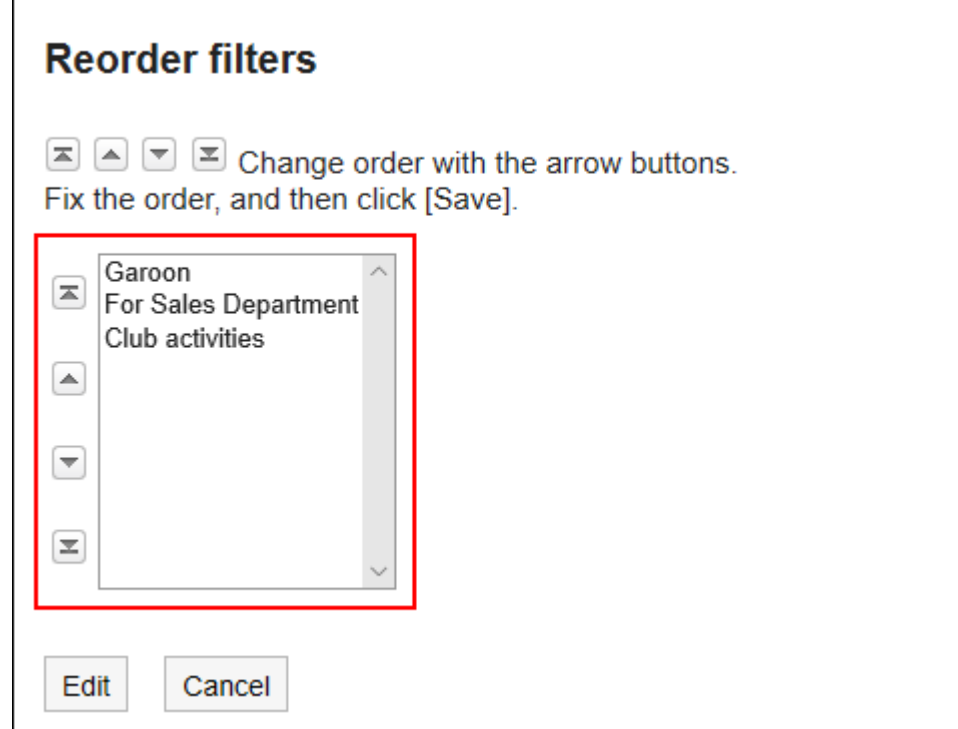

8. **Confirm your settings and click "Save".**

## Deleting Filters

You can delete filters.

#### **Caution**

• The deleted filters cannot be restored.

#### **Steps:**

1. **Click the "User name" in the header.**

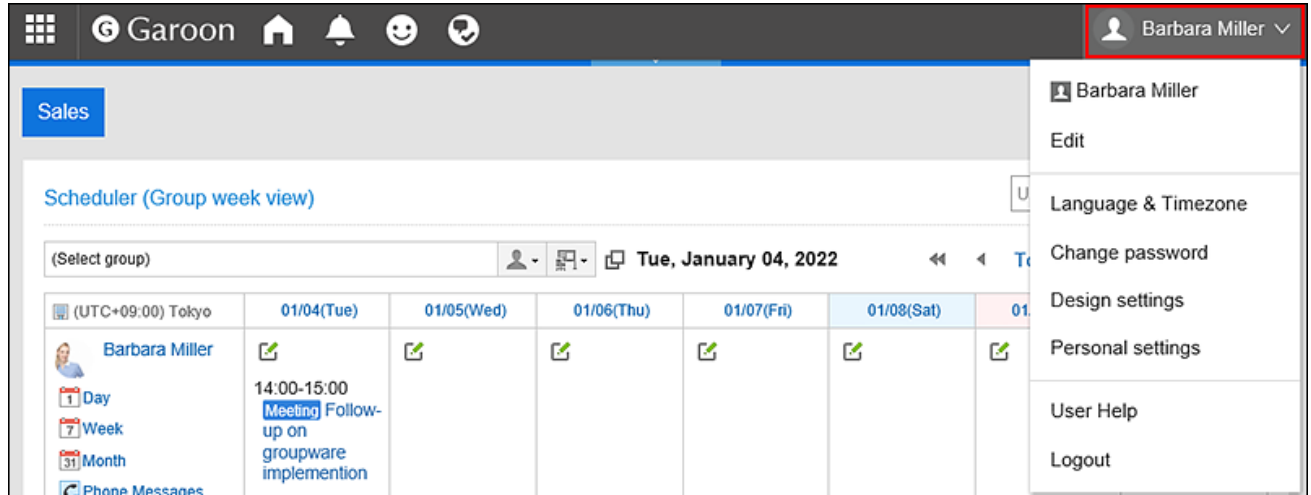

- 2. **Click "Personal settings".**
- 3. **Select the "Setting of each application" tab.**
- 4. **Click "Messages".**
- 5. **Click "Filter settings".**
- 6. **On the "Filter settings" screen, click the filter setting name to delete.**
- 7. **On the "Details" screen, click "Delete".**

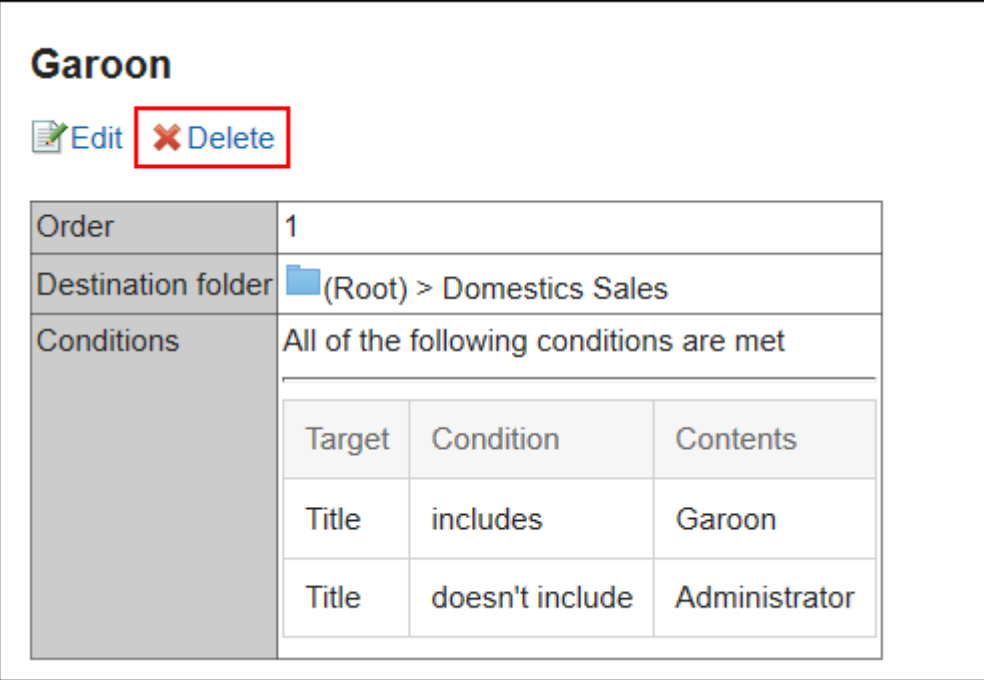

<span id="page-416-0"></span>8. **Click "Yes" on the page for deleting filters.**

# 3.5.14. Trash Settings

You can set whether to use trash and how long to store messages in the trash.

When you use trash, the deleted messages are moved to trash.

You can recover deleted messages from the trash if they are within retention period.

If you do not use the trash, the deleted messages are not moved to the trash and will be deleted permanently.

#### **Steps:**

#### 1. **Click the "User name" in the header.**

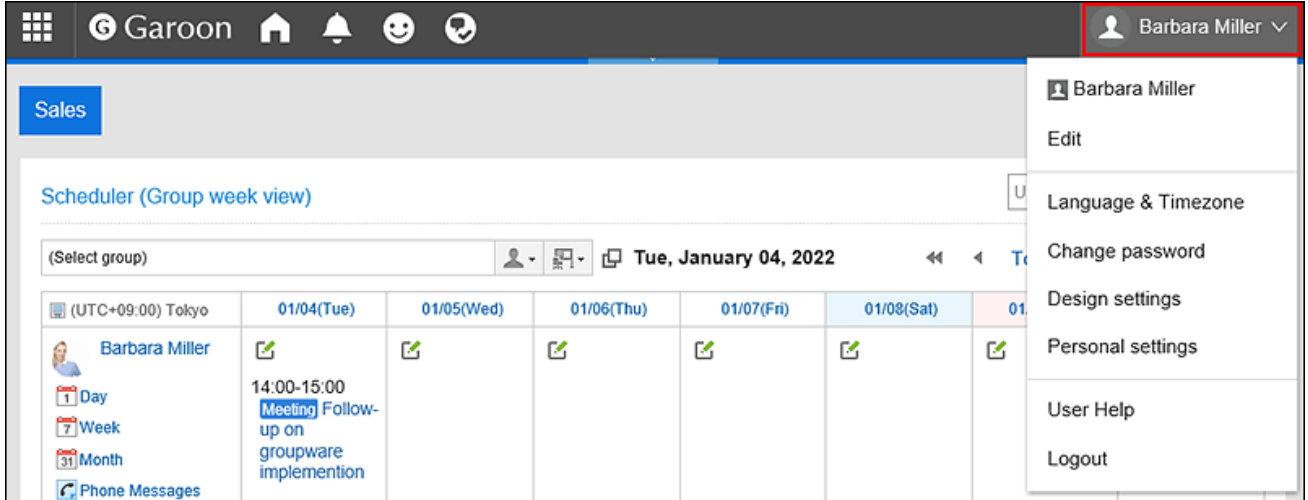

- 2. **Click "Personal settings".**
- 3. **Select the "Setting of each application" tab.**
- 4. **Click "Messages".**
- 5. **Click "Trash settings".**
- 6. **On the "Trash settings" screen, set the item for the Trash function.**

To use the trash, select the "Use" check box.

If the "Use" check box is not selected, the the transh folder does not appear on the "Messages" screen.

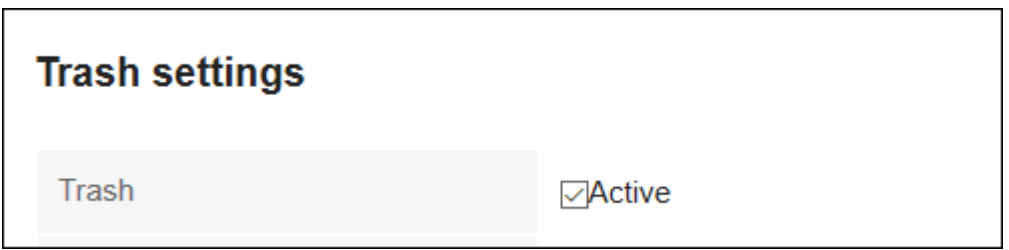

7. **In the item for the retention period, set the number of days to keep deleted messages in the trash.**

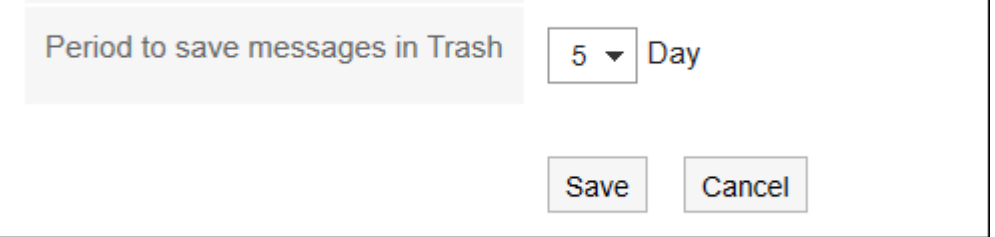

8. **Confirm your settings and click "Save".**

## 3.5.15. Searching Messages

You can search messages by specifying keywords and conditions.

This page describes how to search topics when you do not use full text search.

If you are using full text search, see [Working with Full Text Search\(30Page\)](#page-29-0).

**Steps:**

- **1.** Click the app icon **in the header.**
- 2. **Click "Messages".**
- 3. **On the "Messages" screen, select a folder.**
- 4. **Type keywords in the search box, and then click the item to search in Message.**

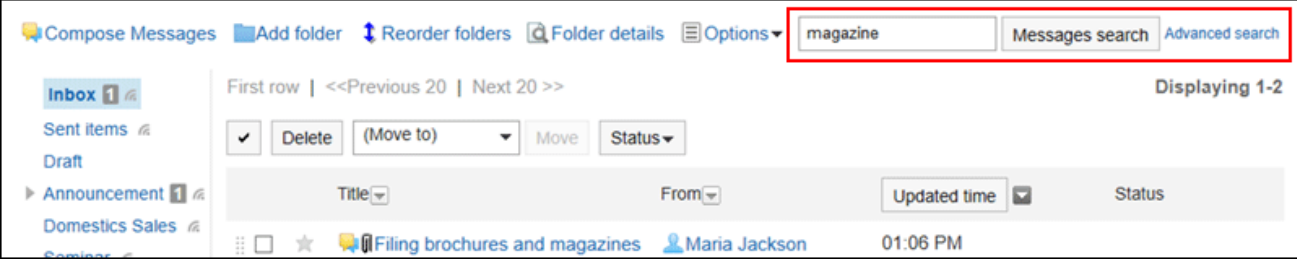

Search for messages that contain keywords in one of the following fields.

- Subject
- Body
- From
- Recipients
- Comment

When you search without entering any keywords, or by clicking the item for advanced search, the "Search Results" screen in step 5 is displayed.

#### 5. **On the "Search Results" screen, confirm the search results.**

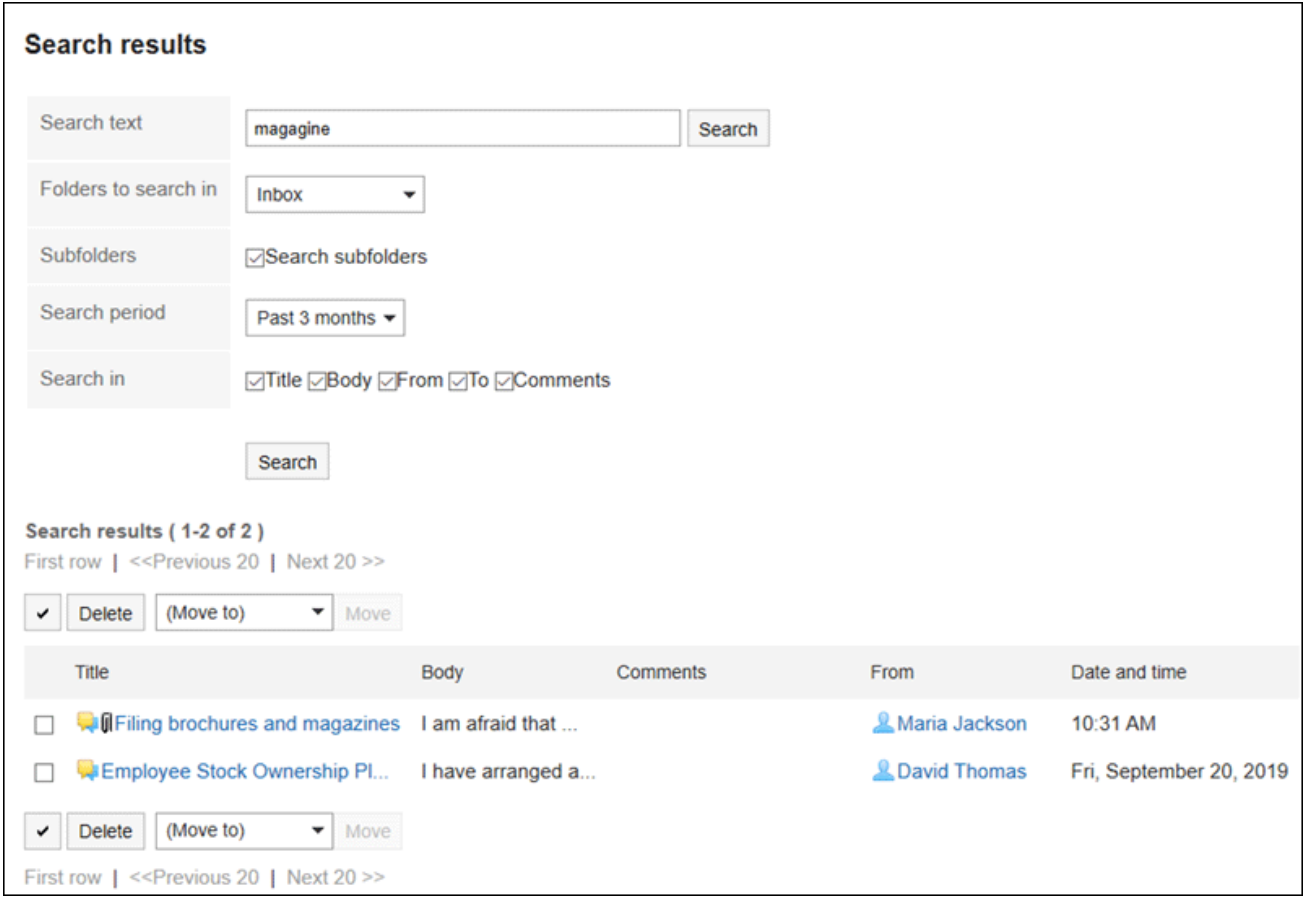

#### 6. **If you want to search again, set the search conditions and click "Search".**

The following search conditions can be set. For details on search conditions, see [options available for](https://jp.cybozu.help/g5/en/admin/spec/search/standard/message.html#admin_spec_search_standard_message_04) [searching messages](https://jp.cybozu.help/g5/en/admin/spec/search/standard/message.html#admin_spec_search_standard_message_04) in search specifications.

• Search string:

Enter the keywords you want to search.

• Search folders:

Set the folder that you want to search in.

• Subfolders:

You can also search in subfolders.

• Search Period:

Set the period to search.

• Search Items: You can specify the search items.

# 3.5.16. Exporting Messages to Text Files

Saves the message as a text file.

The following items are exported files.

- Message subject
- From
- Recipients
- Created on
- Body contents
- Attachment file name

Attachment files themselves cannot be exported. Export contains only the file names.

• Comment

Older comments come to the top, which is the reverse order to the "Messages details" screen.

#### **Steps:**

- **1.** Click the app icon **in the header.**
- 2. **Click "Messages".**
- 3. **On the "Messages" screen, select a folder and click the subject of the message you want to export to the file.**
- 4. **On the "Messages details" screen, click "Save as file" under "Options".**

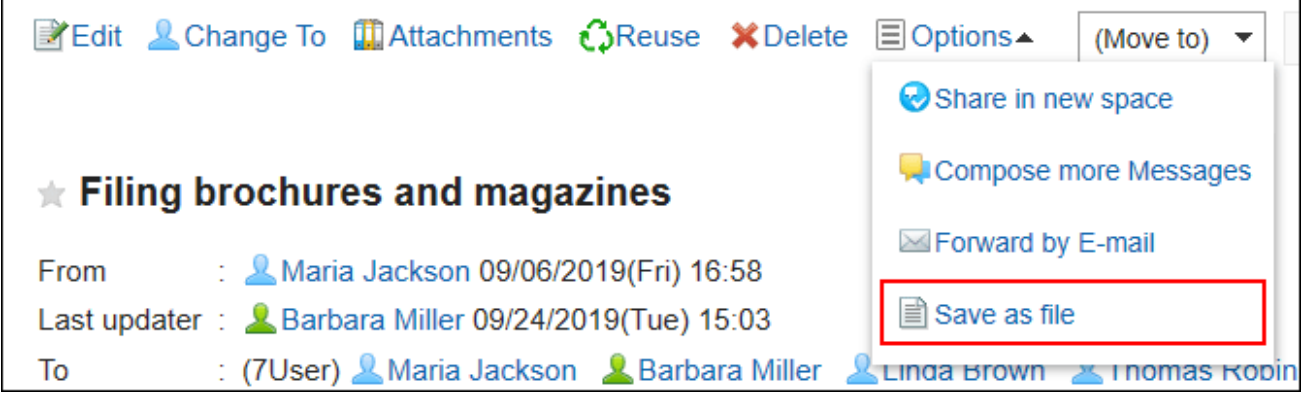

#### 5. **On the "Save as file" screen, set the field for character encoding.**

The following character encoding can be selected:

- Unicode (UTF-8)
- Japanese (Shift-JIS)
- ASCII

г

- Latin1 (ISO-8859-1)
- Simplified Chinese (GB2312)
- Thai (TIS-620)

When the "Do not show this screen from the next time" check box is selected, the message is exported to a file without displaying the "Save as file" screen.

- 6. **Confirm your settings and click "Export".**
- 7. **Save the file with a function provided by your Web browser.**

### 3.5.17. Working with Other Applications

You can use Messages with other applications.

Depending on your system administrator settings, icons and links for working with other applications may not be displayed.

### Create a Space from a Message

You can create a space specifying the creator and the recipients of the message as its members.

**Steps:**

- **1.** Click the app icon **in the header.**
- 2. **Click "Messages".**
- 3. **On the "Messages" screen, select a folder and click the subject of the message for which you want to create a space.**
- 4. **On the "Messages details" screen, click the item for creating optional space.**

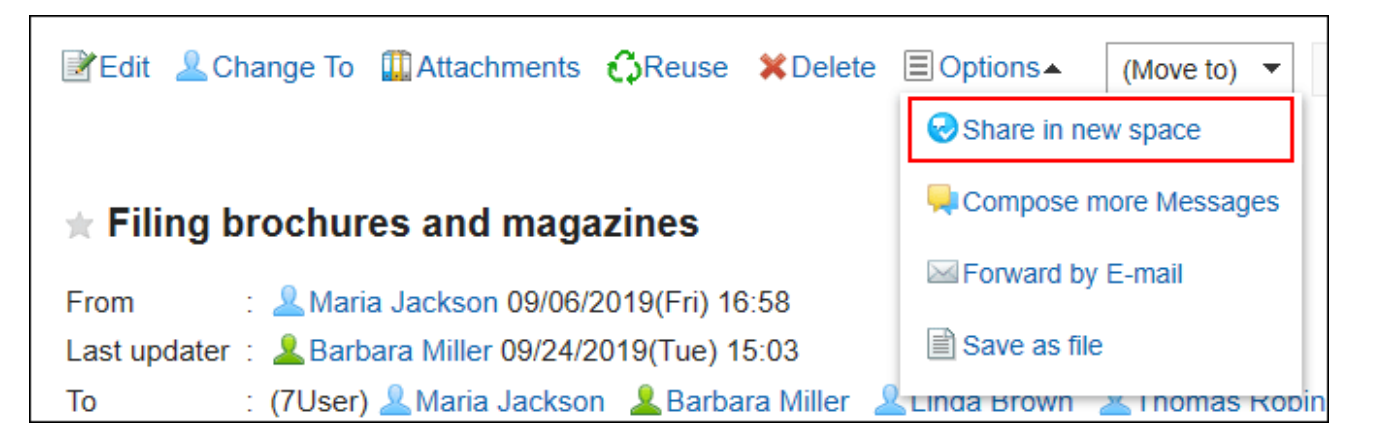

5. **On the "Create space" screen, confirm that the members field is set for the creator and recipients of the message.**

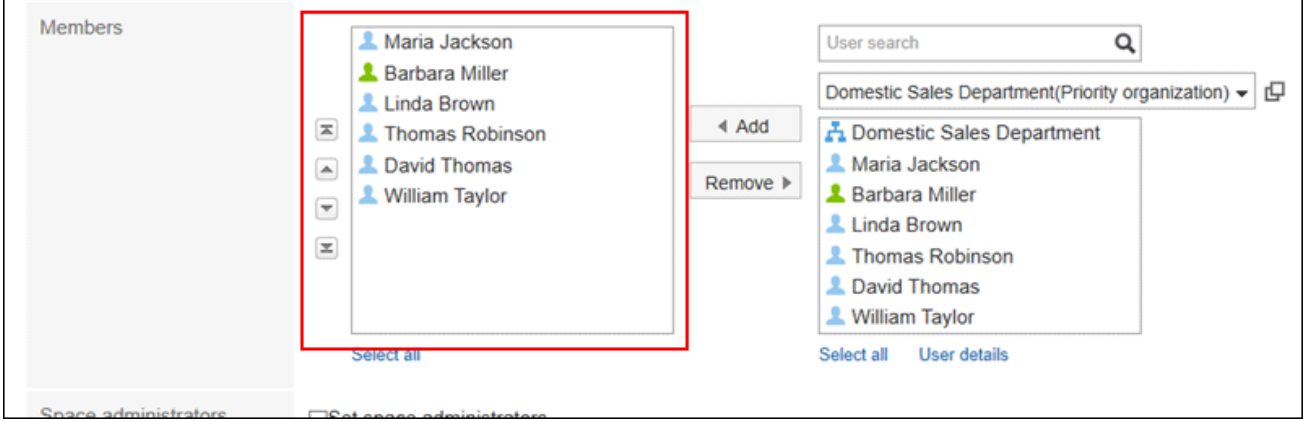

#### 6. **Set the fields as necessary and create a space.**

For details on spaces, refer to [Creating Spaces\(170Page\).](#page-169-0)

### Forwarding by E-mail

Compose a new e-mail using the title, body, and attachments of the current message.

The e-mail addresses of the users who are set as recipients of the message are automatically entered in the "To" field

of the new e-mail. The body of the message in HTML format is stripped to plain text.

You cannot forward e-mails in the following cases.

- The e-mail account has not been set.
- The e-mail account has been inactivated.
- E-mail function is disabled by your system administrator.

**Steps:**

- **1.** Click the app icon **in the header.**
- 2. **Click "Messages".**
- 3. **On the "Messages" screen, select a folder and click the subject of the message you want to transfer.**
- 4. **On the "Messages details" screen, click the item for transferring in e-mails under "Options".**

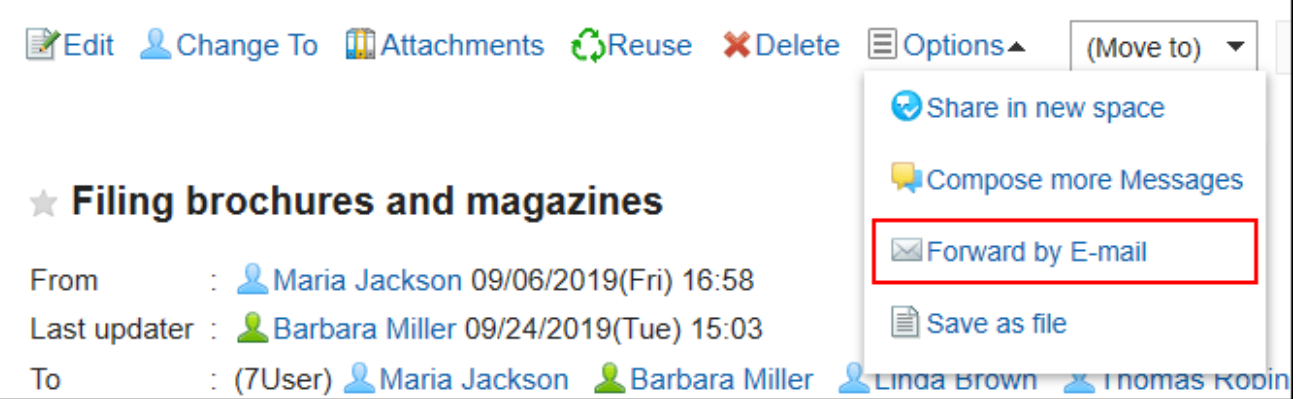

5. **On the "Compose E-mail" screen, confirm that the address, subject, and body of the message are set.**

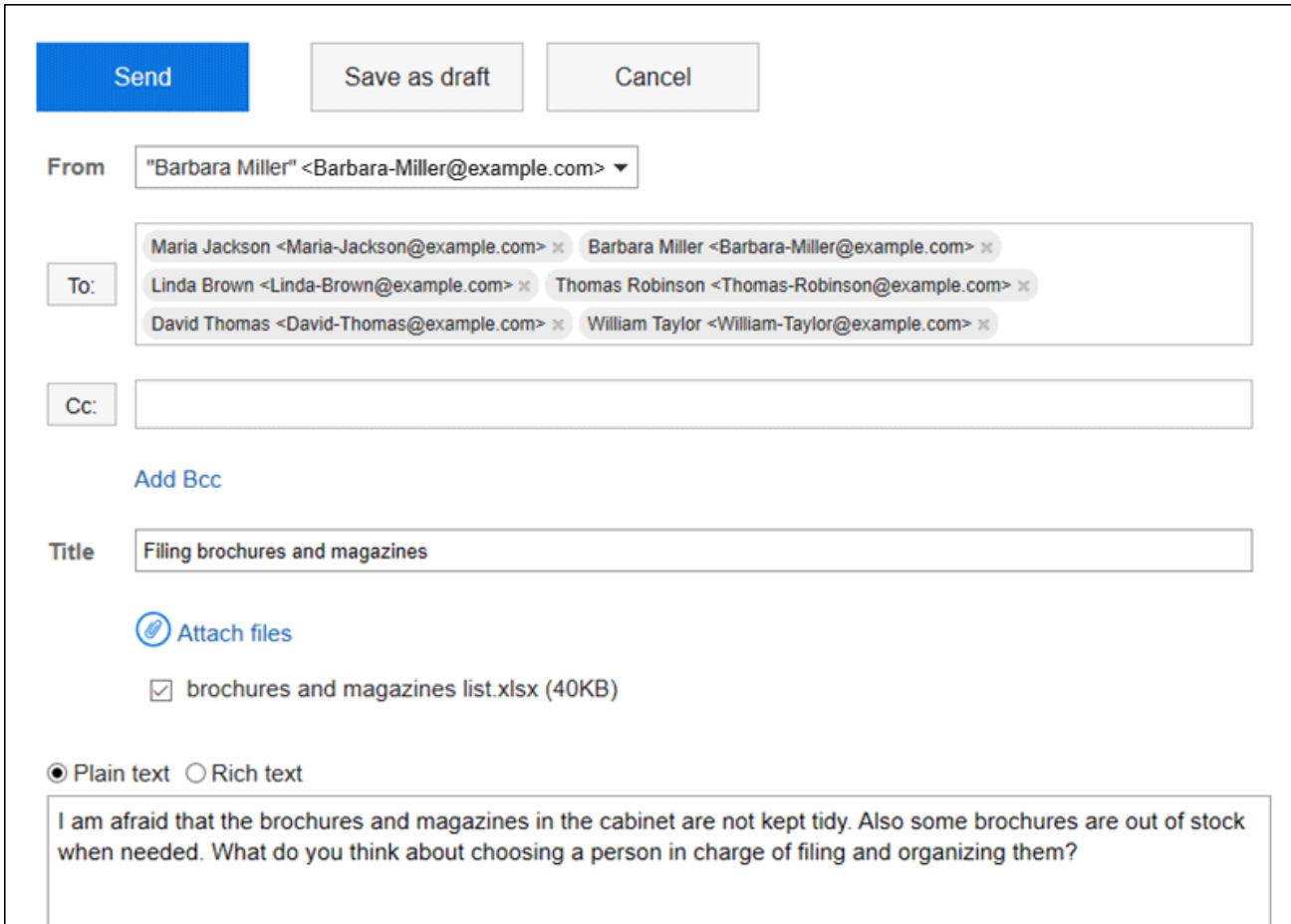

#### 6. **Set the fields as necessary and create an e-mail.**

For details on e-mails, refer to **[Sending E-mails\(634Page\)](#page-633-0)**.

## 3.6. Bulletin Board

Bulletin Board is an application to use to broadly communicate information to employees all at once. You can create categories for each department or purpose and post your messages and information related to your business.

#### ka k **Using Respond Feature**

By using the respond feature, you can make a quick response to the message content or any comments. Users can show their intention by clicking a link such as "Like" and "Acknowledged" without posting any comment. This respond feature may not be available on the bulletin board depending on the settings by the system administrator.

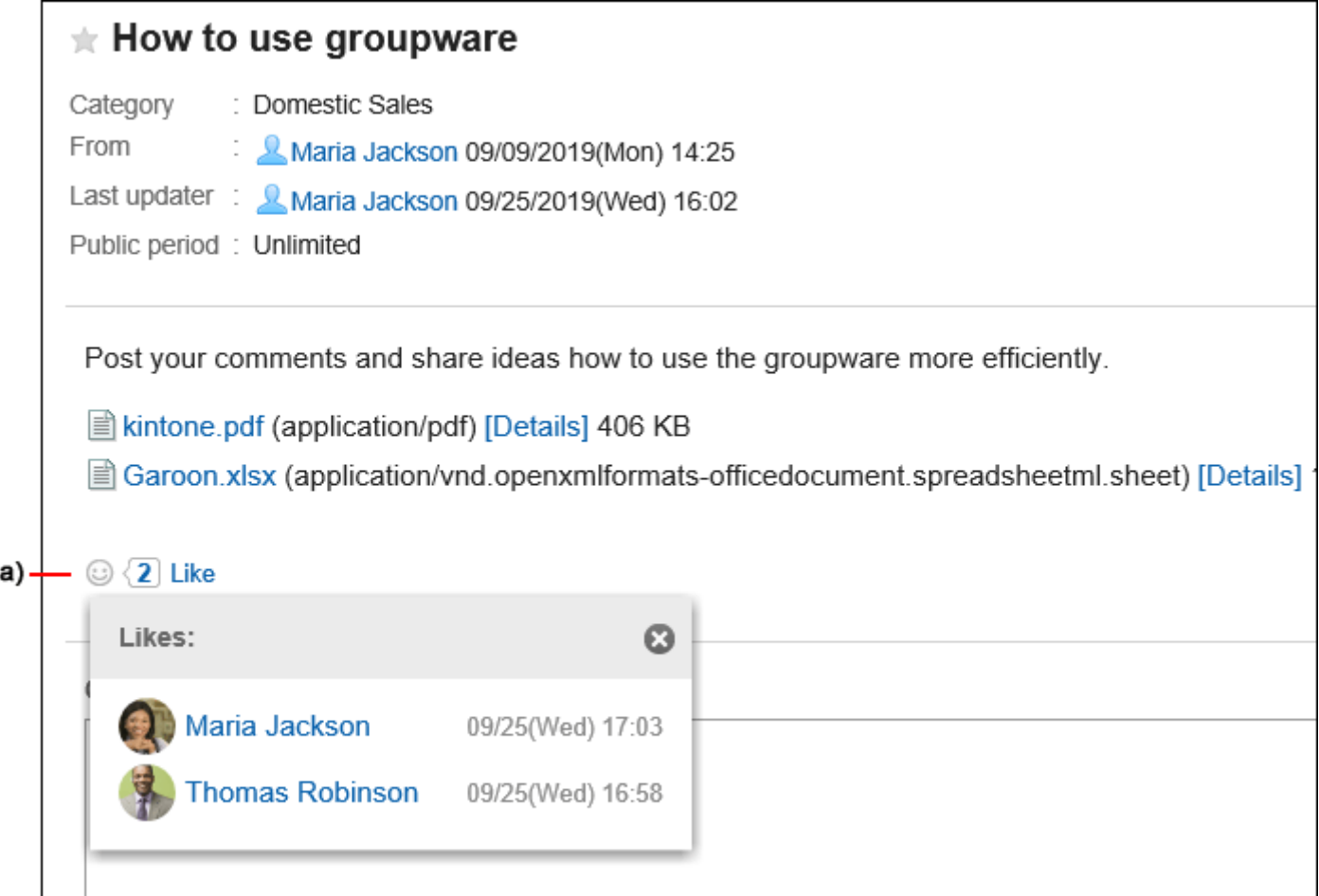

a): List of users who have responded is shown when you click it.

For details on the respond function, refer to [Working with Respond Feature\(36Page\).](#page-35-0)

#### **References**

- [Posting Topics\(433Page\)](#page-432-0)
- [Edit notifications\(454Page\)](#page-453-0)
- [Actions on Attachments in Topics\(444Page\)](#page-443-0)

## 3.6.1. How to View the Screen

This section describes icons and buttons that are displayed on the bulletin board screen.

# Bulletin Board Screen

1 Z search Advanced search ■ Post new topic (Edit notifications □ Options Root Memo: Waiting to be published  $\cdot$ 5 This is a bulletin board from the domestic sales department. Draft Administrative Divition M  $\triangleleft$  $\vert \cdot \vert$  $1 - 2$  $\triangledown$  Sales Division  $\approx$ Subject  $\overline{\mathcal{L}}$ From  $\equiv$ Last updated  $\Box$ Details Domestic Sales & **International Sales Ed** IHow to use groupware Post your comment... 16:03  $\frac{1}{|A|}$ **Maria Jackson** 6 Confidential **L**Thomas  $11:02$ **PA**Ordering office supplies Please post comme... ŵ Robinson  $\mathbb{N}$  $\vert \tau$  $1 - 2$  $\prec$  $\frac{1}{3}$ 4

A list of topics is displayed. Unread topic titles are displayed in bold.

#### **Description of the items**

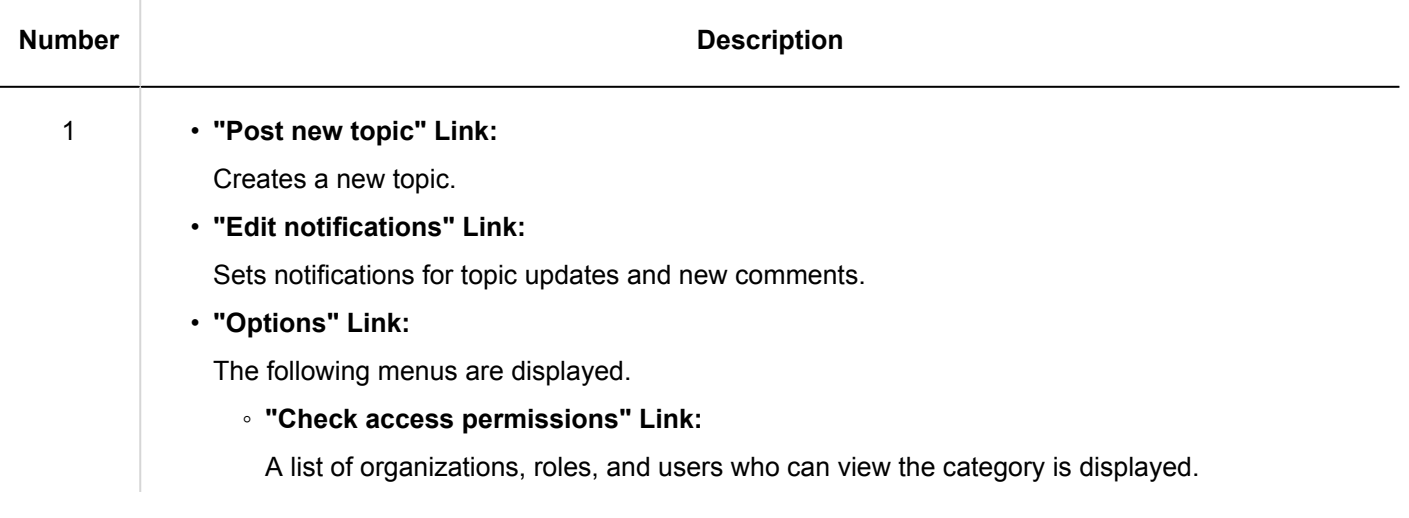

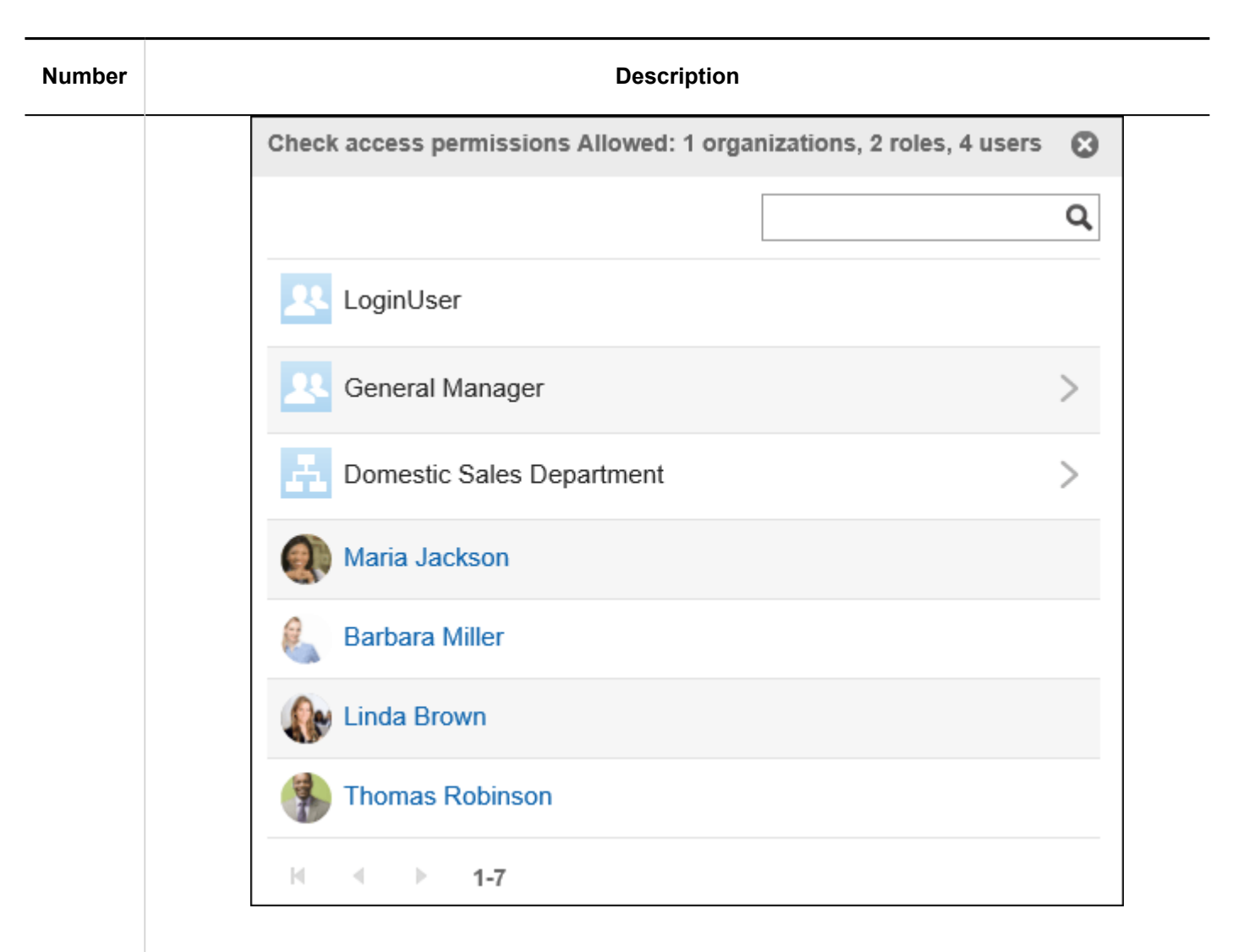

#### ◦ **"Notification recipients" Link:**

Under "Recipients" tab, a list of organizations, roles, and users who receive category notifications is displayed.

Under "Unsubscribed users" tab, a list of users who stop receiving update notifications of the category is displayed.

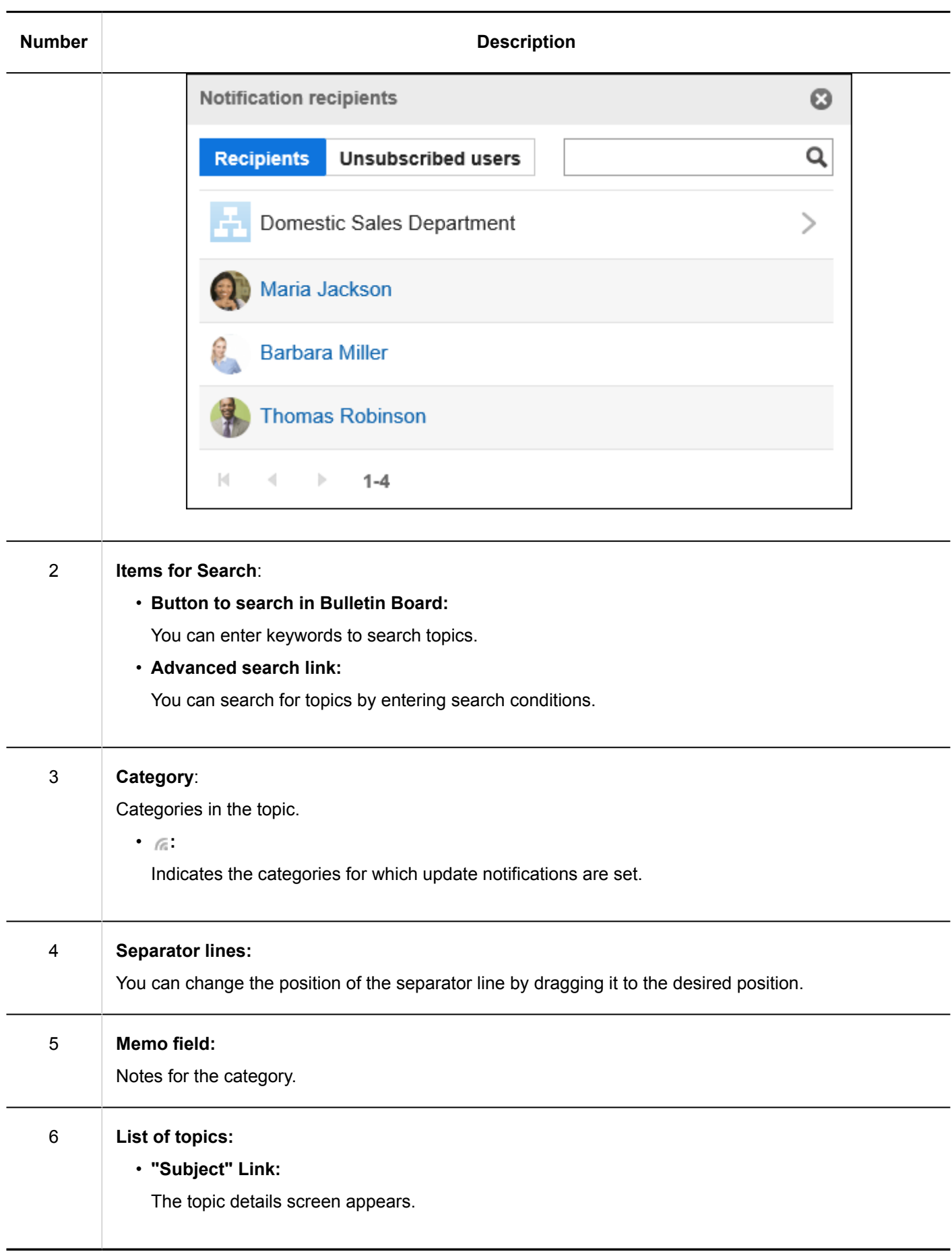

**Topic Icons** 

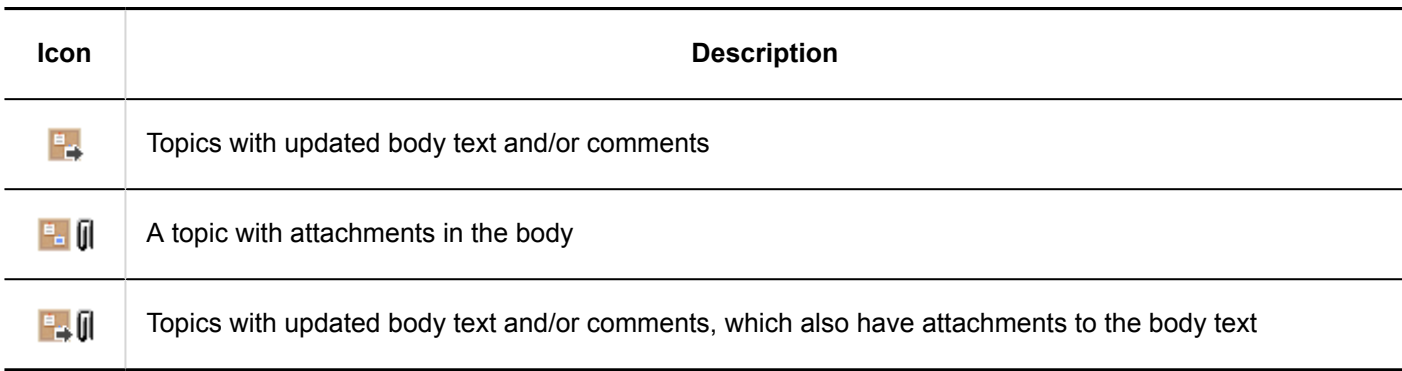

# Topic Details Screen

This section describes how to view the topic details screen.

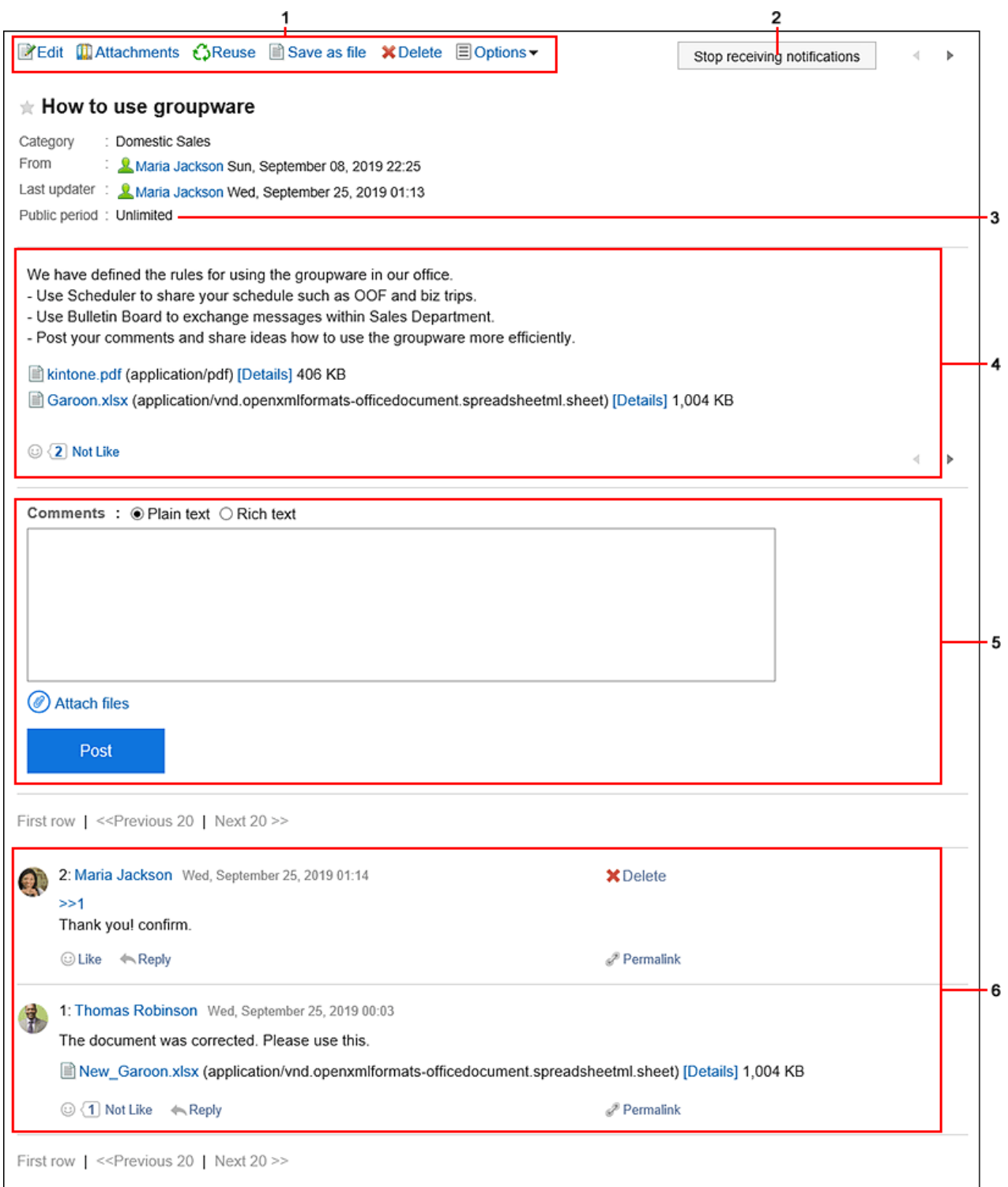

### **Description of the items**

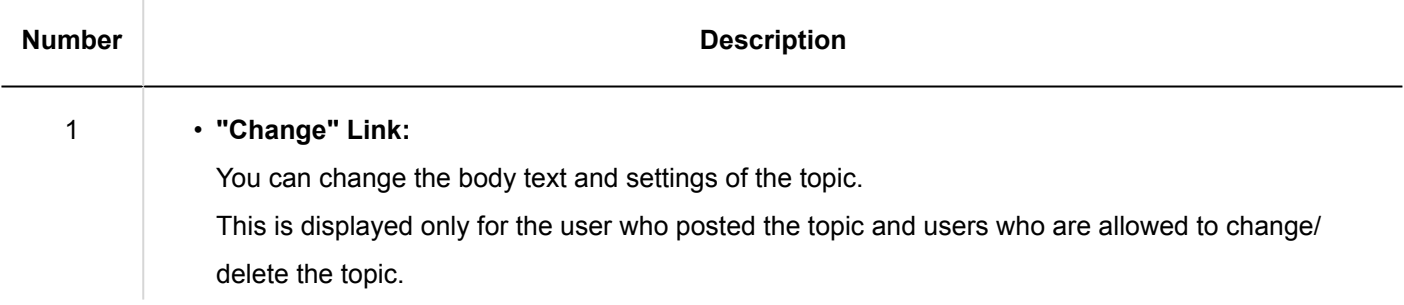

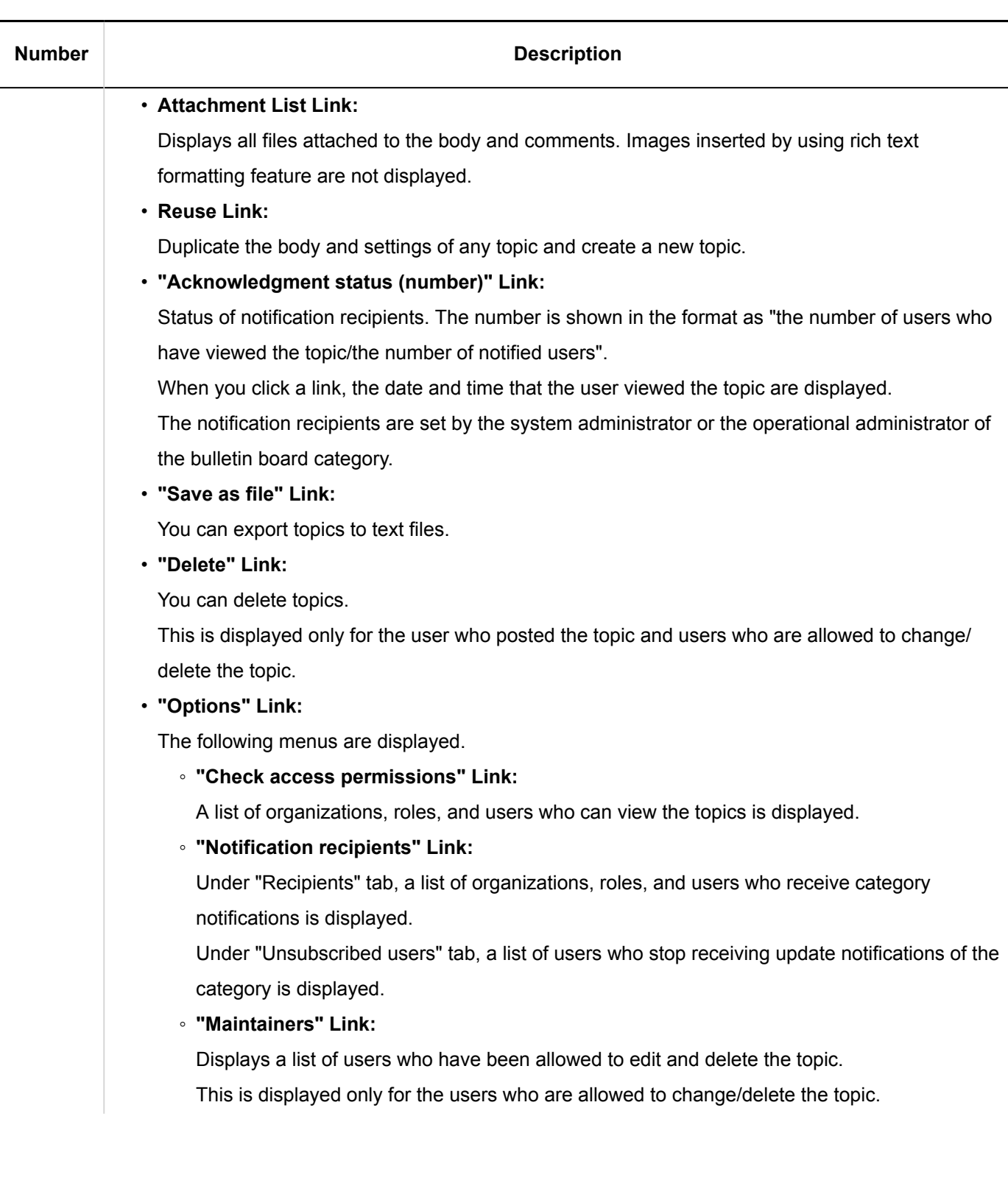

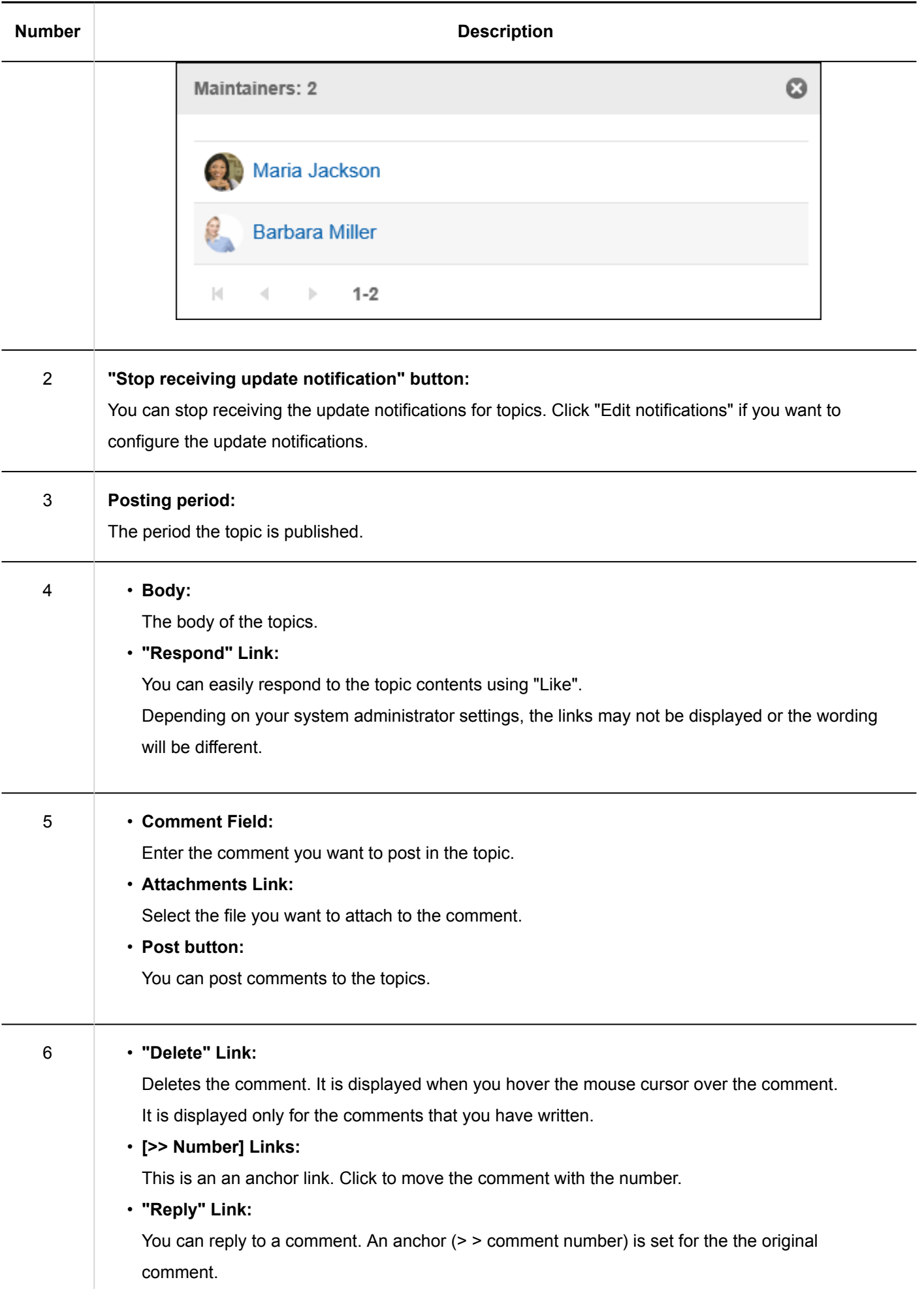
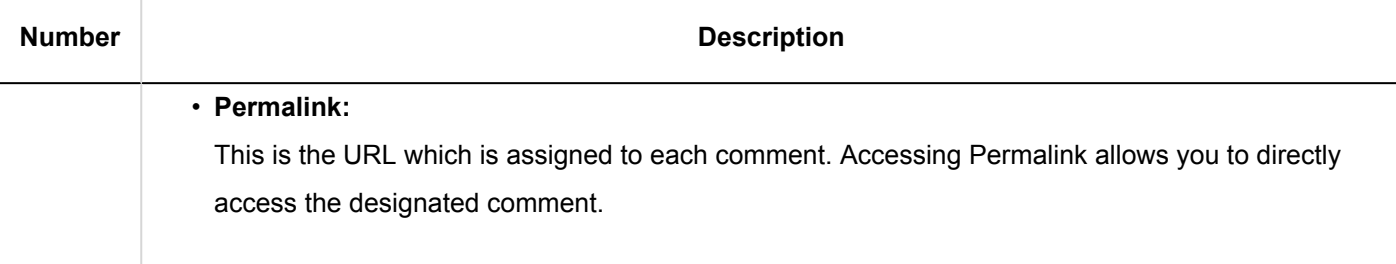

## 3.6.2. Posting Topics

You can select a category and write the contents to the topic.

#### **Note**

• If your system administrators do not allow users to "Write" in the category, "Post new topic" is not displayed in the "Bulletin Board" screen.

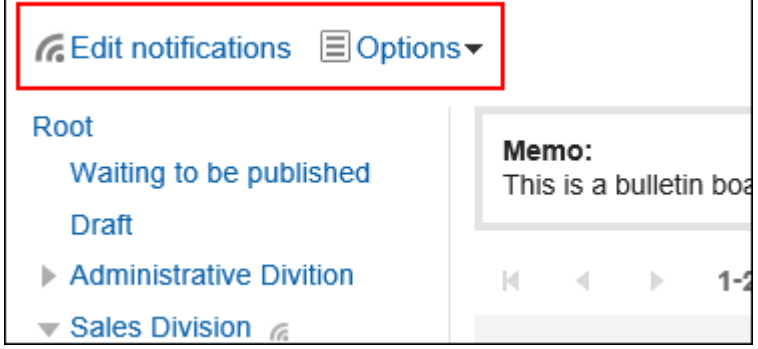

If you cannot post a new topic, ask your administrator to allow you to write topics.

#### **Steps:**

- **1.** Click the app icon  $\frac{1}{\sqrt{1}}$  in the header.
- 2. **Click "Bulletin Board".**
- 3. **On the "Bulletin Board" screen, select a category and click "Post new topic".**

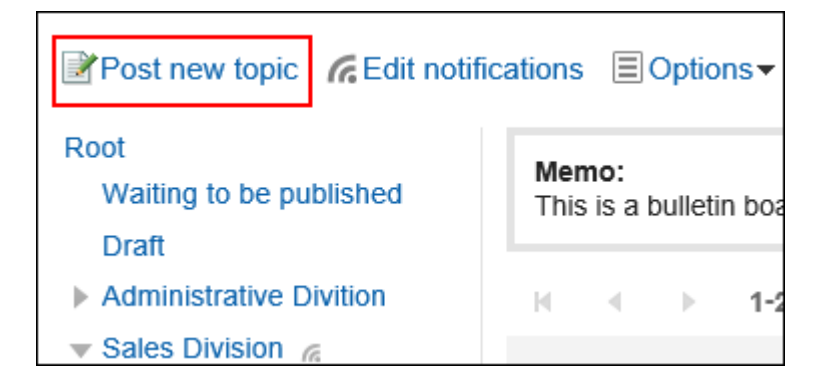

#### 4. **On the "Post new topic" screen, set the field of the creator.**

The creator field is set as the login user.

To display the organization name, select the check box to show organization name, and then select the target organization from the drop-down list.

The organization name is displayed before the user name. Only one organization can be selected to be displayed.

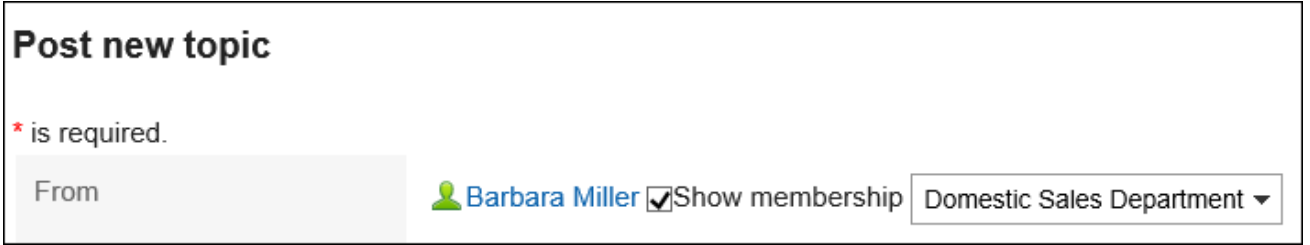

You can enter any name for the creator, if the system administrator has allowed users to manually enter it. "Show membership" and "Manually enter" cannot be used at the same time.

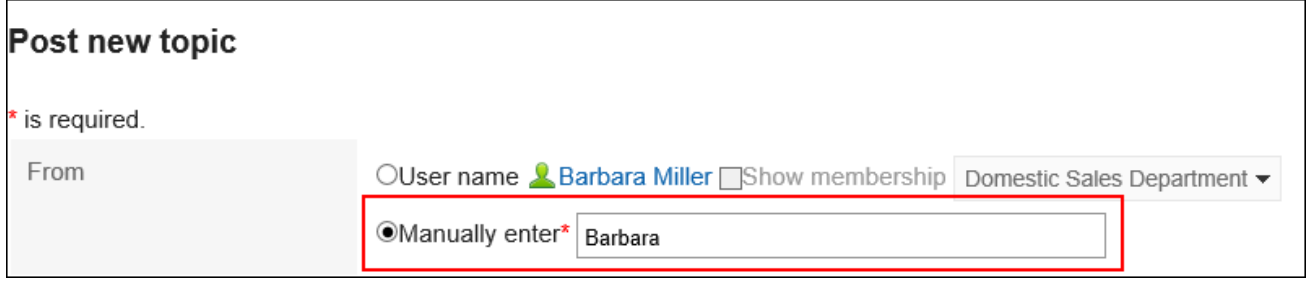

#### 5. **Enter the "Subject" field.**

This is a required field.

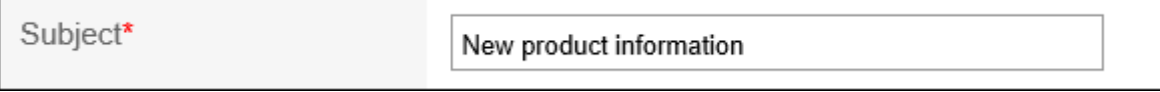

#### 6. **If necessary, set the field for the posting period.**

To specify the period for which you want to publish the topic, select "Limit public period" and set the start and end date/time.

The topics before the publication are saved as the category of topics waiting to be published. They will be published on the start date and time in the specified category.

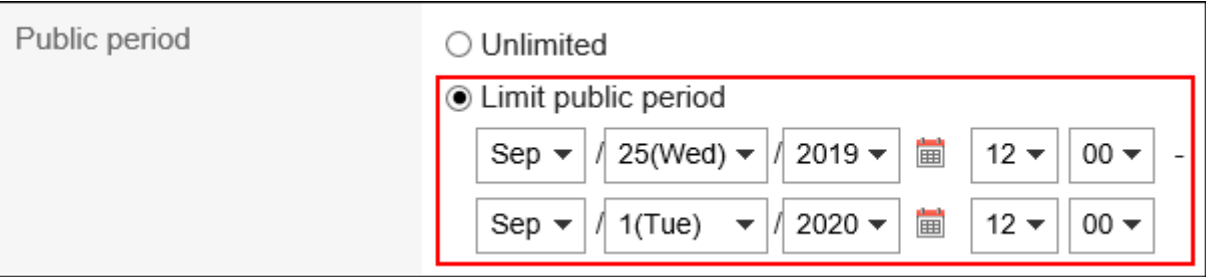

#### **Note**

- The start and end time of the posting period should be future date and time. And, the start date cannot be later than the end date.
- The posting period is set based on the time zone of the creator of the topic. The configured time zone cannot be changed after the topic has been posted.

#### 7. **In the Body field, enter the topic content.**

You can use Rich Text Formatting. For details, refer to [Working with Text Formatting\(31Page\).](#page-30-0)

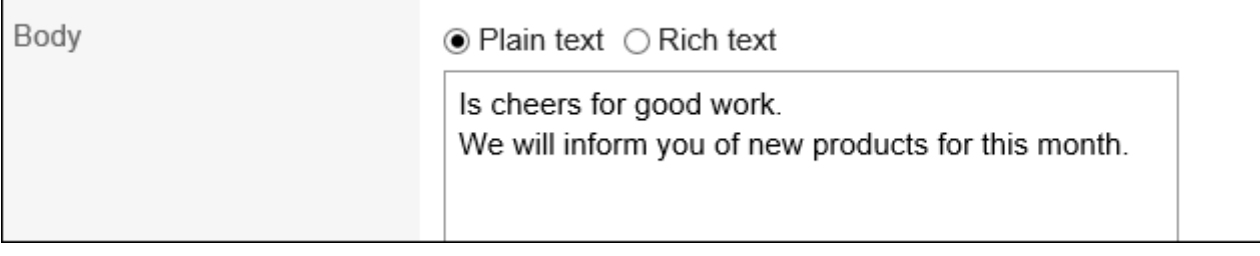

#### 8. **If necessary, attach files to the "Attachments" field.**

For details, refer to [Attaching Files\(27Page\).](#page-26-0)

#### 9. **Set the "Acknowledgment status" field.**

To know when the target users viewed the topics, select the "Request acknowledgment status by default" check box.

This setting cannot be changed after you have posted the topic.

For details, refer to [Acknowledgment Status\(440Page\).](#page-439-0)

Acknowledgment 2

Request recipient's acknowledgment

#### <span id="page-435-0"></span>10. **Set the "Posting Comments" field.**

To allow users to write comments, select the check box to allow comments.

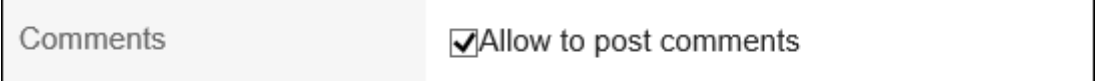

### 11. **In the "Allow to edit and delete topic" field, select whether to allow users other than the creator to change or delete the topics.**

To allow users other than the sender to do so, select "Set maintainers" and select users you want to allow.

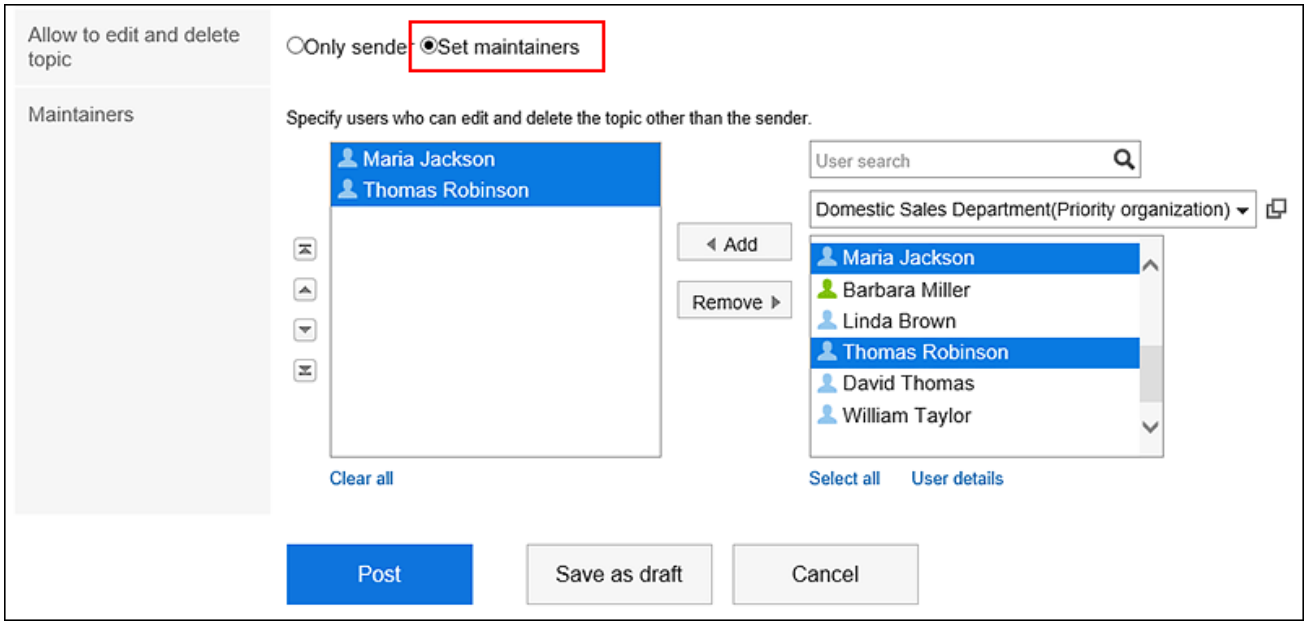

#### 12. **Confirm your settings and click the item for posting.**

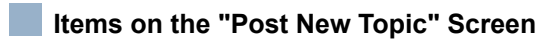

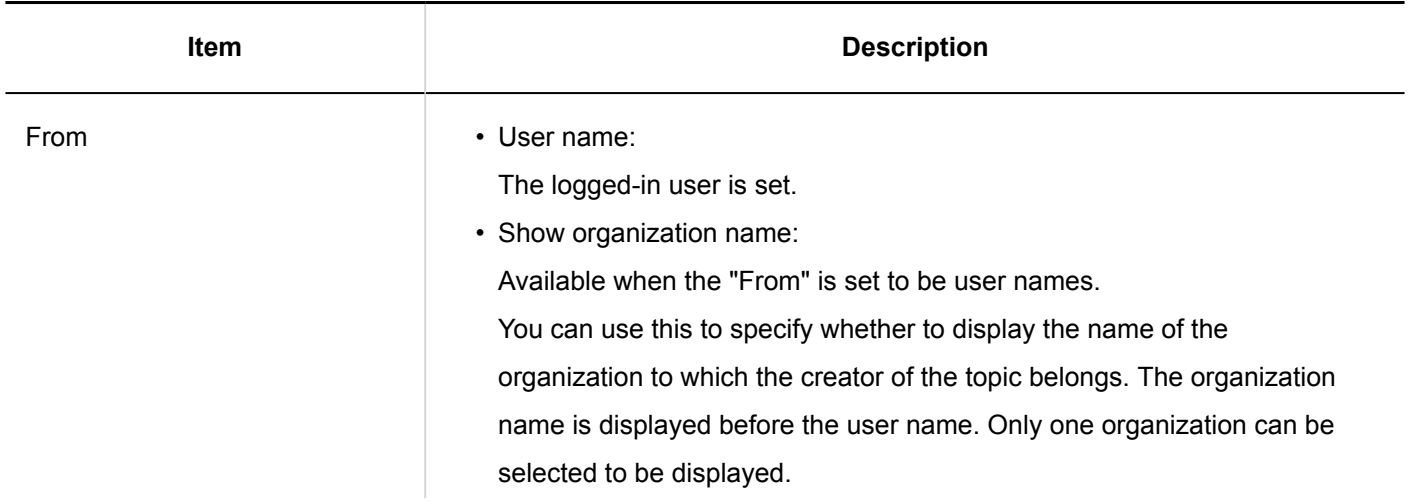

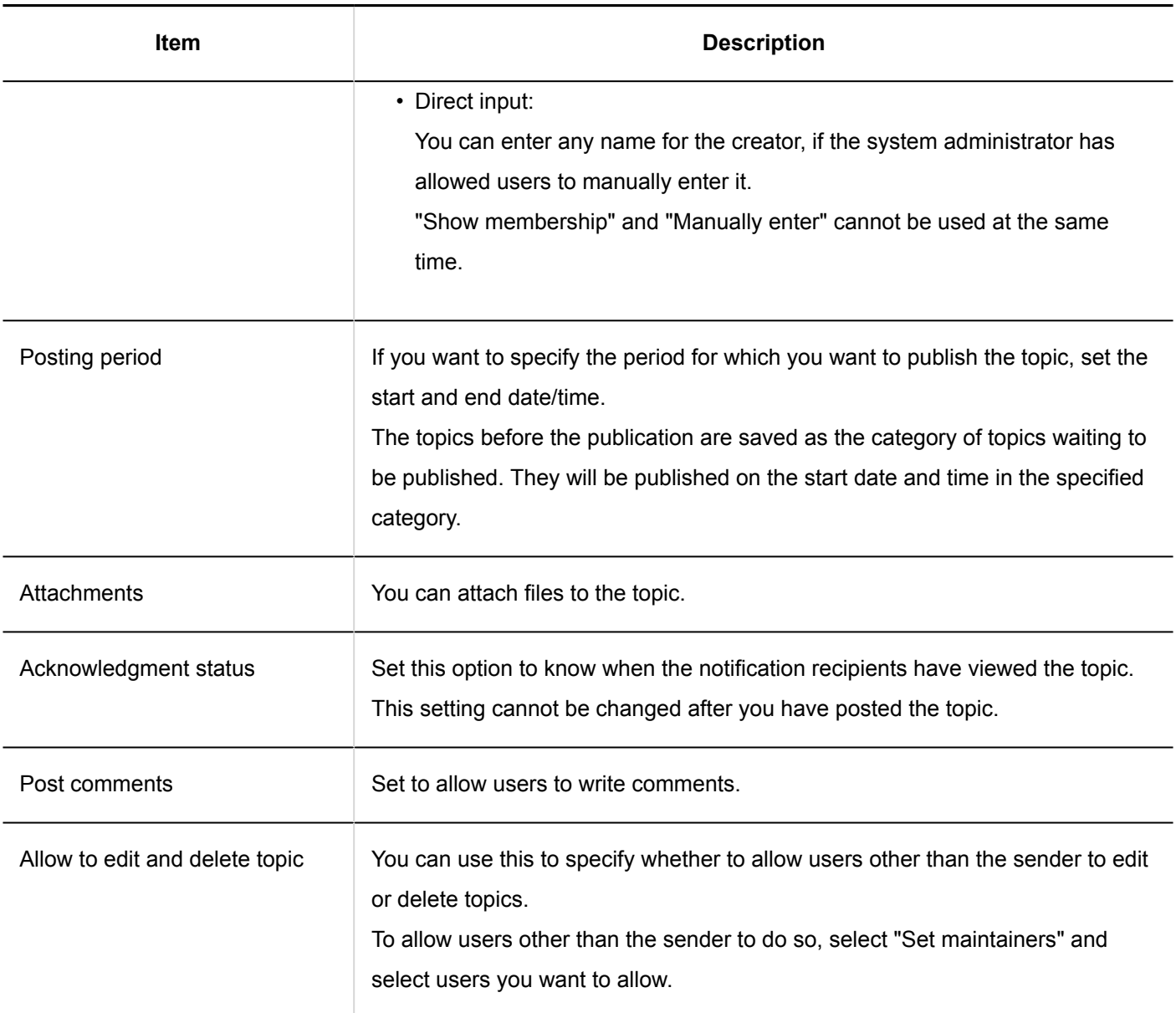

### Reusing and Posting Topics

You can duplicate an existing topic and create a new one using it. If you want to add a similar topic, you can save time. However, the comments are not replicated.

#### **Steps:**

- **1.** Click the app icon  $\frac{1}{\sqrt{1}}$  in the header.
- 2. **Click "Bulletin Board".**
- 3. **In "Bulletin Board" screen, select the category and click the title of the topic to reuse.**

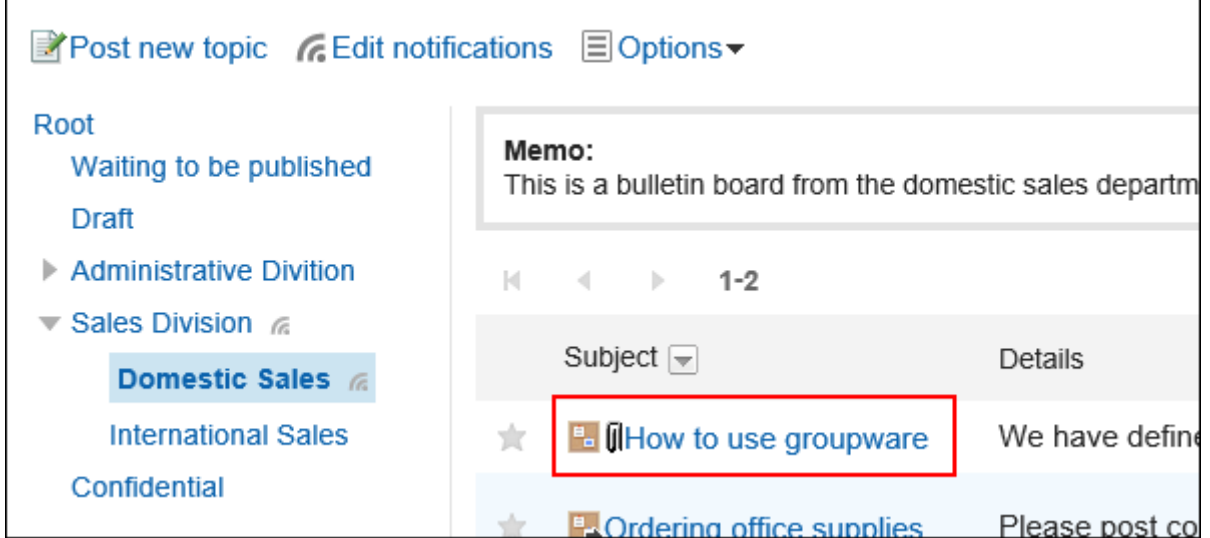

4. **Click the item for reuse on the topic details screen.**

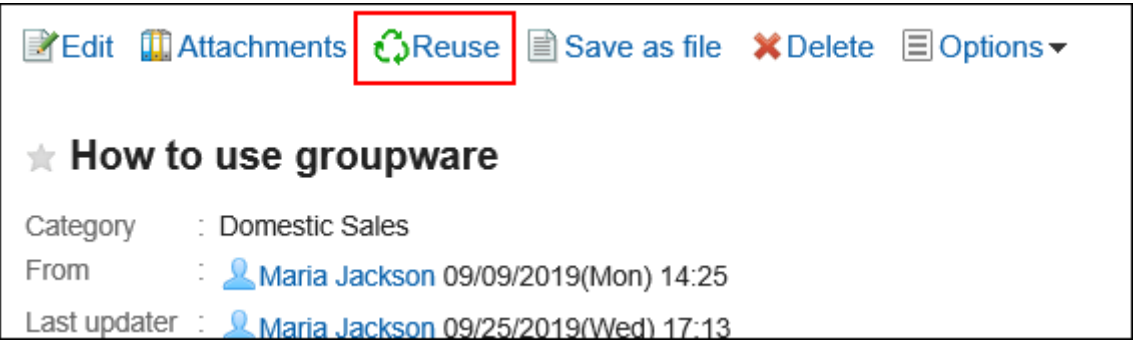

- 5. **On the screen to reuse and post topics, set the topic contents as necessary.**
- 6. **Confirm your settings and click the item for posting.**

## Saving Topics as Drafts

You can save the topic as a draft.

Only users who have saved the draft topic can view and edit it.

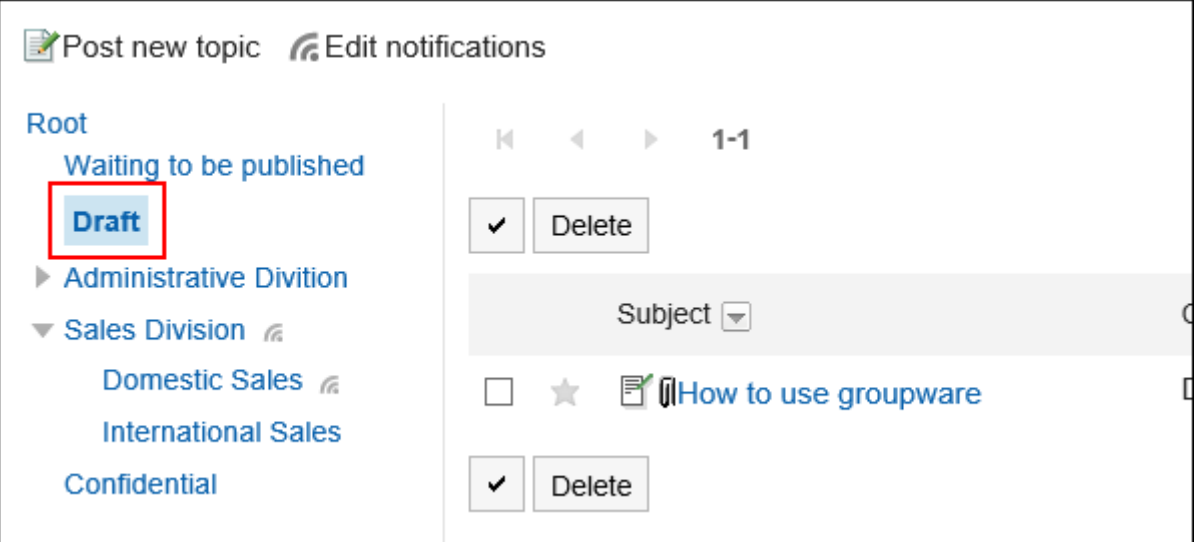

#### **Steps:**

- **1.** Click the app icon  $\mathbb{H}$  in the header.
- 2. **Click "Bulletin Board".**
- 3. **On the "Bulletin Board" screen, select a category and click "Post new topic".**

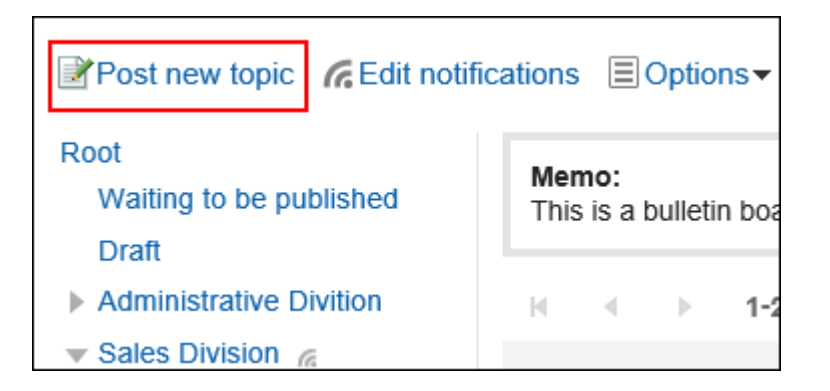

4. **On the screen to post topics, set the fields as necessary.**

#### 5. **Confirm your settings and save it as draft.**

The draft post is saved in the draft category. You can edit them later again and add them as a topic.

## <span id="page-439-0"></span>3.6.3. Acknowledgment status

You can check whether a user has read the topic (the acknowledgment status) who has been set by the system administrator as a notification recipient of the topic.

The acknowledgment status of the topic can be set only when creating a topic. After you have published a topic, you cannot change it.

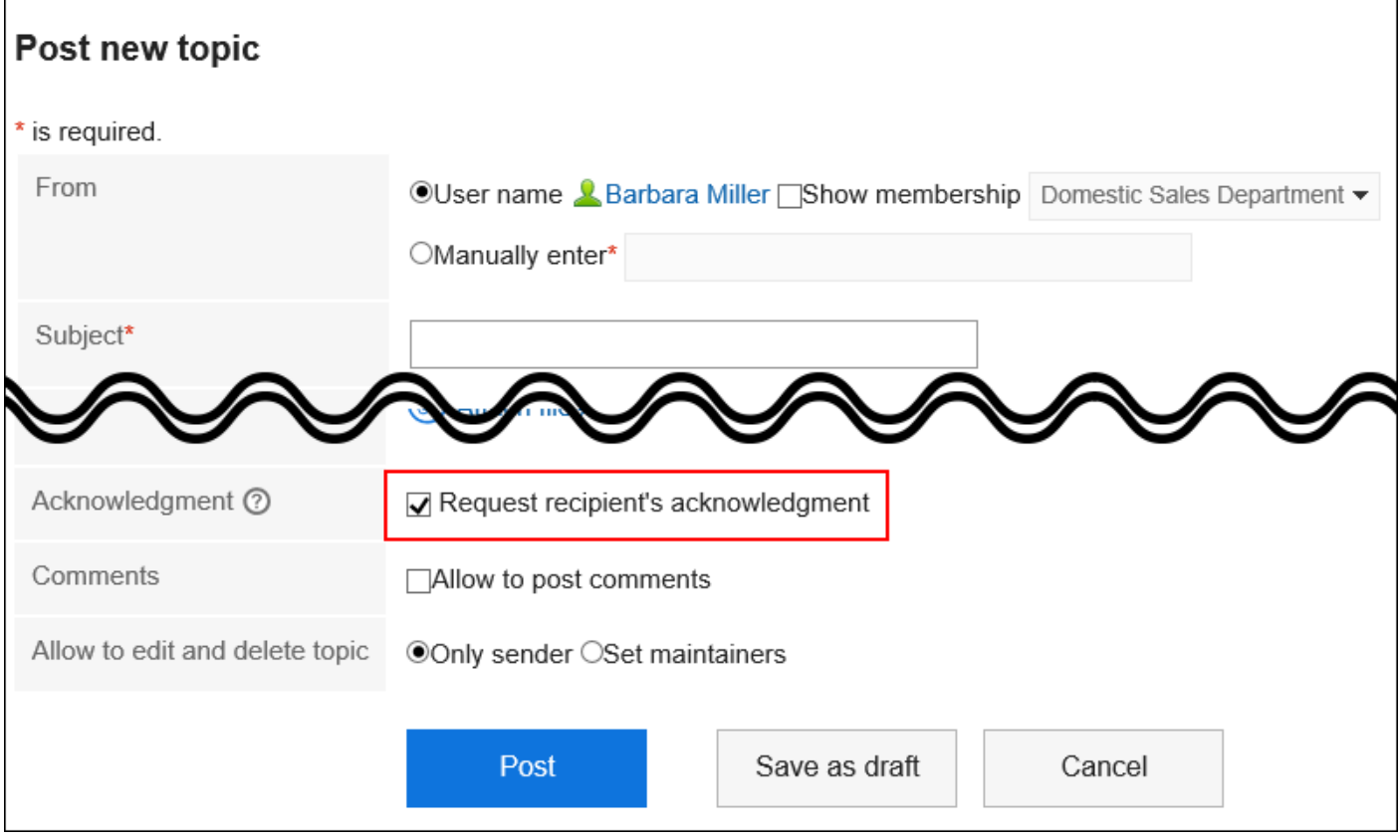

#### **What if the acknowledgment status is not shown even if you have selected** Request

#### acknowledgment status by default **check box?**

The **Acknowledgment status** is not shown if your system administrator has not set up the update notifications for the category.

Confirm the setting of the update notifications for categories with your system administrator.

For details, refer to [Setting Update Notifications for Categories](https://jp.cybozu.help/g5/en/admin/application/bulletin/notify.html#admin_application_bulletin_notify_02).

**Steps:**

- **1.** Click the app icon **in the header.**
- 2. **Click "Bulletin Board".**

3. **In "Bulletin Board" screen, select the category and click the title of the topic to check the acknowledgement status.**

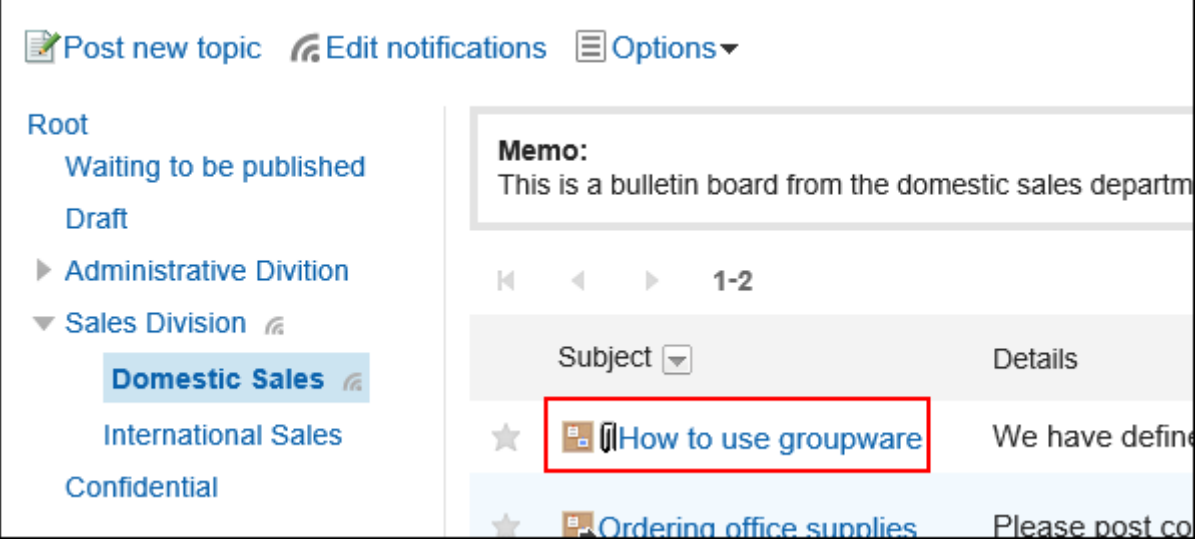

4. **On the topic details screen, click "Acknowledgment status".**

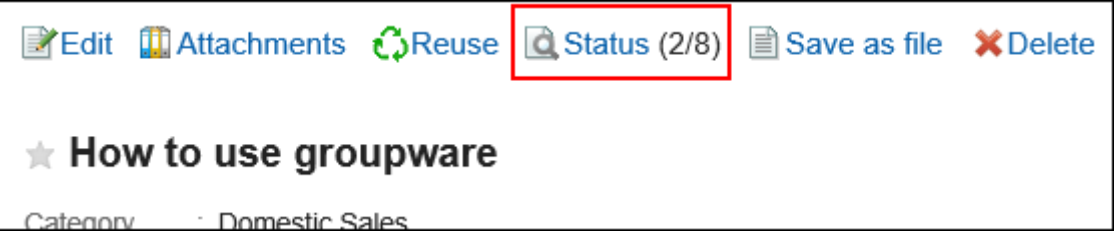

5. **On the "Acknowledgment status" screen, check the status and the date and time of the acknowledgment of users who are notified.** 

The following information can be checked.

• Viewer:

When a topic is published, users who have been assigned as the update notification recipients by the system administrators and have rights to view the topics are displayed.

If an organization or a role has been set as a recipient, the members of the organization or role are displayed.

• Acknowledged:

The date and time when the notification recipient opened the topic for the first time

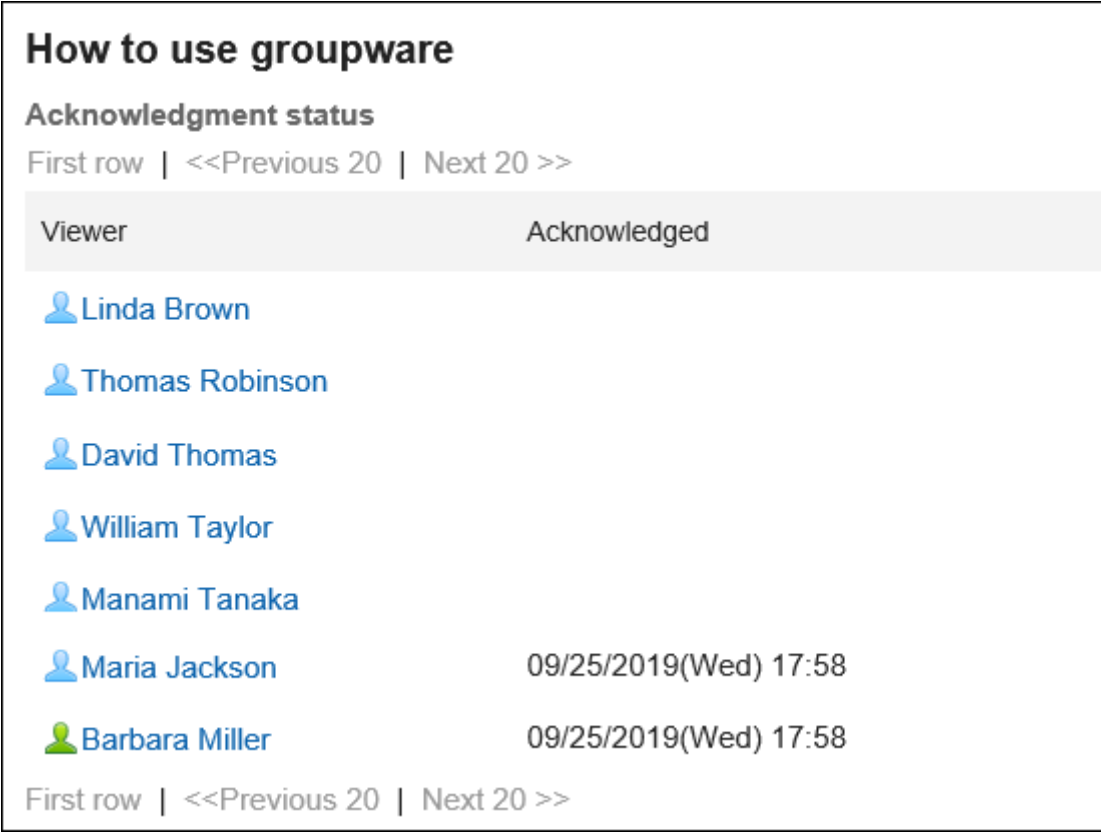

#### **Note**

• Even if members of the organizations or roles set to the recipients are changed, the change will not be reflected to the acknowledgment status once the topic is published.

## 3.6.4. Changing Topics

You can change the body text and settings of the topic. But you cannot change the setting of acknowledgment status. The following users can edit the topic:

- The user who posted the topic
- Users who are selected as maintainers for the topic
- Operational administrators of the categories to which the topics belong or operational administrators of their parent categories

**Steps:**

- **1.** Click the app icon **in the header.**
- 2. **Click "Bulletin Board".**
- 3. **In "Bulletin Board" screen, select the category and click the title of the topic to change.**

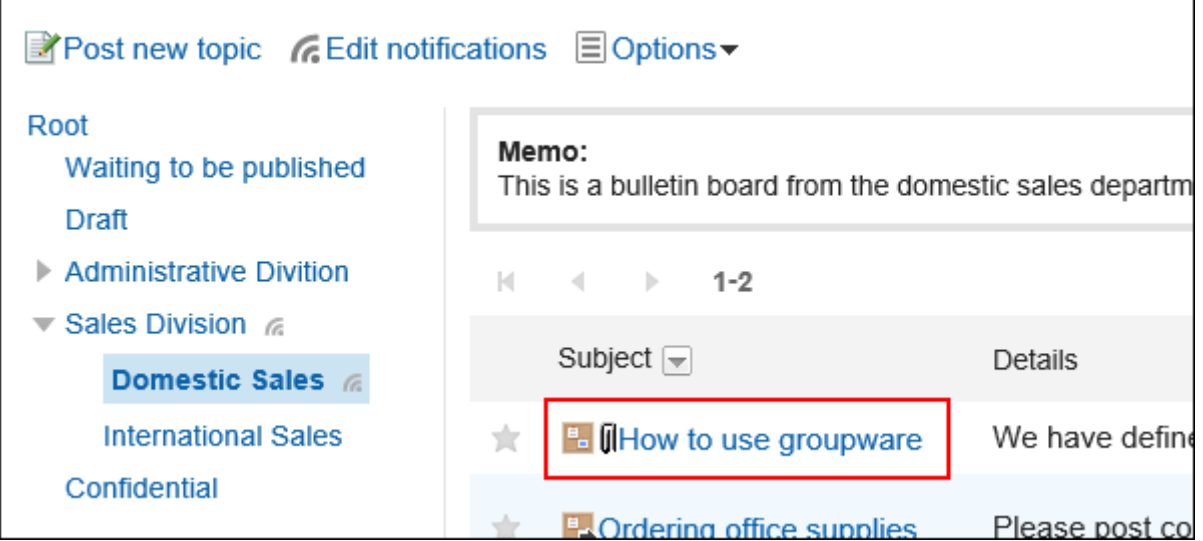

4. **On the screen of topic details, click "Edit".**

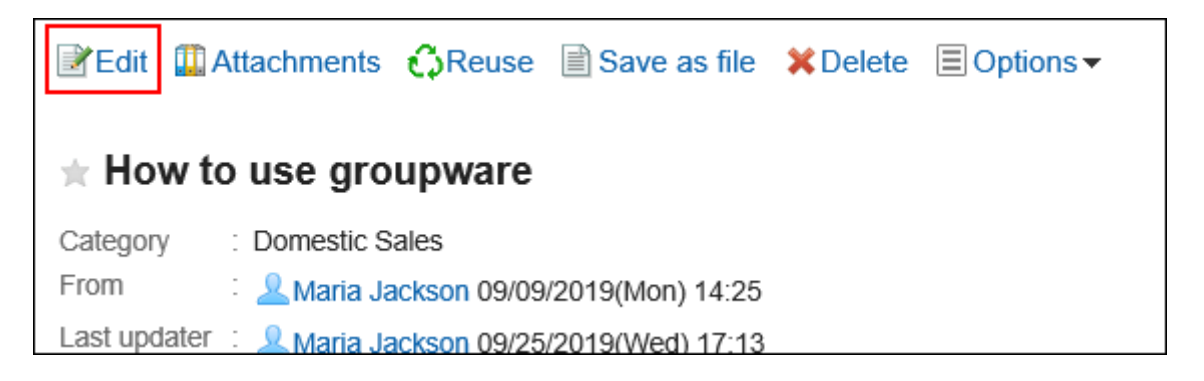

5. **On the modification screen for topics, set the fields as necessary.** 

For details on the settings, refer to the [Items on the "Post new topic" screen\(436Page\).](#page-435-0)

6. **If you do not want to notify the notification recipients of the topic, select the "Notify this update" check box.**

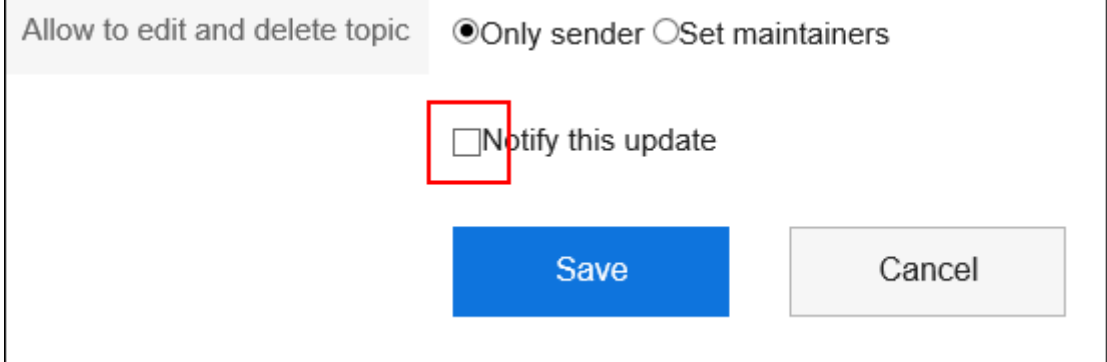

7. **Confirm your settings and click "Save".**

#### **Note**

- The start and end time of the posting period should be future date and time. And, the start date cannot be later than the end date.
- System administrators and operational administrators can change topics in the system administration screen.

## 3.6.5. Actions on Attachments in Topics

This section describes actions on attachments in topics.

## What You Can Do with Attachments

Actions you can take vary according to the files you attached or someone else attached.

• Files you attached:

You can update/delete the attachments, and change the file information.

• Files someone else attached:

You can view attachments in topics under the category for which you have view permission.

If you are allowed to edit/delete topics, you can delete files someone else attached in "Topic details" screen.

### Actions on Attachments

In "Attachment details" screen, you can perform actions on files attached in body text and comments of topics. Only users who attached files can perform actions.

**Steps:**

- **1.** Click the app icon **in the header.**
- 2. **Click "Bulletin Board".**
- 3. **In "Bulletin Board" screen, select the category and click the title of the topic that contains the attachments you perform actions.**

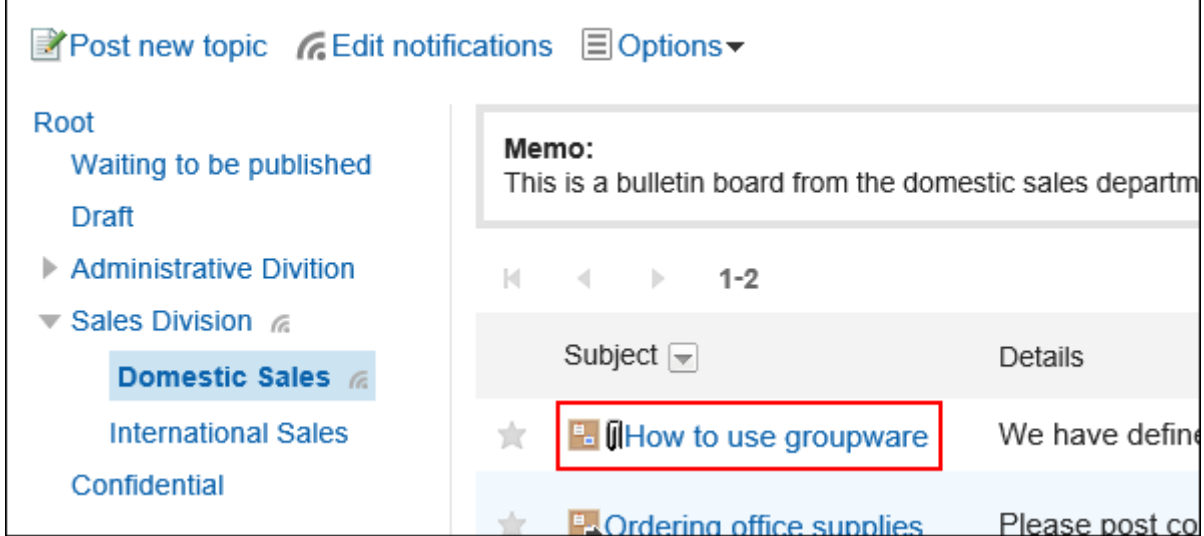

4. **In "Topic details" screen, click "Details" on the right of file names in body text or comments of topics.**

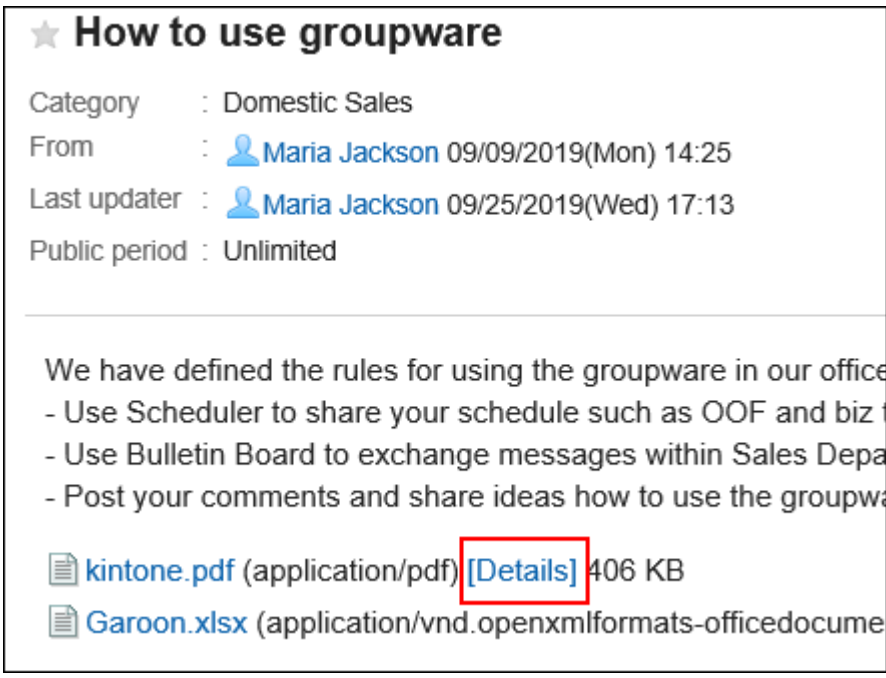

5. **In "Attachment details" screen, click the link you want to perform.**

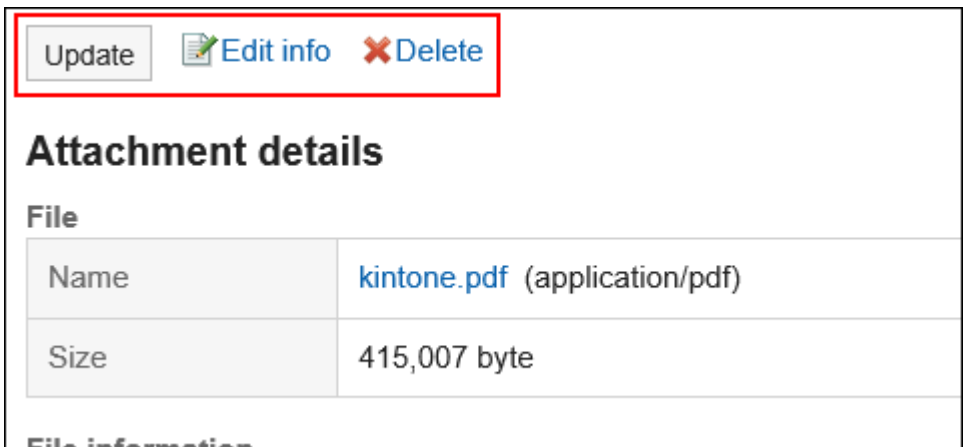

For details of managing attachments, refer to the following page:

[Updating Files\(476Page\)](#page-475-0) [Changing File Information\(474Page\)](#page-473-0) [Deleting Files\(484Page\)](#page-483-0)

## Displaying All Attachments

You can display all files attached in body text and comments of topics. Images inserted by using rich text formatting feature are not displayed.

#### **Steps:**

- **1.** Click the app icon **in the header.**
- 2. **Click "Bulletin Board".**
- 3. **In "Bulletin Board" screen, select the category and click the title of the topic to check its titles of attachments.**

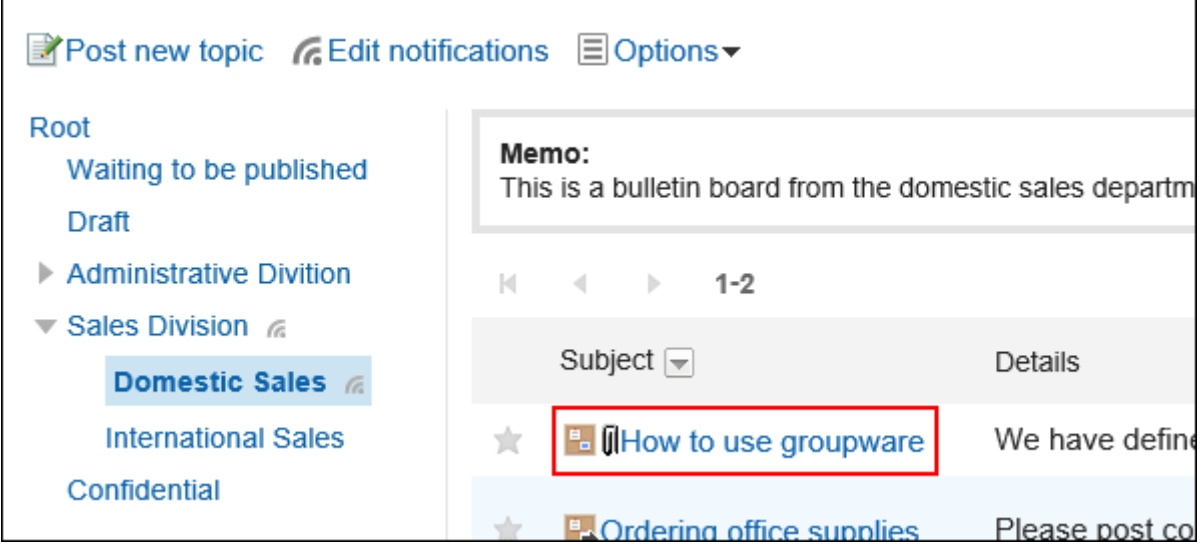

4. **In "Topic details" screen, click "Attachments".**

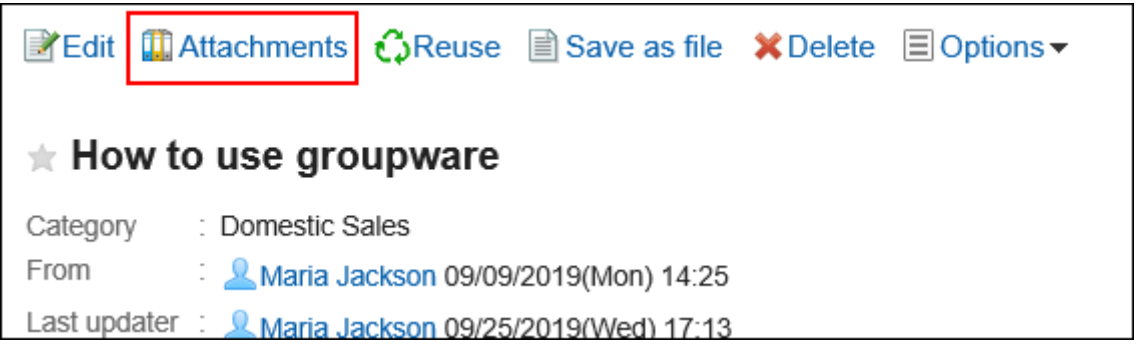

5. **Confirm all attachments in "Attachments" screen.**

# 3.6.6. Deleting Topics

You can delete topics.

The following users can delete the topics on the "Topic Details" screen.

- The user who posted the topic
- Users who are selected as maintainers for the topic
- Operational administrators of the categories to which the topics belong or operational administrators of their parent categories

Update notifications will not be sent when you delete topics.

#### **Caution**

• The deleted topics cannot be restored.

#### **Steps:**

- **1.** Click the app icon  $\mathbf{m}$  in the header.
- 2. **Click "Bulletin Board".**
- 3. **In "Bulletin Board" screen, select the category and click the title of the topic to delete.**

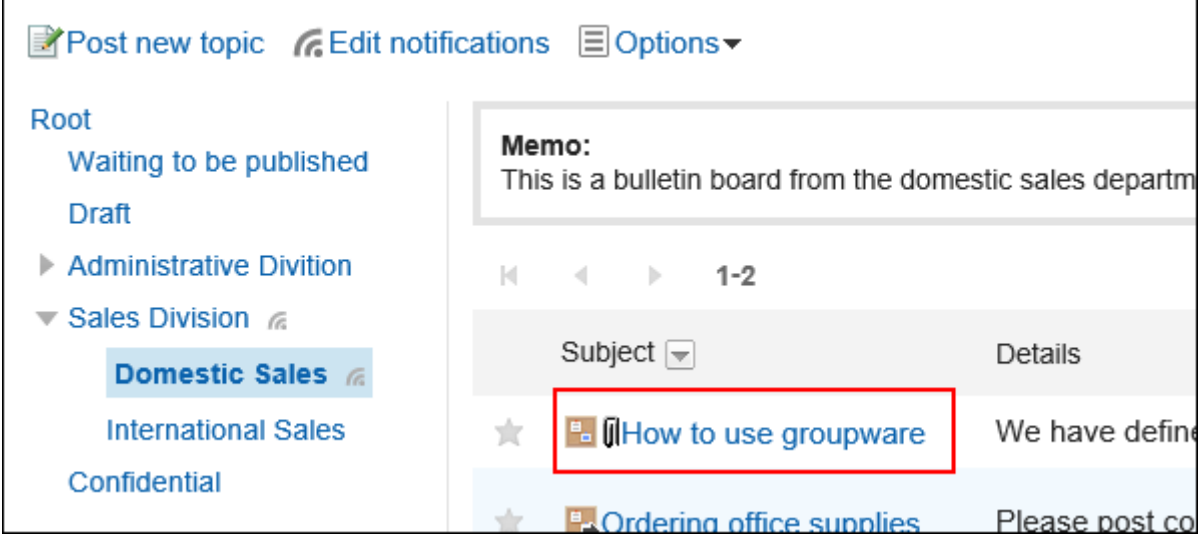

4. **On the topic details screen, click "Delete".**

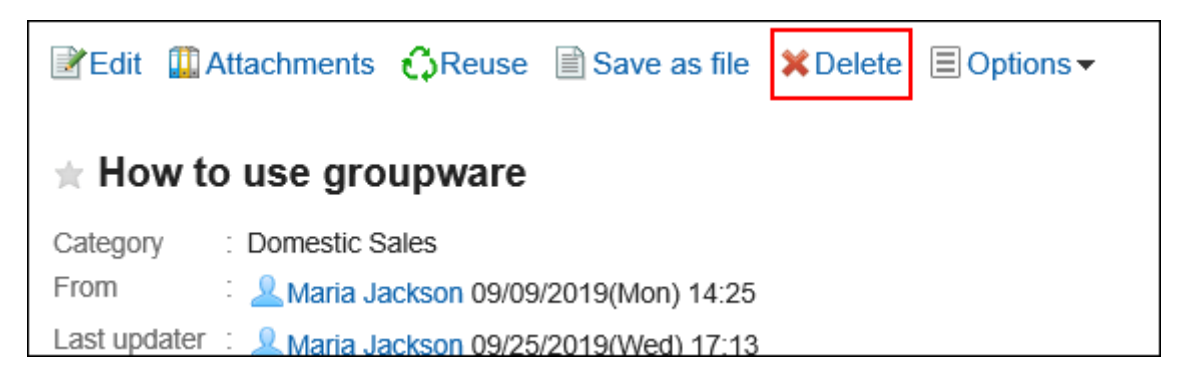

5. **Click "Yes" on the page to delete topics.**

#### **Note**

• System administrators and operational administrators can delete topics in the system administration screen.

## 3.6.7. Comment Feature in Bulletin Board

You can post comments only when the creator of the topic gives you the permission. The comments are displayed in the order of the date and time it was written.

### Posting a Comment

You can post comments to the topics.

#### **Steps:**

Ē

- **1.** Click the app icon **in the header.**
- 2. **Click "Bulletin Board".**
- 3. **In "Bulletin Board" screen, select the category and click the title of the topic you post comments.**

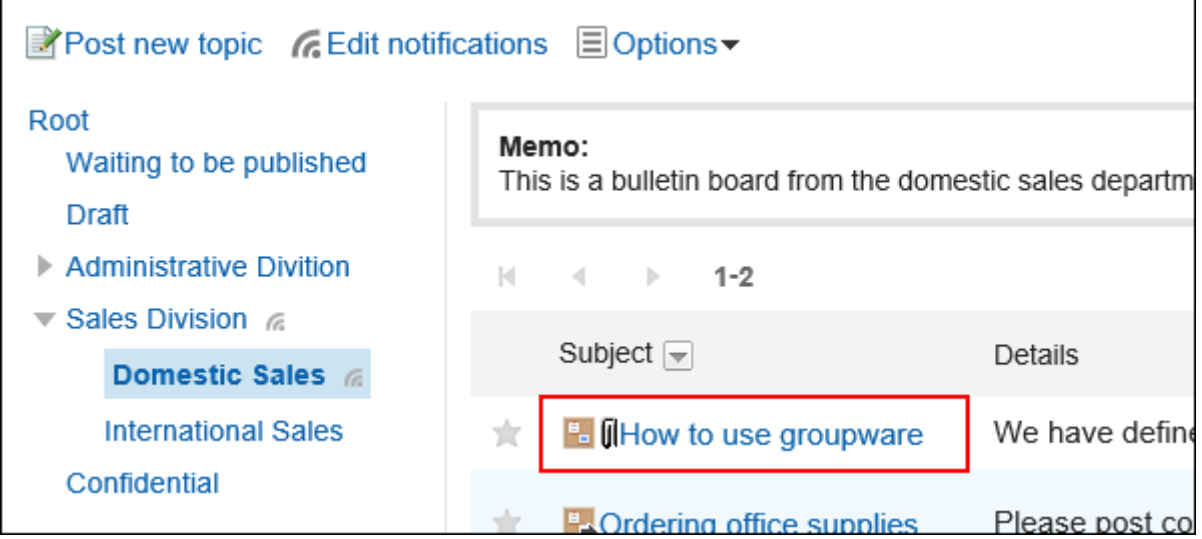

4. **On the "Topic Details" screen, enter a comment in the comment field.** 

You can use Rich Text Formatting. For details, refer to [Working with Text Formatting\(31Page\).](#page-30-0)

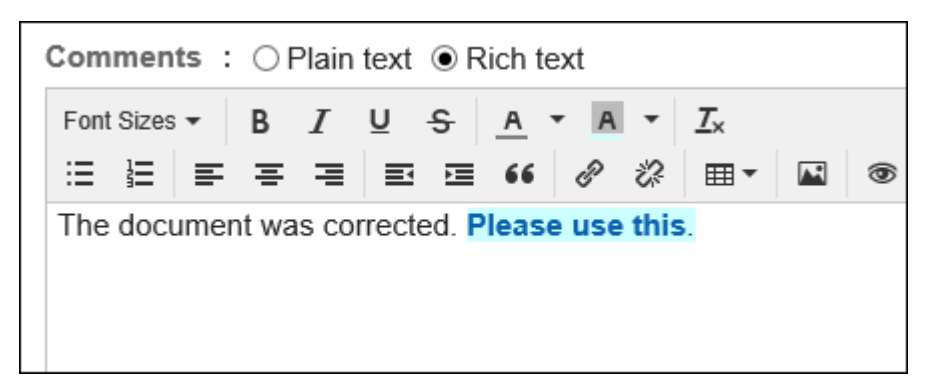

#### 5. **Attach a file if necessary.**

You can attach multiple files. For details, refer to [Attaching Files\(27Page\)](#page-26-0).

6. **Click "Post".**

### Replying to a Comment

You can reply to a comment.

#### **Steps:**

- **1.** Click the app icon **in the header.**
- 2. **Click "Bulletin Board".**
- 3. **In "Bulletin Board" screen, select the category and click the title of the topic you want to post comments to.**
- 4. **In the "Topic details" screen, click** Reply **for the comment to which you would like to post a reply.**

The comment number for the reply will be set automatically.

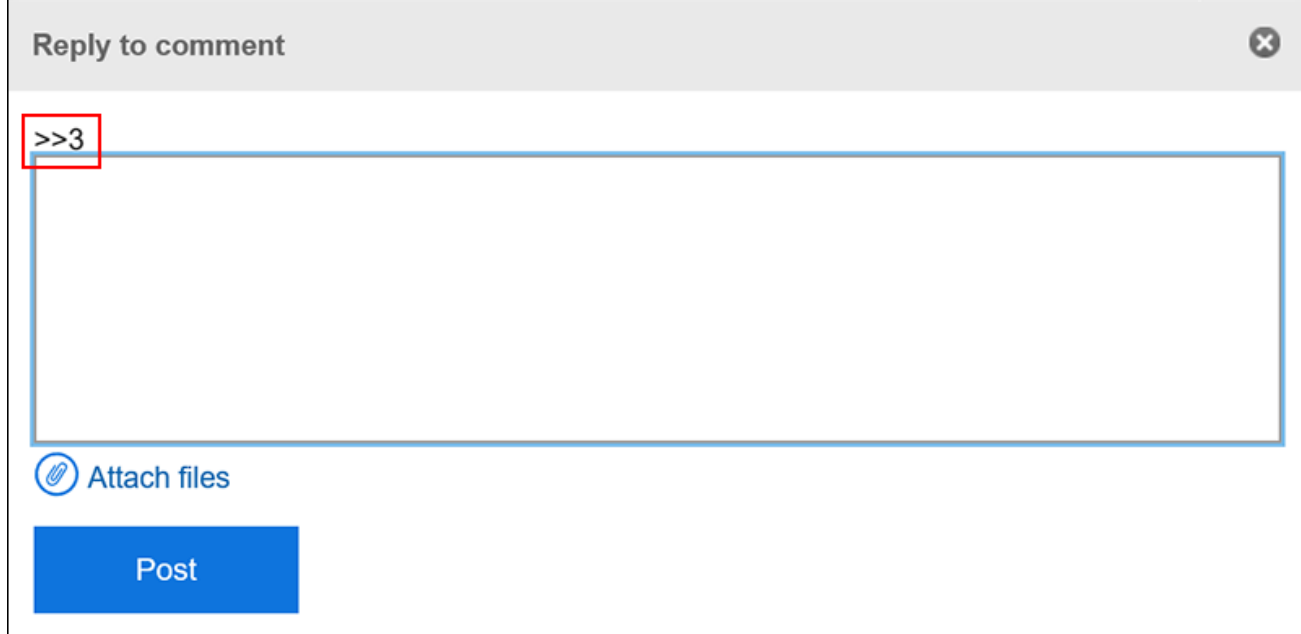

#### 5. **Enter your comment.**

#### 6. **Attach a file if necessary.**

You can attach multiple files. For details, refer to **[Attaching Files\(27Page\)](#page-26-0)**.

7. **Click "Post".**

## Deleting a Comment

Deletes the comment.

The comment can be deleted only by the user who posted it and the operational administrators.

No notification is sent even though you delete the comment.

#### **Caution**

• The deleted comment cannot be restored.

#### **Note**

• The system administrators and the application administrators of the bulletin board can delete users' comments from the System administration screen.

**Steps:**

- **1.** Click the app icon **in the header.**
- 2. **Click "Bulletin Board".**
- 3. **In the "Bulletin Board" screen, select the category and click the title of the topic which has comments you want to delete.**
- 4. **On the "Topic details" screen, click** Delete **for the comment you want to delete.**

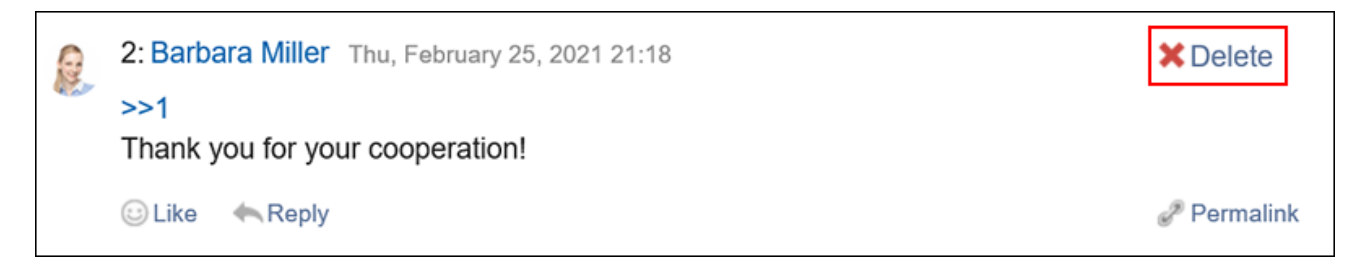

5. **Click "Yes" in the "Delete comments" screen.**

### Useful Features of the Comment

This section describes useful features of the comment.

## Anchor Feature

Anchor is the feature to set the referral link to the comment which was already posted.

A comment number is used to specify the comment to refer to.

By using two inequality signs (>>) followed by the comment number, you can create a link to the comment to which you want to refer.

#### **Note**

- The system administrator must allow the use of the Comment Anchor feature in the [general settings of bulletin](https://jp.cybozu.help/g5/en/admin/application/bulletin/initial.html) [board.](https://jp.cybozu.help/g5/en/admin/application/bulletin/initial.html)
- The anchor feature is only available for comments on the same topic. Use [permalink\(453Page\)](#page-452-0) to view comments in other topics.

<span id="page-452-0"></span>**Steps:**

1. **Enter two inequality signs (>>) followed by the comment number to which you want to refer, and enter your comment.** 

Example:

>>1

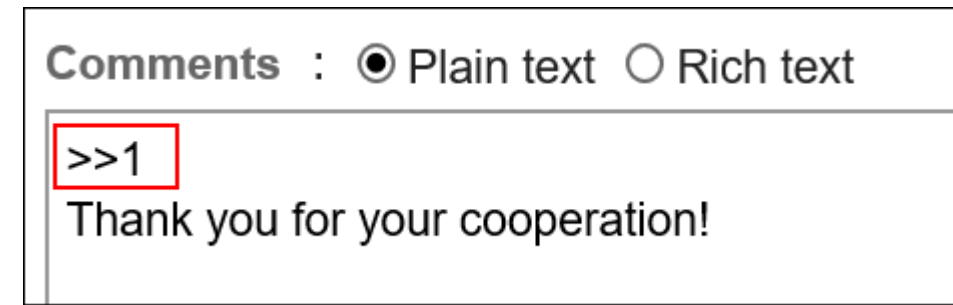

#### 2. **Click "Post".**

You can access the comment by clicking the comment number you entered.

### Permalink

The permalink is the URL assigned to each comment. Accessing Permalink allows you to directly access the designated comment.

This Permalink is useful when you want to create a link to refer to the specific comment in the message.

#### **Steps:**

- 1. **Display the comment on the topic to which you would like to refer.**
- 2. **Click the** Permalink **of the comment.**

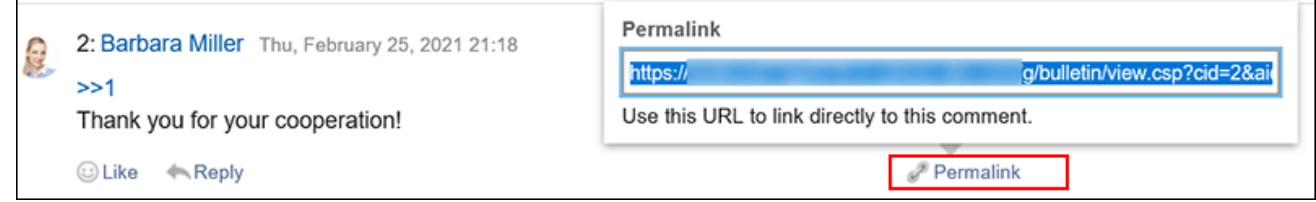

3. **Copy the URL displayed and paste it in Garoon where you want to create a link.**

## Respond ("Like") Feature

Respond is the feature to express your sympathy or acknowledgement for the other user's comment and body text, without posting any comment.

This respond feature may not be available depending on the settings by the system administrator. Only the system administrators can change the label of respond feature. For details, refer to [Working with Respond Feature\(36Page\)](#page-35-0).

#### **Steps:**

- 1. **Display the comment on the topic.**
- 2. **On the topic's body text or comment, click a link to respond such as "Like" and "Acknowledged".**

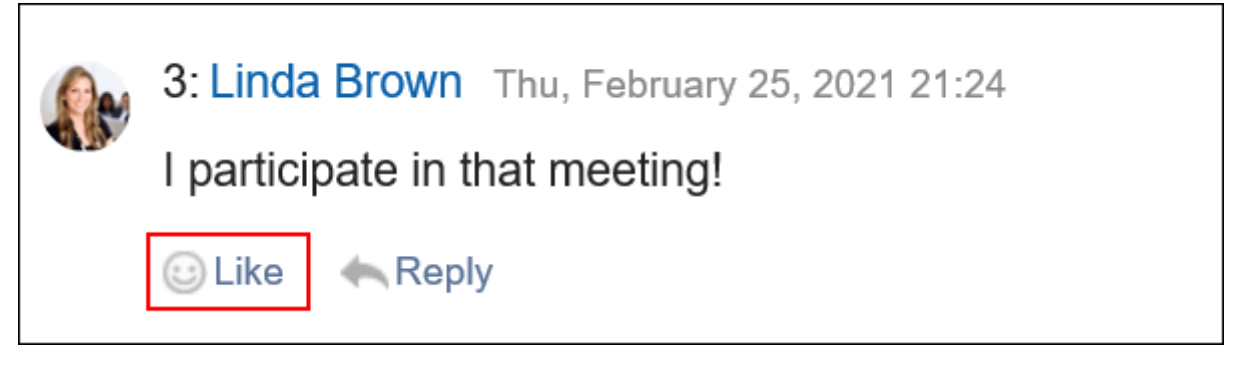

To cancel your response, click a link such as "Not Like" and "Not Acknowledged".

## 3.6.8. Update Notifications Settings

Once update notifications are set, you can receive notifications when a new topic is added and an existing topic is updated in the specified category.

On the "Bulletin Board" screen, is shown on the right of the category names where update notifications have been set.

#### • **System administrators or operational administrators**

Update notifications can be set on categories basis.

Allowing users to stop receiving update notifications can also be configured.

#### • **Users**

Users can set update notifications for categories.

If update notifications are set to a category, users can start/stop receiving update notifications for each topic in the category.

However, if system administrators or operational administrators do not allow users to stop update notifications of a category, users cannot stop receiving update notifications of the category.

This section describes the steps how users set update notifications on their screens.

## Setting Update Notifications for Categories

You can set update notifications for categories.

#### **Steps:**

- **1.** Click the app icon  $\mathbb{H}$  in the header.
- 2. **Click "Bulletin Board".**
- 3. **Click "Edit notifications" on the "Bulletin Board" screen.**

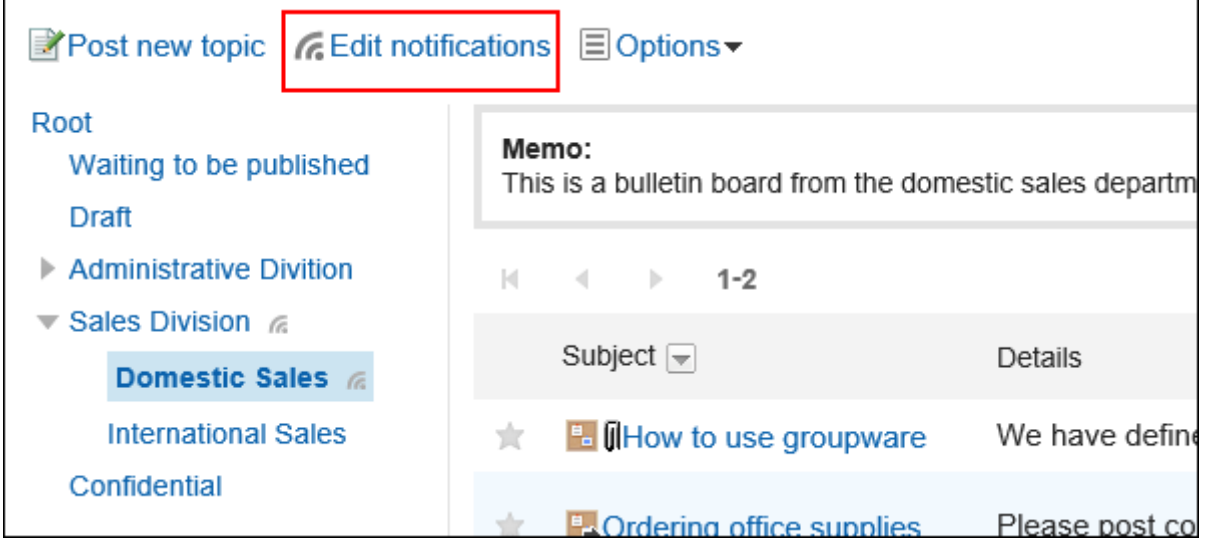

## 4. **On the "Edit notifications" screen, select check boxes of categories for which you want to set update notifications.**

Categories are displayed in the tree structure, and you can select multiple categories to set update notifications without changing screens.

This is convenient when you have deeply-layered categories or numerous categories to set update notifications.

To expand the tree and display subcategories, either click icons to open/close the tree view or click category

names.

If you want to stop receiving update notifications, clear the check boxes of the categories.

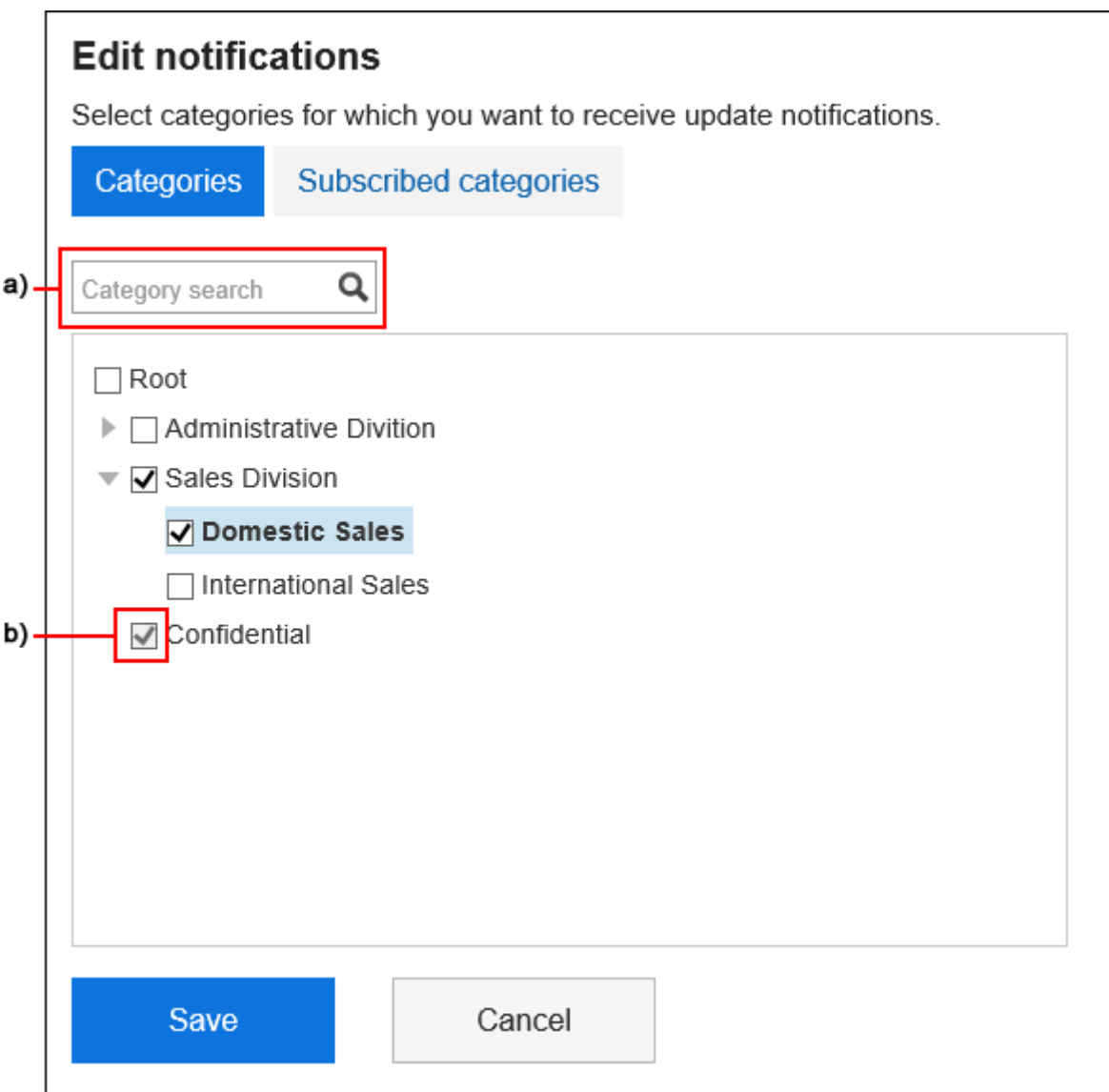

a): You can search for categories using keywords. If you click on categories displayed in the search results, you can go to the category you have clicked.

b): If your system administrator or operational administrators have set update notifications for categories, the check boxes are grayed out and you cannot stop receiving update notifications.

### 5. **When you want to confirm categories for which update notifications have been already set, select "Subscribed categories" tab on the "Edit notifications" screen.**

If you have changed the settings of update notifications in step 4, a dialog box appears for confirming whether or not to leave the page. Please note that your changes are not saved if you leave the page, especially when switching between "Categories" tab and "Subscribed categories" tab.

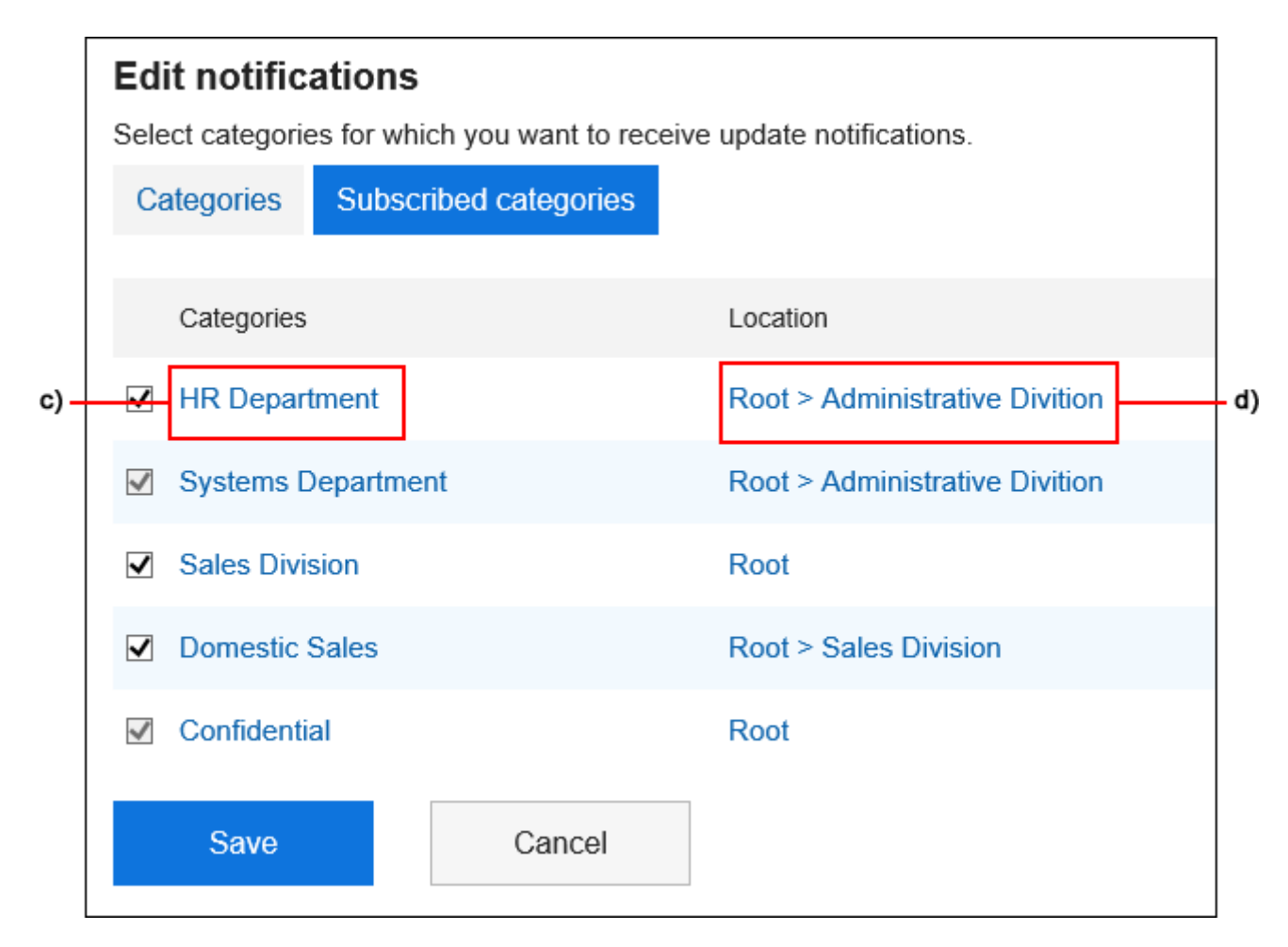

c): If you click on a category name, you can go to the category you have clicked.

d): If you click on a link of a category location, you can go to the parent category.

#### 6. **Confirm your settings and click "Save".**

### Applying Update Notification Settings to Subcategories

If you enable "Apply notification settings to subcategories automatically" in personal settings, setting update notifications of parent categories automatically takes effect on their subcategories.

#### **Note**

• Auto-settings for update notifications are applied only to the subcategories added or moved from other categories after configuring the settings. They are not applied to subcategories created before configuring the settings.

#### **Steps:**

1. **Click the "User name" in the header.**

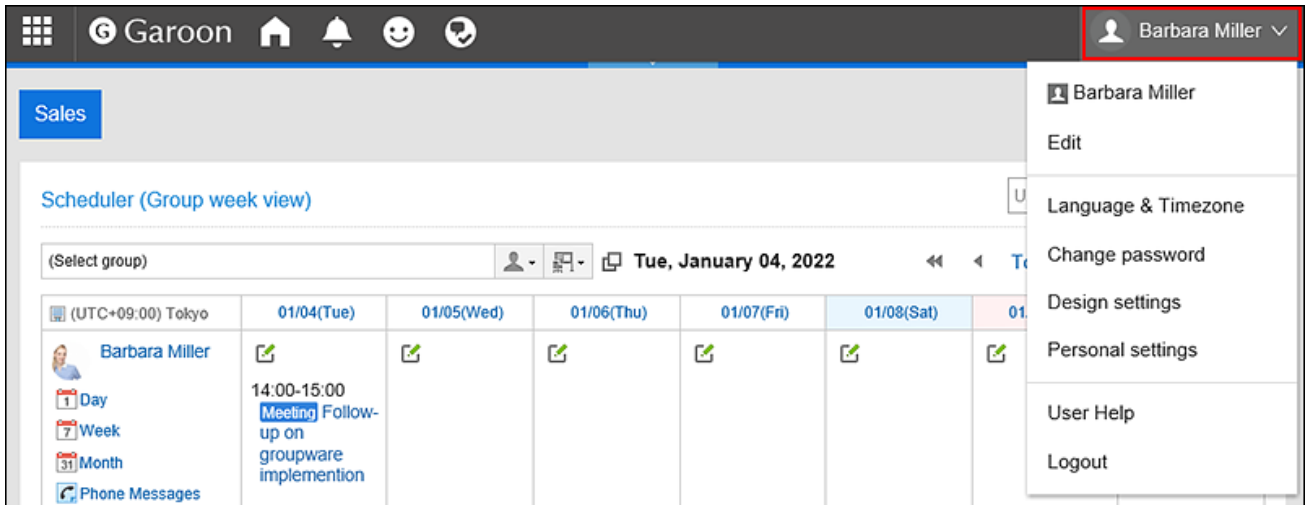

- 2. **Click "Personal settings".**
- 3. **Select the "Setting of each application" tab.**
- 4. **Click "Bulletin Board".**

r

- 5. **Click "Auto-settings for update notifications".**
- 6. **On the "Auto-settings for update notifications" screen, select the "Apply notification settings to subcategories automatically" check box, and then click "Save".**

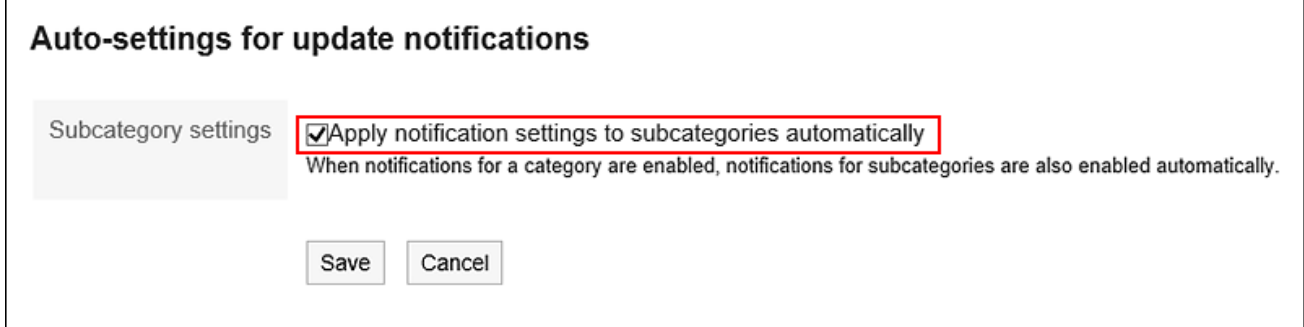

## To Stop Receiving Update Notifications of Topics

You can stop receiving the update notifications for topics.

**Steps:**

**1.** Click the app icon **in the header.** 

- 2. **Click "Bulletin Board".**
- 3. **In "Bulletin Board" screen, select the category and click the title of the topic to stop receiving notifications.**

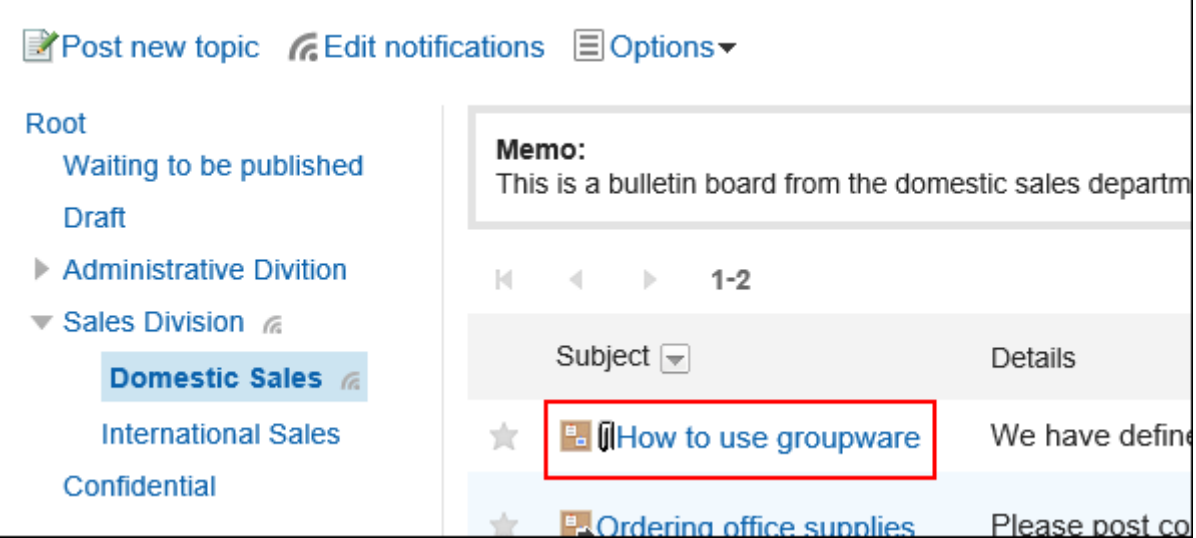

4. **On the details screen of the bulletin board, click "Stop receiving update notification".**

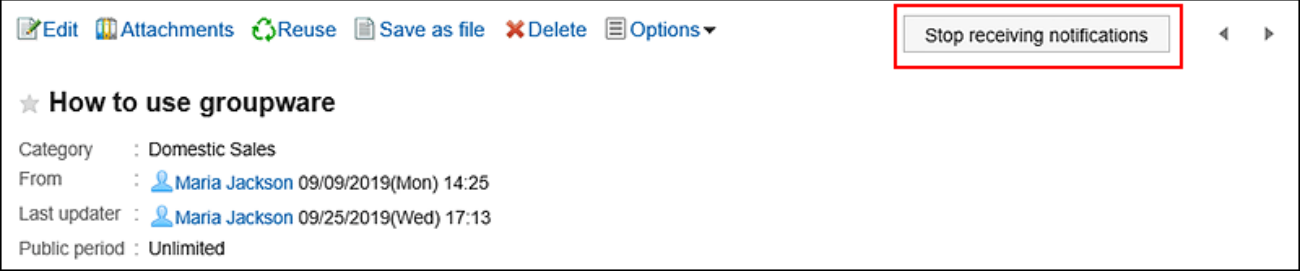

## 3.6.9. Searching Topics

You can enter keywords in the topic to search them.

This page describes how to search topics when you do not use full text search.

If you are using full text search, see [Working with Full Text Search\(30Page\)](#page-29-0).

#### **Steps:**

**1.** Click the app icon  $\frac{1}{\sqrt{1}}$  in the header.

#### 2. **Click "Bulletin Board".**

- 3. **On the "Bulletin Board" screen, select a folder.**
- 4. **Type keywords in the search box, and then click the item to search in Bulletin Board.**

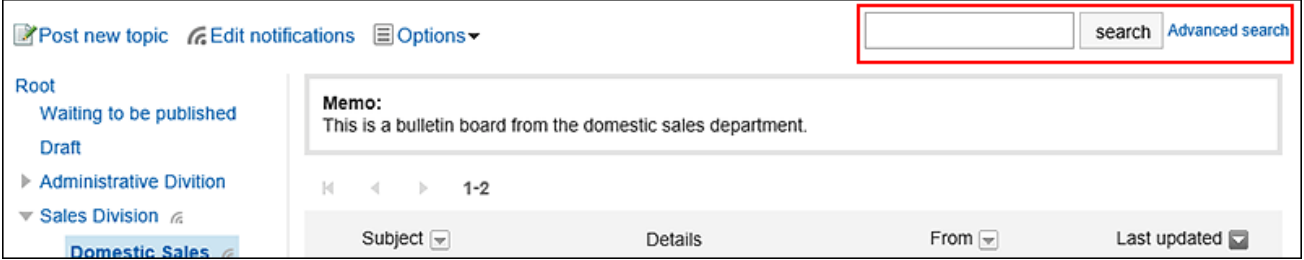

You can search for topics that contain keywords in one of the following fields.

- Category names
- Subject
- Body
- From
- Comment

When you search without entering any keywords, or by clicking the item for advanced search, the "Search Results" screen in step 5 is displayed.

5. **On the "Search Results" screen, confirm the search results.**

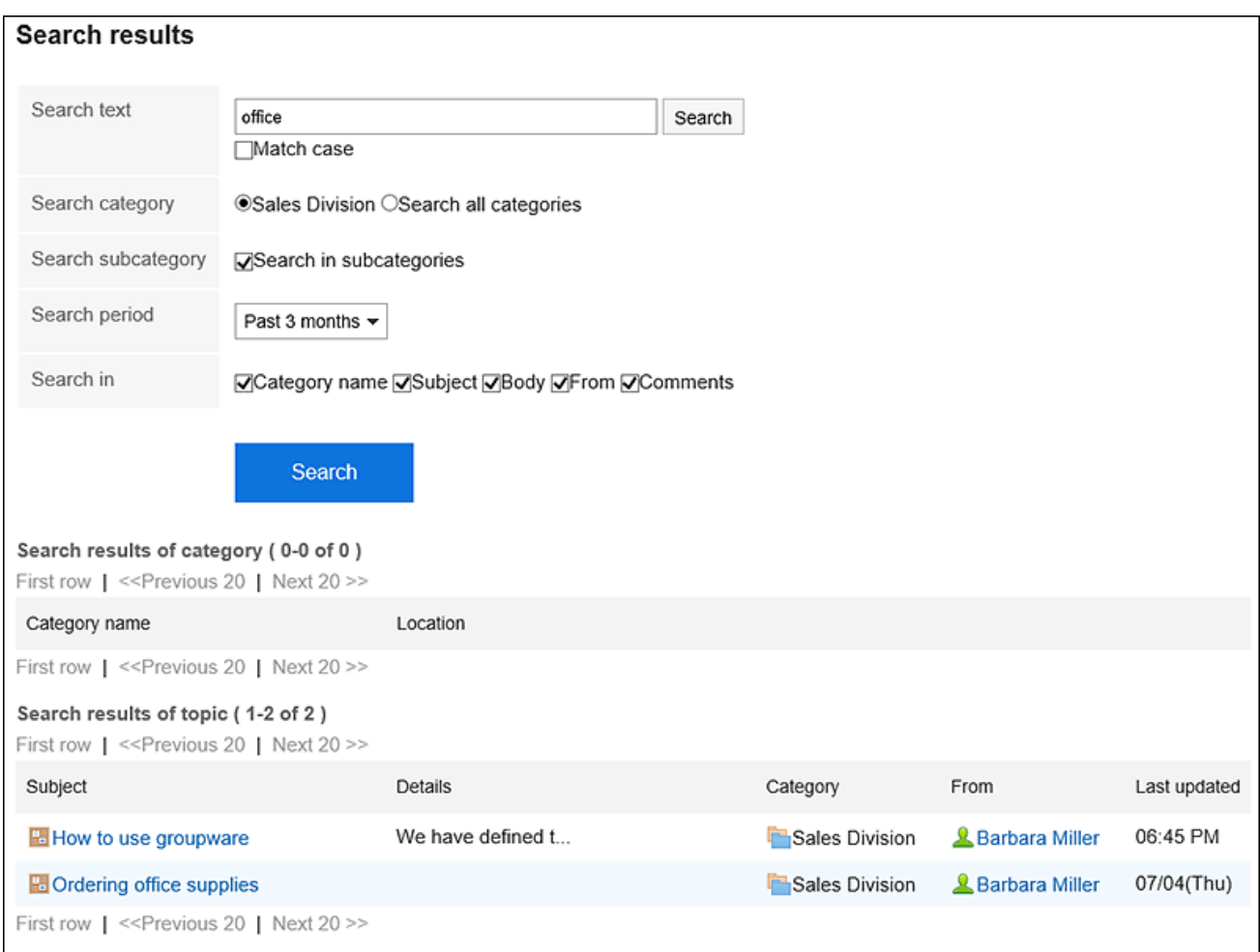

#### 6. **If you want to search again, set the search conditions and click "Search".**

The following search conditions can be set. For details on search conditions, see [options available for](https://jp.cybozu.help/g5/en/admin/spec/search/standard/bulletin.html#admin_spec_search_standard_bulletin_03) [searching topics](https://jp.cybozu.help/g5/en/admin/spec/search/standard/bulletin.html#admin_spec_search_standard_bulletin_03) in search specifications.

• Search string:

Enter the keywords you want to search.

• Search category:

Select whether to search within the currently selected category, or search all categories.

• Search in Subcategory:

Search sub-categories as well.

• Search Period:

Set the period to search.

• Search Items:

You can specify the search items.

## 3.6.10. Exporting Topics to Text Files

You can export topics to text files.

Topics which are draft or waiting to be published cannot be exported to files. The following items are exported files.

- Titles of topics
- From
- Category
- On
- Posting period
- Body
- Attachment file name

Attachment files themselves cannot be exported. Export contains only the file names.

• Comment

Older comments come to the top, which is the reverse order to the contents of the topic details.

#### **Steps:**

- **1.** Click the app icon **in the header.**
- 2. **Click "Bulletin Board".**
- 3. **In "Bulletin Board" screen, select the category and click the title of the topic to export to a file.**

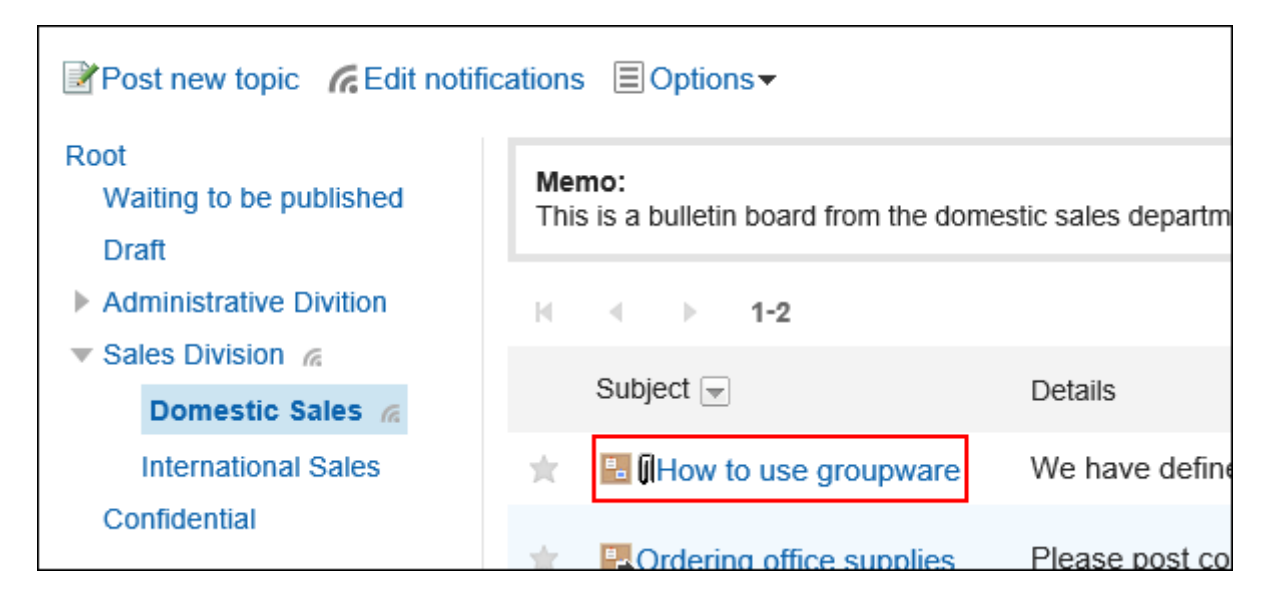

4. **In "Topic details" screen, click "Save as file".**

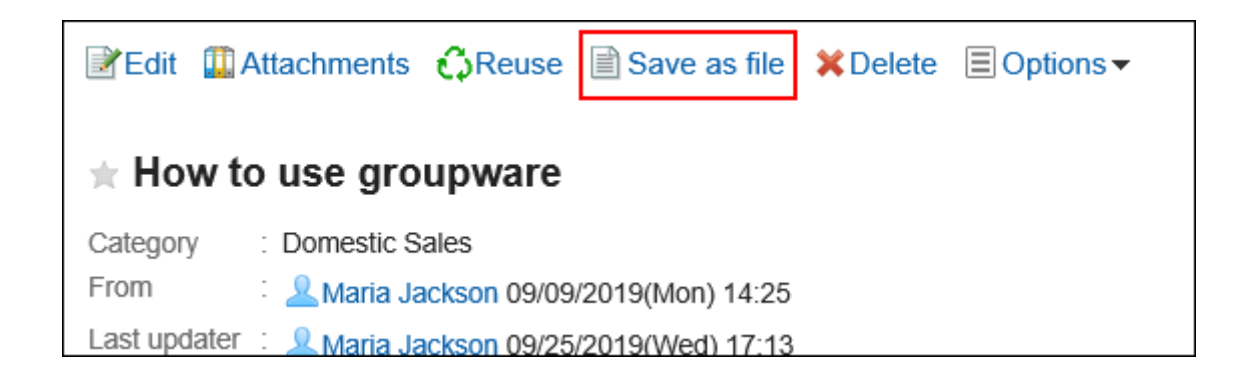

#### 5. **On the "Save as file" screen, set the field for character encoding.**

The following character encoding can be selected:

- Unicode (UTF-8)
- Japanese (Shift-JIS)
- ASCII
- Latin1 (ISO-8859-1)
- Simplified Chinese (GB2312)
- Thai (TIS-620)

When the "Do not show this screen from the next time" is selected, a topic is exported to a file without displaying the "Save as file" screen.

- 6. **Confirm your settings and click "Export".**
- 7. **Save the file with a function provided by your Web browser.**

### 3.7. Cabinet

"Managing Files" is an application for managing files shared internally. You can categorize files by creating folders for each department or purpose.

To enable users to manage folders, the operational administrative privileges must be configured. For details on operational administrative privileges, refer to [Setting Operational Administrative Privileges for Folders.](https://jp.cybozu.help/g5/en/admin/application/cabinet/privilege.html)

#### **References**

- [Download file\(467Page\)](#page-466-0)
- [Add file\(472Page\)](#page-471-0)
- [What is versioning?\(474Page\)](#page-473-0)
- [Updating Files\(476Page\)](#page-475-0)

## 3.7.1. How to View the Screen

This section describes icons and buttons that are displayed on the File Management screen.

### Cabinet Screen

A list of files is displayed.

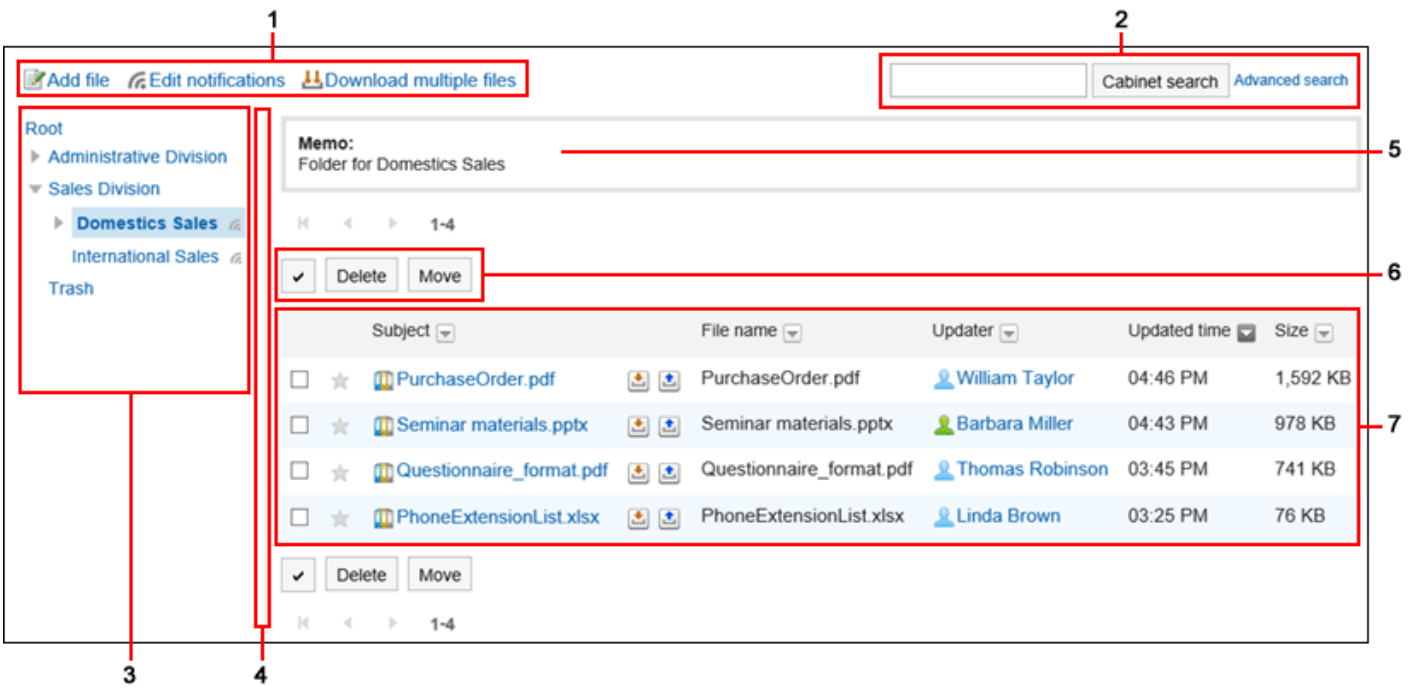

#### **Description of the items**

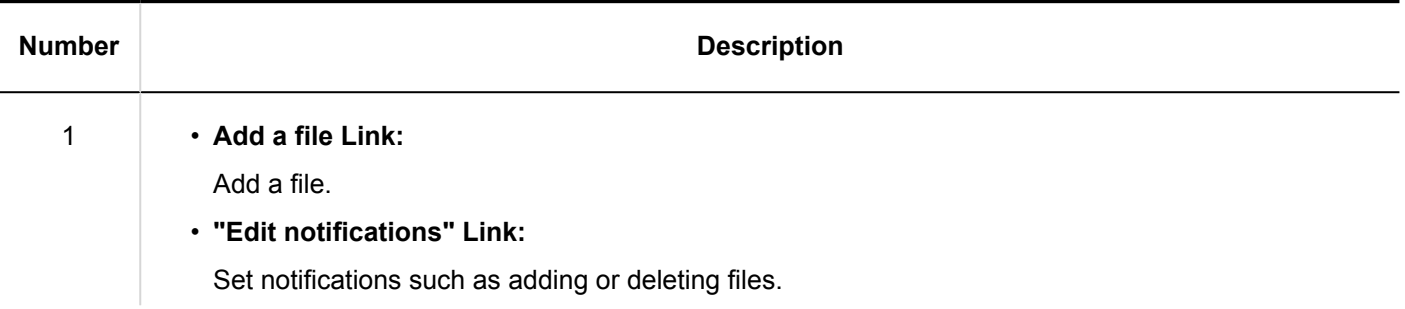

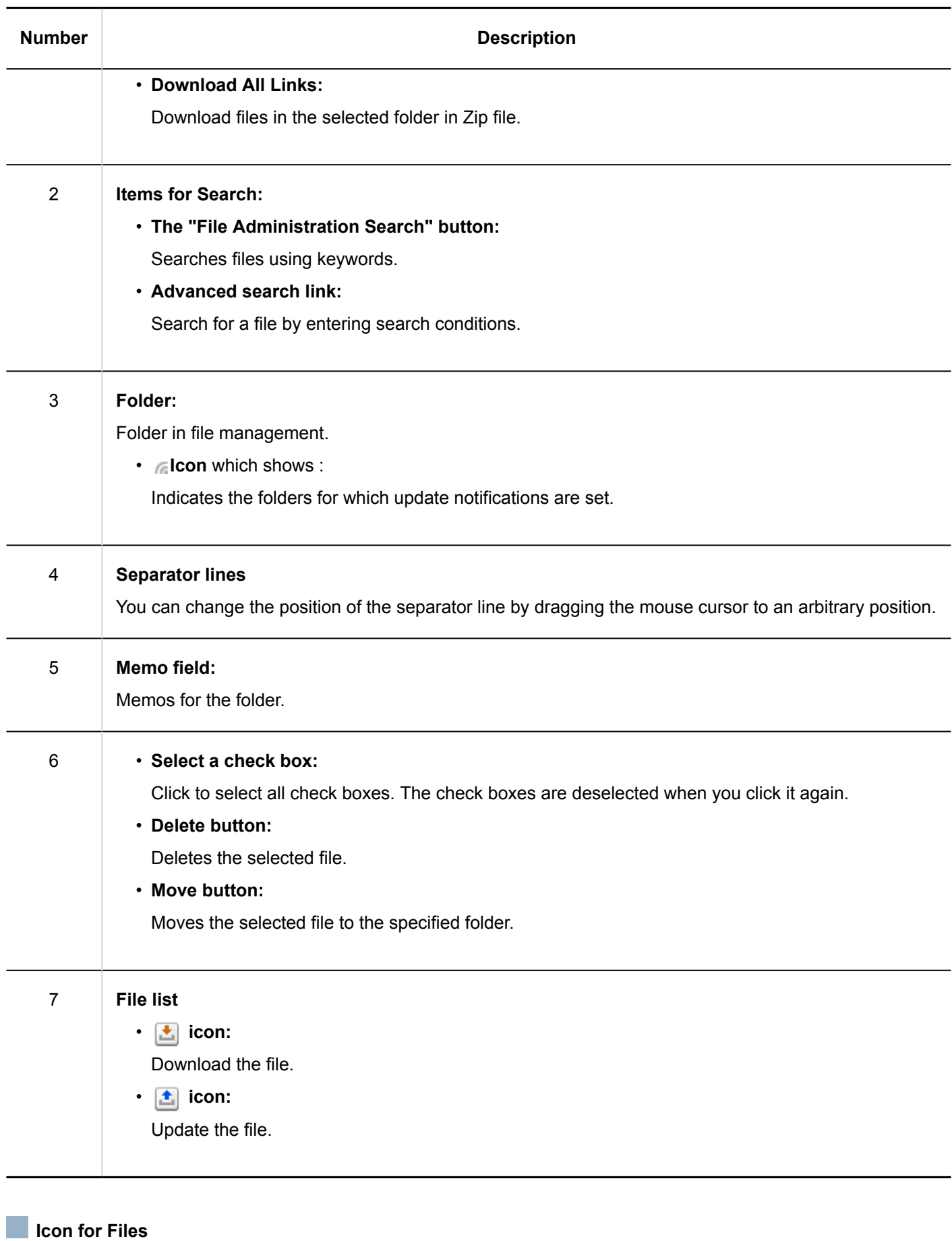

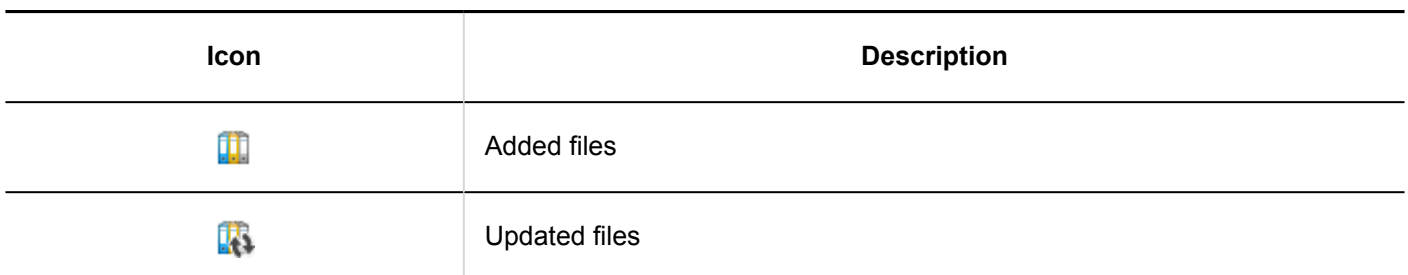

# "File Details" Screen

This section describes how to view the "File Details" screen.

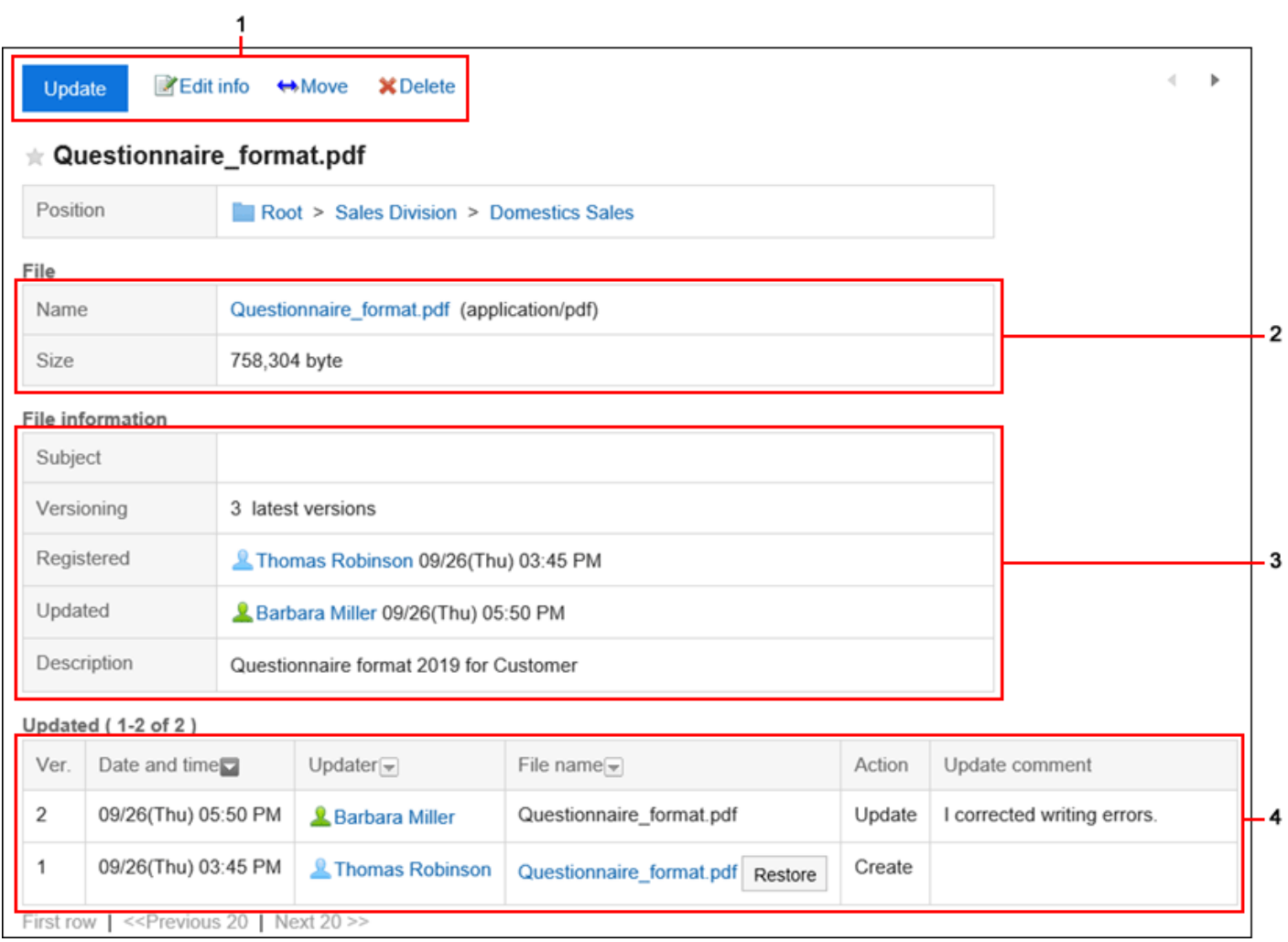

### **Description of the items**

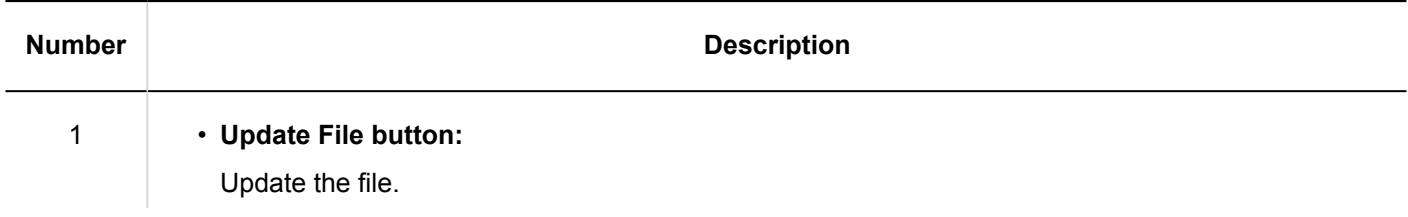

<span id="page-466-0"></span>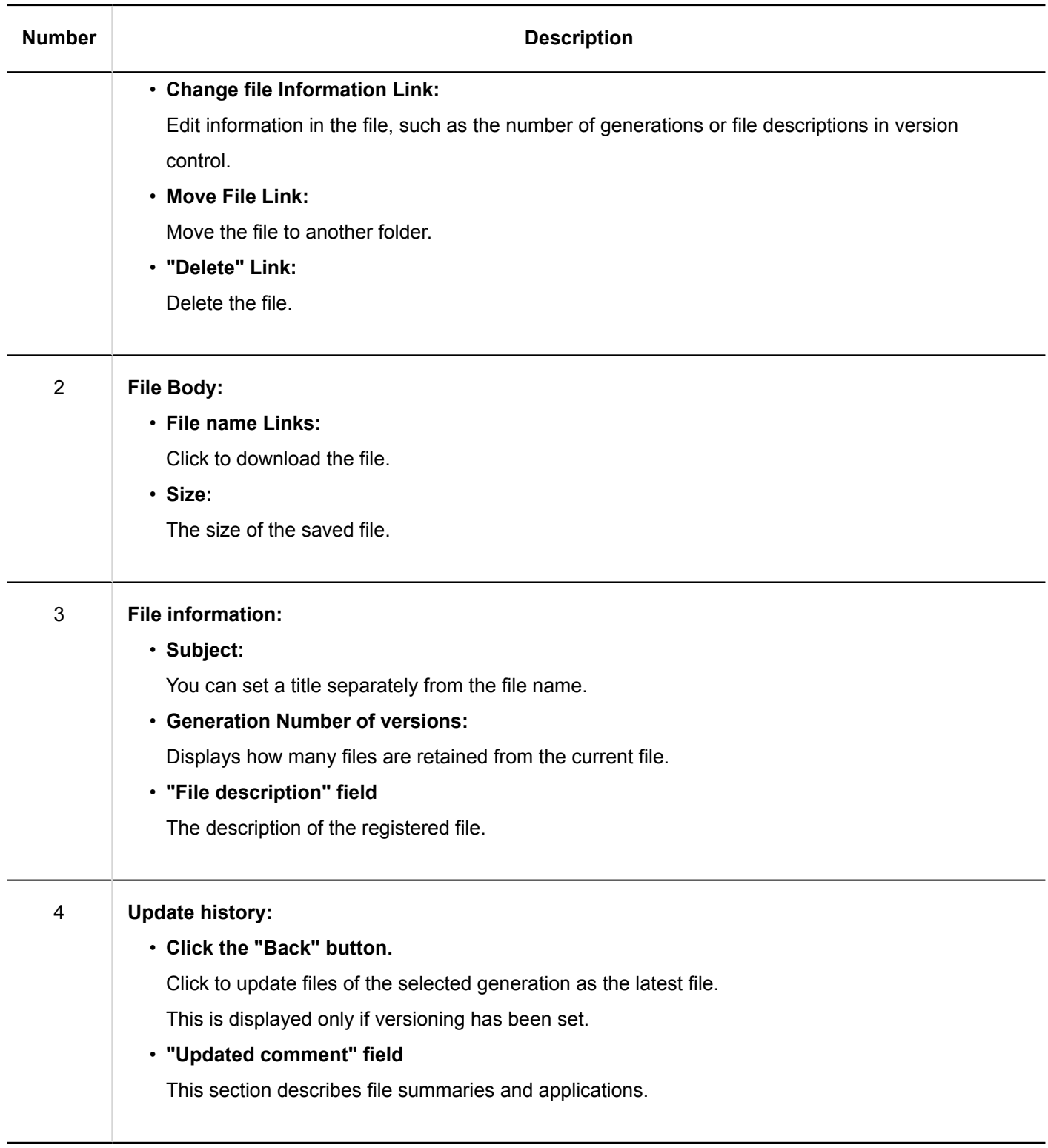

# 3.7.2. Downloading Files

Download files saved in the file administration.

## Downloading Files One by One

Download one file at a time.

**Steps:**

- **1.** Click the app icon  $\frac{1}{\sqrt{1}}$  in the header.
- 2. **Click "Cabinet".**
- 3. **On the "Cabinet" screen, select a folder and click the title of the file you want to download.**

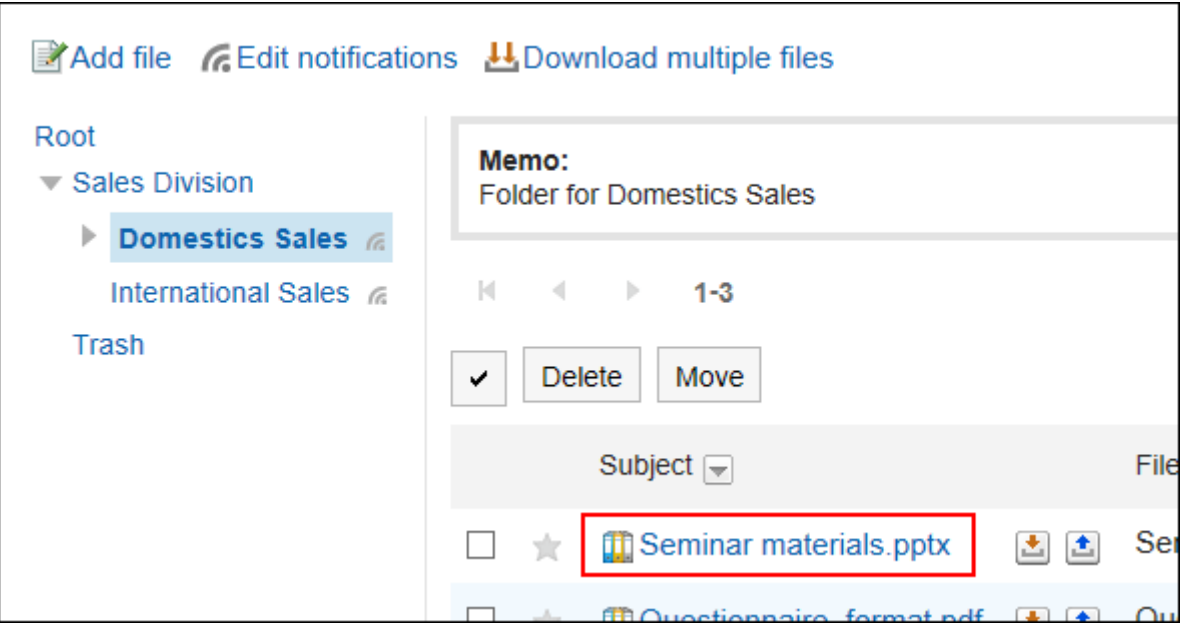

4. **Click the file name on the "File Details" screen.**
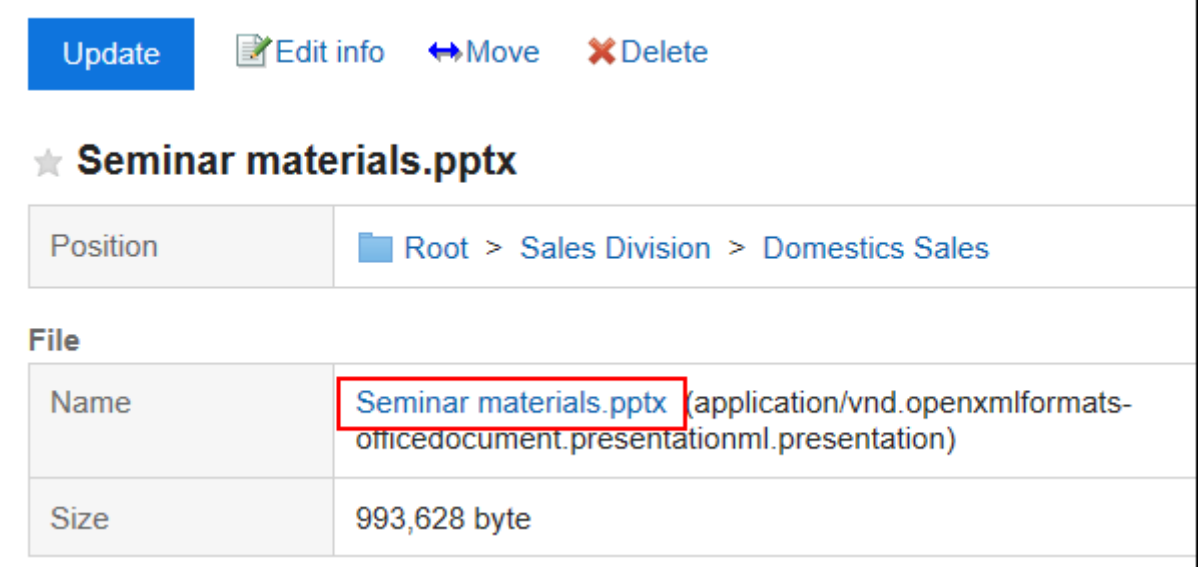

5. **Save the file with a function provided by your Web browser.**

#### **Note**

• On the "File Management" screen, you can also download the file by clicking  $\lfloor \cdot \cdot \rfloor$  to the right of the title.

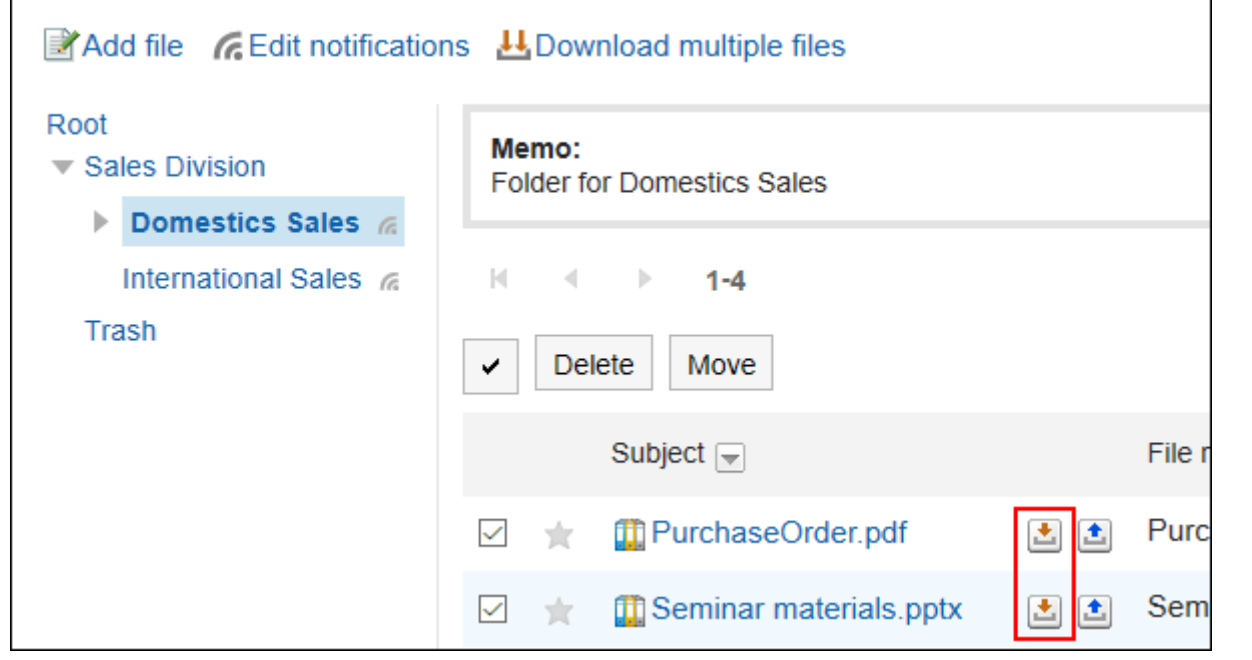

## Downloading Multiple Files Together

Download multiple files in a folder in a zip file.

You may not be able to use this feature depending on the configurations by your system administrator.

**Steps:**

- **1.** Click the app icon **in the header.**
- 2. **Click "Cabinet".**
- 3. **On the "Cabinet" screen, select a folder and click "Download All".**

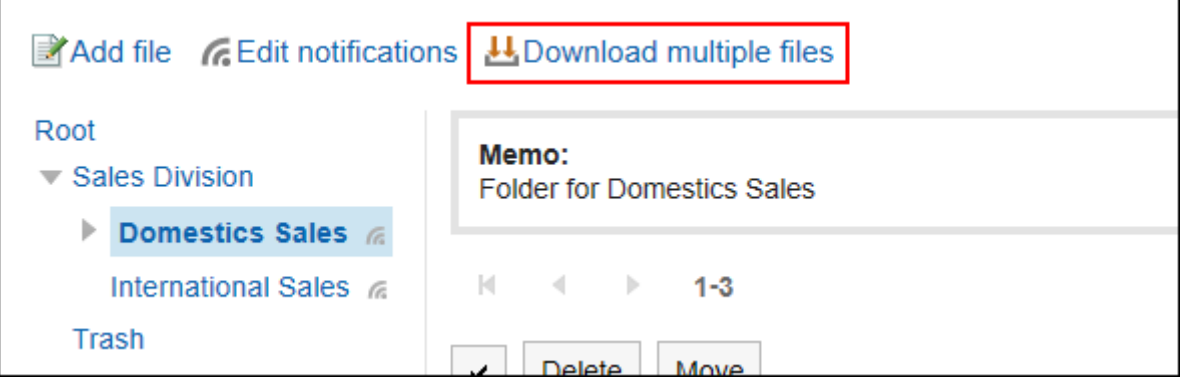

### 4. **Select the check box for the file you want to download, and then click "Download".**

If necessary, change the character code. The following character codes can be changed

- Unicode (UTF-8)
- Japanese (Shift-JIS)
- ASCII
- Latin1 (ISO-8859-1)
- Simplified Chinese (GB2312)
- Thai (TIS-620)

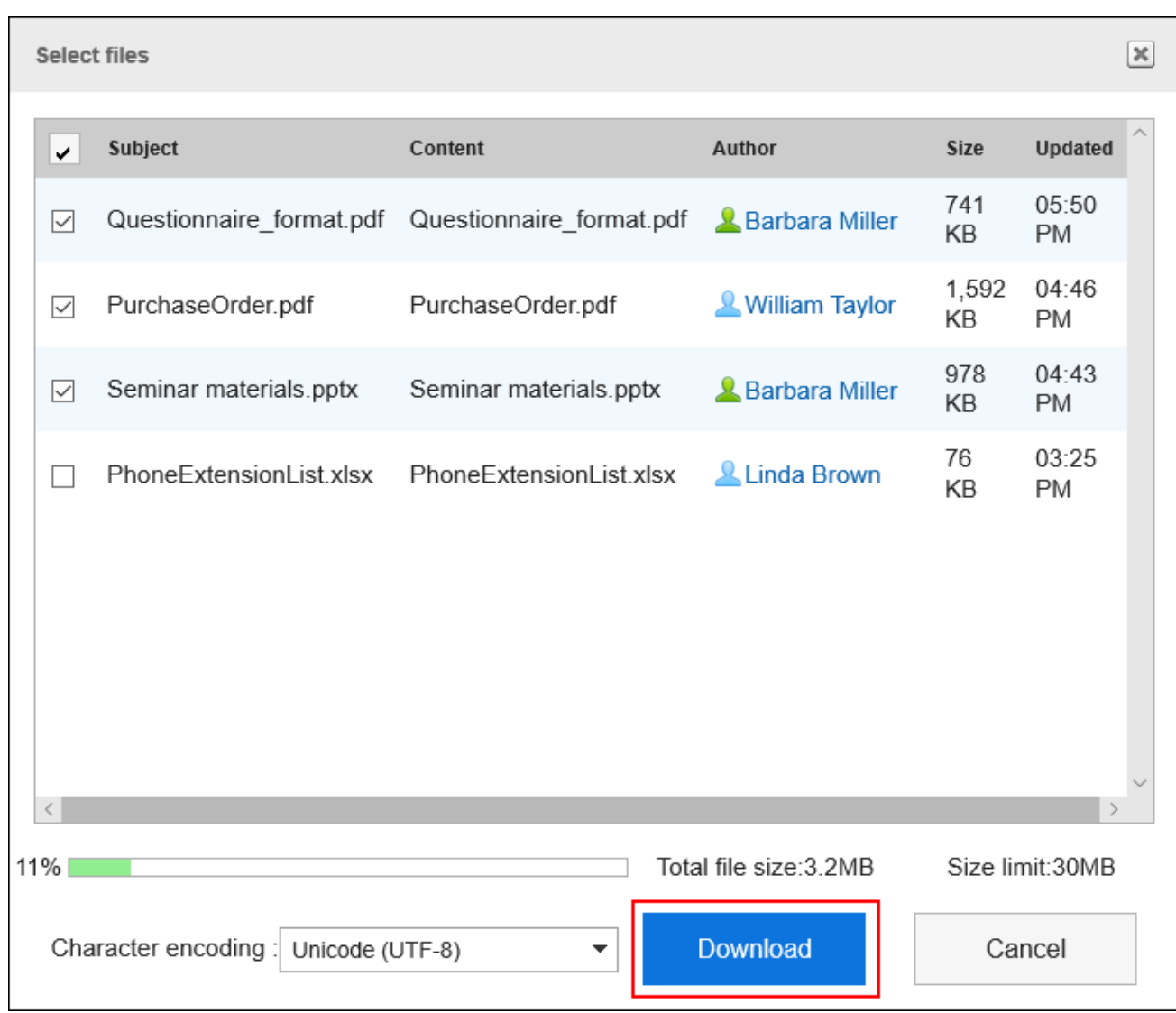

### 5. **Save the file with a function provided by your Web browser.**

Zip format file is downloaded.

The folder name of the selected folder is the file name.

#### **Note**

• The system administrator may set an upper limit for the size of files that can be downloaded in bulk.

If you cannot download the size of a file that you want to download in bulk, download it multiple times.

# 3.7.3. Adding Files

Add a file.

#### **Note**

• If your system administrators do not allow users to "Write" in the folder, "Add file" is not displayed in the "Cabinet" screen.

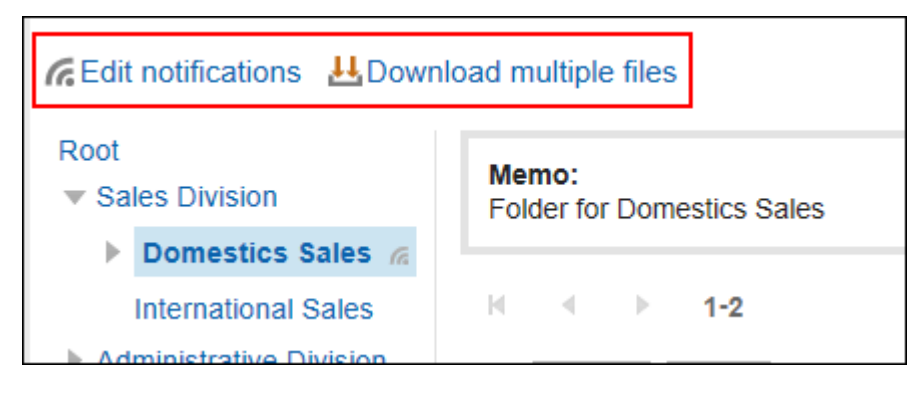

If you cannot add a file, ask your administrator to allow you to write a file.

### **Steps:**

- **1.** Click the app icon **in the header.**
- 2. **Click "Cabinet".**
- 3. **On the "Cabinet" screen, select a folder and click "Add Files".**

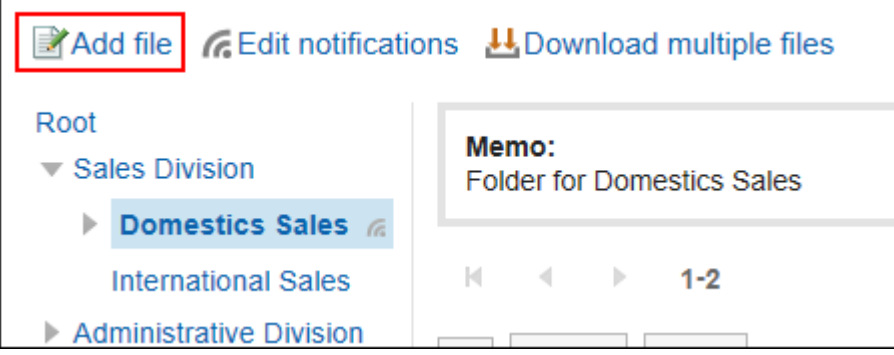

4. **On the "Add File" screen, click "Attach Files" and select a file.**

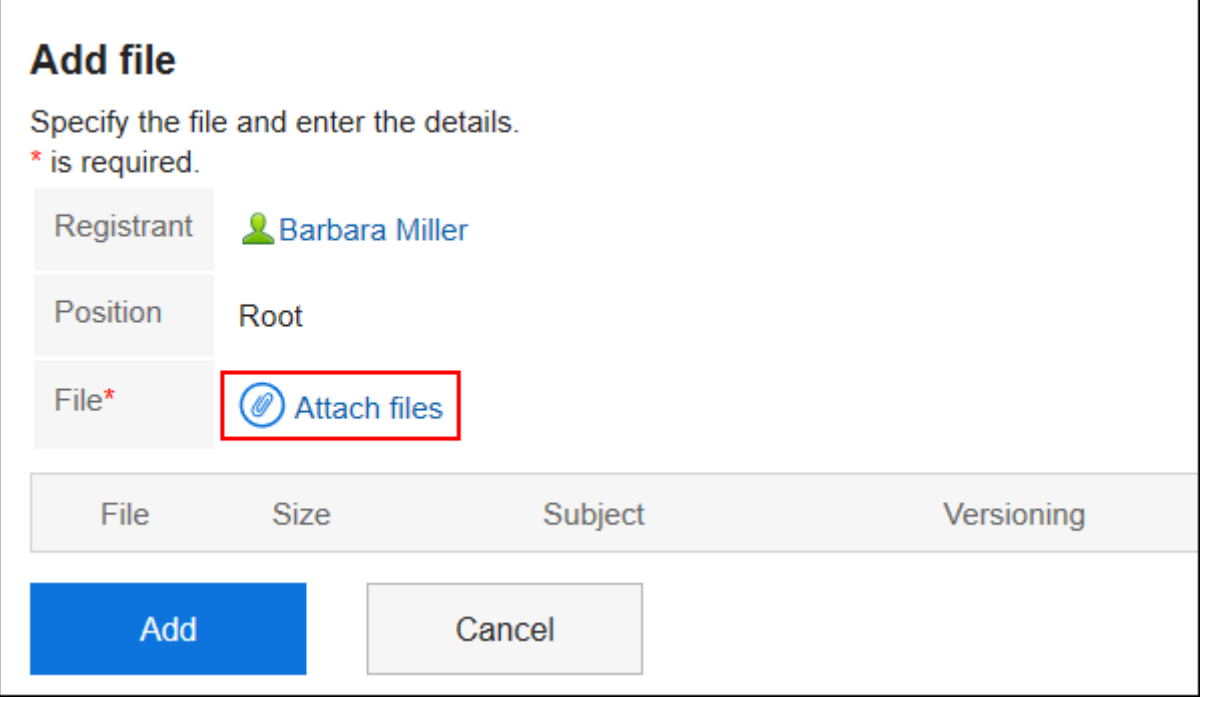

You can select multiple files.

You can also select multiple files by drag and drop.

For details, refer to [Using Drag and drop feature\(29Page\)](#page-28-0).

### 5. **Enter a title, if necessary.**

If you do not enter a title, the file name is set to the title.

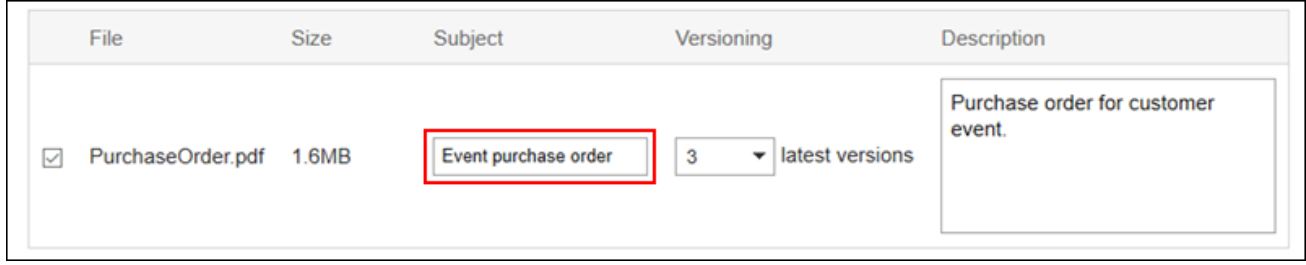

#### 6. **Select a number of generations to be versioned.**

This field is displayed when the system administrator has enabled the version control feature.

Select whether to retain files in the file management from now to the previous file.

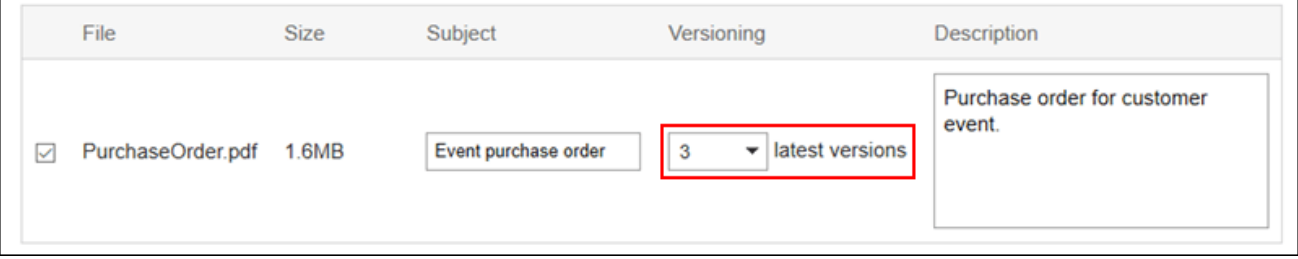

#### 7. **Enter a description of the file.**

<span id="page-473-0"></span>The description that you entered is displayed on the "File Details" screen. It is useful to describe the summary and usage of files.

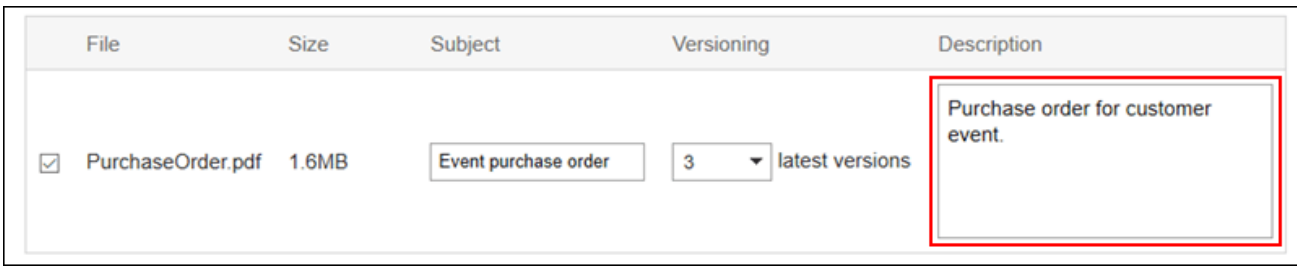

### 8. **Confirm your settings and click "Add".**

#### **What Is Versioning?**

This function keeps files up to a specified generation from the current file.

Available only if your system administrator has enabled the versioning feature.

By using the versioning feature, you can replace a file of a previous generation that you specify if the updated file is corrupted, or when updated with an incorrect file. You can prevent the loss of files by mistake. When a file is updated, older files that are larger than the specified generation will be deleted.

If the versioning feature is enabled, you can

- Update files of past generations as up-to-date files.
- View past generations of files.
- Download files of past generations.

# 3.7.4. Changing File Information

This section describes how to change the file information.

- **1.** Click the app icon  $\mathbb{H}$  in the header.
- 2. **Click "Cabinet".**
- 3. **On the "File administration" screen, select a folder and click the title of the file for which you want to change the file information.**

4. **On the "File Details" screen, click "Change file Information".**

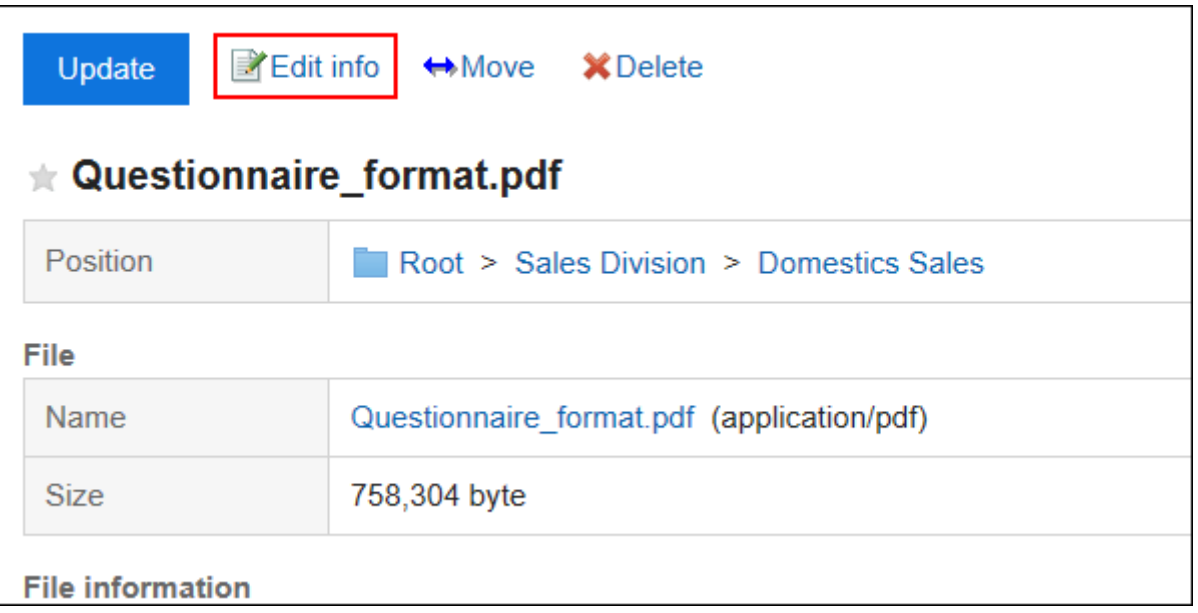

### 5. **On the "Change file Information" screen, you can change the settings as necessary.**

The setting fields are as follows:

• Subject:

If you do not enter a title, the file name is set to the title.

• Versioning:

This setting is displayed when the system administrator has enabled the versioning feature.

Select whether to retain files in the file management from now to the previous file.

For details on versioning, refer to **About versioning**(474Page).

• File Description:

This section describes file summaries and applications.

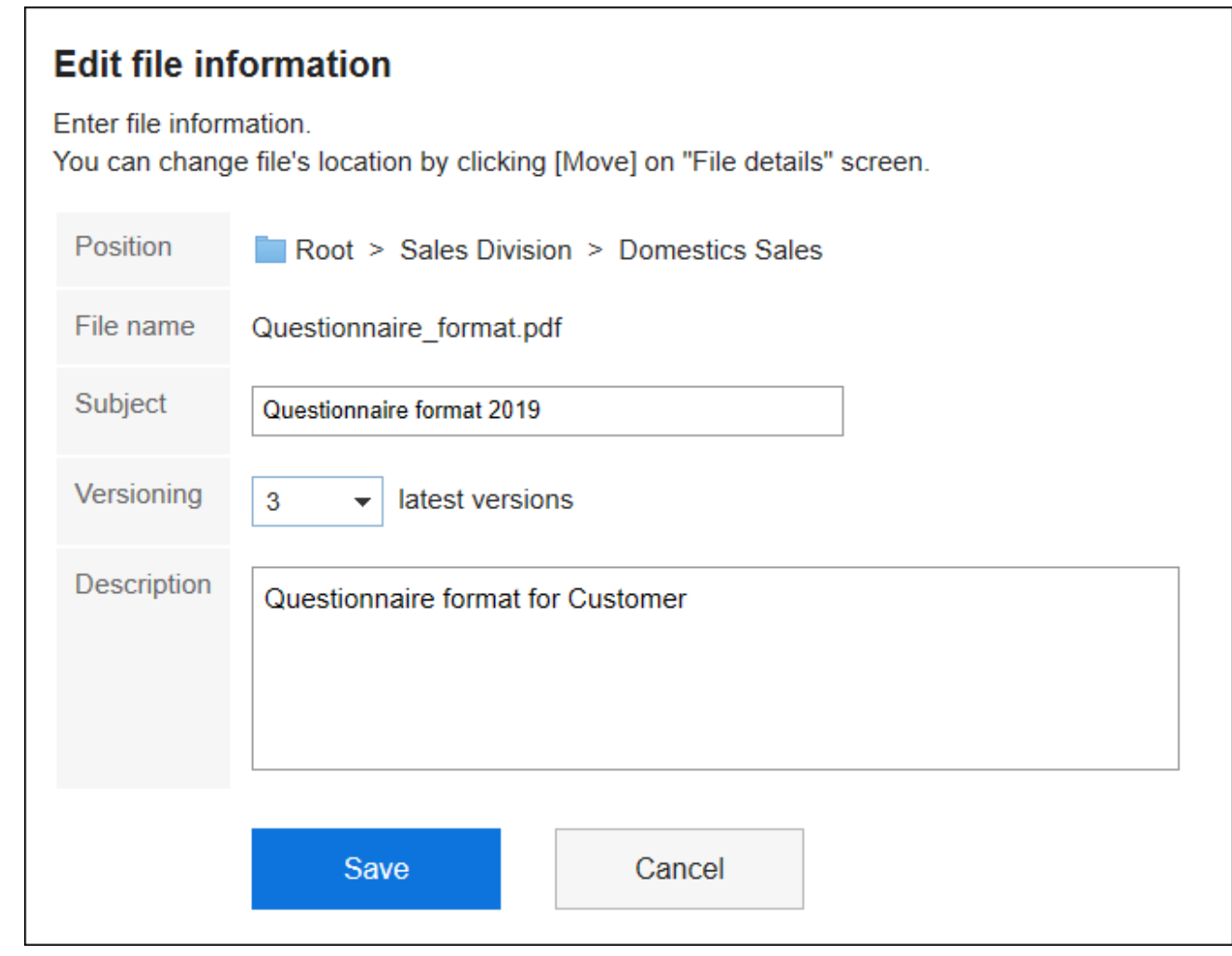

6. **Confirm your settings and click "Save".**

# 3.7.5. Updating Files

Updates the saved file to a new file.

#### **Note**

• If your system administrators do not allow users to "Write" in the folder, "Update" is not displayed in the "File details" screen.

٦

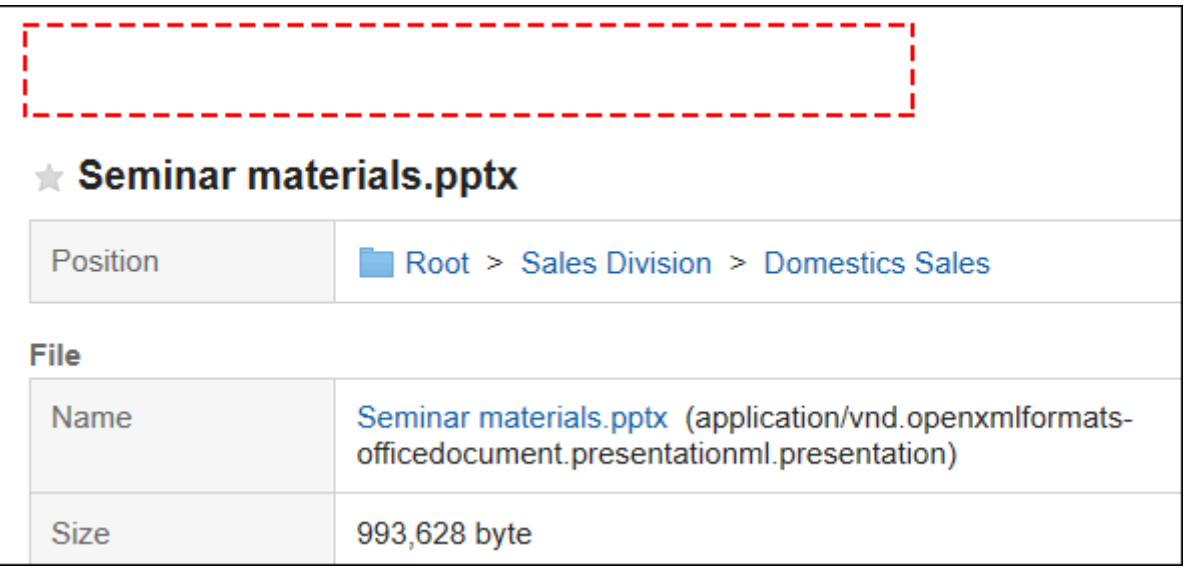

If you cannot update a file, ask your administrator to change the settings.

#### **Steps:**

- **1.** Click the app icon  $\frac{1}{\sqrt{1-\frac{1}{n}}}$  in the header.
- 2. **Click "Cabinet".**

 $\Gamma$ 

3. **On the "Cabinet" screen, select a folder and click the title of the file you want to update.**

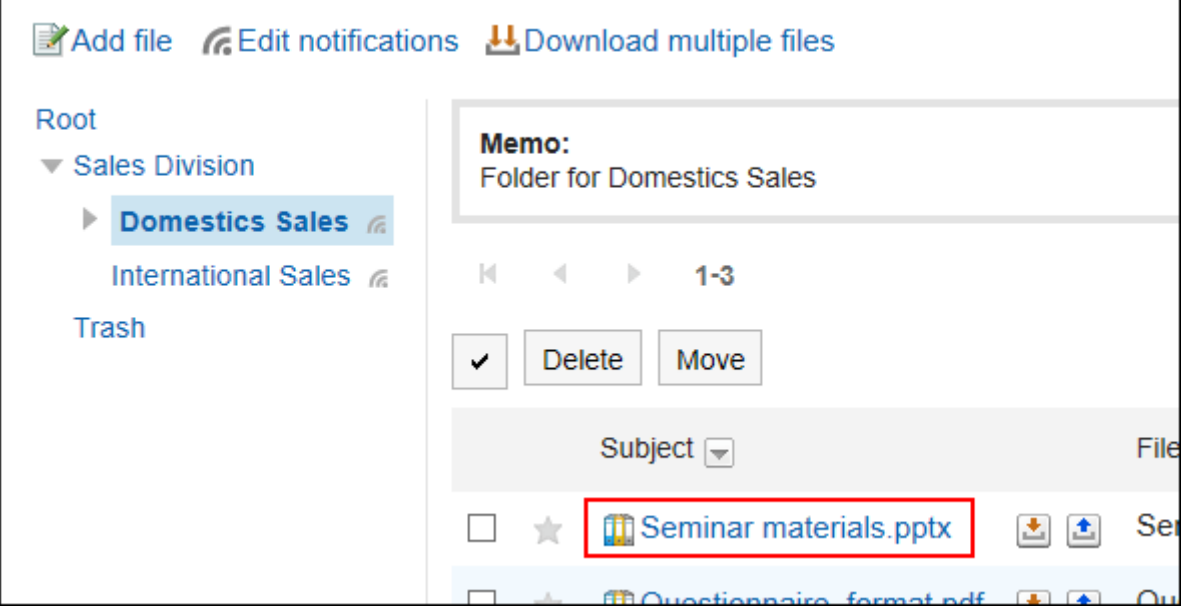

4. **On the "File Details" screen, click "Update Files".**

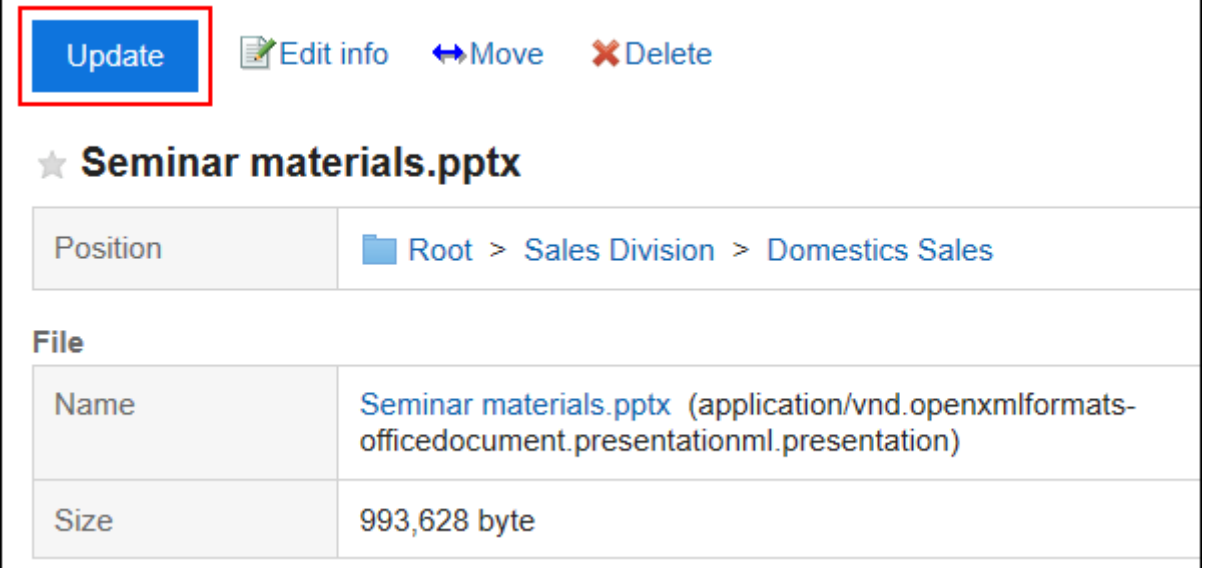

5. **On the "Update Files" screen, click "Attach Files" and select a file.**

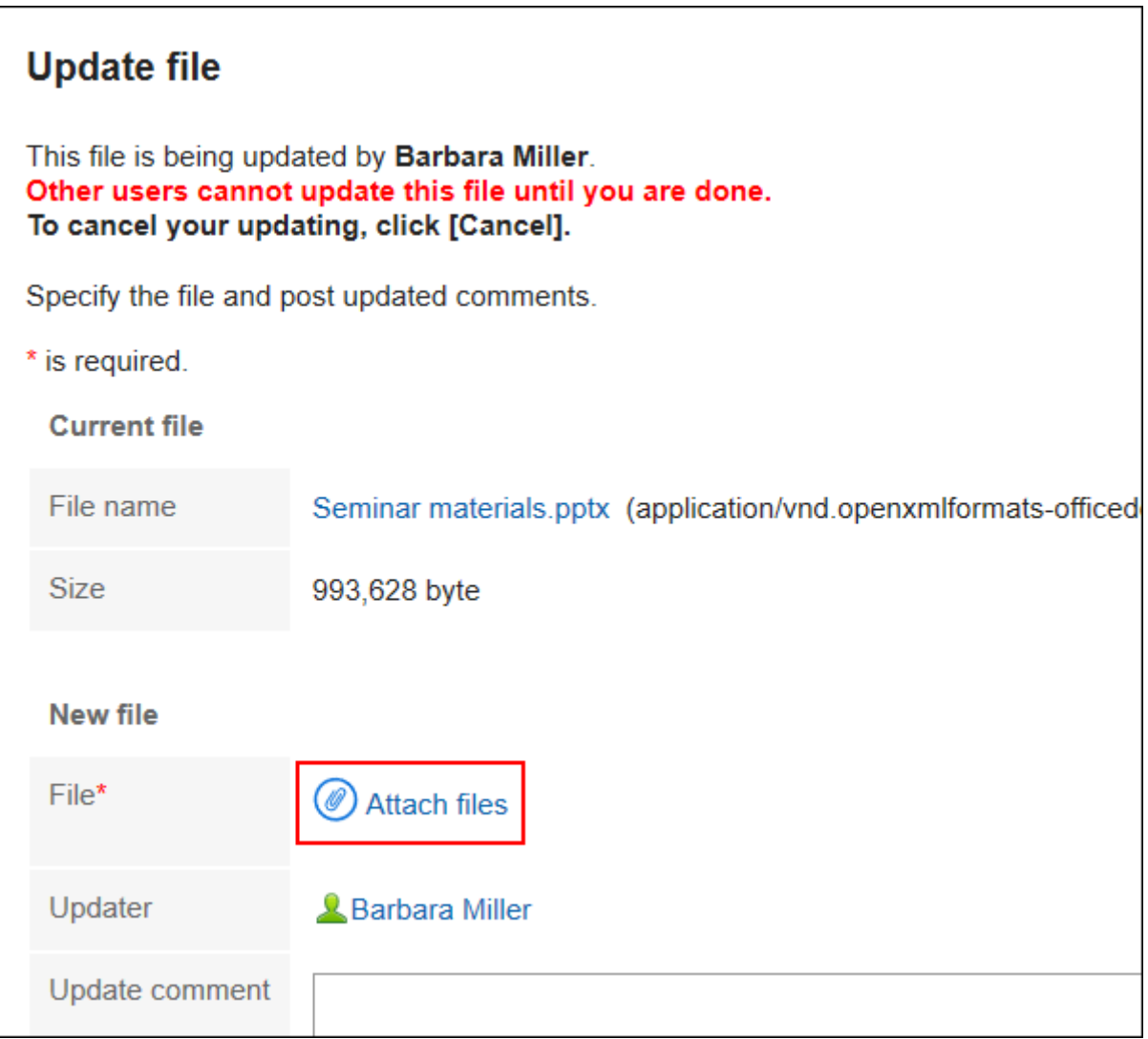

You can also attach files by drag and drop.

For details, refer to [Using Drag and drop feature\(29Page\)](#page-28-0).

6. **Enter the updated comment, if necessary, and click "Update".**

#### **Note**

• On the "File Details" screen, you can also click the  $\vert \bullet \vert$  to the right of the title to update the file.

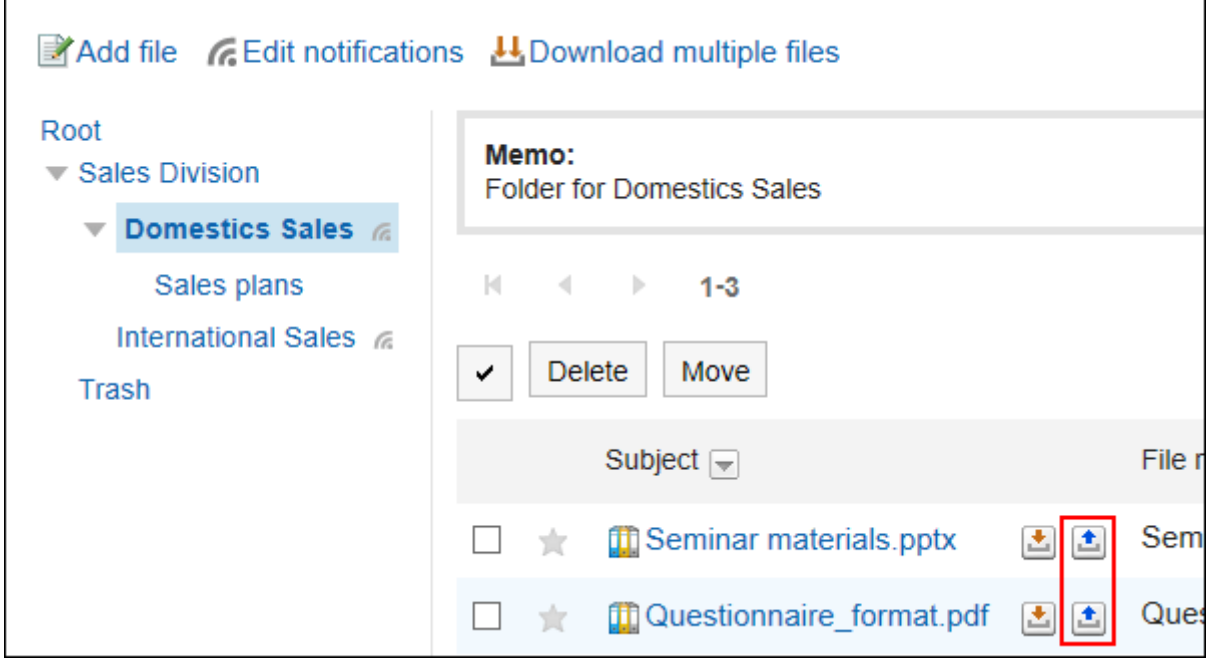

## Stop Editing Files

When another user opens a file during the update, the file is being edited by the user who is editing the file. Is displayed and cannot be manipulated.

Only the file editor and the folder operational administrators can stop editing files.

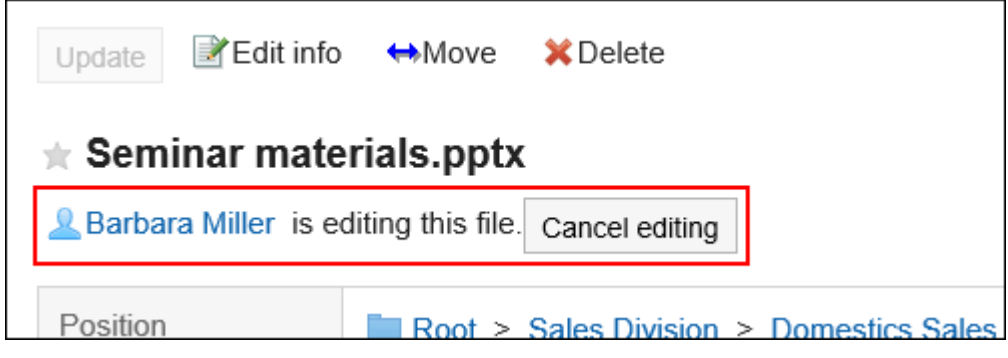

**Steps:**

**1.** Click the app icon  $\frac{1}{\sqrt{1}}$  in the header.

- 2. **Click "Cabinet".**
- 3. **On the "File Management" screen, select a folder and click the title of the file you want to stop editing.**

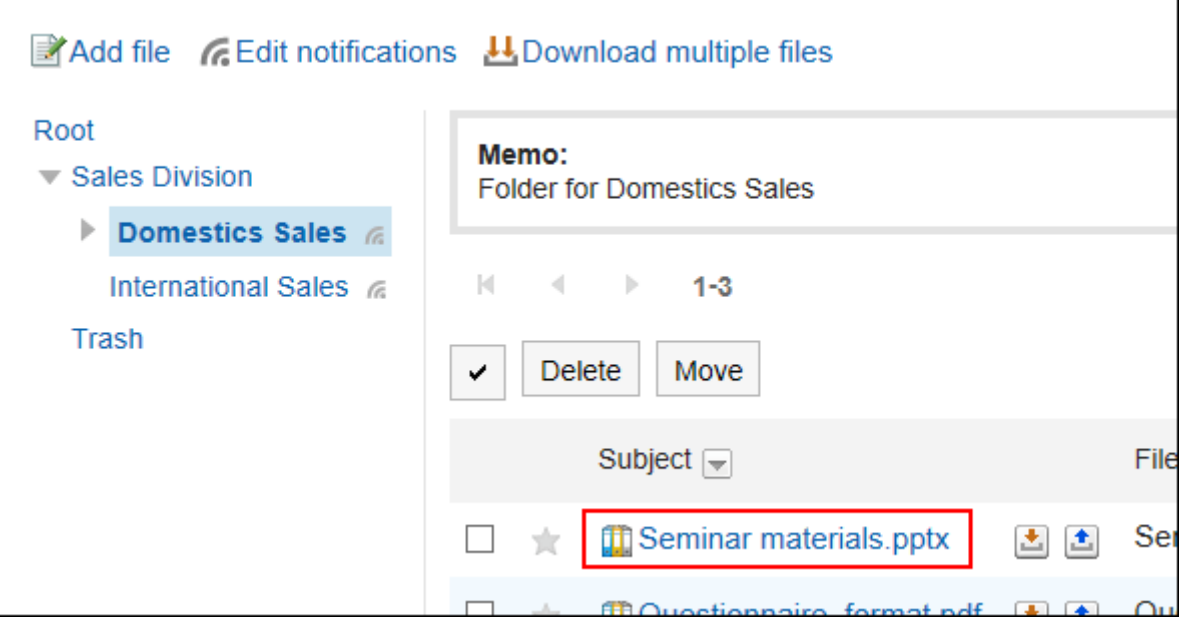

4. **Click "Stop Editing" on the "File Details" screen.**

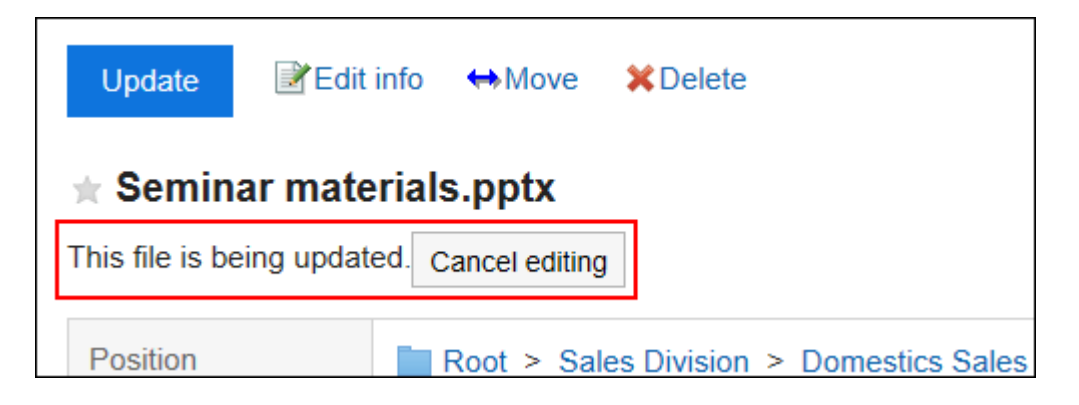

## Reverting File Versions

Restores files that have been versioned to past generations.

- **1.** Click the app icon **in the header.**
- 2. **Click "Cabinet".**

3. **On the "Cabinet" screen, select a folder, and then click the title of the file you want to revert.**

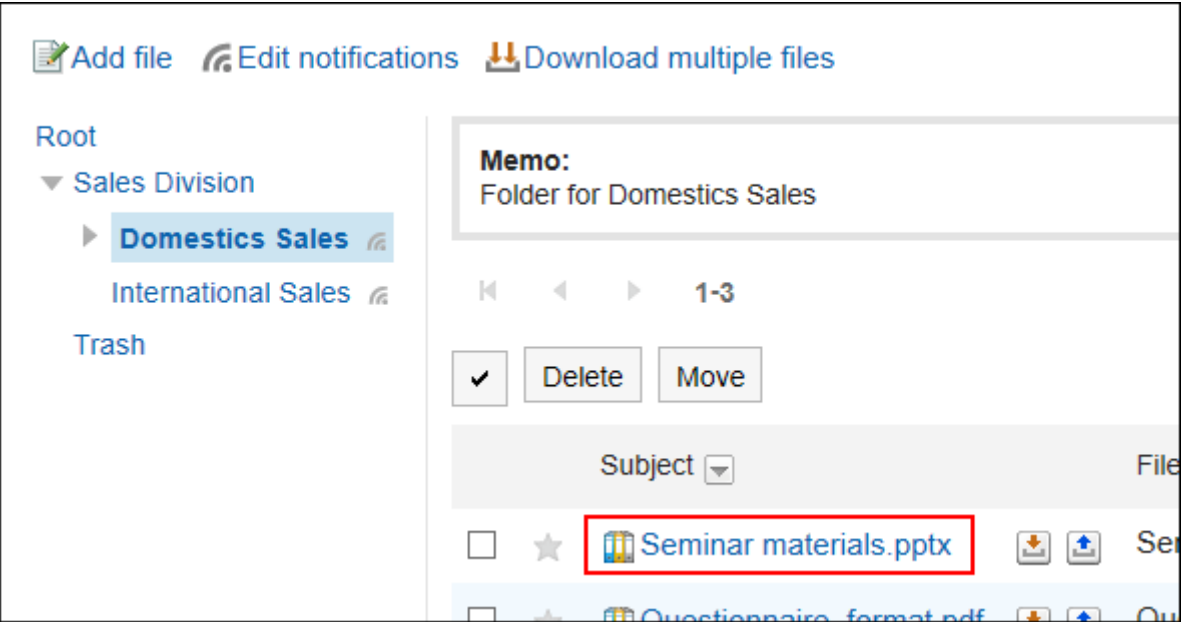

4. **On the "File Details" screen, click "Back" in "file name" of the generation you want to restore in "updated information".**

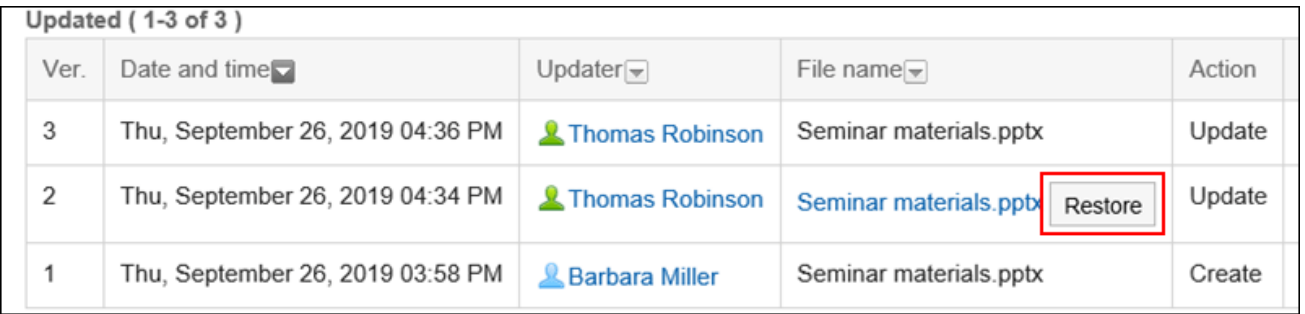

5. **On the "File Resurrection" screen, enter the updated comment if necessary, and then click "Yes".**

# 3.7.6. Moving Files

Move the file to another folder.

When a file is moved to a folder where update notifications are set, an update notification is sent to the notification recipients.

# Moving Files One by One

Move one file to another folder.

**Steps:**

- **1.** Click the app icon  $\boxed{1}$  in the header.
- 2. **Click "Cabinet".**
- 3. **On the "Cabinet" screen, select a folder and click the title of the file you want to move.**

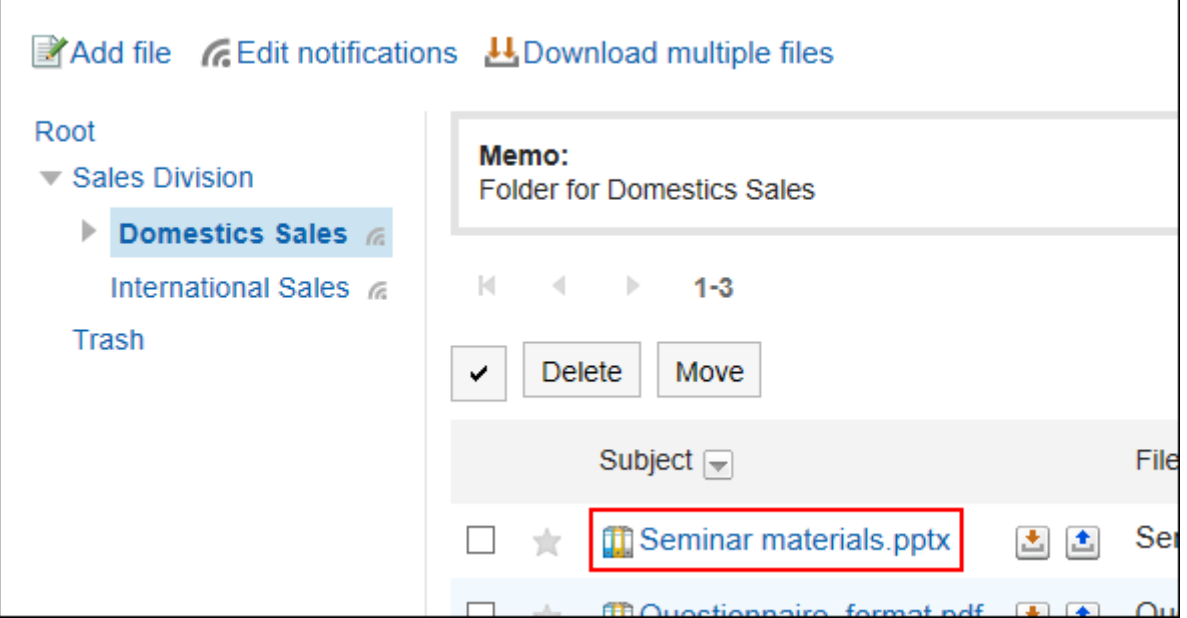

4. **On the "File Details" screen, click "Move Files".**

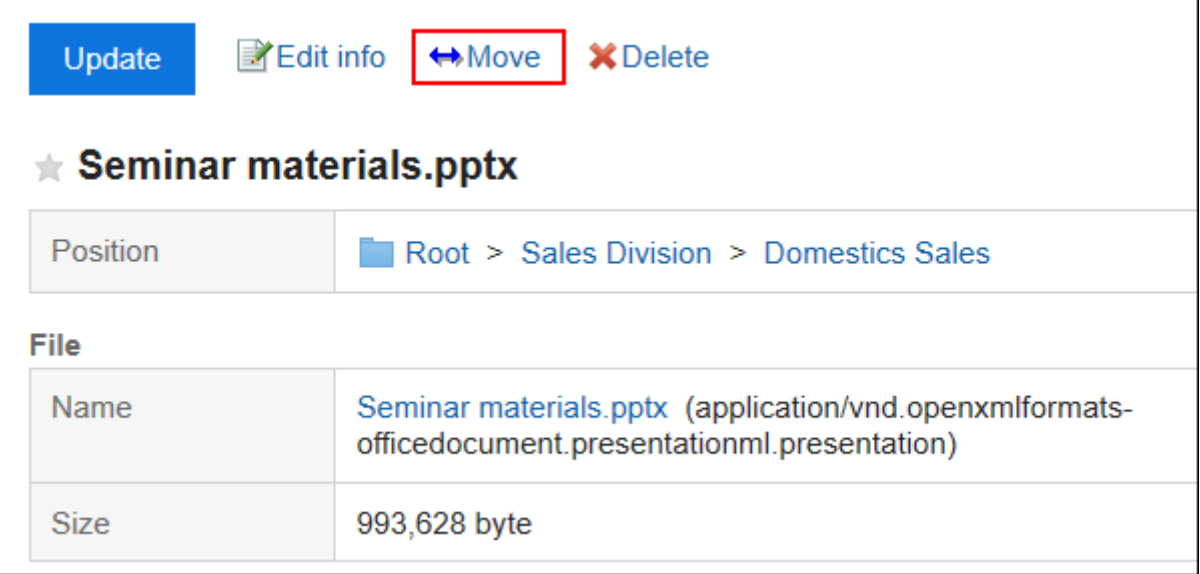

# 5. **In the "Move Folder" field on the "Move Files" screen, select the folder that you want to**

### **move.**

You can search the destination folder by entering keywords and clicking Search Folder.

Clicking "Up one" moves the folder up one.

Clicking a folder name moves it to the subfolder you clicked. Numbers represent the number of subfolders.

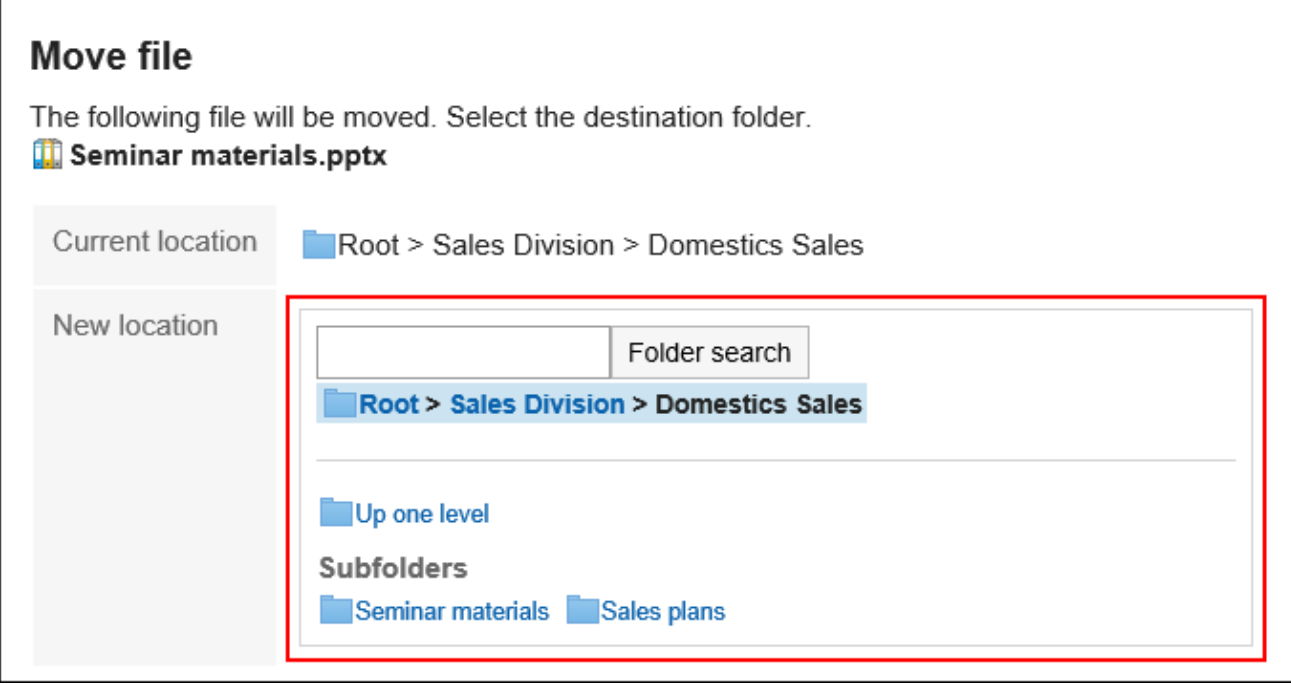

6. **Confirm your settings and click "Move".**

## Moving Multiple Files Together

Move multiple files to another folder.

- **1.** Click the app icon **in the header.**
- 2. **Click "Cabinet".**
- 3. **On the "Manage Files" screen, select a folder.**
- 4. **Select the check boxes of the files you want to move, and click "Move".**

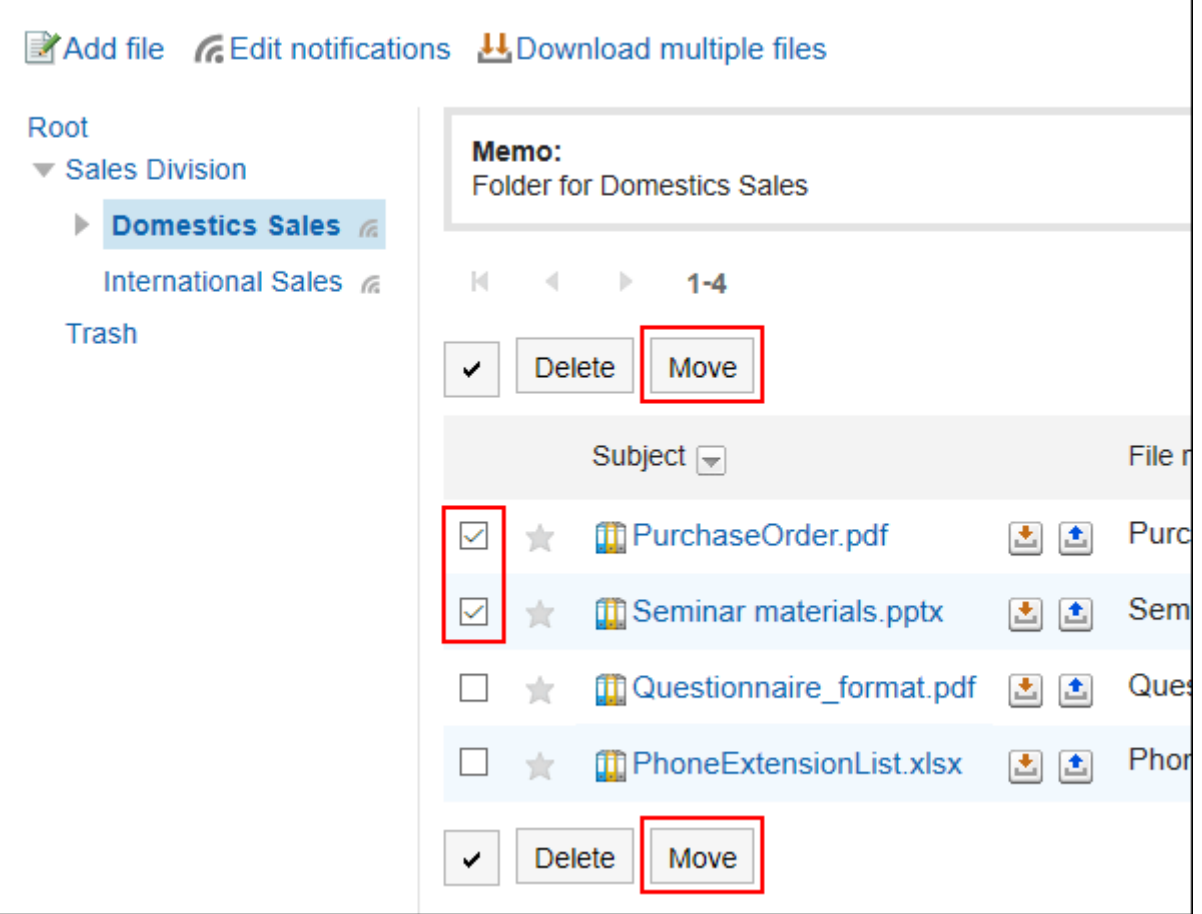

# 3.7.7. Deleting Files

Delete the file.

If you delete a file that has been set for versioning, all generations of files will be deleted.

The deleted file is moved to trash in the folder where the file was saved.

For example, files that were saved in the root folder are moved to the trash in the domestic sales department in a folder in the root folder and in the domestic sales department.

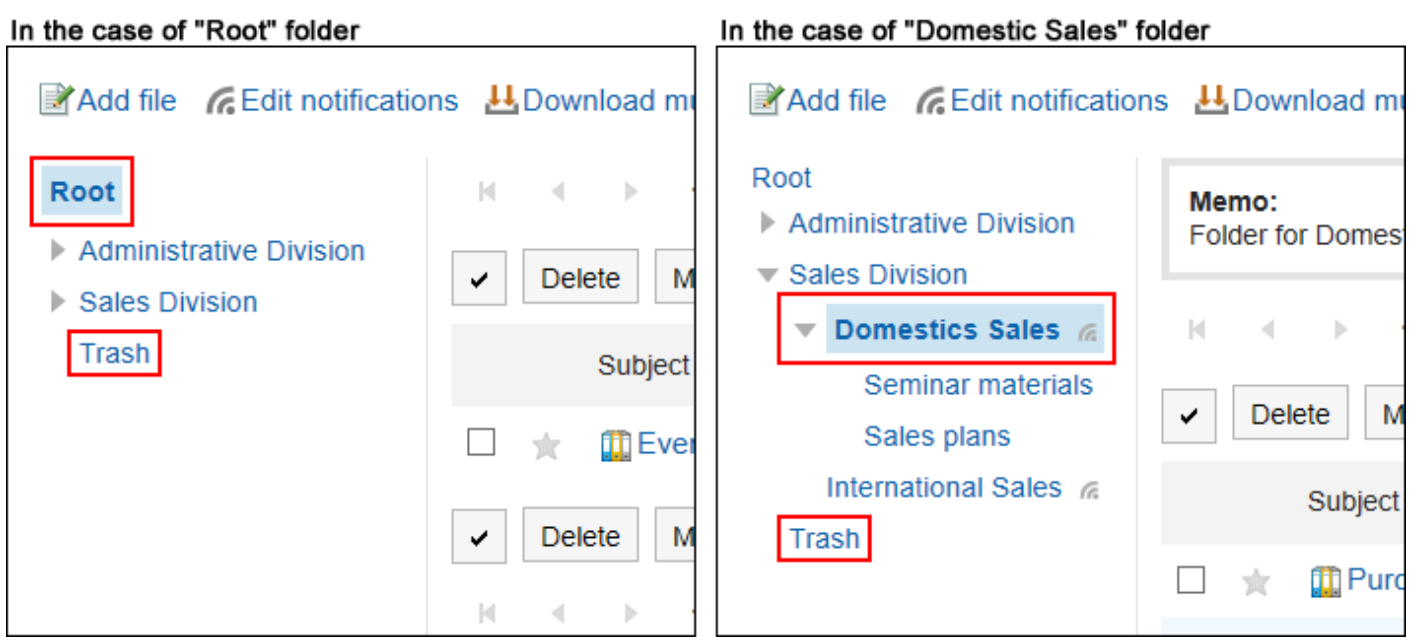

If the system administrator configures the retention period, the deleted file can be recovered from the Recycle Bin.

After the retention period expires, the file is permanently deleted.

You cannot download files and view file information.

### Deleting Files One by One

Delete each file.

- **1.** Click the app icon  $\frac{1}{\sqrt{1}}$  in the header.
- 2. **Click "Cabinet".**
- 3. **On the "Cabinet" screen, select a folder and click the title of the file you want to delete.**
- 4. **On the "File Details" screen, click "Delete".**

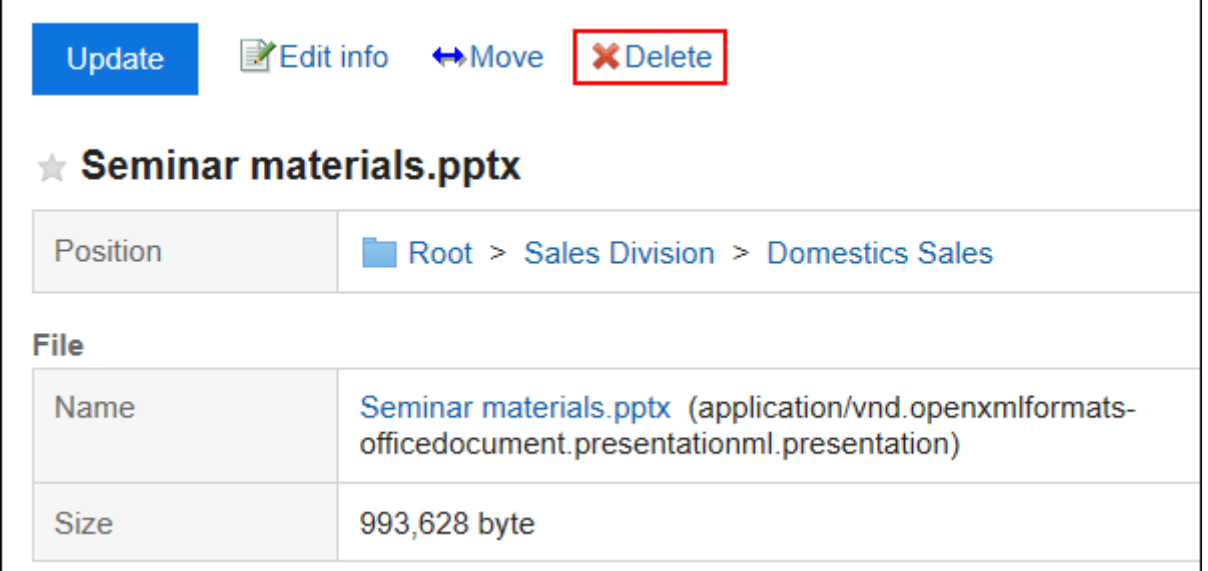

5. **Click "Yes" on the "Delete files" screen.**

## Deleting Multiple Files Together

Select multiple files to delete them all together.

- **1.** Click the app icon  $\frac{1}{\sqrt{1}}$  in the header.
- 2. **Click "Cabinet".**
- 3. **On the "Manage Files" screen, select a folder.**
- 4. **Select the check box for the file you want to delete, and then click "Delete".**

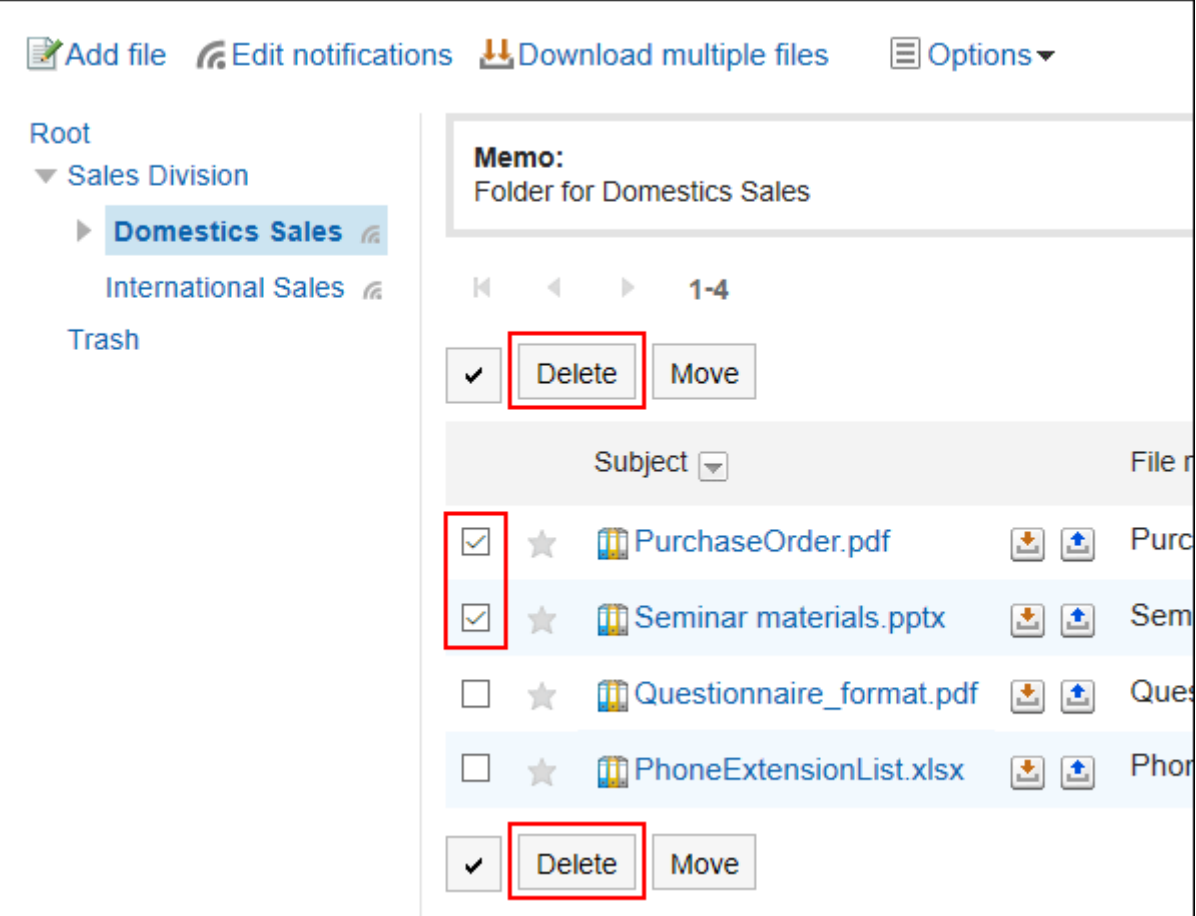

5. **Click "Yes" on the "Delete files" screen.**

## Restoring Deleted Files

Delete files that have been deleted and moved to trash.

- **1.** Click the app icon  $\frac{1}{\sqrt{1}}$  in the header.
- 2. **Click "Cabinet".**
- 3. **On the "File Management" screen, select a folder that has been saved before the file is moved to "trash".**
- 4. **Click Trash.**

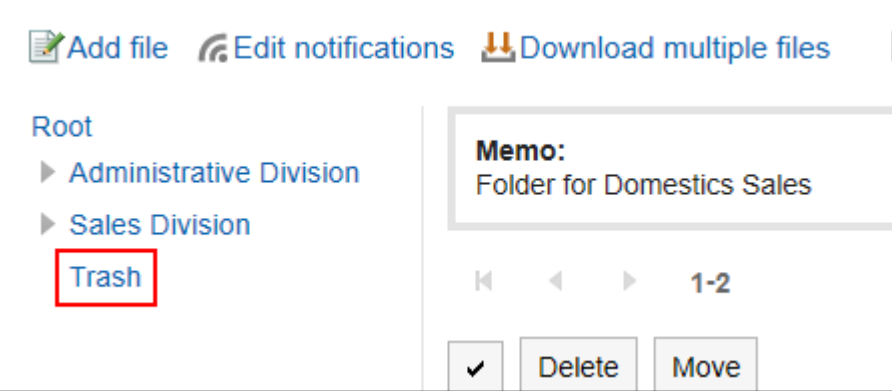

5. **Select the file you want to undo, and then click Undo.**

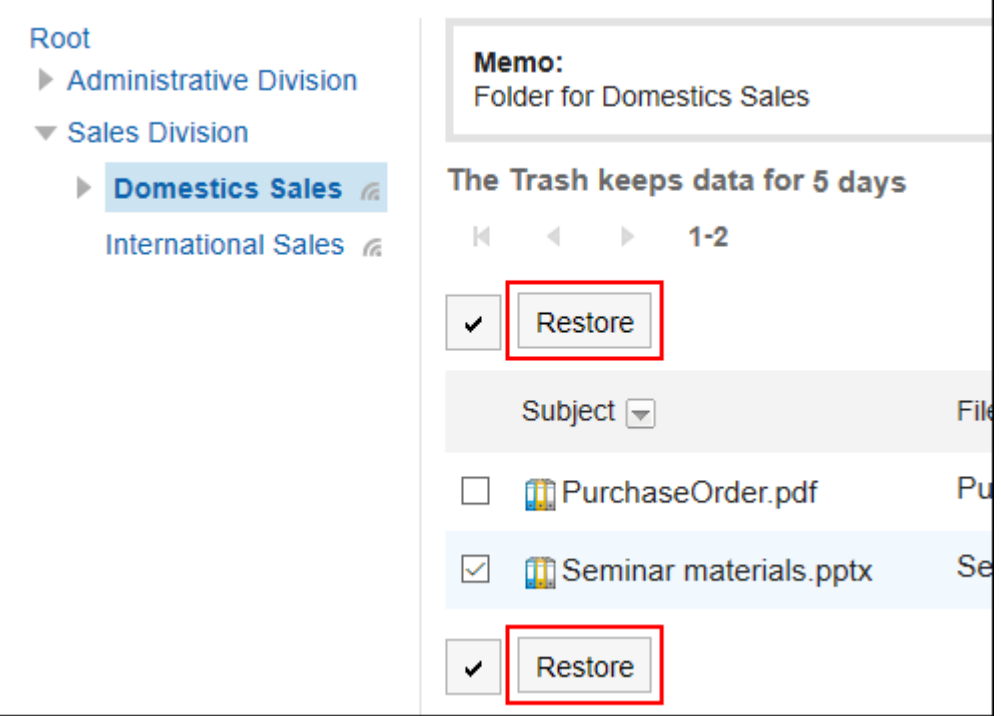

Go to the folder that was saved before the file was deleted.

# 3.7.8. Update Notifications Settings

Update notifications can be set on folders basis. You cannot configure the update notifications on a file basis.

However, users cannot stop receiving update notifications for folders for which the system administrator or operational administrators have set update notifications.

Also, you cannot set update notifications for the Trash folder.

Once update notifications are set, you can receive notifications when a new file is added and an existing file is updated in the specified folder.

is displayed to the right of the folder name on the "File Administration" page.

## Setting Update Notifications for Folders

You can set update notifications for folders.

### **Steps:**

- **1.** Click the app icon  $\mathbf{m}$  in the header.
- 2. **Click "Cabinet".**
- 3. **On the "Cabinet" screen, click "Set update Notifications".**

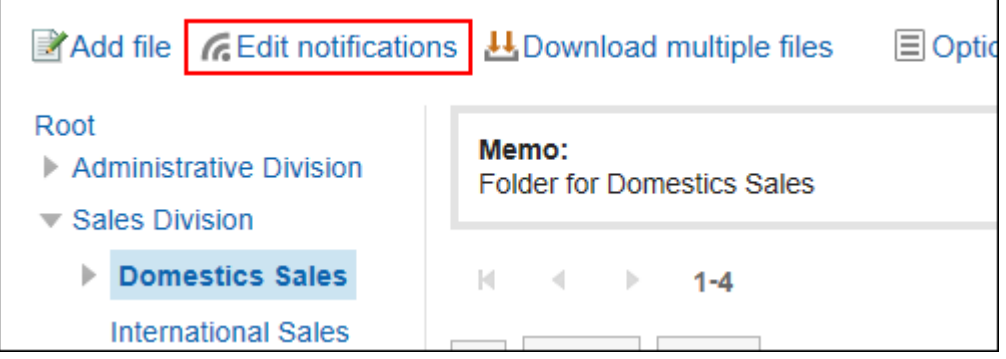

### 4. **On the "Update Notification Settings" screen, select the check box of the folder for which you want to set update notifications.**

Folders are displayed in the tree structure, and you can select multiple folders to set update notifications without changing screens.

This is convenient when you have deeply-layered folders or numerous folders to set update notifications.

To expand the tree and display subfolders, either click icons to open/close the tree view or click folder names. If you want to stop receiving update notifications, clear the check boxes of the folders.

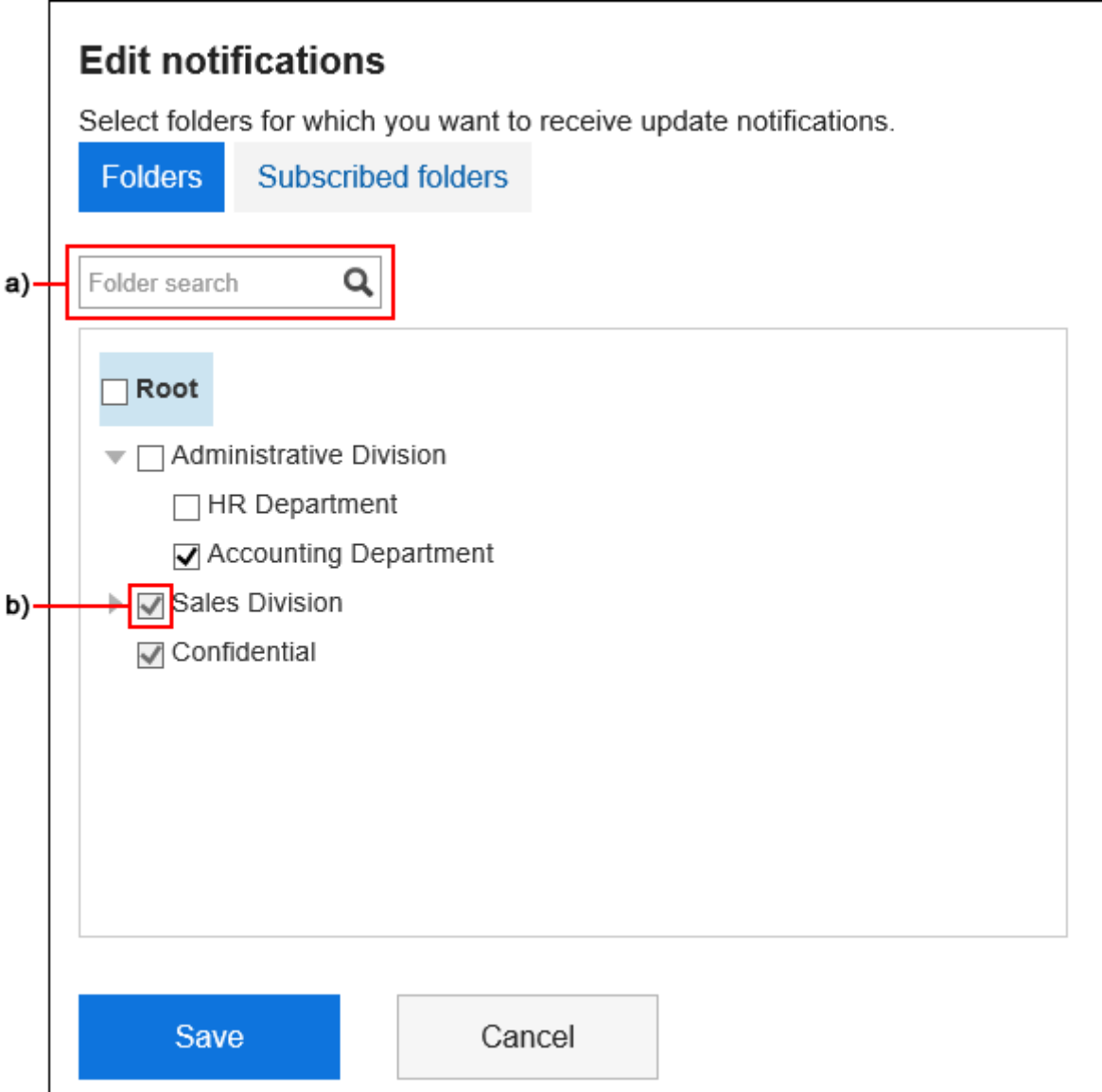

A): You can search Folders by entering keywords. If you click on folders displayed in the search results, you can go to the folder you have clicked.

B): If your system administrator or operational administrators have set update notifications for folders, the check boxes are grayed out and you cannot stop receiving update notifications.

### 5. **On the "Set Update Notifications" screen, select the "Preconfigured Folders" tab if you**

#### **want to confirm the folder for which update notifications have been set.**

If you have changed the settings of update notifications in step 4, a dialog box appears for confirming whether or not to leave the page. Please note that your changes are not saved if you leave the page, especially when switching between "Folders" tab and "Subscribed folders" tab.

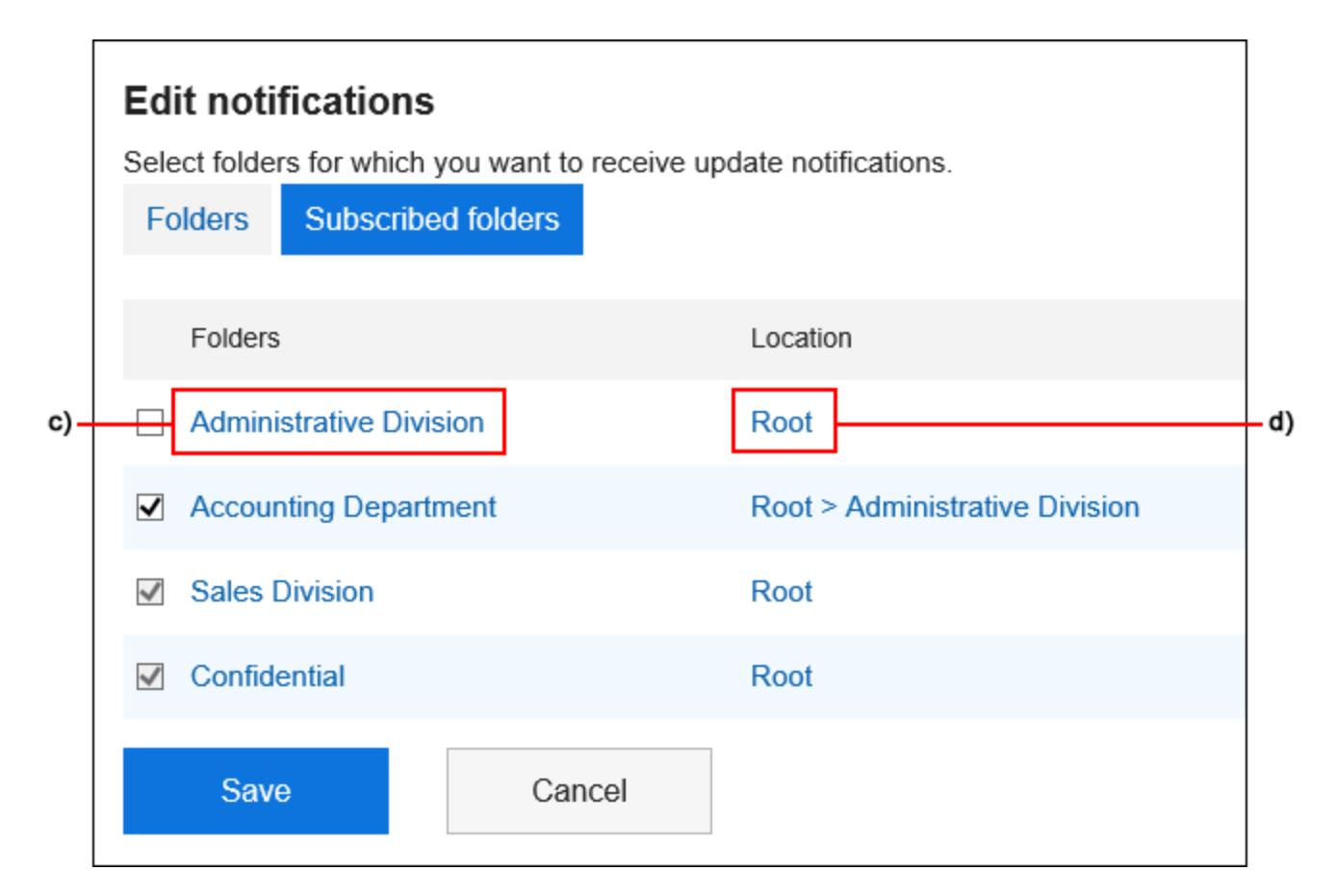

C): Click the folder name to move it to the folder you clicked.

D): Click a link to the folder where you want to move to the parent folder.

6. **Confirm your settings and click "Save".**

### Applying Update Notification Settings to Subfolders

If you enable "Apply notification settings to subfolders automatically" in personal settings, setting update notifications of parent folders automatically takes effect on their subfolders.

#### **Note**

• Auto-settings for update notifications are applied only to the subfolders added or moved from other folders after configuring the settings. They are not applied to subfolders created before configuring the settings.

#### **Steps:**

1. **Click the "User name" in the header.**

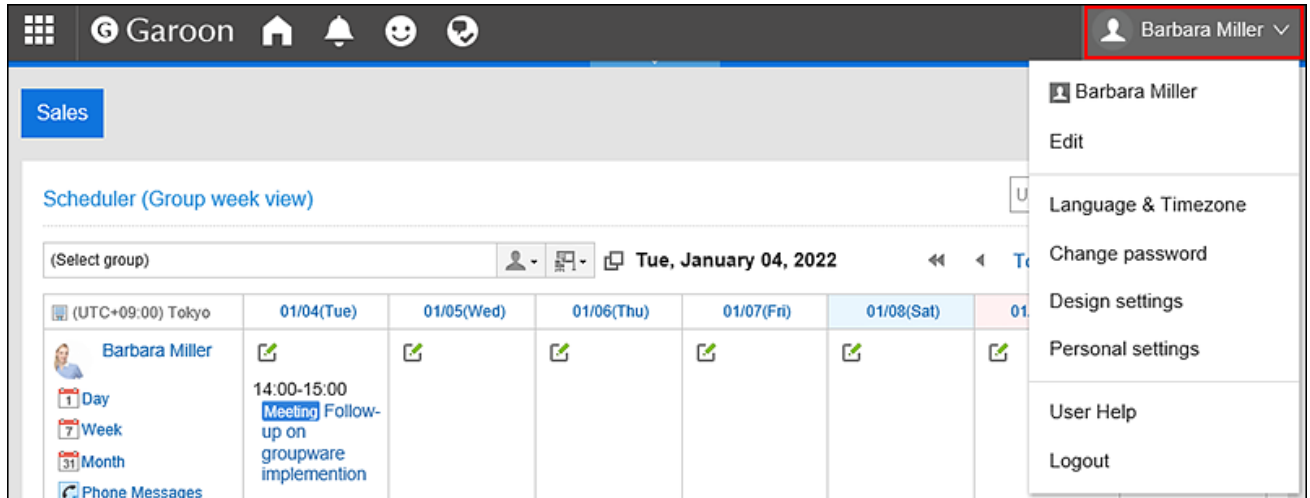

- 2. **Click "Personal settings".**
- 3. **Select the "Setting of each application" tab.**
- 4. **Click "Cabinet".**
- 5. **Click "Auto-settings for update notifications".**
- 6. **On the "Automatic Update Notification Settings" screen, select the "Automatically apply update notification settings to subfolders" check box, and then click "Set".**

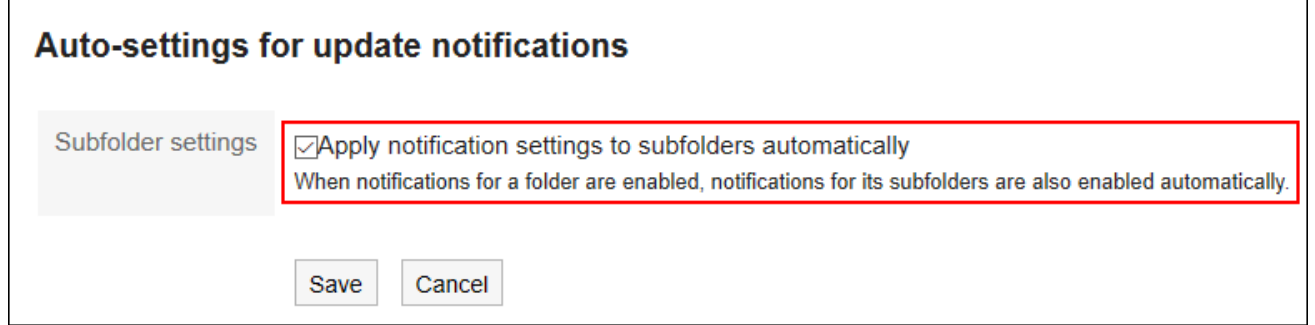

# 3.7.9. Searching Files

Search for a file by specifying keywords and conditions. However, the following files cannot be searched.

- Files in Trash
- Older files that are larger than the generations specified in version control

Additionally, the following items in the file cannot be searched.

- Updated information
- Updated comment

This page describes how to search topics when you do not use full text search. If you are using full text search, see [Working with Full Text Search\(30Page\)](#page-29-0).

#### **Steps:**

- **1.** Click the app icon  $\mathbb{H}$  in the header.
- 2. **Click "Cabinet".**
- 3. **On the "Manage Files" screen, select a folder.**
- 4. **Enter keywords in the search box, then click "File Administration Search".**

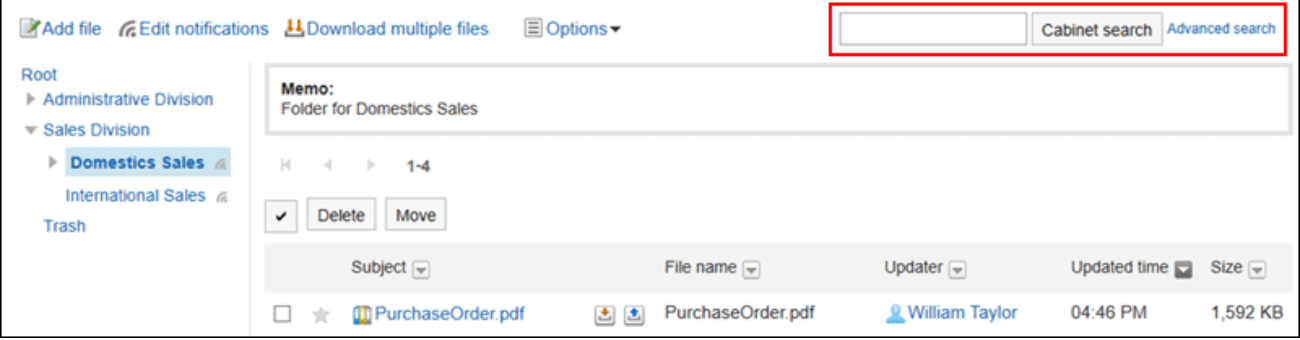

A file containing keywords is displayed in one of the following fields

- Folder names
- File name
- Subject
- File description
- Created by
- Updated by

When you search without entering any keywords, or by clicking the item for advanced search, the "Search Results" screen in step 5 is displayed.

#### 5. **On the "Search Results" screen, confirm the search results.**

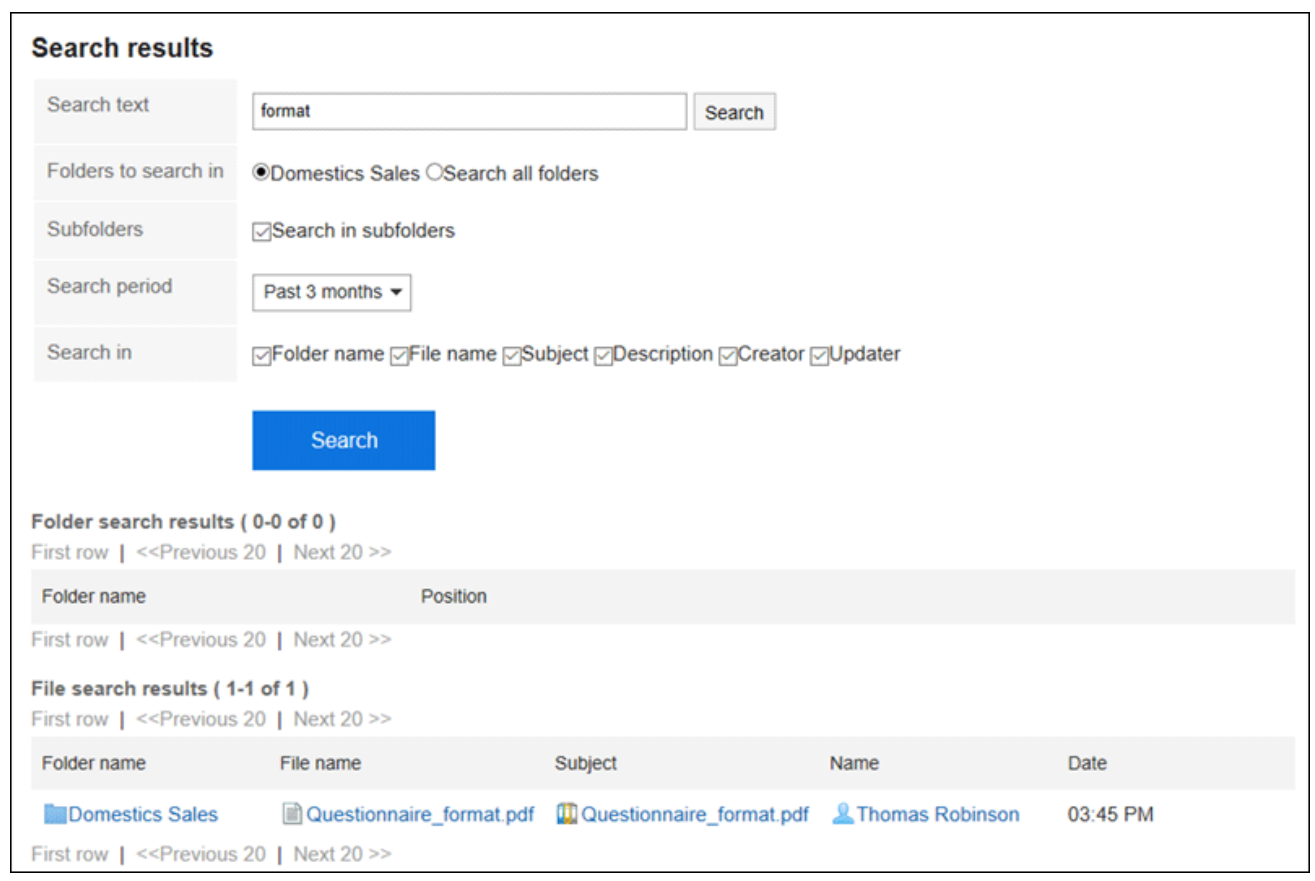

### 6. **If you want to search again, set the search conditions and click "Search".**

The following search conditions can be set. For details on search conditions, refer to options available for [searching i](https://jp.cybozu.help/g5/en/admin//spec/search/standard/cabinet.html#admin_spec_search_standard_cabinet_03)n search specifications of Cabinet.

• Search string:

Enter the keywords you want to search.

• Search folders:

Set the folder that you want to search in.

Select whether to search the selected folder or all folders.

• Subfolders:

You can also search in subfolders.

• Search Period:

Set the period to search.

• Search Items:

You can specify the search items.

# 3.8. Memo

Notes is an application for storing personal notes and files.

Only users who have added notes and files can view them. You can create folders for each purpose to categorize notes and files.

### **References**

- [Notes actions\(500Page\)](#page-499-0)
- [Working with files\(507Page\)](#page-506-0)
- [Setting Up Folders\(510Page\)](#page-509-0)

## 3.8.1. How to View the Screen

This section describes icons and buttons that are displayed on the Notes screen.

### "Memo" Screen

A list of notes and files is displayed.

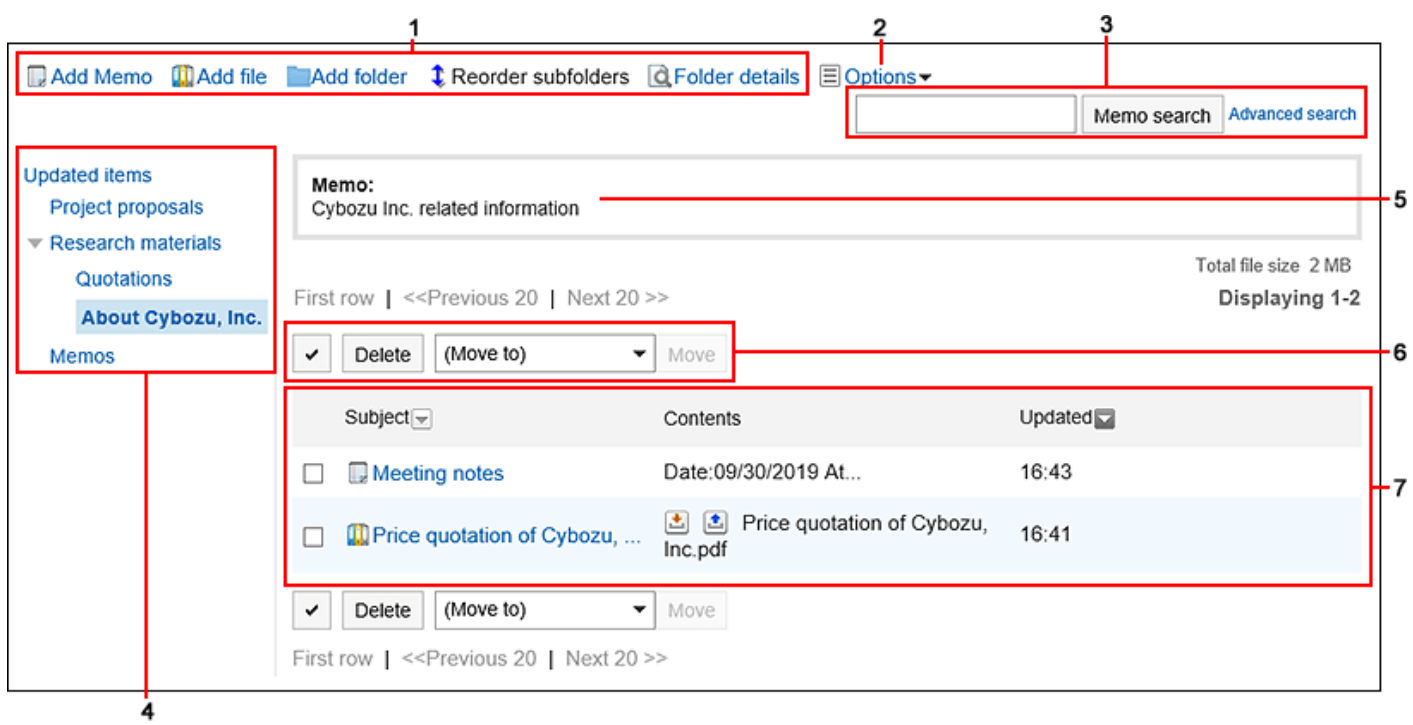

### **Description of the items**

 $\mathbb{R}^n$ 

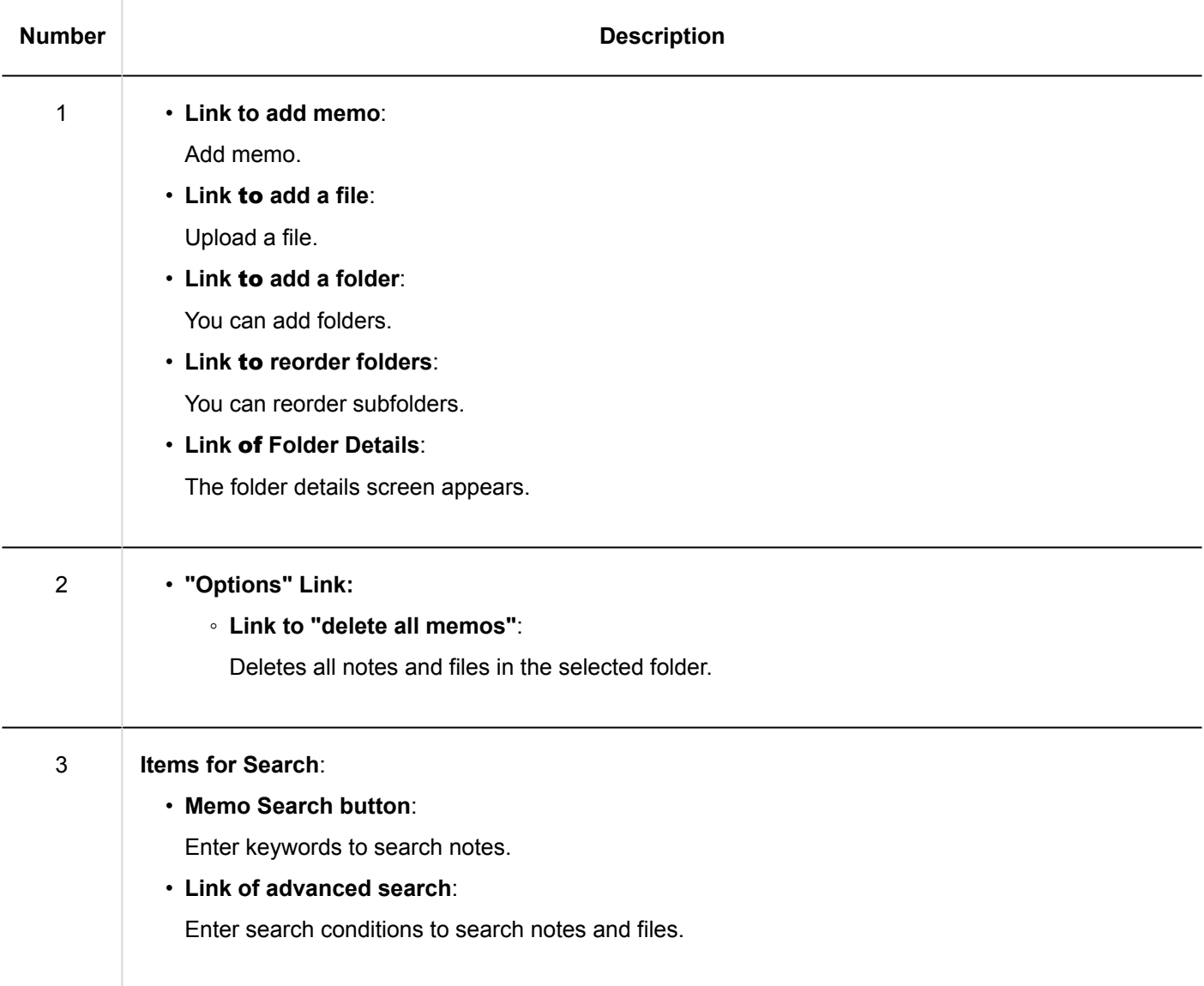

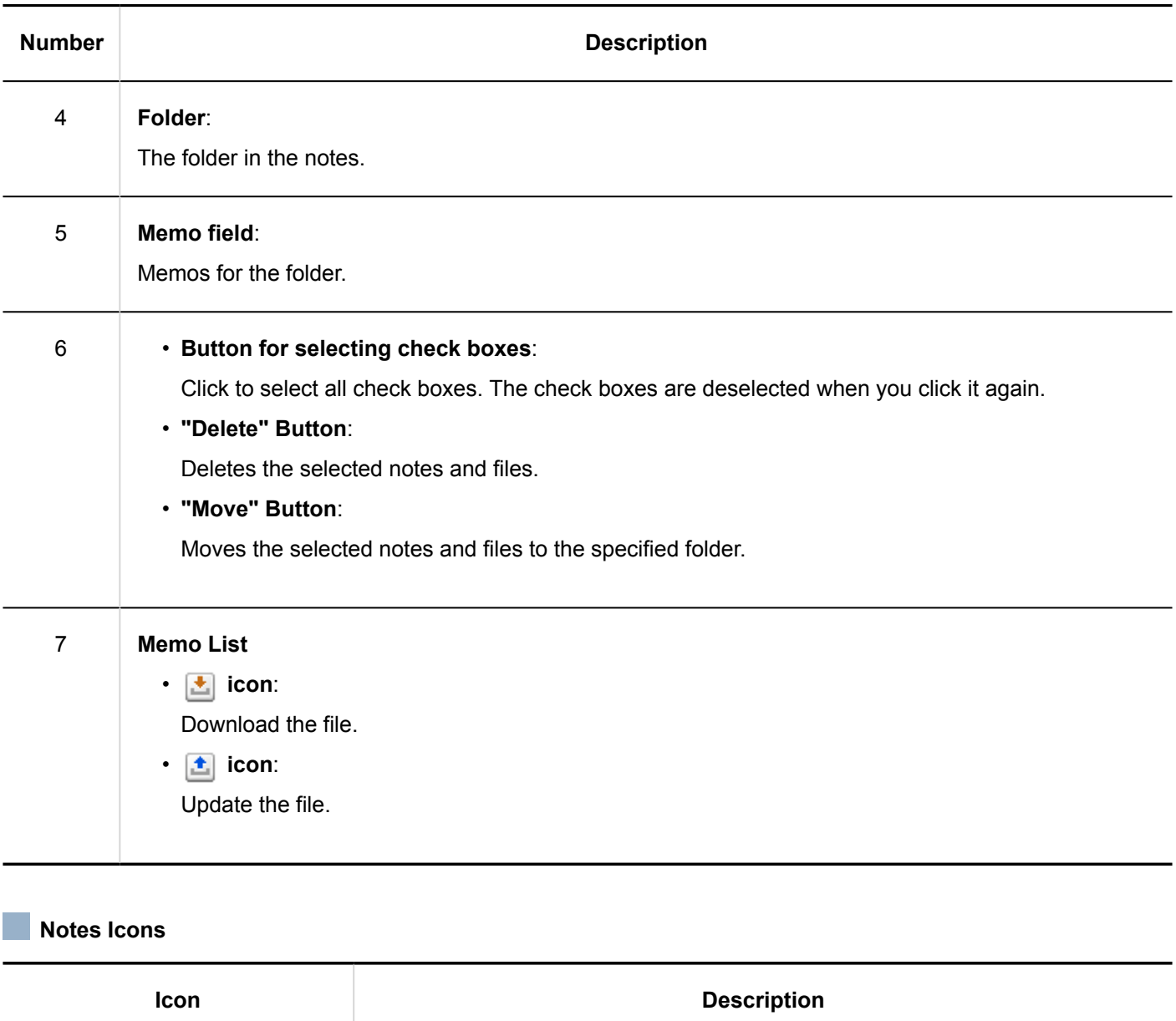

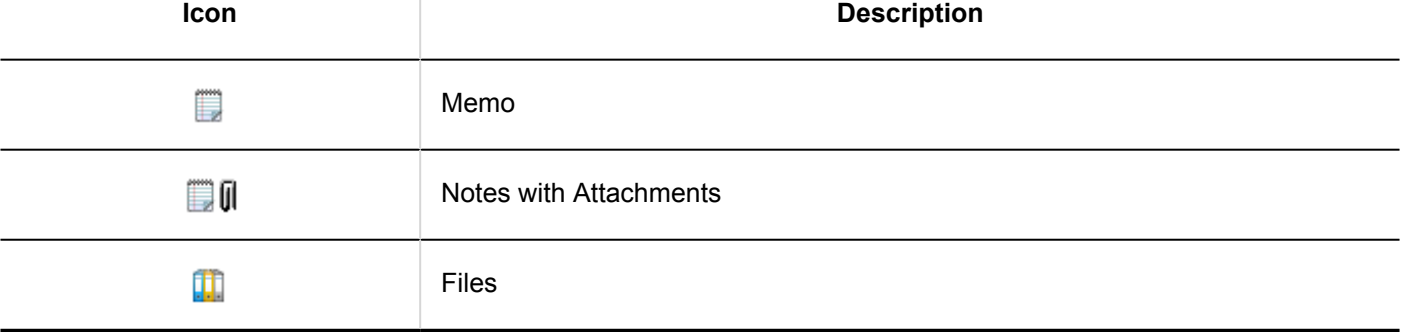

# "Memo details" Screen

This section describes how to view the Notes details screen.

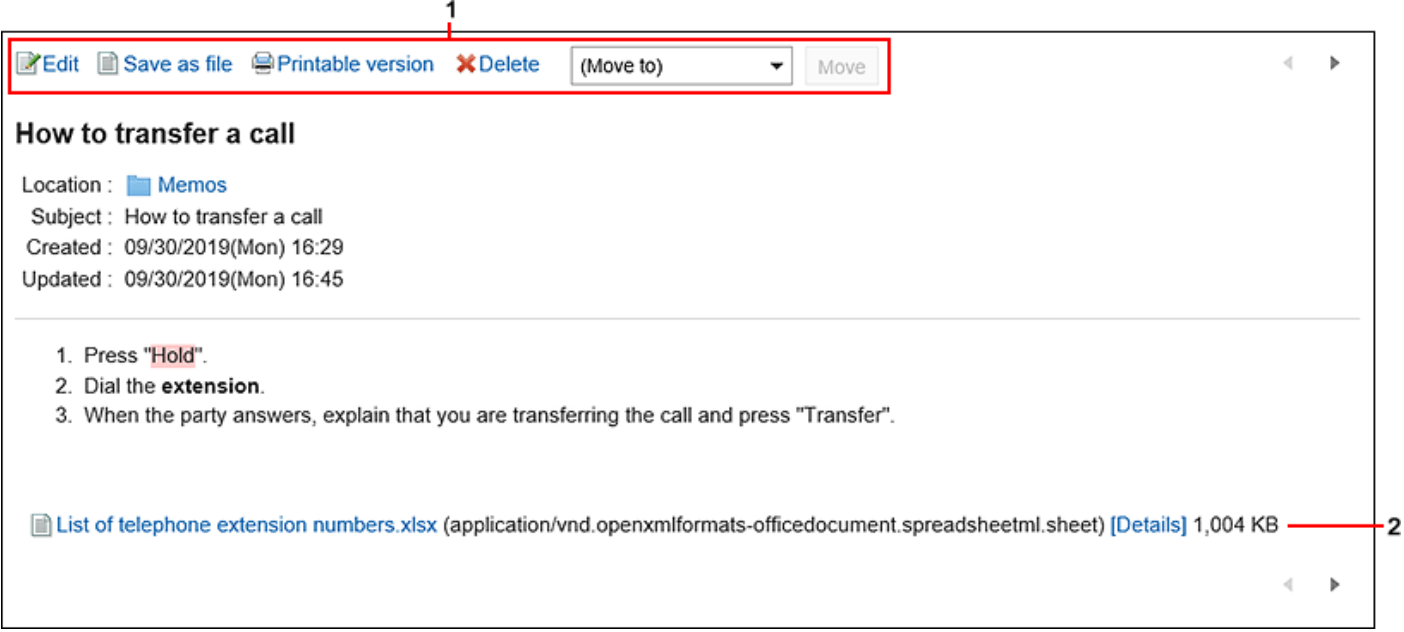

### **Description of the items**

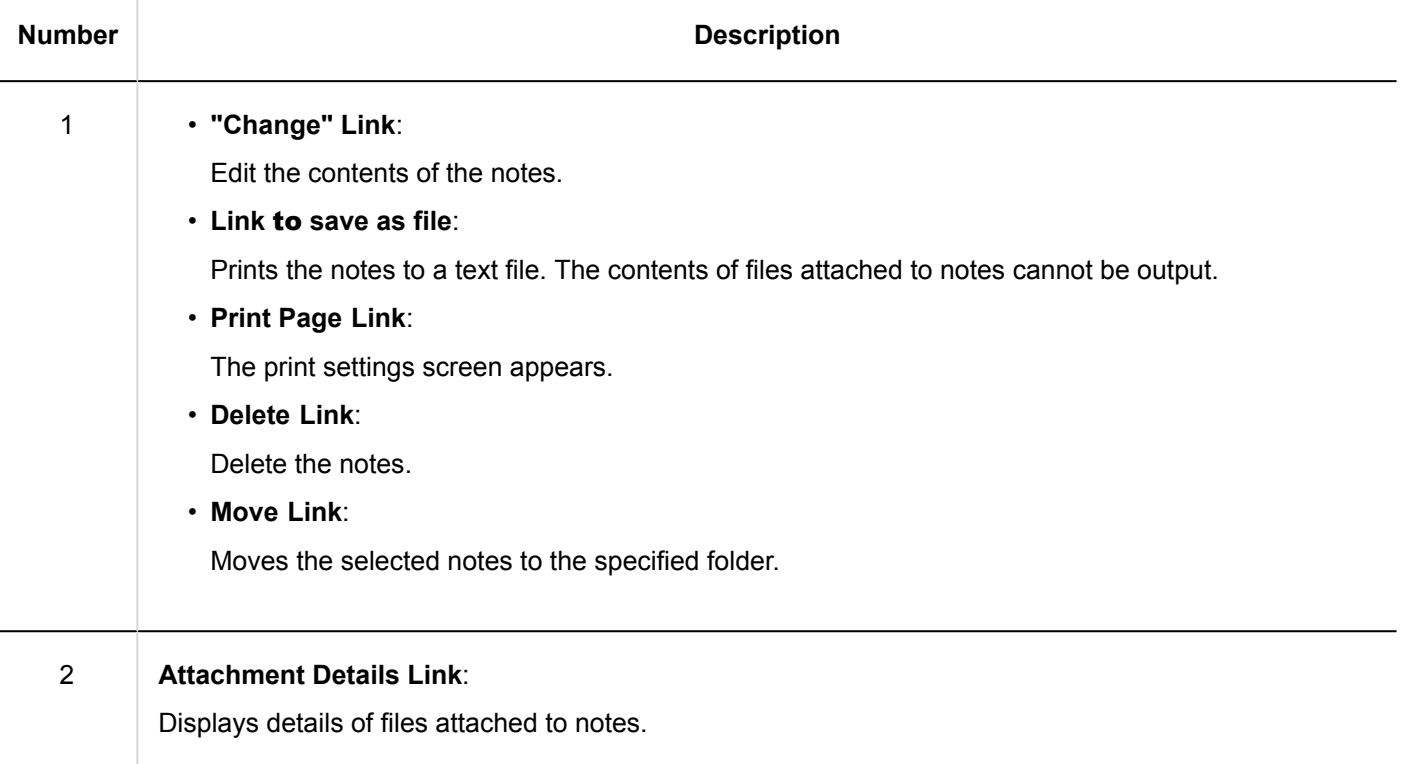

# "File Details" Screen

This section describes how to view the "File Details" screen.

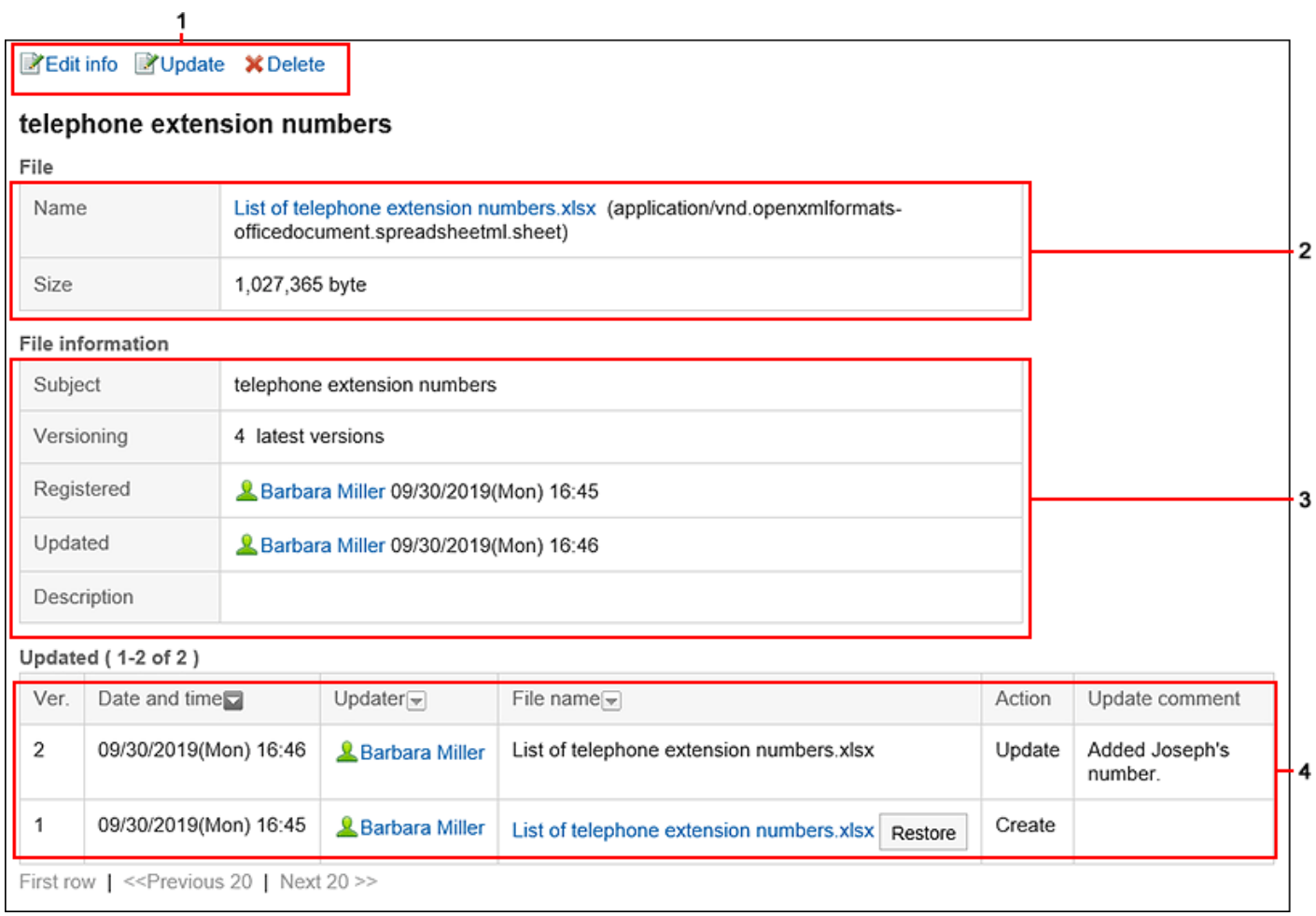

### **Description of the items**

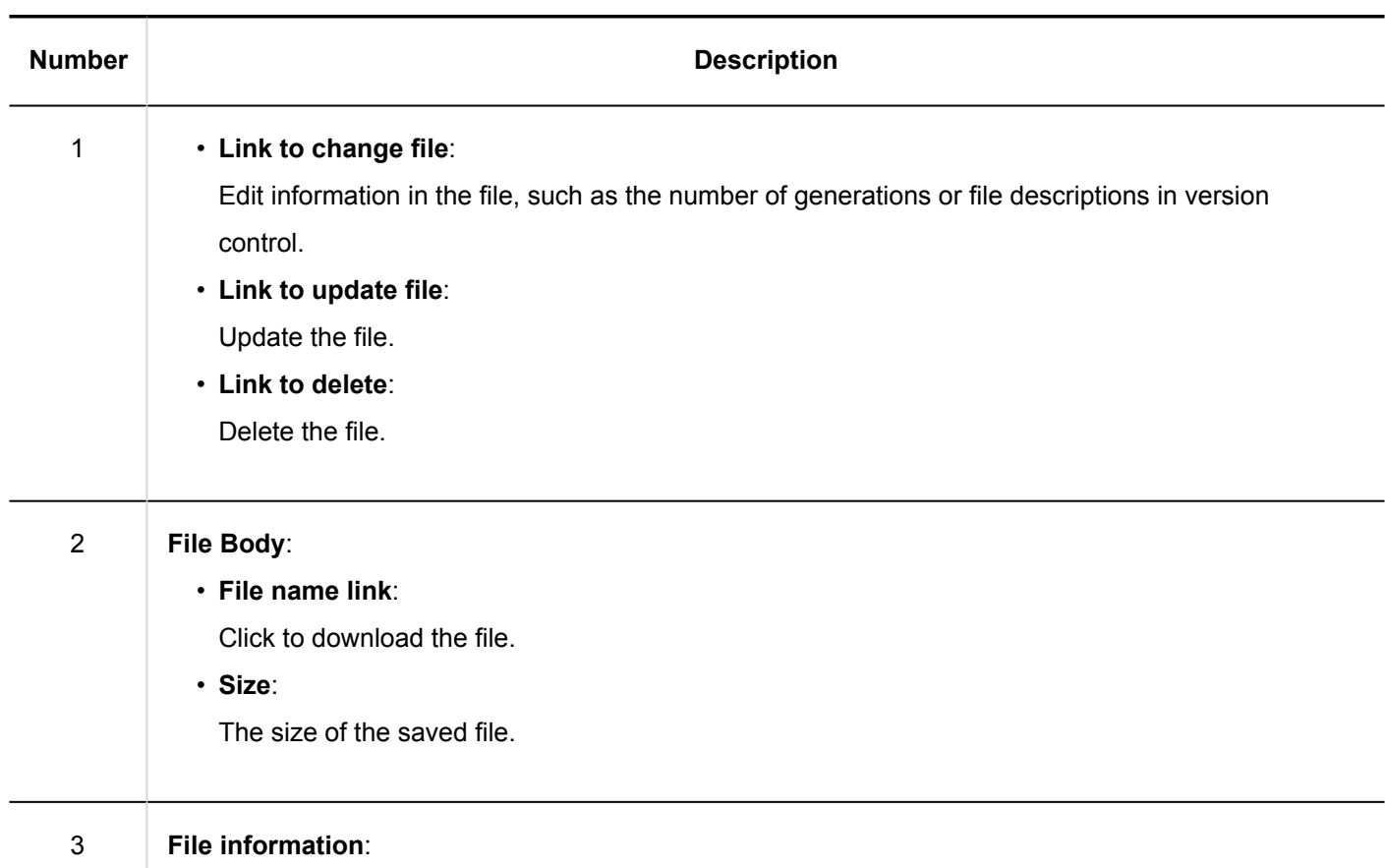

<span id="page-499-0"></span>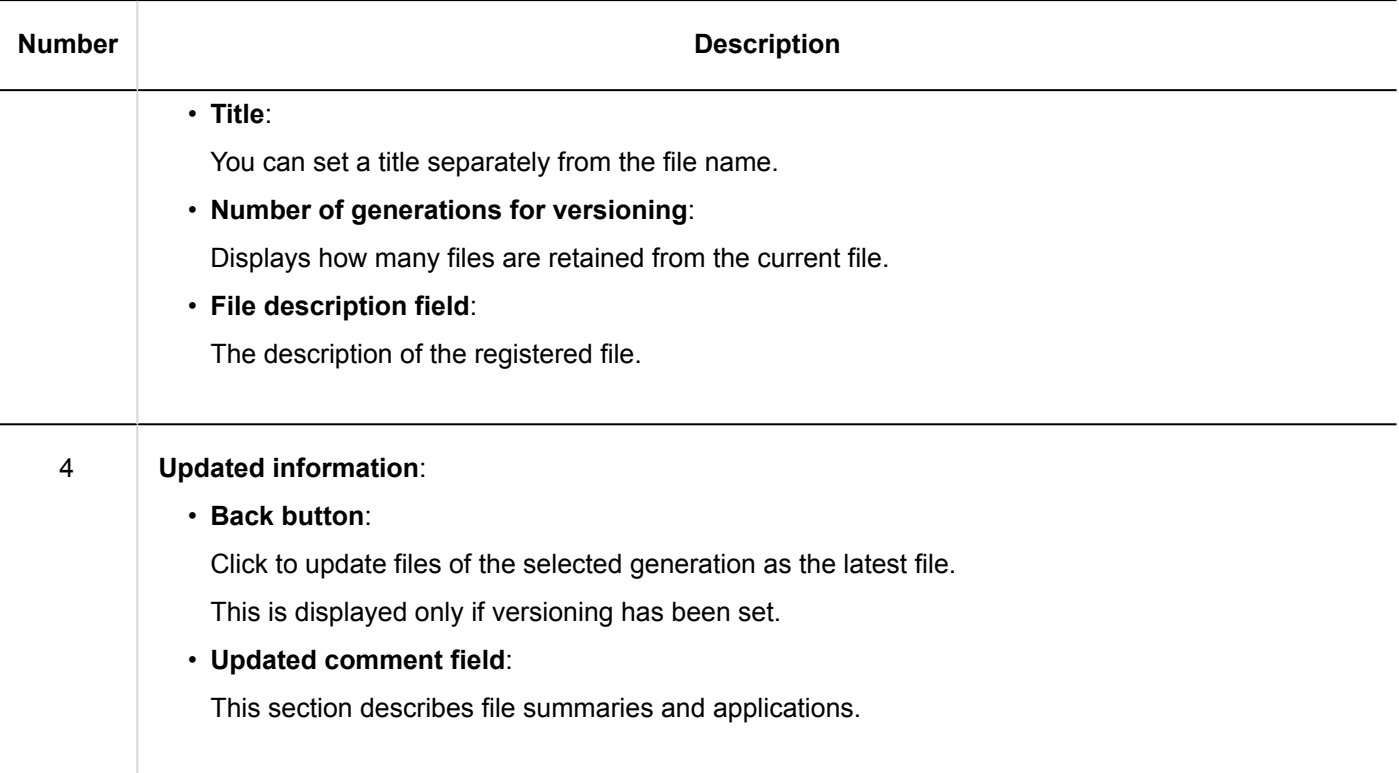

# 3.8.2. Working with Memo

Only users who have added the notes can view them.

This section describes how to perform notes, such as adding or deleting notes.

# Adding Memos

Add notes.

- **1.** Click the app icon **in the header.**
- 2. **Click Memo.**
- 3. **On the "Notes" screen, select a folder and click "Add Notes".**

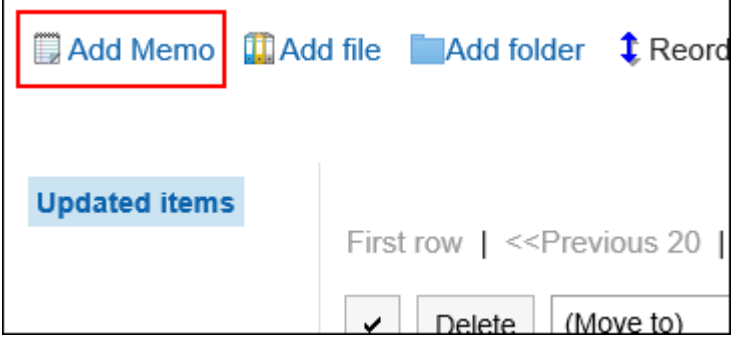

### 4. **On the "Add Notes" screen, enter a title.**

This is a required field.

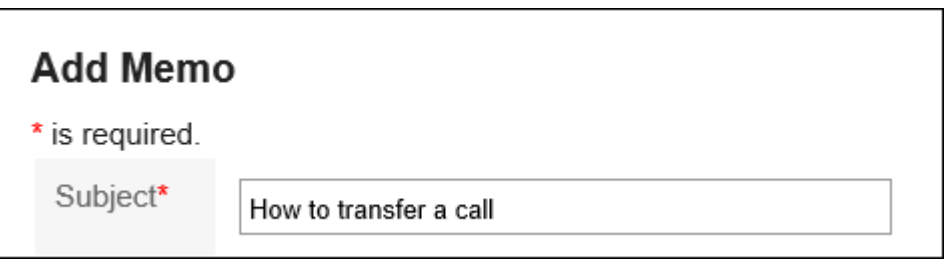

5. **In the "Position" field, select the folder where you want to place the notes.**

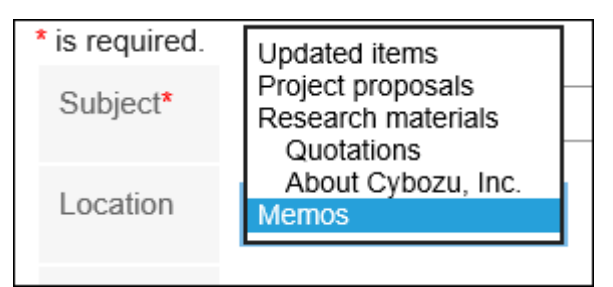

#### 6. **In the Notes field, enter the contents of the notes.**

You can use Rich Text Formatting. For details, refer to [Working with Text Formatting\(31Page\).](#page-30-0)

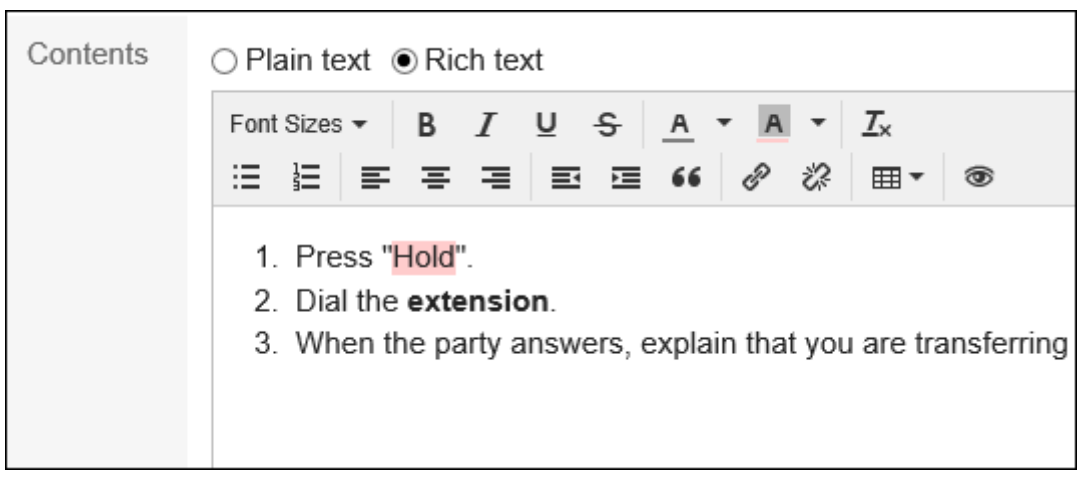

### 7. **Confirm your settings and click "Add".**

## Changing Memos

Change the notes.

**Steps:**

- **1.** Click the app icon  $\frac{1}{\sqrt{1}}$  in the header.
- 2. **Click Memo.**
- 3. **On the "Notes" screen, select a folder and click the title of the note you want to change.**
- 4. **On the "Notes Details" screen, click "Edit".**

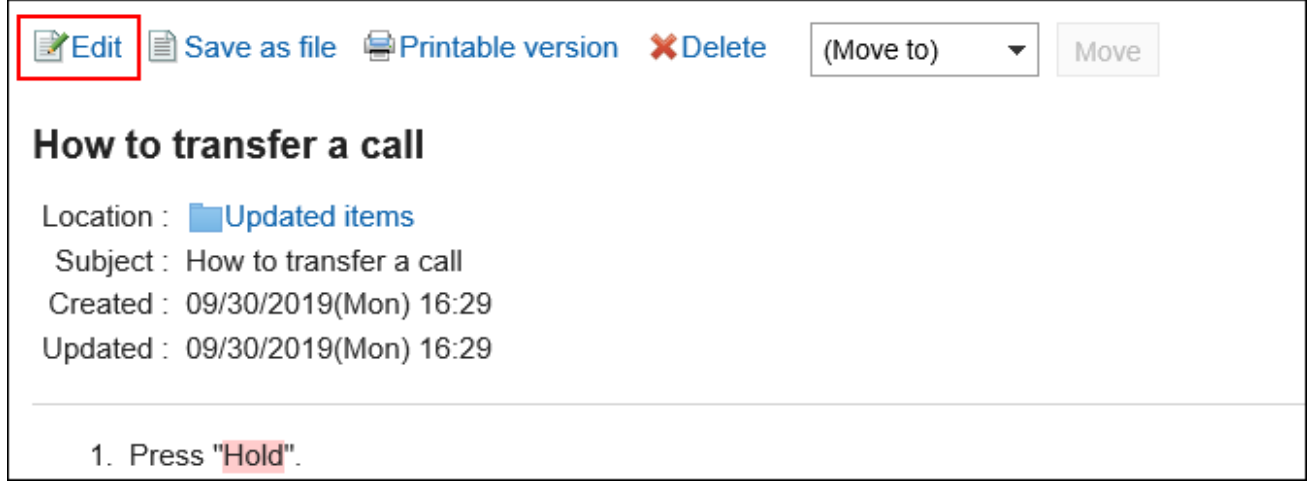

- 5. **On the "Edit Notes" screen, you can change the settings as necessary.**
- 6. **Confirm your settings and click "Save".**

### Moving Memos

Move the notes to another folder.

**Moving Memos One by One** 

Move notes one at a time to another folder.

- **1.** Click the app icon **in the header.**
- 2. **Click Memo.**
- 3. **On the "Notes" screen, select a folder and click the title of the note you want to move.**
- 4. **On the "Notes Details" screen, select the destination folder from the drop-down list in the "Move to" field, and click "Move".**

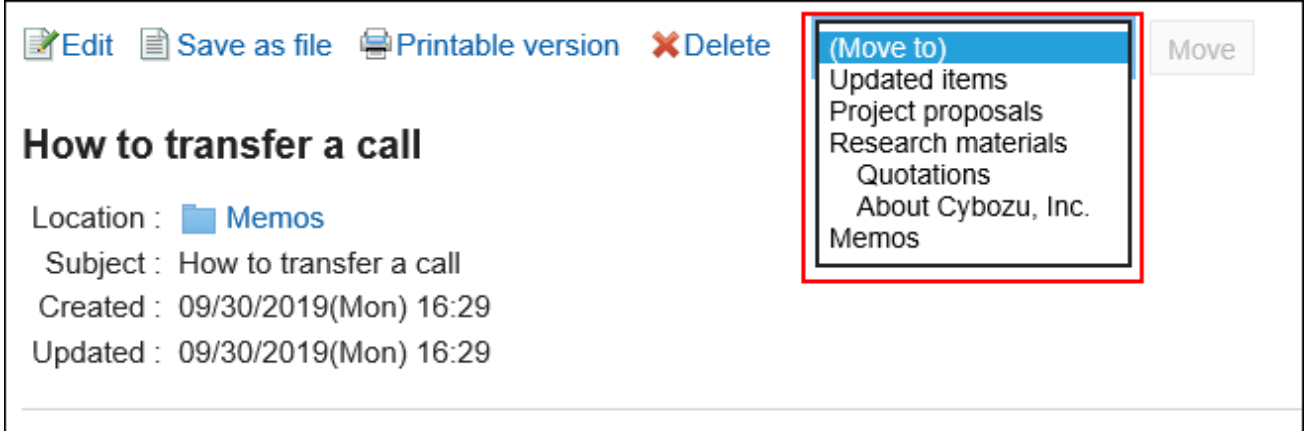

**Moving Multiple Memos Together** 

Move multiple notes to another folder.

- **1.** Click the app icon  $\mathbb{H}$  in the header.
- 2. **Click Memo.**
- 3. **On the "Notes" screen, select a folder.**
- 4. **Select the check box for the notes you want to move, select the destination folder from the drop-down list, and click Move.**

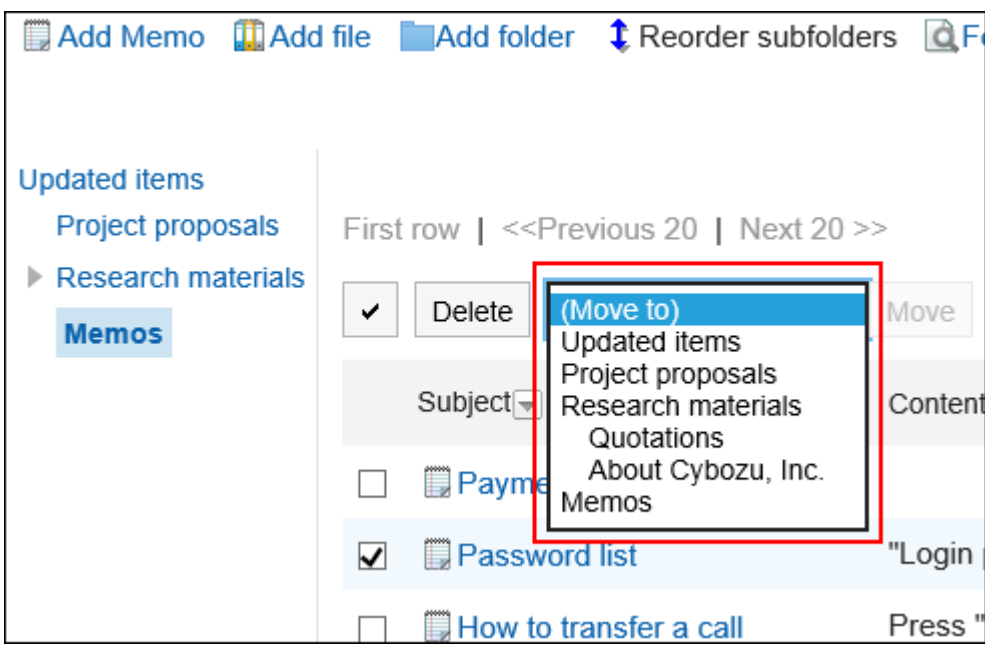

### Deleting Memos

Delete the notes.

Files attached to Notes are deleted with notes.

#### **Caution**

• Deleted notes cannot be restored.

Deleting Memos One by One

Delete Notes one at a time.

- **1.** Click the app icon **in the header.**
- 2. **Click Memo.**
- 3. **On the "Notes" screen, select a folder and click the title of the note you want to delete.**
- 4. **On the "Notes Details" screen, click "Delete".**
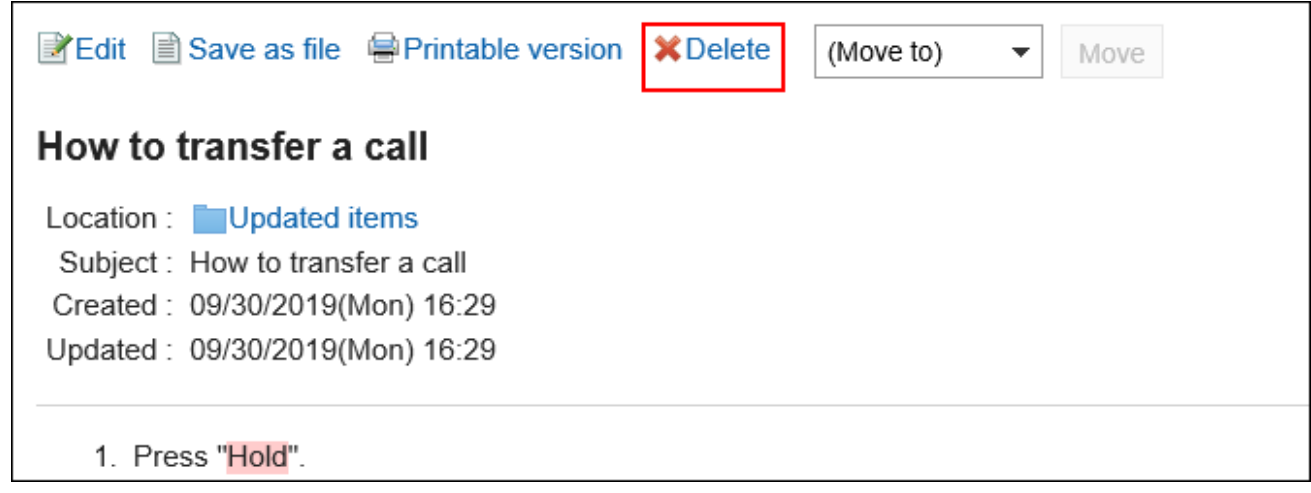

5. **Click "Yes" on the "Delete notes" screen.**

Deleting Multiple Memos Together

Delete multiple notes.

- **1.** Click the app icon **in the header.**
- 2. **Click Memo.**
- 3. **On the "Notes" screen, select a folder.**
- 4. **Select the check boxes of the notes you want to delete, and then click "Delete".**

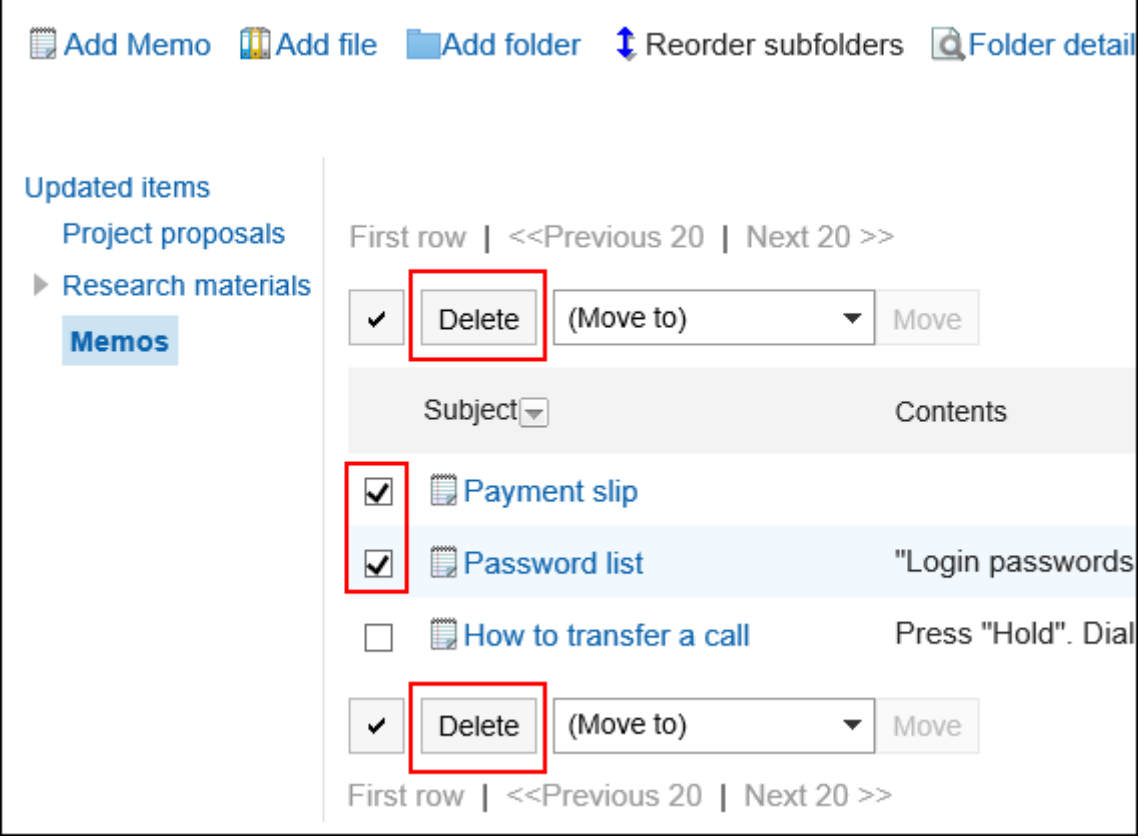

5. **Click "Yes" on the "Delete all Notes" screen.**

Deleting All Memos in a Folder

Delete all notes in the folder.

- **1.** Click the app icon **in the header.**
- 2. **Click Memo.**
- 3. **On the "Notes" screen, click "Delete all notes in folder".**

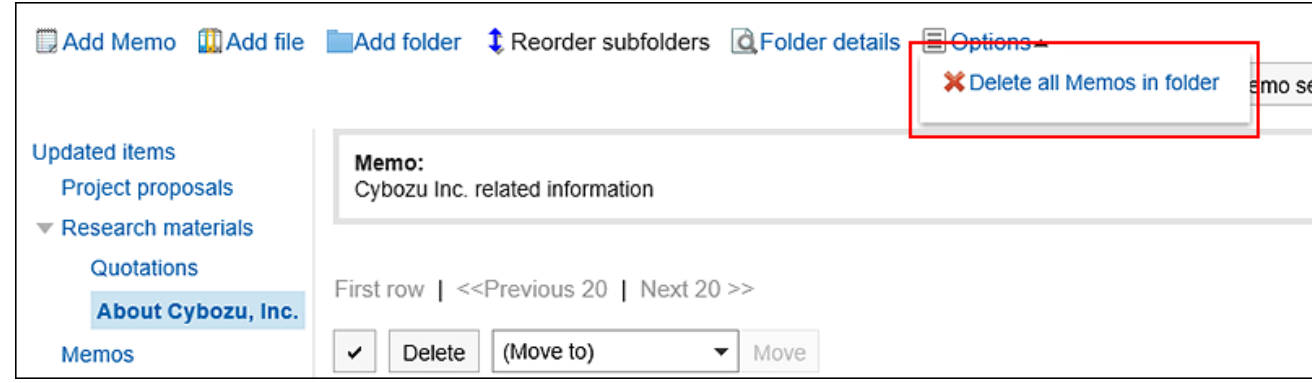

4. **Click "Yes" on the "delete all notes in all Folders" screen.**

# 3.8.3. Working with Files

Only users who have added the notes can view them.

This section describes how to manipulate files, such as adding or deleting files.

# Adding a File

Add a file to the notes.

- **1.** Click the app icon  $\frac{1}{\sqrt{1}}$  in the header.
- 2. **Click Memo.**
- 3. **On the "Notes" screen, select a folder and click "Add Files".**

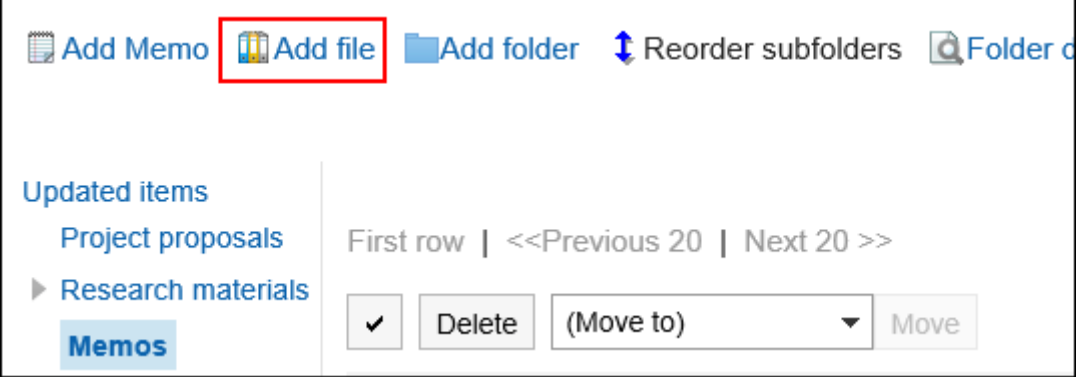

For information on how to work with files, refer to **Adding files(472Page)**.

# Changing File Information

Change the file information.

### **Steps:**

- **1.** Click the app icon **in the header.**
- 2. **Click Memo.**
- 3. **On the "Notes" screen, select a folder and click the title of the file for which you want to change the file information.**
- 4. **On the "File Details" screen, click "Change file Information".**

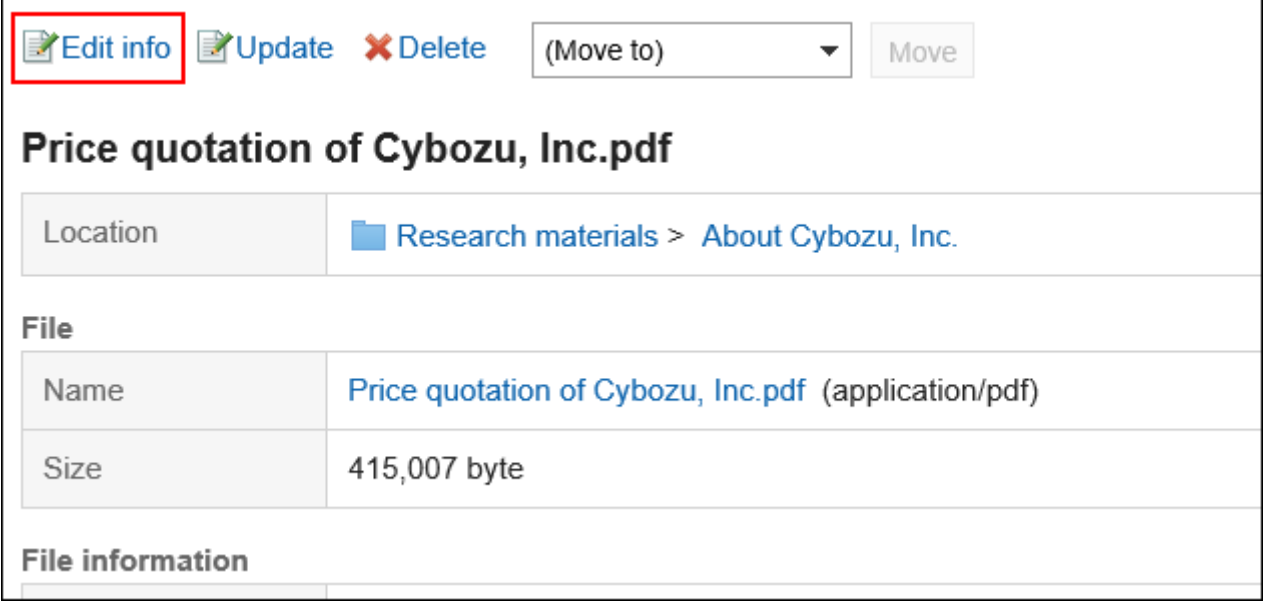

For details on how to work with files, refer to [Changing file information\(474Page\)](#page-473-0).

# Updating Files

Change the file.

### **Steps:**

**1.** Click the app icon  $\frac{1}{\sqrt{1}}$  in the header.

- 2. **Click Memo.**
- 3. **On the "Notes" screen, select a folder and click the title of the file for which you want to update the file.**
- 4. **On the "File Details" screen, click "Update Files".**

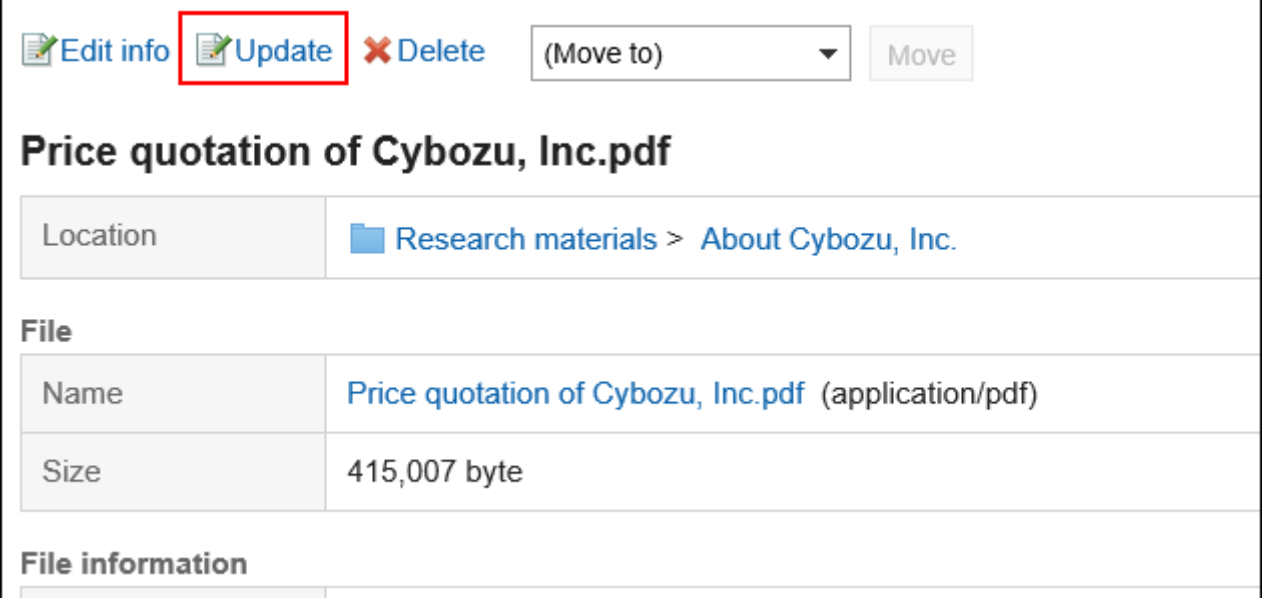

For information on how to work with files, refer to [Updating files\(476Page\)](#page-475-0).

# Deleting Files

Delete the file.

#### **Caution**

• Deleted files cannot be restored.

- **1.** Click the app icon  $\mathbb{H}$  in the header.
- 2. **Click Memo.**
- 3. **On the "Notes" screen, select a folder and click the title of the file you want to delete.**

4. **On the "File Details" screen, click "Delete".**

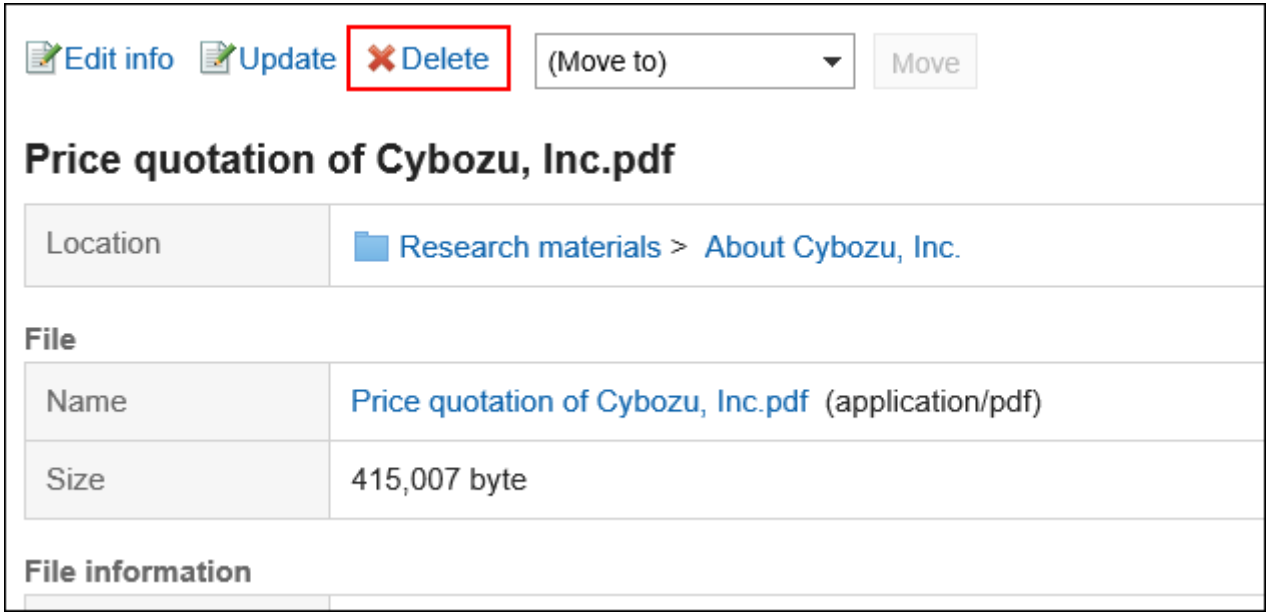

5. **Click "Yes" on the "Delete files" screen.**

# 3.8.4. Setting Up Folders

Set up a folder.

# Adding Folders

You can add folders.

- **1.** Click the app icon **in the header.**
- 2. **Click Memo.**
- 3. **On the "Notes" screen, click "Add Folder".**

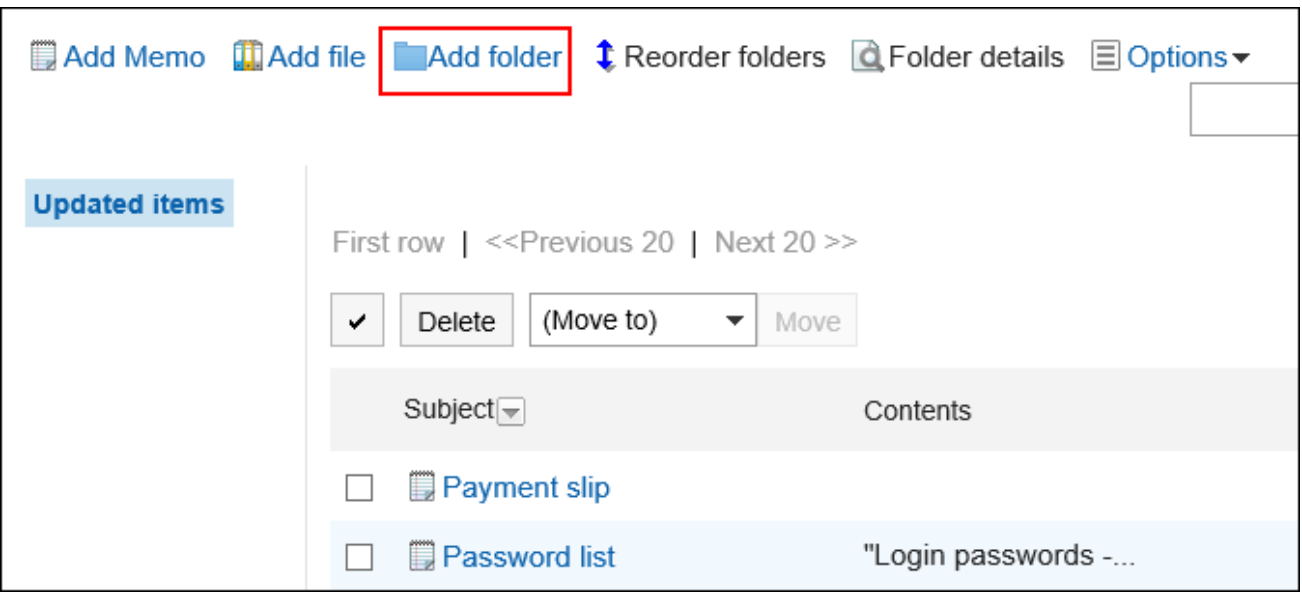

## 4. **On the "Add folder" screen, enter a title.**

This is a required field.

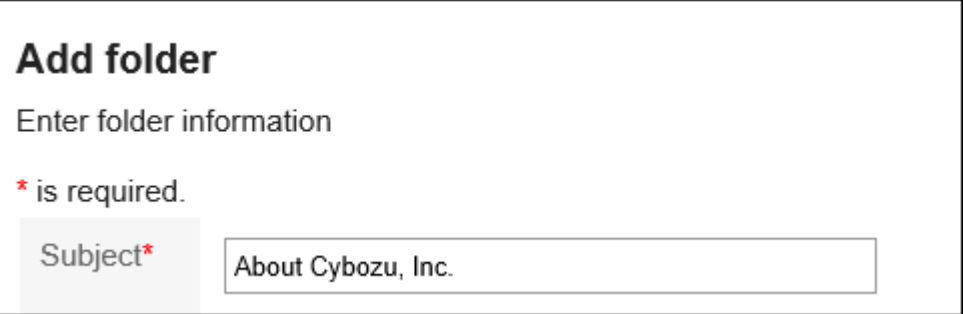

5. **In the "Position" field, select the folder you want to place.**

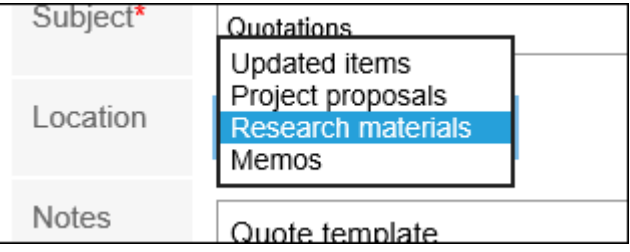

## 6. **Set the Notes field as necessary.**

Enter a description of the folder. When set, notes are displayed on the "Notes" screen.

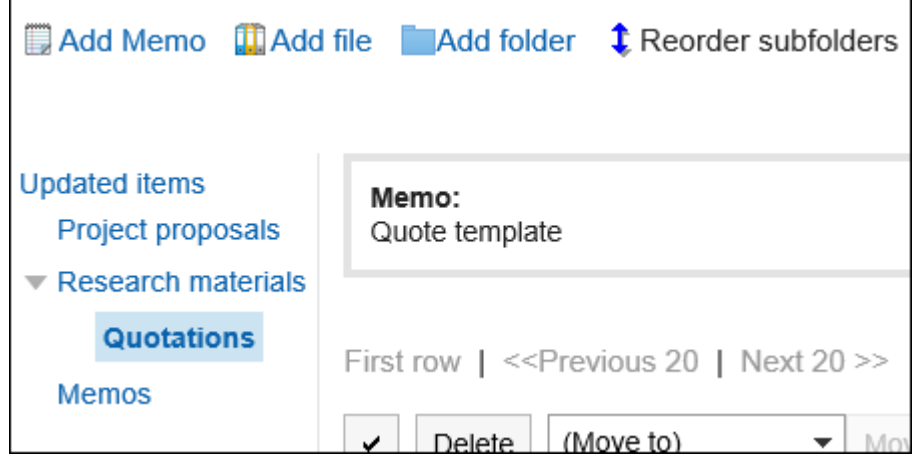

7. **Confirm your settings and click "Add".**

# Changing Folders

Change the settings in the folder.

**Steps:**

- **1.** Click the app icon  $\frac{1}{\sqrt{1}}$  in the header.
- 2. **Click Memo.**
- 3. **On the "Notes" screen, select a folder and click "Folder Details".**

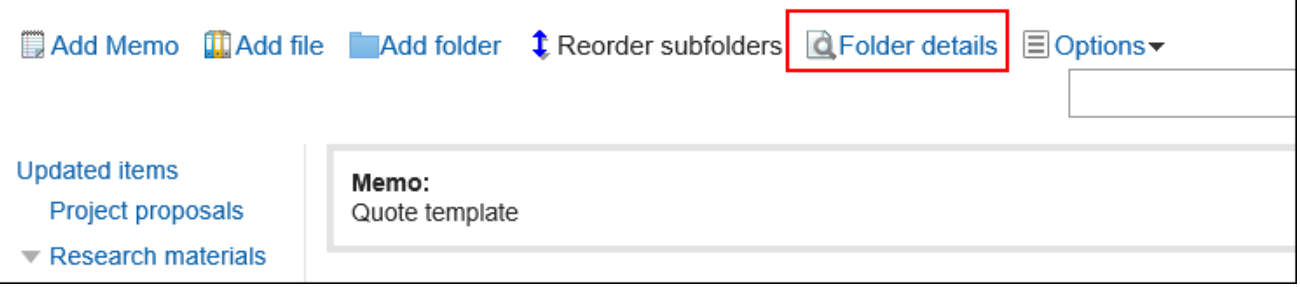

4. **On the item for folder details, click "Edit".**

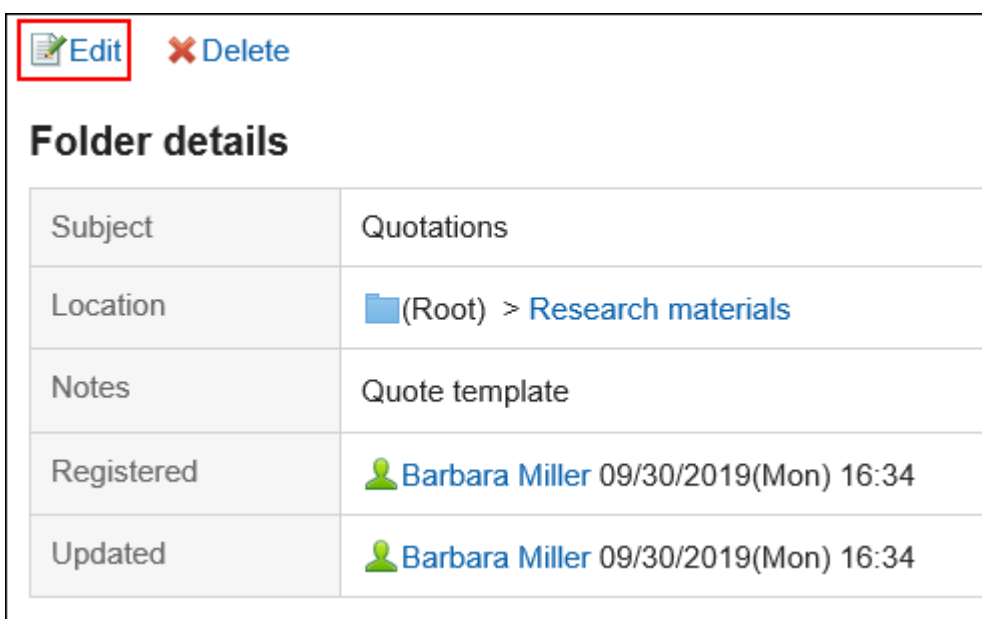

- 5. **On the screen for changing the folder information, you can change the settings as necessary.**
- 6. **Confirm your settings and click "Save".**

# Reordering Folders

Reorders the folders.

- **1.** Click the app icon  $\mathbf{H}$  in the header.
- 2. **Click Memo.**
- 3. **On the Notes screen, select a folder, and then click Reorder Subfolders.**

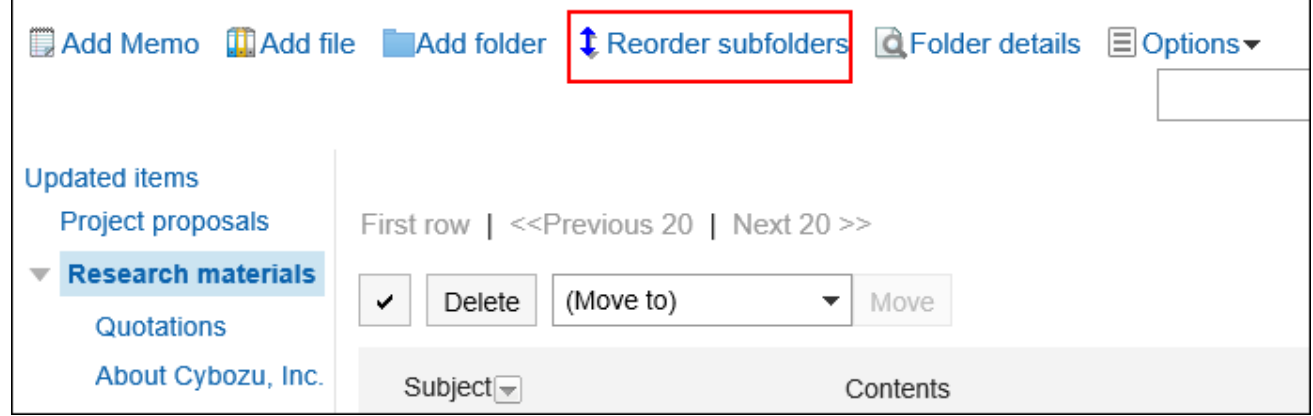

4. **On the Reorder Subfolders screen, reorder folders.**

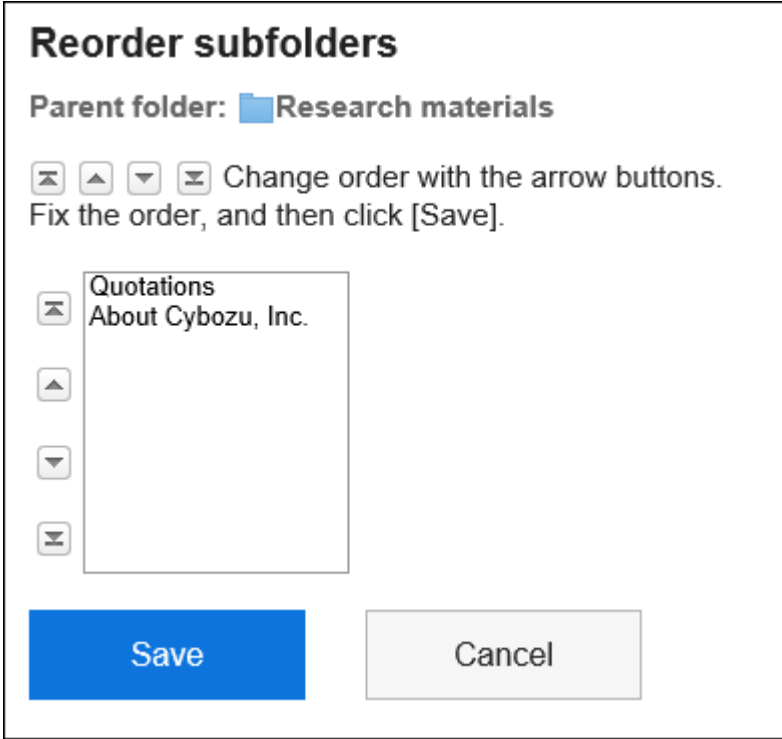

5. **Confirm your settings and click "Save".**

## Deleting Folders

You can delete folders.

You cannot delete a folder that has more than 15 subfolders. Reduce the hierarchy to 14 or less, and delete the folder. When a folder is deleted, notes and files in the folder are moved to the "updated" list.

### **Caution**

• Deleted folders cannot be restored.

- **1.** Click the app icon **in the header.**
- 2. **Click Memo.**
- 3. **On the "Notes" screen, select a folder and click "Folder Details".**

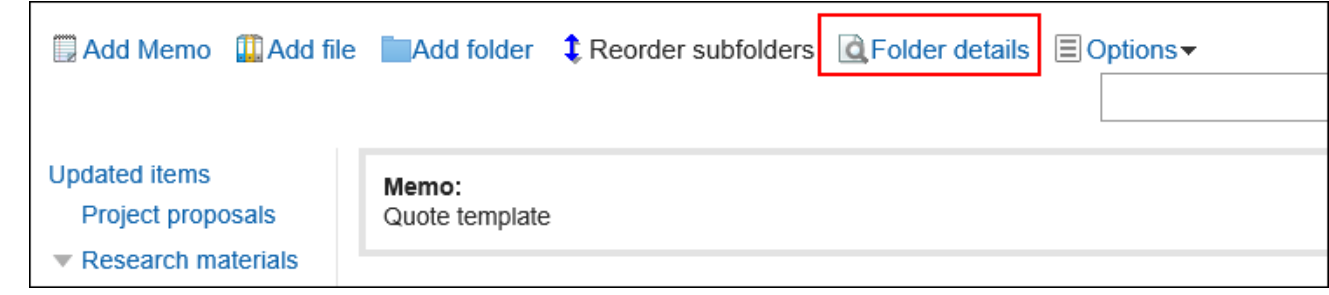

4. **On the "Subfolder details" screen, click "Delete".**

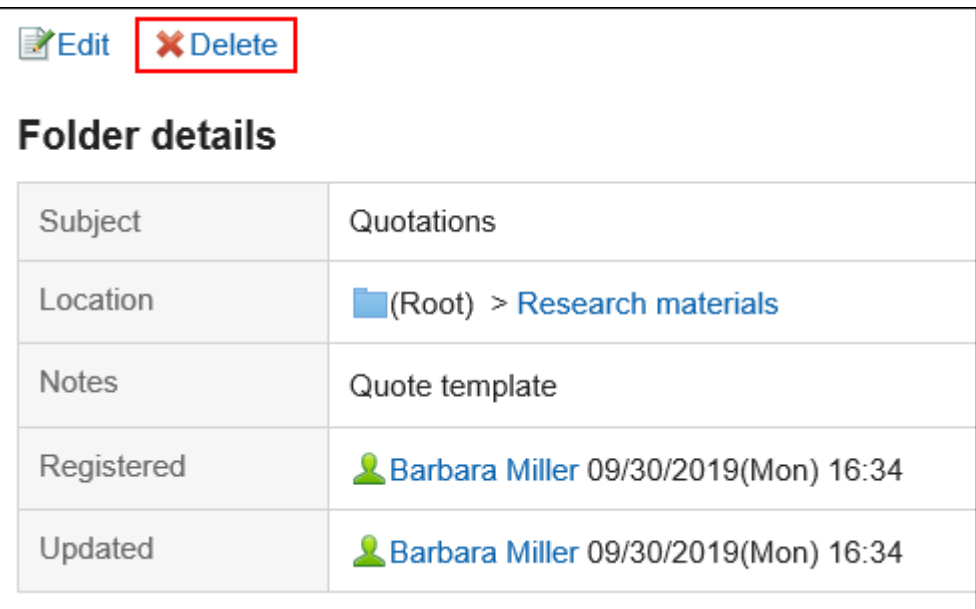

5. **Click "Yes" on the page to delete folders.**

# 3.8.5. Searching Memo

Specify keywords and conditions, and search notes.

When you click the item for advanced search, you can set detailed search conditions.

- **1.** Click the app icon **in the header.**
- 2. **Click Memo.**
- 3. **On the "Notes" screen, select a folder.**
- 4. **Type keywords in the search box, and then click "Search Notes".**

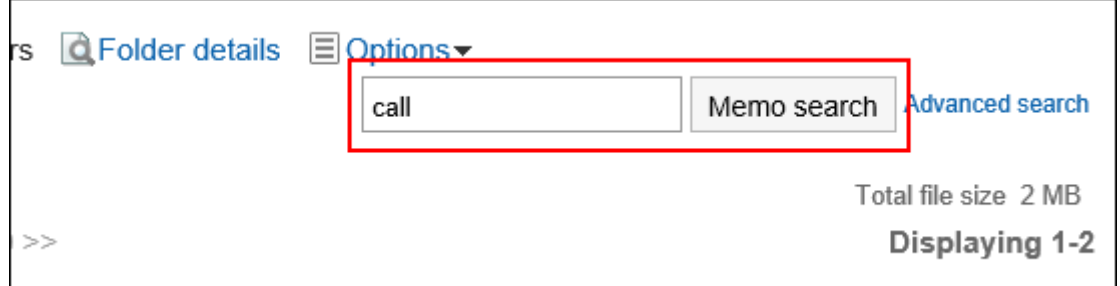

Searches for notes in the folder you are viewing.

Notes or files containing keywords are displayed in one of the following fields

- Memo:
	- Subject
	- Body
- File:
	- Subject
	- File description

When you search without entering any keywords, or by clicking "Advanced Search", the "Search notes" screen in step 5 is displayed.

## 5. **On the "Search Notes" screen, confirm the search results.**

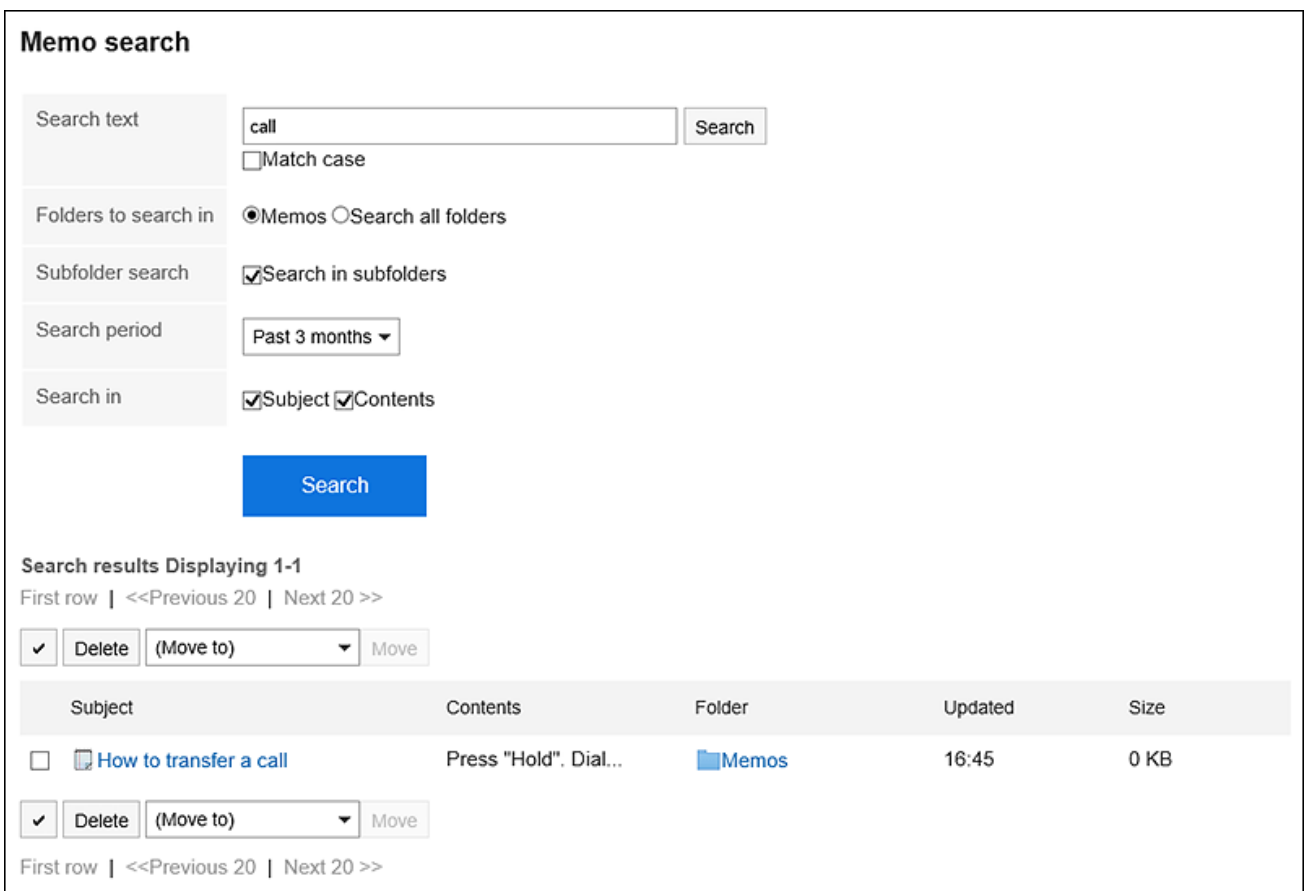

### 6. **If you want to search again, set the search conditions and click "Search".**

The following search conditions can be set.

For details on search conditions, refer to **options available for searching** in search specifications of Memo.

• Search string:

Enter the keywords you want to search.

• Search folders:

Set the folder that you want to search in.

Select whether to search the selected folder or all folders.

• Subfolders:

You can also search in subfolders.

• Search Period:

Set the period to search.

• Search Items:

You can specify the search items.

# 3.8.6. Saving Memo as Text File

Prints the notes to a text file.

Files attached to notes cannot be output. Export contains only the file names. Cannot output file details.

#### **Steps:**

- **1.** Click the app icon  $\mathbf{H}$  in the header.
- 2. **Click Memo.**
- 3. **On the "Notes" screen, select a folder and click the title of the note you want to output to the file.**
- 4. **On the "Notes Details" screen, click "Output to File".**

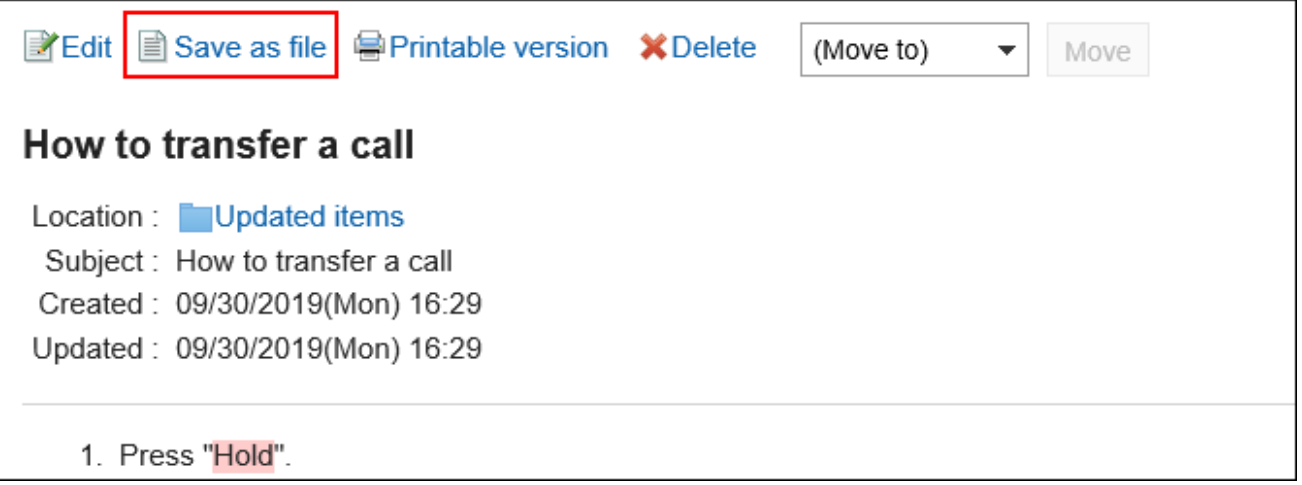

### 5. **On the "Save as file" screen, set the field for character encoding.**

The following character encoding can be selected:

- Unicode (UTF-8)
- Japanese (Shift-JIS)
- ASCII
- Latin1 (ISO-8859-1)
- Simplified Chinese (GB2312)
- Thai (TIS-620)

When the "Do not show this screen from the next time" is selected, a topic is exported to a file without displaying the "Save as file" screen.

- 6. **Confirm your settings and click "Export".**
- 7. **Save the file with a function provided by your Web browser.**

# 3.8.7. Printing Memo

Print notes.

Files attached to notes cannot be printed. Only the file name is printed.

### **Steps:**

- **1.** Click the app icon  $\mathbb{H}$  in the header.
- 2. **Click Memo.**
- 3. **On the "Notes" screen, select a folder and click the title of the note you want to print.**
- 4. **Click "Print Settings" on the "Notes details" screen.**

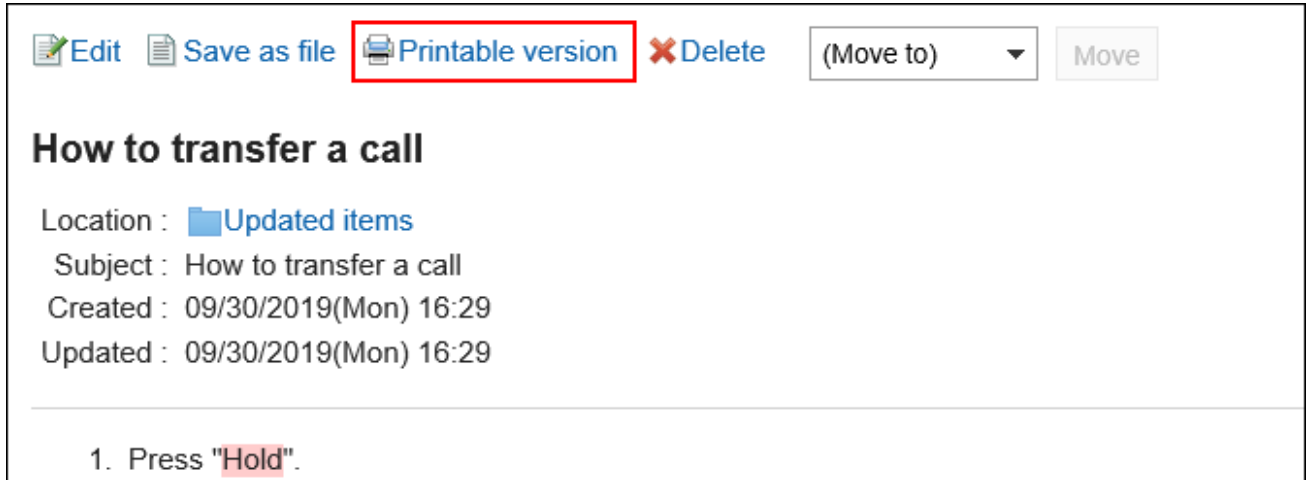

- 5. **On the print settings screen, set the required items.** 
	- Character Size:

Select the text size you want to print.

• Locale:

Set the format for displaying date and time.

Select either of the locale for the user or the locale for printing.

The locale for printing is set by your system administrator.

- 6. **Click "Print".**
- 7. **Print e-mail using the print feature of the Web browser.**

# 3.9. Phone Messages

"Phone Memo" is an application to leave a message of the telephone that has been hung to users who are absent, such as the out-of-office.

You can forward messages to any e-mail address.

## **References**

- [Adding phone messages\(524Page\)](#page-523-0)
- [Finding phone messages\(528Page\)](#page-527-0)
- [Setting up e-mail forwarding for phone messages\(531Page\)](#page-530-0)

# 3.9.1. How to View the Screen

This section describes icons and buttons that are displayed on the phone messages screen.

## Phone Messages Screen

Users who belong to the selected organizations are displayed.

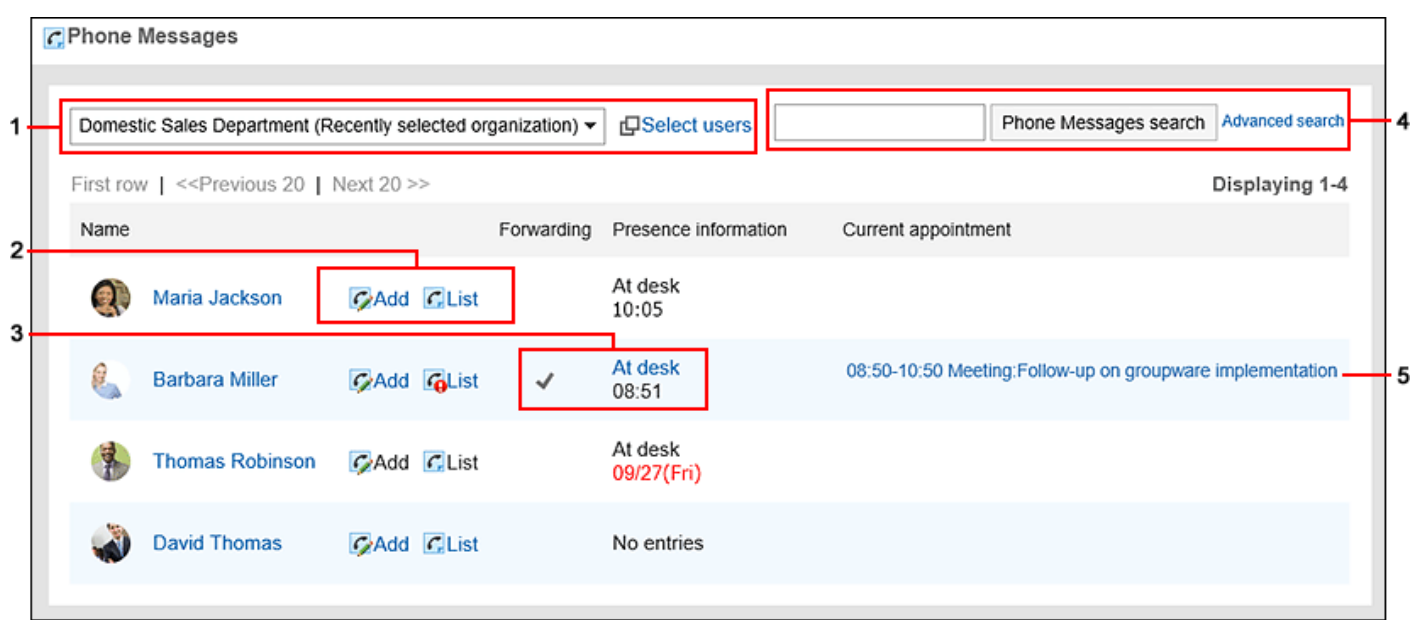

# **Description of the items**

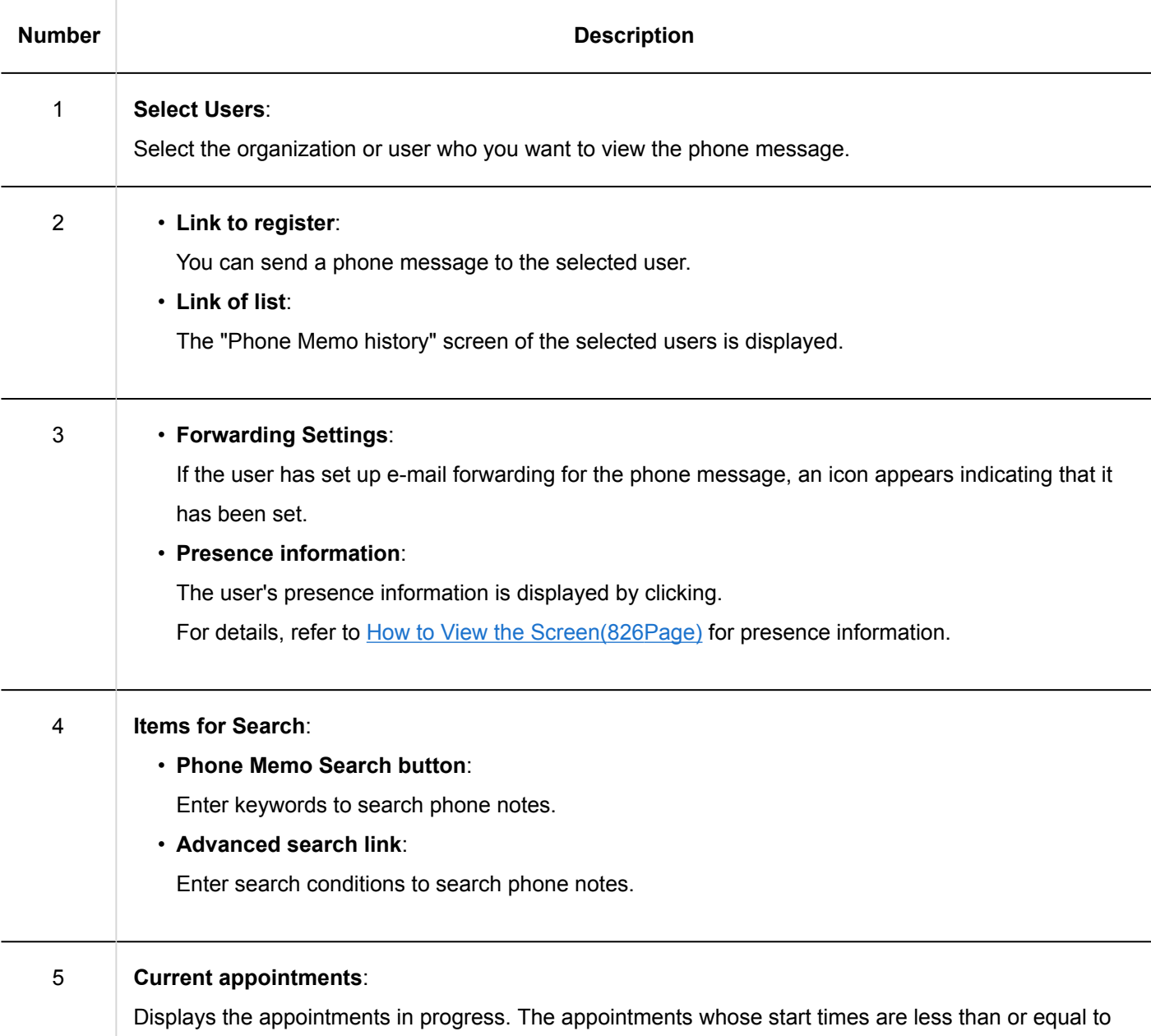

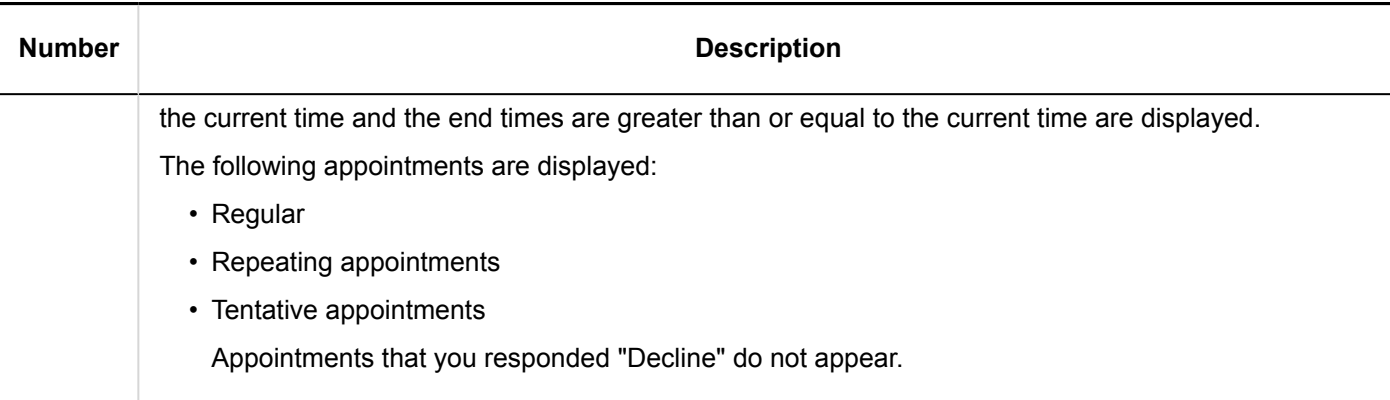

### **Note**

- The following appointments are not displayed in the "Current appointment" column:
	- All day
	- All day appointment (no time)
	- Regular appointments with only the start time

### **Phone Messages Icon**

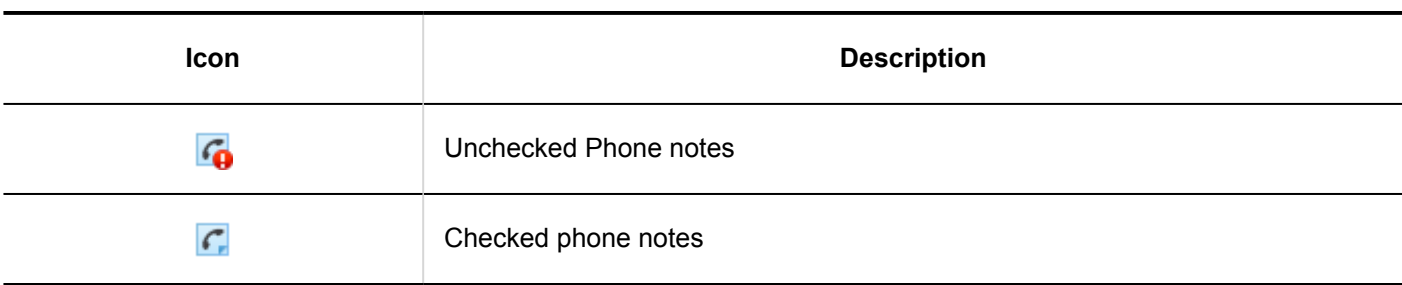

# Phone Messages History Screen

The history and phone message of the phone message are displayed.

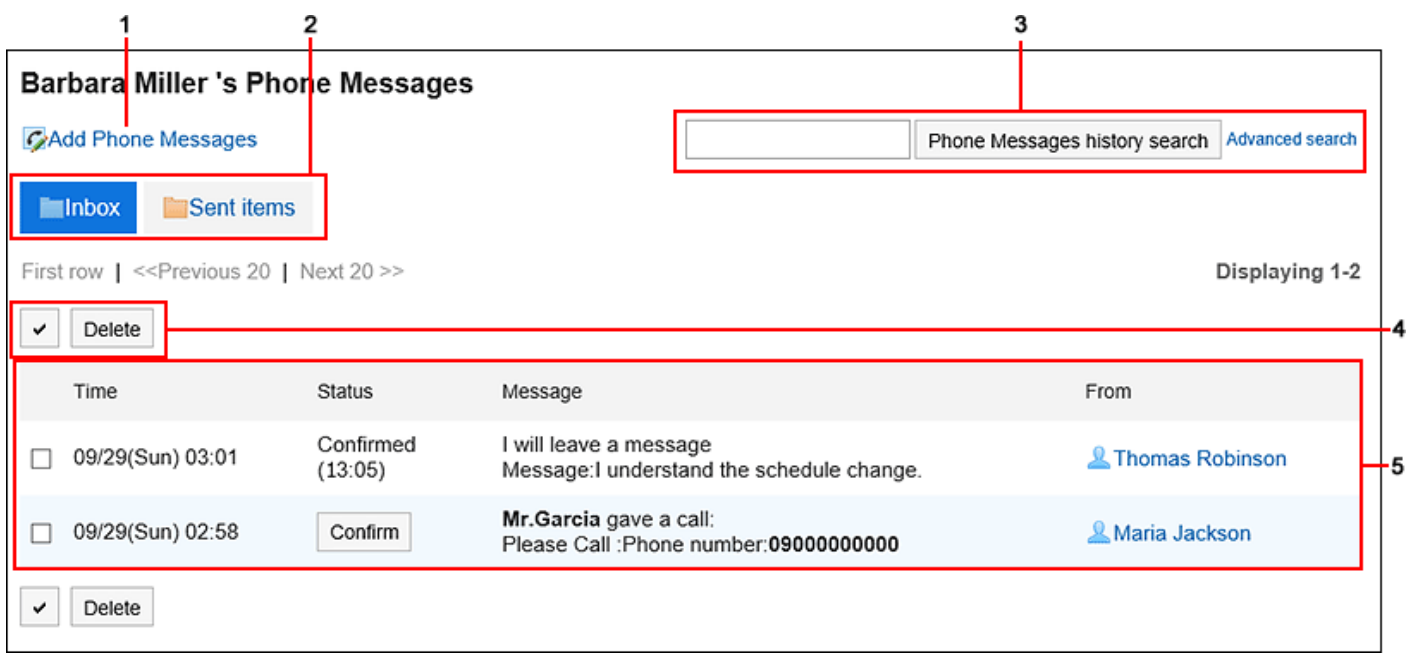

## **Description of the items**

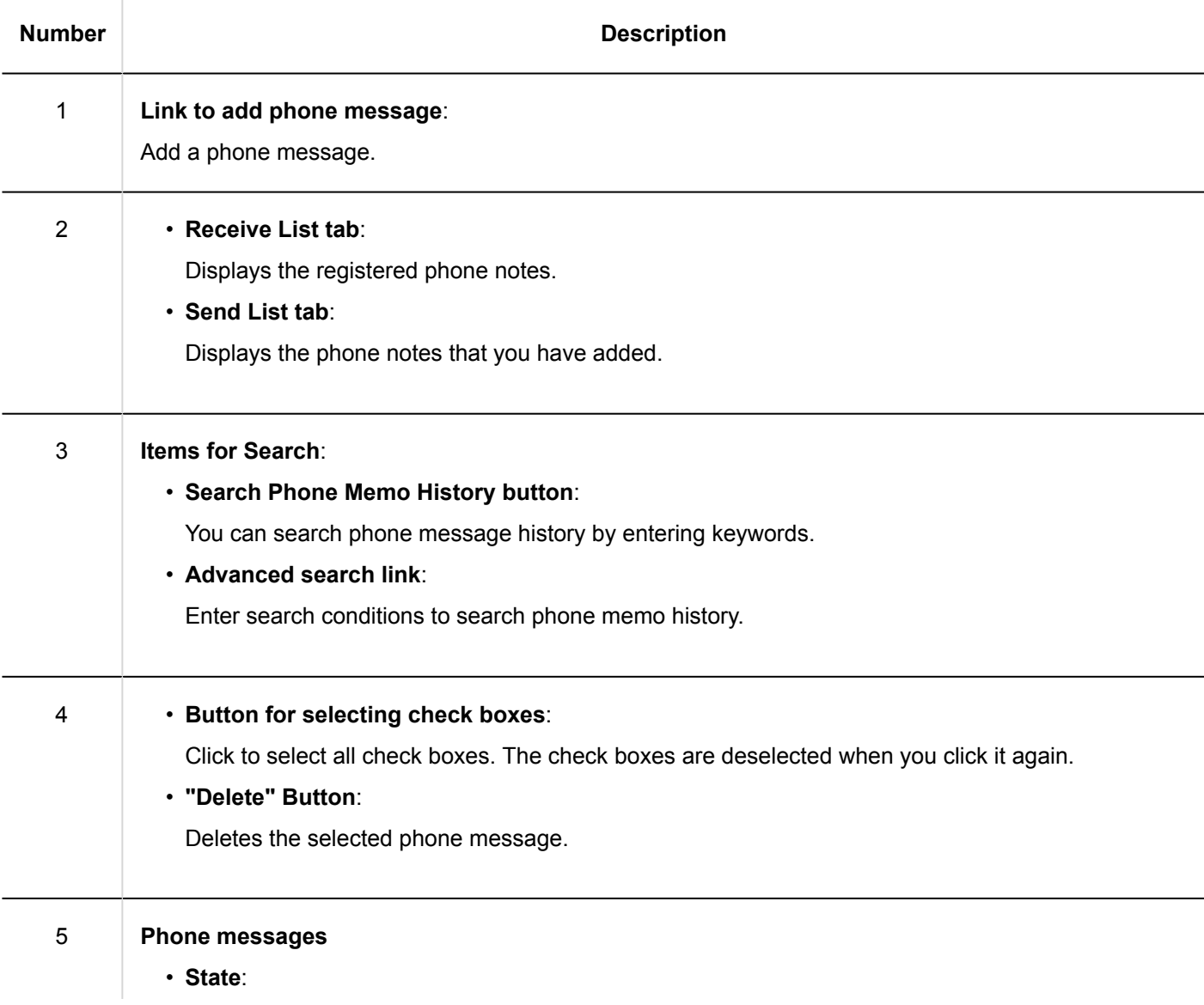

<span id="page-523-0"></span>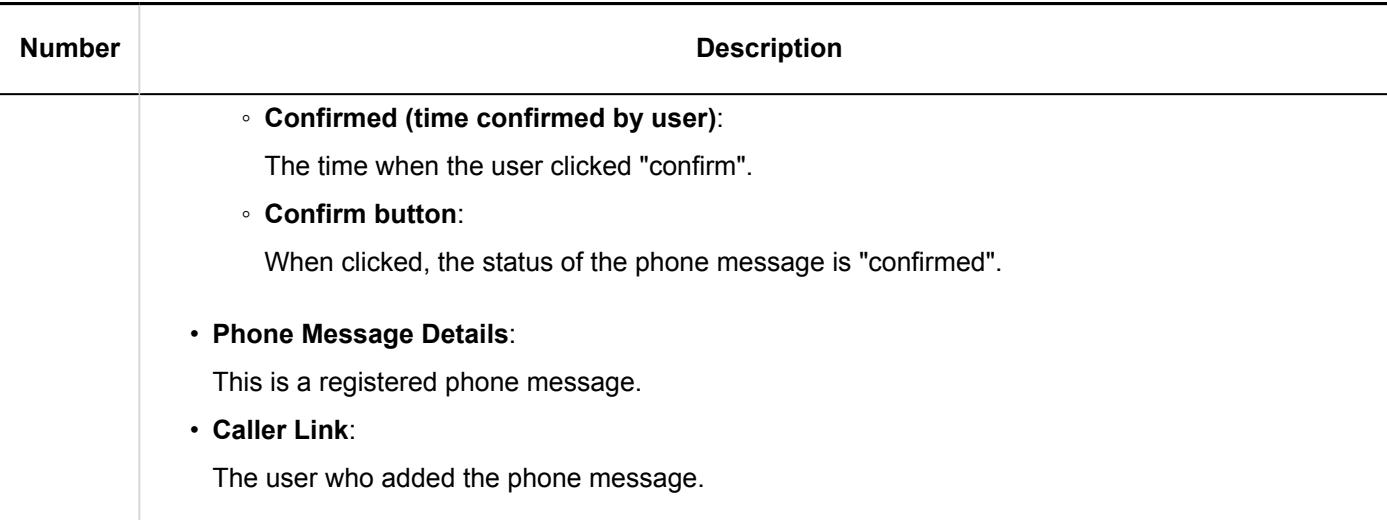

# 3.9.2. Adding Phone Messages

Add a phone message.

**Steps:**

- **1.** Click the app icon **in the header.**
- 2. **Click Phone Messages.**
- 3. **On the "Phone Messages" screen, click "Add" for the recipient of the phone message.**

If the target user does not appear on the list screen, click "Select Users" and select the target users on the screen that appears.

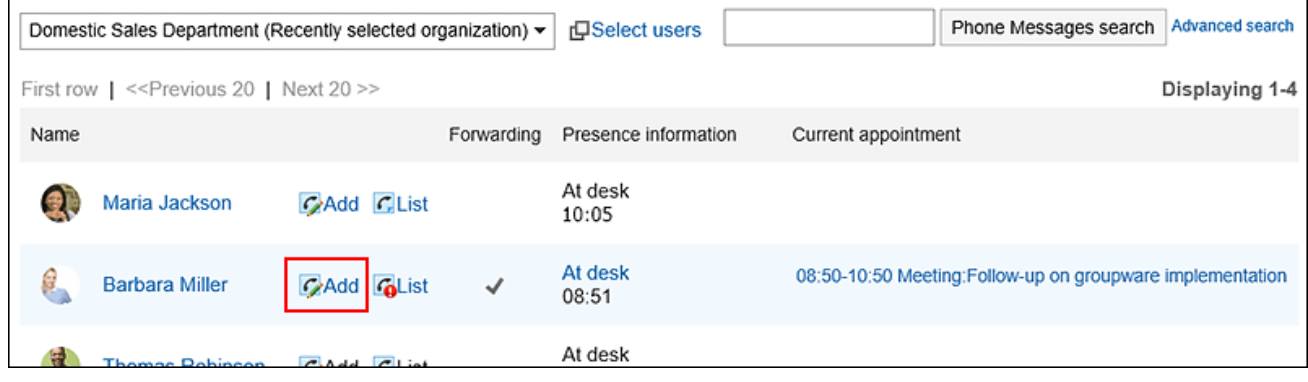

4. **Confirm that the target user has been set in the "to" field on the "Add Phone message" screen.** 

If the recipient has set the forwarding address of the phone message, the e-mail forwarding settings are displayed.

For details, refer to the [e-mail forwarding settings in the phone messages\(531Page\)](#page-530-0).

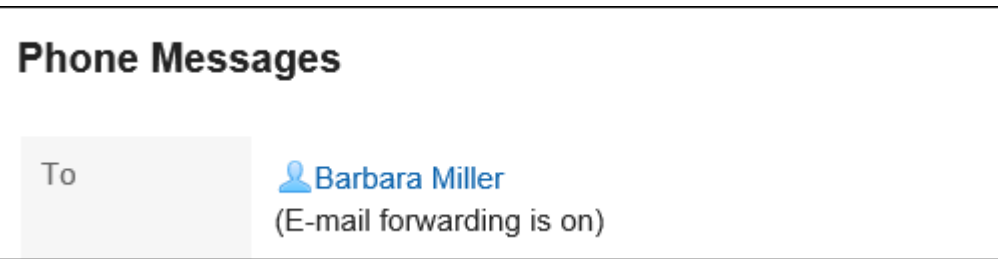

5. **In the "Time" field, enter the time you received the phone call.**

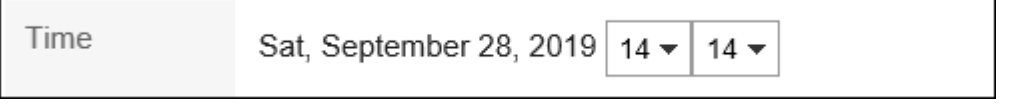

6. **In the "Requester" field, enter the name of the person who called.**

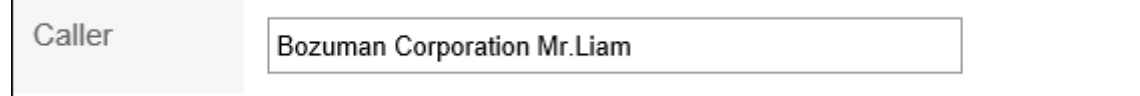

### 7. **In the "Requirements" field, select the contents of the phone.**

If you need to call back, enter the phone number of the contact.

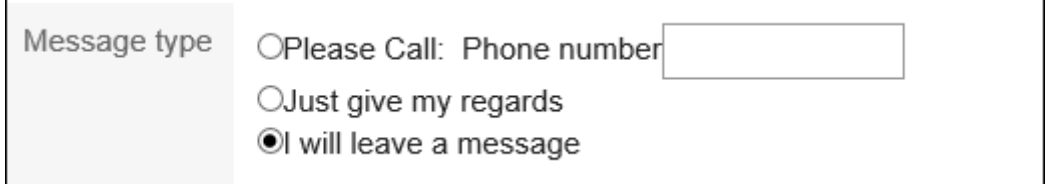

### 8. **In the "Message" field, enter a message to the recipient.**

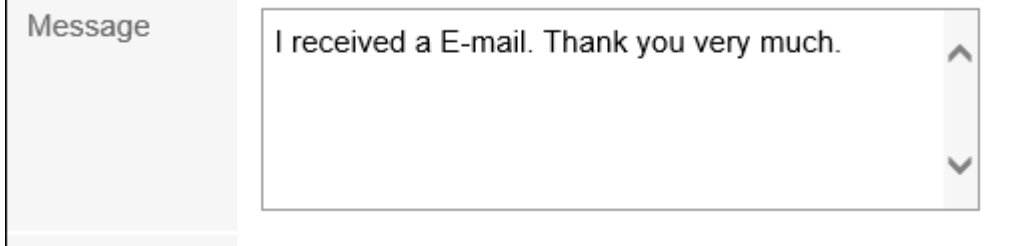

9. **Confirm your settings and click "Add".**

Ē

#### **Note**

• You can also add phone messages from the scheduler or the Group Day View screen of the scheduler Portlet or the Group Week view screen.

In the scheduler of the recipients, click "Add Phone Notes" and add them.

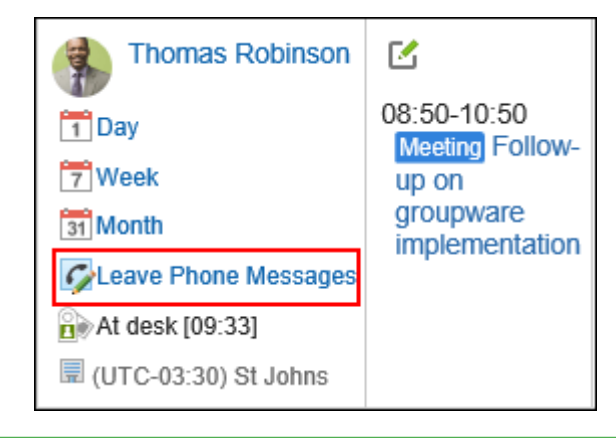

# 3.9.3. Deleting Phone Messages

Delete the phone message. You can delete only phone notes that are specified as recipients and the recipients are not unidentified.

#### **Caution**

• Deleted phone notes cannot be restored.

- **1.** Click the app icon  $\mathbf{H}$  in the header.
- 2. **Click Phone Messages.**
- 3. **On the "Phone Messages" screen, click "List" of your name.**

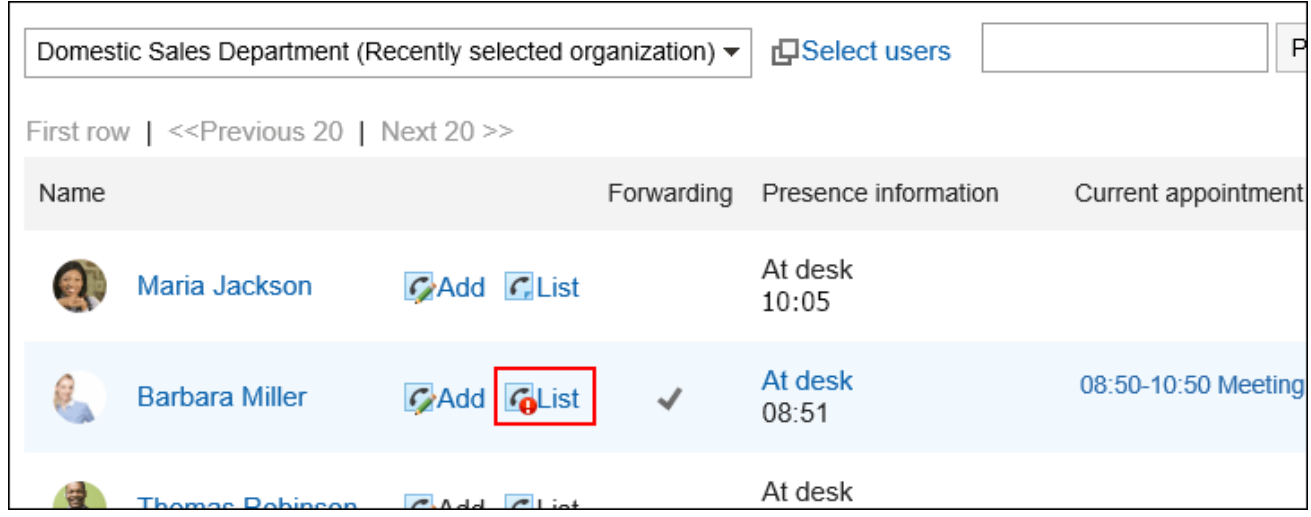

4. **On the "Phone Message History" screen, select the phone message you want to delete, and then click "Delete".**

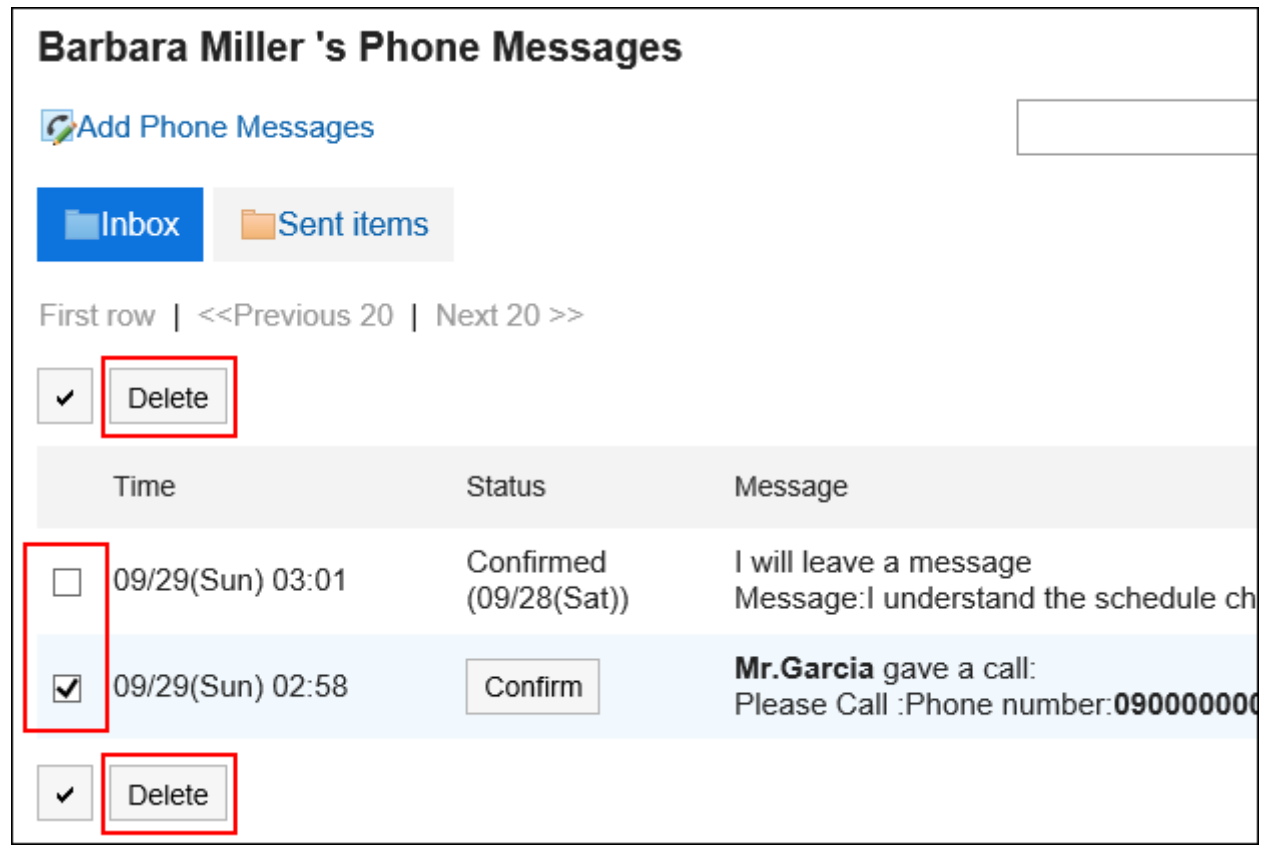

5. **Click "Yes" on the "delete phone messages in bulk" screen.**

# <span id="page-527-0"></span>3.9.4. Searching Phone Messages

You can search the history of users and phone messages by using keywords and conditions.

# Searching Users

Searches for users who are using the phone message.

#### **Steps:**

- **1.** Click the app icon  $\mathbb{H}$  in the header.
- 2. **Click Phone Messages.**
- 3. **On the "Phone Messages" screen, select the organization where the target user belongs.**

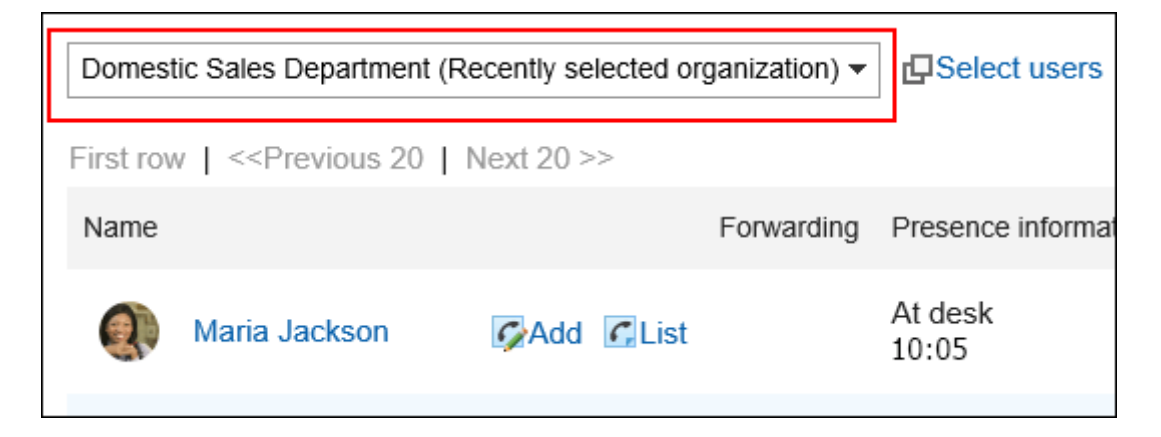

4. **Enter keywords in the search box and click "Phone Message Search".**

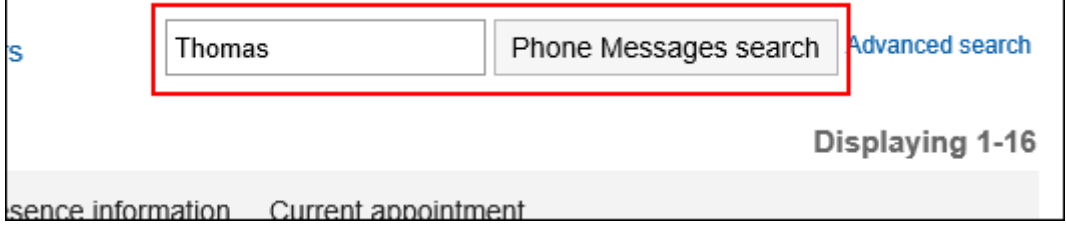

Search users with keywords in one of the following fields

- User names
- English name
- Login name
- Pronunciation
- E-mail address
- [Job title](https://jp.cybozu.help/g5/en/glossary/job_title.html)

If you search without entering any keywords, or click **Advanced Search**, the "Search phone Messages" screen in step 5 is displayed.

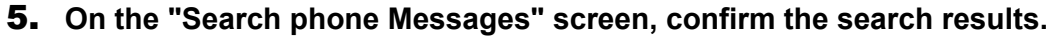

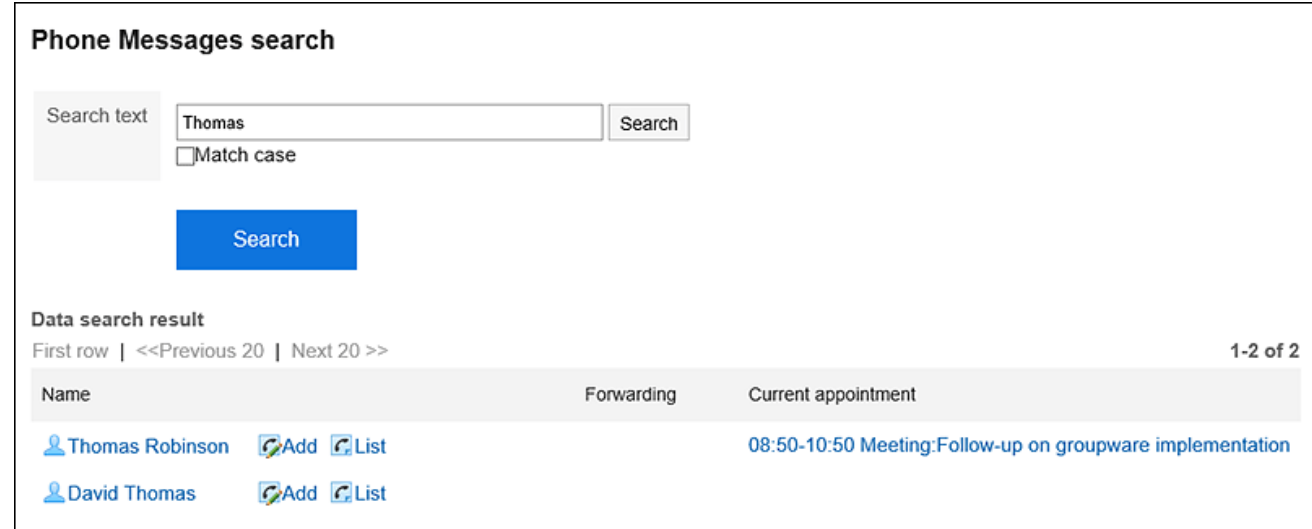

## 6. **If you want to search again, set the search conditions and click "Search".**

The following search conditions can be set.

• Search string

Enter search keywords. Case-sensitive search is possible.

# Searching for History of Phone Messages

Searches for phone notes received by the specified user in the past.

- **1.** Click the app icon  $\mathbb{H}$  in the header.
- 2. **Click Phone Messages.**
- 3. **On the "Phone Messages" screen, click "List" for the target user.**

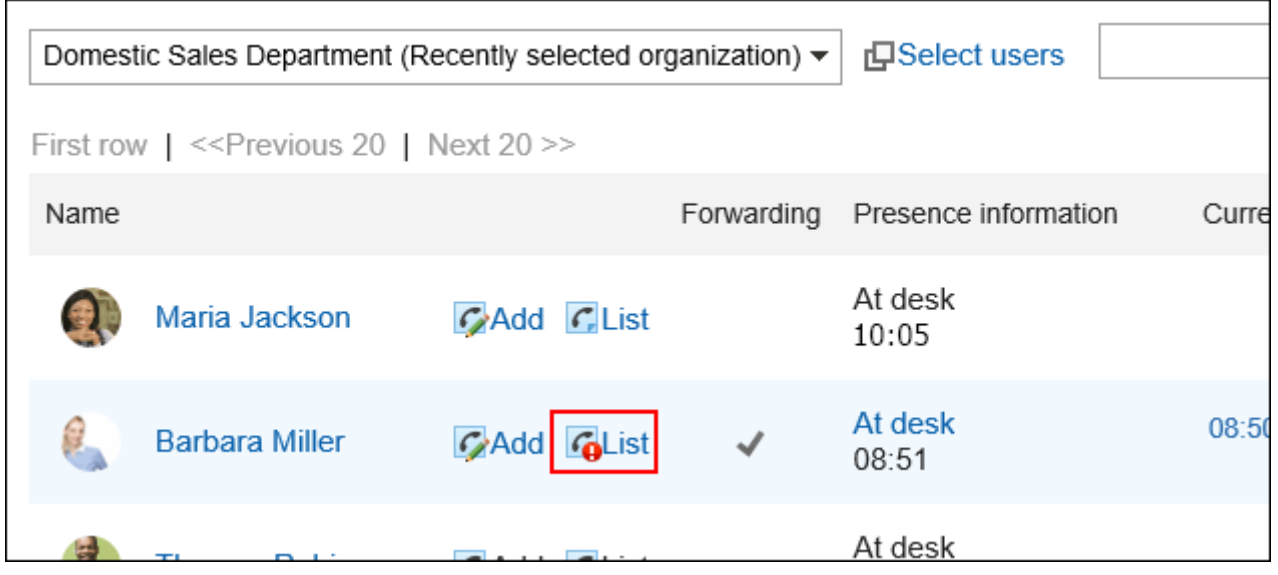

4. **Enter keywords in the search box and click "Phone Message History search".**

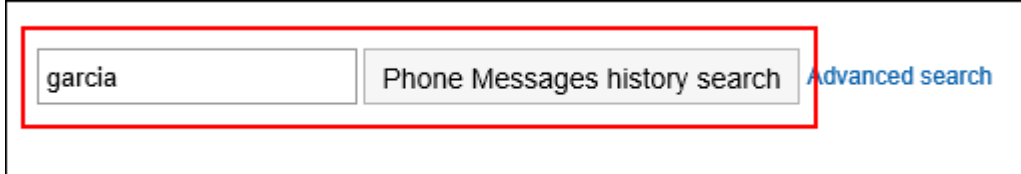

Search for phone notes with keywords in one of the following fields

- Message
- Recipient Name
- Caller name

If you search without entering any keywords or click **Advanced Search**, the "Phone Message History Search" screen in step 5 is displayed.

## 5. **On the "Search Phone messages History" screen, confirm the search results.**

<span id="page-530-0"></span>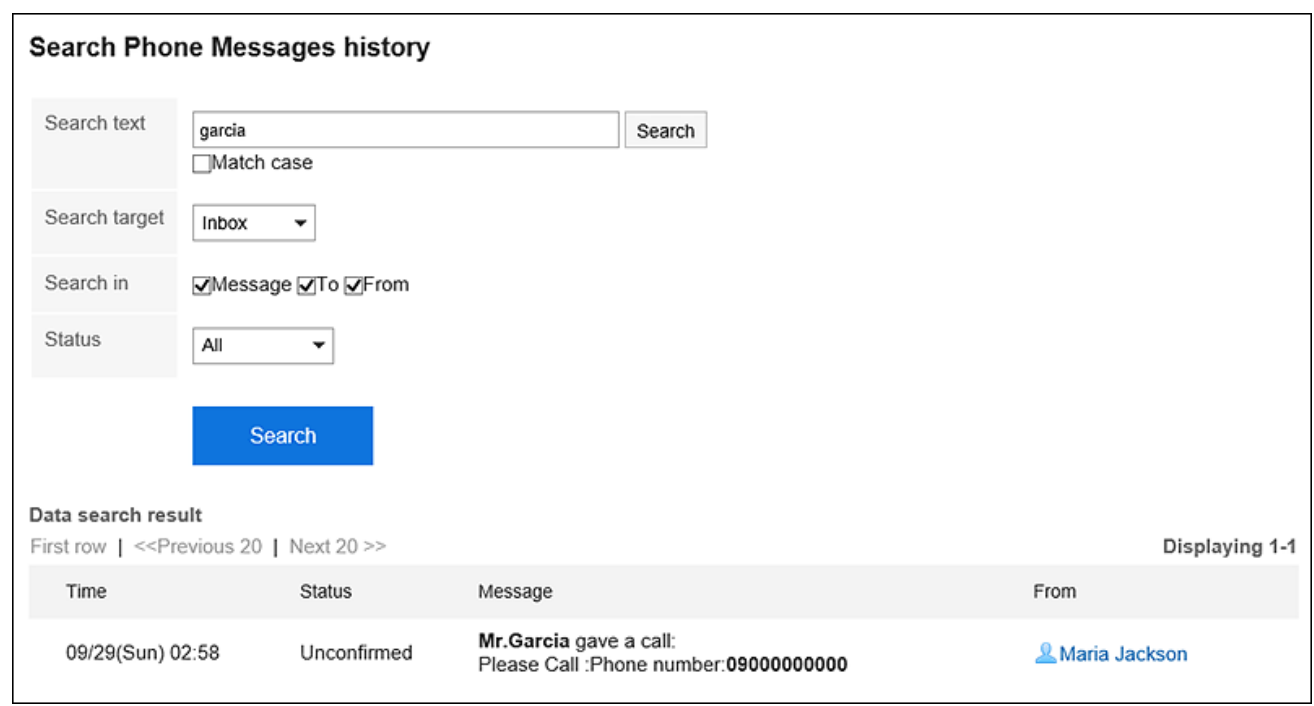

## 6. **If you want to search again, set the search conditions and click "Search".**

The following search conditions can be set.

• Search string:

Enter search keywords. Case-sensitive search is possible.

• Search in:

Select the target for which you want to search phone message history.

• Search Items:

You can specify the search items.

• State:

Select the status of the phone message history you want to search.

# 3.9.5. Setting up E-mail Forwarding for Phone Messages

When a phone message that has been specified as a recipient is added, you can confirm it by e-mail. To forward a phone message, the system administrator must have configured the system mail account.

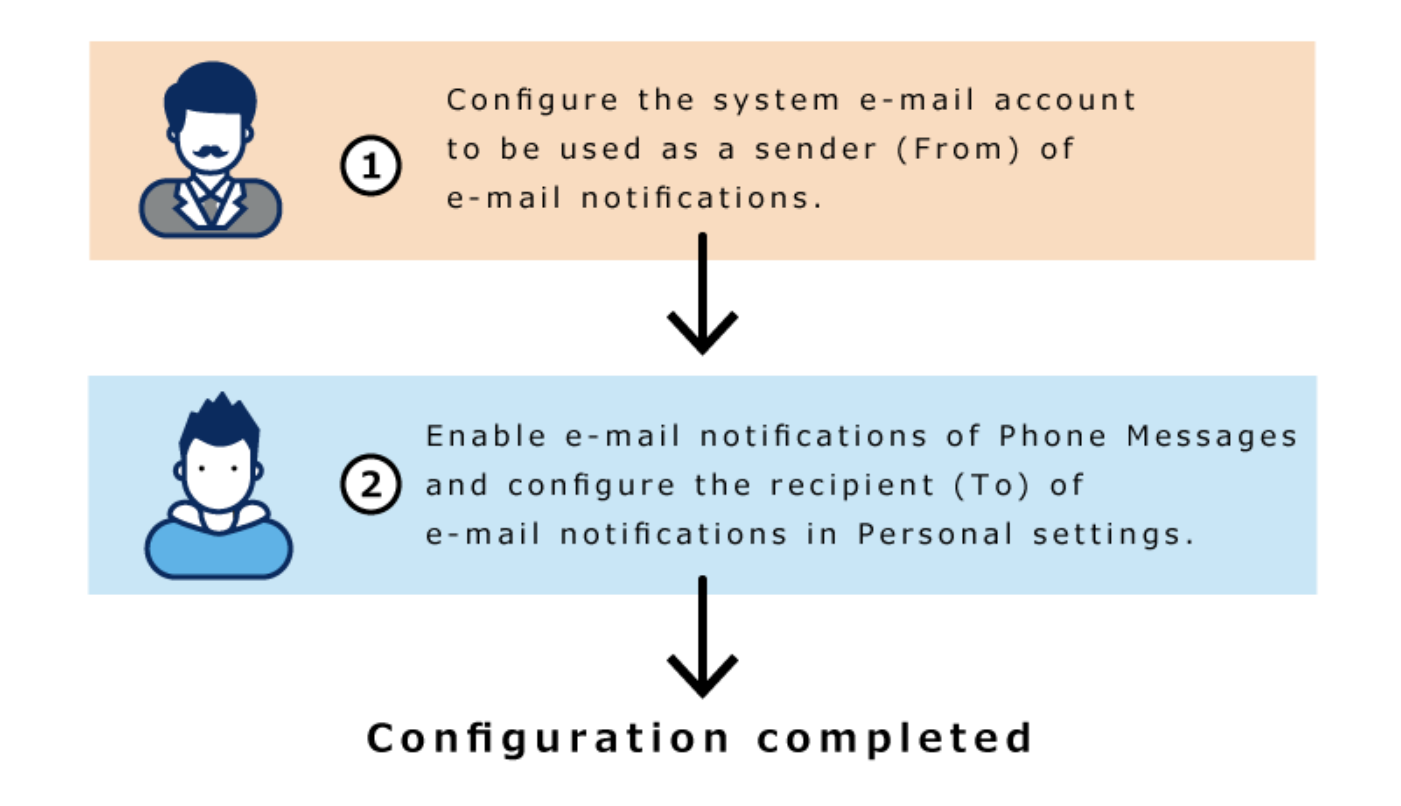

## **Steps:**

1. **Click the "User name" in the header.**

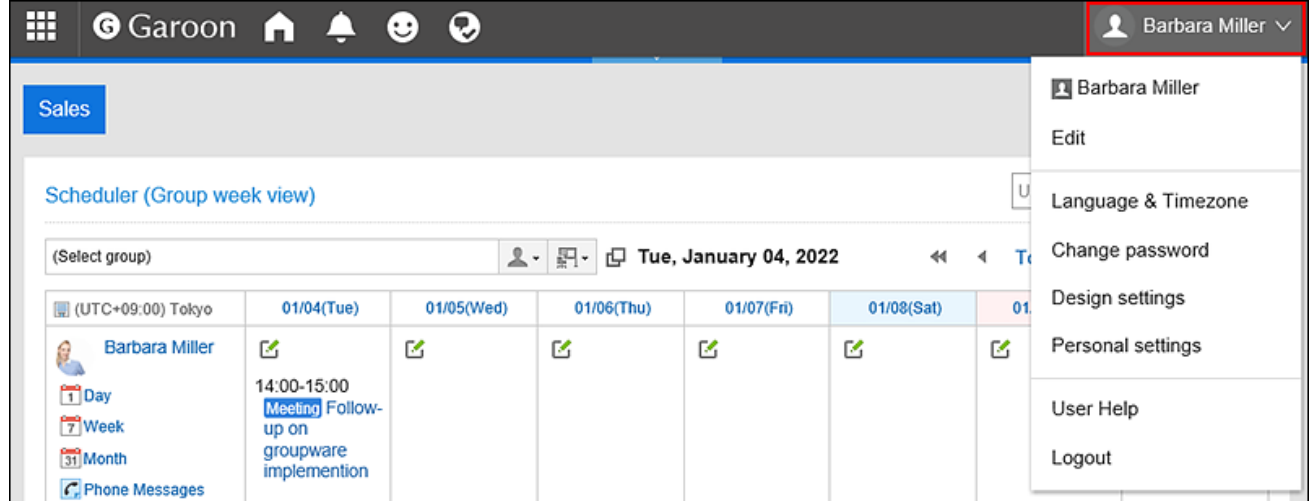

- 2. **Click "Personal settings".**
- 3. **Select the "Setting of each application" tab.**
- 4. **Click Phone Messages.**
- 5. **Click "E-mail Forwarding settings".**

6. **On the "E-mail forwarding settings" screen, select the "Forward e-mail messages" check box in the "Transfer Phone Notes" field.**

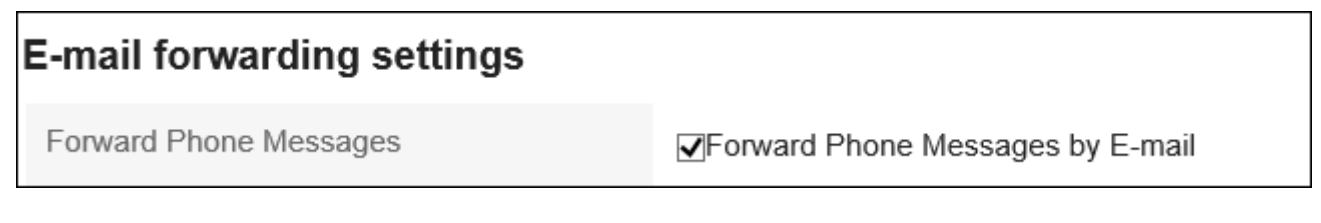

# 7. **In the "E-mail Address" field, select the e-mail address for which you want to receive**

### **phone notes.**

To forward a phone message to the e-mail address other than the one registered in the user's information, select "E-mail Address" and enter the destination. You can also set multiple e-mail addresses, separated by commas.

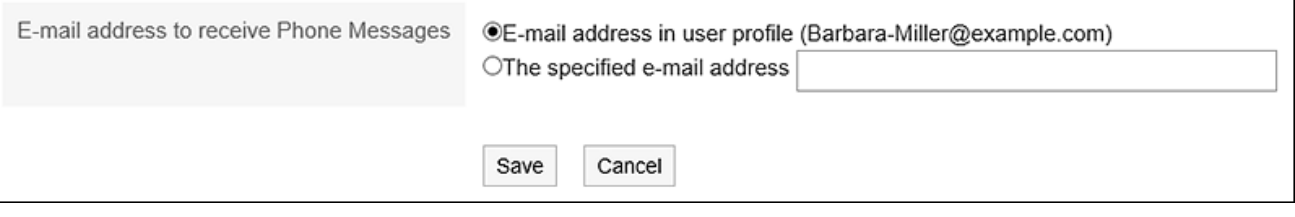

8. **Confirm your settings and click "Save".**

# 3.10. Timesheet

"Timecard" is an application that records the work hours of users.

When the automatic punch feature is used, the start time is automatically recorded as the end time of the time that you logged in to the Garoon.

## **References**

- [Working hours\(535Page\)](#page-534-0)
- [Fixing the timecard\(538Page\)](#page-537-0)

• [Printing timecard\(540Page\)](#page-539-0)

# 3.10.1. How to View the Screen

This section describes icons and buttons that are displayed on the "timecard" screen.

One month of work status is displayed for each user.

The time is displayed in the format of the selected time in the [locale settings\(105Page\)](#page-104-0) in the personal settings.

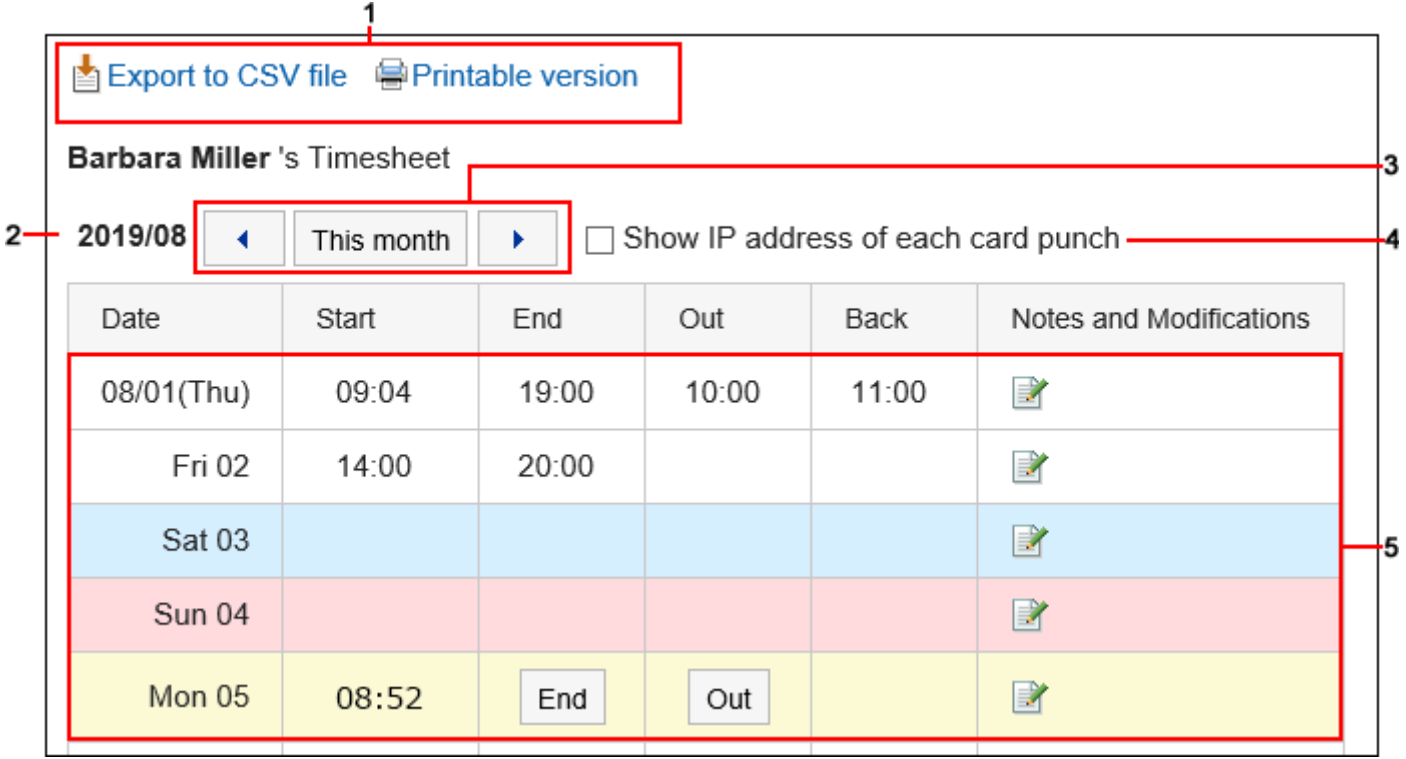

### **Description of the items**

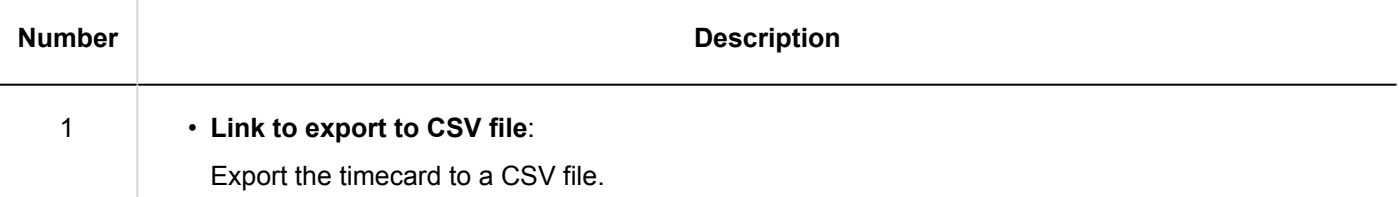

m.

<span id="page-534-0"></span>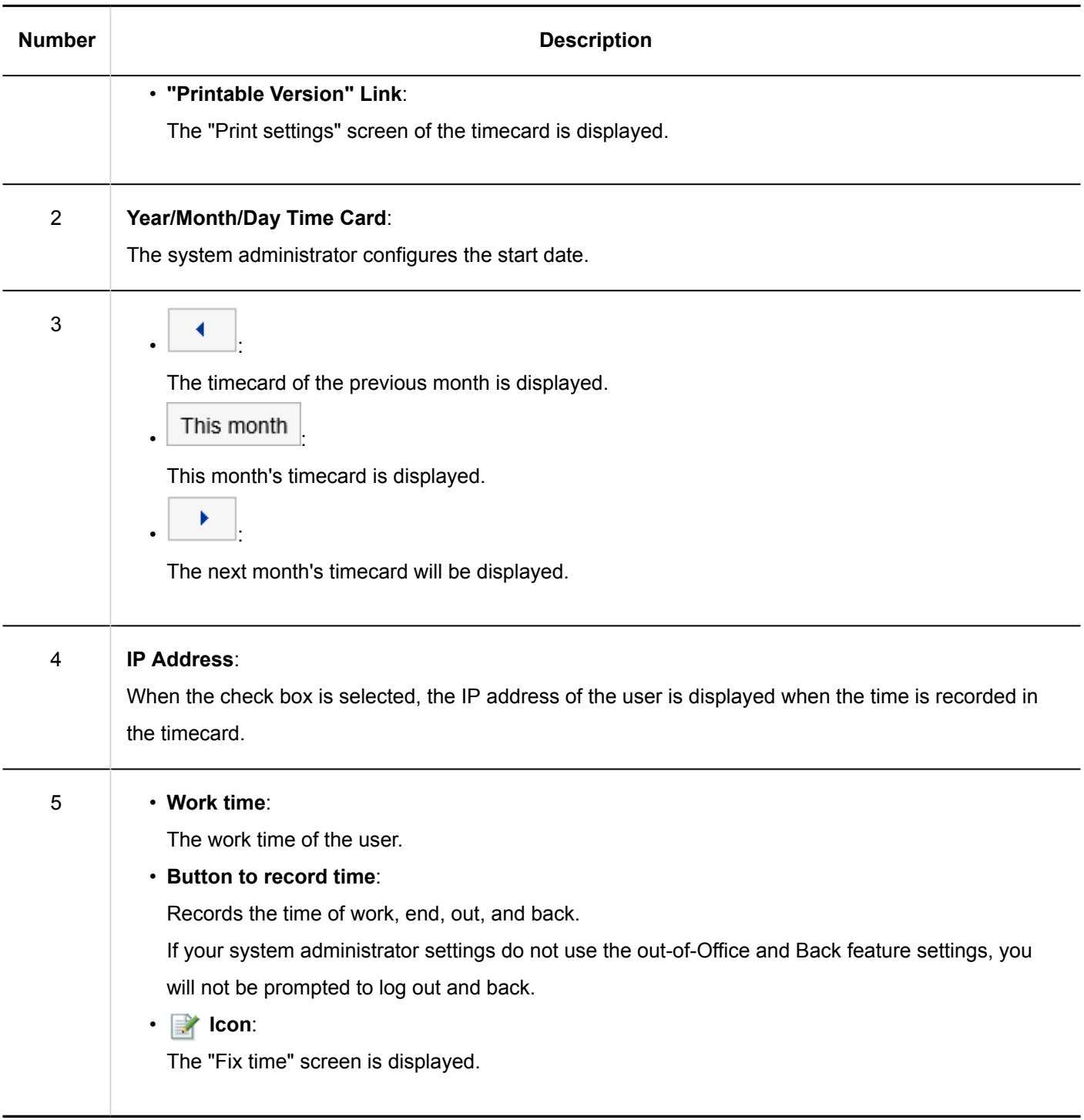

# 3.10.2. Recording Working Hours

Record the work hours on the timecard.

- **1.** Click the app icon **in the header.**
- 2. **Click "Timecard".**
- 3. **On the "Timesheet" screen, click the button for which you want to record the time.** 
	- In

When you arrive, click the "Start" button.

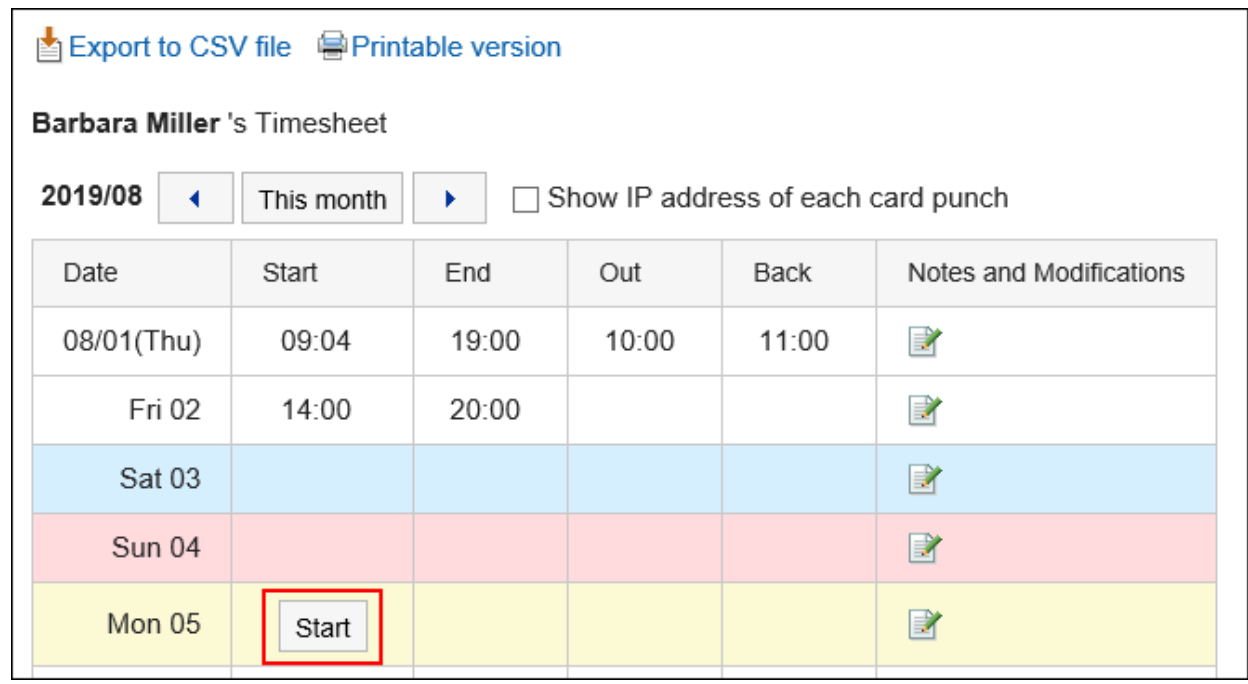

When the start time is set to "date changed time", the time of the first access to Garoon is automatically applied to the work day.

The "Time To change Date" is set by your system administrator.

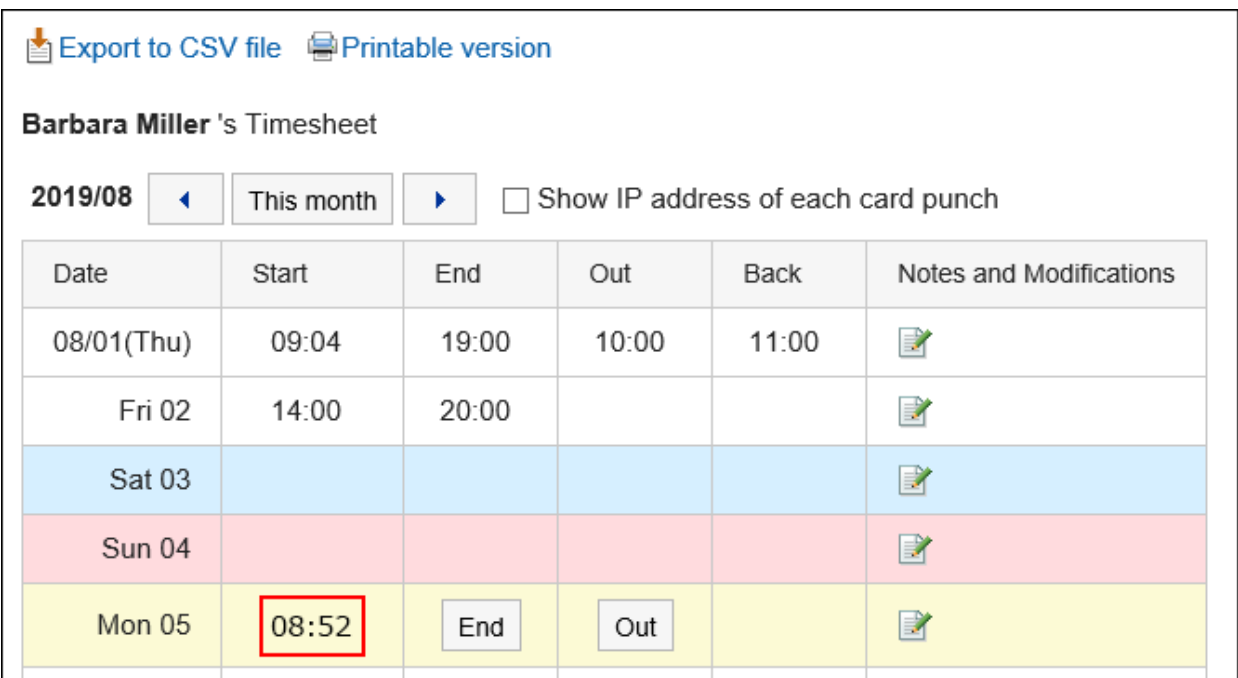

• Out

When you are out, click the Out button.

• In

When you are back from the office, click the "Back" button.

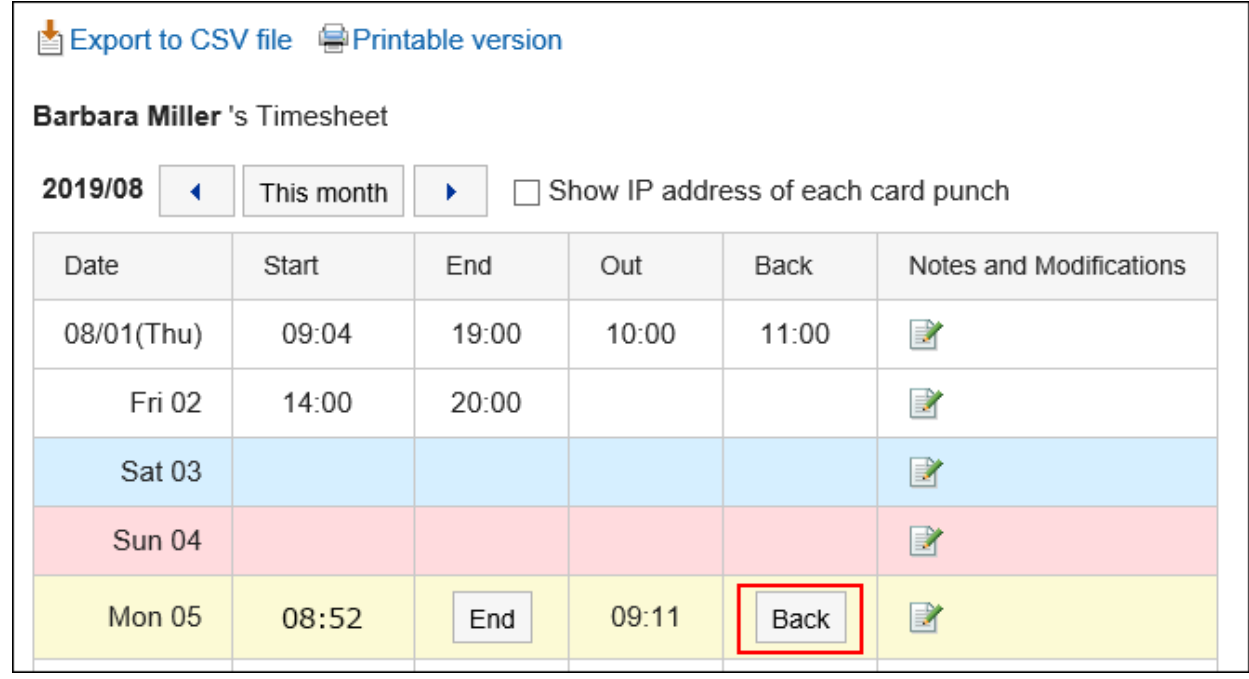

The "Back" button is not displayed if the out-of-office time is not recorded.

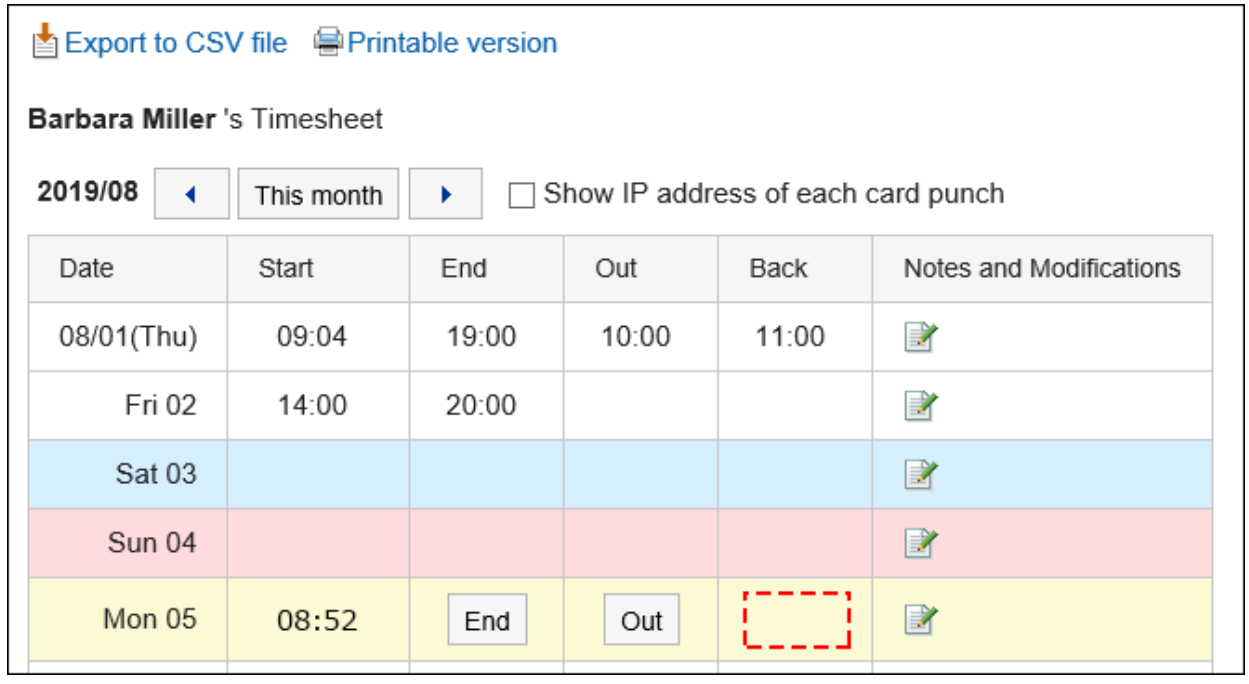

• End

When you leave the office, click the "End" button.

If your system administrator configures "Enable automatic punch", the last time you accessed the Garoon is punch before the time that is set to the "Time to date" field, even if you do not click the "End" button.

The "Time To change Date" is set by your system administrator.

### <span id="page-537-0"></span>**What is Access to Garoon?**

The following actions are considered as accessing Garoon

- Clicking "Star" or "End"
- Clicking "Receive" or "Receive for all accounts"
- Displaying the Garoon application screen Example: Displaying Bulletin Board
- Reloading the Garoon screen

#### **Note**

- On access from KUNAI, the time is not punch to the time card.
- The following operations do not assume that you have accessed Garoon, so the time is not punch as the end of the day.
	- Log out of Garoon
	- Closing Web bowser
	- Shutting down the computer

# 3.10.3. Editing Timesheet

Fix the recording of the timecard.

If the system administrator does not allow the time to be modified, the time card cannot be modified. You can only modify comments in the notes.

- **1.** Click the app icon **in the header.**
- 2. **Click "Timecard".**
- **3.** On the "Timesheet" screen, click the **F** icon in "Notes and corrections" field on the day **you want to modify the data.**

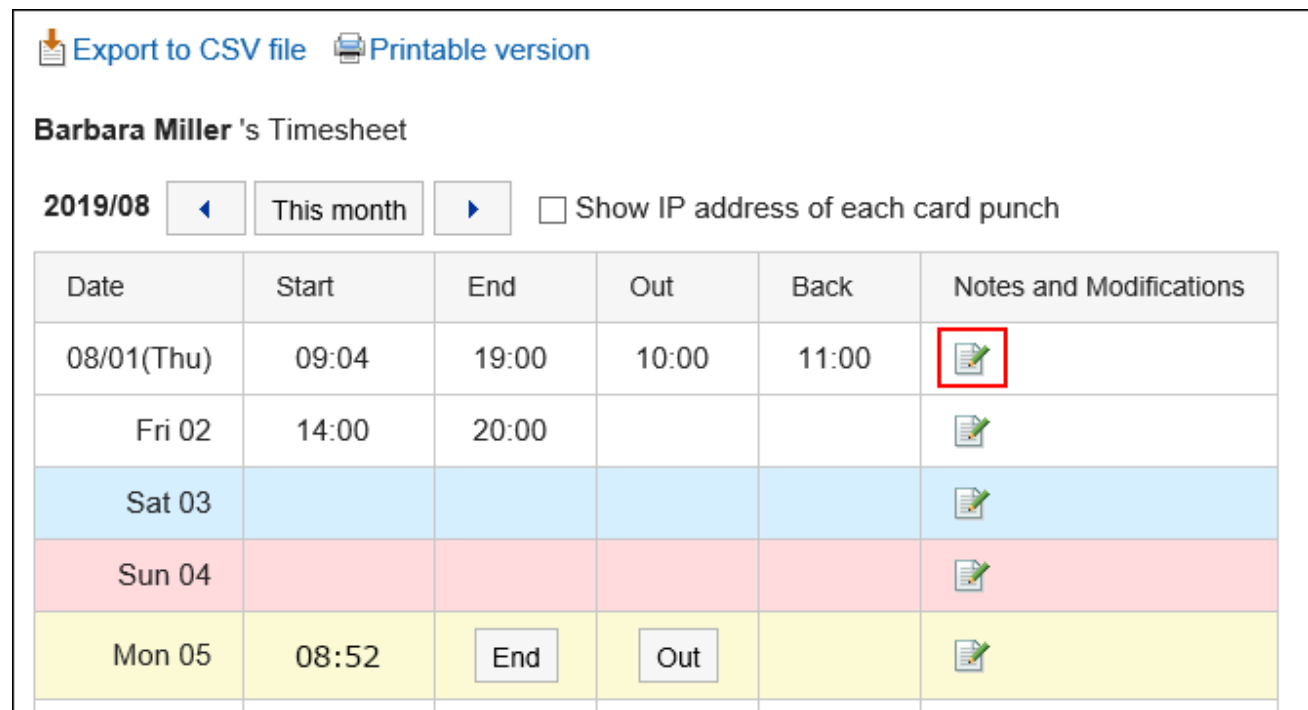

4. **On the "Fix time" screen, you can change the fields as necessary.**

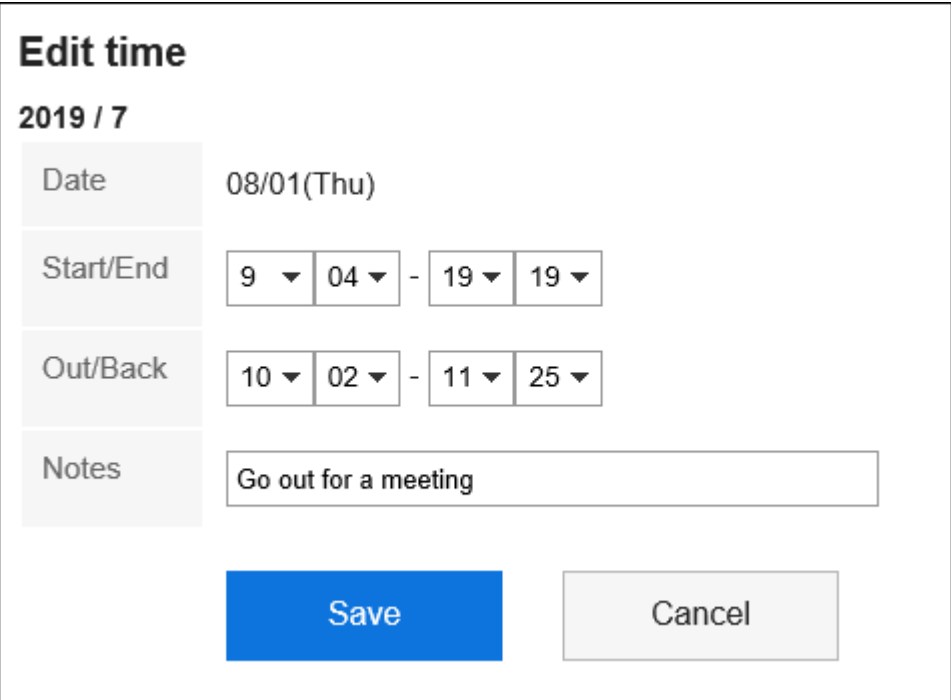

5. **Confirm your settings and click "Edit".**

# <span id="page-539-0"></span>3.10.4. Printing Timesheet

Print the timecard in increments of one month. Printing will always be black and white. The buttons for registering the time are not printed.

### **Steps:**

- **1.** Click the app icon  $\mathbb{H}$  in the header.
- 2. **Click "Timecard".**
- 3. **On the "Timesheet" screen, click "Print Screen".**

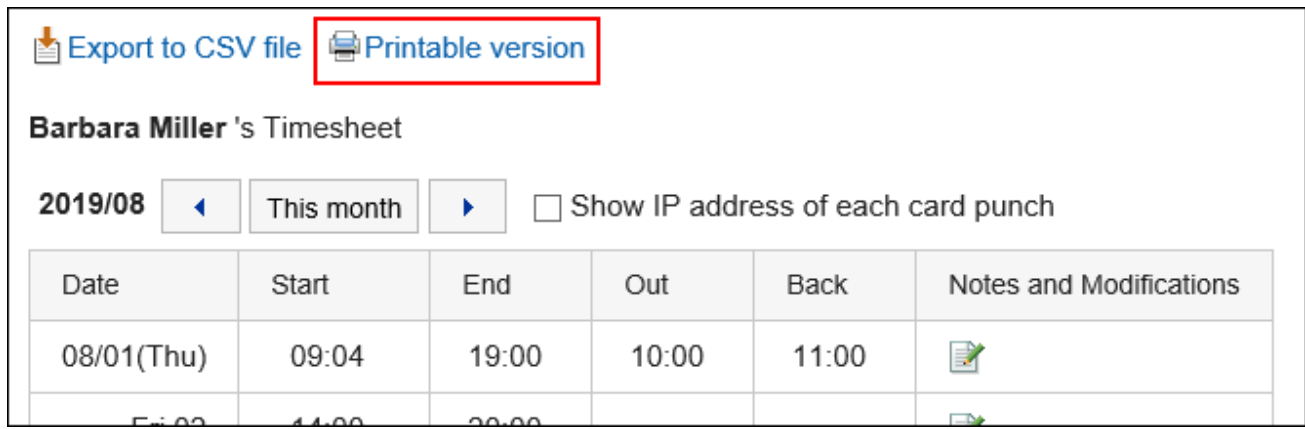

### 4. **On the print settings screen, set the required items.**

• Character Size:

Select the text size you want to print.

• Locale:

Set the format for displaying date and time.

Select either of the locale for the user or the locale for printing.

The locale for printing is set by your system administrator.

• Punch Information Display

Determines whether to print the IP address of the user where the time is recorded in the timecard.

To print IP addresses, select the "Show IP addresses" check box.
5. **Click "Print" to print the timesheet using the print feature of the Web browser.**

# 3.10.5. Exporting Timesheet to CSV File

Export the data from the timecard for the specified period to the CSV file.

**Steps:**

- **1.** Click the app icon  $\mathbf{m}$  in the header.
- 2. **Click "Timecard".**
- 3. **On the "Timesheet" screen, click "Export to CSV file".**

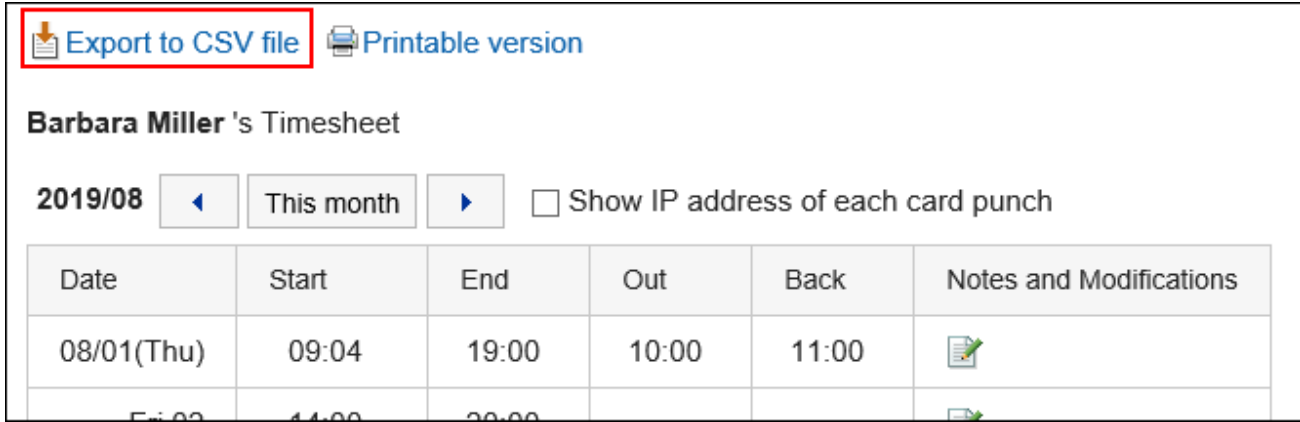

### 4. **On the "Export timecard" screen, set the required items for the exported data.**

The setting fields are as follows:

• Period to export:

Select the range of data you want to export.

• Character encoding:

Select the character code that you want to use for encoding.

Following character codes can be selected.

◦ Unicode (UTF-8)

You can select with BOM as required.

- Japanese (Shift-JIS)
- ASCII
- Latin1 (ISO-8859-1)
- Simplified Chinese (GB2312)
- Thai (TIS-620)
- Include header row:

To export an item name to the header row of a CSV file, select "Yes".

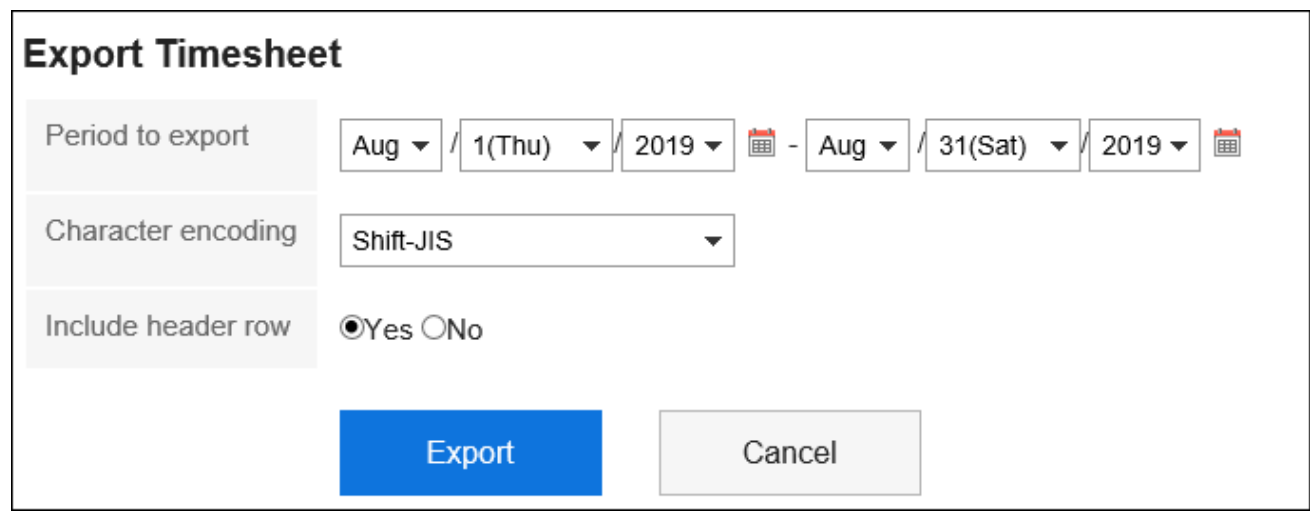

- 5. **Confirm your settings and click "Export".**
- 6. **Save the file with a function provided by your Web browser.**

#### **Note**

- You can export the timecard to a CSV file, even from the "Personal settings" screen.
	- 1. Click the "User name" in the header.

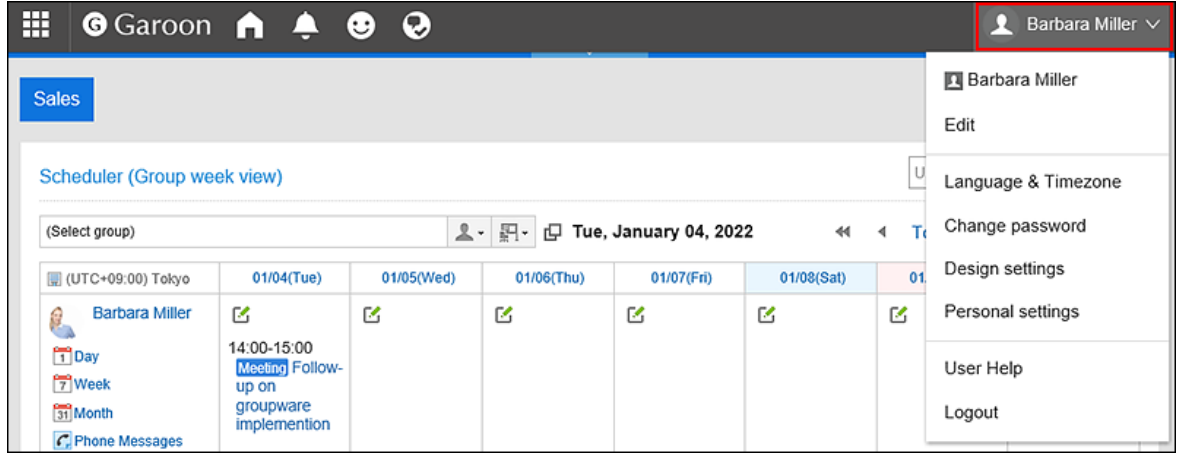

2. Click "Personal settings".

- 3. Select the "Setting of each application" tab.
- 4. Click "Timecard".
- **5.** Click Export Timecard.

### 3.11. To-Do List

To-Do list is an application to register and manage personal To-Dos.

You can set a due date for each to-do task to be displayed in scheduler, and you can categorize tasks based on the target category.

### **References**

- [To-Do List category settings\(546Page\)](#page-545-0)
- [Add To-Dos\(548Page\)](#page-547-0)
- [Complete To-Dos\(551Page\)](#page-550-0)

### 3.11.1. How to View the Screen

This section describes icons and buttons that are displayed on the to-do List screen.

# To-Do List (Personal To-Dos) Screen

The to-do list is displayed.

Fonts applied to to-do tasks vary depending on the due date.

- To-do tasks before due dates and whose due dates are not set: Displayed in blue.
- To-do tasks whose due dates are today: Displayed in blue and bold.
- To-do tasks past the due date: Displayed in red and bold.

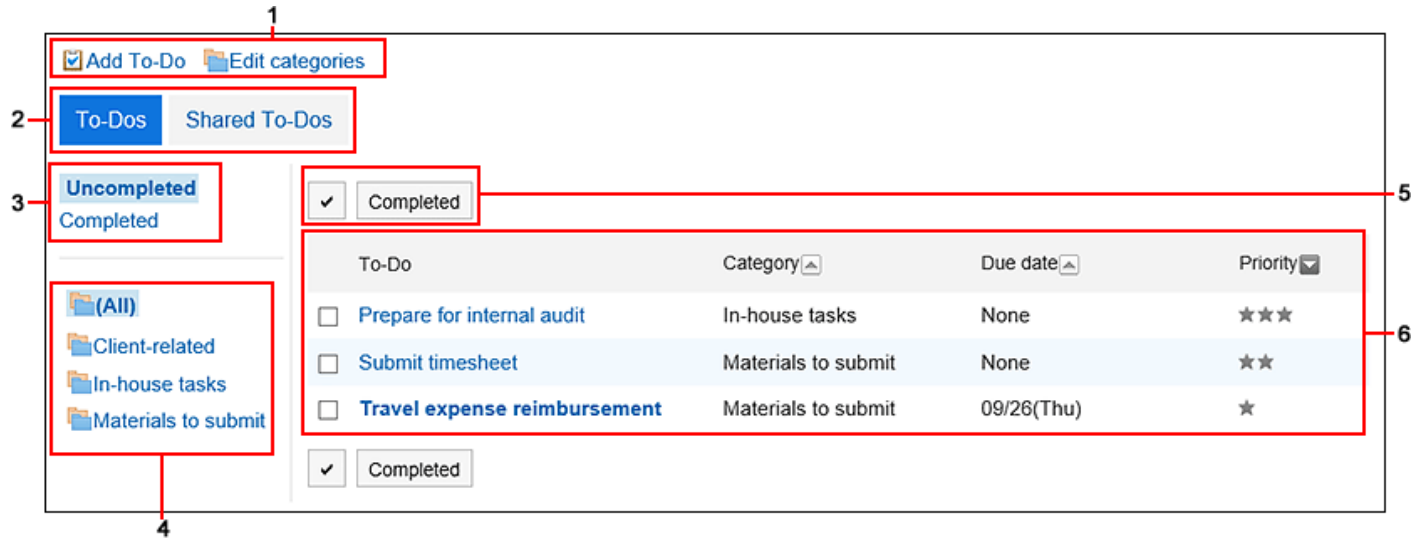

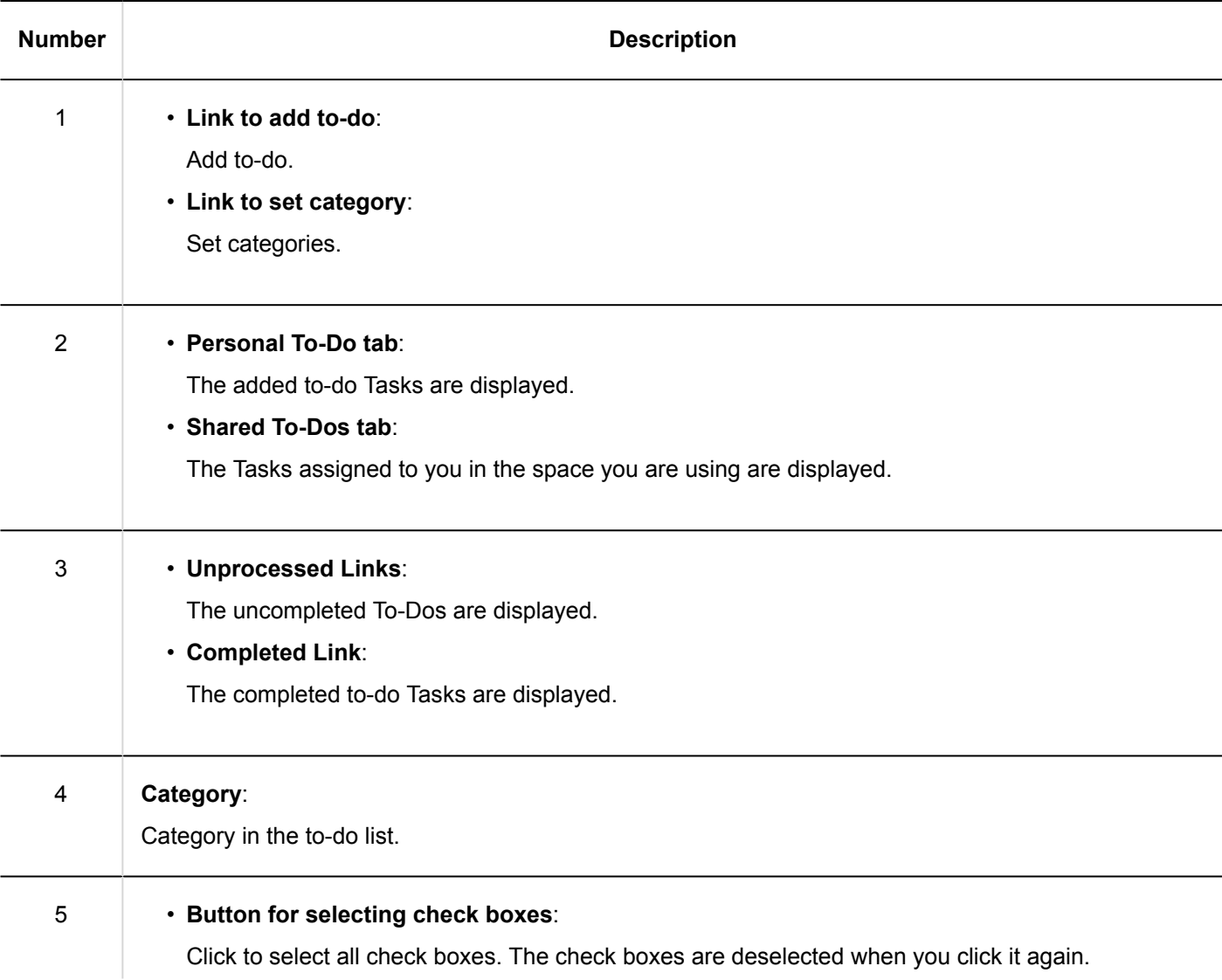

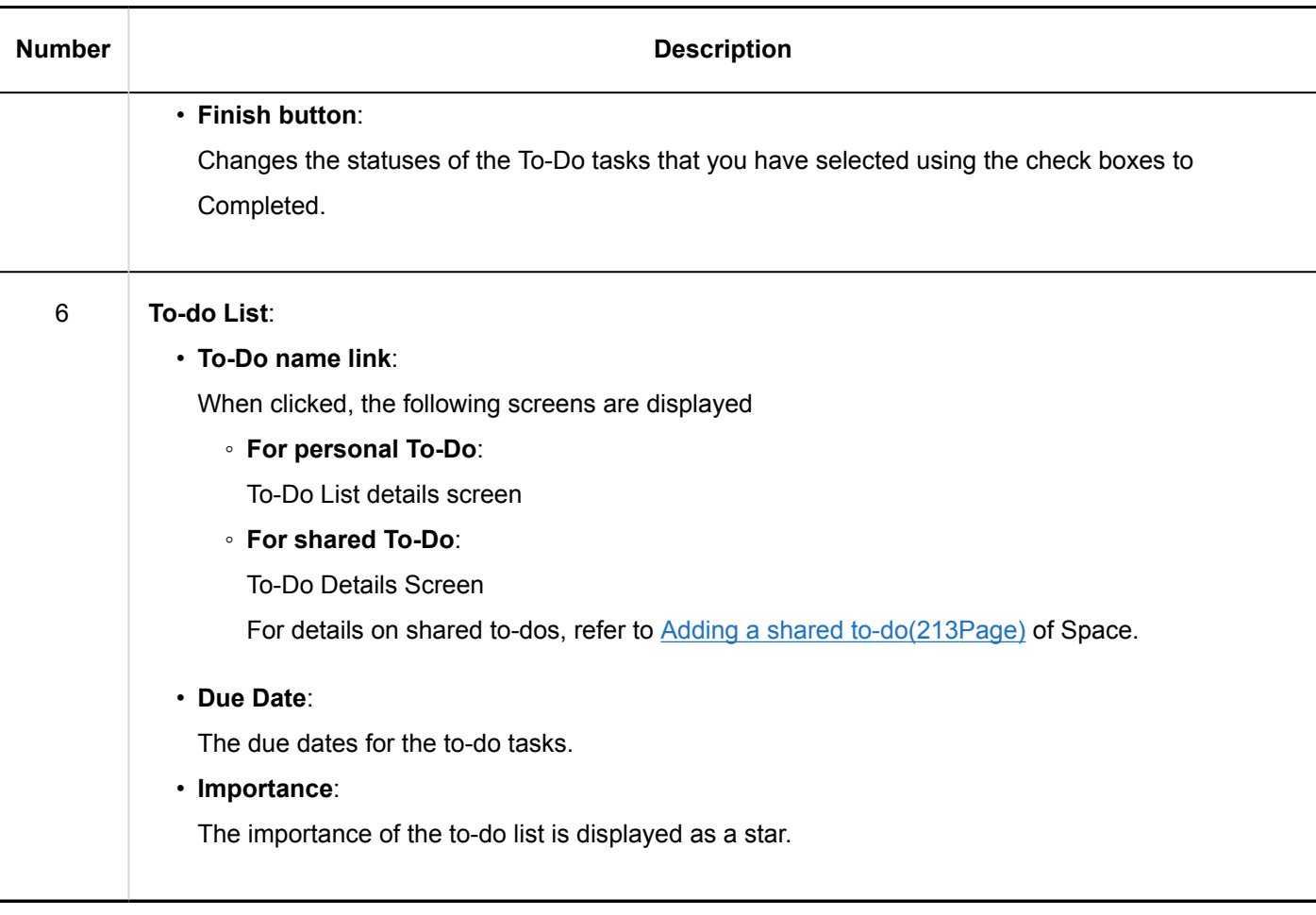

### **Note**

• The title of the uncompleted to-do and the to-do Tasks can be displayed on the "Scheduler" screen. For details, refer to [How to display the due date for to-do\(337Page\).](#page-336-0)

### "To-Do List Details" Screen

This section describes how to view the "to-do List details" screen.

<span id="page-545-0"></span>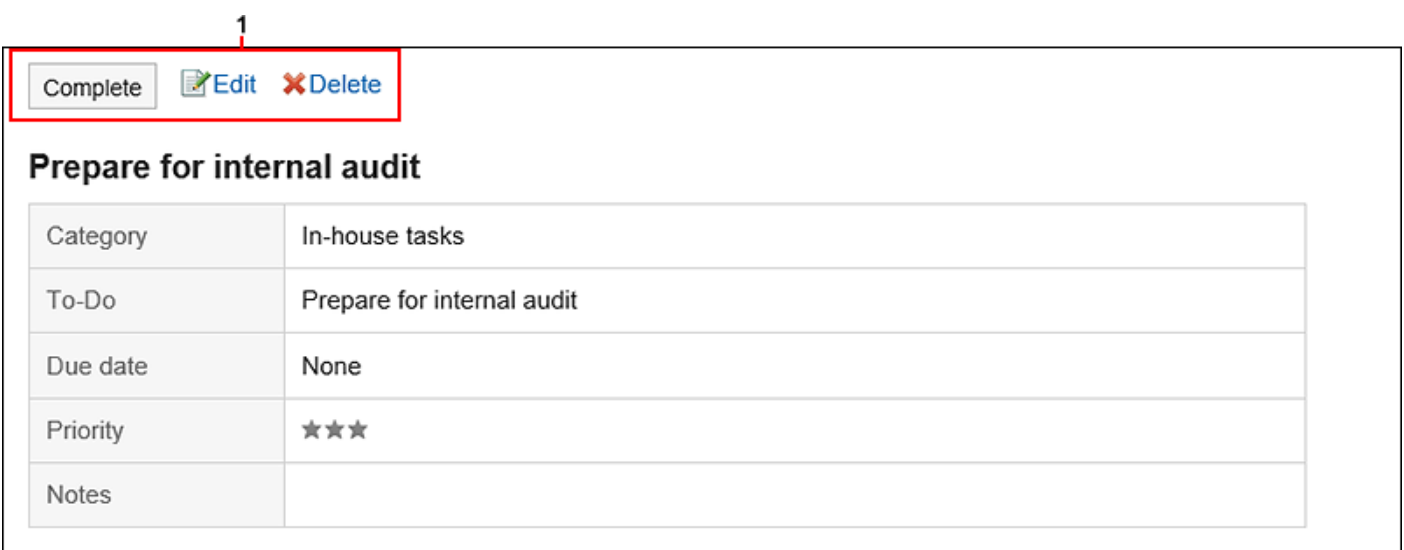

### **Description of the items**

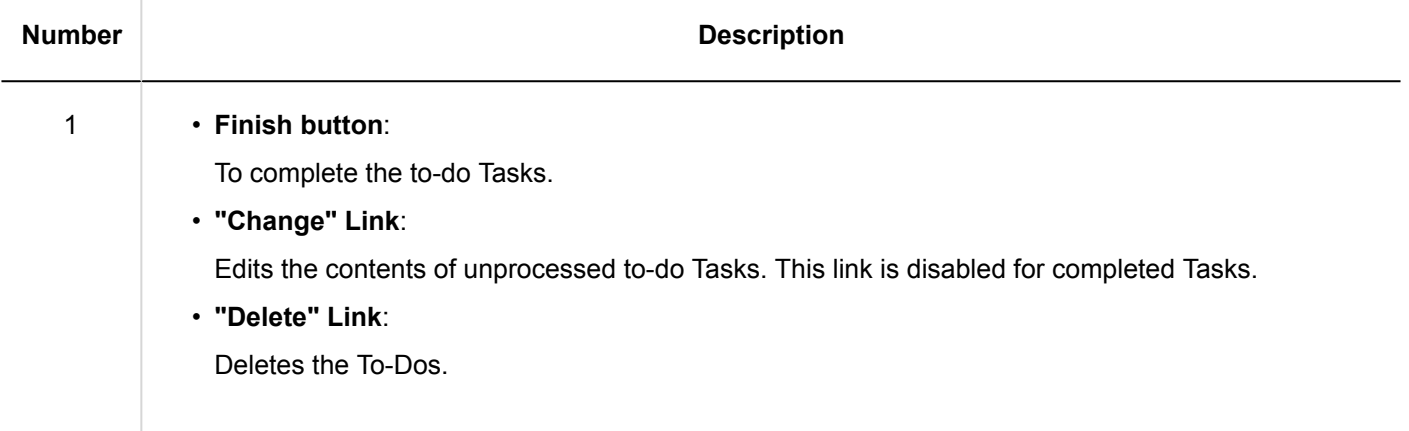

# 3.11.2. To-Do List Category Settings

Set the category to which to categorize to-do.

If you set a category before you can add to to-do Tasks, the registration is smooth.

- **1.** Click the app icon  $\frac{1}{\sqrt{1}}$  in the header.
- 2. **Click to-Do list.**
- 3. **On the "to-do list (to-do)" screen, click "Set a Category".**

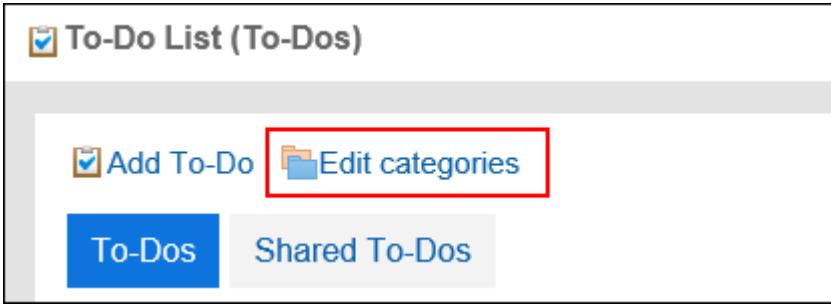

### 4. **On the "Category settings" screen, set a category.**

Enter one category per line.

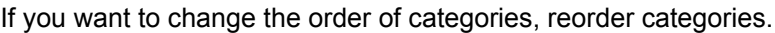

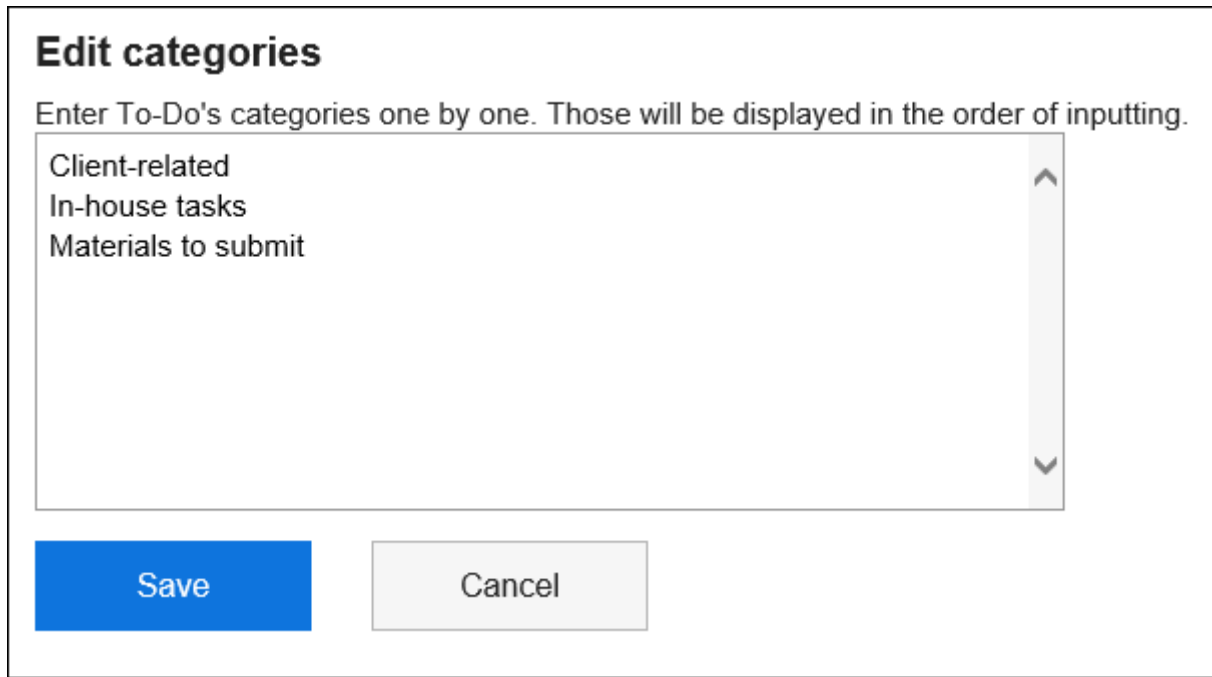

5. **Confirm your settings and click "Save".**

#### **Note**

• You can also set categories by clicking "To-Do List" in personal settings, and then clicking "Category Settings".

# <span id="page-547-0"></span>3.11.3. Adding To-Dos

Add to-do.

The Garoon has a shared to-dos and space to-Dos, and the following points are different

• To-Do You can manage your personal To-Dos. Cannot be shared with other users. Only registered users can view the To-Dos. • Shared To-Dos in Space On the "shared to-do" screen of a space. Assign assignees to To-Dos to share the progress of work among space members. You can assign multiple users to the to-do Tasks. You can also change the assignee after adding To-Dos. Shared to-Dos add to-do to associate to and from a space discussion. For information on working with shared space to-Dos, refer to the following page [Adding Shared To-Dos\(213Page\)](#page-212-0) [Completing My To-Dos\(217Page\)](#page-216-0) [Editing shared To-Dos\(219Page\)](#page-218-0) [Deleting shared To-Dos\(221Page\)](#page-220-0)

### **Note**

• The "to-do list (shared to-Dos)" screen cannot add, delete, and cancel the shared to-Dos. You can only work with the to-do Tasks.

- **1.** Click the app icon **in the header.**
- 2. **Click to-Do list.**
- 3. **On the "to-do List" screen, select a category and click "Add to-do".**

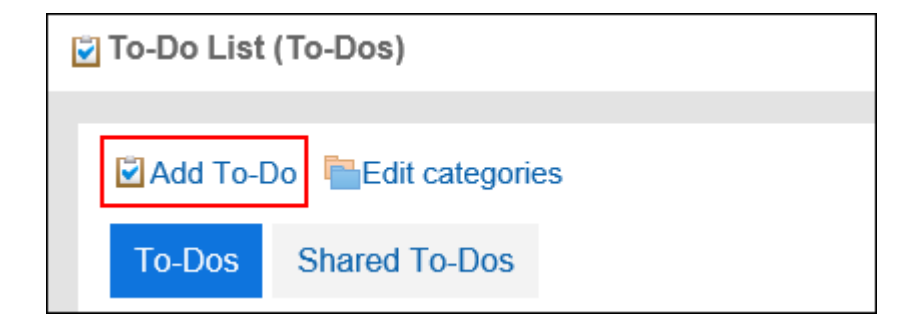

### 4. **On the "Add to-do" screen, select the category for which you want to add to-do in**

### **category items.**

If the category does not exist, add a category.

For details, refer to the [setting of the to-do list category\(546Page\)](#page-545-0).

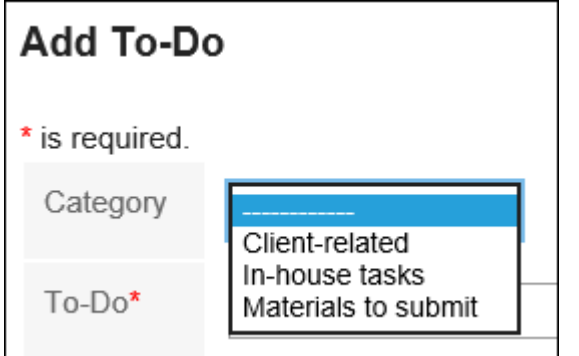

### 5. **Enter the "to-do" field.**

Always set the To-Do name.

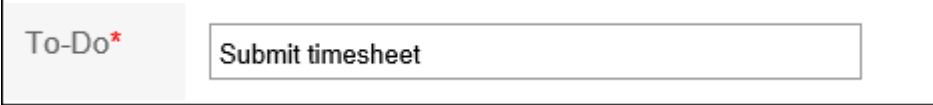

### 6. **Set the "Due date" field as required.**

• When you set a due date

Deselect the "No deadlines" check box, and then select the date and the month from the drop-down list.

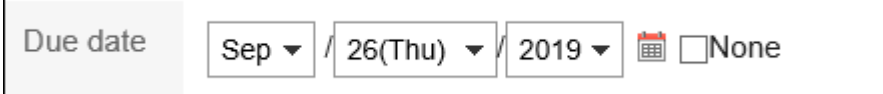

• If you do not set a due date

Select the "No Deadline" check box.

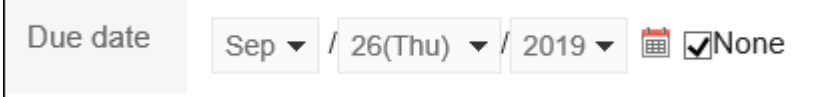

### 7. **Set the "Importance" field.**

The larger the number of stars, the higher the importance.

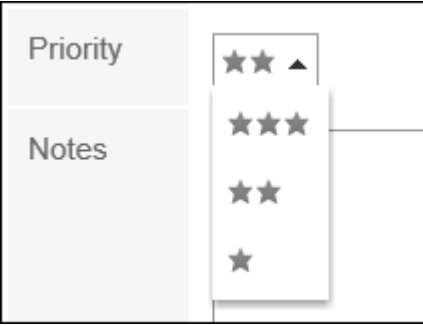

- 8. **Set the Memo field as necessary.**
- 9. **Confirm your settings and click "Add".**

# 3.11.4. Editing To-Dos

You can change the contents of the unprocessed to-do Tasks. You cannot change the completed to-do Tasks.

### **Steps:**

- **1.** Click the app icon  $\frac{1}{\sqrt{1}}$  in the header.
- 2. **Click to-Do list.**
- 3. **On the "to-do list (to-do)" screen, click the to-do name of the to-do task.**
- 4. **On the "to-do List Details" screen, click "Edit".**

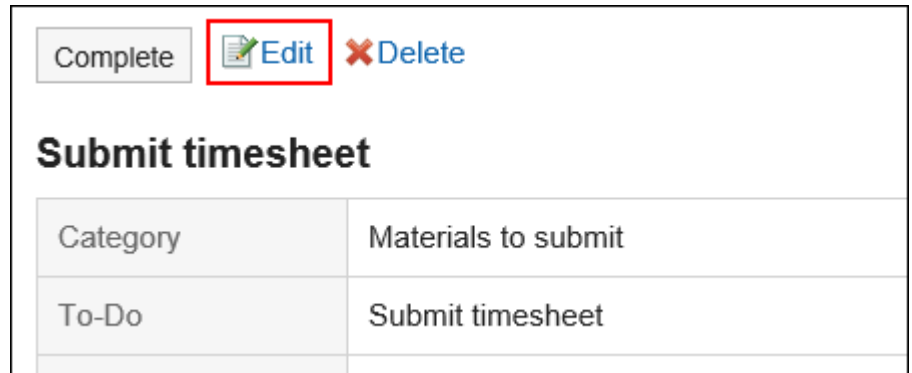

5. **On the "Change to-do" screen, you can change the settings as necessary.** 

<span id="page-550-0"></span>For details on setting items, refer to [Adding to-do\(548Page\)](#page-547-0).

6. **Confirm your settings and click "Save".**

### 3.11.5. Completing To-Dos

You can change the to-do to completed to-do Tasks. The completed to-do Tasks are moved to completed. The completed to-do Tasks are not displayed in the scheduler screen or the to-do list portlet.

**If You Want to Complete Steps One by One**

#### **Steps:**

- **1.** Click the app icon  $\mathbb{H}$  in the header.
- 2. **Click to-Do list.**
- 3. **On the "to-do list (to-do)" screen, click the to-do to-do name.**
- 4. **Click "Finish" on the "to-do List details" screen.**

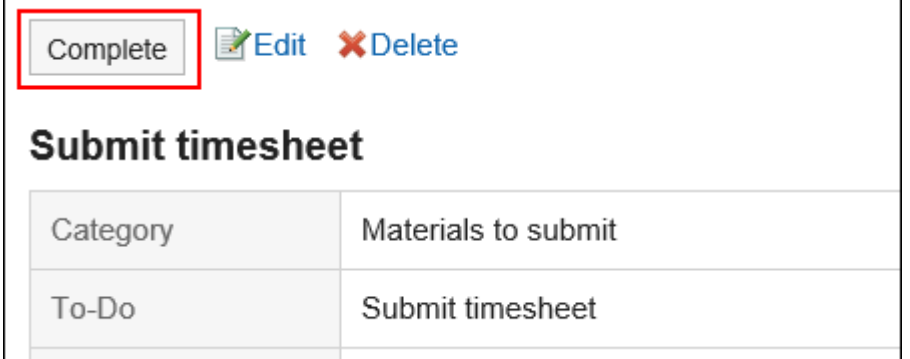

### **To Complete Multiple To-Dos**

#### **Steps:**

**1.** Click the app icon  $\mathbb{H}$  in the header.

### 2. **Click to-Do list.**

3. **On the "to-do List" screen, select the check boxes of the to-do Tasks, and click "Finish".**

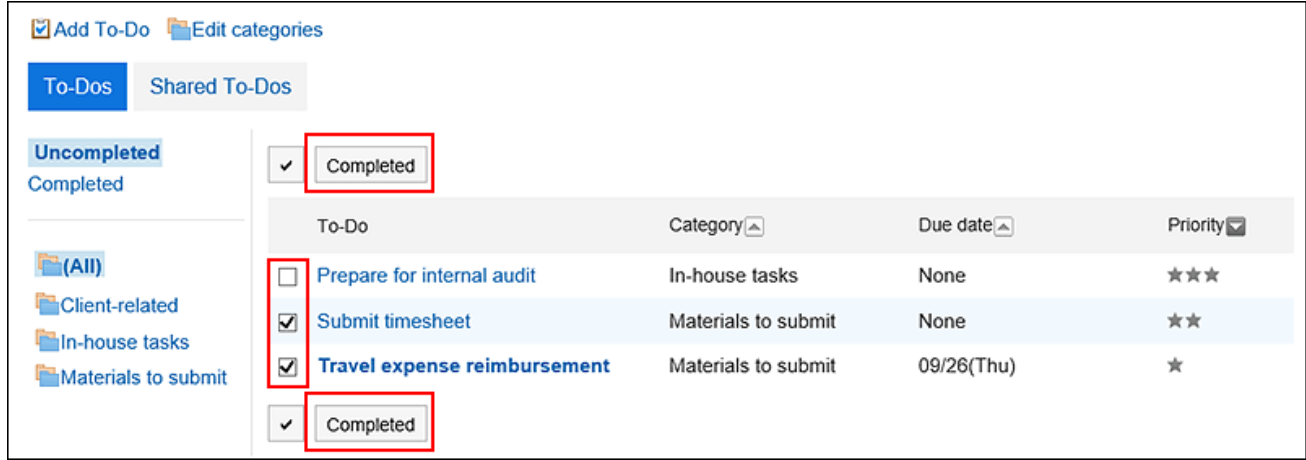

# Canceling the Completion of the To-Dos

Cancels the completion of the to-do Tasks and returns to the unprocessed to-do Tasks.

### **Steps:**

- **1.** Click the app icon  $\frac{1}{\sqrt{1}}$  in the header.
- 2. **Click to-Do list.**
- 3. **On the "to-do list (to-do)" screen, select "Done".**

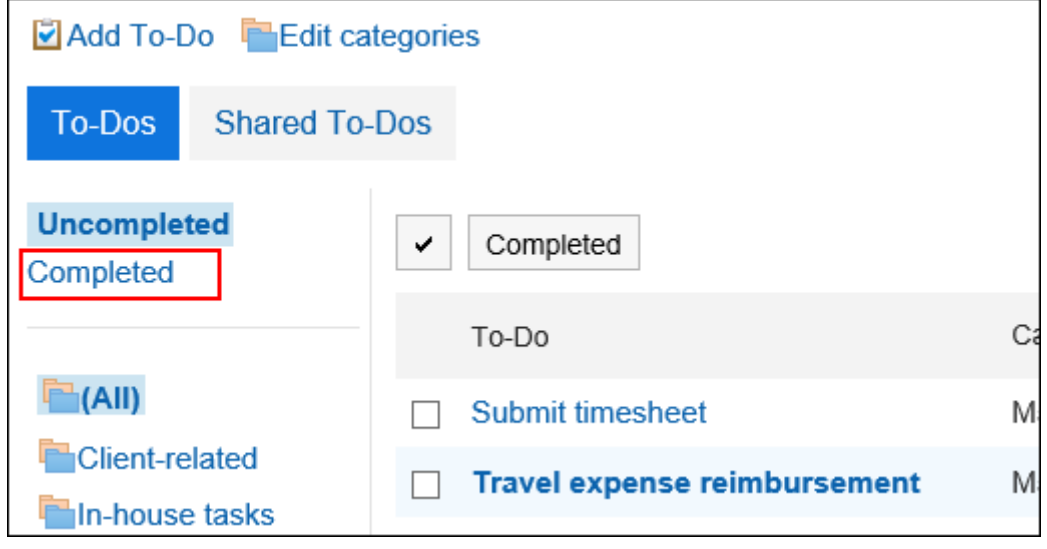

4. **Click the to-do to to-do tasks.**

5. **On the "completed to-Do" screen, click "Cancel Completion".**

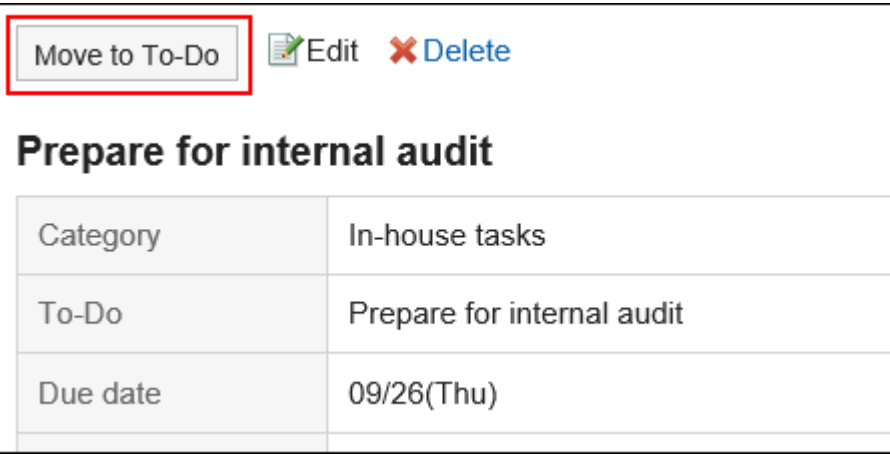

# 3.11.6. Deleting To-Dos

Deletes the To-Dos.

- For unprocessed to-do Delete each one. Cannot be deleted in bulk.
- For completed to-do You can delete them in bulk.

### **Caution**

• The deleted Tasks cannot be undone.

# Deleting Unprocessed To-Dos

Delete all unprocessed to-do Tasks.

#### **Steps:**

**1.** Click the app icon **in the header.** 

- 2. **Click to-Do list.**
- 3. **On the "to-do List" screen, click the to-do name of the to-do to to be deleted.**
- 4. **On the "to-do List Details" screen, click "Delete".**

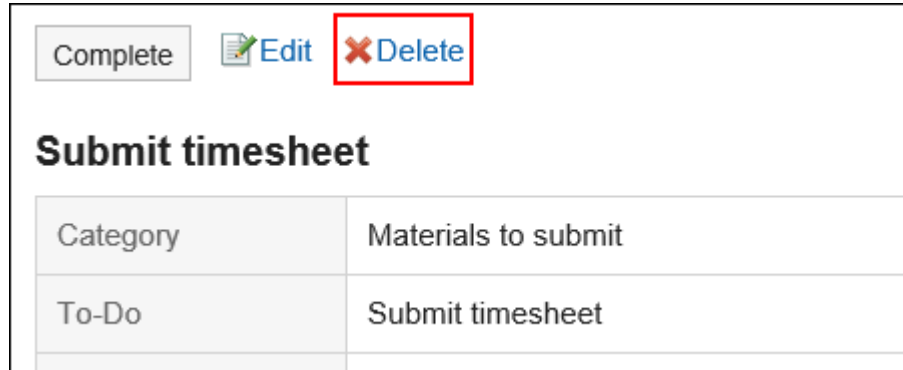

5. **Click "Yes" on the "Delete to-do" screen.**

### Deleting Completed To-Dos

Delete the completed to-do Tasks.

Deleting To-Dos One by One

Delete the to-do Tasks.

- **1.** Click the app icon  $\mathbb{H}$  in the header.
- 2. **Click to-Do list.**
- 3. **On the "to-do list (to-do)" screen, select "Done".**

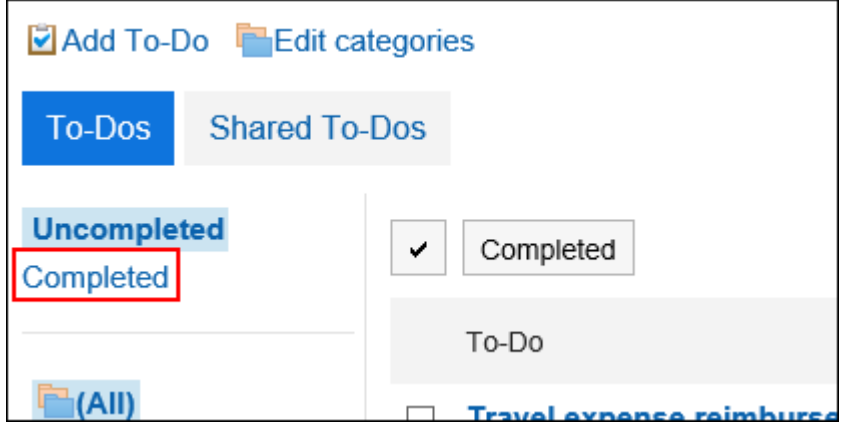

- 4. **Click the to-do name of the to-do to delete.**
- 5. **On the "completed to-Do" screen, click "Delete".**

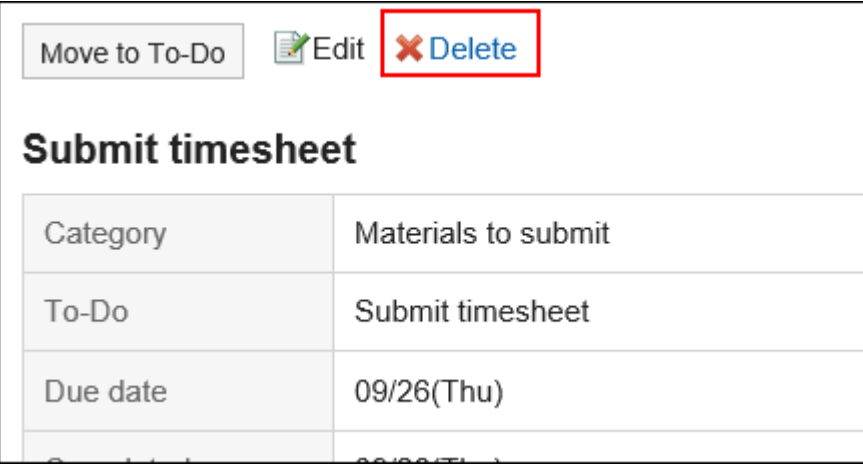

6. **Click "Yes" on the "delete completed to-do" screen.**

Deleting Multiple To-Dos in Bulk

Delete multiple Tasks in bulk.

- **1.** Click the app icon **in the header.**
- 2. **Click to-Do list.**
- 3. **On the "to-do list (to-do)" screen, select "Done".**

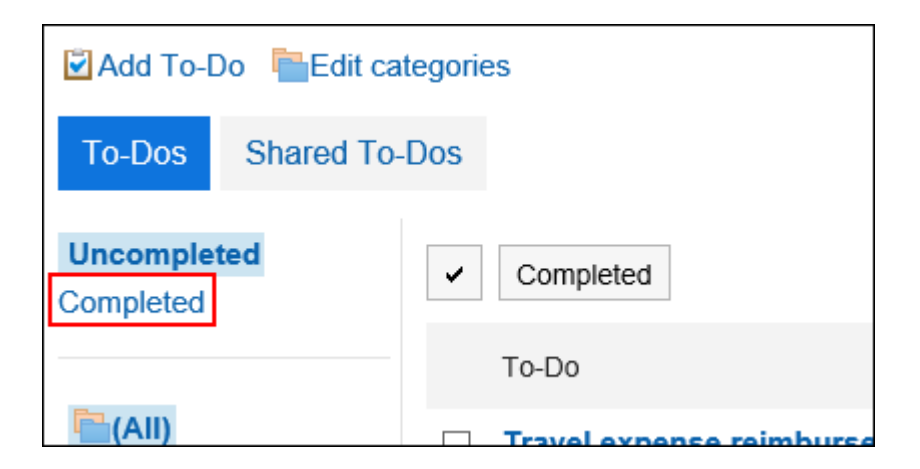

4. **Select the check boxes of the Tasks you want to delete, and click "Delete".**

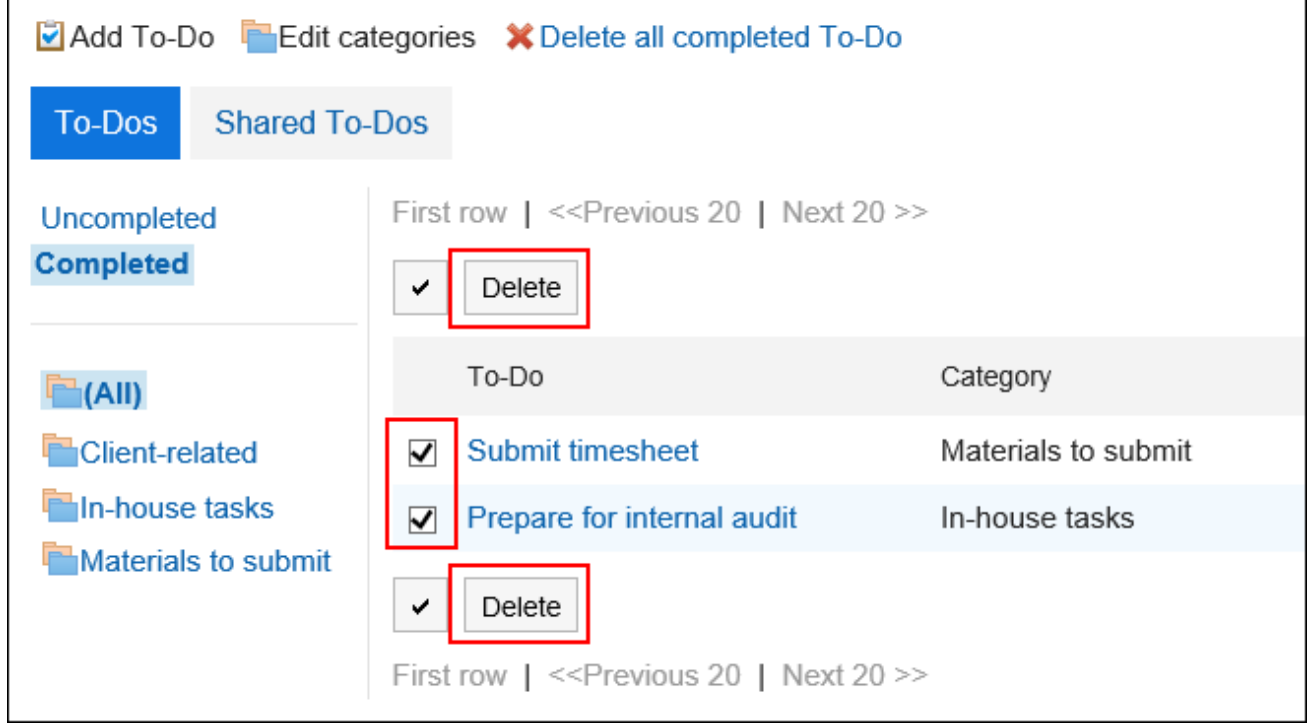

5. **Click "Yes" on the "Delete all Tasks" screen.**

Deleting All Completed To-Dos

Delete all completed Tasks.

- **1.** Click the app icon  $\mathbb{H}$  in the header.
- 2. **Click to-Do list.**

3. **On the "to-do list (to-do)" screen, select "Done".**

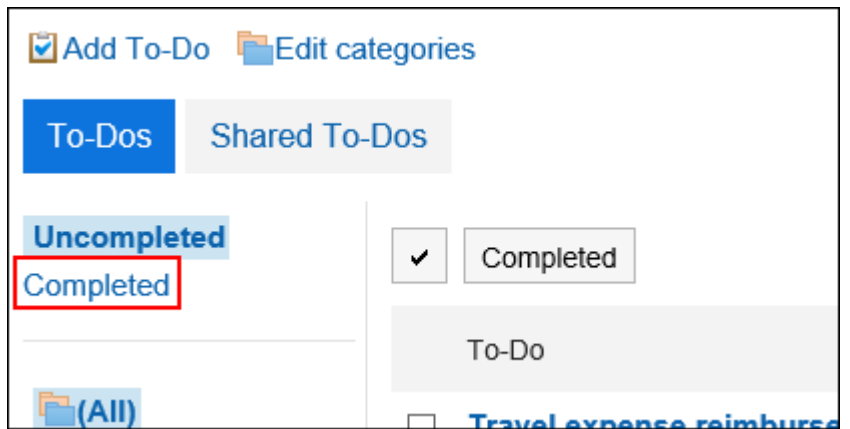

4. **Click "Delete all completed Tasks".**

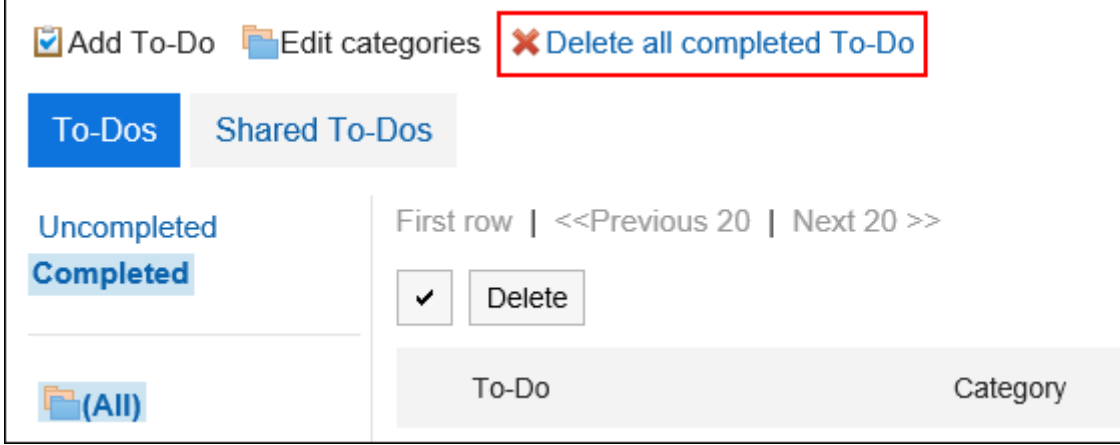

5. **Click "Yes" on the "delete all completed to-do" screen.**

### 3.12. Address Book

"Address Book" is an application for managing corporate and personal contacts. The following types are available in the Address Book

• Shared Address Book

You can share addresses with other users.

• Personal Address Book

Only users can use them.

• User List

Users who have been added to Garoon are displayed.

### **References**

- [Adding addresses\(564Page\)](#page-563-0)
- [Copying addresses to other workbooks\(567Page\)](#page-566-0)
- [My Address group settings\(574Page\)](#page-573-0)
- [Setting up Items to Show\(580Page\)](#page-579-0)

# 3.12.1. How to View the Screen

This section describes icons and buttons that are displayed on the Address Book screen.

### Address Book Screen

A list of addresses is displayed. Addresses are displayed in each book.

You cannot change the order of the address book entries.

The order of addresses is as follows

• Address Book, Personal Address Book

The address is sorted by the "Name (Pronunciation)".

If "Name (Pronunciation)" has not been set, it is sorted by the "Display name".

• User List

Users are sorted by display priority.

If multiple users have the same visibility priority, the user information is displayed in the order in which they are added.

You can change the items that are displayed in the address list of each book in personal settings.

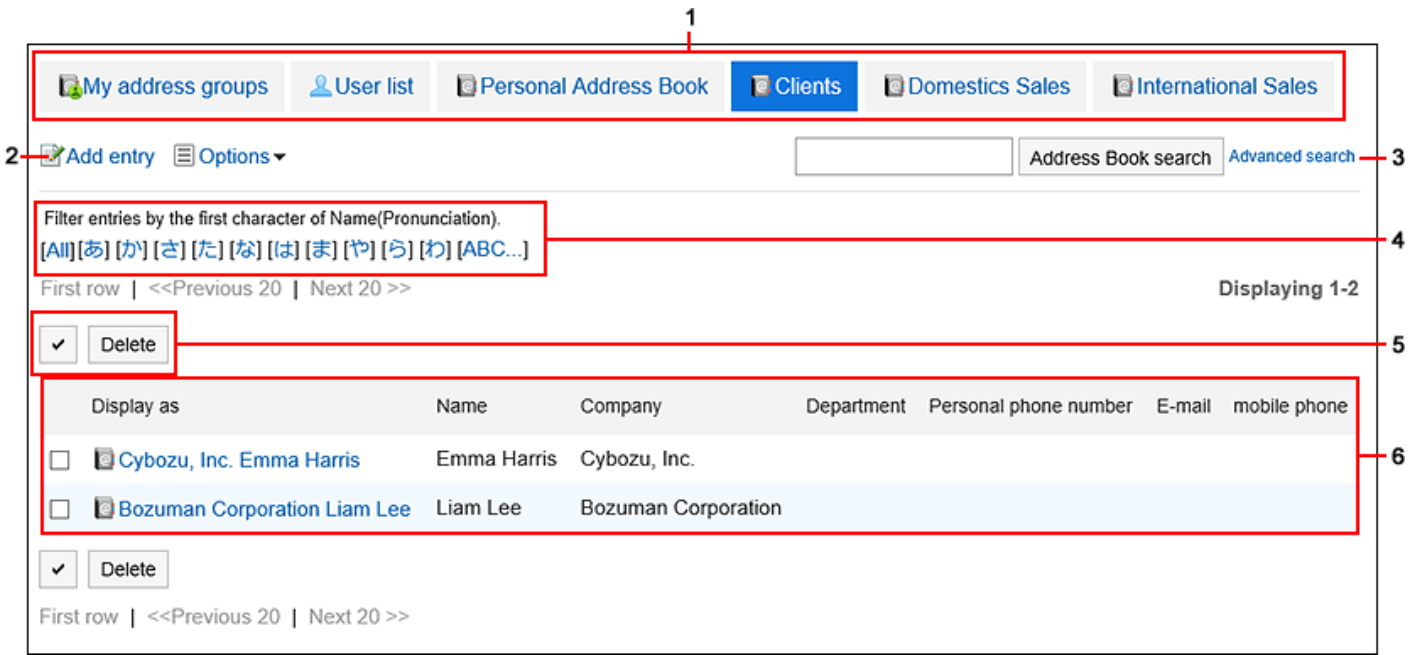

### **Description of the items**

 $\Box$ 

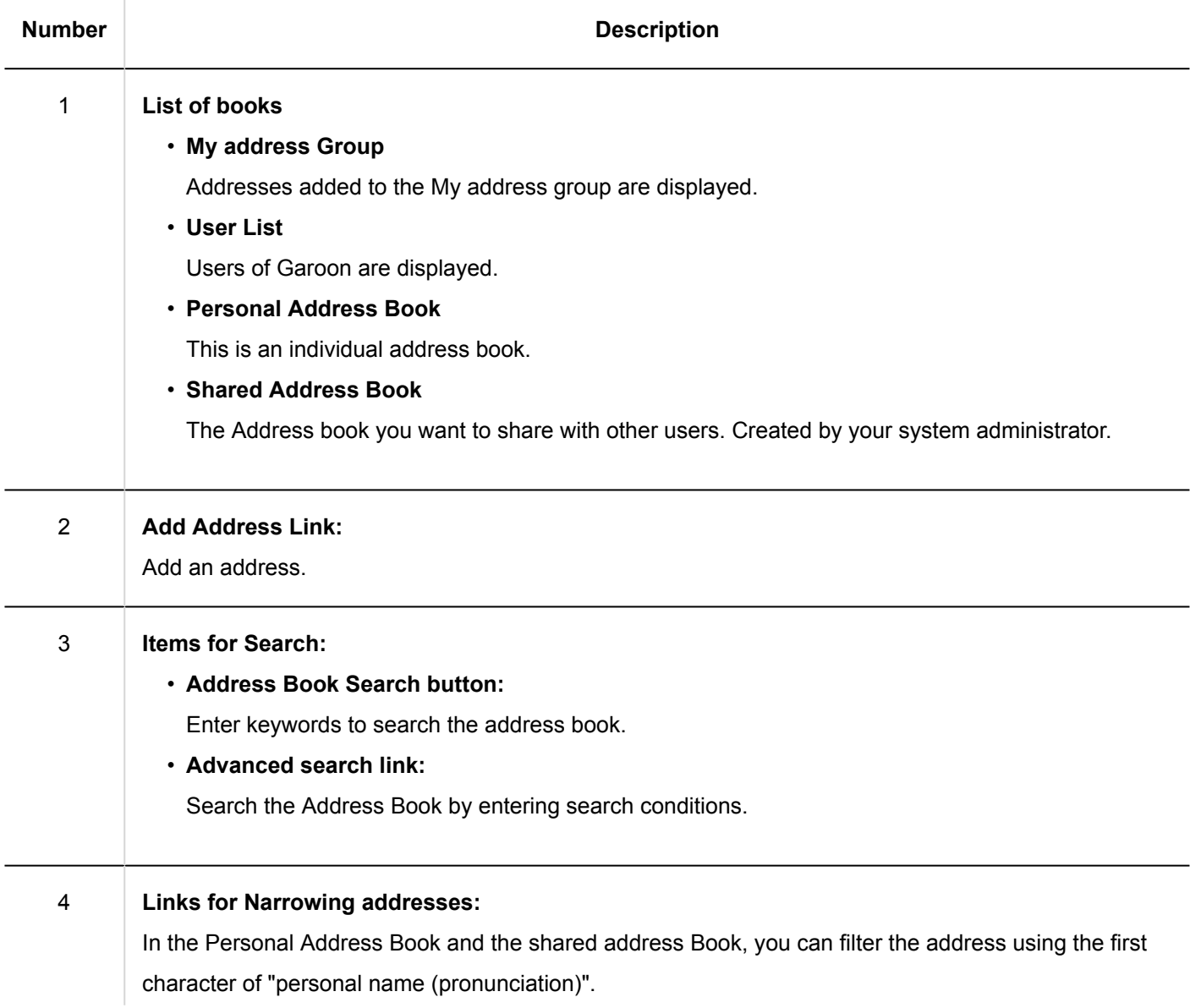

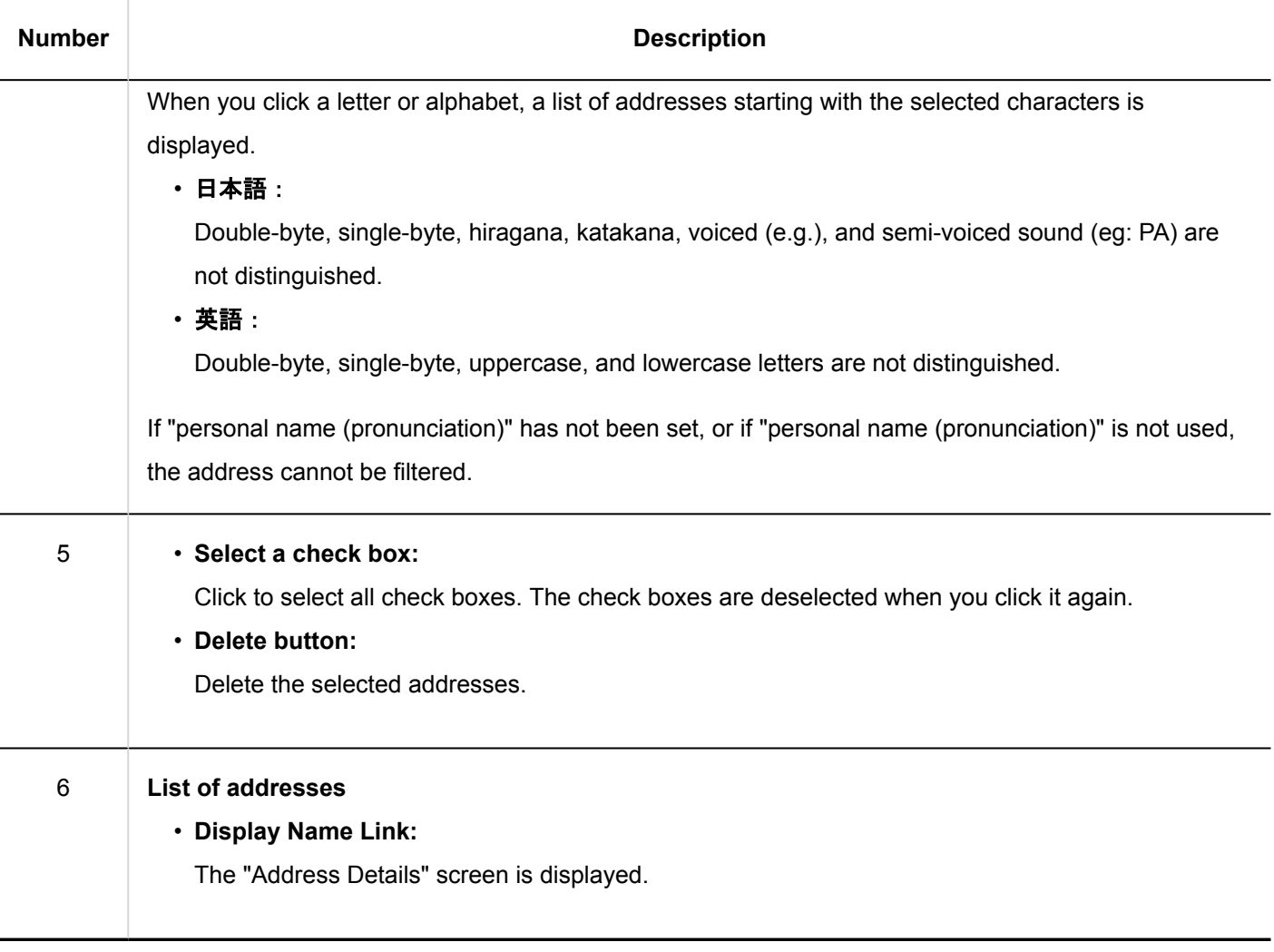

# "User List" screen

A list of users registered in Garoon is displayed.

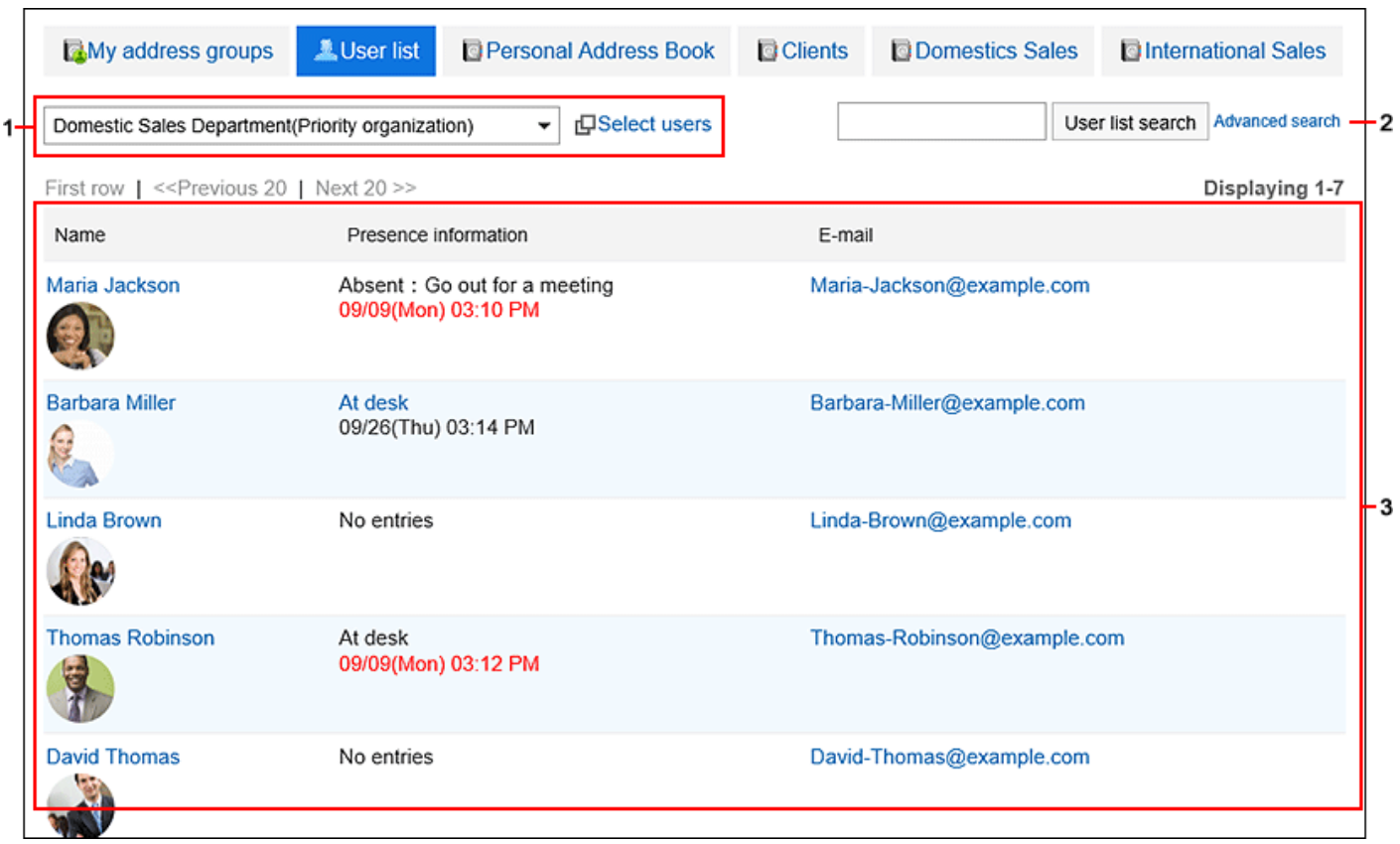

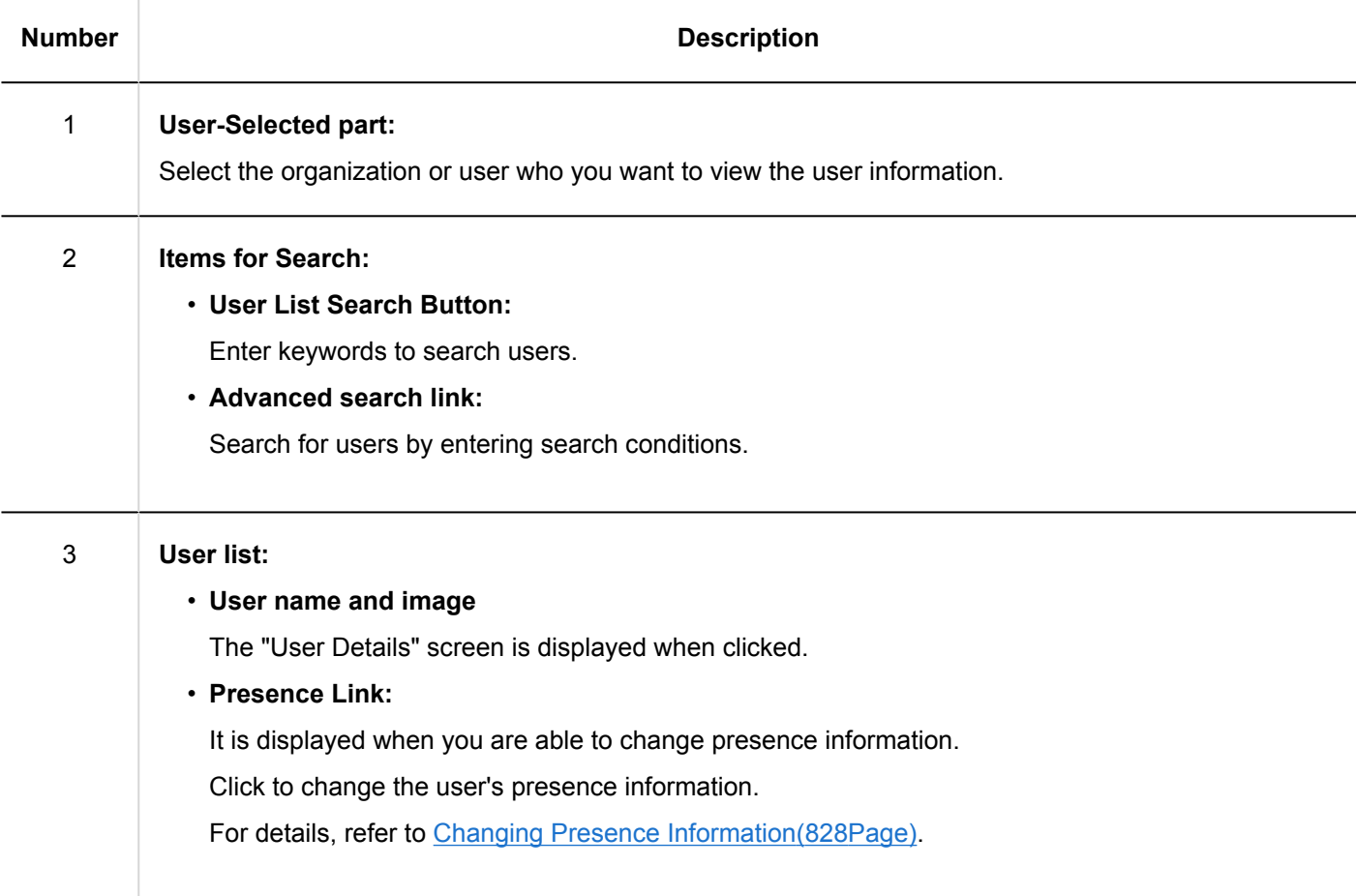

# My Address Groups Screen

My address groups are groups of addresses that you use frequently, from user list, personal address books, and shared address books.

The "My Address Group" screen displays the My address group and the addresses that are referenced in the group.

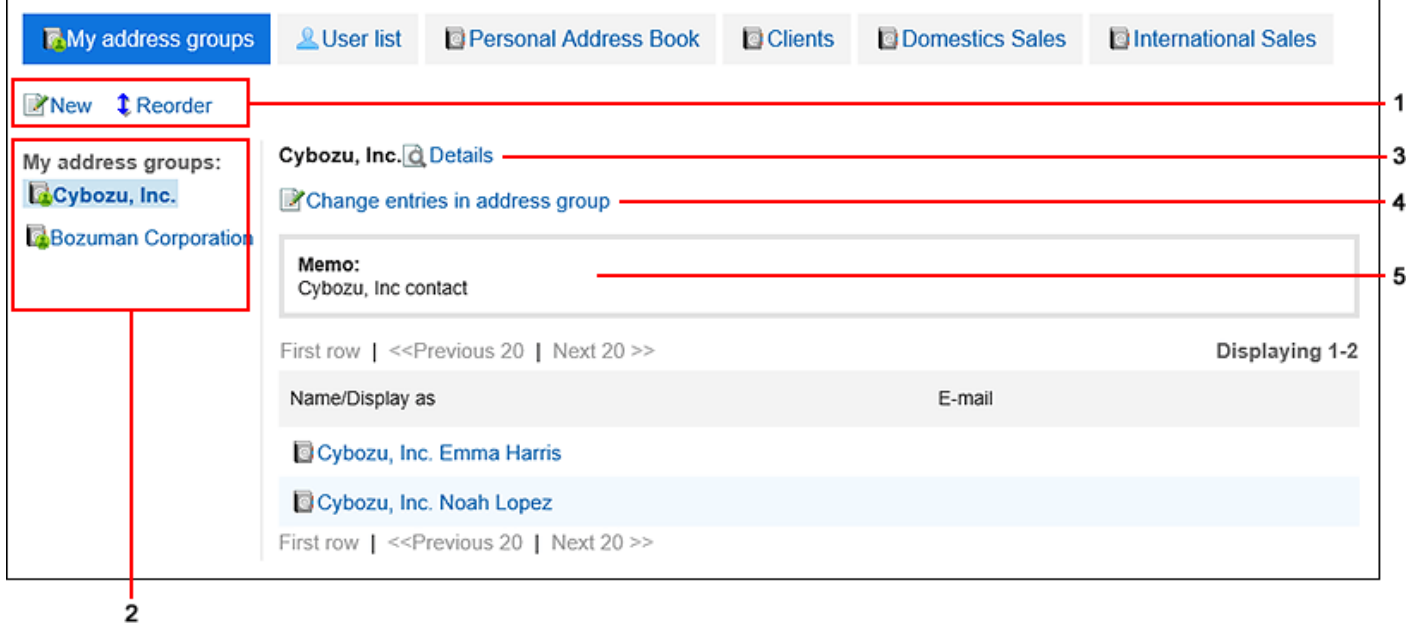

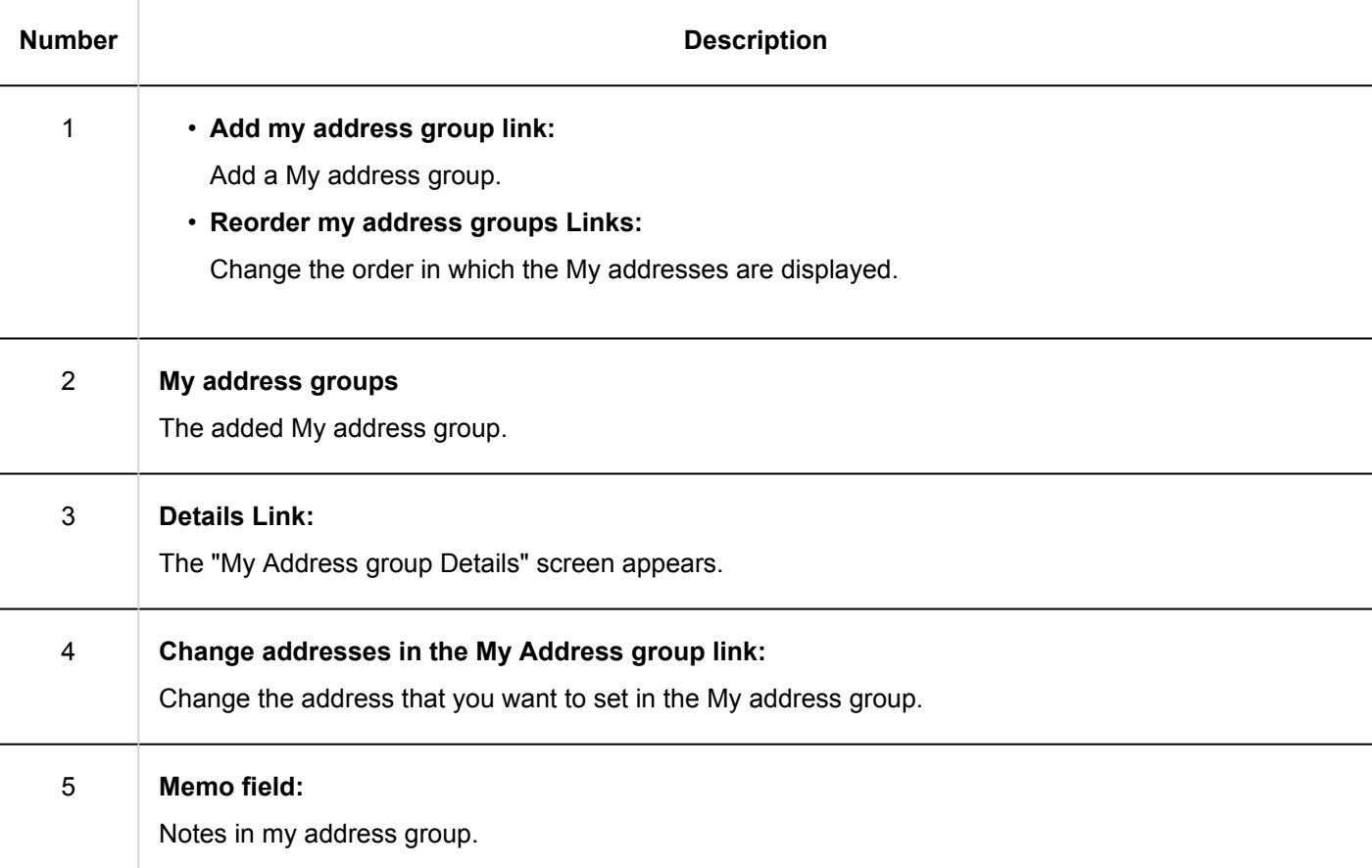

# Address Details Screen

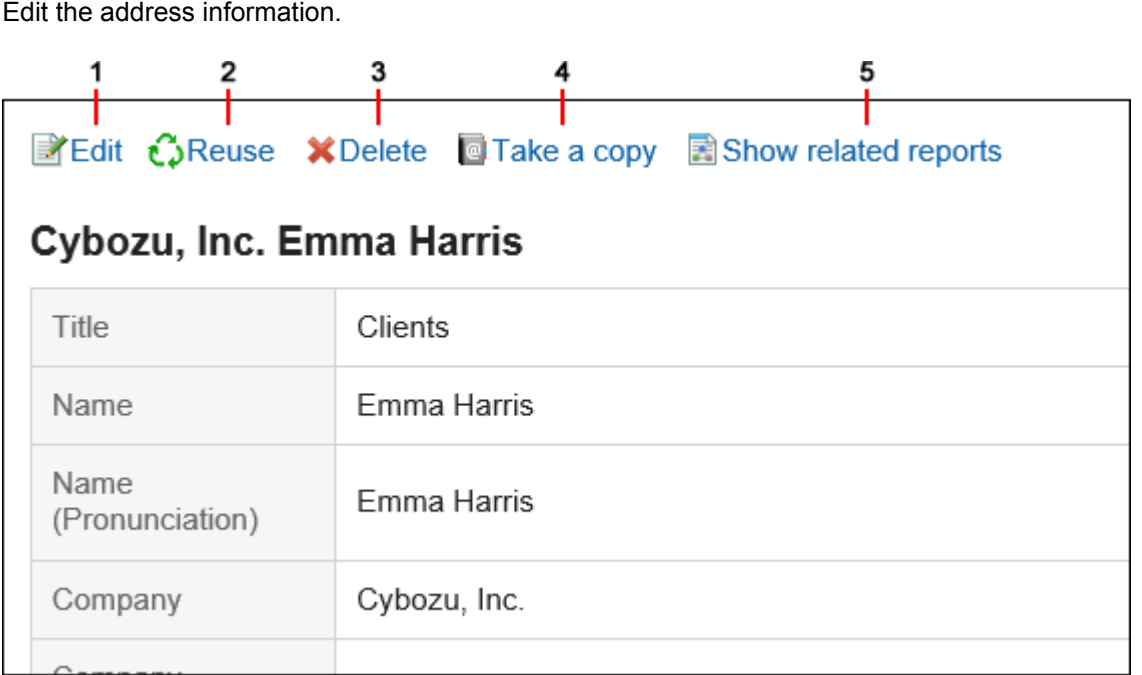

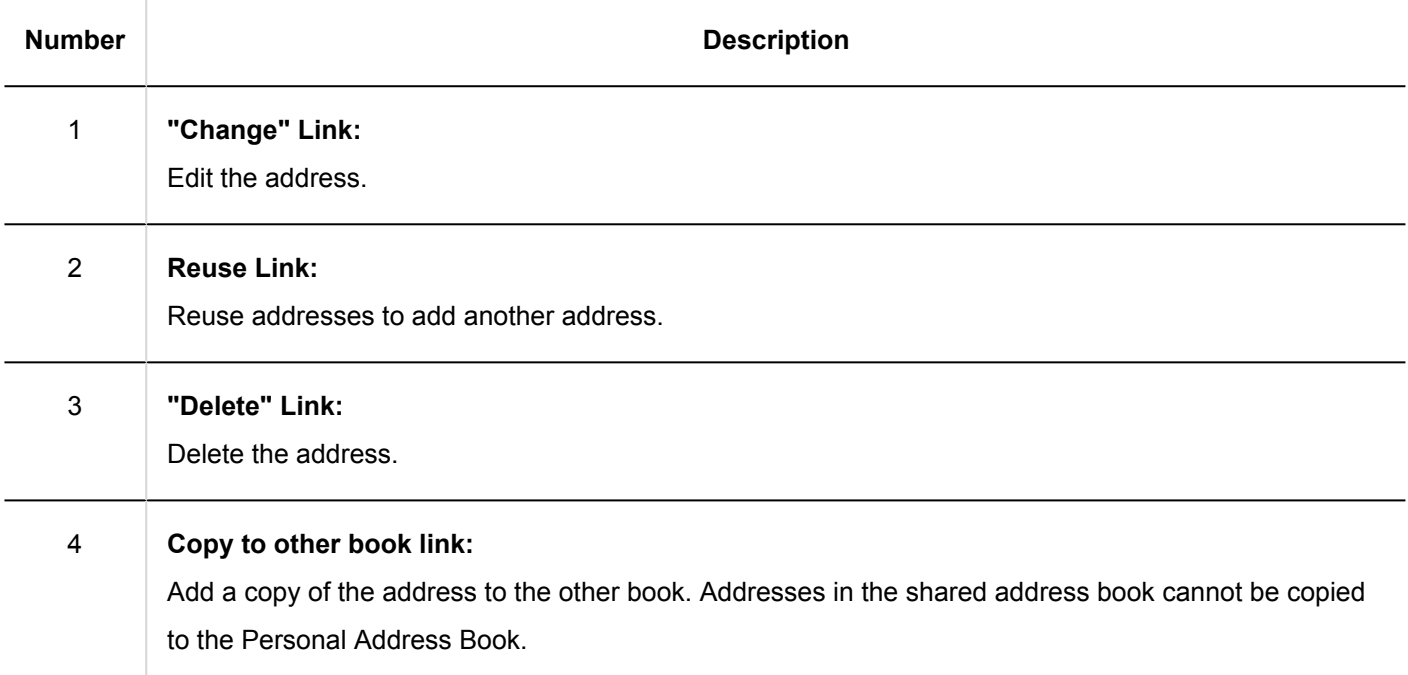

<span id="page-563-0"></span>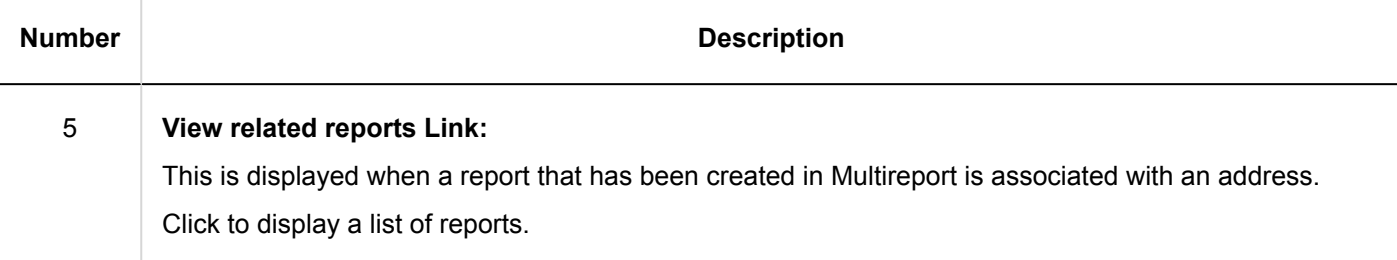

# 3.12.2. Adding Addresses

Add addresses to the Personal Address Book or shared Address Book.

### **Steps:**

- **1.** Click the app icon  $\frac{1}{\sqrt{1}}$  in the header.
- 2. **Click "Address Book".**
- 3. **On the "Address Book" screen, select the book for which you want to add an address, and click "Add an Address".**

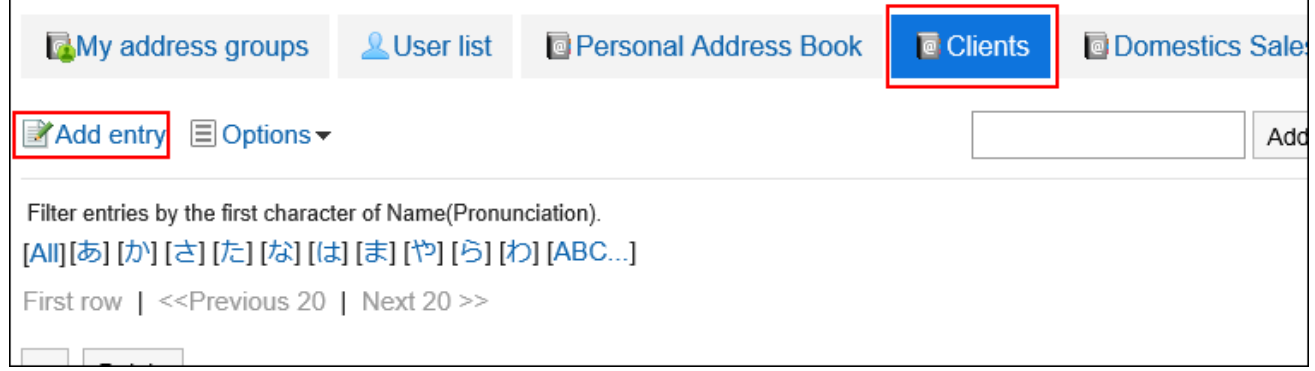

4. **On the "Add address" screen, set the required items.**

<span id="page-564-0"></span>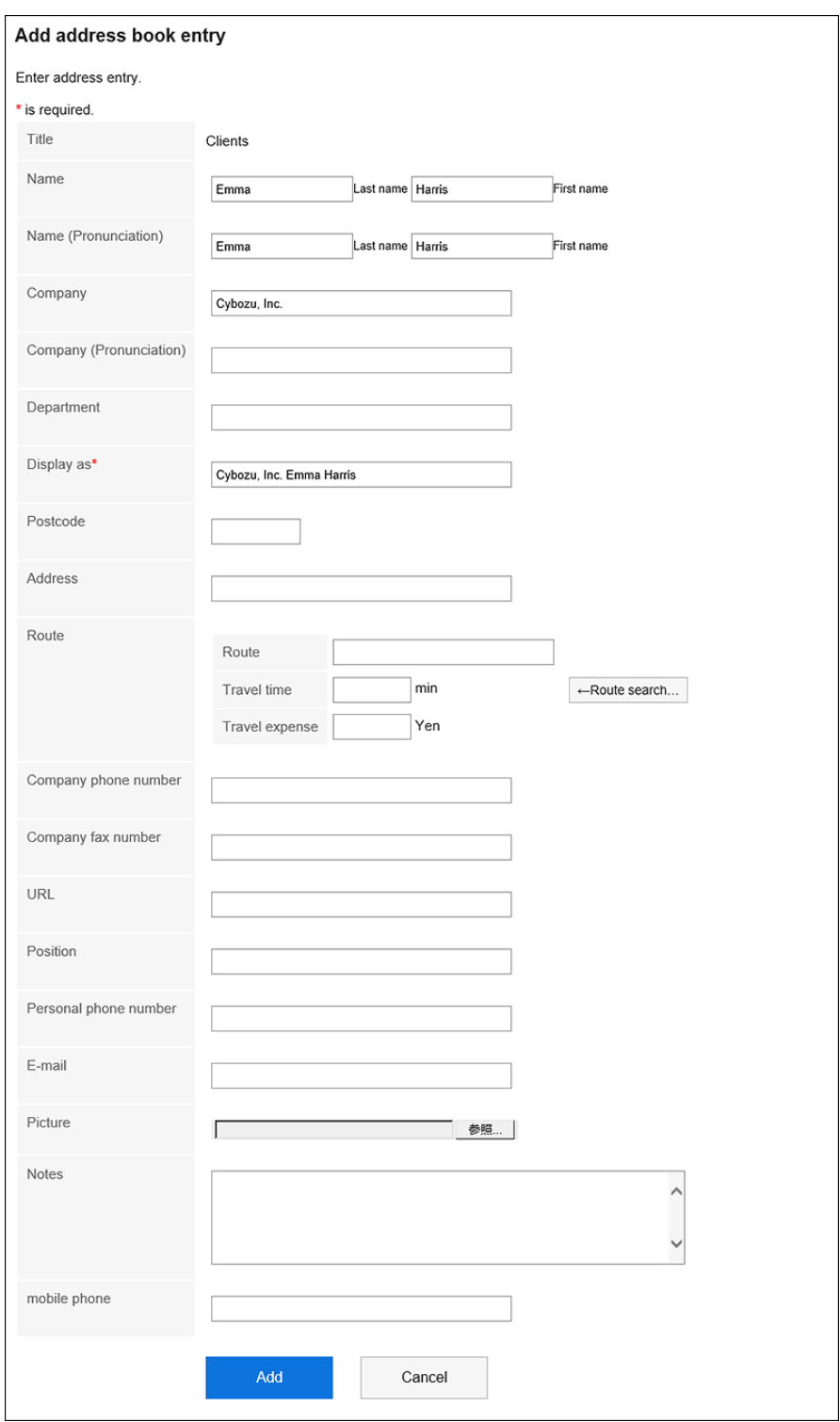

### **Items on the "Add Address" Screen**

The items on the "Add addresses" screen vary depending on your system administrator settings.

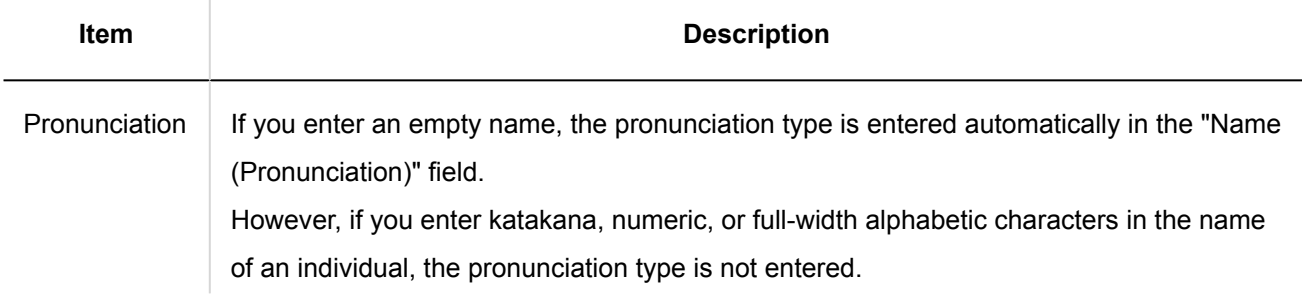

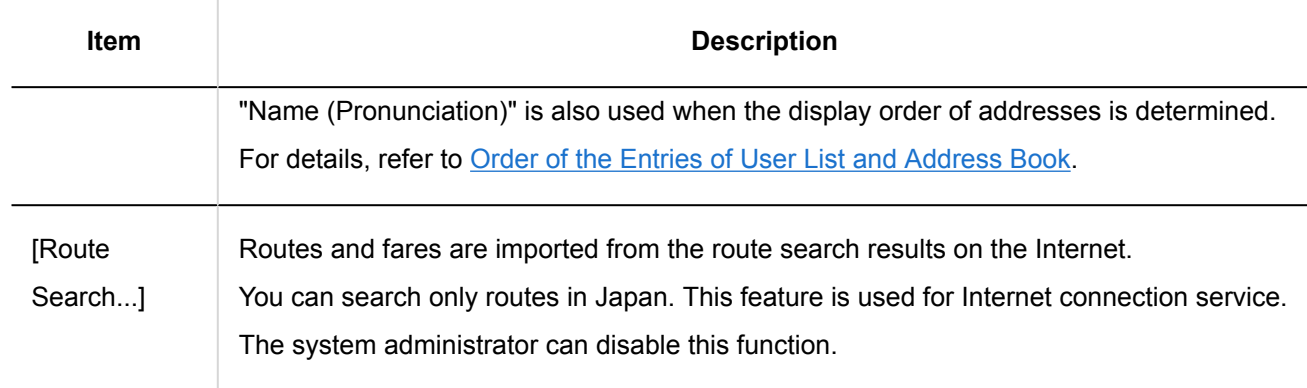

### 5. **Confirm your settings and click "Add".**

### Reusing and Registering Addresses

Reuse addresses to add addresses.

You can reuse addresses in the Personal Address Book and in the shared Address Book.

- **1.** Click the app icon  $\frac{1}{\sqrt{1}}$  in the header.
- 2. **Click "Address Book".**
- 3. **On the "Address Book" screen, select the book for which you want to add an address.**
- 4. **Click the name of the address you want to reuse.**

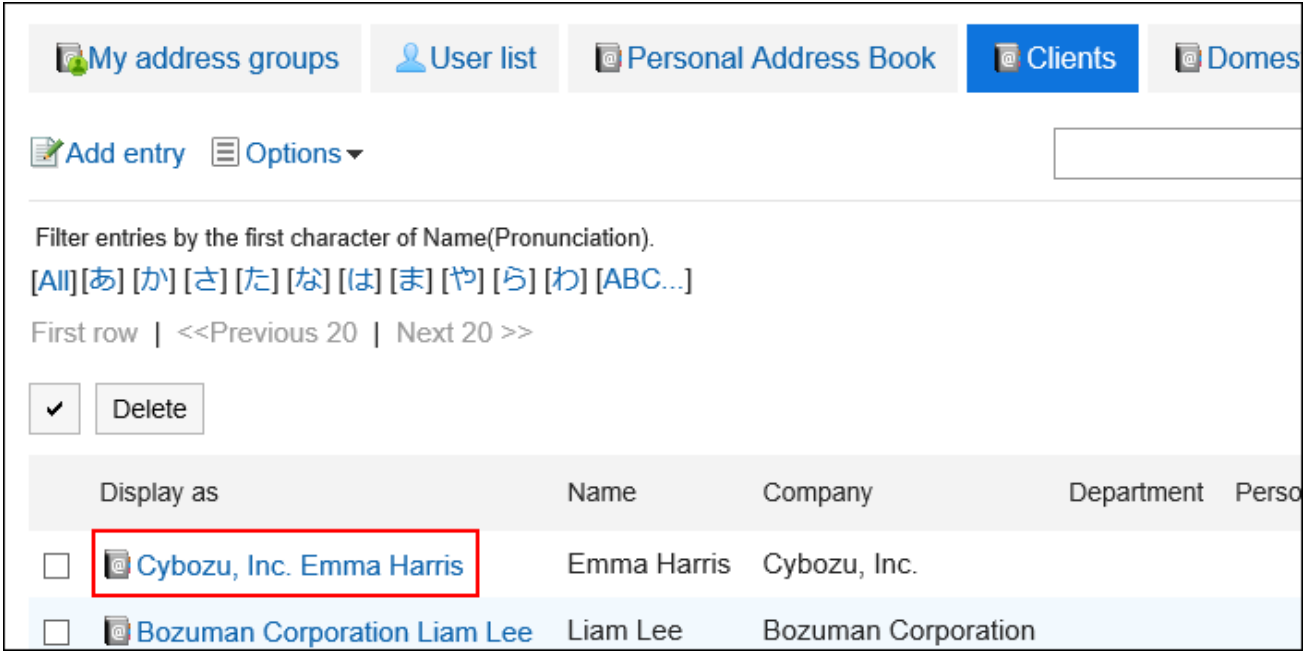

<span id="page-566-0"></span>5. **On the "Address Details" screen, click "Reuse".**

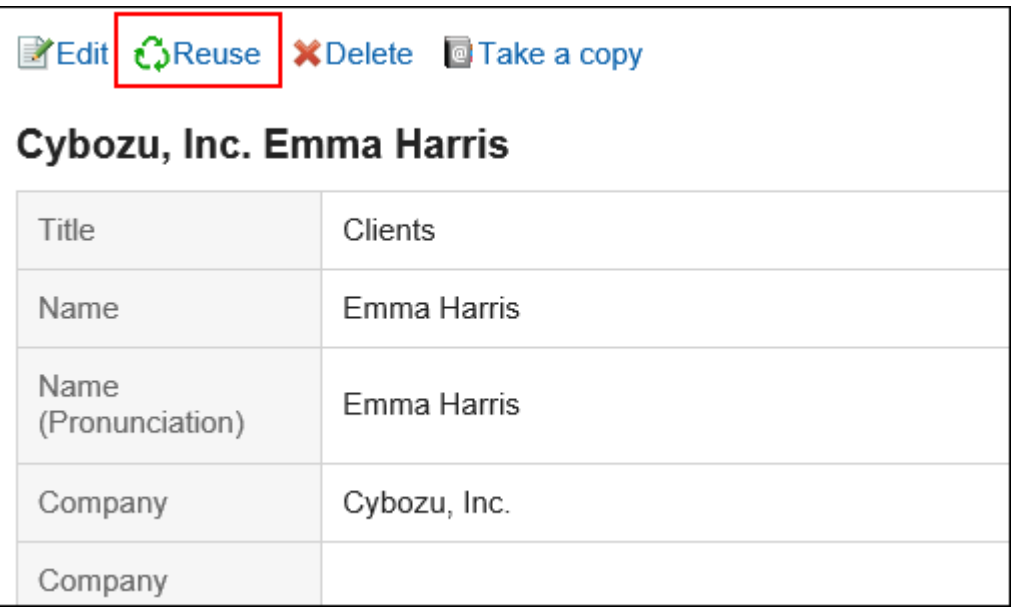

- 6. **On the "Add address" screen, change the fields as necessary.**
- 7. **Confirm your settings and click "Add".**

# 3.12.3. Copying Addresses to Other Workbooks

Copy existing addresses and add them to other workbooks.

### **Note**

• Addresses in the shared address book cannot be copied to the Personal Address Book.

- **1.** Click the app icon  $\frac{1}{\sqrt{1}}$  in the header.
- 2. **Click "Address Book".**
- 3. **On the "Address Book" screen, select a book.**
- 4. **Click the display name of the address you want to copy to other workbooks.**

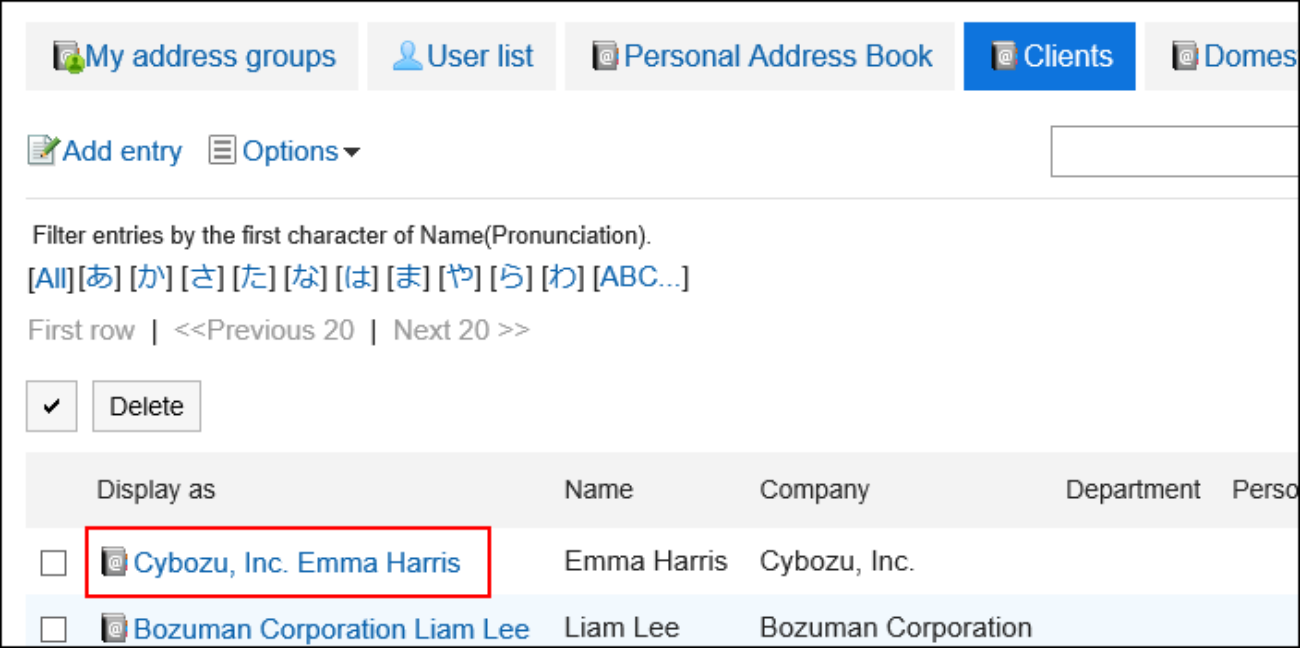

5. **On the "Address Details" screen, click "Copy to other books".**

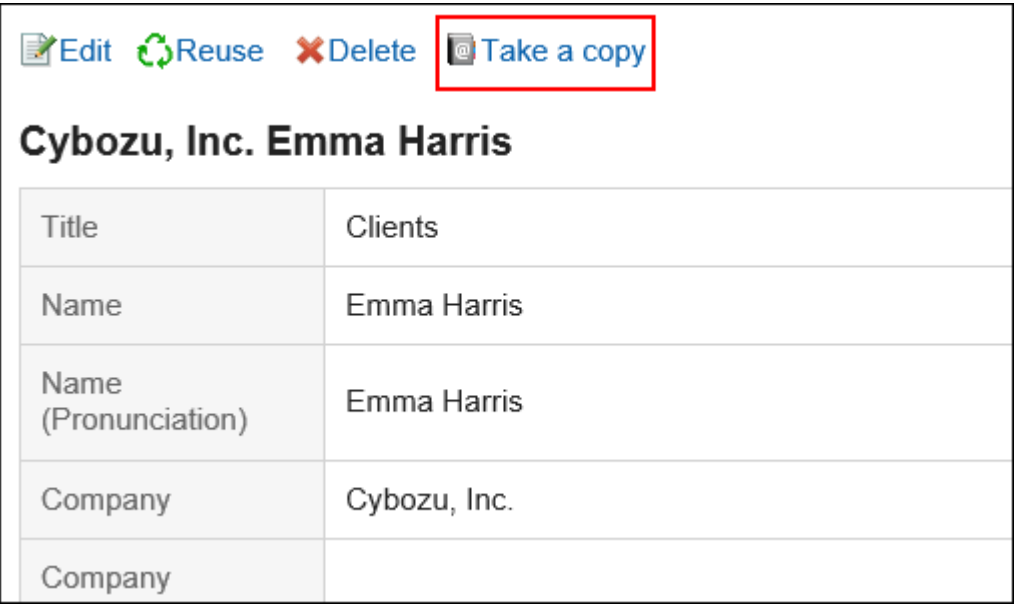

6. **On the "Copy to other Books" screen, select the check boxes of the workbooks you want to copy.**

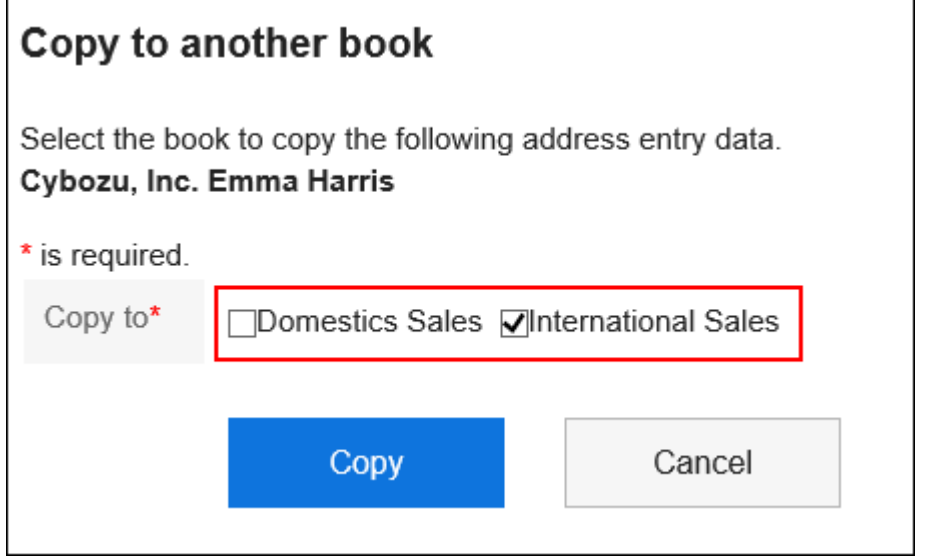

7. **Confirm your settings and click "Copy".**

# 3.12.4. Changing Addresses

Change the address that has been added to the Address book.

- **1.** Click the app icon  $\frac{1}{\sqrt{1}}$  in the header.
- 2. **Click "Address Book".**
- 3. **On the "Address Book" screen, select a book.**
- 4. **Click the display name of the address you want to change.**

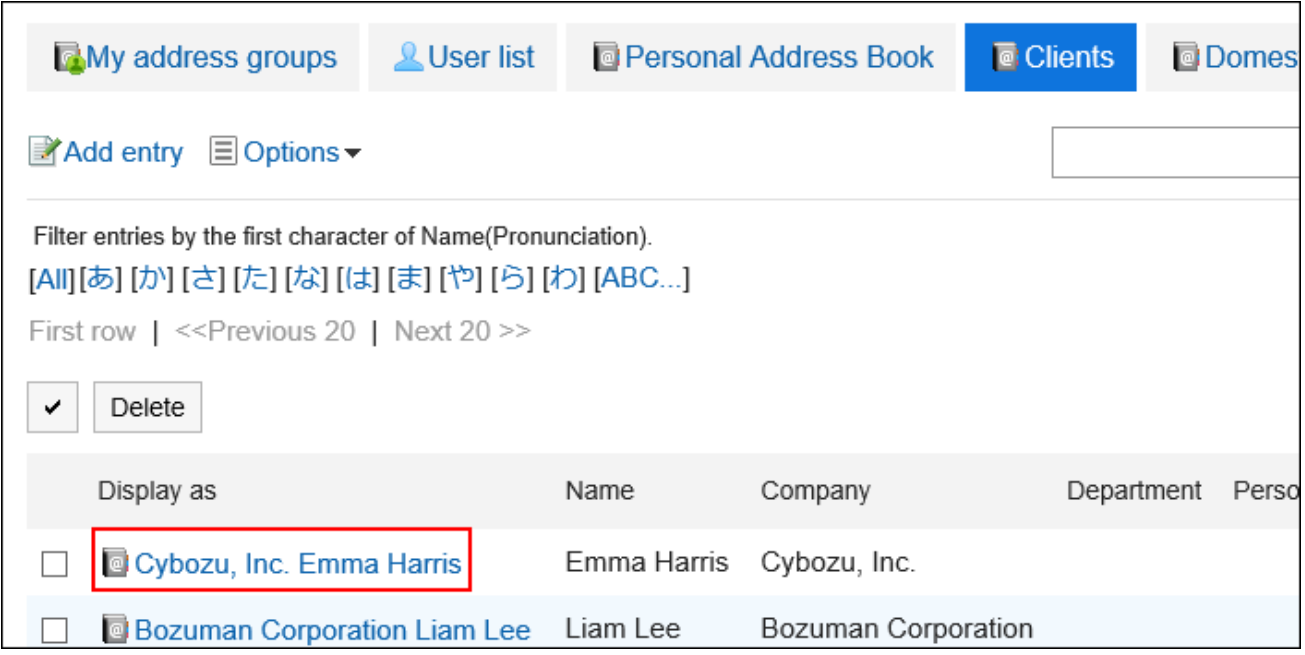

5. **On the "Address Details" screen, click "Edit".**

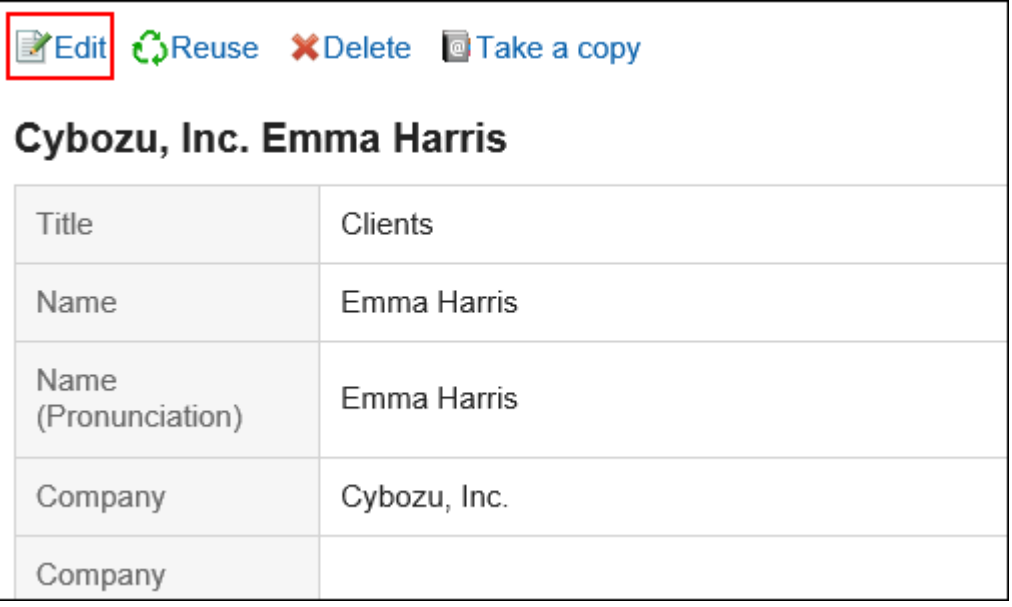

6. **On the "Change address information" screen, you can change the settings as necessary.** 

For details on the fields, refer to the [Items on the "adding addresses"\(565Page\)](#page-564-0) screen.

7. **Confirm your settings and click "Save".**

### **Note**

• To delete a registered image, select the "Delete" check box, and then click "Save".

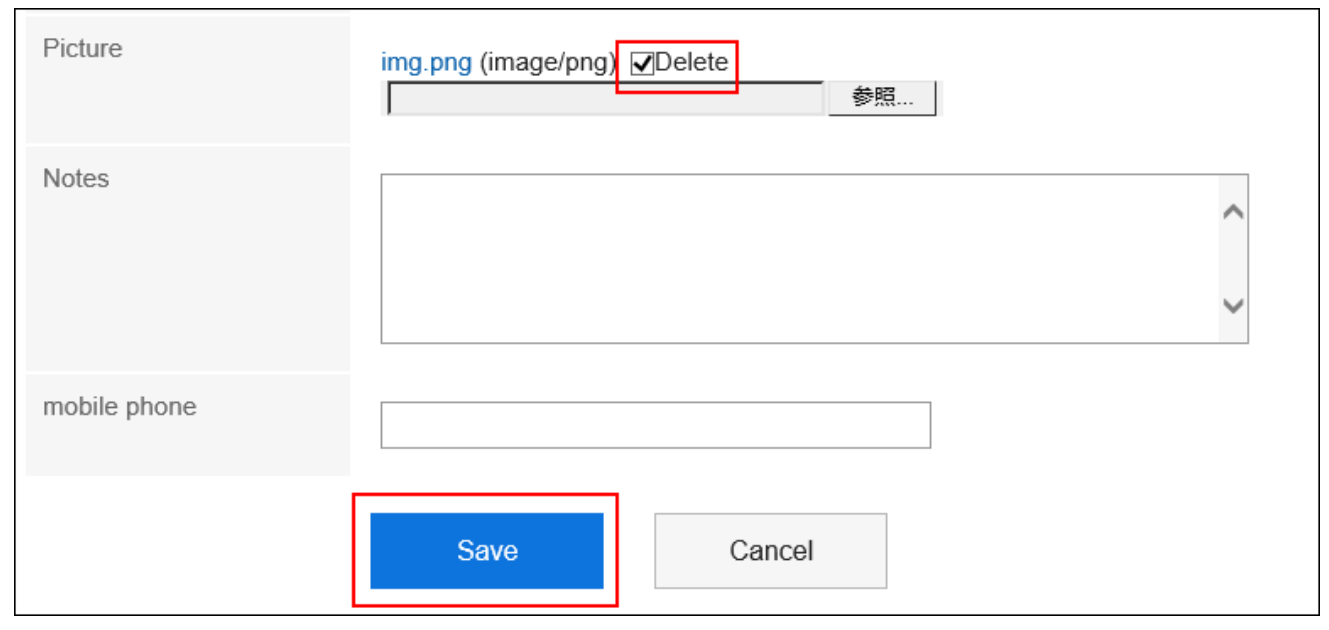

# 3.12.5. Deleting Addresses

Delete addresses in the Personal Address Book and in the shared Address Book.

### **Caution**

• Deleted addresses cannot be restored.

### **Note**

• If you delete addresses that are referenced in the My address group, they are also deleted from the address list in the My address group.

### Deleting Addresses One by One

Delete Addresses one at a time.

**Steps:**

- **1.** Click the app icon  $\frac{1}{\sqrt{1}}$  in the header.
- 2. **Click "Address Book".**
- 3. **On the "Address Book" screen, select a book.**
- 4. **Click the name of the address you want to delete.**

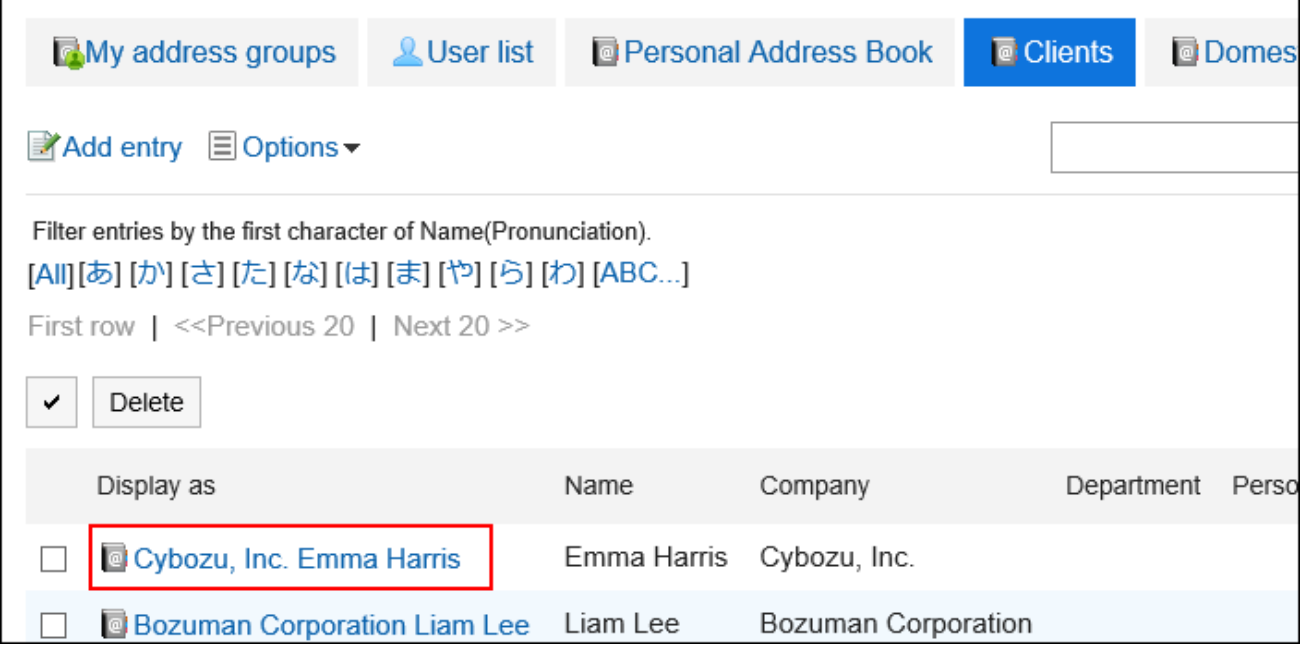

5. **On the "Address Details" screen, click "Delete".**

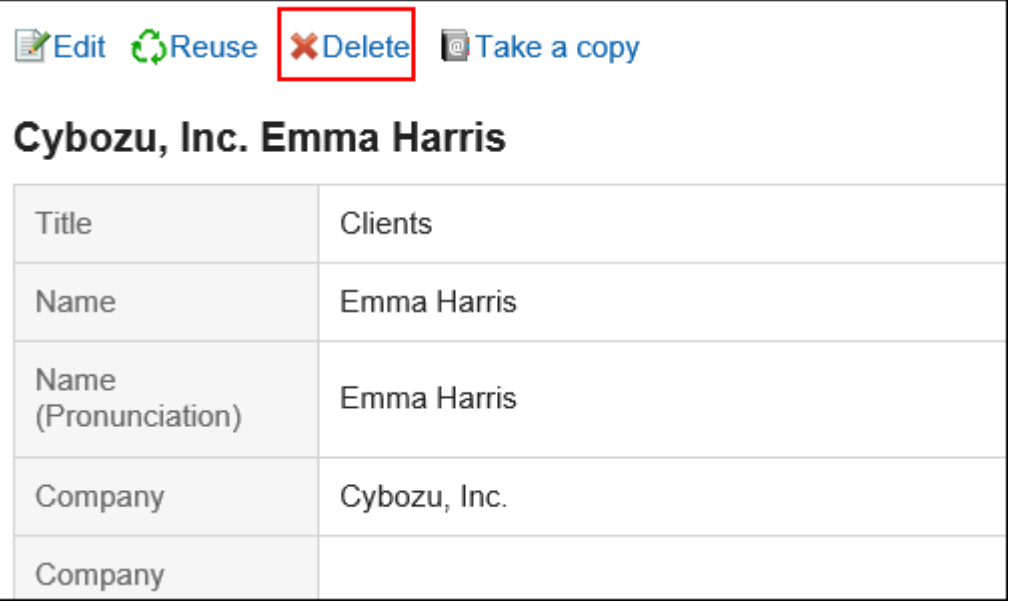

6. **Click "Yes" on the "Delete addresses" screen.**

### Deleting Multiple Addresses in Bulk

Select the addresses you want to delete, and delete them all together.

### **Steps:**

- **1.** Click the app icon **in the header.**
- 2. **Click "Address Book".**
- 3. **On the "Address Book" screen, select a book.**
- 4. **Select the check box for the address you want to delete, and then click "Delete".**

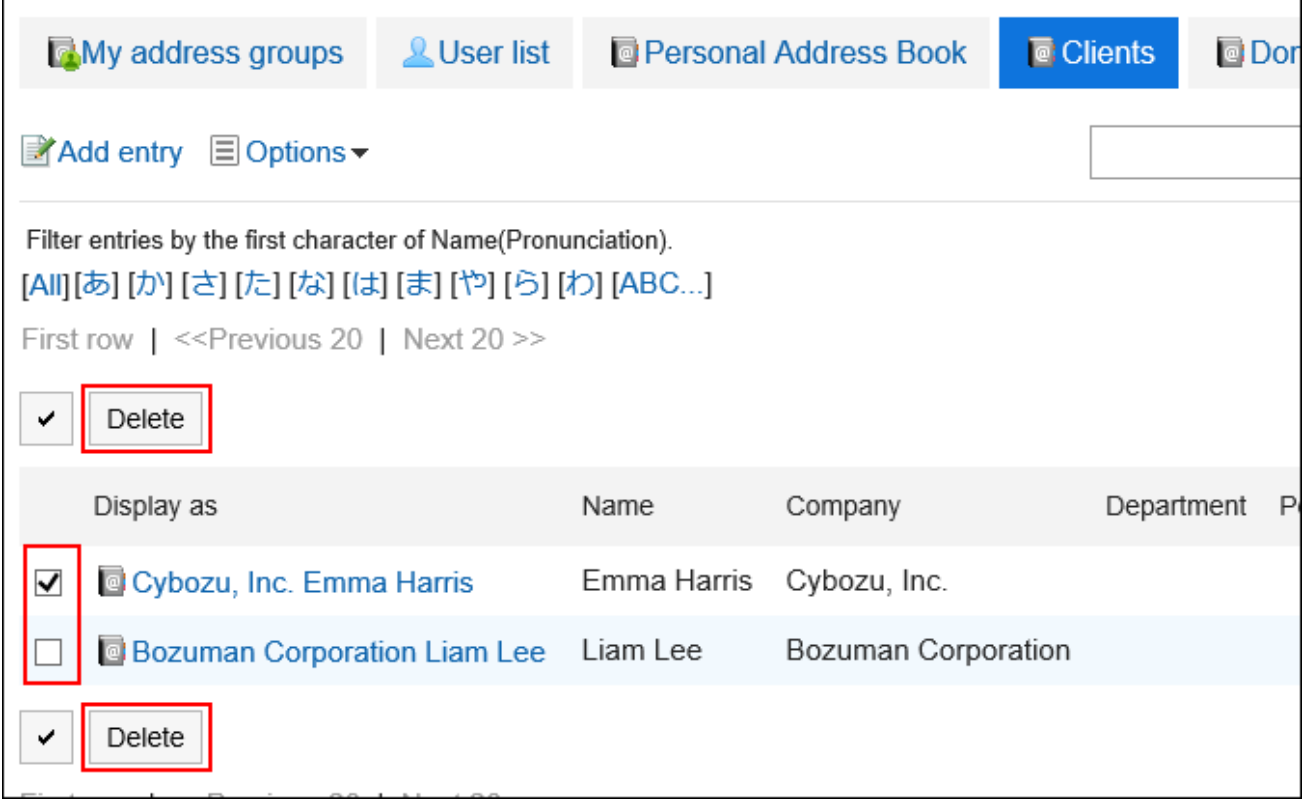

5. **Click "Yes" on the "Delete addresses" screen.**

# <span id="page-573-0"></span>3.12.6. My Address Group Settings

My address group is a feature to group addresses that you use frequently from user list, Personal Address Book, and shared Address Book.

For example, if you select a My address group when you send an e-mail, you can set users in the group as e-mail recipients.

The My address group is available only to users who have created it.

# Adding My Address Groups

Add a My address group.

### **Steps:**

- **1.** Click the app icon  $\mathbb{H}$  in the header.
- 2. **Click "Address Book".**
- 3. **On the "Address Book" screen, select My Address Group.**
- 4. **On the "My Address Group" screen, click "Add My Address Group".**

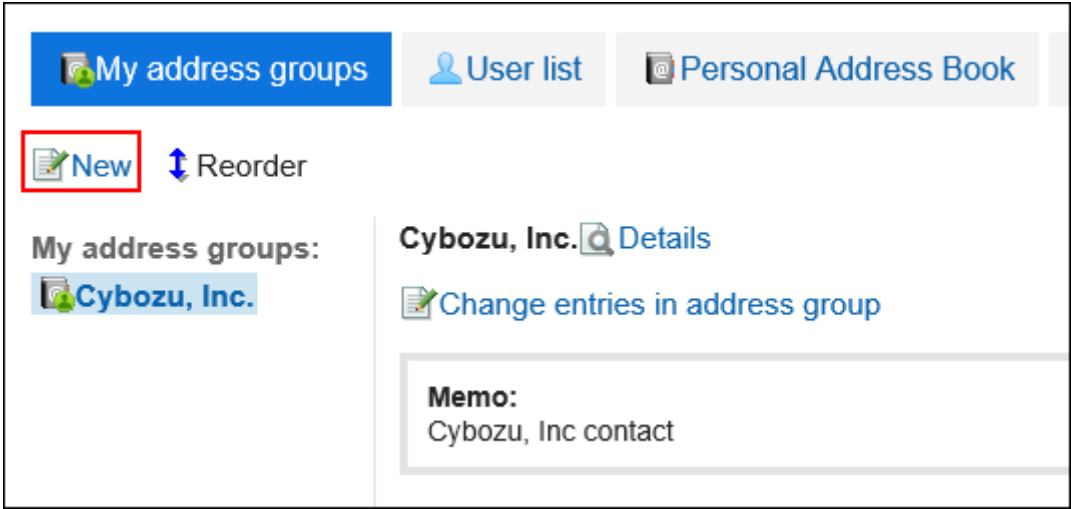

5. **On the "Add My Address Group" screen, enter the name of the My address group.**

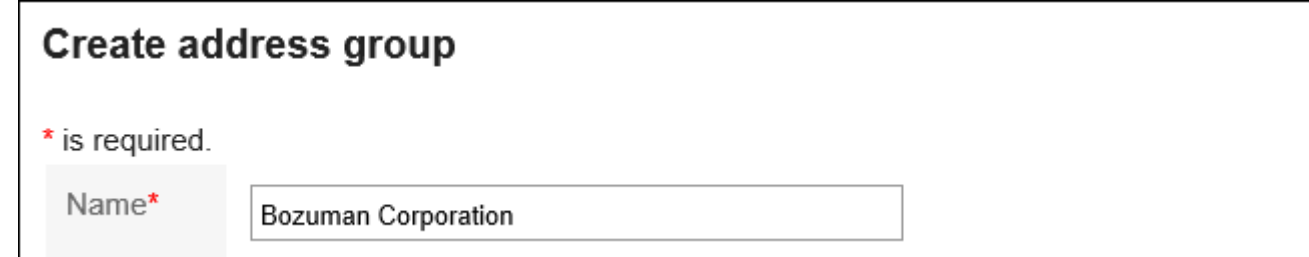

### 6. **Enter notes as necessary.**

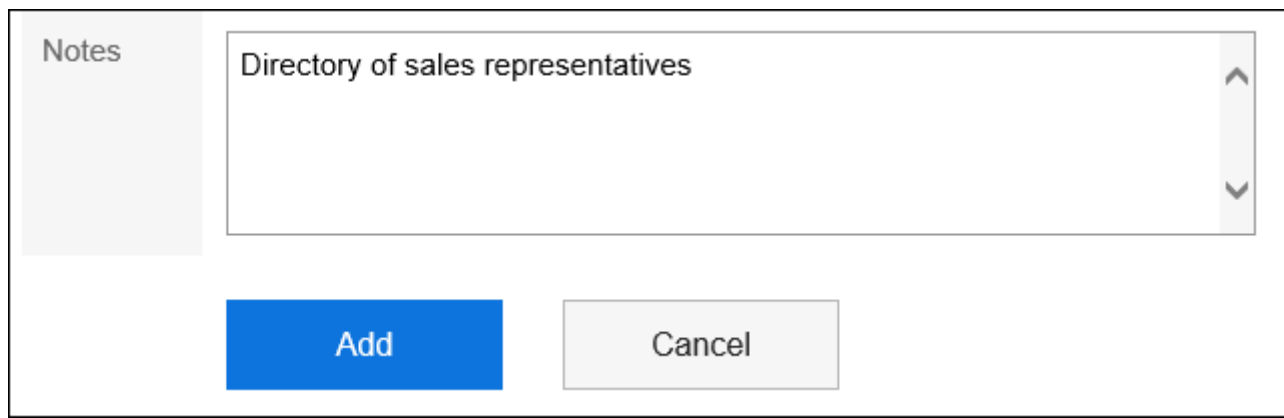

### 7. **Confirm your settings and click "Add".**

### Changing Addresses in My Address Group

Add or delete addresses in the created My address group. Select from user list, Personal Address Book, or shared Address Book.

- **1.** Click the app icon **in the header.**
- 2. **Click "Address Book".**
- 3. **On the "Address Book" screen, select My Address Group.**
- 4. **On the "My Address Group" screen, select the My address group for which you want to set addresses, and then click "Change addresses in My address group".**

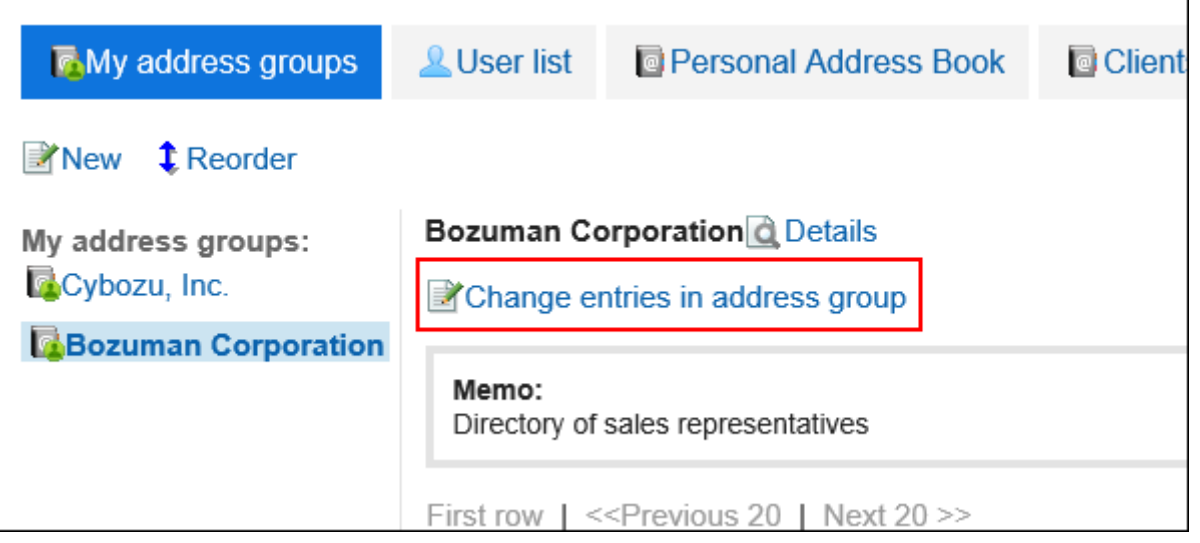

5. **On the "Change addresses in my address Group" screen, add or delete addresses, and then click "Save".**

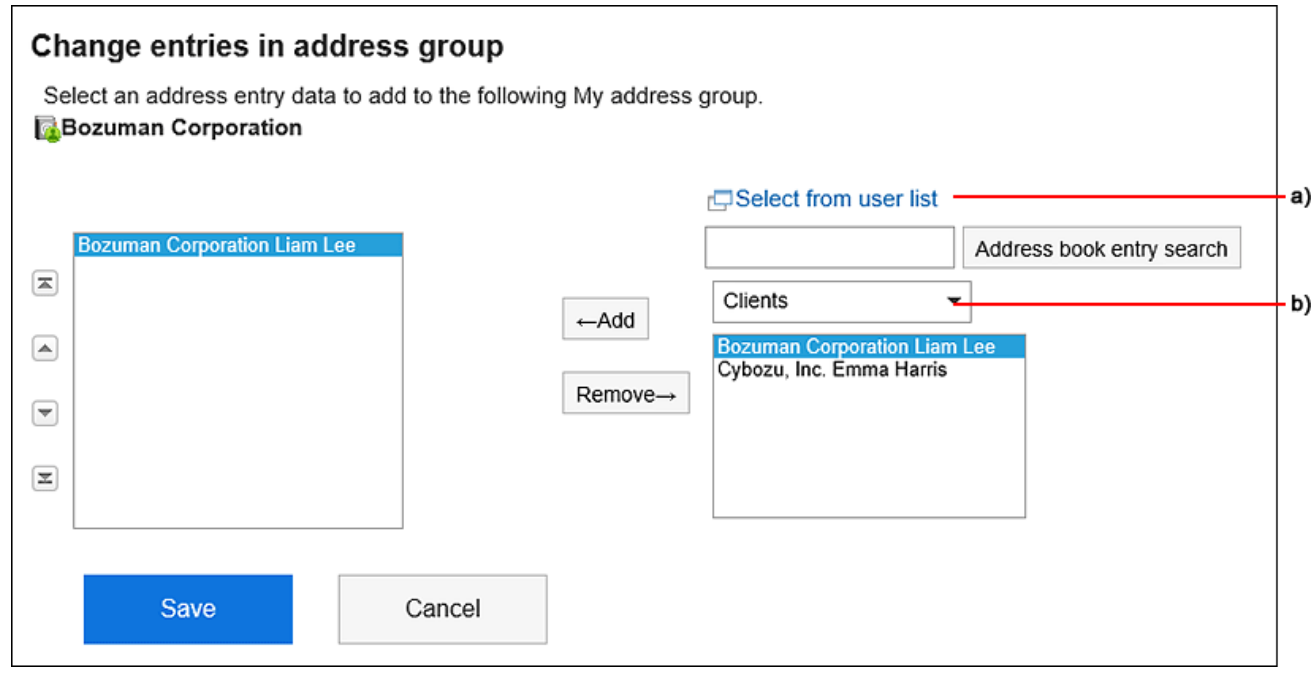

A): When you click "Select from user List", a list of users is displayed on a separate screen. For details, refer to [how to select users\(18Page\)](#page-17-0).

B): In the drop-down list, you can filter the address book to search for addresses.

### **Note**

• The address information cannot be changed on the My Address group screen.

You can change the address information in the Address Book and the user list.
## Changing My Address Group Information

Change the information in the My address group.

### **Steps:**

- **1.** Click the app icon  $\mathbb{H}$  in the header.
- 2. **Click "Address Book".**
- 3. **On the "Address Book" screen, select My Address Group.**
- 4. **On the "My Address Group" screen, select the My address group for which you want to change information, and then click "Details".**

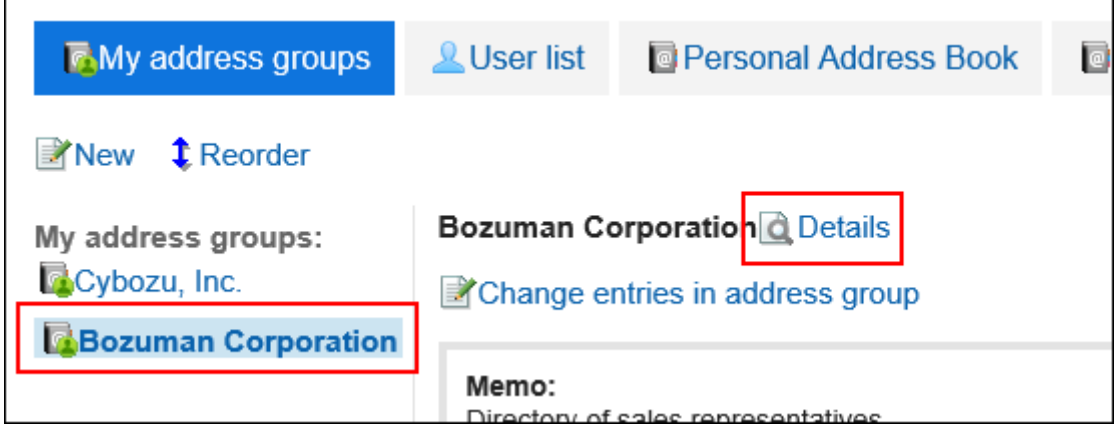

5. **On the "My Address group Details" screen, click "Edit".**

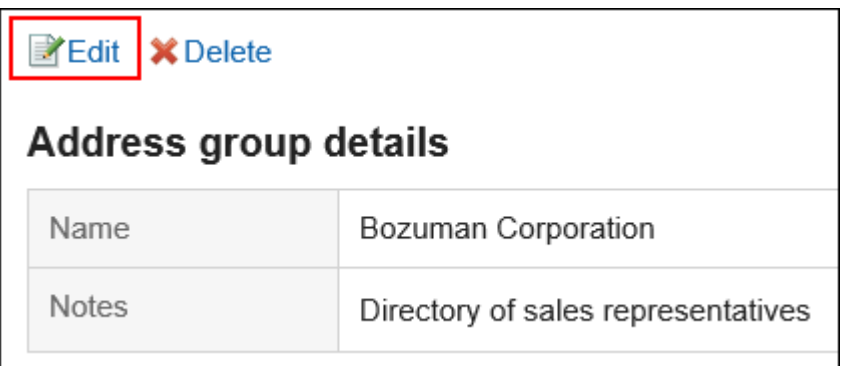

- 6. **On the "Edit my Address group information" screen, you can change the fields as necessary.**
- 7. **Confirm your settings and click "Save".**

## Reordering My Address Groups

Change the order of my address groups.

### **Steps:**

- **1.** Click the app icon  $\boxed{1}$  in the header.
- 2. **Click "Address Book".**
- 3. **On the "Address Book" screen, select My Address Group.**
- 4. **On the "My Address Group" screen, select the My address group, and then click Reorder My address groups.**

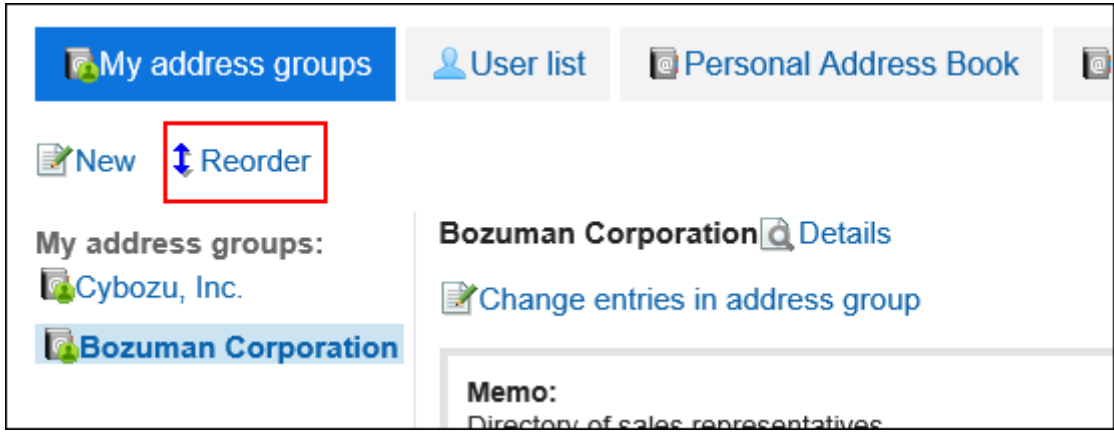

5. **On the "Reorder my Address Groups" screen, reorder the order of my address groups.**

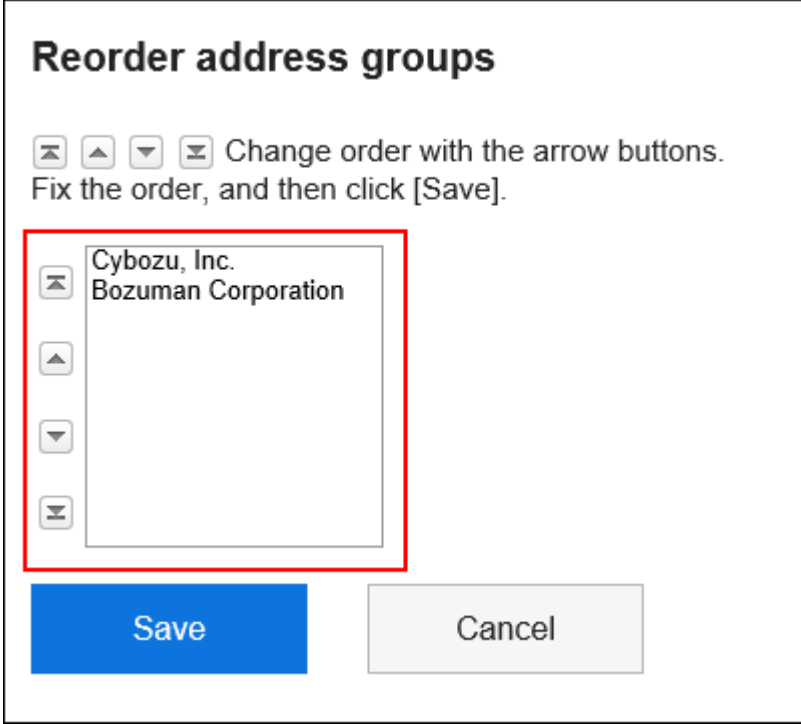

6. **Confirm your settings and click "Save".**

## Deleting My Address Groups

Delete the My address group.

If you delete the My address group, addresses that are added to the Address Book and the user list are not deleted.

#### **Caution**

• The deleted My address group cannot be restored.

**Steps:**

- **1.** Click the app icon **in the header.**
- 2. **Click "Address Book".**
- 3. **On the "Address Book" screen, select My Address Group.**
- 4. **On the "My Address Group" screen, select the My address group you want to delete, and then click "Details".**

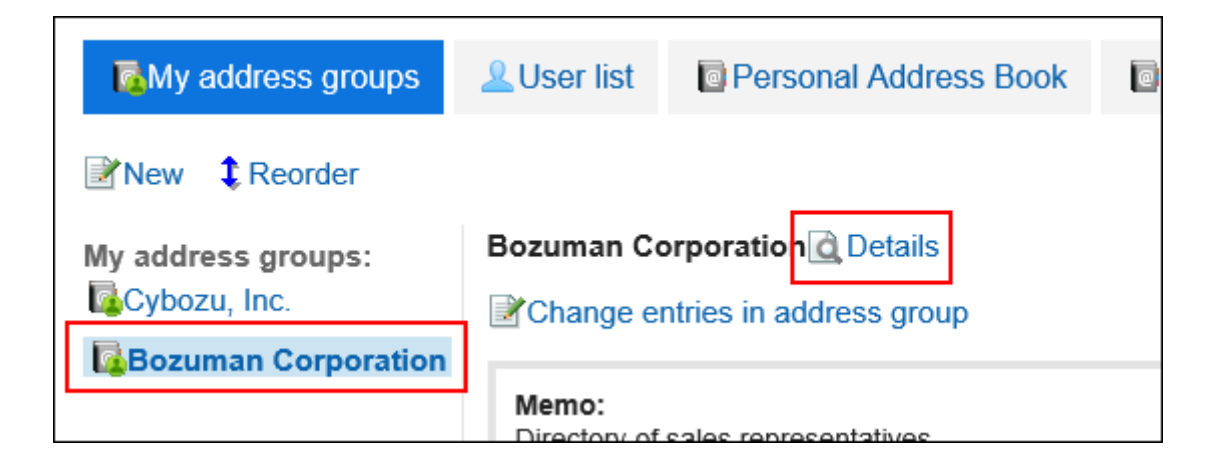

5. **On the "My Address group Details" screen, click "Delete".**

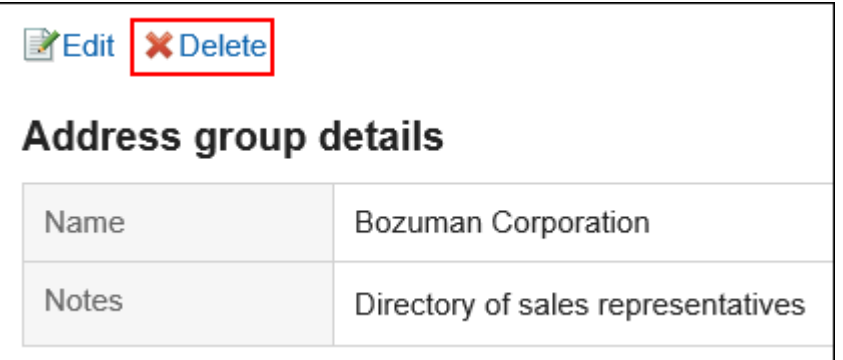

6. **Click "Yes" on the "delete my address Group" screen.**

# 3.12.7. Setting up Items to Show

You can change the items that are displayed in the list for each book.

**Steps:**

1. **Click the "User name" in the header.**

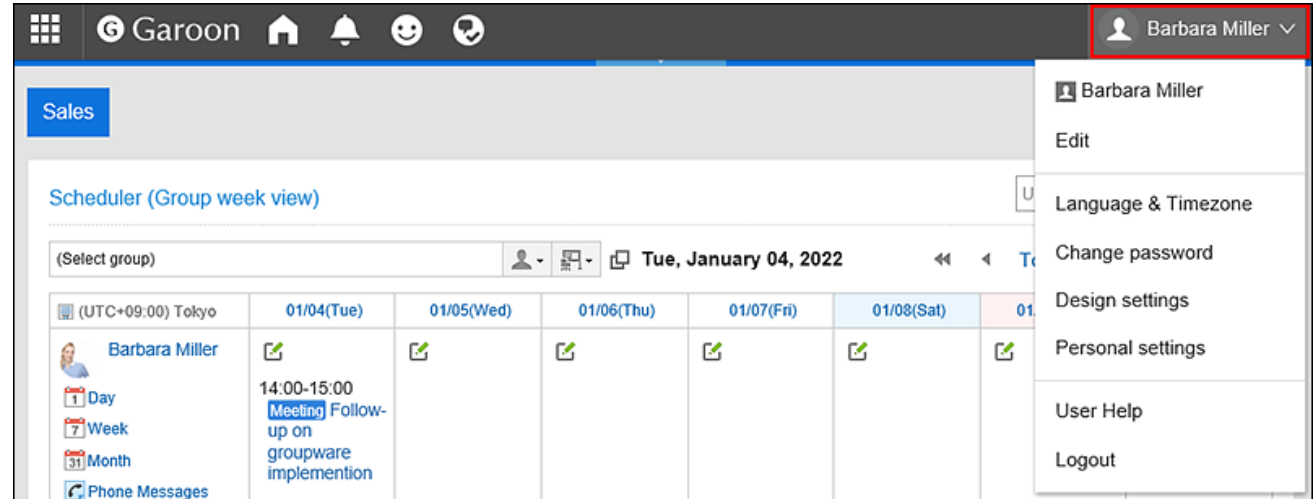

- 2. **Click "Personal settings".**
- 3. **Select the "Setting of each application" tab.**
- 4. **Click "Address Book".**
- 5. **Click "Item Settings".**
- 6. **On the "Display Item Settings" screen, select the book for which you want to display items.**
- 7. **On the "Set items to be displayed in List" screen, select the check boxes of the items you want to display in the list, and click "Save".**

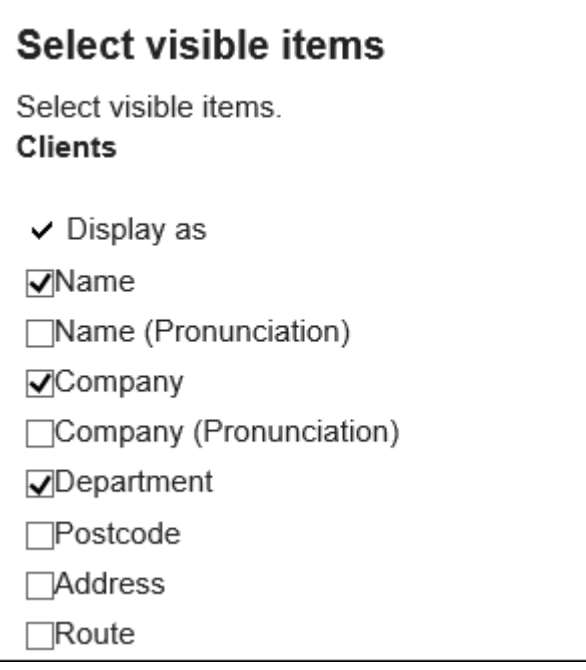

# 3.12.8. Address Search

You can search for addresses and users by specifying keywords and conditions.

### **Steps:**

- **1.** Click the app icon  $\mathbf{H}$  in the header.
- 2. **Click "Address Book".**
- 3. **On the "Address Book" screen, select the book or the user list.**
- 4. **Type keywords in the search box, and then click "Address Book Search".**

If you have selected the user list in step 3, click "User List Search".

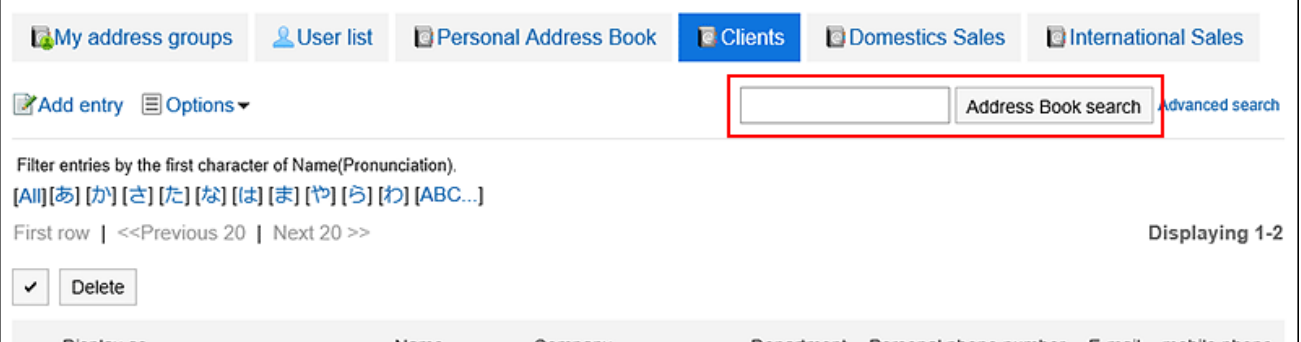

For details on available keywords, refer to the following page [Items that can be searched in the personal address Book](https://jp.cybozu.help/g5/en/admin/spec/search/standard/address.html#admin_spec_search_standard_address_03) in the search specification of the Address Book [Items that can be searched on users screen](https://jp.cybozu.help/g5/en/admin/spec/search/standard/user.html#admin_spec_search_standard_user_02) in the search of the user list When you search without entering any keywords, or by clicking "Advanced Search", the "search History of phone messages" or "Search user List" screen in step 5 is displayed.

5. **On the "Search Addresses" field, or the "Search user List" screen, confirm the search results.**

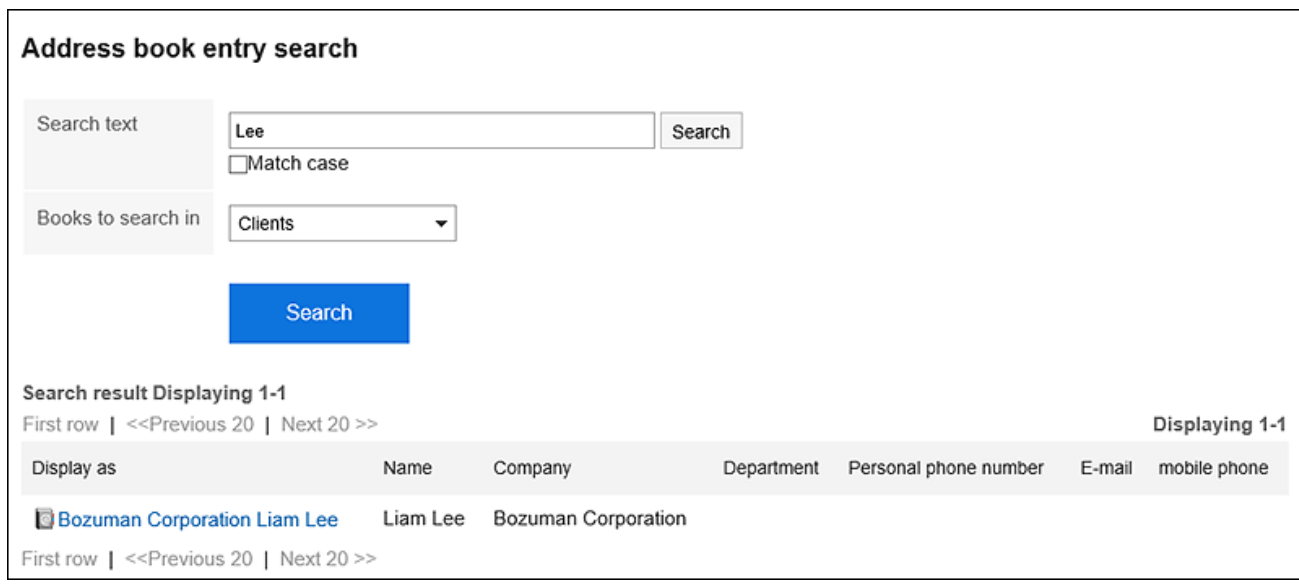

### 6. **If you want to search again, set the search conditions and click "Search".**

The following search conditions can be set. For details on search conditions, refer to [options available for](https://jp.cybozu.help/g5/en/admin/spec/search/standard/address.html#admin_spec_search_standard_address_04)  [searching](https://jp.cybozu.help/g5/en/admin/spec/search/standard/address.html#admin_spec_search_standard_address_04) in the search specifications of the Address book.

- Search "User List" screen
	- Search string:

Enter the keywords you want to search.

- Address Book Search screen
	- Search string:
		- Enter the keywords you want to search.
	- Search Book:

Select the book you want to search.

# 3.12.9. Managing Personal Address Books in CSV Files

Manages personal Address Book data in a CSV file.

## Importing Data from a CSV File

Import data from a CSV file.

### **Steps:**

### 1. **Create a CSV file to import data.**

For information on CSV files, refer to the CSV format in the [Address Book](https://jp.cybozu.help/g5/en/admin/spec/csv/address.html).

### 2. **Click the "User name" in the header.**

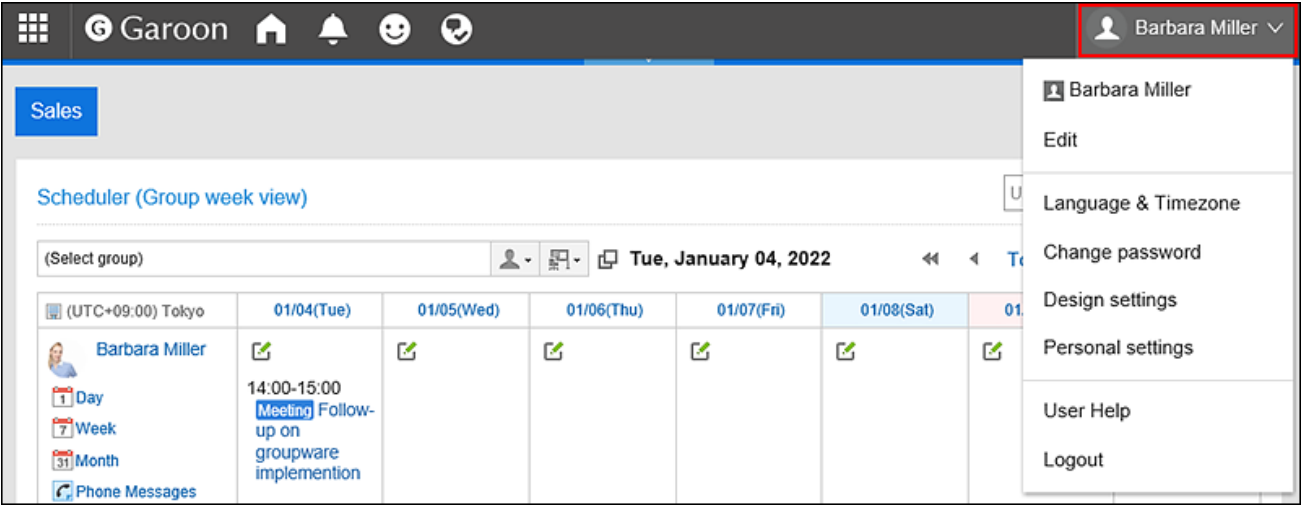

- 3. **Click "Personal settings".**
- 4. **Select the "Setting of each application" tab.**
- 5. **Click "Address Book".**
- 6. **Click "Import Personal Address Book".**
- 7. **In the "Import Personal Address Book Step 1/2" screen, select the CSV file that you created in step 1.**
- 8. **Set the data to import, and click "Next".**

The setting fields are as follows:

• Character encoding:

Encodes data from a CSV file with the selected character code.

The following character encoding can be selected:

- Unicode (UTF-8)
- Japanese (Shift-JIS)
- ASCII
- Latin1 (ISO-8859-1)
- Simplified Chinese (GB2312)
- Thai (TIS-620)
- Skip the first row:

If the header row contains information other than data such as an item name and a comment, select "Yes".

9. **On the "Import Personal Address Book-Step 2/2" screen, confirm the contents of the CSV file, and then click "Import".**

## Exporting Data to a CSV File

Export data from the Personal Address Book to a CSV file.

### **Steps:**

1. **Click the "User name" in the header.**

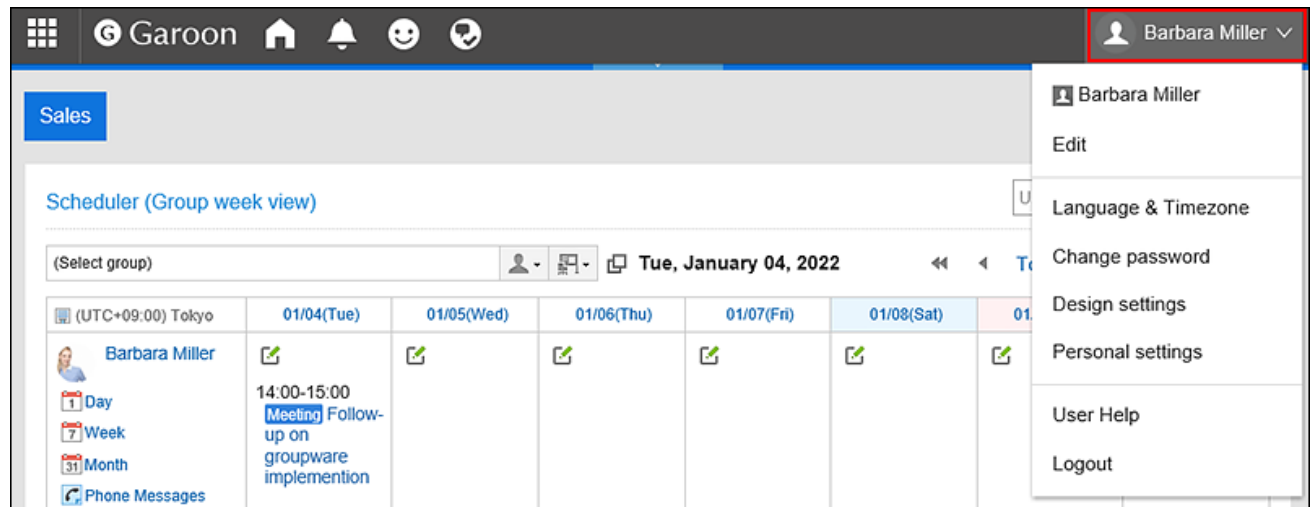

- 2. **Click "Personal settings".**
- 3. **Select the "Setting of each application" tab.**
- 4. **Click "Address Book".**
- 5. **Click "Export Personal Address Book".**
- 6. **On the "Export Personal Address Book" screen, set required settings for the exported data.**

The setting fields are as follows:

• Character encoding:

Select the character code that you want to use for encoding.

The following character encoding can be selected:

- Unicode (UTF-8)
- Japanese (Shift-JIS)
- ASCII
- Latin1 (ISO-8859-1)
- Simplified Chinese (GB2312)
- Thai (TIS-620)
- Include header row:

To export an item name to the header row of a CSV file, select "Yes".

- 7. **Confirm your settings and click "Export".**
- 8. **Save the file with a function provided by your Web browser.**

## 3.13. E-Mail

E-Mail is an application for sending and receiving e-mails.

It supports multiple accounts.

Drag and drop operations and automatic forwarding are available.

### **References**

- [Trash settings\(677Page\)](#page-676-0)
- [Receive e-mails\(599Page\)](#page-598-0)
- [Sending E-mails\(634Page\)](#page-633-0)
- [Replying to E-mails\(644Page\)](#page-643-0)
- [Forwarding E-mails\(648Page\)](#page-647-0)
- [Signature settings\(693Page\)](#page-692-0)
- [Filter settings\(705Page\)](#page-704-0)

# 3.13.1. How to View the Screen

This section describes icons and buttons that are displayed on the e-mail screen.

### Screen with Preview

This section describes how to view "E-mail" screen when it has a preview pane.

When you display the preview, you can check both the e-mail list and the mail content on the "E-mail" screen.

Unread e-mails are displayed with a yellow background color.

To switch to a preview screen from a screen without it, click "Show Preview" in "Options".

Depending on your system administrator settings, you may not be able to display the preview.

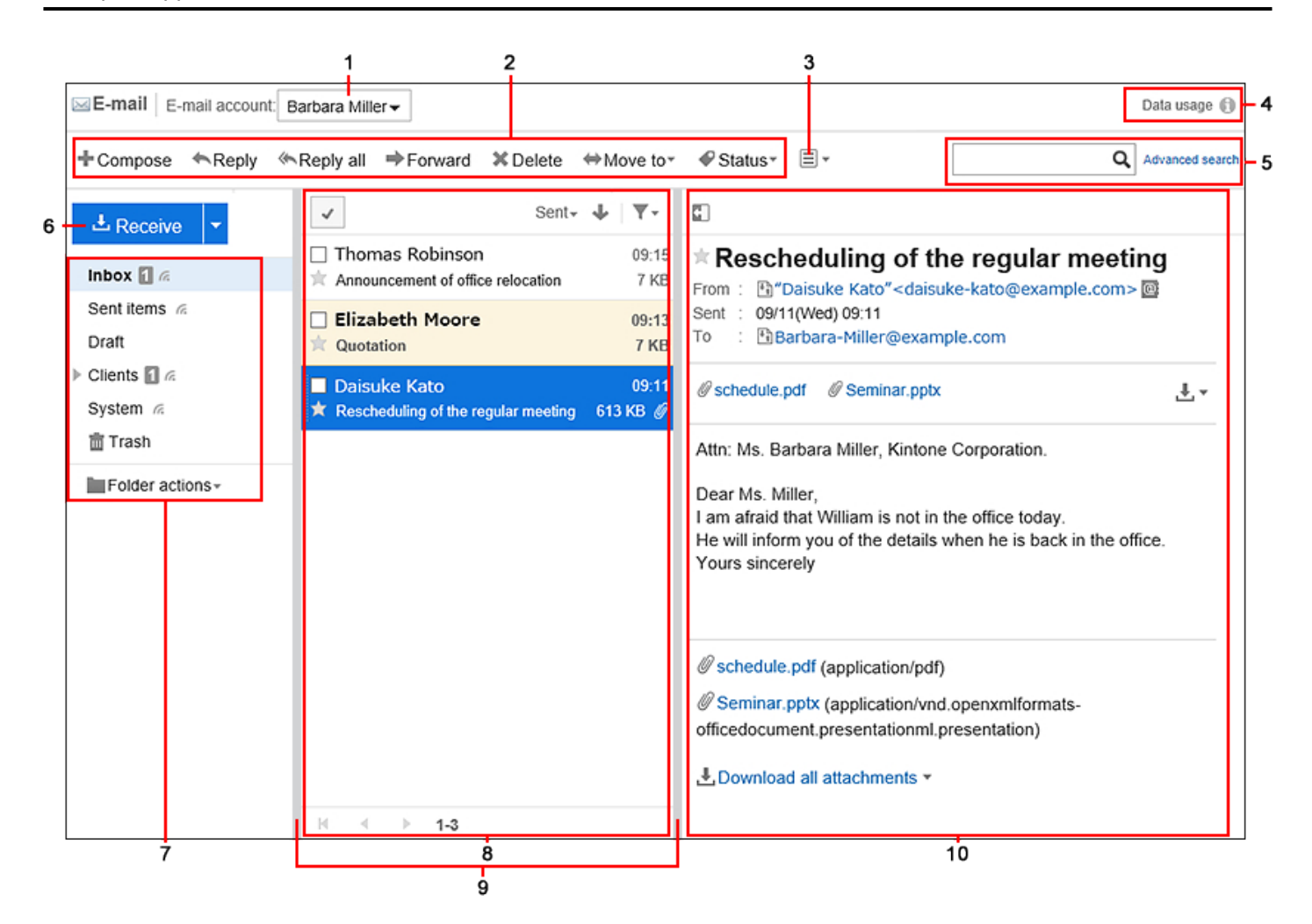

### **Description of the items**

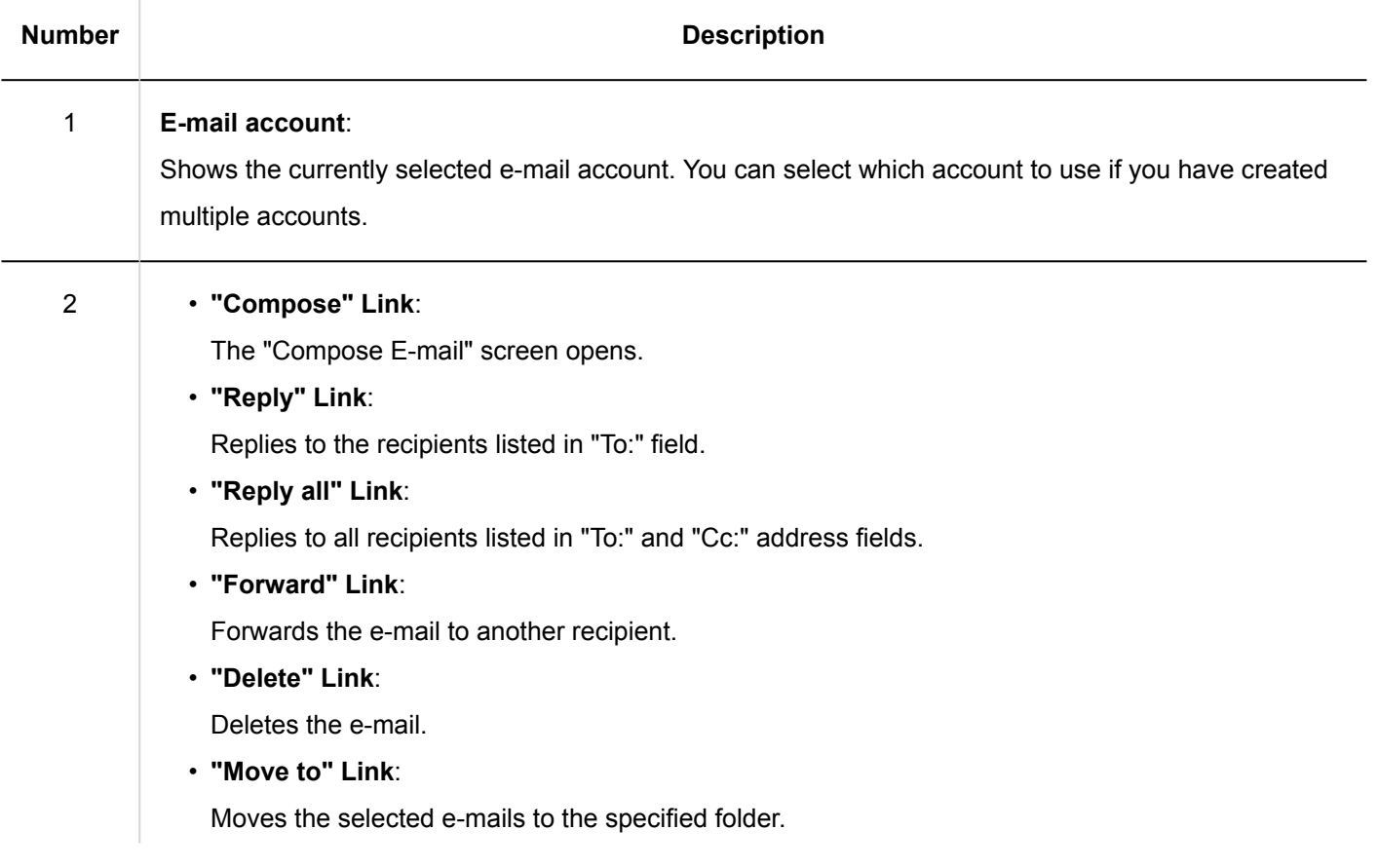

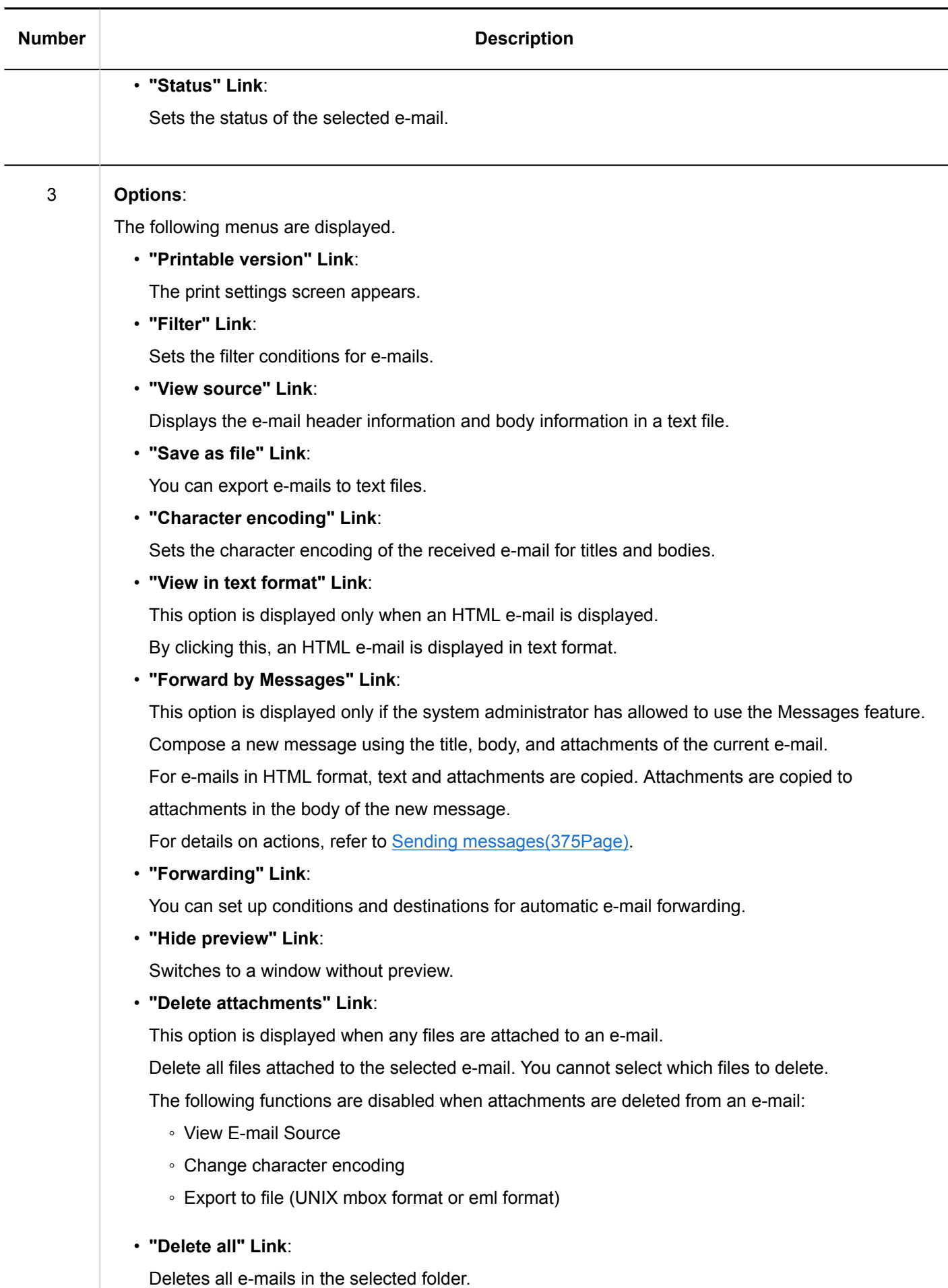

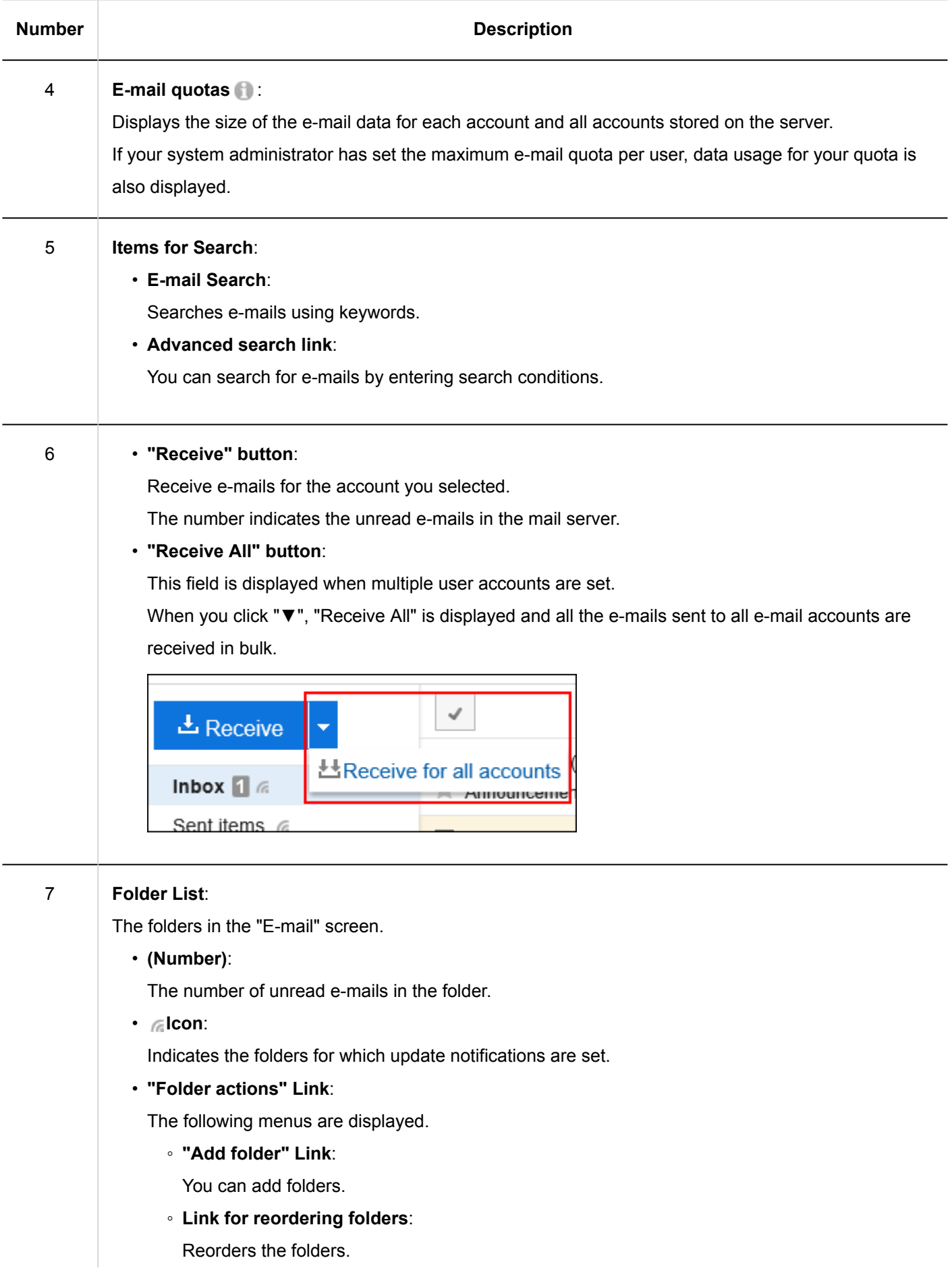

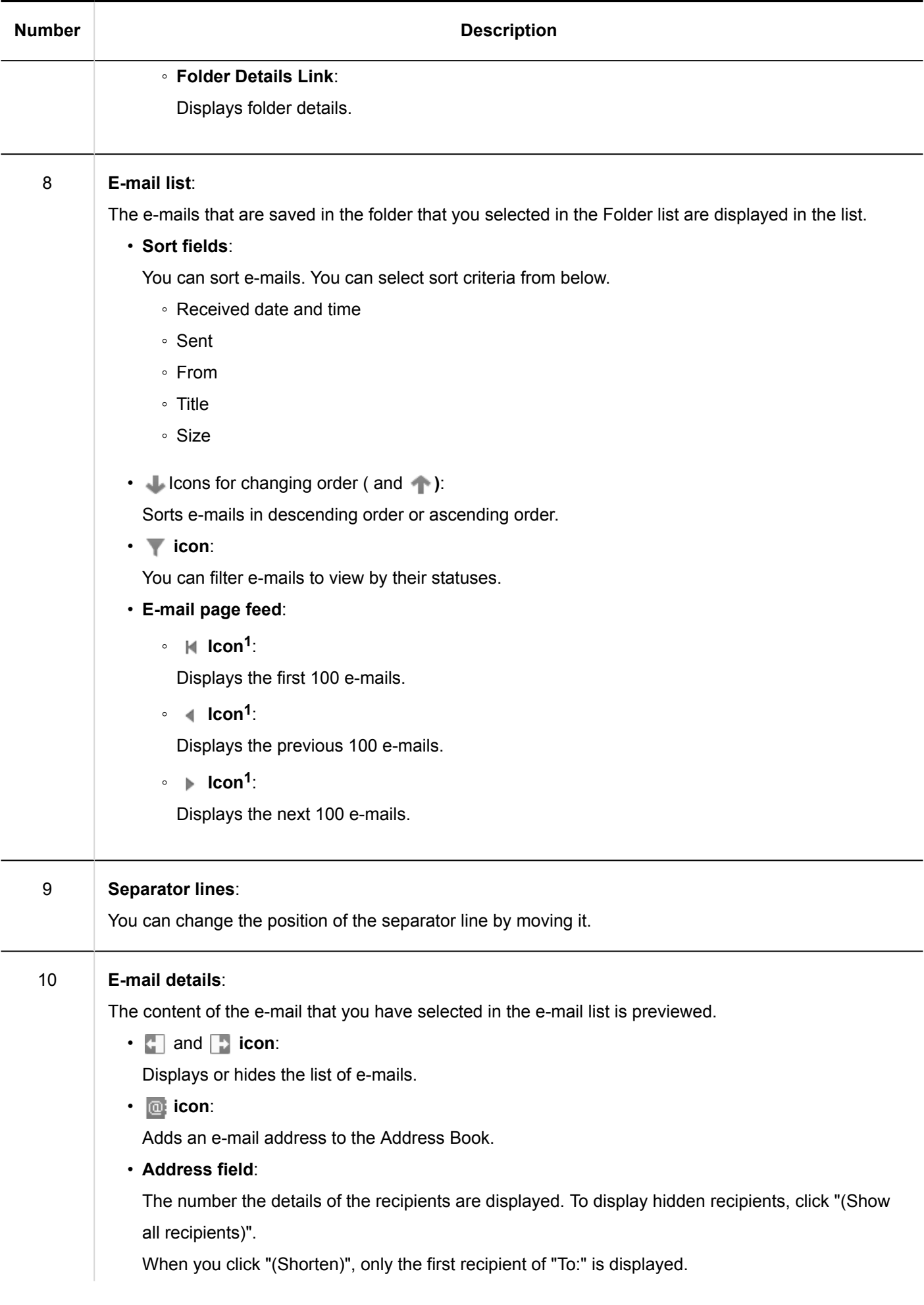

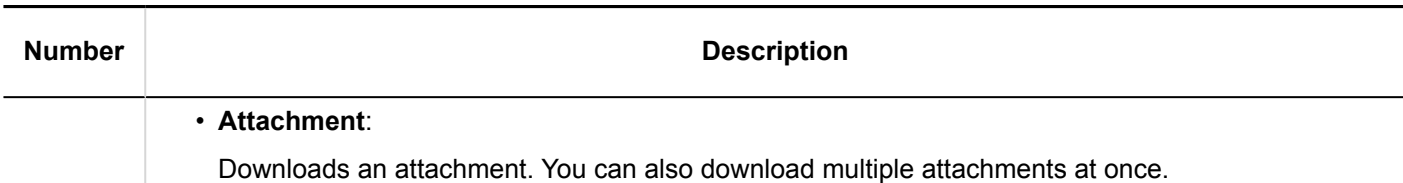

<sup>1</sup>: Regardless of the setting of "Maximum number of items per screen" in the Personal settings, the number of e-mails displayed per page is 100.

### **E-mail shortcut key**

ka k

If you are displaying the preview pane, the following keyboard shortcuts are available on the "E-mail" screen.

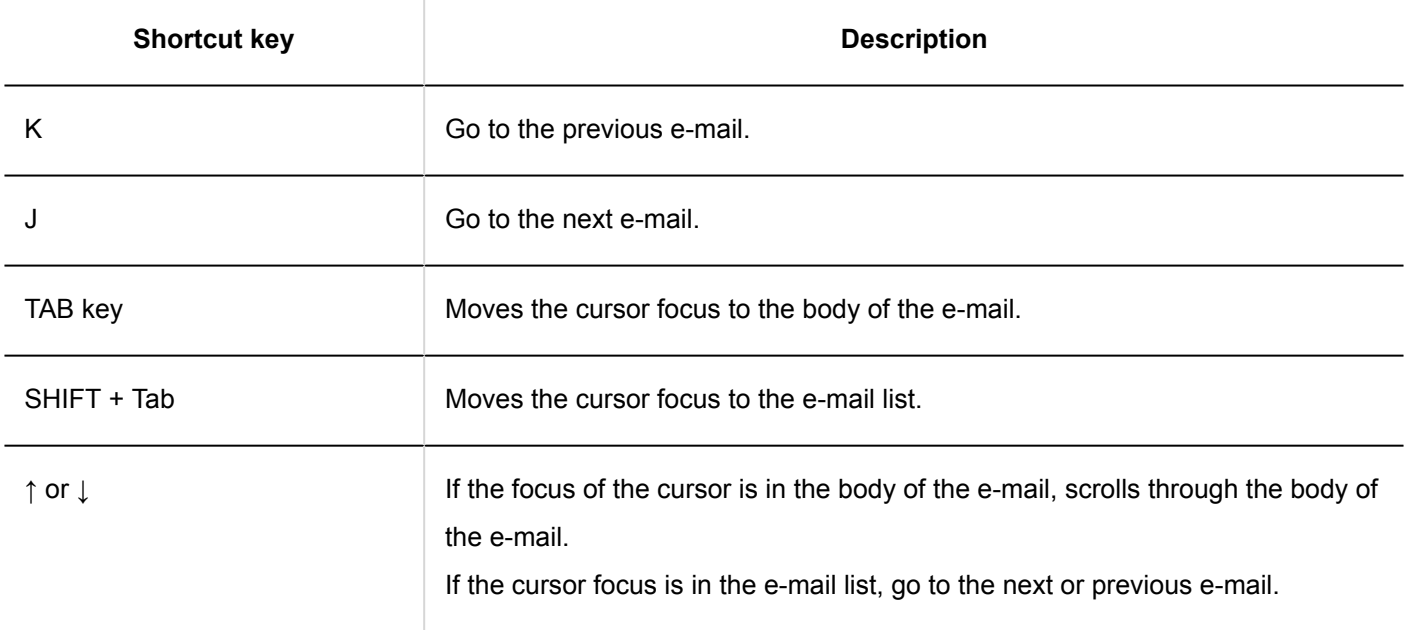

### **E-mail Icons**

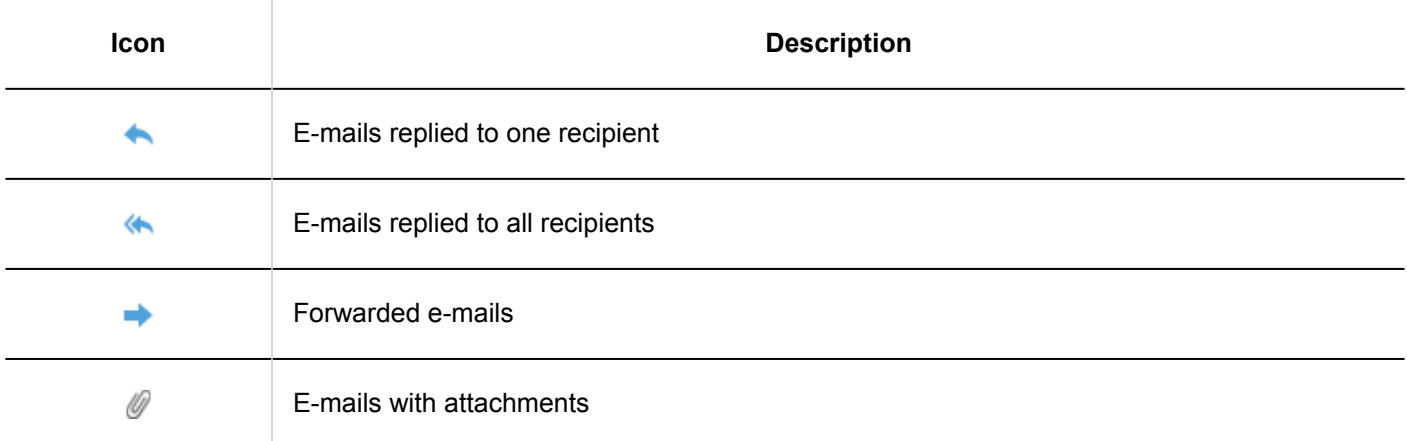

### Screen without Preview

This section describes how to view "E-mail" screen when it does not have a preview pane.

If you do not configure a preview pane on the "E-mail" screen, only the lists of e-mail titles and senders will be

displayed.

Unread e-mails are displayed with a yellow background color.

When you click an e-mail subject, the body of the e-mail can be viewed on the "E-mail Details" screen.

To switch to a screen that does not show previews from the preview screen, click the item to hide previews.

This feature may not be available depending on your system administrator settings.

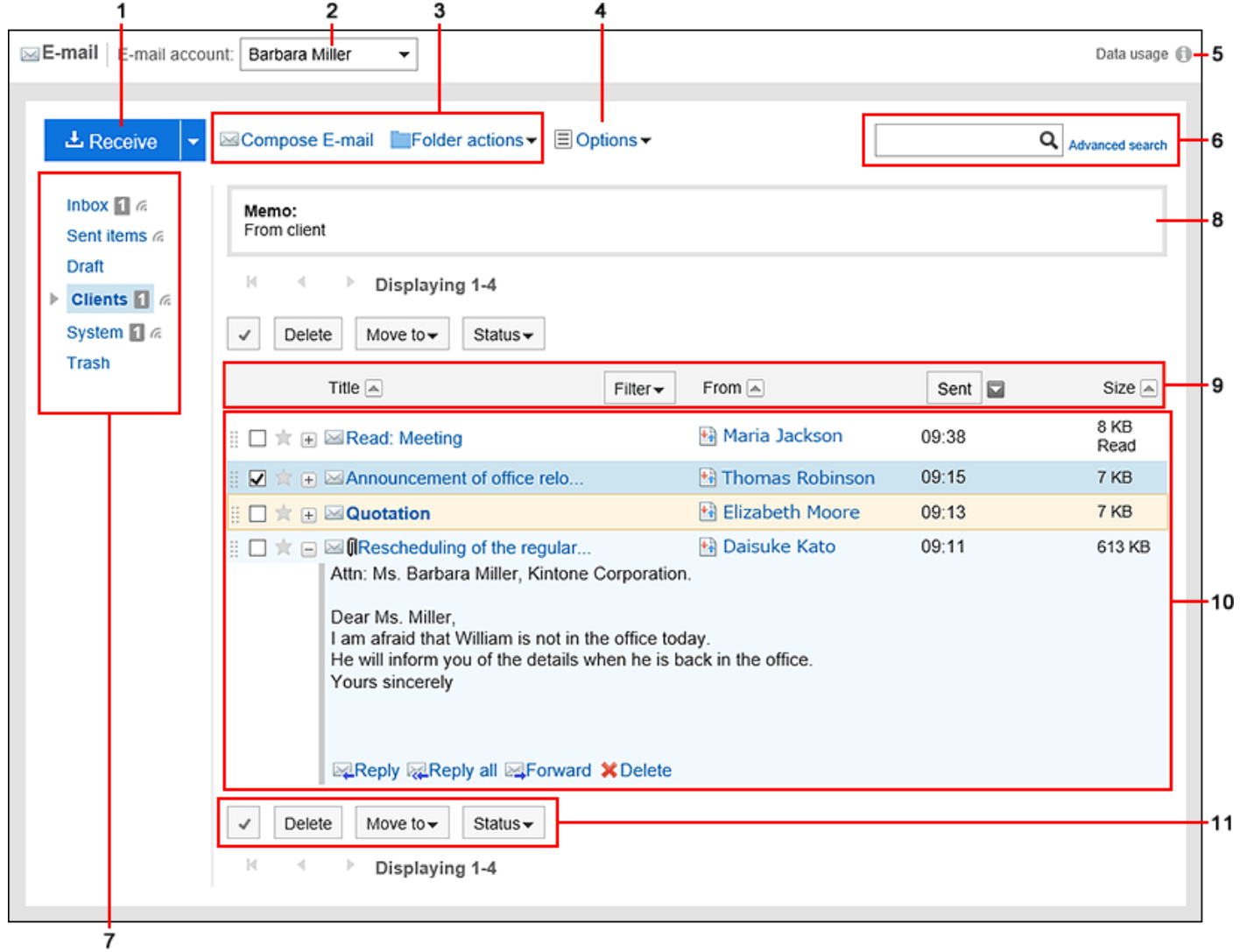

### **Description of the items**

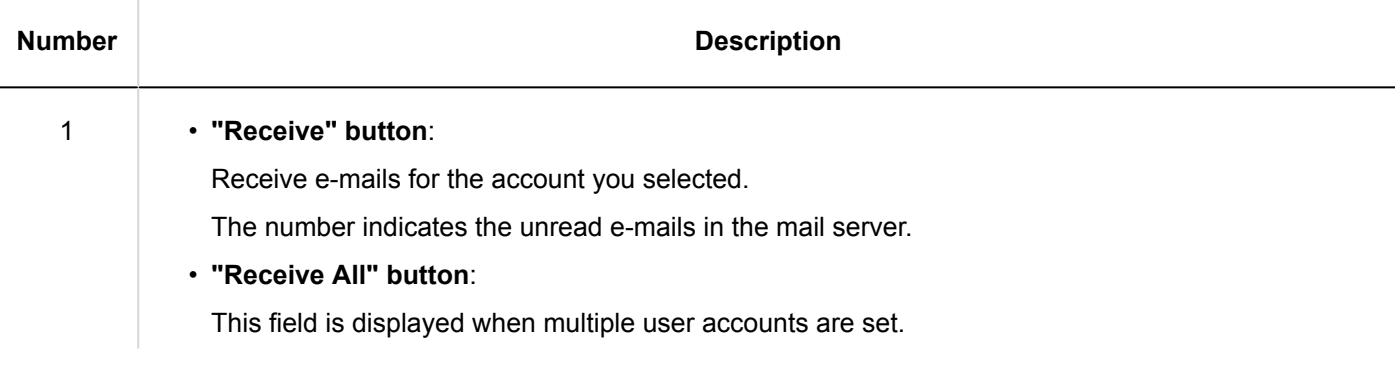

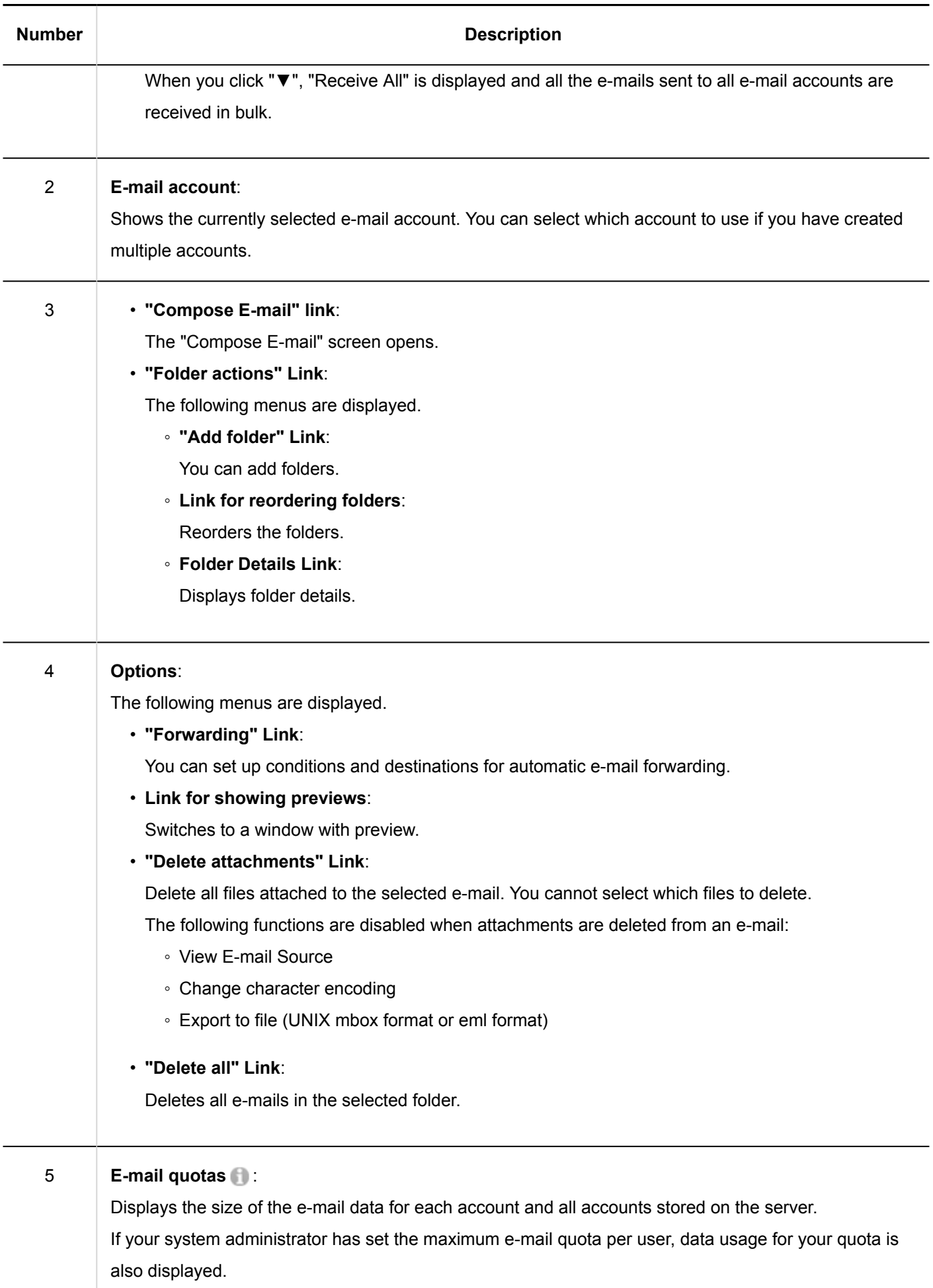

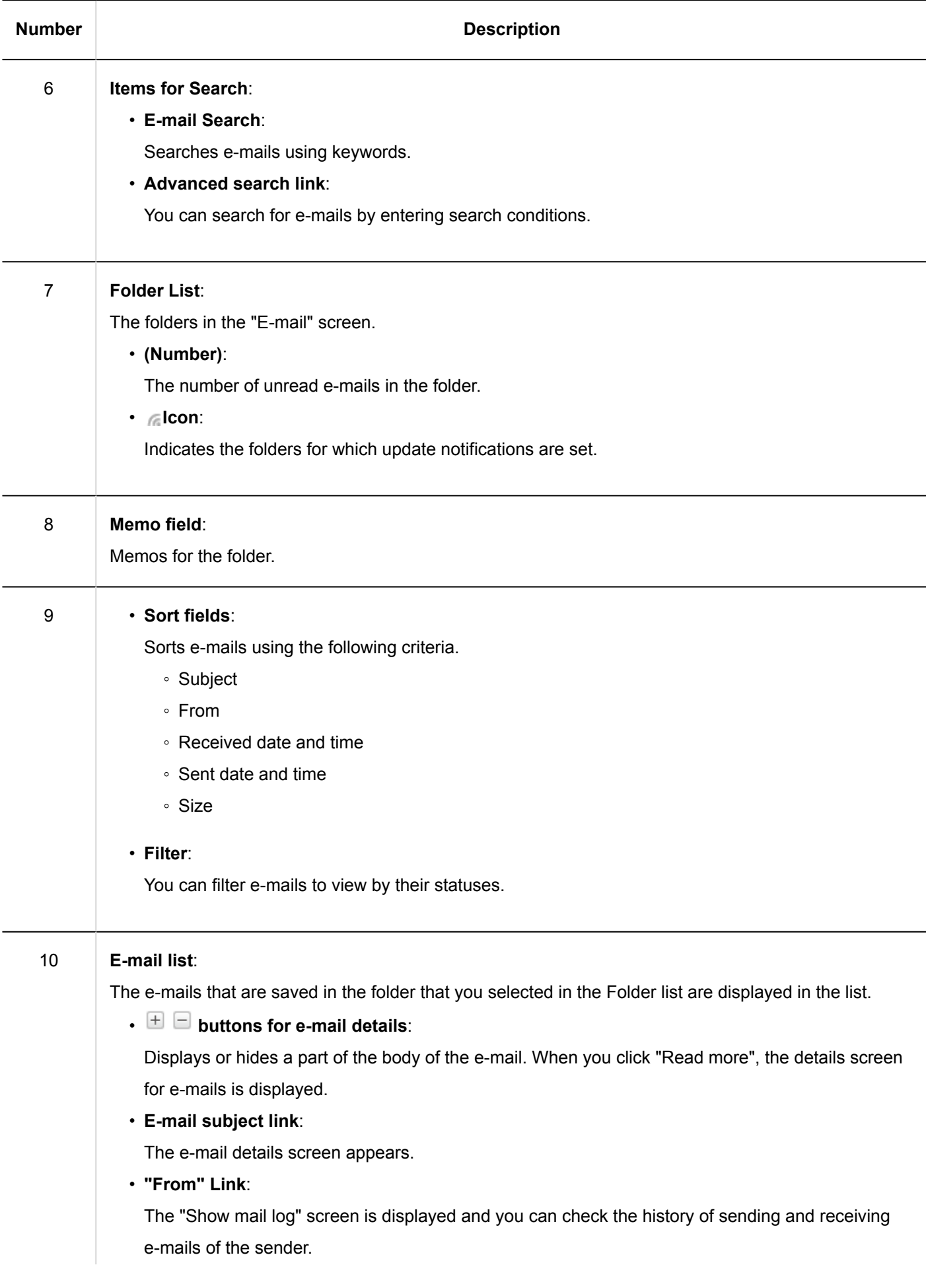

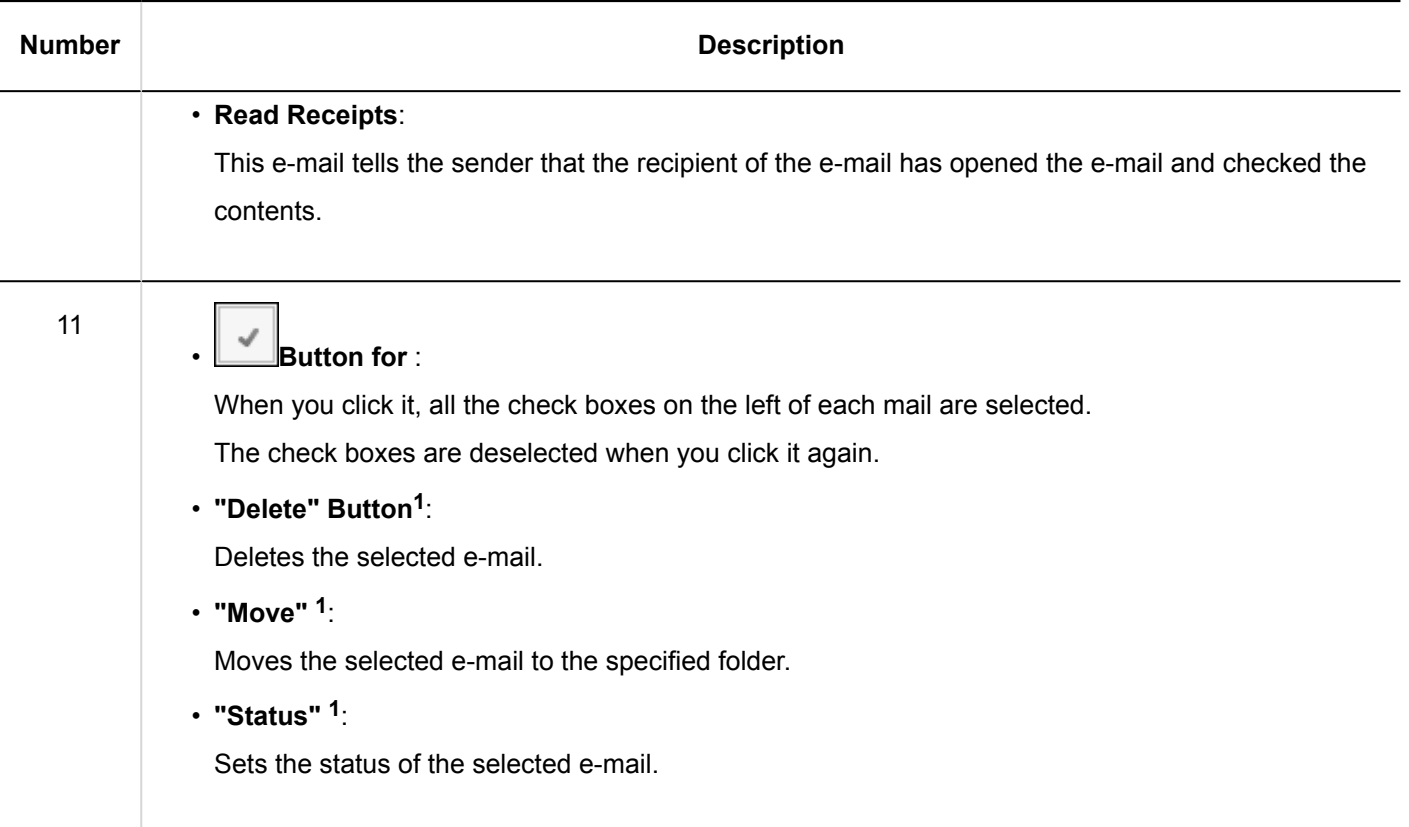

 $1$ : You click these items after selecting the check boxes for the target e-mails. These items are grayed out until you select the check boxes.

### **E-mail Icons**

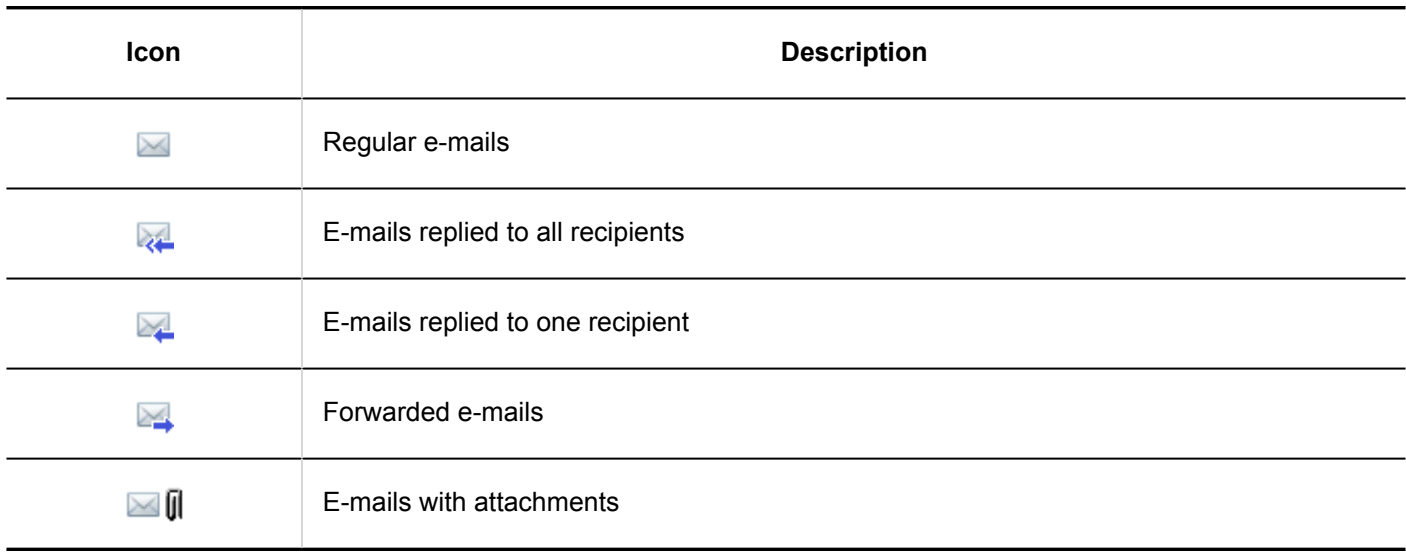

# "E-mail Details" Screen

This section describes how to view the "E-mail Details" screen.

The icons that are displayed on the screen vary depending on the type of e-mails.

This page describes the icons that are displayed on the "E-mail Details" screen of incoming e-mails.

Common items with "E-mail" window without preview are not described here.

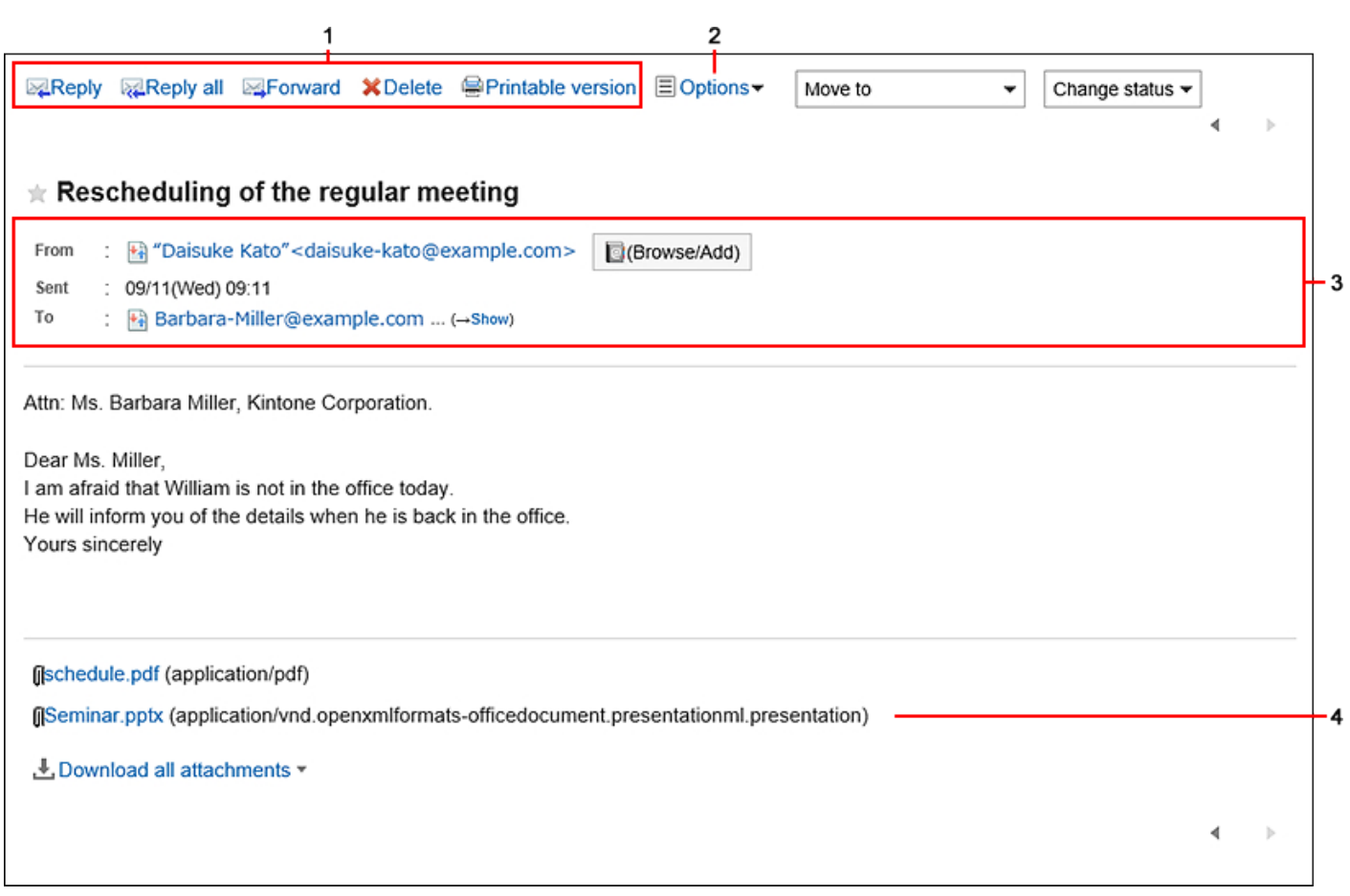

### **Description of the items**

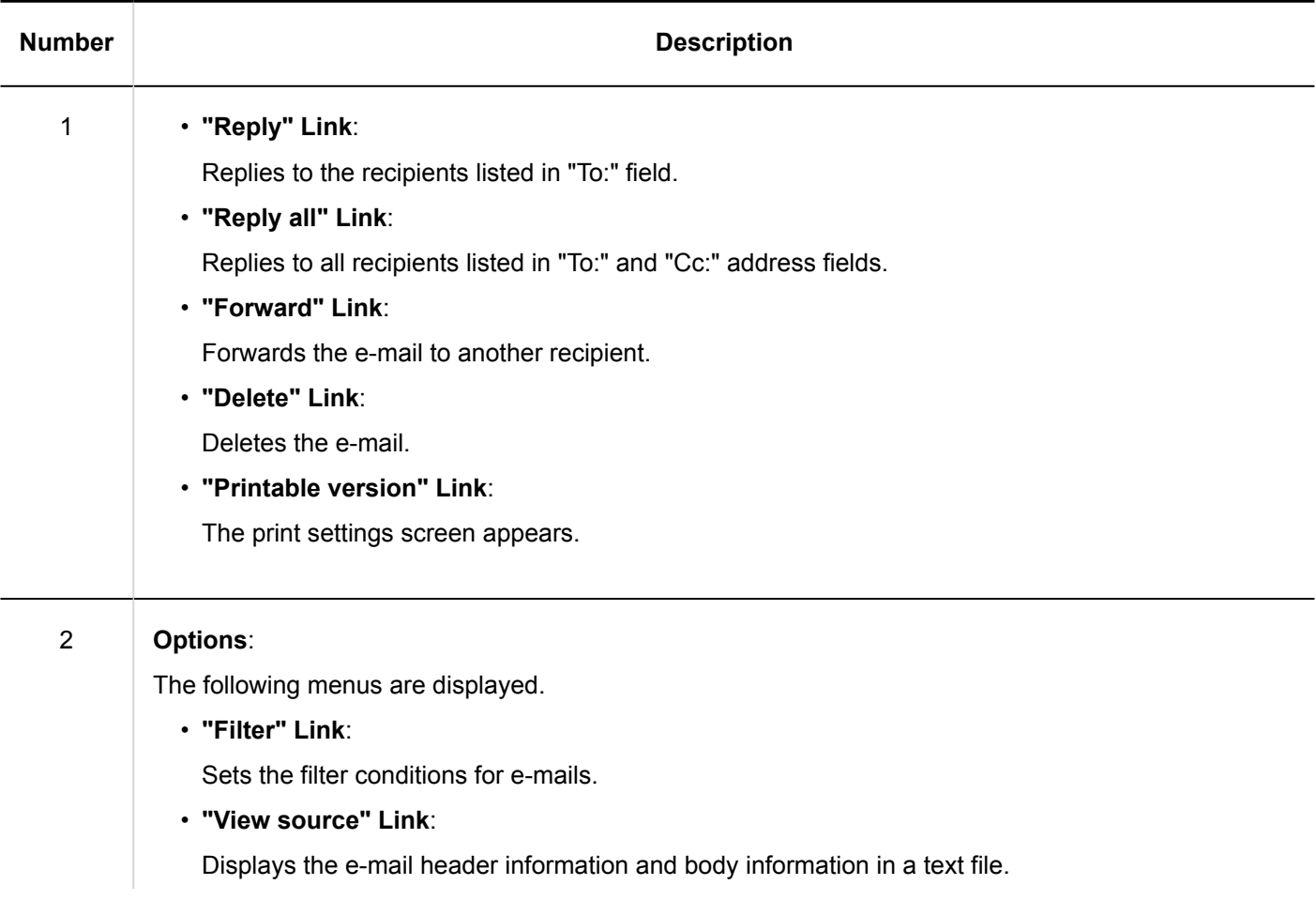

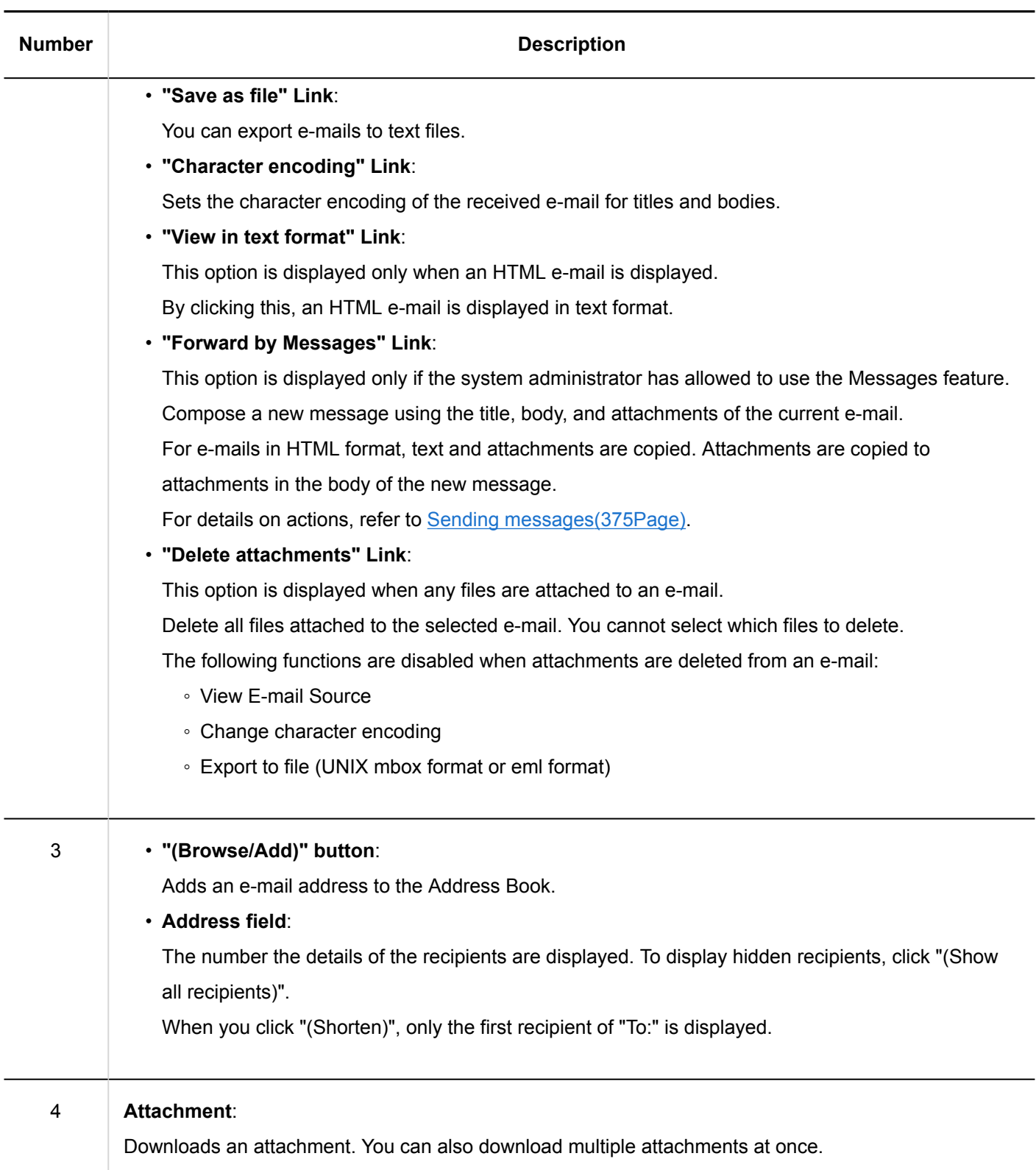

# <span id="page-598-0"></span>3.13.2. Receiving E-mails

This section describes how to receive e-mails.

Depending on the settings configured by the system administrator, you may automatically receive e-mails on a regular basis.

For details, refer to [Setting to Receive E-Mails Automatically.](https://jp.cybozu.help/g5/en/admin/application/mail/initial.html#admin_application_mail_initial_013)

If you chose not to receive e-mails automatically, or if you want to immediately check the latest e-mails since the last time you received them, you need to manually receive the e-mails.

If you receive an error e-mail from the e-mail server after sending an e-mail, see the article "I received an error e-mail [after sending an e-mail. What can I do?](https://faq.cybozu.info/alphascope/cybozu/web/garoon/Detail.aspx?id=1013)" in FAQs.

### **Steps:**

- **1.** Click the app icon **in the header.**
- 2. **Click "E-mail".**
- 3. **Click "Receive" in "E-mail" screen.**

If you have more than one account, select the e-mail account you want to use from the drop-down list. To receive e-mails for all accounts in bulk, click the down arrow in the right side of "Receive" and click "Receive All". Depending on your system administrator settings, you may not be able to receive e-mails in bulk.

• **When preview is shown**

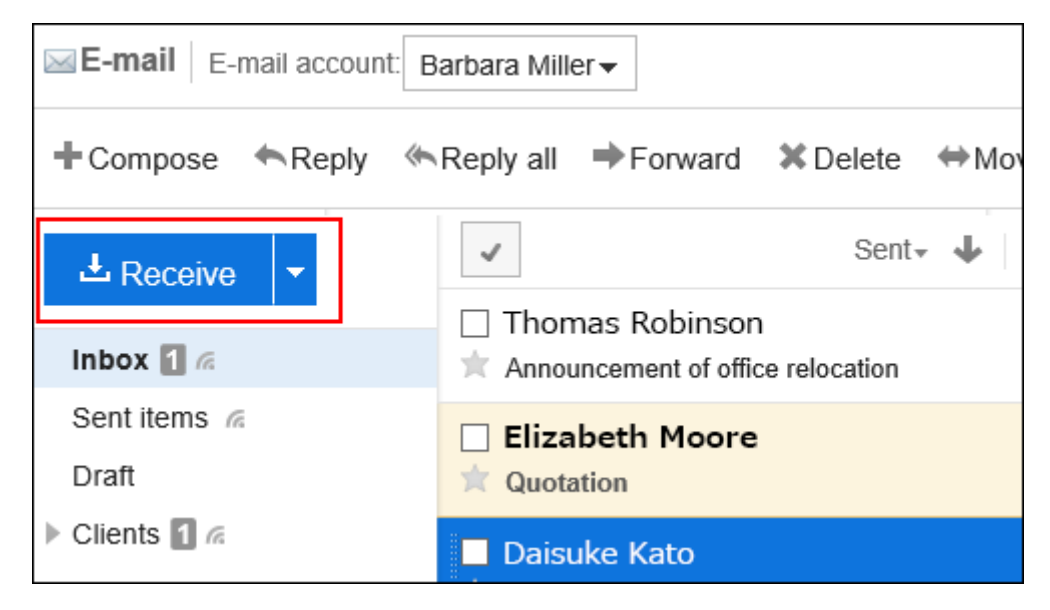

• **When preview is hidden**

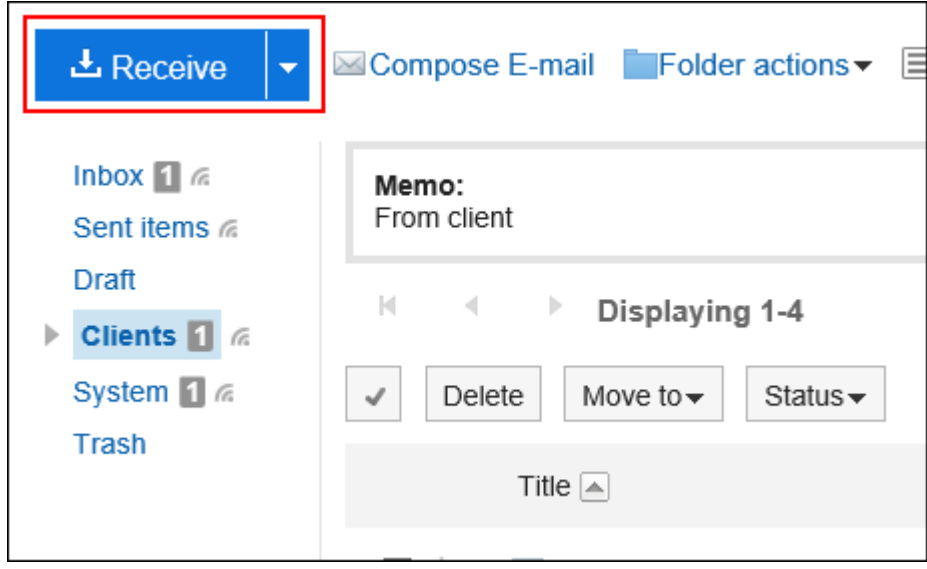

4. **Select the e-mail you want to view and confirm the details.**

#### **Note**

• If the character code of an e-mail is Windows-874, the language is considered as Thai.

### **Showing Recipients**

If you have more than one recipient, the following icons and links are displayed in the "To:" field.

• Show All recipients:

All recipients set to "To:" and "Cc:" are displayed.

• Hide Recipients:

Only the first recipient that is set to "To:" is displayed.

If no recipients are set in "To:" and "Cc:", "To:" and "Cc:" field will not appear. The "Bcc:" field is not displayed for recipients of incoming e-mails.

#### **Show Attachments**

#### • **When preview is shown**

Attachments are displayed above and below the body of the e-mail.

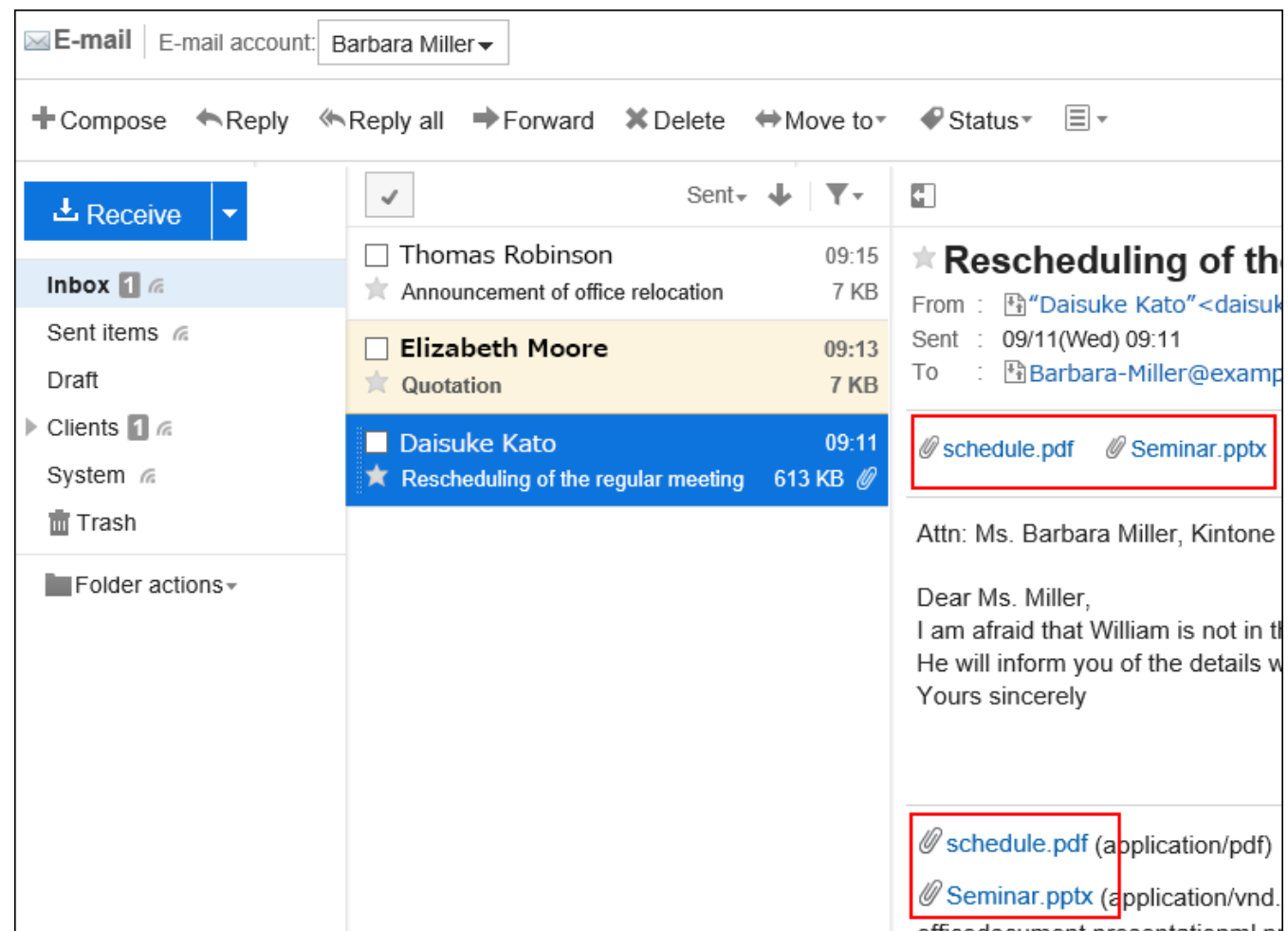

### • **When preview is hidden**

Attachments are displayed only below the body of the e-mail.

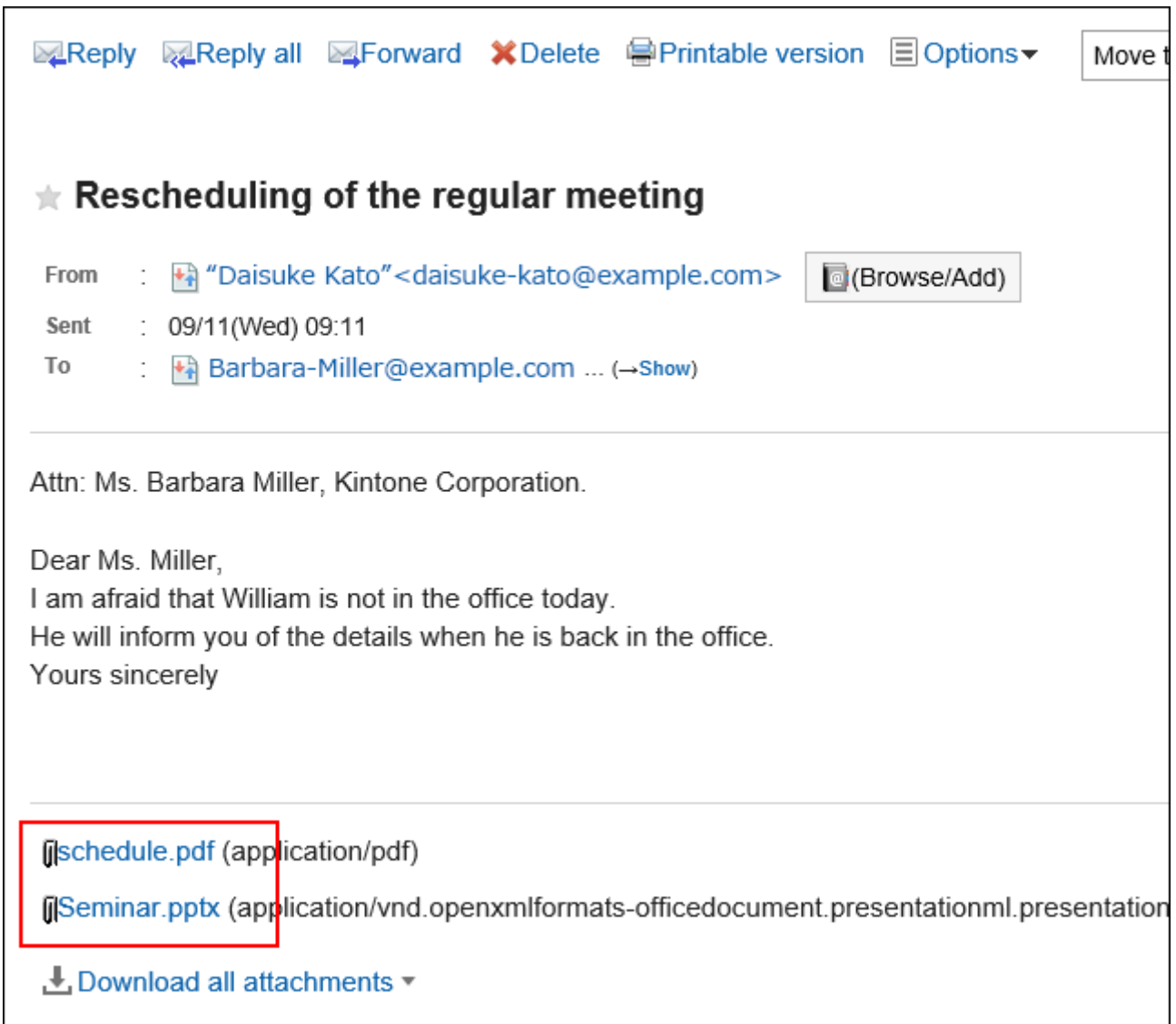

### **Displaying E-mails in HTML Format**

When you click "Display in HTML format", HTML e-mail that is displayed as plain text is displayed in HTML format. Appears when the system administrator has selected "Displays only text" for the "Default HTML e-mail view" setting. If an image is embedded in the body of an e-mail, clicking "Show embedded images" allows you to view the embedded images.

r.

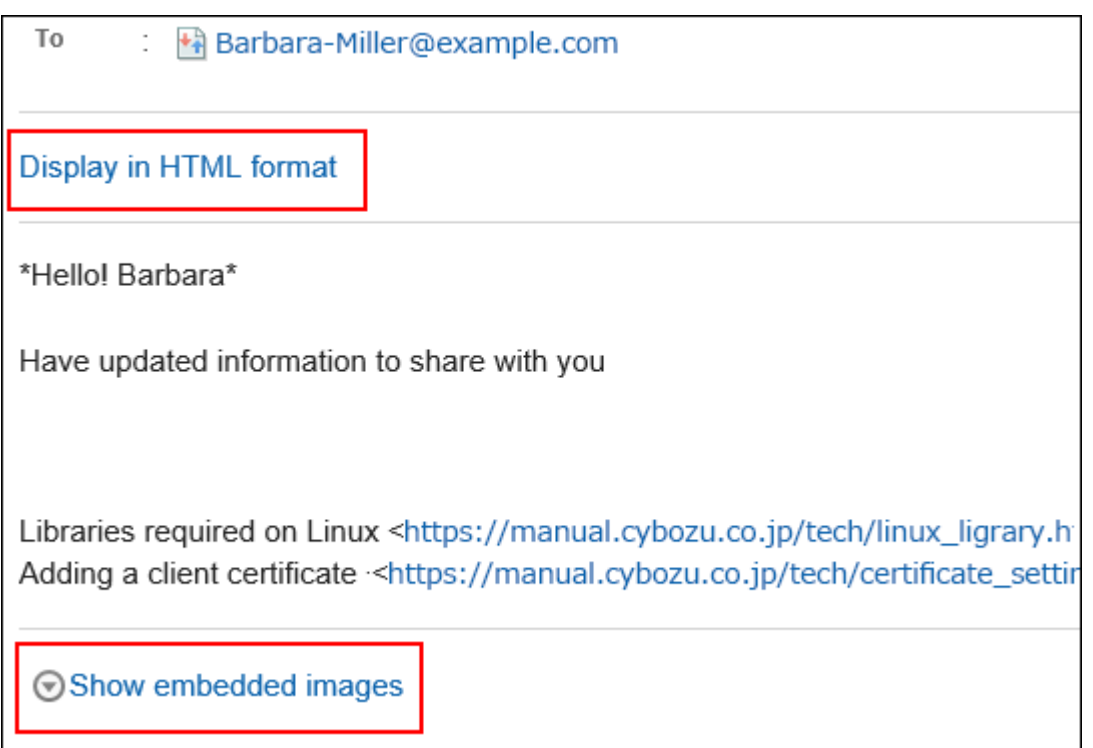

When you click "Show Images", the linked images of the HTML e-mail are displayed. This field is displayed when the system administrator allows users to view images in an HTML e-mail.

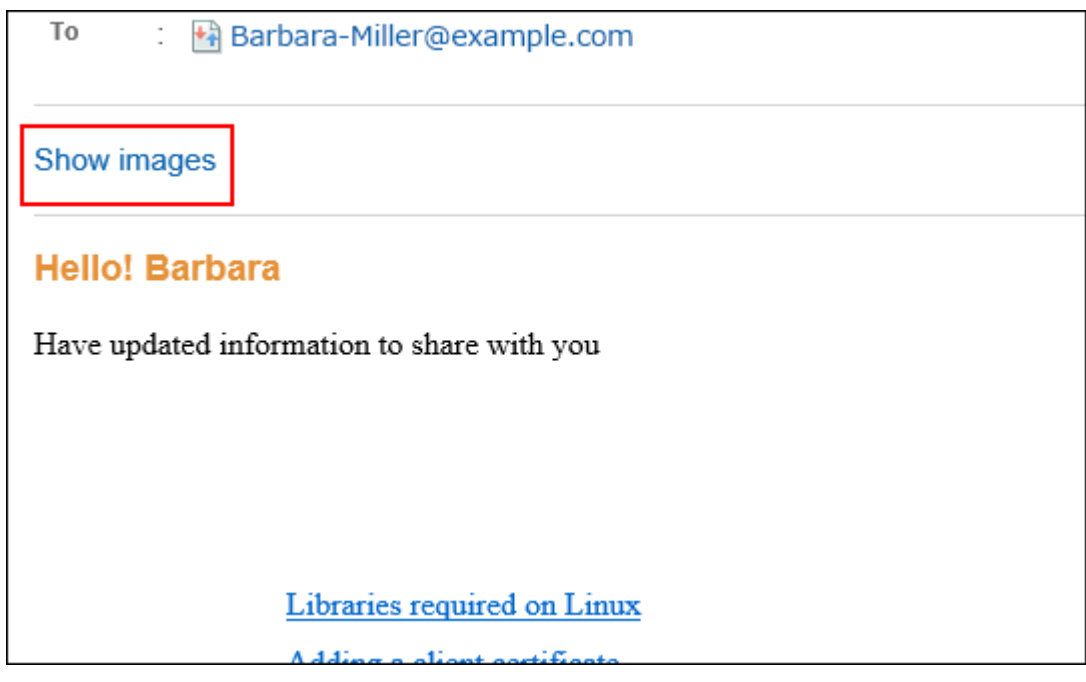

### **Note**

• For the security reason, images in the HTML e-mail are not displayed until you click "Show images". Depending on your system administrator settings, you may not be able to display the images in HTML e-mail. • To display images in the HTML e-mail, you need to access the server the images are stored on. To ensure security, we recommend that you show images only after you have made sure that HTML e-mail is actually safe for viewing.

## When You Receive External Notifications

If your system administrator has configured the external notifications, notification e-mails sent from systems other than Garoon are sent.

A message appears on the "E-mail" screen indicating that you have received an external notification.

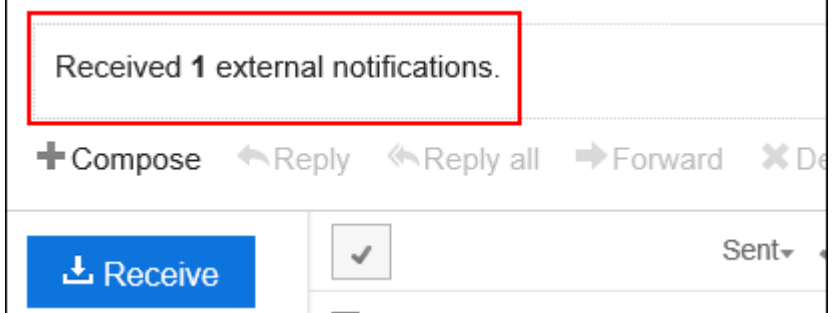

You can check the details of the incoming external notifications from the "Notifications" portlet.

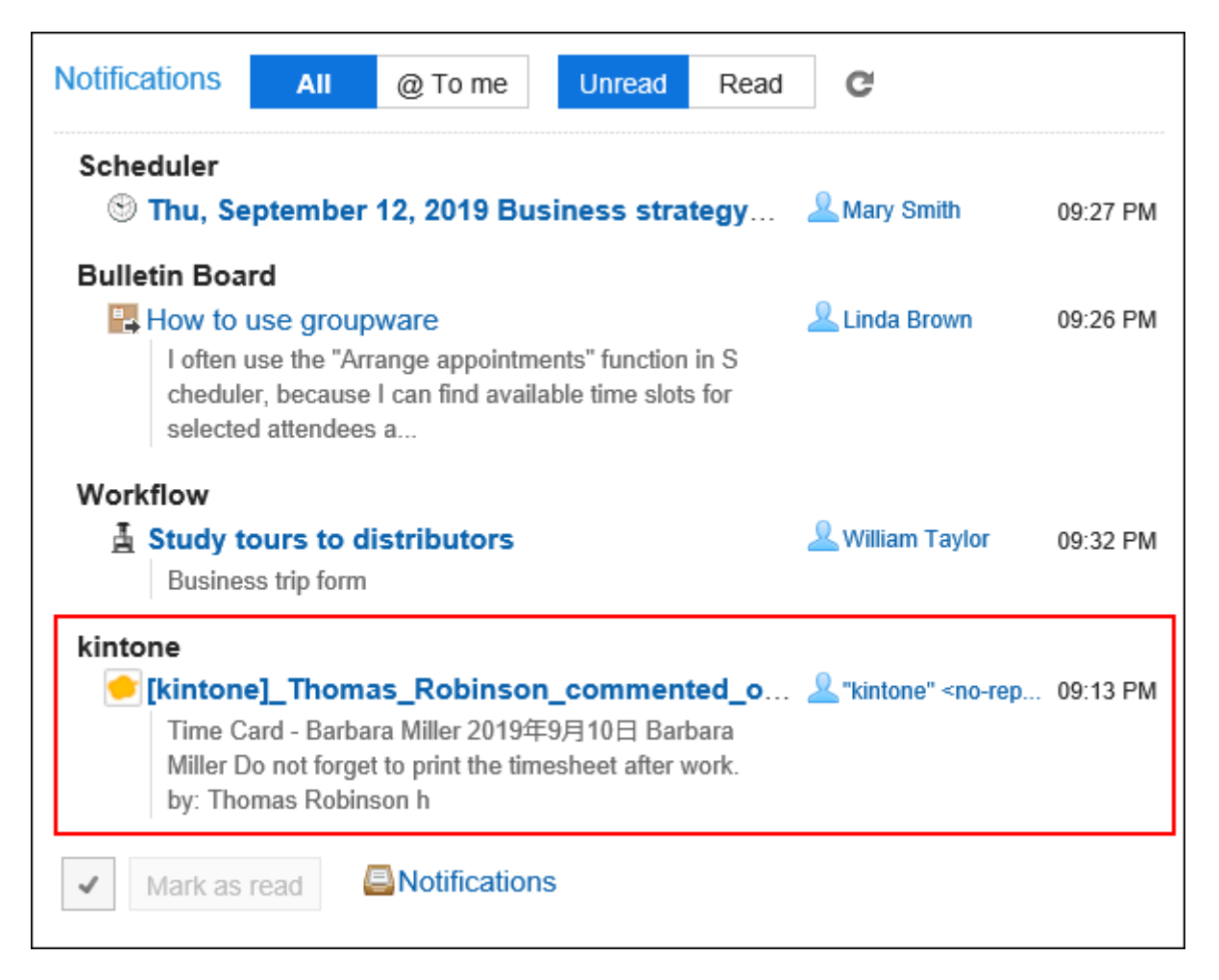

# When You Receive E-Mails Requesting Read Receipts

By using the e-mails requesting read receipts, senders can confirm whether recipients view the e-mails or not.

When you receive e-mail requesting a read receipt, the message below may be displayed above the e-mail sender column.

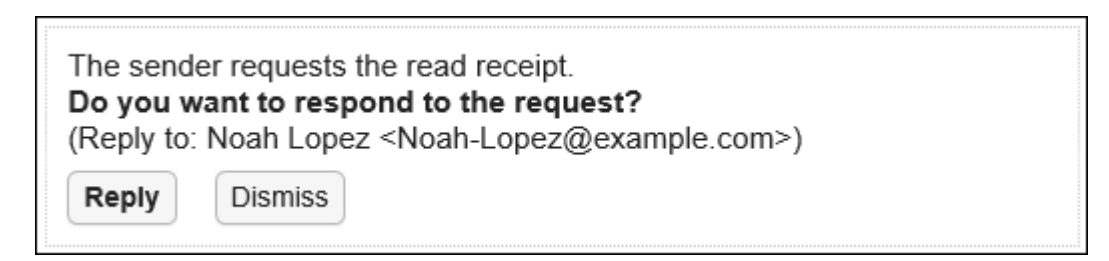

If you click "Reply", a read receipt is sent to notify the sender of the e-mail that you have viewed the e-mail. Once you click either "Reply" or "Dismiss", the message is not displayed again.

# Split E-Mails

Garoon does not support split e-mails.

In the e-mail body, you see a message saying that the received e-mail was split for sending.

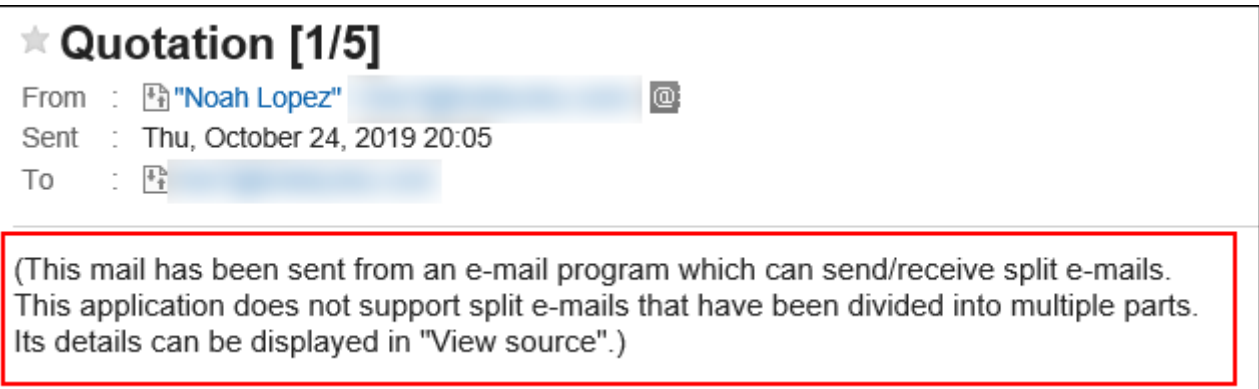

If this message is displayed, you can take either of the following approaches.

• Display the e-mail source to confirm its contents.

For details, refer to [View e-mail source\(620Page\).](#page-619-0)

• Confirm the e-mail contents by using the other e-mail programs which support split e-mails.

### When Incoming E-Mail Size Exceeds the Maximum Limit

If your system administrator configures the incoming e-mail maximum size, you cannot receive e-mails which exceed the limit.

In "E-mail" screen, you see a message saying that the e-mail could not be received.

Some E-mails are not received due to mailbox quotas.

 $\cdot$   $\mathbf{\equiv}$  E-mails in queue:

If this message is displayed, you can take either of the following approaches.

- Receive the e-mail which could not be received by using the other e-mail programs.
- Delete e-mails in queue from the e-mail server.

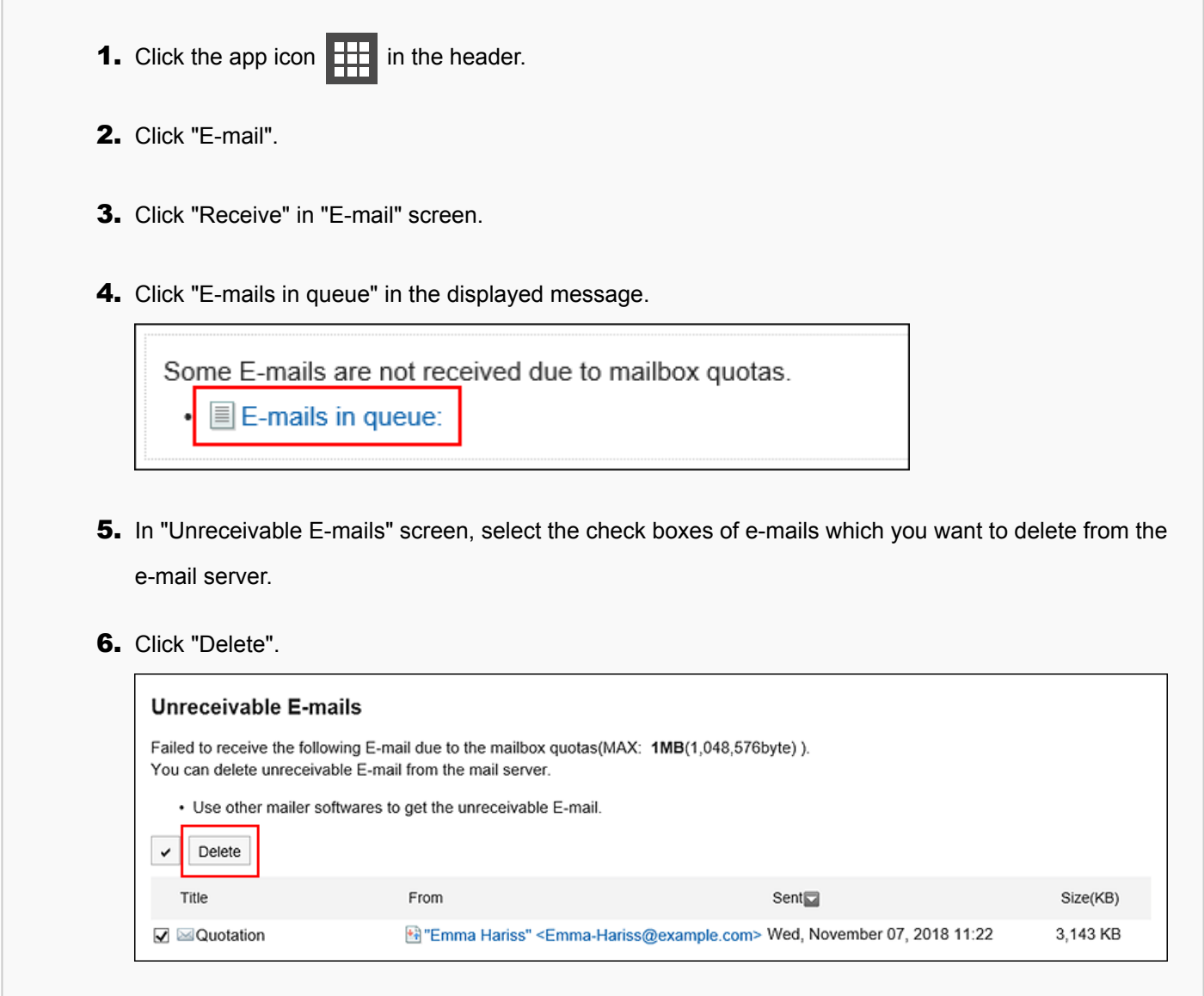

#### **Note**

• If you cannot solve the issue with the above solution, ask your system administrator to change the setting. For details, refer to [Setting E-Mail Quotas for Each User](https://jp.cybozu.help/g5/en/admin/application/mail/limit.html#admin_application_mail_limit_02) .

## When Total E-Mail Size Exceeds the Maximum Limit

You cannot send/receive e-mails when your total e-mail size saved in Garoon exceeds the maximum limit which your system administrator has configured.

In "E-mail" screen, you see a message saying that the e-mail could not be sent/received.

Cannot receive E-mail because the total data size of E-mail exceeds 30MB. Delete E-mail to make the total size under 30MB. (Current total E-mail size: 31 MB)

When this message is displayed, completely delete unnecessary e-mails from Garoon to reduce the total e-mail size and receive e-mails again.

For details, refer to [Deleting E-mails\(656Page\).](#page-655-0)

# When E-Mails Cannot Be Received at a Time

If a large amount of e-mails has been delivered to the e-mail server, receiving all e-mails may not be completed at a time.

In "E-mail" screen, you see a message saying that receiving all e-mails is not completed.

Some E-mail still exist on the mail server. Click [Receive].

When this message is displayed, click "Receive" in "E-mail" screen and receive e-mails again.

# 3.13.3. How to Revert E-mails from Read to Unread

You can revert the status of a read e-mail to unread. You can distinguish which e-mails you must read again.

**Steps:**

- **1.** Click the app icon  $\mathbb{H}$  in the header.
- 2. **Click "E-mail".**
- 3. **On the "E-mail" screen, select a folder.**
- 4. **Select the check boxes for the e-mails that you want to revert to unread, and then click "Mark as unread" in "Status".** 
	- **When preview is shown**

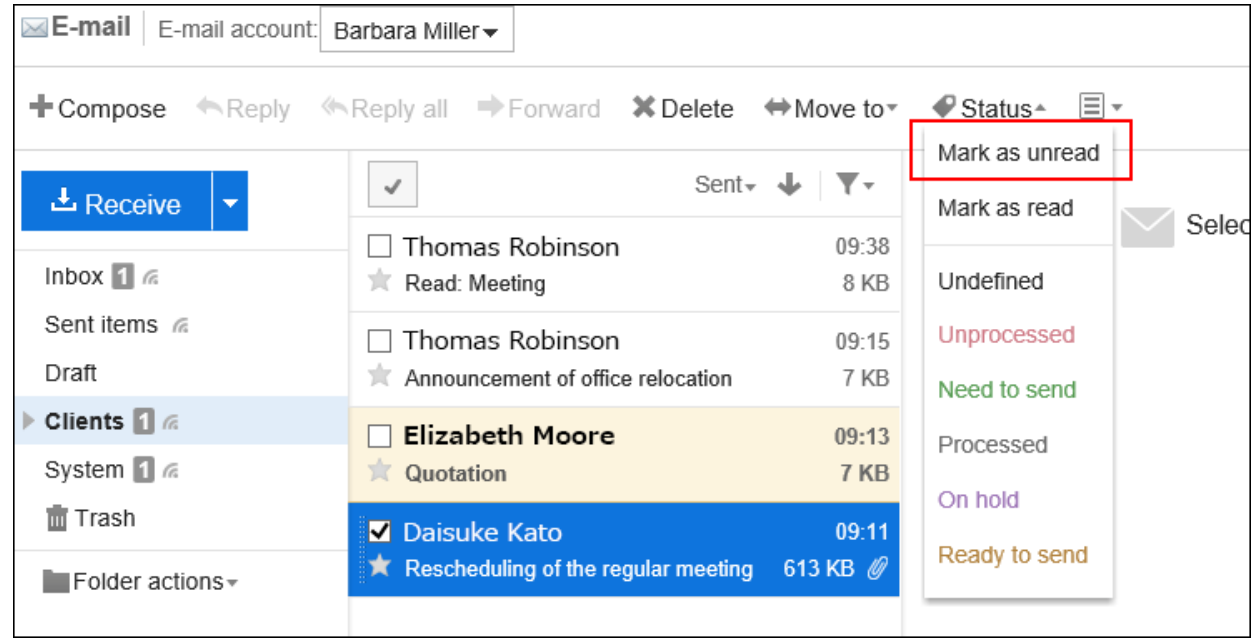

You can revert the status to unread even when you click "Mark as unread" in the "Status" field with the e-mail details are shown.

- **Example Second Second Second Second Second Second Second Second Second Second Second Second Second Second Second Second Second Second Second Second Second Second Second Second Second Second Second Second Second Second Se と** Receive K.  $\triangleleft$  $\vert \cdot \vert$ Displaying 1-4 Inbox  $\blacksquare$   $\approx$ Sent items @ Delete Move to  $\rightarrow$ Status $\triangle$ **Draft** Mark as unread Clients 1 6 Title  $\boxed{\triangle}$ Filter Mark as read System 1 6  $\Box$   $\mathbb{R}$   $\Box$   $\mathbb{R}$  Read: Meeting Trash Undefined **D** ★ Announcement Unprocessed **ii** □ ★ ⊞ **⊠Quotation** Need to send  $\mathbb{R} \cap \mathbb{R} \cong \mathbb{R}$  Rescheduling Processed Delete Move to  $\div$  $\checkmark$ On hold M 4 **Displaying** Ready to send
- **When preview is hidden**

#### **Note**

- Reverting the e-mail status to unread won't affect the e-mail arrival notifications.
- For e-mails requesting read receipts, the read receipt will be sent only once when the recipient has opened it for the first time.
- Even if the e-mail that has been read is reverted to the unread on Garoon, it is displayed as an read e-mail in KUNAI.

## Filtering Unread E-mails

Yon can filter unread e-mails.

#### **Steps:**

- **1.** Click the app icon **in the header.**
- 2. **Click "E-mail".**
- 3. **On the "E-mail" screen, select a folder and filter unread e-mails.**

The steps to filter unread e-mails vary depending on the view that you are using.

• **When preview is shown**

**1.** Click "Unread only" on the  $\blacktriangledown$  icon.

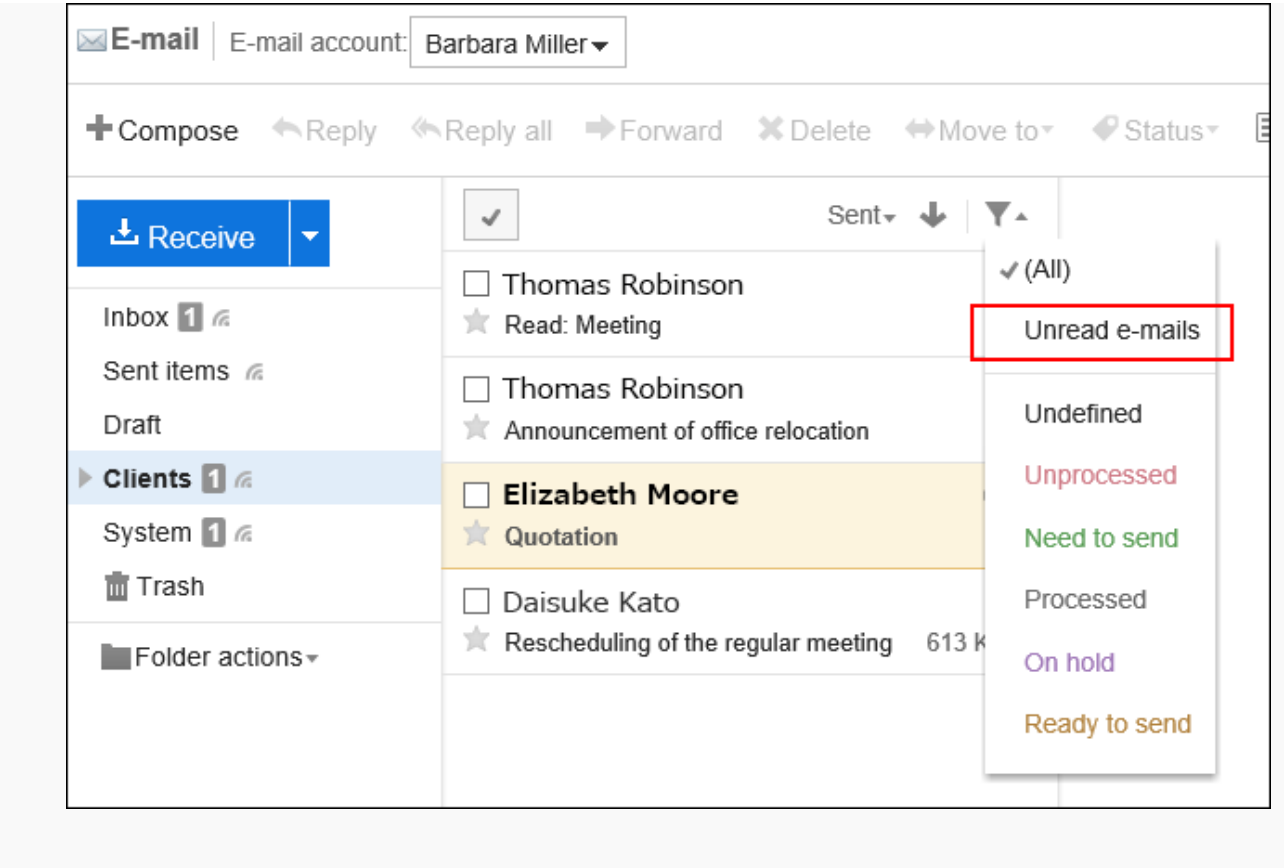

### • **When preview is hidden**

1. Under "Filter", click the item for filtering only unread e-mails.

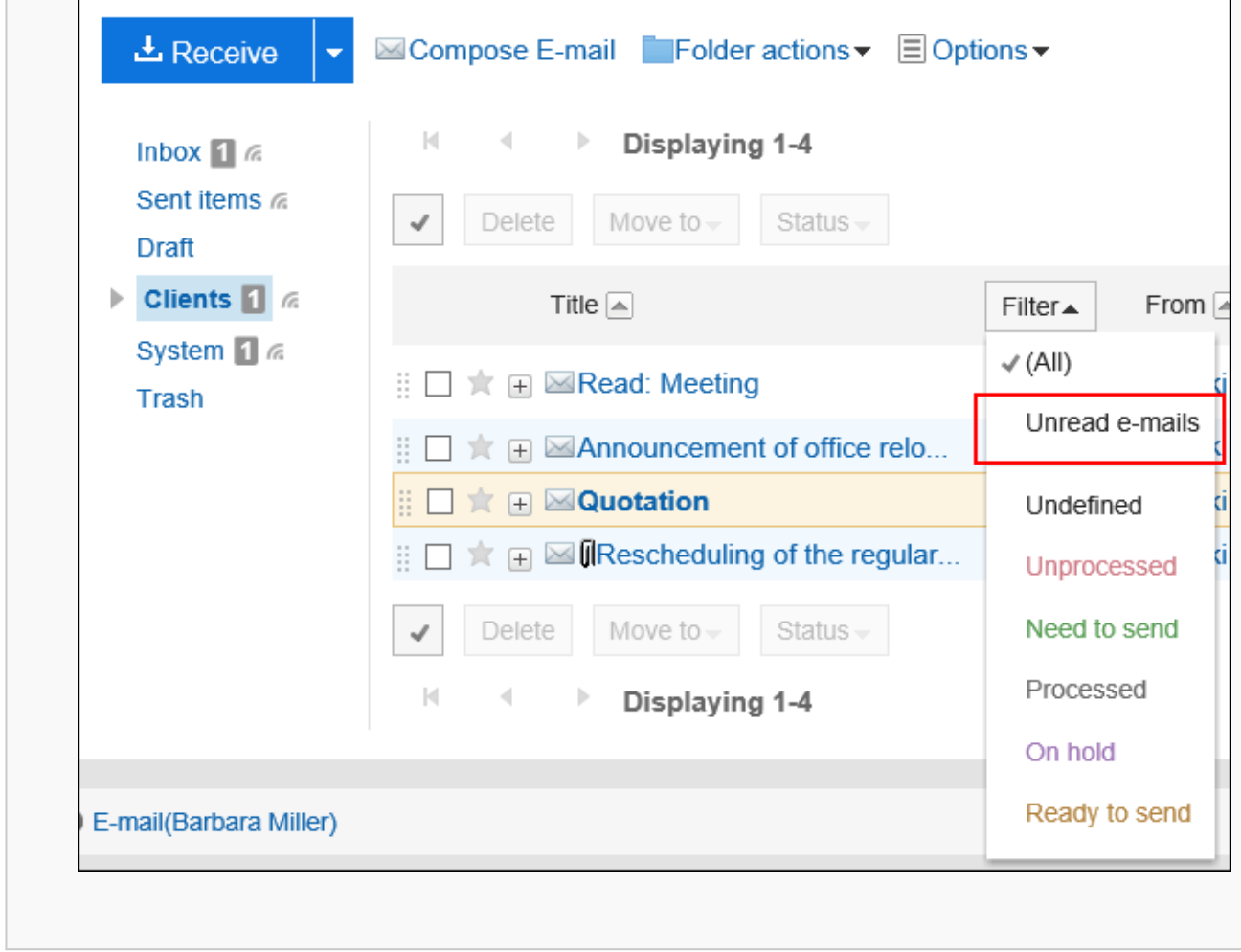

# 3.13.4. Using the Status Management Feature

When you use the status management function, you can set status of each e-mail to quickly understand its progress. You can filter and sort e-mails using the status on the "E-mail" screen.

You can also set the status automatically for e-mails that match the filter conditions.

The following statuses can be set.

- Not set
- Unprocessed
- Need to send
- Processed
- On hold
- Ready to send

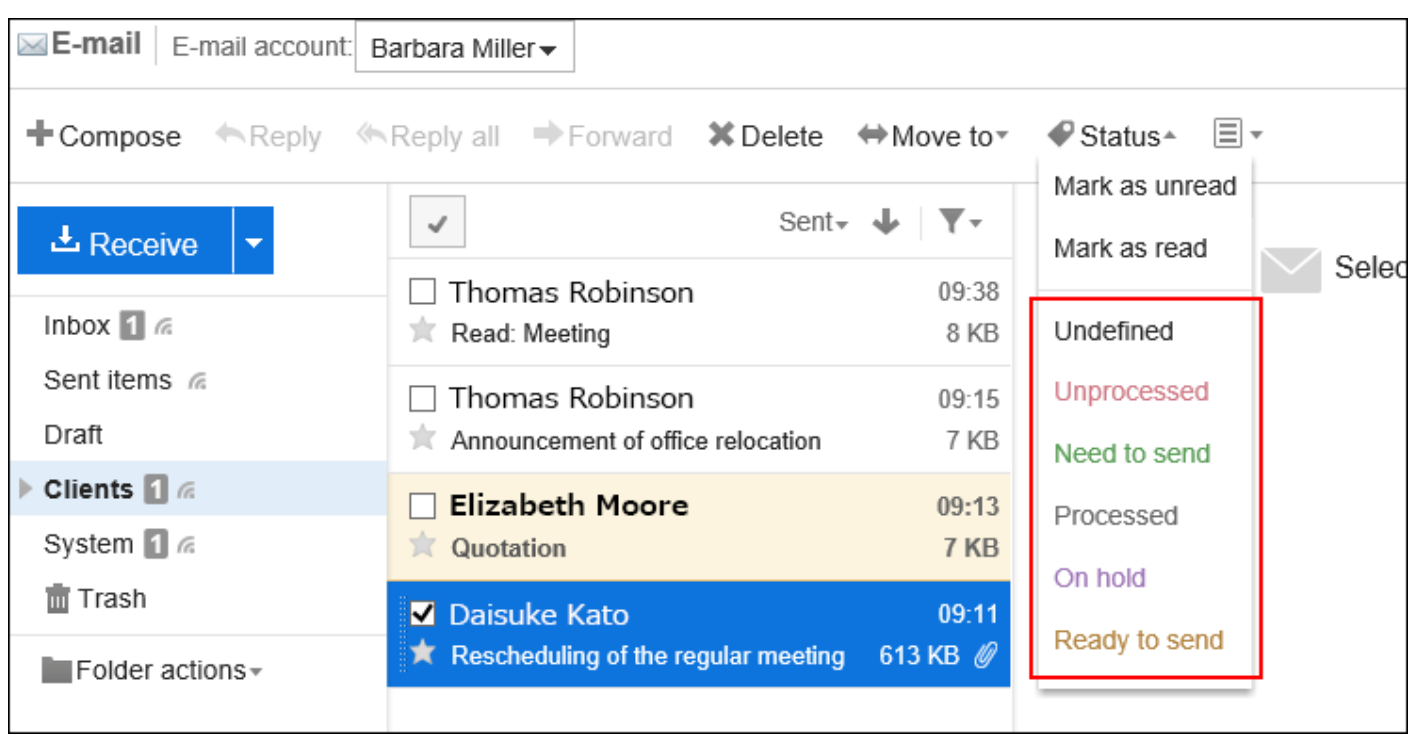

# Enabling the Status Management Feature

You can enable the status management feature.

### **Steps:**

1. **Click the "User name" in the header.**

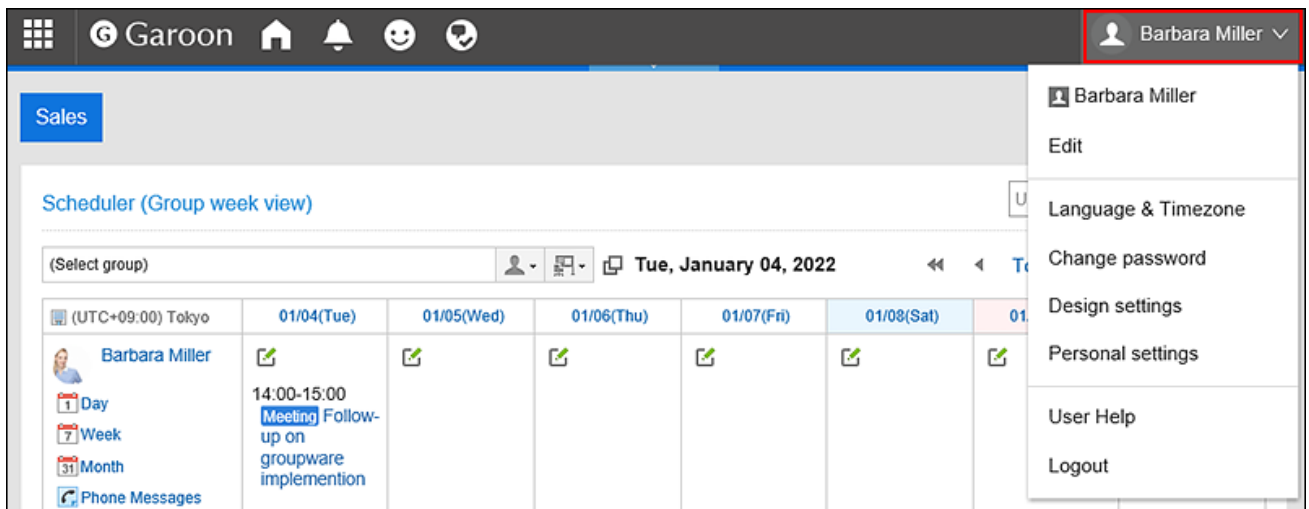

- 2. **Click "Personal settings".**
- 3. **Select the "Setting of each application" tab.**
- 4. **Click "E-mail".**
- 5. **Click item for the Status Management.**
- 6. **In the item for status management feature on the "Status Management" screen, select the "Enable" check box.**
- 7. **Confirm your settings and click "Save".**

### Setting the Status to E-mails

You can set the statuses to e-mails.

#### **Steps:**

- **1.** Click the app icon  $\mathbb{H}$  in the header.
- 2. **Click "E-mail".**
- 3. **To set statues to e-mails, select a folder on the "E-mail" screen.**

The steps for setting the status vary by views you are using.

- **When preview is shown**
- 1. Select the e-mail for which you want to set the status.
- 2. From the "Status" drop-down list, select the status you want to set.

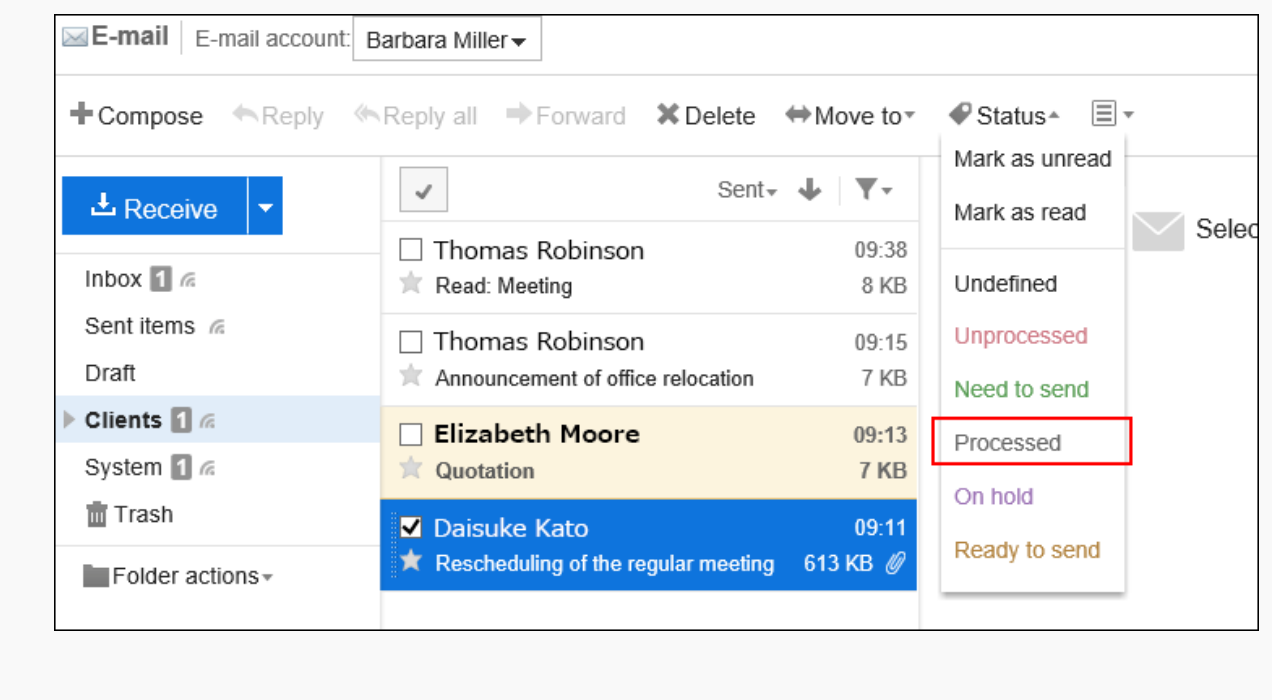

• **When preview is hidden**

- 1. Click the subject of the e-mail for which you want to set the status.
- 2. On the "E-mail Details" screen, select the status you want to set from the "Status" drop-down list.

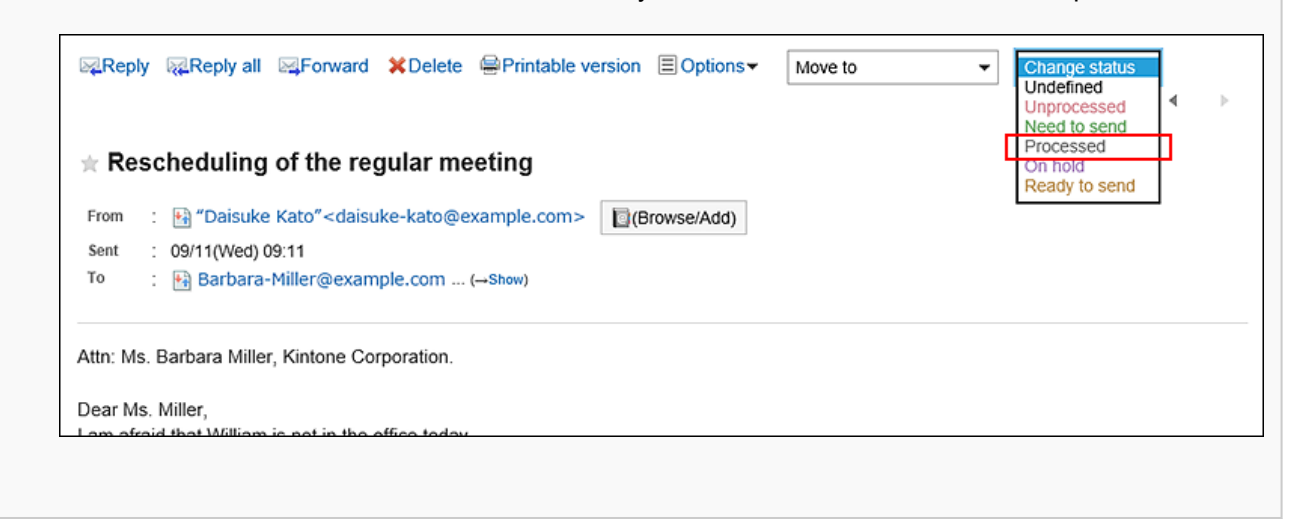

### 3.13.5. Downloading E-mail Attachments

You can download files that are attached to e-mails.

#### **Note**

• If you do not check "Preserve attachments in outgoing e-mails" option in E-mail General settings of Personal settings, the attachments of sent e-mail are already deleted. For details, refer to [General Settings of E-mails\(675Page\)](#page-674-0).

### Downloading Attachments of E-Mails One by One

You can download files that are attached to e-mails one by one.

### **Steps:**

**1.** Click the app icon **in the header.** 

- 2. **Click "E-mail".**
- 3. **On the "E-mail" screen, select a folder and download the attachment.**

Steps to download attachments vary depending on views you are using.

- **When preview is shown**
- 1. Select the e-mail of which you want to download attachments.
- 2. Click the file name.

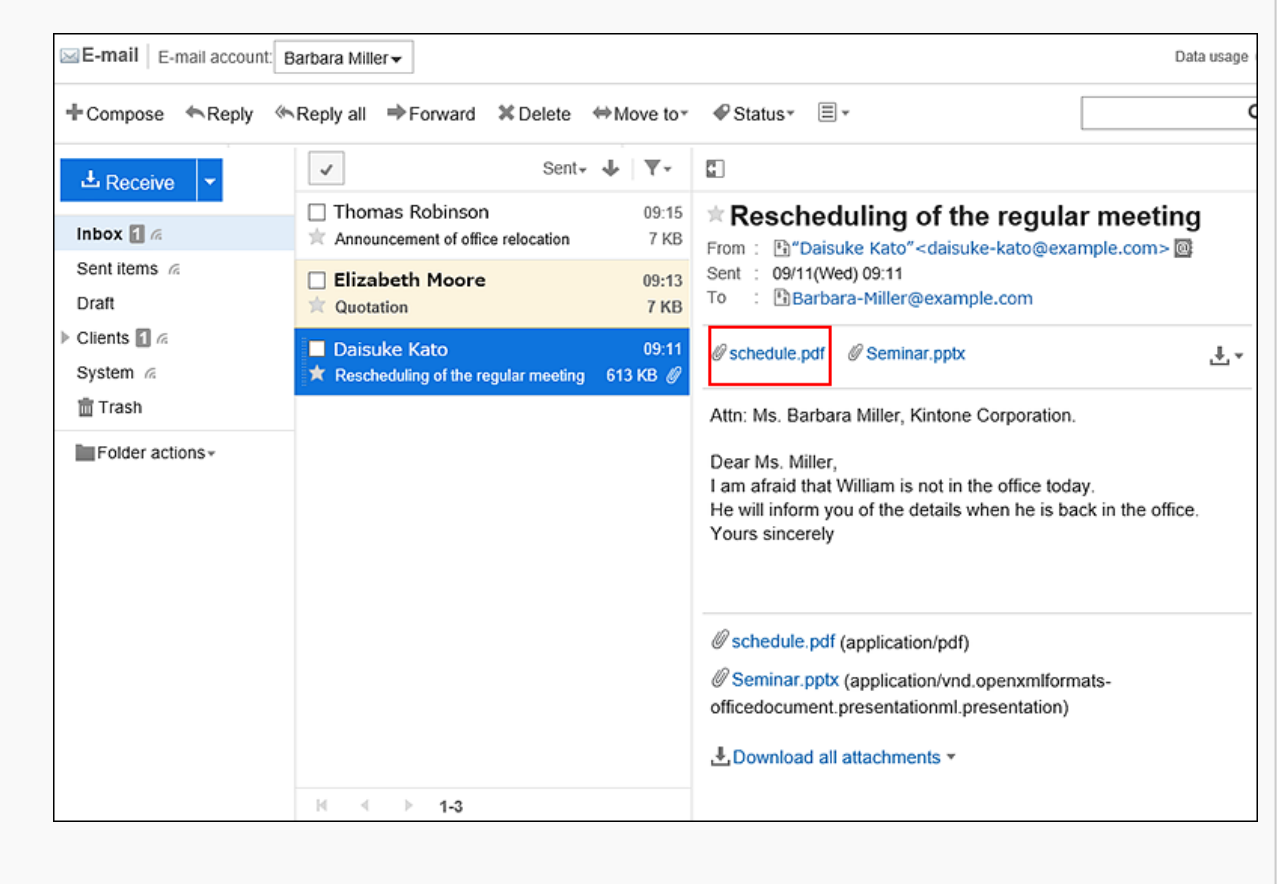

#### • **When preview is hidden**

- 1. Click the title of the e-mail of which you want to download attachments.
- 2. Click the file name in "E-mail details" screen.

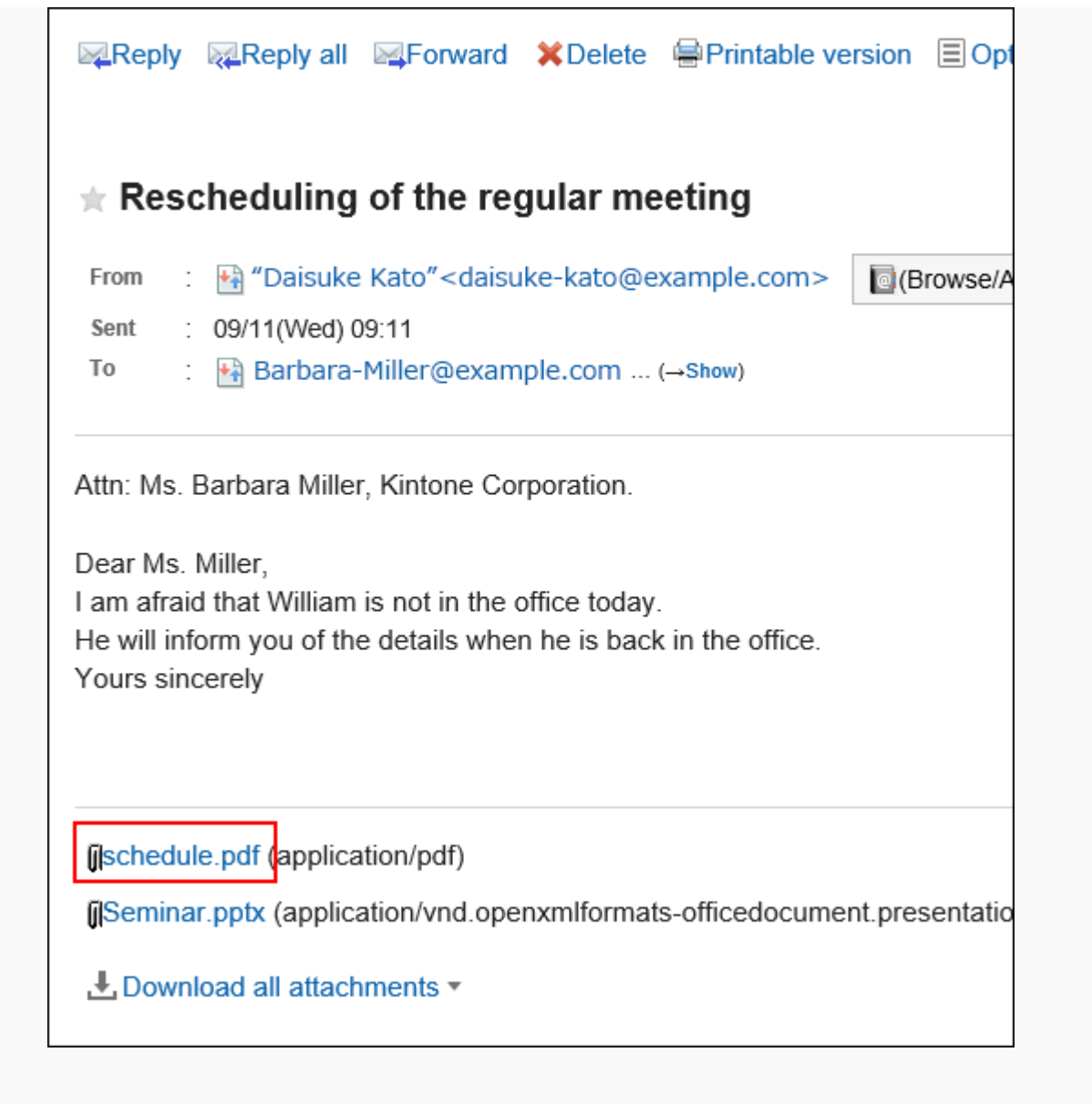

### 4. **Save the file with a function provided by your Web browser.**

### Downloading All Attachments of E-Mails in Bulk

You can download multiple files that are attached to e-mails in bulk.

#### **Total Size and Number of Attachments Which Can Be Downloaded at a Time** m.

Total size and number of attachments which can be downloaded at a time are as follows:

• Number of attachments:

You can download up to 200 attachments at a time.

If you try to download more than 200 attachments, the following dialog is displayed.

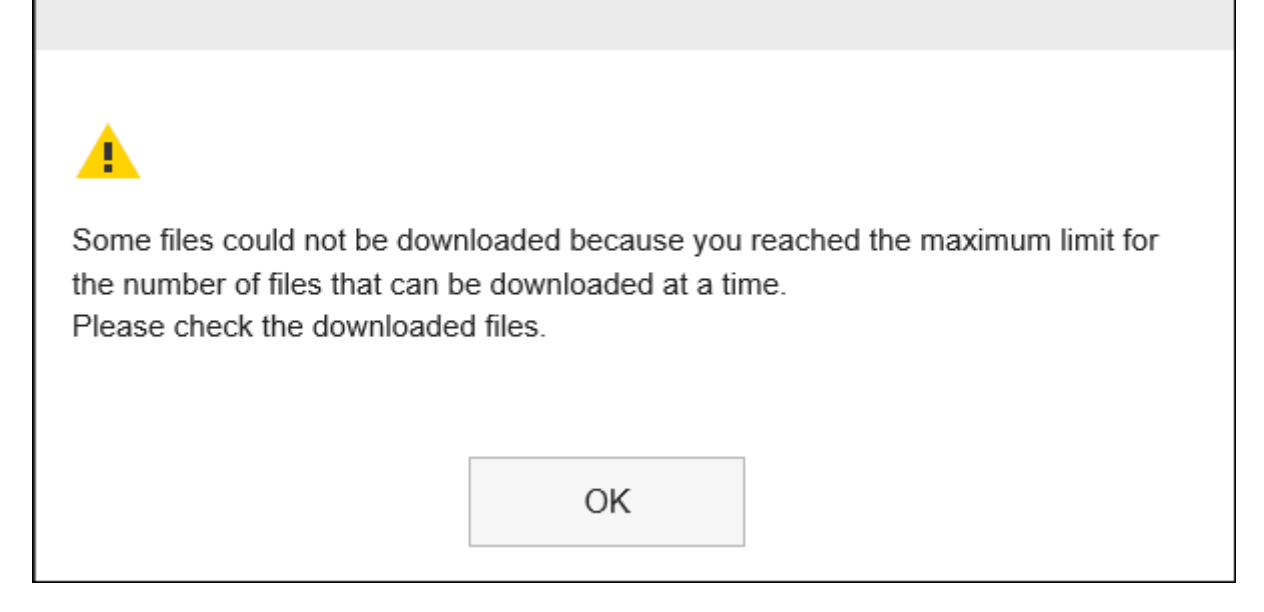

If you acknowledge that some files will not be downloaded and click "OK" to download files, check whether all necessary files are downloaded.

• Total size of attachments:

The total file size you can download at a time is up to 100MB. If you cannot download all attachments in bulk, download attachments one by one.

### **Steps:**

- **1.** Click the app icon  $\mathbf{H}$  in the header.
- 2. **Click "E-mail".**
- 3. **On the "E-mail" screen, select a folder and download all the attachments.**

Steps to download all attachments vary depending on views you are using.

- **When preview is shown**
- 1. Select the e-mail of which you want to download all attachments.
- 2. Click the icon  $\mathcal{F}$   $\bullet$  for bulk download shown above the message body or  $\mathcal{F}$ . Download all attachments  $\blacktriangledown$  ] shown below the e-mail message body.

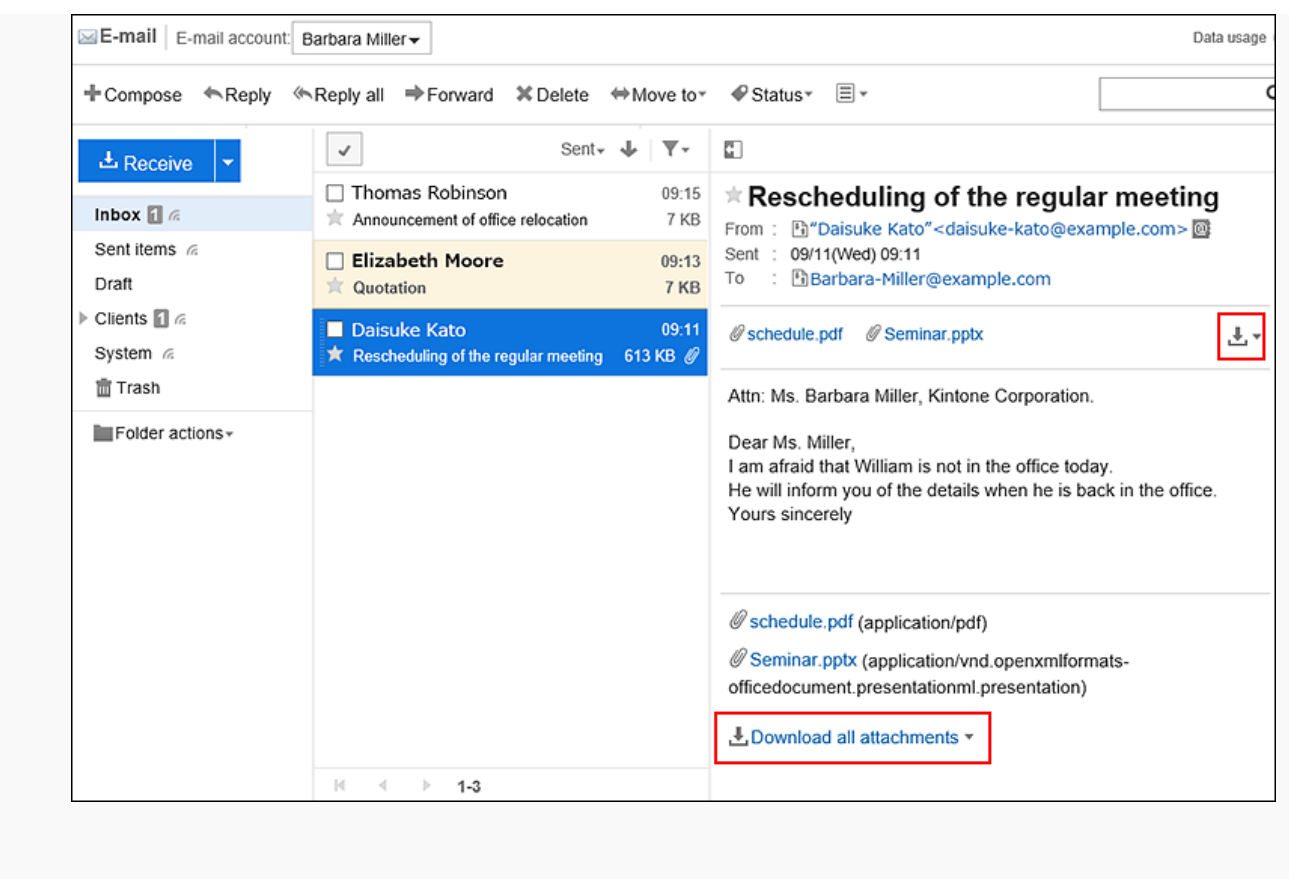

- 1. Click the title of the e-mail of which you want to download attachments.
- 2. Click  $[\sqrt{\phantom{a}}]$  Download all attachments  $\overline{\phantom{a}}$  ] shown below the e-mail message body on the "E-mail" Details" screen.

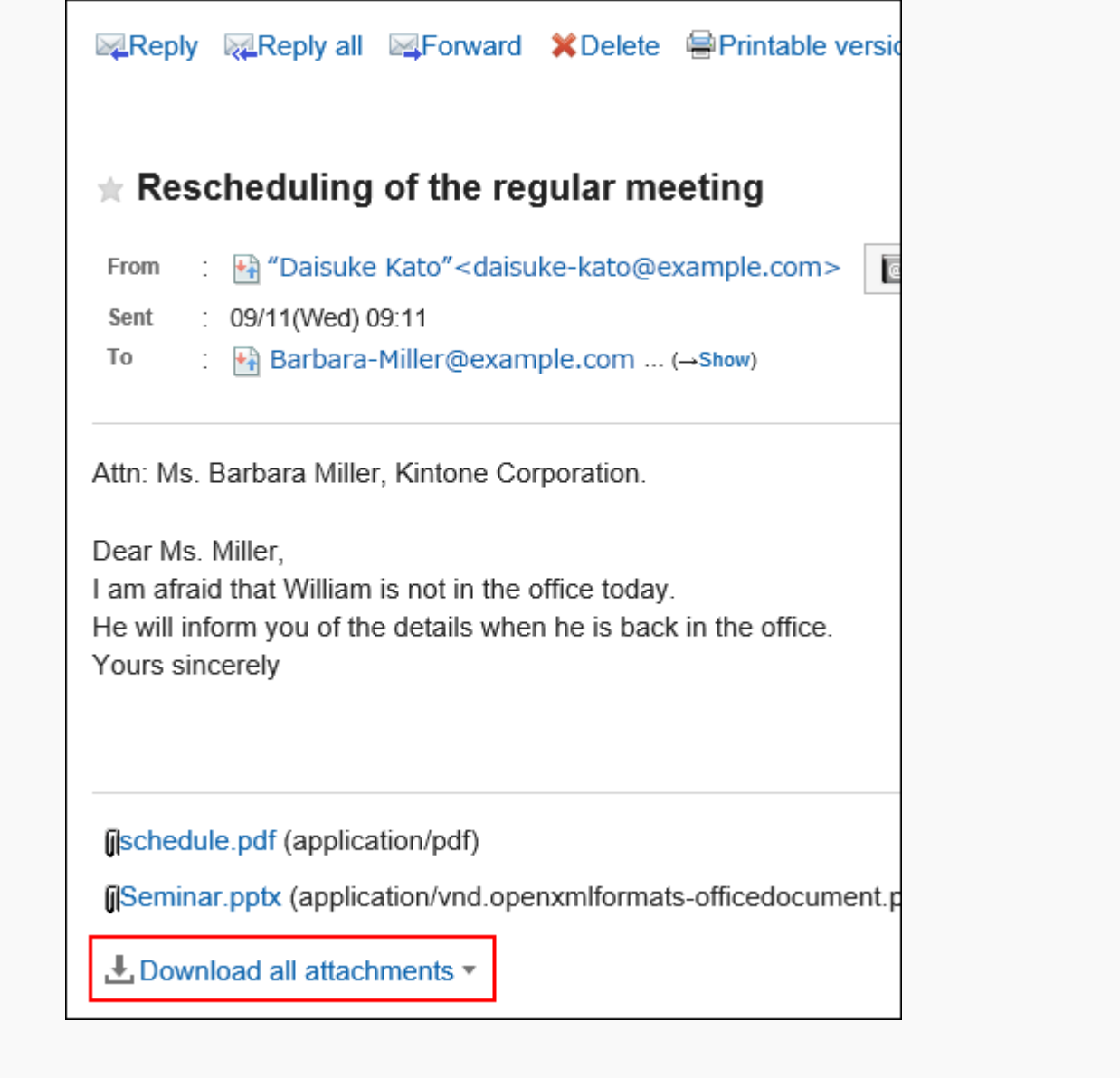

### 4. **5. Select the character encoding of the file you want to download.**

The following character encoding can be selected:

- Unicode (UTF-8)
- Japanese (Shift-JIS)
- ASCII
- Latin1 (ISO-8859-1)
- Simplified Chinese (GB2312)
- Thai (TIS-620)

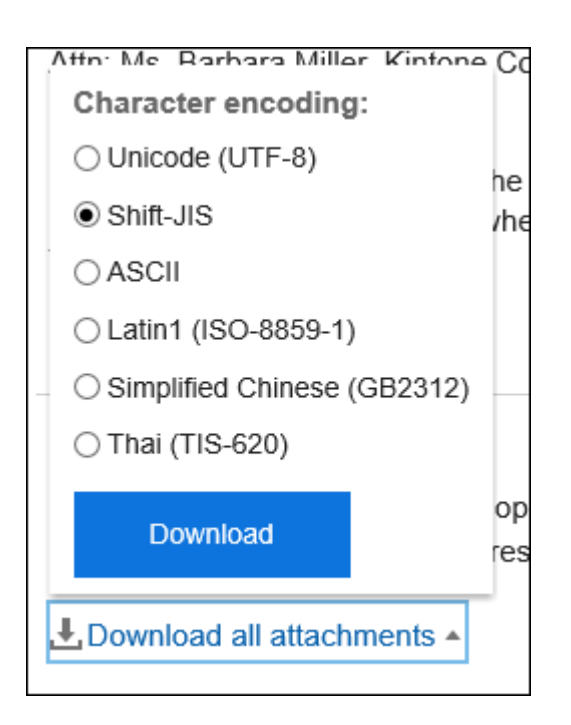

5. **Confirm your settings and click "Download".**

### 6. **Save the file with a function provided by your Web browser.**

Zip format file is downloaded.

The title of the e-mail you selected is used for the file name.

If the same file name is already used as an attachment of the e-mail, a sequence number is appended.

### 3.13.6. View E-mail Source

You can view the header information and e-mail data in a text file. The e-mail source for the draft e-mails cannot be displayed.

### **Steps:**

- **1.** Click the app icon **in the header.**
- 2. **Click "E-mail".**
- 3. **On the "E-mail" screen, select a folder and display the e-mail source.**

The steps to display the e-mail source vary depending on views you are using.

• **When preview is shown**

- 1. Select the e-mail for which you want to display the e-mail source.
- **2.** Click "Show source" on the  $\equiv$  icon.

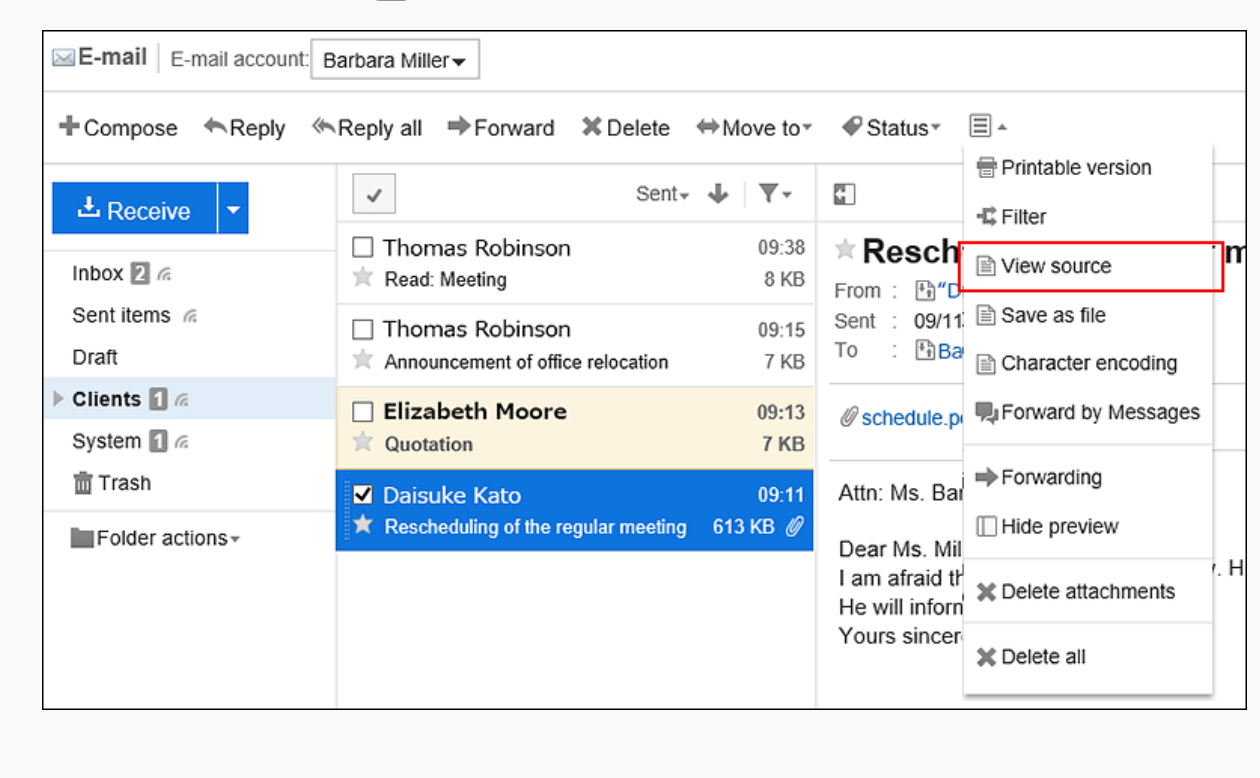

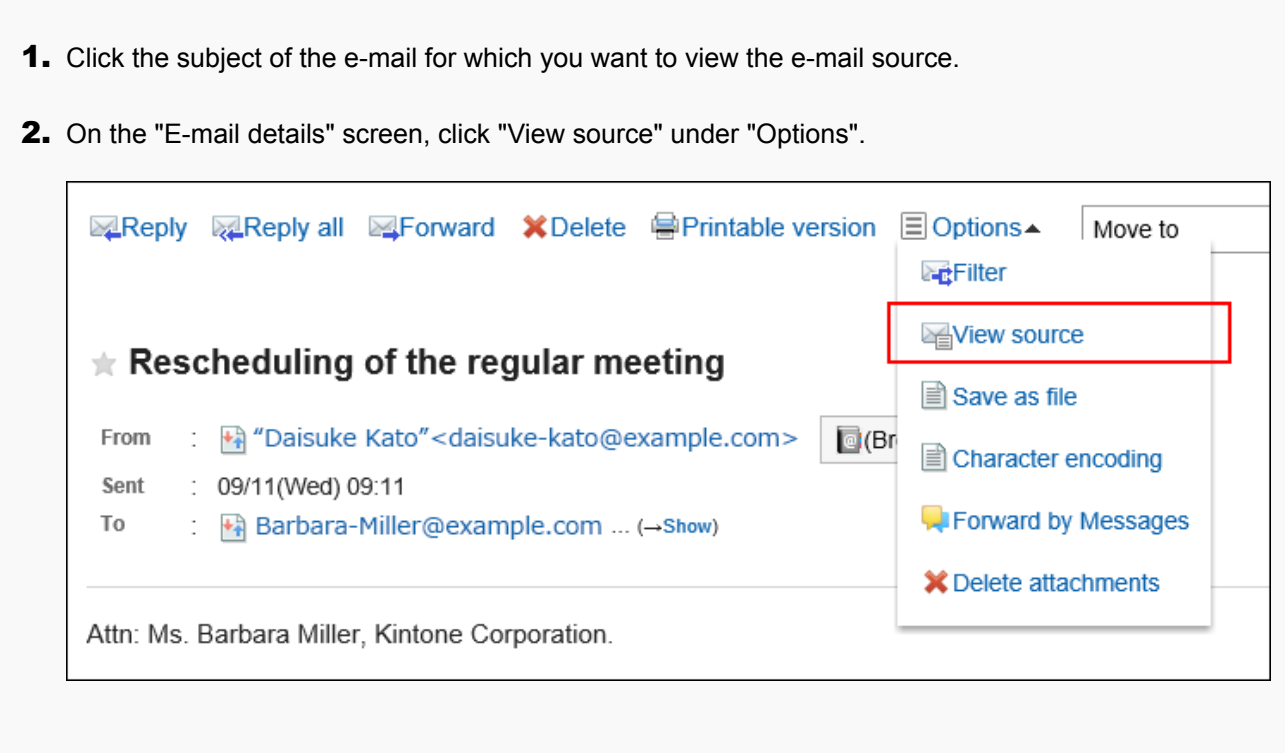

4. **Save the file with a function provided by your Web browser.**

### 3.13.7. Exporting E-mails to Text Files

You can export e-mails to text files. Only file names are exported for mail attachments. The draft e-mails are not exported to files.

#### **Note**

• When you import e-mail data using Garoon and other e-mail programs, you should export them in UNIX mbox format or EML format.

For details, refer to the method to [export to files\(728Page\).](#page-727-0)

#### **Steps:**

- **1.** Click the app icon **in the header.**
- 2. **Click "E-mail".**
- 3. **On the "E-mail" screen, select a folder and display the "Save as file" screen.**

The steps to display the "Save as file" screen vary depending on the view that you are using.

• **When preview is shown**

**1.** Select an e-mail and click "Save as file" on the  $\equiv$  icon.

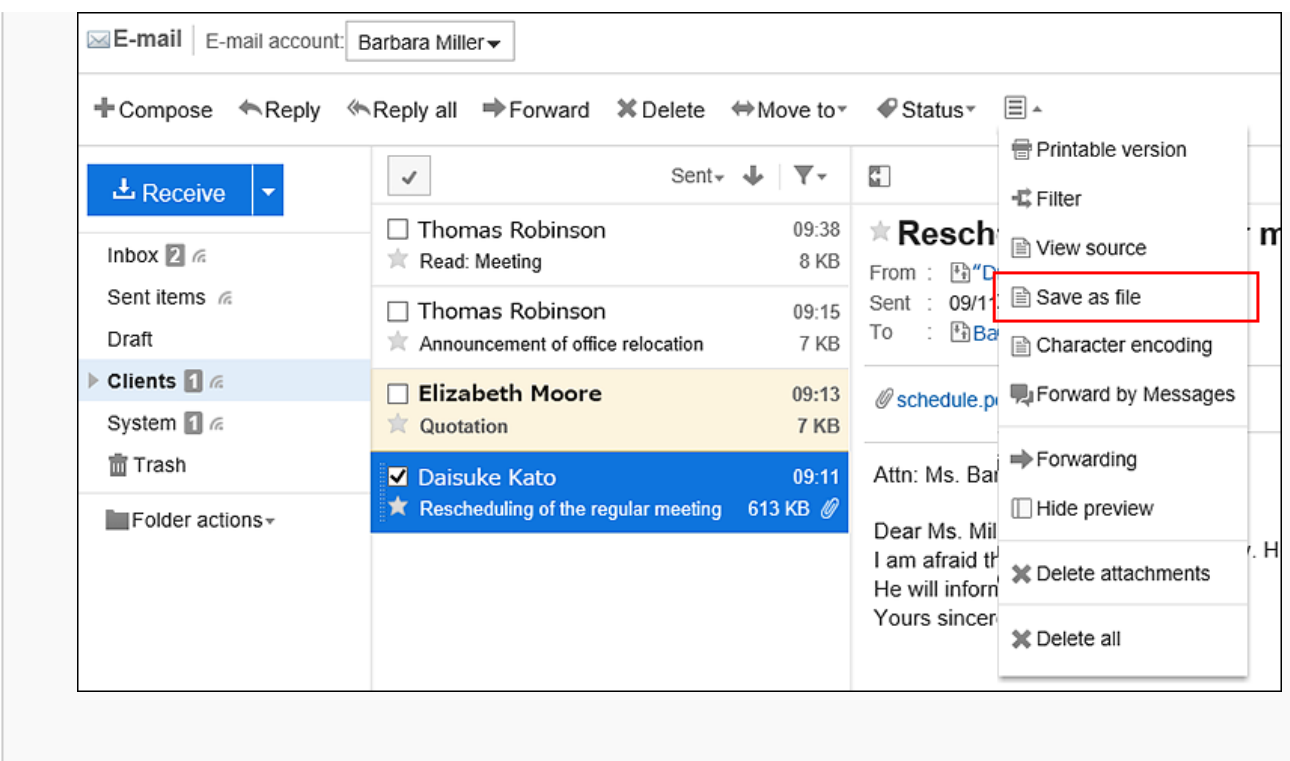

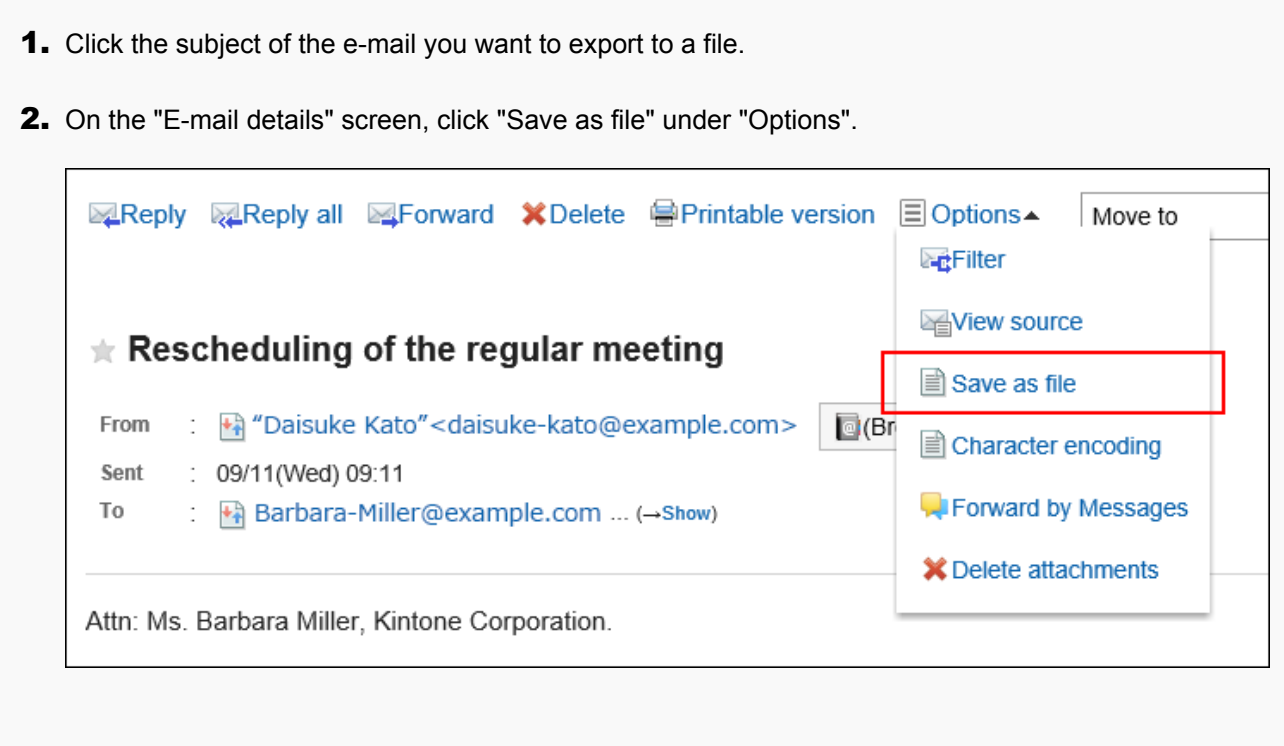

### 4. **On the "Save as file" screen, set the character encoding.**

The following character encoding can be selected:

- Unicode (UTF-8)
- Japanese (Shift-JIS)
- ASCII
- Latin1 (ISO-8859-1)
- Simplified Chinese (GB2312)
- Thai (TIS-620)

When the "Do not show this screen from the next time" check box is selected, an e-mail is exported to a file without displaying the "Save as file" screen.

#### **Note**

- If "Save as file" screen is not displayed, select "Screen" from personal settings, and select "General setting" to configure "Character encoding for file output". For details, refer to the [settings in the display field and the input field\(63Page\)](#page-62-0).
- 5. **Confirm your settings and click "Export".**
- 6. **Save the file with a function provided by your Web browser.**

### 3.13.8. Changing the Character Encoding of Incoming E-mails

This section describes how to change the character encoding of incoming e-mails. You can set the character encoding separately in titles and message bodies.

### **Steps:**

- **1.** Click the app icon  $\mathbf{m}$  in the header.
- 2. **Click "E-mail".**
- 3. **On the "E-mail" screen, select a folder and click "Character encoding".**

The steps to show "Character encoding" vary by views you are using.

- **When preview is shown**
- 1. Select the e-mail for which you want to change the character encoding.

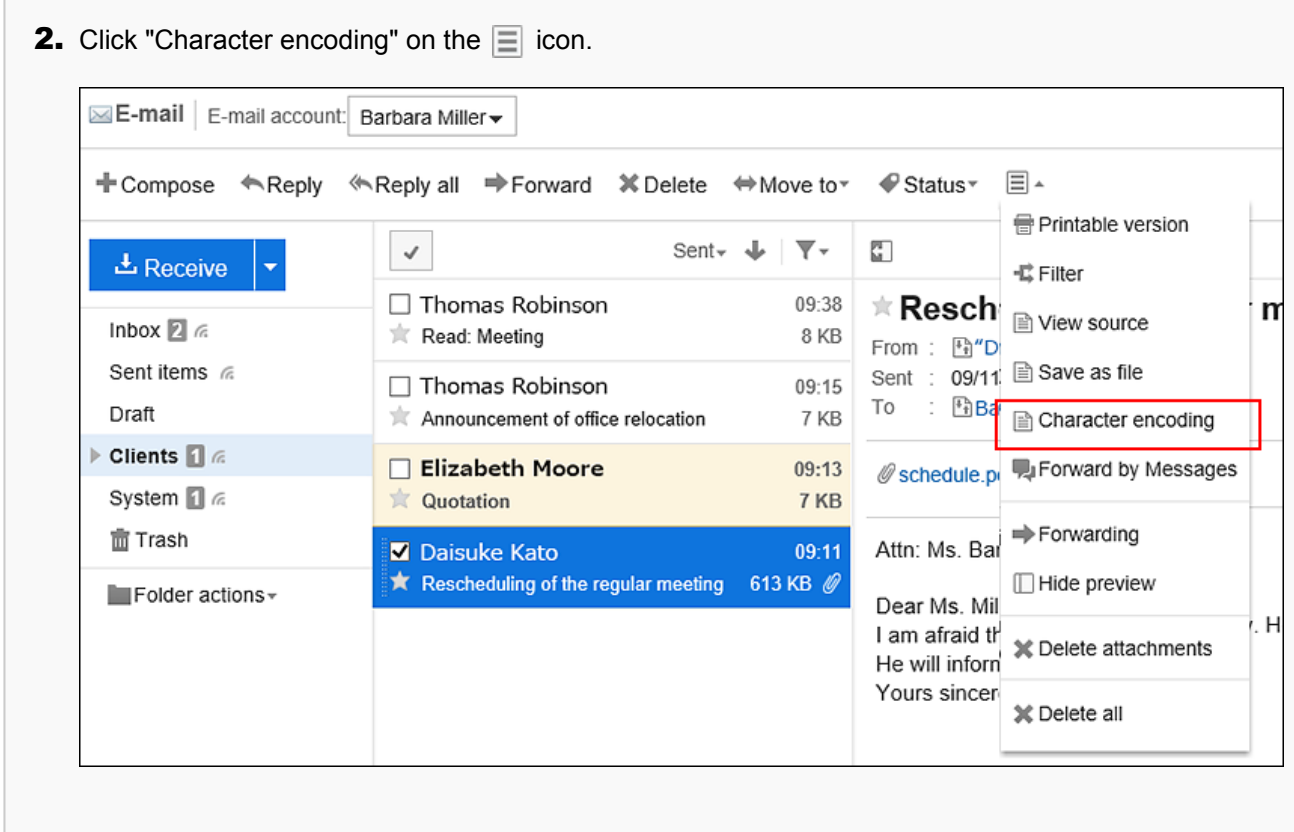

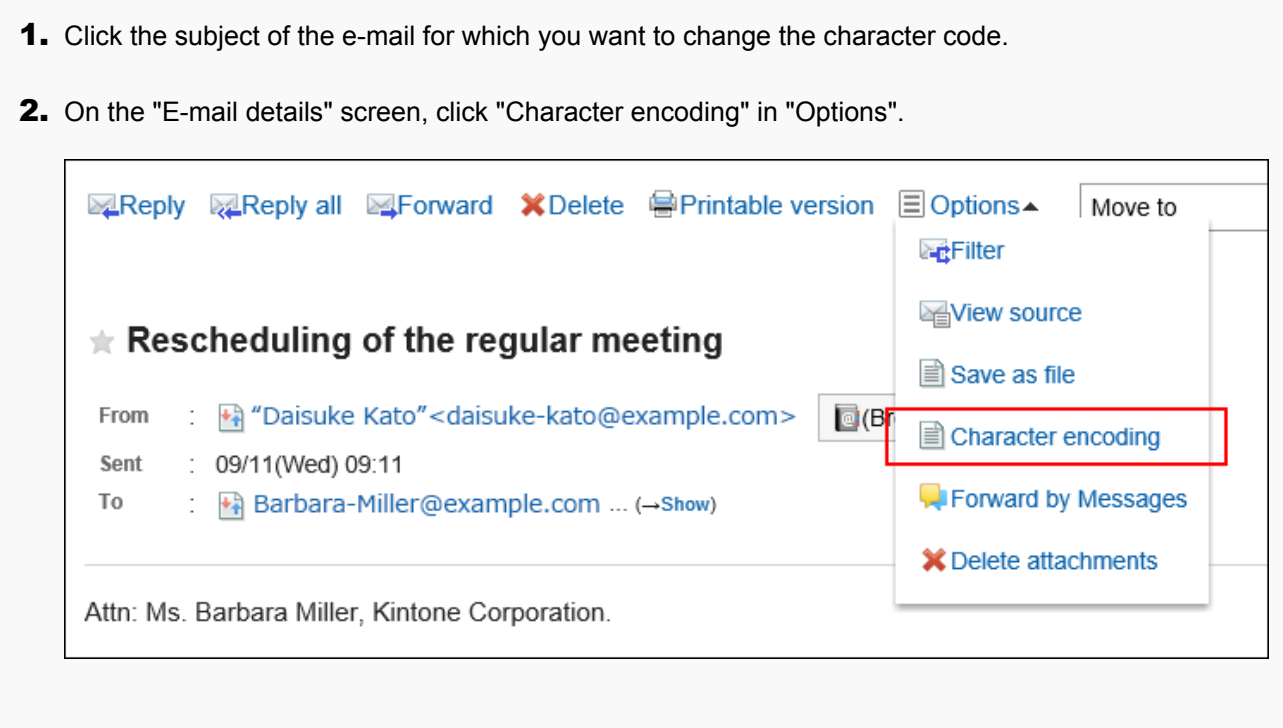

4. **From the "Character encoding" drop-down list, select the character encoding you want to change, and click "Save".** 

The following character codes can be selected.

- Unicode (UTF-8)
- Japanese (Shift-JIS)
- Japanese (JIS)
- Japanese (EUC)
- ASCII
- Latin1 (ISO-8859-1)
- Simplified Chinese (GB2312)
- Thai (TIS-620)

## 3.13.9. Adding E-mail Addresses to Address Books

You can add e-mail addresses of the senders to the Garoon Address Book.

### **Steps:**

- **1.** Click the app icon  $\mathbf{H}$  in the header.
- 2. **Click "E-mail".**
- 3. **On the "E-mail" screen, select a folder and display the adding addresses screen.**

The steps to display the screen for adding addresses vary depending on the view that you are using.

- **When preview is shown**
- 1. Select the e-mail that you want to add to the Address Book.
- 2. Click the **image in the icon.**

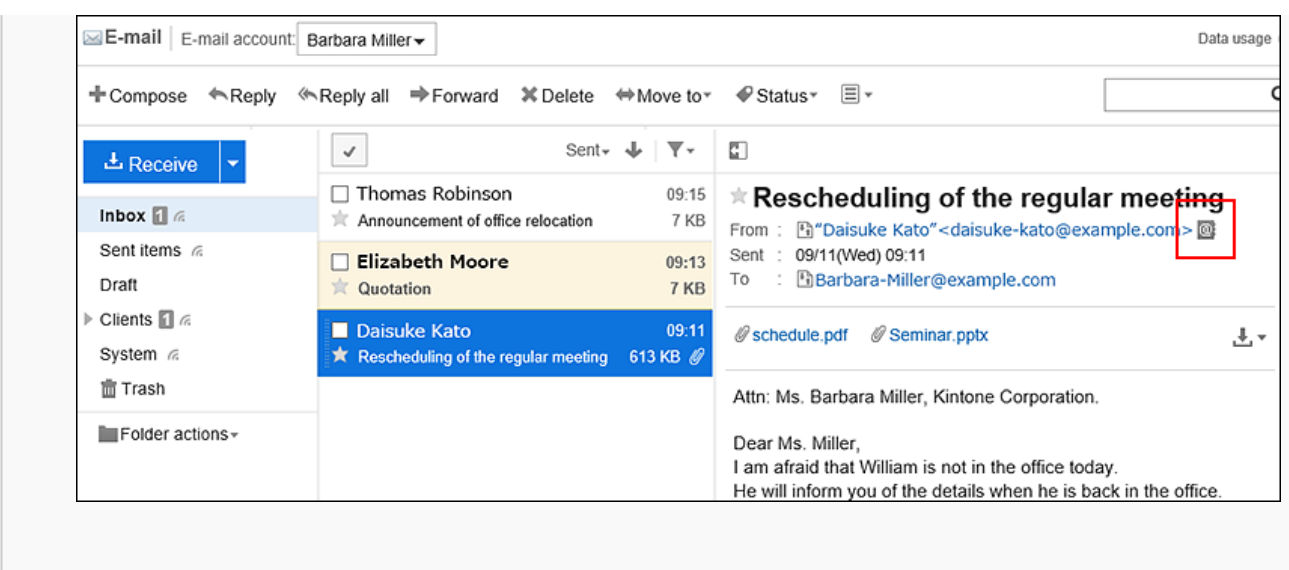

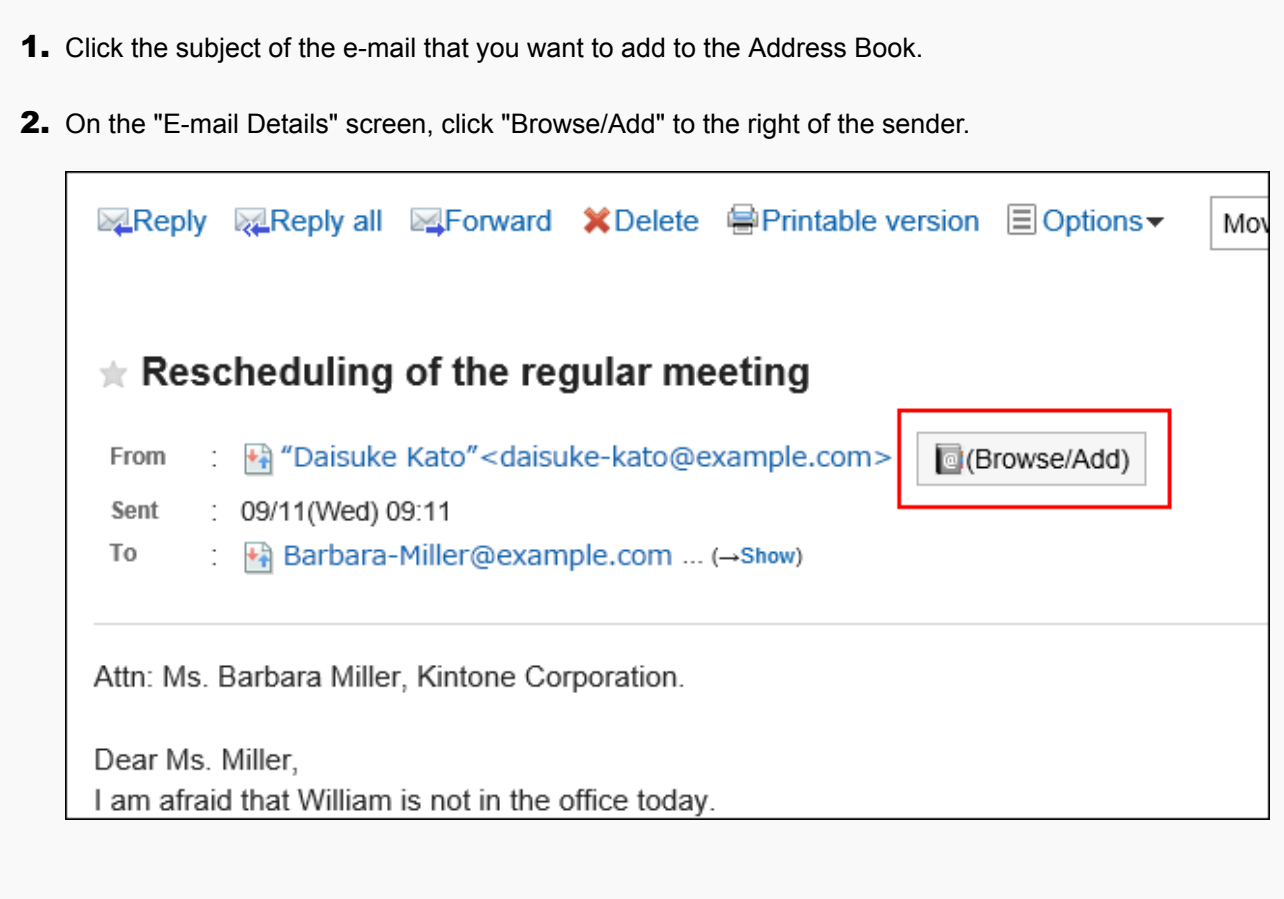

### 4. **On the adding addresses screen, set the required items and click "Add".**

For details on the fields, refer to the [items in "Add address" screen\(565Page\).](#page-564-0)

### 3.13.10. Showing E-Mail Logs

Showing mail logs is a feature to confirm the history of specific e-mail address. You can view the history of received and sent e-mails by e-mail senders or recipients.

Depending on your system administrator settings, you may not be able to use the mail log feature.

#### **Steps:**

- **1.** Click the app icon  $\mathbb{H}$  in the header.
- 2. **Click "E-mail".**
- 3. **On the "E-mail" screen, select a folder and display the "Show mail log" screen.**

The steps to show the mail logs vary depending on the view that you are using.

#### • **When preview is shown**

- 1. On the "E-mail" screen, select the e-mail for which you want to display the mail logs.
- **2.**  $\mathbb{F}_{\mathbb{F}}$  Click the source link or the  $\mathbb{F}_{\mathbb{F}}$  target link.

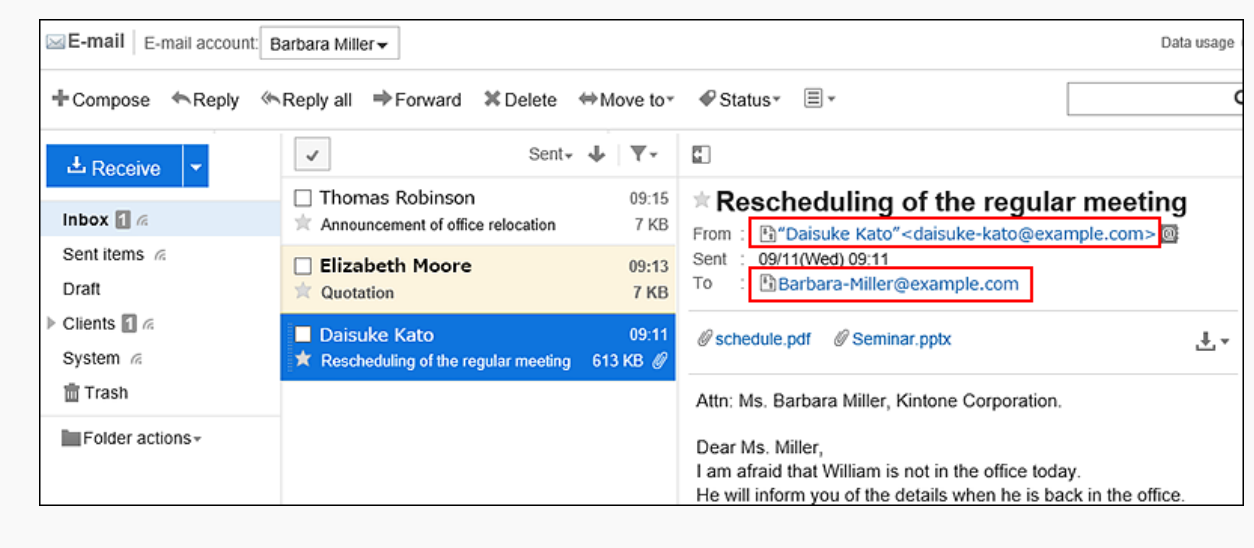

#### • **When preview is hidden**

1. On the "E-mail" screen, click on the e-mail subject for which you want to show the mail logs.

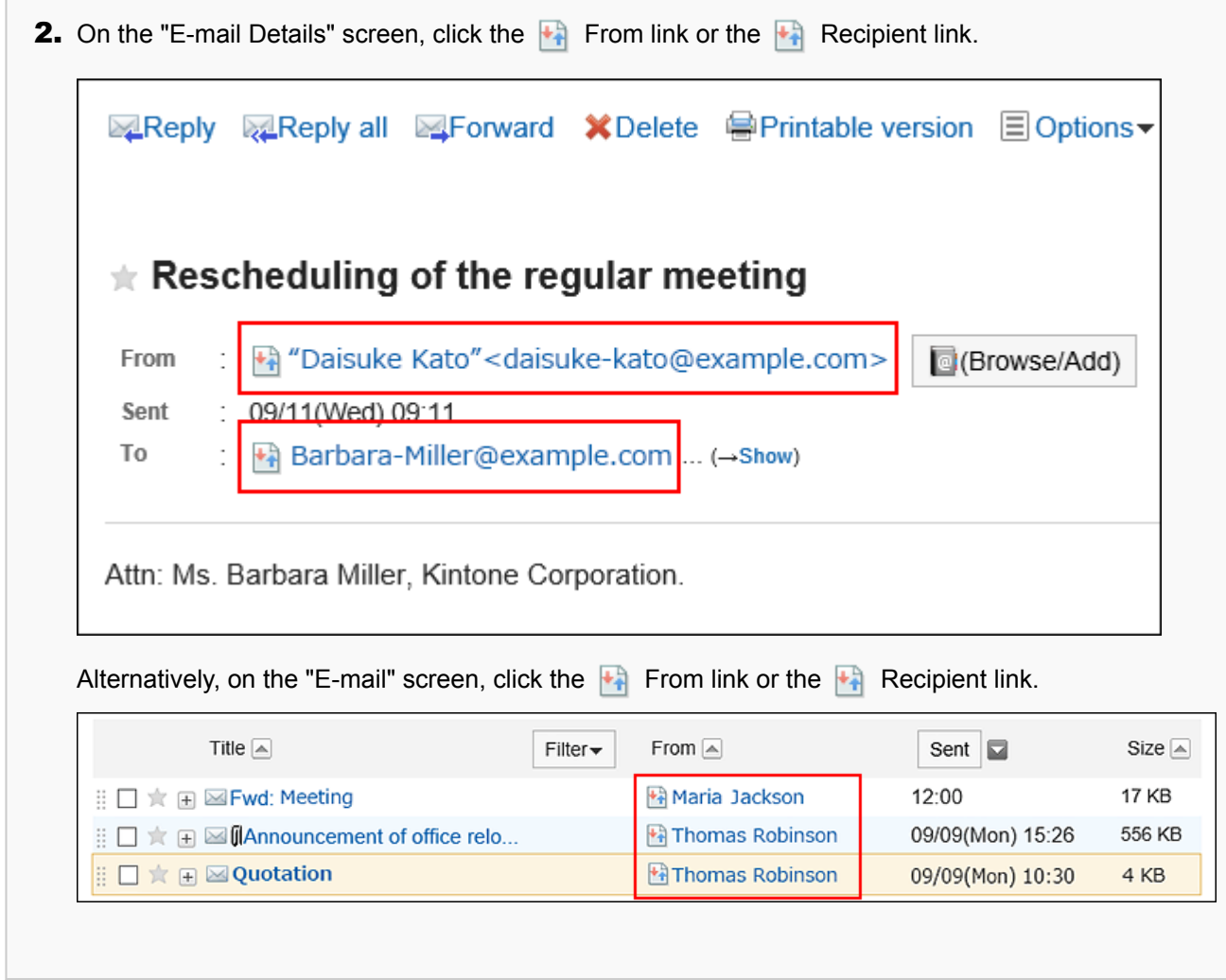

4. **Confirm the details on the "Show mail log" screen.**

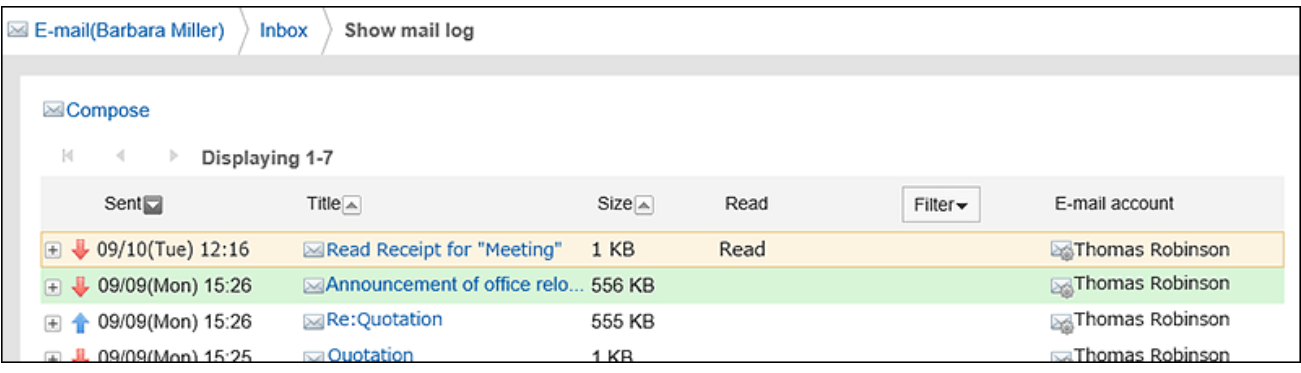

### 3.13.11. Searching E-mails

You can search e-mails by specifying keywords and conditions. However, the body of unread e-mails cannot be searched. This page describes how to search topics when you do not use full text search. If you are using full text search, see [Working with Full Text Search\(30Page\)](#page-29-0).

#### **Steps:**

- **1.** Click the app icon  $\mathbb{H}$  in the header.
- 2. **Click "E-mail".**
- 3. **On the "E-mail" screen, select the folder you want to search in.**
- **4.** Type keywords in the search box, and then click **Q**.

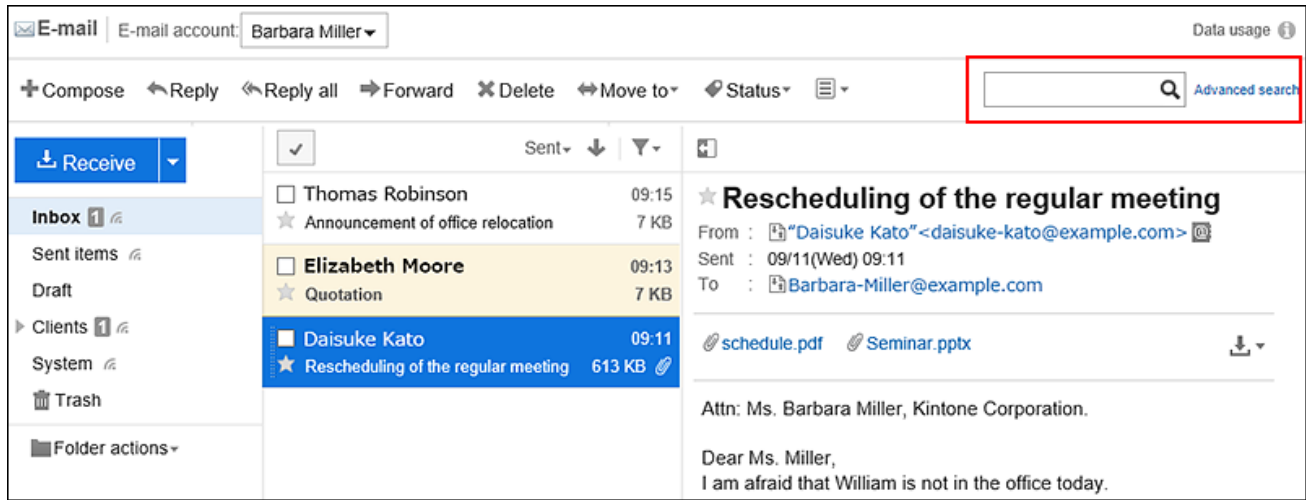

You can search for e-mails that contain keywords in one of the following fields.

- Subject
- Body
- From
- To
- Cc
- Bcc

When you search without entering any keywords, or by clicking the item for advanced search, the "Search Results" screen in step 5 is displayed.

5. **On the "Search Results" screen, confirm the search results.**

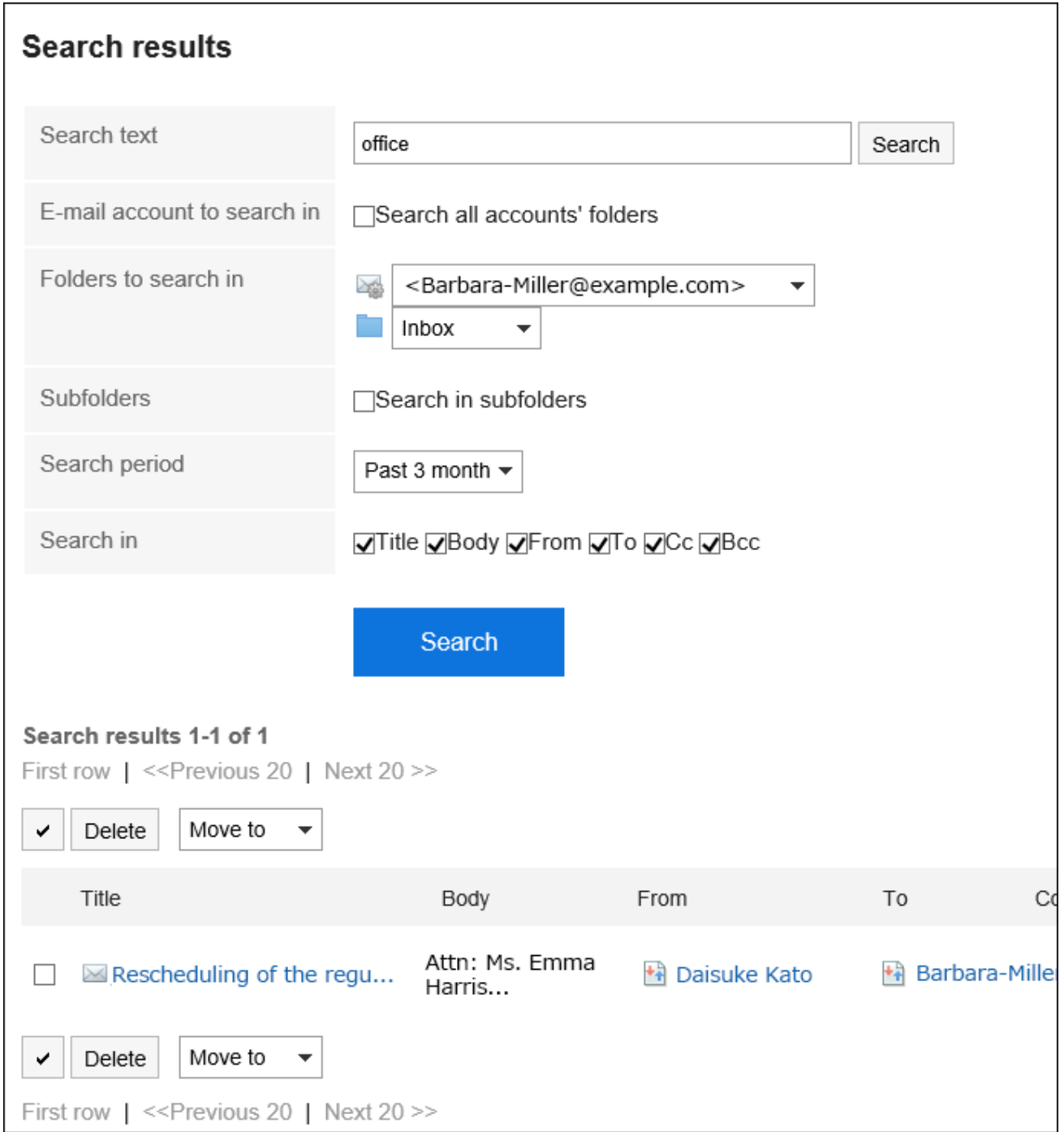

### 6. **If you want to search again, set the search conditions and click "Search".**

The following search conditions can be set. For details on search conditions, see [options available for](https://jp.cybozu.help/g5/en/admin//spec/search/standard/mail.html#admin_spec_search_standard_mail_02) [searching e-mails](https://jp.cybozu.help/g5/en/admin//spec/search/standard/mail.html#admin_spec_search_standard_mail_02) in search specifications.

- Search string:
	- Enter the keywords you want to search.
- Search e-mail account:

You can search folders for all e-mail accounts.

• Search folders:

Set the folder that you want to search in.

• Subfolders:

You can also search in subfolders.

• Search Period:

Set the period to search.

• Search Items: You can specify the search items.

### 3.13.12. Printing E-mails

You can print one e-mail at a time.

Files attached to e-mails cannot be printed. Only the file name is printed.

The draft e-mails cannot be printed.

### **Steps:**

- **1.** Click the app icon  $\mathbb{H}$  in the header.
- 2. **Click "E-mail".**
- 3. **On the "E-mail" screen, select a folder and display the "Print settings" screen.**

The steps to display the print settings screen vary depending on the view that you are using.

- **When preview is shown**
- 1. Select the e-mail you want to print.
- **2.** Click "Printable Version" on the  $\equiv$  icon.

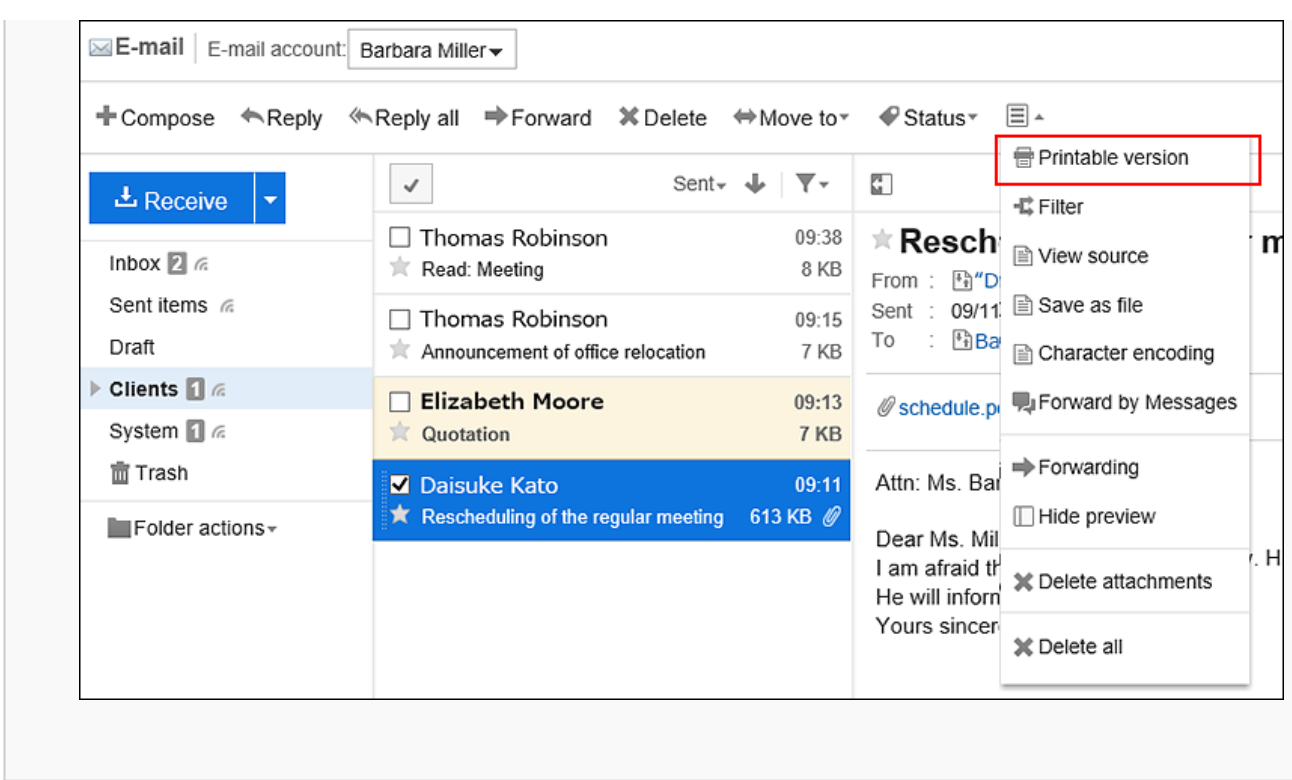

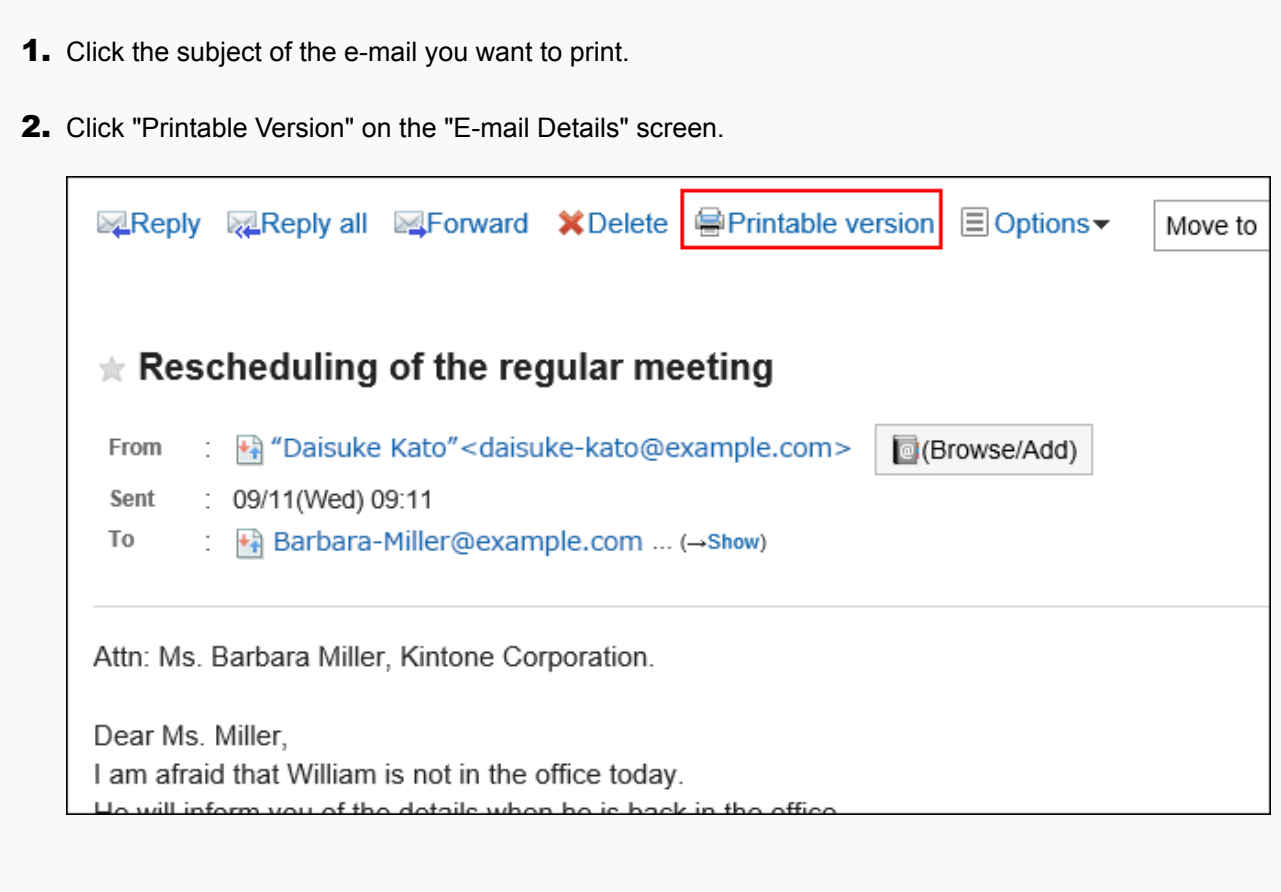

4. **On the print settings screen, set the required items.** 

• Character Size:

Select the text size you want to print.

• Locale:

Set the format for displaying date and time.

Select either of the locale for the user or the locale for printing.

The locale for printing is set by your system administrator.

### 5. **Click "Print" and print the e-mail using the print feature of the Web browser.**

### 3.13.13. Sending E-mails

You can send e-mails.

Depending on your settings configured by system administrators, you may not be able to send HTML e-mails.

### **Steps:**

- **1.** Click the app icon  $\frac{1}{\sqrt{1}}$  in the header.
- 2. **Click "E-mail".**
- 3. **Open the "Compose E-mail" screen.**

The steps to display the "Compose E-mail" screen vary depending on the view that you are using.

- **When preview is shown**
- 1. Click "Compose".

<span id="page-634-0"></span>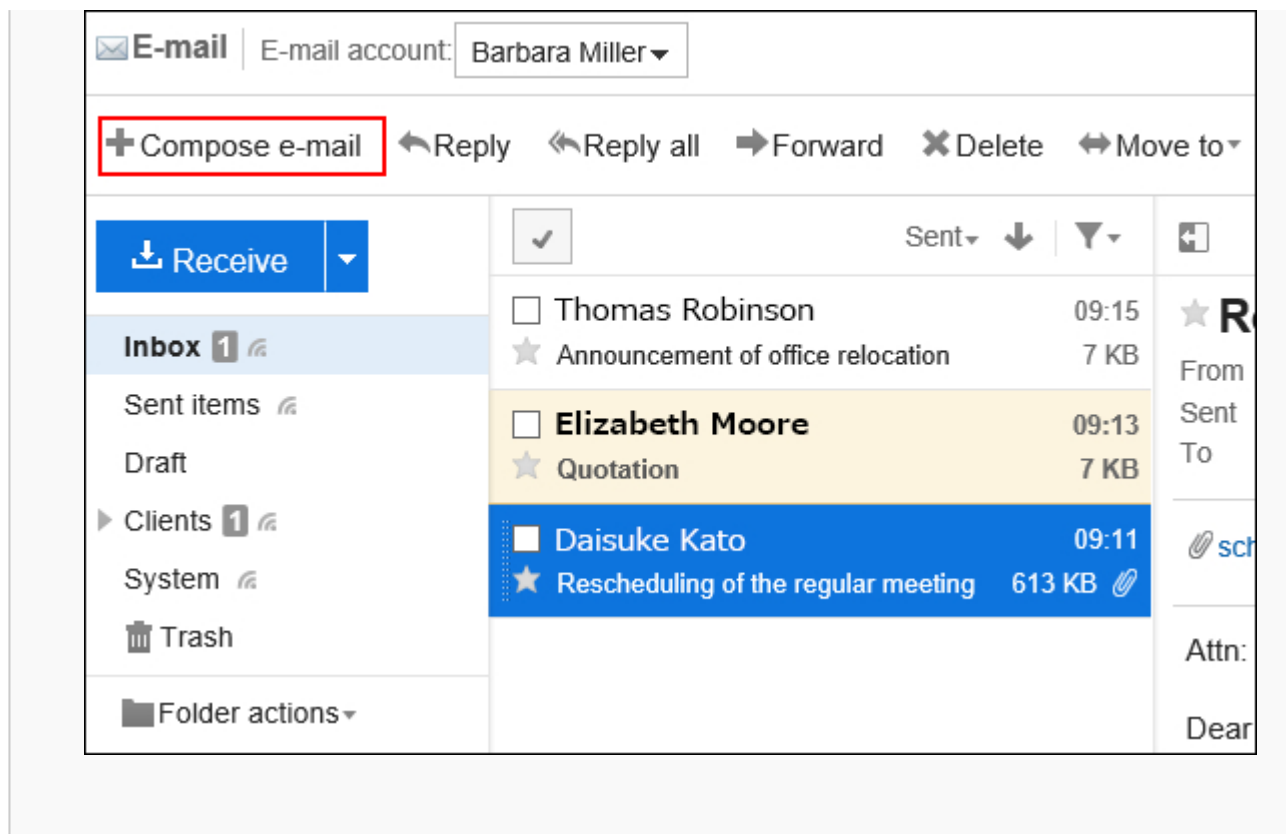

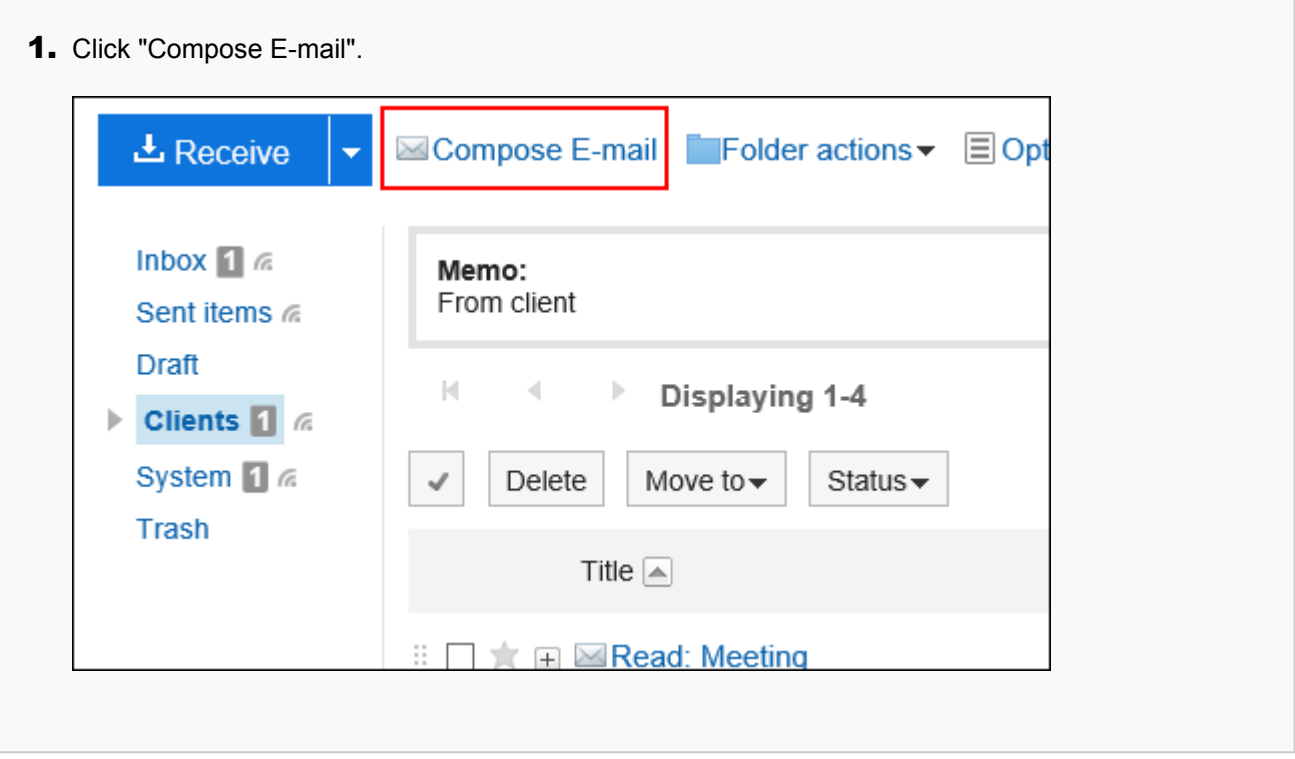

### 4. **On the "Compose E-mail" screen, set the required items.**

### **Items on The "Compose E-Mail" Screen**

This section use a window without preview as an example.

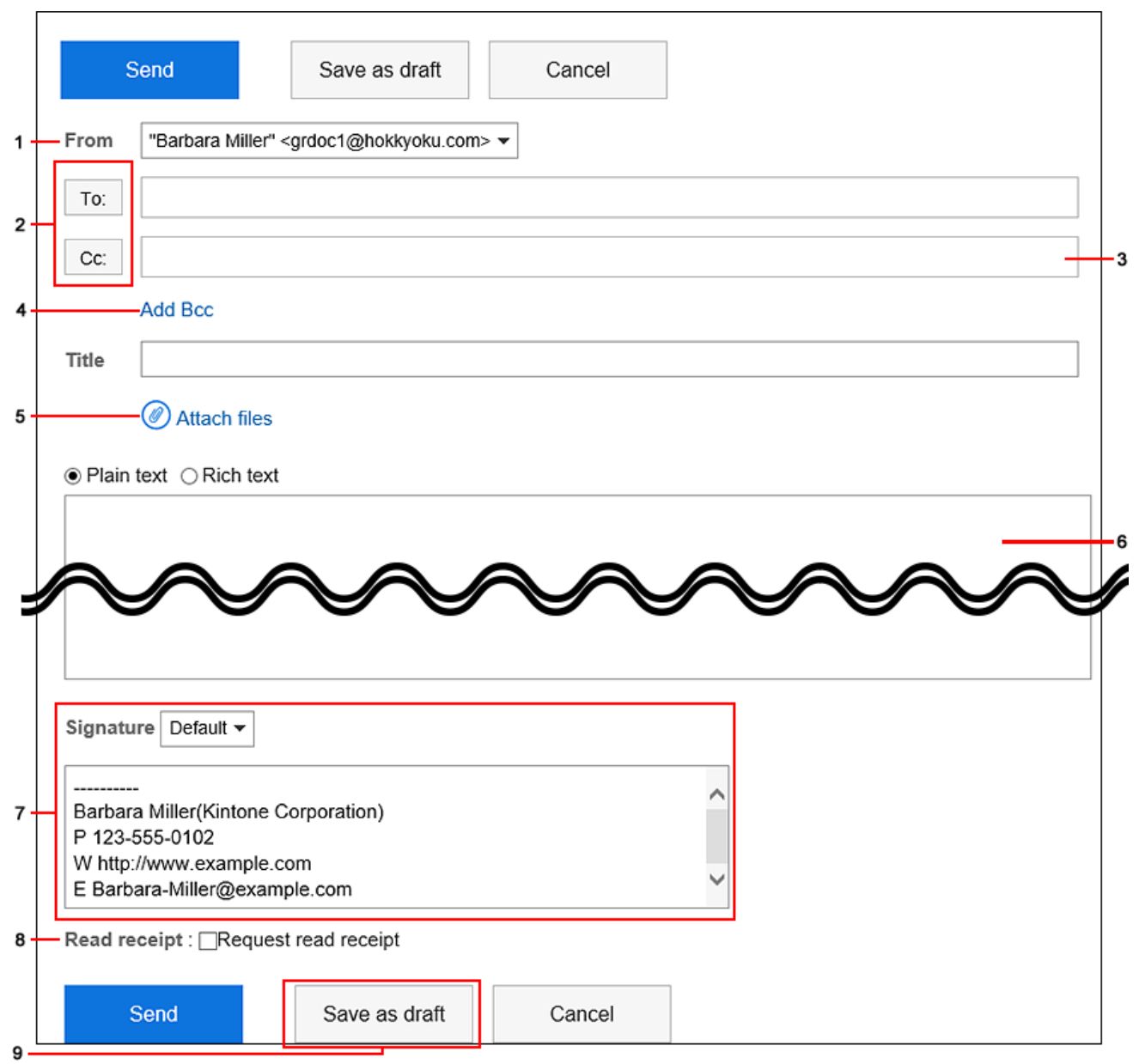

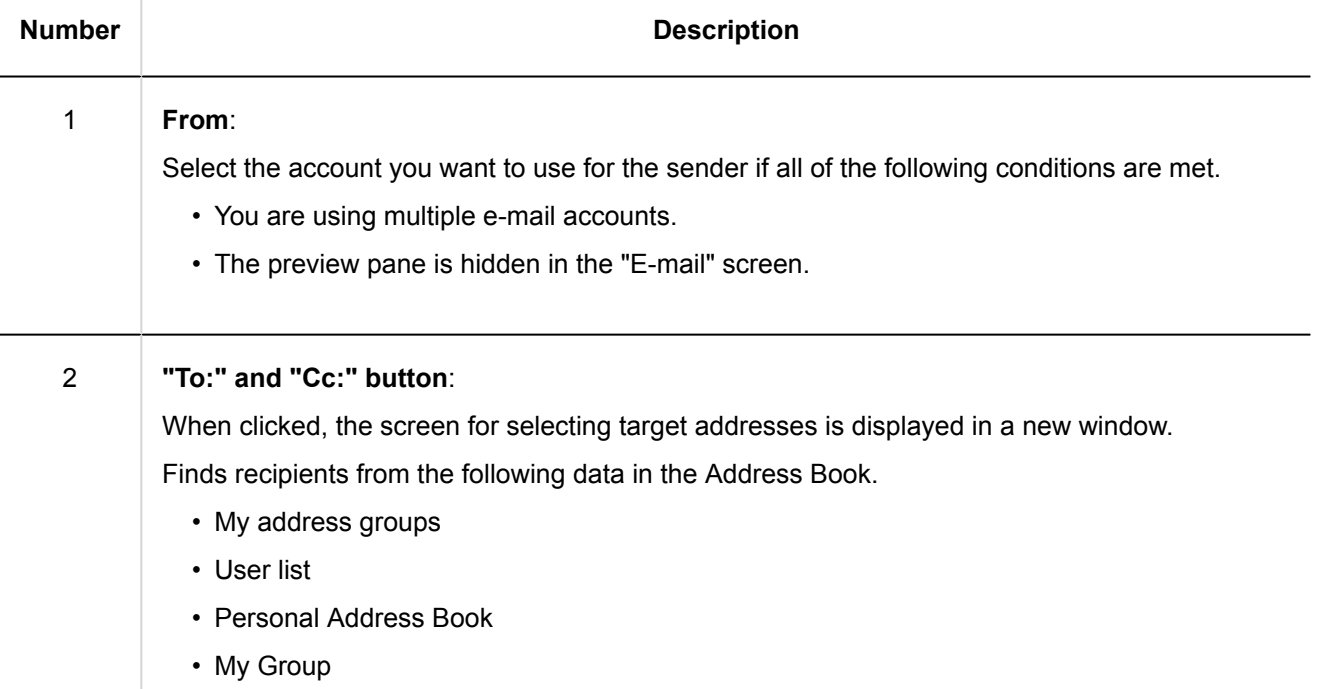

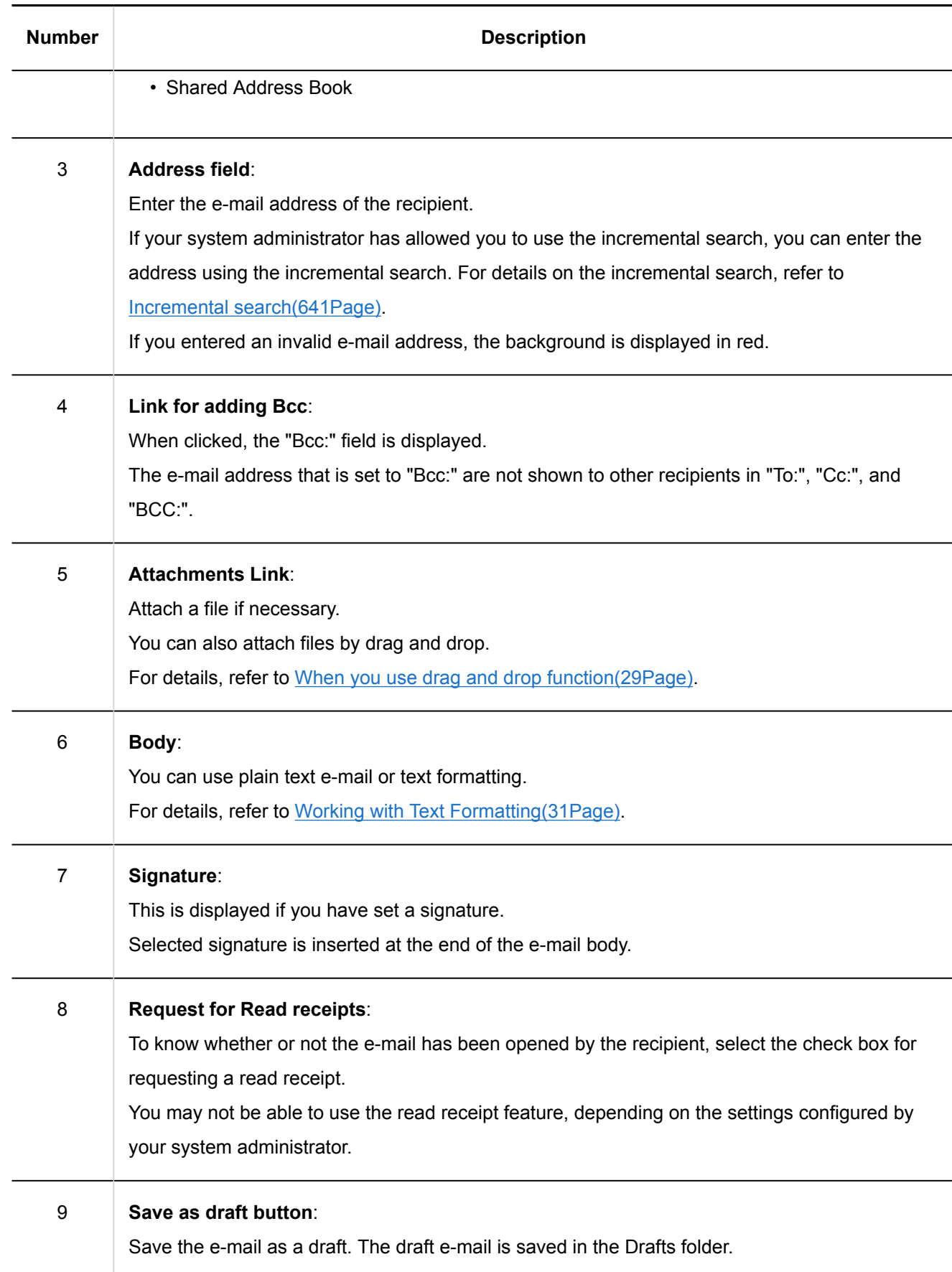

### 5. **Check your entries, and then click "Send".**

The confirmation screen is displayed according to the user's settings.

- <span id="page-637-0"></span>• If you have disabled "Confirmation before sending e-mail" in your personal settings: Sending e-mail is completed in step 5.
- If you have enabled "Confirmation before sending e-mail" in your personal settings: Proceed to step 6.

For confirmation before sending, refer to [General Settings of E-mails\(675Page\)](#page-674-0).

### 6. **Click "Send" on the "Confirm E-mail sending" screen.**

To change the contents of the e-mail, click Reedit".

#### **Note**

• If you have created an HTML e-mail with no preview on the "E-mail" screen, an item for text view appears on the "Confirm E-mail sending" screen.

When you click it, the body text that you created in HTML is displayed as text.

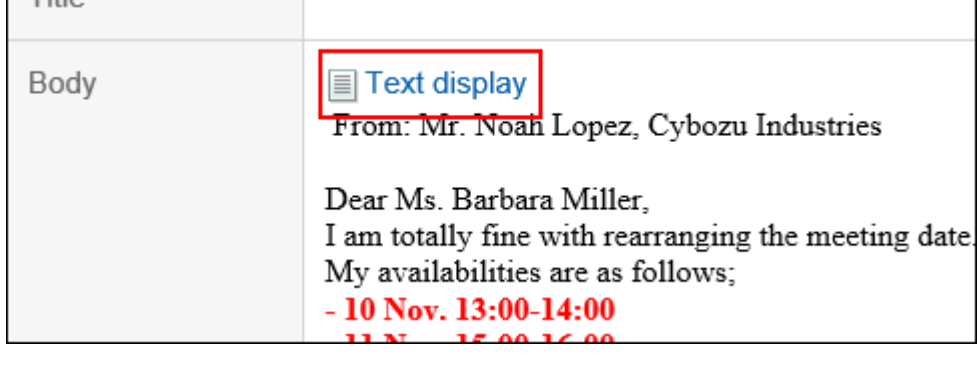

### Resending E-mails

Users can resend the e-mails only which they sent by themselves.

# **What is the difference between resending e-mails and forwarding sent e-mails?**

You can forward your sent e-mails in Garoon version 5.9.0 or later.

• Resending e-mails:

You can recycle the entire e-mail with the same content and the target recipients and send it again.

It is useful when the recipients of your e-mail ask you to resend the e-mail because they deleted it, for example.

◦ Recipients: The recipients specified in To, Cc, and Bcc in the sent e-mail will also be used in a new email.

- Subject: The subject in the sent e-mail will be displayed.
- Attachment: The attachment in the sent e-mail will also be attached in a new e-mail.
- Body: The body text in the sent e-mail will be displayed.
- Forwarding the sent e-mail:

You can share the sent e-mails with their information, such as the date and time delivered and target recipients.

It is useful when you want to share the information with your supervisors about the e-mail correspondences you exchanged with your customers after you sent a quote, for example. For details, refer to [Forwarding E](#page-647-0)[mails\(648Page\)](#page-647-0).

- Recipients: The recipients specified in To, Cc, and Bcc in the sent e-mail will not be used in a new email.
- Subject: "Fwd:" will be inserted.
- Attachment: The attachment in the sent e-mail will also be attached in a new e-mail.
- Body: The information in the sent e-mail (sent date and time, sender, and recipients) and the body text in the sent e-mail will be displayed as "Original Message".

#### **Steps:**

- **1.** Click the app icon  $\mathbf{H}$  in the header.
- 2. **Click "E-mail".**
- 3. **On the "E-mail" screen, select the Sent items folder and display the screen for resending e-mails.**

The steps to display the screen for resending e-mails vary depending on the view that you are using.

- **When preview is shown**
- 1. Select the e-mail you want to resend.
- 2. Click "Resend".

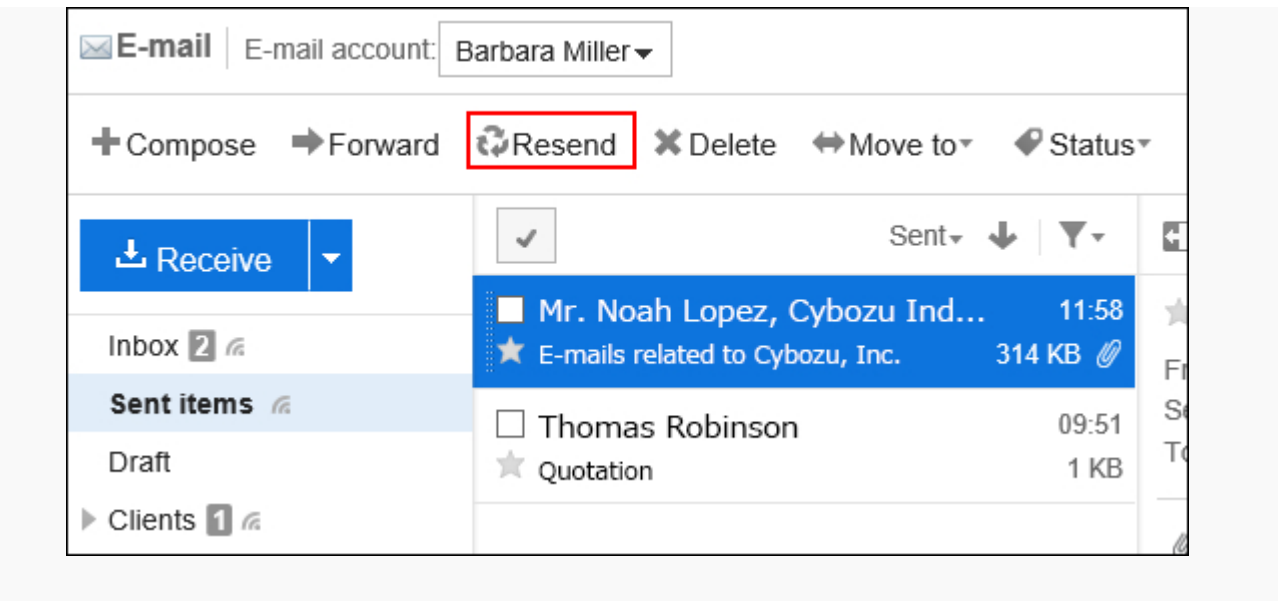

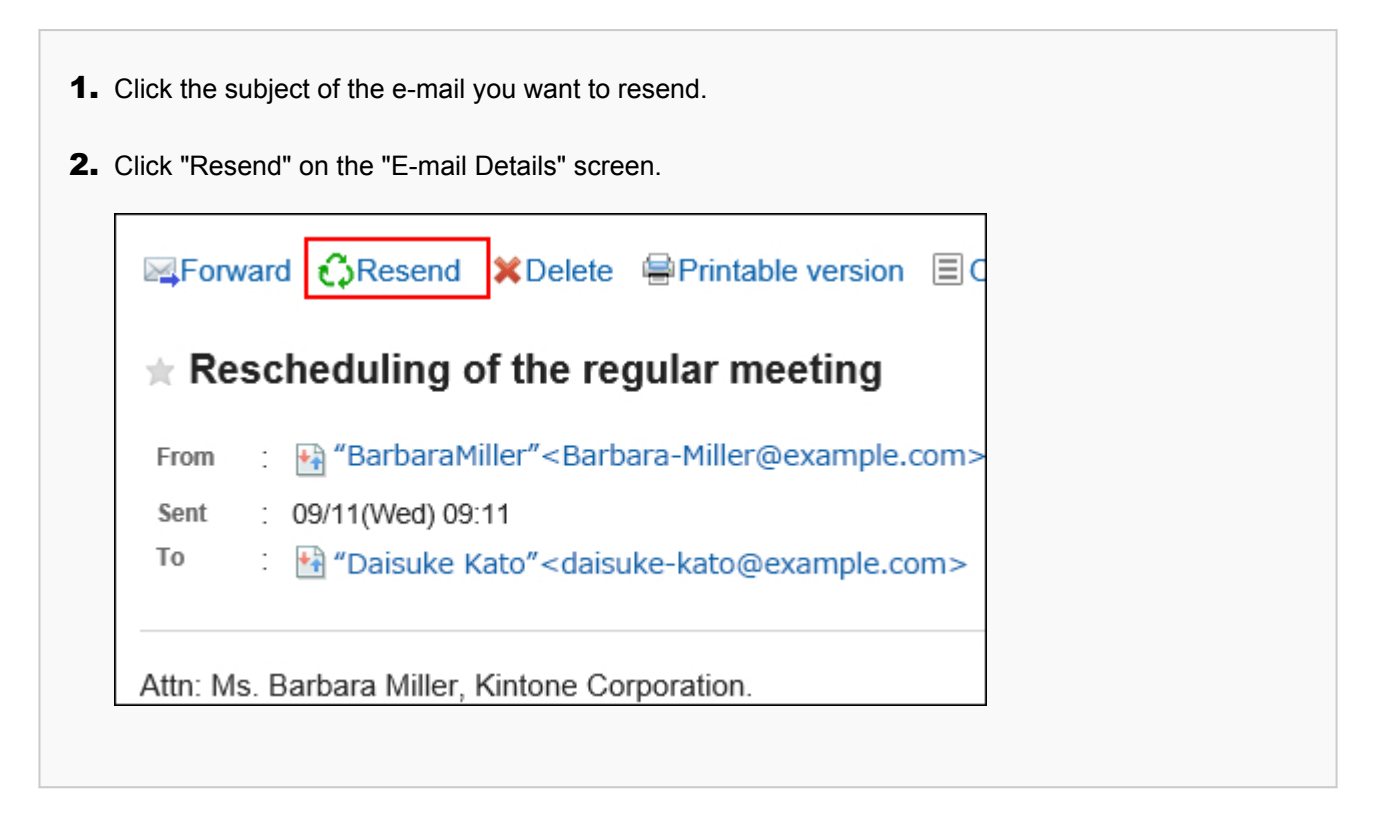

### 4. **On the screen for resending e-mails, set the required items.**

For details on the settings, refer to the [Settings on the "Compose E-mail" screen\(635Page\)](#page-634-0).

### 5. **Check your entries, and then click "Send".**

The confirmation screen is displayed according to the user's settings.

• If you have disabled "Confirmation before sending e-mail" in your personal settings: Sending e-mail is completed in step 5.

<span id="page-640-0"></span>• If you have enabled "Confirmation before sending e-mail" in your personal settings: Proceed to step 6.

For confirmation before sending, refer to [General Settings of E-mails\(675Page\)](#page-674-0).

6. **Click "Send" on the "Confirm E-mail sending" screen.**

### Incremental Search Specification

While typing in part of an e-mail address in the e-mail destination field, user display names and e-mail address that start with the typed characters are displayed as suggestions.

Suggestions are sorted by display names and e-mail addresses, and up to ten suggestions appear in ascending order.

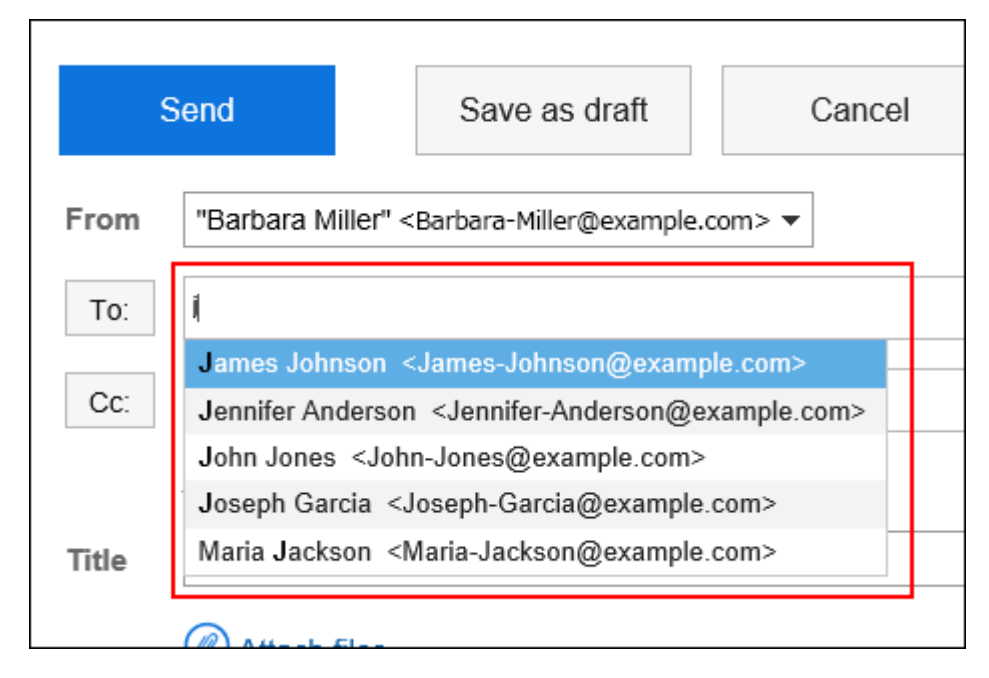

The recipients of the sent e-mail are displayed in the suggestions.

Addresses registered in the following address books are also displayed as suggestions.

- User list
- Personal Address Book
- •
- Shared address book to which the user has access rights

#### **Note**

- "E-mail" address of custom items in Address Book is not displayed as suggestions.
- If users select "Priority organizations" as "Information to display after Names" in personal settings, priority organizations will also be displayed in e-mail address suggestions.

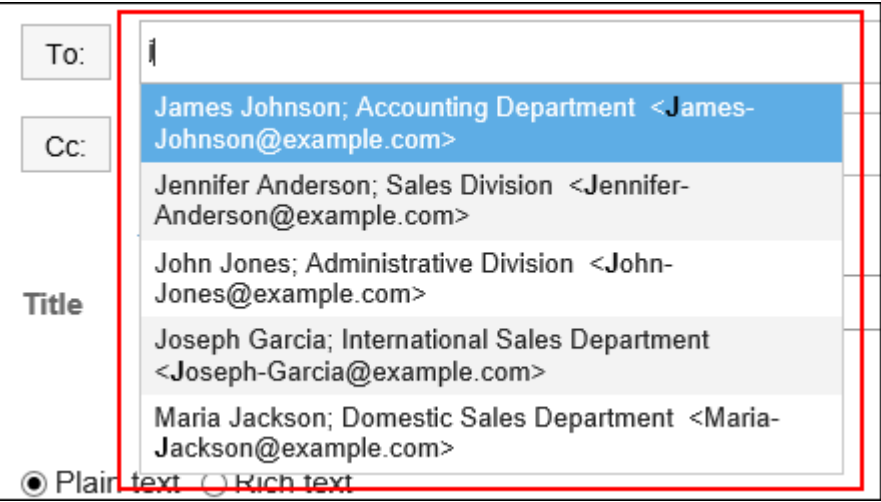

Once addresses are confirmed, priority organizations are not displayed.

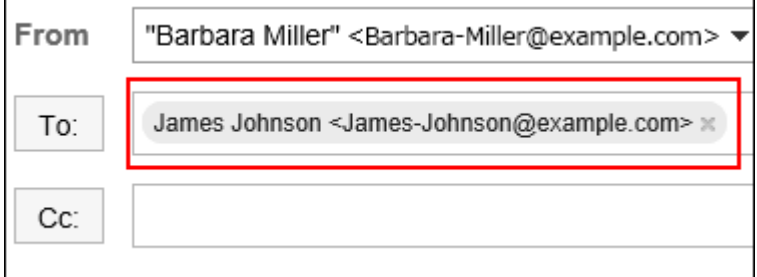

For details on priority organization settings, see [Setting Display Fields and Input Fields\(63Page\).](#page-62-0)

### Search Priority

The order of items to be searched is as follows.

1. Display Name

If the display name contains a space, the string before the space will be the search target. Search will be done in the order of personal address books, shared address books, user list, and sent e-mail addresses, and will be performed until finding the up to 10 results.

2. Text after the space of the display name

If the search results of 1 are less than 10, the text after the space in display name will also be searched.

Search will be done in the order of personal address books, shared address books, user list, and sent e-mail addresses, and will be performed until finding 10 total results.

3. E-mail address

If the total search results for 1 and 2 are less than 10, e-mail addresses will become the target of search.

Search will be done in the order of personal address books, shared address books, user list, and sent e-mail addresses, and will be performed until finding 10 total results.

## Display Order of Search Results

If "aiko" is searched, the search results of the incremental search will be displayed in the following order.

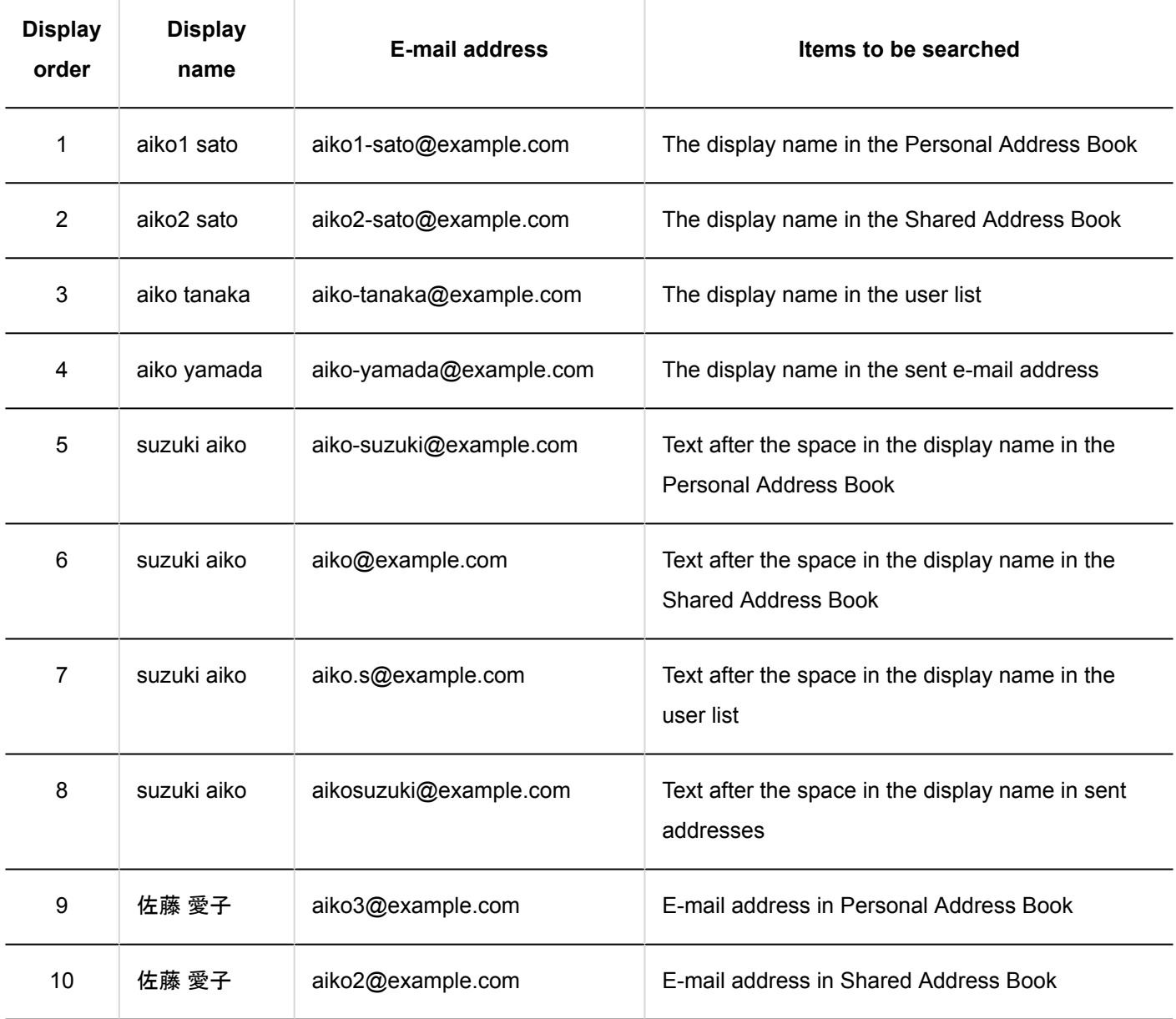

#### **Note**

• Search is not case-sensitive.

### 3.13.14. Replying to E-mails

You can reply to the received e-mail.

#### **Note**

- When you reply to an HTML e-mail in one of the following cases, e-mail is converted to text format and sent.
	- System administrators do not allow users to send HTML e-mails
	- Replied from a Web browser that does not support formatting

### Replying to the Sender

You can reply to the sender of the e-mail.

### **Steps:**

- **1.** Click the app icon  $\frac{1}{\sqrt{1}}$  in the header.
- 2. **Click "E-mail".**
- 3. **On the "E-mail" screen, select a folder and display the screen for replying to e-mails.**

The steps to display the screen for replying to e-mails vary depending on the view that you are using.

- **When preview is shown**
- 1. Select the e-mail you want to respond to.
- 2. Click "Reply".

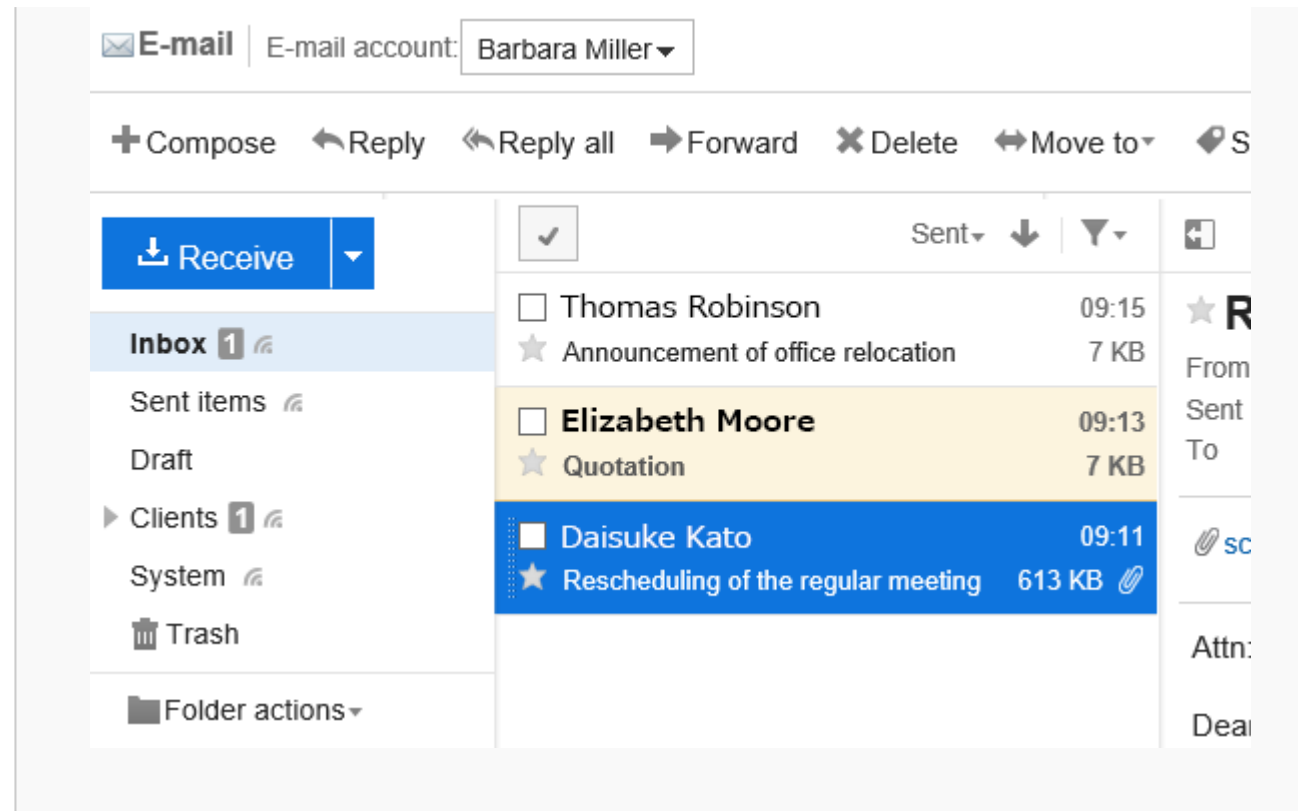

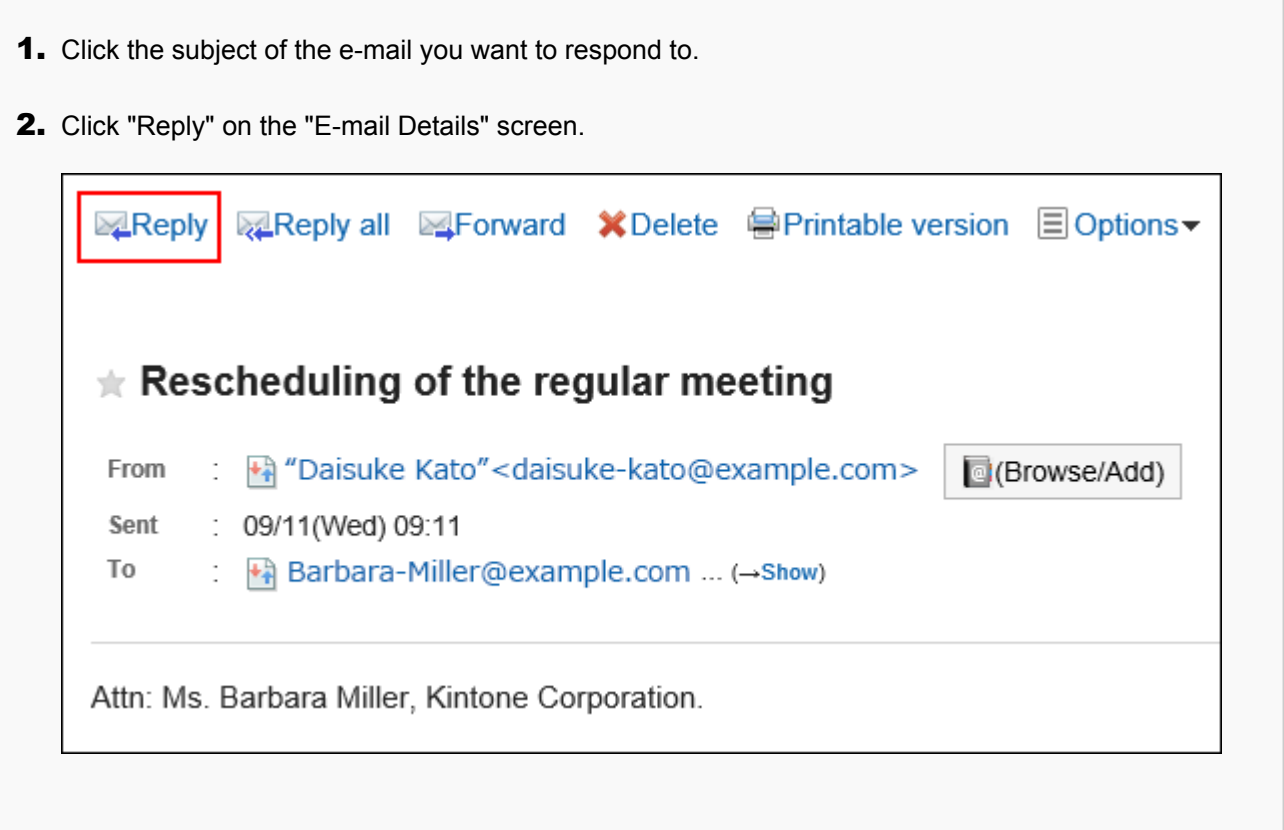

### 4. **On the screen for replying to e-mails, set the required items.**

For details on the settings, refer to the **Settings on the "Compose E-mail"** screen(635Page).

### 5. **Check your entries, and then click "Send".**

The confirmation screen is displayed according to the user's settings.

- If you have disabled "Confirmation before sending e-mail" in your personal settings: Sending e-mail is completed in step 5.
- If you have enabled "Confirmation before sending e-mail" in your personal settings: Proceed to step 6.

For confirmation before sending, refer to [General Settings of E-mails\(675Page\)](#page-674-0).

### 6. **Click "Send" on the "Confirm E-mail sending" screen.**

To change the contents of the e-mail, click Reedit".

### Reply All

You can reply to all recipients in "To:" and "Cc:" fields.

### **Steps:**

- **1.** Click the app icon  $\mathbf{m}$  in the header.
- 2. **Click "E-mail".**
- 3. **On the "E-mail" screen, select a folder and display the "Reply E-mail to all" screen.**

The steps to display the "Reply E-mail to all" screen vary depending on the view that you are using.

- **When preview is shown**
- 1. Select the e-mail you want to respond to.
- 2. Click "Reply all".

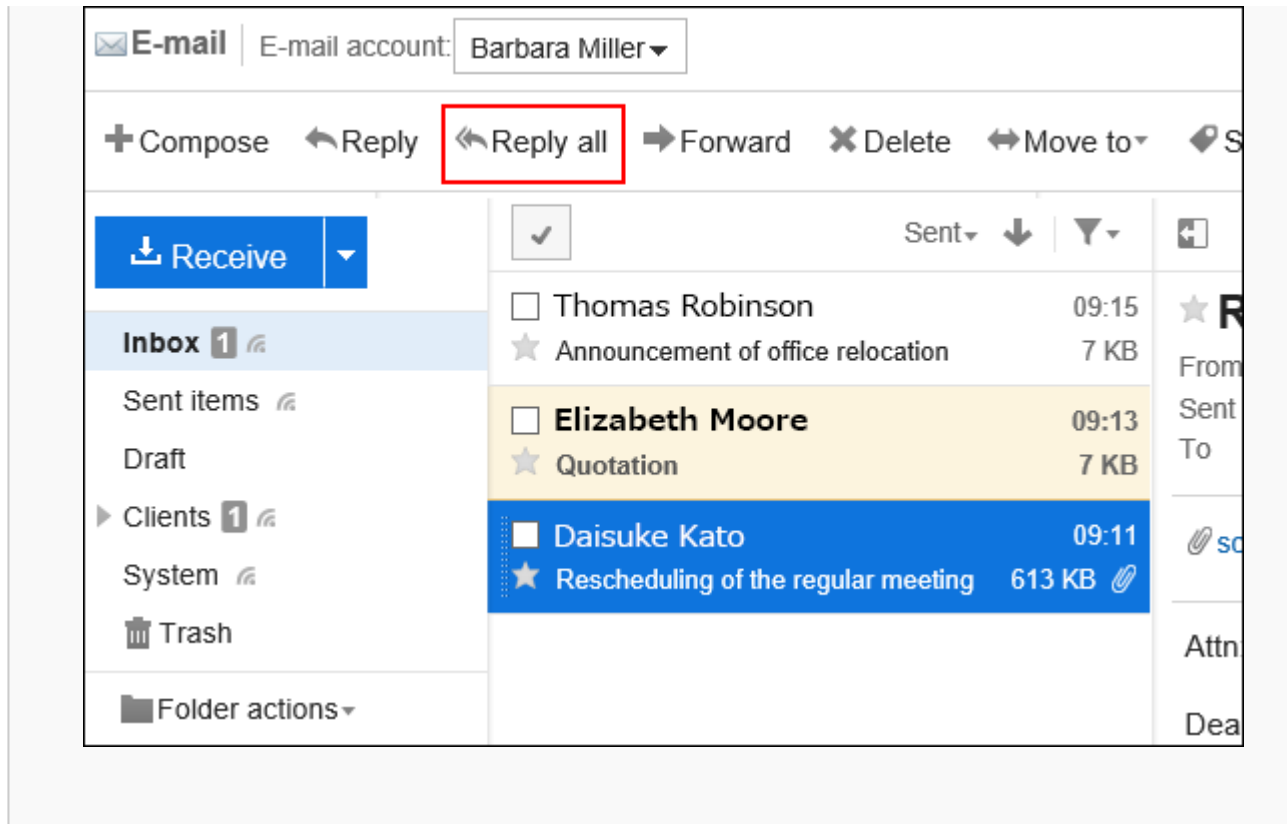

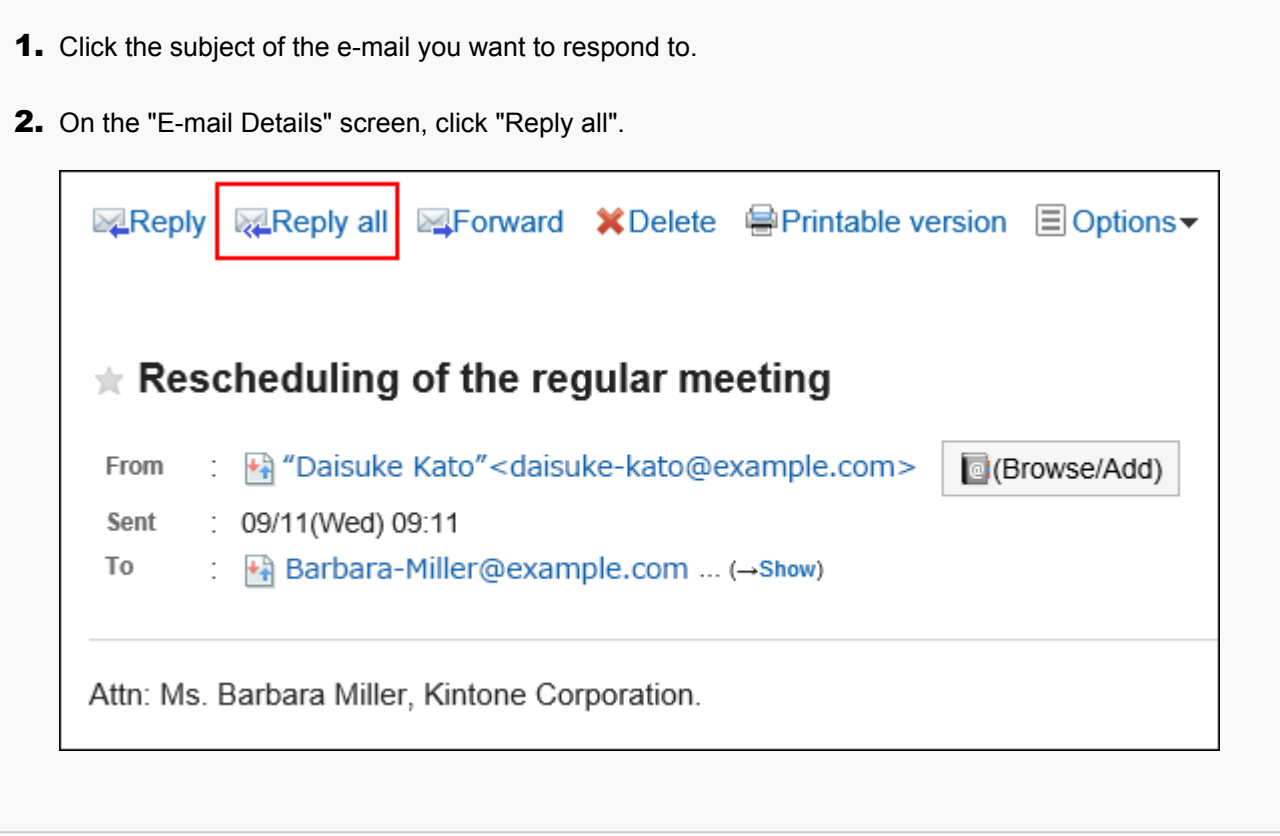

4. **On the "Reply E-mail to all" screen, set the required items.** 

<span id="page-647-0"></span>The "Reply E-mail to all" screen displays the recipients of received e-mails.

"Re:" is inserted in the subject of the e-mail you reply.

If you reply to an e-mail with a file attached, the file will not be attached to the reply e-mail.

For details on the settings, refer to the [Settings on the "Compose E-mail" screen\(635Page\)](#page-634-0).

### 5. **Check your entries, and then click "Send".**

The confirmation screen is displayed according to the user's settings.

- If you have disabled "Confirmation before sending e-mail" in your personal settings: Sending e-mail is completed in step 5.
- If you have enabled "Confirmation before sending e-mail" in your personal settings: Proceed to step 6.

For confirmation before sending, refer to [General Settings of E-mails\(675Page\)](#page-674-0).

### 6. **Click "Send" on the "Confirm E-mail sending" screen.**

To change the contents of the e-mail, click Reedit".

### 3.13.15. Forwarding E-mails

You can forward received e-mails.

In Garoon version 5.9.0 or later, you can also forward e-mails you already sent.

#### **Note**

- When you forward an HTML e-mail in one of the following cases, e-mail is converted to text format and sent.
	- System administrators do not allow users to send HTML e-mails
	- Forwarded from a Web browser that does not support formatting
- If you want to reuse the e-mails you sent, refer to how to [resend the e-mails\(638Page\).](#page-637-0)

#### **Steps:**

**1.** Click the app icon  $\mathbb{H}$  in the header.
### 2. **Click "E-mail".**

### 3. **On the "E-mail" screen, select a folder and display the screen for forwarding e-mails.**

The steps to display the screen for forwarding e-mails vary depending on the view that you are using.

- **When preview is shown**
- 1. Select the e-mail that you want to forward. 2. Click "Forward". • When using a received e-mail E-mail E-mail account: Barbara Miller + Compose e-mail ← Reply ← Reply all  $\rightarrow$  Forward **X** Delete  $\leftrightarrow$  Move to  $\overline{ }$ Sent<sub>\*</sub> ┯. GT.  $\checkmark$  $\pm$  Receive □ Thomas Robinson 09:15  $*$  R Inbox  $\Box$ Announcement of office relocation 7 KB From Sent items 6 Sent □ Elizabeth Moore 09:13 To Draft **Quotation** 7 KB ▶ Clients 1 6 Daisuke Kato 09:11  $\mathscr{O}$  scl System @ ★ Rescheduling of the regular meeting 613 KB @
	- When using a sent e-mail

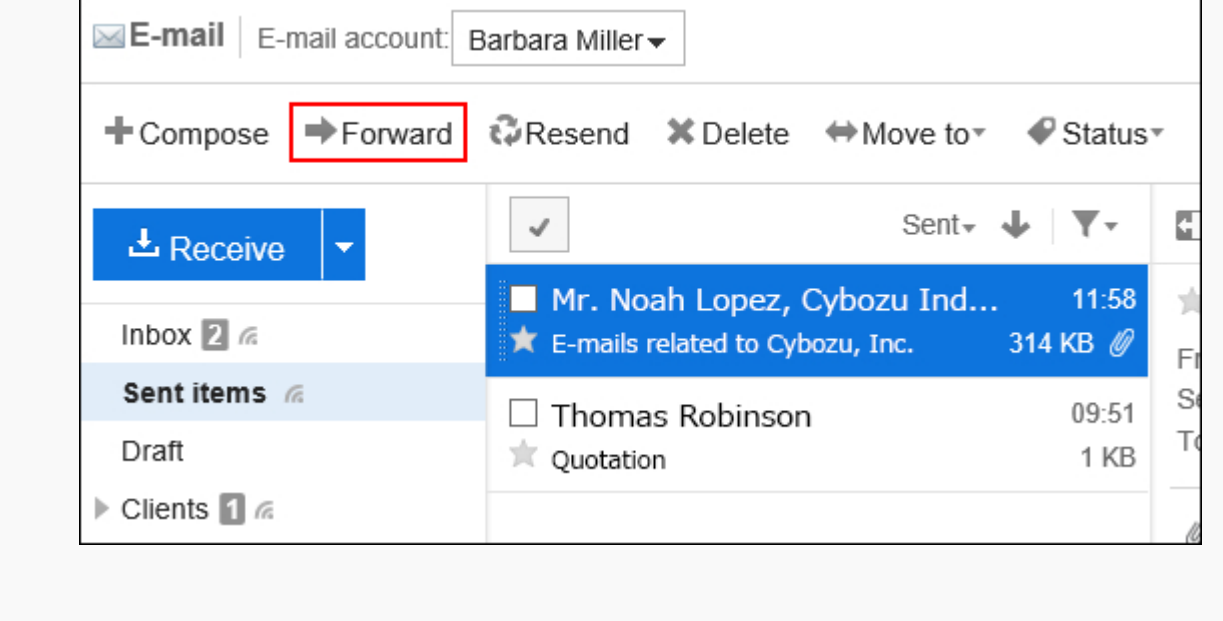

• **When preview is hidden**

- 1. Click the subject of the e-mail that you want to forward.
- 2. On the "E-mail Details" screen, click "Forward".
	-

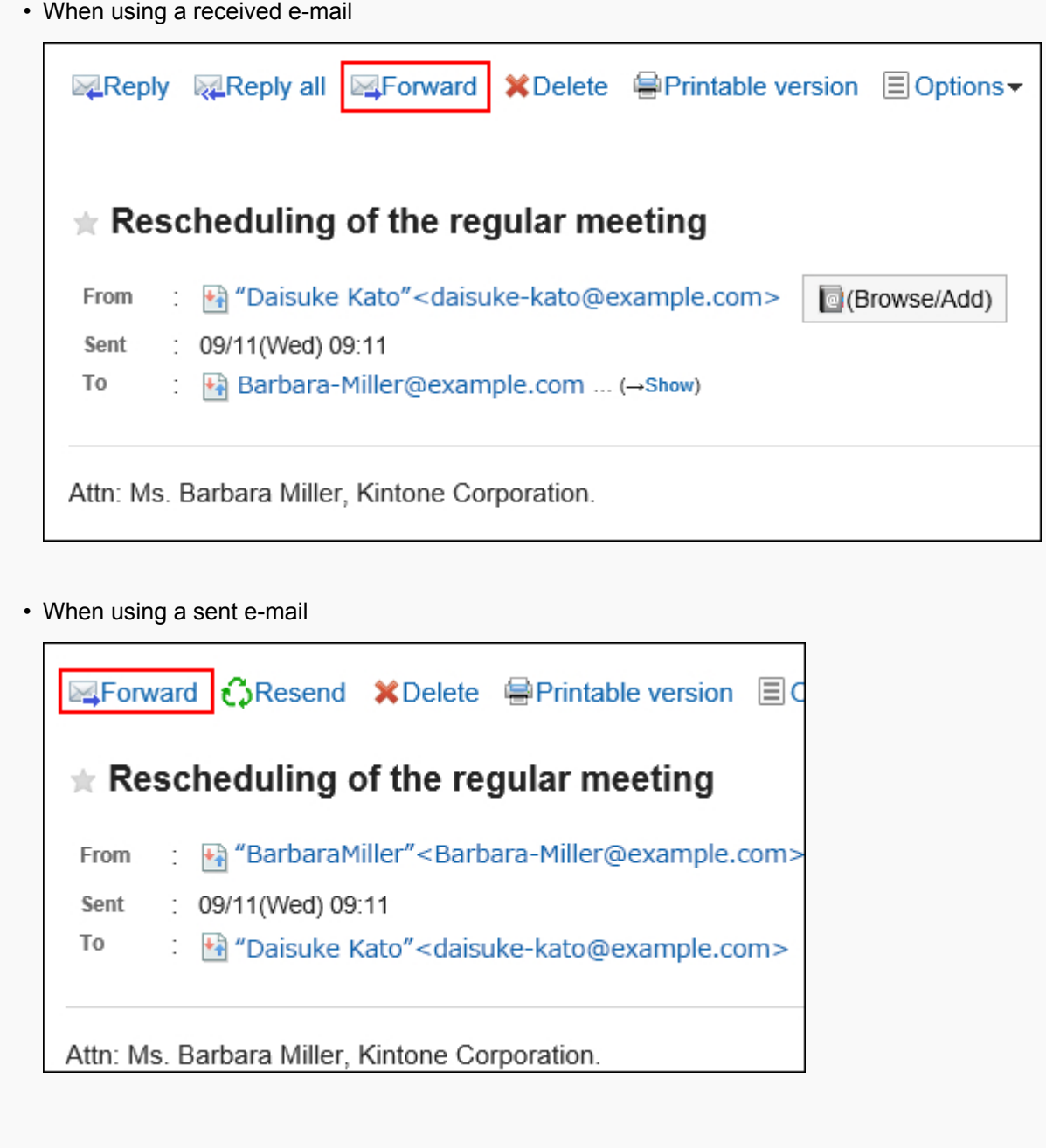

### 4. **On the screen for forwarding e-mails, set the required items.**

"Fwd:" is inserted in the subject of the e-mail that you forward.

The body text contains the text "----- Original Message -----", followed by the original e-mail content. Attachments are also forwarded.

For details on the settings, refer to the **Settings on the "Compose E-mail"** screen(635Page).

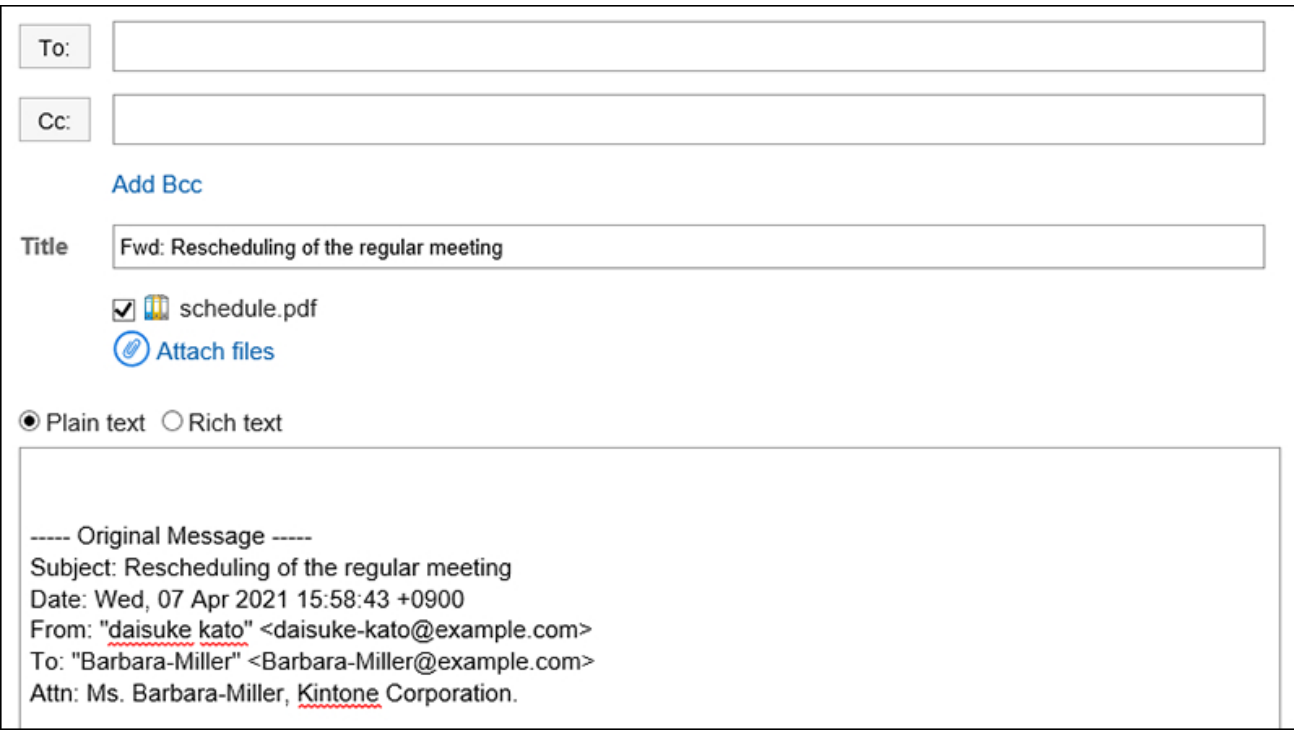

### 5. **Check your entries, and then click "Send".**

The confirmation screen is displayed according to the user's settings.

- If you have disabled "Confirmation before sending e-mail" in your personal settings: Sending e-mail is completed in step 5.
- If you have enabled "Confirmation before sending e-mail" in your personal settings: Proceed to step 6.

For confirmation before sending, refer to [General Settings of E-mails\(675Page\)](#page-674-0).

### 6. **Click "Send" on the "Confirm E-mail sending" screen.**

To change the contents of the e-mail, click Reedit".

# 3.13.16. Moving E-mails

You can move e-mails to another folder.

## Moving E-mails One by One

You can move e-mails to another folder one by one.

#### **Steps:**

- **1.** Click the app icon  $\frac{1}{\sqrt{1}}$  in the header.
- 2. **Click "E-mail".**
- 3. **On the "E-mail" screen, select a folder and move the e-mail.**

The steps to move an e-mail vary depending on the view that you are using.

- **When preview is shown**
- 1. Select the e-mails to move, and then select the destination folder from the "Move" drop-down list.

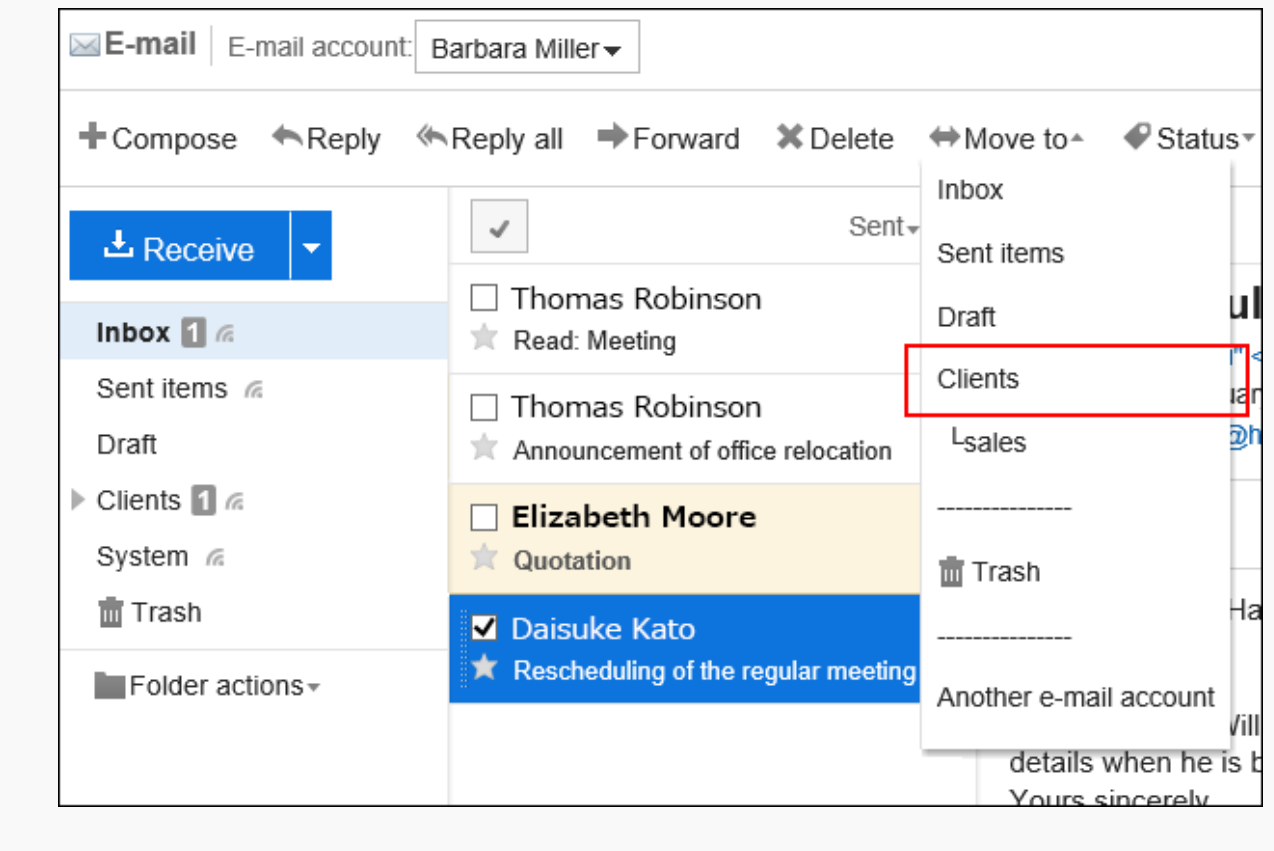

#### • **When preview is hidden**

- 1. Click the subject of the e-mail that you want to move.
- 2. On the "E-mail Details" screen, select a destination folder from the "Move" drop-down list.

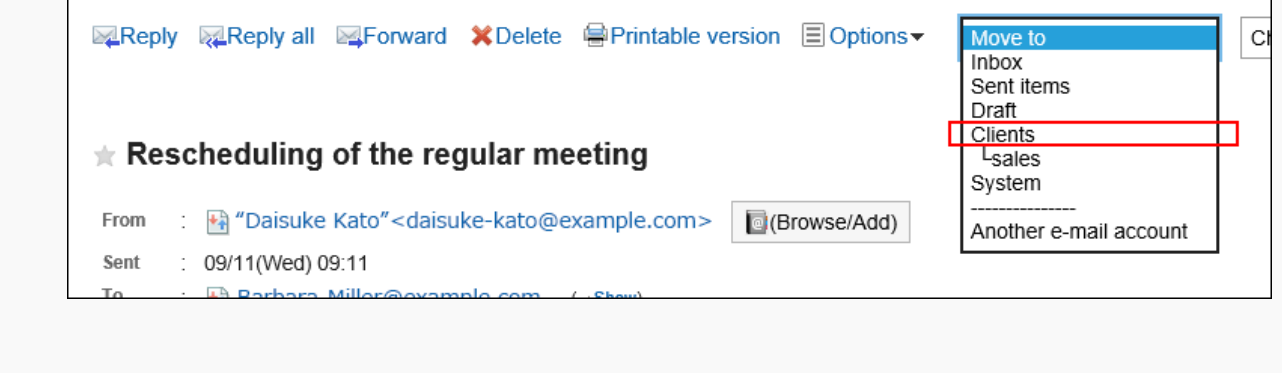

## Moving Multiple E-mails in Bulk

Move multiple e-mails to another folder together.

#### **Steps:**

- **1.** Click the app icon  $\frac{1}{\sqrt{1}}$  in the header.
- 2. **Click "E-mail".**
- 3. **On the "E-mail" screen, select a folder and move the e-mail.**

The steps to move an e-mail vary depending on the view that you are using.

- **When preview is shown**
- 1. Select the check boxes for the e-mails to move, and then select the destination folder from the "Move" drop-down list.

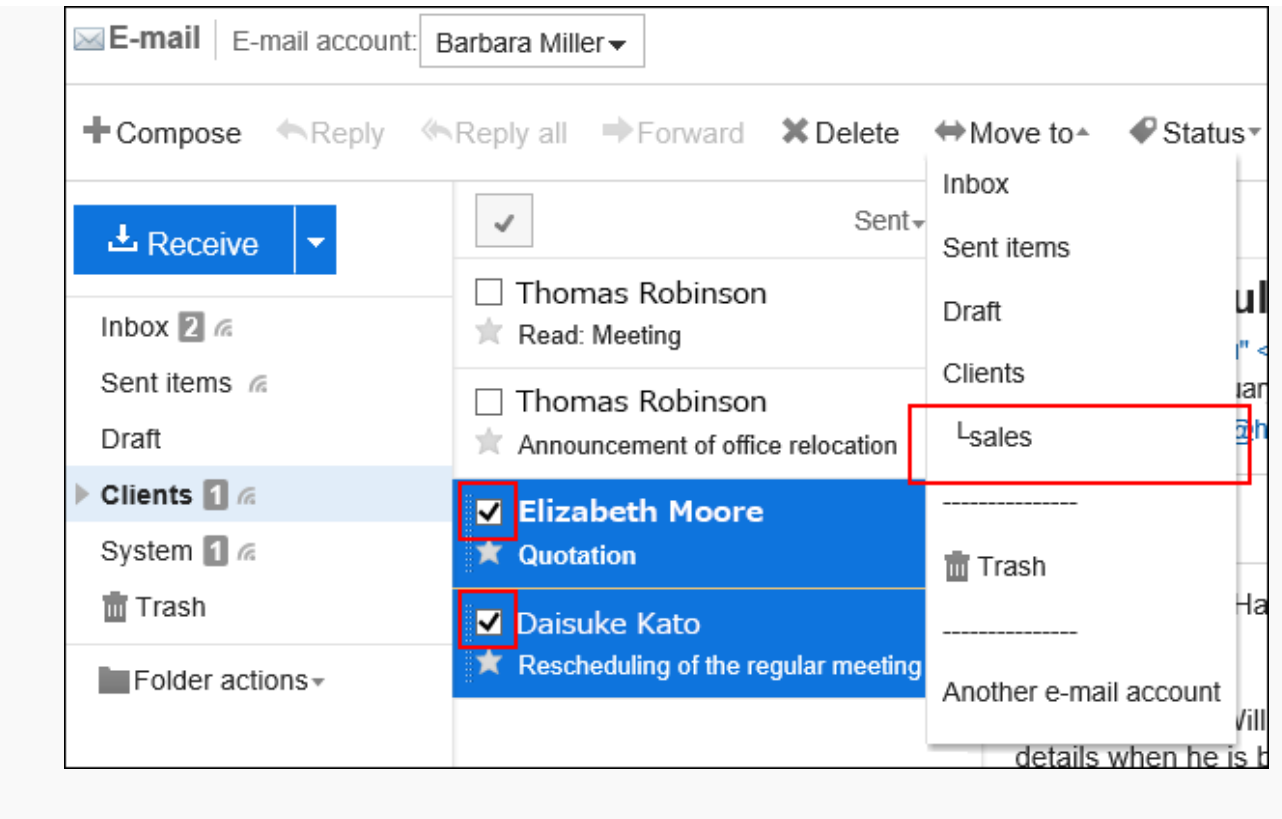

1. Select the check boxes for the e-mails to move, and then select the destination folder from the "Move" drop-down list.

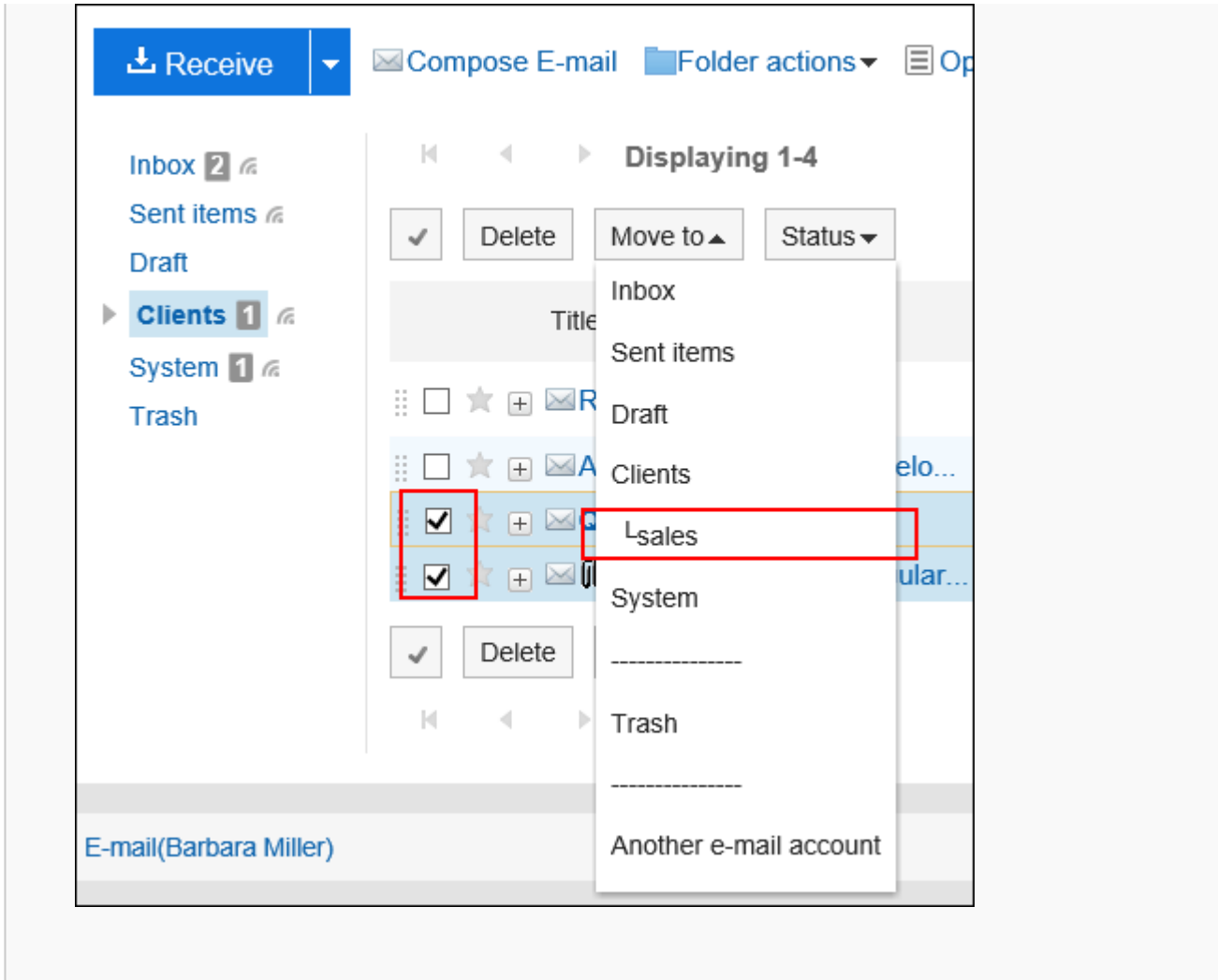

# Moving E-Mails by Drag and Drop

You can move e-mails to another folder by dragging and dropping them.

You can also move e-mails to trash.

### **Steps:**

- **1.** Click the app icon  $\frac{1}{\sqrt{1}}$  in the header.
- 2. **Click "E-mail".**
- 3. **On the "E-mail" screen, select a folder.**
- 4. **Select the check boxes for the e-mails that you want to move and drag and drop them to the destination folder.** 
	- **When preview is shown**

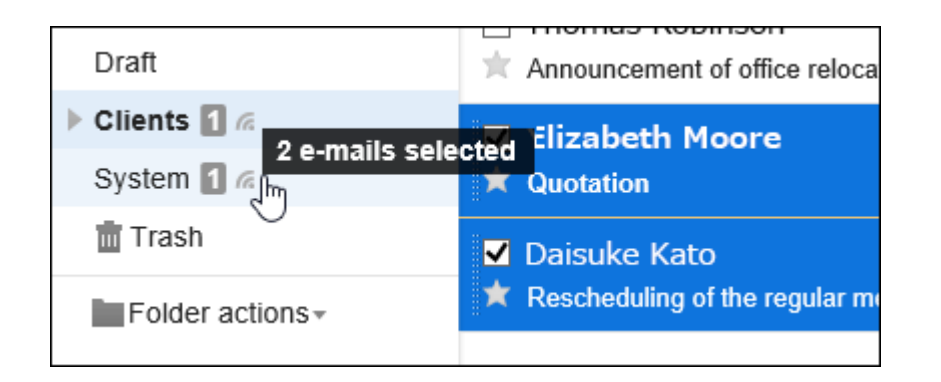

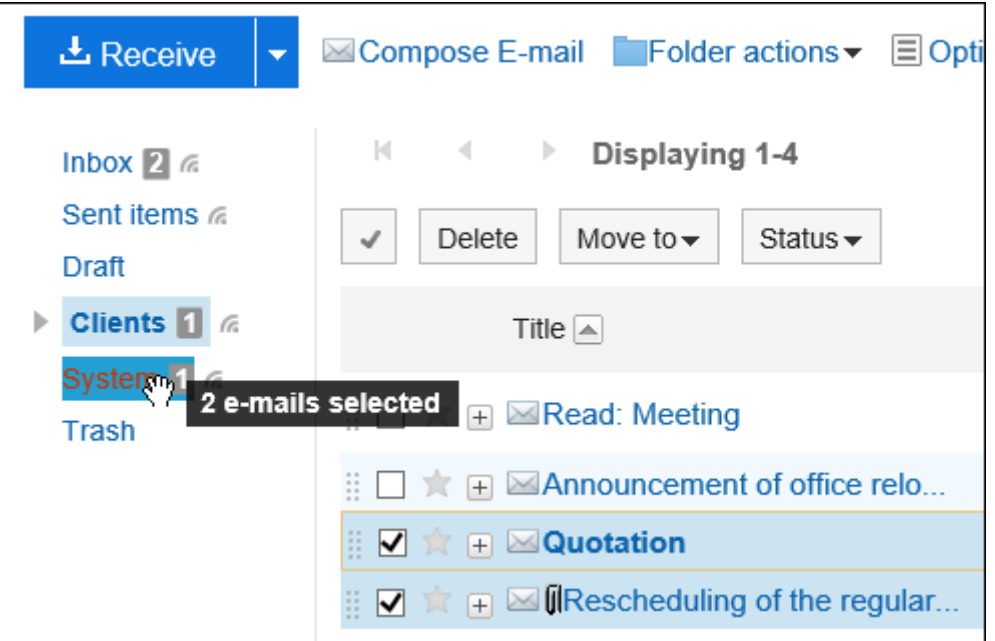

When you release the e-mail, the number of e-mails you have moved and the "undo" field are displayed. To restore the moved e-mail to the original folder, click "Restore".

# 3.13.17. Deleting E-mails

This section describes how to delete e-mails.

If you are using the Trash feature, the deleted e-mail is moved to trash.

You can recover deleted e-mails from trash if they are within retention period.

However, the e-mail is permanently deleted in the following cases.

- If you have deleted e-mails specifying the retention period to delete them permanently
- If you are not using the Trash feature
- Retention period has elapsed
- If you have deleted e-mails from the Trash folder

You can configure the Trash feature in the "Personal settings" screen.

For details, refer to [Trash settings\(677Page\)](#page-676-0).

## Deleting E-mails One by One

You can delete e-mails one by one.

#### **Steps:**

- **1.** Click the app icon **in the header.**
- 2. **Click "E-mail".**
- 3. **On the "E-mail" screen, select a folder and delete the e-mail.**

Steps to delete e-mails vary by views you are using.

• **When preview is shown**

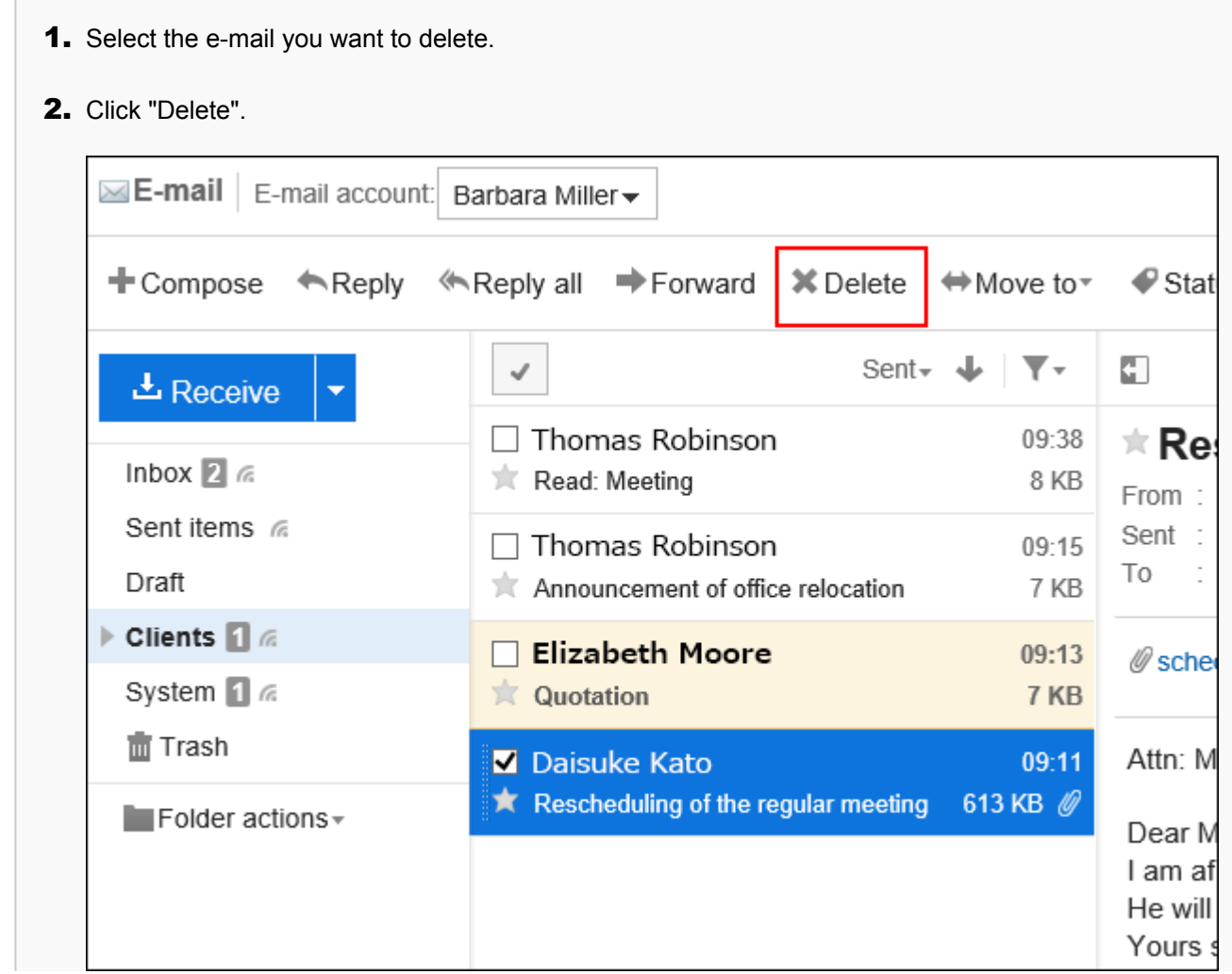

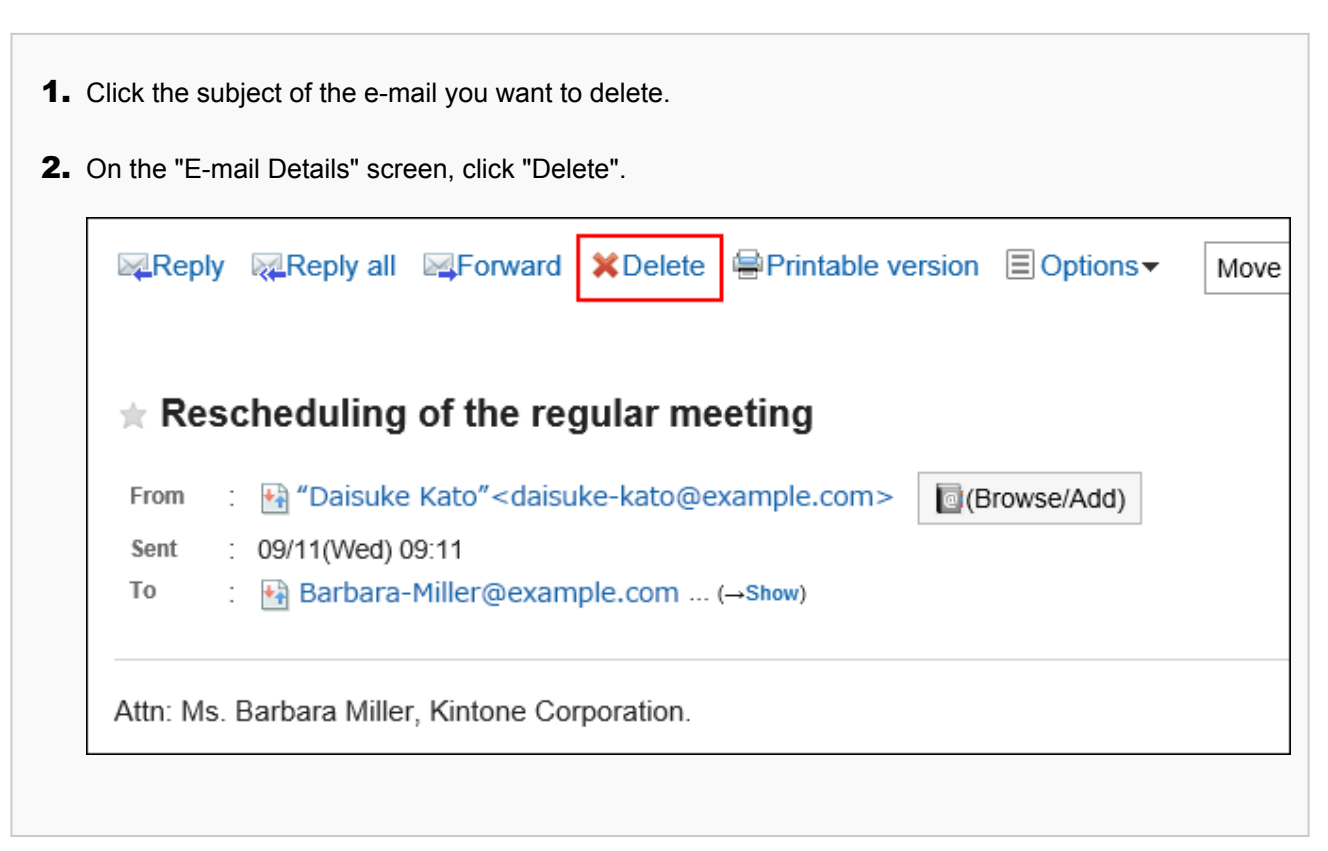

4. **Click "Yes" on the screen for deleting all e-mails or on the screen for deleting e-mails.**

## Deleting Multiple E-mails in Bulk

You can select the e-mails you want to delete, and delete them all together.

#### **Steps:**

- **1.** Click the app icon **in the header.**
- 2. **Click "E-mail".**
- 3. **On the "E-mail" screen, select a folder and delete the e-mail.**

Steps to delete e-mails vary by views you are using.

- **When preview is shown**
- 1. Select check boxes for the e-mails you want to delete, and then click "Delete".

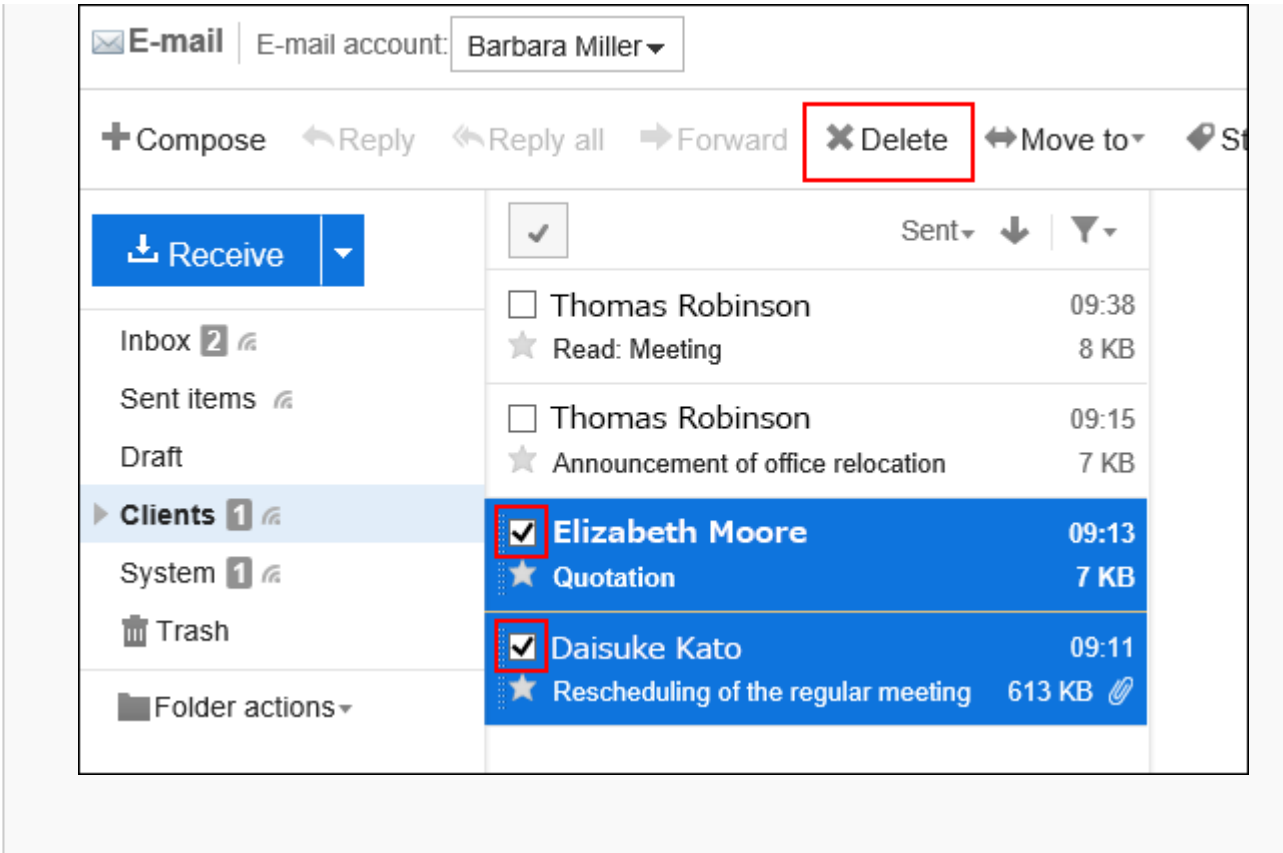

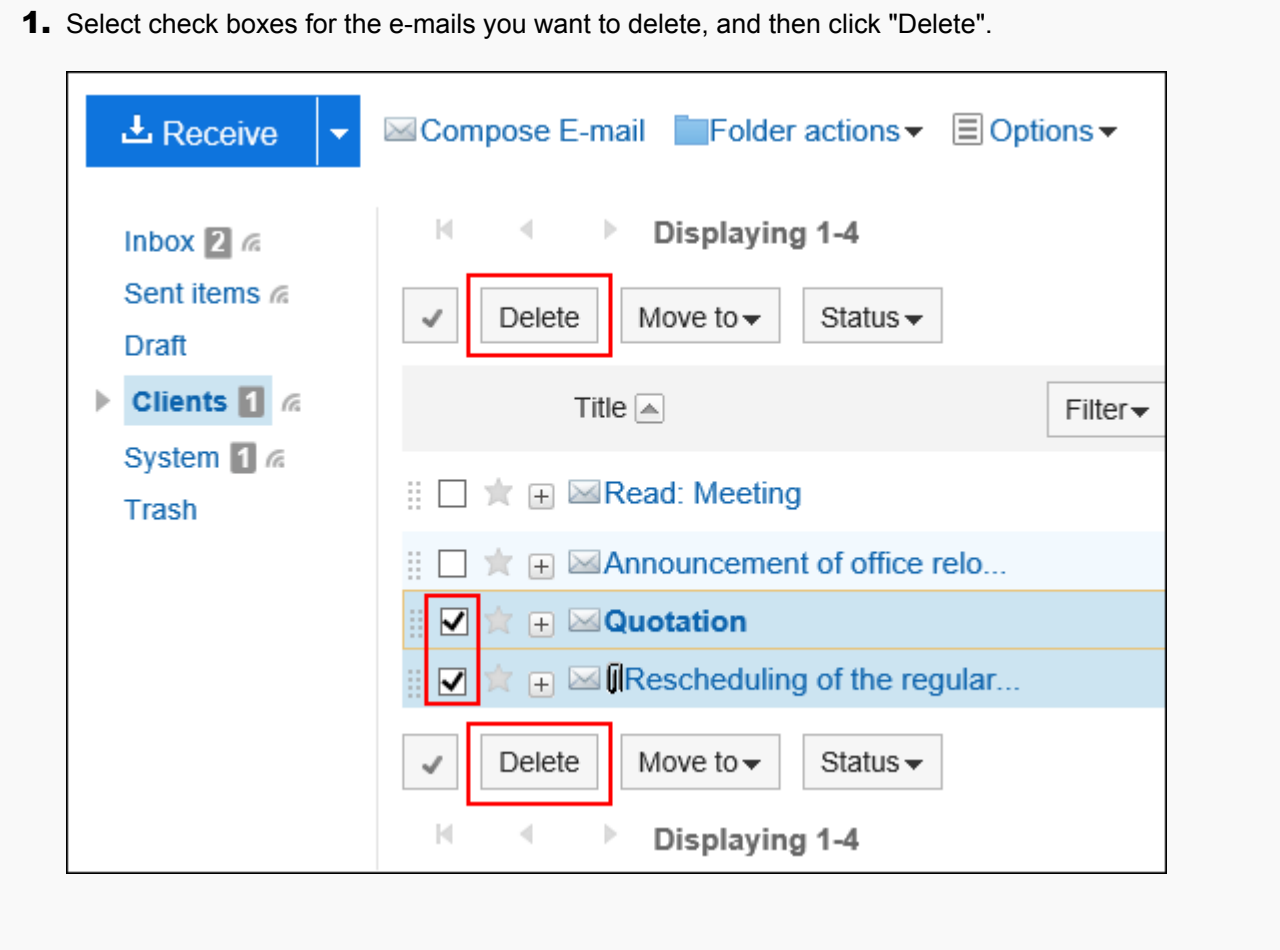

### 4. **Click "Yes" on the Delete all e-mails screen.**

## Deleting All Data in a Folder

Delete all e-mails in each folder.

#### **Steps:**

- **1.** Click the app icon **in the header.**
- 2. **Click "E-mail".**
- 3. **On the "E-mail" screen, select a folder and delete all data.**

Steps to delete all data vary by views you are using.

• **When preview is shown**

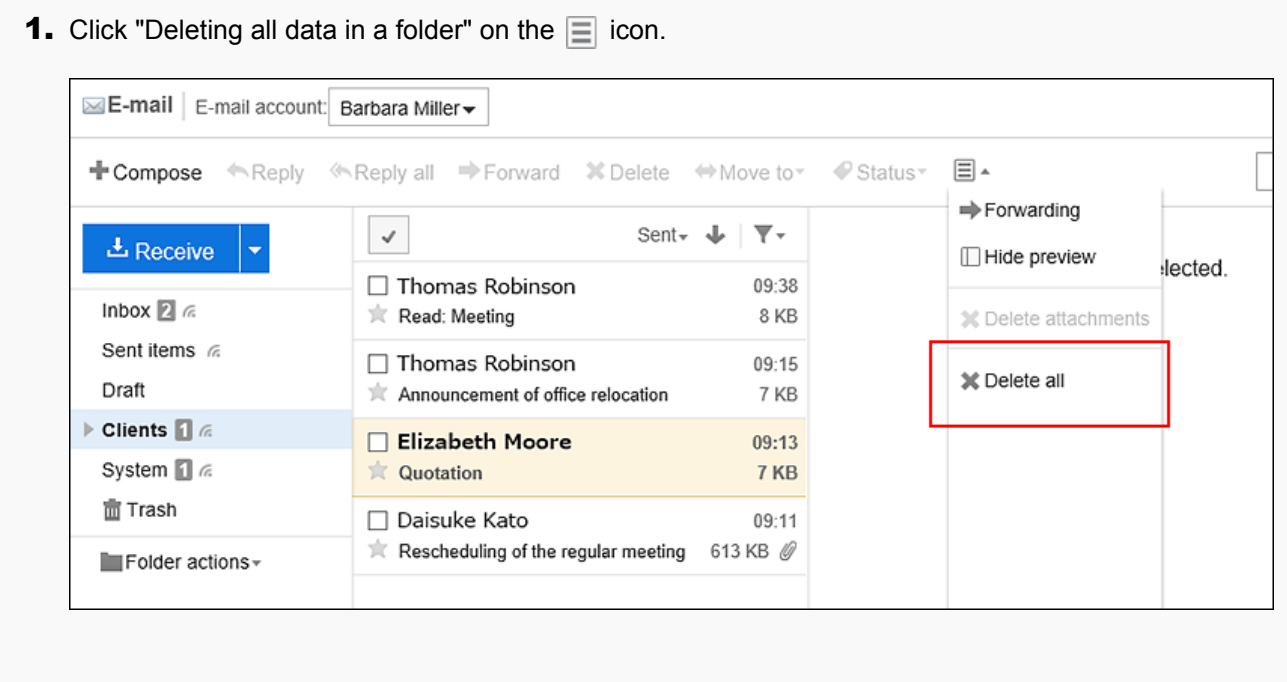

#### • **When preview is hidden**

1. Under "Options", click the item to delete all data in the folder.

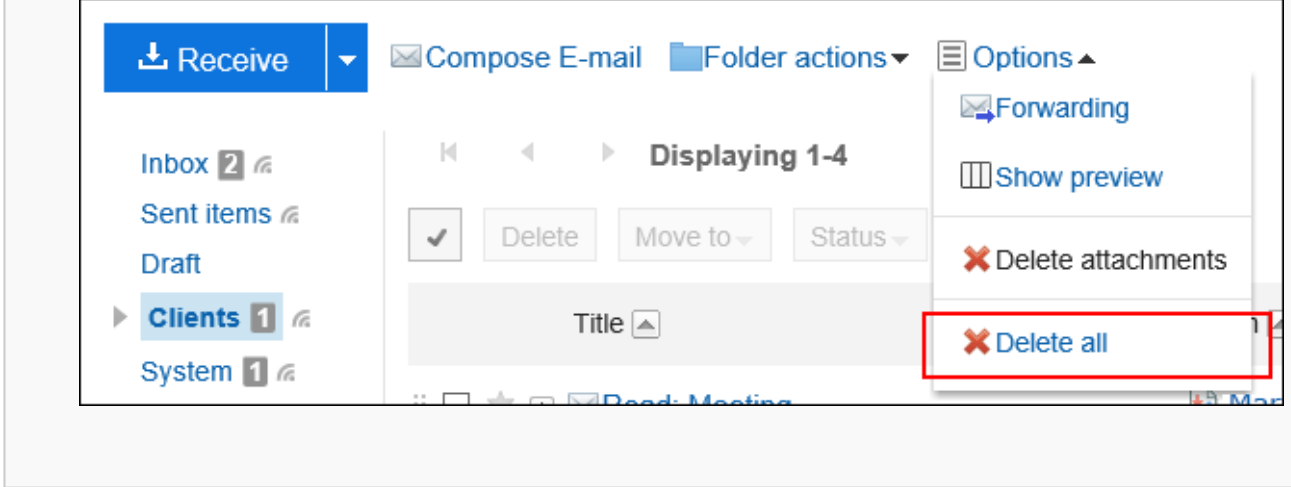

4. **Click "Yes" on the screen to delete all data in the folder.**

## Deleting Deleted E-mail Account Data

You can delete the data of deleted e-mail accounts.

If your system administrator leaves e-mail data and have deleted only the e-mail account, a message indicating the email account has been deleted is shown in the "E-mail" screen.

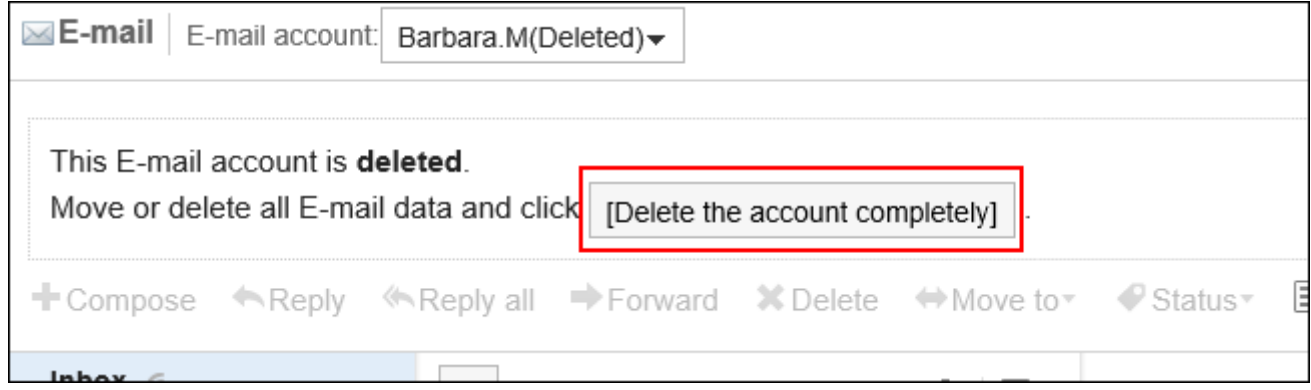

**Steps:**

- 1. **Click the app icon in the header.**
- 2. **Click "E-mail".**
- 3. **On the "E-mail" screen, select the e-mail account for which you want to delete data, and then click the item to permanently delete accounts.**
- 4. **Click "Yes" on the deleting account data screen.**

# Deleting E-mails in Bulk by Specifying a Date

You can delete e-mails that have been received, sent, or saved as drafts before the specified date. E-mails deleted in this manner will not be moved to trash but be deleted permanently.

### **Steps:**

1. **Click the "User name" in the header.**

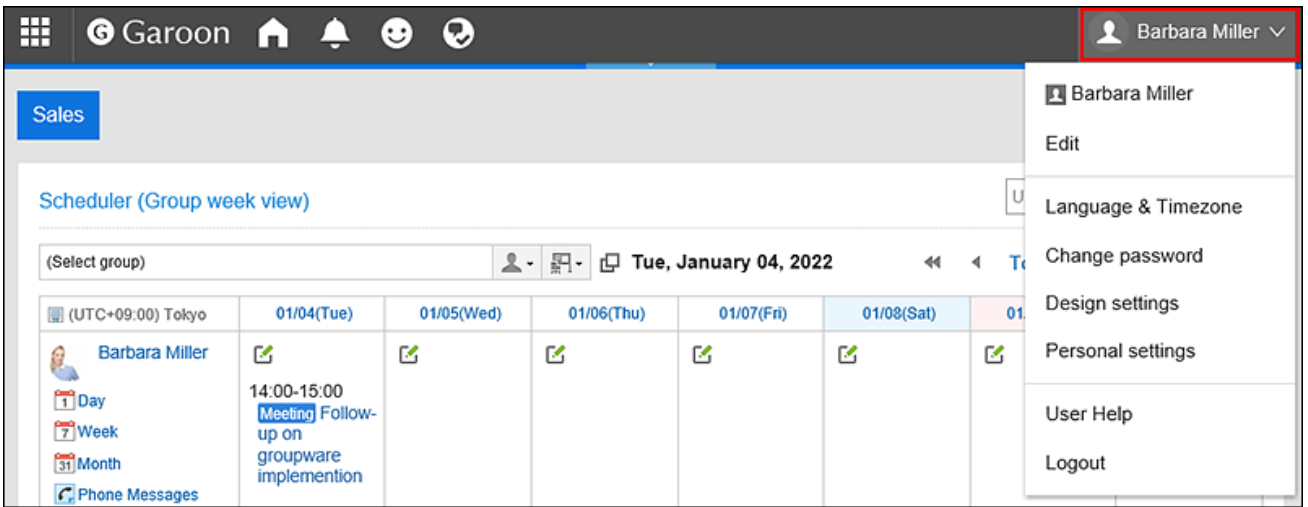

- 2. **Click "Personal settings".**
- 3. **Select the "Setting of each application" tab.**
- 4. **Click "E-mail".**
- 5. **Click the item to delete all e-mails.**
- 6. **On the screen to delete all e-mails, set the required items and click "Delete".** 
	- E-mail account:

Specify the e-mail account for which you want to delete e-mails.

• Date:

Specify the date for deleting e-mails that have been received, sent, or saved as drafts prior to the specified date. All e-mails received, sent, or saved as drafted before the specified date are deleted.

7. **Click "Yes" on the confirmation screen of bulk deletion.**

#### **Note**

• E-mails imported from files will be deleted if the sent dates listed in the e-mails are prior to the specified date.

## 3.13.18. Deleting E-mail Attachments

You can delete attachments in the sent and received e-mail. This is convenient to delete unnecessary files and files infected by the virus.

#### **Caution**

- If more than one files are attached to the e-mail, all files will be deleted at once from the e-mail. Deleted attachments cannot be restored.
- Once the attachments are deleted, the following operations will become unavailable.
	- View E-mail Source
	- Change character encoding
	- Export to file (UNIX mbox format or eml format)

#### **Note**

• If you do not check "Preserve attachments in outgoing e-mails" option in E-mail General settings of Personal settings, the attachments of sent e-mail are already deleted.

For details, refer to [General Settings of E-mails\(675Page\)](#page-674-0).

## Deleting Attachment of Each E-mail

You can delete attachments of each e-mail one by one.

#### **Steps:**

- **1.** Click the app icon **in the header.**
- 2. **Click "E-mail".**
- 3. **On the "E-mail" screen, select a folder and delete the attachment.**

Steps to delete attachments vary depending on views you are using.

- **When preview is shown**
- 1. Select the e-mail of which you want to delete the attachments.
- **2.** Click "Delete attachments" on the  $\equiv$  icon.

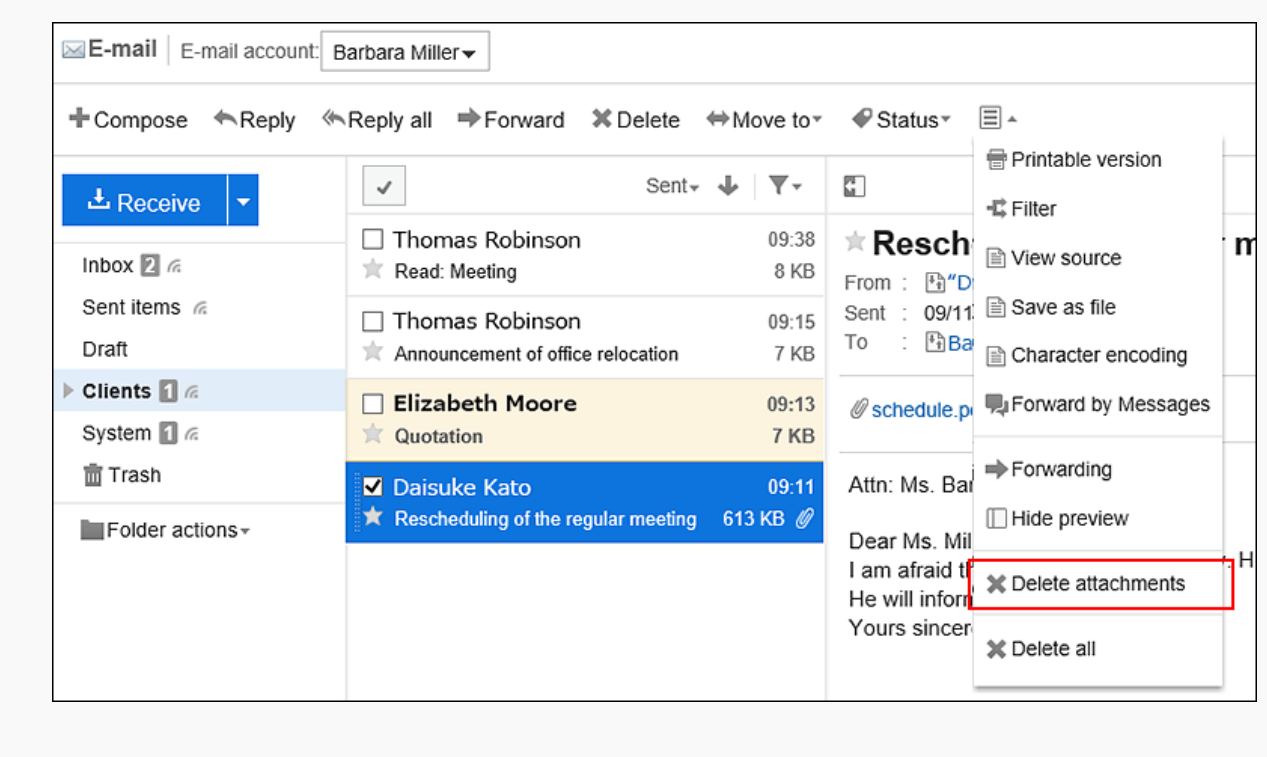

#### • **When preview is hidden**

- 1. Click the title of the e-mail of which you want to delete the attachments.
- 2. In the "E-mail details" screen, click "Delete attachments" under "Options".

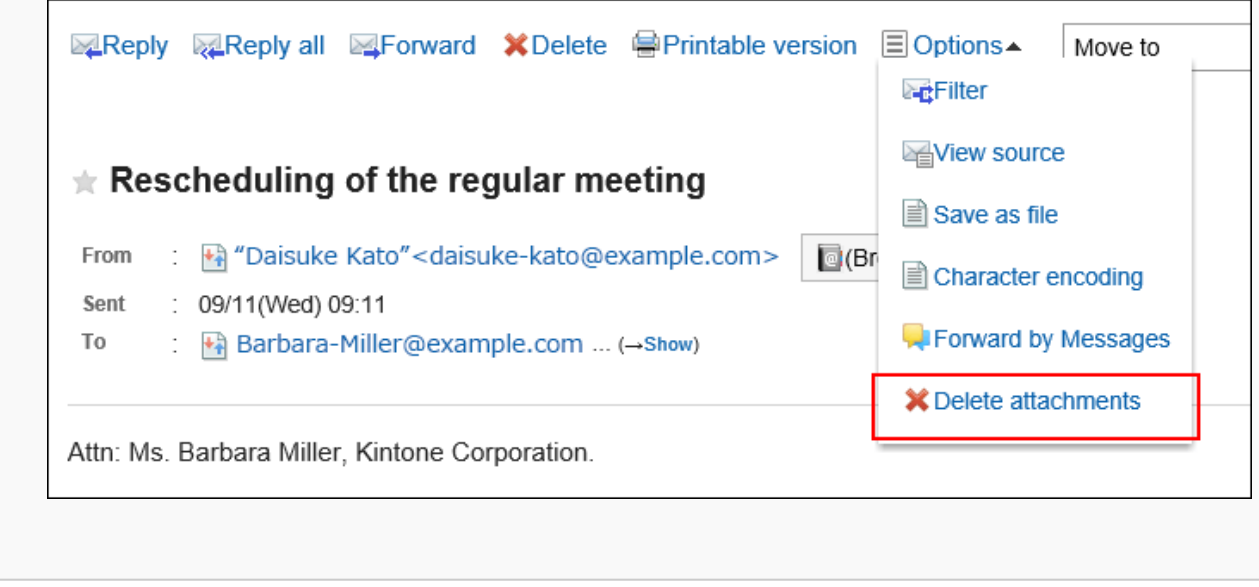

4. **Click "Yes" on the page to delete attachments.**

## Deleting Attachments of Multiple E-mail in Bulk

You can select multiple e-mail in the "E-mail" screen and delete all attachments in bulk.

If you delete the attachments, the status of e-mail will be marked as read.

#### **Steps:**

- **1.** Click the app icon **in the header.**
- 2. **Click "E-mail".**
- 3. **On the "E-mail" screen, select a folder and delete the attachment.**

Steps to delete attachments vary depending on views you are using.

• **When preview is shown**

1. Select the check boxes of e-mail of which you want to delete the attachments.

**2.** Click "Delete attachments" on the  $\equiv$  icon.

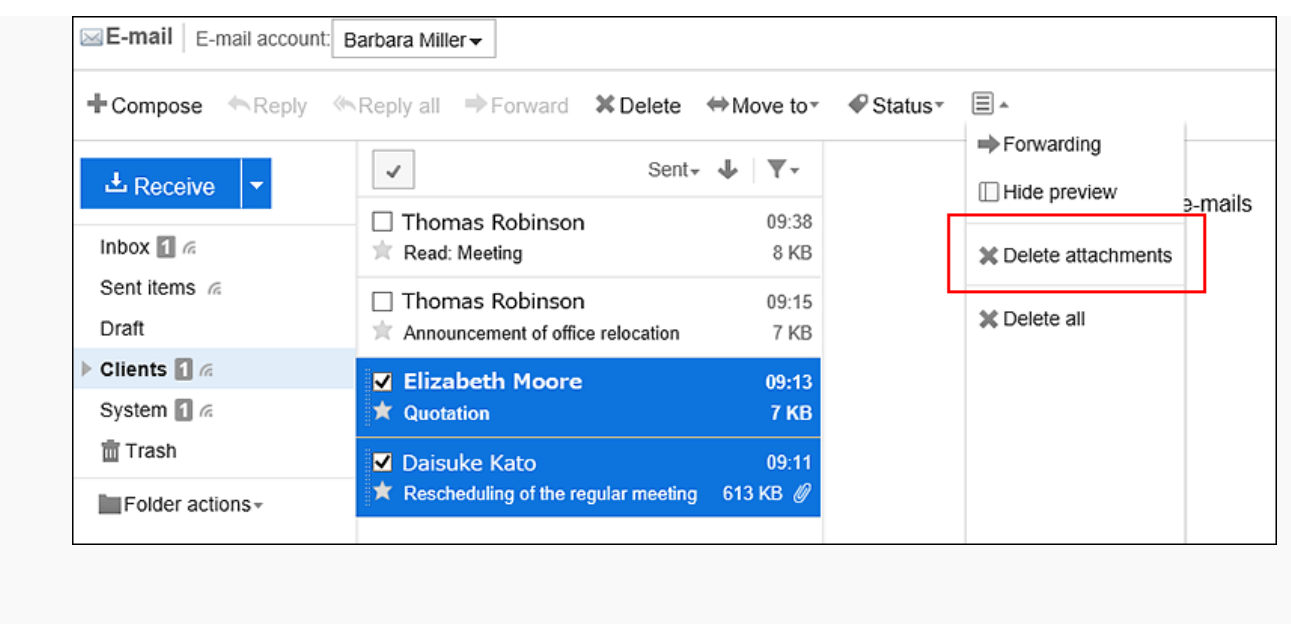

- **When preview is hidden**
- 1. Select the check boxes of e-mail of which you want to delete the attachments.
- 2. Click "Delete attachments" under "Options".

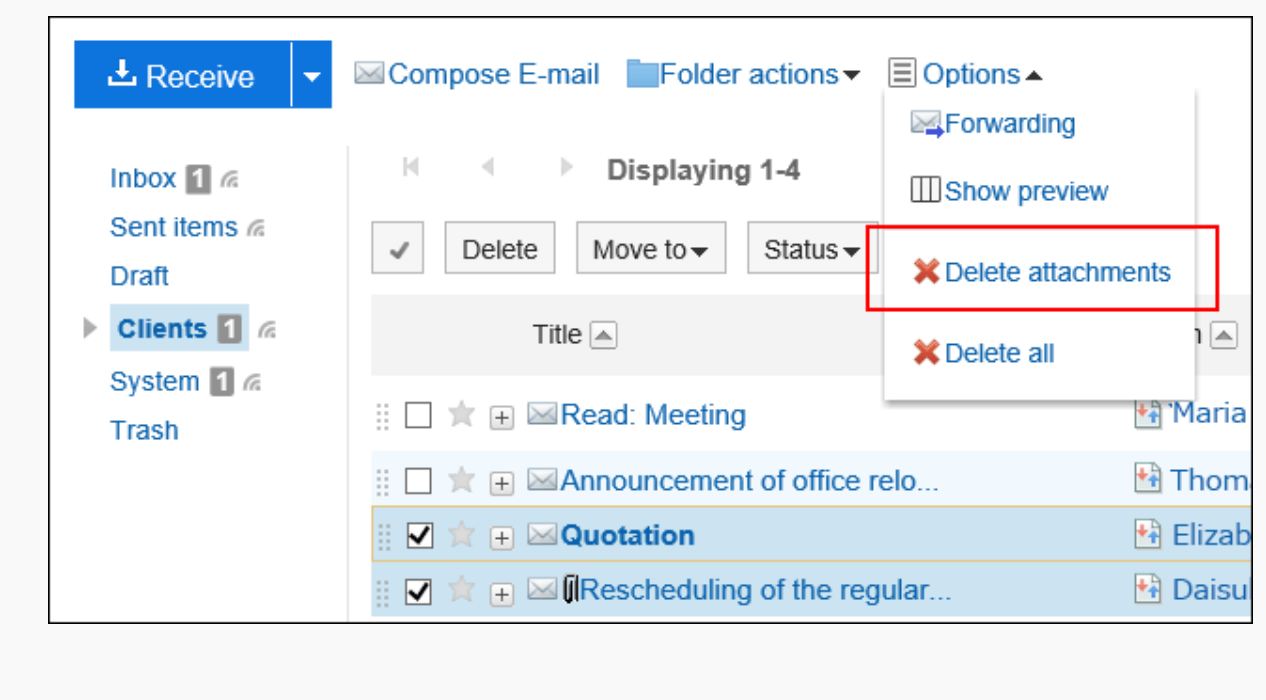

4. **Click "Yes" on the page to delete attachments.**

# 3.13.19. Setting Up Folders

You can set up folders to save e-mails.

When you create folders matching your requirements, you can set filters for incoming e-mails.

For details, refer to **Filter settings**(705Page).

# Adding Folders

You can add folders.

Updates are notified on each added folder.

Subfolders cannot be added to the Inbox, Sent items, Drafts, and Trash folders.

#### **Steps:**

- **1.** Click the app icon **in the header.**
- 2. **Click "E-mail".**
- 3. **On the "E-mail" screen, click "Add Folder" in "Folders".** 
	- **When preview is shown**

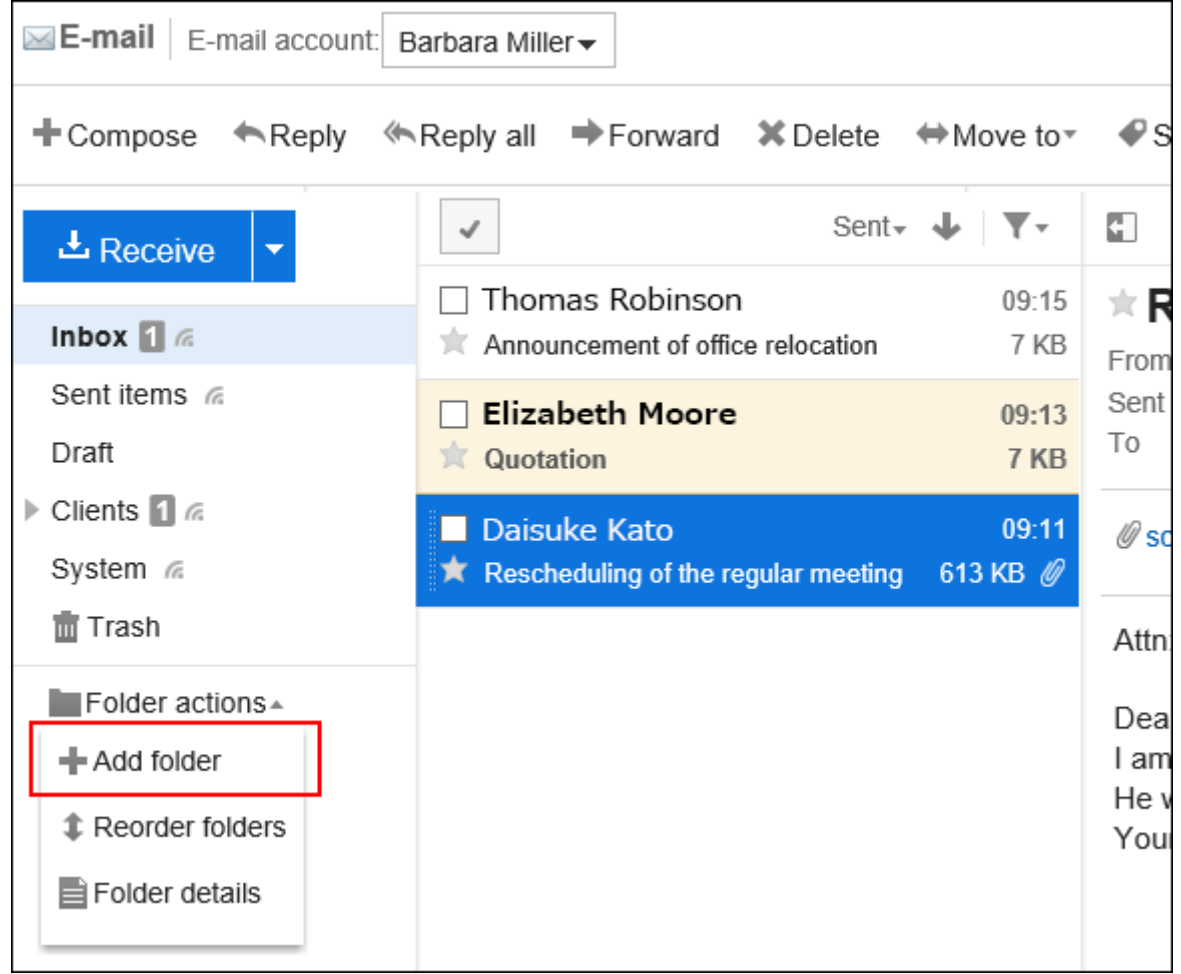

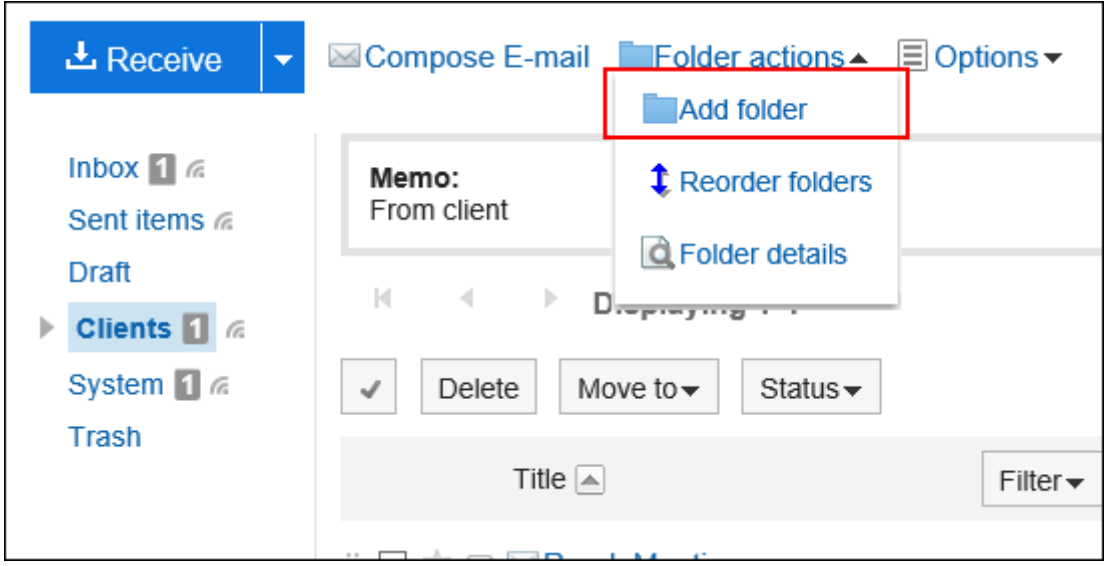

## 4. **On the "Adding folders" screen, set the required items.**

• Subject:

You configure the name of the folder. This is a required field.

• Location:

Select the parent folder of the folder you want to add.

• Memo:

Enter a description of the folder. It is displayed at the top of the "E-mail" screen when you set the window to hide the preview.

5. **Confirm your settings and click "Add".**

## Changing Folders

You can change the folder location and notes settings. You cannot change the Trash folder information. Note that you can only change the Inbox, Sent items, and Drafts folder.

### **Steps:**

- **1.** Click the app icon  $\mathbb{H}$  in the header.
- 2. **Click "E-mail".**
- 3. **On the "E-mail" screen, select the folder you want to change, and then click "Folder Details" in "Folders".** 
	- **When preview is shown**

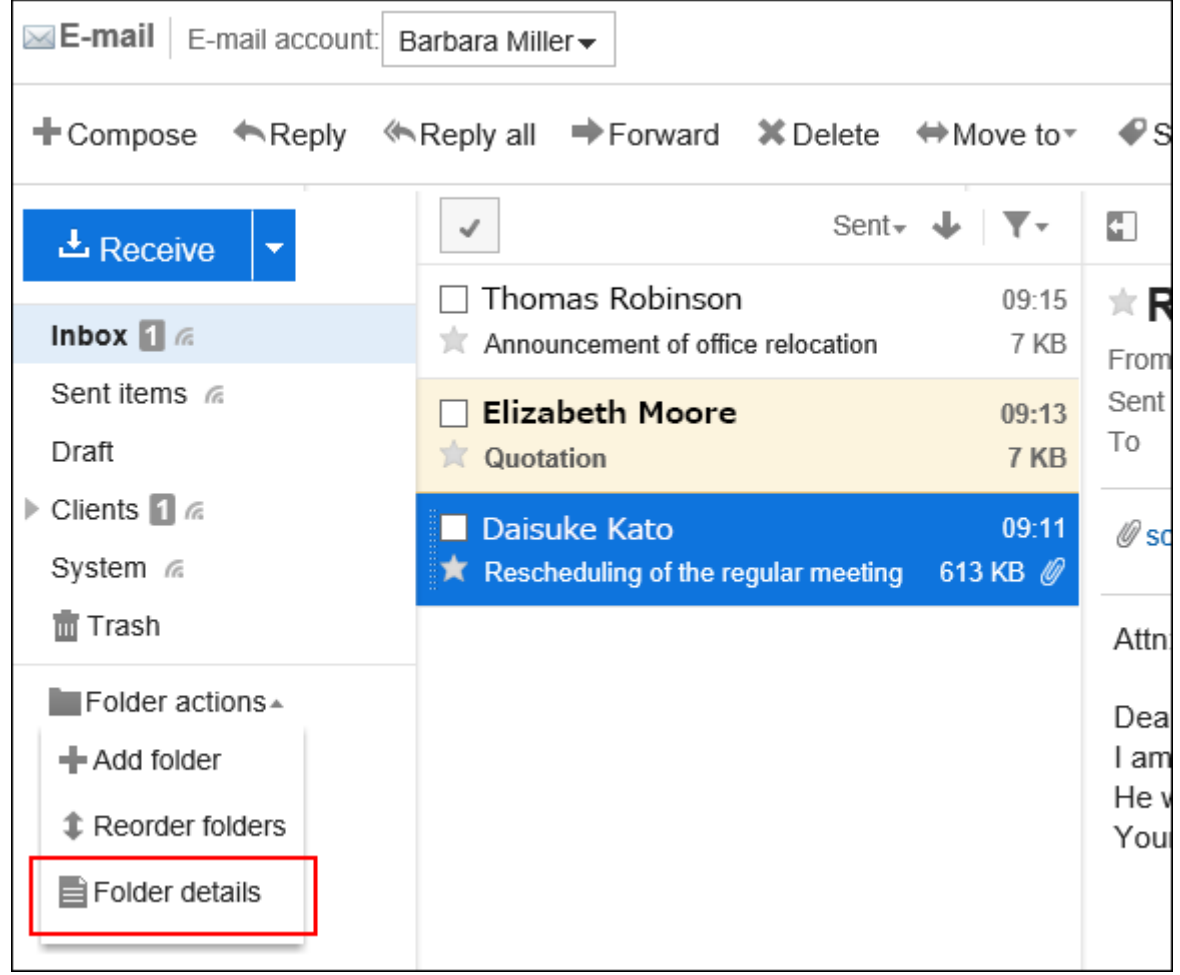

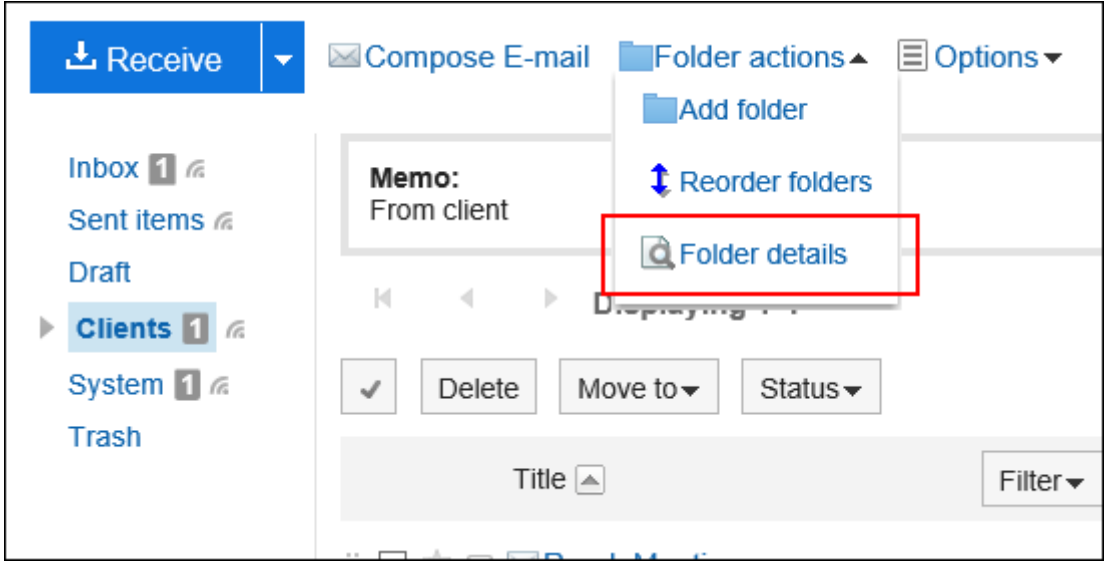

4. **On the item for folder details, click "Edit".**

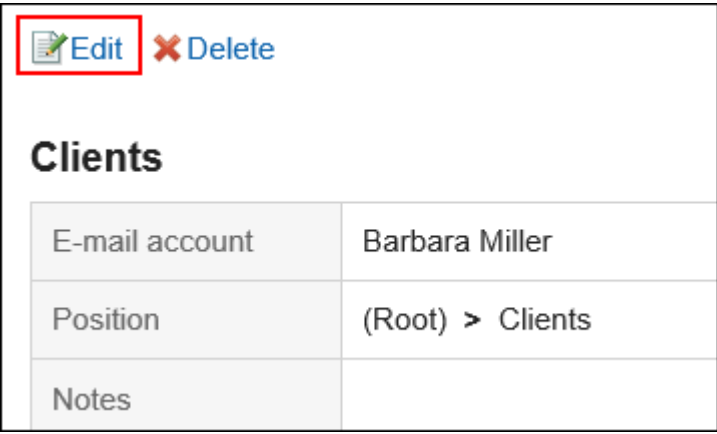

- 5. **On the "Editing folders" screen, you can change the settings as necessary.**
- 6. **Confirm your settings and click "Save".**

## Reordering Folders

You can reorder folders in the same hierarchy.

You cannot change the order of Inbox, Sent items, Drafts, and Trash folders.

#### **Steps:**

- **1.** Click the app icon  $\frac{1}{\sqrt{1}}$  in the header.
- 2. **Click "E-mail".**
- 3. **On the "E-mail" screen, select the folder you want to reorder, and then click the item to reorder folders in the "Folders" field.** 
	- **When preview is shown**

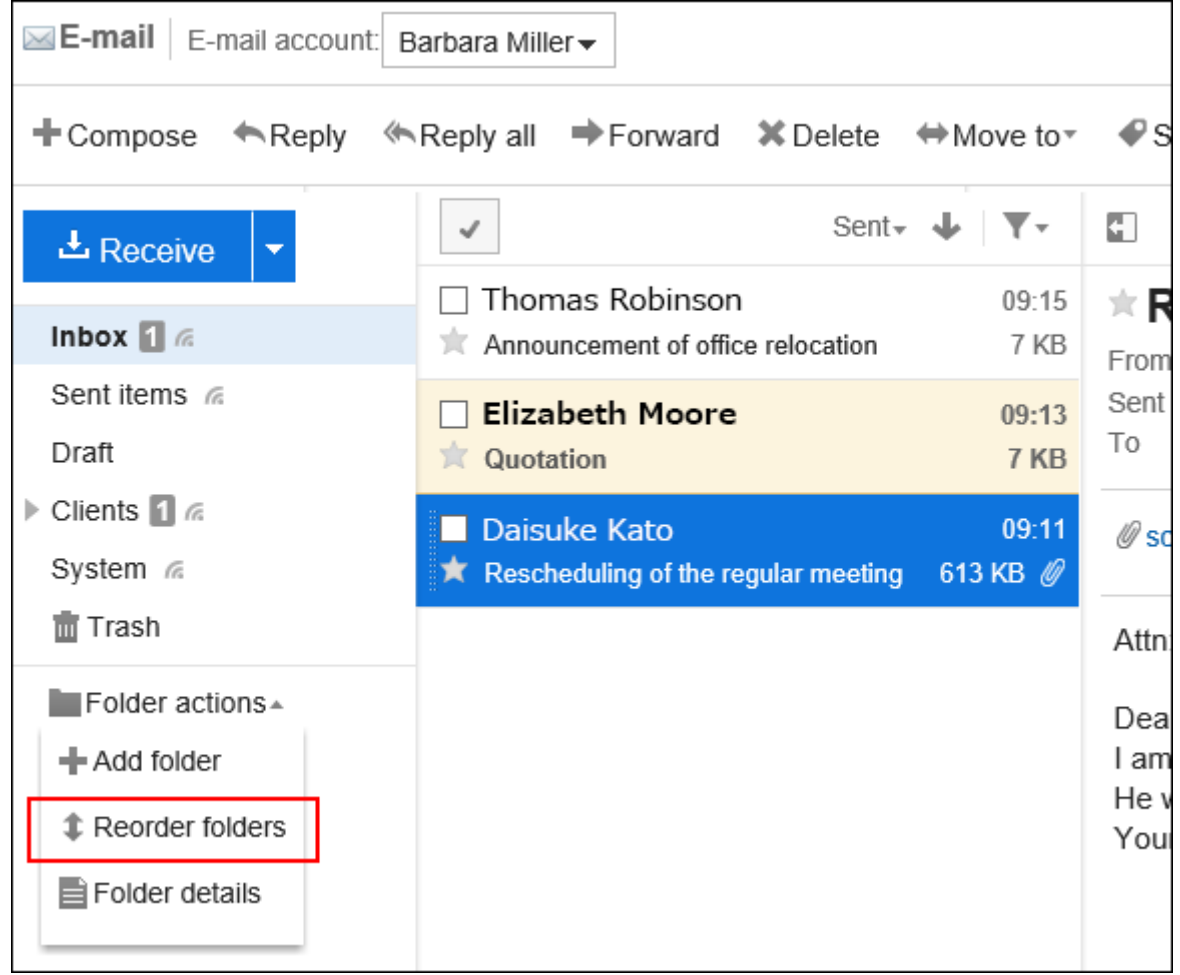

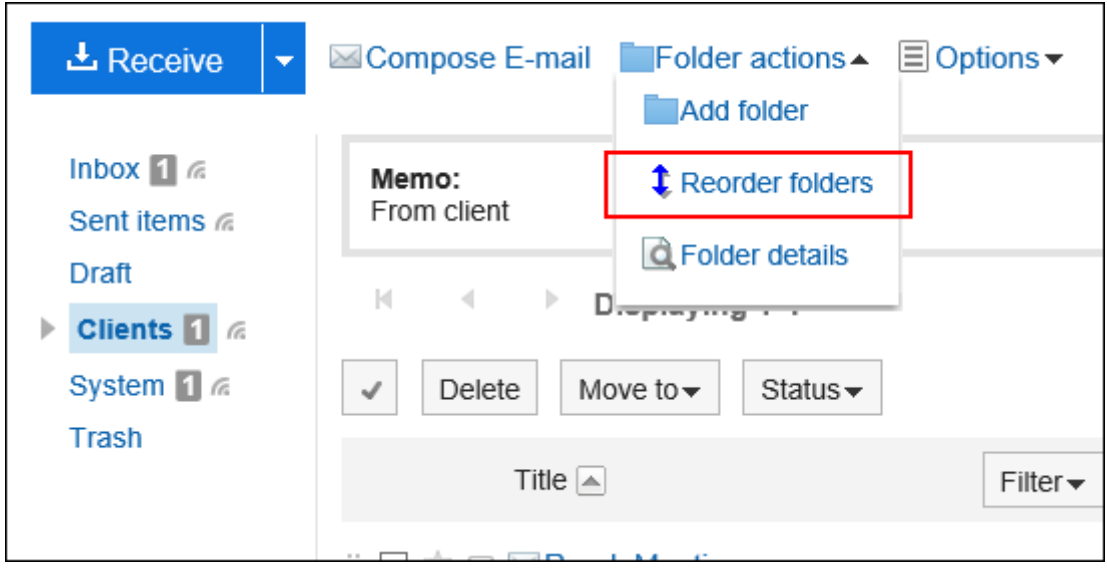

- 4. **Reorder folders on the screen for reordering folders.**
- 5. **Confirm your settings and click "Save".**

# Deleting Folders

You can delete folders.

If you delete any folder, its subfolders are also deleted.

You cannot delete the Inbox, Sent items, Drafts, and Trash folders.

When you use trash, all e-mails in folders and subfolders are moved to trash.

You can recover deleted e-mails from trash if they are within retention period.

However, the e-mail is permanently deleted in the following cases.

- If you are not using the Trash feature
- Retention period has elapsed

You can configure the Trash feature in the "Personal settings" screen. For details, refer to [Trash settings\(677Page\)](#page-676-0).

### **Caution**

• Deleted folders cannot be restored.

#### **Steps:**

- **1.** Click the app icon  $\frac{1}{\sqrt{1}}$  in the header.
- 2. **Click "E-mail".**
- 3. **On the "E-mail" screen, select the folder you want to delete, and then click "Folder Details" in "Folders".** 
	- **When preview is shown**

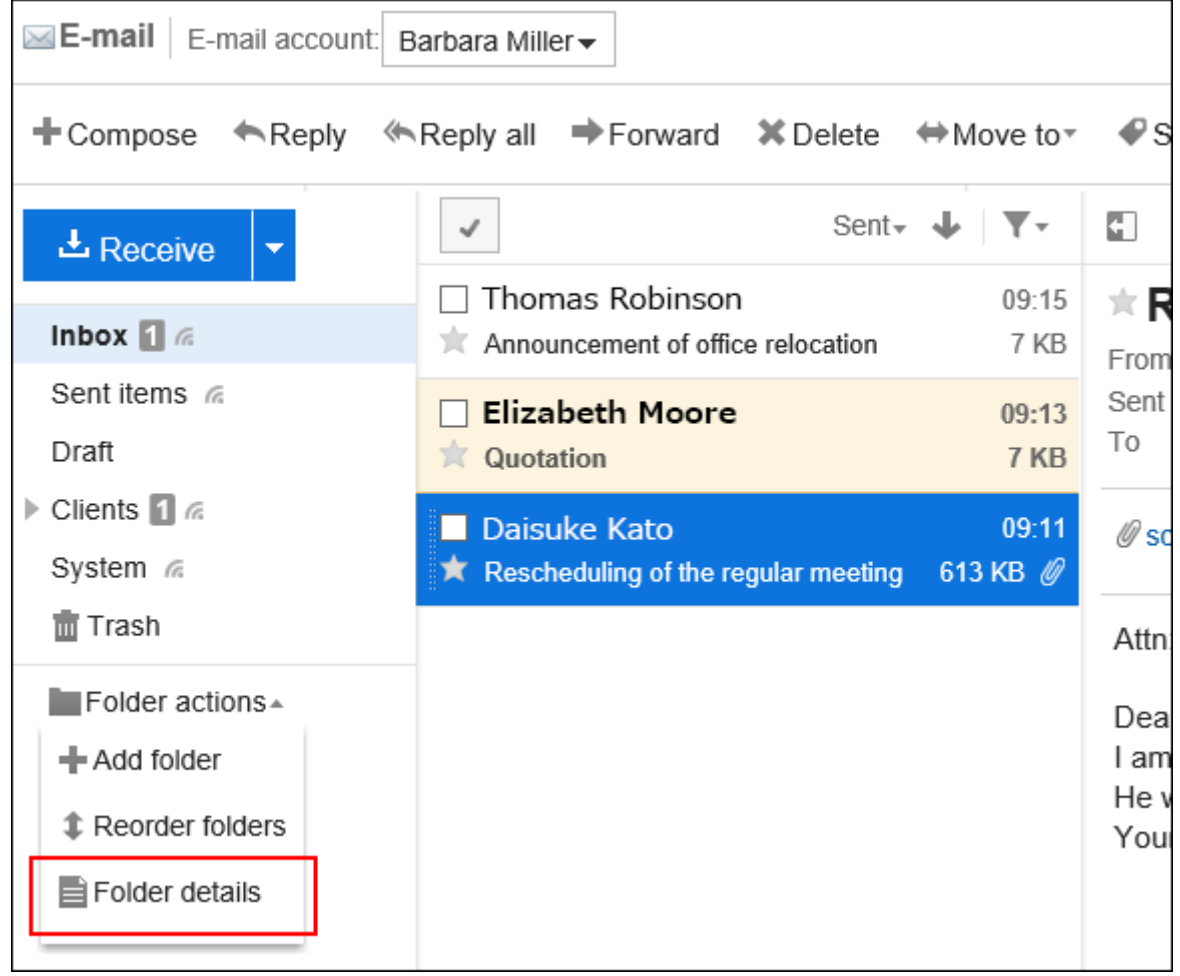

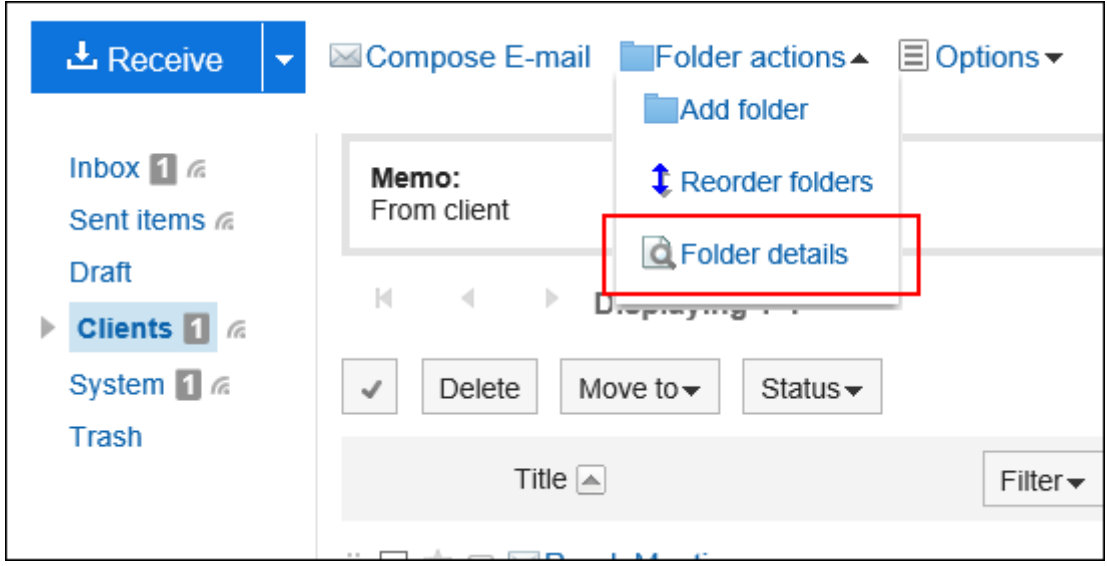

4. **On the item for folder details, click "Delete".**

<span id="page-674-0"></span>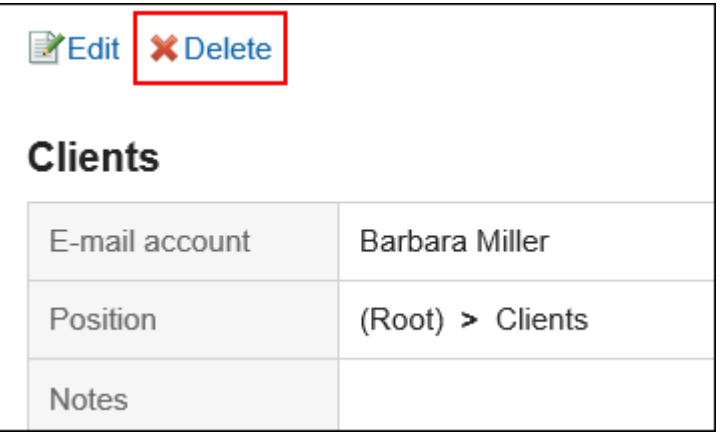

5. **Click "Yes" on the page to delete folders.**

# 3.13.20. General Settings of E-mails

You can set the format of names to be displayed in the list and whether to display the confirmation screen before sending e-mails.

### **Steps:**

1. **Click the "User name" in the header.**

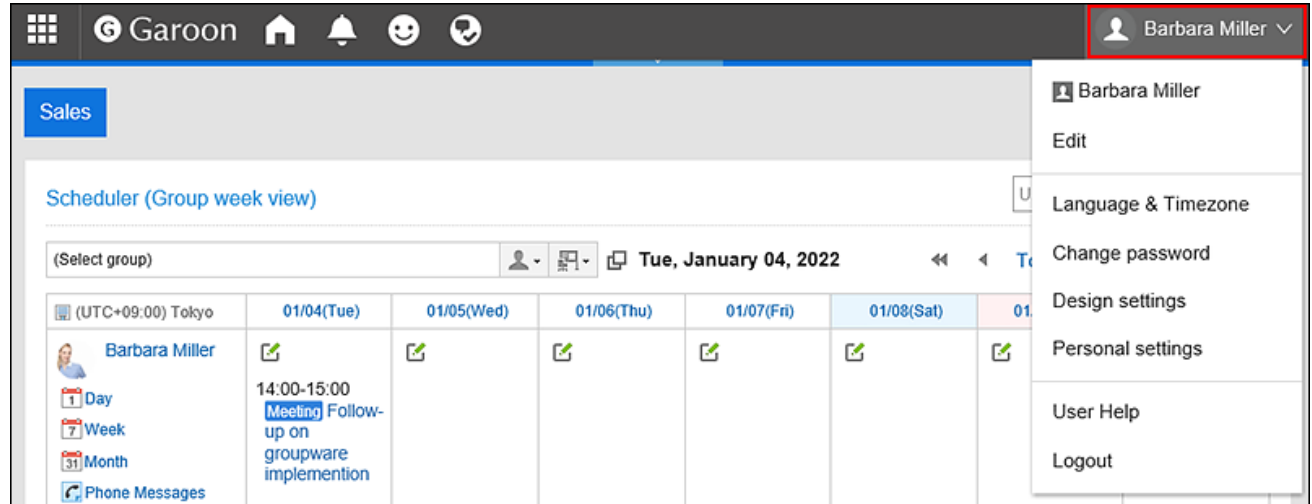

- 2. **Click "Personal settings".**
- 3. **Select the "Setting of each application" tab.**

### 4. **Click "E-mail".**

### 5. **Click "General Settings".**

### 6. **On the "General settings" screen, configure any required items.**

• Name format to be displayed in the list: Select the format to display on the "E-mail" screen.

You can select "Name", "E-Mail address", or "Name ".

• Save attachment:

Select whether to save files attached to outgoing e-mails with the e-mail data.

• Confirmation before sending e-mail:

Select whether to display the confirmation screen before sending an e-mail.

• Character encoding of outgoing e-mails

The default value is Japanese (JIS). Change it to match the language configured in language and time zone settings.

You can use following character codes.

- Unicode (UTF-8)
- Japanese (Shift-JIS)
- Japanese (EUC)
- ASCII
- Latin1 (ISO-8859-1)
- Simplified Chinese (GB2312)
- Thai (TIS-620)

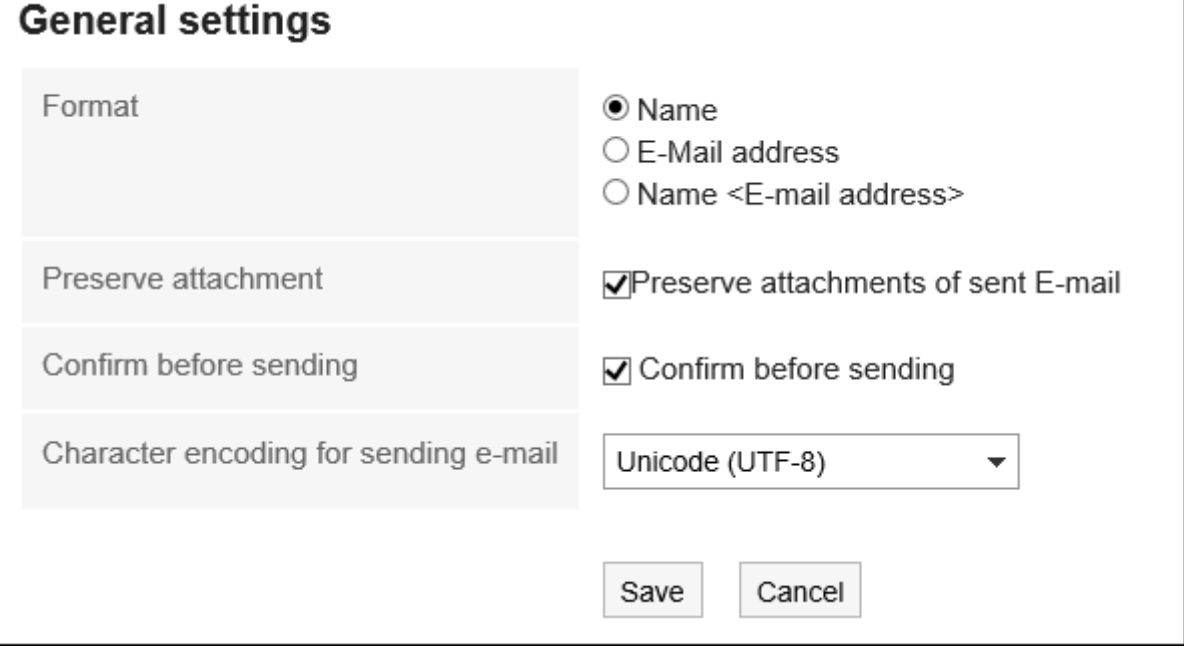

<span id="page-676-0"></span>7. **Confirm your settings and click "Save".**

# 3.13.21. Trash Settings

You can set whether to use trash and how long to store e-mails in the trash.

When you use trash, deleted e-mails are moved to it.

You can recover deleted e-mails from the trash if they are within retention period.

If you do not use the trash, the deleted e-mail are not moved to the trash and will be deleted permanently.

#### **Steps:**

#### 1. **Click the "User name" in the header.**

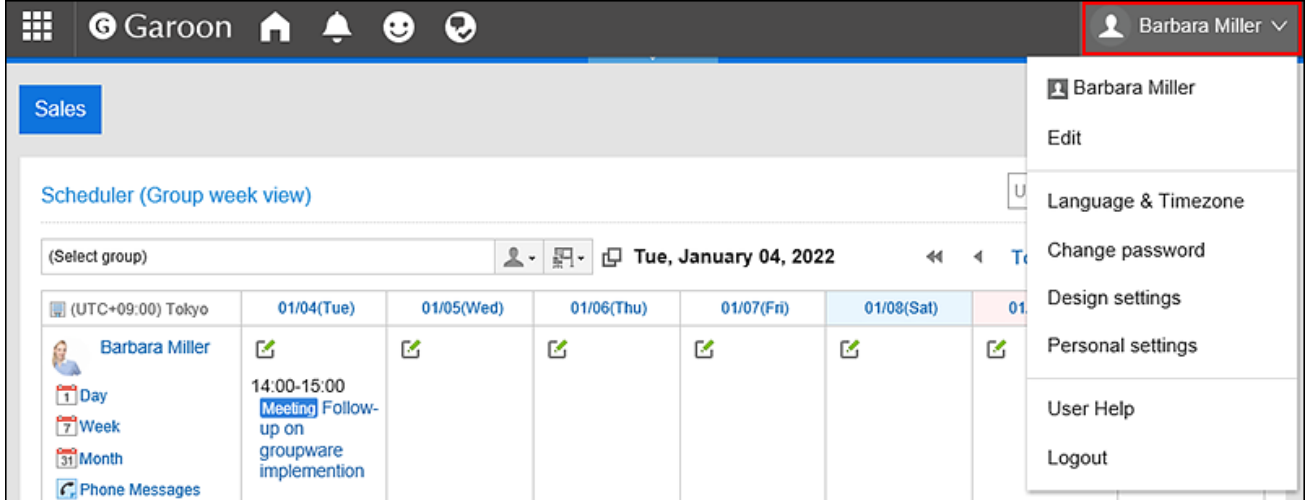

- 2. **Click "Personal settings".**
- 3. **Select the "Setting of each application" tab.**
- 4. **Click "E-mail".**
- 5. **Click "Trash settings".**

#### 6. **Set the "Trash" field on the "Trash settings" screen.**

To use the trash, select the "Use" check box.

If the "Use" check box is not selected, the the transh folder does not appear on the "E-mail" screen.

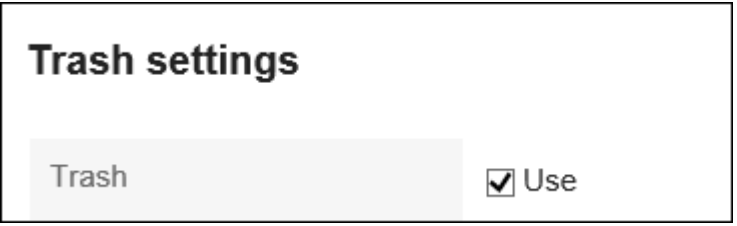

### 7. **Set the field for the retention period.**

Set the number of days to save deleted e-mails in the trash.

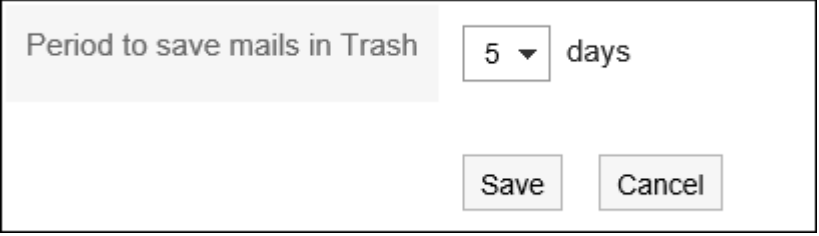

### 8. **Confirm your settings and click "Save".**

# 3.13.22. E-mail Account Settings

You can add, edit, reorder, and delete your e-mail accounts. Depending on the settings by your system administrator, you may not be able to take these actions on e-mail accounts, or you may only be allowed to change them.

# Adding E-mail Accounts

You can add an e-mail account. You can also add multiple e-mail accounts.

**Steps:**

1. **Click the "User name" in the header.**

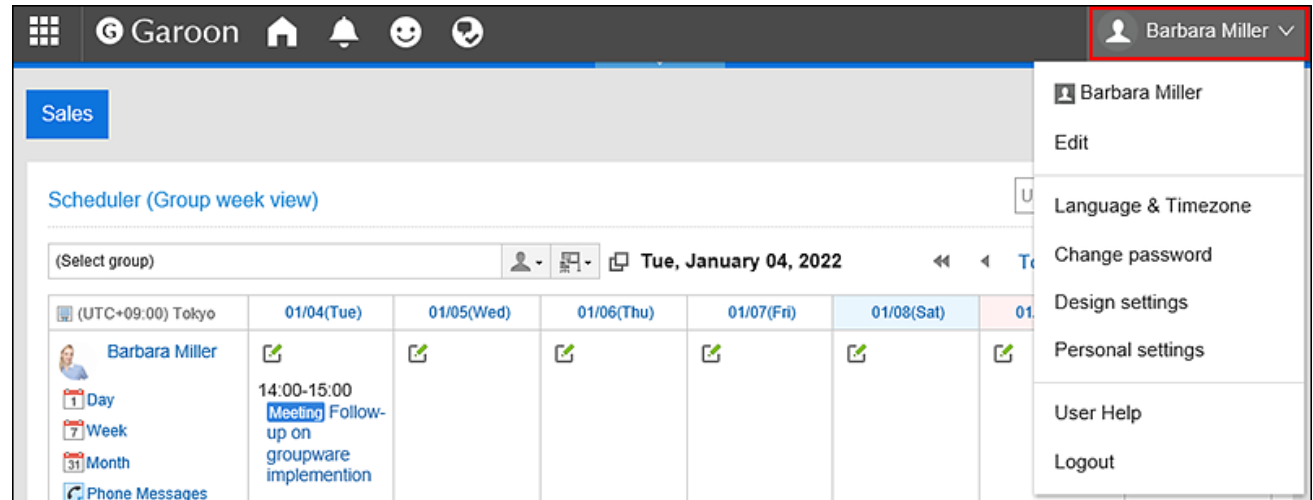

- 2. **Click "Personal settings".**
- 3. **Select the "Setting of each application" tab.**
- 4. **Click "E-mail".**
- 5. **Click "E-mail account settings".**
- 6. **On the "E-mail account settings" screen, click "Add".**

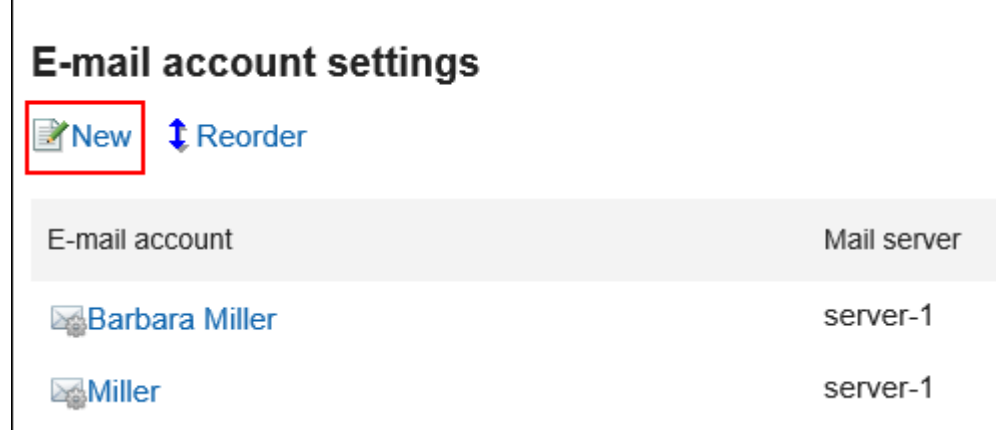

7. **On the Add E-mail Account screen, enter the name of the e-mail account.** 

You should set the e-mail account name. When this field is left blank, the address specified in "E-mail" is used as the e-mail account name.

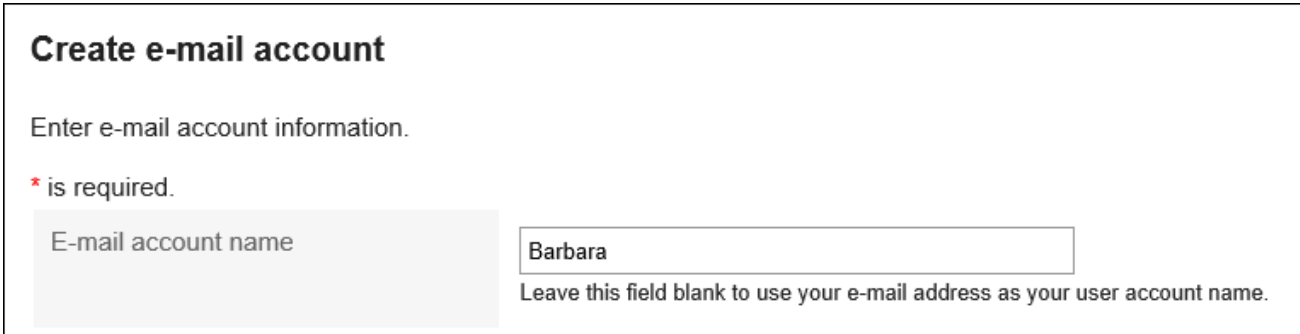

## 8. **Set up an e-mail account.**

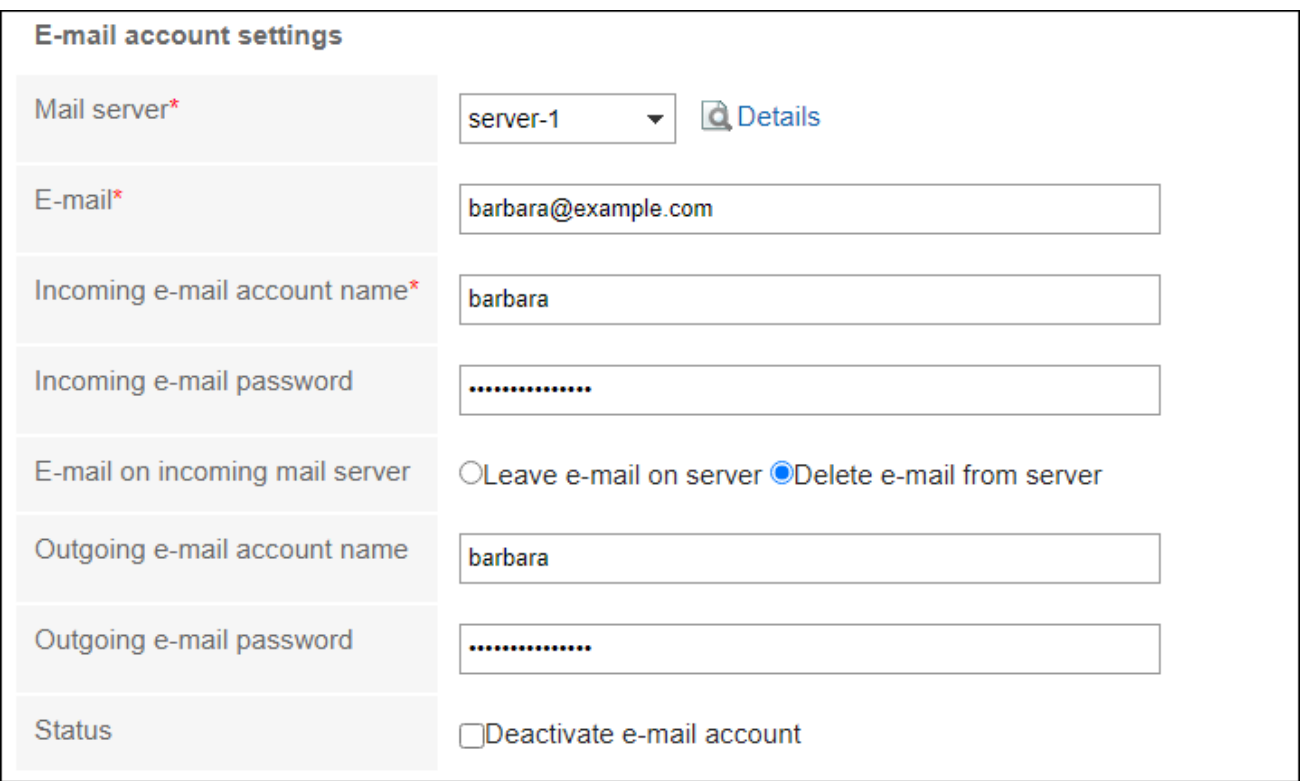

## **E-Mail Account Setting Fields**

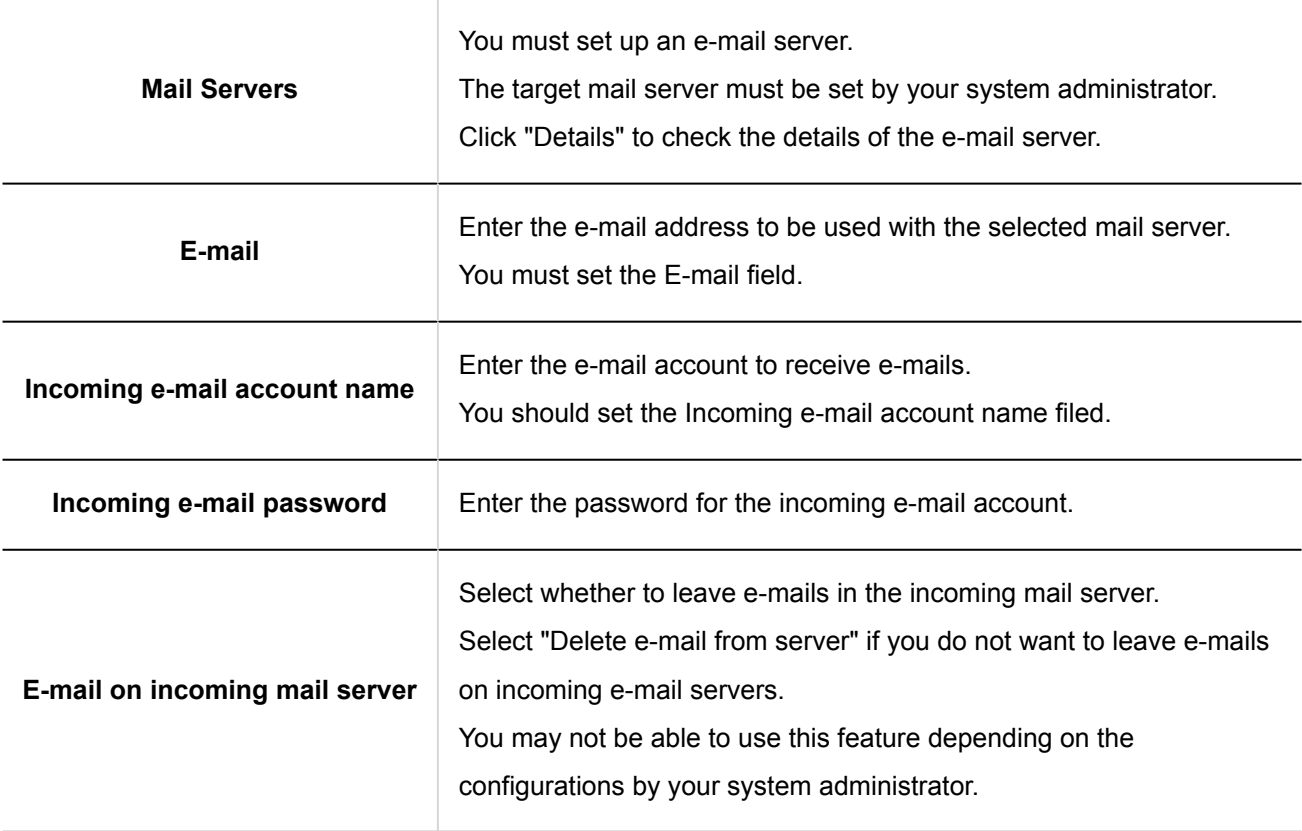

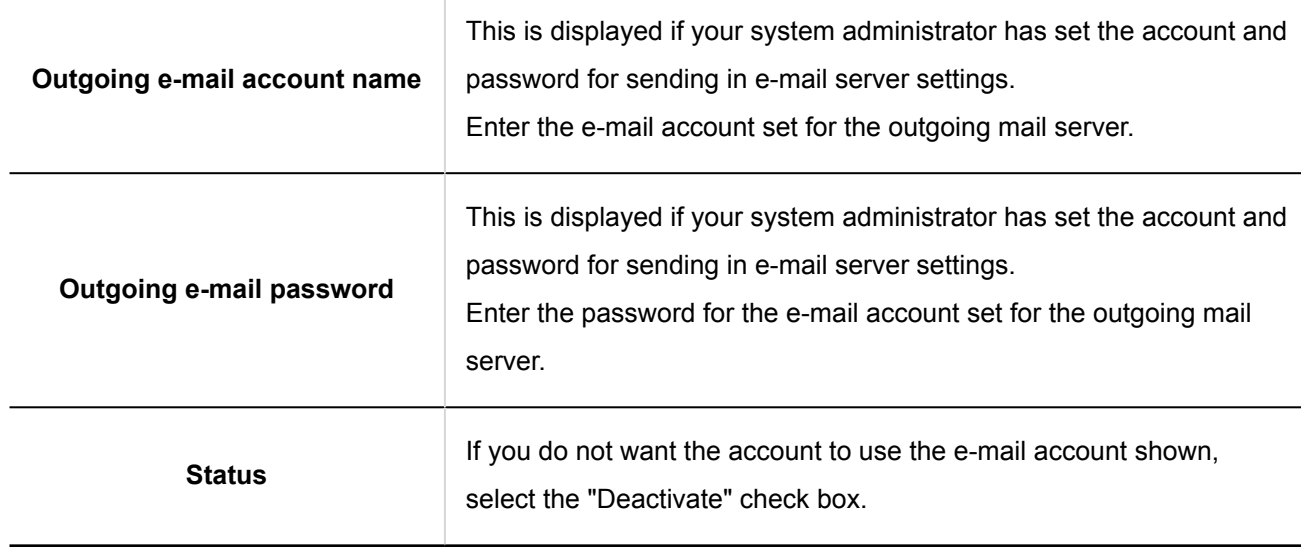

## 9. **Confirm your settings and click "Add".**

If "Not granted" is displayed in the "OAuth authorization" item, users must perform OAuth [authorization\(682Page\).](#page-681-0) This is a mandatory operation to send/receive t-mails.

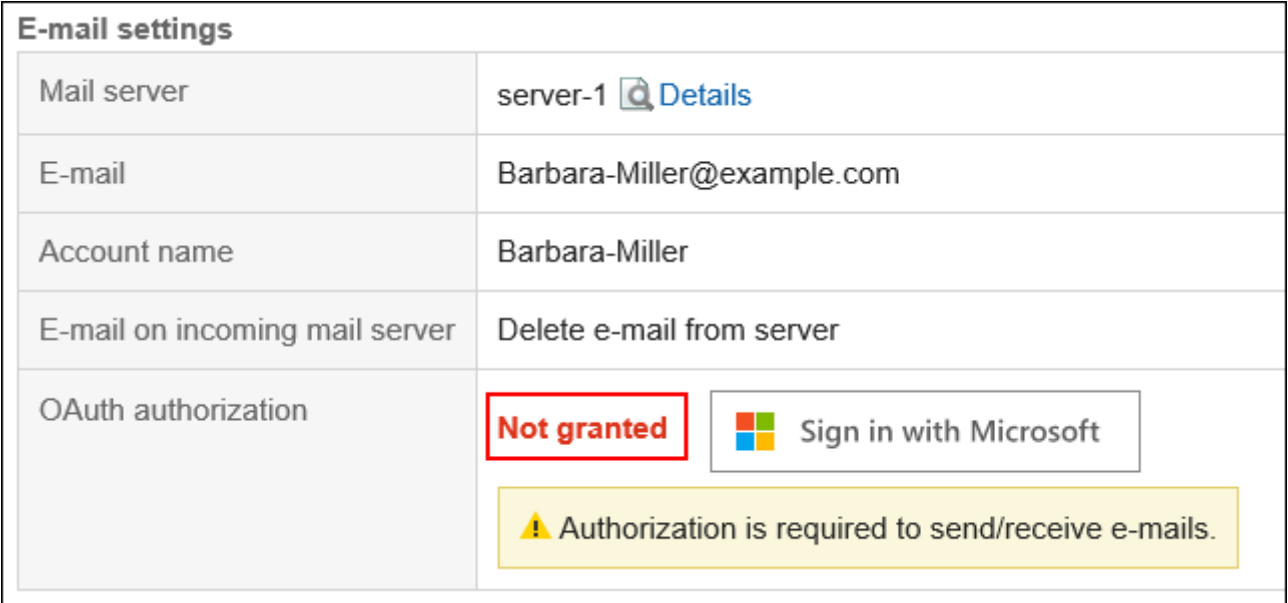

#### **Note**

• Selecting "Leave e-mail on server" in "E-mail on incoming mail server" may degrade the performance of the email server.

# <span id="page-681-0"></span>Performing OAuth Authorization

In Garoon version 5.5.1 or later, users must perform OAuth authorization if they are using the Gmail or Exchange Online accounts to send and receive e-mails.

### **Steps:**

1. **Click the "User name" in the header.**

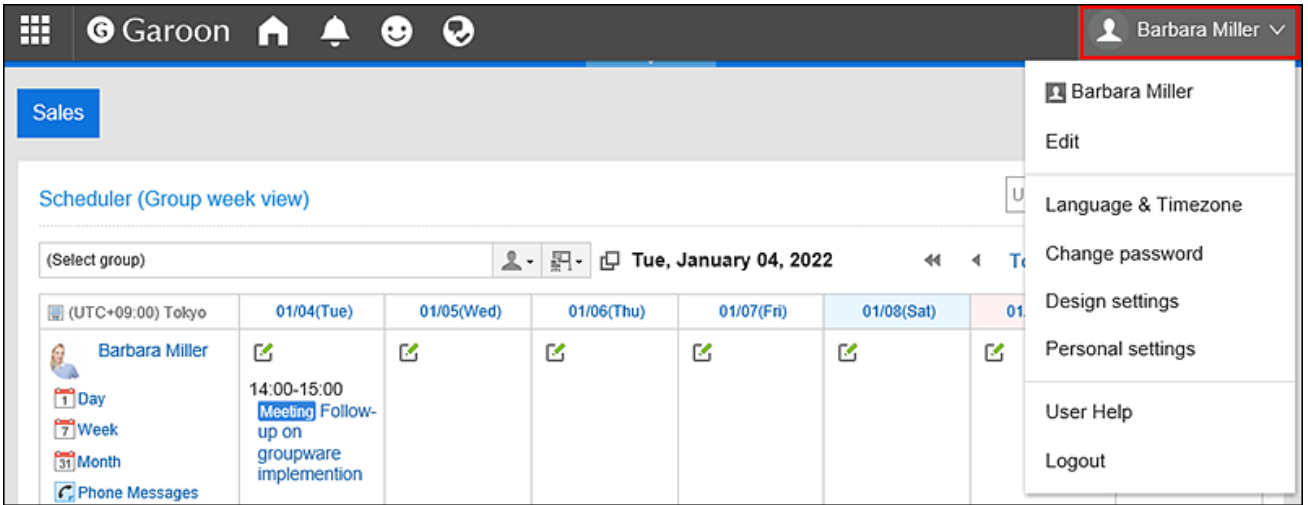

- 2. **Click "Personal settings".**
- 3. **Select the "Setting of each application" tab.**
- 4. **Click "E-mail".**
- 5. **Click "E-mail account settings".**
- 6. **On the "E-mail account settings" screen, click the e-mail account name for which you want to perform OAuth authorization.**

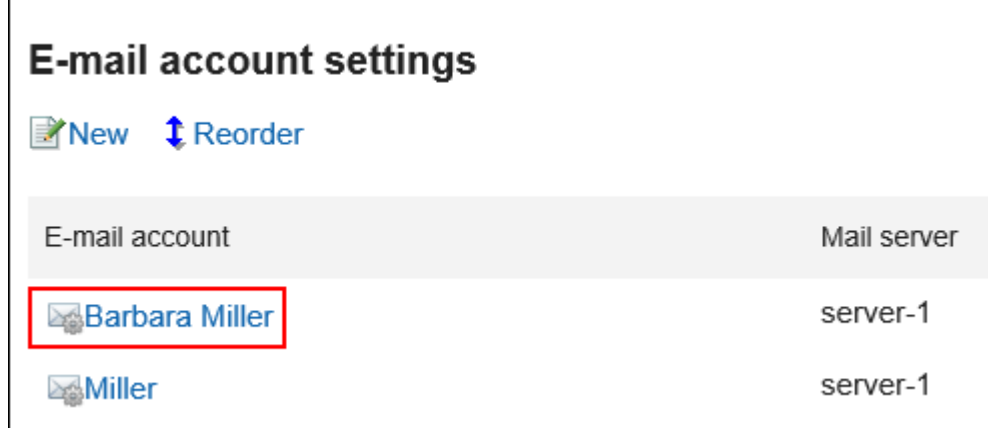

7. **In the "E-mail account details" screen, click the displayed button in the "OAuth** 

**authorization" item to authorize the e-mail account and allow accesses.** 

• For Gmail account:

Click **Sign in with Google**.

• For Exchange Online account:

Click **Sign in with Microsoft**.

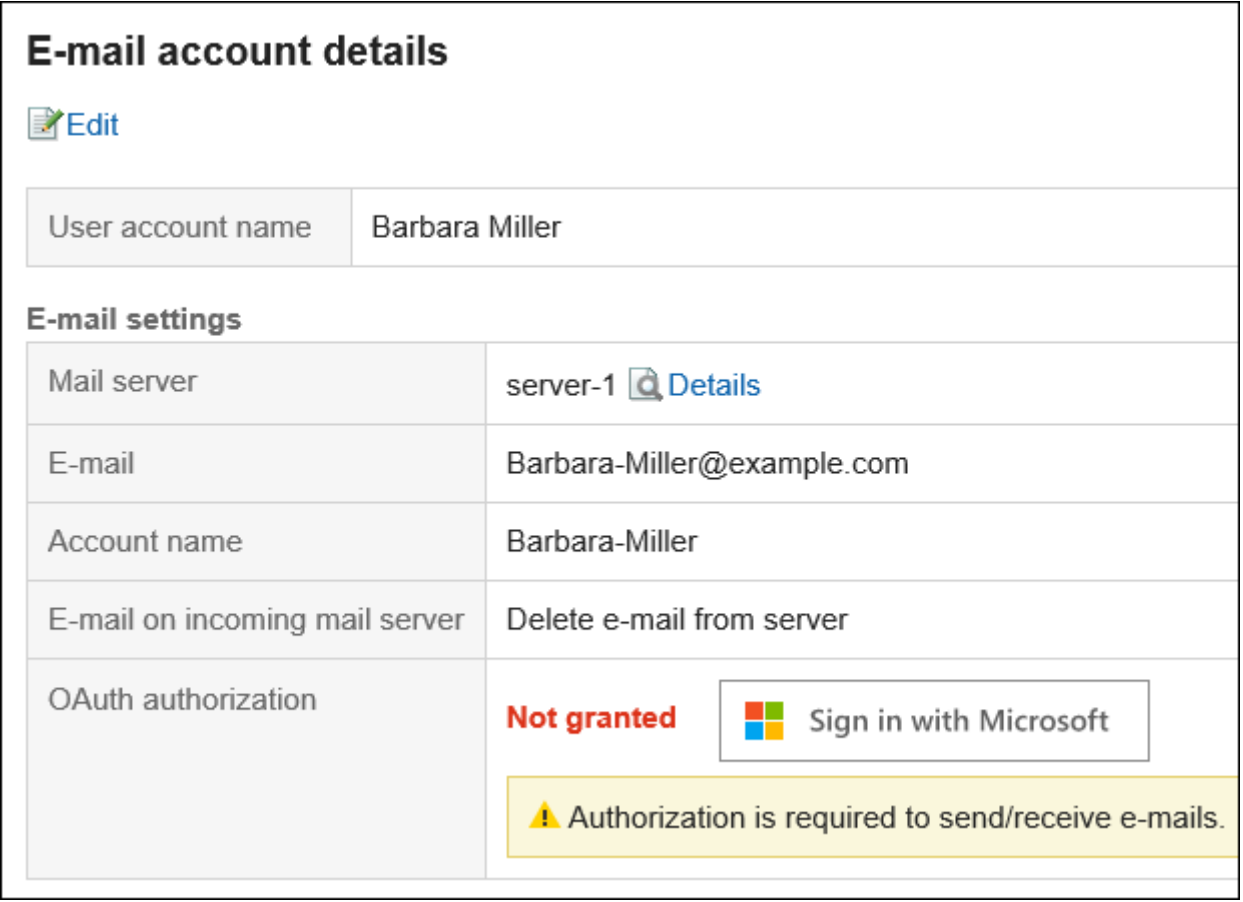

8. **Confirm that the "Granted" is displayed in the "OAuth authorization" item.**

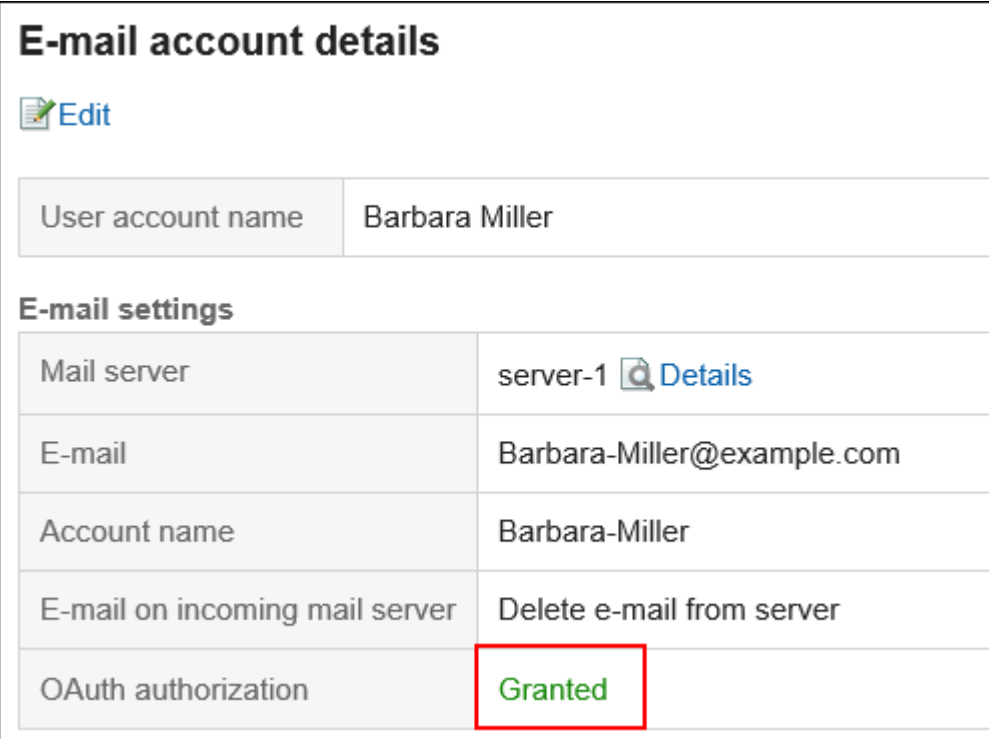

#### **Note**

• You cannot perform the OAuth authorization in KUNAI.

# Changing E-mail Accounts

You can change the e-mail account.

### **Steps:**

1. **Click the "User name" in the header.**
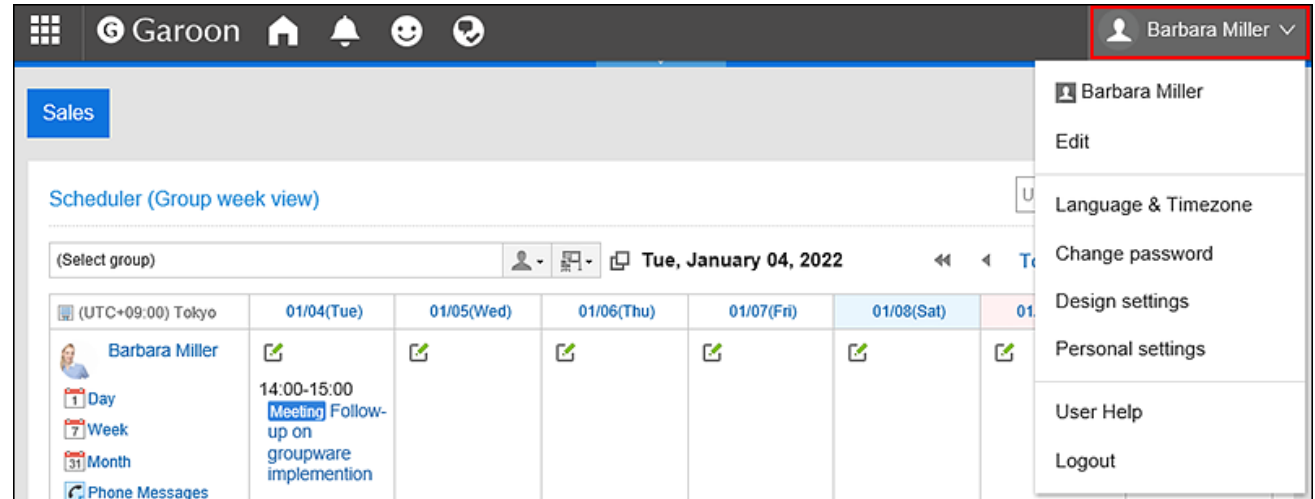

- 2. **Click "Personal settings".**
- 3. **Select the "Setting of each application" tab.**
- 4. **Click "E-mail".**
- 5. **Click "E-mail account settings".**
- 6. **On the "E-mail account settings" screen, click the e-mail account you want to change.**

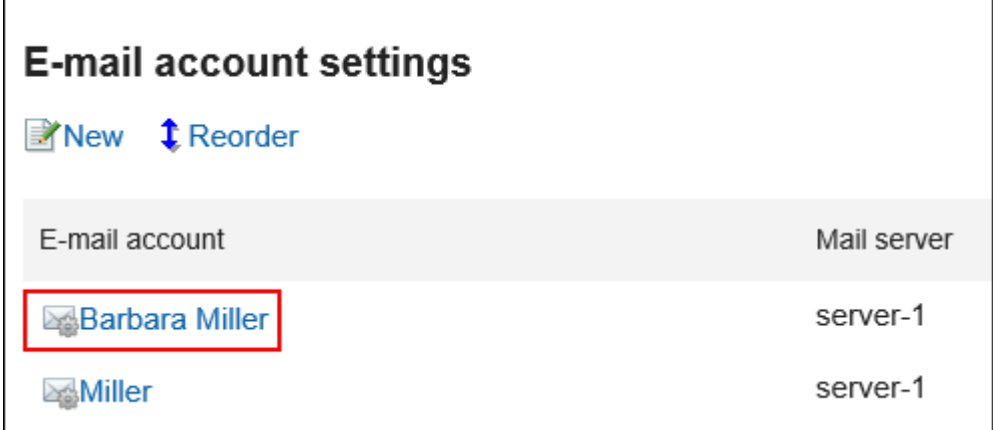

7. **On the "E-mail account details" screen, click "Edit".**

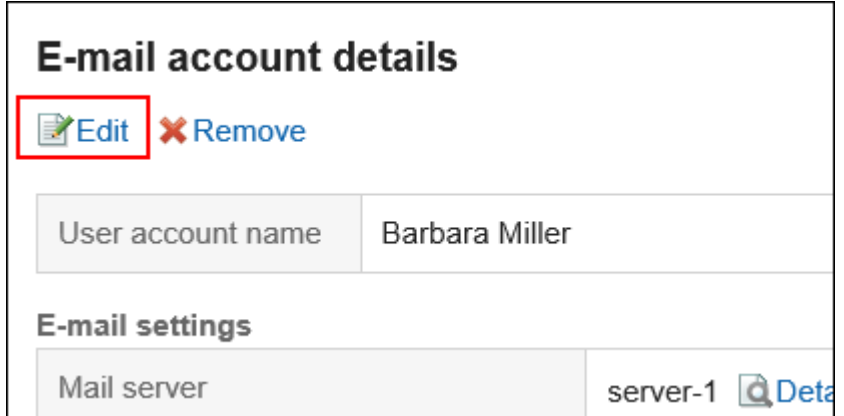

8. **On the Edit E-mail Account screen, set the fields as necessary.** 

For details on the settings, refer to **E-mail account settings**.

9. **Confirm your settings and click "Save".**

# Reordering E-mail Accounts

You can change the order of e-mail accounts.

The order set in this procedure is applied to the order in the drop-down list to select e-mail accounts on the "E-mail" screen.

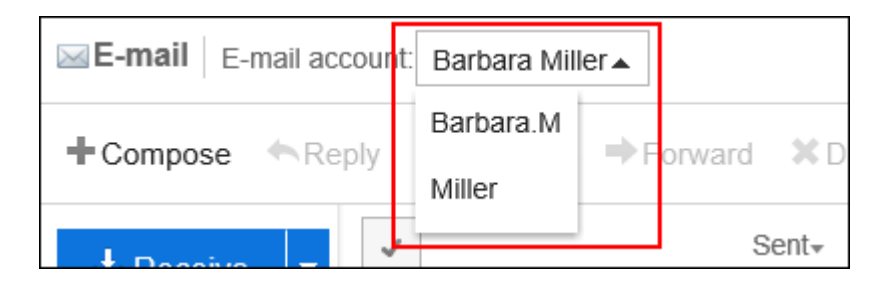

**Steps:**

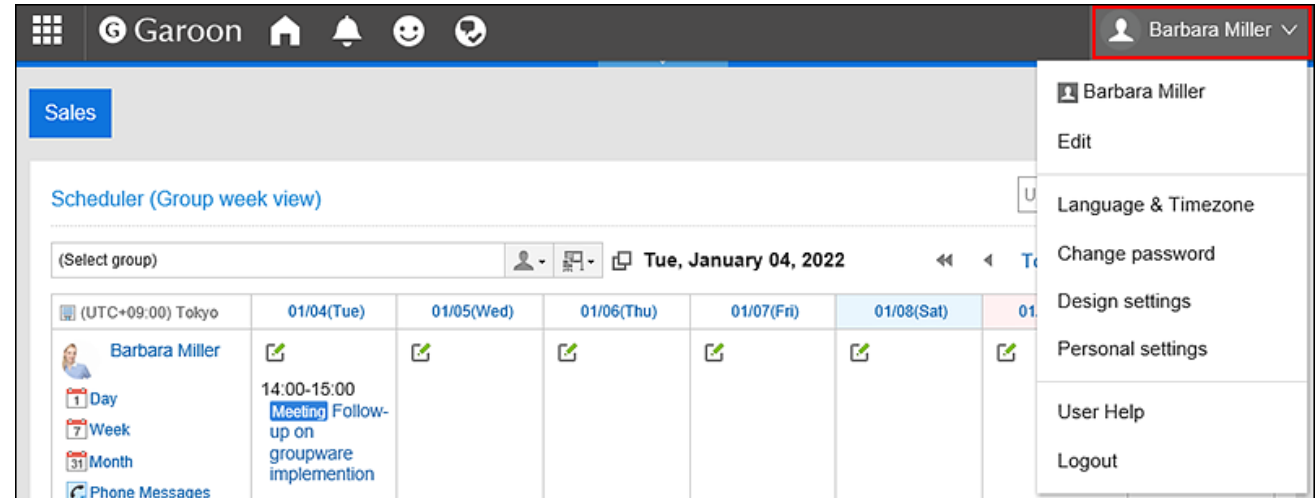

- 2. **Click "Personal settings".**
- 3. **Select the "Setting of each application" tab.**
- 4. **Click "E-mail".**
- 5. **Click "E-mail account settings".**
- 6. **On the "E-mail account settings" screen, click the item to reorder E-mail accounts.**

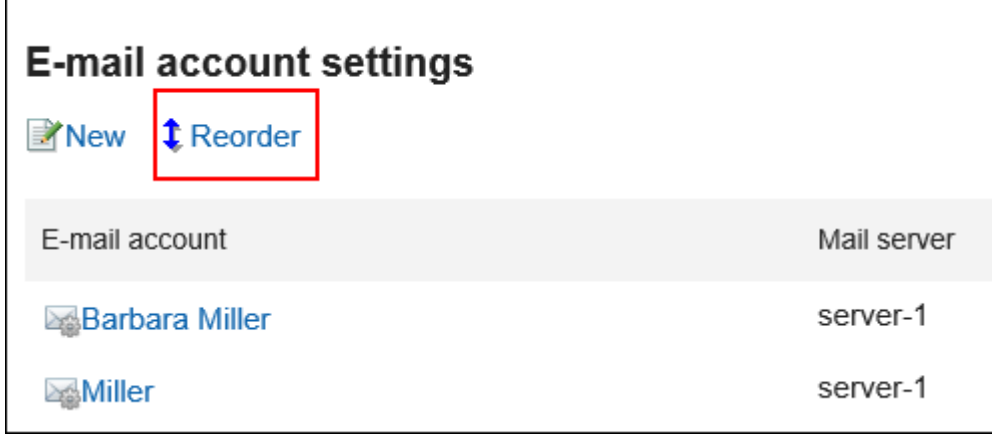

7. **On the reordering e-mail accounts screen, reorder the e-mail accounts.**

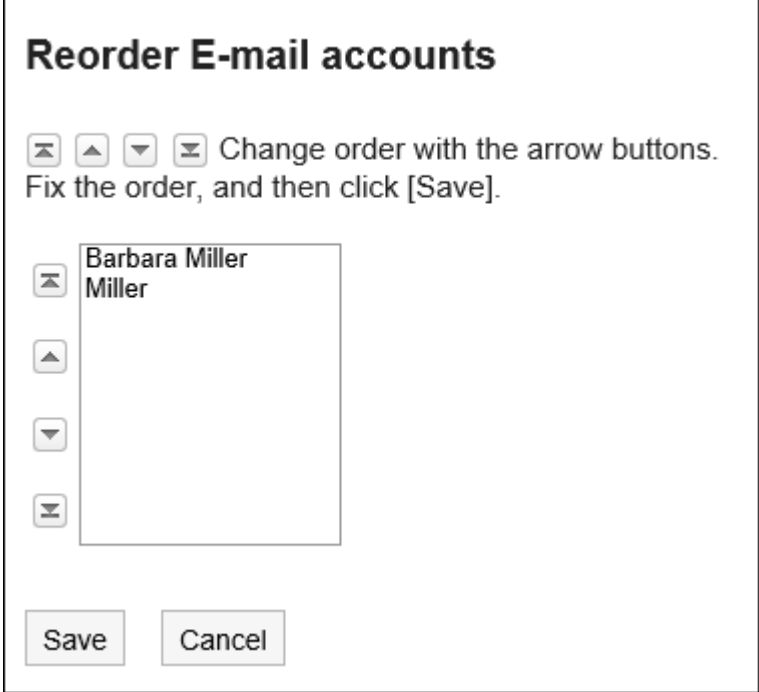

8. **Confirm your settings and click "Save".**

# Deactivating E-mail Accounts

Once an e-mail account is deactivated, you can no longer send or receive e-mails with the deactivated account. E-mails that were sent or received before the account is deactivated remain in Sent items, Inbox, or other folders.

## **Steps:**

1. **Click the "User name" in the header.**

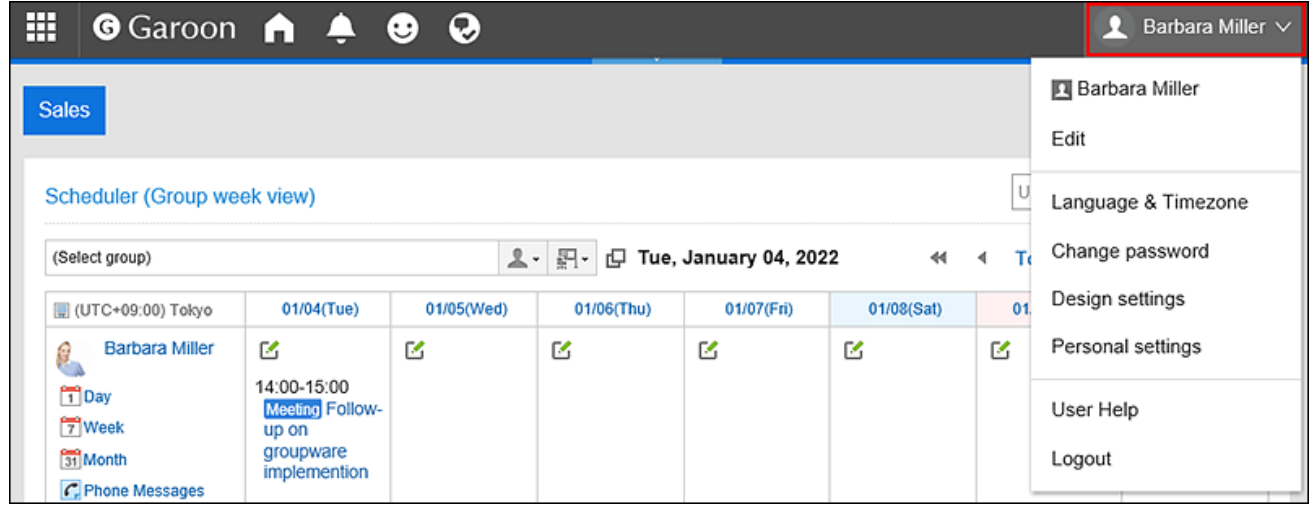

2. **Click "Personal settings".**

- 3. **Select the "Setting of each application" tab.**
- 4. **Click "E-mail".**
- 5. **Click "E-mail account settings".**
- 6. **On the "E-mail account Settings" screen, click the e-mail account you want to deactivate.**

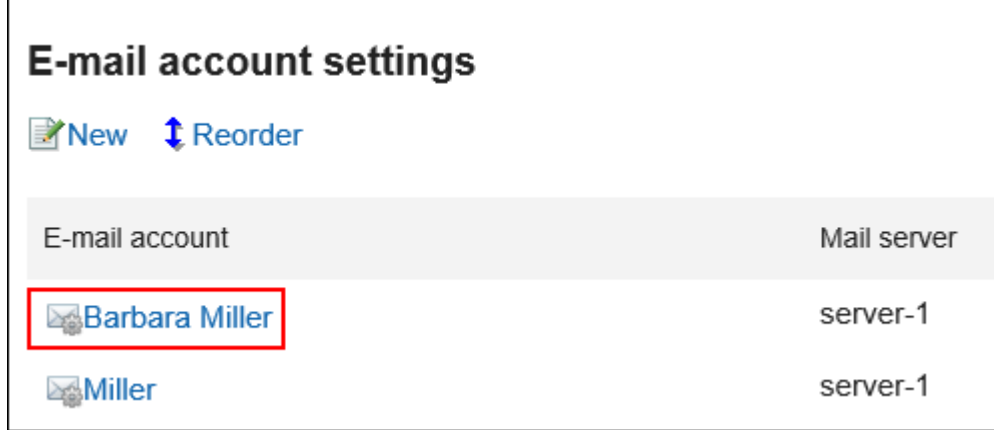

7. **On the "E-mail account details" screen, click "Edit".**

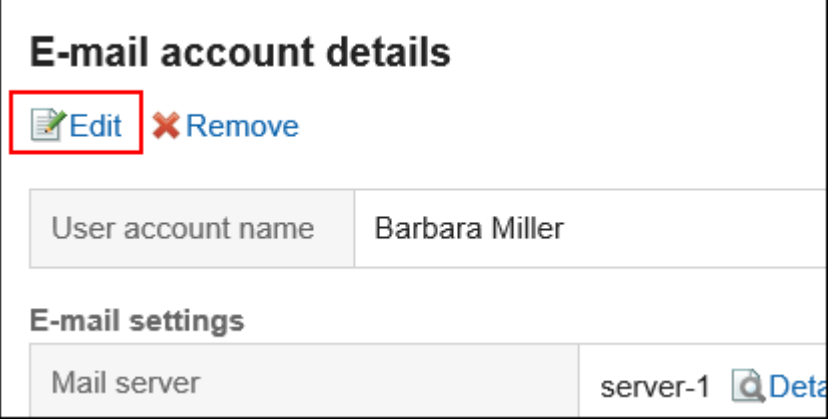

8. **On the "Edit e-mail account" screen, select the "Deactivate e-mail account" check box and then click "Save".**

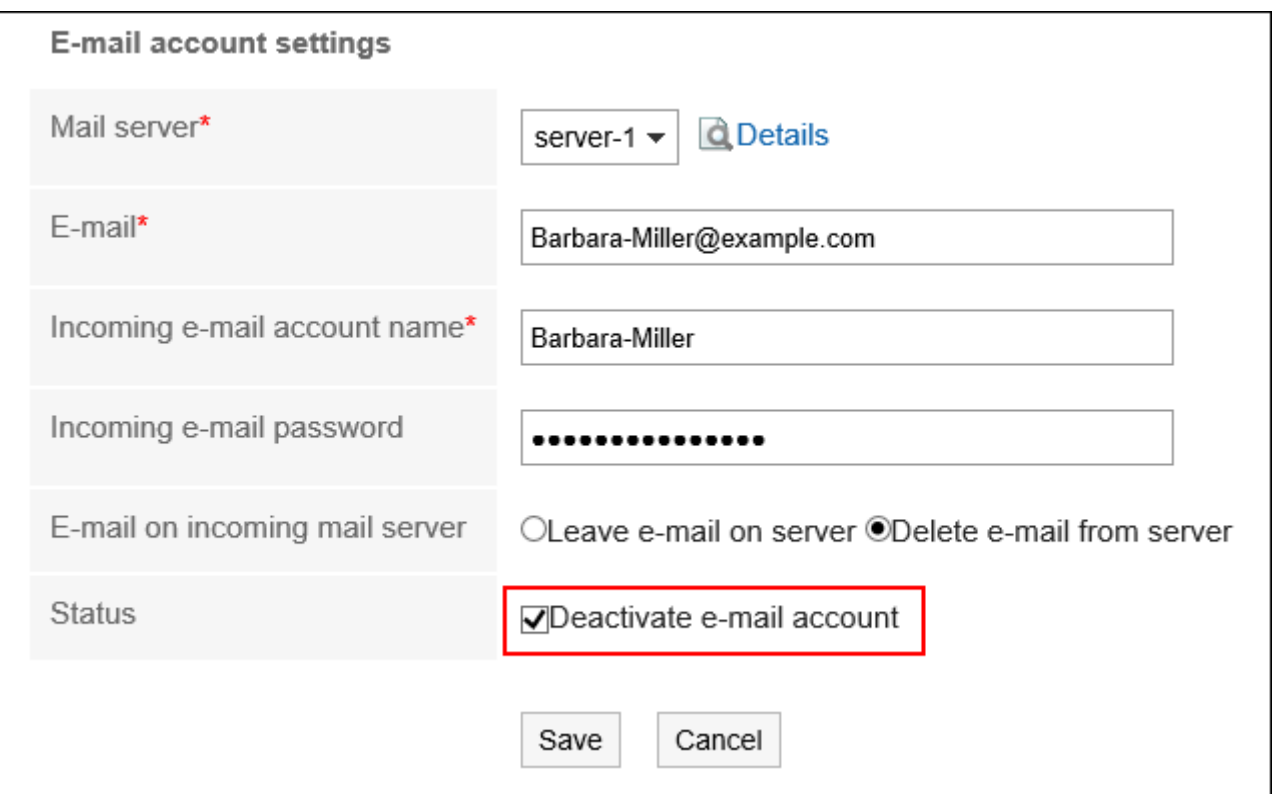

Inactive e-mail accounts are displayed in gray on the "E-mail account settings" screen.

#### **Note**

• To reactivate the deactivated user account, clear the "Deactivate e-mail account" check box on the "Editing Email Accounts" screen. When it is activated, the account starts to receive e-mails sent to the account in the email server during it was deactivated.

# Deleting E-mail Accounts

You can delete your e-mail accounts. Once an e-mail account is deleted, you can no longer send or receive e-mails with the deleted account.

#### **Caution**

• The deleted e-mail account cannot be restored.

# **Steps:**

1. **Click the "User name" in the header.**

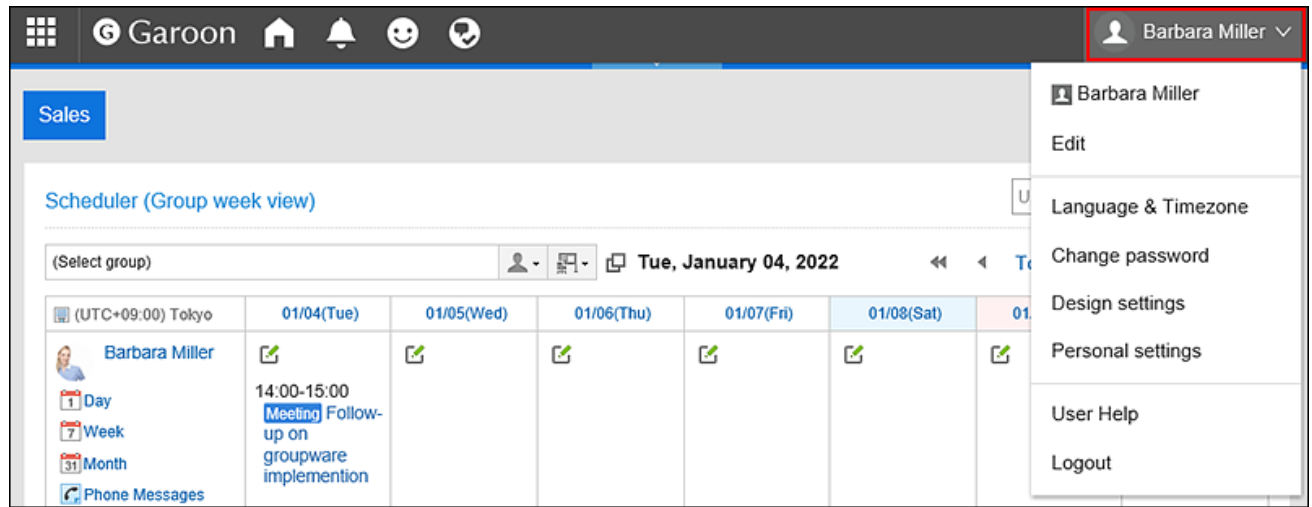

- 2. **Click "Personal settings".**
- 3. **Select the "Setting of each application" tab.**
- 4. **Click "E-mail".**
- 5. **Click "E-mail account settings".**
- 6. **On the "E-mail account settings" screen, click the email account you want to delete.**

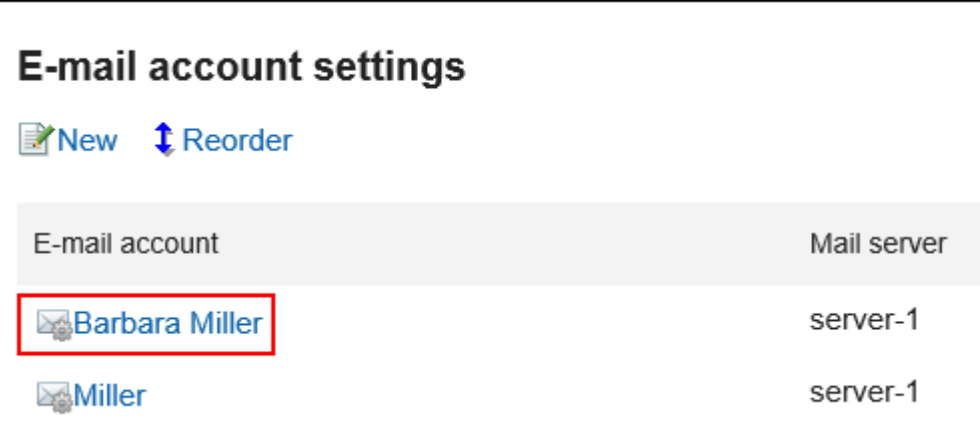

7. **On the "E-mail account details" screen, click "Remove".**

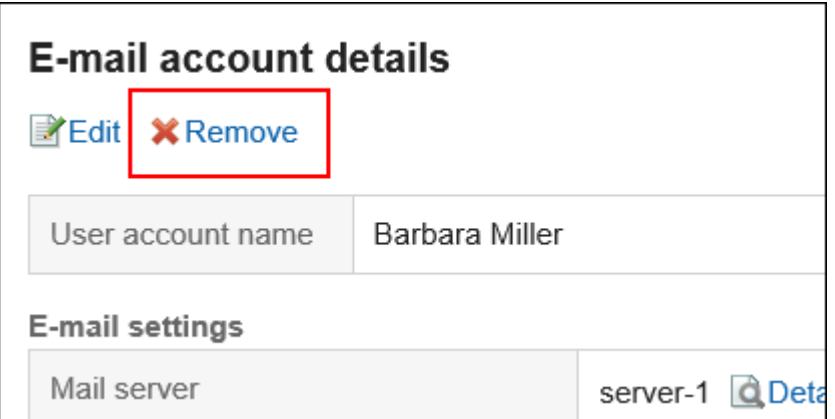

# 8. **Click "Yes" on the deleting e-mail accounts screen.**

To delete e-mail data, select the "Delete all E-mails of this account" check box.

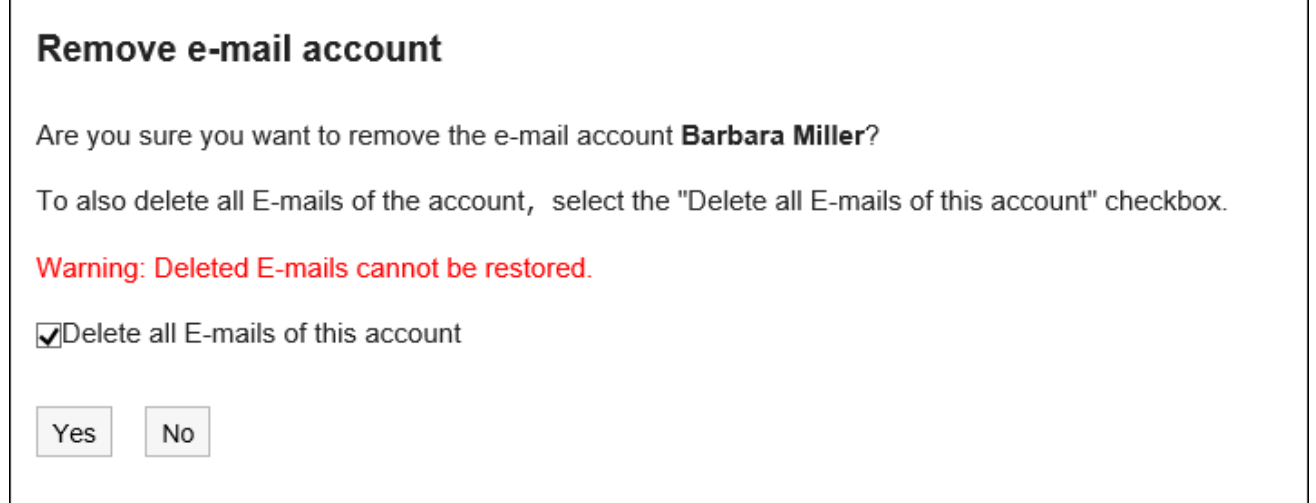

## **When Only an E-mail Account Is Deleted**

When only an e-mail account is deleted, e-mails that were received before the account is deleted remain in the folders. You can view or export the e-mails stored in Inbox, Sent items, or other folders, even after the email account is deleted.

For the e-mail accounts whose e-mail data are remained in the folder, the mail server and e-mails are displayed as red characters in the "E-mail account settings" page.

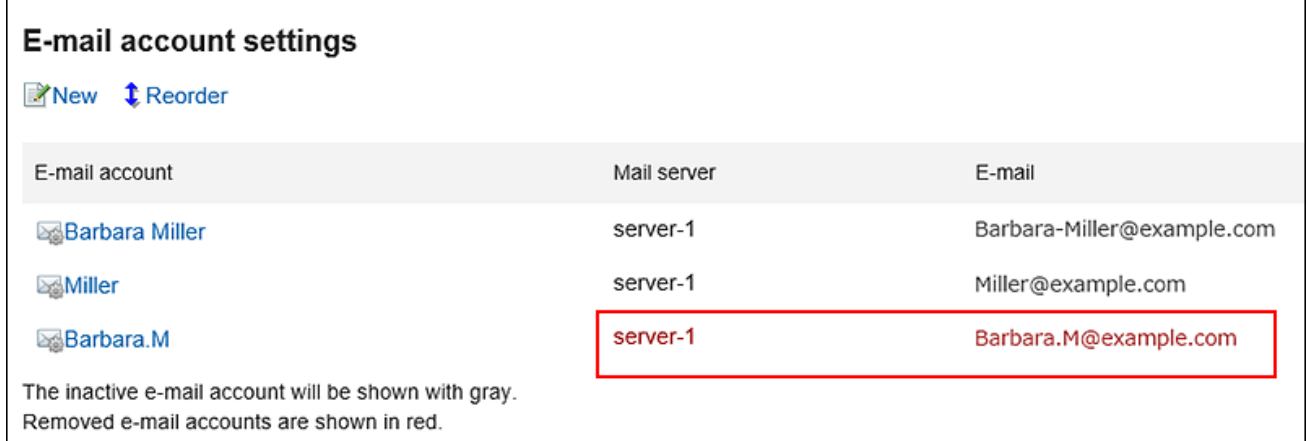

# **When You Delete an E-mail Account by Mistake**

When you delete an e-mail account by mistake, you can add an e-mail account that uses the same account code of the deleted e-mail account. By doing so, you can restart receiving e-mails with the e-mail account. However, e-mails that were deleted when the e-mail account was deleted cannot be restored any more.

# 3.13.23. Signature Settings

You can configure signatures.

You can set multiple signatures for each e-mail account and select a signature according to the e-mail you want to send.

The selected signature appears in the end of the body of the e-mail.

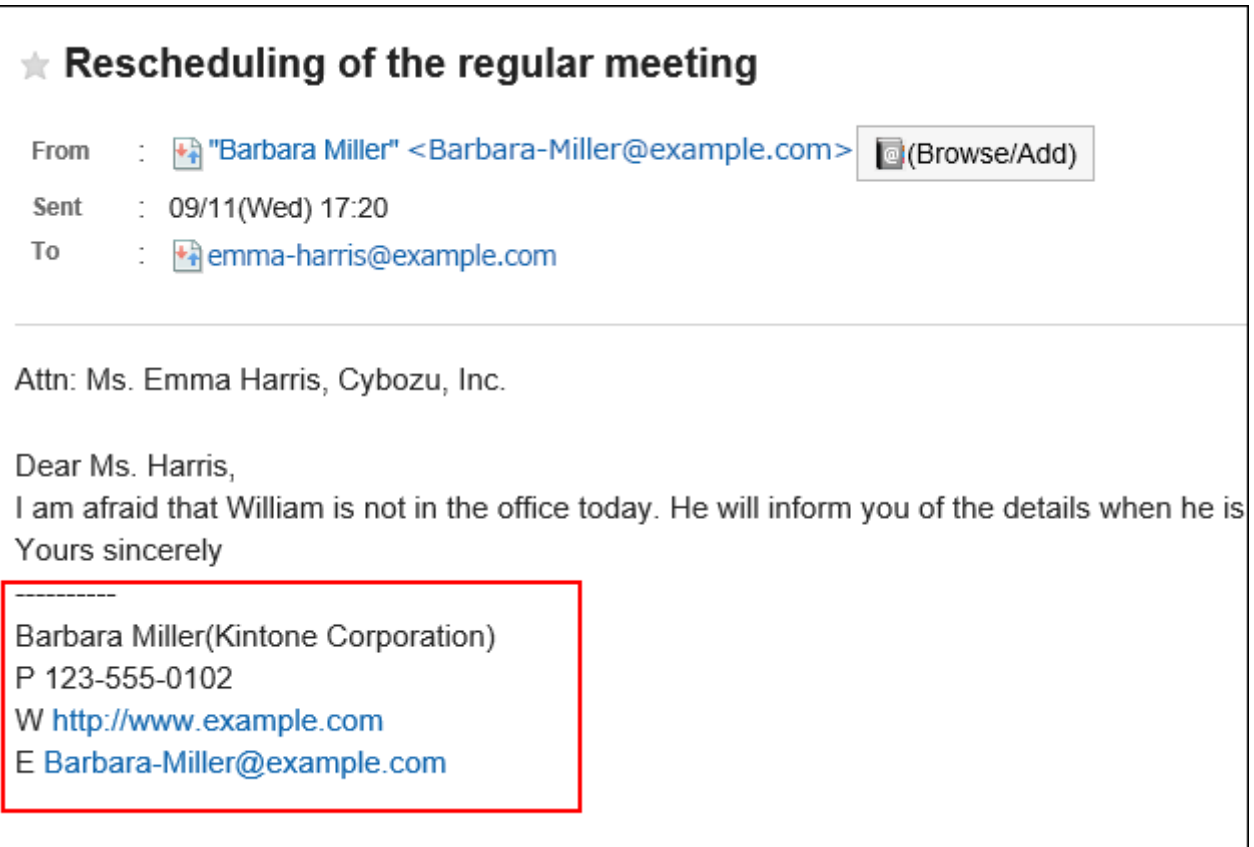

**Steps:**

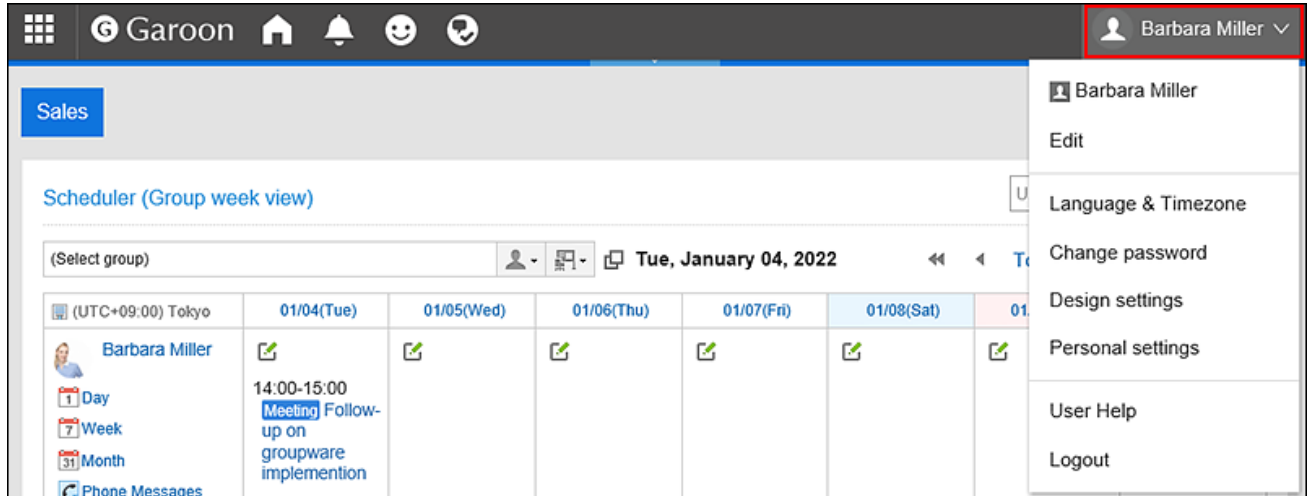

- 2. **Click "Personal settings".**
- 3. **Select the "Setting of each application" tab.**
- 4. **Click "E-mail".**
- 5. **Click "Signature settings".**
- 6. **On the "Signature settings" screen, select the e-mail account for which you want to add a signature from the drop-down list, and click the item for adding signatures.**

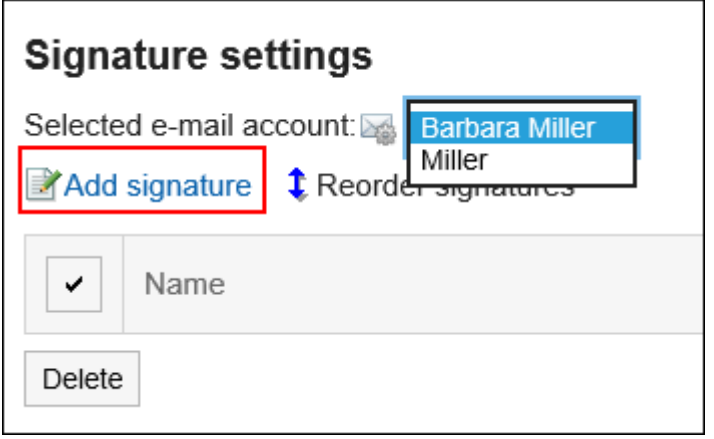

- 7. **On the adding signature screen, set the required items.** 
	- Name:

The name of the signature must be set.

• Signature position:

Select whether or not to add the signature before the quoted text in reply and forward e-mails.

• Contents:

Fill in the details of the signature.

8. **Confirm your settings and click "Add".**

# Changing Signatures

You can change the signatures.

# **Steps:**

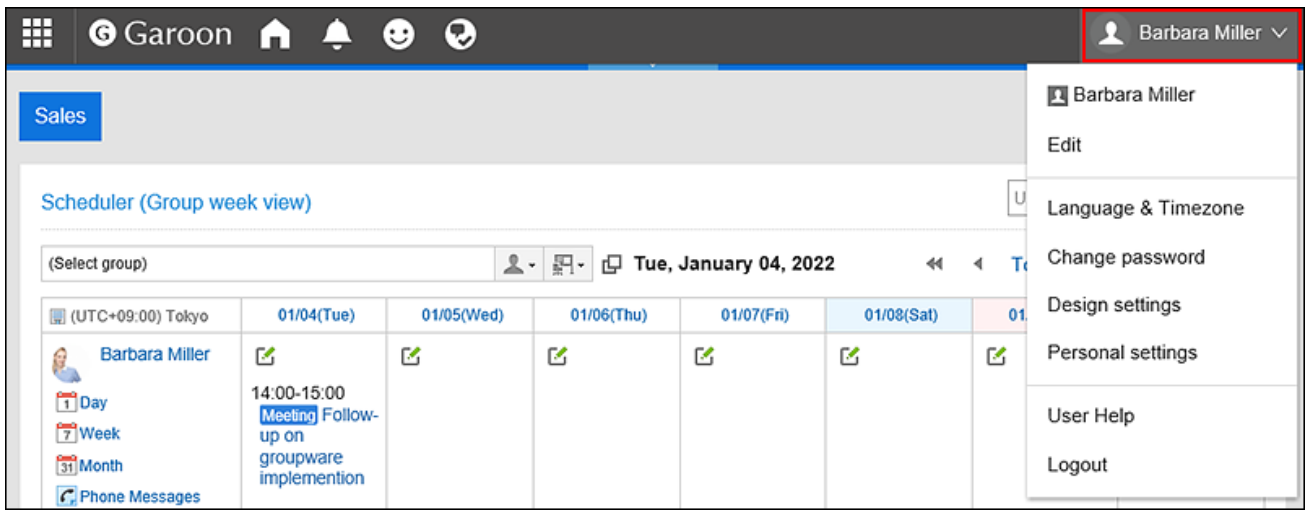

- 2. **Click "Personal settings".**
- 3. **Select the "Setting of each application" tab.**
- 4. **Click "E-mail".**
- 5. **Click "Signature settings".**
- 6. **On the "Signature settings" screen, select an e-mail account, and then click the name of the signature you want to change.**

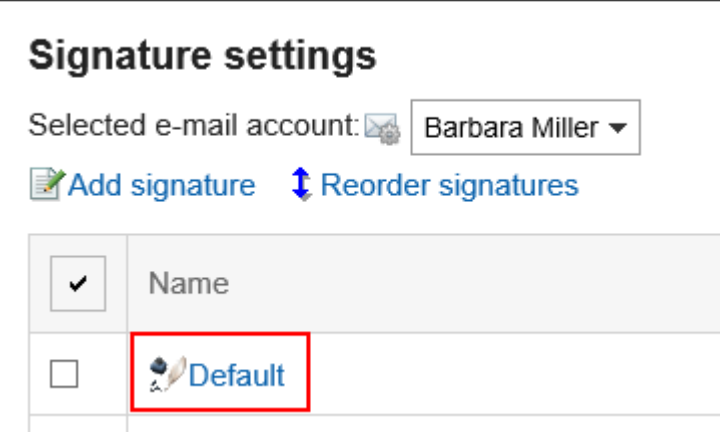

7. **On the signature details screen, click "Edit".**

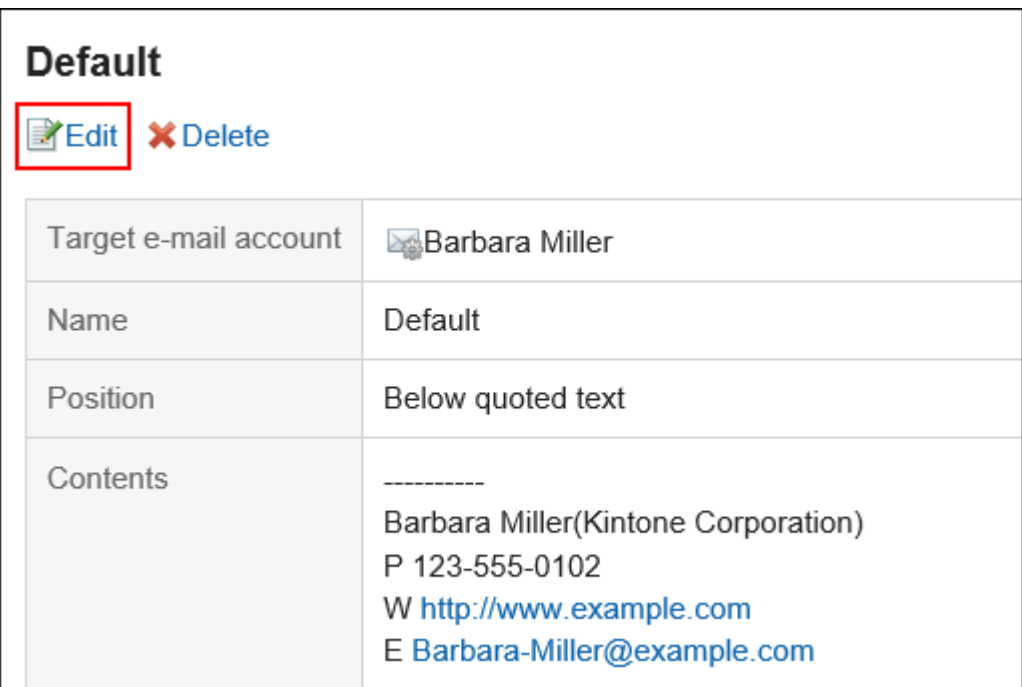

8. **On the screen for changing signatures, set the required items and click "Edit".**

# Reordering Signatures

You can change the order of signatures.

The display order that you set is reflected to the order in the drop-down list on "Compose E-mail" screen.

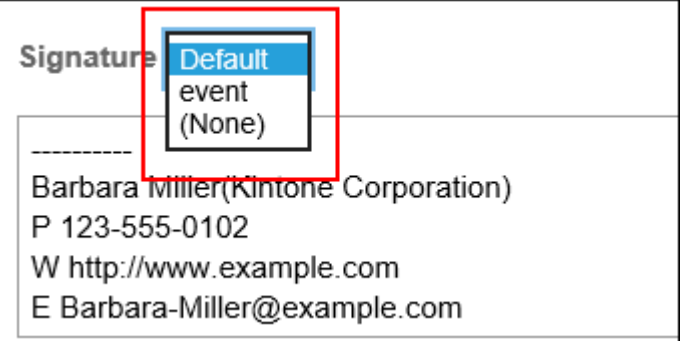

## **Steps:**

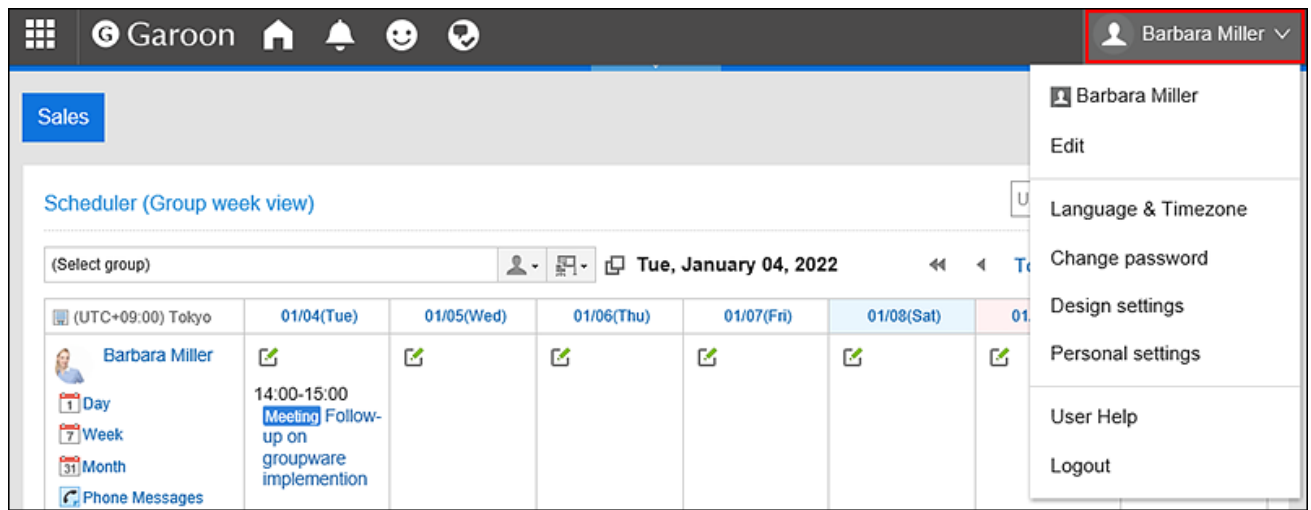

- 2. **Click "Personal settings".**
- 3. **Select the "Setting of each application" tab.**
- 4. **Click "E-mail".**
- 5. **Click "Signature settings".**
- 6. **On the "Signature settings" screen, click "Reordering Signatures".**

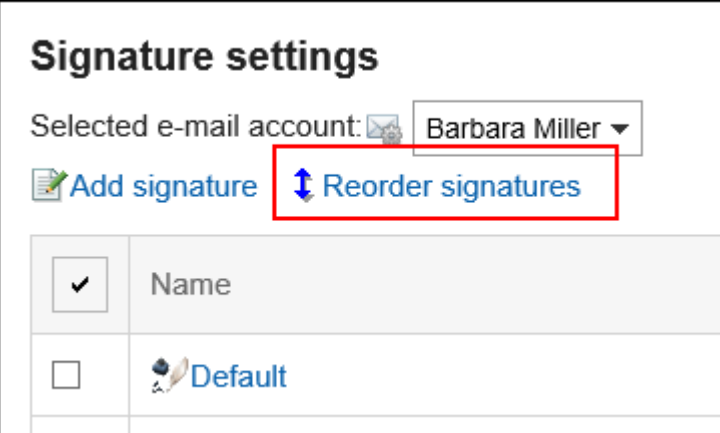

- 7. **Change the order of signatures on the screen for reordering them.**
- 8. **Confirm your settings and click "Save".**

# Removing Signatures

You can delete signatures.

# **Caution**

• The deleted signature cannot be restored.

Removing Signatures One by One

You can delete one of the signatures.

## **Steps:**

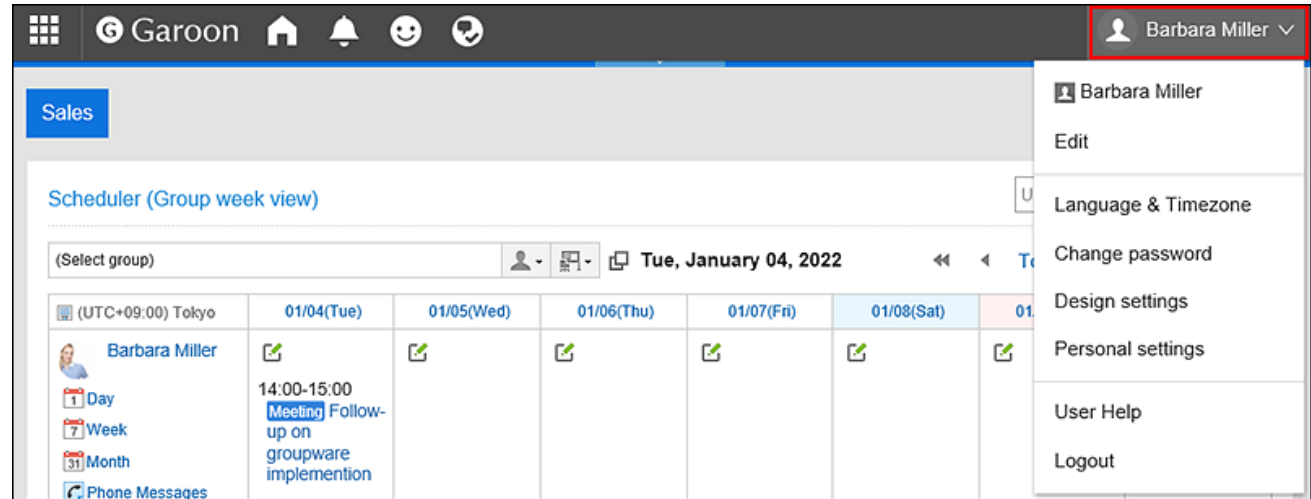

- 2. **Click "Personal settings".**
- 3. **Select the "Setting of each application" tab.**
- 4. **Click "E-mail".**
- 5. **Click "Signature settings".**
- 6. **On the "Signature settings" screen, click the name of the signature you want to delete.**

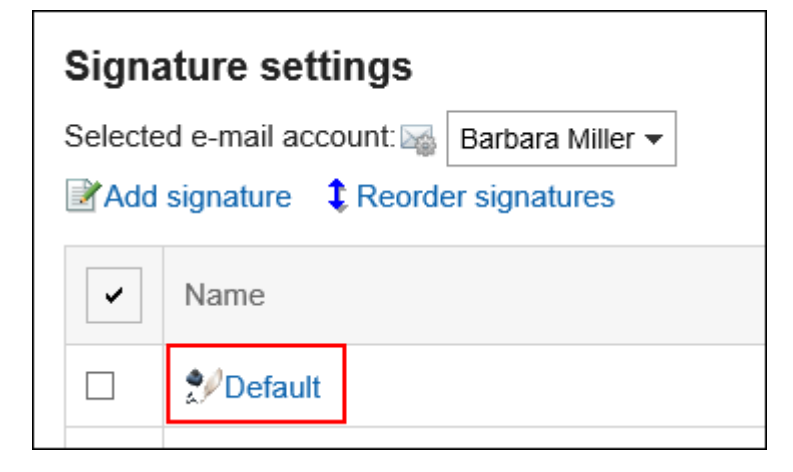

7. **On the details screen for signatures, click "Delete".**

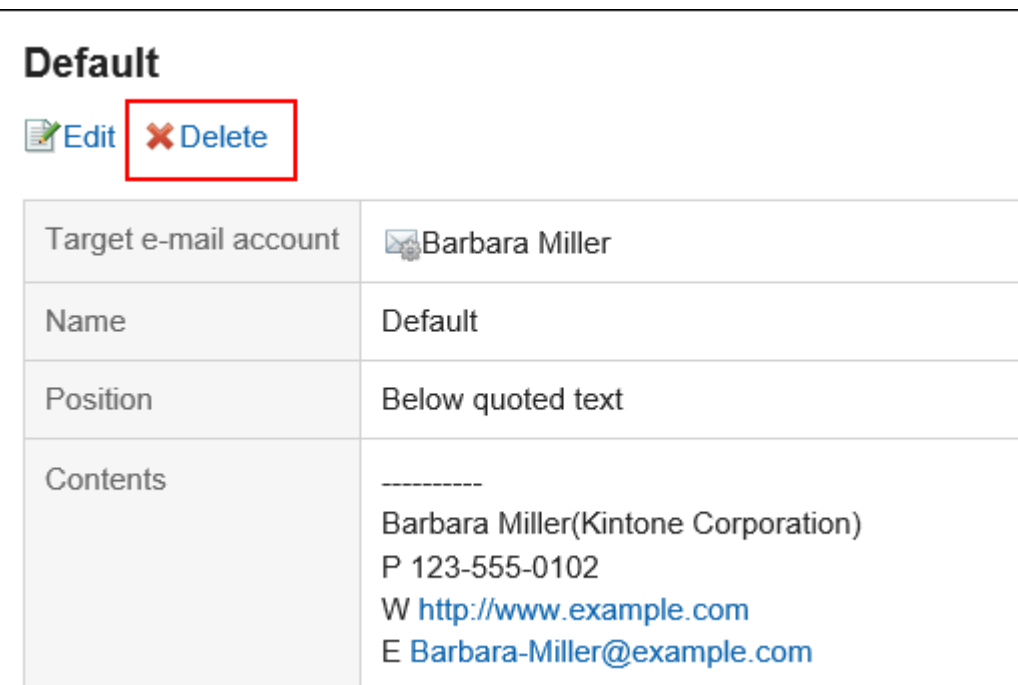

8. **Click "Yes" in the confirmation screen.**

# Removing Multiple Signatures in Bulk

You can select signatures you want to delete, and delete them all together.

## **Steps:**

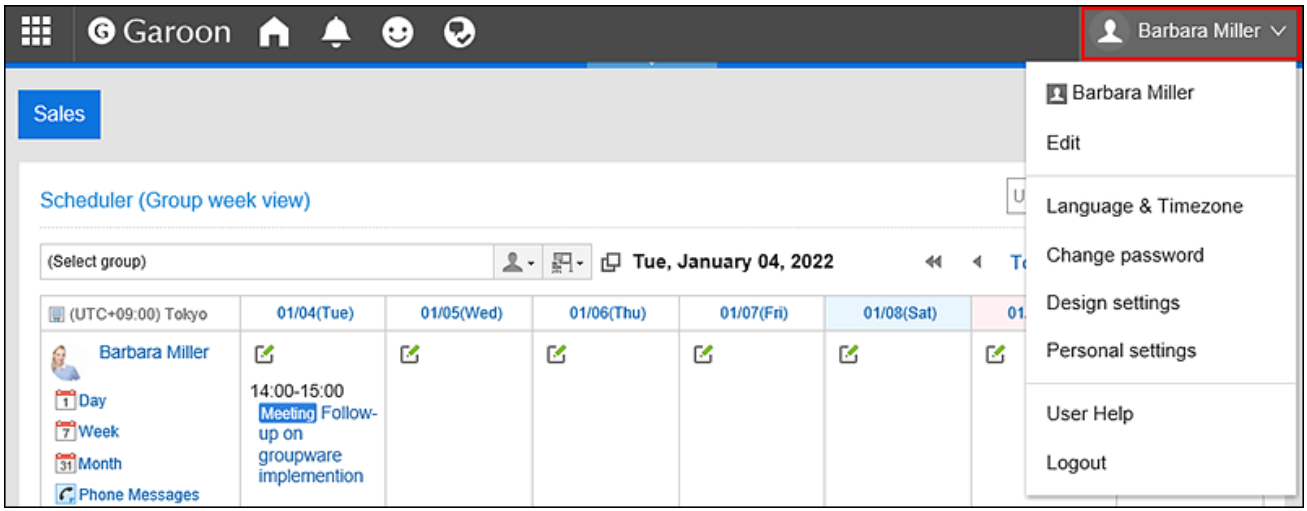

- 2. **Click "Personal settings".**
- 3. **Select the "Setting of each application" tab.**
- 4. **Click "E-mail".**
- 5. **Click "Signature settings".**
- 6. **On the "Signature Settings" screen, select the check boxes for the signatures you want to delete, and then click "Delete".**

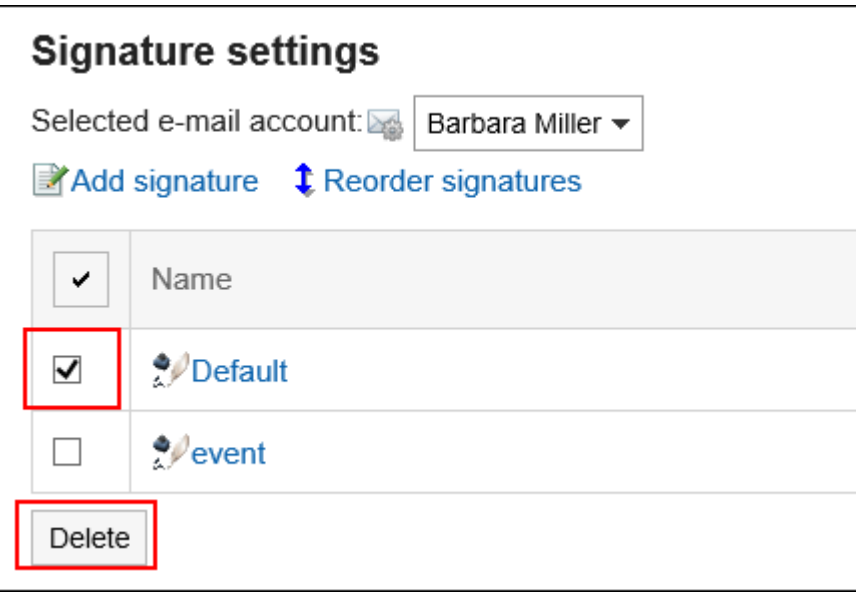

7. **Click "Yes" on the delete all signatures screen.**

# 3.13.24. Setting up Sender Information

You can set up sender names which will be shown on the out-going e-mails for each e-mail account.

## **Steps:**

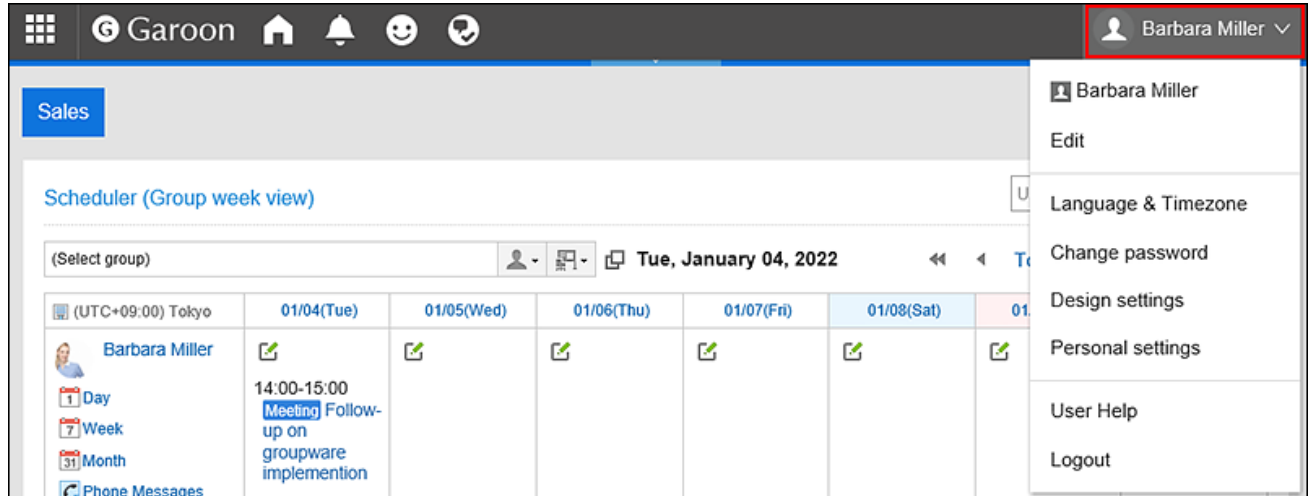

- 2. **Click "Personal settings".**
- 3. **Select the "Setting of each application" tab.**
- 4. **Click "E-mail".**
- 5. **Click "Sender information settings".**
- 6. **In the "Select E-mail Account" field on the "Sender information settings" screen, select an e-mail account from the drop-down list.**
- 7. **Set the name to be used in the From line.**

Enter the name of the sender you want to display in the From line of the outgoing e-mail.

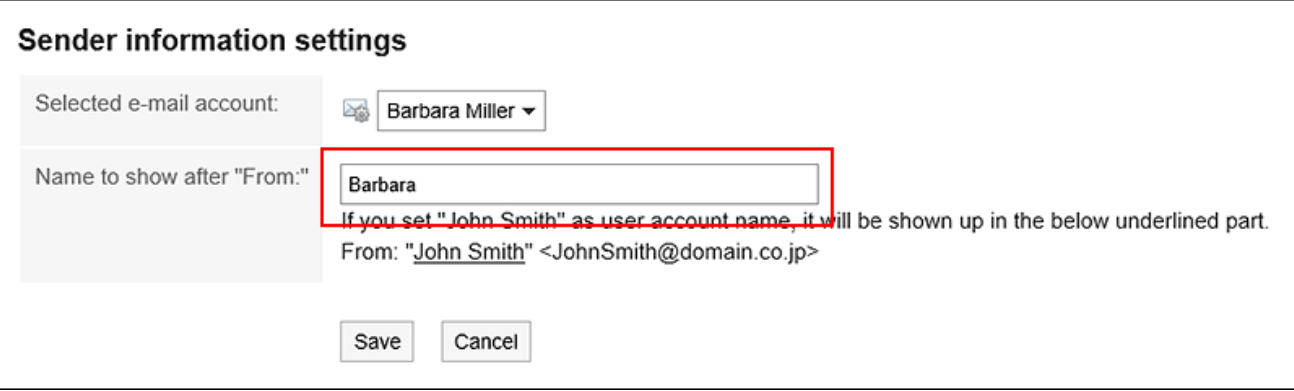

8. **Confirm your settings and click "Save".**

# 3.13.25. Setting up Update Notifications

You can set update notifications for folders.

When you set up update notifications, you can receive notifications when you receive a new e-mail in the specified folder.

You cannot set update notifications for the Trash folder.

On the "E-mail" screen,  $\epsilon$  is shown on the right of the folder names where update notifications have been set.

## **Steps:**

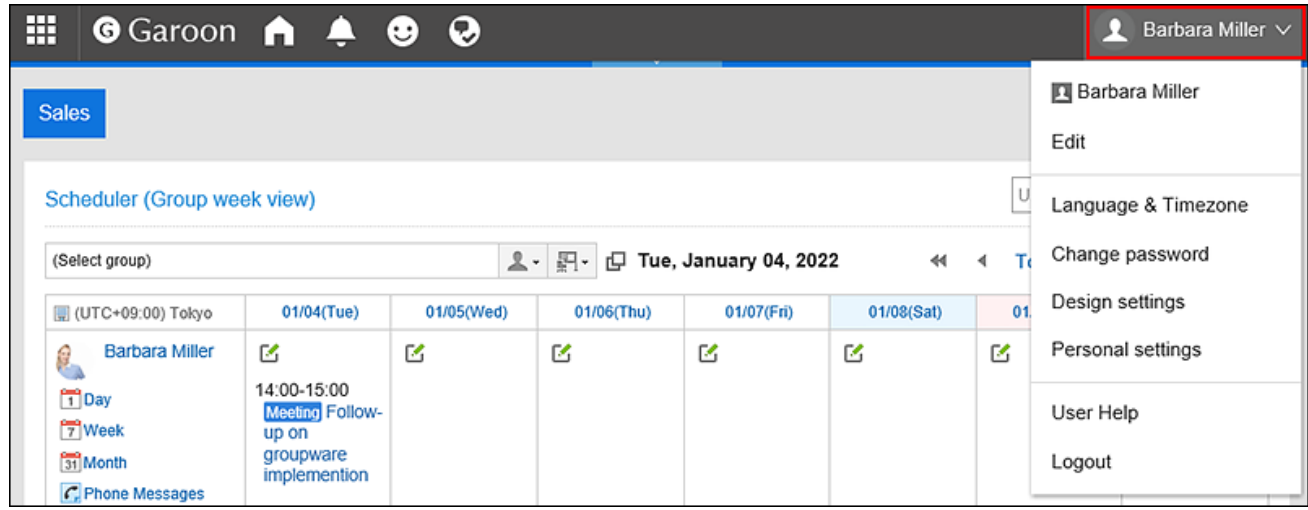

- 2. **Click "Personal settings".**
- 3. **Select the "Setting of each application" tab.**
- 4. **Click "E-mail".**
- 5. **Click "Edit notifications".**
- 6. **On the "Edit notifications" screen, configure the item for selecting e-mail accounts.**  Select an e-mail account from the drop-down list to configure update notifications.
- 7. **In the "Update Notifications folder" field, select the check boxes for the folders for which you want to set update notifications.**

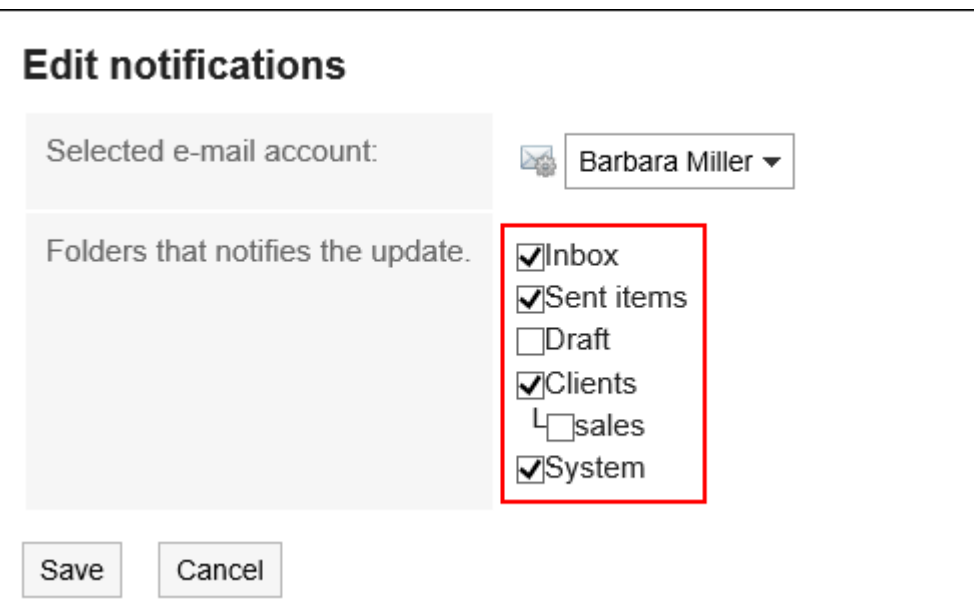

8. **Confirm your settings and click "Save".**

#### **Note**

- The update notifications are set by default for folders added by users.
- You can also change the folder's update notification settings by clicking "Stop update Notifications" or "Set update Notifications" on the "Folder Details" screen.

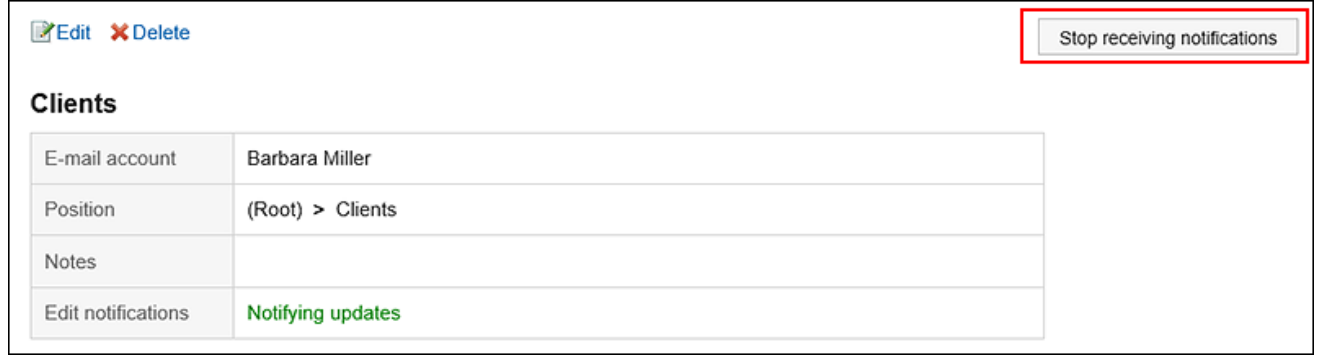

# 3.13.26. Filter Settings

You can configure filters.

The filter is used to automatically set the status of incoming e-mails or save them to the specified folder.

# What if multiple filter conditions are configured?

If multiple filters are registered, filter conditions in the list are applied from top to bottom.

If you want to reorder the filters, change their order in the list. For details, refer to [Reordering Filters\(710Page\).](#page-709-0)

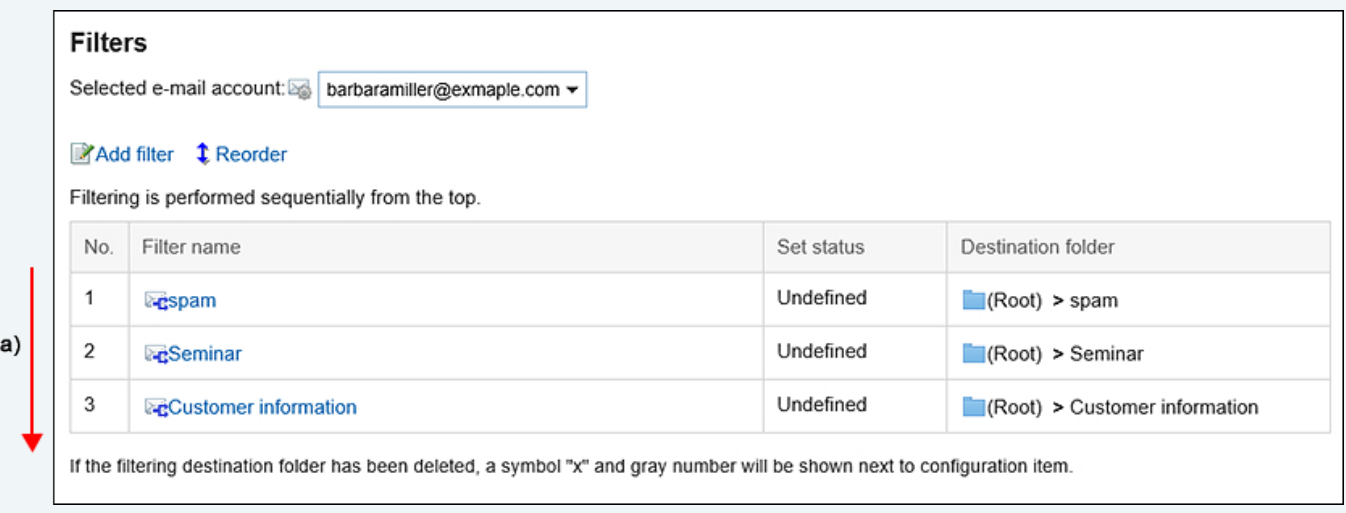

a) : Run from the top.

#### **Note**

• If E-mails cannot be filtered as you set, see the FAQ article on [if the automatic filtering conditions set for E](https://faq.cybozu.info/alphascope/cybozu/web/garoon5/Detail.aspx?id=467)[mails on arriving doesn't work as intended .](https://faq.cybozu.info/alphascope/cybozu/web/garoon5/Detail.aspx?id=467)

# Adding Filters

You can add filters.

## **Steps:**

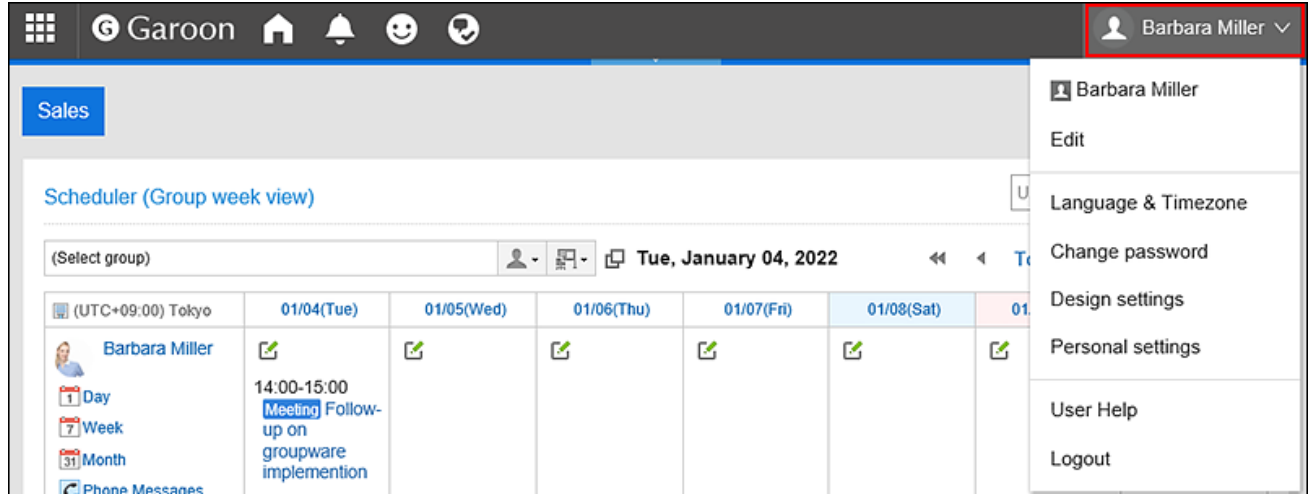

- 2. **Click "Personal settings".**
- 3. **Select the "Setting of each application" tab.**
- 4. **Click "E-mail".**
- 5. **Click "Filter settings".**
- 6. **On the "Filter settings" screen, select the e-mail account from the drop-down list, and click "Adding filters".**

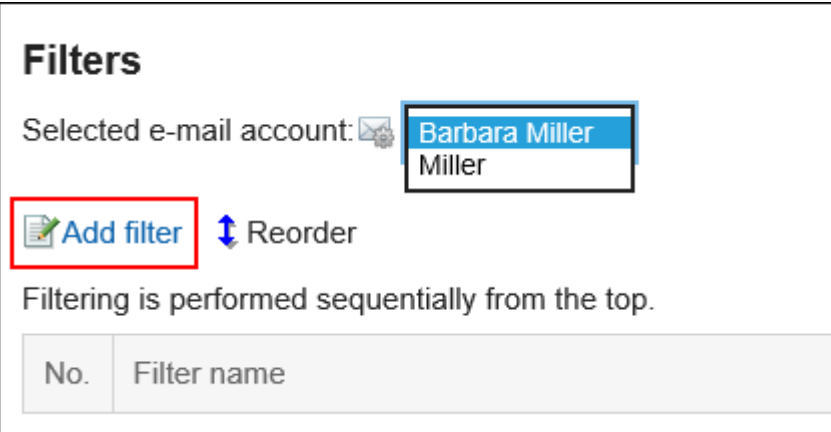

# 7. **Enter a name for the filter settings.**

Enter a name for the filter settings. You must set the filter name.

## 8. **Define the filter conditions.**

Set up conditions for filtering e-mails.

You can combine each condition using the following methods.

- All the following conditions are met
- Any of the following conditions are met

Conditions can be subject, From, To, CC, e-mail headers, and e-mail size.

The following operators can be set for each item.

- includes
- does not include
- is the same as
- is different from
- starts with

If you want to add conditions, click the item to add conditions.

To delete the added conditions, click "Delete".

If you click "Delete all", you can delete all conditions.

#### **Example: Filter e-mails based on their subjects and the e-mail addresses of the senders**

If you configure the filter with the following conditions, e-mails whose subjects start with "Seminar" and whose sender is "sales@example.com" will be stored in any folder.

- All the following conditions are met
- [Subject][includes]"Seminar"
- [From][includes]"sales@example.com"

# 9. **Set the statuses.**

Select the status that you want to set for e-mails matching the filter conditions.

## 10. **Set the destination folder.**

Select the folder where you want to save e-mails that match the filter conditions. When you select "New", a folder with the same name as the name of filter settings is created.

# 11. **Confirm your settings and click "Add".**

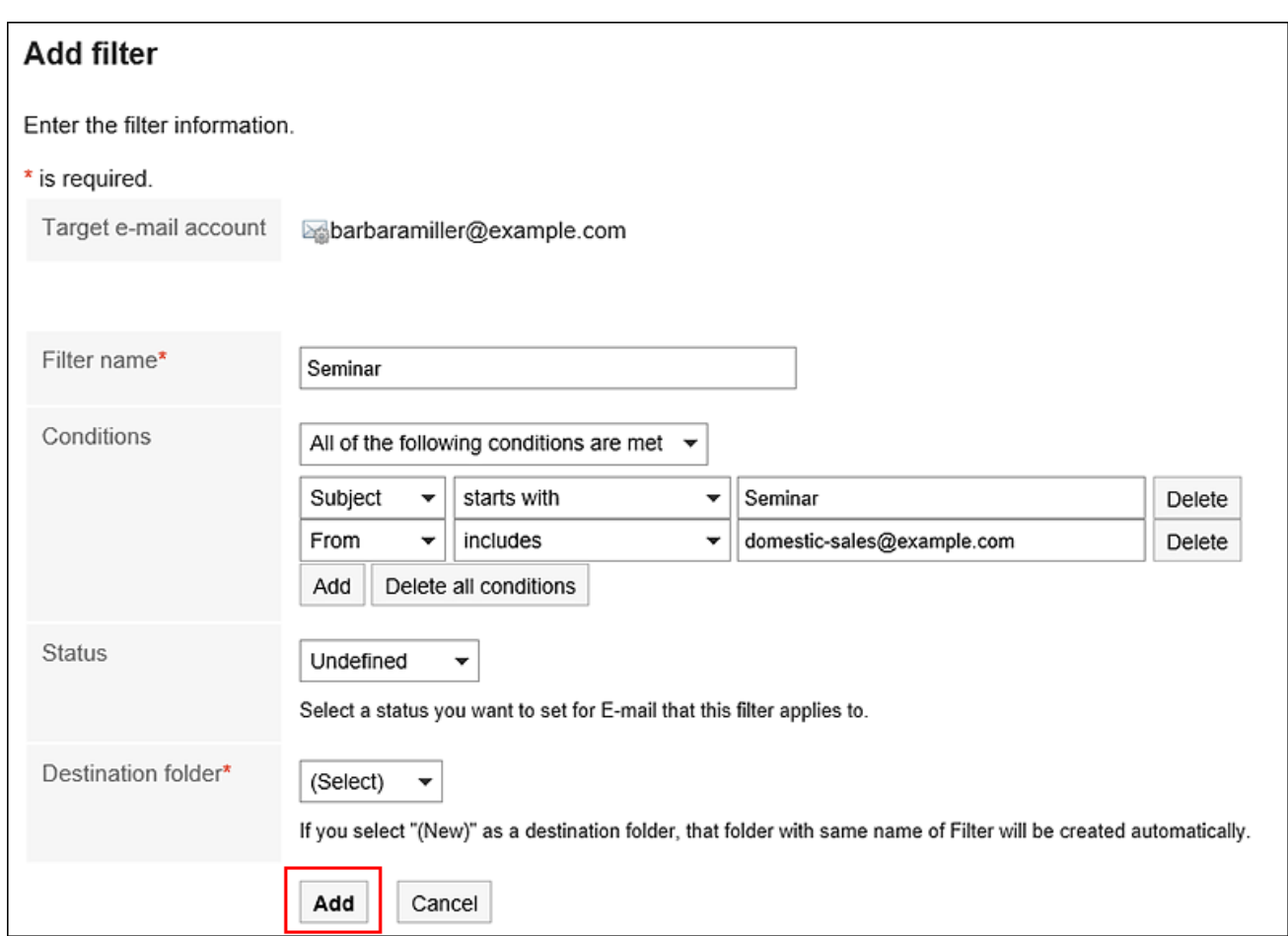

## **Note**

- You can also configure the filter settings from e-mail details view.
	- If you are showing the preview:
		- Click "Filter" on the  $\equiv$  icon.
	- If you are hiding the preview:
		- Click "Filter" under "Options".

# Changing Filters

You can change the settings of filters.

## **Steps:**

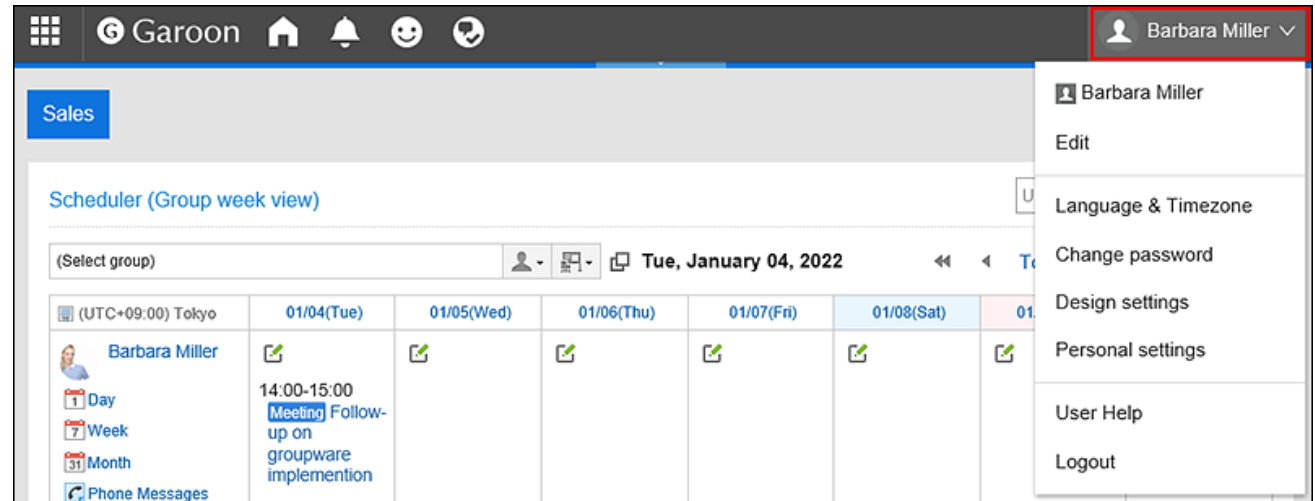

- 2. **Click "Personal settings".**
- 3. **Select the "Setting of each application" tab.**
- 4. **Click "E-mail".**
- 5. **Click "Filter settings".**
- 6. **On the "Filter settings" page, select an e-mail account from the drop-down list.**
- 7. **Click the name of the filter settings you want to change.**

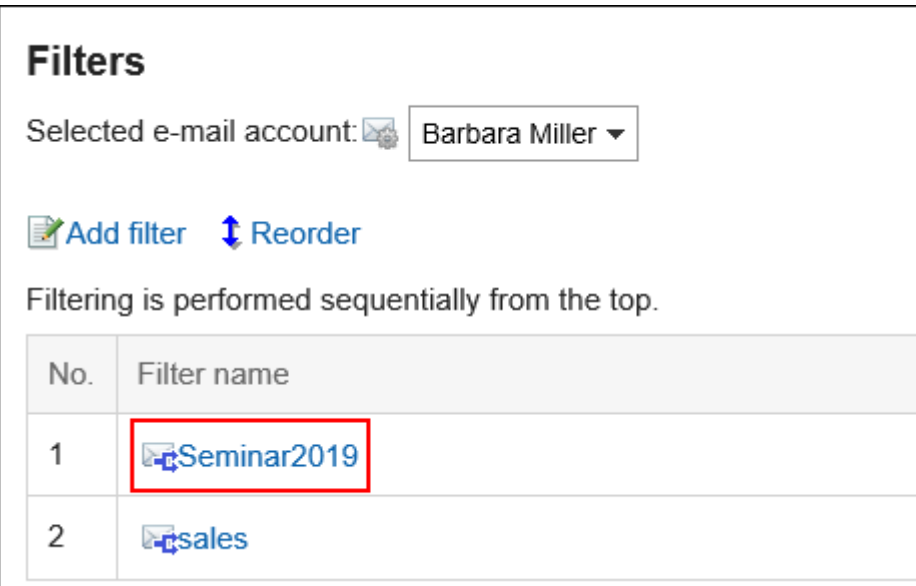

8. **On the filter details screen, click "Edit".**

<span id="page-709-0"></span>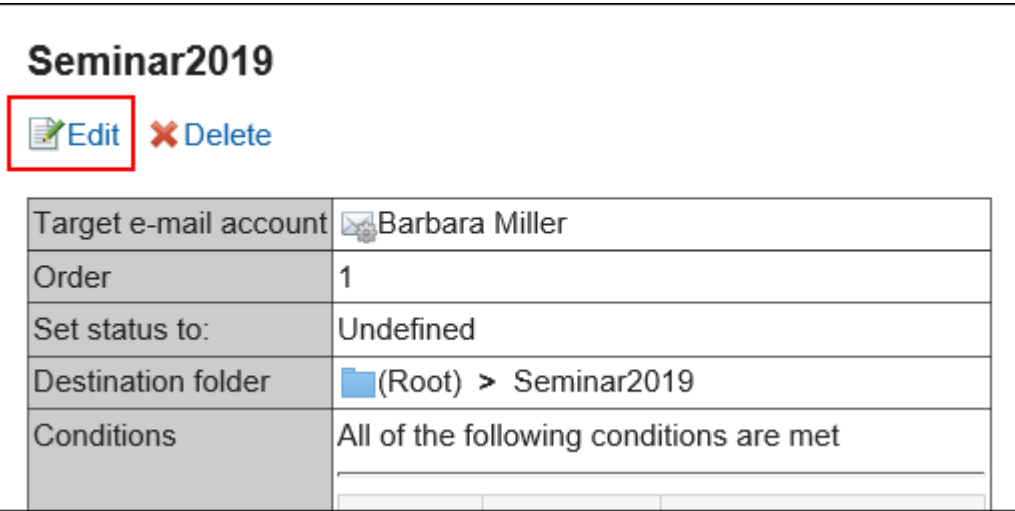

9. **Set the required items, and then click "Save".**

## **Note**

• If the folder where the filter is saved is deleted, the "X" is displayed in the filter setting number on "Filter settings" screen, and the background is grayed out.

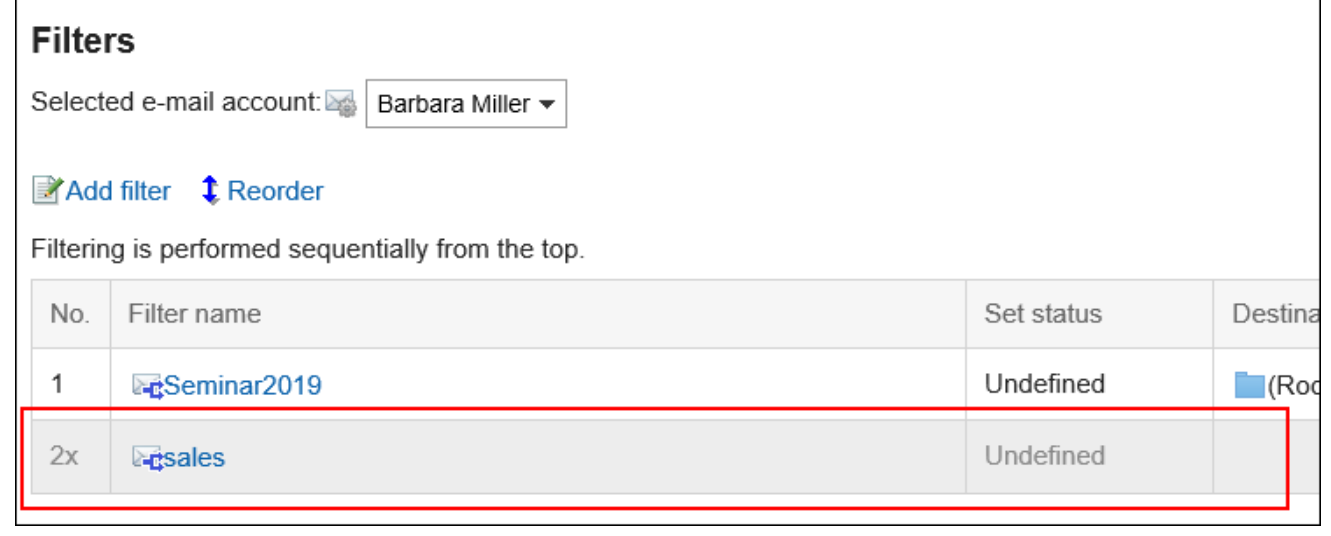

# Reordering Filters

You can reorder filters.

Changing the order also changes the priority of conditions applied to e-mails.

#### **Steps:**

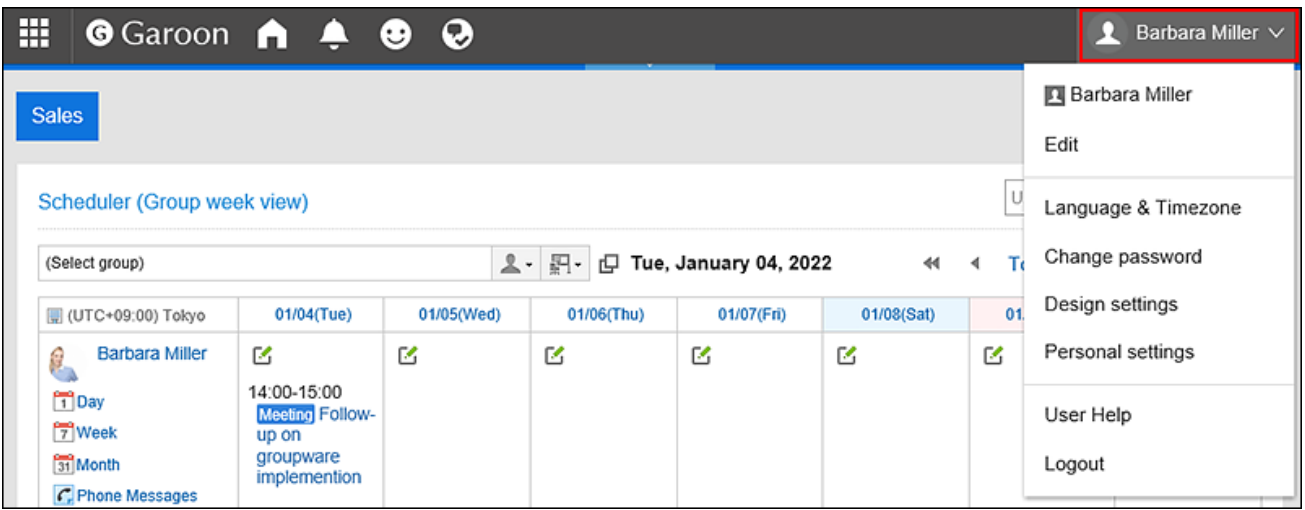

- 2. **Click "Personal settings".**
- 3. **Select the "Setting of each application" tab.**
- 4. **Click "E-mail".**
- 5. **Click "Filter settings".**
- 6. **On the "Filter settings" page, select an e-mail account from the drop-down list.**
- 7. **Click "Reordering filters".**

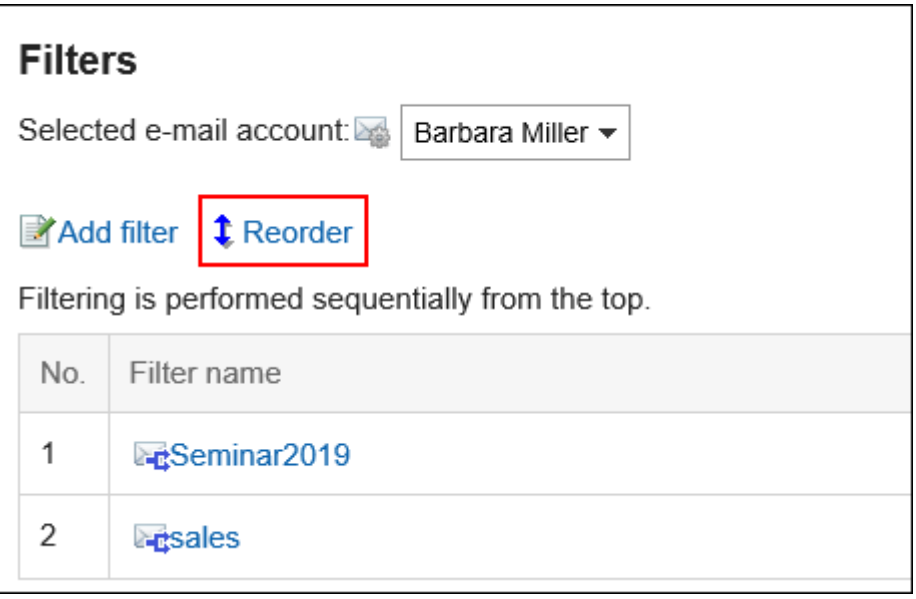

- 8. **On the page for reordering filters, change the order of the filters.**
- 9. **Confirm your settings and click "Save".**

# Deleting Filters

You can delete filters.

## **Caution**

• The deleted filters cannot be restored.

## **Steps:**

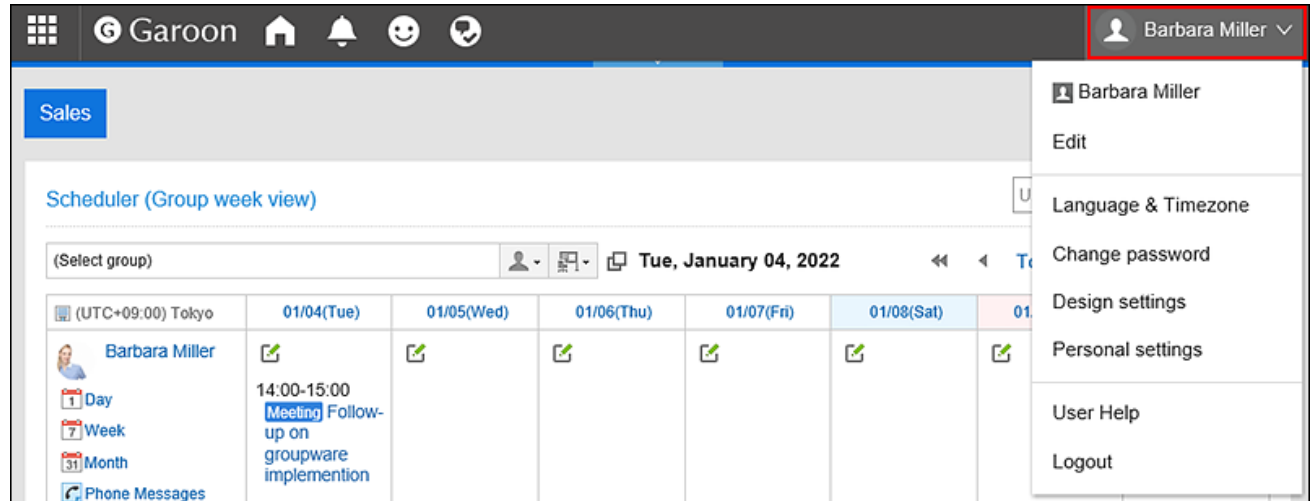

- 2. **Click "Personal settings".**
- 3. **Select the "Setting of each application" tab.**
- 4. **Click "E-mail".**
- 5. **Click "Filter settings".**
- 6. **On the "Filter settings" page, select an e-mail account from the drop-down list.**
- 7. **Click the name of the filter settings you want to delete.**

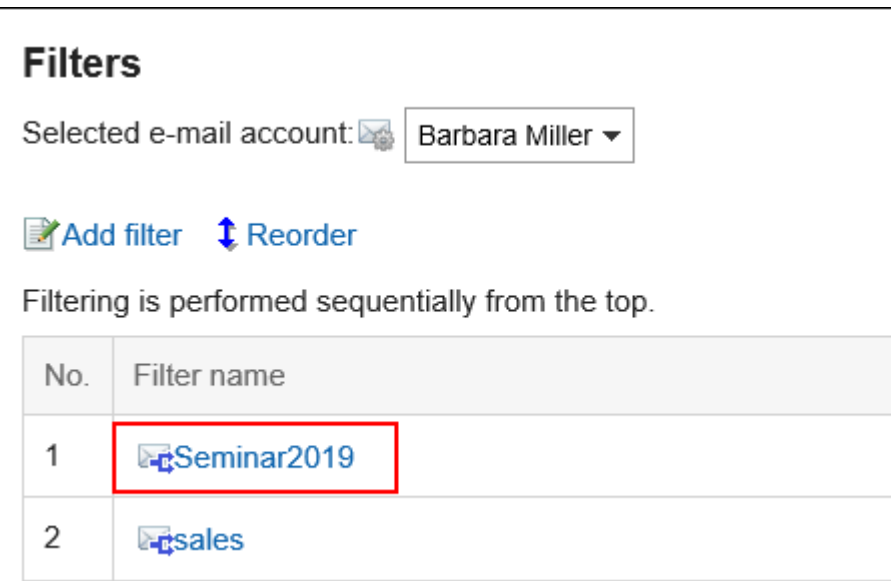

8. **On the filter details screen, click "Delete".**

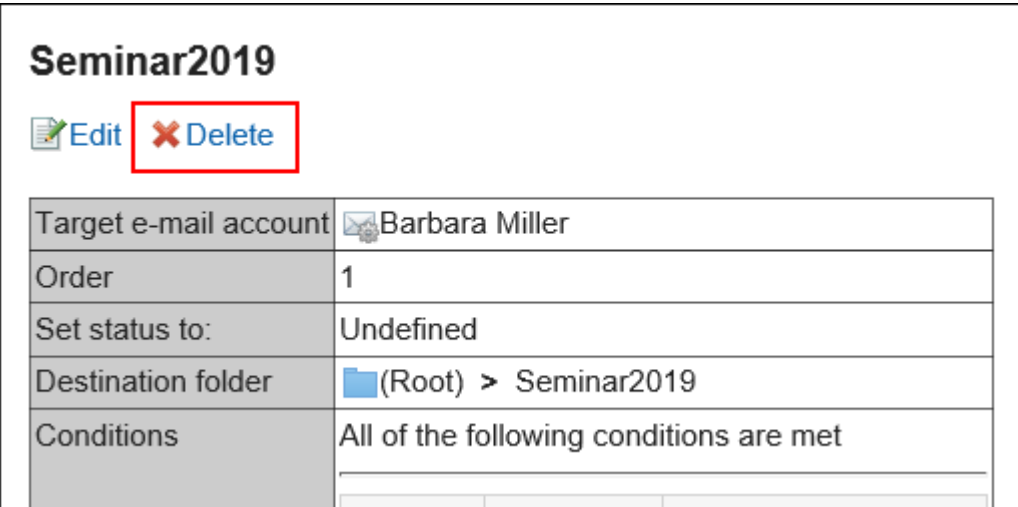

9. **Click "Yes" on the page for deleting filters.**

# 3.13.27. Automatic Forwarding Settings

The automatic forwarding setting is used to automatically forward e-mails received in Garoon.

When you set automatic forwarding, incoming e-mails that match the specified conditions can be forwarded to another e-mail address.

For example, you can set the e-mail to be forwarded to other recipients when you are out of the office.

Note that e-mail will not be forwarded when the To address of the original e-mail and the forwarding address that is

specified in the automatic e-mail forwarding settings are the same.

You may not be able to use automatic forwarding depending on the configurations by your system administrator.

#### **Note**

- Just configuring automatic forwarding is not sufficient to make e-mails be forwarded. You must receive the email in Garoon.
- To receive e-mails, the system administrator must enable the automatic reception, or users must manually receive them.

# Adding Automatic Forwarding Settings

You can set the conditions for automatic e-mail forwarding and e-mail addresses of recipients. Automatic forwarding is set for each e-mail account.

## **Steps:**

- **1.** Click the app icon **in the header.**
- 2. **Click "E-mail".**
- 3. **The screen for automatic forwarding settings appears.**

The steps to display the screen for automatic forwarding settings vary depending on the view that you are using.

• **When preview is shown**

**1.** On the "E-mail" screen, click the item for Automatic Forwarding Settings in the  $\equiv$  icon.

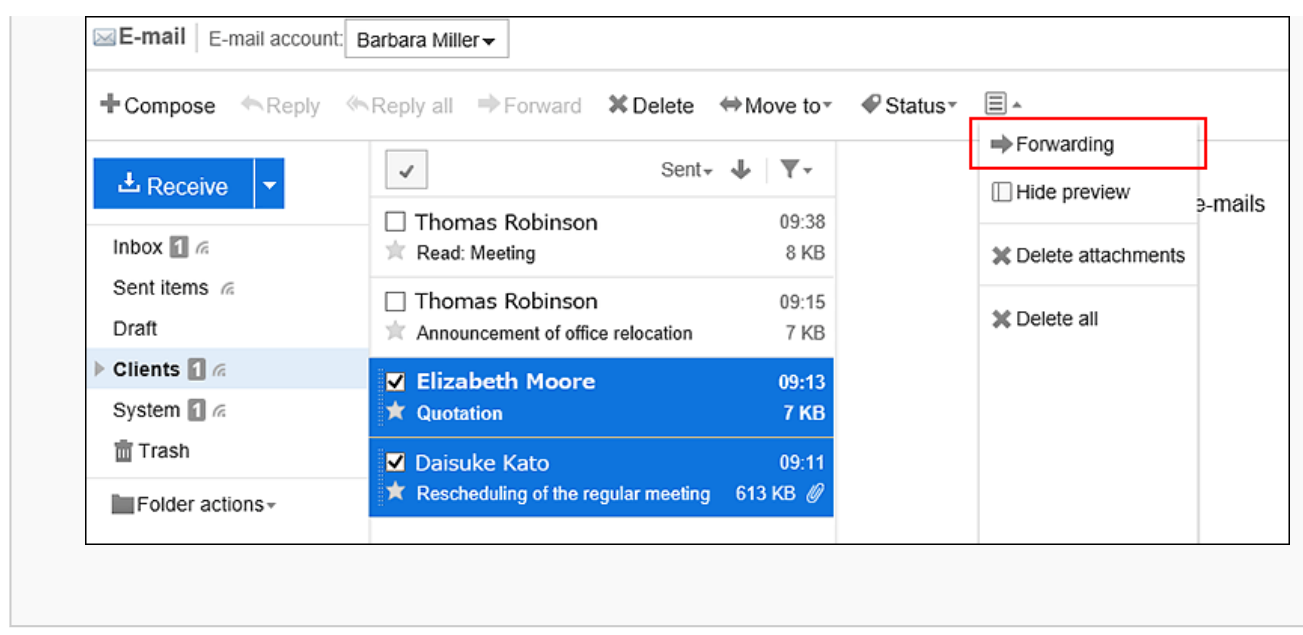

#### • **When preview is hidden**

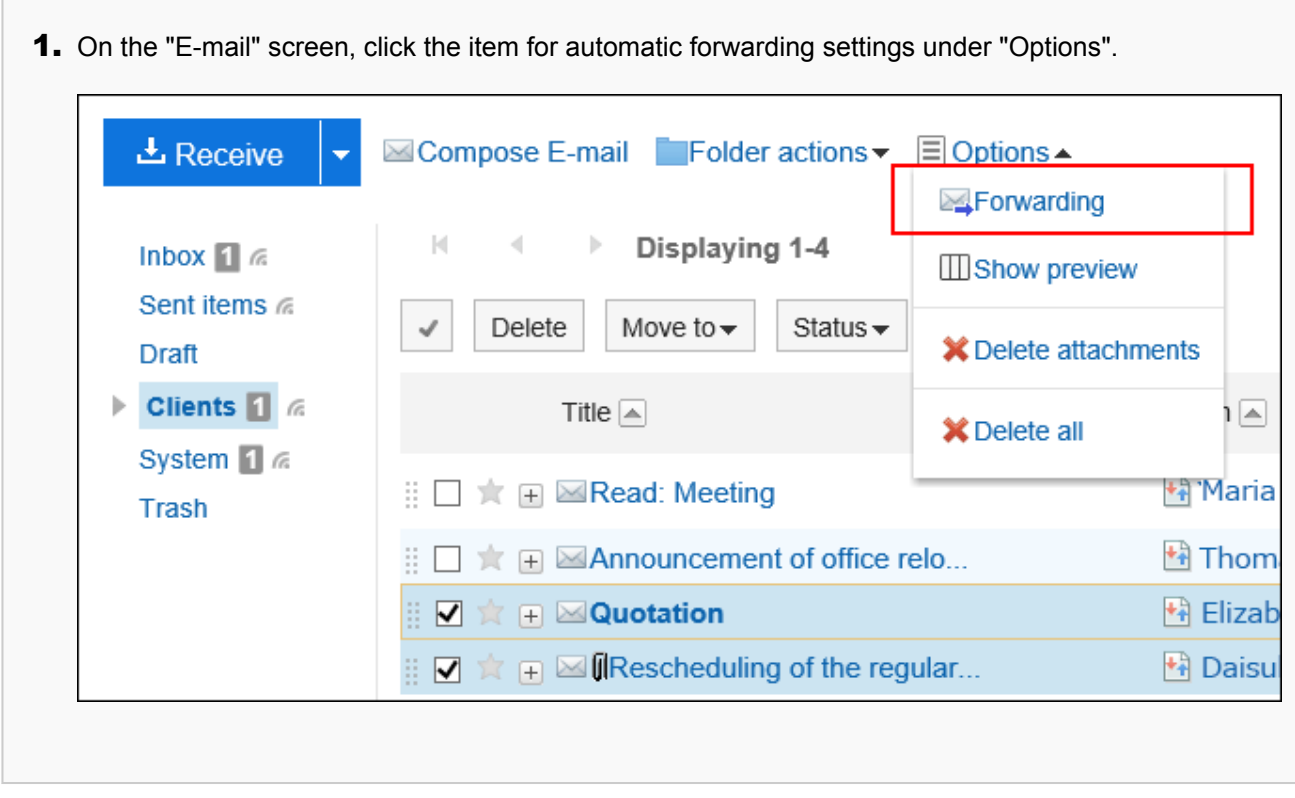

4. **On the screen for automatic forwarding settings, select the e-mail account from the dropdown list, and click the item to add automatic forwarding settings.**

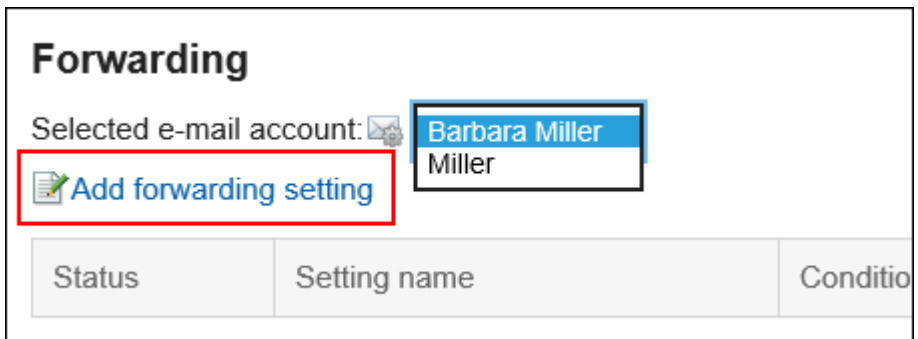

5. **On the page to add automatic forwarding settings, enter the name of the forwarding setting.** 

You must set the forwarding name.

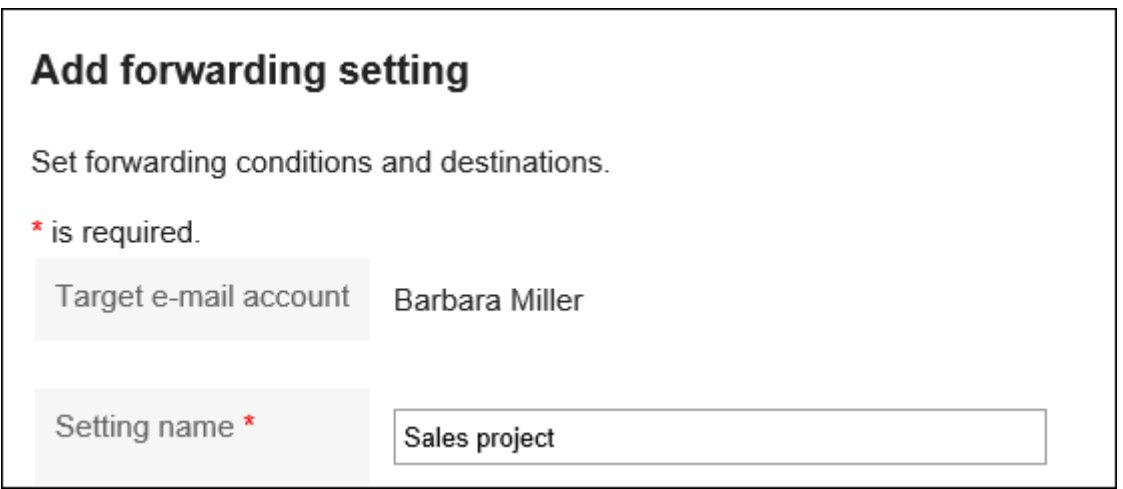

# 6. **Set the transfer conditions field.**

Set up conditions for forwarding e-mails.

You can combine each condition using the following methods.

- All the following conditions are met
- Any of the following conditions are met

The conditions can be e-mail subjects, the e-mail address in "From" field, e-mail addresses in "To" field, and e-mail addresses in "Cc" field.

The following operators can be set for each item.

- includes
- does not include
- is the same as
- is different from
- starts with

If you want to add conditions, click the item to add conditions.

To delete the added conditions, click "Delete".

If you click "Delete all", you can delete all conditions.

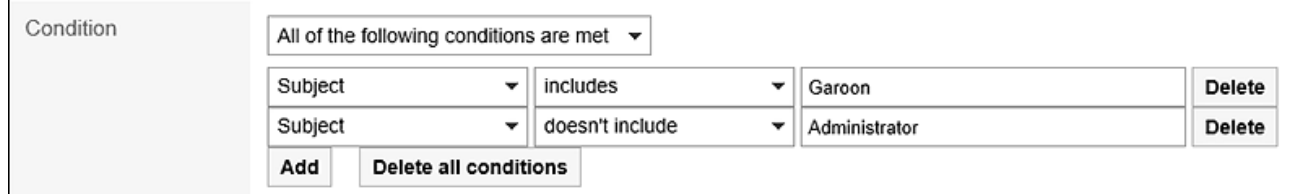

## 7. **In the "Forwarding address" field, set the e-mail addresses of the recipients.**

Use one of the following methods.

• Enter directly

If your system administrator has enabled the incremental search, you can enter the address using the incremental search.

While typing in part of an e-mail address, user display names and e-mail address that start with the inputted portion are displayed as suggestions. They come from the following data.

- User list
- Personal Address Book
- ◦
- Shared address book to which the user has access rights
- E-mail recipients sent in the past

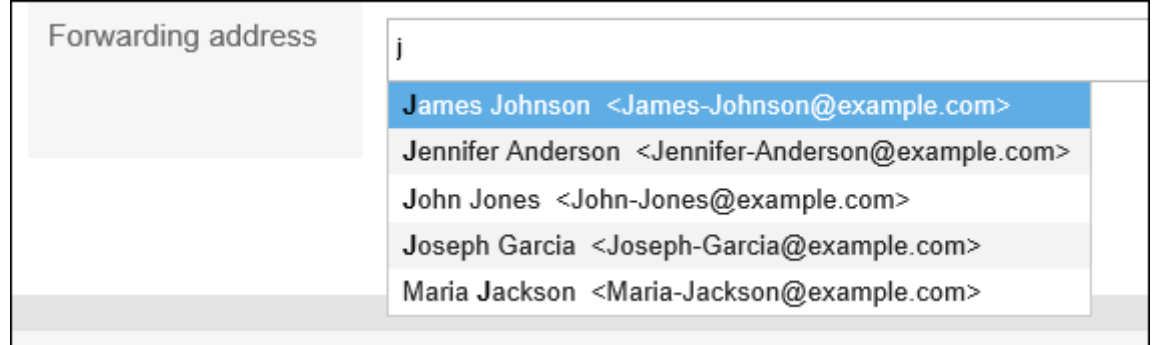

• Select from an e-mail address that has been added to the Address book

After you've decided to select from address books, on the screen for selecting e-mail addresses, select an address, click the item for suggestions, and click "Apply".

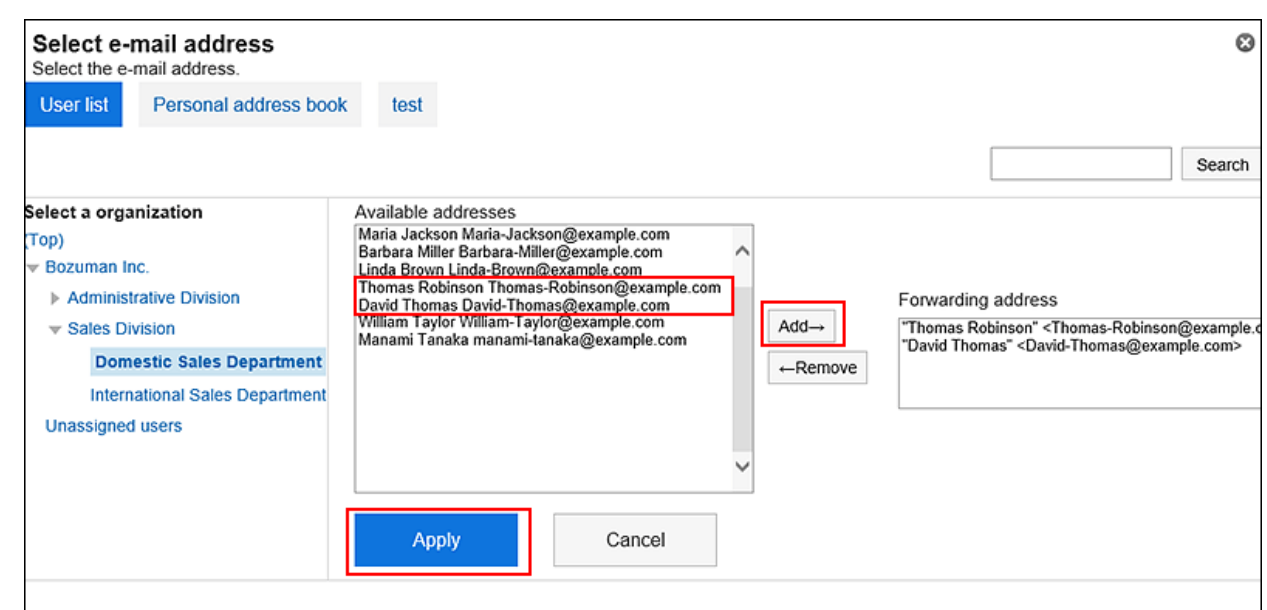

8. **Confirm your settings and click "Add".**

#### **Caution**

• If you set an incorrect e-mail address for the forwarding destination, an error e-mail is automatically forwarded. Confirm that the correct e-mail address has been set for the forwarding destination.

#### **Note**

• The screen for automatic forwarding settings can also be displayed on the "Personal settings" screen.

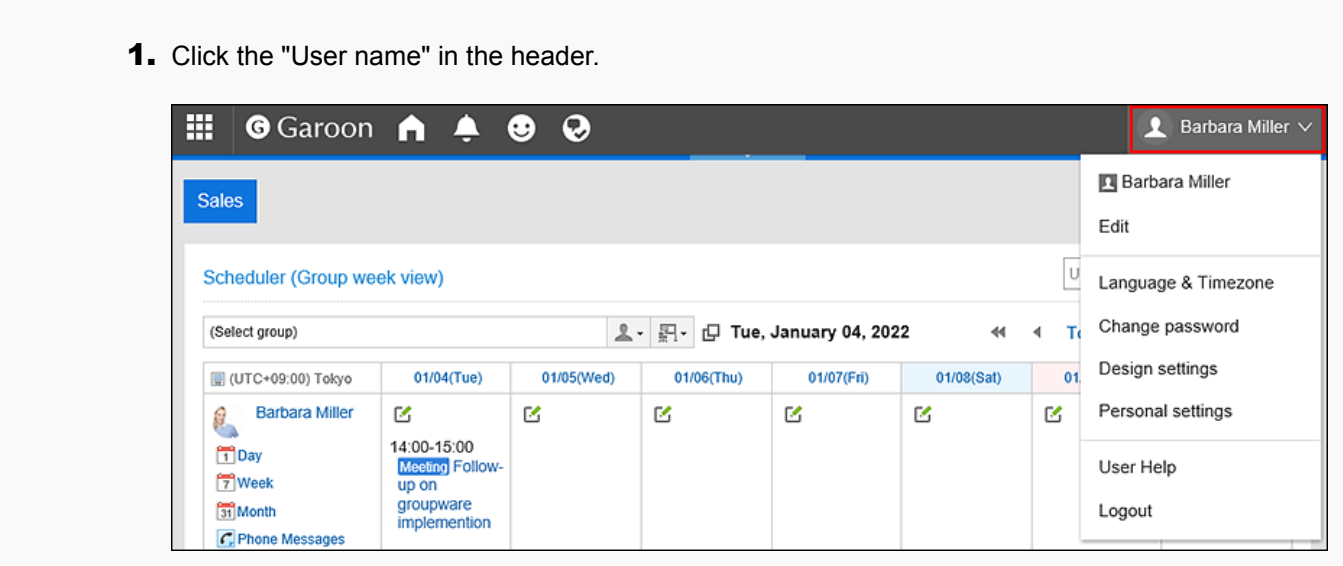

2. Click "Personal settings".

- **3.** Select the "Setting of each application" tab.
- 4. Click "E-mail".
- **5.** Click the button for automatic forwarding settings.
- If an e-mail account has been disabled or deleted, the e-mail will not be forwarded.
- You can add up to 50 automatic forwarding settings per user.

# Changing Automatic Forwarding Settings

Change the forwarding conditions and recipient addresses of automatic forwarding.

### **Steps:**

- **1.** Click the app icon **in the header.**
- 2. **Click "E-mail".**
- 3. **The screen for automatic forwarding settings appears.**

The steps to display the screen for automatic forwarding settings vary depending on the view that you are using.

- **When preview is shown**
- **1.** On the "E-mail" screen, click the item for Automatic Forwarding Settings in the  $\equiv$  icon.

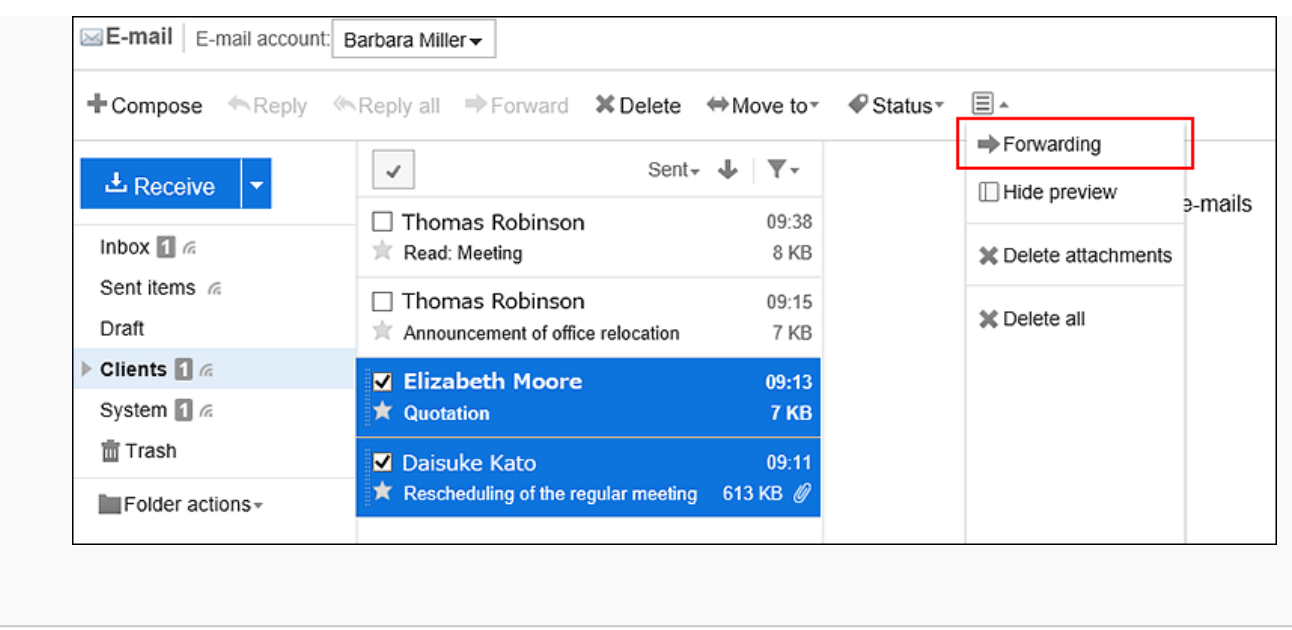

• **When preview is hidden**

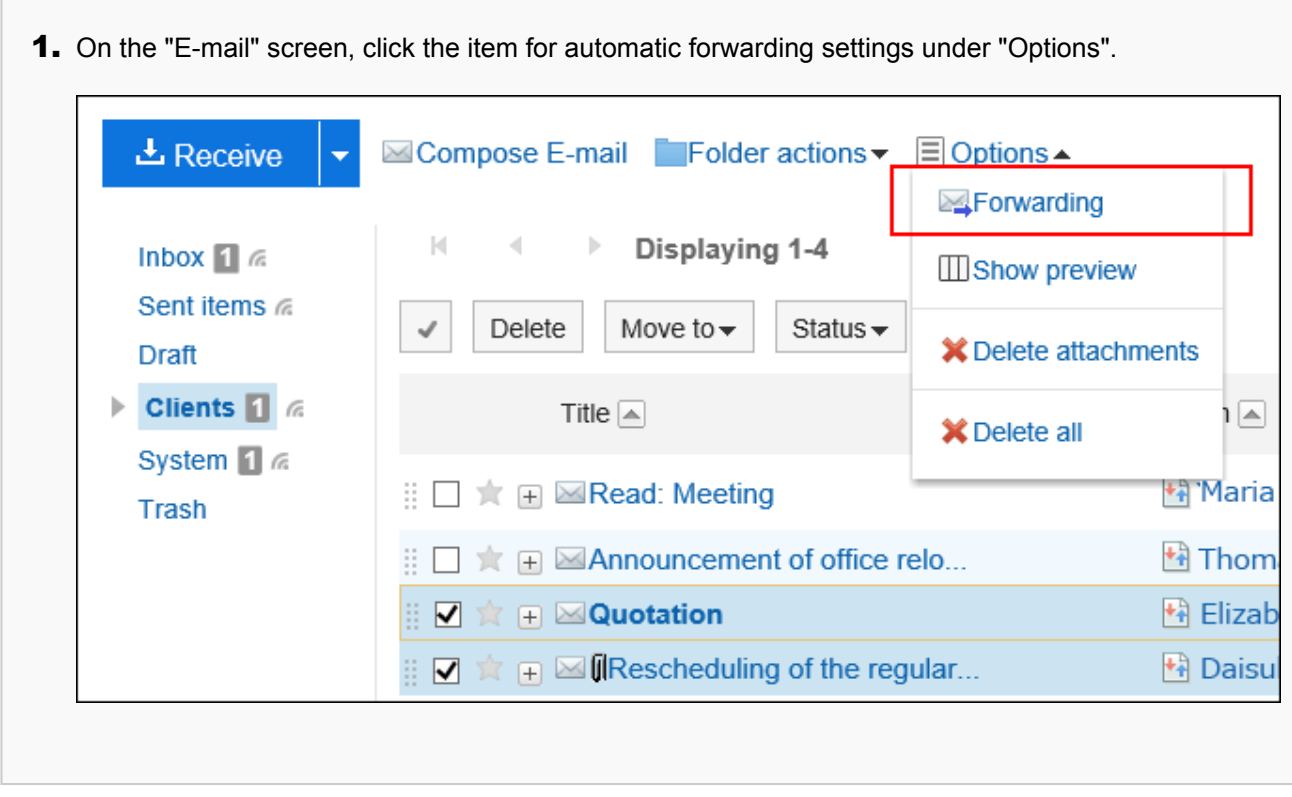

4. **On the screen for automatic forwarding settings, select an e-mail account from the dropdown list, and then click "Change" in the automatic forwarding settings you want to change.**
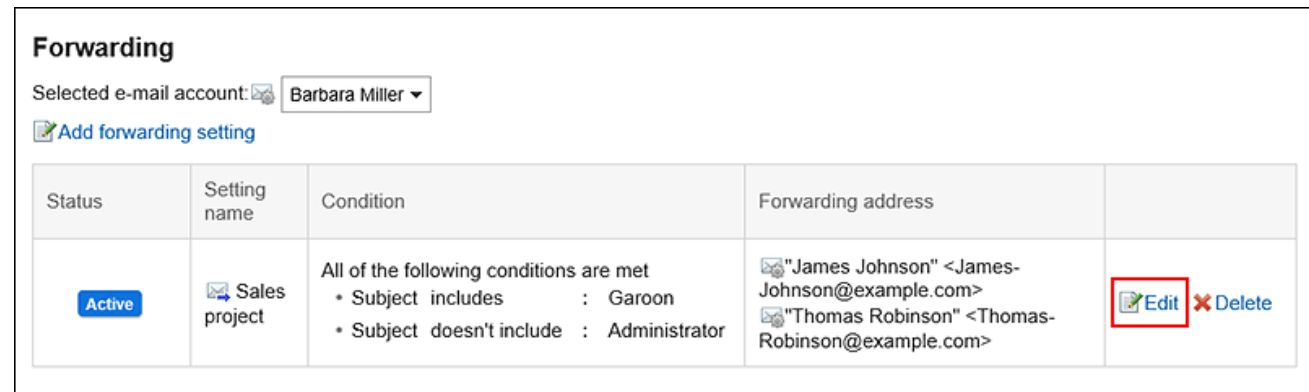

- 5. **On the screen for changing automatic forwarding settings, you can change the settings as necessary.**
- 6. **Confirm your settings and click "Save".**

## Disabling Automatic Forwarding Settings

You can temporarily disable the specified automatic forwarding setting.

### **Steps:**

- **1.** Click the app icon **in the header.**
- 2. **Click "E-mail".**
- 3. **The screen for automatic forwarding settings appears.**

The steps to display the screen for automatic forwarding settings vary depending on the view that you are using.

- **When preview is shown**
- **1.** On the "E-mail" screen, click the item for Automatic Forwarding Settings in the  $\equiv$  icon.

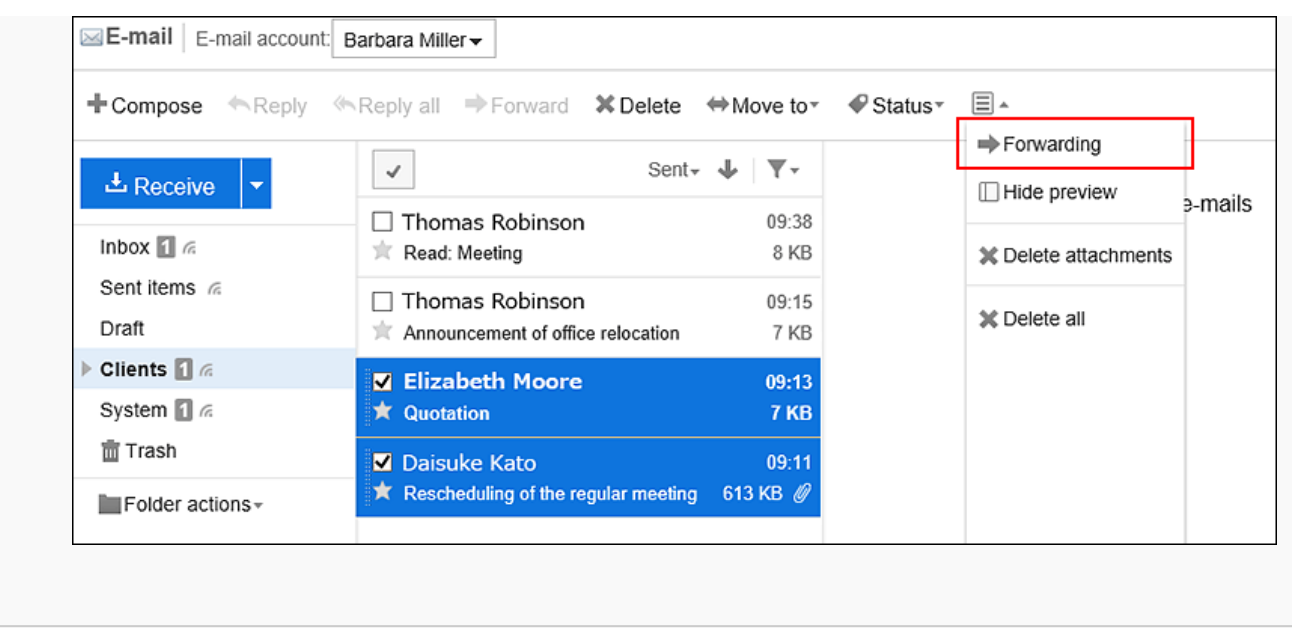

• **When preview is hidden**

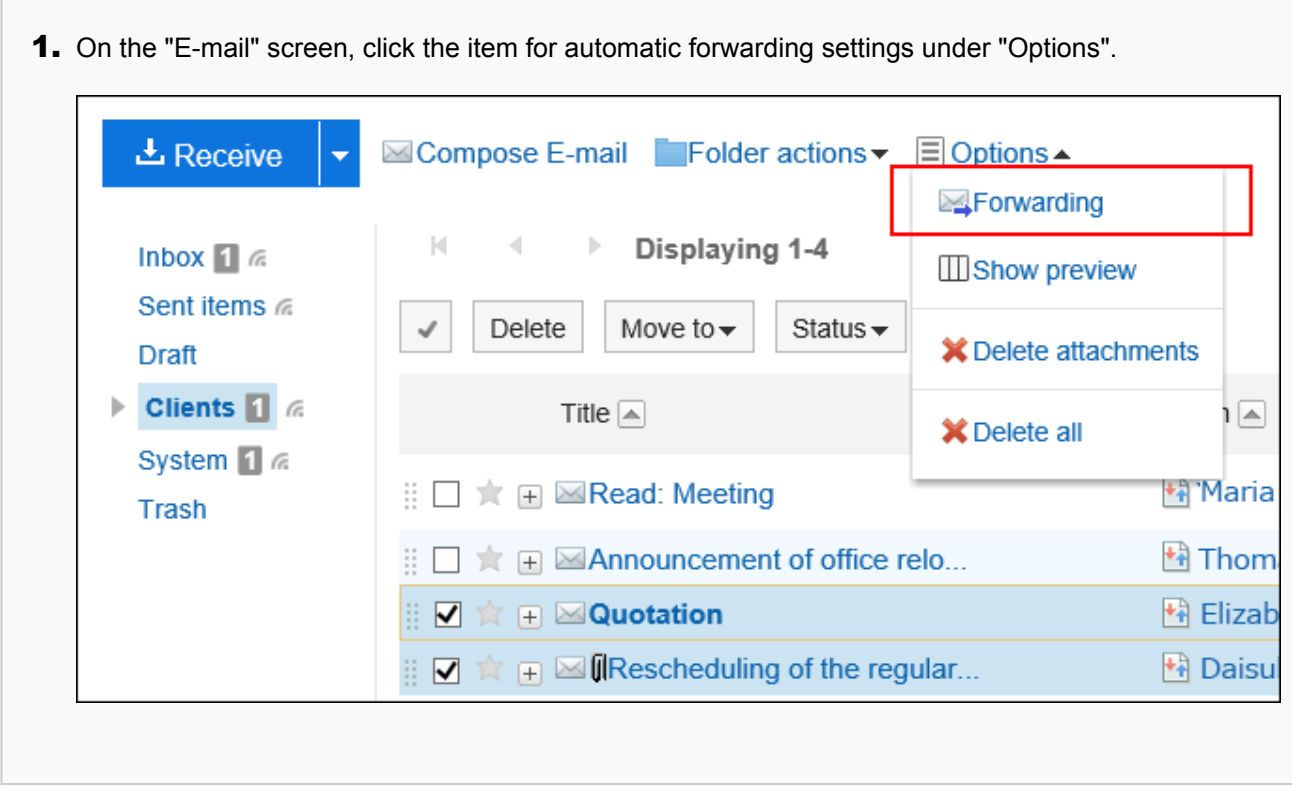

4. **On the screen for automatic forwarding settings, select the e-mail account from the dropdown list, and then click "Disable" in the "Enable" field in the automatic forwarding settings.**

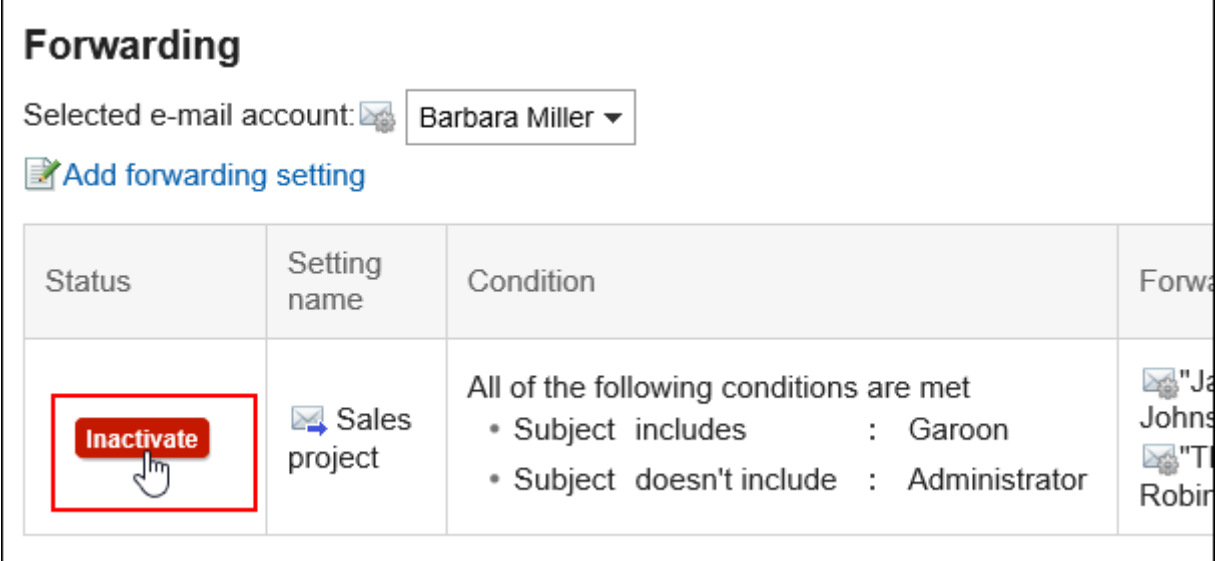

If you want to enable automatic forwarding, click "Enable".

## Deleting Automatic Forwarding Settings

You can delete the specified automatic forwarding settings.

#### **Caution**

• The automatic forwarding settings you have deleted cannot be restored.

**Steps:**

- **1.** Click the app icon **in the header.**
- 2. **Click "E-mail".**
- 3. **The screen for automatic forwarding settings appears.**

The steps to display the screen for automatic forwarding settings vary depending on the view that you are using.

• **When preview is shown**

**1.** On the "E-mail" screen, click the item for Automatic Forwarding Settings in the  $\equiv$  icon.

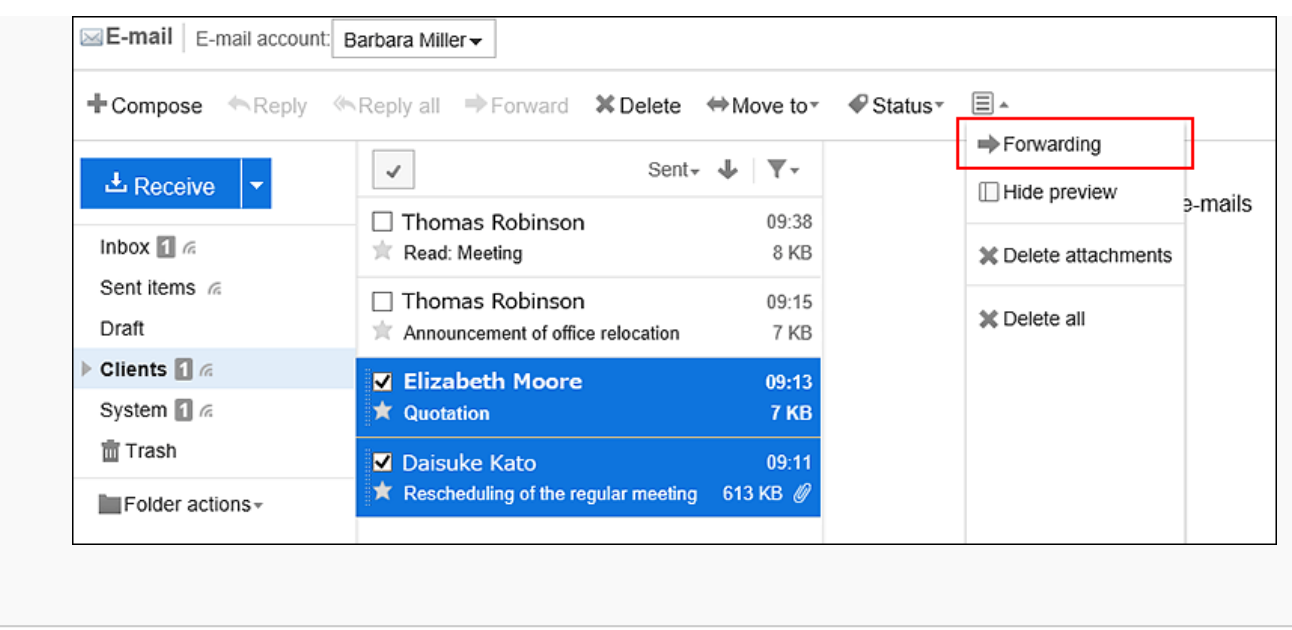

• **When preview is hidden**

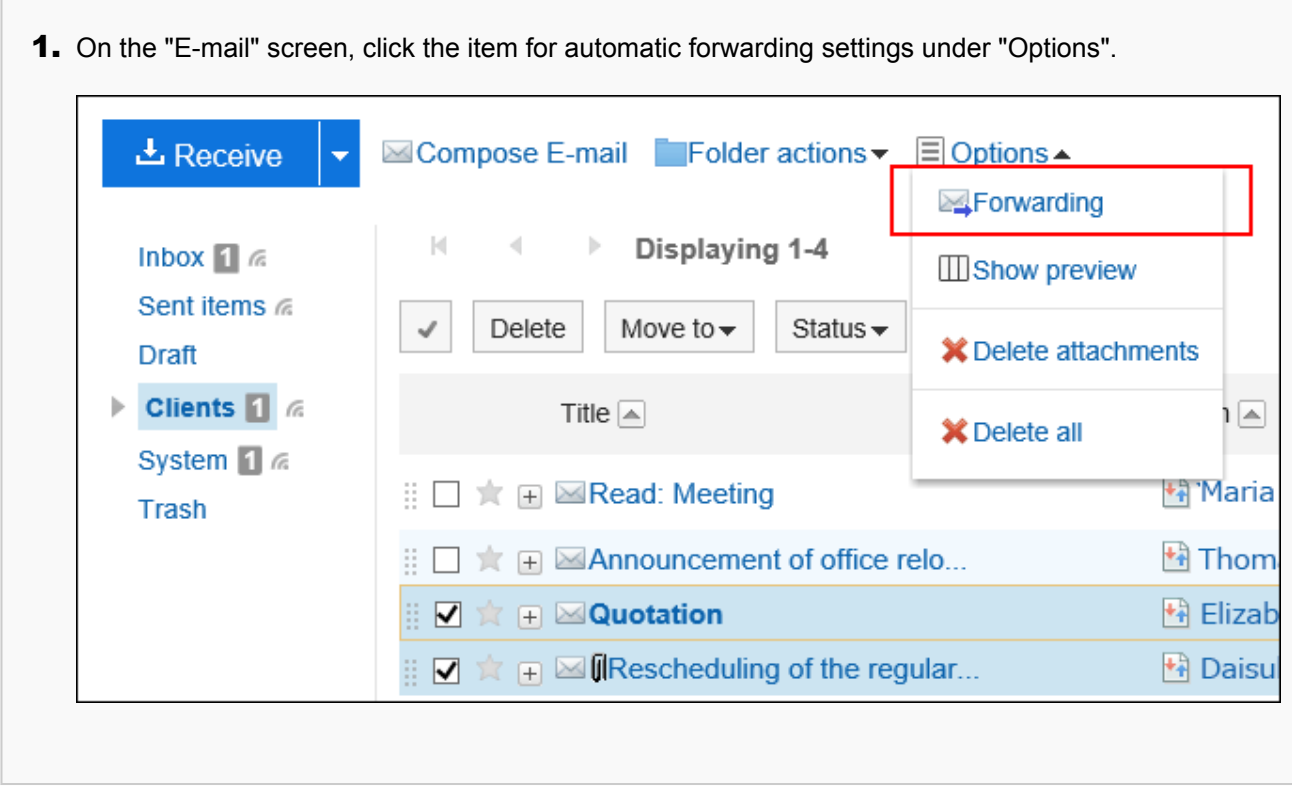

4. **On the screen for automatic forwarding settings, select the e-mail account from the dropdown list, and then click "Delete" in the automatic forwarding settings you want to delete.**

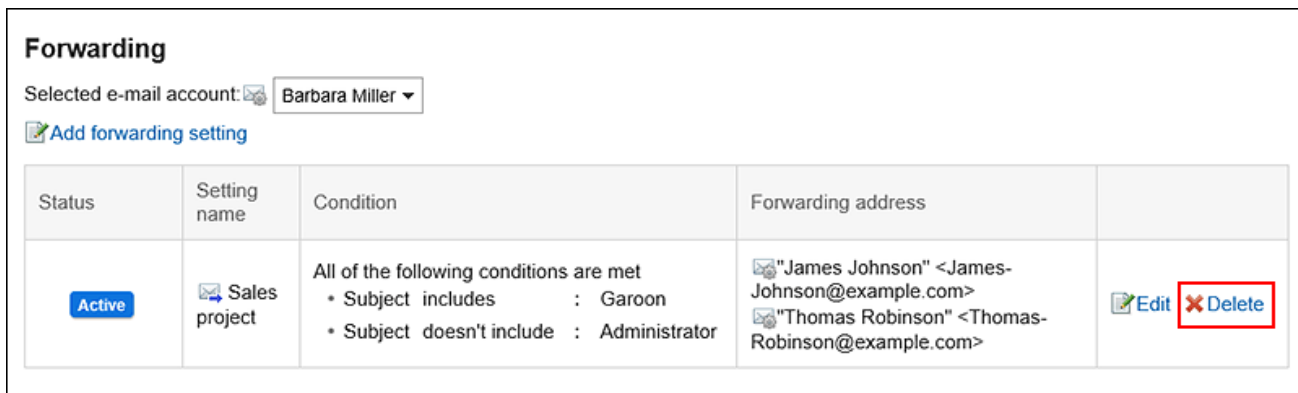

5. **Click "Yes" on the screen for deleting automatic forwarding settings.**

# 3.13.28. Read Receipt Settings

You can set whether or not to display the read receipt settings on the "Compose E-mail" screen, and how to respond when a read request is requested.

The system administrator can choose not to display this setting.

### **Steps:**

1. **Click the "User name" in the header.**

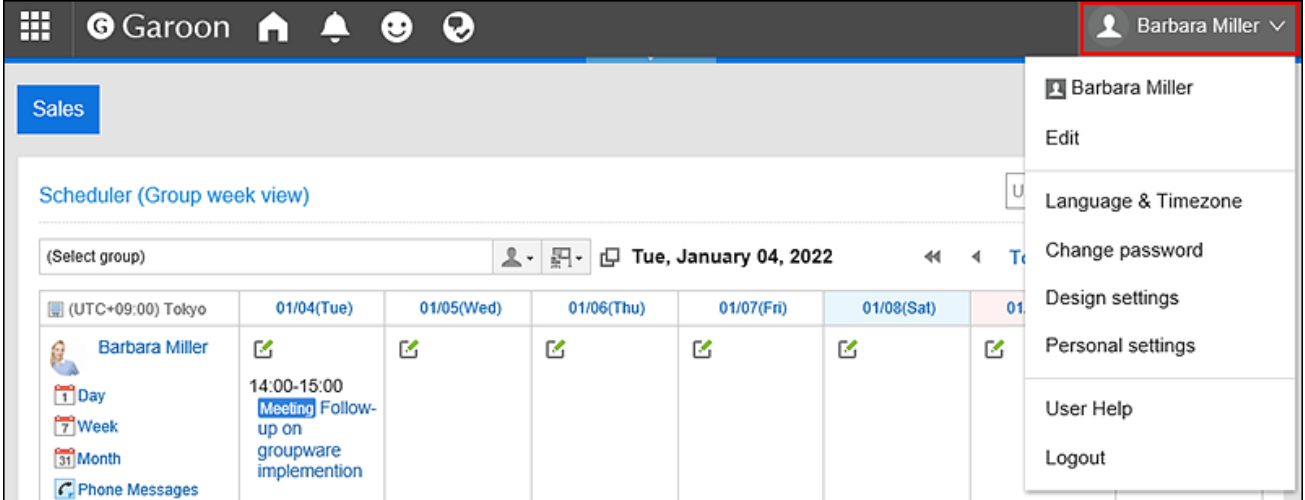

- 2. **Click "Personal settings".**
- 3. **Select the "Setting of each application" tab.**

### 4. **Click "E-mail".**

### 5. **Click the item for read receipt settings.**

#### 6. **On the read receipt settings screen, set the required items.**

• Requests for read receipts:

Select whether to display the settings for the read receipt e-mail on the "Compose E-mail" screen.

• Reply to requests for read receipts:

Select how to reply when you receive a read receipt e-mail.

- Do not respond
- Display a confirmation message:

When you receive a read receipt e-mail, a confirmation message appears above the sender field in the e-mail, and you can select whether to reply to the read receipt.

For details, refer to [When You Receive E-Mails Requesting Read Receipts\(605Page\).](#page-604-0)

◦ Always respond:

You can also set to reply a confirmation e-mail only if you have been set to "To" or "Cc".

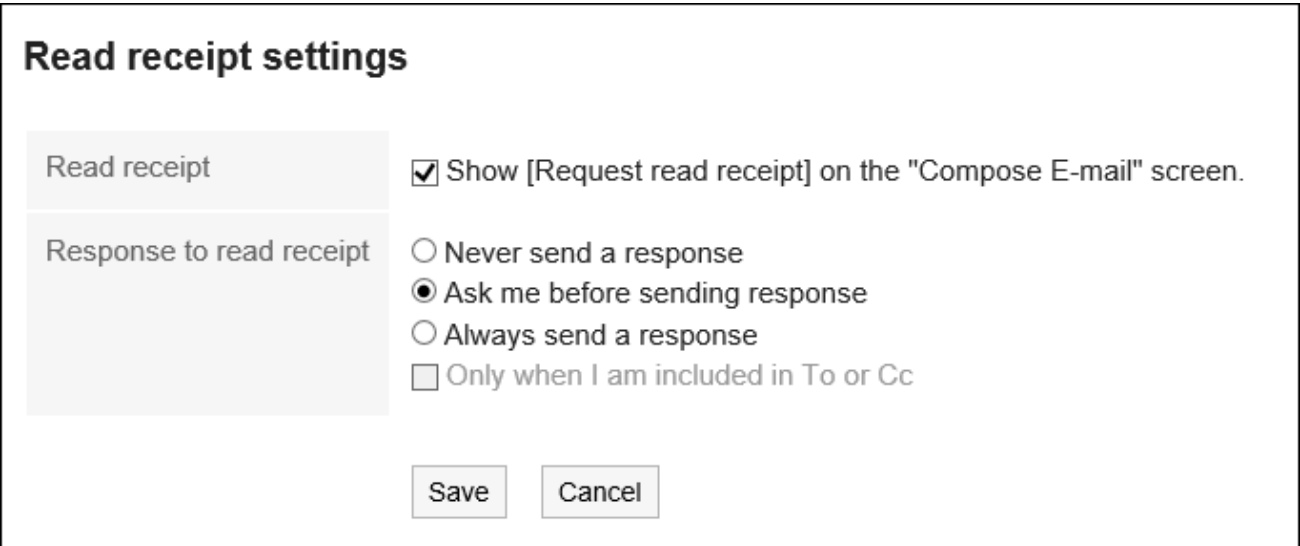

7. **Confirm your settings and click "Save".**

## 3.13.29. Managing E-mails in Files

You can manage e-mail data in a file with UNIX mbox format or eml format.

# Import from a File

You can import e-mail data from a file.

If an error occurs while importing a file, the import process will be terminated. The data which has been imported will be eliminated.

#### **Note**

• Garoon cannot import files larger than or equal to 1GB.

If you have exported data sized 1GB or more, you must split it into files that are less than 1GB.

#### **Steps:**

1. **Click the "User name" in the header.**

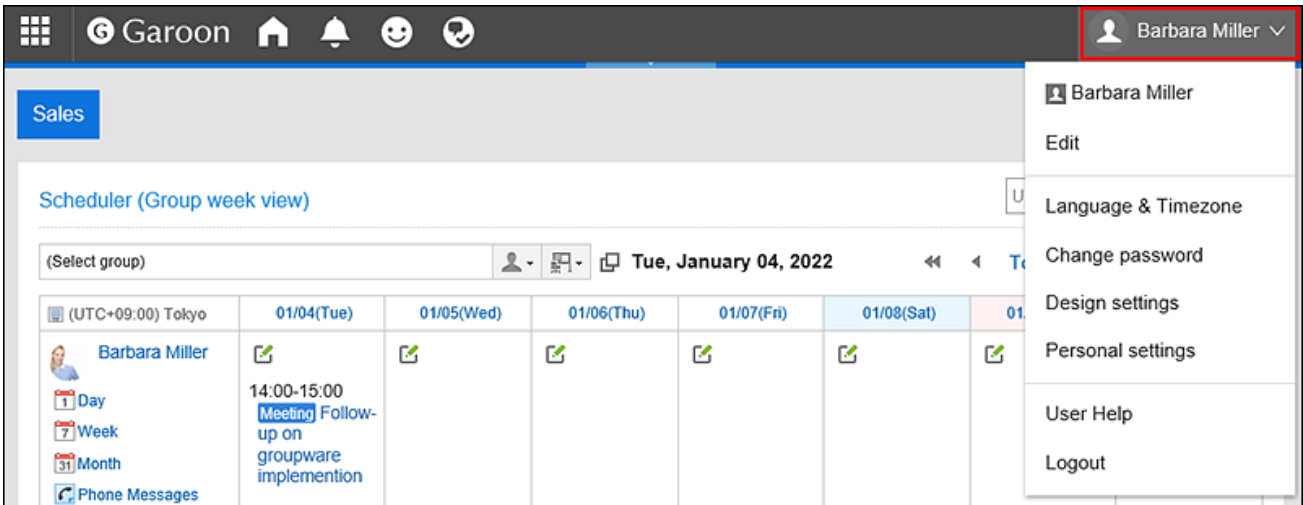

- 2. **Click "Personal settings".**
- 3. **Select the "Setting of each application" tab.**
- 4. **Click "E-mail".**
- 5. **Click "Import from File".**
- 6. **On the "Import from File" screen, configure the data that you want to import, and then click "Next".** 
	- Target e-mail account:

Set the e-mail account for which you want to import e-mail data.

• Import folder:

Select the folder where you want to save the imported e-mail data.

Trash folder cannot be selected.

• Format:

Select the format of the file you want to import.

◦ UNIX mbox Format:

Import multiple e-mails in one file.

◦ EML format:

Import one e-mail in one file.

- File: Select the file you want to import.
- 7. **Click "Yes" on the "Import from File" screen.**

## Export to a File

You can export the e-mail data to a file.

Draft e-mails and e-mails whose attachments are deleted cannot be exported to files.

### **Steps:**

1. **Click the "User name" in the header.**

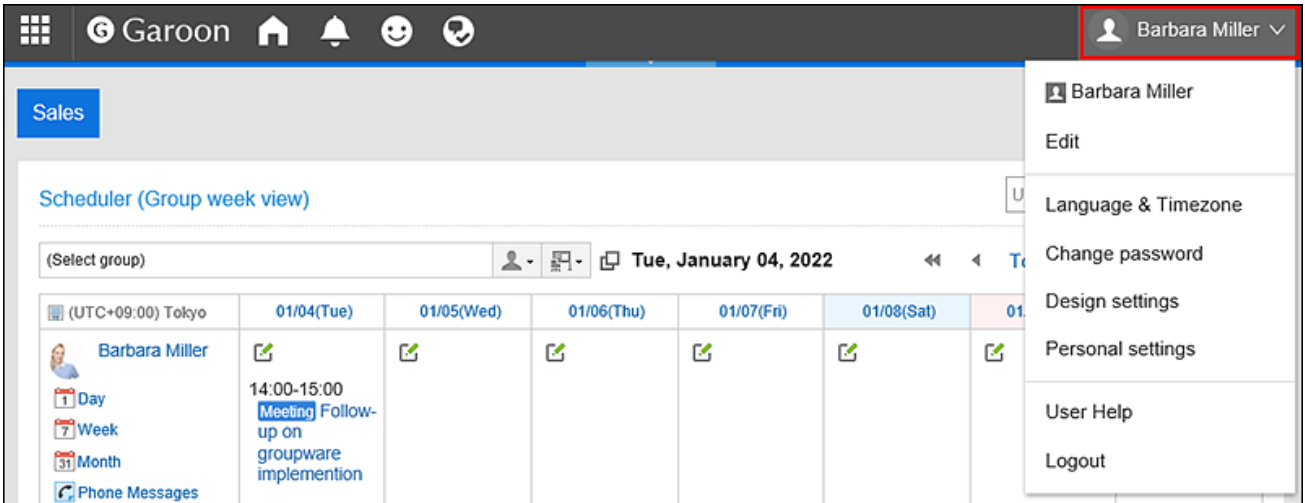

- 2. **Click "Personal settings".**
- 3. **Select the "Setting of each application" tab.**
- 4. **Click "E-mail".**

### 5. **Click "Export to File".**

### 6. **On the "Export to File" screen, set the required items for the exported data, and click**

### **"Export".**

- Target e-mail account:
- Set up an e-mail account to export e-mail data.
- Export folder:

Select the folder where you want to export the e-mail data to a file.

• Format:

Select the format of the exported file.

◦ UNIX mbox Format:

All e-mails in a folder are exported to one file.

◦ EML format:

One e-mail is exported to one file.

### 7. **Save the file with a function provided by your Web browser.**

#### **Note**

- To export an e-mail to a text file, view the details of the e-mail and click "Export to file". For details, refer to the [Exporting E-mails to Text Files\(622Page\).](#page-621-0)
- If you want to see the exported e-mail data, use your e-mail software. For details on how to use the e-mail software, refer to the respective product manuals.

## 3.14. Workflow

Workflow is an application that allows you to approve and authorize business tasks on a Web browser.

The applicant will use the template (request form) prepared by the system administrator and create request data and submit it to the processors.

The processors judge (approve or reject) the request details and process them.

You can also set up a proxy to let other users submit or process a request on your behalf.

You can check the status of requests from mobile devices as well.

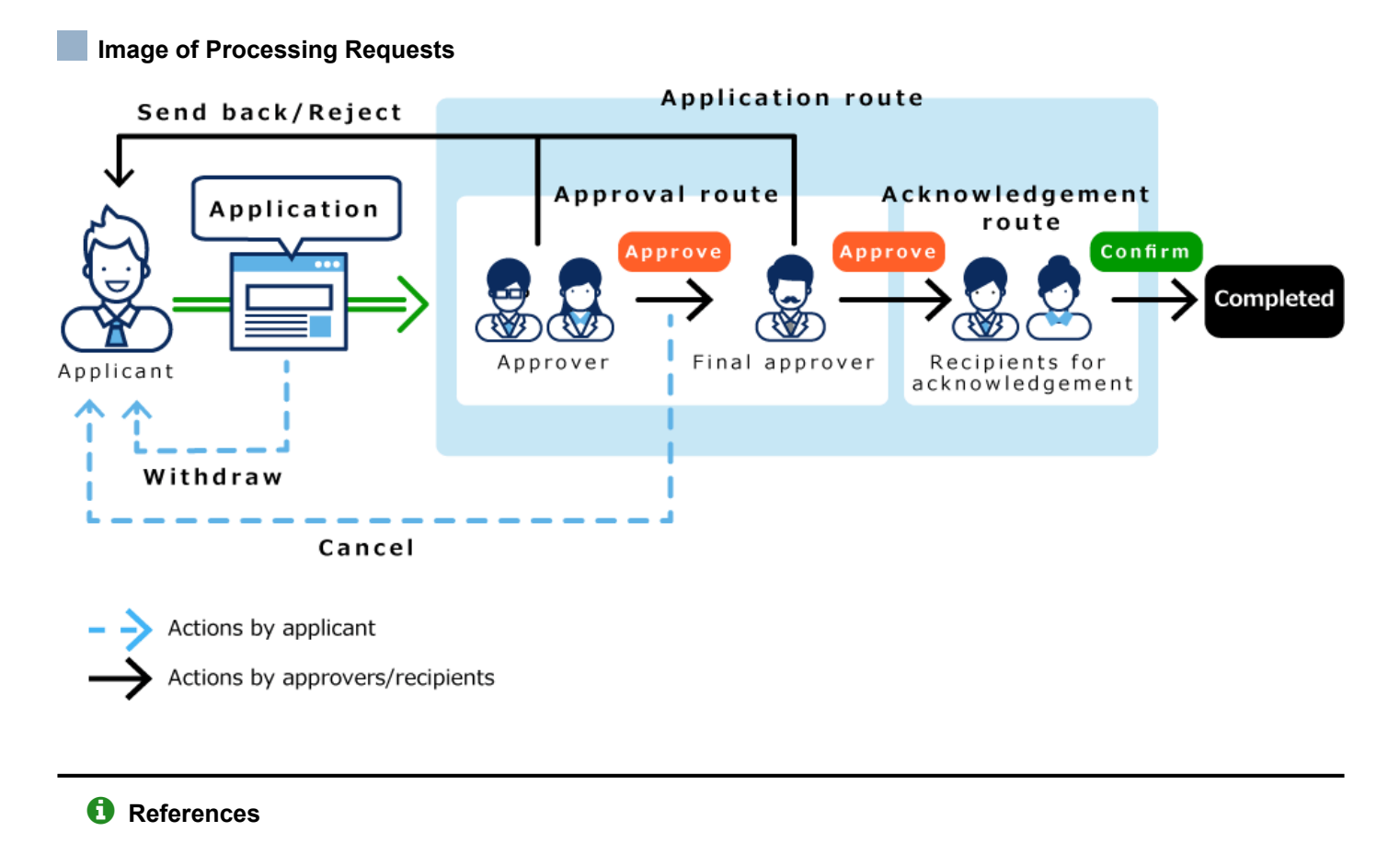

# • [Workflow Terminology](https://jp.cybozu.help/g5/en/admin/application/workflow/first/feature.html#admin_application_workflow_first_feature_02)

- [Request Submission\(740Page\)](#page-739-0)
- [Process requests\(769Page\)](#page-768-0)
- [Confirming Requests\(778Page\)](#page-777-0)
- [Setting Up Proxies\(788Page\)](#page-787-0)
- [Setting Up E-mail Notifications\(790Page\)](#page-789-0)

## 3.14.1. How to View the Screen

This section describes icons and buttons that are displayed on the workflow screen.

## "Workflow (Recent)" Screen

A list of the following request data is displayed.

#### • **Unprocessed data list:**

A list of request data to be processed.

• **Results list:**

This is a list of the submitted request data that have been processed.

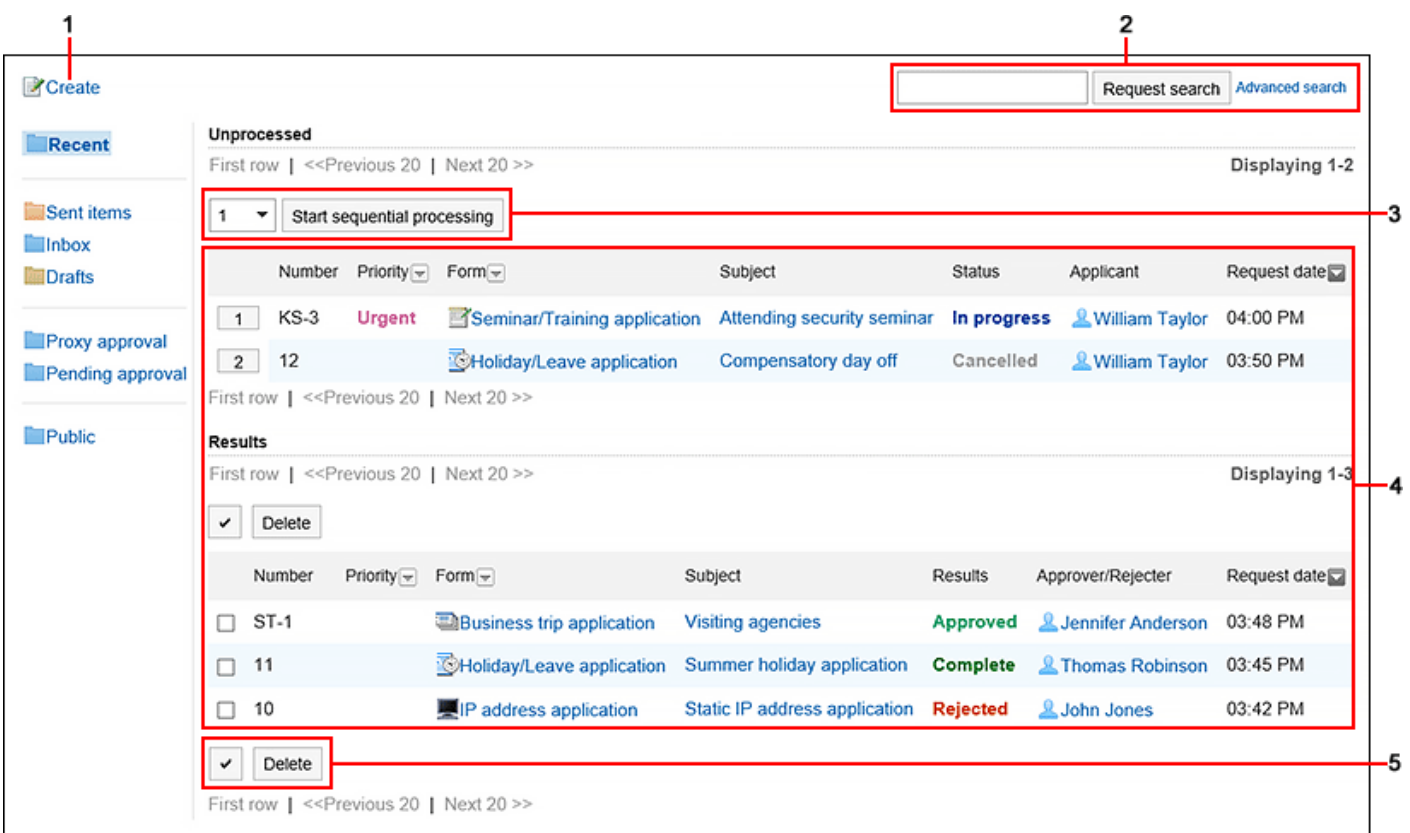

### **Description of the items**

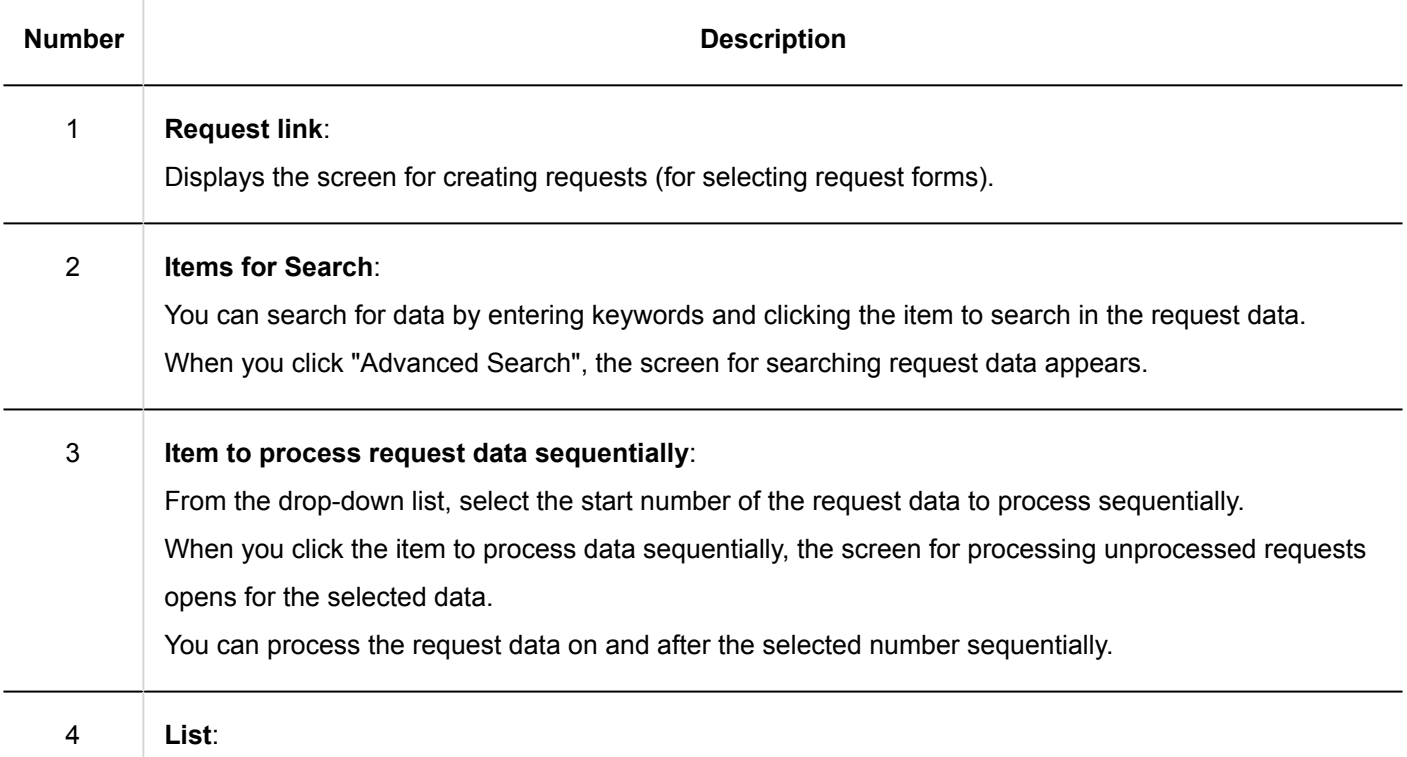

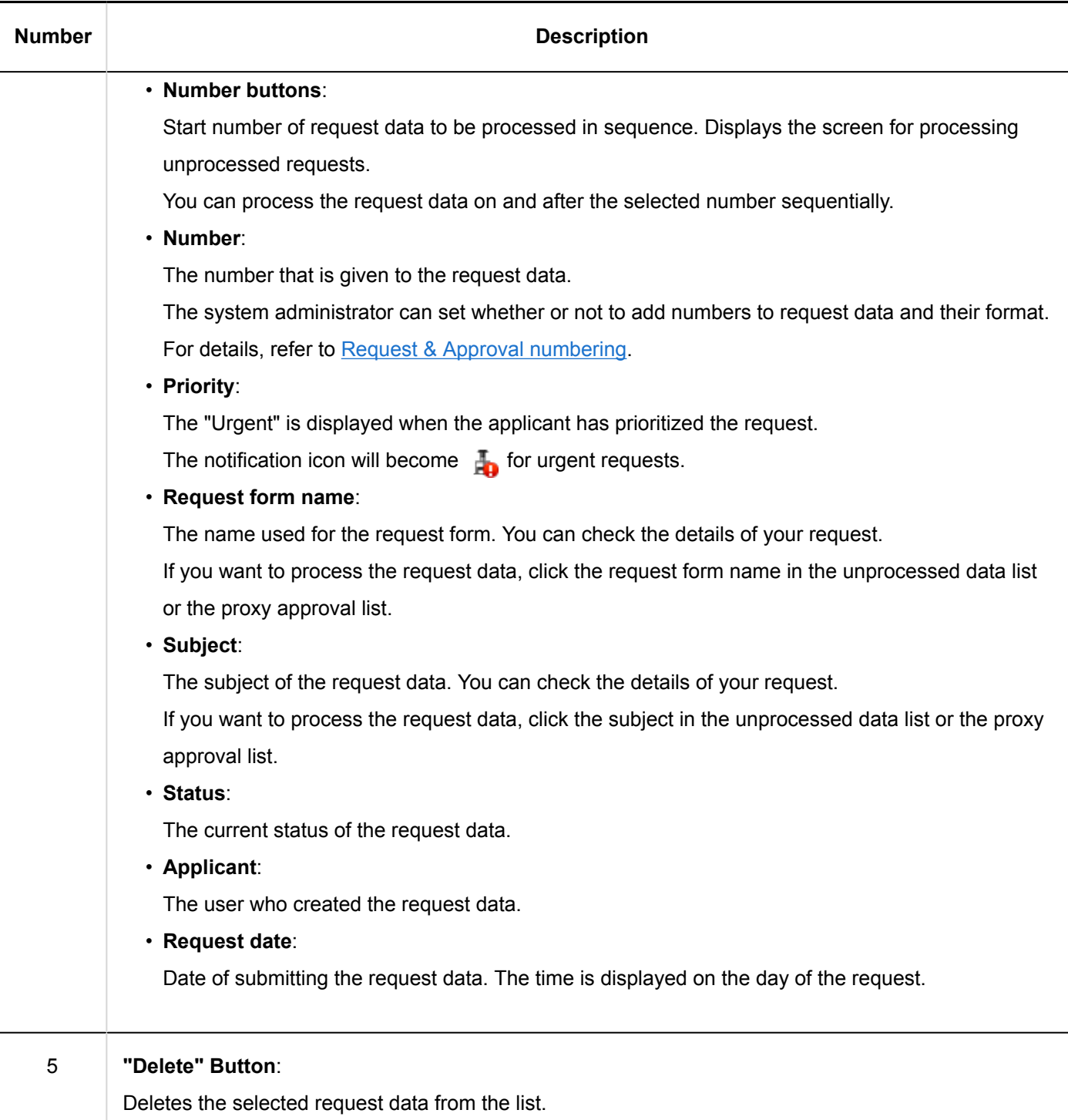

# Status of the Process

The current status is displayed in the submitted request data. The status that is displayed in the "Status" field is as follows.

• **In progress**:

The status until the last approver approves the request, if the request has an approval route.

If only the acknowledgement route is set, the status remains "In progress" until the last recipient processes it. The status remains "In progress" if the approver send back the request.

#### • **In progress:**

The status after the last approver approves the request, if the request has an approval route and an acknowledgement route.

The status stays "Approved" until its acknowledgement route is completed.

• **Rejected:**

The status that the approver rejected the request, if the request has an approval route.

When a request is rejected, the processing of the request data ends and the processor of the subsequent route step will not be notified of the request data.

• **Cancel:**

The status that the applicant has canceled the request before it is processed by the last approver, if the request has an approval route.

If only the acknowledgement route is set, the status becomes "Cancel" when the request is canceled before the last acknowledger processes it.

• **Completed:**

The status when all processes in all route steps are done and the request is completed.

## "Workflow (Sent item)" Screen

A list of the request data that you have submitted.

The submitted request data is displayed regardless of the status of the request.

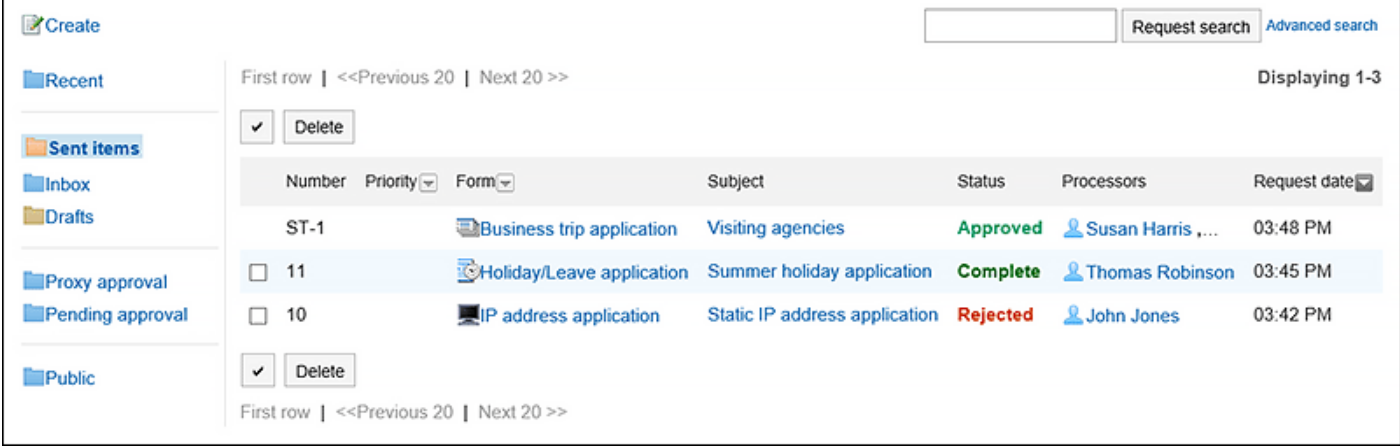

# "Workflow (Inbox)" Screen

This is a list of the request data you should process.

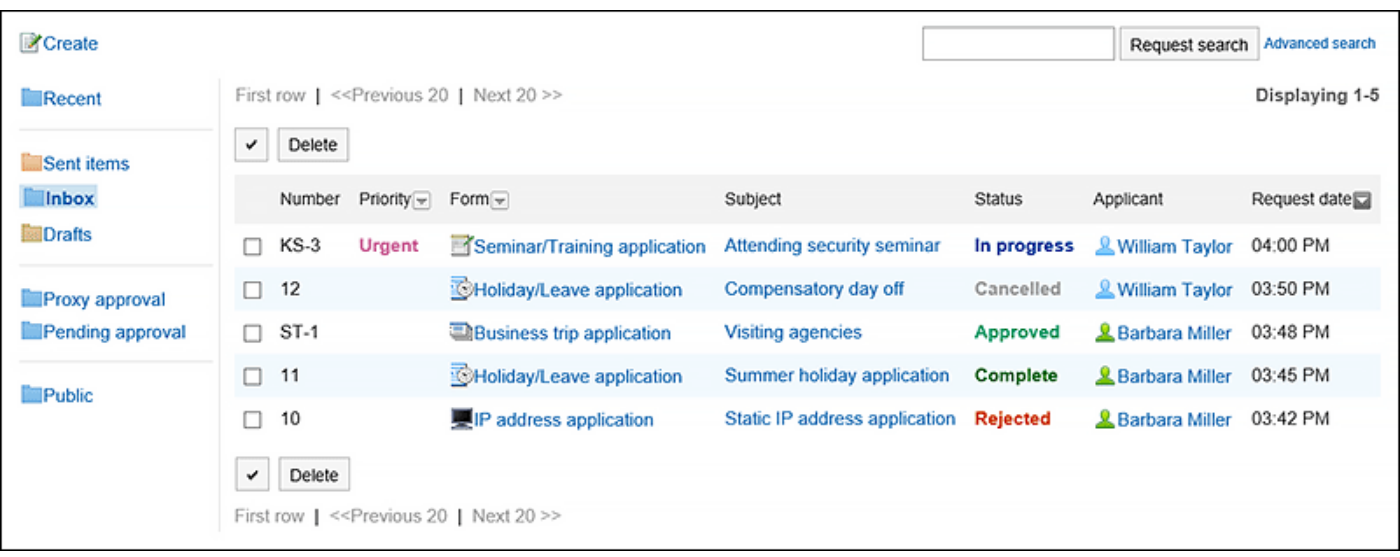

# "Workflow (Drafts)" Screen

A list of the draft request data and the returned request data.

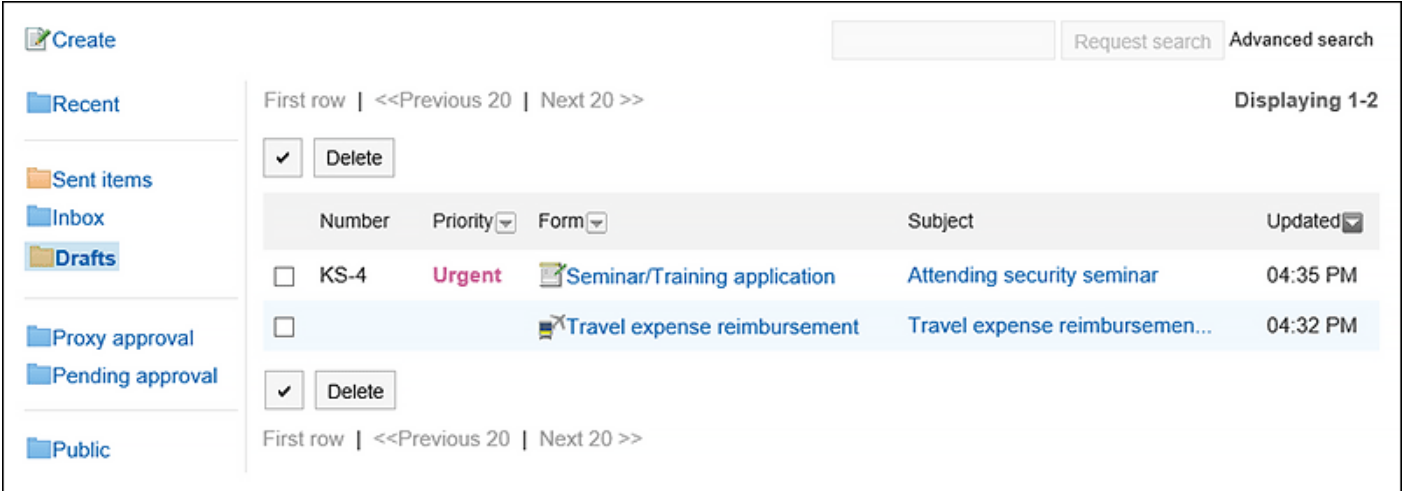

# "Workflow (Proxy Approval List)" Screen

A list of request data that can be processed as a proxy for the delegator.

This screen is displayed when the system administrator has allowed the proxy approval and you are designated as a proxy approver.

For details, refer to **Proxy Processing of Requests** (780 Page).

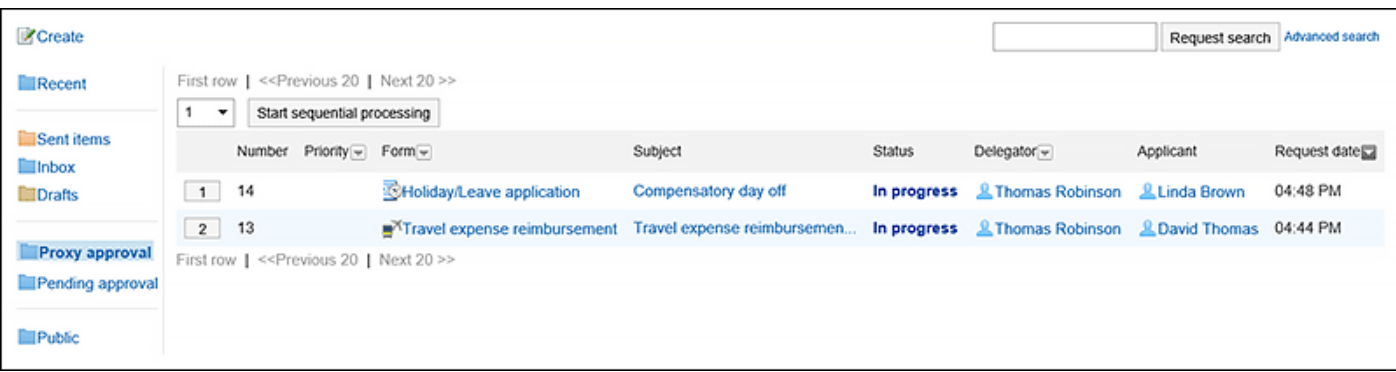

# "Workflow (Approval Appointment List)" Screen

You can check the progress of processing the request data of approval route that you have been designated as a processor in the route step.

The following request data is not displayed in the list.

- Request data that you have already processed in the route step of the approval route that you have been set as a processor
- Request data that you have been set as a processor for the route step of the acknowledgement route

To display this list, the system administrator must [authorize the use of approval appointment list.](https://jp.cybozu.help/g5/en/admin/application/workflow/first/initial.html#admin_application_workflow_first_initial_06)

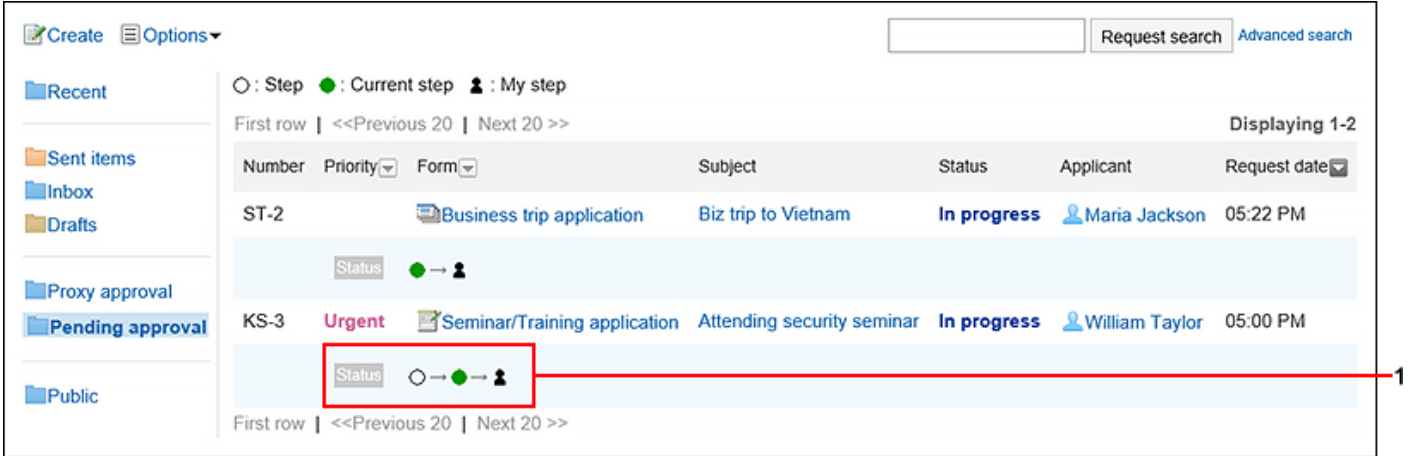

#### **Description of the items**

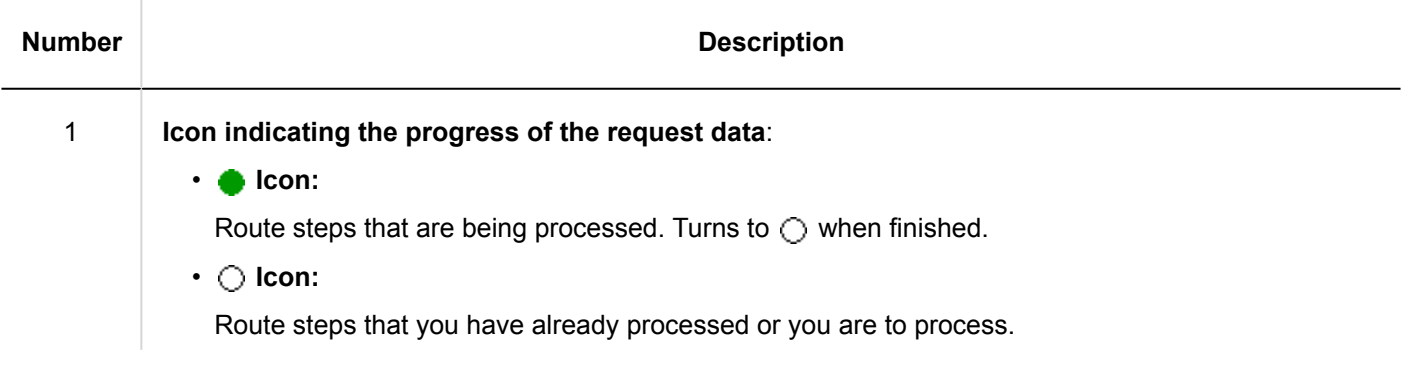

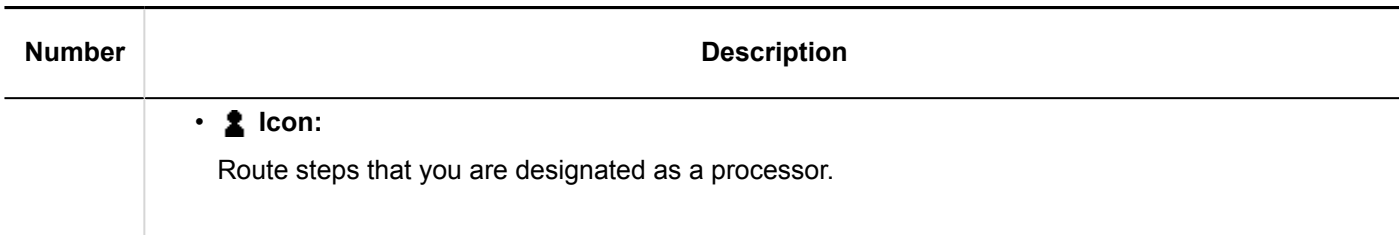

# "Workflow (Public List)" Screen

This is a list of the published request data. For each category, you can check the request data that has been completed by the last approver.

This screen is displayed when the system administrator has set the [visibility for the request data](https://jp.cybozu.help/g5/en/admin/application/workflow/category/public.html).

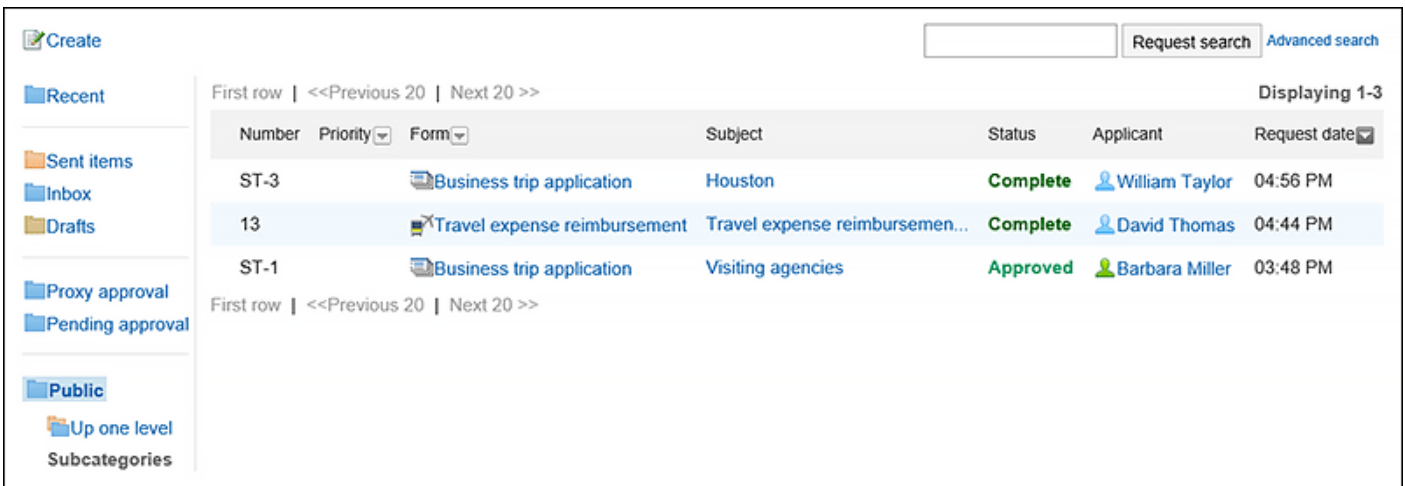

# Request Details Screen

The details screen of the request data.

This section describes this screen when it is opened from the sent item list of an applicant.

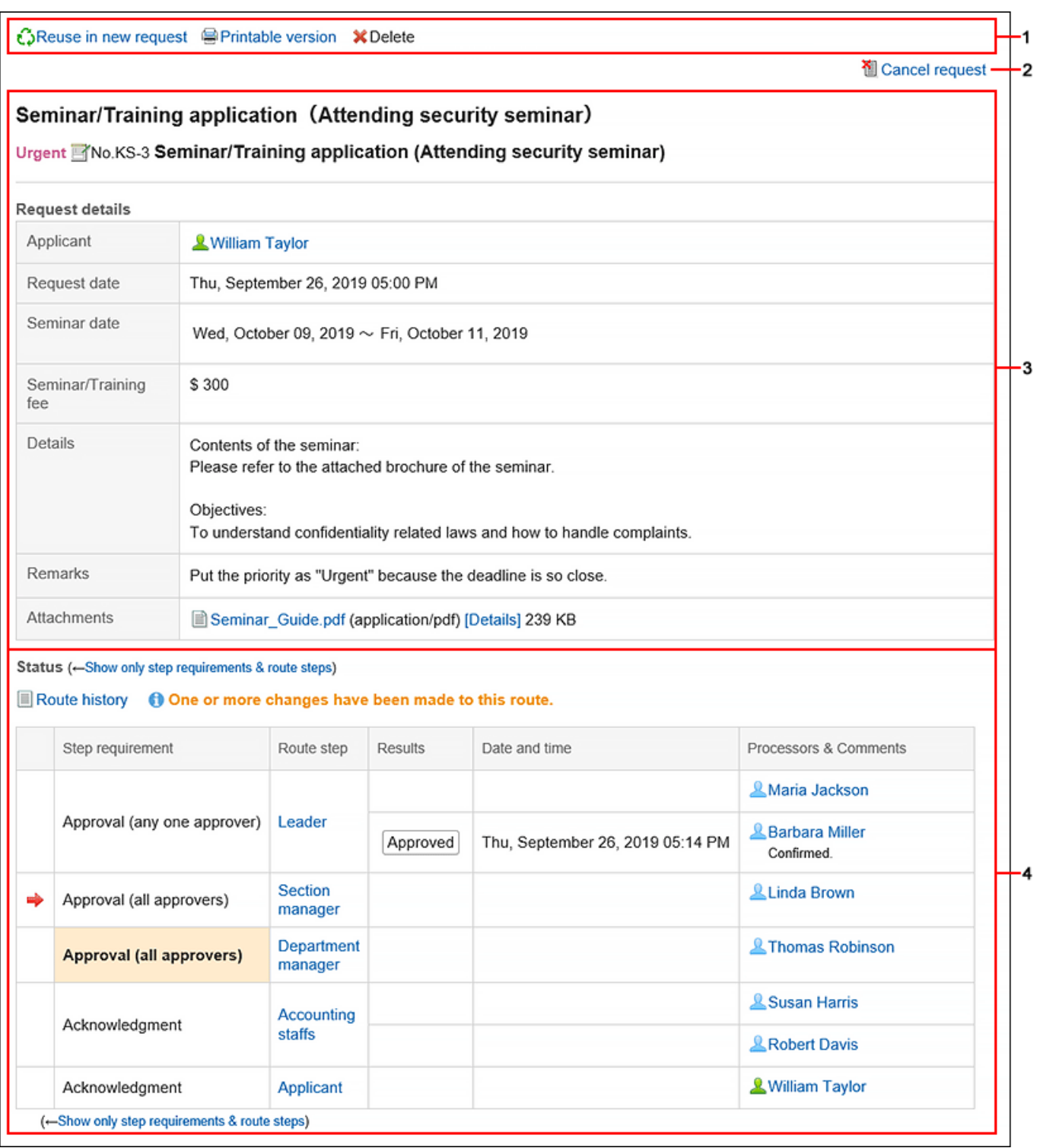

## **Description of the items**

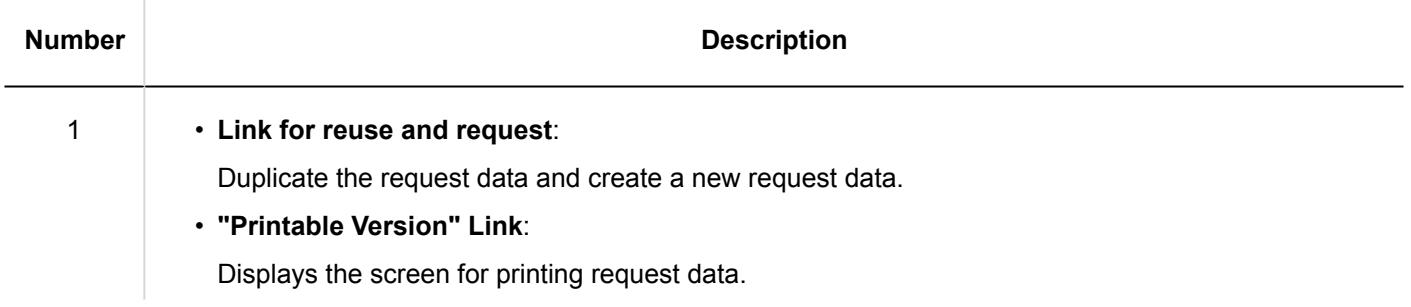

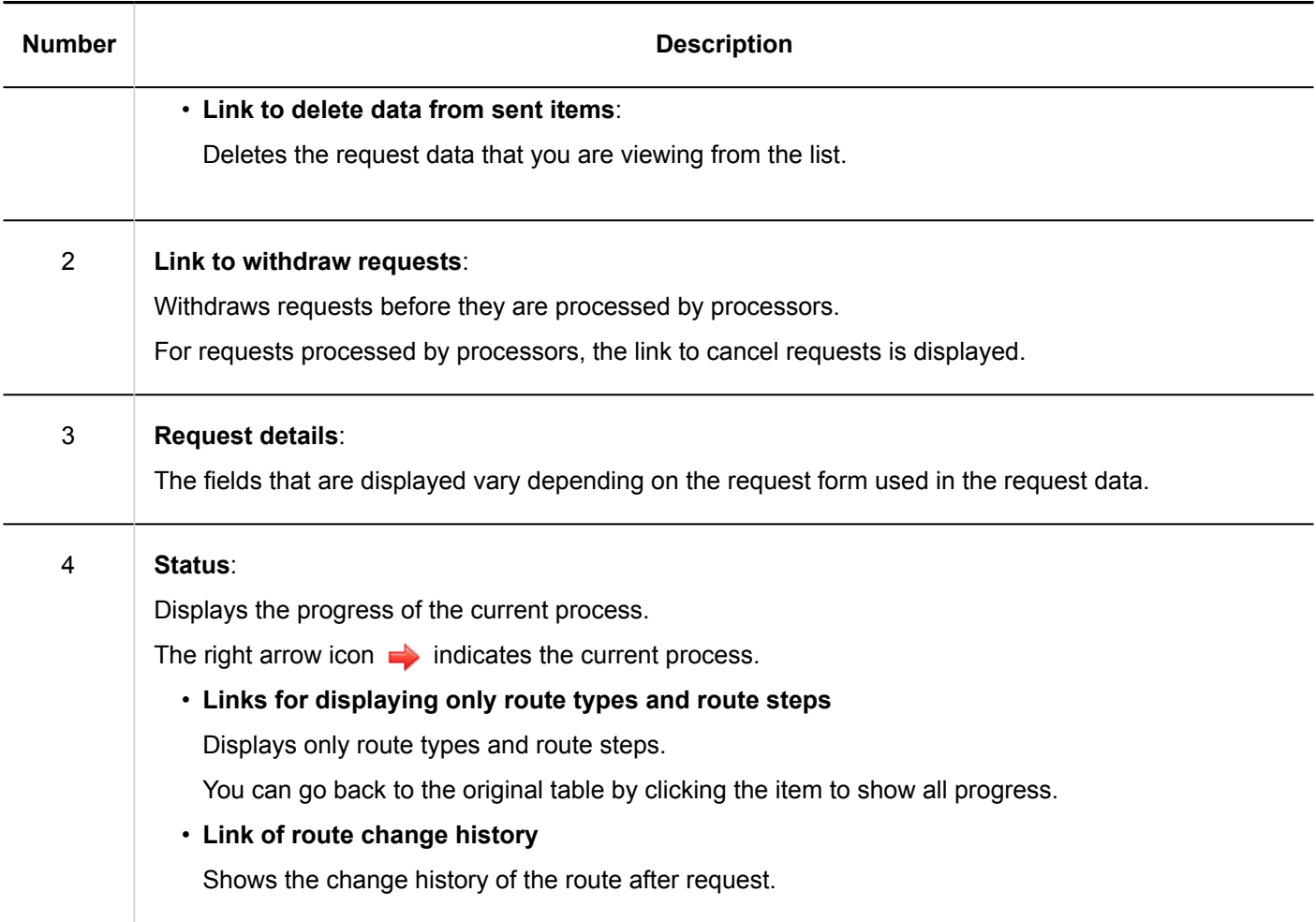

# Screen for Processing Unprocessed Requests

The details screen of the request data that you have been designated as a processor.

This example shows the screen set for a route step for an approval route.

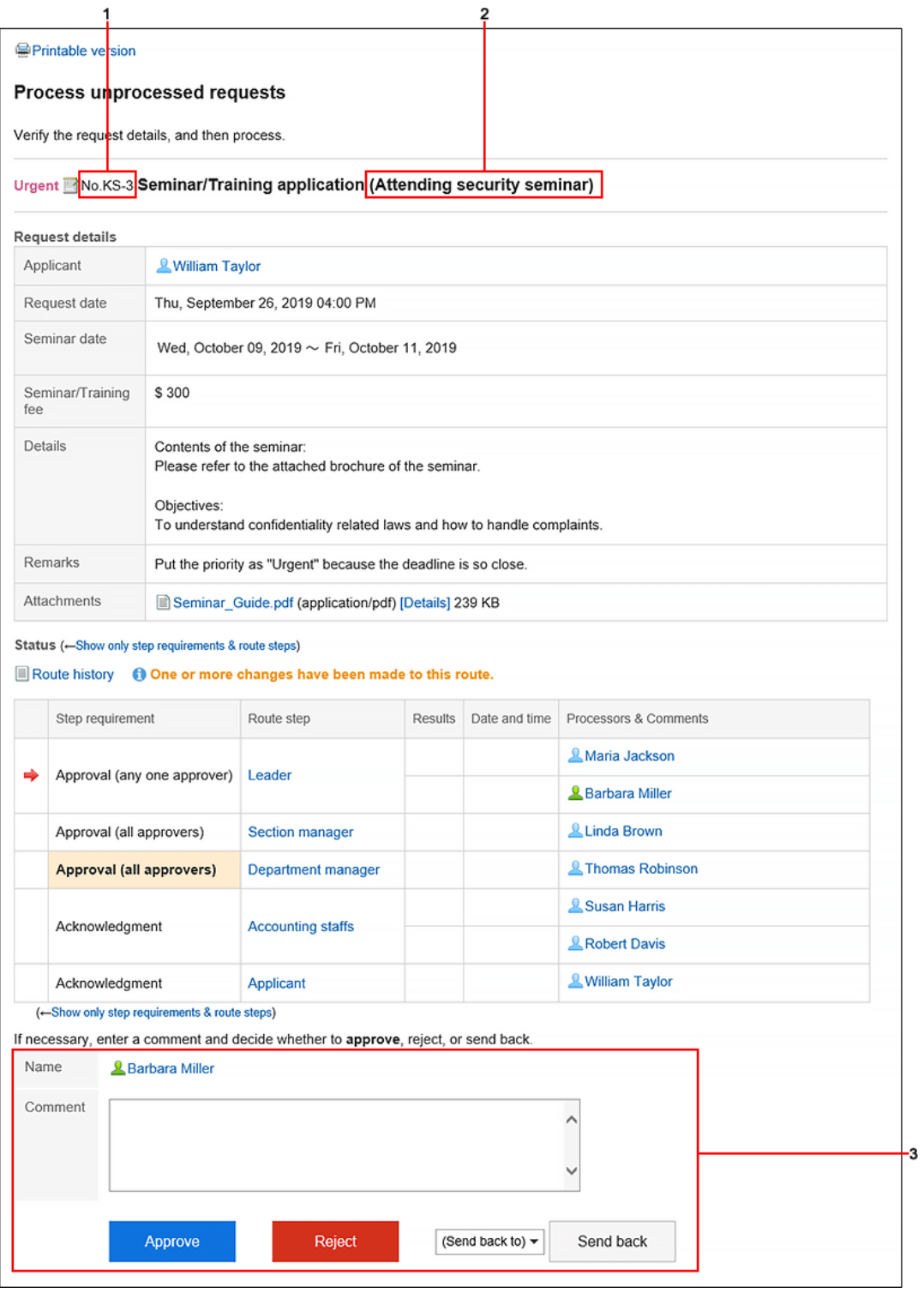

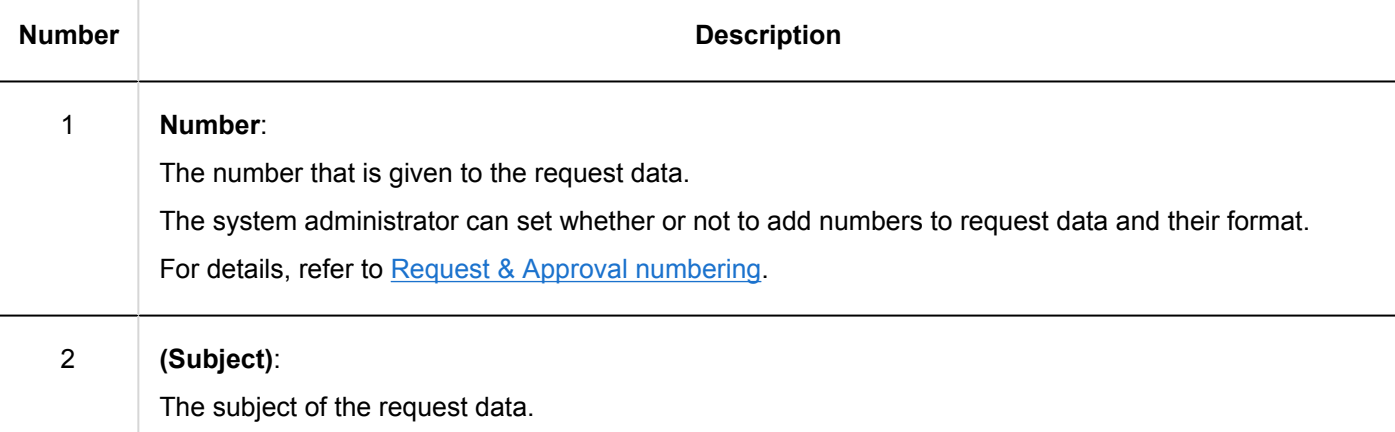

<span id="page-739-0"></span>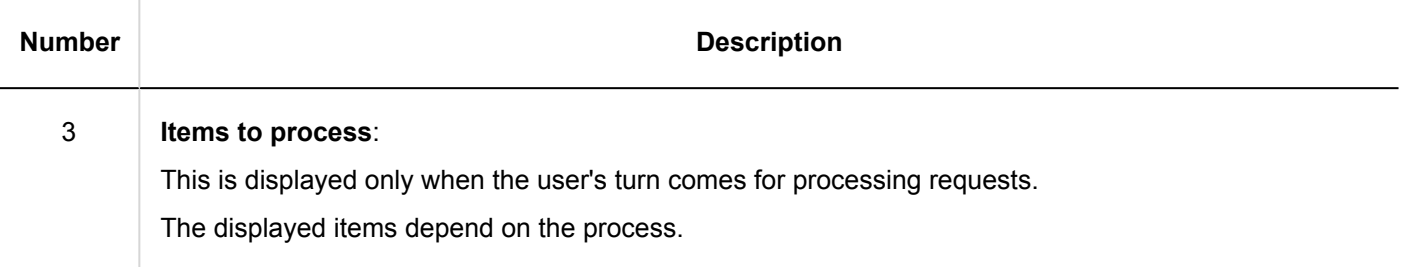

# 3.14.2. Request Submission

You can use a request form created by your system administrator to create a request data.

Request forms have preconfigured required information for making requests, such as input fields and the request route.

Select a request form that is appropriate for the purpose of the request.

**Steps:**

- **1.** Click the app icon  $\frac{1}{\sqrt{1}}$  in the header.
- 2. **Click "Workflow".**
- 3. **Click the item to request on the "Workflow (Recent)" screen.**

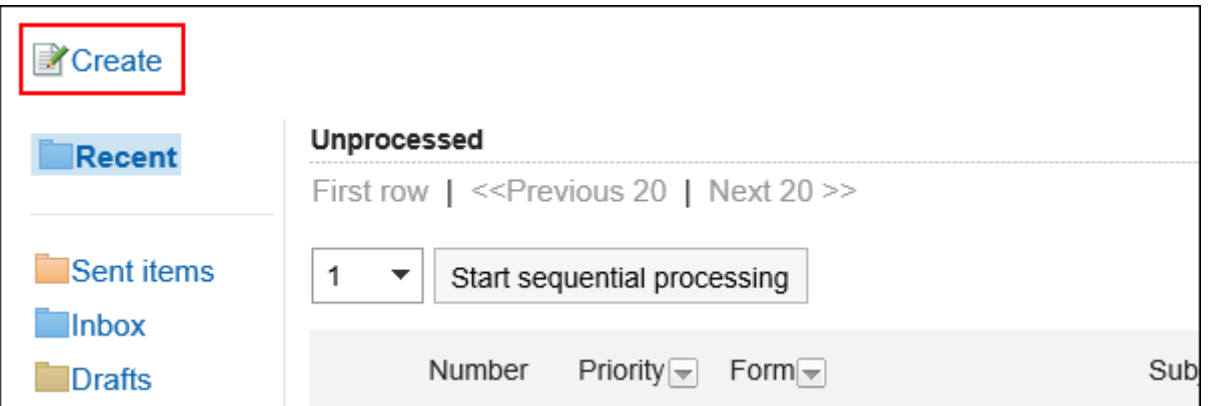

4. **On the screen to create requests (for selecting request forms), select a category and then select the request form.**

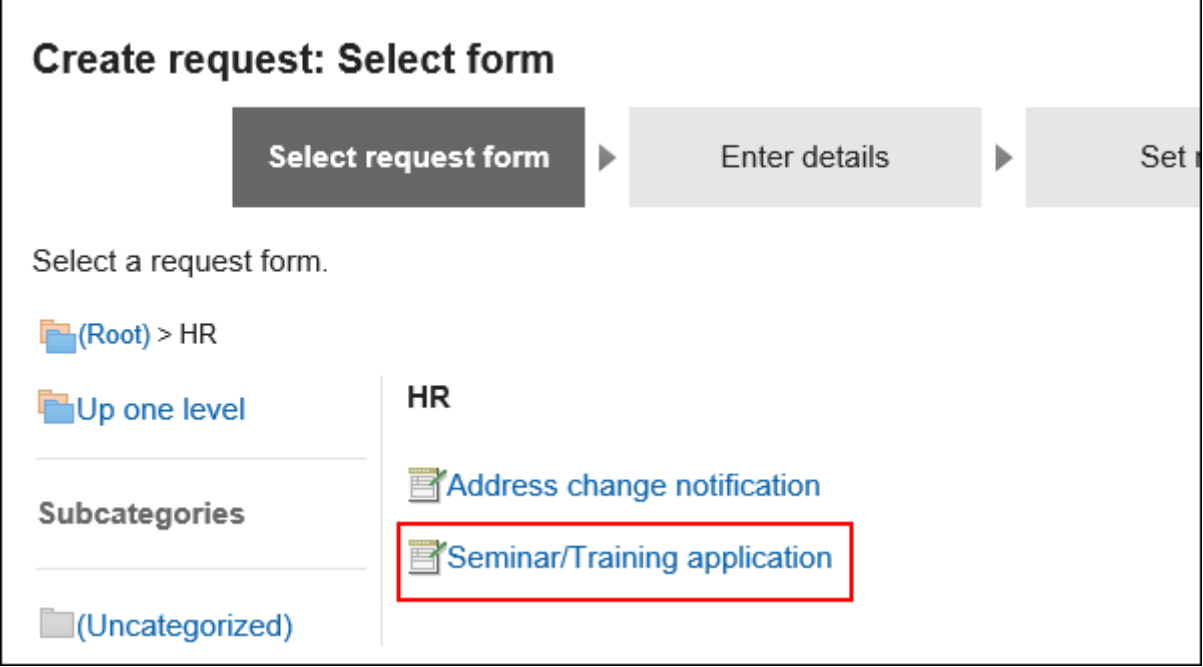

5. **On the screen to create requests (for entering contents), set the required items and click the item to set the route.** 

When you click **Save as draft**, the request data is saved in the "Drafts" folder of the applicant.

Depending on which type of request form you use, the items displayed on the form will change. If you want to know more about the items displayed on the request forms, refer to the description in [Item Types](https://jp.cybozu.help/g5/en/admin/application/workflow/item/type.html).

- Items with an asterisk (\*): Required items.
- $\cdot$  Items with a hash mark  $(\#)$ :

A single-byte number must be entered.

• "Priority" item:

If you want the processor to process the request faster, select "Urgent" from the drop-down list.

• Item for attachment:

You can attach files. For details, refer to [Attaching Files\(27Page\)](#page-26-0). :

• Item for date:

You can select a date using a calendar picker.

You can select a date with the calendar picker if it is January 3, 1970, or later.

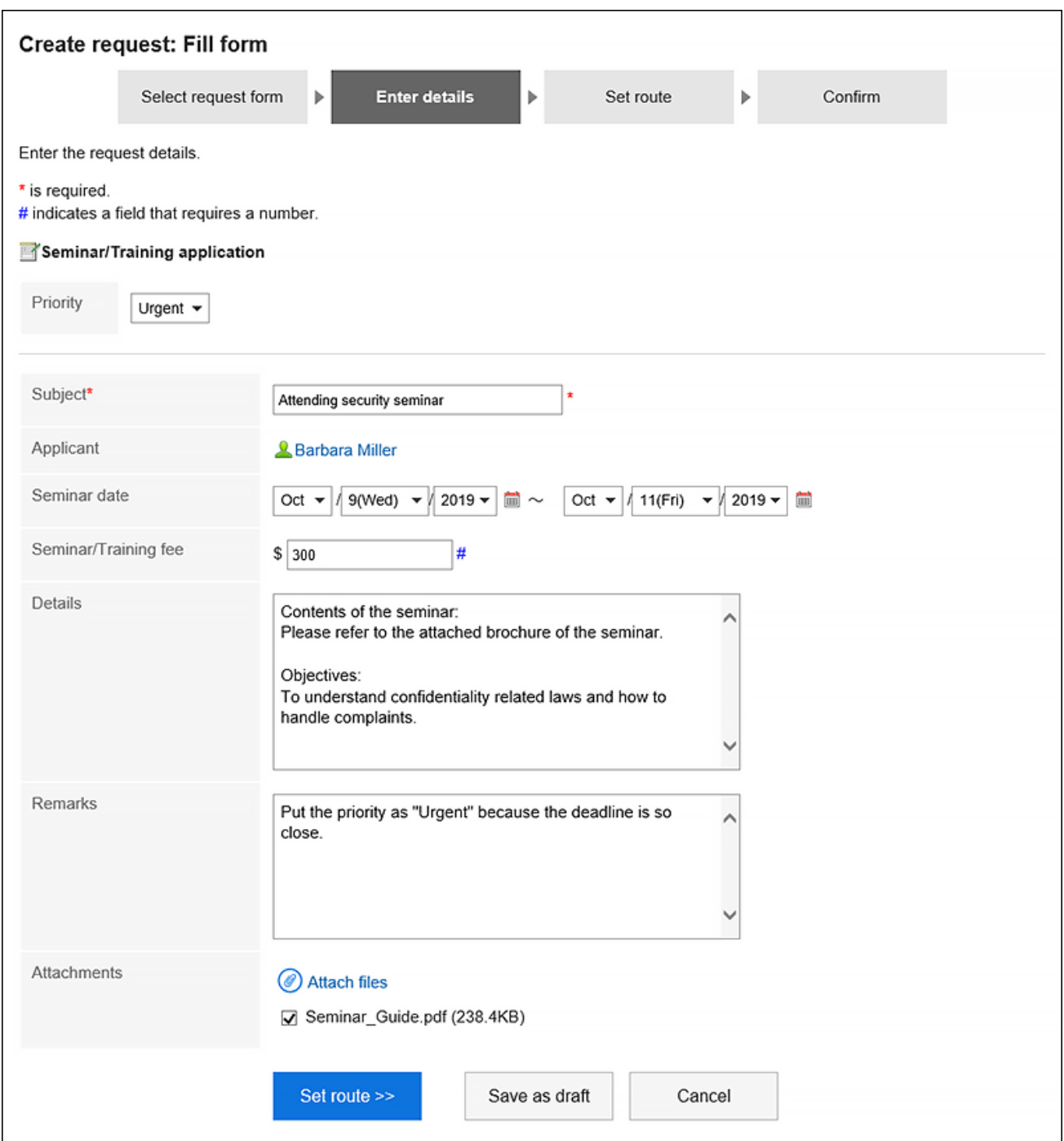

## 6. **On the screen for creating a request (for setting up routes), set the processors for each route step, and then click "Confirm".**

Depending on your system administrator settings, you may not be able to change the default processors. If no users are available as processors, set "(Omitted)".

Note that the processor of the final route step in the approval route cannot be omitted.

Also, you cannot set all the processors of a route step to be omitted.

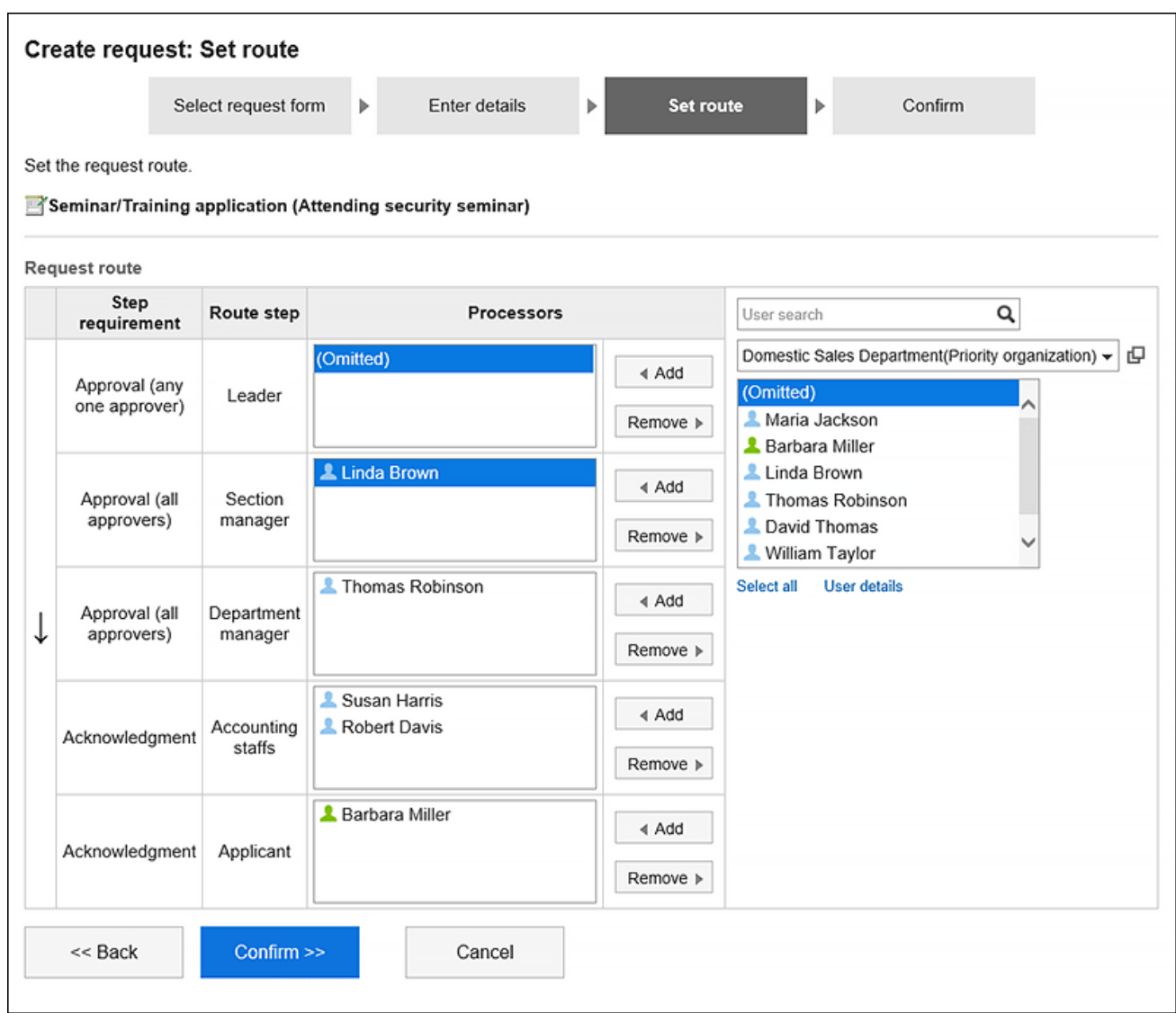

7. **On the screen to create a request (confirmation), confirm the request details and click the item to commit the request.**

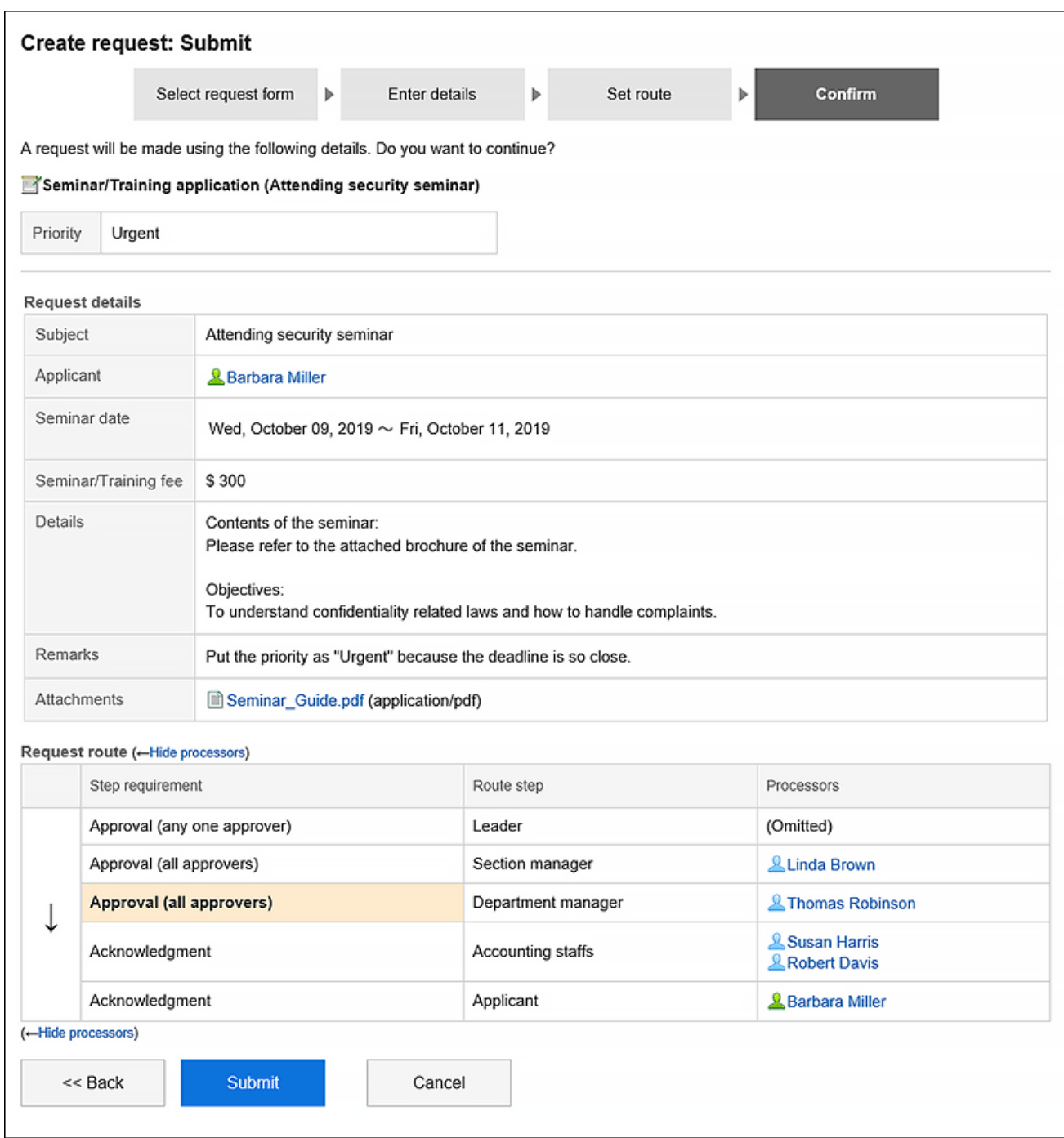

The submitted request data will be saved in the "Sent items" folder and the notification will be sent to the first processor.

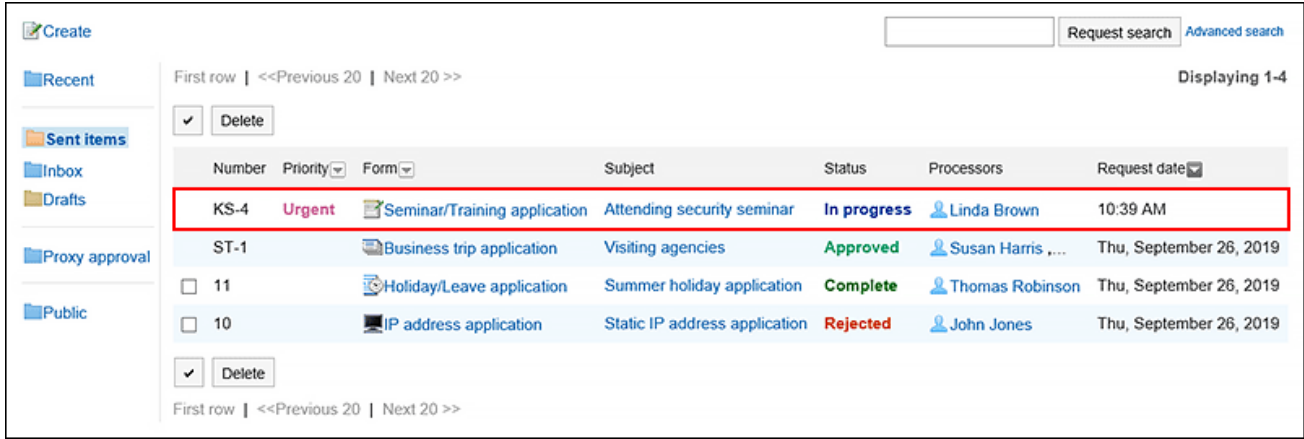

## <span id="page-744-0"></span>Reusing and Submitting Requests

You can reuse the contents of a request data that you have submitted to create a new request data. You can also reuse request data that have been cancelled or rejected.

### **Steps:**

- **1.** Click the app icon  $\mathbb{H}$  in the header.
- 2. **Click "Workflow".**
- 3. **On the "Workflow (Recent)" screen, select the sent items folder and click the subject of the request data you want to reuse.**
- 4. **On the request details screen, click the item to reuse and request.**

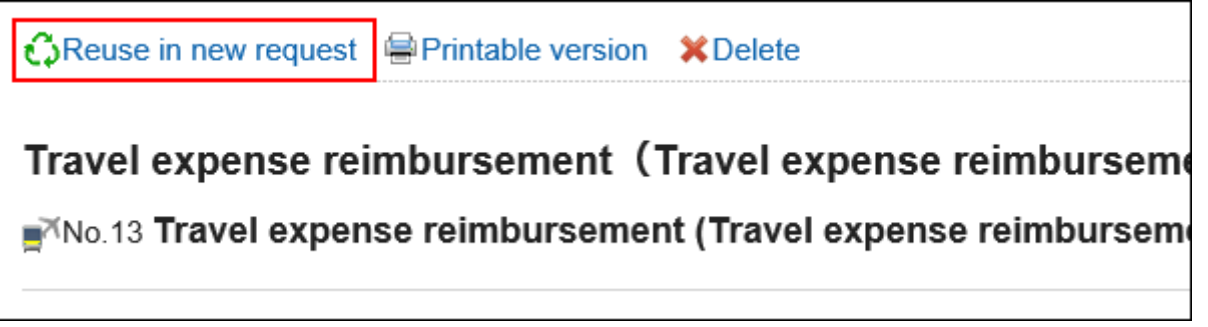

- 5. **On the screen to create requests (for entering contents), modify the request details and click the item to set the route.**
- 6. **On the screen for creating a request (for setting up routes), change the processor as required, and then click "Confirm".**
- 7. **On the screen to create a request (confirmation), confirm the details and click the item to commit the request.**

#### **Note**

- Processors set for the request route cannot be reused.
- If the request form to reuse has any default values, these values are displayed in the route step.
- The items that the applicant do not have the edit permission cannot be reused. The default value of the item is set.

• If the request form used by the request data to be reused has been changed, the contents of the latest request form will be applied.

# 3.14.3. Changing Application Routes

Change the processor set for the application route before processing the request data.

Changing the processors of application routes helps you process the request data even when any of the processors are out of the office.

You can change the processor if the status of the request data is "In progress" or "Approved".

### **Users Who Can Change Processors on the Request Route**

The following users can change the processors of request routes.

• Applicant and proxy applicant:

The system administrator must allow [to change the request routes](https://jp.cybozu.help/g5/en/admin/application/workflow/first/initial.html#admin_application_workflow_first_initial_03).

• Processors and proxy approvers:

If the system administrator has allowed you to change routes in the route step that you have been set as a processor, you can change the other processors in the same route step or subsequent route steps when your turn comes.

This section describes steps for the applicant to edit the request route:

### **Steps:**

- **1.** Click the app icon  $\boxed{1}$  in the header.
- 2. **Click "Workflow".**
- 3. **On the "Workflow (Recent)" screen, select the sent items folder and click the subject of the request data you want to change the request route.**

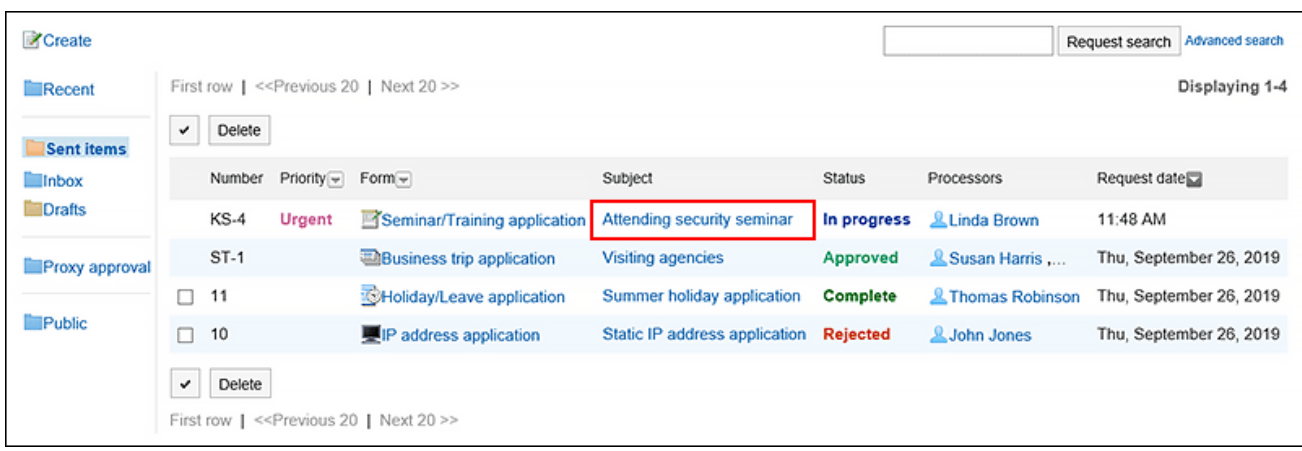

4. **On the request details screen, click the route step name of the route step to change the processor.**

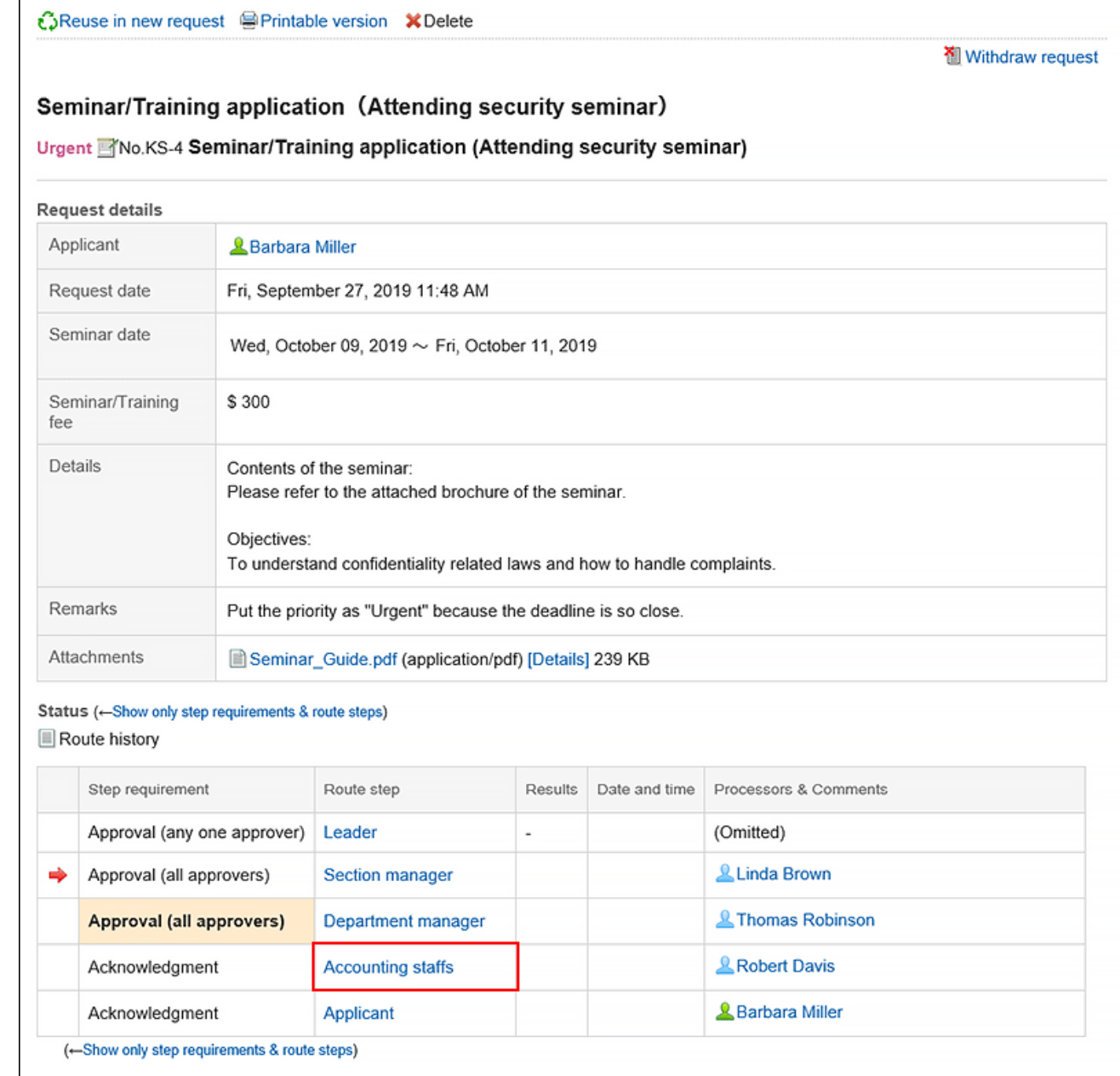

 $\mathbf{r}$ 

5. **On the route step details screen, click "Save".**

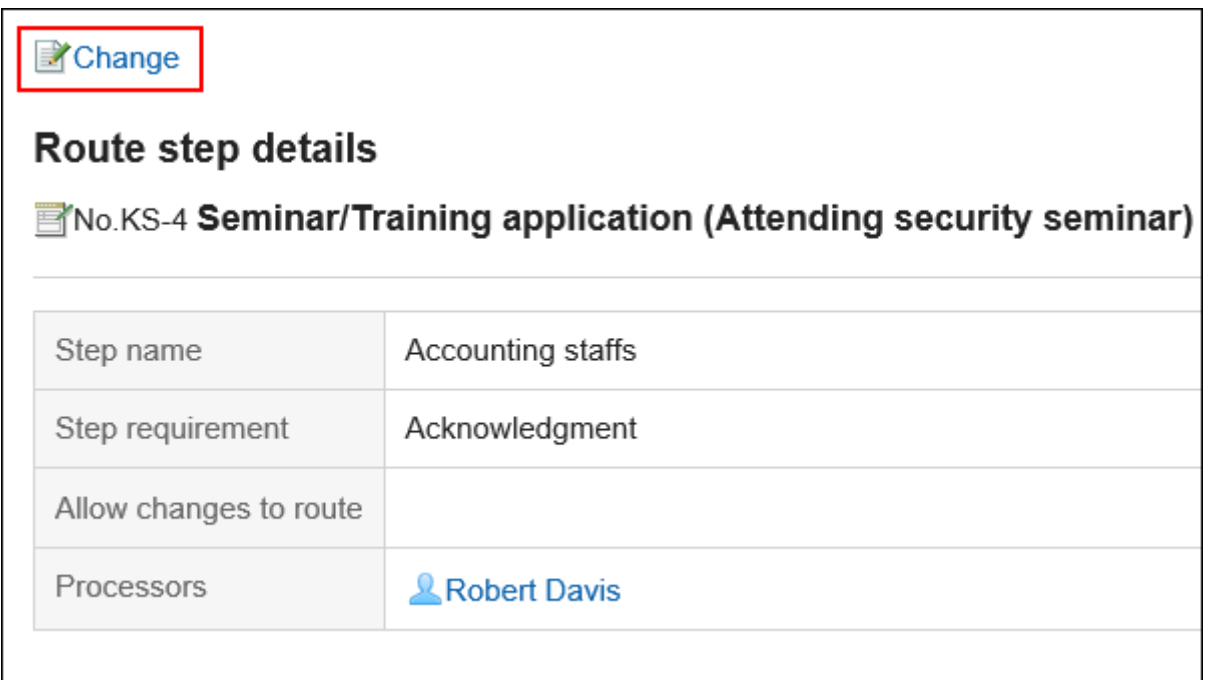

6. **On the screen to change route steps, delete the current processor and then add a new processor.** 

Enter any comments if necessary.

You cannot set "Omitted" for the final approval route step.

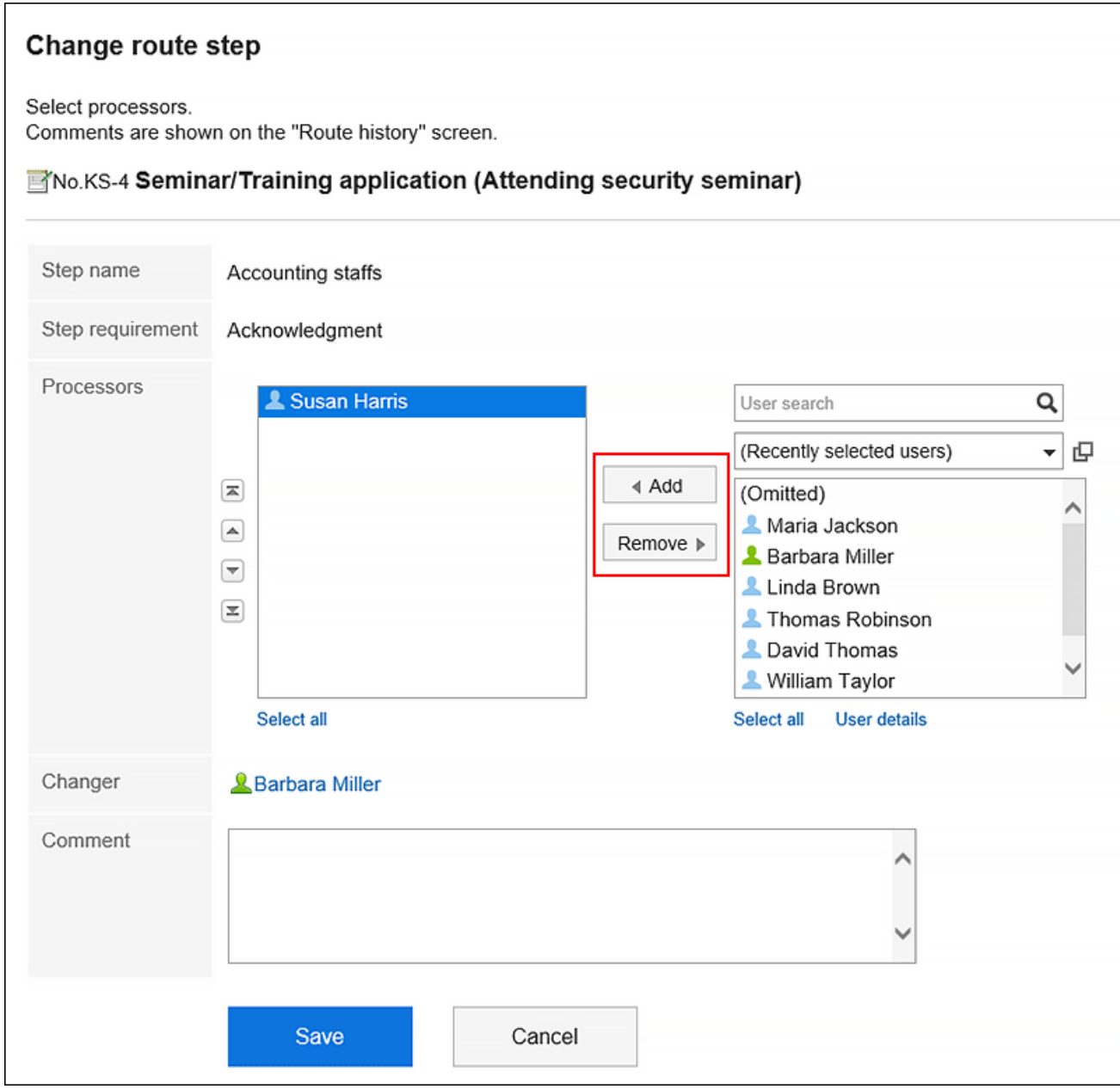

7. **Confirm your settings and click "Save".**

### **Note**

- When any of the processors change the processor of a request route, click the subject of the target request data in the unprocessed data list on the "Workflow (Recent)" screen.
- If the route change is not allowed, the "Change" action link on the route step details page is disabled. Ask your system administrators to give you the permission to change the route, or ask them to change the processor.

## Checking the Route Change History

Confirm the history of the application route change.

### **Steps:**

- **1.** Click the app icon  $\boxed{1}$  in the header.
- 2. **Click "Workflow".**
- 3. **On the "Workflow (Recent)" screen, select a folder and click the subject of the request data you want to confirm the route change history of the request route.**
- 4. **On the request details screen, click the item for route change history.**

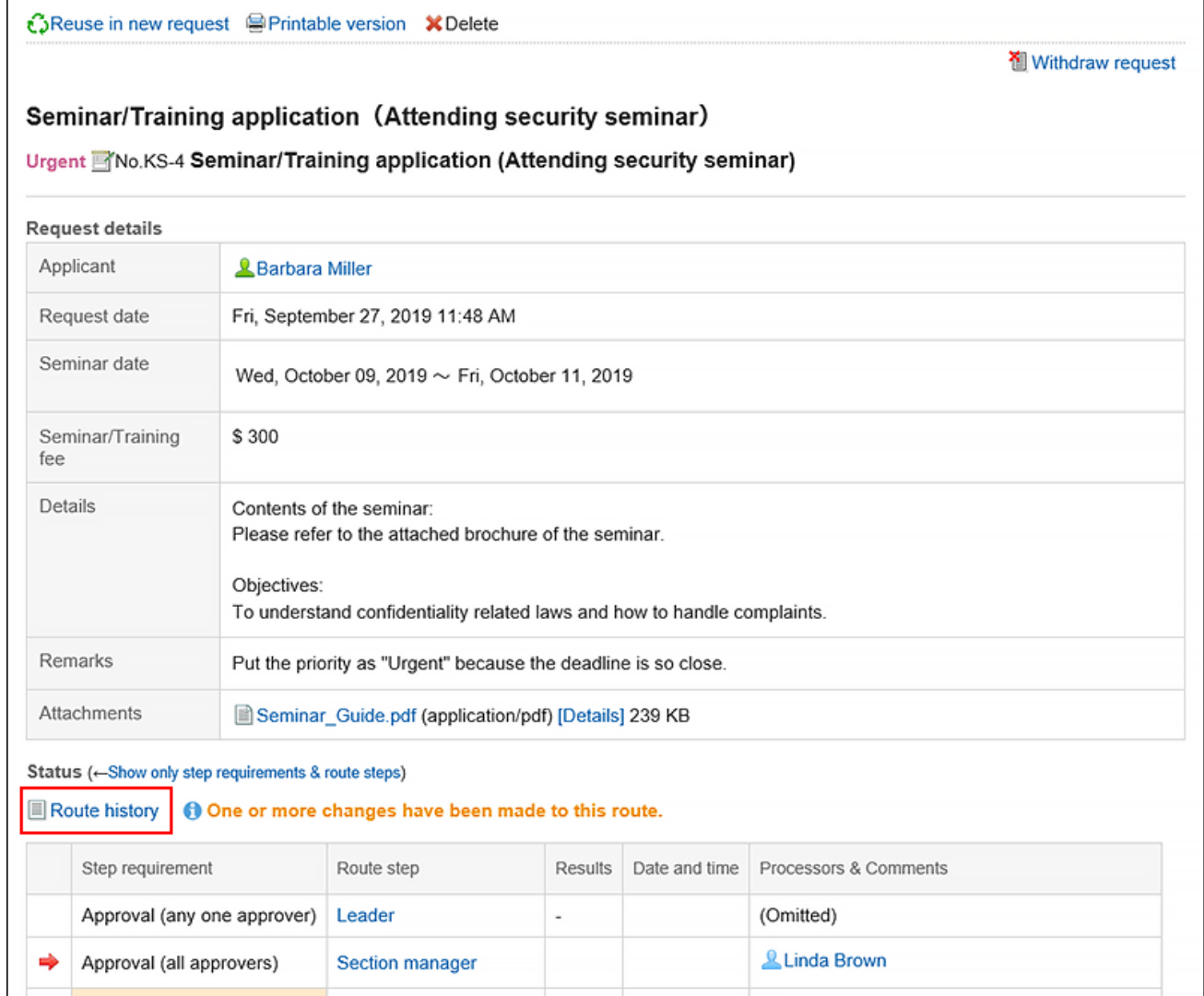

<span id="page-750-0"></span>5. **On the route history change screen, confirm the history of changing the request route.**

## 3.14.4. Withdrawing Requests

The applicant can withdraw the requests before they are processed by processors.

Requests processed by processors cannot be withdrawn. To withdraw a request whose process has been started, refer to [Canceling Requests\(754Page\)](#page-753-0).

#### **Steps:**

- **1.** Click the app icon  $\mathbb{H}$  in the header.
- 2. **Click "Workflow".**
- 3. **On the "Workflow (Recent)" screen, select the sent items folder and click the subject of the request data you want to withdraw.**

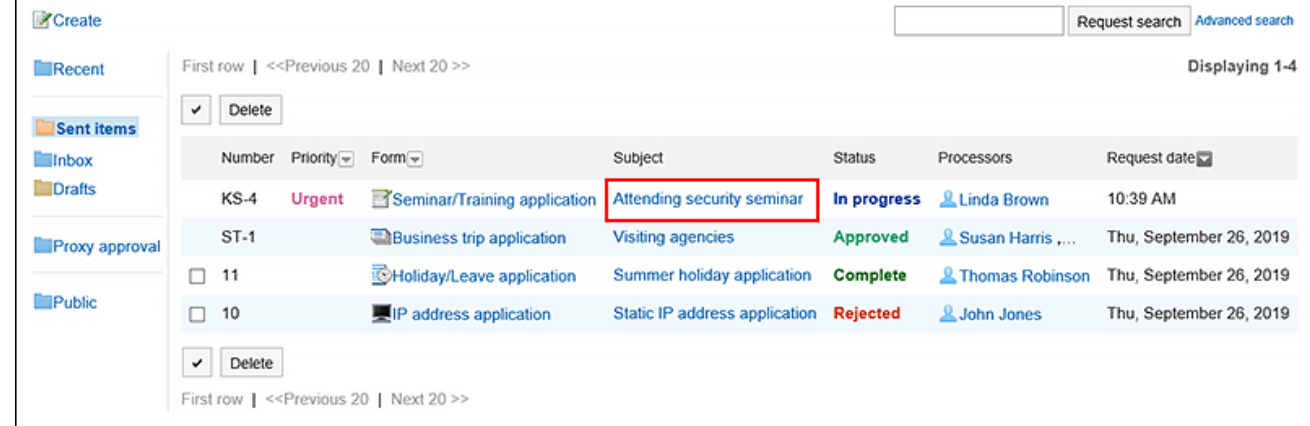

4. **On the request details screen, click the item to withdraw requests.**

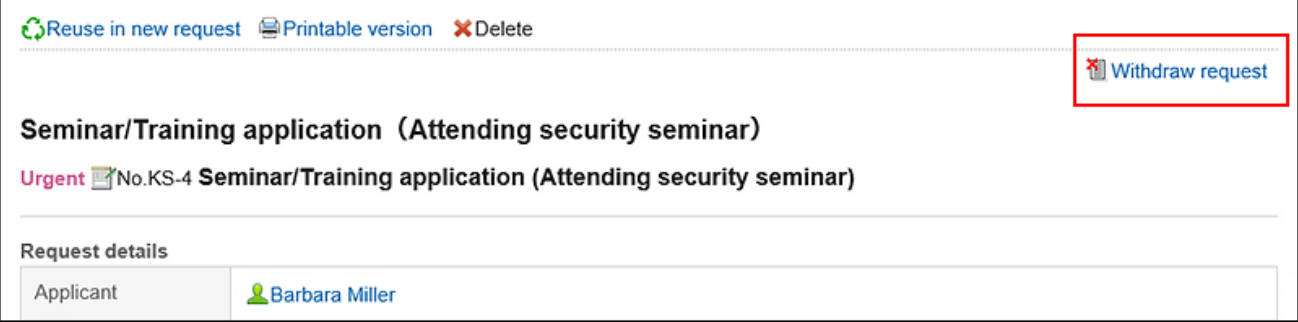

5. **On the screen to withdraw requests, enter a comment and click "Withdraw".**

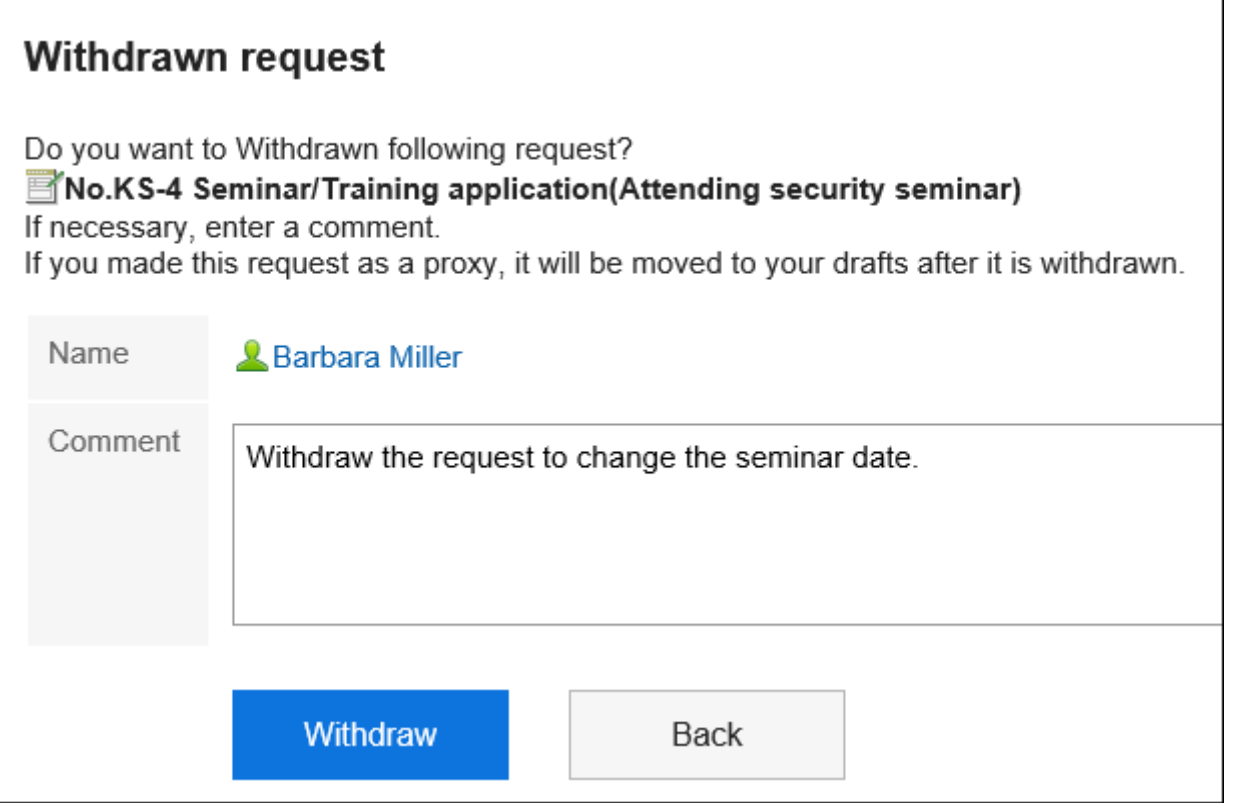

The withdrawn request data is saved in the "Drafts" folder.

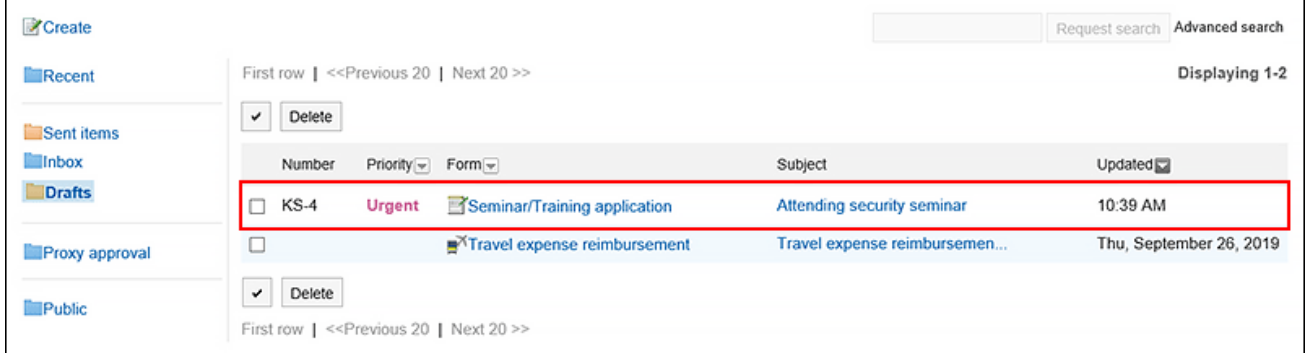

## Requesting the Withdrawn Requests Again

The withdrawn request data is saved in the "Drafts" folder.

If necessary, change the details of requests and processors and request them again.

**Steps:**

- **1.** Click the app icon  $\frac{1}{\sqrt{1}}$  in the header.
- 2. **Click "Workflow".**
- 3. **On the "Workflow (Recent)" screen, select the "Drafts" folder, and then click the subject of the withdrawn request data.**
- 4. **On the request details screen, click the item to edit drafts.**

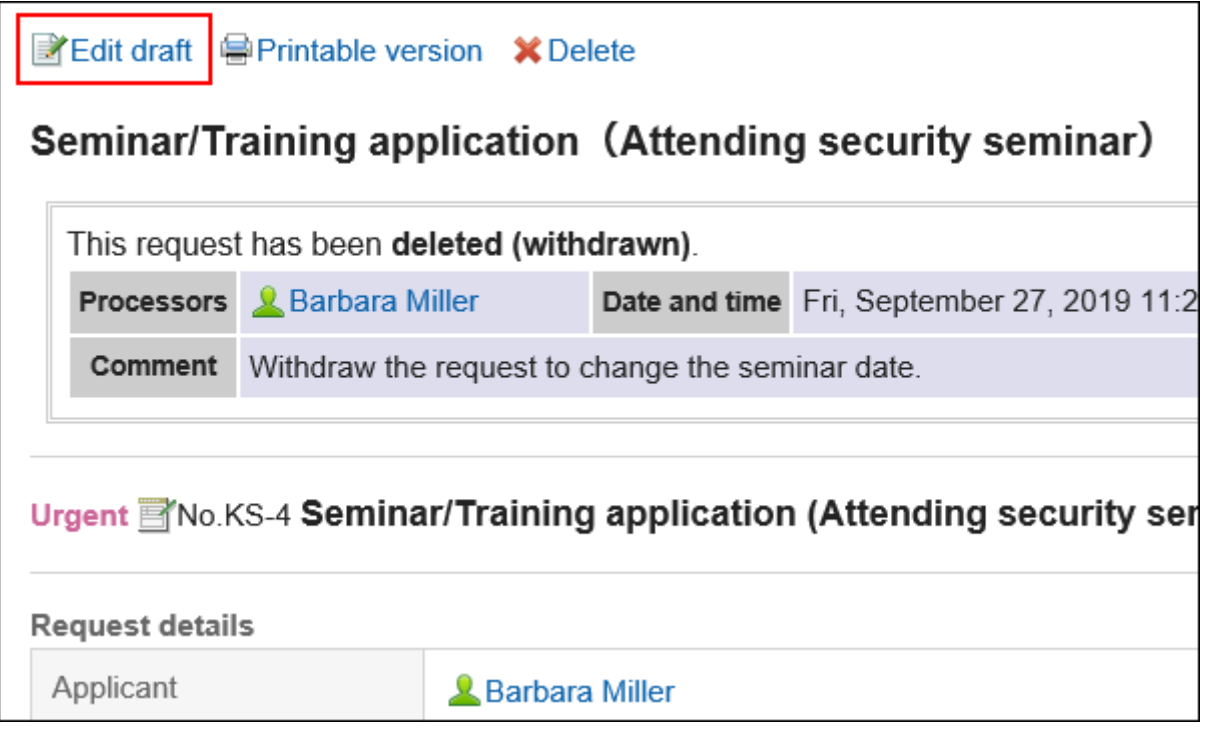

- 5. **On the screen to create requests (for entering contents), modify the request details and click the item to set the route.**
- 6. **On the screen for editing drafts and committing requests (for setting up routes), change the processor as required, and then click "Confirm".**
- 7. **On the screen for editing drafts and committing requests (confirmation), confirm the details and click the item to commit the request.**

### **Note**

• If the request form is changed after you've withdrawn the request, the original request form is used when you edit and commit the request later again.

# <span id="page-753-0"></span>3.14.5. Canceling Requests

The applicant can cancel a request processed by the processor.

Requests approved by the last approver cannot be canceled.

If you want to withdraw an unprocessed request, refer to [Withdrawing Requests\(751Page\)](#page-750-0).

#### **Steps:**

- **1.** Click the app icon **in the header.**
- 2. **Click "Workflow".**
- 3. **On the "Workflow (Recent)" screen, select the sent items folder and click the subject of the request data you want to cancel.**

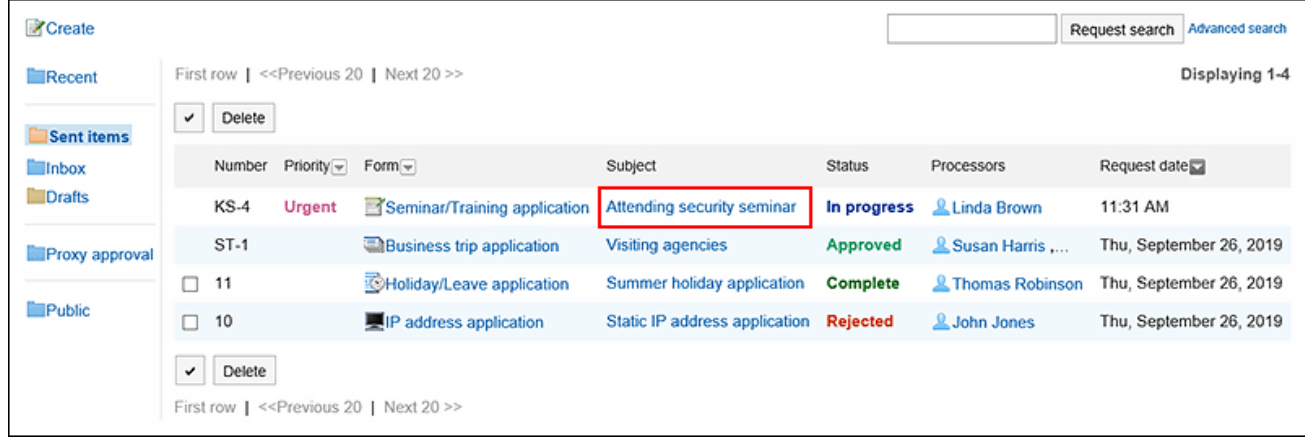

4. **On the request details screen, click the item to cancel requests.**

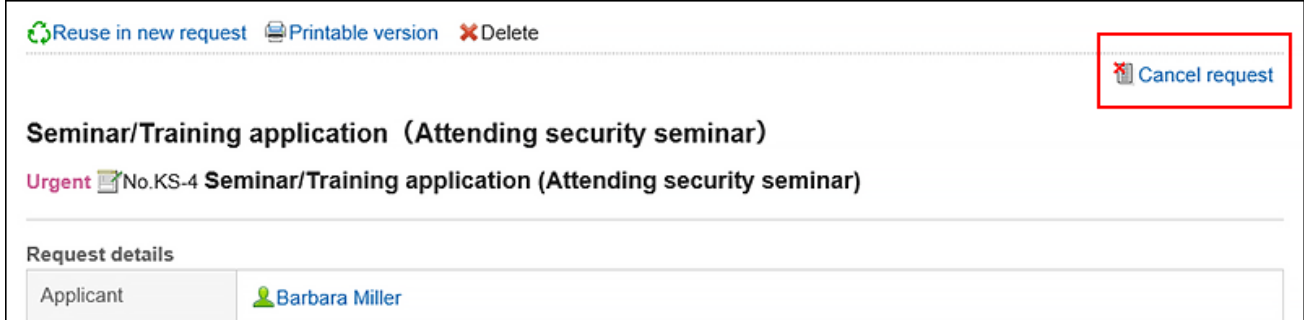

5. **On the screen to cancel requests, enter a comment and click "Cancel".**

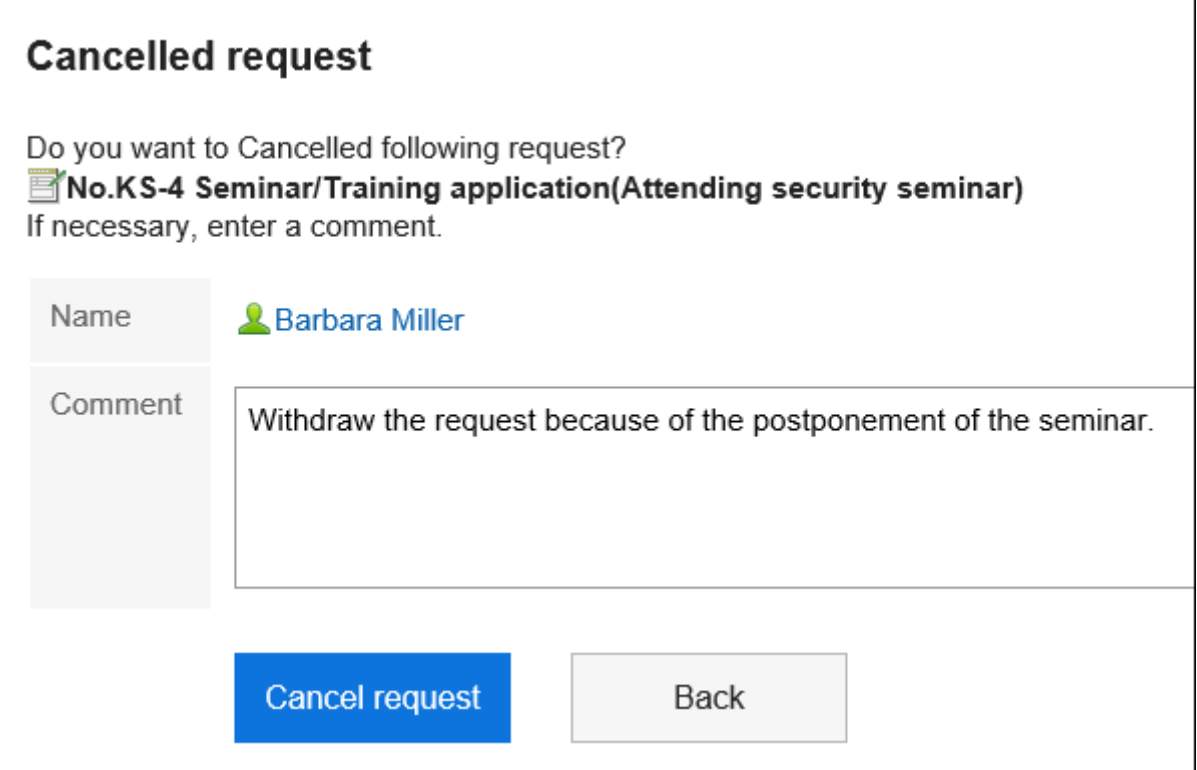

If the request data is cancelled, the status changes from "In progress" to "Cancel".

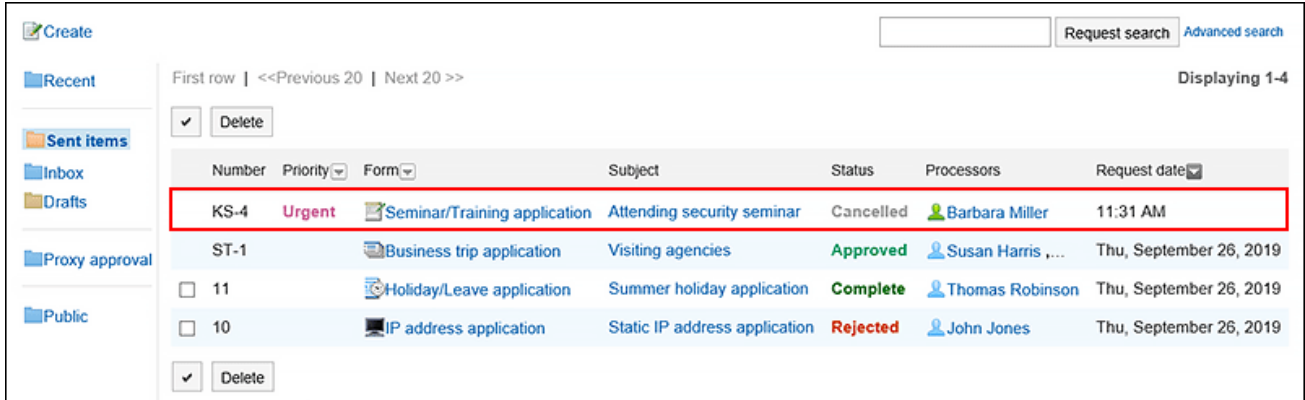

# Requesting the Canceled Requests Again

You can reuse the contents of a request data that you have cancelled to create a new request data.

If necessary, change the details of requests and processors and request them again.

For details, refer to how to [reusing and submitting requests\(745Page\).](#page-744-0)

# 3.14.6. What to Do If the Request Is Sent Back

The request data sent back to the applicant by the approver is displayed in the unprocessed data list on the "Workflow (Recent)" screen of the applicant.

Even if a request is sent back, the status of the request data remains as "In progress".

The details screen of the request data displays a message indicating that it has been sent back and any comments from the processor.

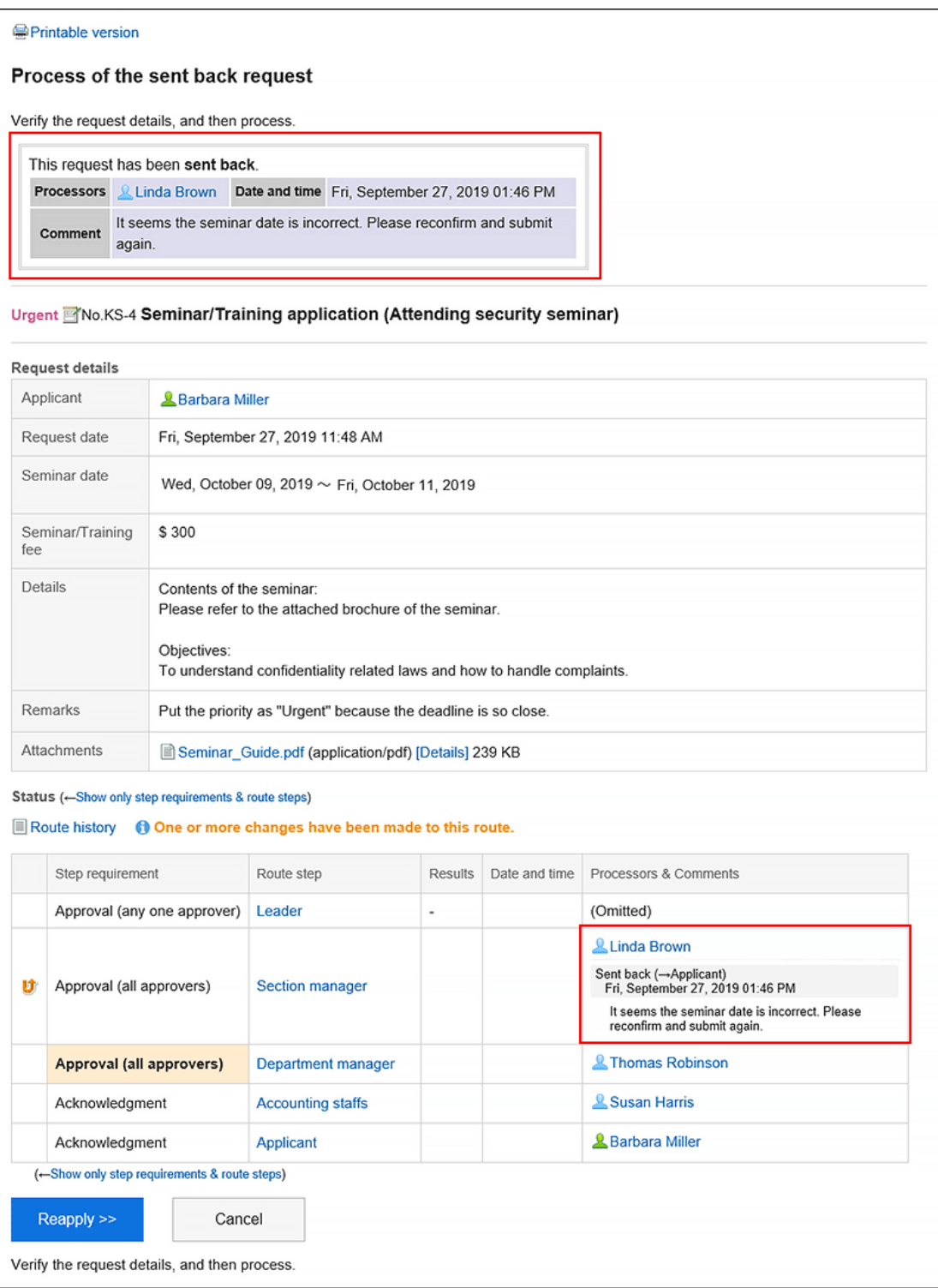

Sent back requests remain in the unprocessed data list until you review them and request them again or cancel them.
## Requesting the Sent Back Requests Again

Change the details of requests and processors and request them again.

### **Steps:**

- **1.** Click the app icon  $\frac{1}{\sqrt{1}}$  in the header.
- 2. **Click "Workflow".**
- 3. **Click the subject of the sent back request data in unprocessed data list on the "Workflow (Recent)" screen.**

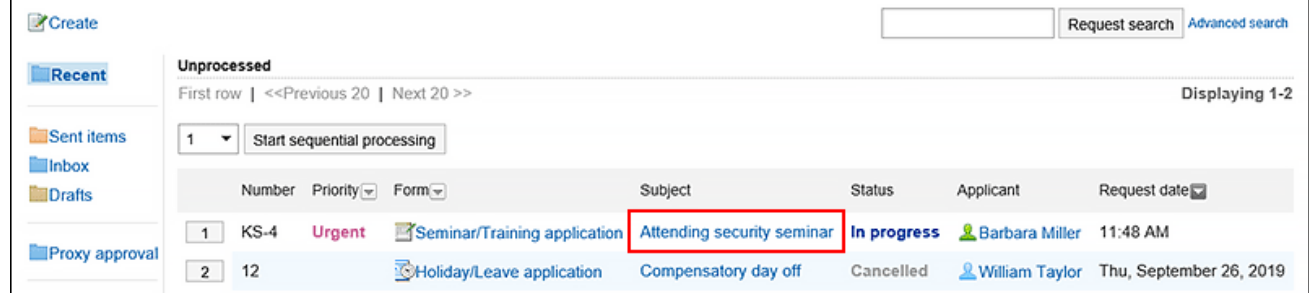

4. **Click the item for requesting sent back request again on the process screen of the sent back requests.**

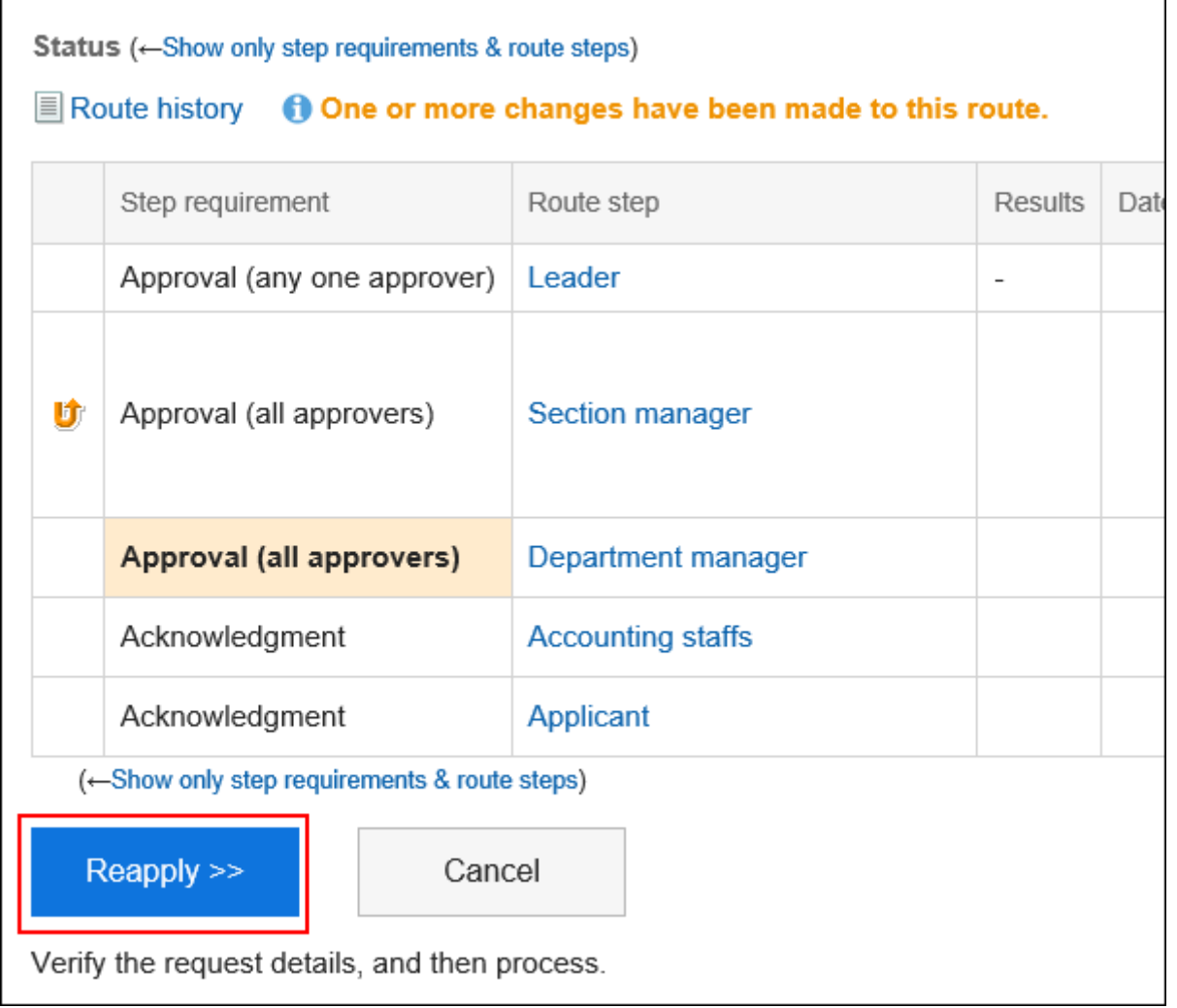

- 5. **On the screen to create requests (for entering contents), modify the request details and click the item to set the route.**
- 6. **On the screen for creating a request (for setting up routes), change the processor as required, and then click "Confirm".**
- 7. **On the screen to create a request (confirmation), confirm the details and click the item to commit the request.**

#### **Note**

• The initial request form is used even if it is changed during you are doing the preparation to request it again after it has been sent back.

## Withdrawing the Sent Back Requests

Stop the process and cancel the request.

### **Steps:**

- **1.** Click the app icon  $\boxed{1}$  in the header.
- 2. **Click "Workflow".**
- 3. **Click the subject of the sent back request data in unprocessed data list on the "Workflow (Recent)" screen.**

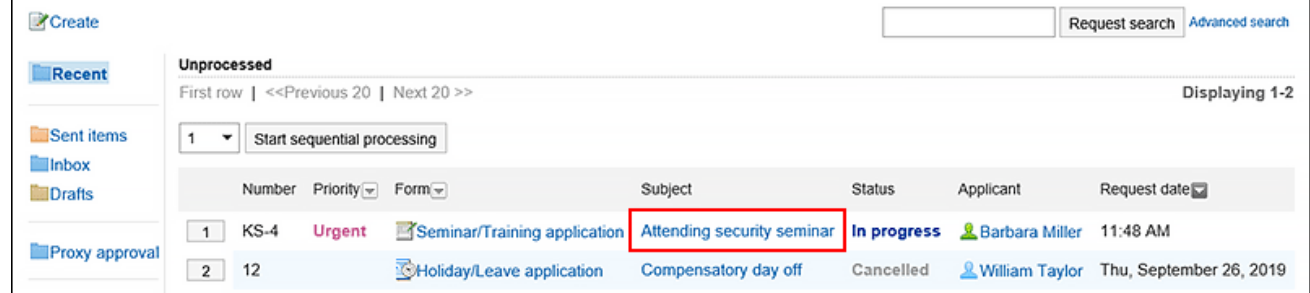

4. **Click "Cancel" on the process screen of the sent back requests.**

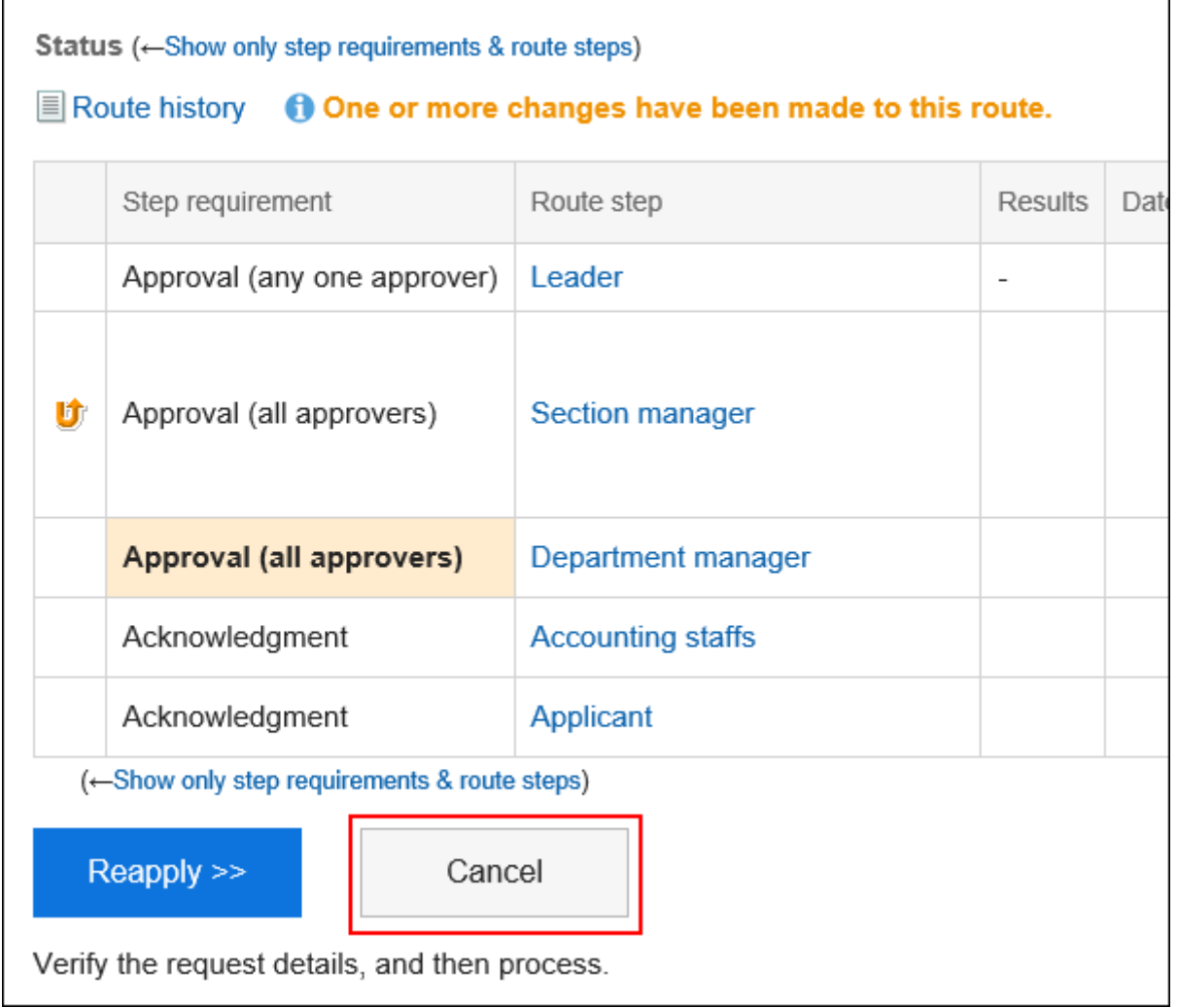

5. **On the screen to cancel requests, enter a comment and click "Cancel".**

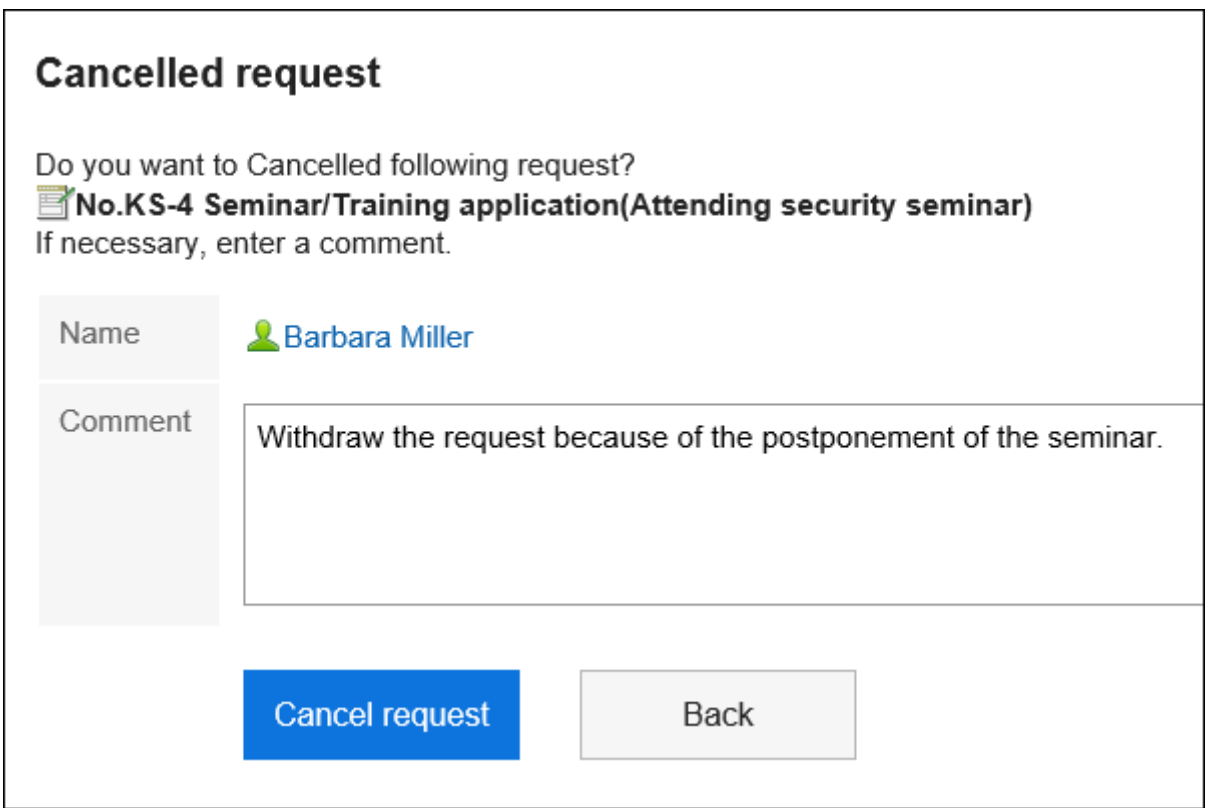

You can check the cancelled request data in the "Sent items" folder.

The status of the request data changes from "In progress" to "Cancel".

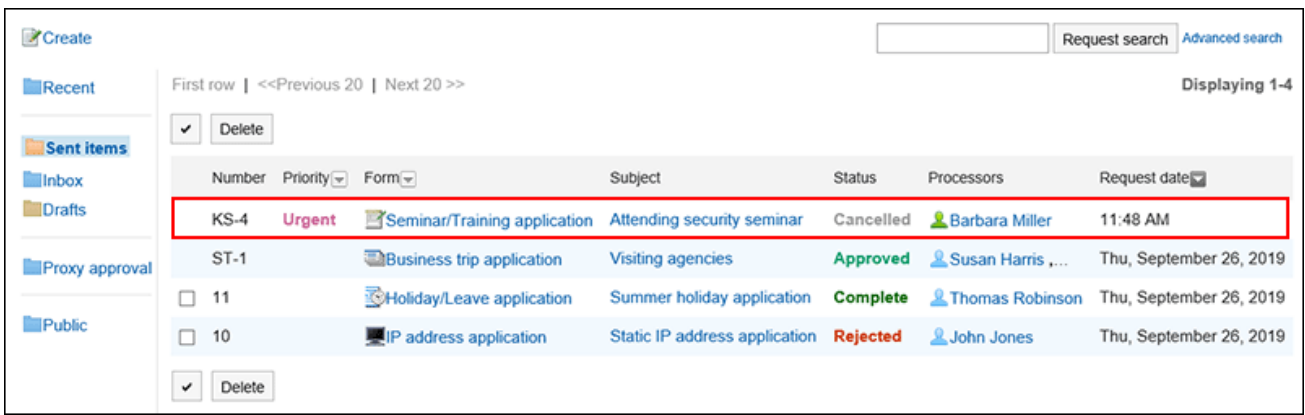

## 3.14.7. What to Do If the Request Is Rejected

The request data rejected by the approver is displayed on the results list on the "Workflow (Recent)" screen,

"Workflow (Sent items)" screen, and the "Workflow (Inbox)" screen of the applicant.

When a request is rejected, the status of the request data will become "Rejected".

The request details screen shows a message indicating that the request has been rejected and any comments from the processor.

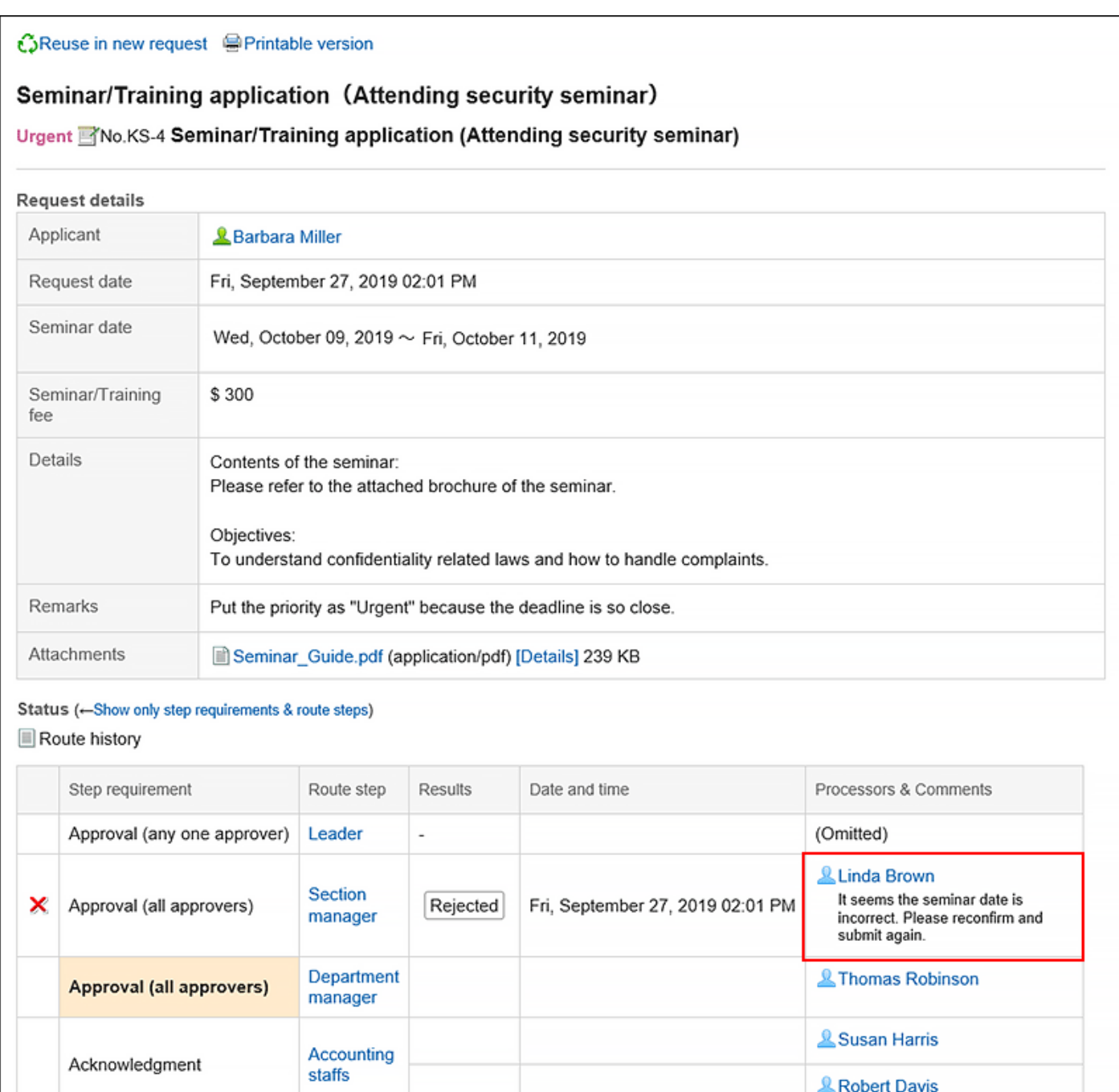

(-Show only step requirements & route steps)

Acknowledgment

If you want to review the rejected requests and request them again, reuse the rejected request data and create and submit a new request data.

For details, refer to how to reusing and submitting requests (745Page).

Applicant

**&** Barbara Miller

# <span id="page-762-0"></span>3.14.8. Proxy Submission of Requests

A user who has been set as a proxy applicant can submit the request data on behalf of the delegator (original applicant).

The request data submitted by the proxy applicant is processed in the same way as it has been submitted by the delegator.

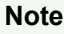

- To submit a request data as a proxy, the following settings are required.
	- System administrators [enables the proxy submission](https://jp.cybozu.help/g5/en/admin/application/workflow/first/initial.html#admin_application_workflow_first_initial_07)
	- The system administrator or the delegator set up the proxy applicant:
	- For details, refer to [Setting up Proxies](https://jp.cybozu.help/g5/en/admin/application/workflow/first/proxy.html).

If you want to set up your proxy, your system administrator [must allow you to set it up.](https://jp.cybozu.help/g5/en/admin/application/workflow/first/initial.html#admin_application_workflow_first_initial_09)

**Steps:**

- **1.** Click the app icon **in the header.**
- 2. **Click "Workflow".**
- 3. **Click the item of the proxy request on the "Workflow (Recent)" screen.**

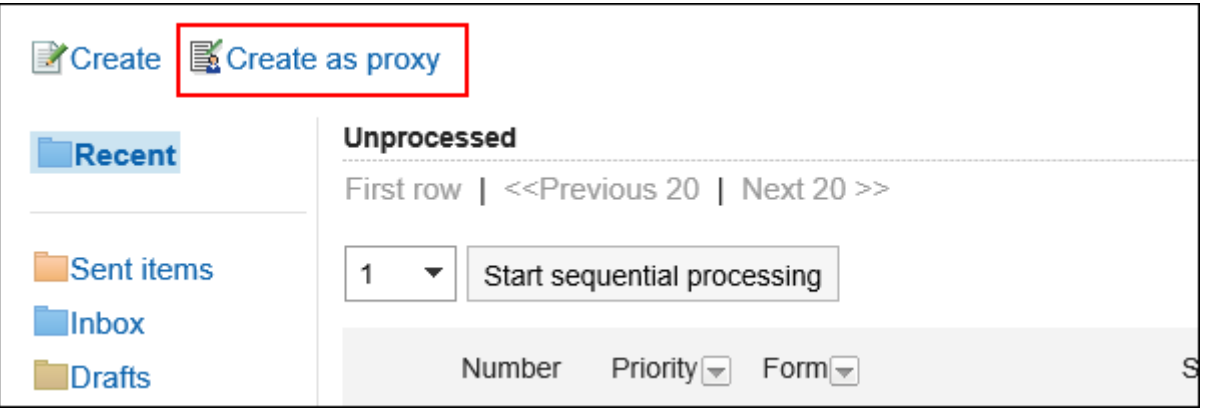

4. **On the screen to select delegators, select a delegator and click the item to select a form.**

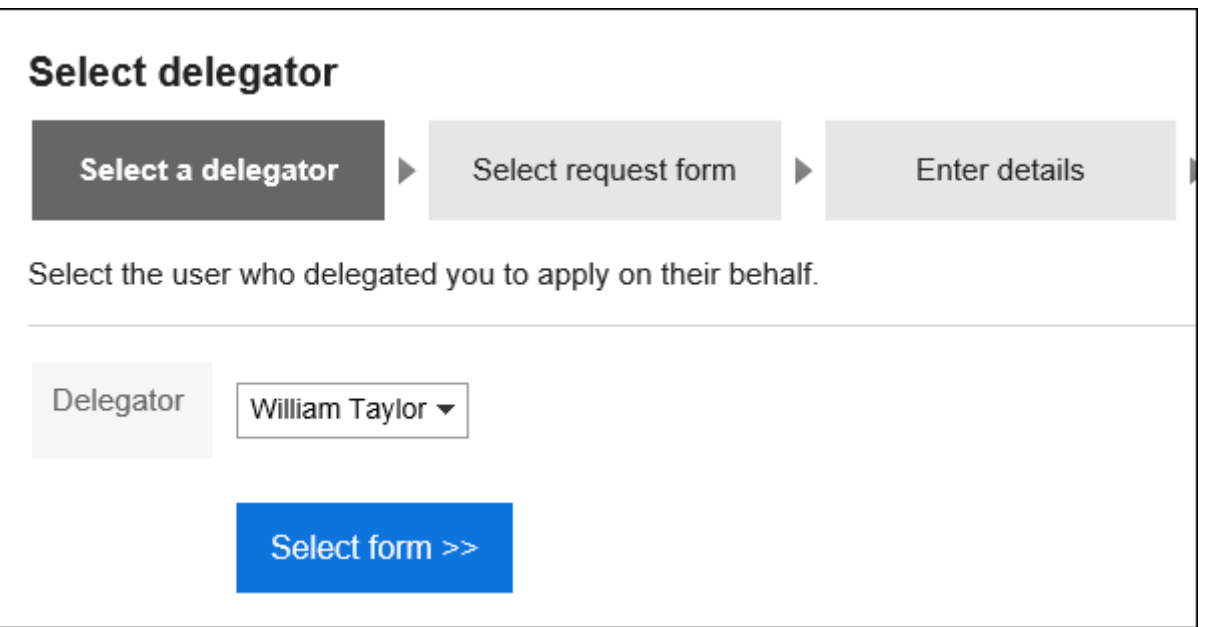

5. **On the screen to create a proxy request (for selecting request forms), select a category and then select the request form.** 

A proxy applicant can use the request form for which the delegator has the permission.

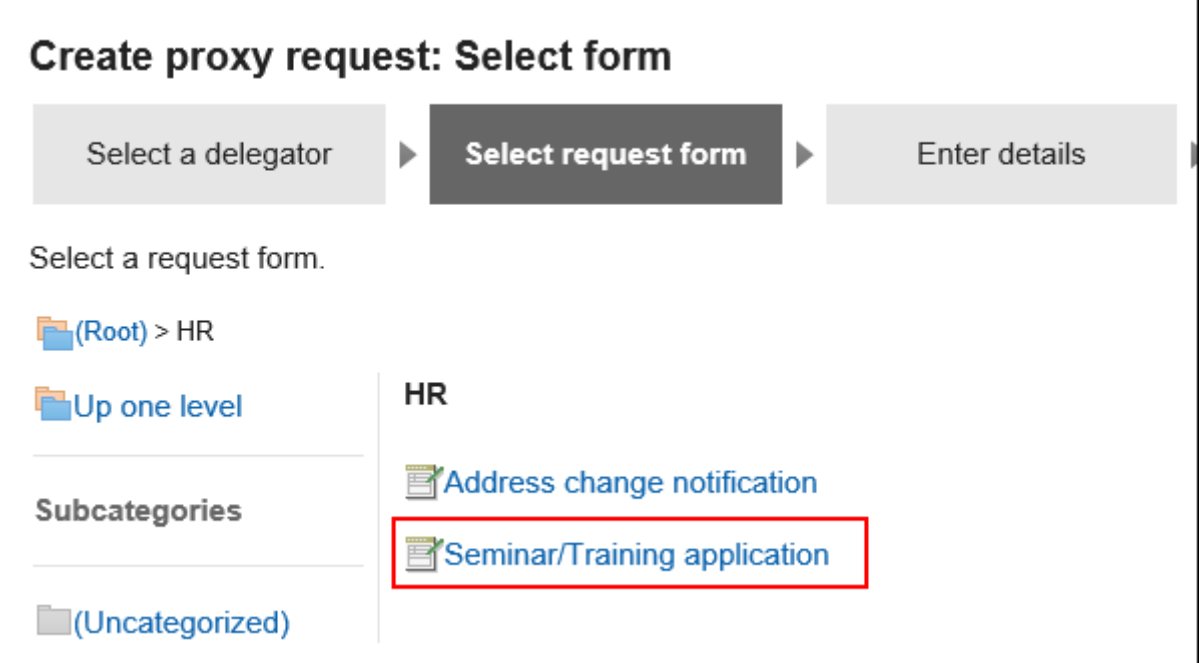

## 6. **On the screen to create proxy requests (for entering contents), set the required items and click the item to set the route.**

Depending on the request form, the items displayed are different.

If you want the processor to process the request faster, set it as urgent in the "Priority" field.

Fields with an asterisk "\*" must be entered.

For fields with a hash mark "#", only single-byte numbers are allowed.

For some fields, you can attach files. For details, refer to [Attaching Files\(27Page\)](#page-26-0).

When you click the item to save the request as draft, the request data is saved in the "Drafts" folder of the proxy applicant.

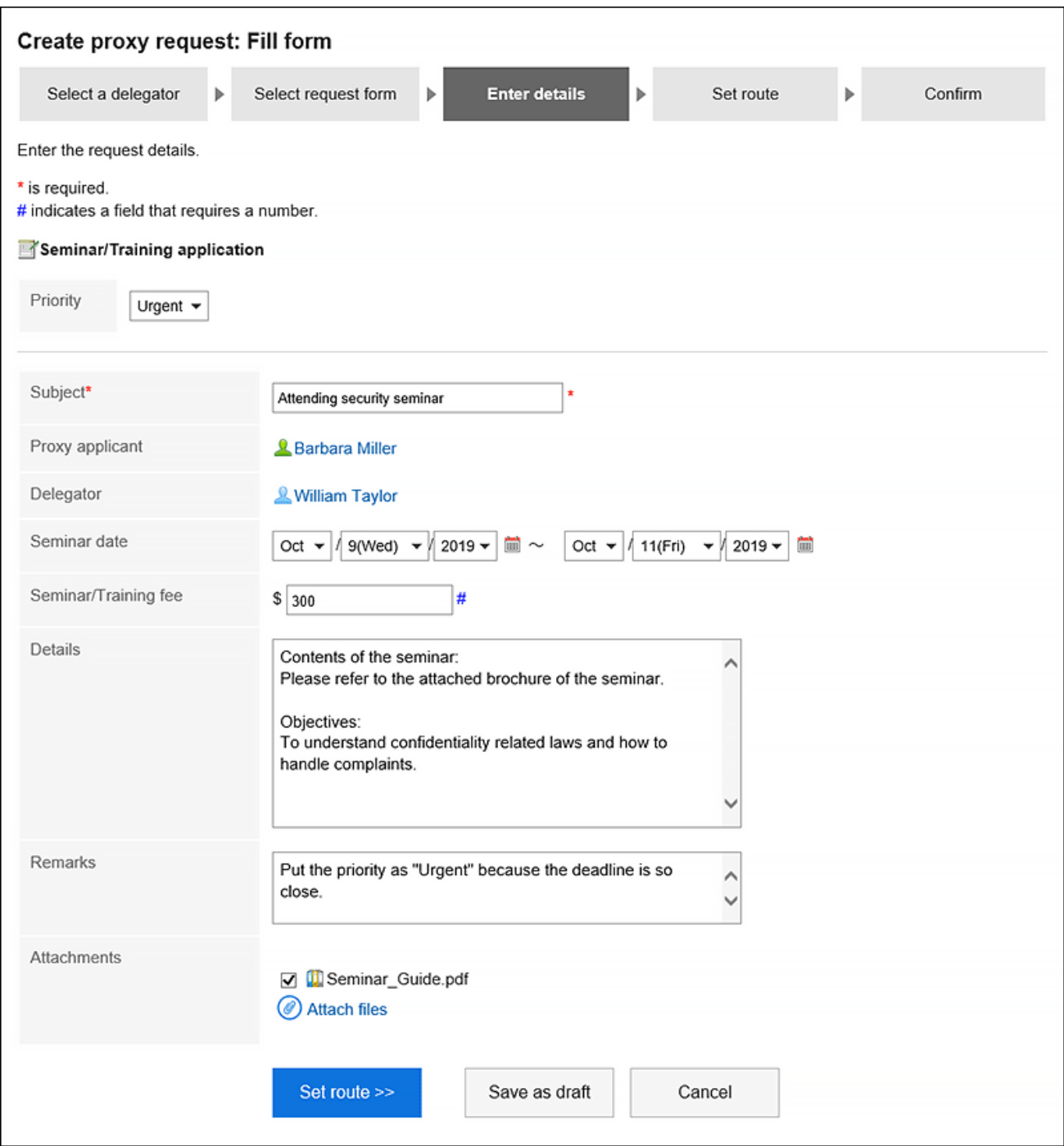

## 7. **On the screen for creating a proxy request (for setting up routes), set the processor of the request route, and then click "Confirm".**

Depending on your system administrator settings, you may not be able to change the default processors. If no users are available as processors, set "(Omitted)".

Note that the processor of the final route step in the approval route cannot be omitted.

Also, you cannot set all the processors of a route step to be omitted.

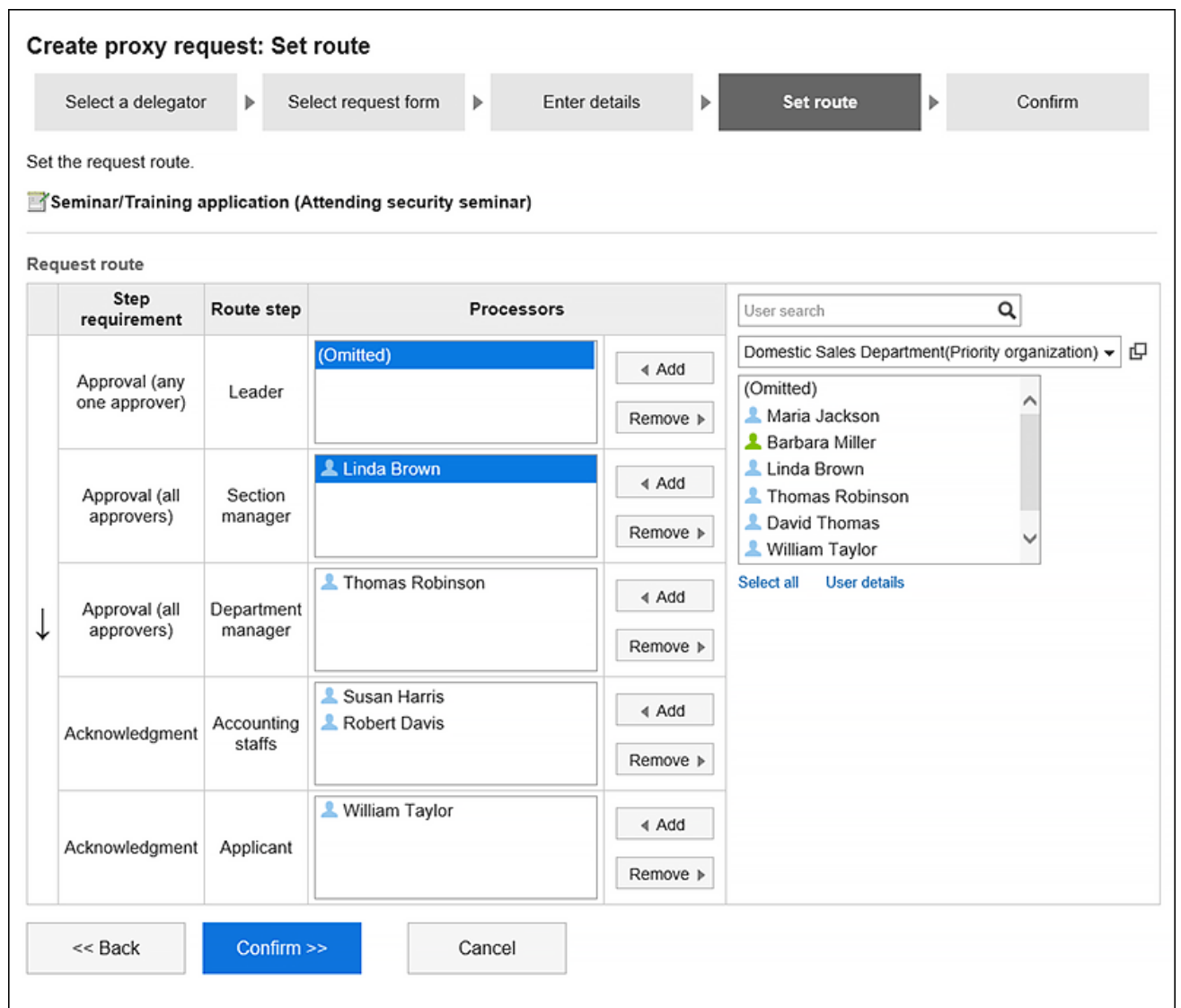

8. **On the screen to create a proxy request (confirmation), confirm the request details and click the item to commit the proxy request.**

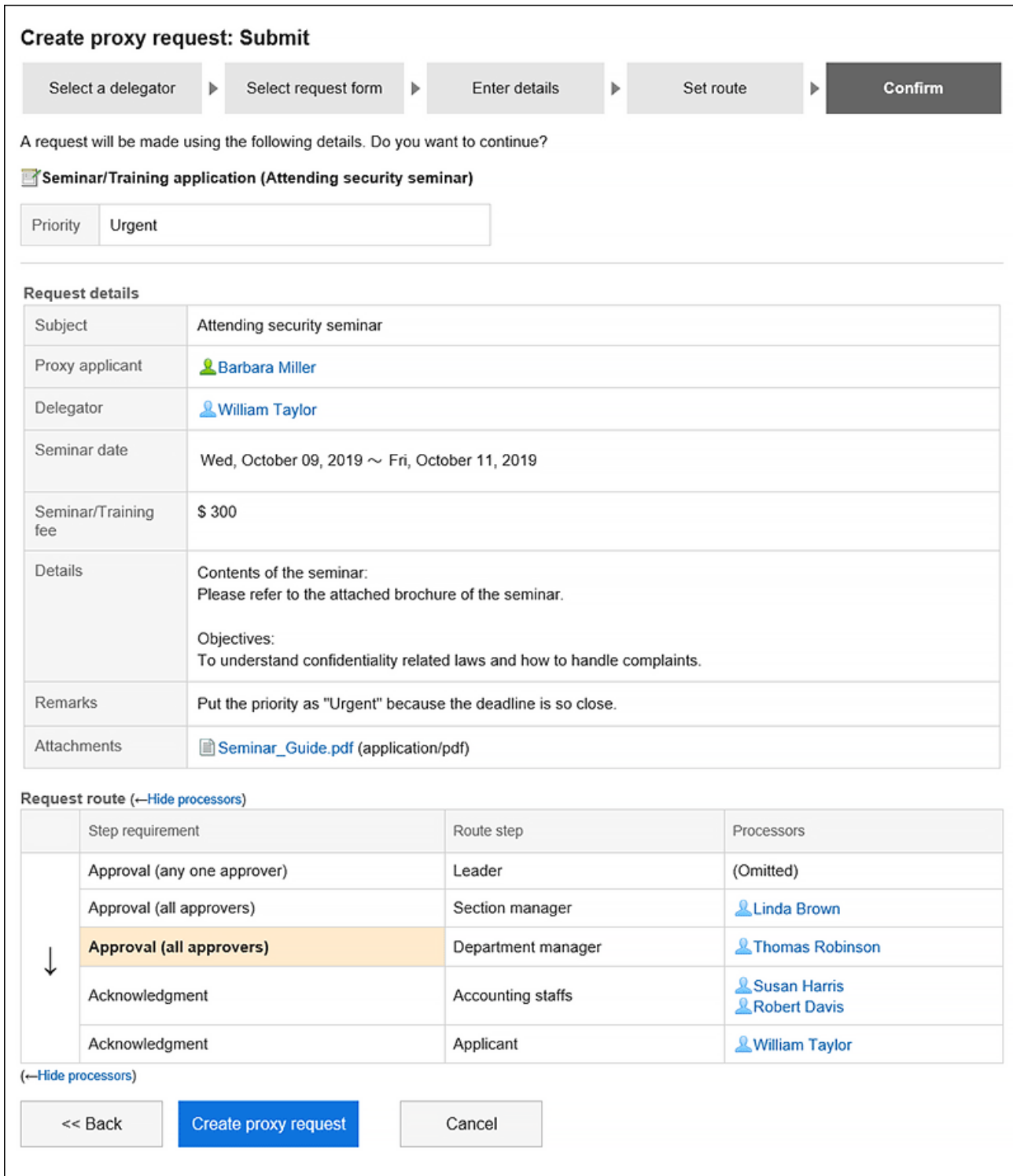

The submitted request data will be saved in the "Sent items" folder of the proxy applicant and the delegator and the notification will be sent to the first processor.

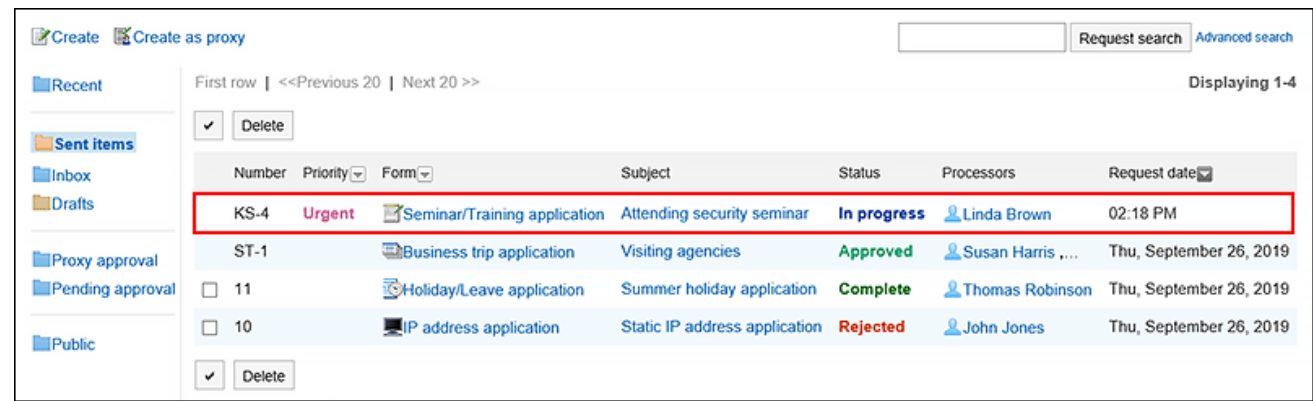

#### **View Applicants of Proxy Requests**

The "Applicant" field in the request data submitted by the proxy displays the user names of the proxy and the delegator.

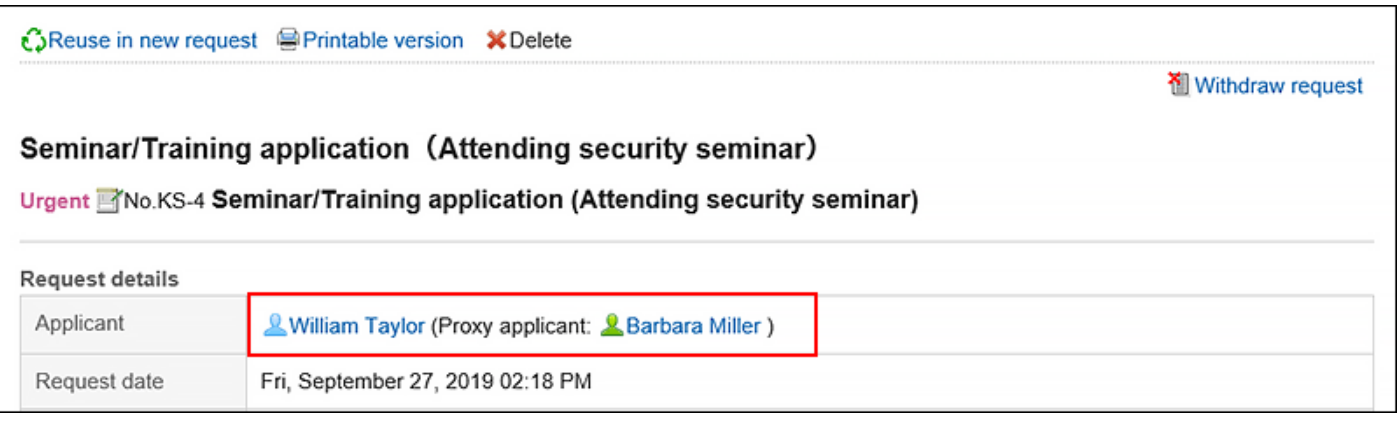

#### **Delegator Actions on Proxy Requests**

The delegator can view, withdraw, and cancel the requests submitted by the proxy from their list of submissions. When the proxy request has been processed, the results are communicated to both the proxy applicant and the delegator.

## Withdrawing the Requests Submitted by Proxy

When you want to withdraw your proxy submitted request data, the proxy applicant or the delegator will withdraw it. For details, refer to [Withdrawing Requests\(751Page\).](#page-750-0)

When a request is withdrawn, the request data will be deleted from the sent item list of the proxy request and the delegator.

When the delegator has withdrawn the proxy submitted request data, it will also be saved in the "Drafts" folder of the proxy applicant. As a result, the delegator will not be able to view the withdrawn request data.

## Canceling the Requests Submitted by Proxy

When you want to cancel your proxy submitted request data, the proxy applicant or the delegator will cancel it. For details, refer to [Canceling Requests\(754Page\)](#page-753-0).

The cancelled request data can be viewed in the sent items of both the proxy applicant and the delegator.

## Reusing and Submitting Requests by Proxy

The proxy applicant can reuse the following request data and submit the new request data on behalf of the same delegator.

- Request data submitted by the proxy
- Request data submitted by the proxy and then cancelled
- Request data submitted by the proxy and then rejected
- Request data submitted by the proxy and then cancelled by the delegator
- Request data submitted by the proxy and then withdrawn by the delegator

For details, refer to how to [reusing and submitting requests\(745Page\).](#page-744-0)

#### **Note**

• If the proxy of the delegator is changed, the proxy cannot reuse the request data on behalf of the delegator.

## 3.14.9. Process Requests

This section describes how to process request data if you are set as a processor for the approval route.

You can approve, reject, send back, or confirm the request.

Request data can be processed in the "Workflow (Recent)" screen. You cannot process requests in the "Workflow (Inbox)" screen.

#### **Steps:**

- **1.** Click the app icon  $\mathbf{H}$  in the header.
- 2. **Click "Workflow".**

3. **Click the subject of the request data you want to process from the unprocessed data list on the "Workflow (Recent)" screen.**

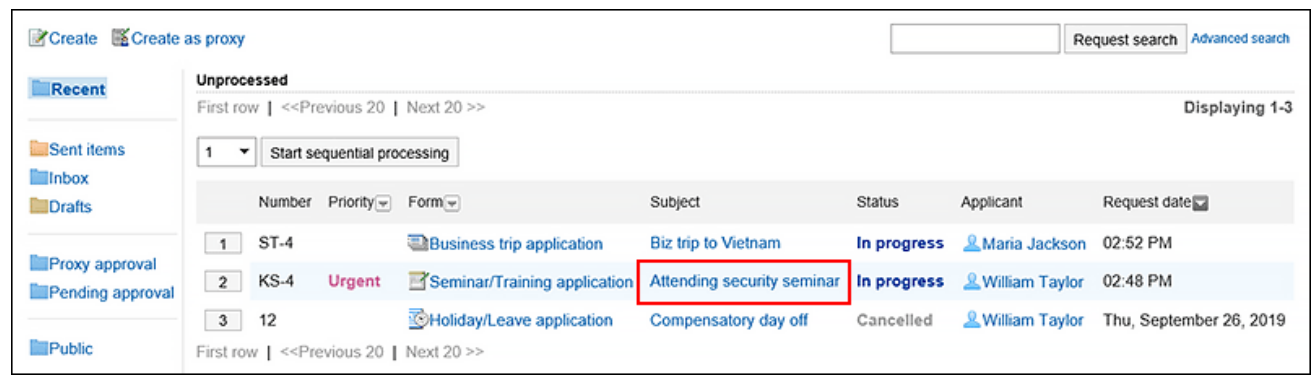

4. **Confirm the request details on the screen for processing unprocessed requests.**

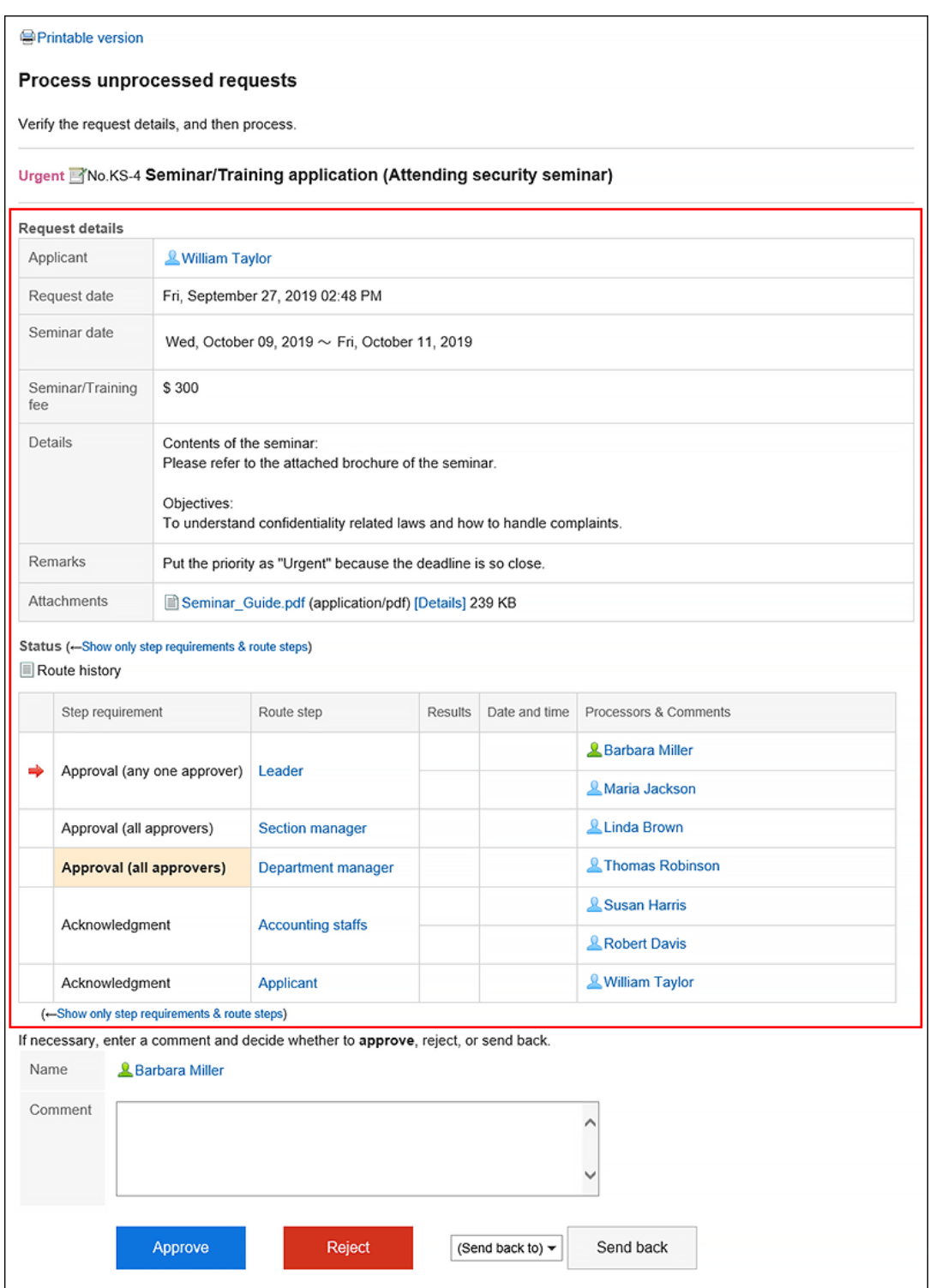

### 5. **If necessary, enter a comment and click "Approve", "Rejected", or "Send back".**

You can enter a comment if you want.

To send back the request, specify the target user to send back the request from the drop-down list.

The notifications will be sent to the following users, depending on the process of the request.

- Approve: Users of the next route step
- Rejected: Applicant
- Send back: Specified users

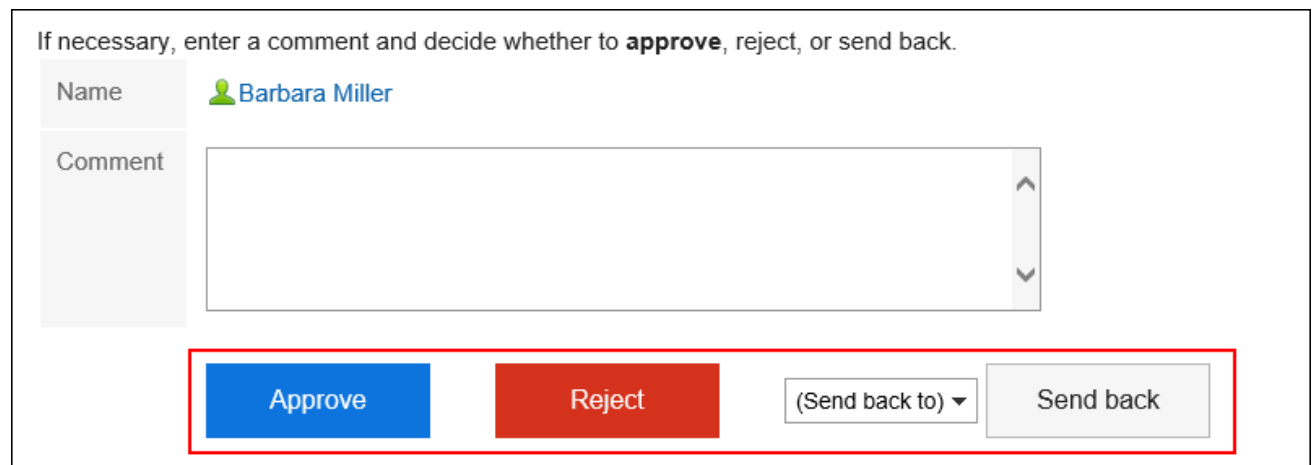

#### **Note**

- In an unprocessed route step, the processor can change the route if the route change is allowed. For details, refer to [Changing Application Routes\(746Page\)](#page-745-0).
- Depending on the request form used by the applicant, the processor of the approval route may be able to edit the request.

Processors can change the contents or attache files to the item they have the edit permission.

Items that they do not have the view permission cannot be viewed.

For details, refer to [Setting Access Permissions for Items.](https://jp.cybozu.help/g5/en/admin/application/workflow/item/right.html)

#### **Route Types of Approval Route**

The route types for the approval route are as follows.

• Approval (all approvers):

When all processors set for the route step approve the request, users can proceed to the next route step.

• Approval (any one approver):

When one of the processor of all the processors set for the route step approves the request, users can proceed to the next route step.

For both route types, if one of the processors of the same route step returns the request, other processors cannot process the request. The same is true in the case of rejecting the request.

Also, after one of the processors has processed the request, the request data does not disappear from the "Workflow (Recent)" screen of other processors.

To clear the request data, click the subject of the target request data, and then click "Confirm".

### Processing Requests Consecutively

If you have multiple unprocessed request data, you can select the number of request data to start the process and process the subsequent request data sequentially in the ascending order. This is useful when you process a large amount of request data.

#### **Steps:**

- **1.** Click the app icon **in the header.**
- 2. **Click "Workflow".**
- 3. **In unprocessed data list on the "Workflow (Recent)" screen, select the start number of the request data to process sequentially using one of the following methods.** 
	- Select a number from the drop-down list and click the item to process data sequentially.
	- Click the number buttons on the left side of the request data list.

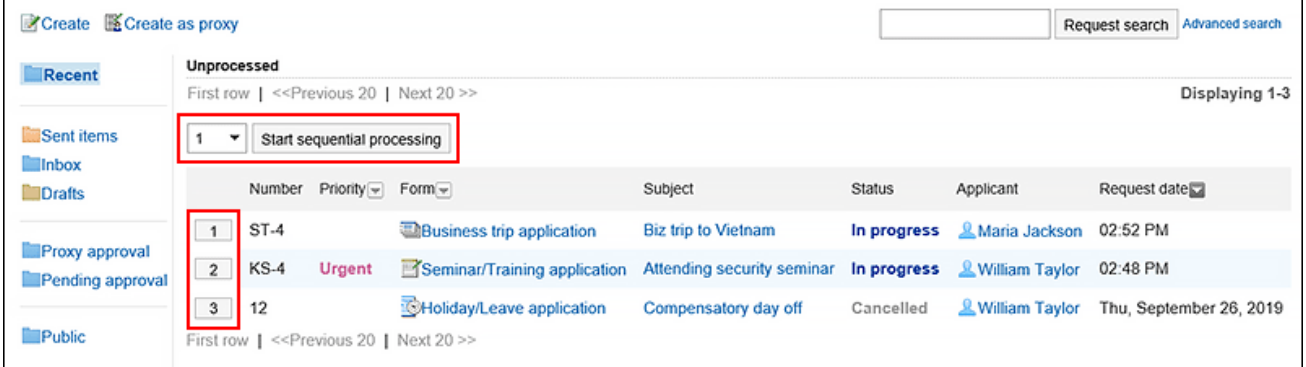

### 4. **On the screen for processing unprocessed requests, confirm the request details and click "Approve", "Rejected", or "Send back".**

Enter any comments if necessary.

To send back the request, specify the target user to send back the request from the drop-down list.

Clicking "Next" in the upper right or the lower right corner allows you to defer processing of the request data being displayed and process the next one.

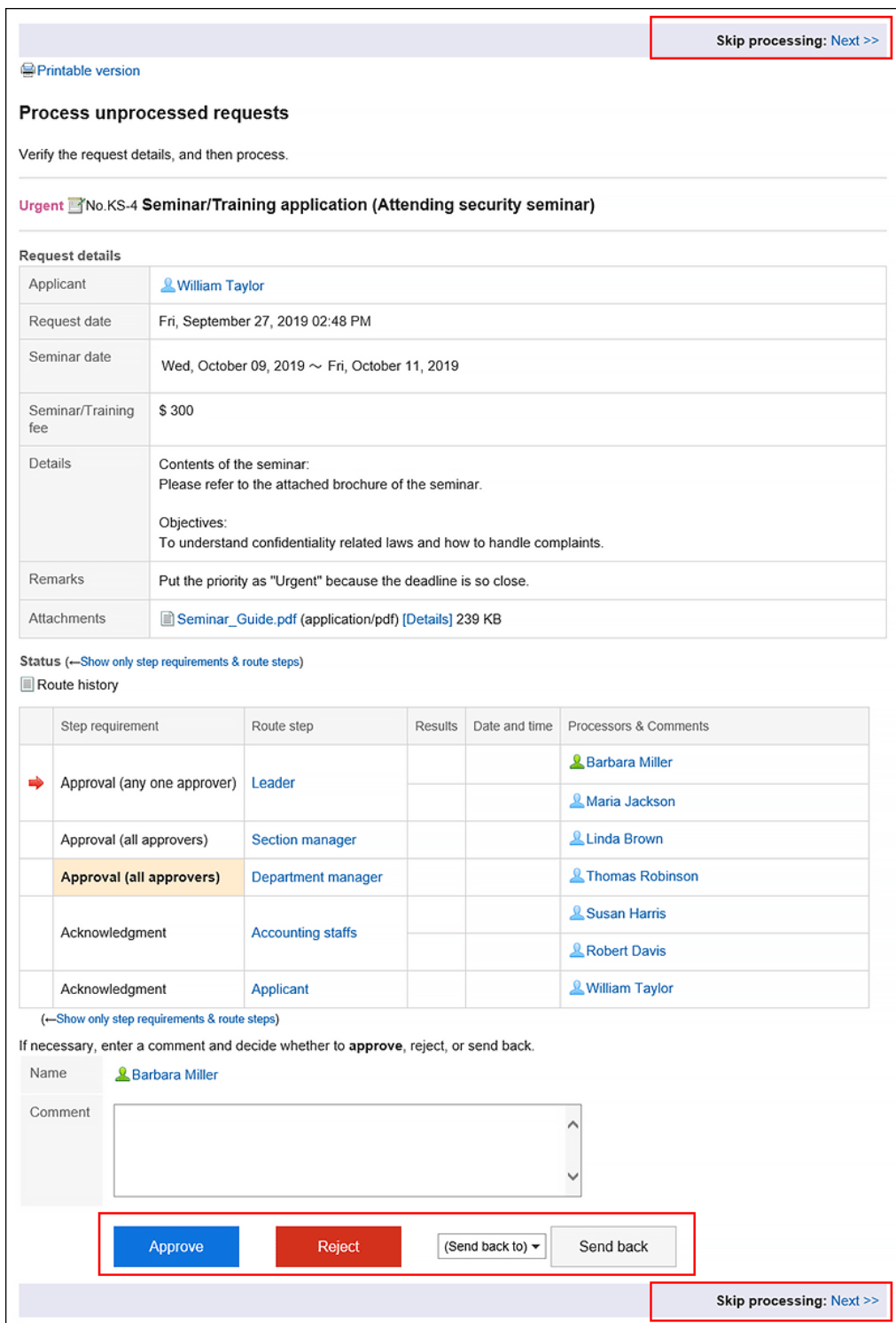

5. **Repeat step 4 to process the request data.**

### **Note**

• In an unprocessed route step, the processor can change the route if the route change is allowed. For details, refer to [Changing Application Routes\(746Page\)](#page-745-0).

• Depending on the request form used by the applicant, the processor of the approval route may be able to edit the request.

Processors can change the contents or attache files to the item they have the edit permission.

Items that they do not have the view permission cannot be viewed.

For details, refer to [Setting Access Permissions for Items.](https://jp.cybozu.help/g5/en/admin/application/workflow/item/right.html)

## What to Do If You Have Been Deleted from the Route Step

If you have been deleted from the processor of a route step before you process the request data, the request data details screen displays a message indicating that the route has been changed. The request details are not displayed. When you click "Confirm", the request data will be deleted from the "Workflow (Recent)" screen.

# **S**Printable version Confirm requests with changed route Verify the notification details, and then click [Acknowledge]. This request has been rerouted. Fri, September 27, 2019 03:07 **Processors & William Taylor Date and time PM** Step name Leader Step requirement Approval (any one approver) Add & David Thomas **Delete** & Barbara Miller Comment Changed because Barbara is off today Acknowledge Urgent Mo.KS-4 Seminar/Training application (Attending security seminar) (Details cannot be shown.) Verify the notification details, and then click [Acknowledge]. Acknowledge

If you want to delete the request data from the "Workflow (Inbox)" screen, refer to [Deleting Requests from the](#page-785-0) [List\(786Page\).](#page-785-0)

## What to Do If the Applicant Has Withdrawn the Request

The status of the request data which has been withdrawn by the applicant is "Cancel".

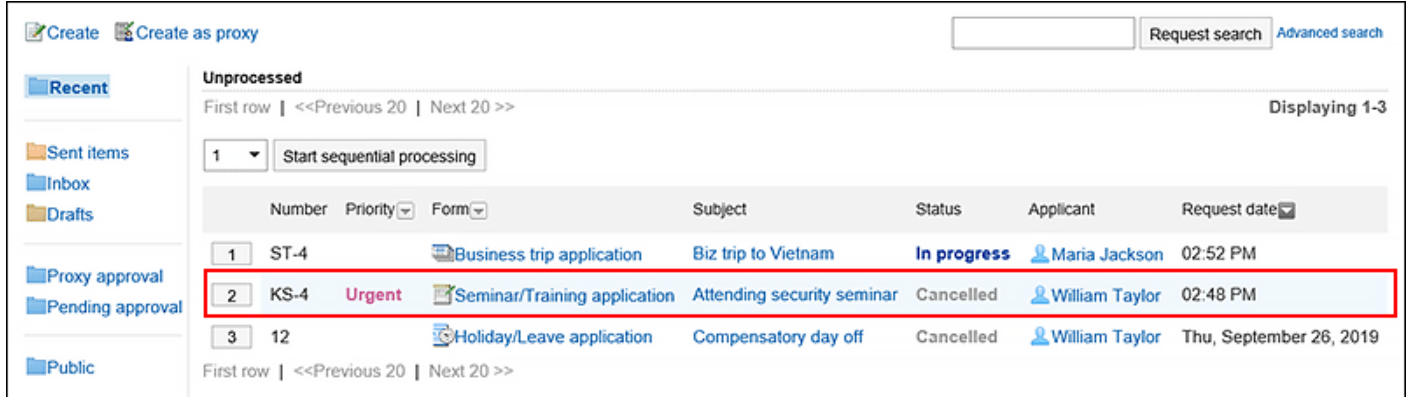

The details screen of the request data displays a message indicating that the request has been withdrawn and the comment from the applicant. The request details are not displayed.

When you click "Confirm", the request data will be deleted from the "Workflow (Recent)" screen.

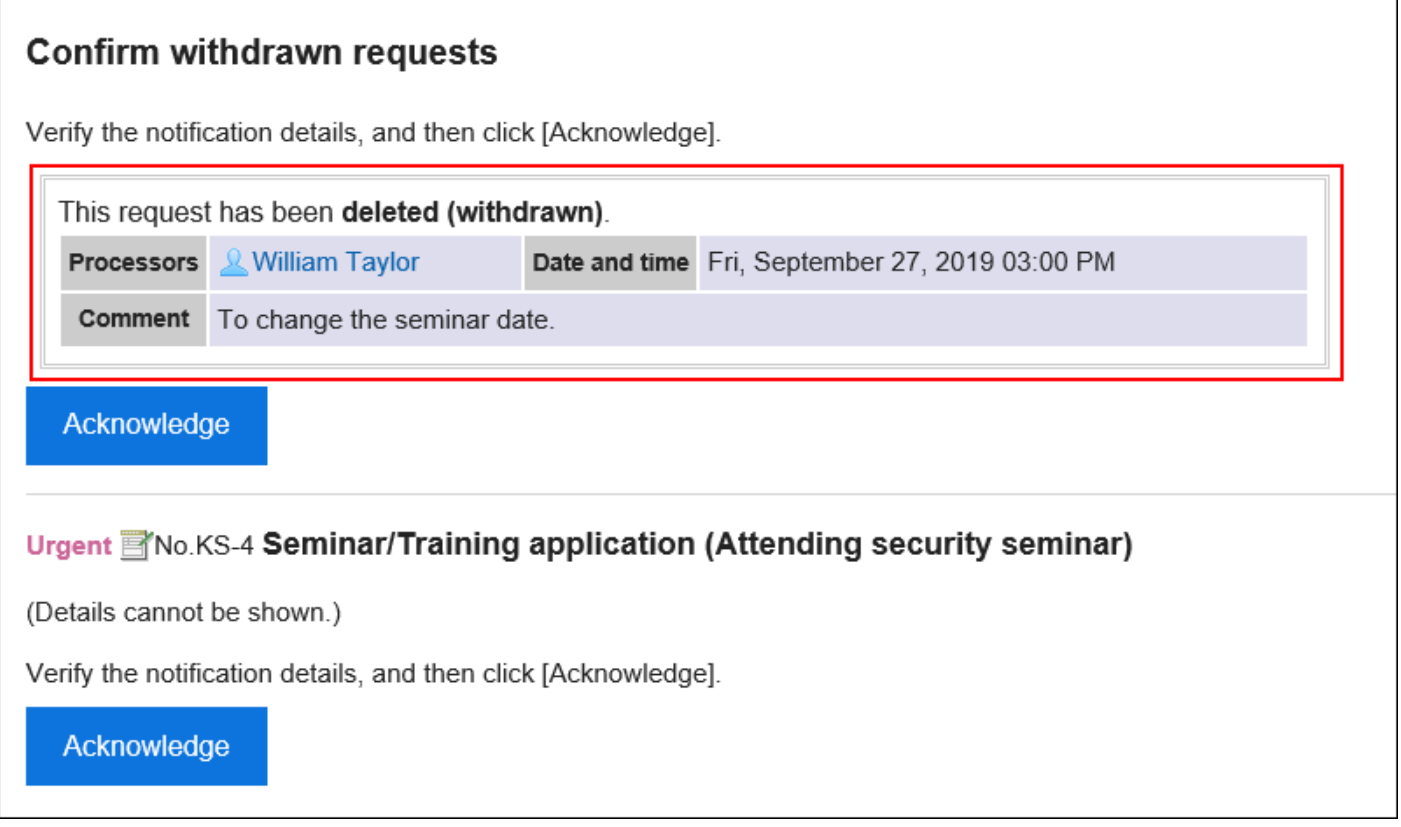

If you want to delete the request data from the "Workflow (Inbox)" screen, refer to [Deleting Requests from the](#page-785-0) [List\(786Page\).](#page-785-0)

## What to Do If a Request Has Been Canceled

The status of the request data will become "Cancel" when it is canceled by the applicant.

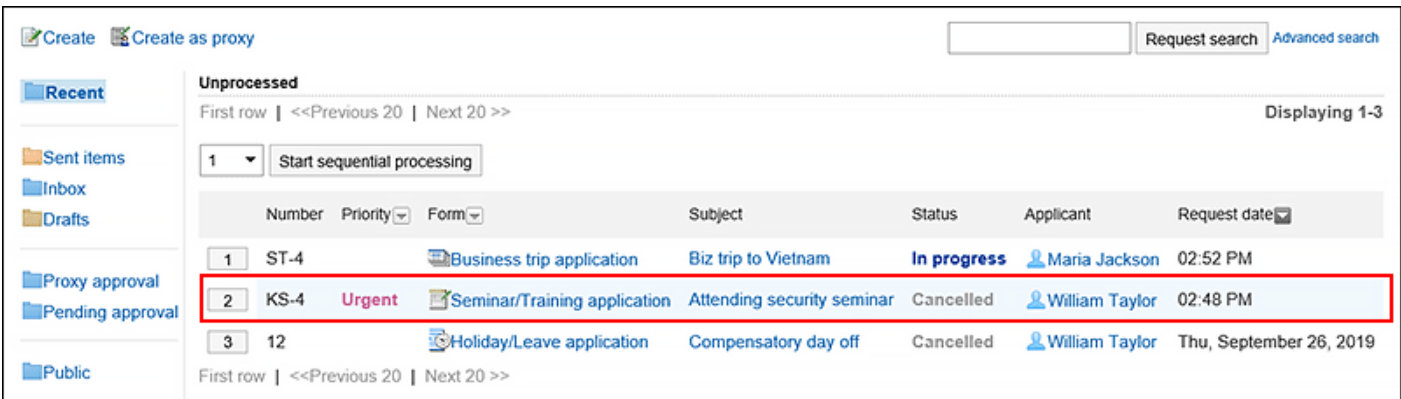

The details screen of the request data displays a message indicating that the request has been canceled and the comment from the applicant.

When you click "Confirm", the request data will be deleted from the "Workflow (Recent)" screen.

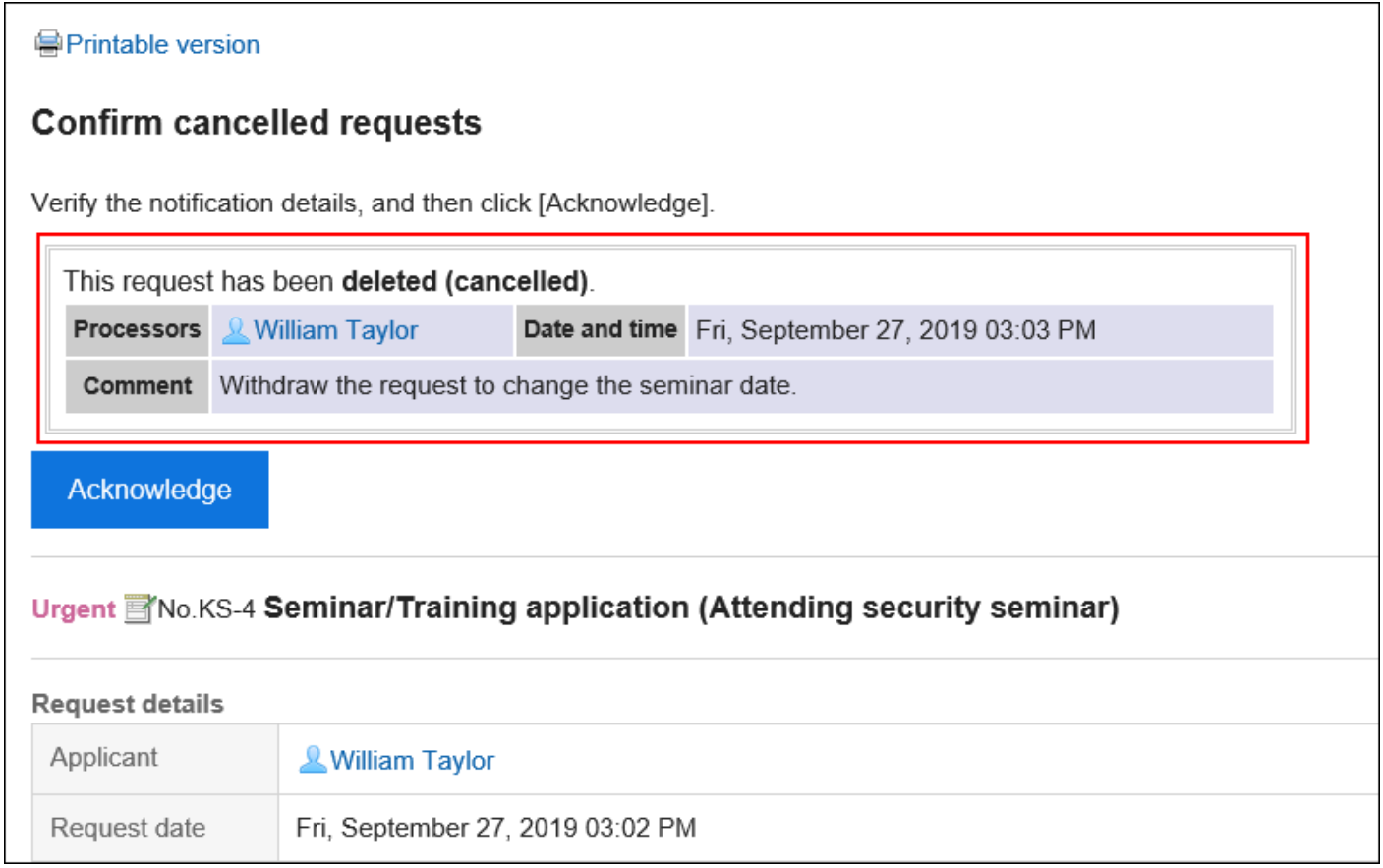

If you want to delete the request data from the "Workflow (Inbox)" screen, refer to [Deleting Requests from the](#page-785-0) [List\(786Page\).](#page-785-0)

#### **Note**

• The canceled request data can be checked by the processors of the route step who have already processed it before the applicant cancels it. The request is terminated without being notified to the processors of the subsequent route steps, and they cannot confirm the request data.

## 3.14.10. Confirming Requests

This section describes how to confirm request data if you are set as a processor of the route steps for the acknowledgement route.

Request data can be confirmed in the "Workflow (Recent)" screen. You cannot confirm requests in the "Workflow (Inbox)" screen.

#### **Steps:**

- **1.** Click the app icon  $\mathbb{H}$  in the header.
- 2. **Click "Workflow".**
- 3. **Click the subject of the request data with the status of "Approved" or "In progress" from the unprocessed data list on the "Workflow (Recent)" screen.**

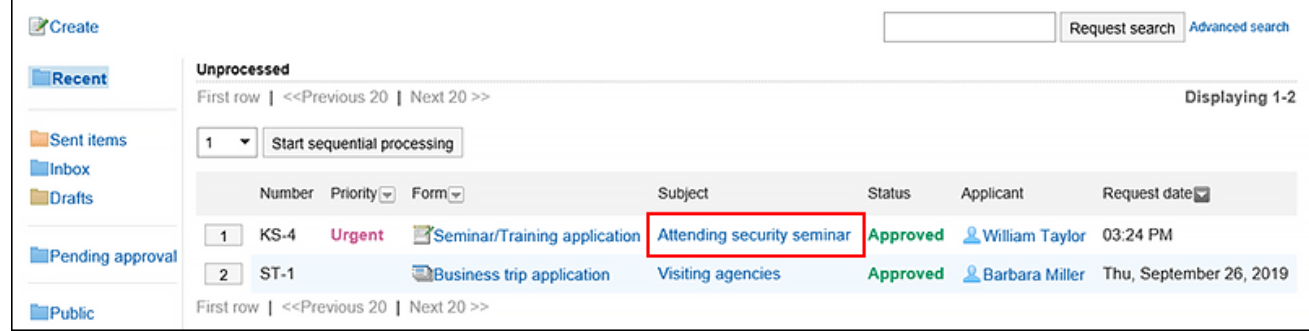

4. **On the screen for processing unprocessed requests, click "Acknowledge".** 

Enter any comments if necessary.

Click "Acknowledge" to delete the processed request data from the unprocessed data list.

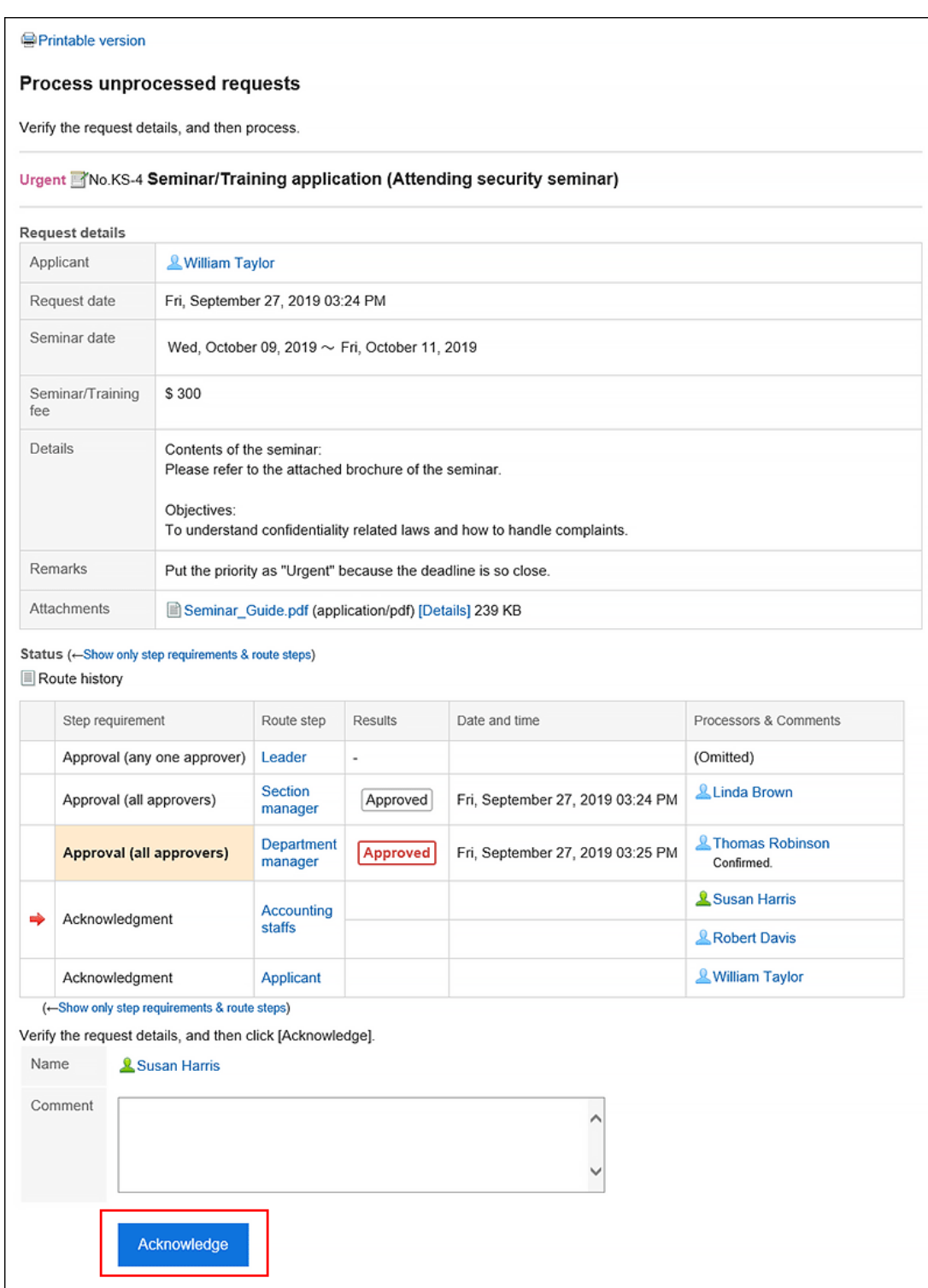

# <span id="page-779-0"></span>3.14.11. Proxy Processing of Requests

A user who has been set as a proxy approver can process the request data on behalf of the delegator (original approver).

The request data that has been assigned to the delegator is displayed on the "workflow (proxy approval list)" screen of the proxy approver.

The request data processed by the proxy approver is processed in the same way as it has been processed by the delegator.

The delegators can process the request data by themselves, even if the proxy approvers have been set.

#### **Note**

- To process a request data as a proxy approver, the following settings are required.
	- System administrators [enables the proxy approval](https://jp.cybozu.help/g5/en/admin/application/workflow/first/initial.html#admin_application_workflow_first_initial_08)
	- The system administrator or the delegator set up the proxy approver: For details, refer to [Setting up Proxies](https://jp.cybozu.help/g5/en/admin/application/workflow/first/proxy.html). If you want to set up your proxy, your system administrator [must allow you to set it up.](https://jp.cybozu.help/g5/en/admin/application/workflow/first/initial.html#admin_application_workflow_first_initial_09)
- If the delegator or the proxy approver processes the request data, it will be deleted from the "workflow (proxy approval list)" screen of the proxy approver. The proxy approver can no longer check the content or the status of the processed request data.

#### **Steps:**

- **1.** Click the app icon **in the header.**
- 2. **Click "Workflow".**
- 3. **On the "Workflow (Recent)" screen, select the proxy approval list folder and click the subject of the request data you want to process as a proxy.**

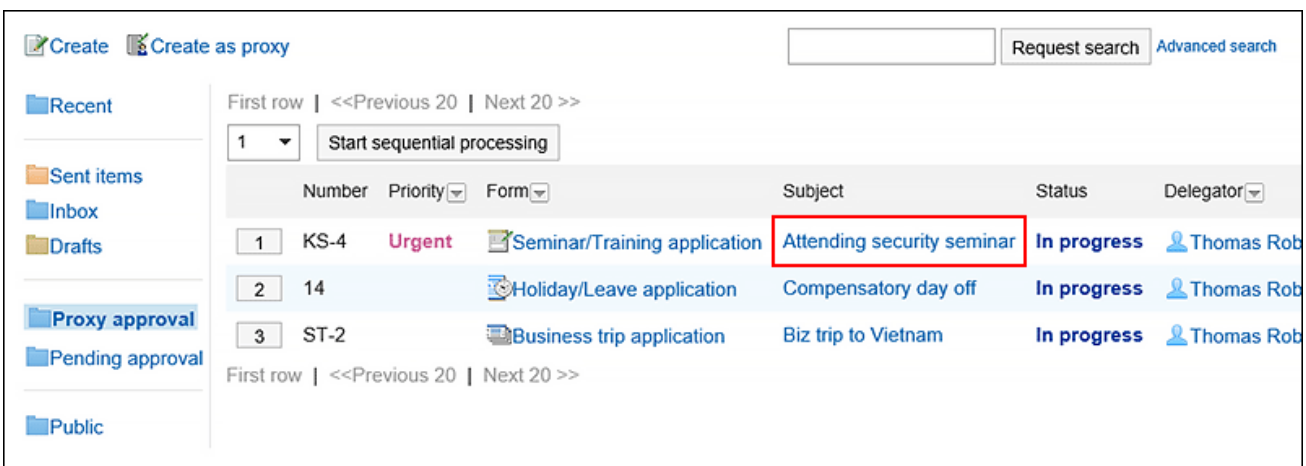

## 4. **On the screen for processing unprocessed requests, confirm the request details and click "Approve", "Rejected", or "Send back".**

You can enter a comment if you want.

To send back the request, specify the target user to send back the request from the drop-down list.

The notifications will be sent to the following users, depending on the process of the request.

- Approve: The notifications will be sent to the subsequent users in the route step.
- Rejected: Applicant
- Send back: Specified users

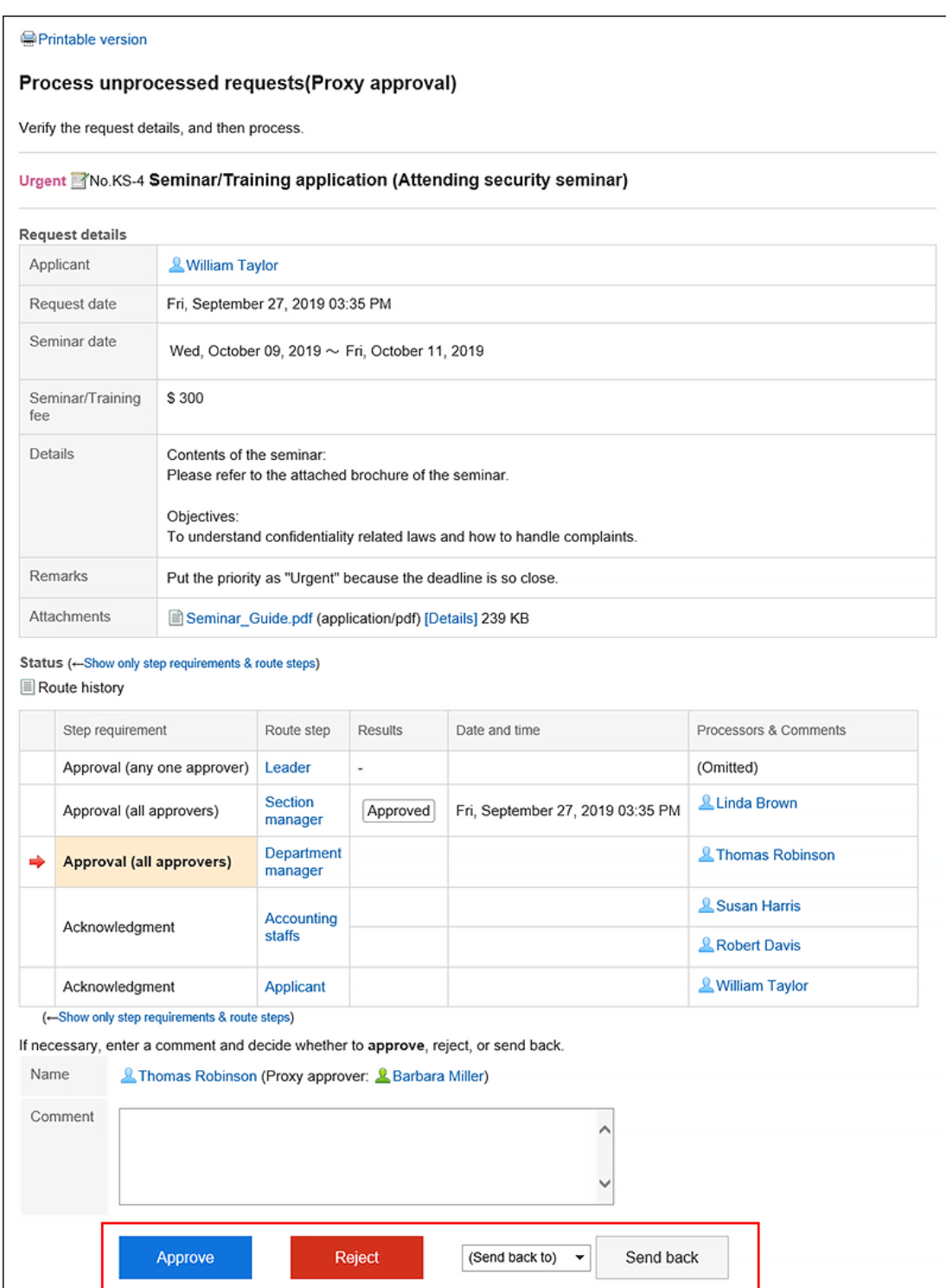

#### **Note**

- In an unprocessed route step, the proxy approver can change the route if the route change is allowed. For details, refer to [Changing Application Routes\(746Page\)](#page-745-0).
- Depending on the request form used by the applicant, the processor of the approval route may be able to edit the request.

Processors can change the contents or attache files to the item they have the edit permission.

Items that they do not have the view permission cannot be viewed.

For details, refer to [Setting Access Permissions for Items.](https://jp.cybozu.help/g5/en/admin/application/workflow/item/right.html)

#### **View Processors for the Proxy Approval**

The "By/Comment" field in the request data approved by the proxy displays the user names of the delegator and the proxy approver.

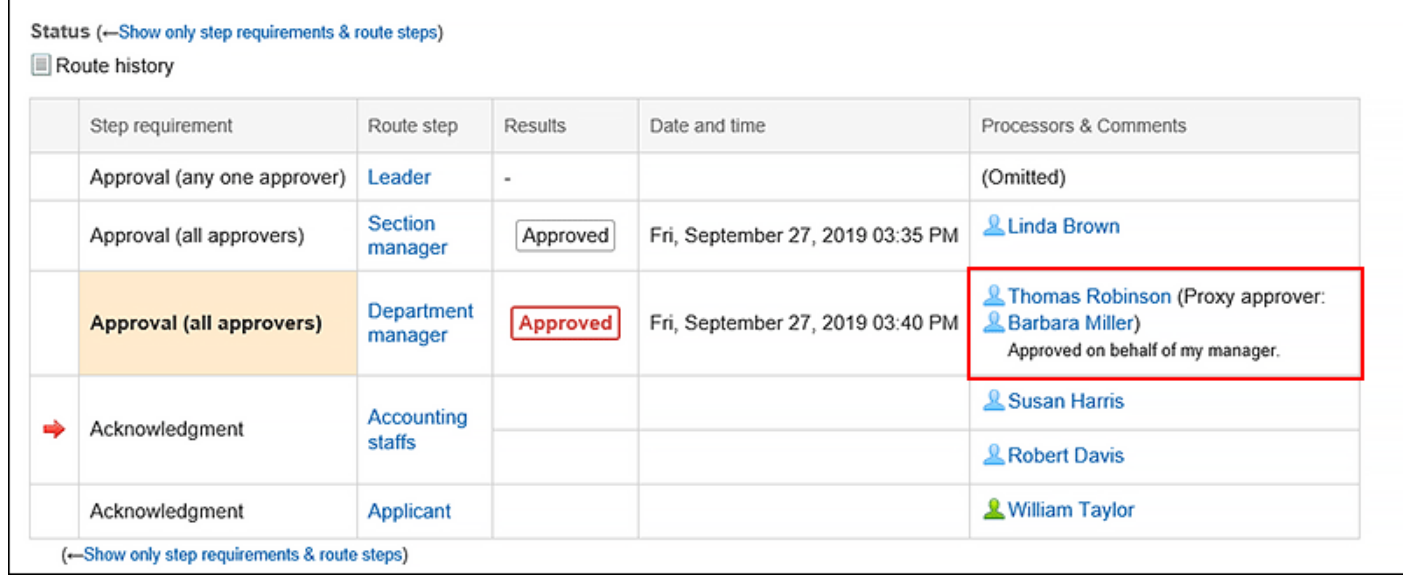

## Proxy Processing of Requests Consecutively

If you have multiple unprocessed request data, you can select the number of request data to start the process and process the subsequent request data sequentially in the ascending order.

This is useful when you process a large amount of request data.

#### **Steps:**

- **1.** Click the app icon **in the header.**
- 2. **Click "Workflow".**
- 3. **On the "Workflow (Recent)" screen, select the proxy approval folder and select the start number of the request data to process sequentially using one of the following methods.** 
	- Select a number from the drop-down list and click the item to process data sequentially.
	- Click the number buttons on the left side of the request data list.

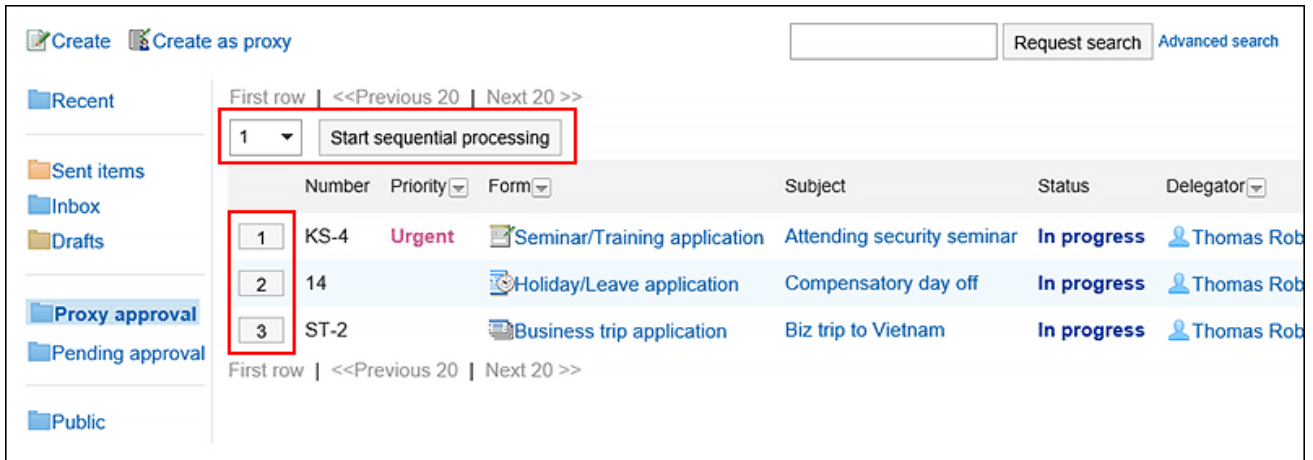

# 4. **On the screen for processing unprocessed requests (for proxy approval), confirm the request details and click "Approve", "Rejected", or "Send back".**

Enter any comments if necessary.

To send back the request, specify the target user to send back the request from the drop-down list.

Clicking "Next" in the upper right or the lower right corner allows you to defer processing of the request data being displayed and process the next one.

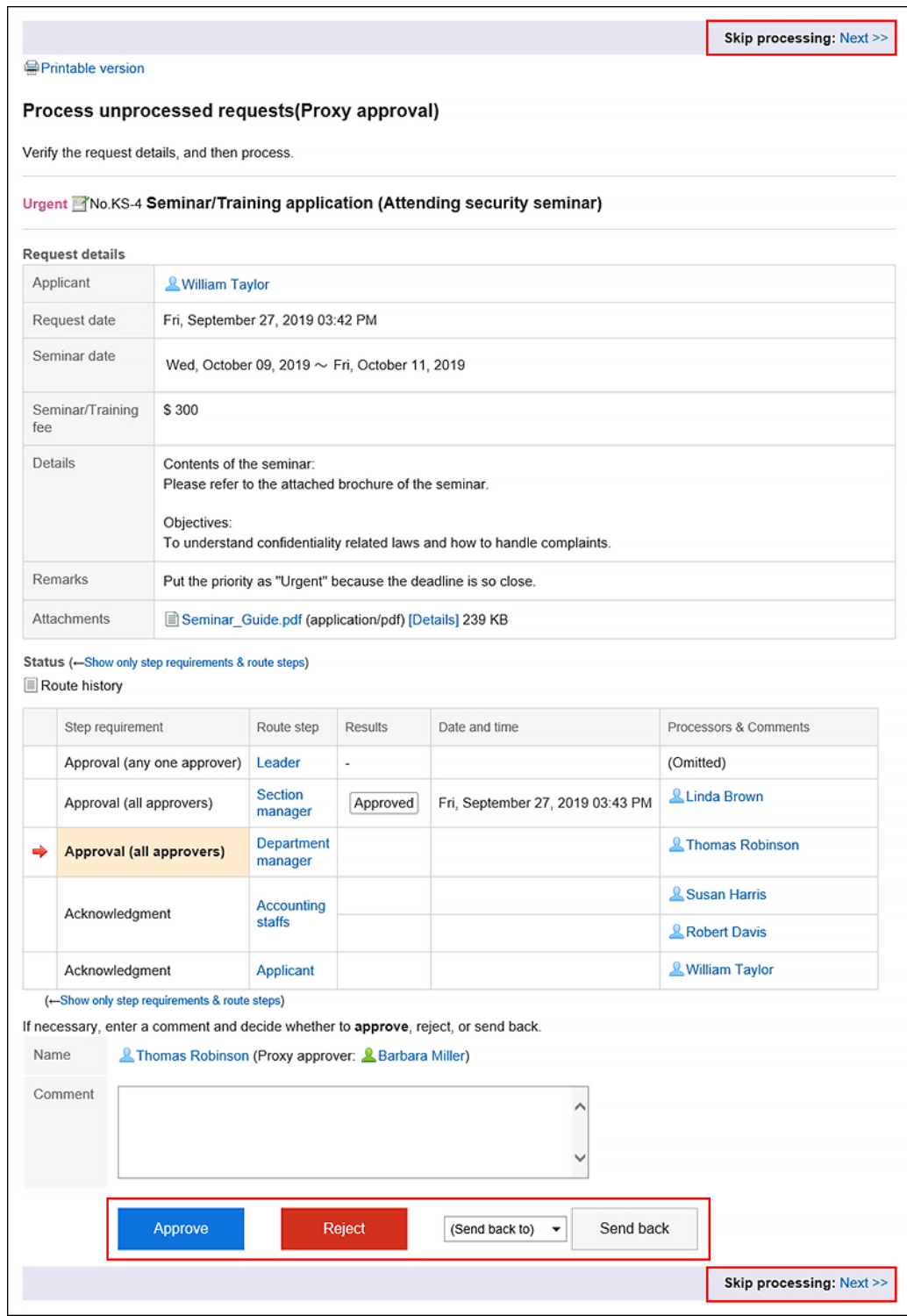

5. **Repeat step 4 to process the request data.**

### **Note**

• In an unprocessed route step, the processor can change the route if the route change is allowed. For details, refer to [Changing Application Routes\(746Page\)](#page-745-0).

<span id="page-785-0"></span>• Depending on the request form used by the applicant, the processor of the approval route may be able to edit the request.

Processors can change the contents or attache files to the item they have the edit permission.

Items that they do not have the view permission cannot be viewed.

For details, refer to [Setting Access Permissions for Items.](https://jp.cybozu.help/g5/en/admin/application/workflow/item/right.html)

# 3.14.12. Deleting Requests from the List

Delete the request data from the list.

The request data you can delete has the status of "Cancel", "Completed", and "Rejected".

The request data on inbox list can be deleted regardless of the status.

You cannot delete the request data in the unprocessed data list.

#### **Caution**

- The request data deleted from the list cannot be restored.
- Deleting the request data from the list won't delete the data from the system. So the the request data won't be shown on the deleted user's list but it remains in the list of other users.

If you want to permanently delete the request data, you should ask your system administrator.

## Deleting Requests from the List One by One

Delete the request data in the "Sent items", "Inbox", or "Drafts" folder.

#### **Steps:**

- **1.** Click the app icon **in the header.**
- 2. **Click "Workflow".**

3. **On the "Workflow (Recent)" screen, select the folder and click the subject of the request data you want to delete.**

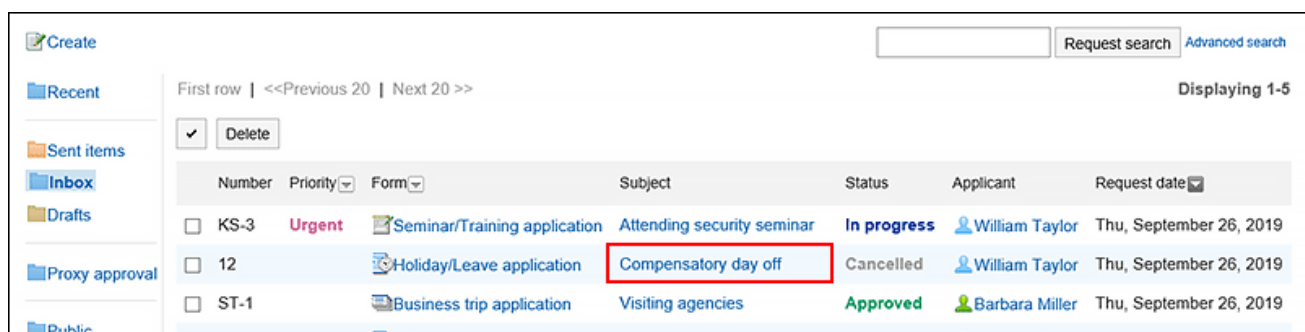

4. **On the request details screen, click the item to delete them from the Inbox, to delete from sent items, or to delete them from draft.**

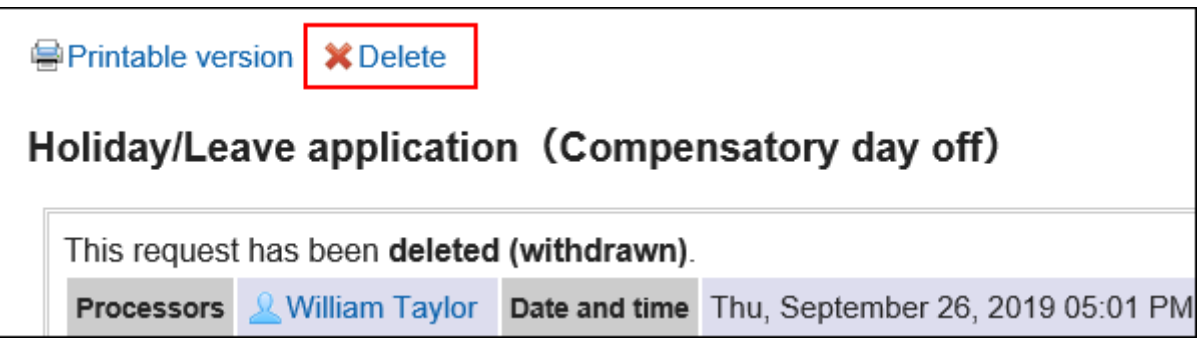

5. **Click "Yes" in the confirmation screen.**

### Deleting Multiple Requests from the List in Bull

Select the request data you want to delete, and delete them together from the list.

**Steps:**

- **1.** Click the app icon **in the header.**
- 2. **Click "Workflow".**
- 3. **On the "Workflow (Recent)" screen, select a folder.**
- 4. **Select the check boxes of the request data to delete, and then click "Delete".**

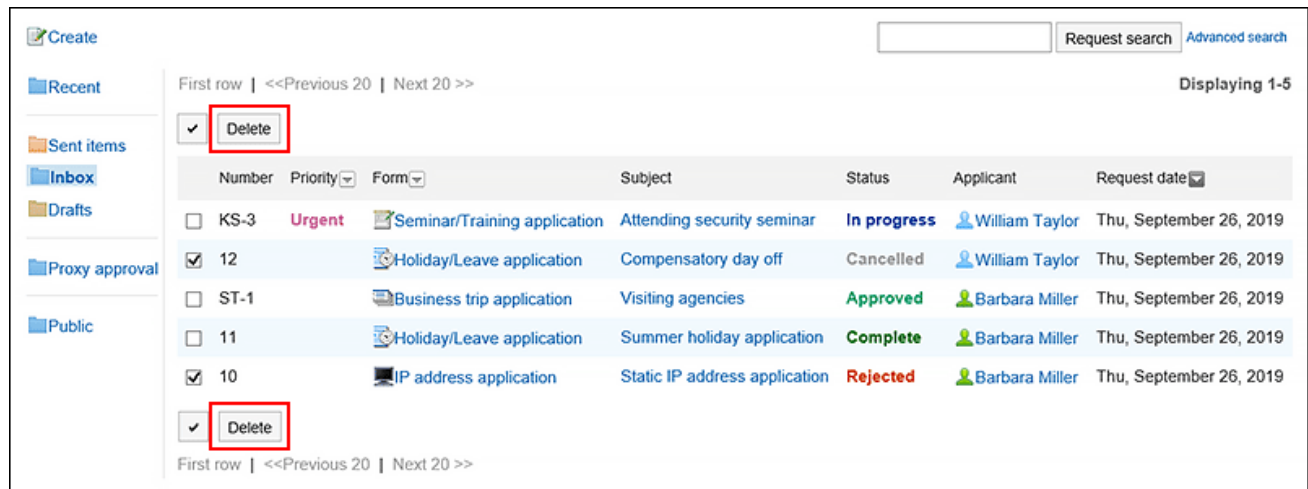

5. **Click "Yes" in the confirmation screen.**

# 3.14.13. Setting up Proxies

Set up your proxies. If you set up proxies, other users will be able to process requests when you are absent.

#### • **Proxy Applicant:**

The user who submits the request data on your behalf.

For details, refer to [Proxy Submission of Requests\(763Page\).](#page-762-0)

• **Proxy Approver:**

The user who processes the request data on your behalf. For details, refer to **Proxy Processing of Requests** (780 Page).

You can set one proxy applicant and one proxy approver.

The same user can be both the proxy applicant and the proxy approver.

You can also view, withdraw, cancel, and reuse request data submitted by your proxy applicant.

You can process the request data by yourself even if you already have configured a proxy.

The request data processed by the proxy approver will be removed from the unprocessed data list on your "Workflow (Recent)" screen.

#### **Note**

- If you want to set up your own proxy, your system administrator [must allow you to set it up](https://jp.cybozu.help/g5/en/admin/application/workflow/first/initial.html#admin_application_workflow_first_initial_09).
- Proxy users will not be notified that they are designated as proxies.

### **Steps:**

1. **Click the "User name" in the header.**

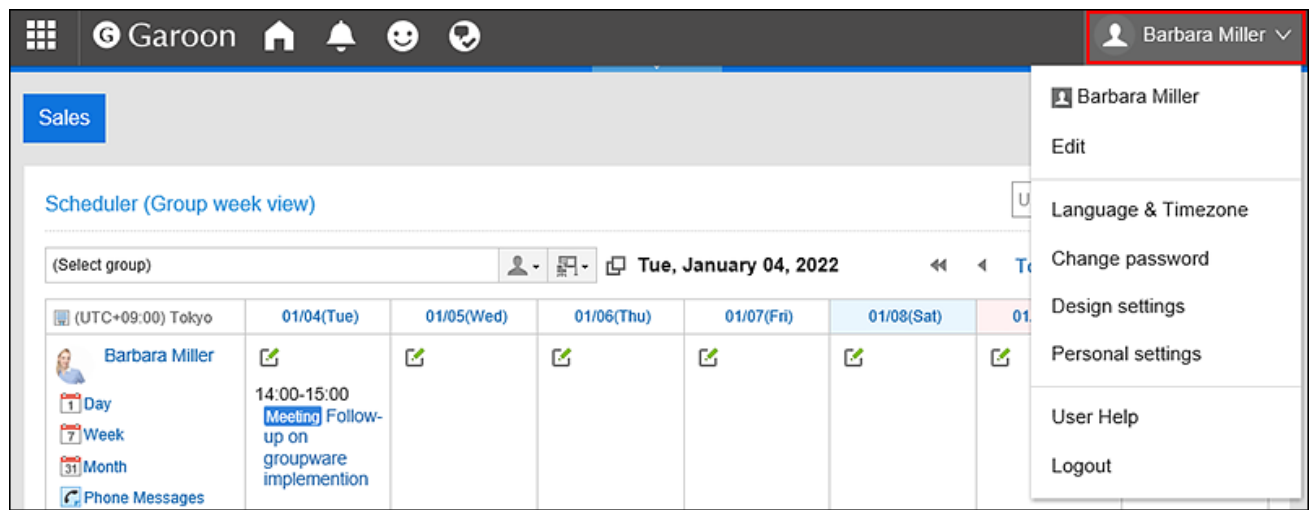

- 2. **Click "Personal settings".**
- 3. **Select the "Setting of each application" tab.**
- 4. **Click "Workflow".**
- 5. **Click the item to set proxies.**
- 6. **On the screen to set proxies, click "Edit".**

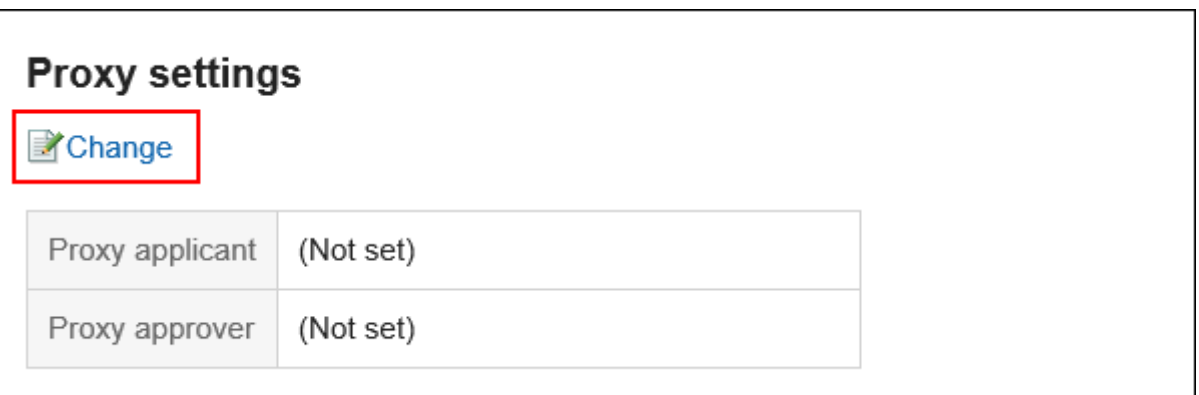

7. **On the screen to change proxies, select the user you want to set as the proxy applicant or the proxy approver, and click "Add".** 

You can also set up only either of a proxy applicant or a proxy approver.

To delete any proxies, select the proxy applicant or the proxy approver, and then click "Delete".

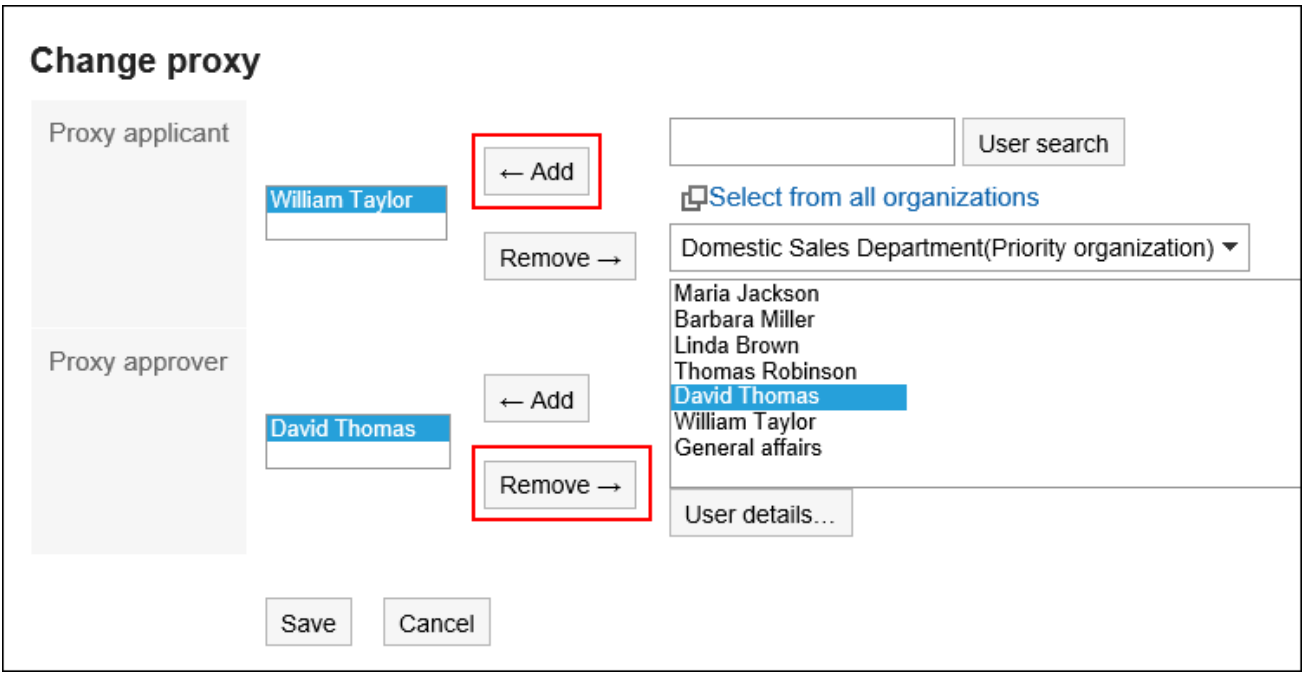

### 8. **Confirm your settings and click "Save".**

# 3.14.14. Setting Up E-mail Notifications

You can send workflow update notifications as e-mails to the specified e-mail address. To receive mail notifications for workflow, the system administrator must prepare the followings.

- Setting up system mail account.
- E-mail notifications permission

For details, refer to [For E-mail Notifications of Workflow](https://jp.cybozu.help/g5/en/admin/system/external/notify_flow.html#admin_system_external_notify_flow_03).

You can receive the e-mail notifications for workflow in the following occasions.

• Applicant

- The request data that you have submitted has been approved by the final approver.
- All processes are completed for the request data you have submitted.
- The request data that you have submitted has been sent back.
- The request data that you have submitted has been rejected.

• By

◦ You have received the request data you should process.

#### **Note**

- When a proxy applicant submits the request data, an e-mail notification is sent to both the proxy applicant and the delegator.
- E-mail notifications will not be sent to the proxy approver.
- You can change the character encoding used in e-mail notifications. For details, refer to [Display Language Settings for User Names and Character Encoding Settings for E-Mail](#page-102-0)  [Notifications\(103Page\)](#page-102-0).

#### **Steps:**

1. **Click the "User name" in the header.**

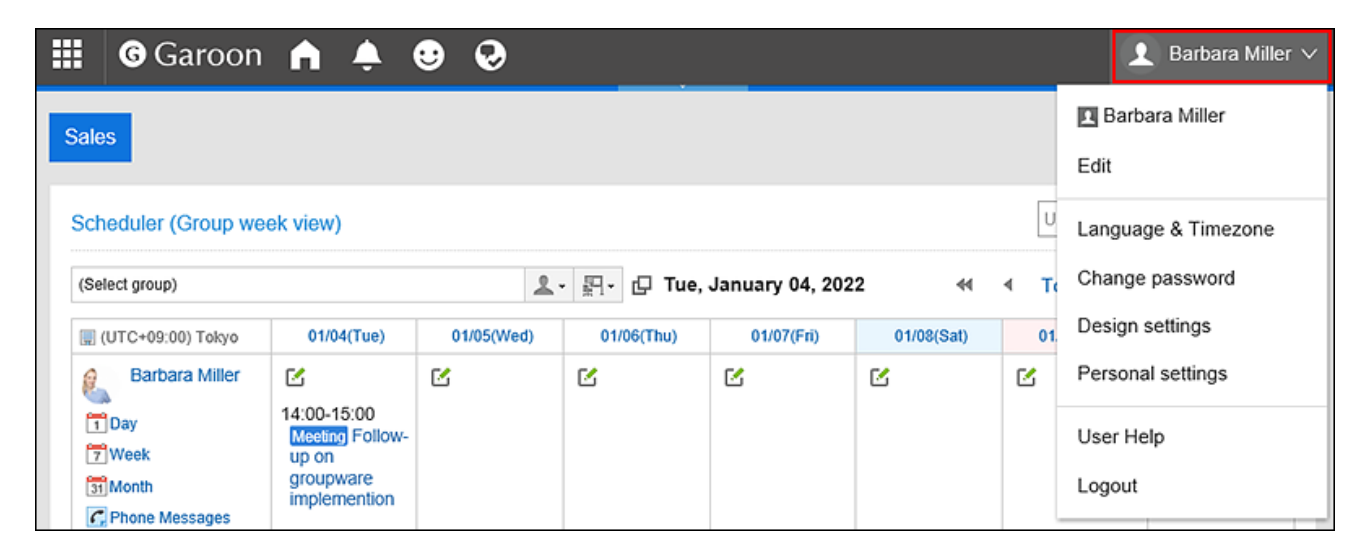

- 2. **Click "Personal settings".**
- 3. **Select the "Setting of each application" tab.**
- 4. **Click "Workflow".**
- 5. **Click the item to configure the e-mail notifications.**
- 6. **On the e-mail notification settings screen, set the required items.**

The setting fields are as follows:

- E-mail notifications:
	- Select the check box to use e-mail notifications.
- E-mail address:

Select the e-mail address for which you want to receive e-mail notifications.

If you want to receive e-mail notifications other than the e-mail address that you have added to your

user details, deselect the check box to use e-mail address of user information, and enter the e-mail address for which you want to receive e-mail notifications. You can also set multiple e-mail addresses, separated by commas.

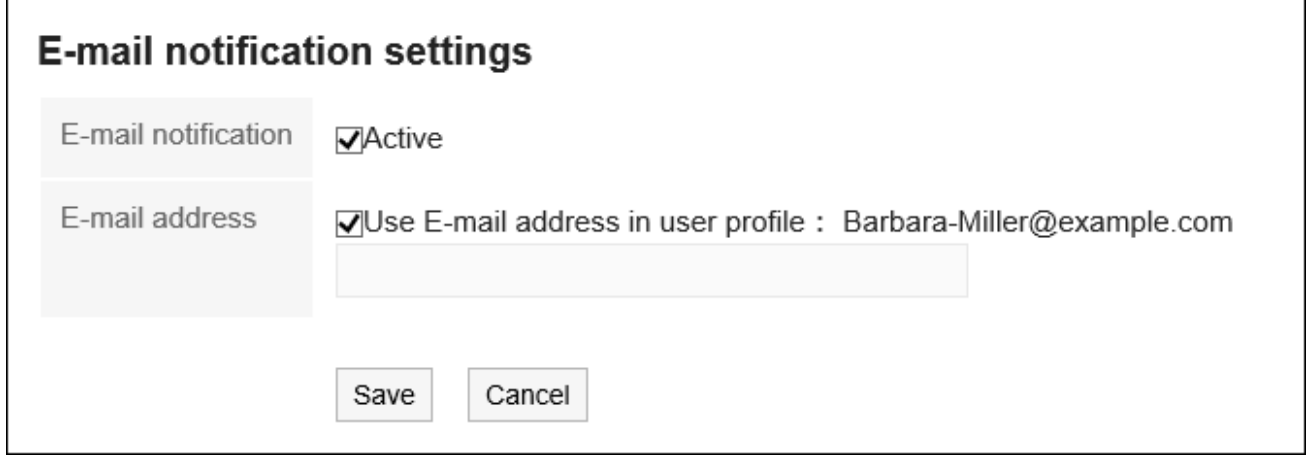

7. **Confirm your settings and click "Save".**

## 3.14.15. Searching Requests

Search the request data by specifying keywords and conditions.

When you click the item for advanced search, you can set the detailed search conditions in the screen for searching the request data.

The following data cannot be searched.

- Draft request data
- Items without the view permissions on the settings in the request form
- File update information
- File update comment

#### **Steps:**

- **1.** Click the app icon **in the header.**
- 2. **Click "Workflow".**
- 3. **On the "Workflow (Recent)" screen, search folders.**

The request data in the selected folder will be searched.
### 4. **Type keywords in the search box, and then click the item to search in the request data.**

The search results display the request data that contains keywords in one of the following fields.

- Number
- Request Form Name
- Subject
- Applicant:

Search for the name of the user name and the English name.

• Input field (string)

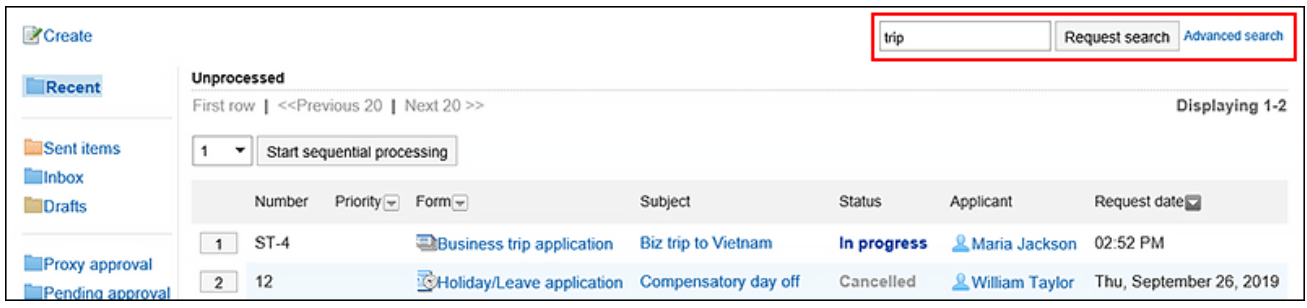

5. **On the screen for the request data search, confirm the search results.**

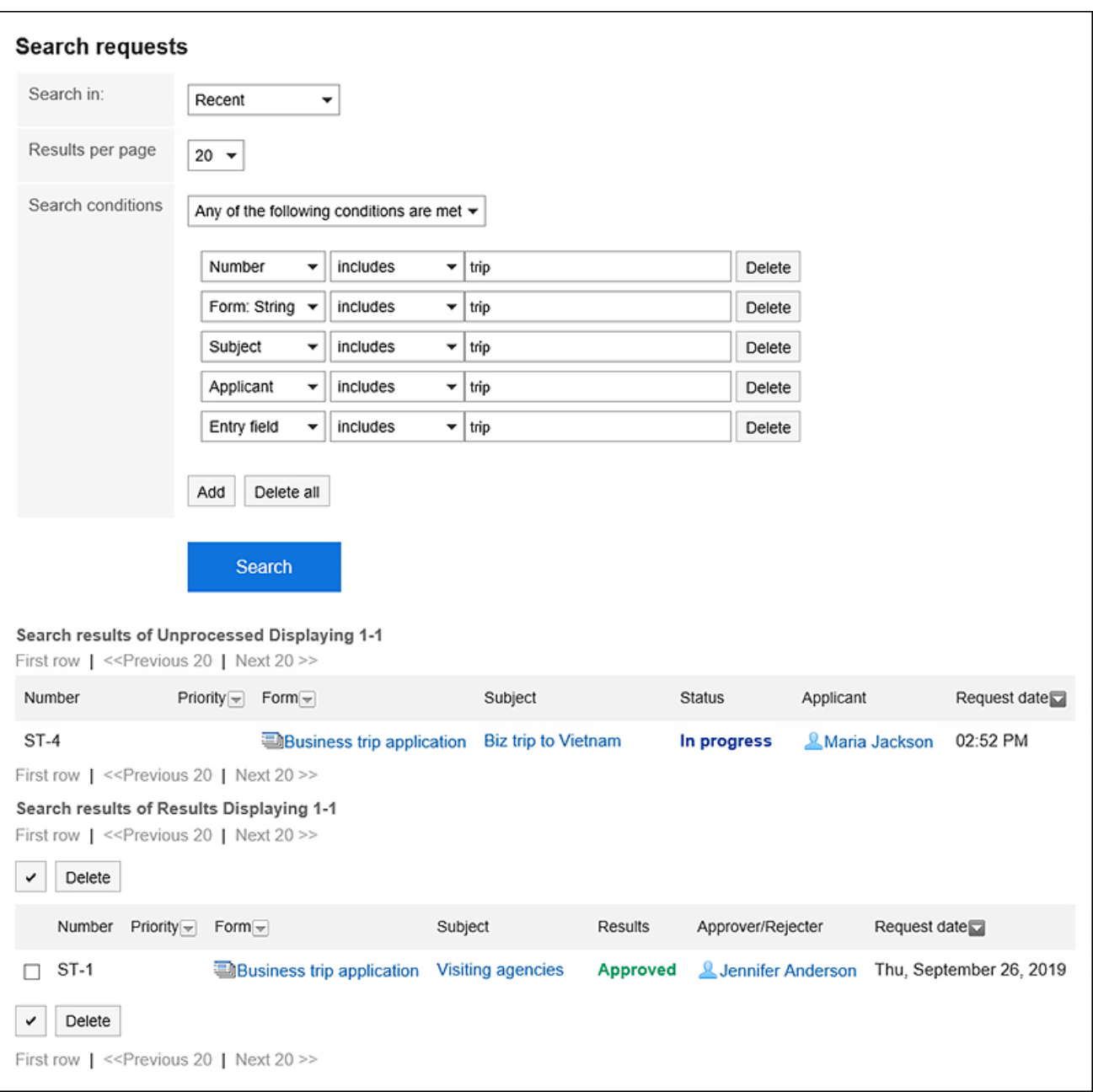

### 6. **If you need to search again, set the search conditions and click "Search".**

The following search conditions can be set. For details on search conditions, refer to options available for [searching schedules](https://jp.cybozu.help/g5/en/admin/spec/search/standard/workflow.html#admin_spec_search_standard_workflow_03) in workflow search specifications.

• Search in:

Select the list to search.

- Recent list
- Sent items list
- Inbox list
- Proxy approval list
- Approval appointment list
- Public list

• Number of Displays:

Select the number of search results to show.

- 10 results
- 20 results
- 50 results
- 100 results
- Search conditions:

You can search for the desired request data combining items that can be searched on the user screen and conditional expressions.

# 3.14.16. Printing Requests

You can open the print screen and print the request data.

If any files are attached, the file name will be printed. If images appear on the request details screen with the body text, the images that are displayed on the printable version page are also printed.

- **1.** Click the app icon **in the header.**
- 2. **Click "Workflow".**
- 3. **On the "Workflow (Recent)" screen, select the folder and click the subject of the request data you want to print.**
- 4. **On the request details screen, click "Printable Version".**

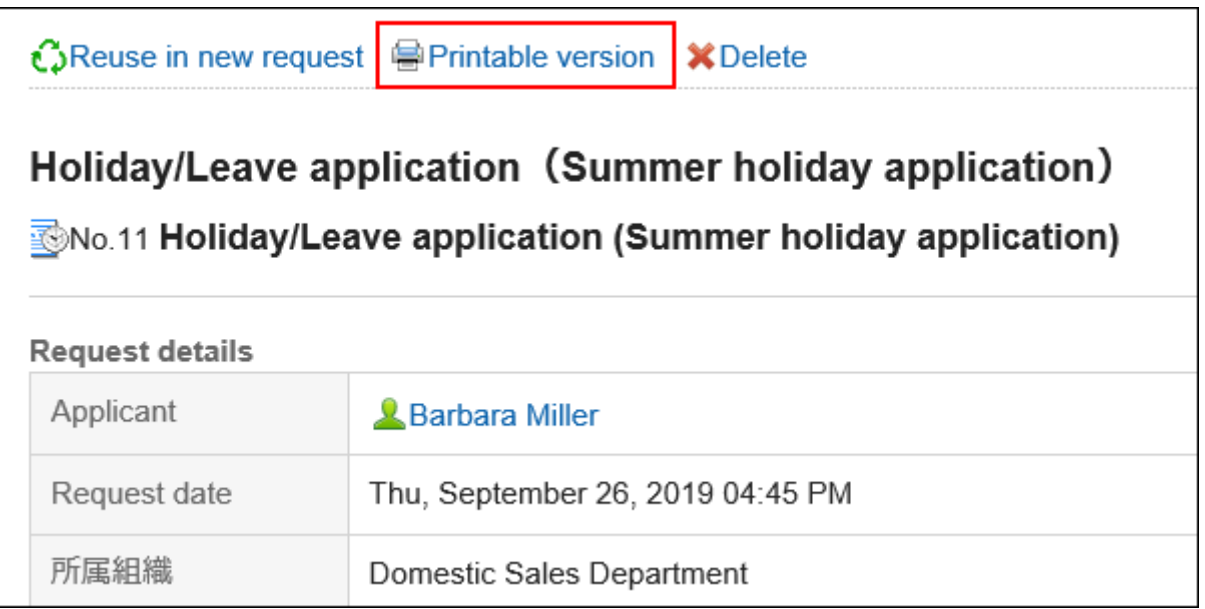

### 5. **On the print settings screen, set the required items.**

• Character Size:

Select the character size for printing from 8 pt to 20 pt.

• Width of each item:

Select the check box to align the width of the items.

• Locale:

Set the format for displaying date and time.

Select either of the locale for the user or the locale for printing.

The locale for printing is set by your system administrator.

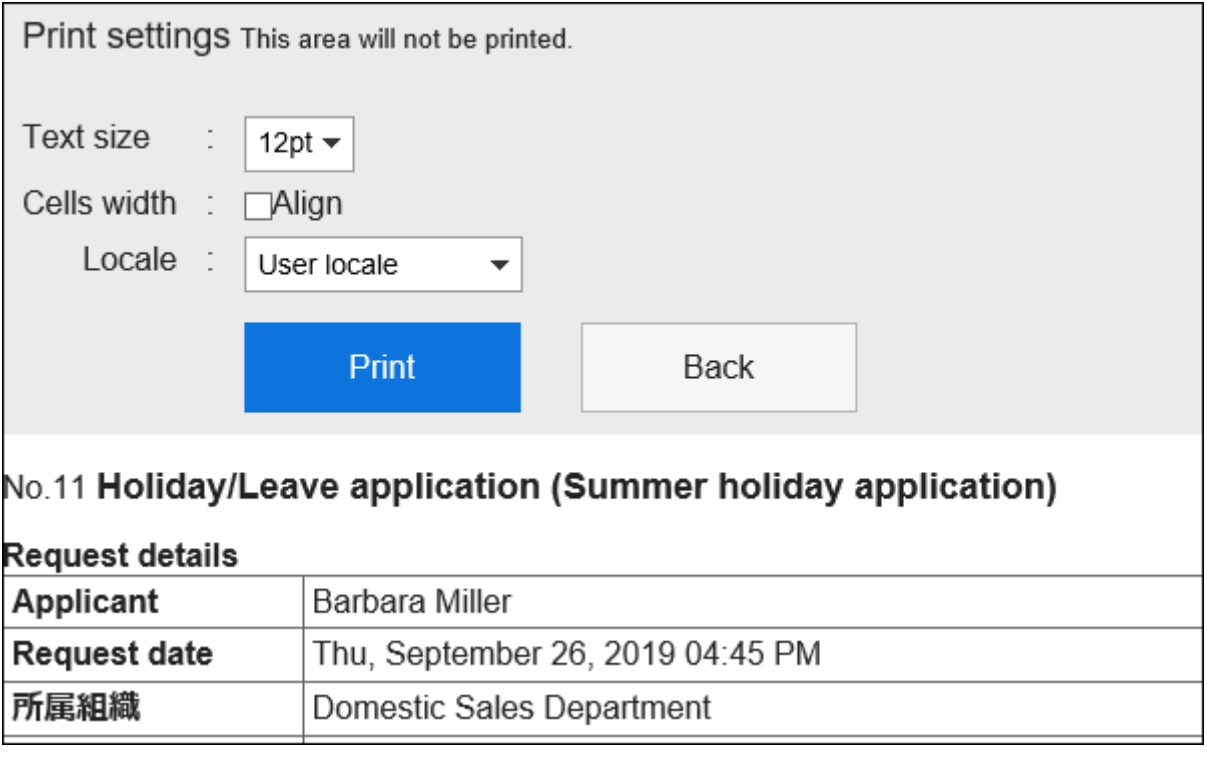

6. **Click "Print" and print the request data using the print feature of the Web browser.**

# 3.15. MultiReport

Multireport is an application that allows you to create reports and share them with other users, such as minutes and reports.

You can also create a report associated with an appointment or an address book.

### **References**

- [Create reports\(802Page\)](#page-801-0)
- [Adding a report form](https://jp.cybozu.help/g5/en/admin/application/report/form/add.html)

# 3.15.1. How to View the Screen

This section describes icons and buttons that are displayed on the multi-report screen.

### MultiReport Screen

This section describes how to view the "multireport" screen.

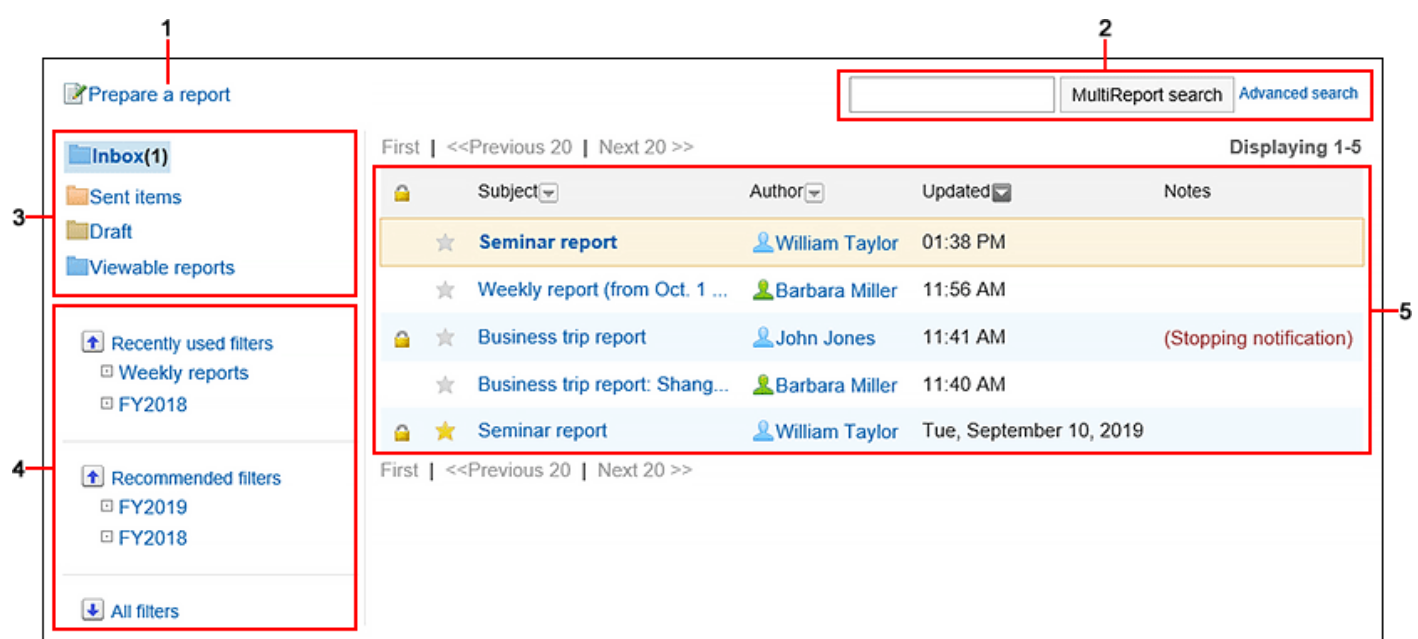

#### **Description of the items** M.

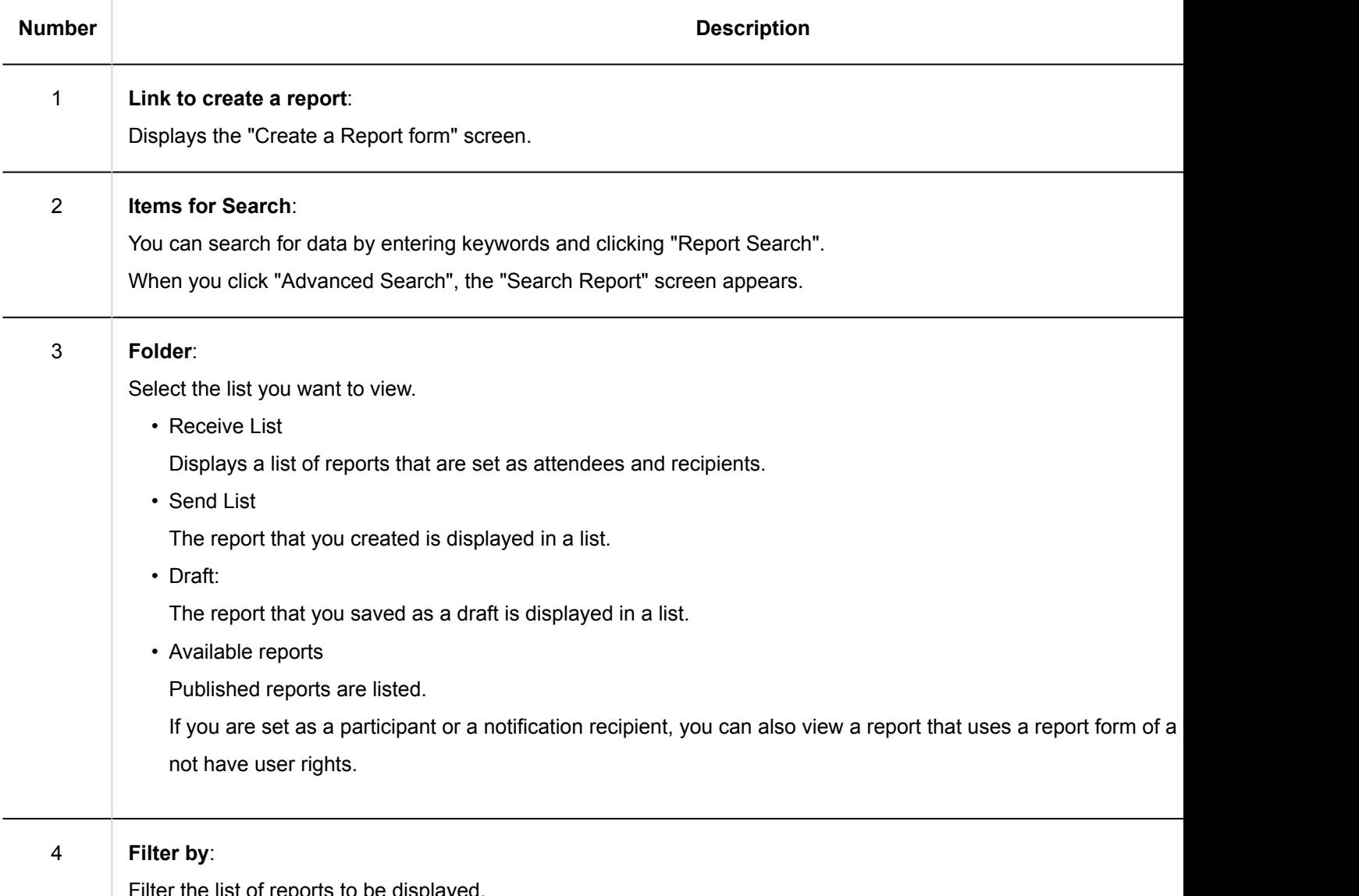

Filter the list of reports to be displayed.

![](_page_798_Picture_94.jpeg)

A list of reports is displayed.

• Subject Link:

The "Report details" screen appears. Unread report captions are displayed in bold.

• (Unnotification)

The report is unsignaled.

### • Private icon **n** :

This report has a limited visibility.

![](_page_799_Picture_34.jpeg)

# Report Details Screen

This section describes how to view the "Report Details" page.

![](_page_799_Picture_35.jpeg)

### **Description of the items**

![](_page_800_Picture_148.jpeg)

<span id="page-801-0"></span>![](_page_801_Picture_120.jpeg)

# 3.15.2. Creating Report

Create a report, such as a transcript or report.

**Steps:**

**1.** Click the app icon  $\frac{1}{\sqrt{1}}$  in the header.

- <span id="page-802-0"></span>2. **Click "MultiReport".**
- 3. **Click "Create a Report" on the "multireport" screen.**

![](_page_802_Picture_3.jpeg)

- 4. **On the "Create a Report Form" screen, select a category and select a report form.**
- 5. **Set the required items, and click "Confirm".**
- 6. **On the "Create a Report" screen, confirm the details and click "Create".**
- **Report Settings**

![](_page_803_Picture_30.jpeg)

![](_page_803_Picture_31.jpeg)

![](_page_804_Picture_121.jpeg)

![](_page_805_Picture_88.jpeg)

# Reusing a Report

Duplicate a report that has been created to create a new report. This is useful when you want to create a report with a similar type.

The comment cannot be reused.

#### **Note**

- A report that has a report form deleted cannot be reused.
- If the report form has been updated after you have created the original report, the latest report form will be applied to reuse.

- **1.** Click the app icon  $\mathbf{m}$  in the header.
- 2. **Click "MultiReport".**
- 3. **On the "Multireport" screen, click the subject of the report.**
- 4. **On the "Report details" screen, click "Reuse".**

![](_page_806_Picture_70.jpeg)

5. **On the "Create a report (reuse)" screen, set the required items and click "Confirm Contents".** 

For details, refer to [Setting Items for Reports\(803Page\).](#page-802-0)

6. **On the "Create a Report" screen, confirm the details and click "Create".**

# Saving a Report in Draft

Save the report as draft.

Only saved users can view, change, and delete draft reports.

- **1.** Click the app icon **in the header.**
- 2. **Click "MultiReport".**
- 3. **Click "Create a Report" on the "multireport" screen.**

![](_page_807_Picture_75.jpeg)

- 4. **On the "Create a Report Form" screen, select a category and select a report form.**
- 5. **On the "Create a Report" screen, enter the required items and click "Save as Draft".**

For details, refer to [Setting Items for Reports\(803Page\).](#page-802-0) The draft report is saved in the Drafts folder. You can then change the draft to create a report.

# 3.15.3. Changing Reports

Change the report details and recipients.

Only the report author and the user who is allowed to change the report can change the report details and notification recipients.

#### **Note**

• The system administrator can change the contents and recipients of a report from the System administration screen.

For details, refer to the following page:

[Change reports](https://jp.cybozu.help/g5/en/admin/application/report/manage/modify.html) [Changing Notification Recipients for Reports](https://jp.cybozu.help/g5/en/admin/application/report/manage/notification.html)

# Changing the Contents of a Report

Change contents in reports.

When you change the contents of a report, updates are sent to the notification recipients.

**Steps:**

- **1.** Click the app icon **in the header.**
- 2. **Click "MultiReport".**
- 3. **On the "Multireport" screen, click the subject of the report.**
- 4. **On the report details screen, click "Save".**

![](_page_808_Picture_8.jpeg)

5. **On the screen to change reports, set the required items.** 

For details, refer to [Setting Items for Reports\(803Page\).](#page-802-0)

6. **Confirm your settings and click "Save".**

### Change Notification Recipients

Change the report recipients and the users who can change the report.

Users who have been added to users who can change notifications and reports will be notified of updated information.

- **1.** Click the app icon **in the header.**
- 2. **Click "MultiReport".**
- 3. **On the "Multireport" screen, click the subject of the report.**
- 4. **On the report details screen, click the item to change the notification recipients.**

![](_page_809_Picture_73.jpeg)

5. **On the screen to change notification recipients, you can change the recipients and users who can change the report.** 

For details, refer to [Setting Items for Reports\(803Page\).](#page-802-0)

6. **Confirm your settings and click "Save".**

# 3.15.4. Working with Attachments in Reports

This section describes how to work with files attached to a report.

### What You Can Do with Attachments

Actions you can take vary according to the files you attached or someone else attached.

• Files you attached:

You can update/delete the attachments, and change the file information.

• Files someone else attached:

You can view attachments for a report in a category that you have been granted access to.

If you are allowed to change a report, you can delete files attached by other users from the "Change report" screen.

## Actions on Attachments

The file attached to the body and comment of a report is operated from the "Attachment details" screen. Only users who attached files can perform actions.

### **Steps:**

- **1.** Click the app icon  $\mathbf{m}$  in the header.
- 2. **Click "MultiReport".**
- 3. **On the "Multireport" screen, click the subject of the report for which you want to work with attachments.**
- 4. **On the report details screen, click on report body or "Details" next to the file name of the attachment attached to the comment.**

![](_page_810_Picture_102.jpeg)

### 5. **In "Attachment details" screen, click the link you want to perform.**

For details of managing attachments, refer to the following page:

[Updating files\(476Page\)](#page-475-0) [Changing file information\(474Page\)](#page-473-0) [Deleting files\(484Page\)](#page-483-0)

![](_page_811_Picture_53.jpeg)

# Displaying the List of Attachments

Displays a list of all files attached to the body and comment of a report.

- **1.** Click the app icon **in the header.**
- 2. **Click "MultiReport".**
- 3. **On the "Multireport" screen, click the subject of the report for which you want to confirm the attachment.**
- 4. **In the report details screen, click "Attachments".**

![](_page_811_Picture_54.jpeg)

5. **Confirm all attachments in "Attachments" screen.**

# 3.15.5. Deleting Reports

Delete reports.

Only the report author can be deleted and the user who is allowed to change the report. If you delete a report, the update notifications will not be sent.

#### **Caution**

• Deleted reports cannot be restored.

#### **Note**

• The system administrator can delete a report from the System administration screen. For details, refer to [Deleting a report.](https://jp.cybozu.help/g5/en/admin/application/report/manage/delete.html)

- **1.** Click the app icon  $\mathbf{H}$  in the header.
- 2. **Click "MultiReport".**
- 3. **On the "Multireport" screen, click the subject of the report you want to delete.**
- 4. **On the report details screen, click "Delete".**

![](_page_813_Picture_49.jpeg)

5. **Click "Yes" in the confirmation screen.**

# 3.15.6. Comment Feature in Reports

In the comment field, you can write comments and responses to the contents of the report.

The newly written comment is displayed in order.

When a comment is written, an update notification is sent to the notification recipients.

#### **Note**

• This can be used when the system administrator allows users to comment on a [report form](https://jp.cybozu.help/g5/en/admin/application/report/form.html).

![](_page_814_Picture_38.jpeg)

# Posting a Comment

Writes a comment to the report.

You can also comment on a report that has not been set for attendees or notifications.

### **Steps:**

**1.** Click the app icon  $\frac{1}{\sqrt{11}}$  in the header.

### 2. **Click "MultiReport".**

### 3. **On the "Multireport" screen, click the subject of the report you want to comment on.**

#### 4. **On the "Report details" screen, enter a comment.**

You can use the format editing feature. For details, refer to [Working with Text Formatting\(31Page\)](#page-30-0).

![](_page_815_Picture_5.jpeg)

#### 5. **Attach a file if necessary.**

You can attach multiple files. For details, refer to [Attaching Files\(27Page\)](#page-26-0).

6. **Click "Post".**

### Deleting a Comment

Deletes the comment.

The comment can be deleted only by the user who posted it and the operational administrators.

No notification is sent even though you delete the comment.

#### **Caution**

• The deleted comment cannot be restored.

#### **Note**

• The system administrators and the application administrators of the MultiReport can delete users' comments from the System administration screen.

**Steps:**

- **1.** Click the app icon **in the header.**
- 2. **Click "MultiReport".**
- 3. **On the "Multireport" screen, click the subject of the report for which you want to delete a comment.**
- 4. **On the "Report details" screen, click "Delete" for the comment you want to delete.**

![](_page_816_Picture_6.jpeg)

5. **Click "Yes" in the "Delete comments" screen.**

### Useful Features of the Comment

This section describes useful features of the comment.

# Anchor Feature

Anchor is the feature to set the referral link to the comment which was already posted.

A comment number is used to specify the comment to refer to.

By using two inequality signs (>>) followed by the comment number, you can create a link to the comment to which you want to refer.

#### **Note**

- The system administrator must allow the use of the Comment Anchor feature in [general settings of Multireport](https://jp.cybozu.help/g5/en/admin/application/report/initial.html).
- The anchor feature is available only for comments in the same report.

1. **Enter two inequality signs (>>) followed by the comment number to which you want to refer, and enter your comment.** 

Example:

 $>>5$ 

>>5

Comments : ⊙ Plain text ○ Rich text

Thank you for arranging the meeting.

### 2. **Click "Post".**

You can access the comment by clicking the comment number you entered.

# 3.15.7. Searching Reports

Search for a report by specifying keywords and conditions.

When you click "Advanced Search", you can search by setting a detailed search condition on the "search report" screen.

**Steps:**

- **1.** Click the app icon  $\mathbb{H}$  in the header.
- 2. **Click "MultiReport".**
- 3. **On the "Multireport" screen, select a folder.**

Reports in the selected folder are searched.

4. **Type keywords in the search box, and then click "Report Search".** 

A report that contains keywords is displayed in the search results in one of the following fields

- Report Form Items
- Created by

• Comment

![](_page_818_Picture_86.jpeg)

### 5. **On the "Search Report" screen, confirm the search results.**

To filter further conditions, specify search conditions, and click "Search".

# 3.15.8. Printing Reports

Show a report print view and print it.

If a file is attached to the report, its file name will be printed. If your system administrator configures the "Report details" screen to display images with the body text, the images on the "print" screen are also printed. The following items are not printed:

- Notification recipients
- Maintainers
- Comment

- **1.** Click the app icon  $\mathbb{H}$  in the header.
- 2. **Click "MultiReport".**
- 3. **On the "Multireport" screen, click the subject of the report you want to print.**
- 4. **On the report details screen, click "Printable Version".**

![](_page_819_Picture_37.jpeg)

### 5. **On the print settings screen, set the required items and click "Print".**

• Character Size:

Select the character size for printing from 8 pt to 20 pt.

• Locale:

Apply a language and a time zone for the selected locale.

![](_page_819_Picture_38.jpeg)

6. **Print using the print feature of the Web browser.**

# 3.15.9. Integrating with the Scheduler

The attendees of an appointment can associate a report with a fixed appointment.

When you associate an appointment with a report, you can view the minutes of the conference from the appointment details screen of the conference and the details screen of the appointment from the report details screen.

Each attendee of an appointment has one report associated with an appointment.

The report icon  $\blacksquare$  is displayed to the right of the title of the appointment that is associated with the report.

#### **Caution**

• The same report cannot be associated with multiple appointments.

#### **Note**

- When you associate a report with an appointment, the appointment is usually an appointment.
- After you have associated appointments and reports, you can also change the contents of appointments and reports.
- If you change the attendee of an appointment, the report does not change attendees. Changing the attendees of a report does not affect the attendees of the related appointments.
- After you leave the appointment, you can change or delete the report that you have associated.

# Create a Report Related to an Appointment

Create a report related to an appointment.

You can only create a report related to an appointment that you are participating in.

- **1.** Click the app icon **in the header.**
- 2. **Click "Scheduler".**
- 3. **On the Scheduler screen, click the title of the appointment that you want to associate with the report.**
- 4. **Click "Report" on the "Appointment details" screen.**

![](_page_821_Picture_92.jpeg)

### 5. **Click "Create a Report".**

![](_page_821_Picture_7.jpeg)

- 6. **On the "Select a form" screen, select a category and select the Report form.**
- 7. **On the "Create a Report" screen, set the required items, and click "Confirm".**

The title of the appointment and the "notification address" will be set by the attendees of the appointment. For details, refer to [Setting Items for Reports\(803Page\).](#page-802-0)

8. **On the "Create a Report" screen, confirm the details and click "Create".**

### **Note**

• Users who have saved a report that you are creating as drafts cannot associate other reports with the same appointment.

• A report saved as a draft does not appear on the "Appointment details" screen.

### Associating Existing Reports with Appointments

Associate a report that you have already created to the appointment you are attending. Only reports that are created by you are associated with the appointment.

#### **Steps:**

- **1.** Click the app icon **in the header.**
- 2. **Click "Scheduler".**
- 3. **On the Scheduler screen, click the title of the appointment that you want to associate with the report.**
- 4. **Click "Report" on the "Appointment details" screen.**

![](_page_822_Picture_9.jpeg)

5. **Click Associate with Report.**

![](_page_822_Picture_11.jpeg)

6. **On the "Select a report to associate" screen, select the report, and click "Associate".** 

When you click "Details", the "Report details" page is displayed in a separate tab or a new window. You cannot select the following reports:

- Reports associated with other appointments
- Draft report

### Deleting Appointments and Report Associations

Delete the associations that you have set.

Deleting an association does not delete the report itself.

#### **Steps:**

- **1.** Click the app icon  $\mathbf{H}$  in the header.
- 2. **Click "Scheduler".**
- 3. **On the "Scheduler" screen, click the title of the appointment you want to delete the report and association.**
- 4. **Click "Report" on the "Appointment details" screen.**

![](_page_823_Picture_12.jpeg)

5. **Click Delete Association in the report for which you want to delete the association.**

![](_page_824_Picture_36.jpeg)

6. **Click "Yes" on the "Delete association" screen.**

#### **Note**

• You can also delete the association by clicking "Delete Association" on the "Report details" screen.

![](_page_824_Picture_37.jpeg)

• The system administrator can delete associations set by other users. To delete them, on the "Manage Reports" screen, click "Delete Association" on the "Report details" page.

# 3.16. Presence Indicators

Presence Indicators is an application to confirm user's presence information.

When you will be away for meetings or other plans, you can change your status and let other users know you are out of office.

### **References**

- [Changing Presence Information\(828Page\)](#page-827-0)
- [Setting Statuses\(829Page\)](#page-828-0)
- [Setting up Proxies\(831Page\)](#page-830-0)

# 3.16.1. How to View the Screen

The presence information is displayed on the following screens.

- User details screen
- "Group Day View" and "Group Week View" in Scheduler
- Phone Messages screen
- The "User List" screen of the Address Book

This section describes how to view presence information taking "Group Week View" page of the Scheduler, as an example.

![](_page_826_Picture_65.jpeg)

### **Description of the items**

![](_page_826_Picture_66.jpeg)

# <span id="page-827-0"></span>3.16.2. Changing Presence Information

You can change your status when you will be away for meetings or other plans.

You can also change the presence information of other users if they assigned you as a proxy. Proxies are those who can change the presence information on your behalf. For details, refer to [Setting up Proxies\(831Page\)](#page-830-0). This section describes how to change the presence information from the Group week view screen of the scheduler.

#### **Note**

• If the system administrator has enabled automatic status settings, the status of the presence information is updated automatically when a user logs in or logs out. For details, see [Enabling Automatic Status Setting](https://jp.cybozu.help/g5/en/admin/application/presence/initial.html#admin_application_presence_initial_01).

- **1.** Click the app icon **in the header.**
- 2. **Click "Scheduler".**
- 3. **On the "Scheduler" screen, click the status of the presence of you or the user who has set you as a proxy.**

![](_page_827_Picture_80.jpeg)
4. **On the screen for changing presence information, set the status and memo.** 

The memo is displayed after the status of the presence information.

5. **Confirm your settings and click "Save".**

## 3.16.3. Setting Statuses

You can add statuses of the presence information to use.

The order in which the status menus are displayed is as follows.

- Present
- Absent
- Statuses set by system administrators
- Statuses set by users

You cannot delete the statuses of present, absent, or the status set by system administrators.

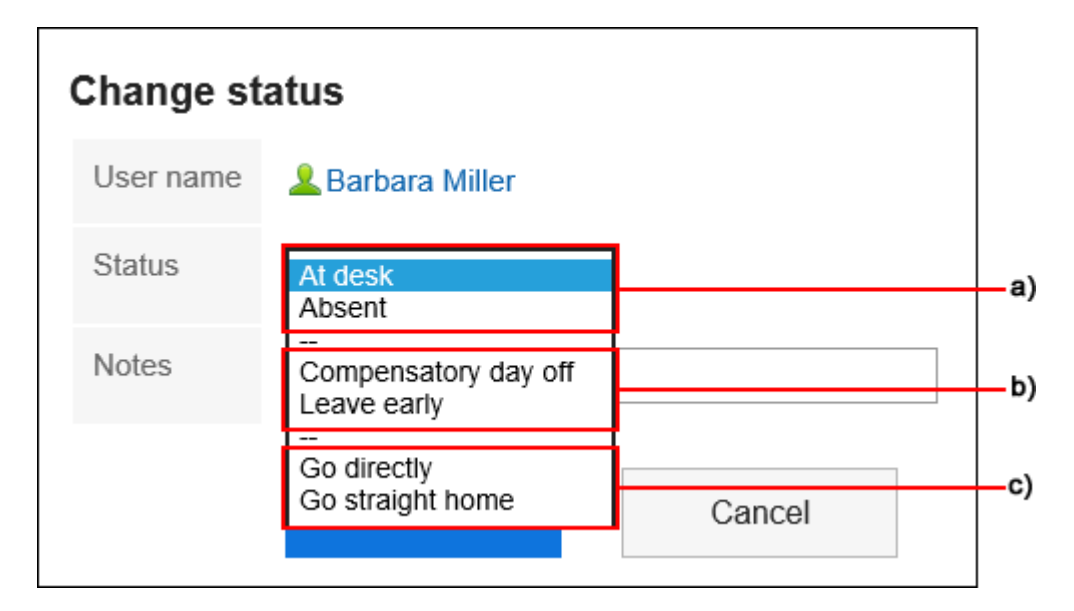

- a): Pre-configured statuses
- b): Statuses set by system administrators
- c): Statuses set by users

### **Steps:**

1. **Click the "User name" in the header.**

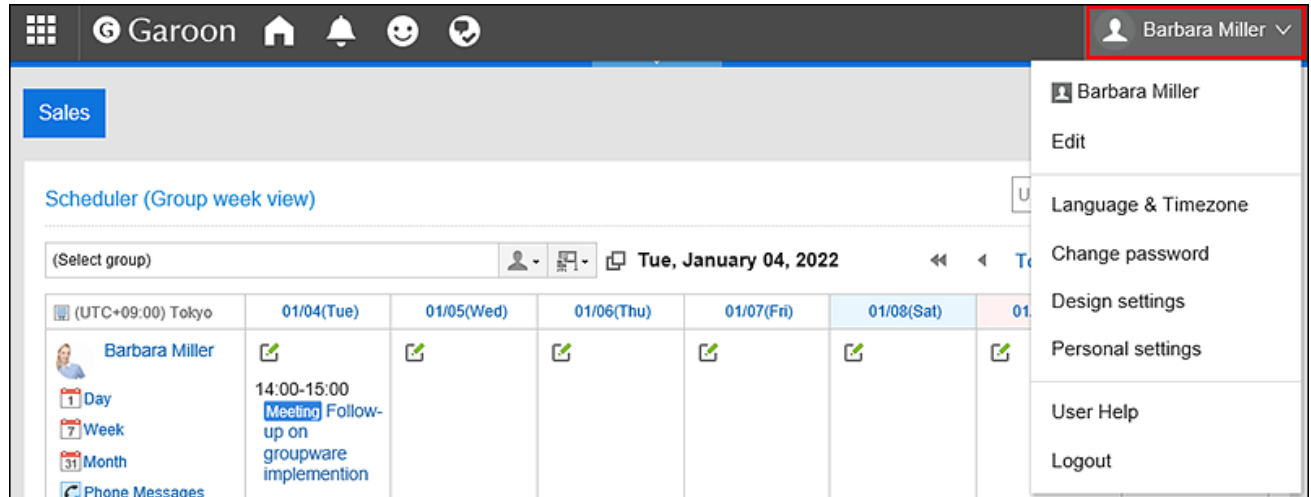

- 2. **Click "Personal settings".**
- 3. **Select the "Setting of each application" tab.**
- 4. **Click "Presence indicators".**
- 5. **Click the item to set statuses.**
- 6. **On the screen to set statuses, enter a status per line.**

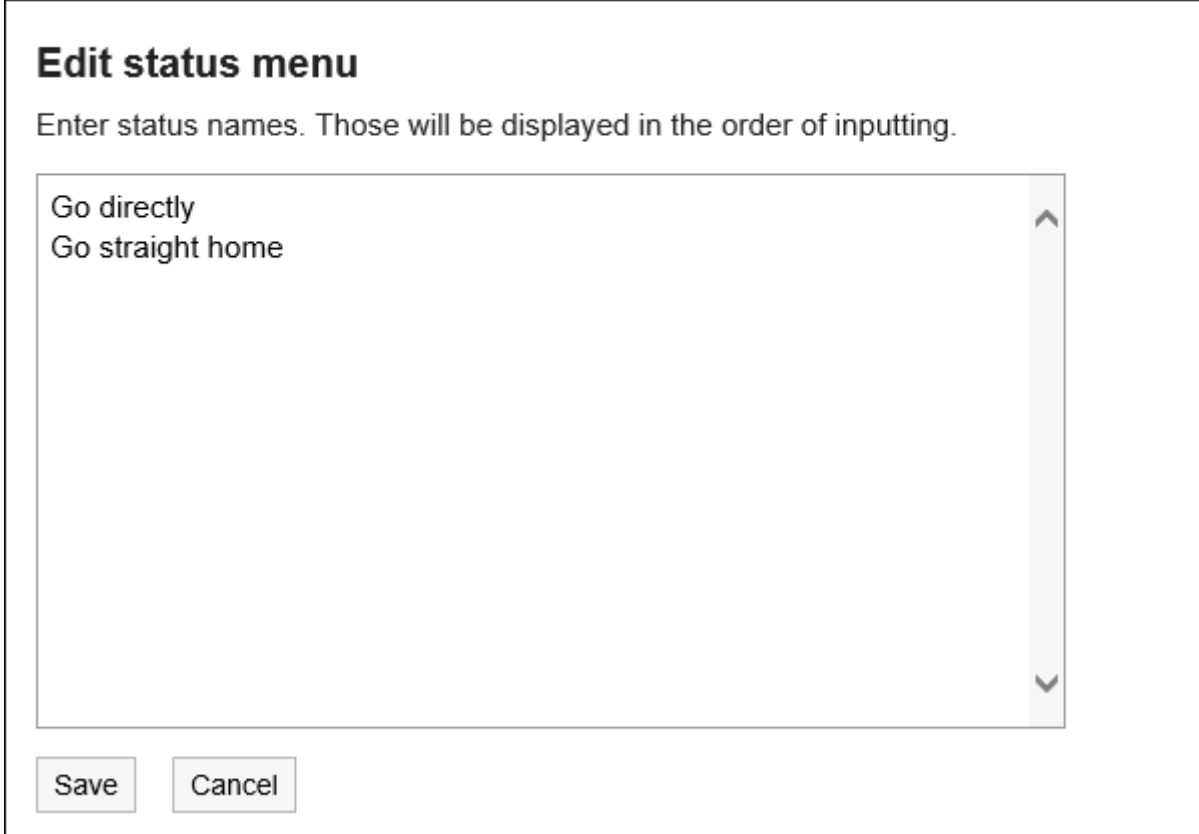

7. **Confirm your settings and click "Save".**

# 3.16.4. Setting up Proxies

Set up a proxy who can change the presence information on your behalf.

Depending on your system administrator settings, you may not be able to set up a proxy. For details, refer to how to [allow proxy settings.](https://jp.cybozu.help/g5/en/admin/application/presence/initial.html#admin_application_presence_initial_02)

### **Steps:**

1. **Click the "User name" in the header.**

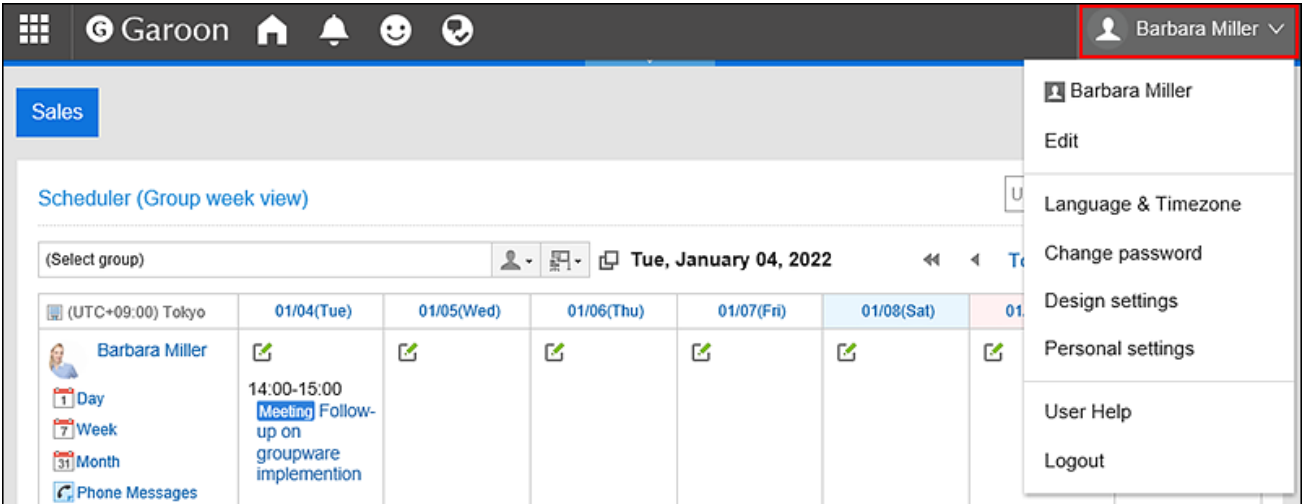

- 2. **Click "Personal settings".**
- 3. **Select the "Setting of each application" tab.**
- 4. **Click "Presence indicators".**
- 5. **Click the item to set proxies.**
- 6. **On the screen to set proxies, select the department or user to set as a proxy, and click "Add".**

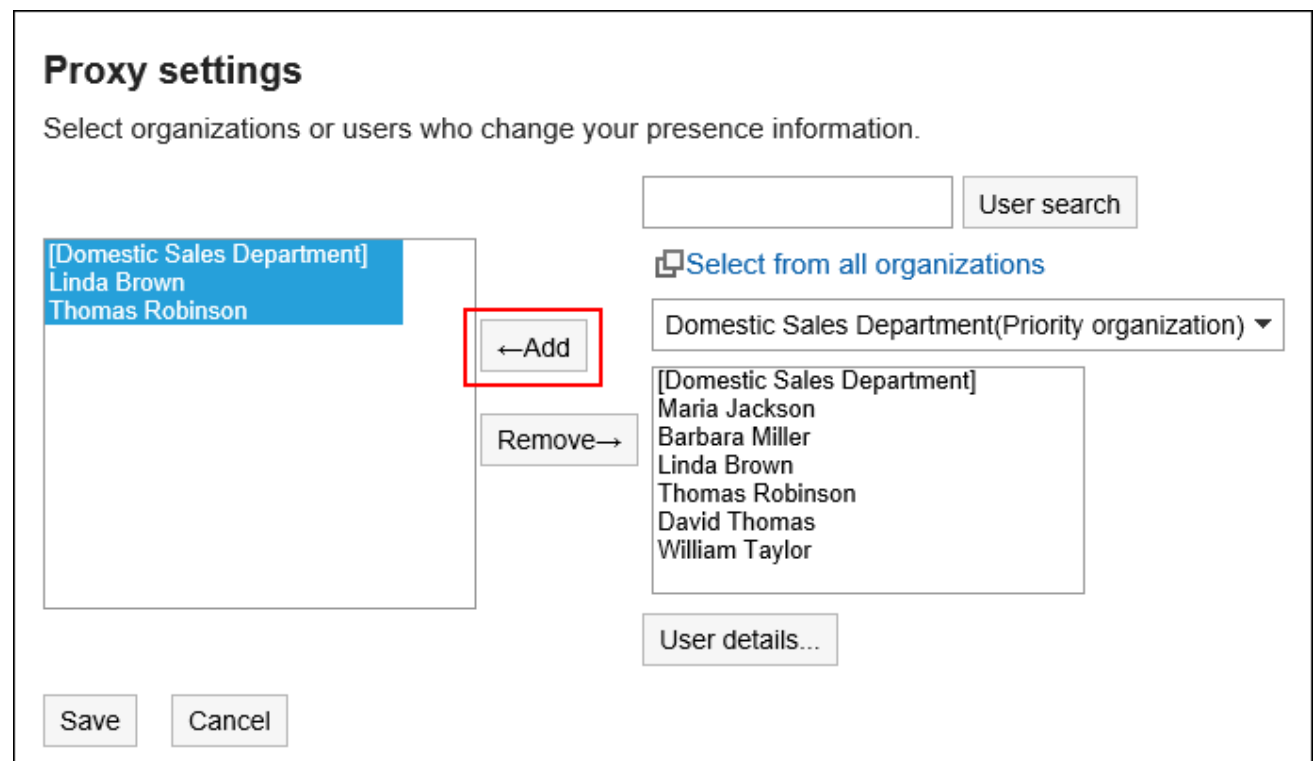

7. **Confirm your settings and click "Save".**

# 3.17. Favorites

"Favorites" is an application that allows you to add an important message and frequently used files, such as Garoon, to open the screen.

You can filter pages that you have added to your favorites by application.

### **References**

- [Add Favorites\(834Page\)](#page-833-0)
- [Items that can be added to Favorites\(834Page\)](#page-833-0)

# 3.17.1. How to View the Screen

This section describes icons and buttons that are displayed on the "Favorites" screen.

## Favorites Screen

Displays a list of pages that you have added to your favorites.

You can filter by application.

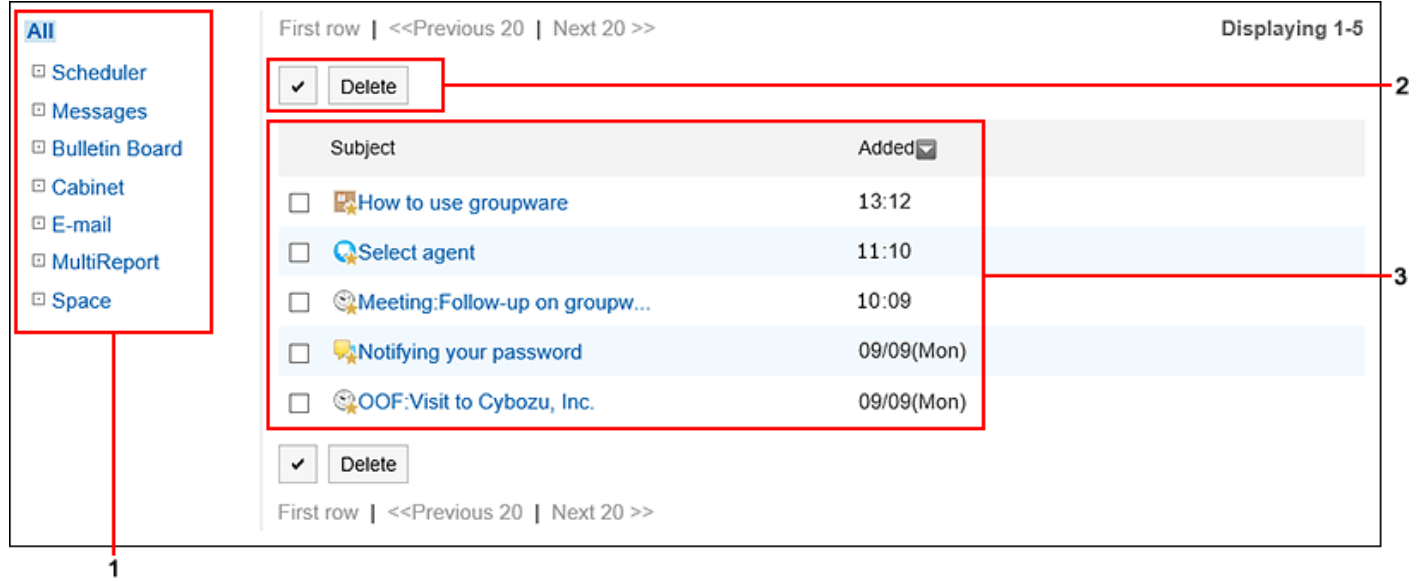

### **Description of the items**

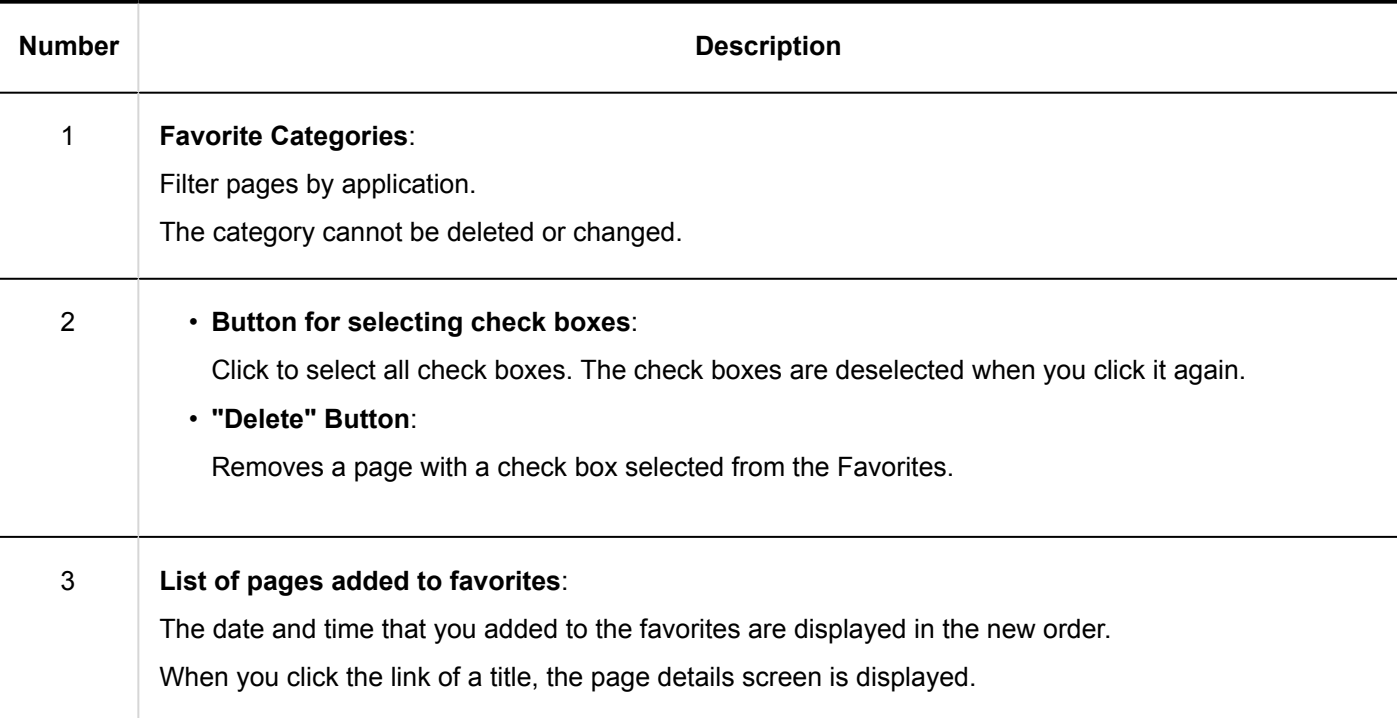

<span id="page-833-0"></span>**Favorite Icons**

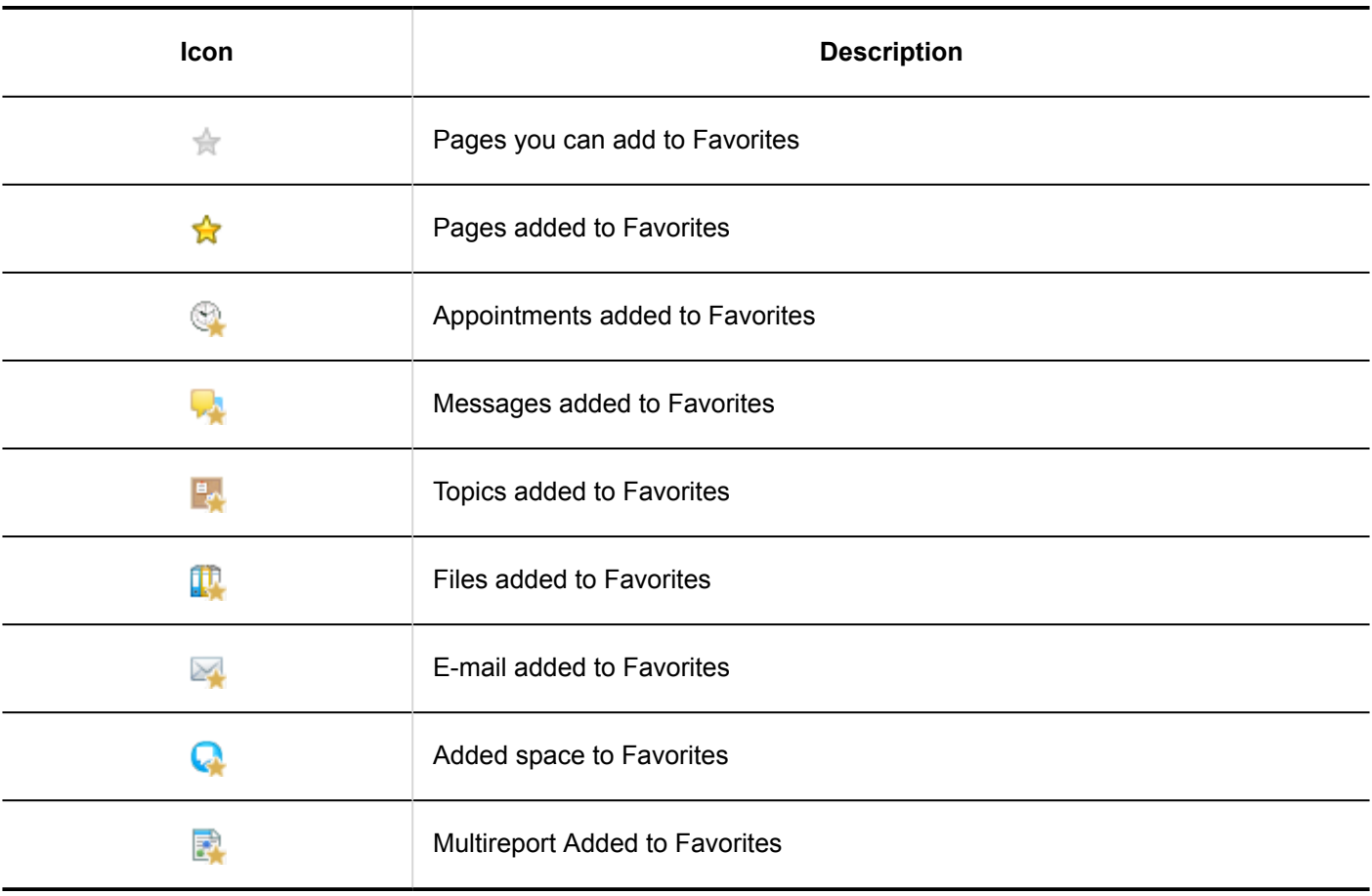

# 3.17.2. Adding Favorites

Add important messages and frequently used files to favorites. You can quickly and easily view the target page from the "Favorites" screen. Favorites cannot be shared with other users.

### **Items That Can Be Added to Favorites**

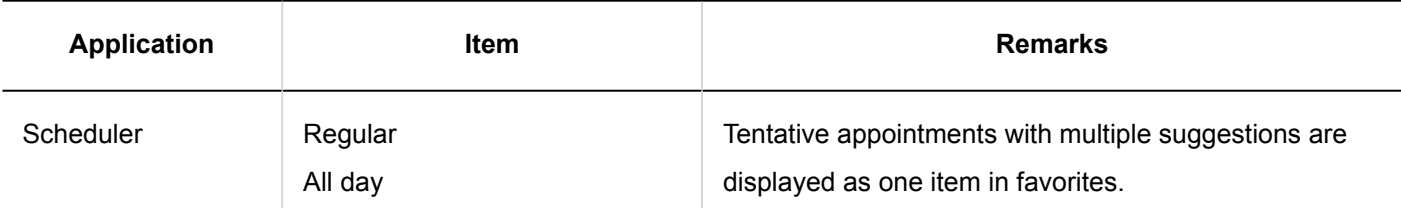

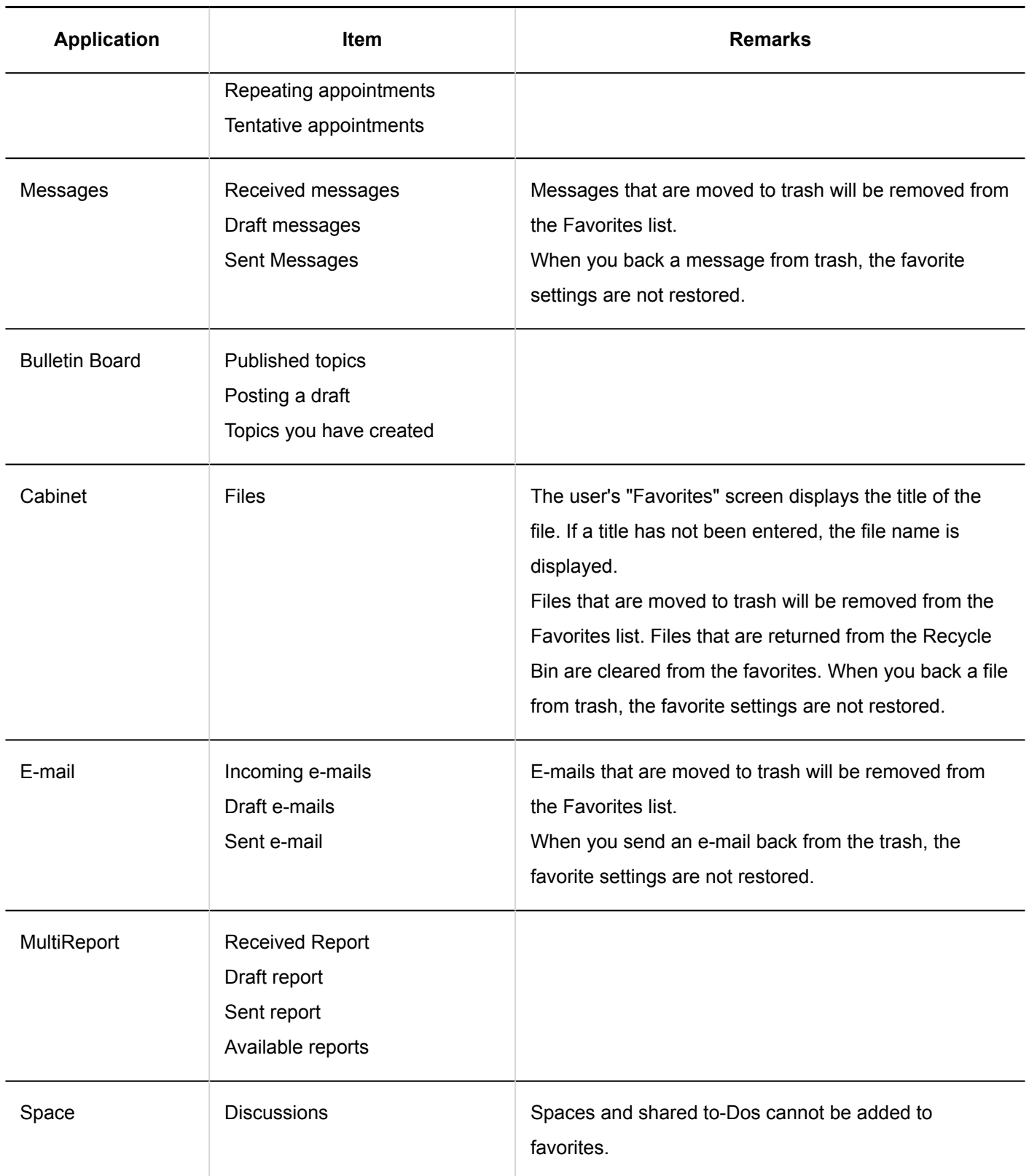

To add to Favorites, you can use the screen of each application.

This section describes how to add messages to favorites from the "Messages" screen.

### **Steps:**

**1.** Click the app icon  $\frac{1}{\sqrt{11}}$  in the header.

- 2. **Click "Messages".**
- 3. On the "Messages" screen, click  $\triangleq$  of the message you want to add to your favorites.
	- If you want to add from the list screen to favorites:

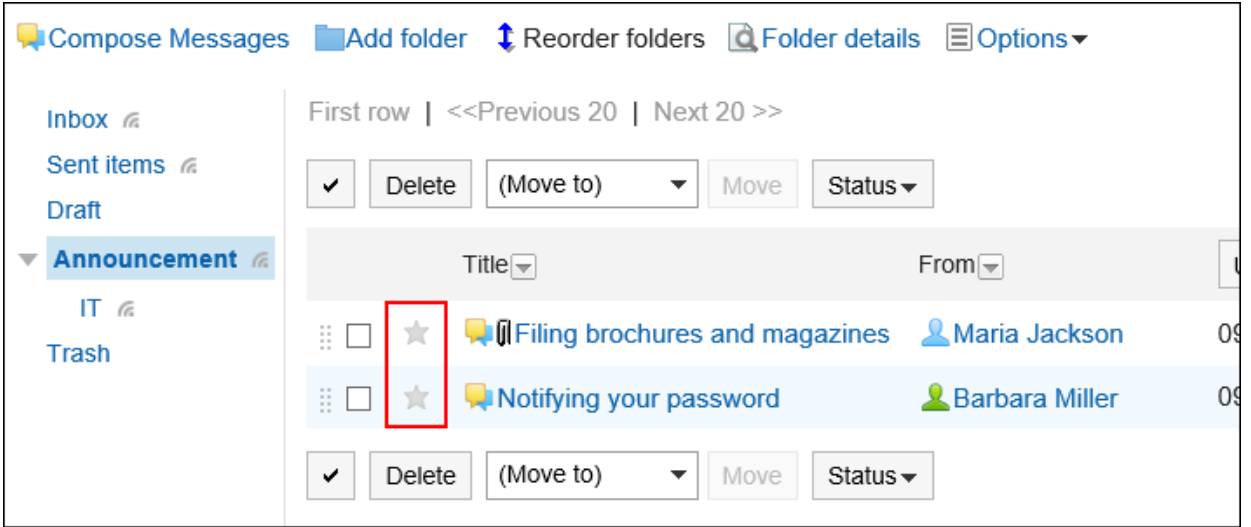

• To add to favorites from the details screen:

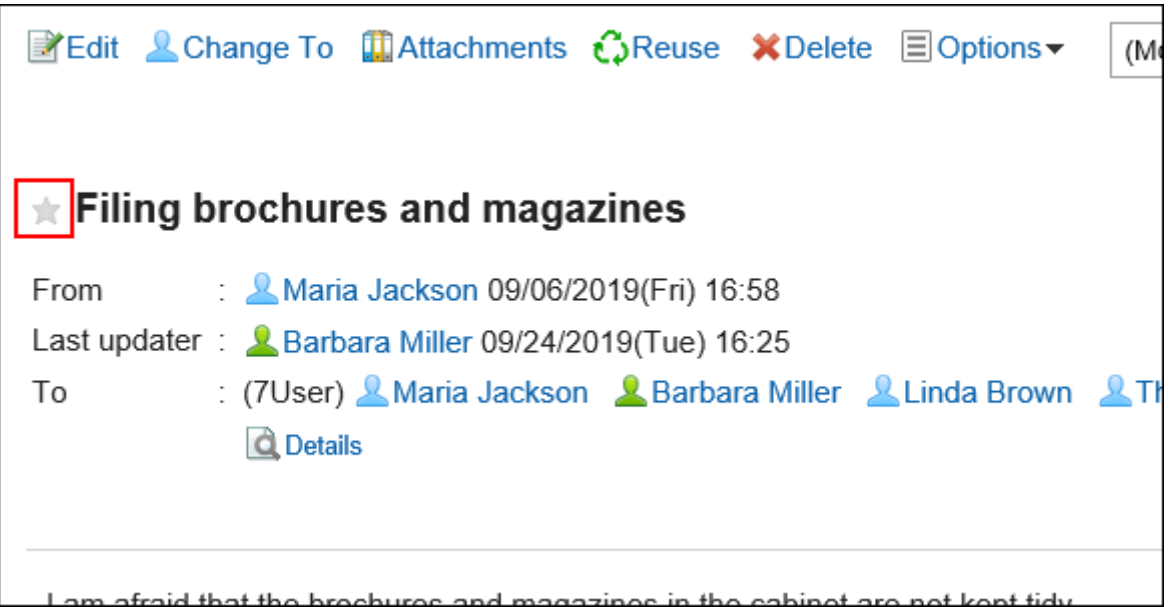

## 3.17.3. Deleting Favorites

Delete the pages that you have added to your favorites. Deleting from favorites does not delete the page itself.

## Deleting Favorites One by One

Delete a favorite by one.

### **Steps:**

- **1.** Click the app icon **in the header.**
- 2. **Click "Favorites".**
- 3. **On the "Favorites" screen, click the title of the page you want to delete from your favorites.**
- 4. On the details screen of the page you want to delete from your favorites, click  $\triangle$  the icon **and delete it from your favorites.**

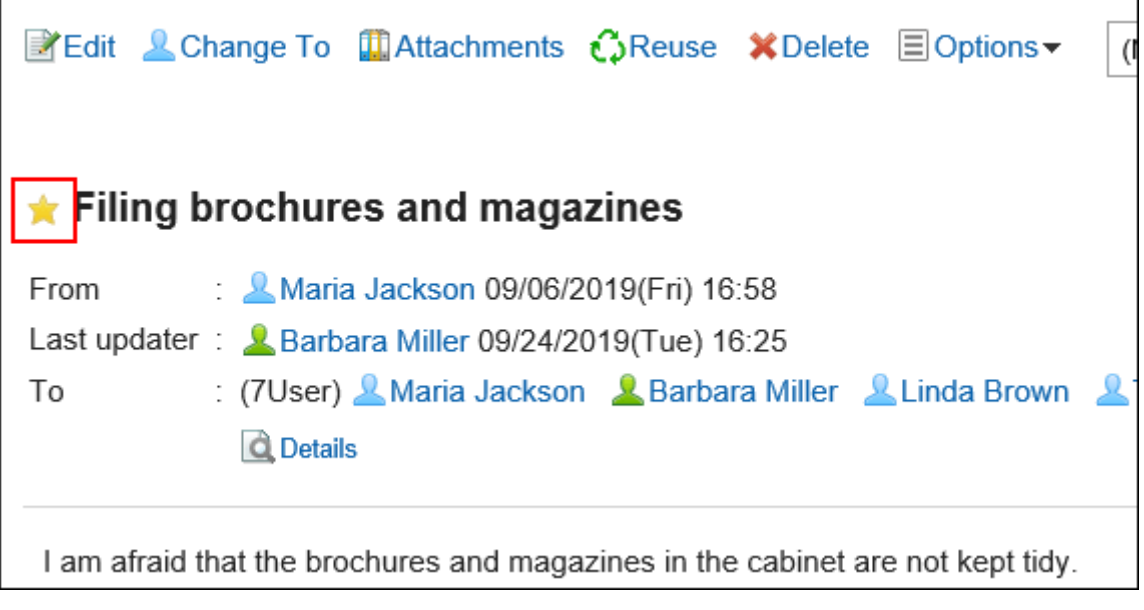

If deleted from Favorites, the favorite icon of the page is changed to  $\frac{1}{\sqrt{2}}$ .

## Deleting Multiple Favorites Together

Select the favorites you want to delete, and delete them all together.

**Steps:**

- **1.** Click the app icon **in the header.**
- 2. **Click "Favorites".**
- 3. **On the "Favorites" screen, select the check boxes of the pages you want to delete from Favorites, and then click "Delete".**

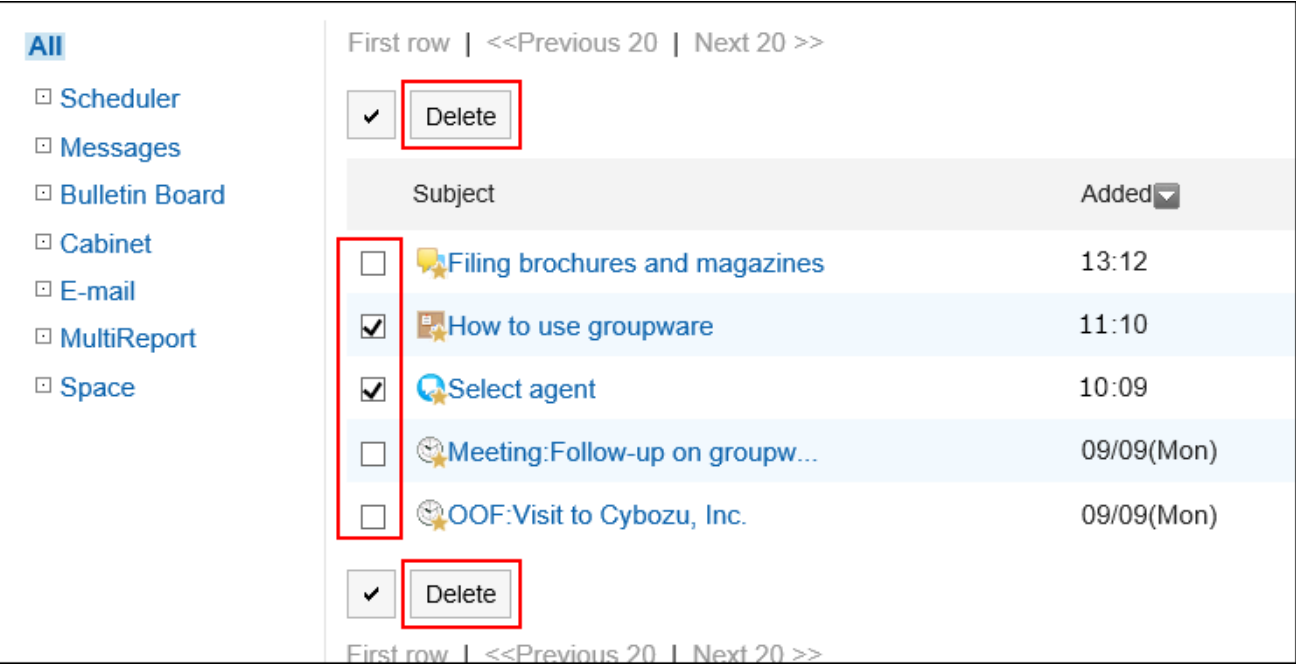

4. **Click "Yes" on the "Delete favorites" screen.**

## 3.18. Notifications

Notifications is an application that allows users to check notifications they received on updates for each application. You can toggle the view of notifications by their status (unread or read) or display them by applications.

### **References**

- [Checking Notifications\(840Page\)](#page-839-0)
- [Specifications for Notifications\(848Page\)](#page-847-0)

• [Using External Notifications\(854Page\)](#page-853-0)

## 3.18.1. How to View the Screen

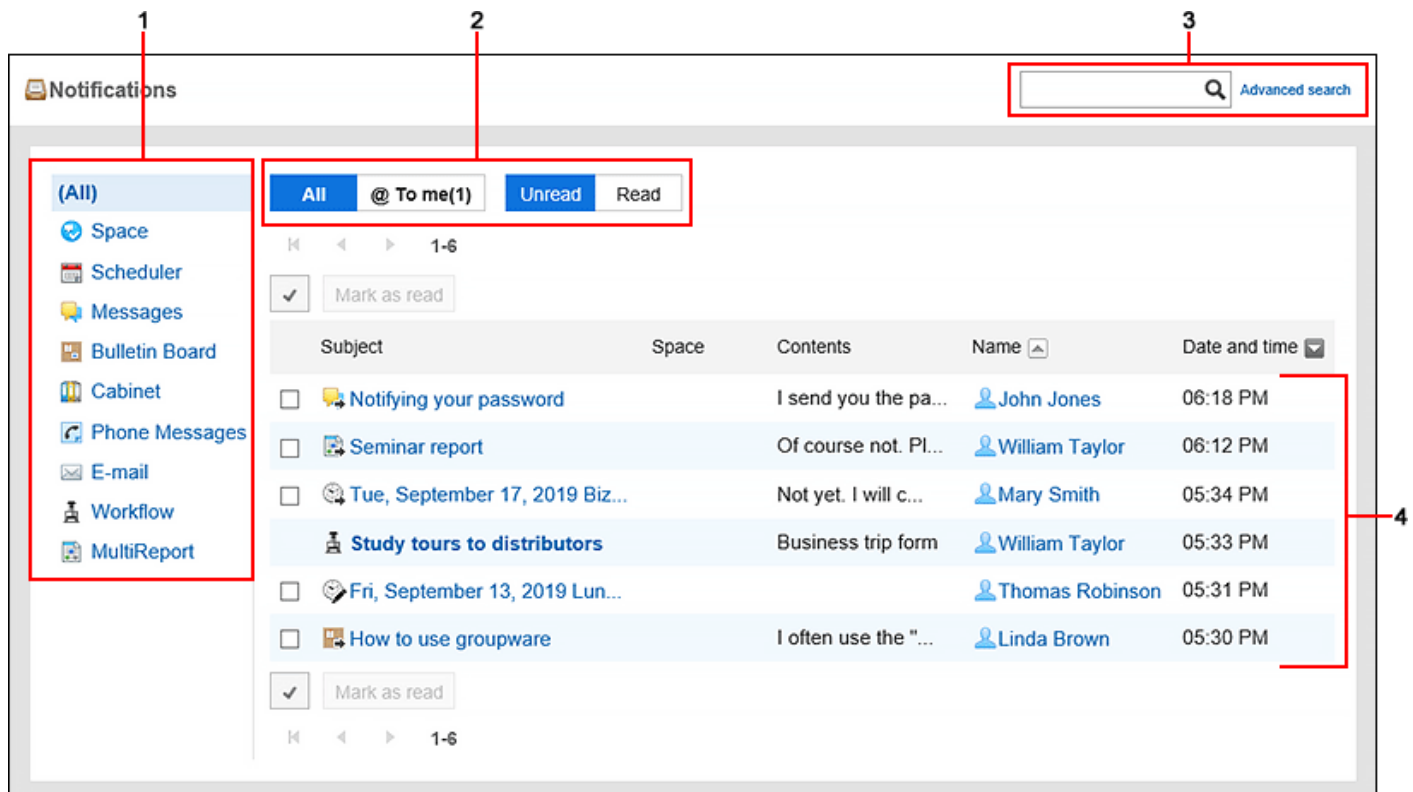

This section describes icons and buttons that are displayed on the "Notifications" screen.

### **Description of the items**

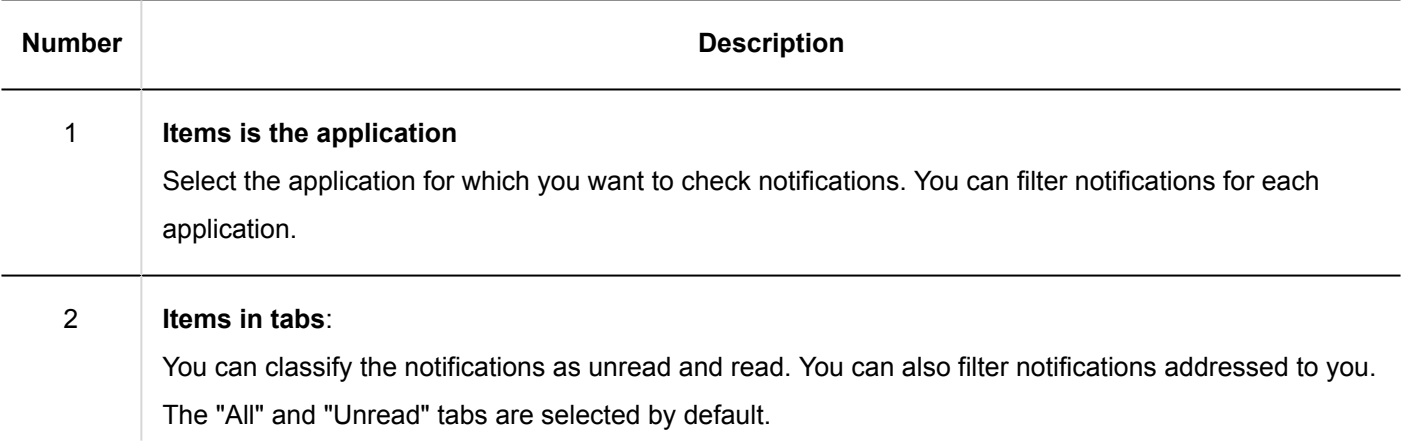

<span id="page-839-0"></span>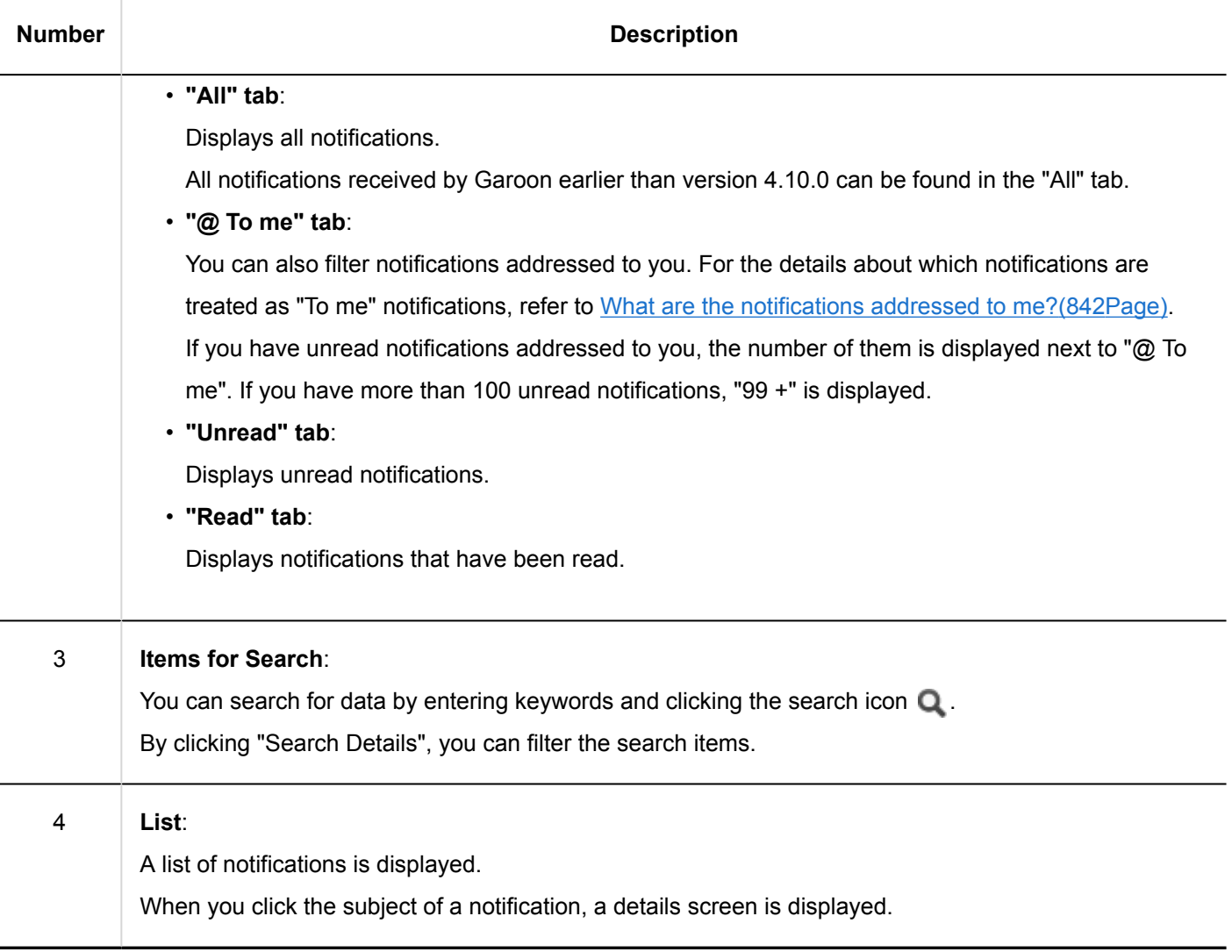

# 3.18.2. Checking Notifications

This section describes how to check notifications on the "Notifications" screen.

You can toggle the view of notifications by their status (unread or read) or display them by applications. You can also check the notifications in the ["Notifications" portlet](https://jp.cybozu.help/g5/en/admin/application/portal/type/notification.html) on the Portal and the "Updates" in the header.

• "Notifications" portlet on the Portal

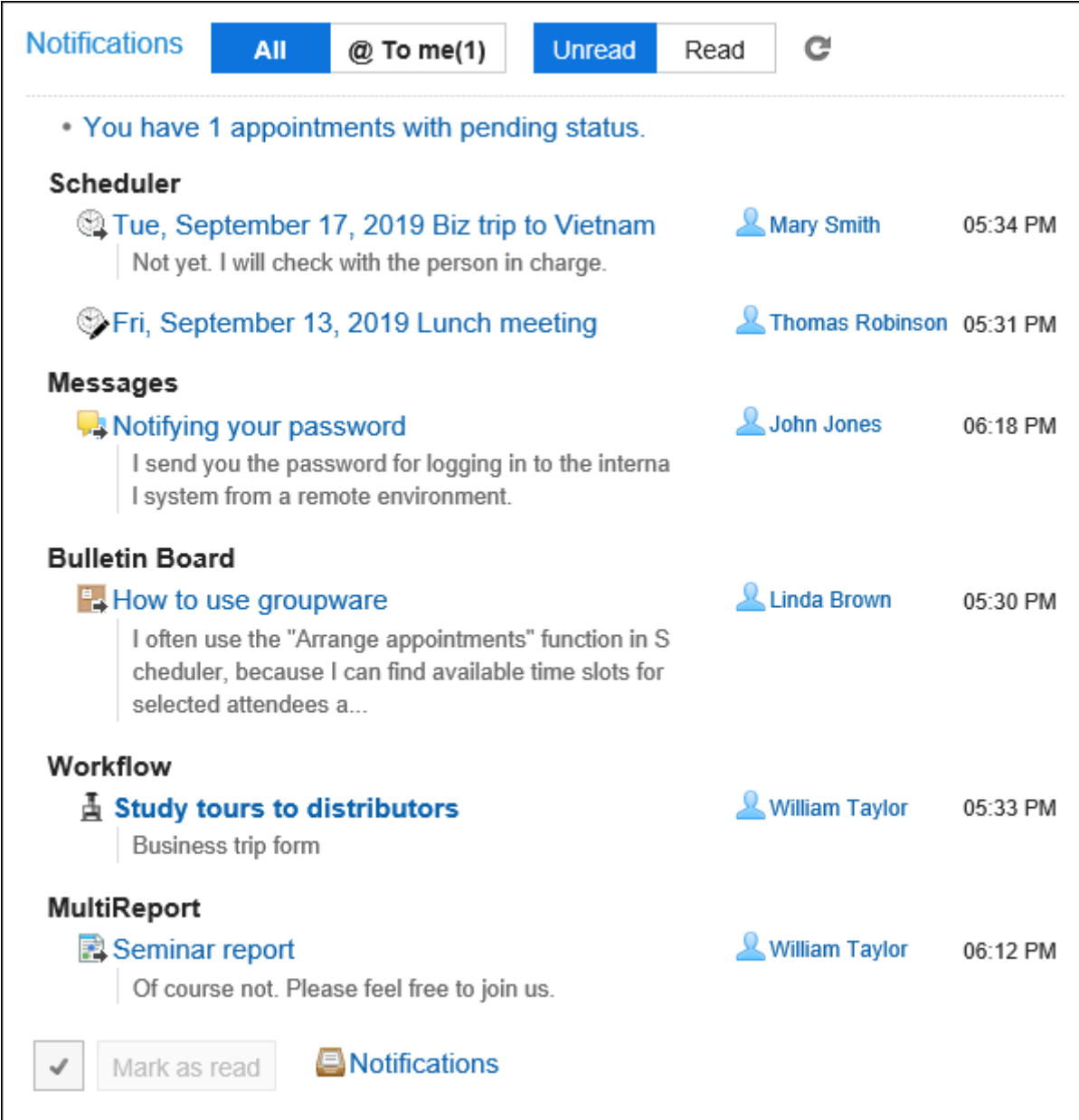

• "Updates" in the header

When you click the bell-shaped icon, the notifications are shown in the drop-down list menu.

<span id="page-841-0"></span>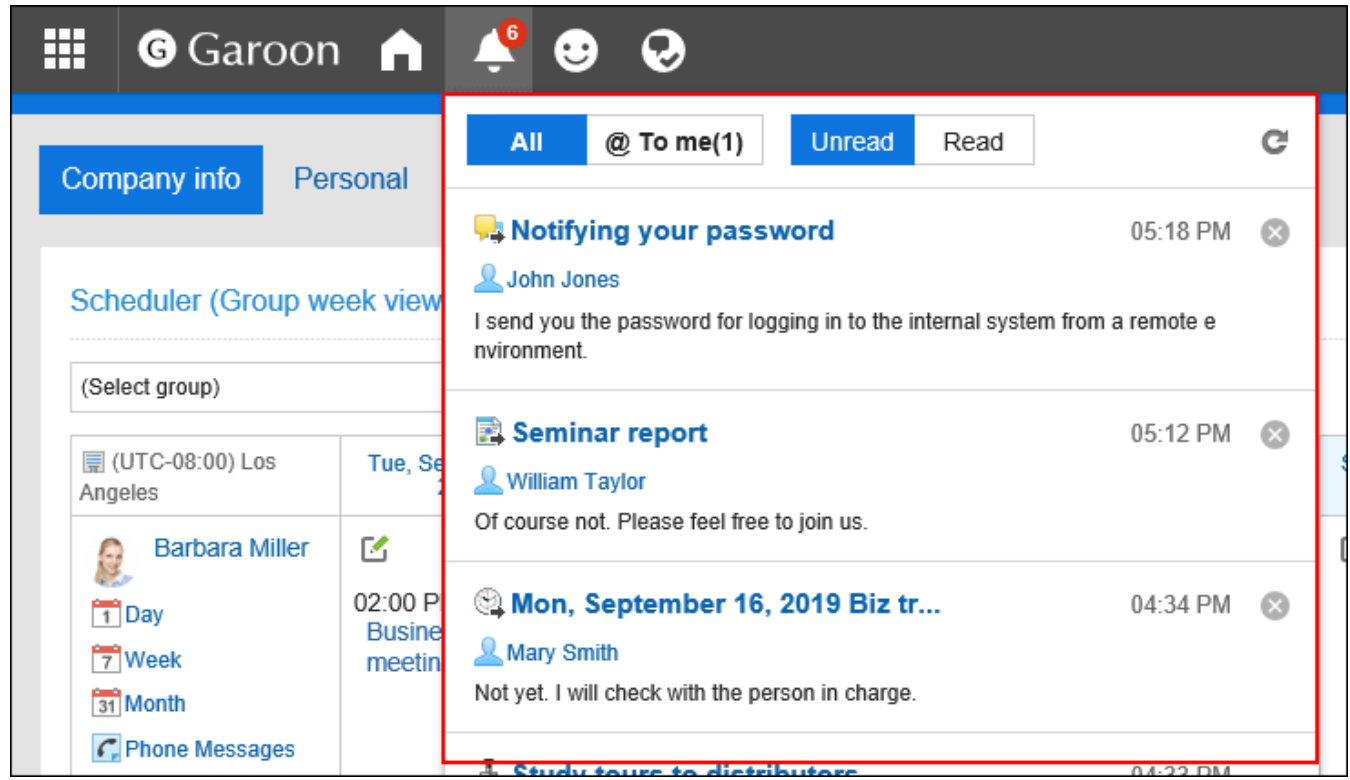

### **Note**

• Notifications displayed are kept for 30 days. After the retention period, notifications are automatically deleted. However, unchecked Phone Messages and notifications for workflows will not be deleted until they are checked.

## What Are the Notifications Addressed to Me?

The following notifications are treated as notifications addressed to you.

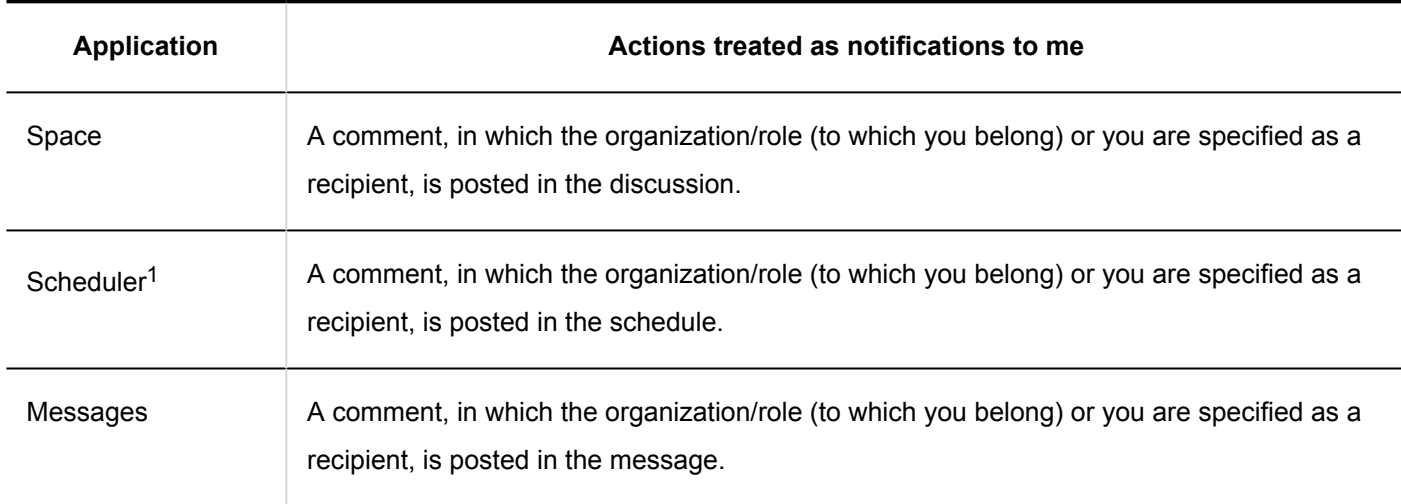

 $1:$  Available in Garoon version 5.5.0 or later.

# Checking Unread Notifications

You can check the details of unread notifications.

When the recipients open the details screen of notifications, these notifications are recognized to being read and will be deleted from the unread notifications list.

The notifications for Phone Messages and workflows will not be deleted until they are checked in the details screen. Unread notifications are displayed in the order of new notifications.

**Steps:**

- **1.** Click the app icon  $\|\cdot\|$  in the header.
- 2. **Click "Notifications".**
- 3. **On the "Notifications" screen, select the "Unread" tab on the top of the screen.**

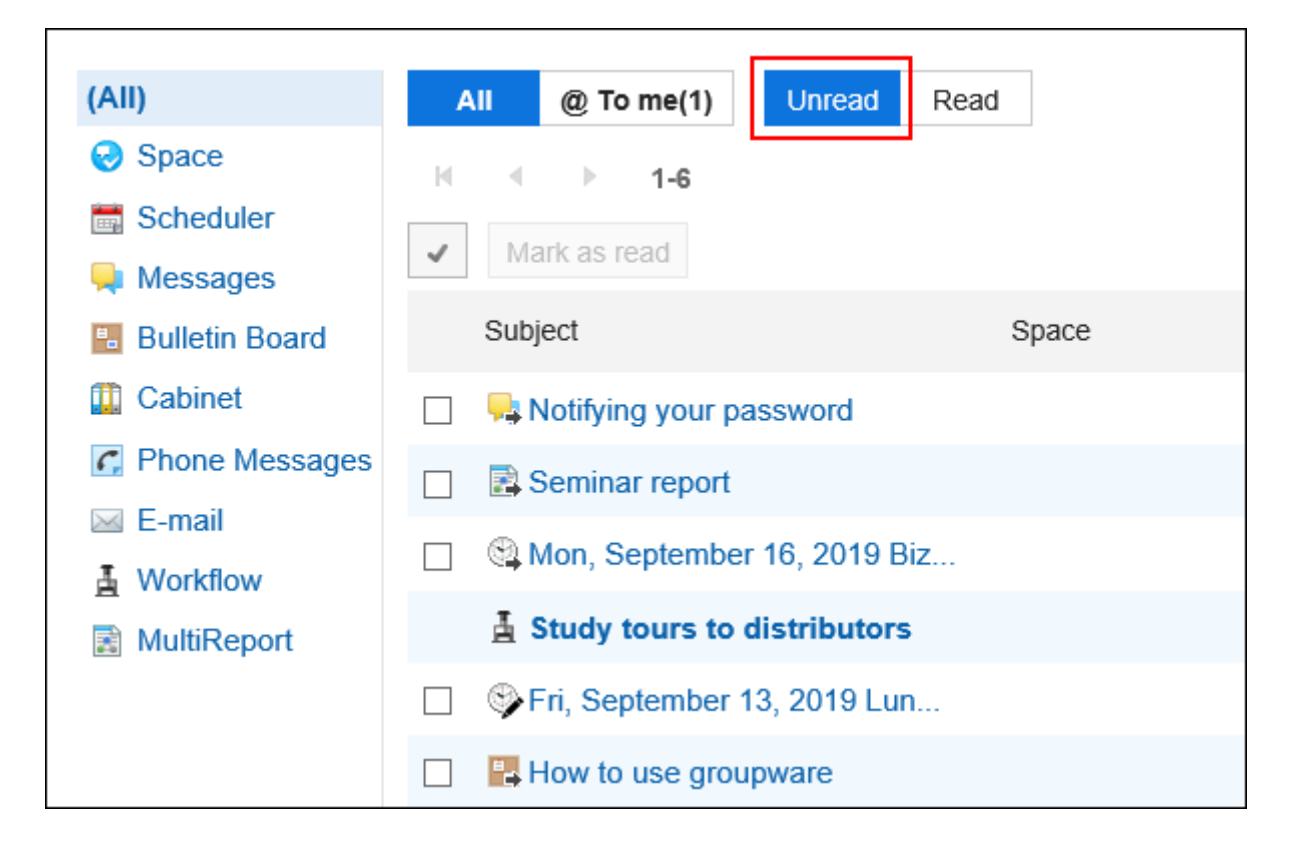

### 4. **Filter notifications to be displayed in the list using the tabs at the top of the screen ("All"**

### **and "@ To me") and the applications in the left pane.**

In the "@ To me" tab, you can check only the notifications addressed to you.

For notifications that are treated as notifications to you, refer to [What are the notifications addressed to me?](#page-841-0) [\(842Page\)](#page-841-0).

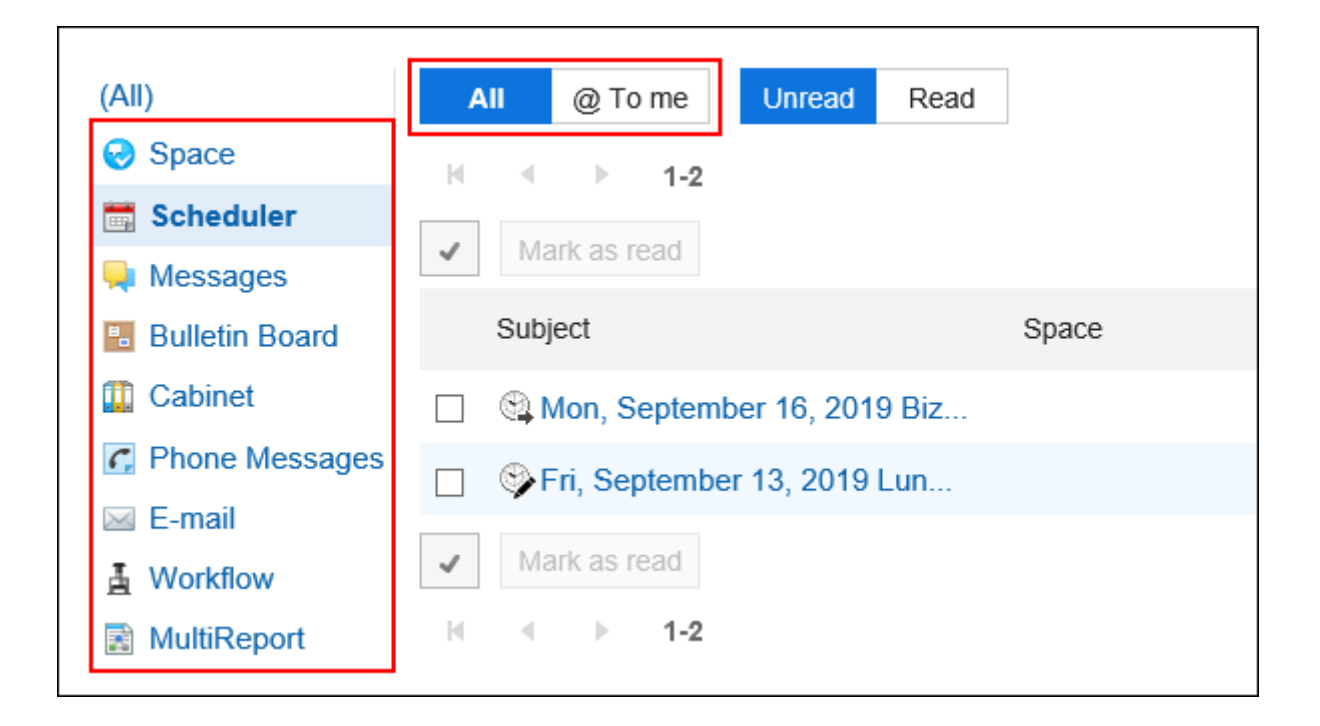

5. **Click the subject of the target notification and confirm the details of the notification.**

## Marking Unread Notifications As Read in Bulk

You can mark unread notifications as read in bulk.

Notifications for Phone Messages and workflow cannot be marked as read in bulk. You must click the subject of the notification and process the data on the details screen.

### **Steps:**

- **1.** Click the app icon  $\mathbf{H}$  in the header.
- 2. **Click "Notifications".**
- 3. **On the "Notifications" screen, select the "Unread" tab on the top of the screen.**

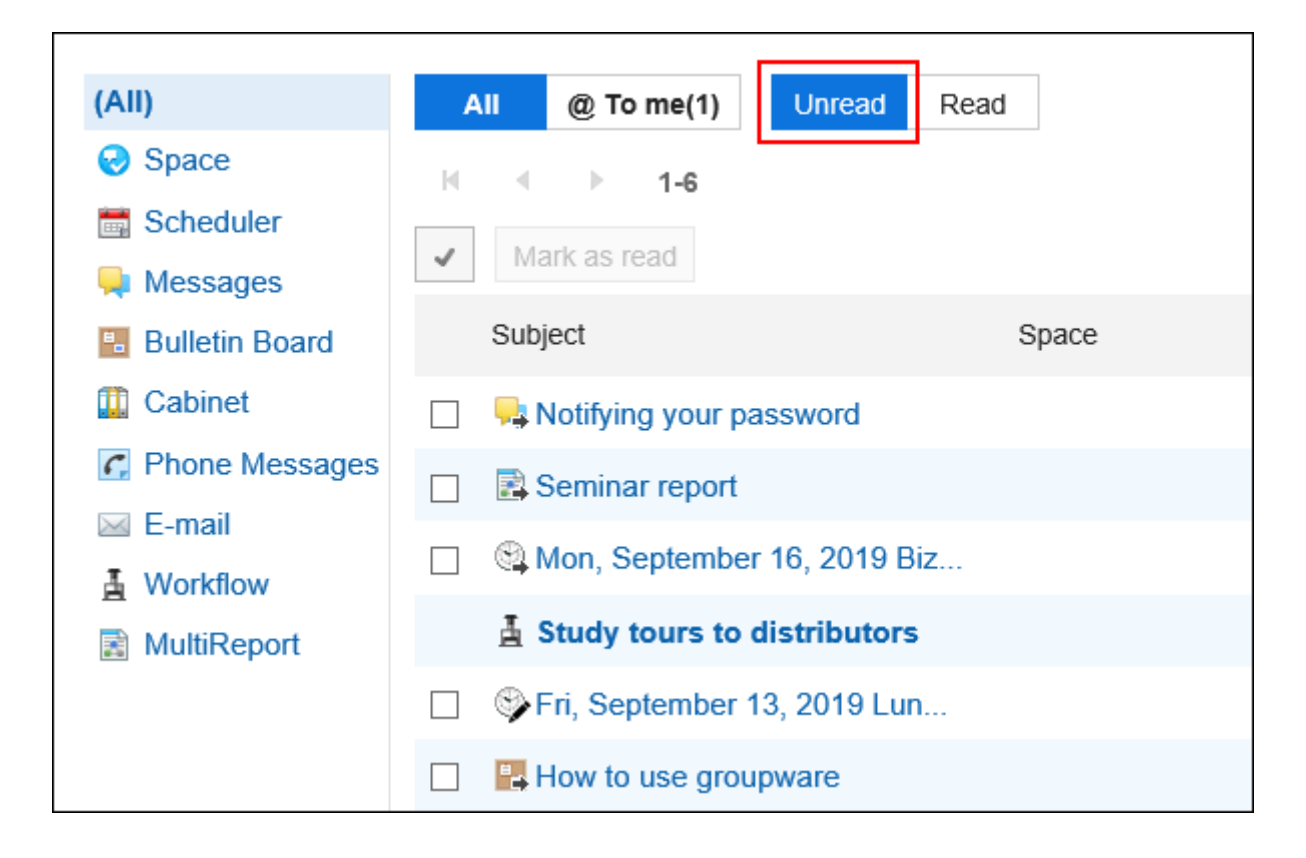

4. **Filter notifications to be displayed in the list using the tabs at the top of the screen ("All" and "@ To me") and the applications in the left pane.** 

In the "@ To me" tab, you can check only the notifications addressed to you.

For notifications that are treated as notifications to you, refer to [What are the notifications addressed to me?](#page-841-0) [\(842Page\)](#page-841-0).

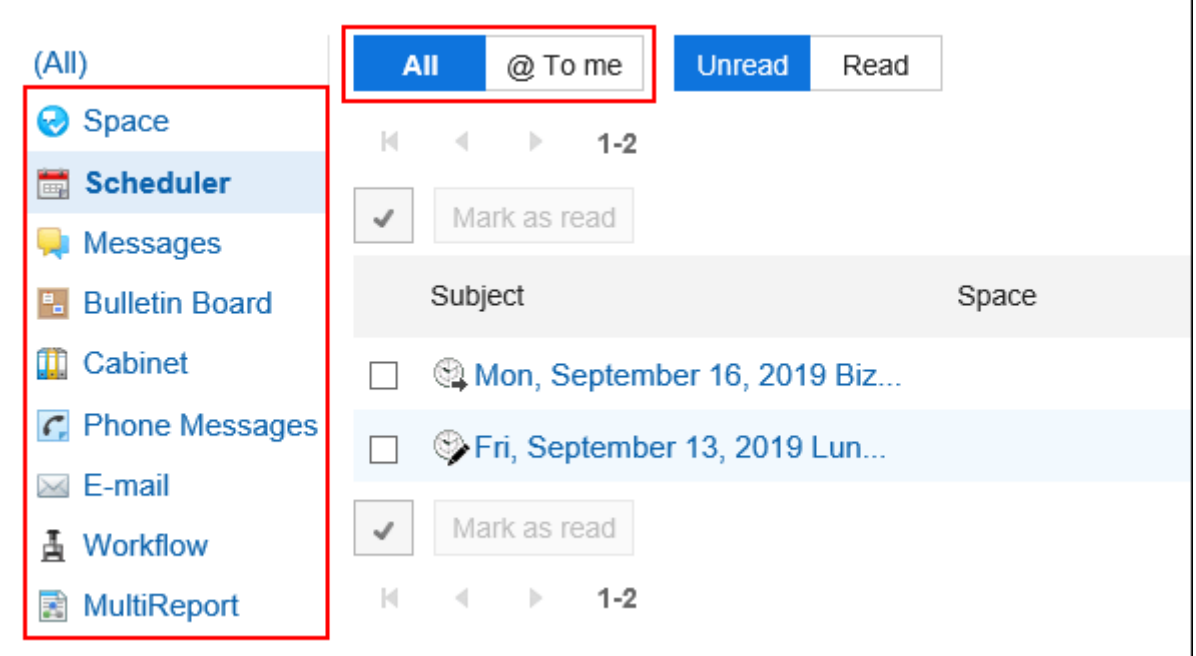

5. **Select the check boxes of the notifications you want to mark as read, and click "Mark as read".**

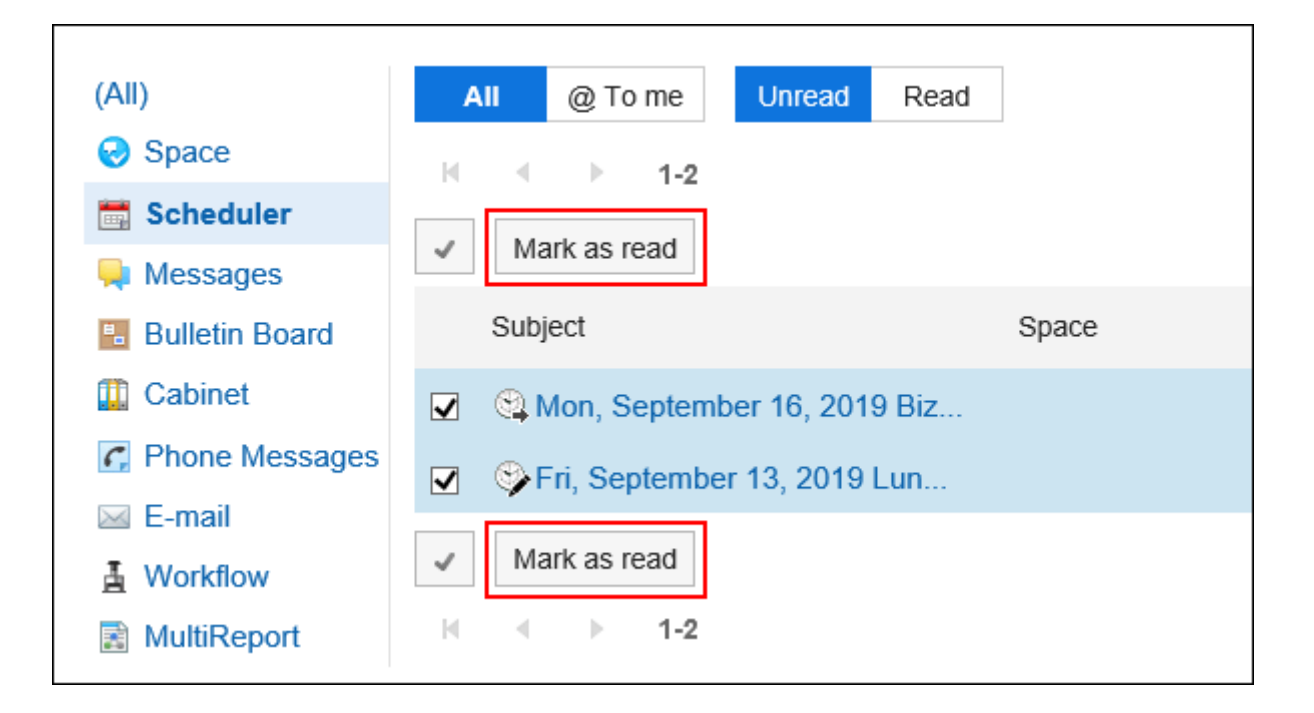

## Checking Read Notifications

You can check the details of read notifications.

Read notifications are displayed in the order of date on which they are marked as read.

### **Steps:**

- **1.** Click the app icon **in the header.**
- 2. **Click "Notifications".**
- 3. **On the "Notifications" screen, select the "Read" tab on the top of the screen.**

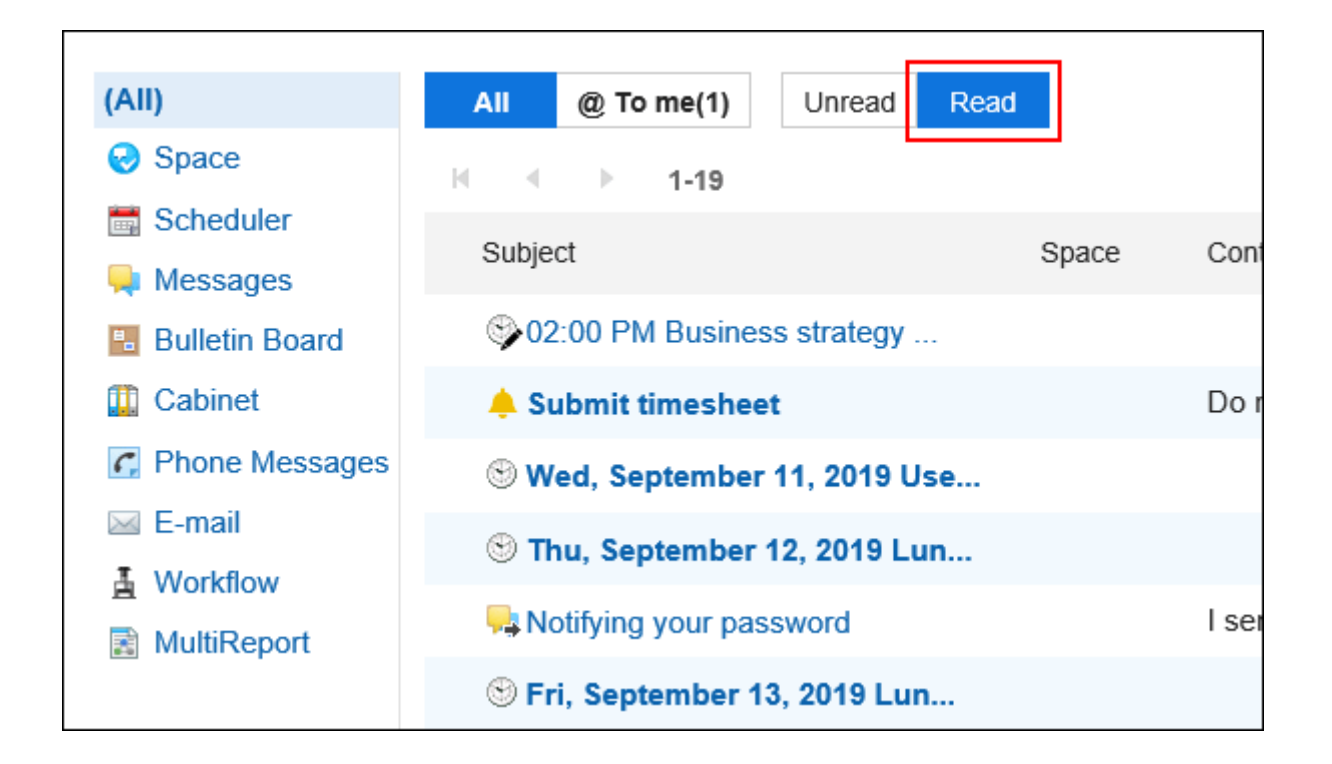

4. **Filter notifications to be displayed in the list using the tabs at the top of the screen ("All" and "@ To me") and the applications in the left pane.** 

In the "@ To me" tab, you can check only the notifications addressed to you.

For notifications that are treated as notifications to you, refer to [What are the notifications addressed to me?](#page-841-0) [\(842Page\)](#page-841-0).

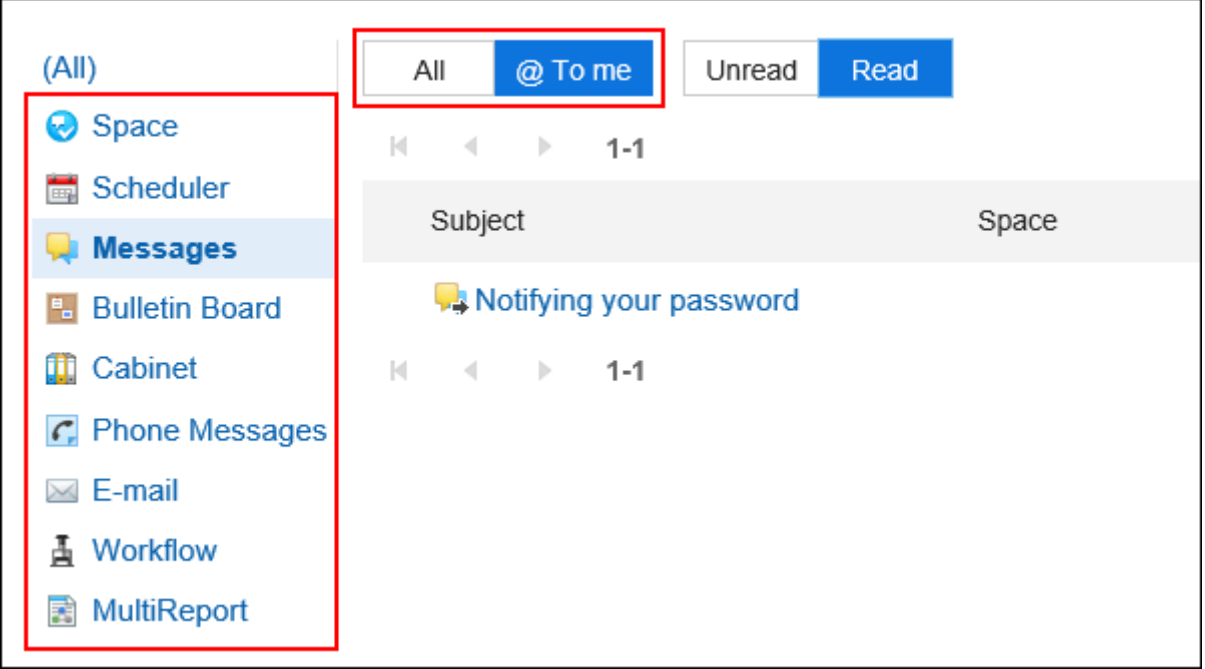

<span id="page-847-0"></span>5. **Click the subject of the target notification and confirm the details of the notification.**

# 3.18.3. Specifications for Notifications

If the information registered in each application is updated, the notifications are shown in the notification list and "Notifications" portlet on the Portal.

This section describes the applications that are being notified and the actions to be notified.

For notifications that are treated as notifications to you, refer to [What are the notifications addressed to me?](#page-841-0) [\(842Page\)](#page-841-0).

### **Note**

- No notifications are sent for the actions done by yourself.
- If your system administrator makes the application inactive, notifications received by users before the deactivation are not displayed in the "Notifications".

When you reactivate the application, notifications will be displayed again. However, notifications aged 30 days after the reception are deleted automatically.

## Space

Notifications are sent when the following actions are performed.

- Space
	- A space has been created where you or your organization or role has been assigned as a member.
	- The space you are participating in has been changed.
- Discussions
	- A discussion has been added to the participating space.
	- The discussions you are following have been changed.
	- Comments were placed in the discussions you are following.
	- The discussions you are following has been moved.
- Shared To-Do
	- A shared to-do that you are assigned has been added.
- A shared to-do that you are assigned has been changed.
- A shared to-do that you are assigned has new comments.
- A shared to-do that you have created has been changed.
- A shared to-do that you have created has new comments.

#### **Note**

- If you want to change or move a discussion, you can select whether to send notifications.
- If the discussions you are following are moved to a private space that you have not joined, the your state of following will be removed.
- If you are participating in both the source and the destination spaces, the state of your follow will be inherited.

### **Scheduler**

Notifications are sent when the following actions are performed.

- An appointment has been created, changed, or deleted where you have been set as a participant or a "Shared with" user.
- A tentative appointment has been set (finalized) where you have been set as a participant or a "Shared with" user.
- Another user has joined the appointment where you have been set as a participant or a "Shared with" user.
- Other users are removed from the appointment where you have been set as a participant or a "Shared with" user.
- A comment has been posted in an appointment where you have been set as a participant or a "Shared with" user.
- Attendees send their responses to the appointment you have created.

#### **Note**

- In Garoon version 5.5.0 and later, update notifications are sent even for the actions on the appointments in the past.
- In Garoon version 5.9.0 and later, "Watchers" is renamed to "Shared with" in Scheduler.
- The system administrator may configure the setting not to send notifications to "Shared with" users of the appointments. For details, refer to the how to [set up notifications to "Shared with" users](https://jp.cybozu.help/g5/en/admin/application/scheduler/initial.html#admin_application_scheduler_initial_06).
- When you are set as a "Shared with" user of an appointment, [Shared] is displayed in the notification of the appointments. You can share appointments in Garoon version 5.9.0 or later.

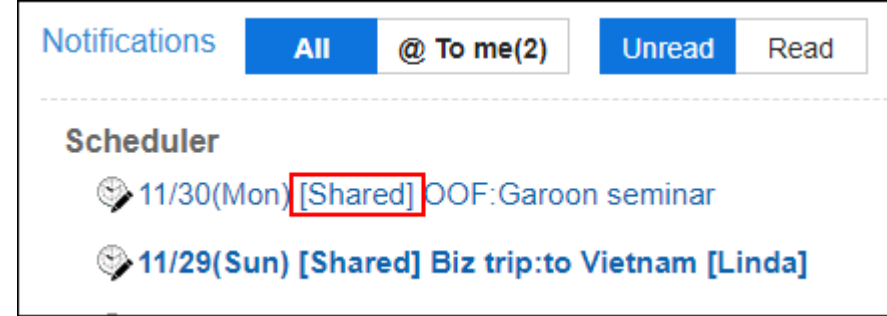

## Messages

Notifications are sent when the following actions are performed.

- In the folder where you set up the update notifications, you received an message.
- The message with the update notification has been changed.
- A comment was placed in the message with the update notification.

### **Note**

• If attachments are manipulated on the "Attachment details" screen, notifications will not be sent.

## Bulletin Board

Notifications are sent when the following actions are performed.

- A topic has been added to the category where the update notification is set.
- A topic has been changed where update notification is set.
- A comment has been added to the topic with update notification.

#### **Note**

- Notifications will not be sent in the following cases.
	- Attachments are manipulated on the "Attachment details" screen.
	- If your system administrator has moved the topic to another category.
	- For details, refer to how to [move topics.](https://jp.cybozu.help/g5/en/admin/application/bulletin/topic.html#admin_application_bulletin_topic_02)

• If you set the sender directly entering it, the notification will also be sent to the user who posted the topic.

### Cabinet

Notifications are sent when the following actions are performed.

- A file has been added to the folder where update notifications are set.
- The files have been updated in the folder where update notifications are set.
- Files in folder with update notifications have been restored from older versions.
- Files have been moved to the folder where update notifications are set.

### Phone Messages

Notifications are sent when the following actions are performed.

• A phone message to you is added.

### E-mail

Notifications are sent when the following actions are performed.

• In the folder where you set up the update notifications, you received an e-mail.

### **Workflow**

Notifications are sent when the following actions are performed.

- Applicant
	- The request data that you have submitted has been approved by the final approver.
	- All processes are completed for the request data you have submitted.
	- The request data that you have submitted has been sent back.
	- The request data that you have submitted has been rejected.
- By
	- You have received the request data you should process.
	- For a route step requiring approval by one of the processors, the request data has been processed by other processor.
	- The applicant has withdrawn the request before the request data has been processed.
	- The applicant has canceled the request before the request data has been processed.

◦ The request data you have approved were sent back to the route step.

#### **Note**

- When a proxy applicant submits the request data, a notification is sent to both the proxy applicant and the delegator.
- Notifications will not be sent to the proxy approver.

## **MultiReport**

Notifications are sent when the following actions are performed.

- A report has been created or changed to which you have been set as an attendee or a notification recipient.
- A comment has been placed in a report you have been set as an attendee or a notification recipient.
- An appointment is associated with a report you have been set as an attendee or a notification recipient.
- The association between a report and an appointment you have been set as an attendee or a notification recipient is deleted.

## External Notifications

Notifications are sent when the following actions are performed.

• Received external notifications.

For details, refer to [Settings for External Notifications.](https://jp.cybozu.help/g5/en/admin/application/notification/external.html)

## 3.18.4. Searching Notifications

Search notifications by entering keywords in the notifications.

You can also filter notifications by application.

However, you cannot limit the target to be only the notifications addressed to you.

#### **Steps:**

- **1.** Click the app icon  $\frac{1}{\sqrt{1}}$  in the header.
- 2. **Click "Notifications".**
- 3. **On the "Notifications" screen, filter the notifications you want to search using the tabs at the top of the screen ("Unread" and "Read") and the applications in the left pane.**

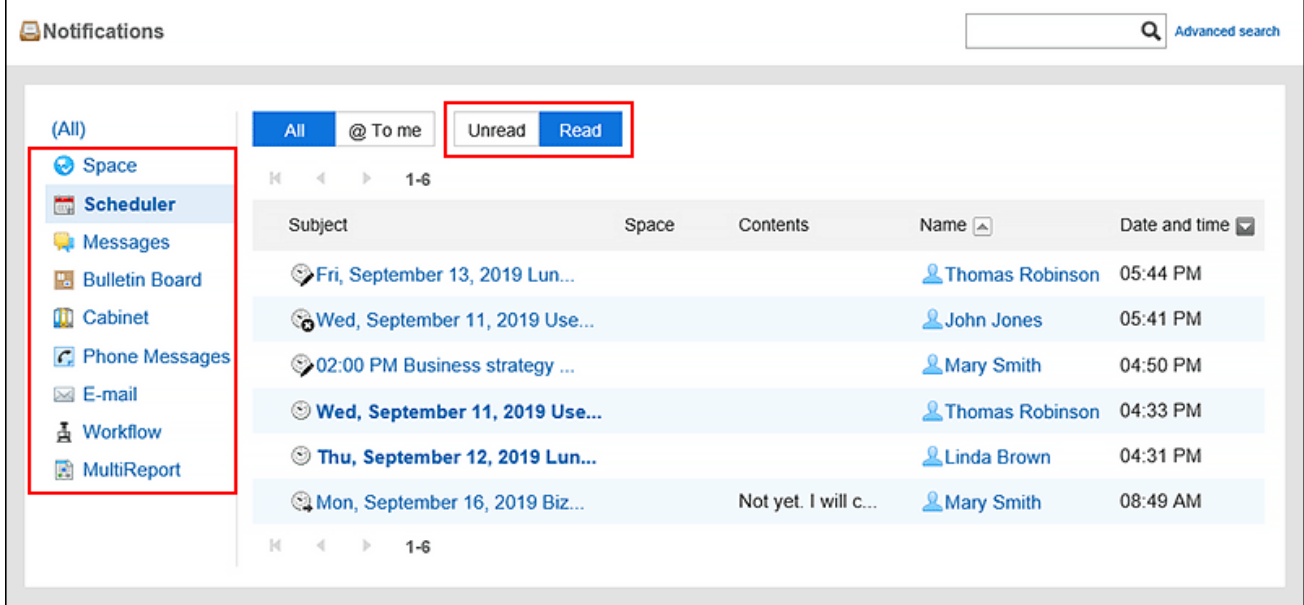

### 4. Type keywords in the search box, and then click the icon Q.

You can search for notifications that contain keywords in one of the following fields.

- Subject
- Space
- Contents
- Name

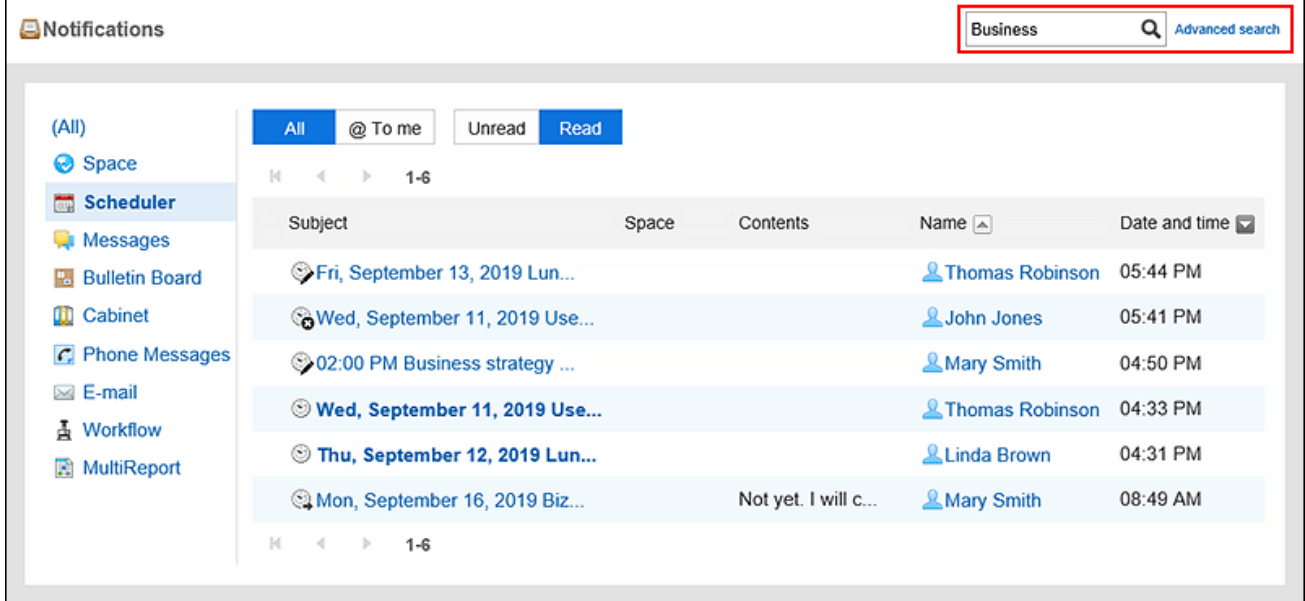

### <span id="page-853-0"></span>5. **Confirm the search results.**

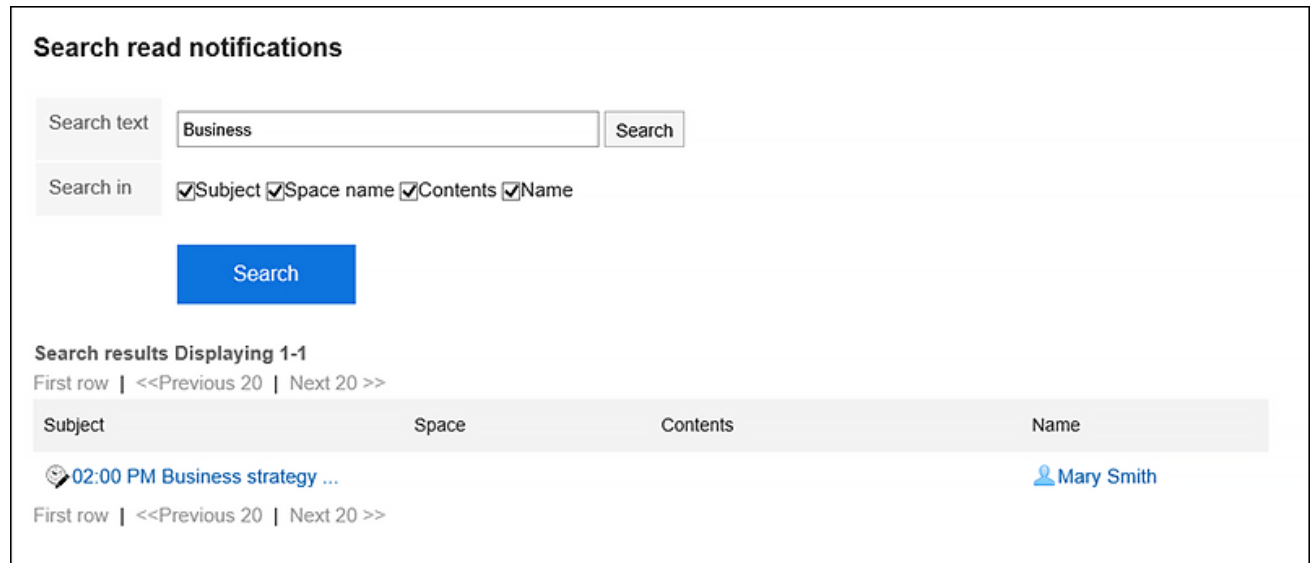

### 6. **If you want to search again, set the search conditions and click "Search".**

The following search conditions can be set.

• Search string:

Enter the keywords you want to search.

• Search Items:

Select an item to search. You can select multiple items.

- Subject
- Space
- Contents
- Name

## 3.18.5. Using External Notifications

External notifications are notifications sent from a system other than Garoon.

If your system administrator configures external notifications for e-mail, users can set whether to process notifications from systems other than Garoon as notifications or as e-mails.

If you treat them as notifications, they can be easily distinguished from other regular e-mails.

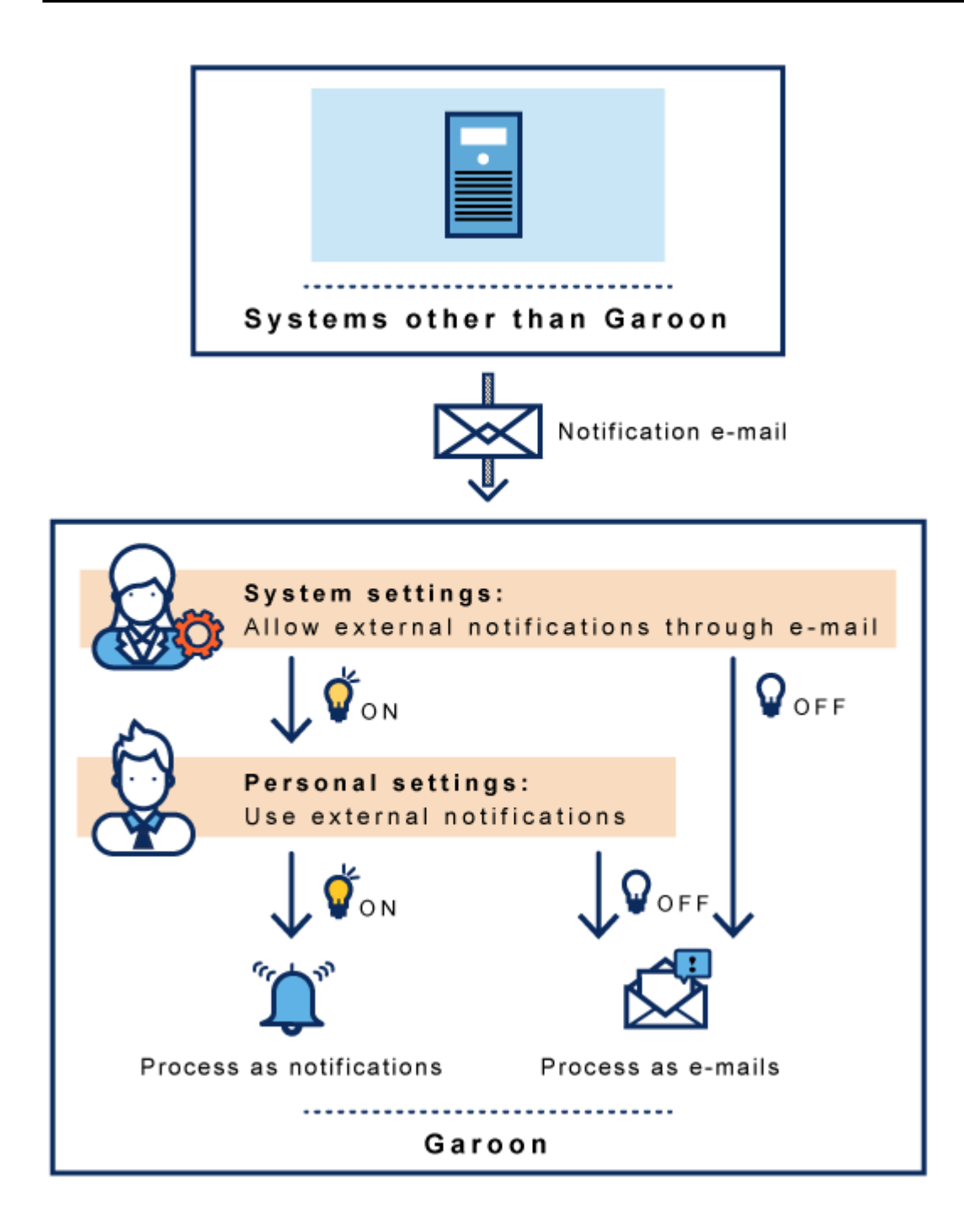

**Steps:**

1. **Click the "User name" in the header.**

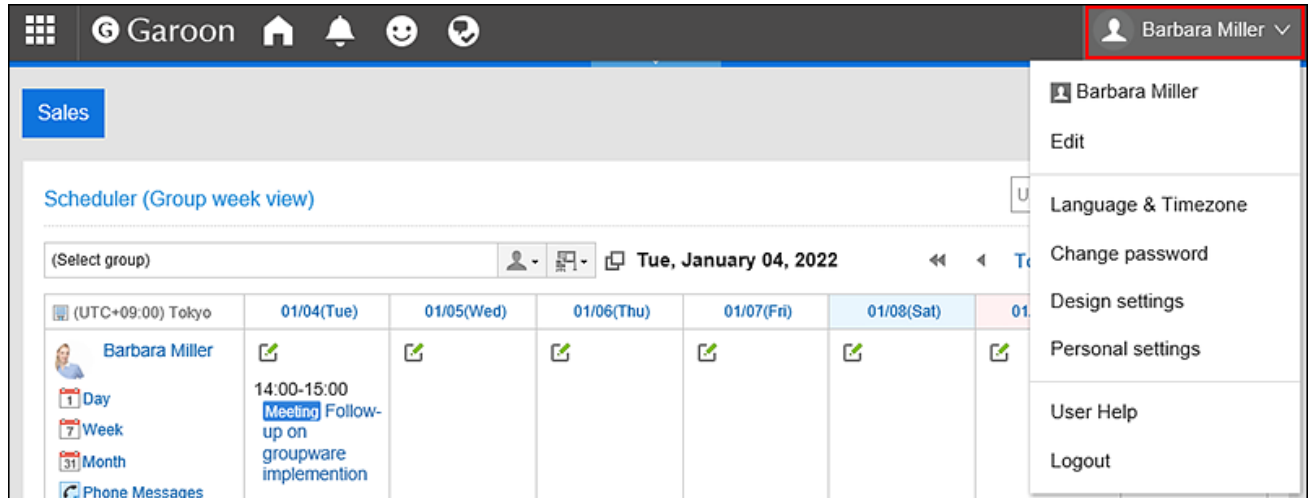

- 2. **Click "Personal settings".**
- 3. **Select the "Setting of each application" tab.**
- 4. **Click "Notifications".**
- 5. **Click the item to enable external notifications.**
- 6. **On the screen for using external notifications, clear the check box to disable the external notifications.**

To process as an e-mail, select the check box.

7. **Confirm your settings and click "Save".**

## 4 chapter Mobile

You can access Garoon using your smartphone from outside the office.

If you want to use Garoon from smartphones, you can use the screens that are optimized for them (mobile view) or KUNAI.

To access Garoon when you work from home or when you are out, you must have any environment to remotely access Garoon such as remote services or VPN environments.

Confirm the settings and operations required for remote access to your system administrator.

### **References**

- Accessing Garoon from Smartphones(857Page)
- [Accessing Garoon from KUNAI\(890Page\)](#page-889-0)

# 4.1. Accessing Garoon from Smartphones

When you access Garoon from your smartphone's Web browser, you can use the mobile view, which is optimized for smartphones.

You can enable the mobile view with the following steps.

- Access URL for the mobile view
	- For Windows:
	- http://(IP address or host name of the server)/scripts/cbgrn/grn.exe/mobile/index
	- For Linux:

http://(IP address or host name of the server)/cgi-bin/cbgrn/grn.cgi/mobile/index

• Access the same URL as when you access Garoon from your computer, and tap the "Mobile View" displayed at the bottom of the screen.

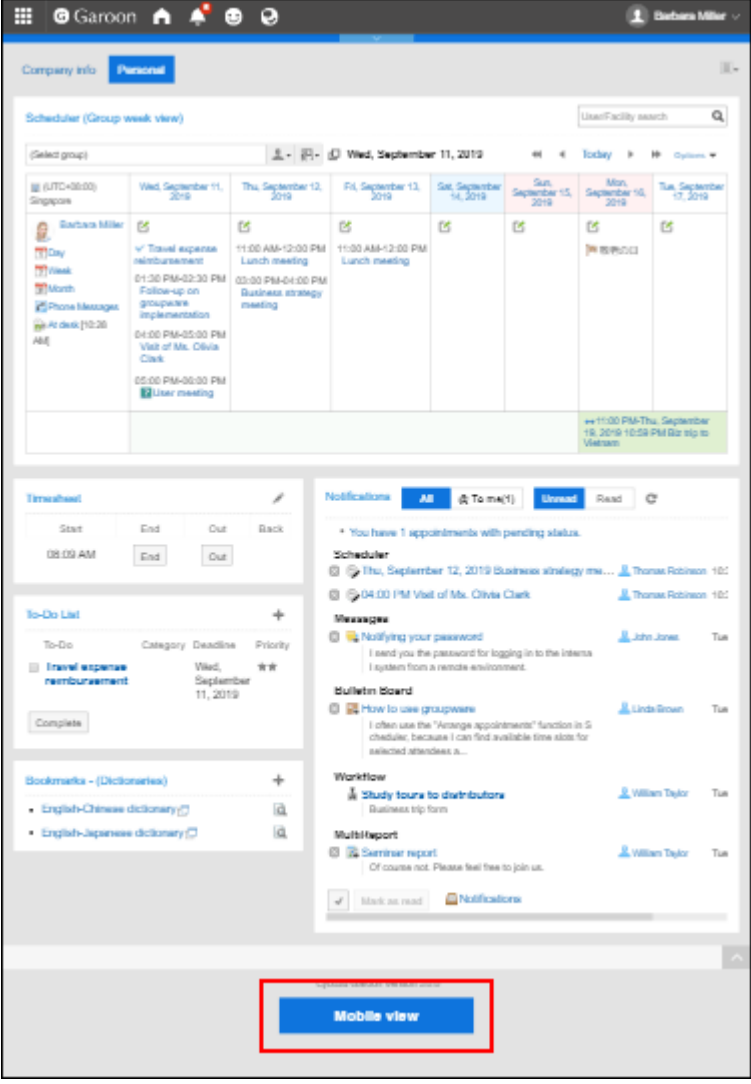

On the mobile view, the week view screen of the Scheduler is displayed first.

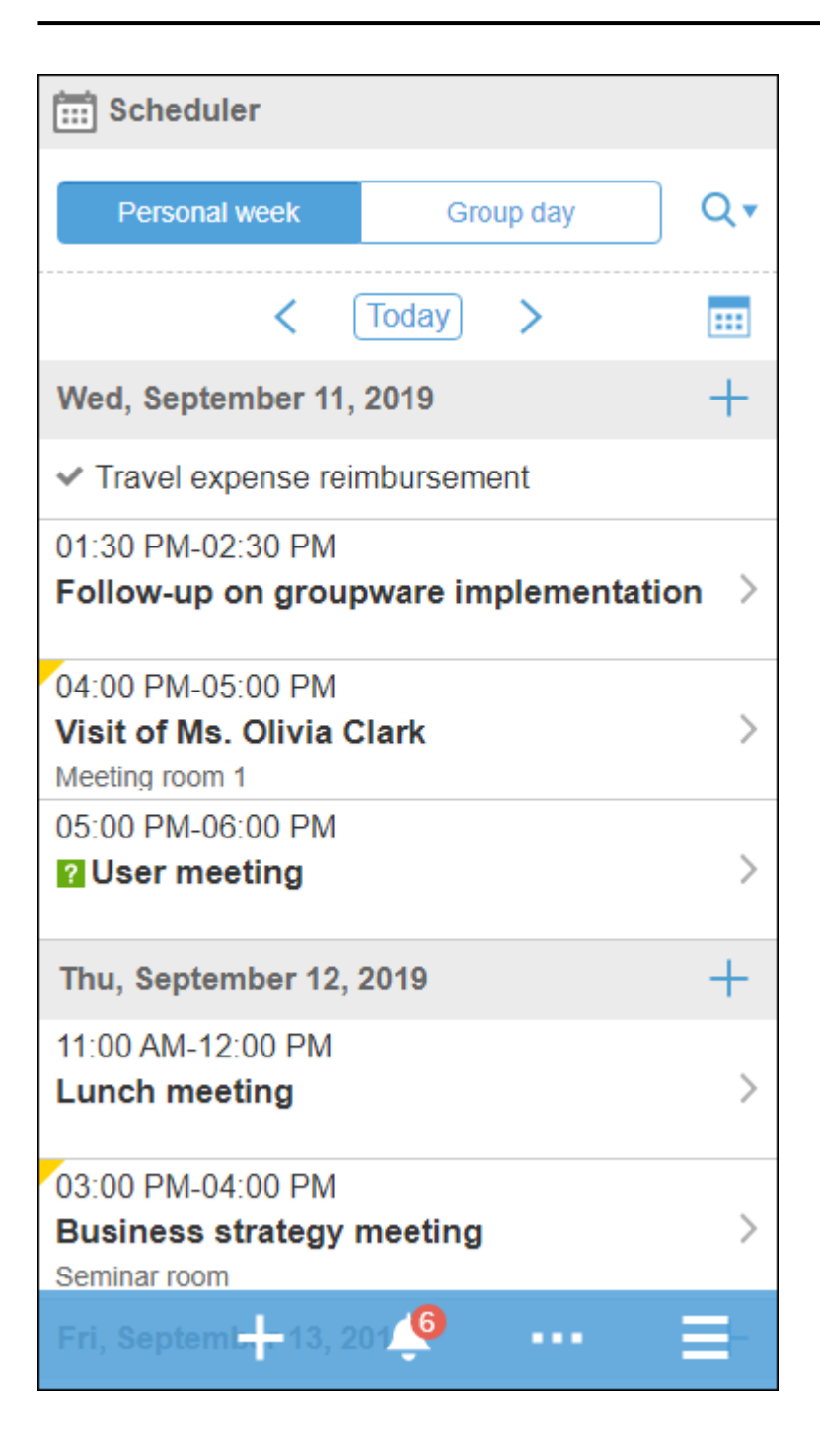

### **Note**

- The mobile view may not be available depending on your system administrator's settings. For details, refer to [Allowing Mobile View](https://jp.cybozu.help/g5/en/admin/system/screen/initial.html#admin_system_screen_initial_011).
- The mobile view supports iOS and Android OS.
- For environments with Basic authentication, enter the user name and password for Basic authentication when accessing the login screen.

# Switching to PC View

When accessing Garoon from your smartphone, you can also use the the same screen (PC view) as from a personal computer.

You can switch from mobile view to PC view with the following steps.

- Tap the  $\vert \vert$  > "PC View".
- Tap "PC view" displayed at the bottom of the mobile view screen.

The top page of Garoon is displayed by tapping "PC view" on any screen of mobile view.

# Operations Available for Mobile View

The following operations are available in mobile view.

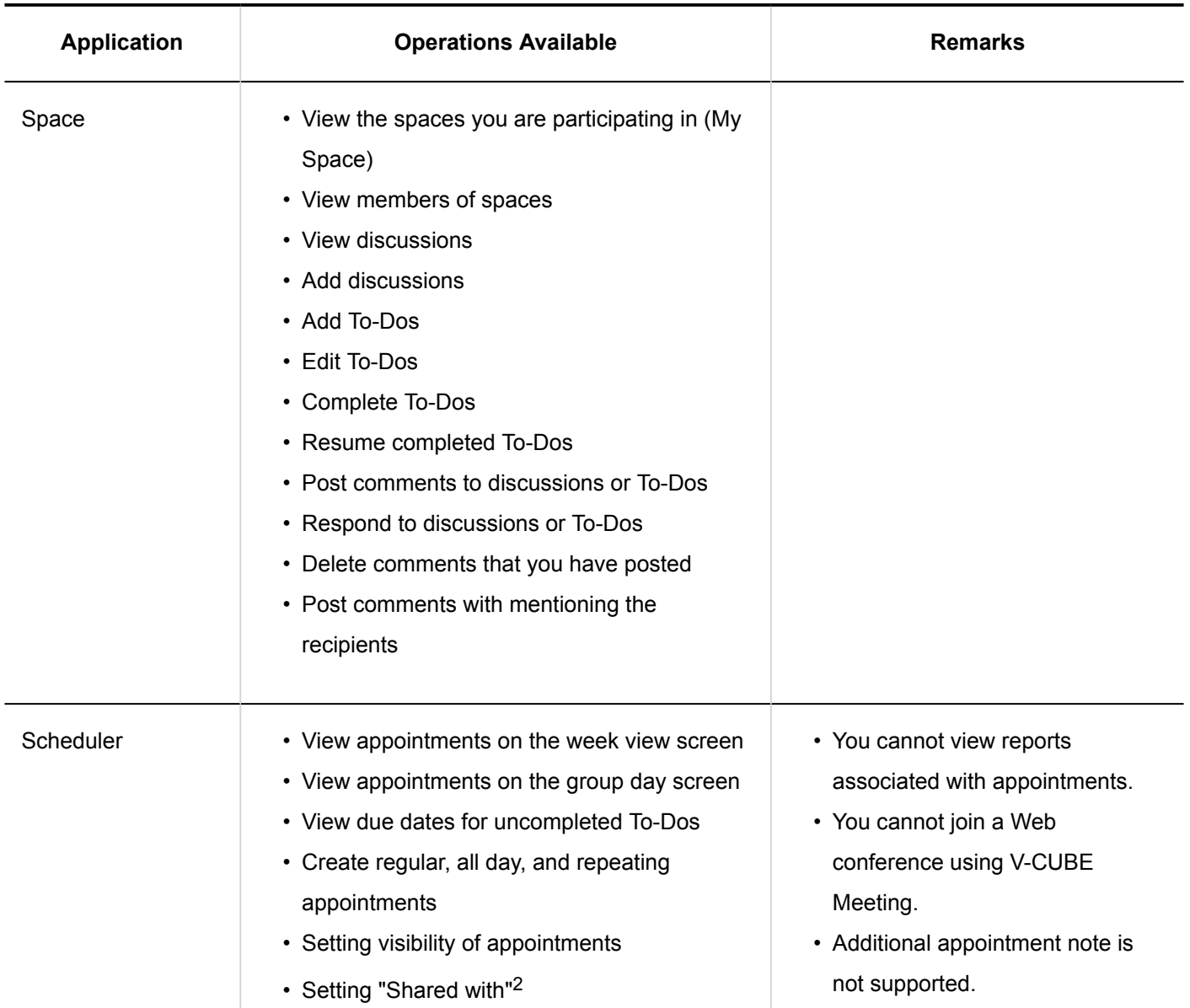

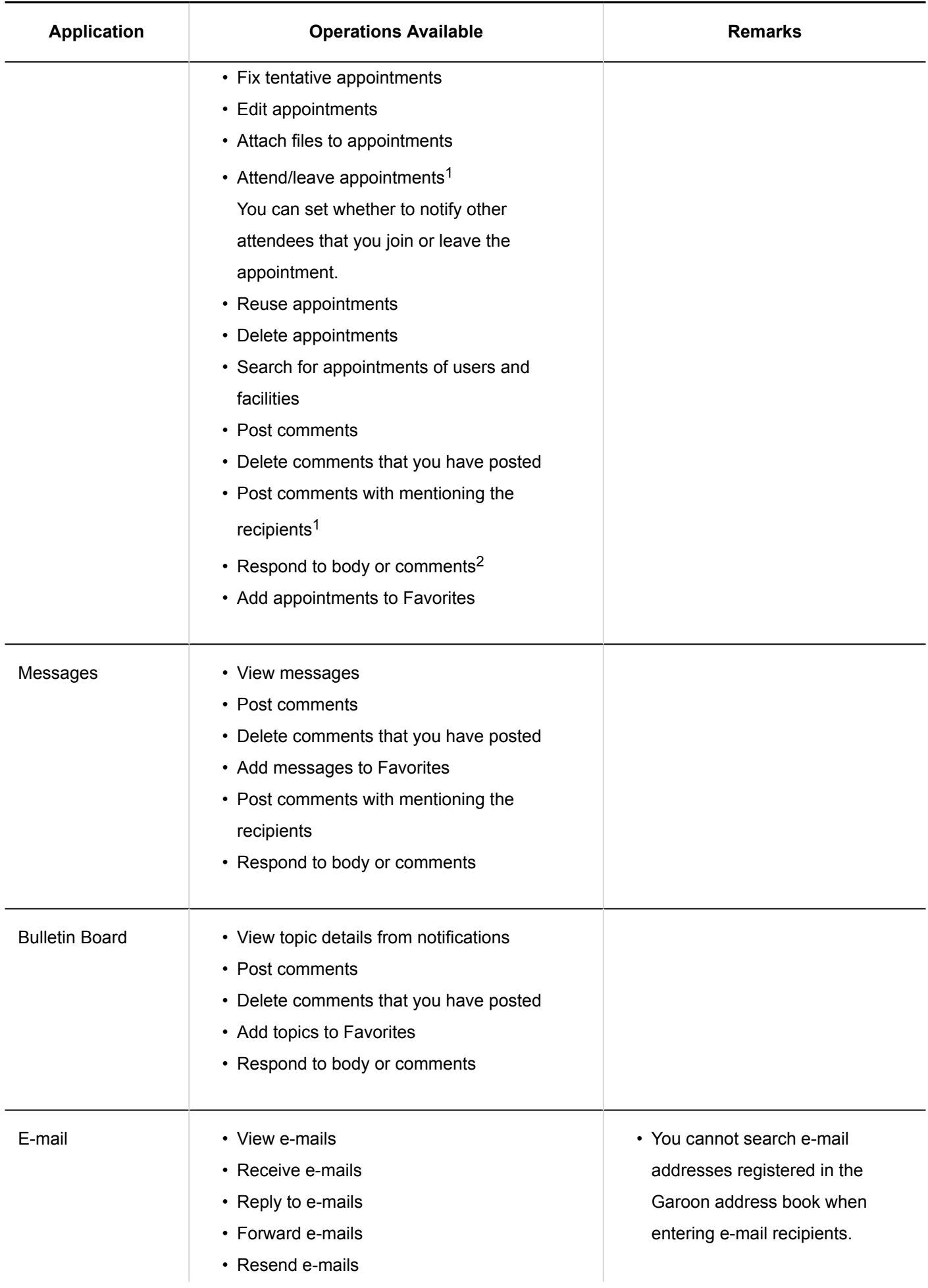

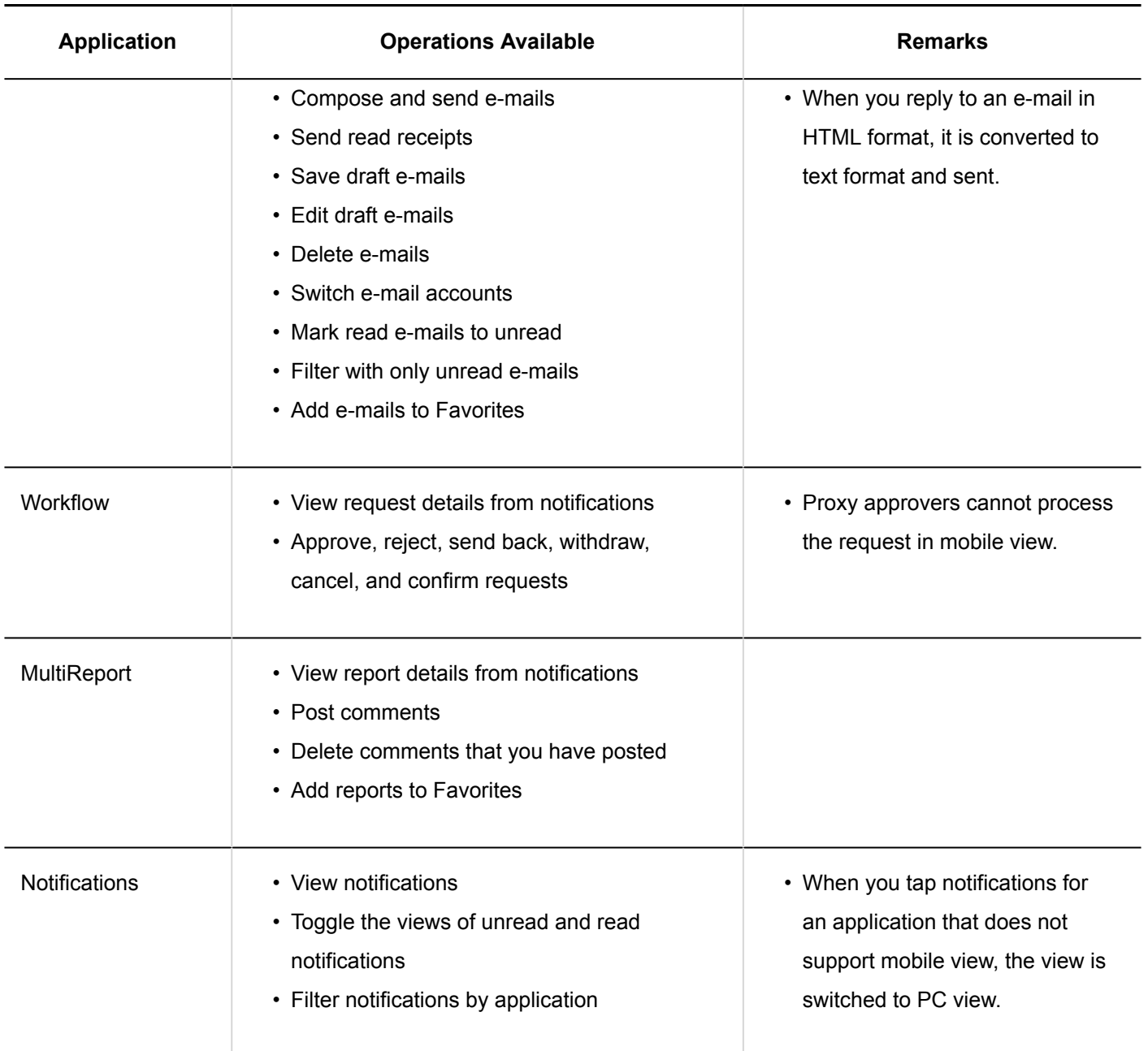

<sup>1</sup>: Available in Garoon version 5.5.0 or later.

<sup>2</sup>: Available in Garoon version 5.9.0 or later.

#### **Note**

• You cannot use rich text formatting feature on the mobile view. Text, which is input from PC screen using rich text formatting feature, is also displayed as plain text. If images are inserted using rich text formatting feature, "(image omitted)" is displayed.

# 4.2. Main Operations in Mobile View

This section describes frequently used operations in mobile view.

## Viewing Appointments

This section describes icons that appear when you view appointments in mobile view.

# Week View Screen

You can view your appointments in a week.

You can also search users and facilities other than yourself to view their appointments.

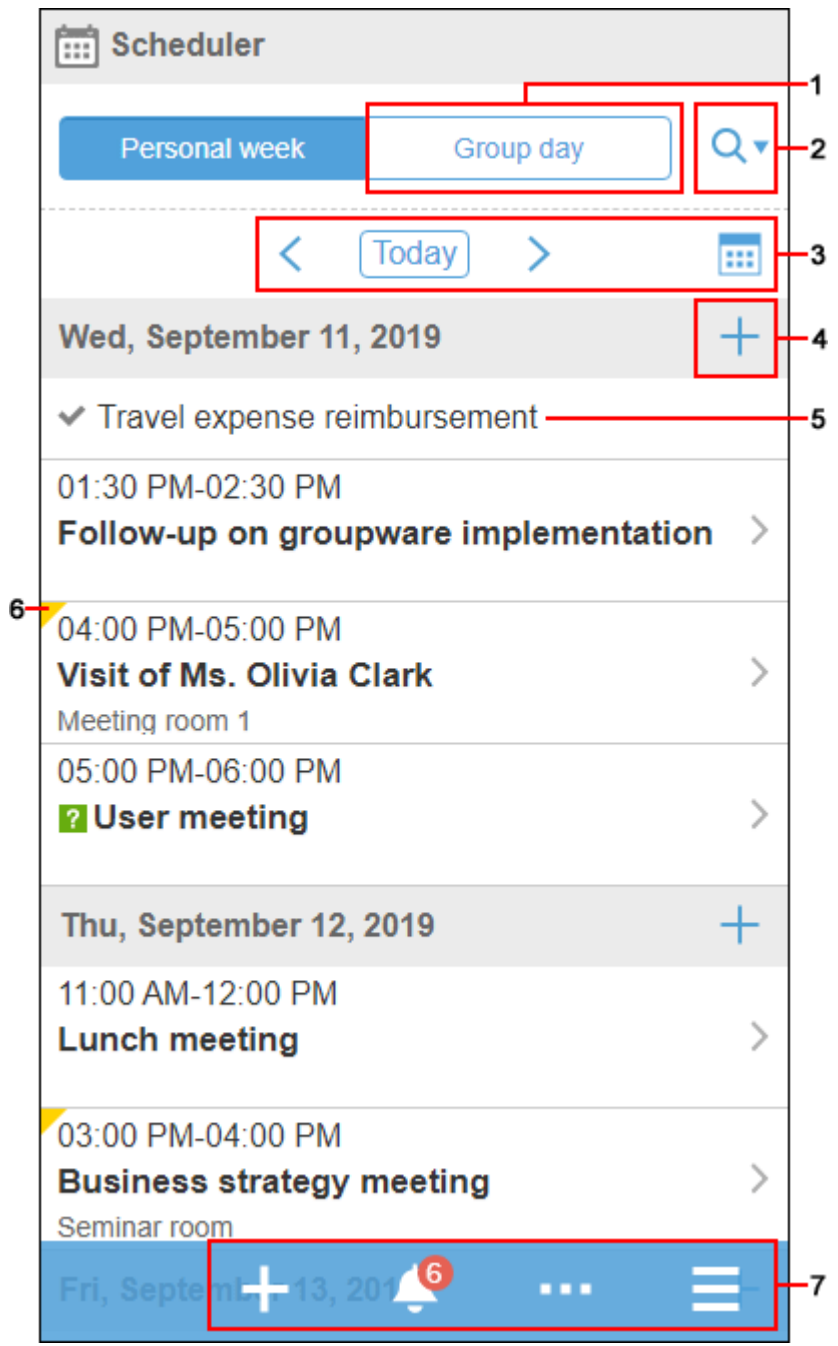

#### $\mathcal{L}_{\mathcal{A}}$ **Description of the items**

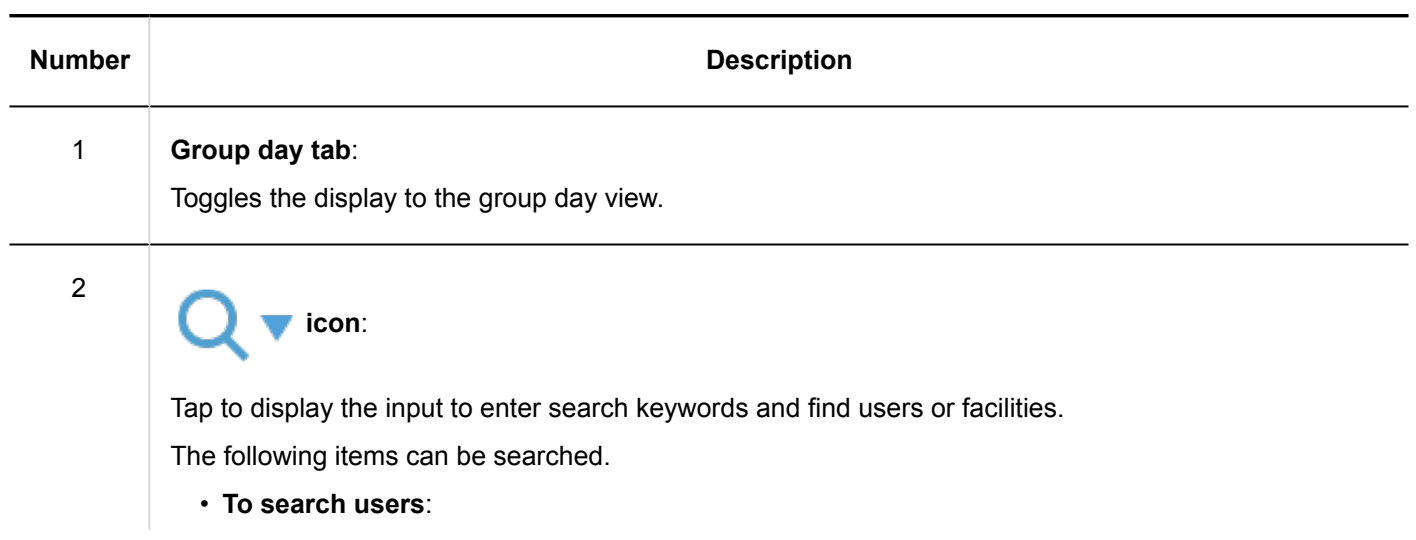
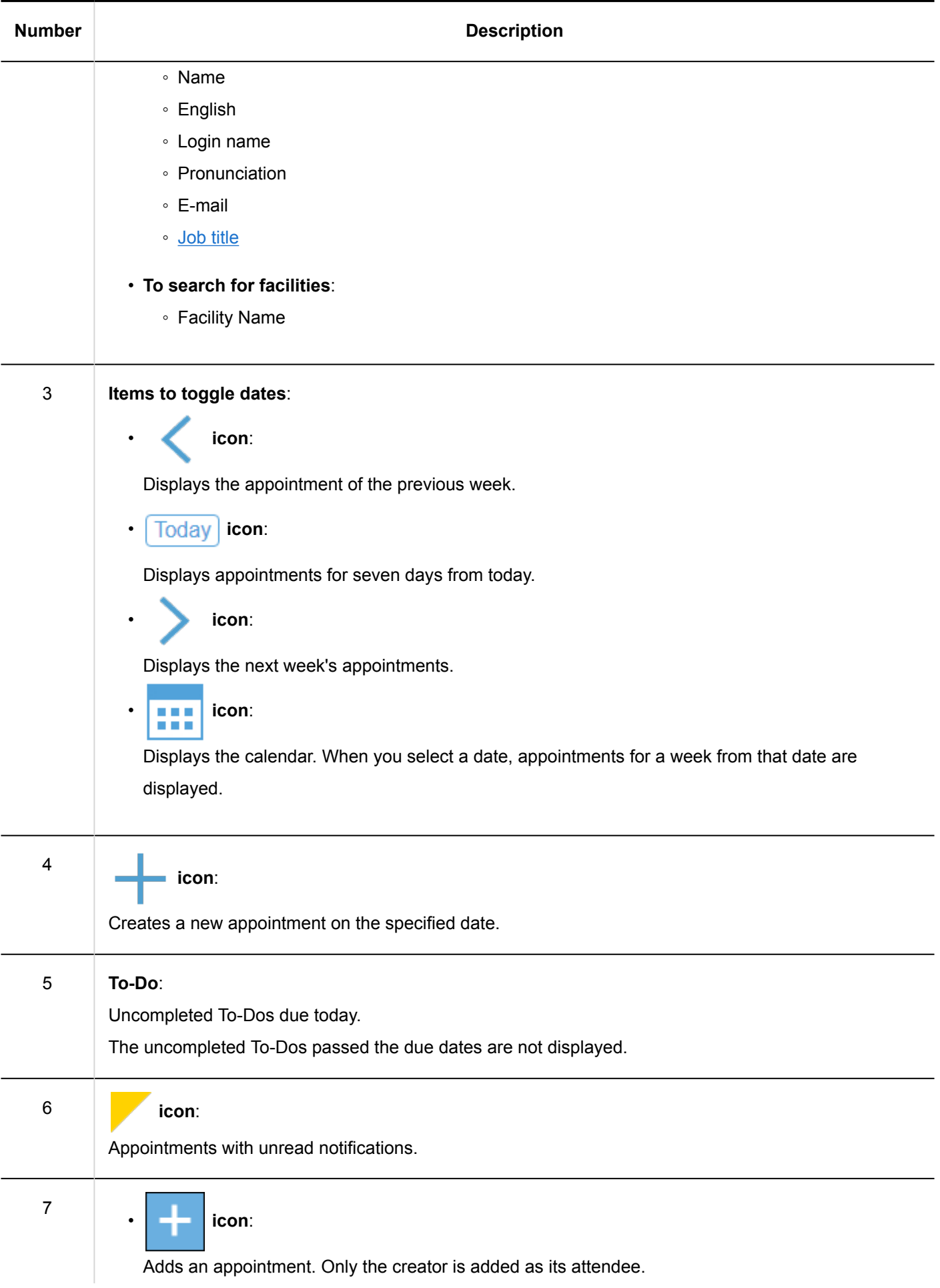

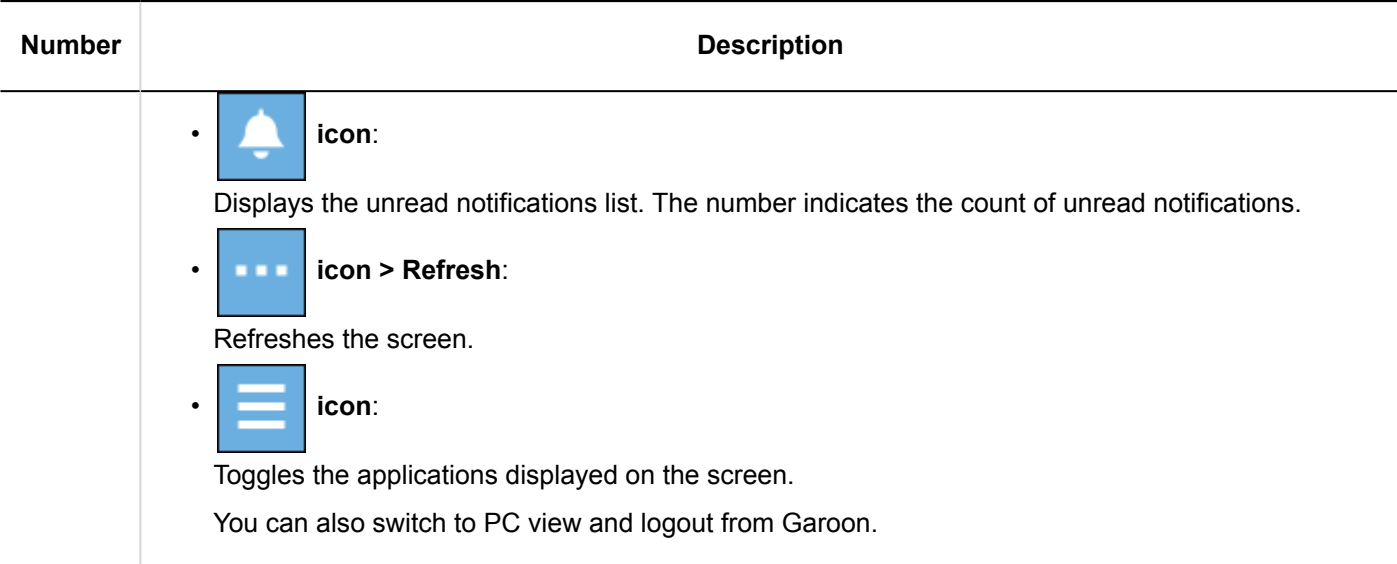

# Group Day Screen

You can view the daily appointments of users, organizations, or facilities belonging to the group.

Depending on your system administrator's settings, the appointment may not appear for organizations.

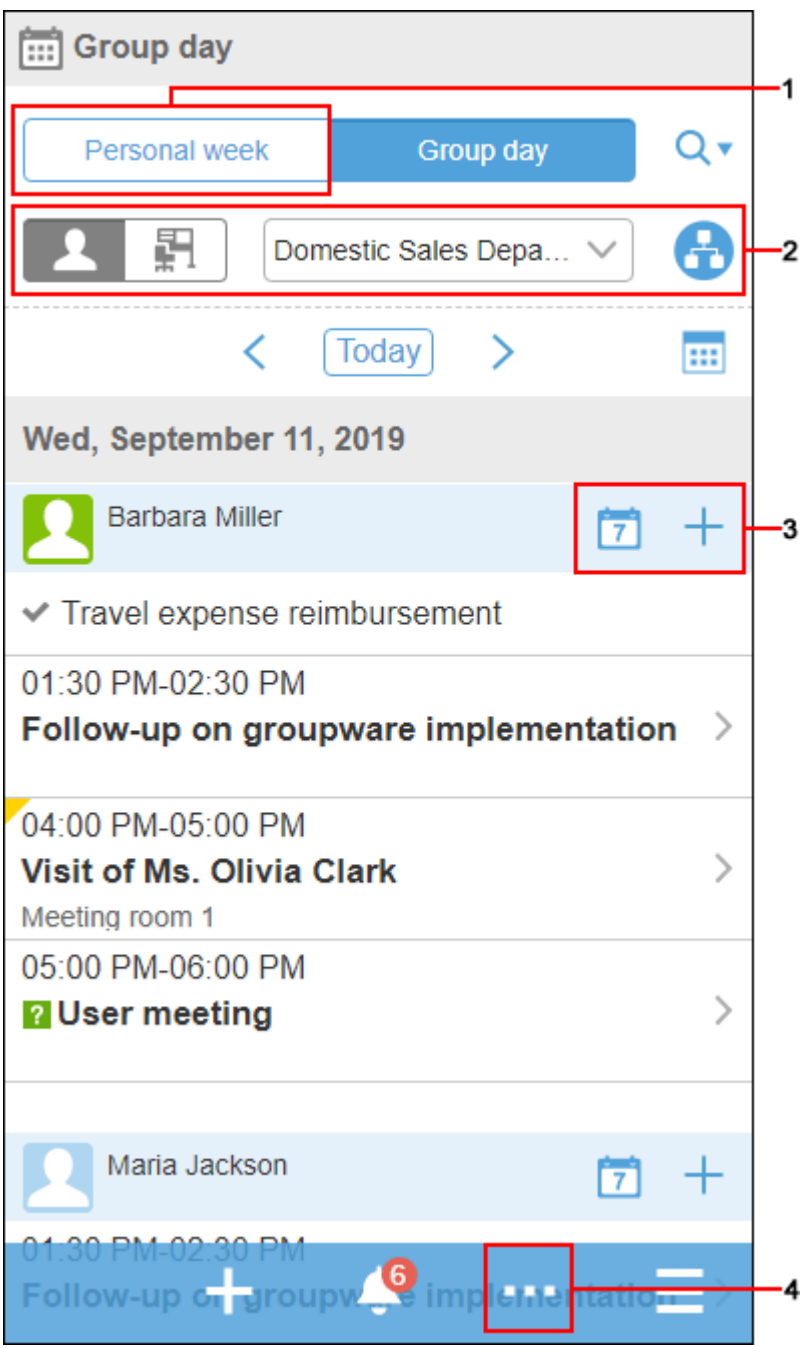

#### $\mathcal{L}_{\mathcal{A}}$ **Description of the items**

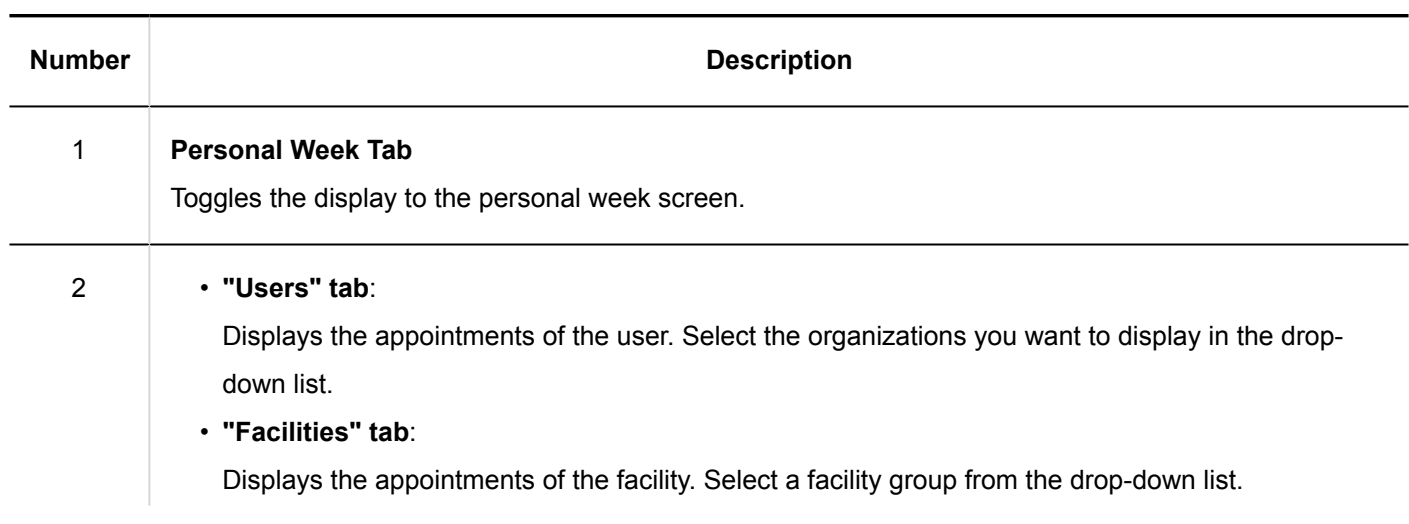

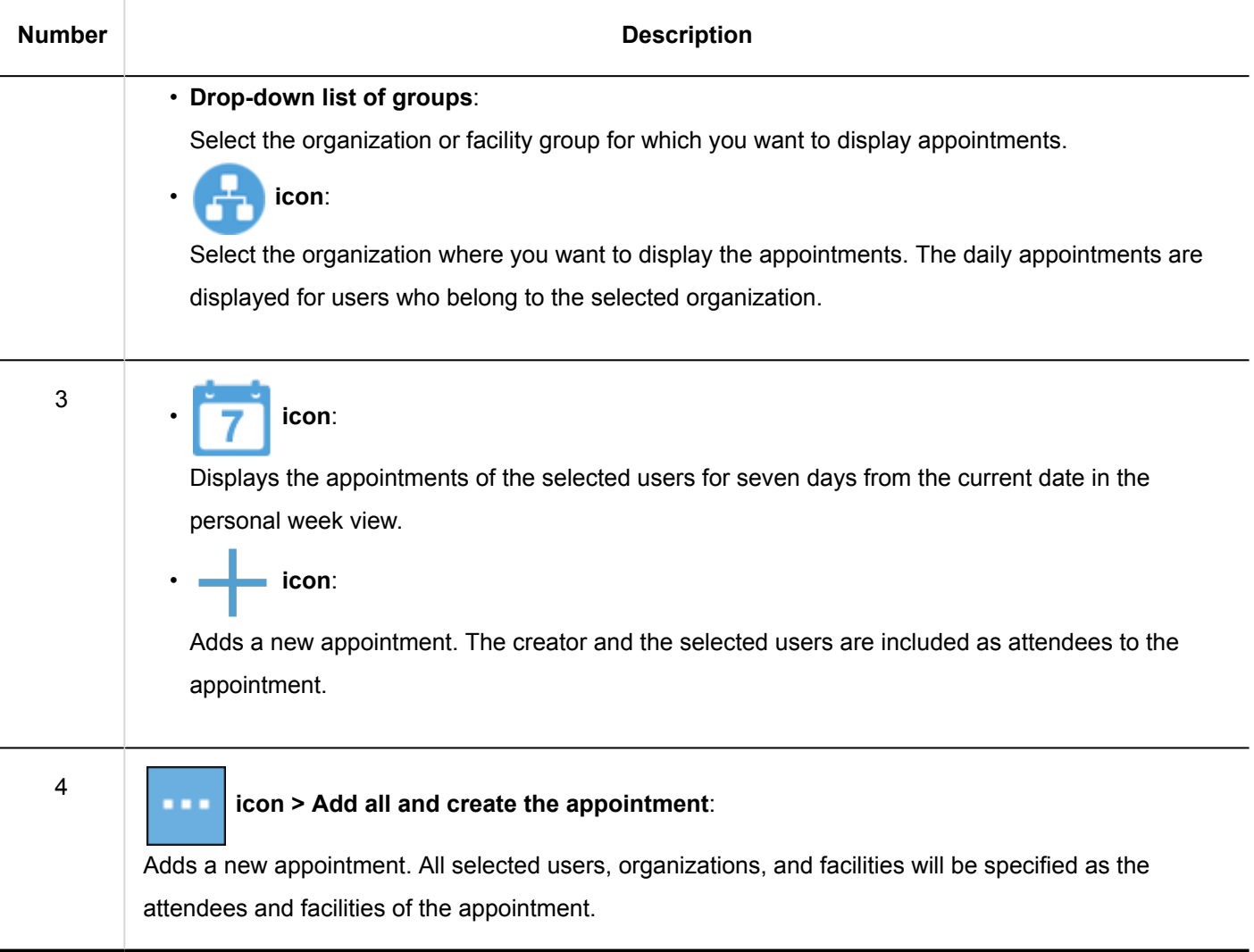

## Adding Appointments

Add an appointment for the user, organization, or facility.

Depending on your system administrator's settings, you may not be able to add appointments for organizations.

- 1. **> Tap "Scheduler".**
- 2. **On the personal week screen, tap .**

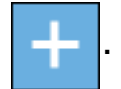

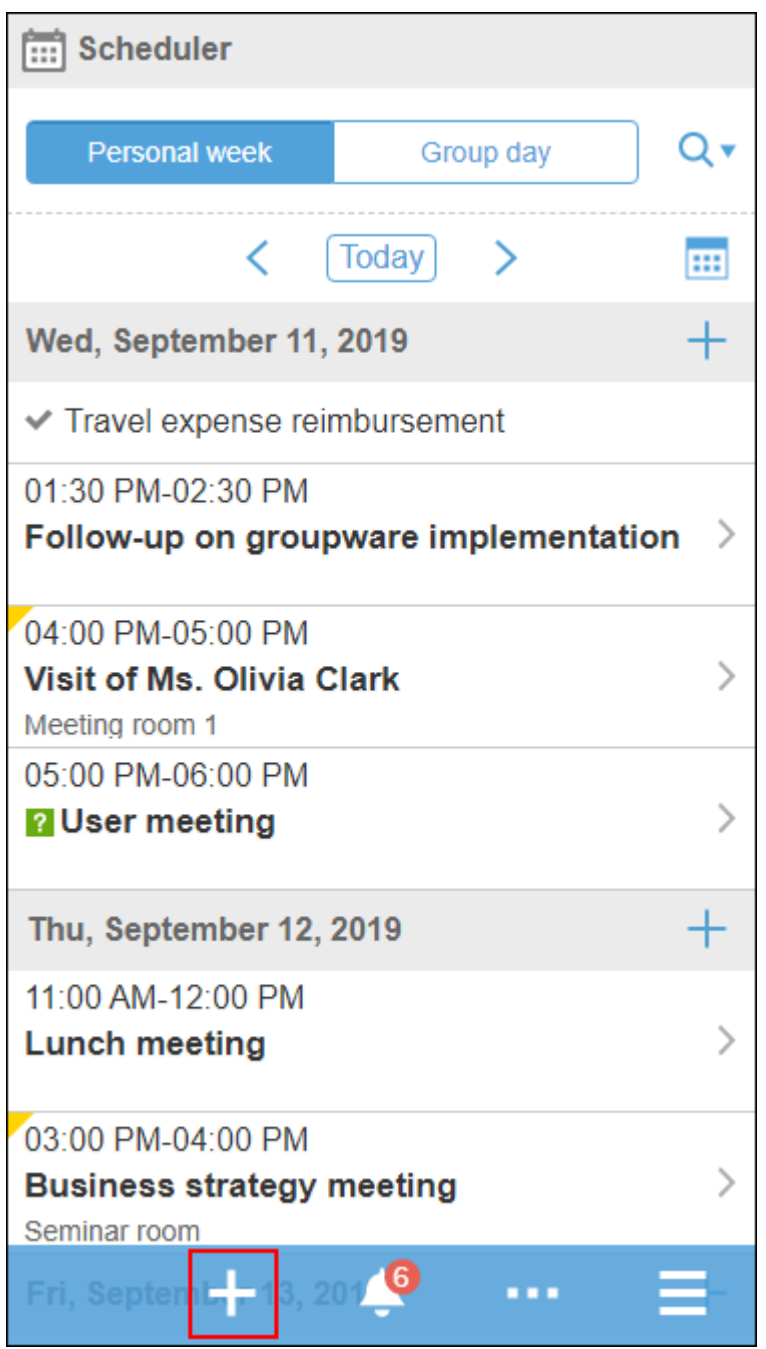

3. **On the "New appointment" screen, select the appointment type and then enter the date/ time and the subject.**

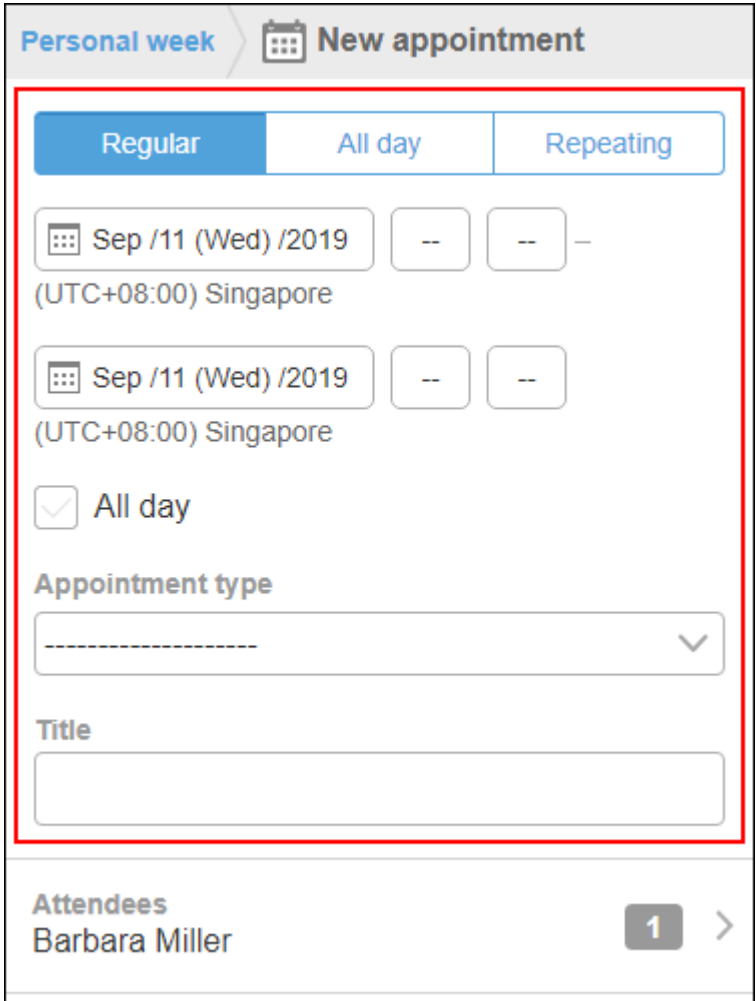

- 4. **Tap "Attendees".**
- 5. **On the "Attendees" screen, add users to set as attendees to the screen showing the candidates.**

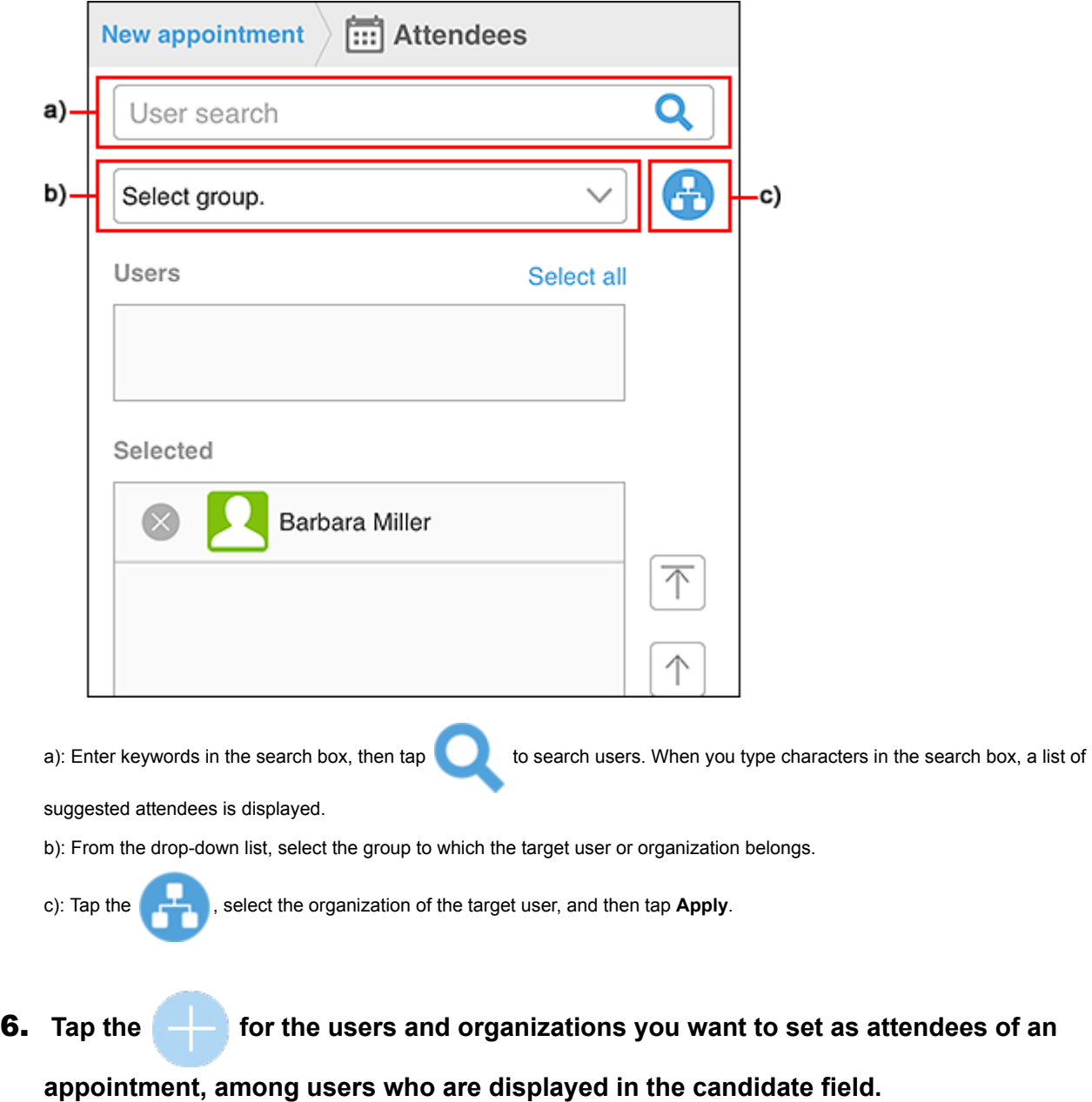

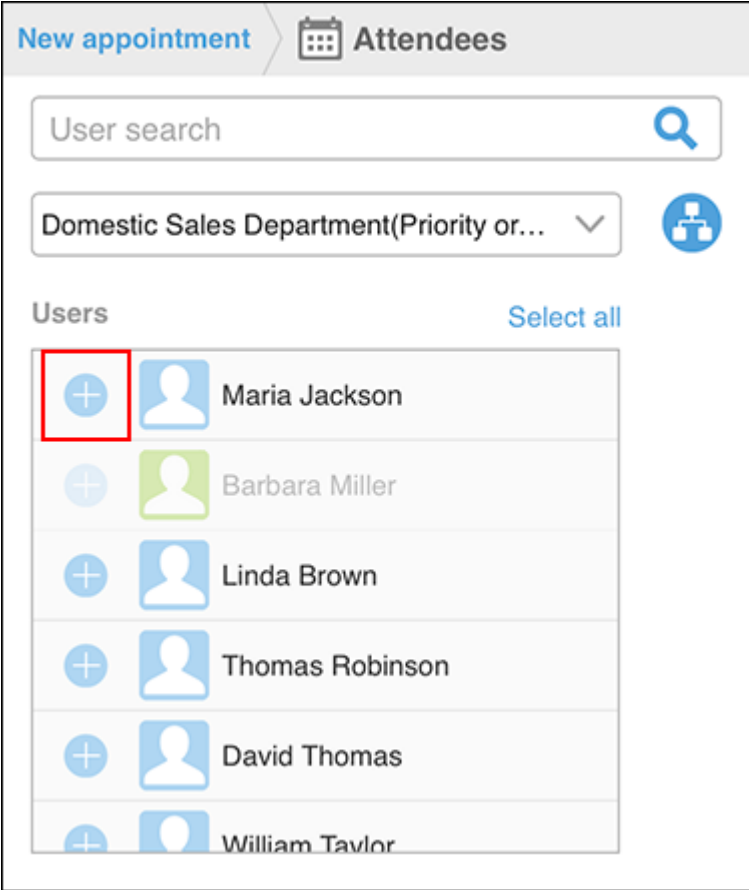

7. **In the field to show selected attendees, confirm that all the desired users are listed, and then tap "Apply".**

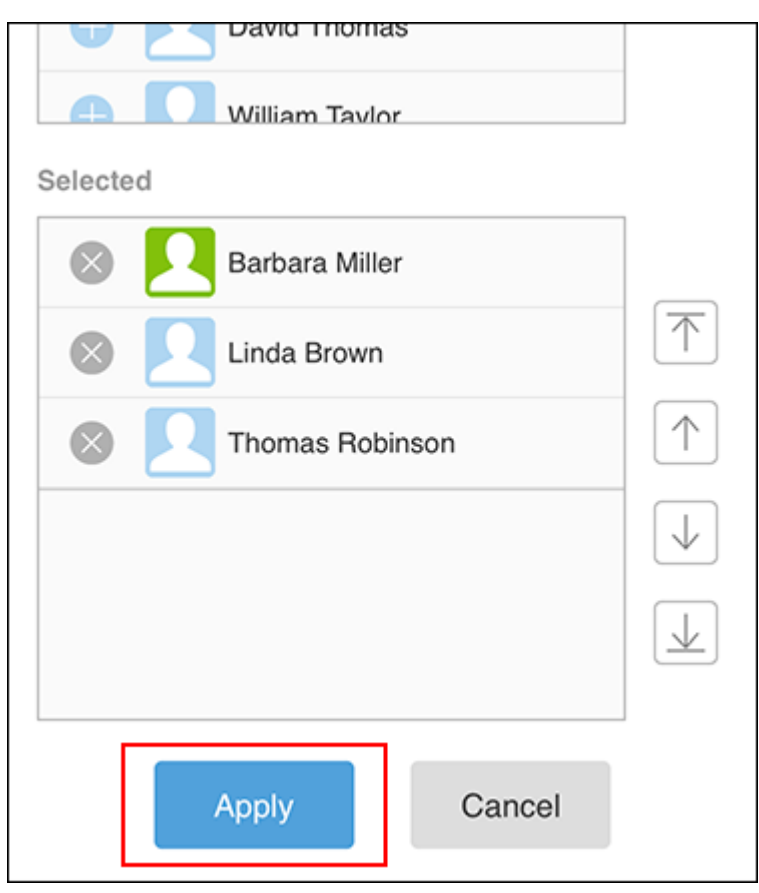

When you tap  $\left\vert \times\right\rangle$  for users, you can deselect them.

To change the display order of users, tap the name of the user, and then tap the arrow to the right of the "Selected" field.

- 8. **On the "New appointment" screen, tap "Facilities".**
- 9. **On the "Facilities" screen, use one of the following methods to display the facilities to the candidate screen.**

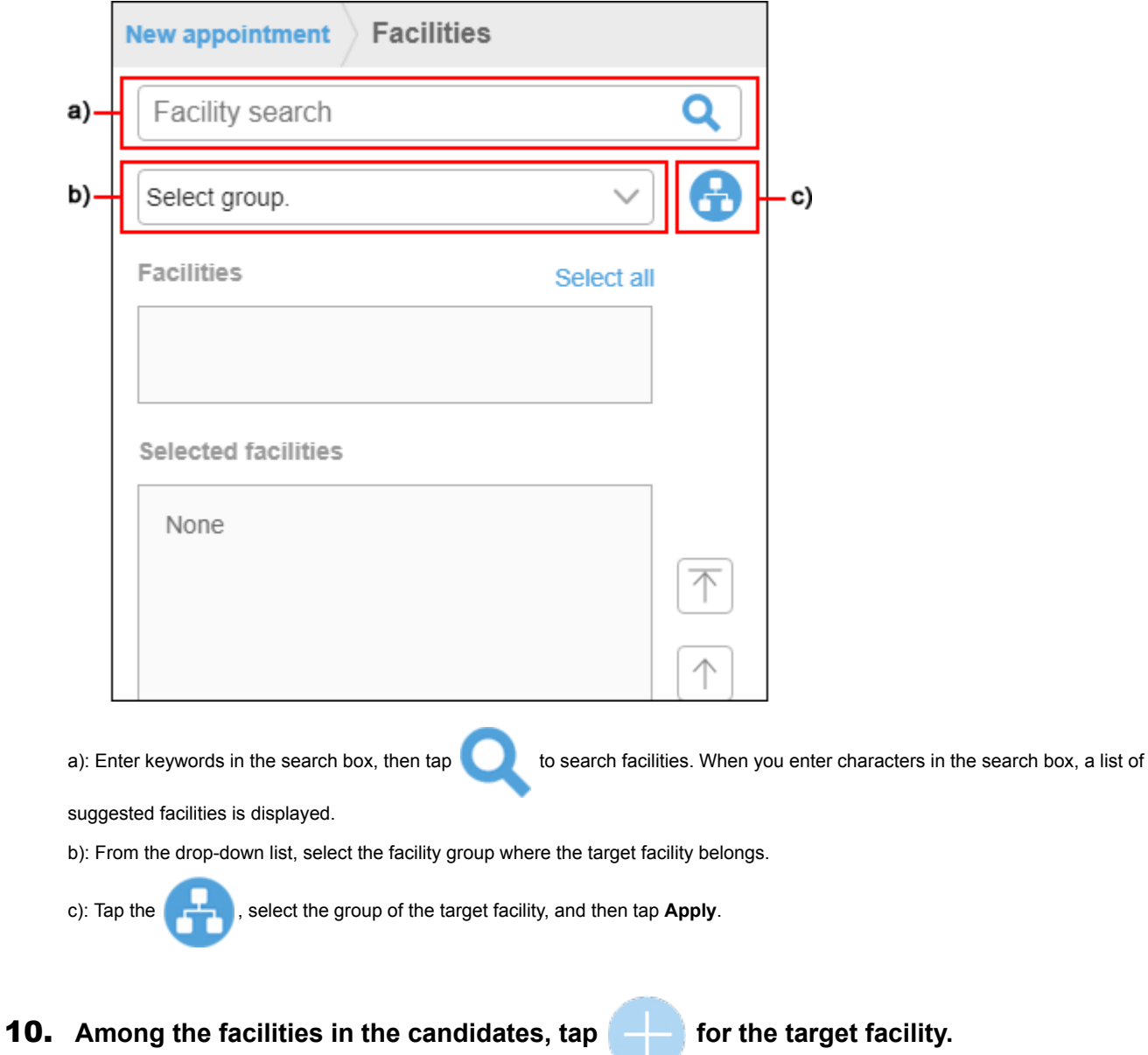

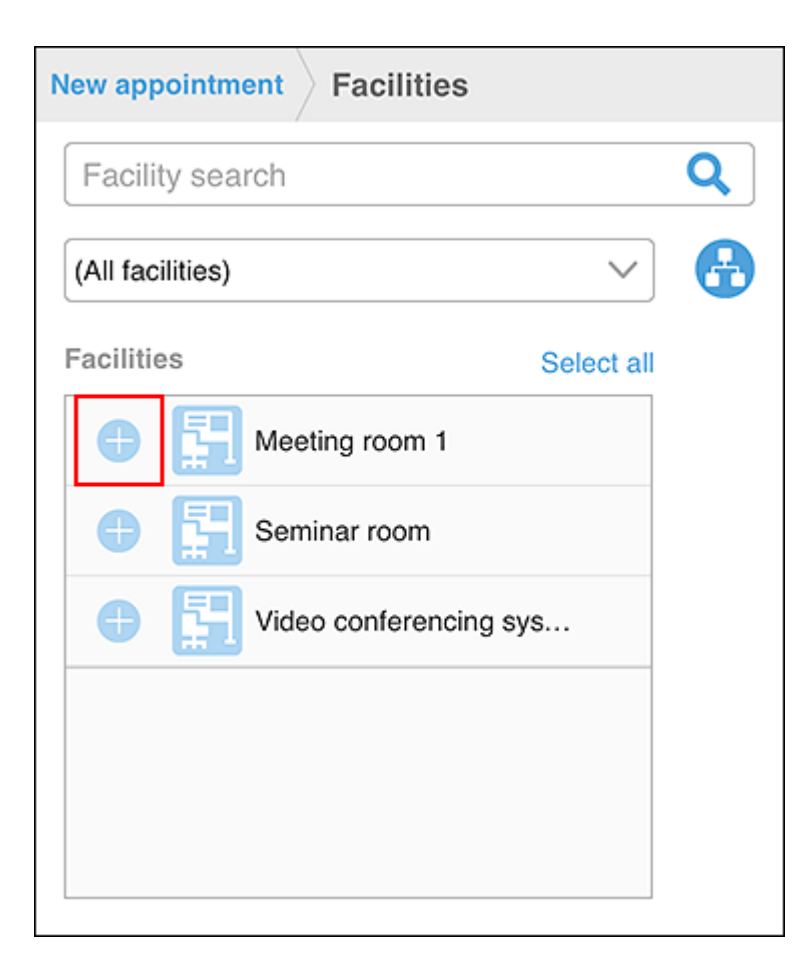

11. **In the field to show the selected facilities, confirm that all the facilities you want to use are displayed, and then tap "Apply".**

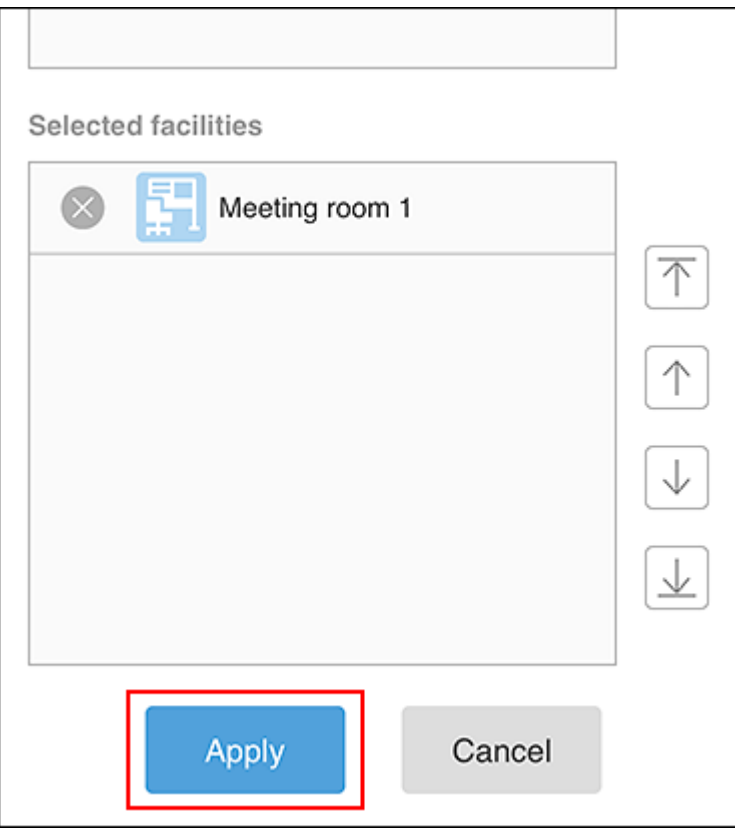

When you tap  $\sim$  for facilities, you can deselect them.

If you want to change the order of facilities, tap the facility name, and then tap the arrow to the right of the selected facilities field.

### 12. **On the "New appointment" screen, set the required items such as notes and attachments, and then tap "Add".**

### Checking Availability and Adding Appointments

You can check the appointments of other users and facilities and add an appointment with the availability of users and facilities.

### **Steps:**

- 1. **Tap the > "Scheduler".**
- **2.** On the group day screen, search for users and facilities by tapping **and entering**

**keywords in the search box.**

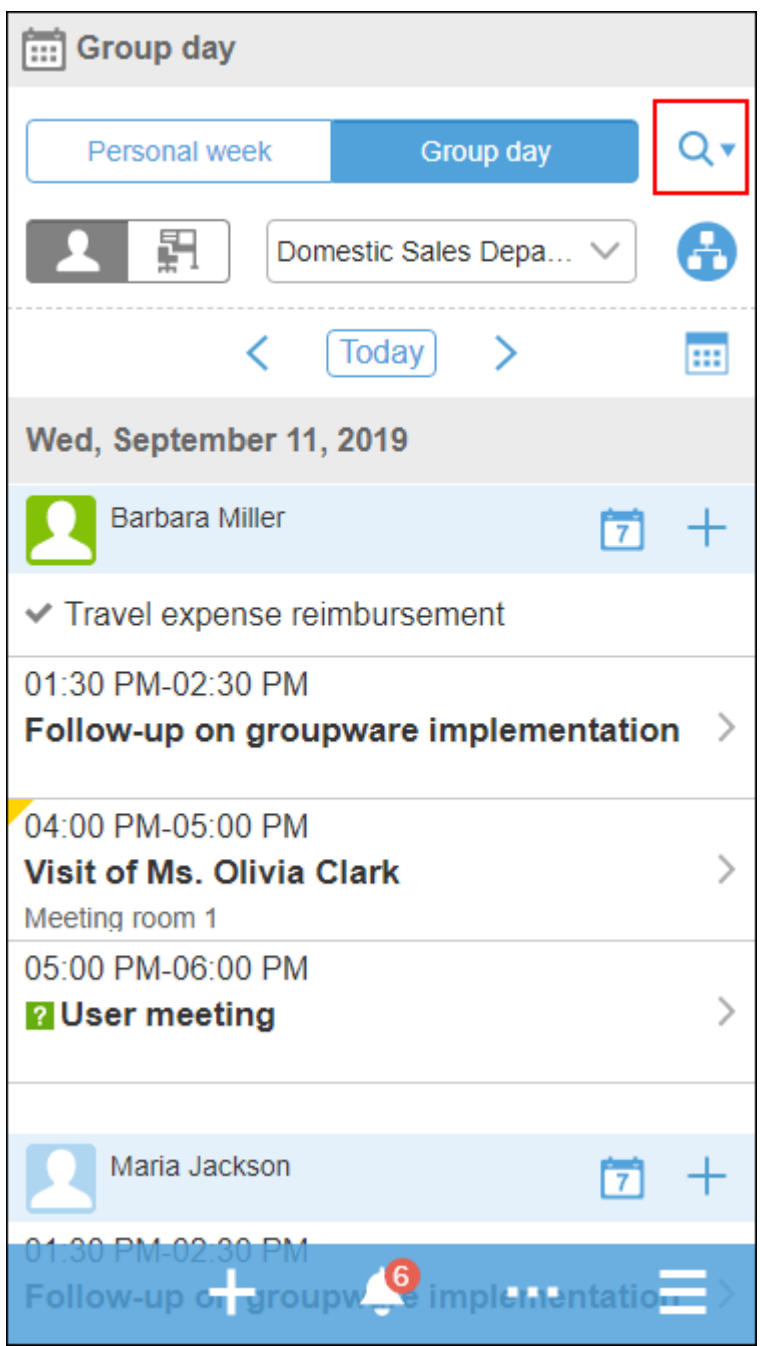

The OR search can be performed for multiple users and facilities using multiple keywords by separating each keyword with a space.

3. **Tap the target user or facility from the search results.**

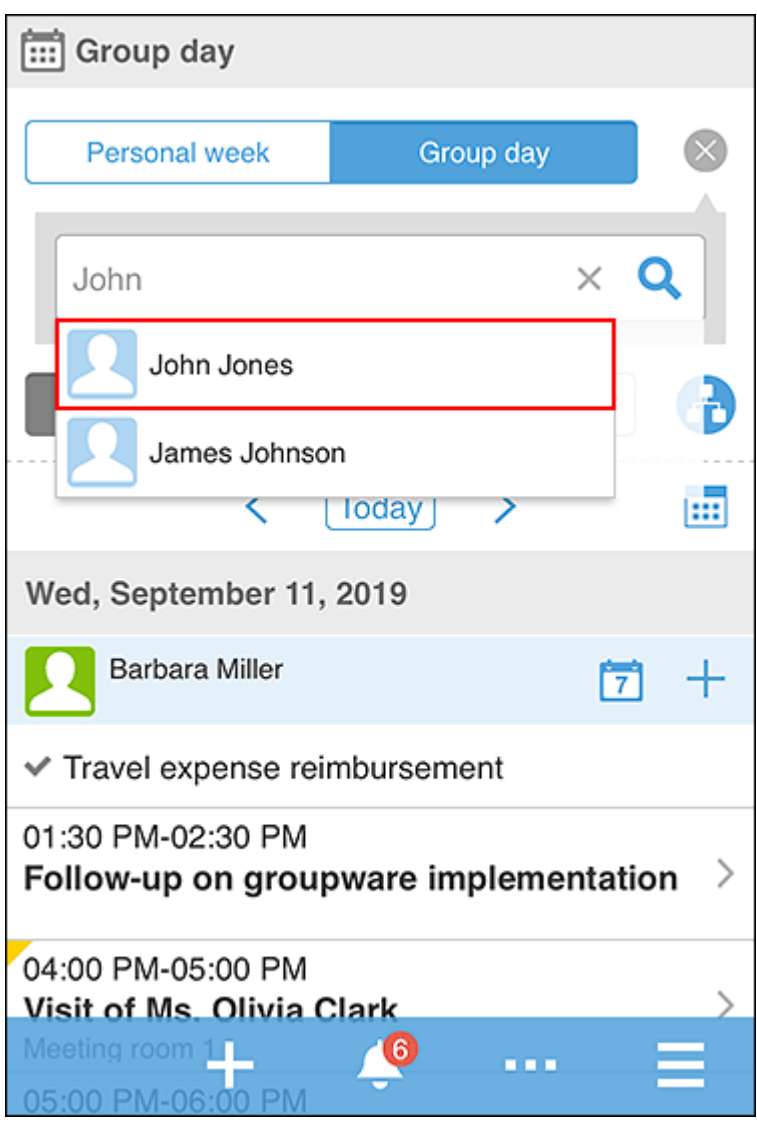

The selected users and facilities are displayed below the search box.

You can search for other users and facilities by entering keywords in the search box.

4. **After you have selected all the users and facilities for which you want to view** 

**appointments, tap .**

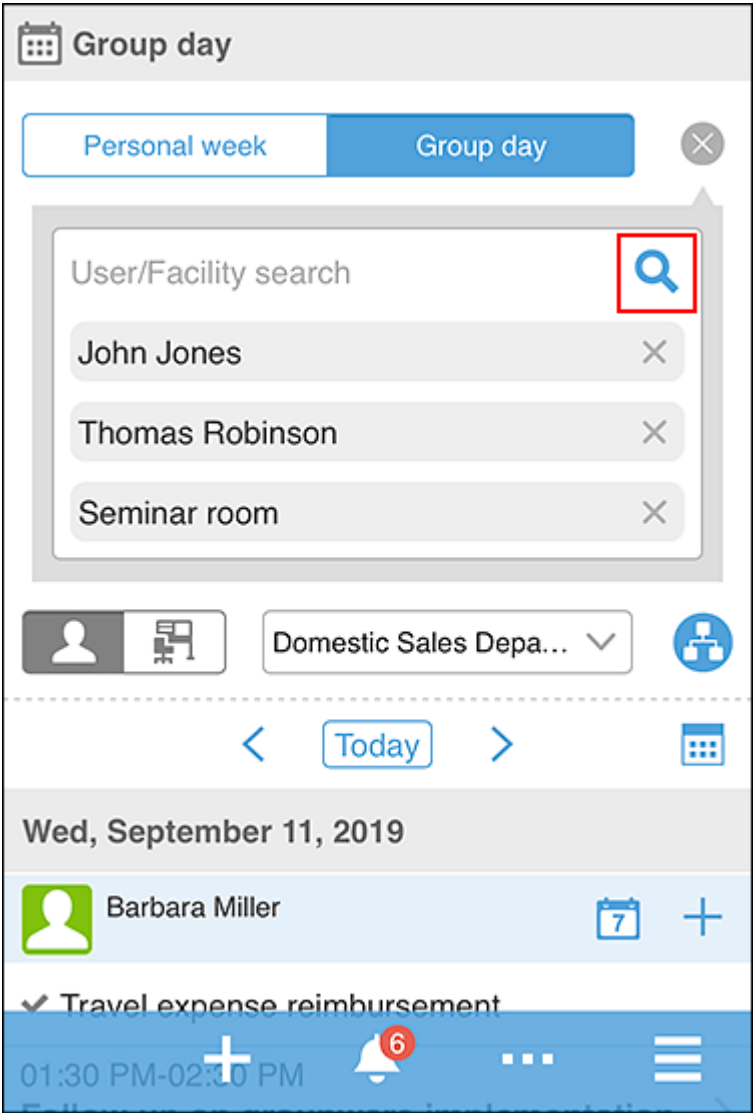

The appointments for the selected users and facilities are displayed.

**5.** Tap the **and select the date of the appointment you want to display.** 

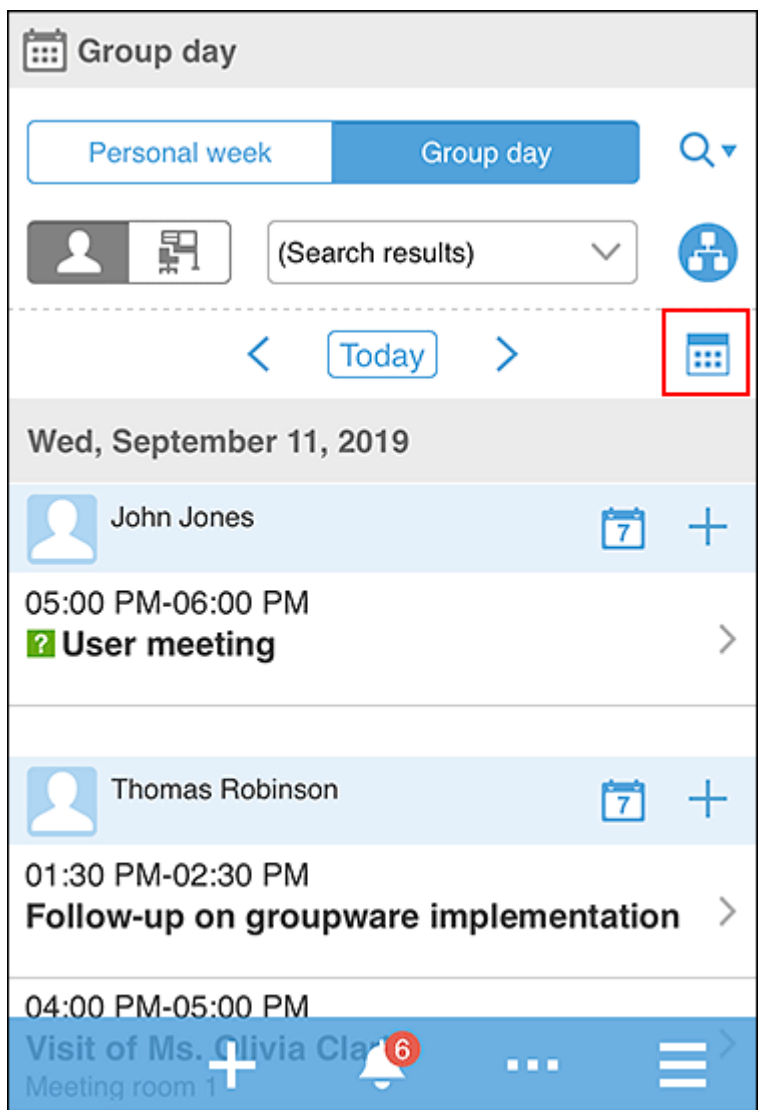

### 6. Confirm the availability of users and facilities, and then tap  $\vert \cdot \vert$  > the item to add all and

### **create an appointment.**

"New appointment" screen appears. The attendees and facilities of the appointment are populated with the users and facilities that you have selected in step 3.

7. **Set the date and time of the appointment according to the availability that you checked in step 6, set the required items such as titles and notes, and then tap "Add".**

### Marking All Read E-mails to Unread

Select e-mails that have been read and revert them all to unread status.

- **1.** Tap the  $\vert \vert \vert$  > "E-Mail".
- 2. **Select a folder.**
- 3. **Select the check box for the e-mail, and then tap "Mark as unread".**

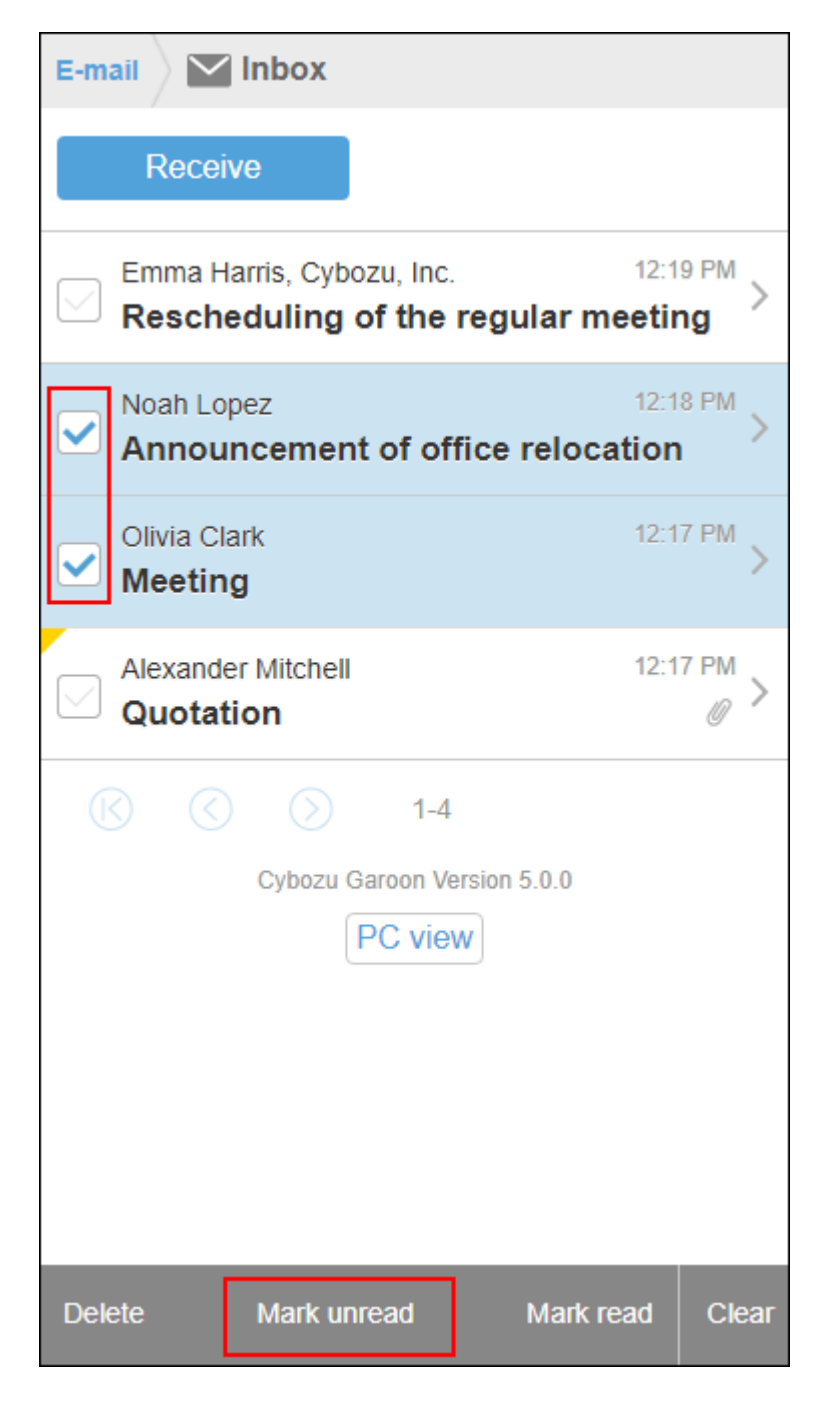

When you tap "Remove", check boxes are cleared.

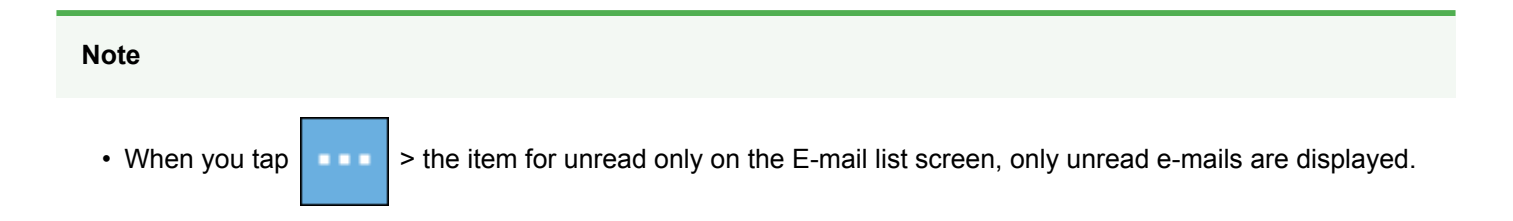

## Approving Workflow Requests

In workflow, you approve a request that you have been set as an approver.

- **1.** Tap the  $\vert$   $\vert$   $\vert$  > "Workflow".
- 2. **On the "Notifications" screen, tap the target request.**
- 3. **Confirm the request details and tap > "Approve".**

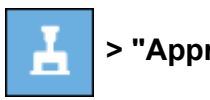

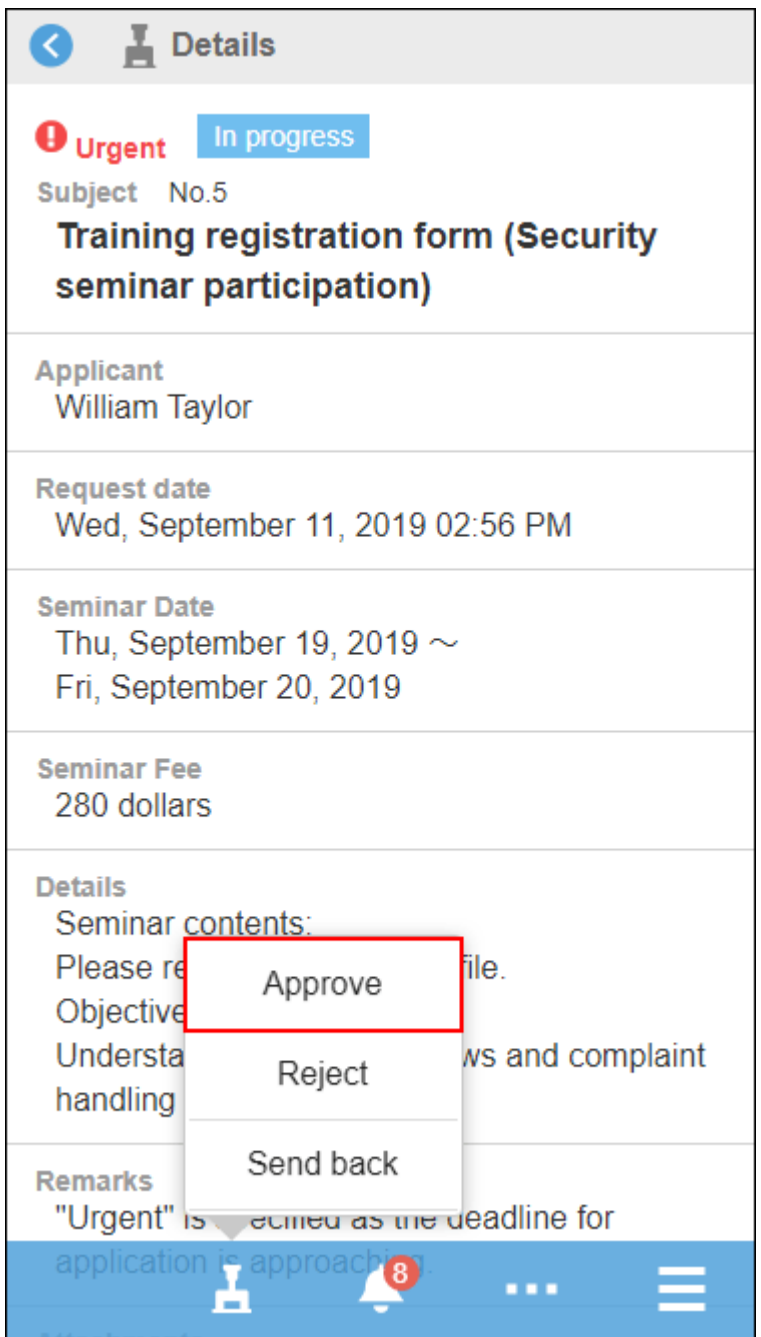

4. **Enter a comment if necessary, then tap "Approve".**

#### **Note**

• If a request has any editable items, you cannot edit them in mobile view. To edit the item, switch to the PC view.

## Marking Unread Notifications as Read

In the notifications list, mark the unread notifications as read.

- 1. Tap the **Fig. 3.** "Notifications".
- 2. **On the "Notifications" screen, view the unread notifications list.**
- 3. **Tap "Read" of the notifications you want to mark as read.**

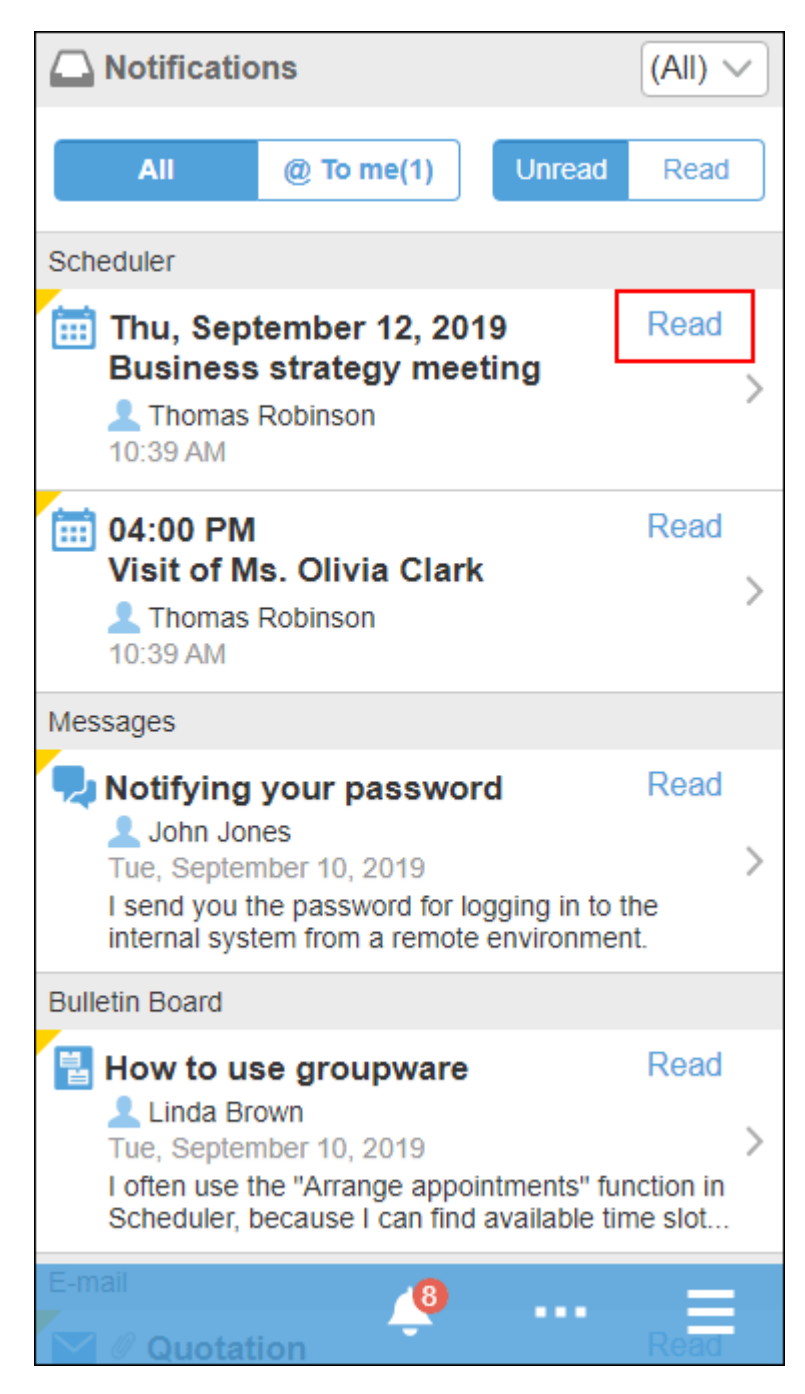

#### **Note**

- If you are viewing notifications for all applications, the 10 most recent notifications for each application are displayed. To import more notifications, tap "More".
- If you are filtering notifications for each application, the latest 20 notifications are displayed. To import more notifications, tap "More".
- The is displayed in notifications for applications that do not support mobile view. When you tap it, the view will become PC view.

### Checking Read Notifications

In the notifications list, check the contents of read notifications.

- 1. **Tap the > "Notifications".**
- 2. **On the "Notifications" screen, tap "Read".**

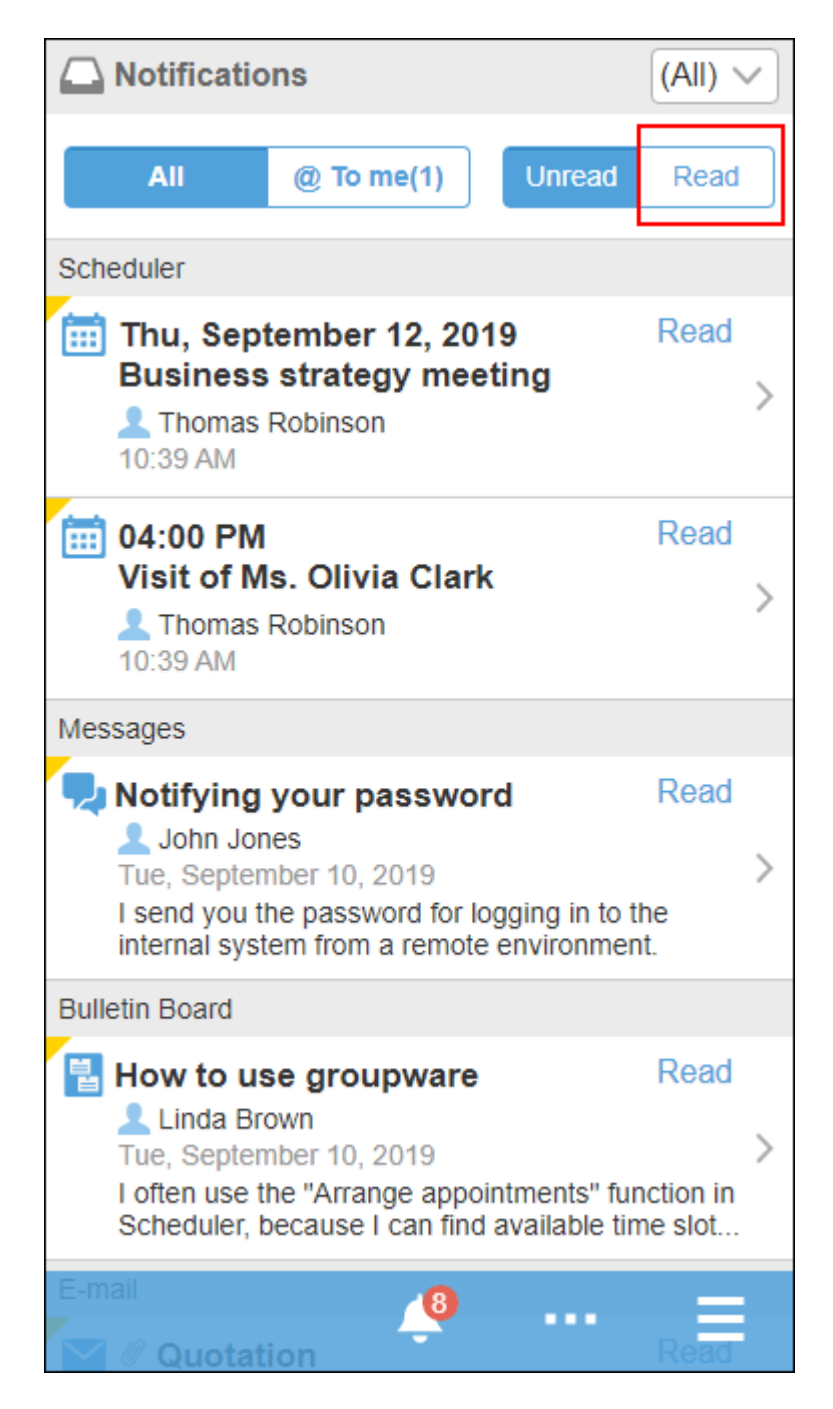

The read notifications are shown in descending order of the read date/time, by 20 items per page.

3. **Tap the target notification and confirm the details screen.**

## 4.3. Differences between Mobile View and KUNAI

To access Garoon from the smartphone, use the following steps.

- Access the mobile view in your smartphone's Web browser
- Access from "KUNAI" (app for smartphones)

#### **How to Install College**

To use the mobile view, access the mobile view URL from your smartphone's Web browser. To use KUNAI, install the app.

#### **Offline Access**

k.

You cannot use the mobile view offline.

For KUNAI connected in "sync mode", you can offline view the synced data only in Scheduler, Messages, E-mails, and Workflow.

#### **Differences in Features for the Main Operations**

This section describes the differences of main features between the mobile view and "sync mode" in KUNAI.

#### **Note**

• The KUNAI "Mobile view mode" and the Garoon mobile view are the same.

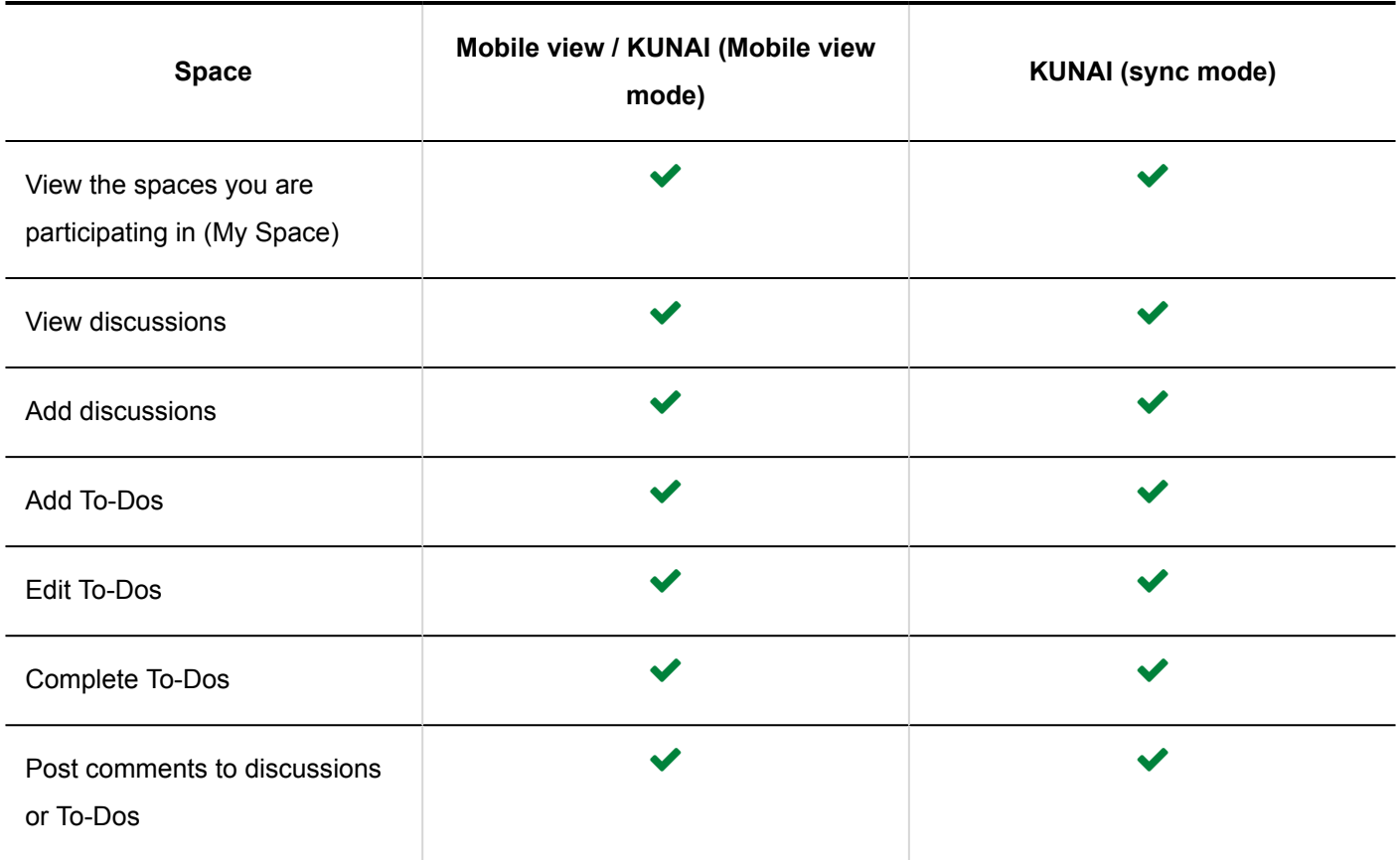

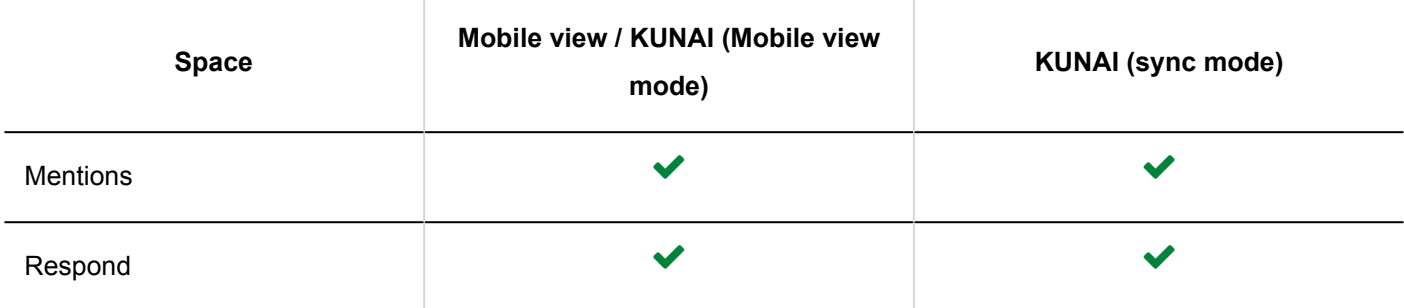

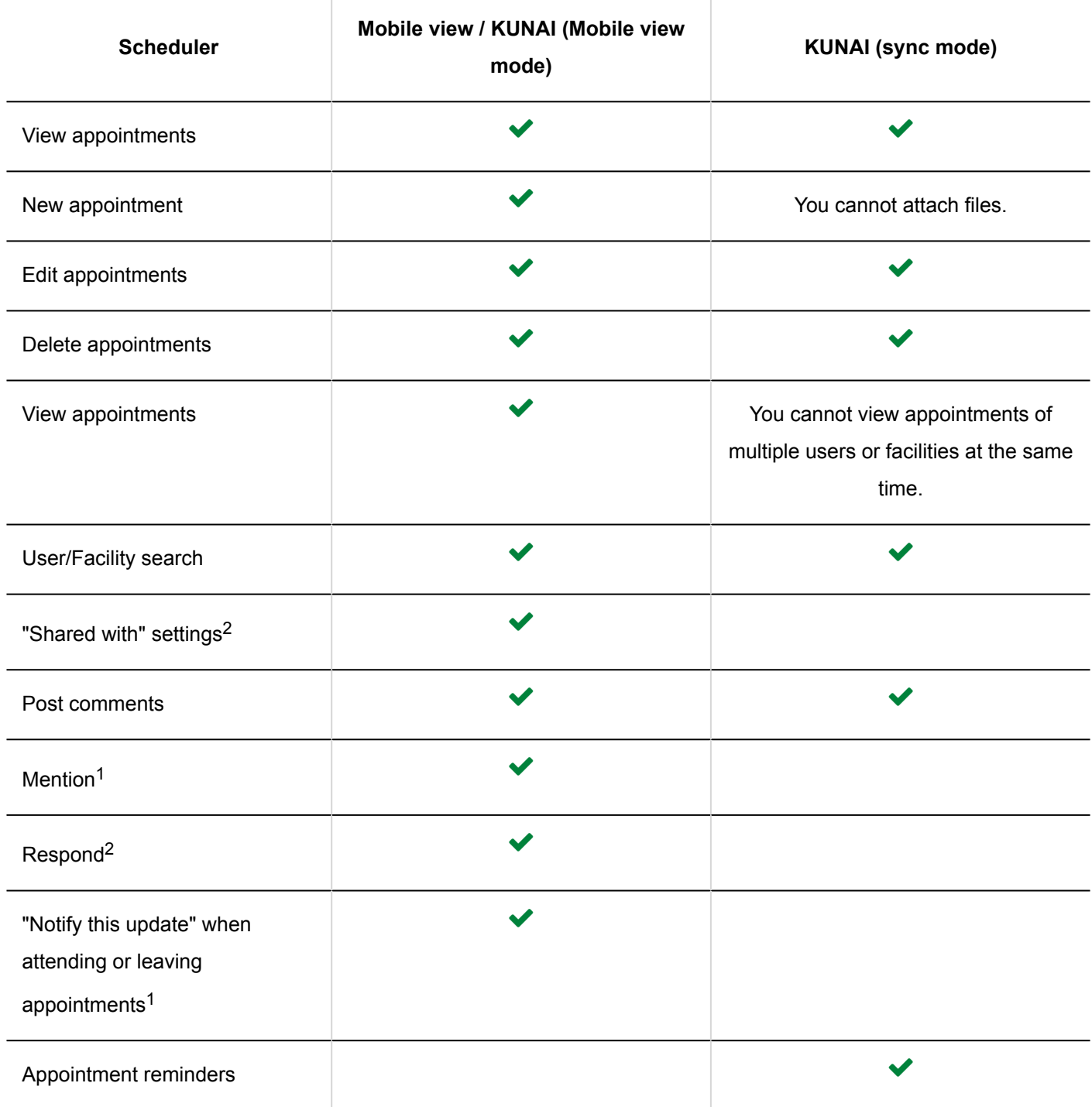

<sup>1</sup>: Available in Garoon version 5.5.0 or later.

<sup>2</sup>: Available in Garoon version 5.9.0 or later.

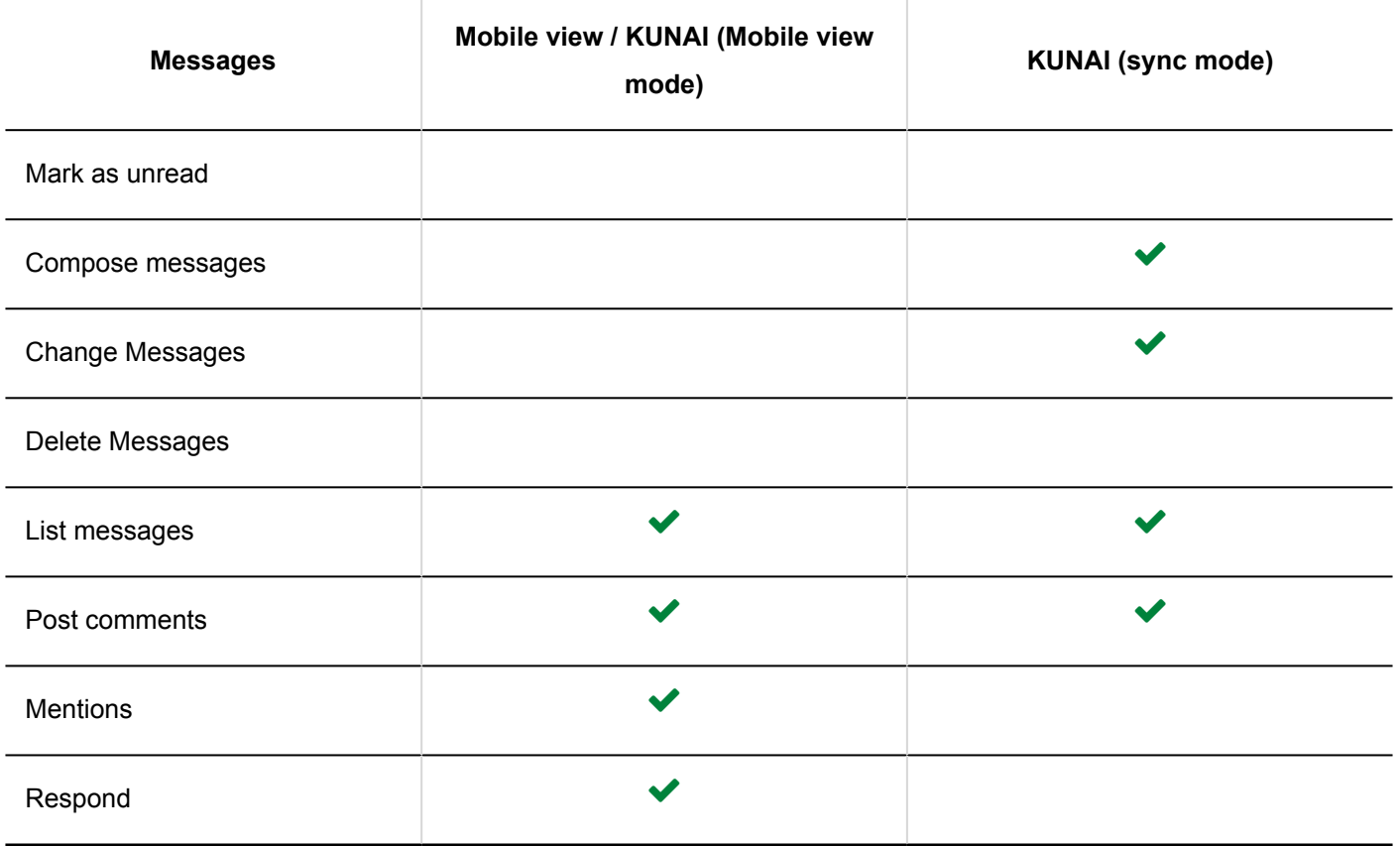

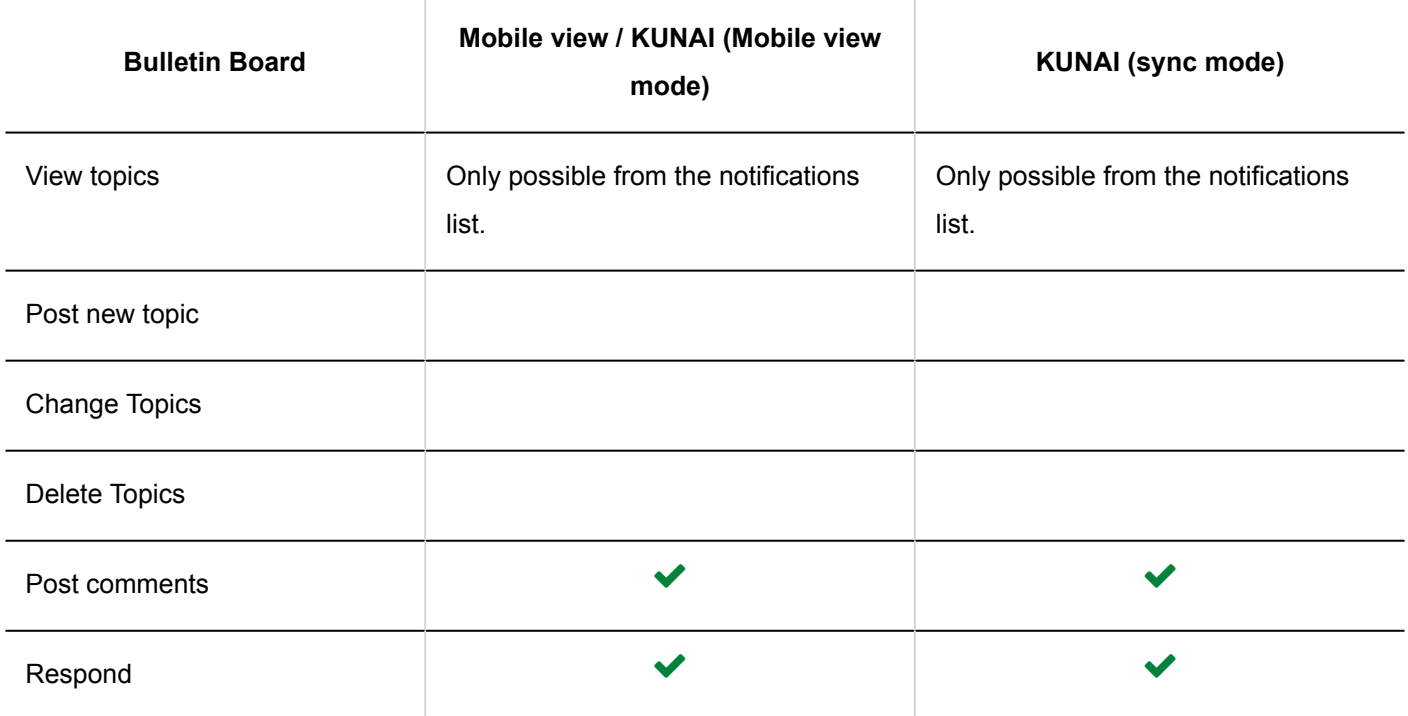

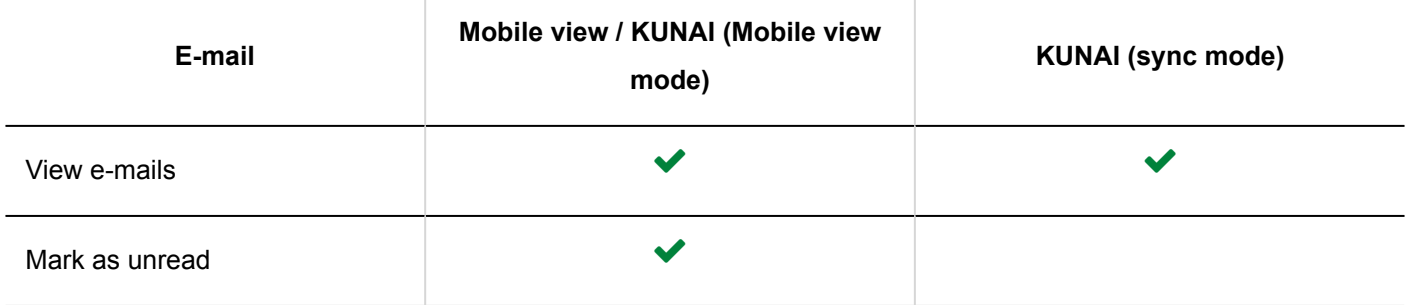

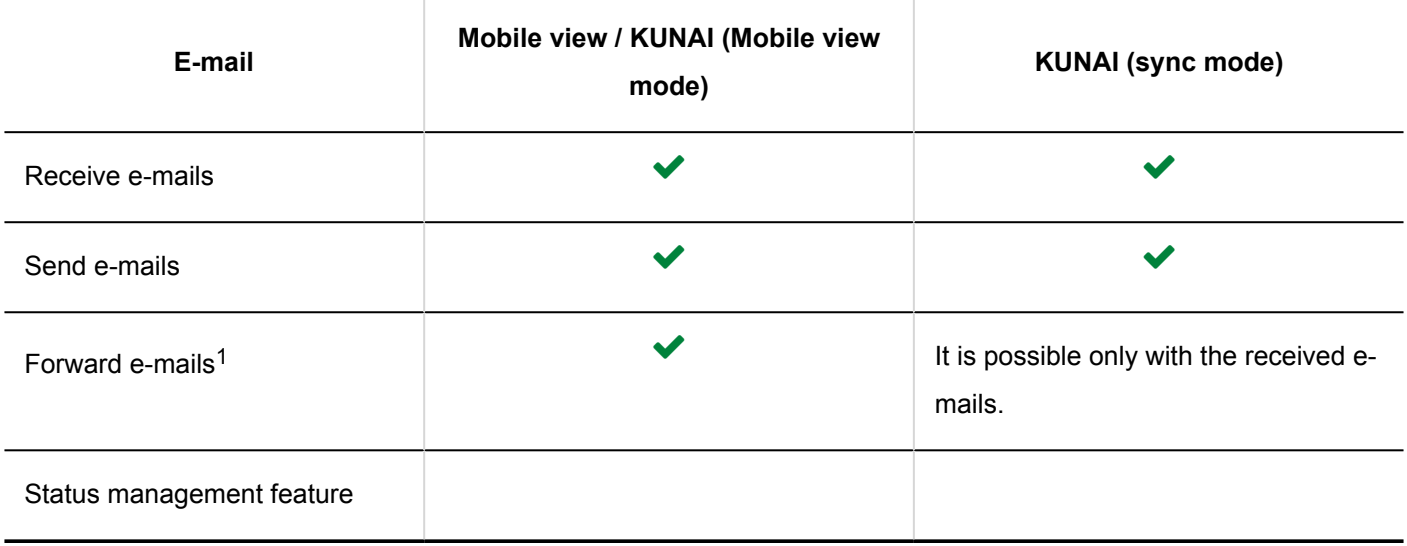

<sup>1</sup>: You can forward your sent e-mails in Garoon version 5.9.0 or later.

т

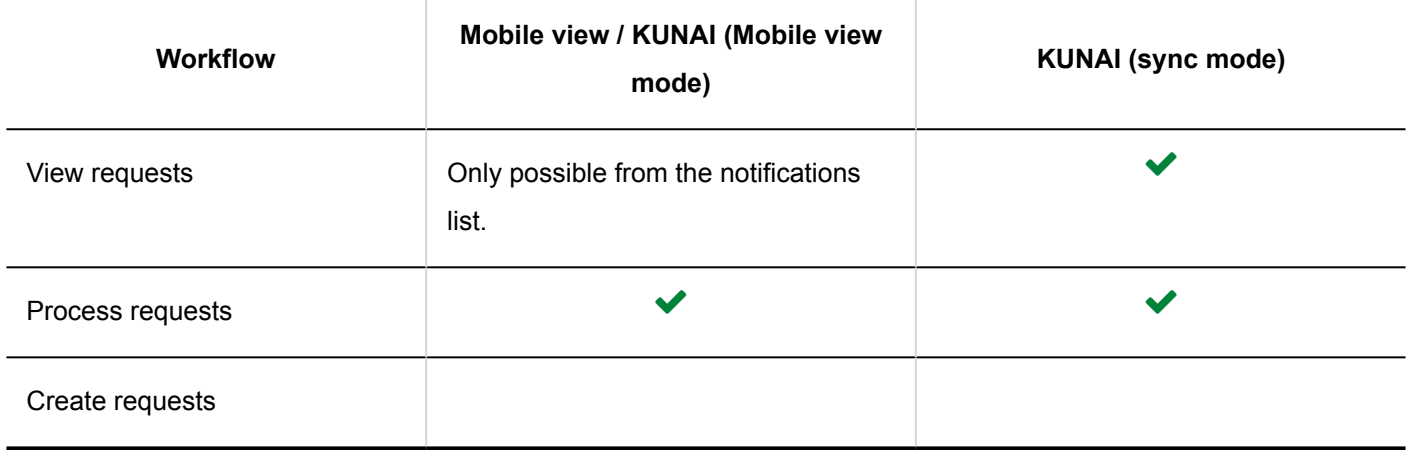

т

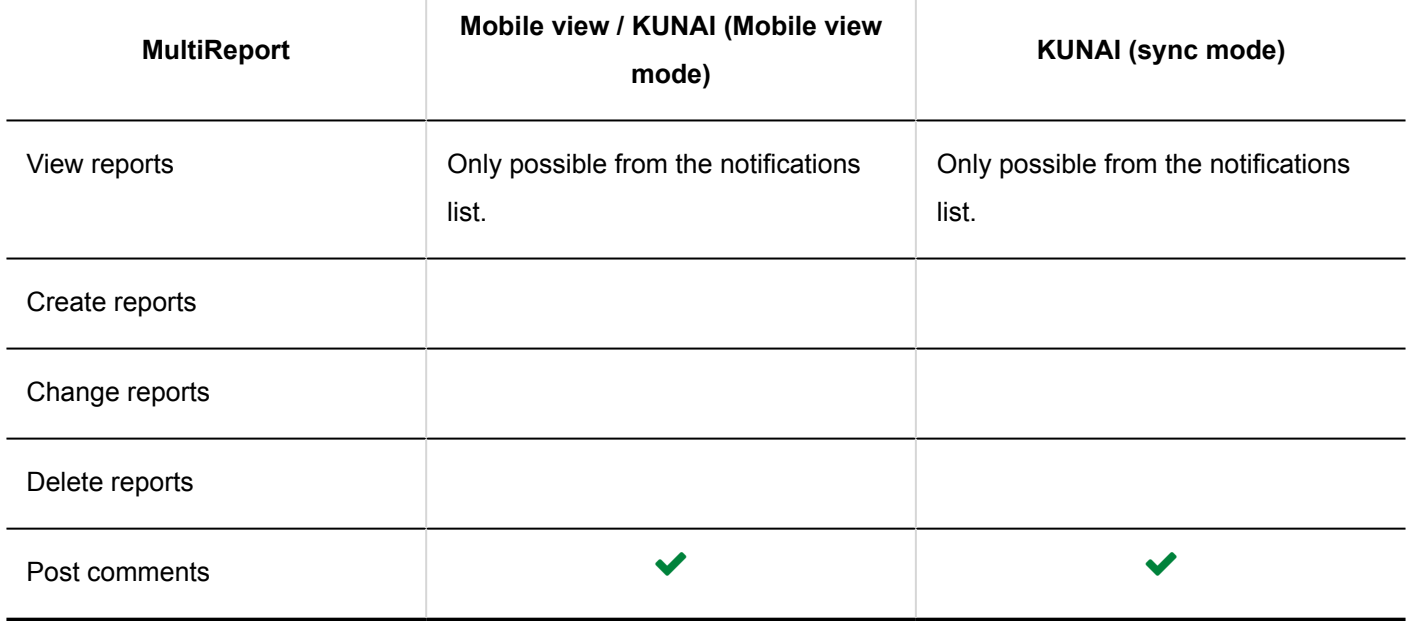

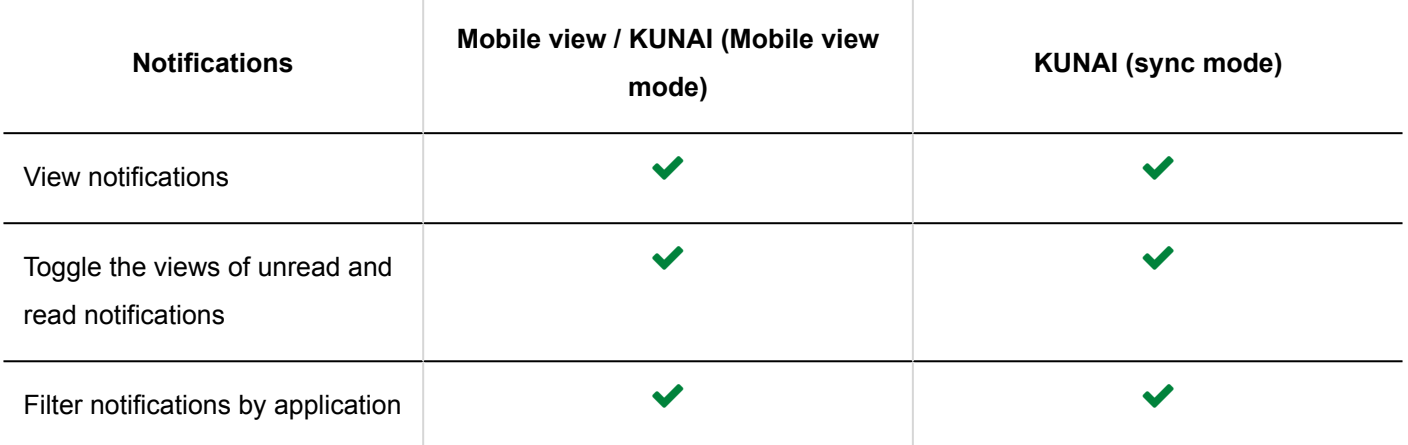

# 4.4. Accessing Garoon from KUNAI

For details on how to set up and operate KUNAI, see the following guides.

KUNAI for iPhone: [Cybozu KUNAI for iPhone manual](https://manual.cybozu.co.jp/kunai/ip/index.html)

KUNAI for Android: [Cybozu KUNAI for Android manual](https://manual.cybozu.co.jp/kunai/an/index.html)

Issue date:February 2022 © Cybozu